FC9Y-B1268

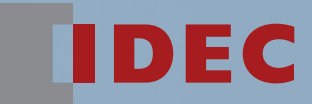

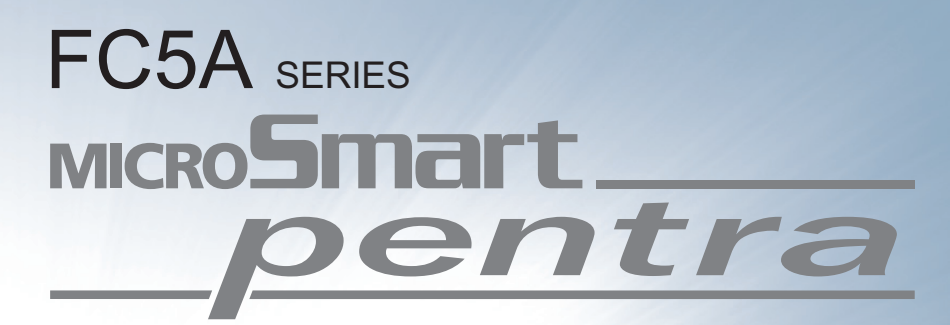

# User's Manual Basic Volume

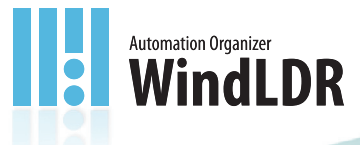

0101010101010017

100

101010

**IDEC CORPORATION** 

#### *Comparison between FC4A and FC5A CPU Module Functions*

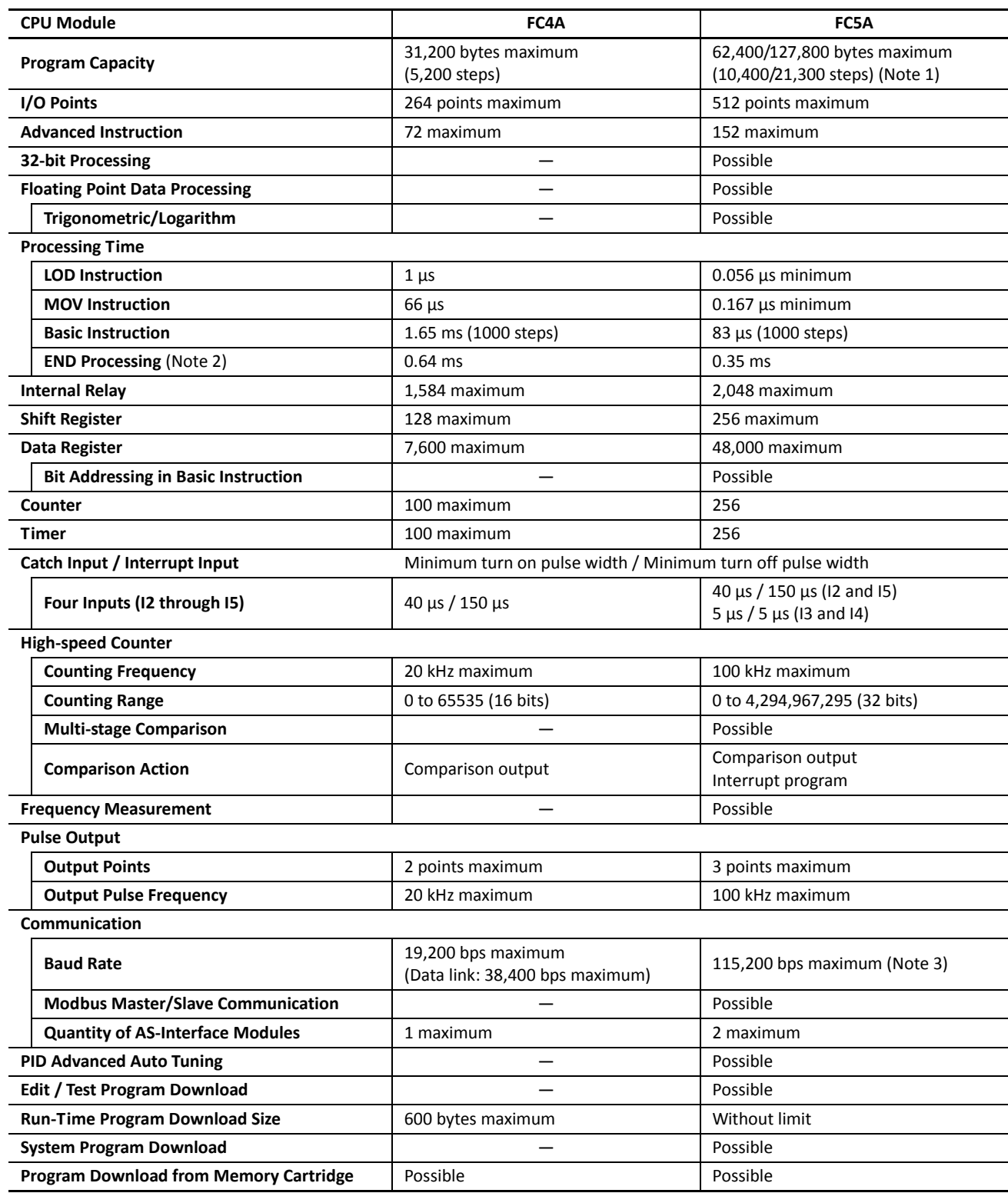

**Note 1:** For FC5A-D12K1E and FC5A-D12S1E, it is possible to select whether to use a program capacity of 62,400 bytes or 127,800 bytes. If 127,800 bytes is selected, the run-time program download cannot be used.

**Note 2:** END processing does not include expansion I/O service, clock function processing, data link processing, and interrupt processing. **Note 3:** To use 115200 bps, CPU modules with system program version 220 or higher and FC5A-SIF4 or FC5A-SIF2 (version 200 or higher) are required.

# *SAFETY PRECAUTIONS*

- •Read this user's manual to make sure of correct operation before starting installation, wiring, operation, maintenance, and inspection of the MicroSmart.
- •All MicroSmart modules are manufactured under IDEC's rigorous quality control system, but users must add a backup or failsafe provision to the control system when using the MicroSmart in applications where heavy damage or personal injury may be caused in case the MicroSmart should fail.
- •In this user's manual, safety precautions are categorized in order of importance to Warning and Caution:

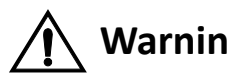

#### **Warning notices are used to emphasize that improper operation may cause Warning Consequently** consequently consequently consequently consequently consequently consequently consequently consequently consequently conseq **severe personal injury or death.**

- •Turn off power to the MicroSmart before installation, removal, wiring, maintenance, and inspection of the MicroSmart. Failure to turn power off may cause electrical shocks or fire hazard.
- •Special expertise is required to install, wire, program, and operate the MicroSmart. People without such expertise must not use the MicroSmart.
- •Emergency stop and interlocking circuits must be configured outside the MicroSmart. If such a circuit is configured inside the MicroSmart, failure of the MicroSmart may cause disorder of the control system, damage, or accidents.
- •Install the MicroSmart according to the instructions described in this user's manual. Improper installation will result in falling, failure, or malfunction of the MicroSmart.

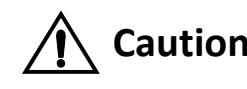

**Caution Caution notices are used where inattention might cause personal injury or dam-**<br> **Caution age to equipment.**

- •The MicroSmart is designed for installation in a cabinet. Do not install the MicroSmart outside a cabinet.
- •Install the MicroSmart in environments described in this user's manual. If the MicroSmart is used in places where the MicroSmart is subjected to high-temperature, high-humidity, condensation, corrosive gases, excessive vibrations, and excessive shocks, then electrical shocks, fire hazard, or malfunction will result.
- •The environment for using the MicroSmart is "Pollution degree 2." Use the MicroSmart in environments of pollution degree 2 (according to IEC 60664-1).
- •Prevent the MicroSmart from falling while moving or transporting the MicroSmart, otherwise damage or malfunction of the MicroSmart will result.
- •Prevent metal fragments and pieces of wire from dropping inside the MicroSmart housing. Put a cover on the MicroSmart modules during installation and wiring. Ingress of such fragments and chips may cause fire hazard, damage, or malfunction.
- •Use a power supply of the rated value. Use of a wrong power supply may cause fire hazard.
- •Use an IEC 60127-approved fuse on the power line outside the MicroSmart. This is required when equipment containing the MicroSmart is destined for Europe.
- •Use an IEC 60127-approved fuse on the output circuit. This is required when equipment containing the MicroSmart is destined for Europe.
- •Use an EU-approved circuit breaker. This is required when equipment containing the MicroSmart is destined for Europe.
- •Make sure of safety before starting and stopping the MicroSmart or when operating the MicroSmart to force outputs on or off. Incorrect operation on the MicroSmart may cause machine damage or accidents.
- •If relays or transistors in the MicroSmart output modules should fail, outputs may remain on or off. For output signals which may cause heavy accidents, provide a monitor circuit outside the MicroSmart.
- •Do not connect the ground wire directly to the MicroSmart. Connect a protective ground to the cabinet containing the MicroSmart using an M4 or larger screw. This is required when equipment containing the MicroSmart is destined for Europe.
- •Do not disassemble, repair, or modify the MicroSmart modules.
- •Dispose of the battery in the MicroSmart modules when the battery is dead in accordance with pertaining regulations. When storing or disposing of the battery, use a proper container prepared for this purpose. This is required when equipment containing the MicroSmart is destined for Europe.
- •When disposing of the MicroSmart, do so as an industrial waste.

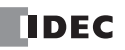

#### **Revision Record**

The table below summarizes the changes to this manual since the first printing of FC9Y-B927-0 in April, 2006.

Upgraded and new functions listed below have been implemented in the FC5A MicroSmart CPU modules. The availability of these functions depends on the model and the system program version of the FC5A MicroSmart CPU modules.

To confirm the system program version of the MicroSmart CPU module, use WindLDR on a computer connected with the CPU module. The system program version is indicated on the PLC Status dialog box. See [page 13-1](#page-412-0).

To confirm the WindLDR version, select the WindLDR application button at the upper-left corner of the WindLDR screen, followed by **WindLDR Options** > **Resources**. The WindLDR version is found under **About WindLDR**.

#### **Upgraded and New Functions List**

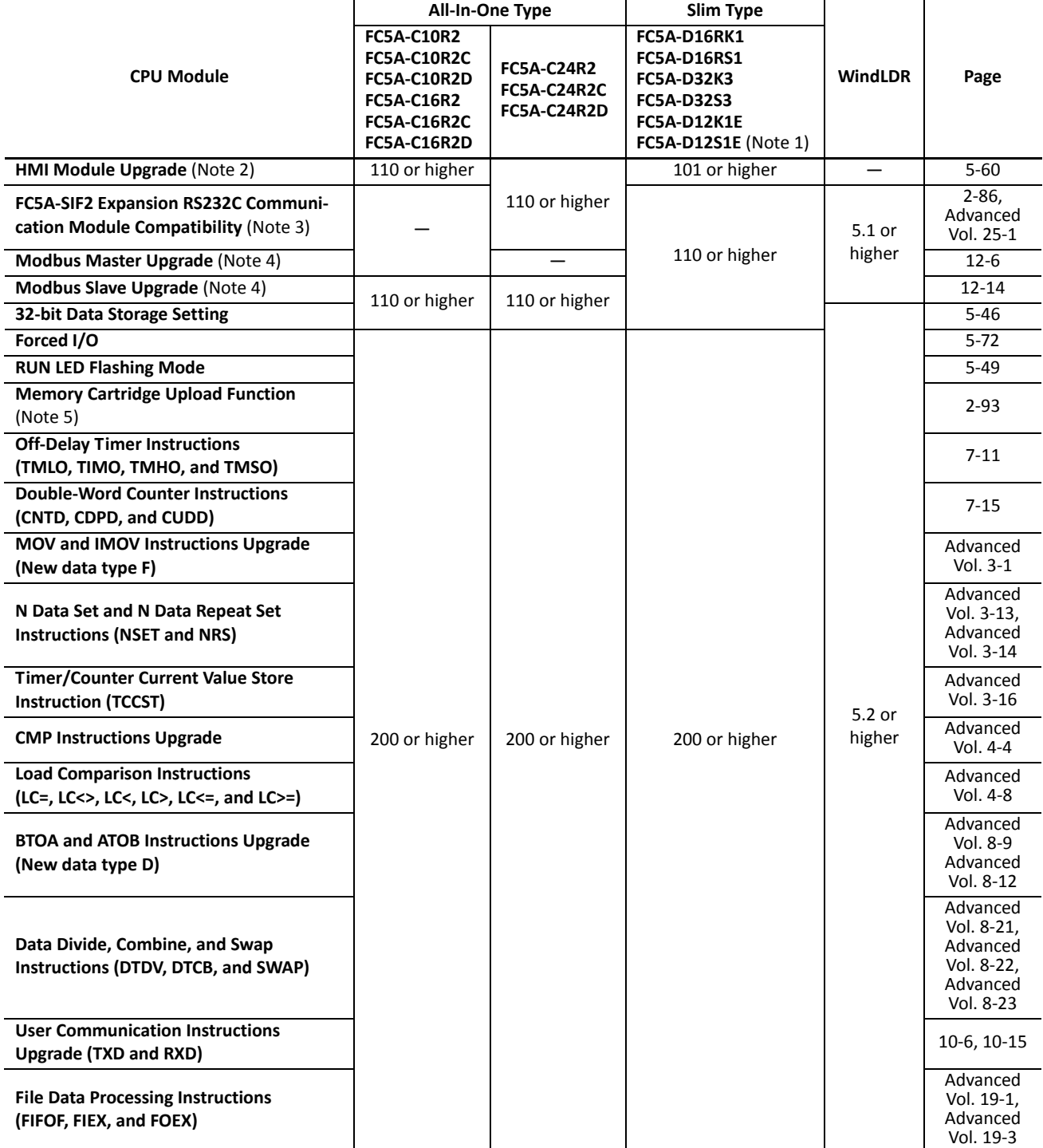

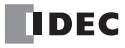

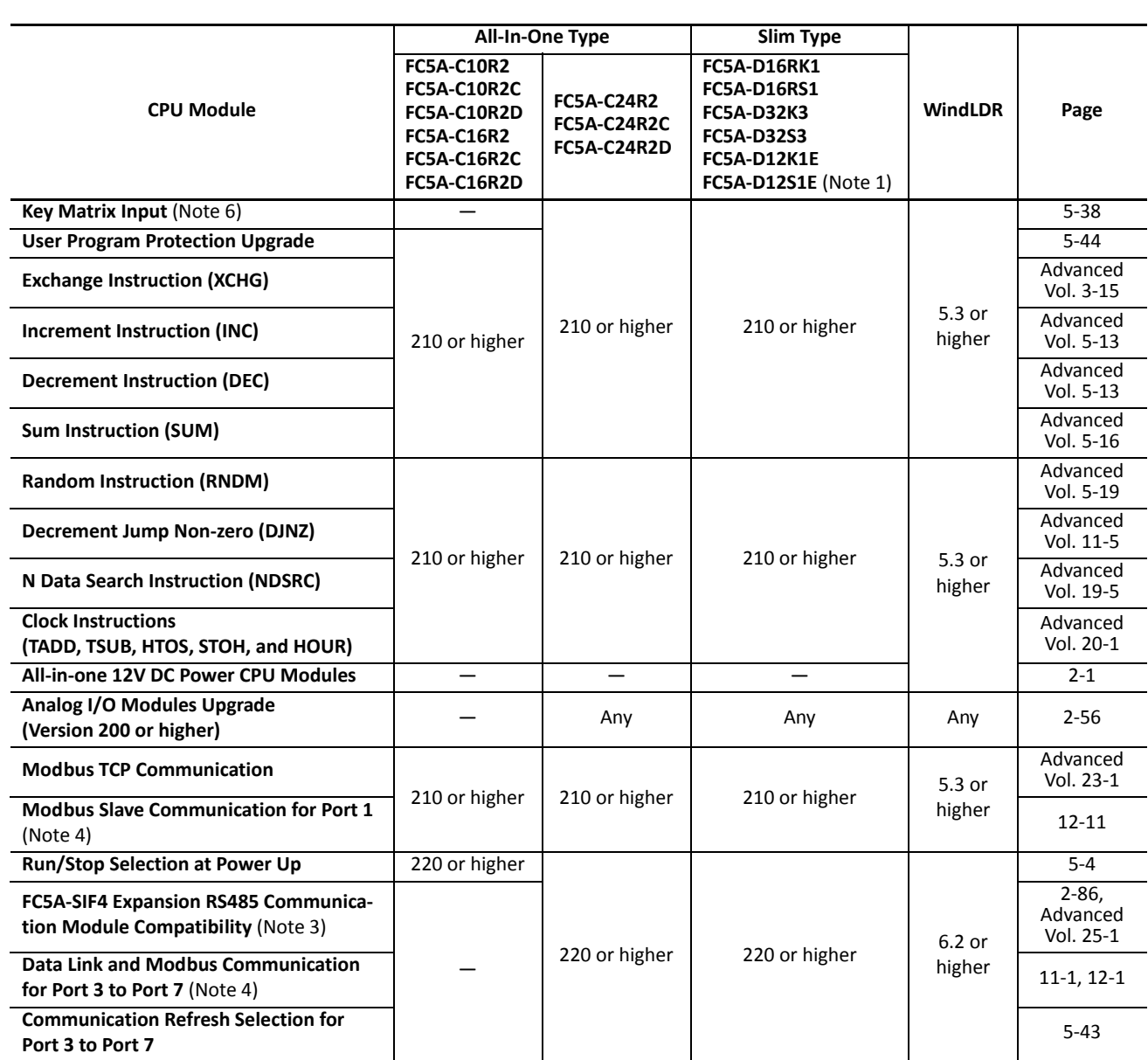

**Note 1:** All functions are available on FC5A-D12K1E and FC5A-D12S1E with system program version 100.

**Note 2:** Optional HMI module (FC4A-PH1) is needed to use this function.

**Note 3:** Expansion RS232C and RS485 communication modules (FC5A-SIF2 and FC5A-SIF4) cannot be used with the FC5A-C24R2D CPU module.

**Note 4:** Modbus Master communication can be used on port 2 through port 7. Modbus Slave communication can be used on port 1 through port 7. Optional communication adapter (FC4A-PC1 or FC4A-PC3) or communication module (FC4A-HPC1 or FC4A-HPC3) is needed to use port 2. Expansion RS232C or RS485 communication modules (FC5A-SIF2 or FC5A-SIF4) are needed to use port 3 through port 7.

**Note 5:** Memory cartridge (FC4A-PM32, FC4A-PM64, or FC4A-PM128) is required to use this function.

**Note 6:** Key matrix inputs cannot be used on the FC5A-C24R2D CPU module.

#### **Revision History**

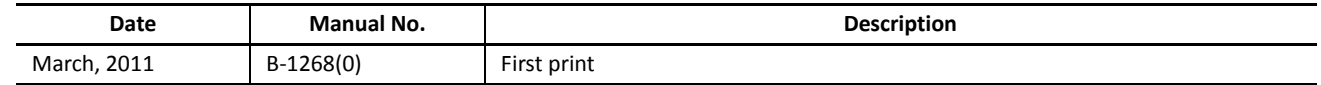

### **Slim Type CPU Module Instruction Execution Time**

Execution times of some instructions have been reduced on slim type CPU modules with Logic Engine version 200 or higher and system program version 210 or higher as shown below.

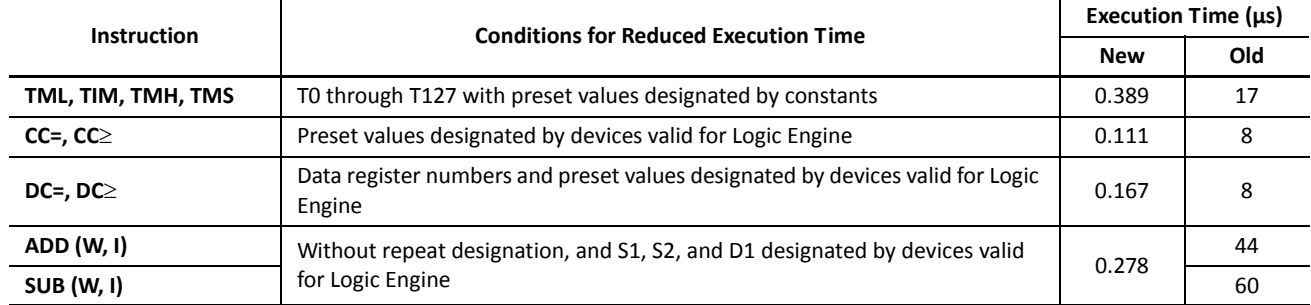

**Note 1:** Devices valid for Logic Engine are constants, data registers D0 through D1999, special data registers D8000 through D8399, timer/counter preset values, and timer/counter current values.

**Note 2:** The new instruction execution time applies to FC5A-D12K1E and FC5A-D12S1E regardless of its system program version.

- If the control system performance is affected by the reduced scan time, the scan time can be adjusted using the constant scan time (D8022, 1 to 1,000 ms). For details about constant scan time, see [page 5-50](#page-211-0). The DISP or DGRD instruction may not operate correctly due to the reduced scan time. If this is the case, adjust the scan time using the constant scan time (D8022, 1 to 1,000 ms), as required. For minimum scan times required for the DISP and DGRD instructions, see pages 10-1 and 10-3 (Advanced Vol.).
- Logic Engine version is found in the lower right corner of the label on the side of the slim type CPU module. To confirm the system program version of the MicroSmart CPU module, use WindLDR on a computer connected with the CPU module. The system program version is indicated on the PLC Status dialog box. See [page 13-1](#page-412-0).

#### **About This Manual**

This user's manual primarily describes entire functions, installation, and programming of the MicroSmart CPU, I/O, and all other modules. Also included are powerful communications of the MicroSmart and troubleshooting procedures.

#### *Chapter 1: General Information*

General information about the MicroSmart, features, brief description on special functions, and various system setup configurations for communication.

#### *Chapter 2: Module Specifications*

Specifications of CPU, input, output, mixed I/O, analog I/O, and other optional modules.

#### *Chapter 3: Installation and Wiring*

Methods and precautions for installing and wiring the MicroSmart modules.

#### *Chapter 4: Operation Basics*

General information about setting up the basic MicroSmart system for programming, starting and stopping MicroSmart operation, and simple operating procedures from creating a user program using WindLDR on a PC to monitoring the MicroSmart operation.

#### *Chapter 5: Special Functions*

Stop/reset inputs, run/stop selection at memory backup error, keep designation for internal relays, shift registers, counters, and data registers. Also included are high-speed counter, frequency measurement, catch input, interrupt input, timer interrupt, input filter, user program protection, constant scan time, online edit, and many more special functions.

#### *Chapter 6: Device Addresses*

Device addresses available for the MicroSmart CPU modules to program basic and advanced instructions. Special internal relays and special data registers are also described.

#### *Chapter 7: Basic Instructions*

Programming of the basic instructions, available devices, and sample programs.

#### *Chapter 8: Advanced Instructions Reference*

General rules of using advanced instructions, terms, data types, and formats used for advanced instructions.

#### *Chapter 9 through Chapter 12:*

Analog I/O control and various communication functions such as user, data link, and Modbus communication.

#### *Chapter 13: Troubleshooting*

Procedures to determine the cause of trouble and actions to be taken when any trouble occurs while operating the MicroSmart.

#### *Appendix*

Additional information about execution times for instructions, I/O delay time, and MicroSmart type list.

#### *Index*

Alphabetical listing of key words.

#### **IMPORTANT INFORMATION**

Under no circumstances shall IDEC Corporation be held liable or responsible for indirect or consequential damages resulting from the use of or the application of IDEC PLC components, individually or in combination with other equipment.

All persons using these components must be willing to accept responsibility for choosing the correct component to suit their application and for choosing an application appropriate for the component, individually or in combination with other equipment.

All diagrams and examples in this manual are for illustrative purposes only. In no way does including these diagrams and examples in this manual constitute a guarantee as to their suitability for any specific application. To test and approve all programs, prior to installation, is the responsibility of the end user.

# *RELATED MANUALS*

The following manuals related to the FC5A series MicroSmart are available. Refer to them in conjunction with this manual.

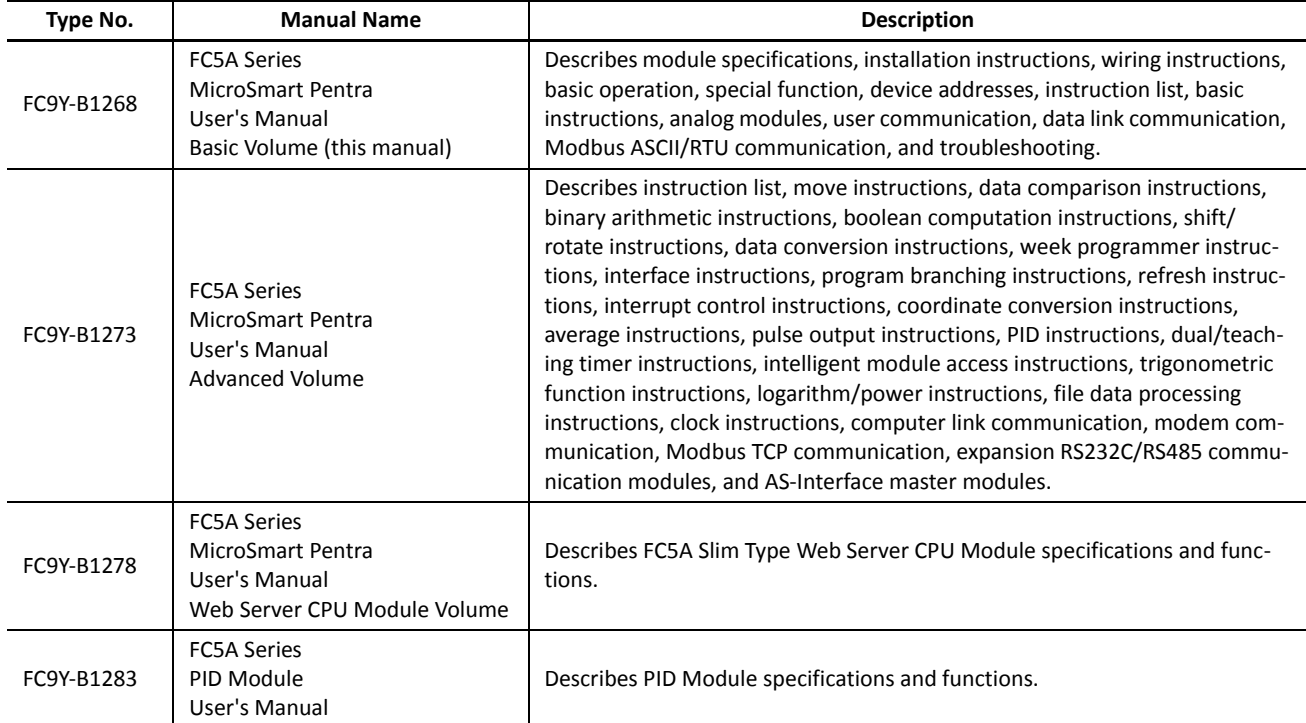

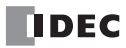

# *TABLE OF CONTENTS*

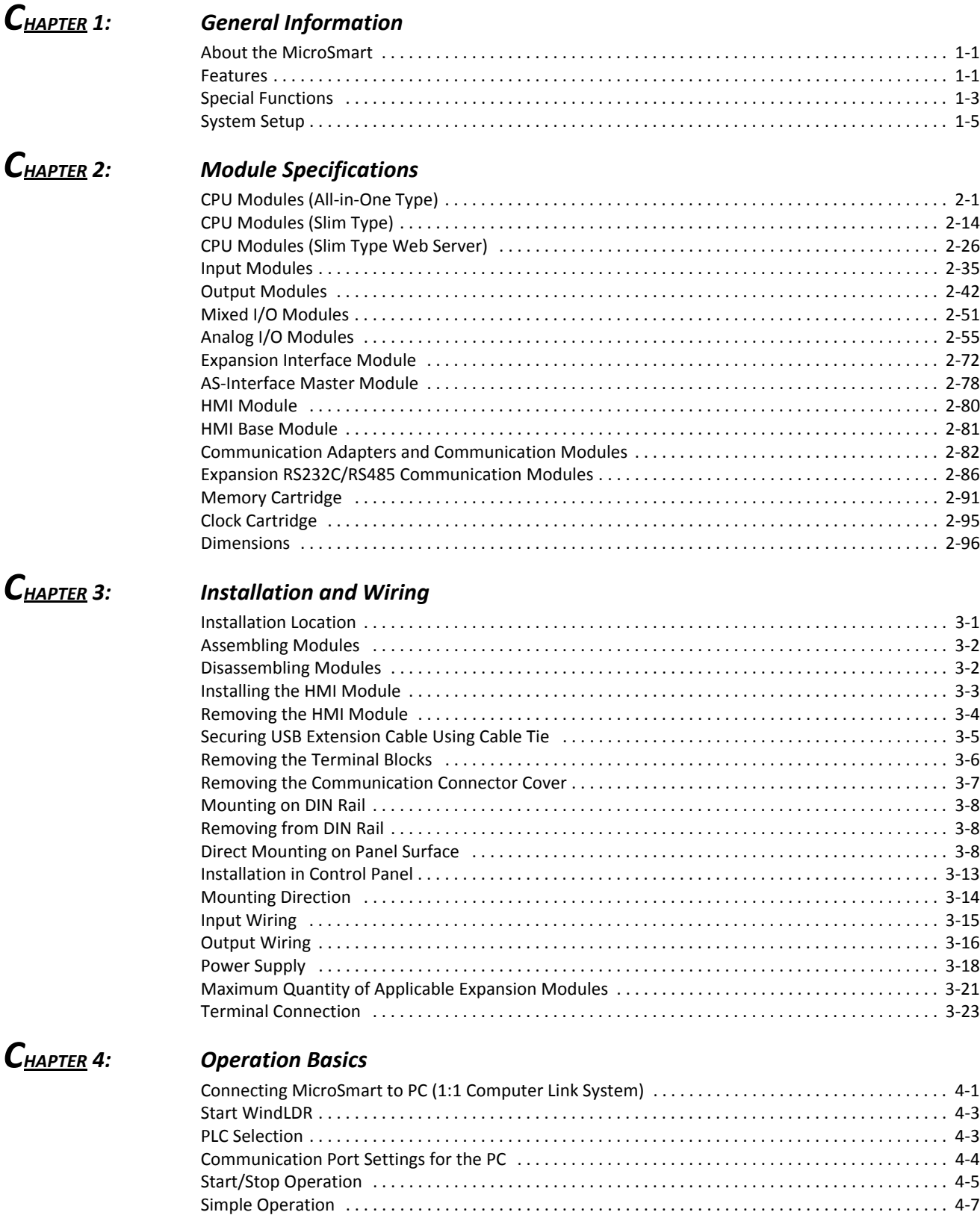

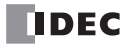

## *[C](#page-162-0)HAPTER 5: Special Functions*

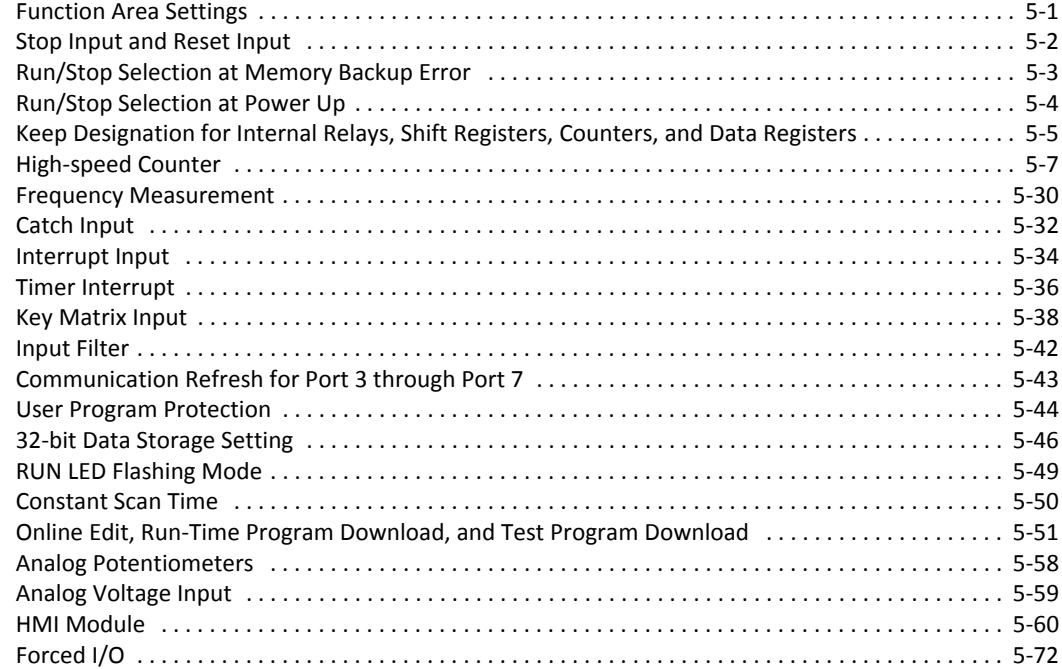

## *[C](#page-236-0)HAPTER 6: Device Addresses*

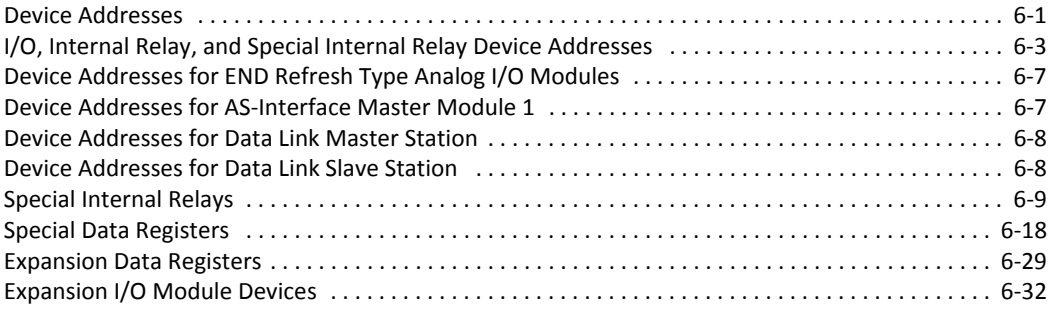

## *[C](#page-270-0)HAPTER 7: Basic Instructions*

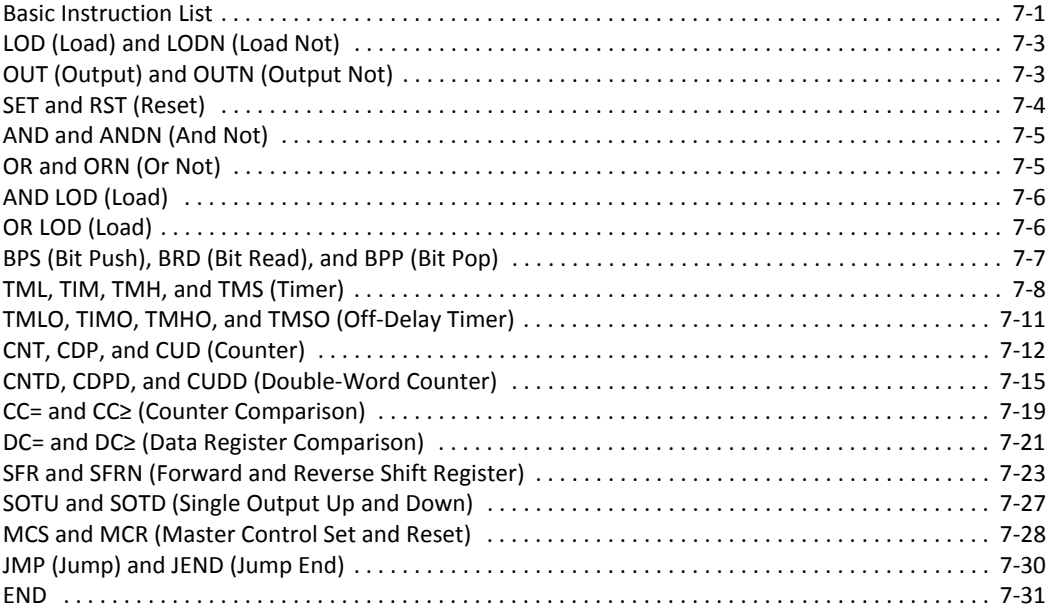

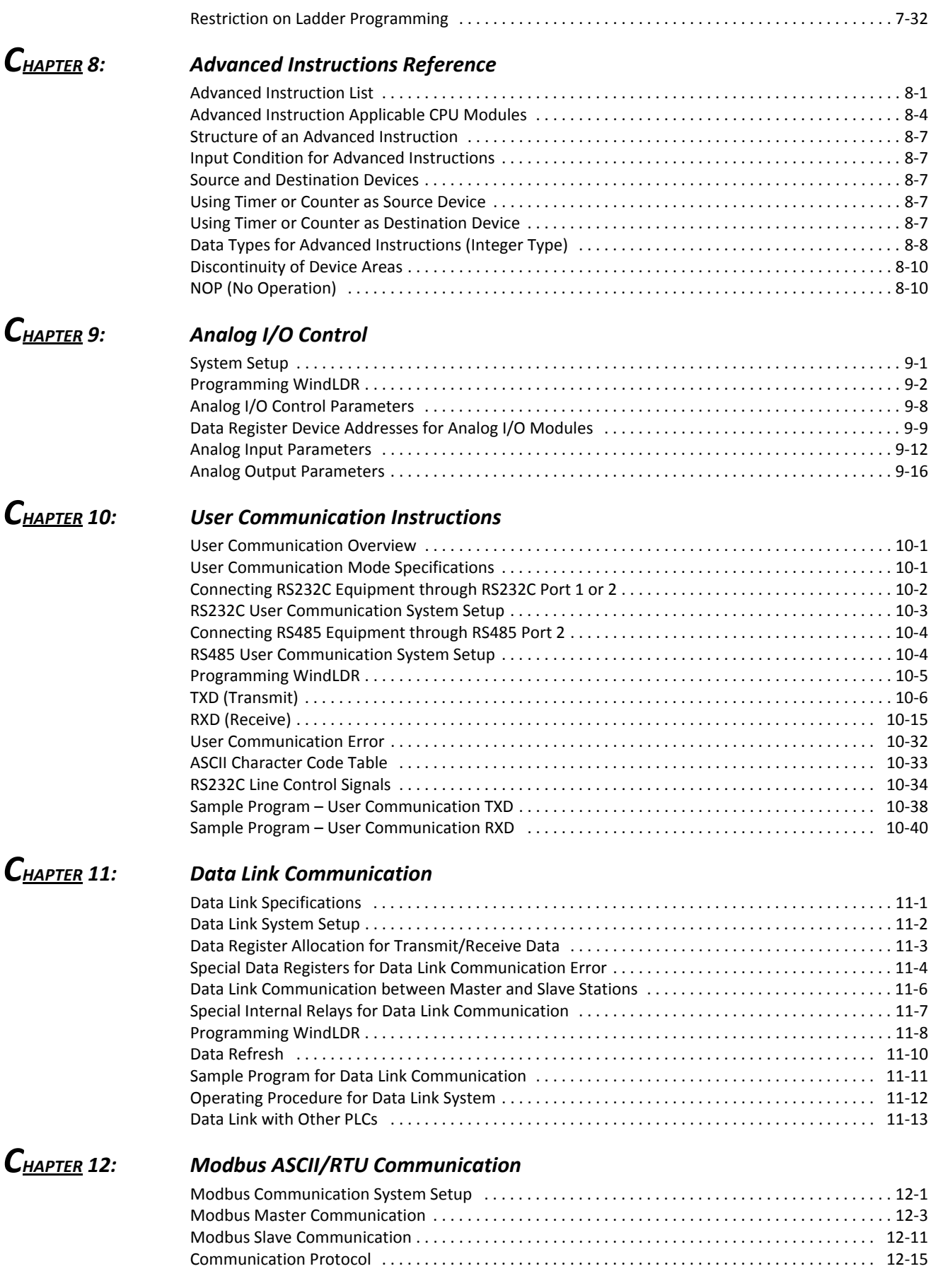

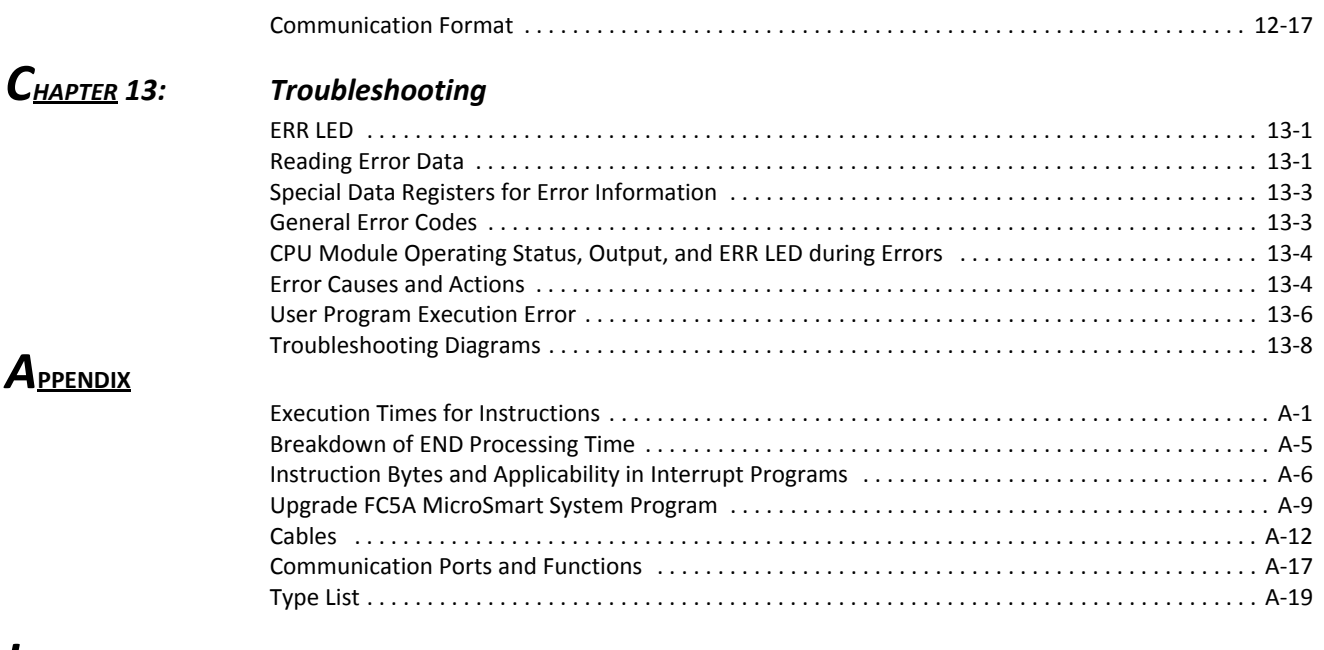

*[I](#page-464-0)NDEX*

# <span id="page-12-0"></span>*1: GENERAL INFORMATION*

#### *Introduction*

This chapter describes general information about the powerful capabilities of the upgraded FC5A series MicroSmart micro programmable logic controllers and system setups to use the MicroSmart in various ways of communication.

### <span id="page-12-1"></span>**About the MicroSmart**

IDEC's FC5A MicroSmart is an upgraded family of micro programmable logic controllers available in two styles of CPU modules; all-in-one and slim types.

The all-in-one type CPU module has 10, 16, or 24 I/O terminals and is equipped with a built-in universal power supply to operate on 100 to 240V AC, or 24 or 12V DC. Using four optional 16-point I/O modules, the 24-I/O type CPU module (except 12V DC power type) can expand the I/O points up to a total of 88 points. Program capacity of the all-in-one type CPU modules is 13,800 bytes (2,300 steps) on the 10-I/O type CPU module, 27,000 bytes (4,500 steps) on the 16-I/O type, and 54,000 bytes (9,000 steps) on the 24-I/O type.

The slim type CPU module has 16 or 32 I/O terminals and operates on 24V DC. The total I/O points can be expanded to a maximum of 512. When using two AS-Interface master modules, a maximum of 1,380 I/O points can be connected. The program capacity of slim type CPU modules is 62,400 bytes (10,400 steps).

Slim type CPU modules feature Logic Engine for superior ladder processing capabilities to achieve fast execution of instructions  $-0.056$  µs for a basic instruction (LOD) and 0.167 µs for an advanced instruction (MOV).

User programs for the MicroSmart can be edited using WindLDR on a Windows PC. Since WindLDR can load existing user programs made for IDEC's previous PLCs such as OpenNet Controller and FC4A MicroSmart, your software assets can be used in the new control system.

#### <span id="page-12-2"></span>**Features**

#### **Powerful Communication Functions**

The MicroSmart features five powerful communication functions.

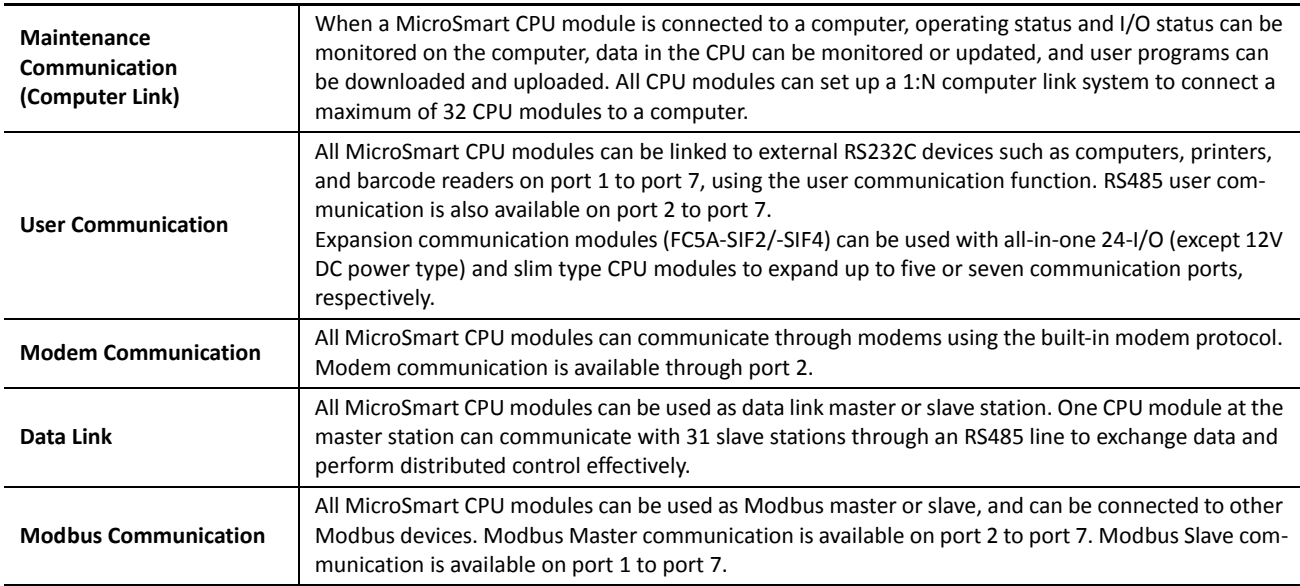

#### **Communication Adapter (All-in-one type CPU modules) Communication Module (Slim type CPU modules)**

In addition to the standard RS232C port 1, all-in-one type CPU modules feature a port 2 connector to install an optional RS232C or RS485 communication adapter. Any slim type CPU module can be used with an optional RS232C or RS485 communication module to add communication port 2. With an optional HMI base module mounted with a slim type CPU module, an optional RS232C or RS485 communication adapter can also be installed on the HMI base module.

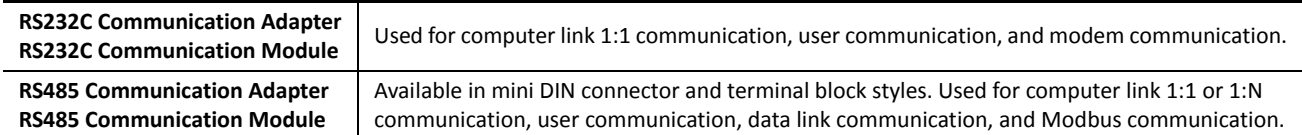

#### **Expansion RS232C/RS485 Communication Module (slim CPU modules and all-in-one 24-I/O types except 12V DC type)**

All-in-one 24-I/O type CPU modules (except 12V DC power type) can be used with a maximum of three expansion RS232C/RS485 communication modules (FC5A-SIF2/-SIF4) to expand up to five communication ports. Slim type CPU modules can be used with a maximum of five expansion RS232C/RS485 communication modules to expand up to seven communication ports. Expansion RS232C/RS485 communication modules can be used for computer link communication, user communication, data link, and Modbus communication.

#### **HMI Module (all CPU modules)**

An optional HMI module can be installed on any all-in-one type CPU module, and also on the HMI base module mounted next to any slim type CPU module. The HMI module makes it possible to manipulate the RAM data in the CPU module without using the Online menu options in WindLDR.

HMI module functions include:

- Displaying timer/counter current values and changing timer/counter preset values
- Displaying and changing data register values
- Setting and resetting bit device statuses, such as inputs, outputs, internal relays, and shift register bits
- Displaying and clearing error data
- Starting and stopping the PLC
- Displaying and changing calendar/clock data (only when using the clock cartridge)
- Confirming changed timer/counter preset values

#### **Clock Cartridge (all CPU modules)**

An optional clock cartridge can be installed on the CPU module to store real time calendar/clock data for use with advanced instructions to perform time-scheduled control.

#### **Memory Cartridge (all CPU modules)**

A user program can be stored on an optional memory cartridge using WindLDR. The memory cartridge can be installed on another CPU module to replace user programs without the need for connecting to a computer. The original user program in the CPU module is restored after removing the memory cartridge.

The user program can be downloaded to the CPU module. Memory cartridge upload is also available on upgraded CPU modules with system program version 200 or higher. The upload and download options are selected using WindLDR.

#### **Analog I/O Modules (slim CPU modules and all-in-one 24-I/O types except 12V DC power type)**

The analog input channel can accept either voltage (0 to 10V DC) and current (4 to 20 mA) signals or thermocouple (types K, J, and T) and resistance thermometer (Pt100, Pt1000, Ni100, and Ni1000) signals. The output channel generates voltage (0 to 10V DC or –10 to +10V DC) and current (4 to 20 mA) signals.

#### **AS-Interface Master Module (slim CPU modules and all-in-one 24-I/O types except 12V DC power type)**

One or two AS-Interface master modules can be mounted to communicate with a maximum of 124 slaves, or 496 inputs and 372 outputs, such as actuators and sensors, through the AS-Interface bus.

#### **Web Server Module (all CPU modules)**

The web server module is used to connect the MicroSmart to Ethernet. Remote monitoring is made possible, sending Email messages to personal computers or mobile phones.

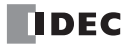

#### <span id="page-14-0"></span>**Special Functions**

The MicroSmart features various special functions packed in the small housing as described below. For details about these functions, see the following chapters.

#### **Stop and Reset Inputs**

Any input terminal on the CPU module can be designated as a stop or reset input to control the MicroSmart operation.

#### **RUN/STOP Selection at Startup when "Keep" Data is Broken**

When data to be kept such as "keep" designated counter values are broken while the CPU is powered down, the user can select whether the CPU starts to run or not to prevent undesirable operation at the next startup.

#### **"Keep" or "Clear" Designation of CPU Data**

Internal relays, shift register bits, counter current values, and data register values can be designated to be kept or cleared when the CPU is powered down. All or a specified range of these devices can be designated as keep or clear types.

#### **High-speed Counter**

The MicroSmart has four built-in high-speed counters to count high-speed pulses which cannot be counted by the normal user program processing. All-in-one type CPU modules can count up to 65,535 pulses at 50 kHz. Slim type CPU modules can count up to 4,294,967,295 pulses at 100 kHz. Both CPU modules can use either single-phase or two-phase high-speed counters. The high-speed counters can be used for simple positioning control and simple motor control.

#### **Frequency Measurement**

The pulse frequency of input signals to four input terminals can be counted using the high-speed counter function at a maximum of 50 kHz (all-in-one type CPU modules) or 100 kHz (slim type CPU modules).

#### **Catch Input**

Four inputs can be used as catch inputs. The catch input makes sure to receive short input pulses from sensors without regard to the scan time — rising and falling pulse widths of 40 µs and 150 µs (all-in-one type CPU modules) or 5 µs and 5 µs (slim type CPU modules).

#### **Interrupt Input**

Four inputs can be used as interrupt inputs. When a quick response to an external input is required, such as positioning control, the interrupt input can call a subroutine to execute an interrupt program.

#### **Timer Interrupt**

In addition to the interrupt input, all CPU modules have a timer interrupt function. When a repetitive operation is required, the timer interrupt can be used to call a subroutine repeatedly at predetermined intervals of 10 through 140 ms.

#### **Input Filter**

The input filter can be adjusted for eight inputs to reject input noises. Selectable input filter values to pass input signals are 0 ms, and 3 through 15 ms in 1-ms increments. The input filter rejects inputs shorter than the selected input filter value minus 2 ms. This function is useful for eliminating input noises and chatter in limit switches.

#### **User Program Read/Write Protection**

The user program in the CPU module can be protected against reading and/or writing by including a password in the user program. This function is effective for security of user programs. Upgraded CPU modules with system program version 210 or higher have an option for read protection without a password, making it possible to inhibit reading completely.

#### **Constant Scan Time**

The scan time may vary whether basic and advanced instructions are executed or not depending on input conditions to these instructions. When performing repetitive control, the scan time can be made constant by entering a required scan time value into a special data register reserved for constant scan time.

#### **Online Edit, Run-Time Program Download, and Test Program Download**

Normally, the CPU module has to be stopped before downloading a user program. All CPU modules have online edit, runtime program download, and test program download capabilities to download a user program containing small changes while the CPU is running in either 1:1 or 1:N computer link system. This function is particularly useful to make small modifications to the user program and confirm the changes while the CPU is running.

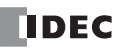

#### *1: GENERAL INFORMATION*

#### **Analog Potentiometer**

All CPU modules have an analog potentiometer, except the all-in-one 24-I/O type CPU module has two analog potentiometers. The values (0 through 255) set with analog potentiometers 1 and 2 are stored to special data registers. The analog potentiometer can be used to change the preset value for a timer or counter.

#### **Analog Voltage Input**

Every slim type CPU module has an analog voltage input connector. When an analog voltage of 0 through 10V DC is applied to the analog voltage input connector, the signal is converted to a digital value of 0 through 255 and stored to a special data register. The data is updated in every scan.

#### **Pulse Output**

Slim type CPU modules have pulse output instructions to generate high-speed pulse outputs from transistor output terminals used for simple position control applications, illumination control, trapezoidal control, and zero-return control.

#### **PID Control**

All CPU modules (except the all-in-one 10- and 16-I/O types) have the PID instruction, which implements a PID (proportional, integral, and derivative) algorithm with built-in auto tuning or advanced auto tuning to determine PID parameters. This instruction is primarily designed for use with an analog I/O module to read analog input data, and turns on and off a designated output to perform PID control in applications such as temperature control. In addition, the PID instruction can also generate an analog output using an analog I/O module.

#### **Expansion Data Register**

Slim type CPU modules have expansion data registers D2000 through D7999. Numerical data can be set to expansion data registers using WindLDR. When downloading the user program, the preset values of the expansion data registers are also downloaded to the ROM in the CPU module. Since the data in the ROM is non-volatile, the preset values of the expansion data registers are maintained semi-permanently and loaded to the RAM each time the CPU is powered up.

#### **32-bit and Floating Point Data Types**

Some advanced instructions can select 32-bit data types from D (double word), L (long), and F (float) in addition to W (word) and I (integer).

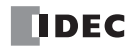

### <span id="page-16-0"></span>**System Setup**

This section illustrates system setup configurations for using powerful communication functions of the MicroSmart.

#### **User Communication and Modem Communication System**

The all-in-one type MicroSmart CPU modules have port 1 for RS232C communication and port 2 connector. An optional RS232C or RS485 communication adapter can be installed on the port 2 connector. With an RS232C communication adapter installed on port 2, the MicroSmart CPU module can communicate with two RS232C devices at the same time.

Expansion RS232C/RS485 communication modules (FC5A-SIF2/-SIF4) can also be mounted to the CPU modules to add port 3 to port 5, so that MicroSmart CPU module can communicate with more RS232C/RS485 devices at the same time.

The figure below illustrates a system setup of user communication and modem communication. In this example, the operating status of a remote machine is monitored on a computer through modems connected to port 2 and the data is transferred through port 1 to a pager transmitter using the user communication.

The same system can be set up using any slim type CPU module and an optional RS232C communication module.

For details about the user communication, see [page 10-1](#page-334-3).

For details about the modem mode, see page 21-1 (Advanced Vol.).

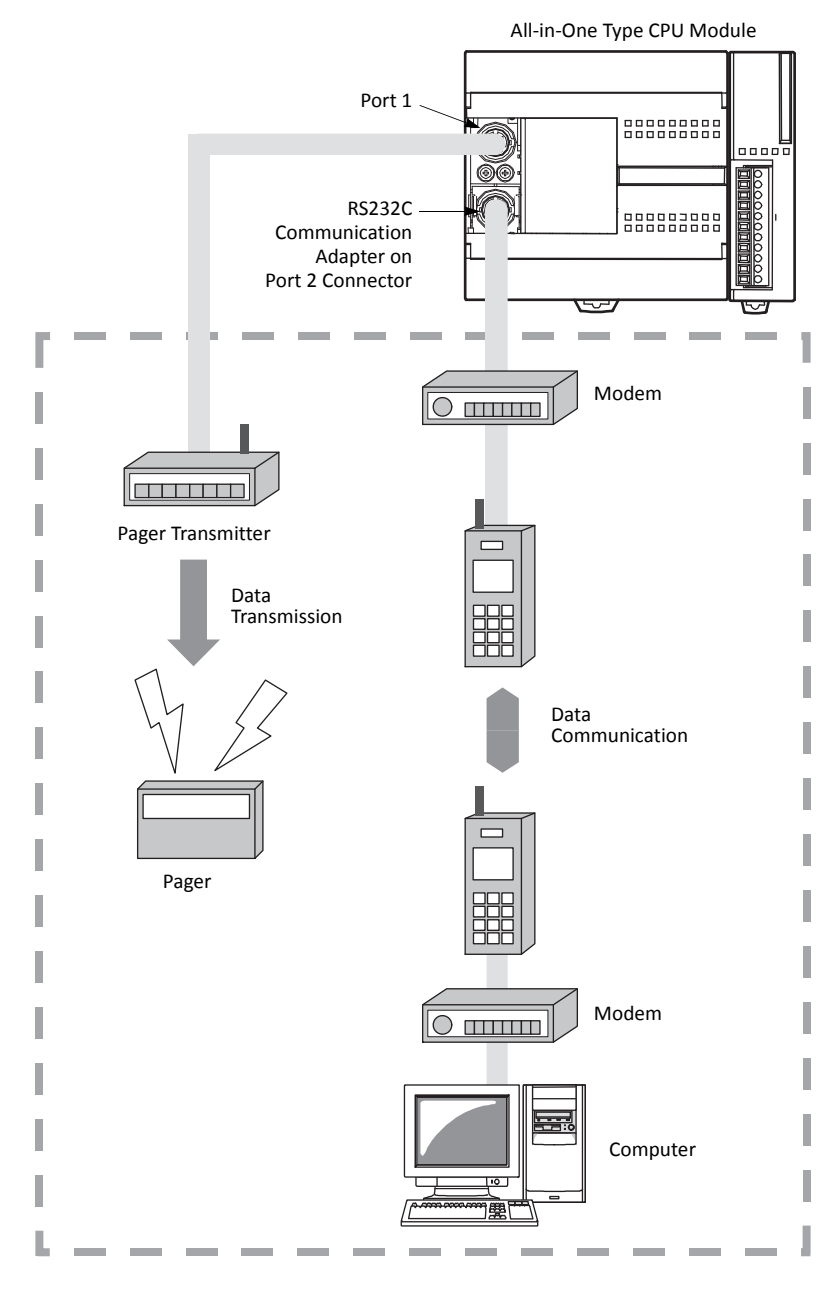

#### *1: GENERAL INFORMATION*

#### **Computer Link System**

When the MicroSmart is connected to a computer, operating status and I/O status can be monitored on the computer, data in the CPU module can be monitored or updated, and user programs can be downloaded and uploaded. When an optional RS485 communication adapter is installed on the port 2 connector of the all-in-one type CPU modules or when an optional RS485 communication module is mounted with any slim type CPU modules, a maximum of 32 CPU modules can be connected to one computer in the 1:N computer link system. FC5A-SIF4 expansion RS485 communication modules can also be mounted to the CPU modules to add port 3 through port 7, so that the CPU modules can be added in the 1:N computer link system.

For details about the computer link communication, see pages [4-1](#page-150-2) (this manual) and 21-1 (Advanced Vol.).

#### **Computer Link 1:1 Communication**

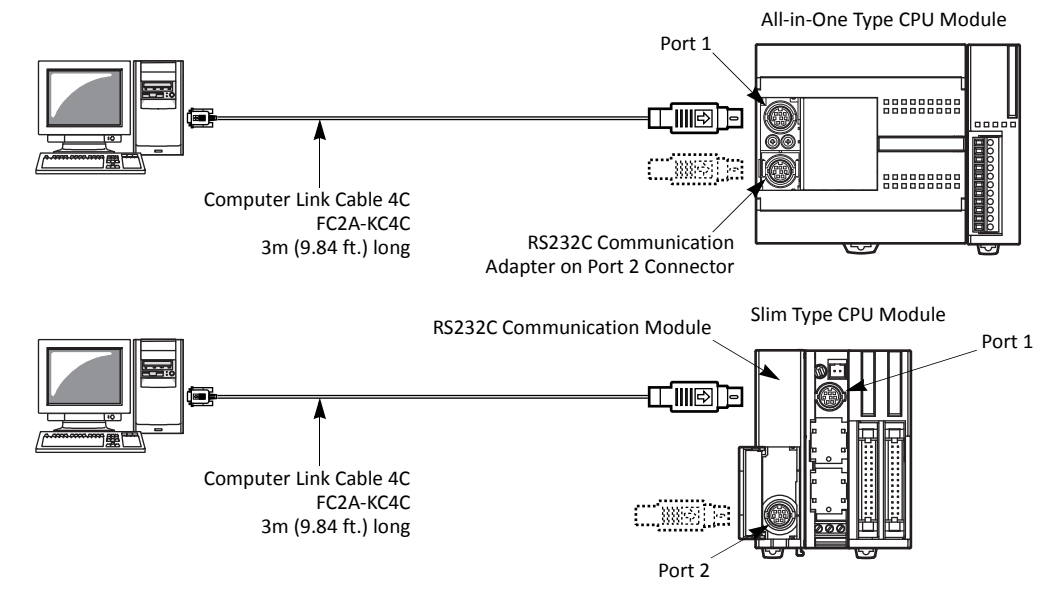

#### **Computer Link 1:N Communication**

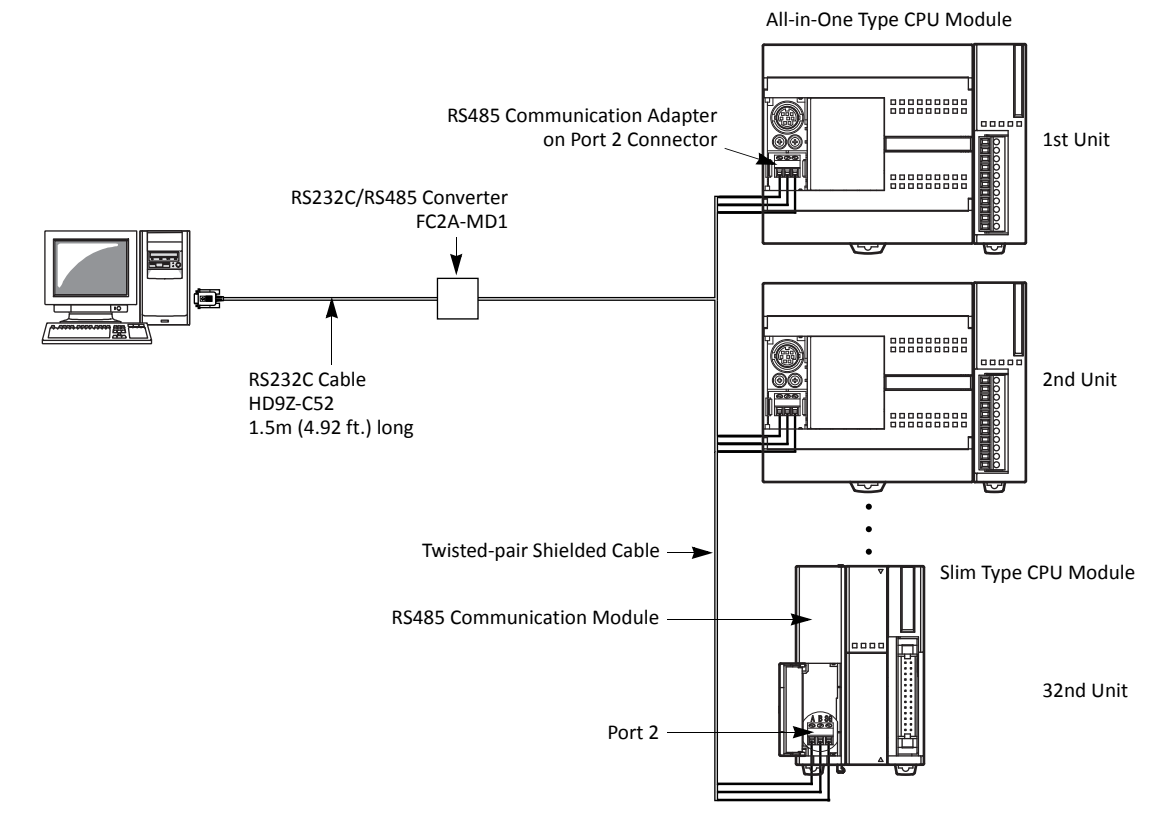

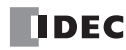

#### **Data Link System**

With an optional RS485 communication adapter installed on the port 2 connector or an FC5A-SIF4 expansion RS485 communication module mounted, one CPU module at the master station can communicate with 31 slave stations through the RS485 line to exchange data and perform distributed control effectively. The RS485 terminals are connected with each other using a 2-core twisted pair cable.

The same data link system can also be set up using any slim type CPU modules mounted with RS485 communication modules.

For details about the data link communication, see [page 11-1](#page-376-0).

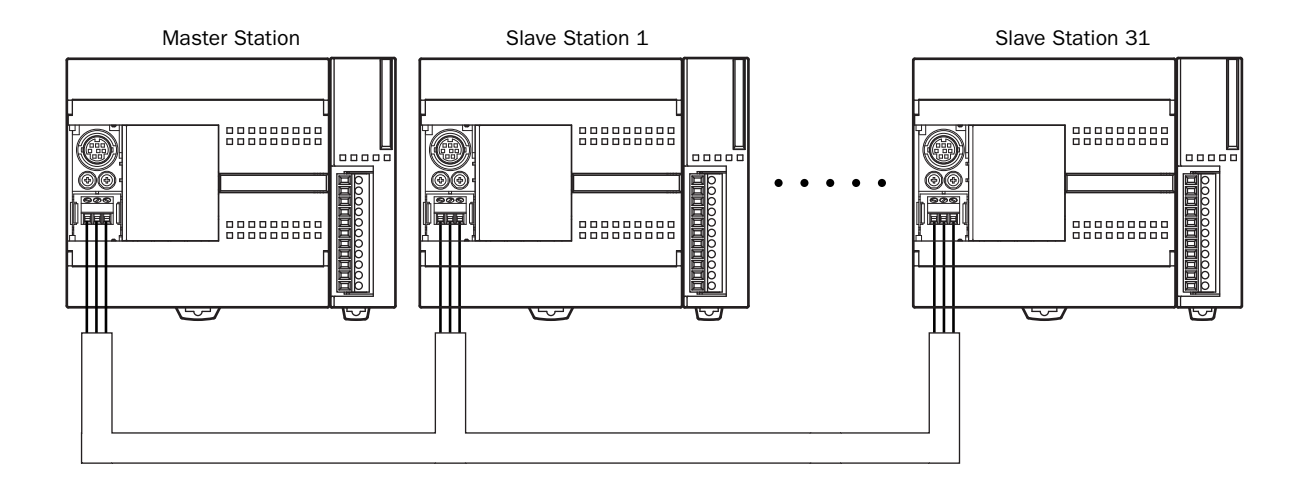

#### **Modbus Communication System**

With an optional RS232C/RS485 communication adapter installed on the port 2 connector or an FC5A-SIF4 expansion RS485 communication module mounted, any FC5A MicroSmart CPU module can be used as a Modbus master or slave station. Using the Modbus communication, the MicroSmart CPU module can exchange data with other Modbus devices.

For details about the Modbus communication, see [page 12-1](#page-390-0).

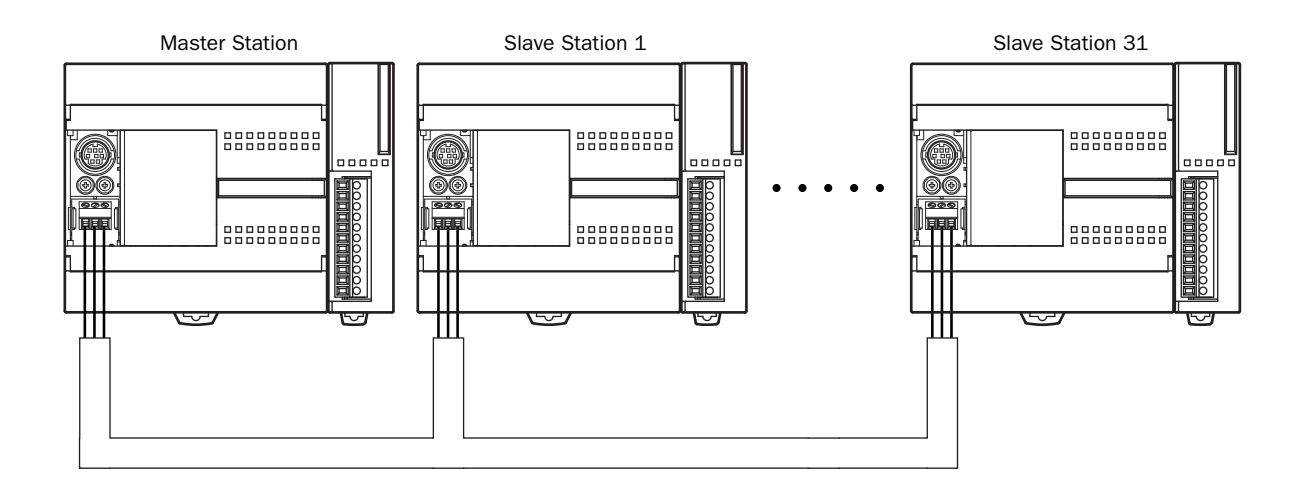

#### *1: GENERAL INFORMATION*

#### **Operator Interface Communication System**

The MicroSmart can communicate with IDEC's HG series operator interfaces through RS232C or RS485 port. When using the expansion RS232C/RS485 communication modules (FC5A-SIF2/-SIF4), the all-in-one 24-I/O CPU module, except the 12V DC type, can expand up to port 5 and the slim type CPU module can expand up to port 7. For the expansion RS232C/ RS485 communication, see page 25-1 (Advanced Vol.).

Optional cables are available for connection between the MicroSmart and HG series operator interfaces. When installing an optional RS232C communication adapter on the all-in-one type CPU module or an optional RS232C communication module on the slim type CPU module, two operator interfaces can be connected to one MicroSmart CPU module.

For details about communication settings, see the user's manual for the operator interface.

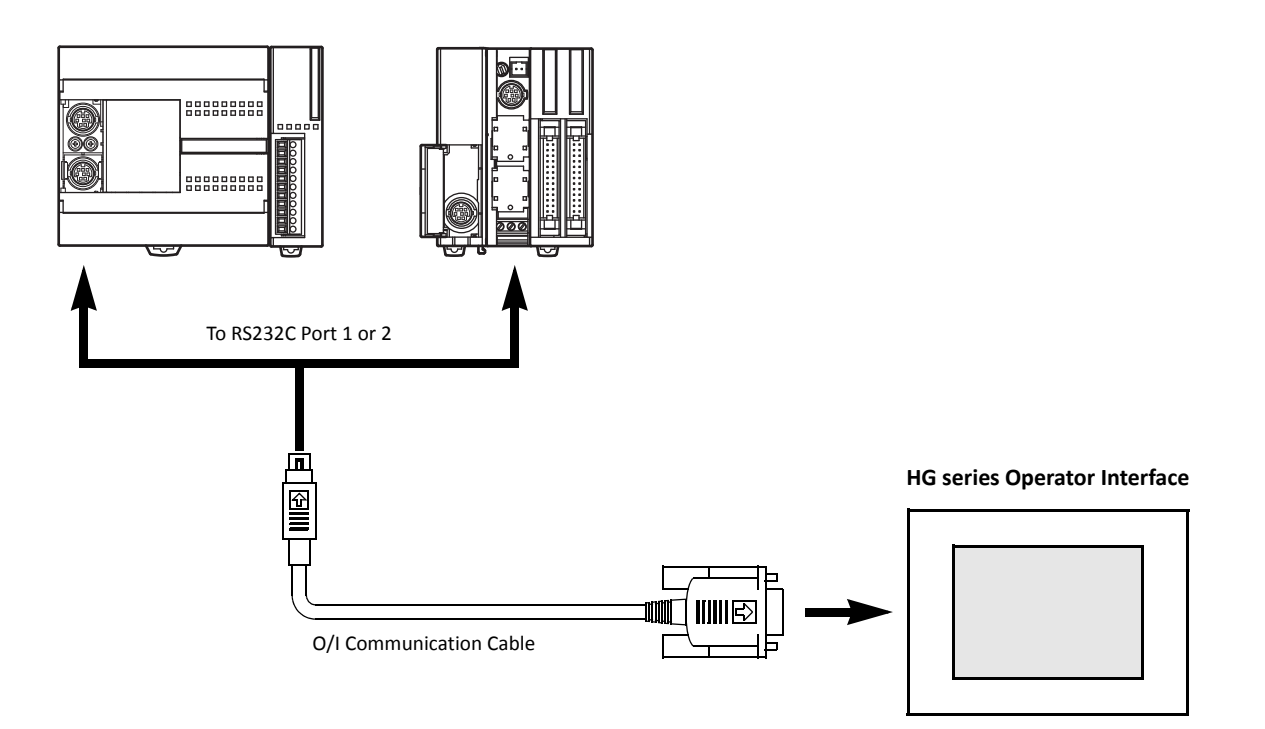

#### **Applicable Cables to Operator Interfaces**

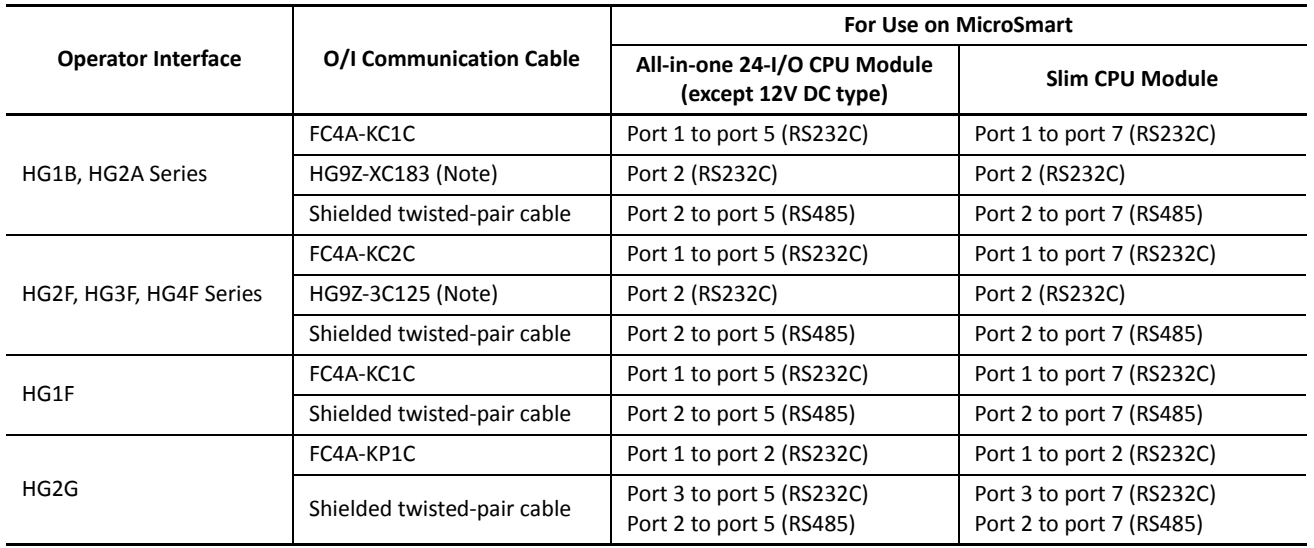

**Note:** HG series communication cables HG9Z-XC183 and HG9Z-3C125 can be used on port 2 only.

#### **AS-Interface Network**

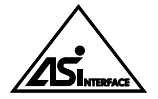

### **Actuator-Sensor-Interface, abbreviated AS-Interface**

The MicroSmart can be connected to the AS-Interface network using the AS-Interface master module (FC4A-AS62M).

AS-Interface is a type of field bus that is primarily intended to be used to control sensors and actuators. AS-Interface is a network system that is compatible with the IEC62026 standard and is not proprietary to any one manufacturer. A master device can communicate with slave devices such as sensors, actuators, and remote I/Os, using digital and analog signals transmitted over the AS-Interface bus.

The AS-Interface system is comprised of the following three major components:

- •One master, such as the MicroSmart AS-Interface master module
- •One or more slave devices, such as sensors, actuators, switches, and indicators
- •Dedicated 30V DC AS-Interface power supply (26.5 to 31.6V DC)

These components are connected using a two-core cable for both data transmission and AS-Interface power supply. AS-Interface employs a simple yet efficient wiring system and features automatic slave address assignment function, while installation and maintenance are also very easy.

For details about AS-Interface communication, see pages [2-78](#page-101-1) and 24-1 (Advanced Vol.).

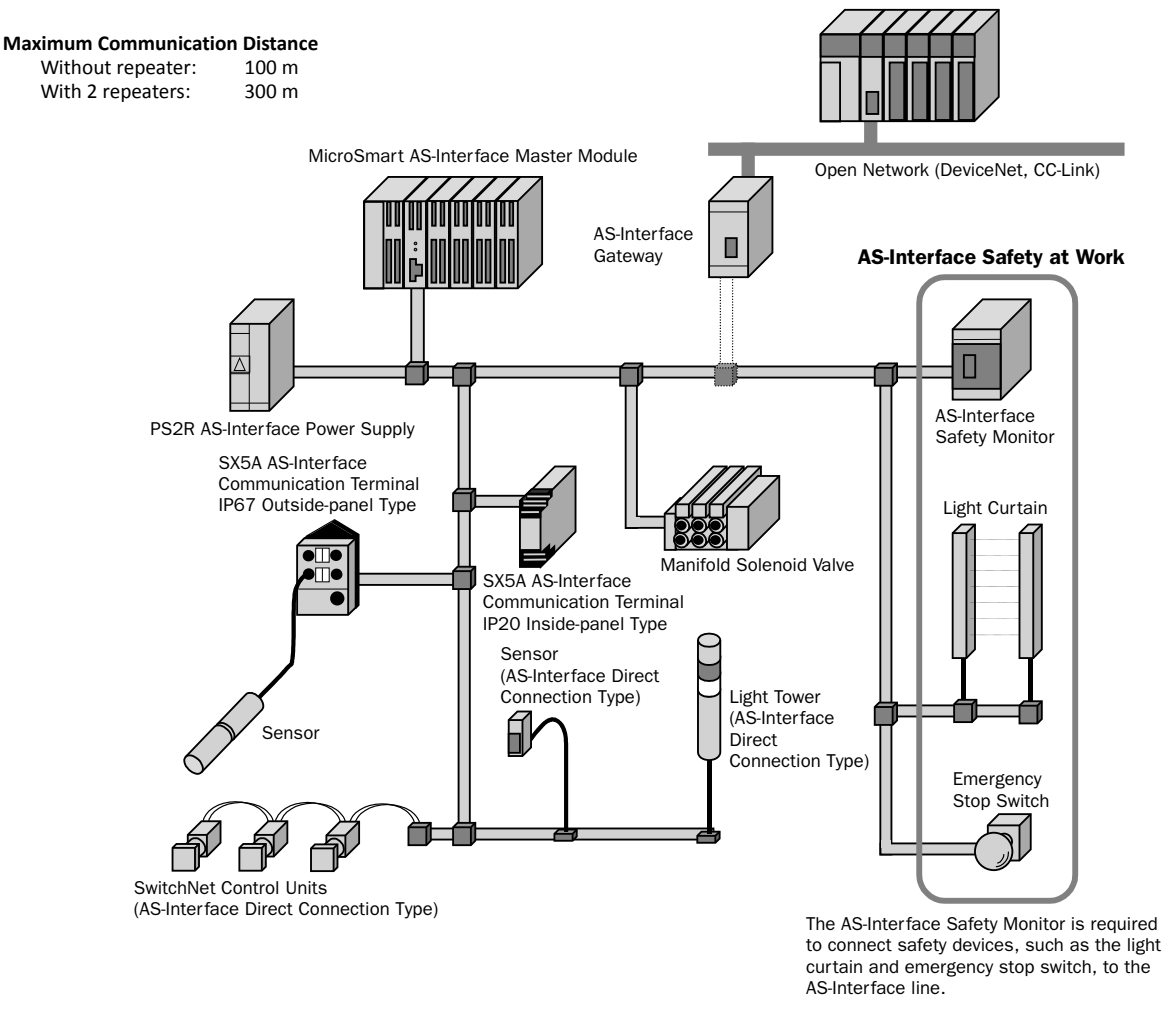

SwitchNet is an IDEC trademark for pushbuttons, pilot lights, and other control units capable of **TM** direct connection to the AS-Interface. SwitchNet devices are completely compatible with AS-Interface Ver. 2.1.

#### *1: GENERAL INFORMATION*

#### **Expansion RS232C/RS485 Communication Module**

The FC5A-SIF2 expansion RS232C communication module and the FC5A-SIF4 expansion RS485 communication module are expansion modules used for the FC5A series micro programmable controller.

The expansion RS232C/RS485 communication module is mounted on the right of all-in-one 24-I/O type (except 12V DC power type) or slim type CPU modules. All-in-one 24-I/O type CPU modules can be used with a maximum of three expansion RS232C/RS485 communication modules to expand up to five communication ports. Slim type CPU modules can be used with a maximum of five expansion RS232C/RS485 communication modules to expand up to seven communication ports.

For example, the expansion RS232C communication module can be used in the following system. When the CPU module is connected to a PC and also mounted with expansion RS232C communication modules, the PC can be used to monitor the CPU operation while the CPU module communicates with multiple RS232C devices, such as printers, operator interfaces, and measuring instruments.

For details about these communication functions, see page 25-1 (Advanced Vol.).

#### **System Setup Example**

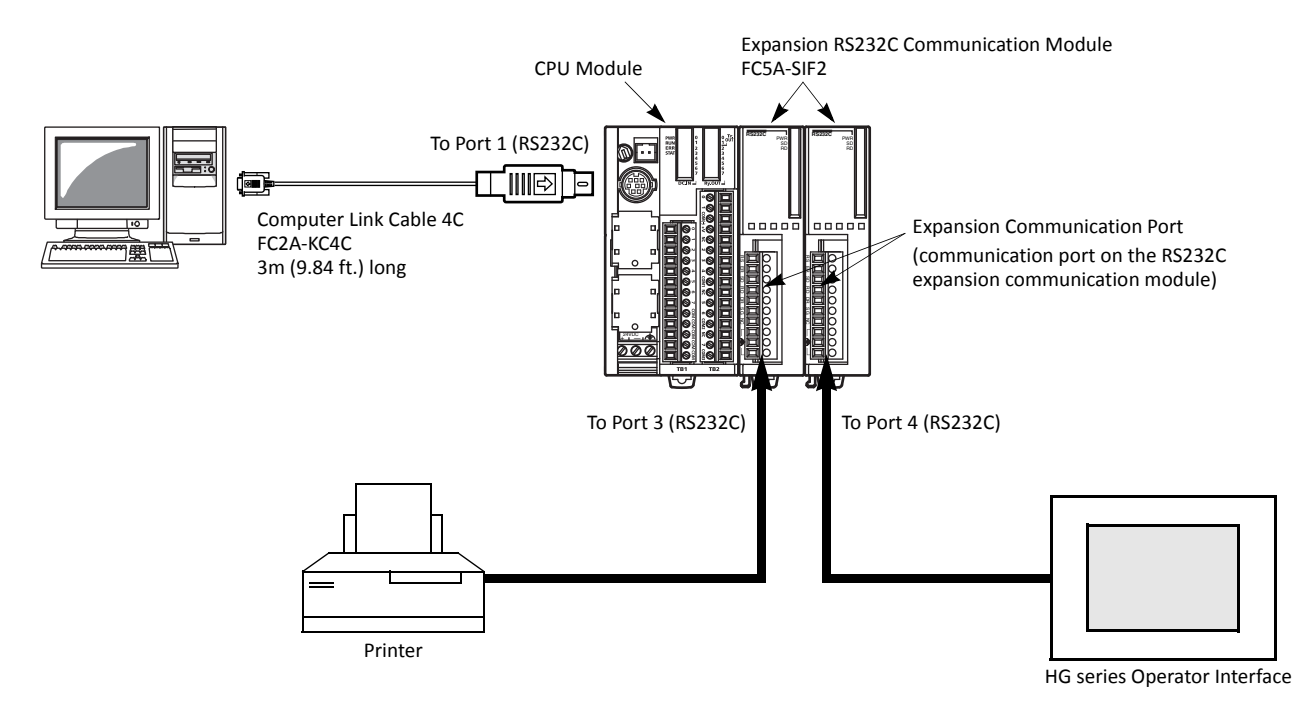

#### **Features**

The expansion communication module has four communication functions.

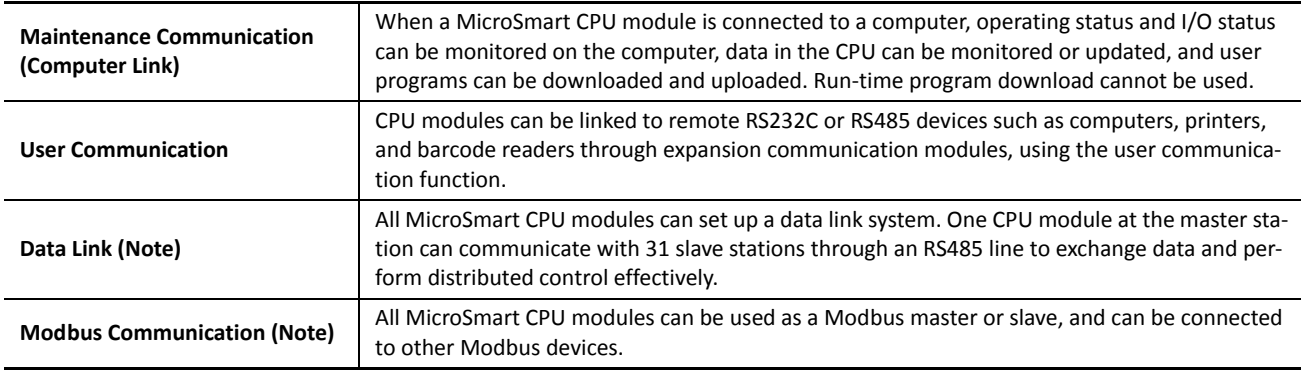

**Note:** CPU modules with system program version 220 or higher and FC5A-SIF4 are needed to use data link or Modbus communication. For the combination of the version numbers and supported protocols, see [page A-17.](#page-456-1)

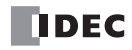

#### **Web Server Module FC4A-SX5ES1E**

#### **A New Powerful Tool for the MicroSmart to communicate through Ethernet**

- E-mail messages can be sent to PCs and mobile phones to alert a user by programming the MicroSmart to receive inputs of abnormal machine conditions.
- Ethernet communication between the MicroSmart and PC enables remote maintenance.
- User communication enables 1:1 communication between MicroSmart CPU modules via Ethernet.
- Allows for access to data within the MicroSmart using a standard web browser.
- Connect to the MicroSmart and as well as any operator interface with an ethernet interface and a TCP/IP client function.

For details about the web server module, see the separate brochure and user's manual.

#### **Sending E-mail messages**

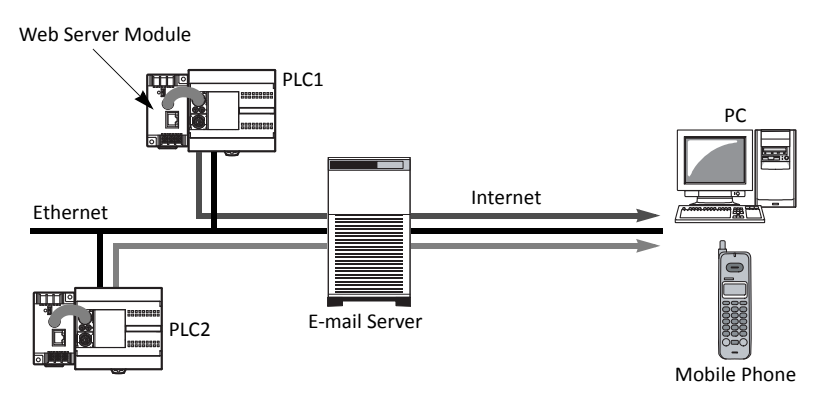

• The MicroSmart is programmed to detect abnormal conditions of machines. When an error occurs, an mail message is sent to the address of PCs and mobile phones registered within the web server module.

#### **Remote monitoring and control**

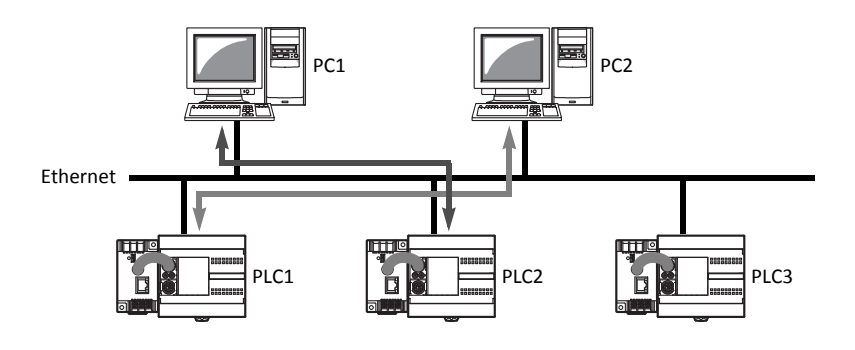

- Operating conditions of machines can be easily monitored and changed from remote places.
- WindLDR functions can be used on a MicroSmart installed in remote places, for monitoring of machines, configuration, and to upload user programs. The MicroSmart does not need special user programs to communicate with a PC. Also, not only WindLDR but standard SCADA software applicable to Ethernet enables graphical displays of monitoring and maintenance status.

**Data exchange between two MicroSmart CPU modules**

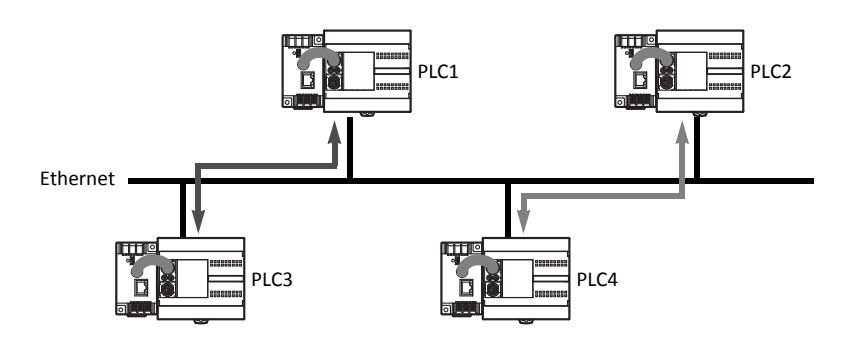

• Data can be exchanged between MicroSmart CPU modules connected with web server modules using the user communication function.

#### *1: GENERAL INFORMATION*

#### **Basic System**

The all-in-one 10-I/O type CPU module has 6 input terminals and 4 output terminals. The 16-I/O type CPU module has 9 input terminals and 7 output terminals. The 24-I/O type CPU module has 14 input terminals and 10 output terminals. Only the 24-I/O type CPU module (except 12V DC power type) has an expansion connector to connect I/O modules. When four 16-point input or output modules are connected to the 24-I/O type CPU module, the I/O points can be expanded to a maximum of 88 points.

Any slim type CPU module can add a maximum of seven expansion I/O modules. When using an expansion interface module, eight more expansion I/O modules can be added. For details, see [page 2-72](#page-95-1).

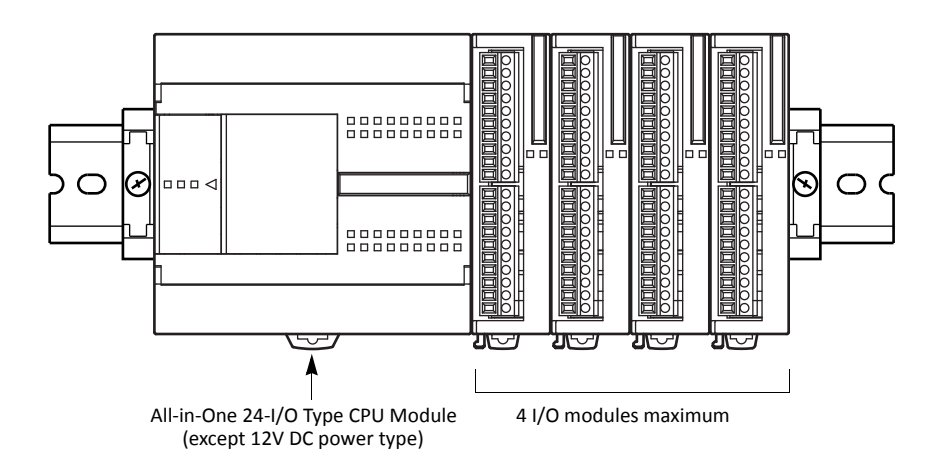

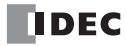

# <span id="page-24-1"></span>*2: MODULE SPECIFICATIONS*

#### *Introduction*

This chapter describes MicroSmart modules, parts names, and specifications of each module.

Available modules include all-in-one type and slim type CPU modules, digital input modules, digital output modules, mixed I/O modules, analog I/O modules, HMI module, HMI base module, communication adapters, communication modules, memory cartridge, and clock cartridge.

### <span id="page-24-2"></span><span id="page-24-0"></span>**CPU Modules (All-in-One Type)**

All-in-one type CPU modules are available in 10-, 16-, and 24-I/O types. The 10-I/O type has 6 input and 4 output terminals, the 16-I/O type 9 input and 7 output terminals, and the 24-I/O type 14 input and 10 output terminals. Every all-inone type CPU module has communication port 1 for RS232C communication and port 2 connector to install an optional RS232C or RS485 communication adapter for 1:N computer link, modem communication, or data link communication. Every all-in-one type CPU module has a cartridge connector to install an optional memory cartridge or clock cartridge.

#### **CPU Module Type Numbers (All-in-One Type)**

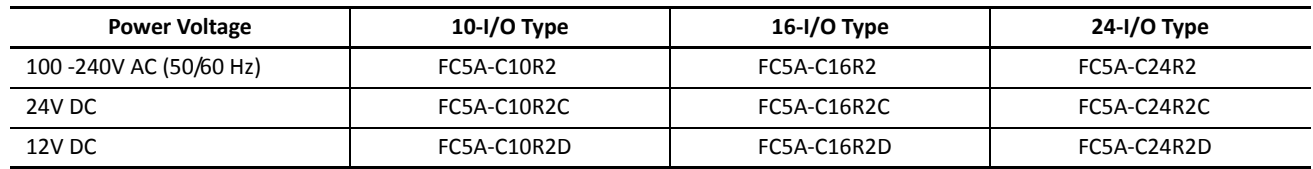

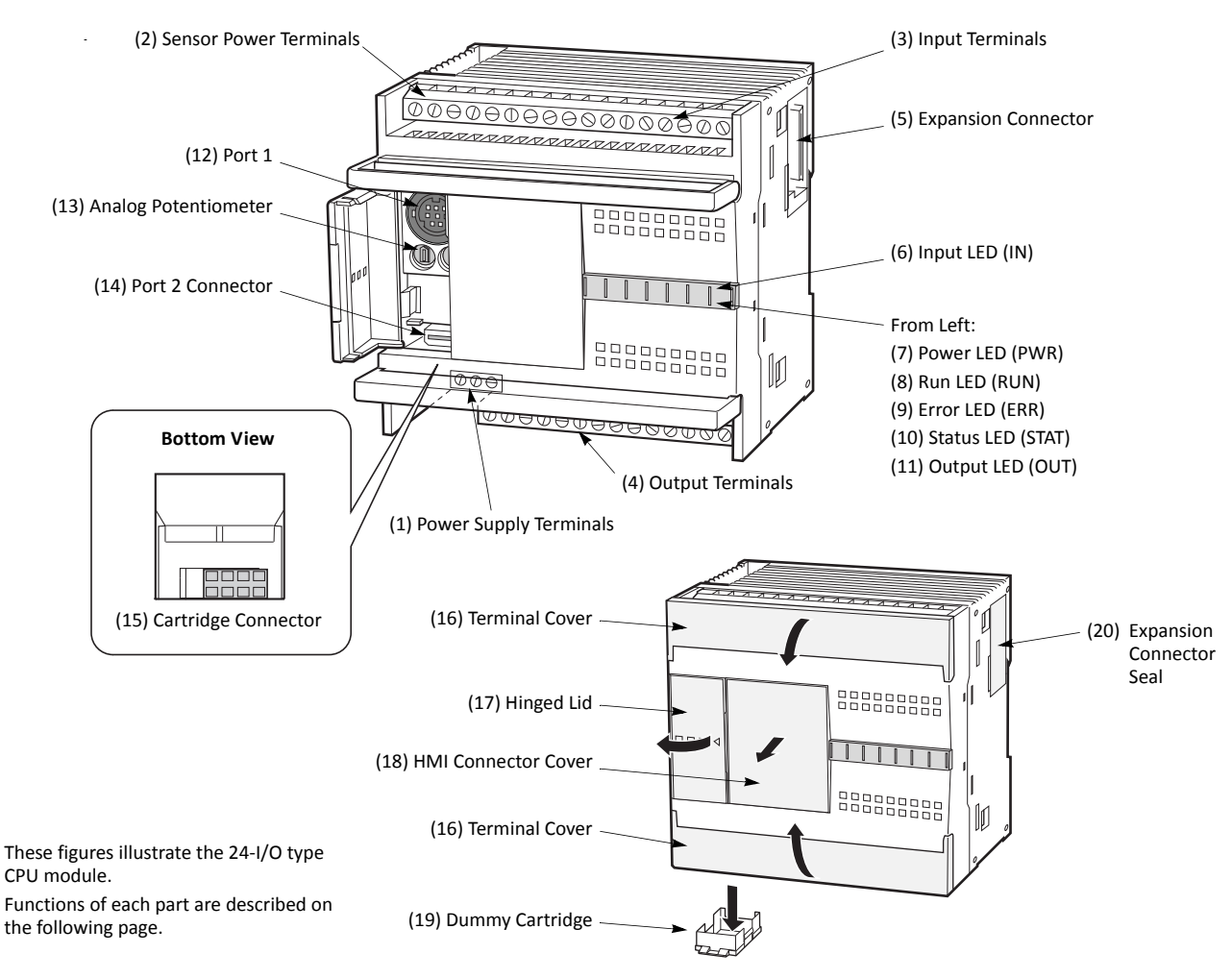

#### **Parts Description (All-in-One Type)**

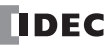

#### **(1) Power Supply Terminals**

Connect power supply to these terminals. Power voltage 100-240V AC or 24V DC. See [page 3-18](#page-143-1).

#### **(2) Sensor Power Terminals (AC power type only)**

For supplying power to sensors (24V DC, 250mA). These terminals can be used for supplying power to input circuits. Use the sensor power supply only for supplying power to input devices connected to the MicroSmart.

#### **(3) Input Terminals**

For connecting input signals from input devices such as sensors, pushbuttons, and limit switches. The input terminals accept both sink and source DC input signals.

#### **(4) Output Terminals**

For connecting output signals to output devices such as electromechanical relays and solenoid valves. The internal output relay is rated at 240V AC/2A or 30V DC/2A.

**10-I/O Type**

**16-I/O Type**

**24-I/O Type**

 $\dot{w}$ wur <sub>A</sub><br>R N R T U R  $\frac{S}{T}$ 

W R N R U R  $\frac{S}{T}$ A T

W U R T R N R

A T

0 1 2 3 4 5<br>0 0 0 0 0 0 0 0 0

00000000000

0 1 2 3 4 5 6 7 10

00000000000

0 1 2 3 4 5 6

0 1 2 3 4 5 6 7 10 11 12 13 14 15<br>0 0 0 0 0 0 0 0 0 0 0 0 0 0 0

P R E S 0 1 2 3 4 5 6 7 10 11

0000000000000

PRE S 012 3

**IN**

**OUT**

**IN**

**OUT**

**IN**

**OUT**

#### **(5) Expansion Connector (only 24-I/O type CPU module except 12V DC power type)** For connecting digital and analog I/O modules to the 24-I/O type CPU module.

#### **(6) Input LED (IN)**

**LED Indicators** Turns on when a corresponding input is on.

## **(7) Power LED (PWR)** Turns on when power is supplied to the CPU module.

#### **(8) Run LED (RUN)**

Turns on when the CPU module is executing the user program.

#### **(9) Error LED (ERR)**

Turns on when an error has occurred in the CPU module.

#### **(10) Status LED (STAT)**

The status LED can be turned on or off using the user program to indicate a specified status.

#### **(11) Output LED (OUT)**

Turns on when a corresponding output is on.

#### **(12) Port 1 (RS232C)**

For connecting a computer to download a user program and monitor the PLC operation on a computer using WindLDR.

#### **(13) Analog Potentiometer**

Sets a value of 0 through 255 to a special data register. The 10- and 16-I/O types have one potentiometer. The 24-I/O type has two potentiometers. The analog potentiometer can be used to set a preset value for an analog timer.

#### **(14) Port 2 Connector**

For connecting an optional RS232C or RS485 communication adapter.

#### **(15) Cartridge Connector**

For connecting an optional memory cartridge or clock cartridge.

#### **(16) Terminal Cover**

For protecting the input and output terminals. When wiring the terminals, open the covers.

#### **(17) Hinged Lid**

Open the lid to gain access to the port 1, port 2 connector, and analog potentiometer.

#### **(18) HMI Connector Cover**

Remove the HMI connector cover when using an optional HMI module.

#### **(19) Dummy Cartridge**

Remove the dummy cartridge when using an optional memory cartridge or clock cartridge.

## **(20) Expansion Connector Seal (only 24-I/O type CPU module except 12V DC power type)**

Remove the expansion connector seal when connecting an expansion module.

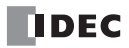

#### **General Specifications (All-in-One Type CPU Module)**

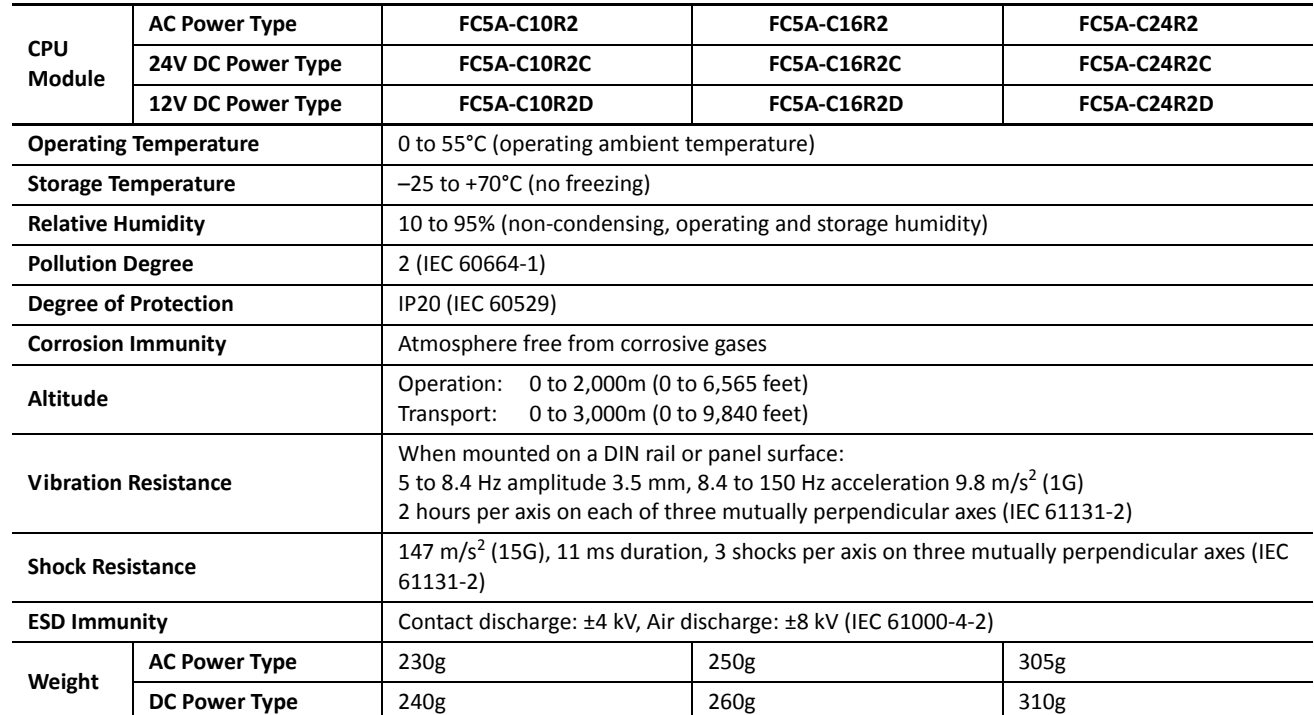

#### **Normal Operating Conditions**

#### **Power Supply (AC Power Type)**

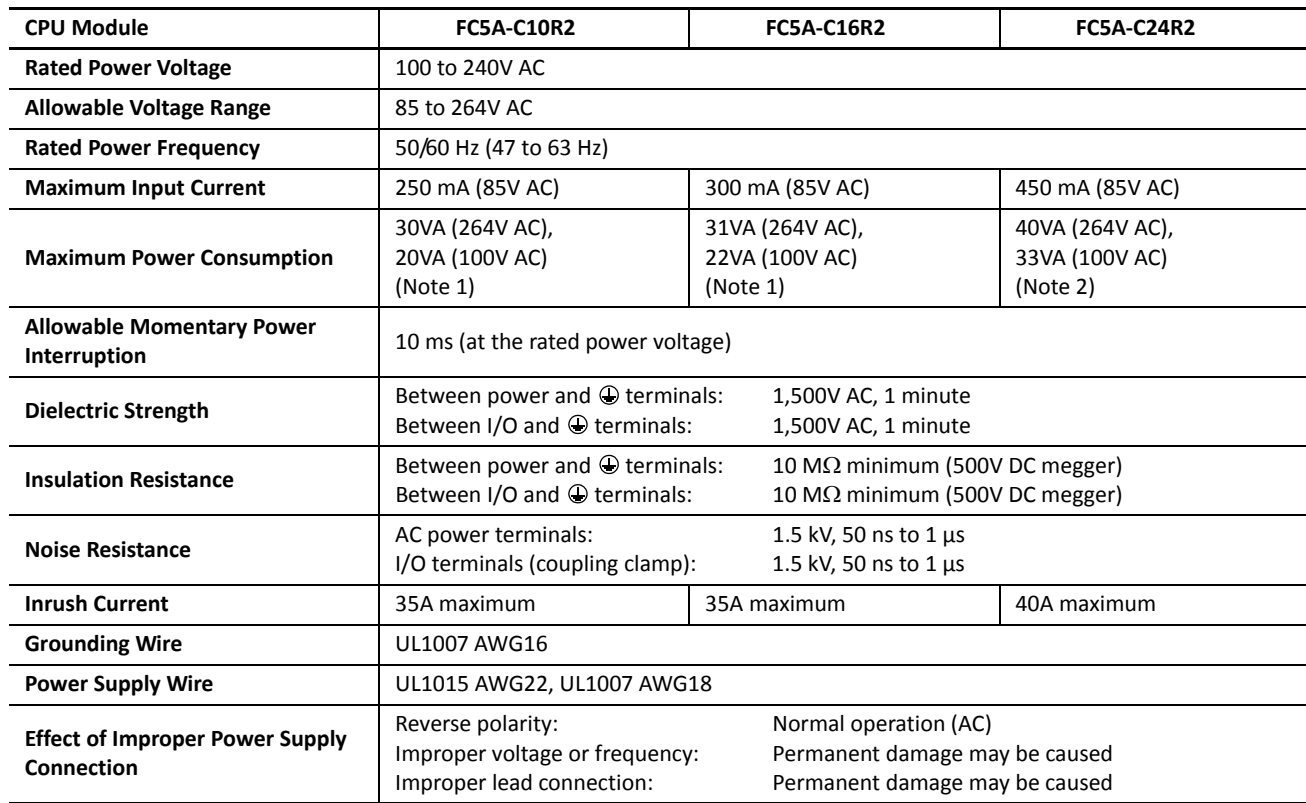

**Note 1:** Power consumption by the CPU module, including 250mA sensor power

**Note 2:** Power consumption by the CPU module, including 250mA sensor power, and four I/O modules

**Note:** The maximum number of relay outputs that can be turned on simultaneously is 33 points (AC power type CPU module) including relay outputs on the CPU module.

#### **Power Supply (DC Power Type)**

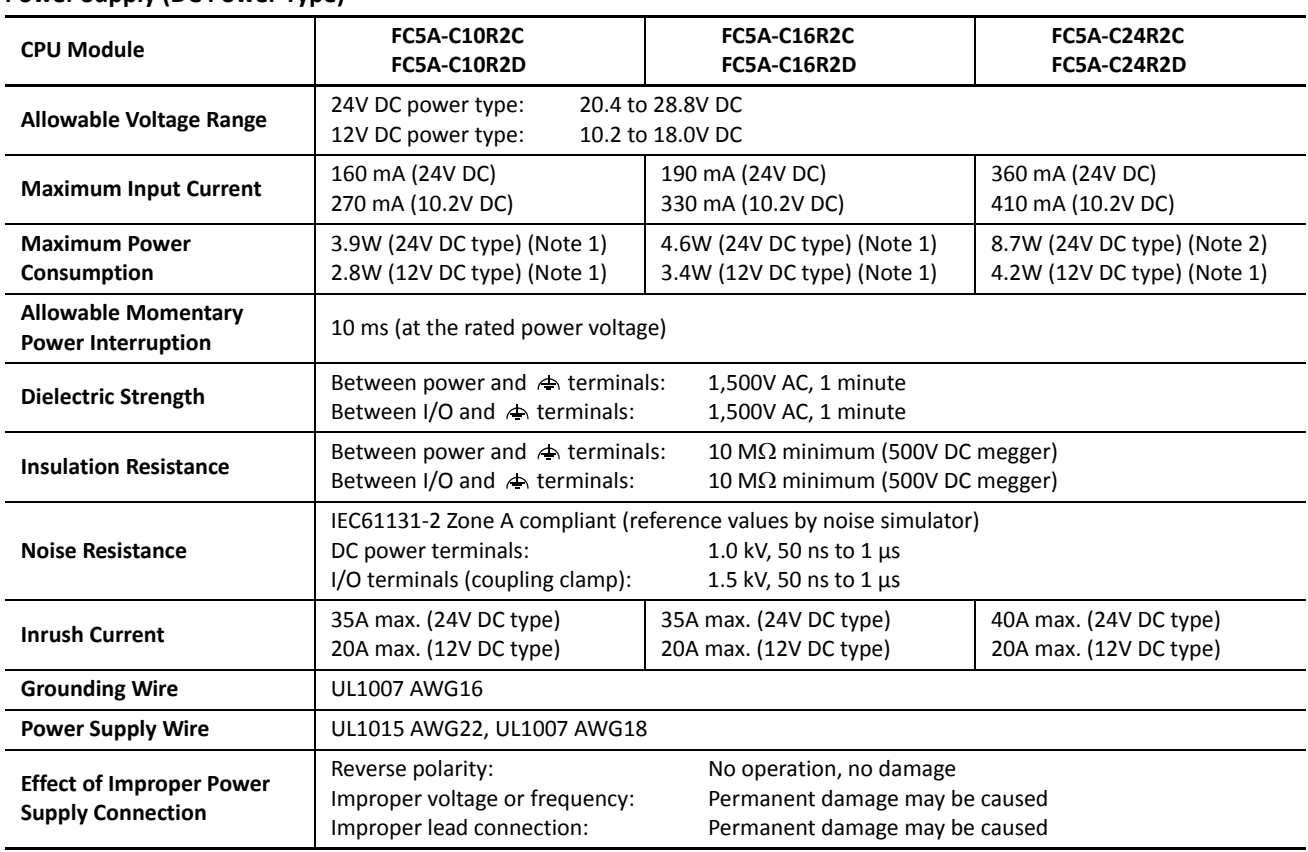

**Note 1:** Power consumption by the CPU module

**Note 2:** Power consumption by the CPU module and four I/O modules

**Note:** The maximum number of relay outputs that can be turned on simultaneously is 44 points (24V DC power type CPU module) including relay outputs on the CPU module.

#### **Function Specifications (All-in-One Type CPU Module)**

#### **CPU Module Specifications**

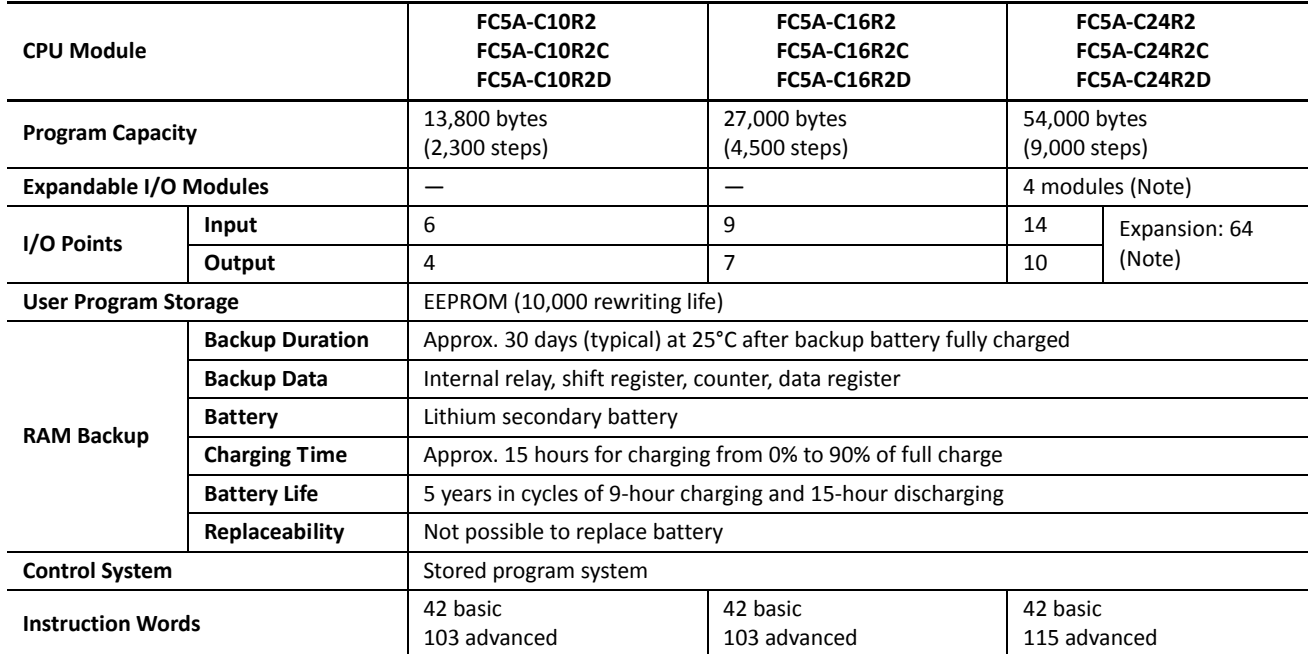

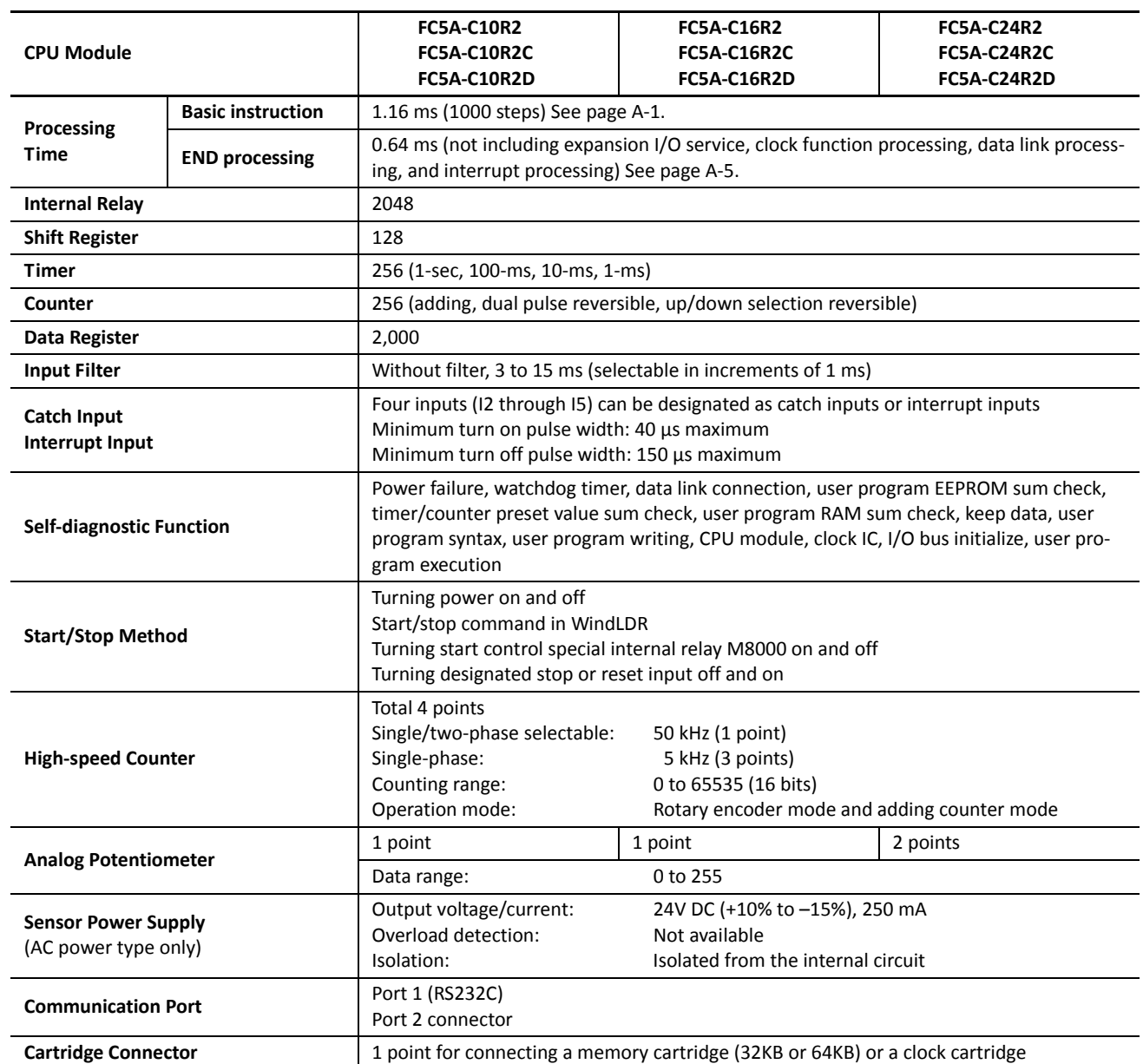

**Note:** The 12V DC power type CPU module cannot connect expansion I/O modules.

#### **System Statuses at Stop, Reset, and Restart**

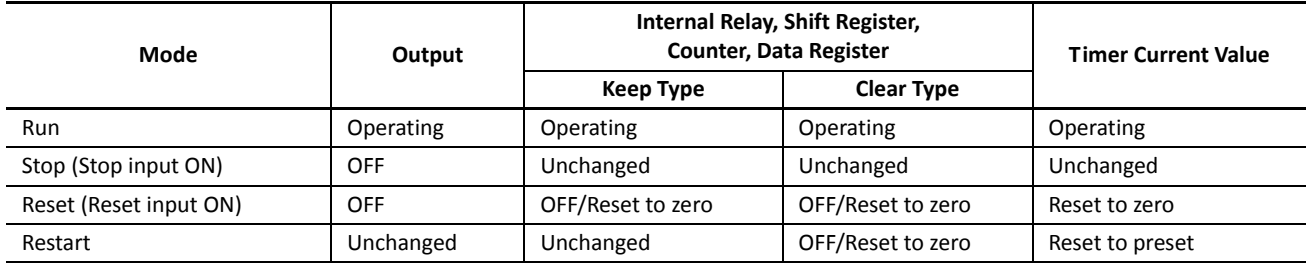

#### **Communication Function**

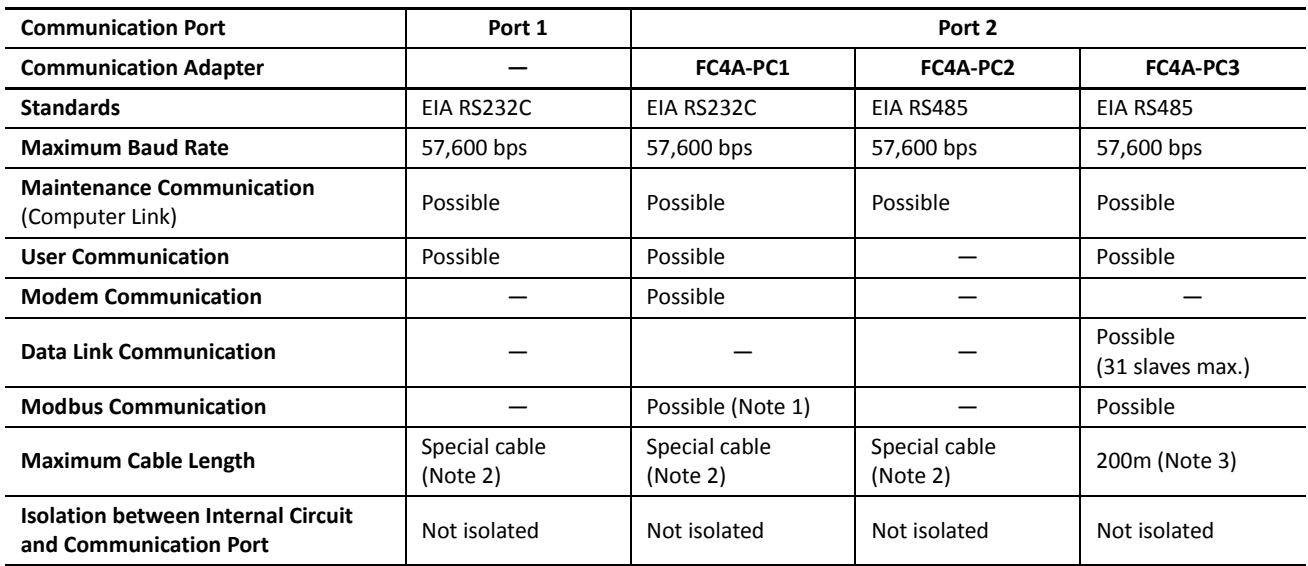

**Note 1:** 1:1 Modbus communication only

**Note 2:** For special cables, see [page A-12.](#page-451-1)

Note 3: Recommended cable for RS485: Twisted-pair shielded cable with a minimum core wire of 0.3 mm<sup>2</sup>. Conductor resistance 85  $\Omega$ /km maximum, shield resistance 20  $\Omega$ /km maximum.

#### **Memory Cartridge (Option)**

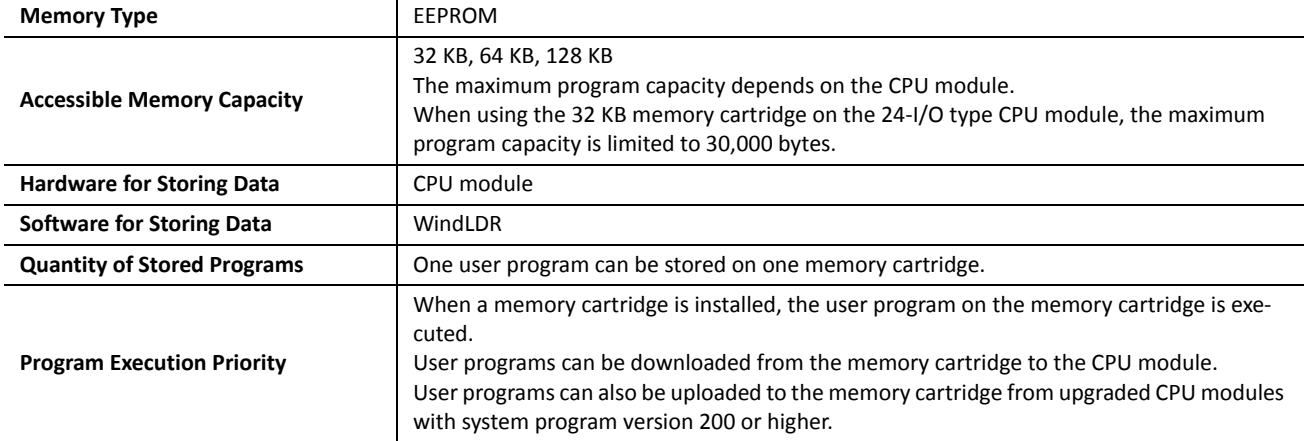

#### **Clock Cartridge (Option)**

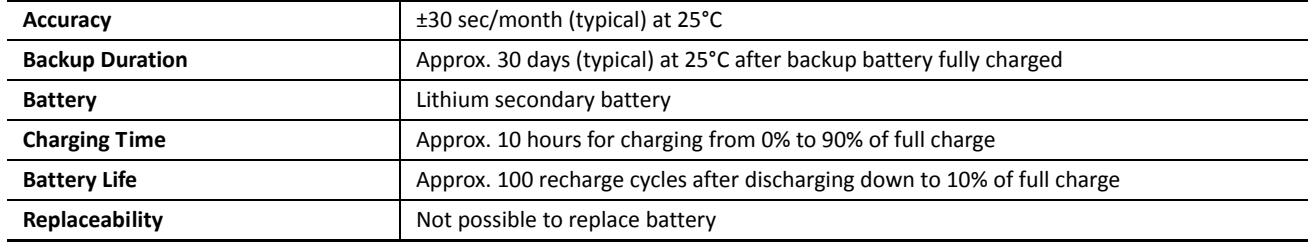

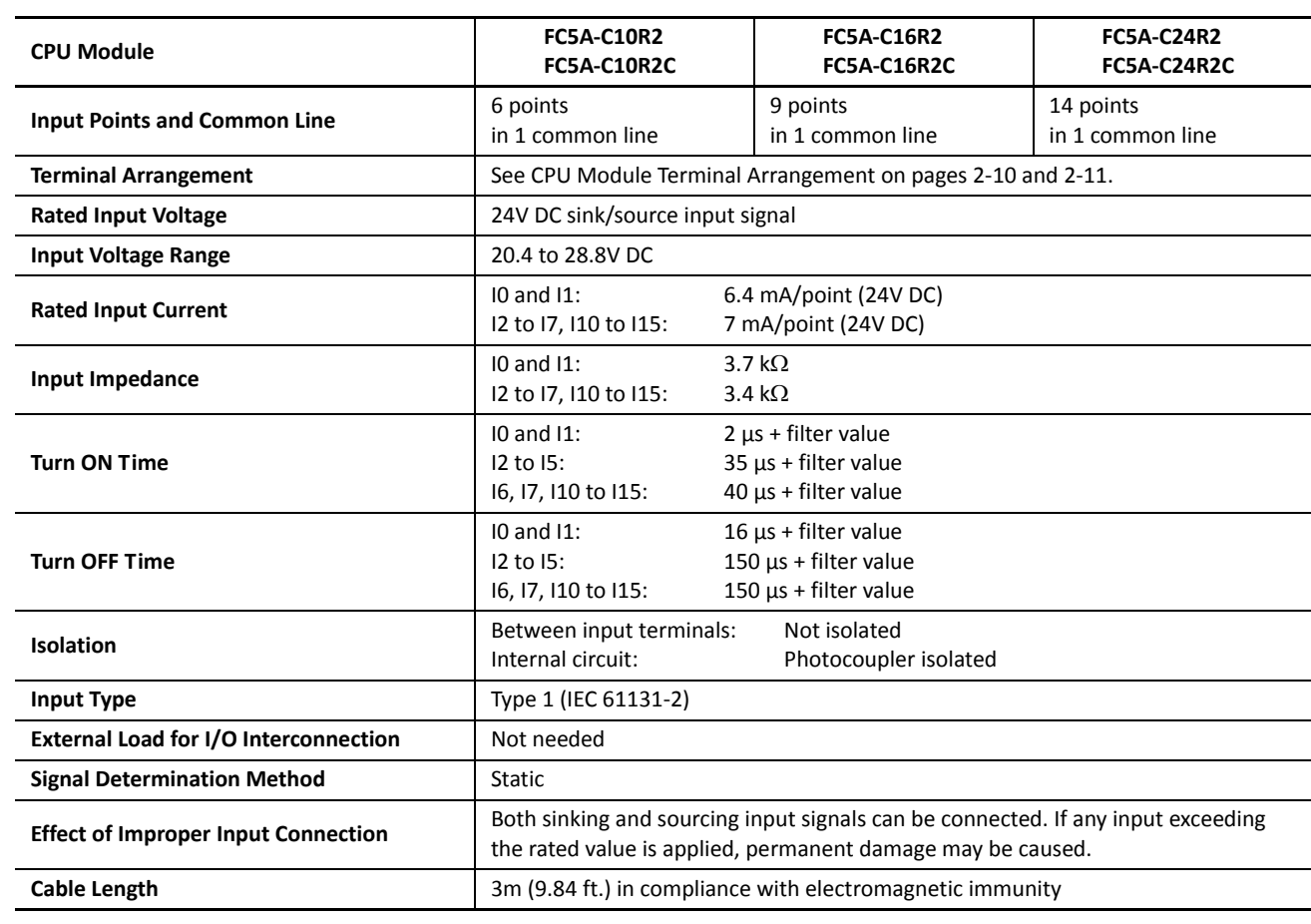

#### **DC Input Specifications (All-in-One Type CPU Module: AC power and 24V DC power)**

#### **Input Operating Range Input Internal Circuit**

The input operating range of Type 1 (IEC 61131-2) input modules is shown below:

#### **Inputs I0 and I1**

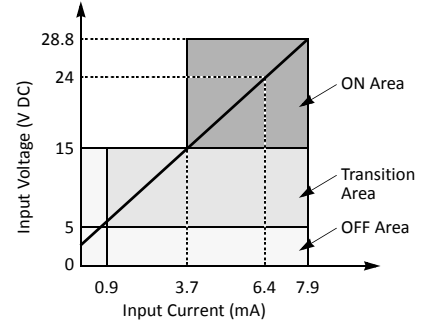

#### **Inputs I2 to I15**

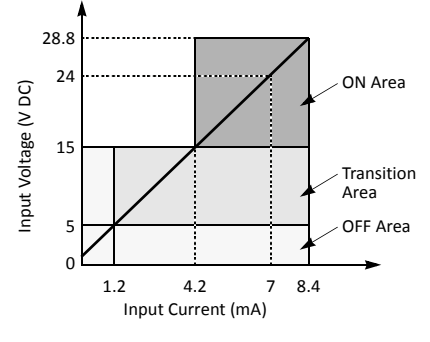

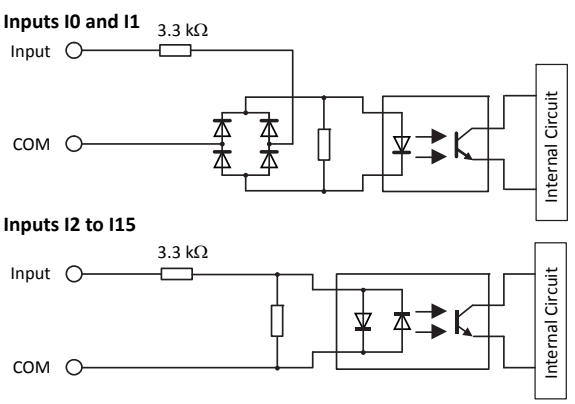

#### **I/O Usage Limits**

When using the FC5A-C16R2/C or FC5A-C24R2/C at an ambient temperature of 55°C in the normal mounting direction, limit the inputs and outputs, respectively, which turn on simultaneously along line (1).

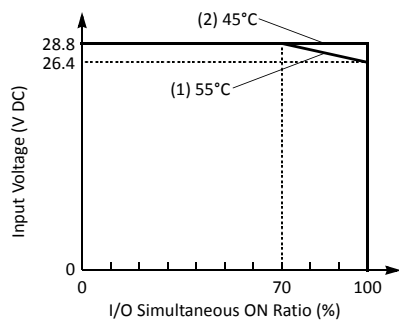

When using at 45°C, all I/Os can be turned on simultaneously at input voltage 28.8V DC as indicated with line (2).

When using the FC5A-C10R2/C, all I/Os can be turned on simultaneously at 55°C, input voltage 28.8V DC.

For other possible mounting directions, see [page 3-14](#page-139-1).

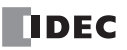

#### **DC Input Specifications (All-in-One Type CPU Module: 12V DC power)**

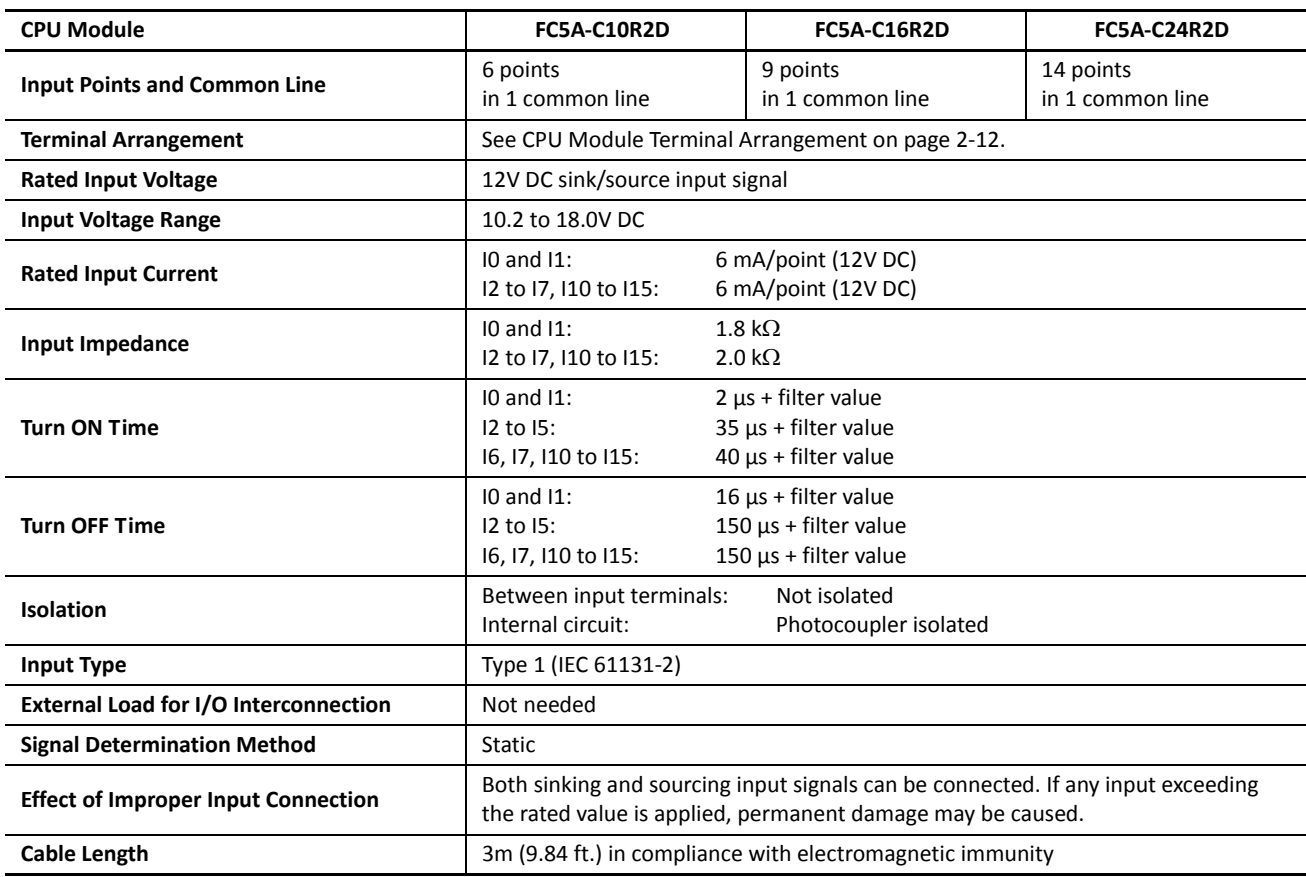

The input operating range of Type 1 (IEC 61131-2) input modules is shown below:

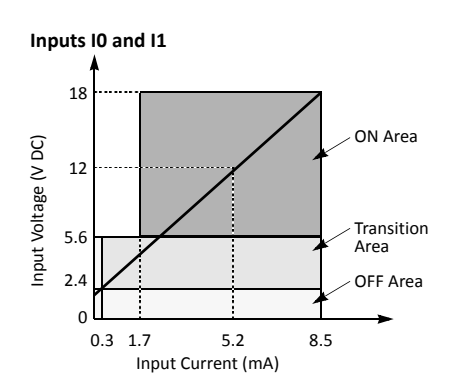

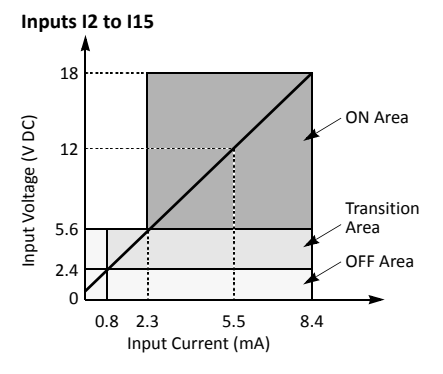

#### **Input Operating Range Input Internal Circuit**

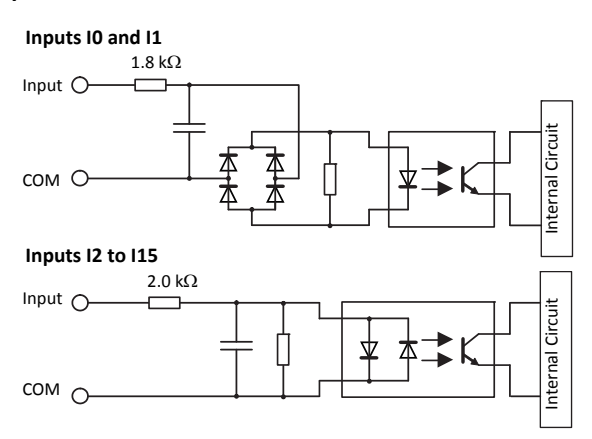

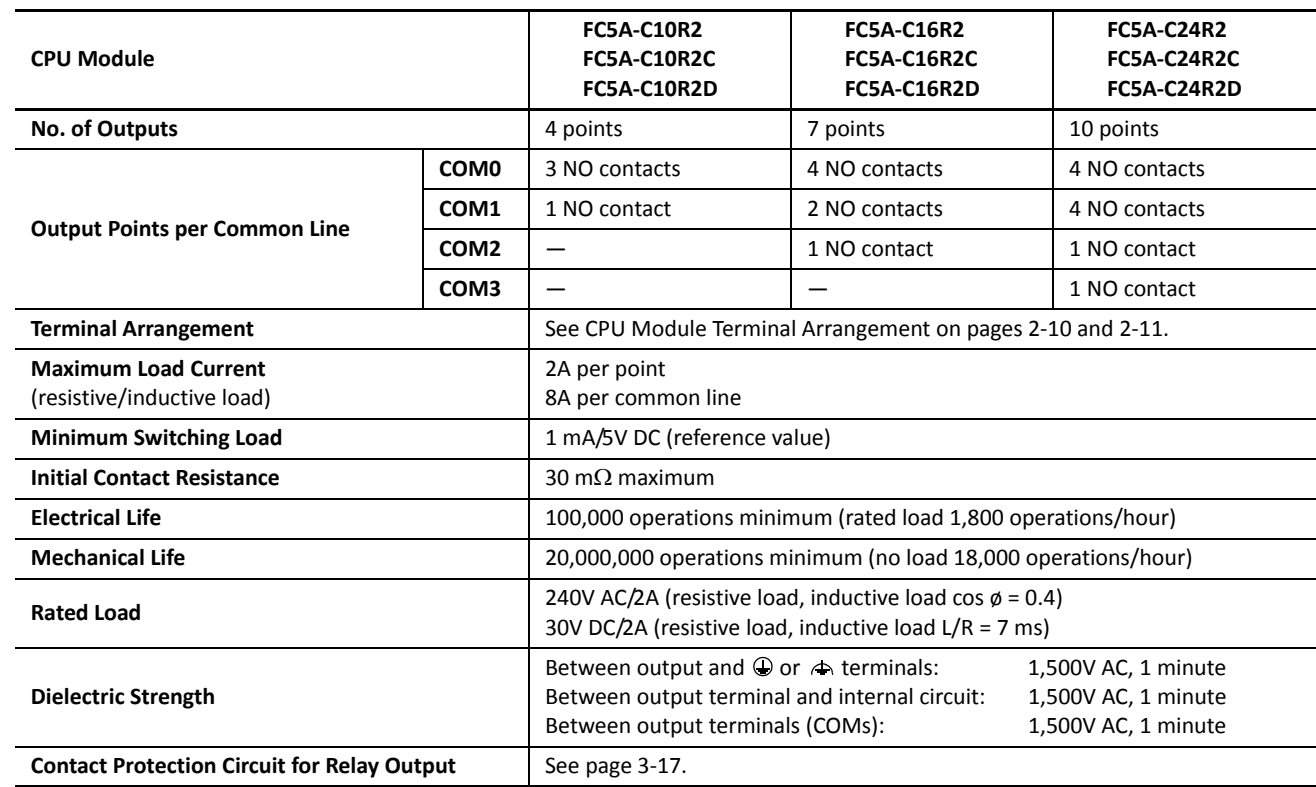

### **Relay Output Specifications (All-in-One Type CPU Module)**

#### **Output Delay**

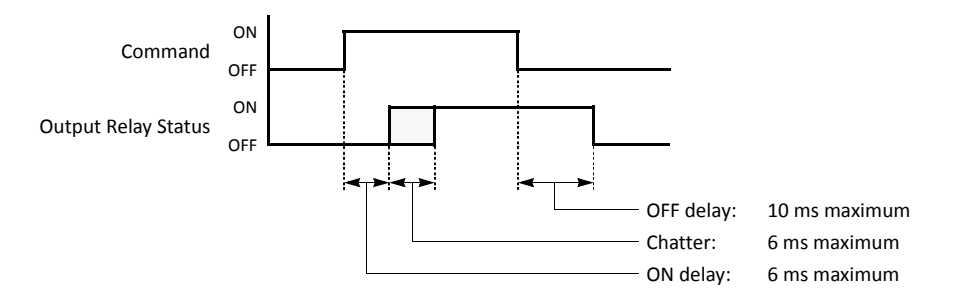

#### **CPU Module Terminal Arrangement (All-in-One Type)**

The input and output terminal arrangements of the all-in-one type CPU modules are shown below.

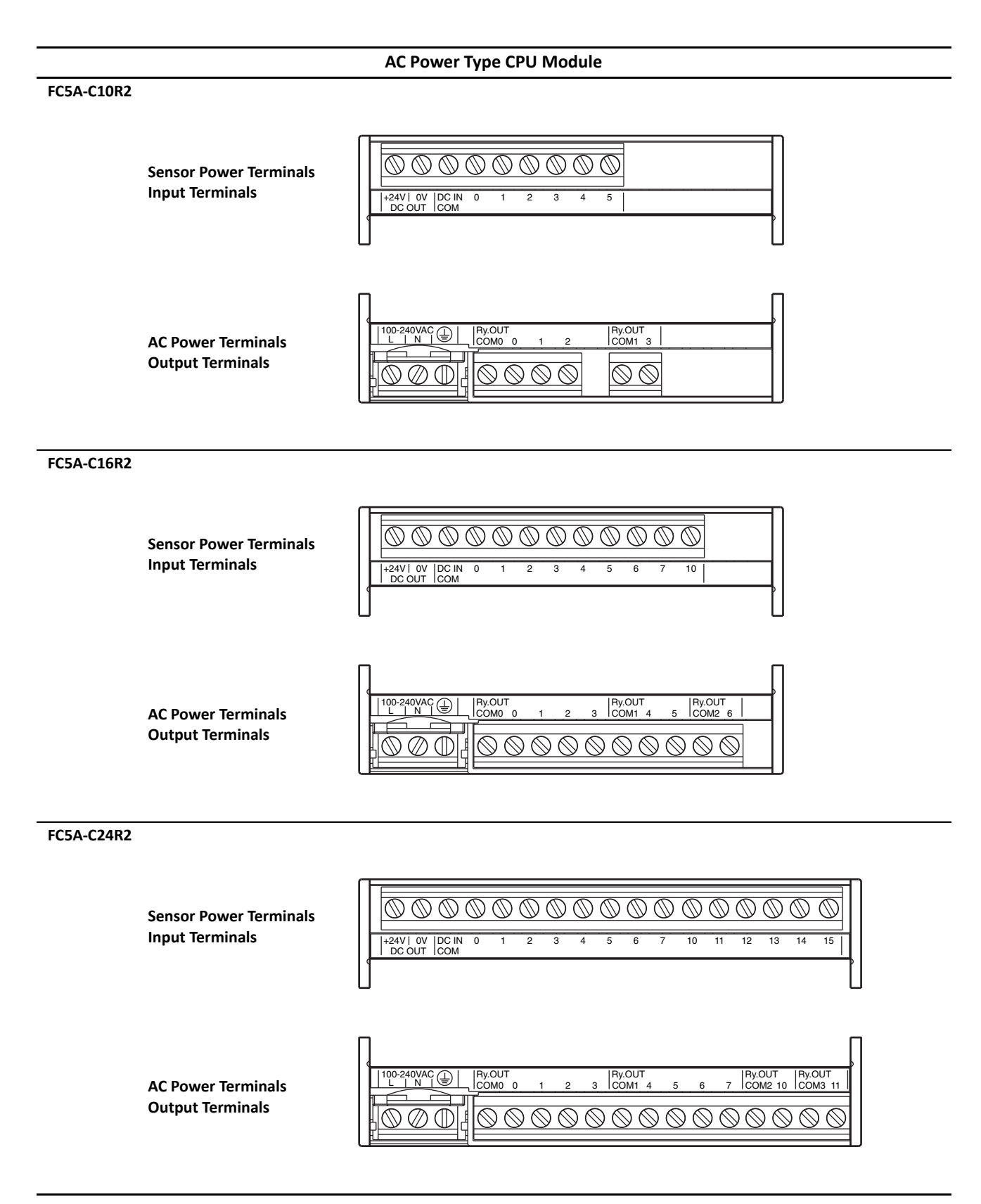

#### **24V DC Power Type CPU Module**

#### <span id="page-34-0"></span>**FC5A-C10R2C**

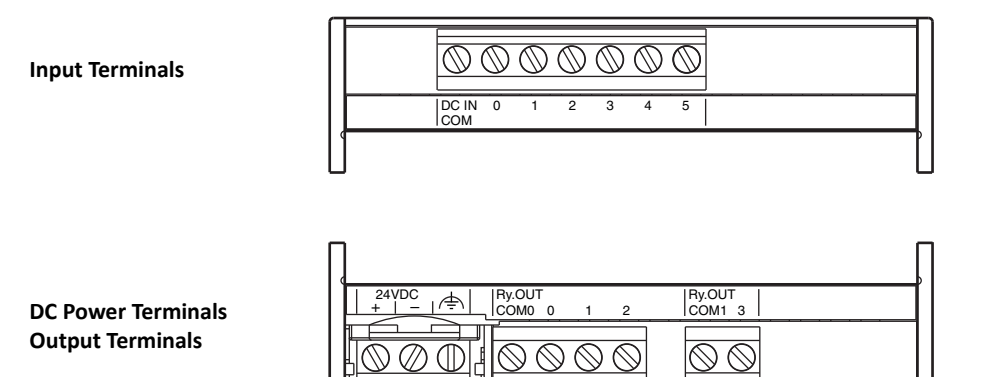

**FC5A-C16R2C**

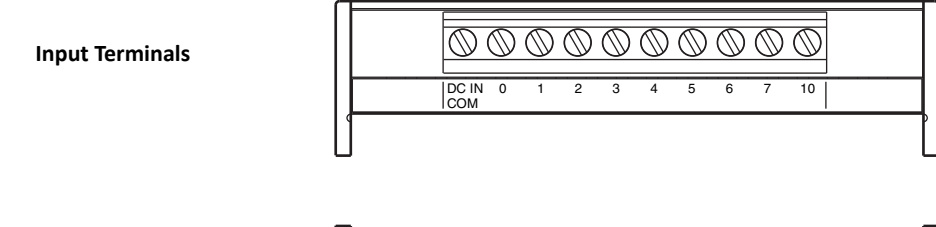

||<br>|F

**DC Power Terminals Output Terminals**

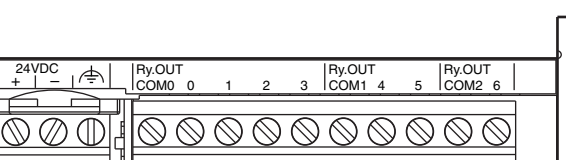

**FC5A-C24R2C**

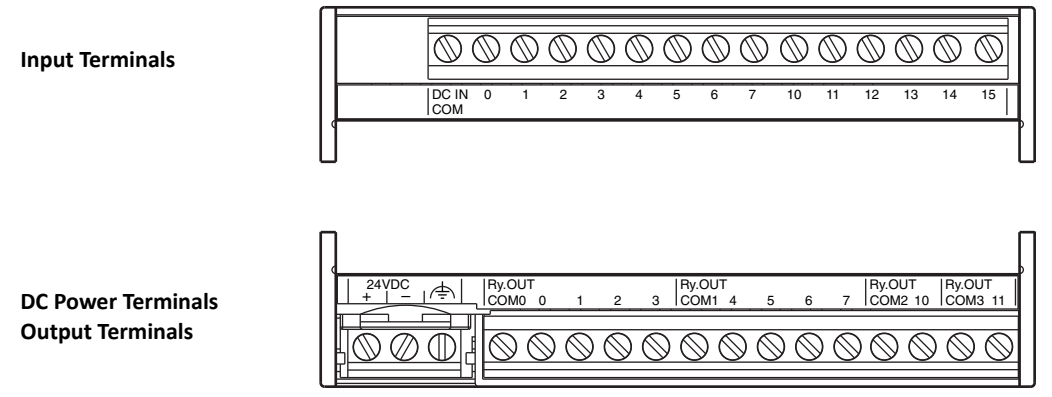

<span id="page-35-0"></span>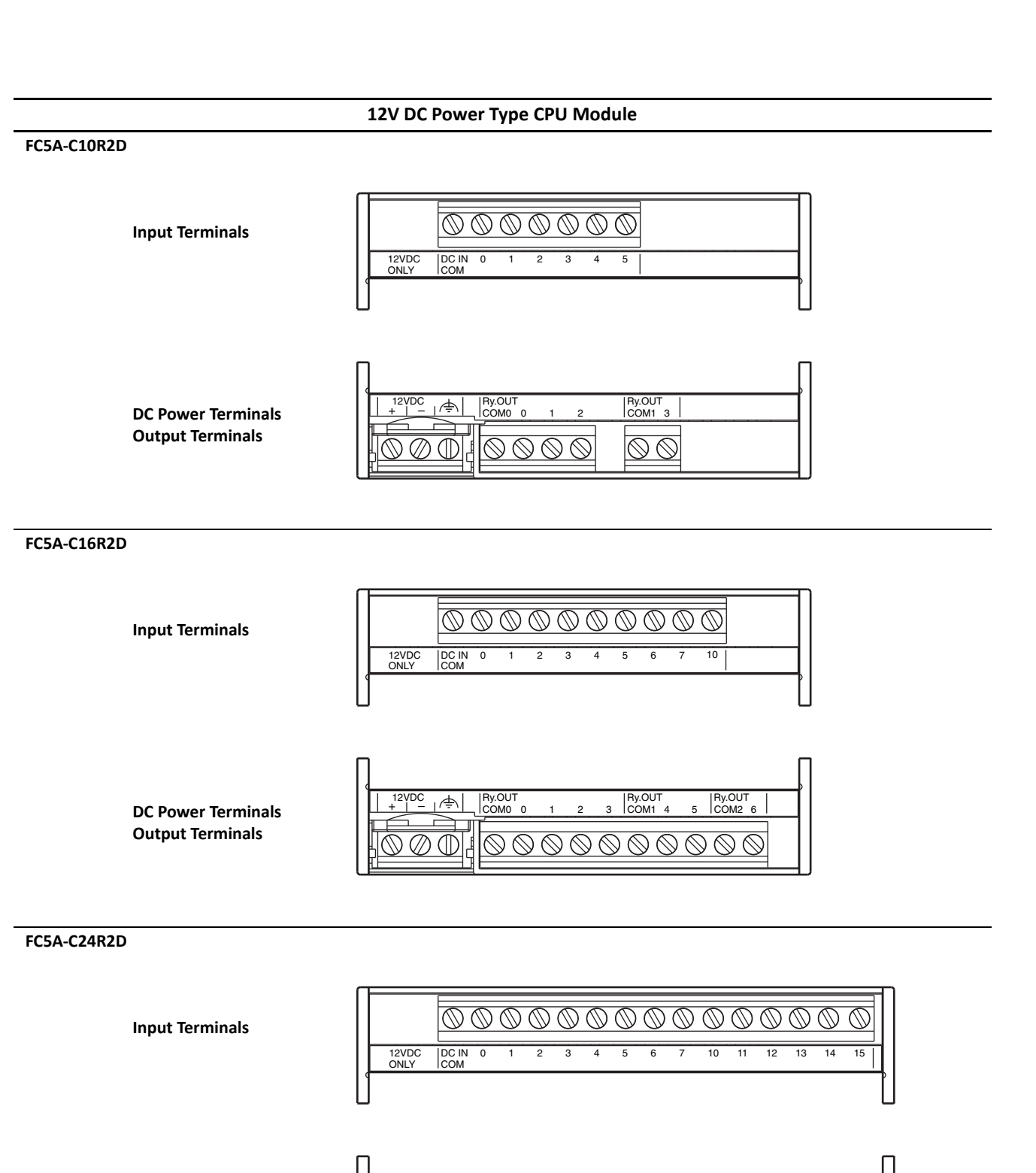

Ry.OUT COM3 11

12VDC

Œ

**DC Power Terminals Output Terminals**

Ry.OUT COM0 Ry.OUT + – 0 1 2 3 4 5 6 7 COM2 10

Ry.OUT COM1

0000000000000
# **I/O Wiring Diagrams (All-in-One Type CPU Module)**

The input and output wiring examples of the CPU modules are shown below. For wiring precautions, see pages [3-15](#page-140-0) through [3-18.](#page-143-0)

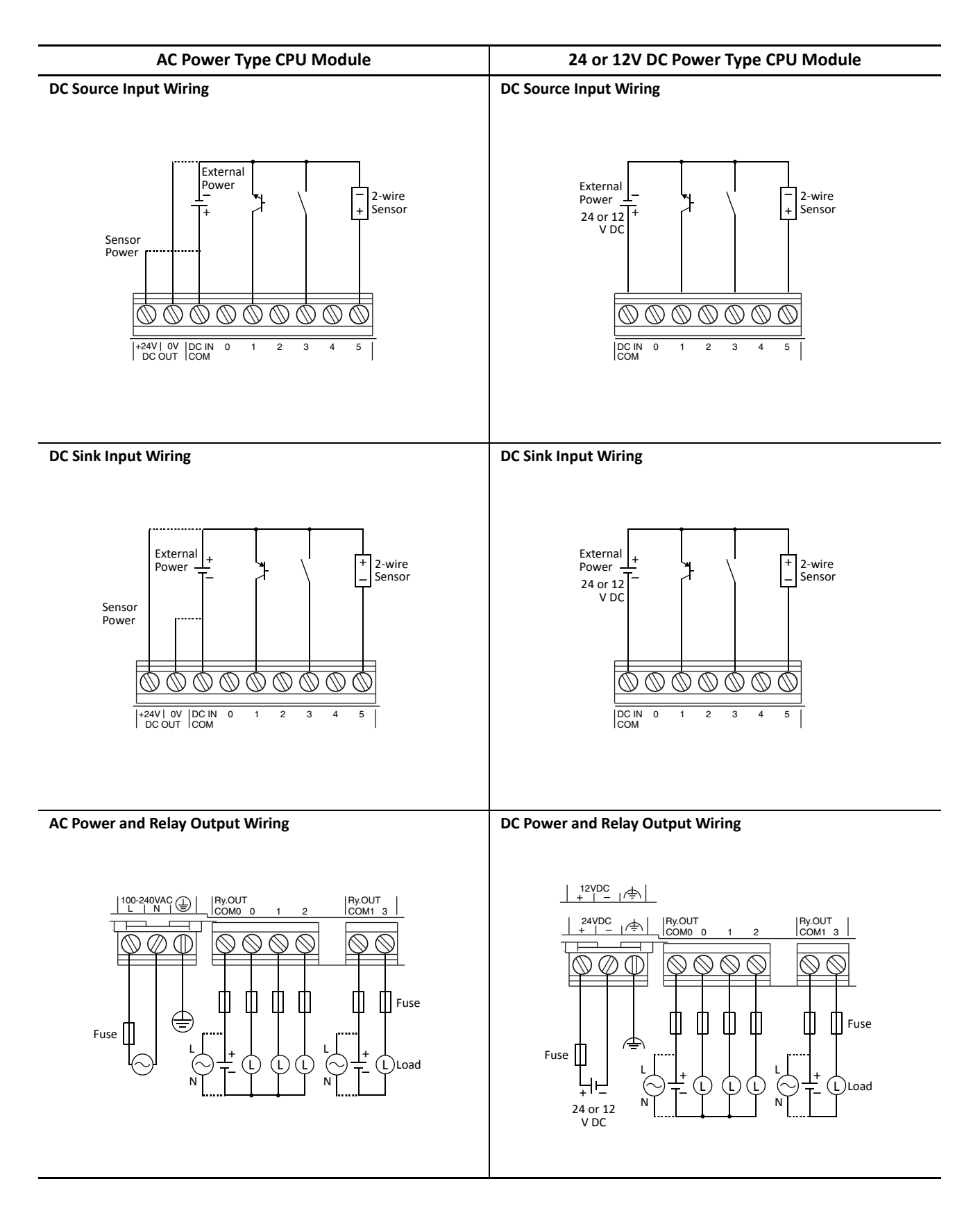

# **CPU Modules (Slim Type)**

Slim type CPU modules are available in 16- and 32-I/O types. The 16-I/O type has 8 input and 8 output terminals, and the 32-I/O type has 16 input and 16 output terminals. The FC5A-D16RK1 and FC5A-D16RS1 have 2 transistor outputs used for high-speed outputs and pulse outputs in addition to 6 relay outputs. Every slim type CPU module has communication port 1 for RS232C communication, and can mount an optional RS232C or RS485 communication module for 1:N computer link, modem communication, and data link communication. The HMI base module can also be mounted to install an optional HMI module and a communication adapter. Every slim type CPU module has two cartridge connectors to install an optional memory cartridge and a clock cartridge.

## **CPU Module Type Numbers (Slim Type)**

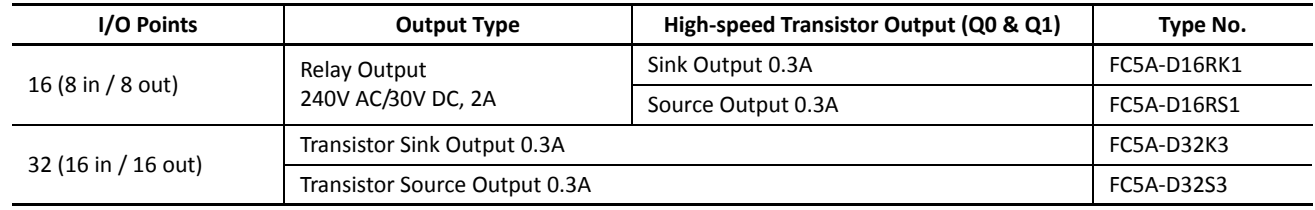

## **Parts Description (Slim Type)**

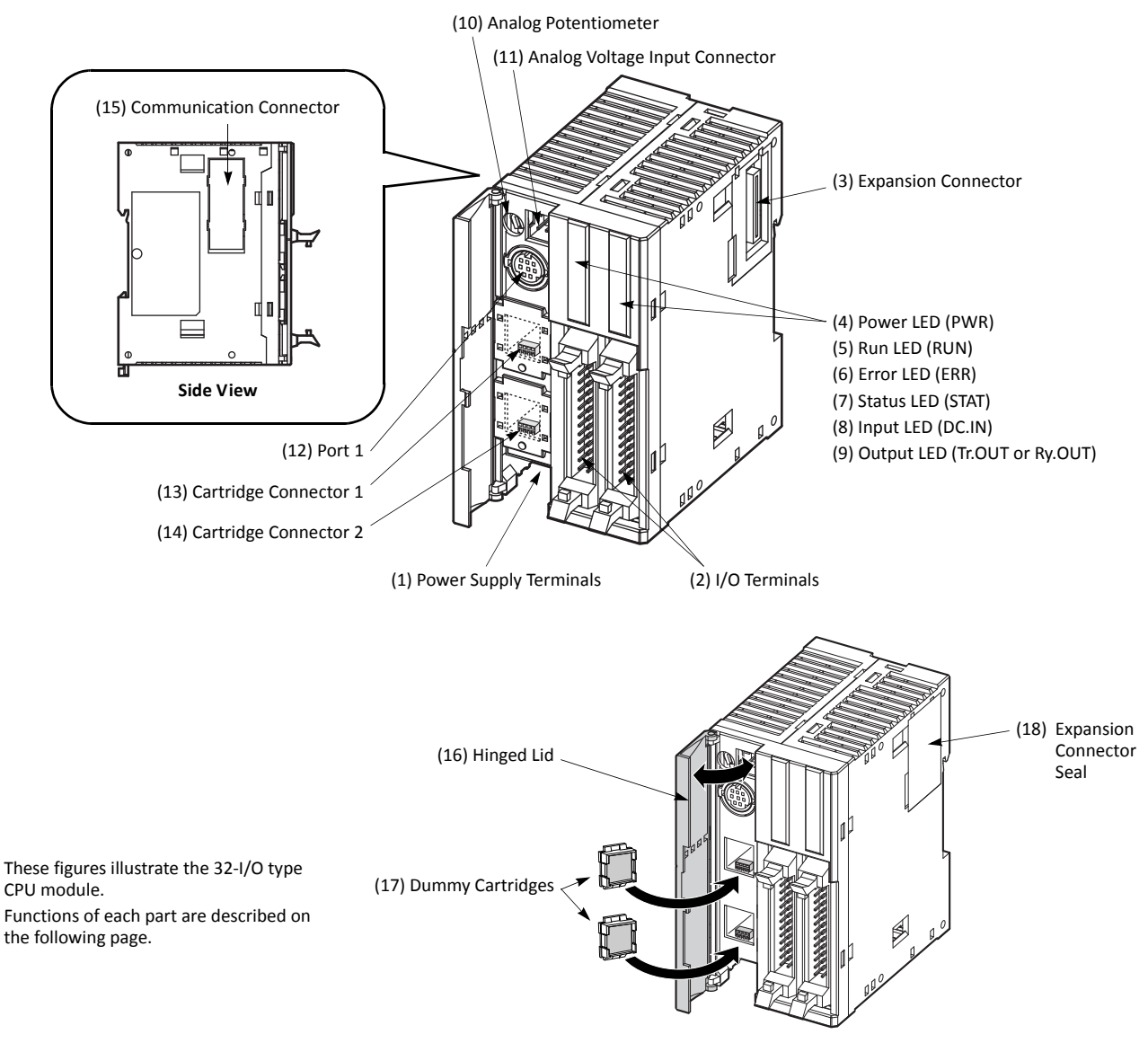

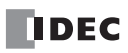

## **(1) Power Supply Terminals**

Connect power supply to these terminals. Power voltage 24V DC. See [page 3-19](#page-144-0).

#### **(2) I/O Terminals**

For connecting input and output signals. The input terminals accept both sink and source 24V DC input signals. Transistor and relay output types are available. Transistor output type has MIL connectors and relay output type has removable screw connectors.

#### **(3) Expansion Connector**

For connecting digital and analog I/O modules.

#### **(4) Power LED (PWR)**

Turns on when power is supplied to the CPU module.

#### **(5) Run LED (RUN)**

Turns on when the CPU module is executing the user program.

#### **(6) Error LED (ERR)**

Turns on when an error occurs in the CPU module.

#### **(7) Status LED (STAT)**

The status LED can be turned on or off using the user program to indicate a specified status.

#### **(8) Input LED (IN)**

Turns on when a corresponding input is on.

# **(9) Output LED (Tr.OUT or Ry.OUT)**

Turns on when a corresponding output is on.

#### **(10) Analog Potentiometer**

Sets a value of 0 through 255 to a special data register. All slim type CPU modules have one potentiometer, which can be used to set a preset value for an analog timer.

#### **(11) Analog Voltage Input Connector**

For connecting an analog voltage source of 0 through 10V DC. The analog voltage is converted to a value of 0 through 255 and stored to a special data register.

#### **(12) Port 1 (RS232C)**

For connecting a computer to download a user program and monitor the PLC operation on a computer using WindLDR.

#### **(13) Cartridge Connector 1**

For connecting an optional memory cartridge or clock cartridge.

#### **(14) Cartridge Connector 2**

For connecting an optional memory cartridge or clock cartridge.

#### **(15) Communication Connector**

For connecting an optional communication module or HMI base module. Remove the connector cover before connecting a module.

#### **(16) Hinged Lid**

Open the lid to gain access to the port 1, cartridge connectors 1 and 2, analog potentiometer, and analog voltage input connector.

#### **(17) Dummy Cartridges**

Remove the dummy cartridge when using an optional memory cartridge or clock cartridge.

#### **(18) Expansion Connector Seal**

Remove the expansion connector seal when connecting an expansion module.

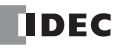

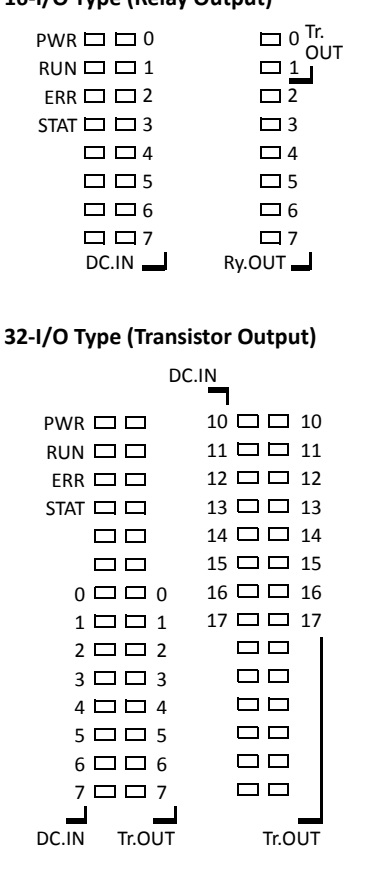

**LED Indicators**

**16-I/O Type (Relay Output)**

# **General Specifications (Slim Type CPU Module)**

### **Normal Operating Conditions**

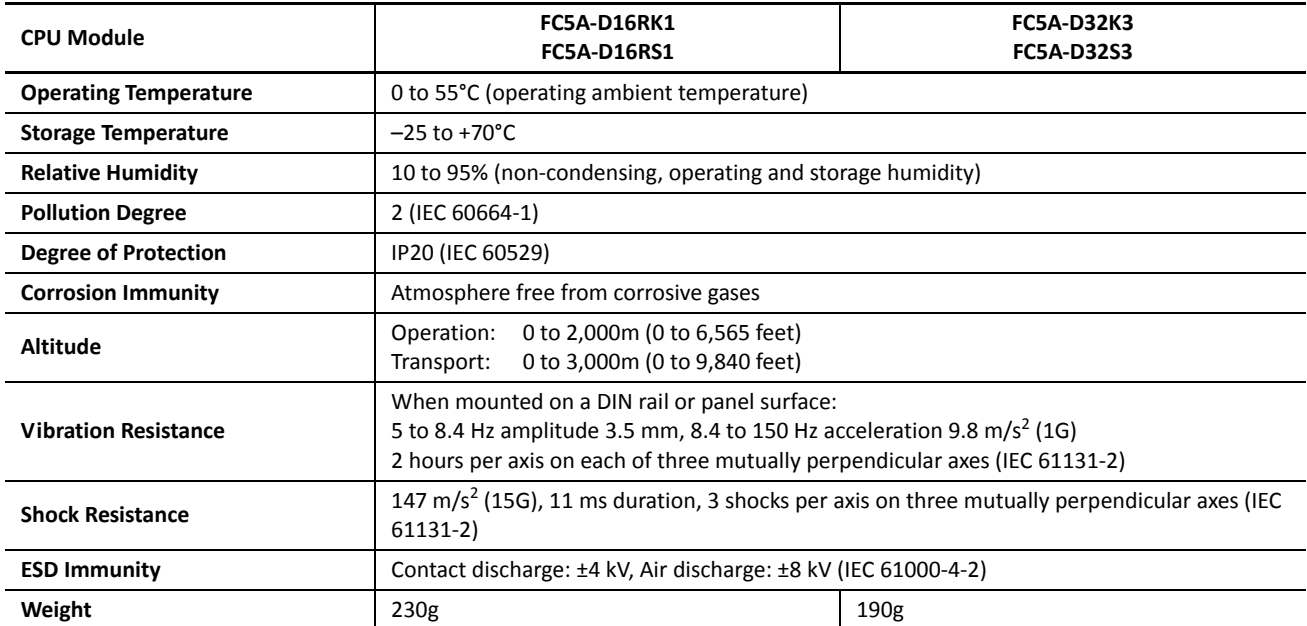

## **Power Supply**

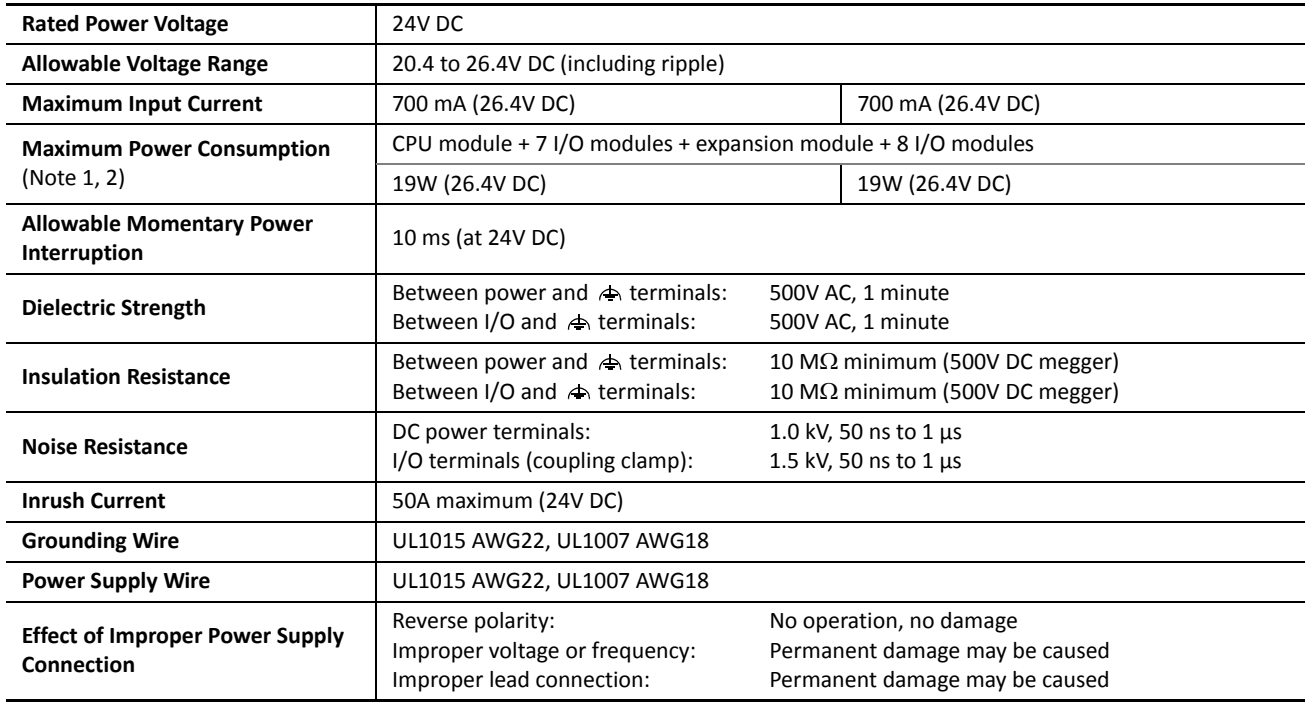

**Note 1:** Among relay outputs on the CPU module and relay output modules connected to the CPU module, a maximum of 54 points can be turned on simultaneously. Among relay outputs connected beyond the expansion module, a maximum of 54 points can be turned on simultaneously. Relay outputs exceeding these limits may not turn on correctly.

**Note 2:** Maximum power consumption for individual CPU module is 3.0W (125 mA at 24V DC) for FC5A-D16RK1/RS1 and 3.4W (140 mA at 24V DC) for FC5A-D32K3/S3.

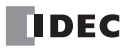

# **Function Specifications (Slim Type CPU Module)**

## **CPU Module Specifications**

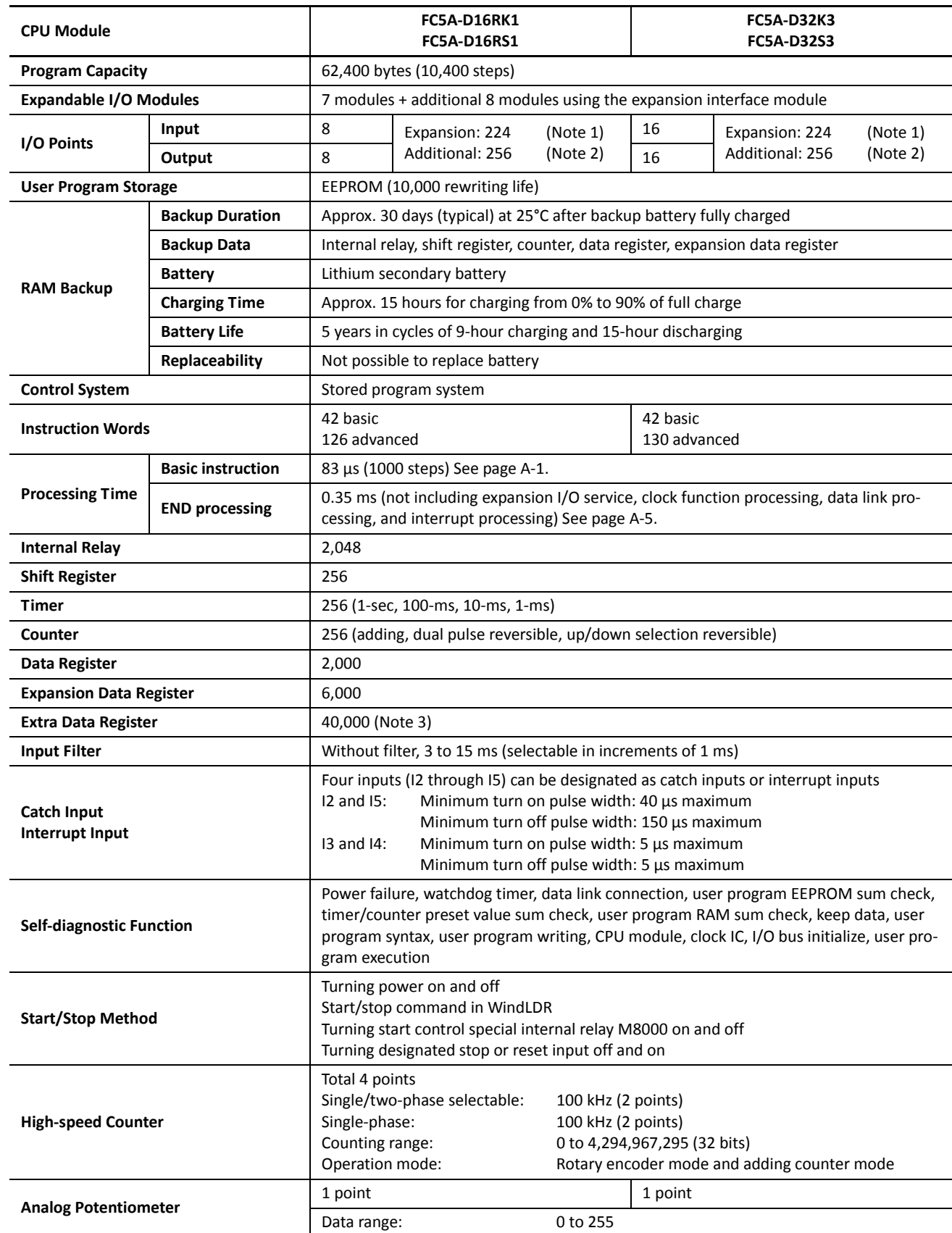

# *2: MODULE SPECIFICATIONS*

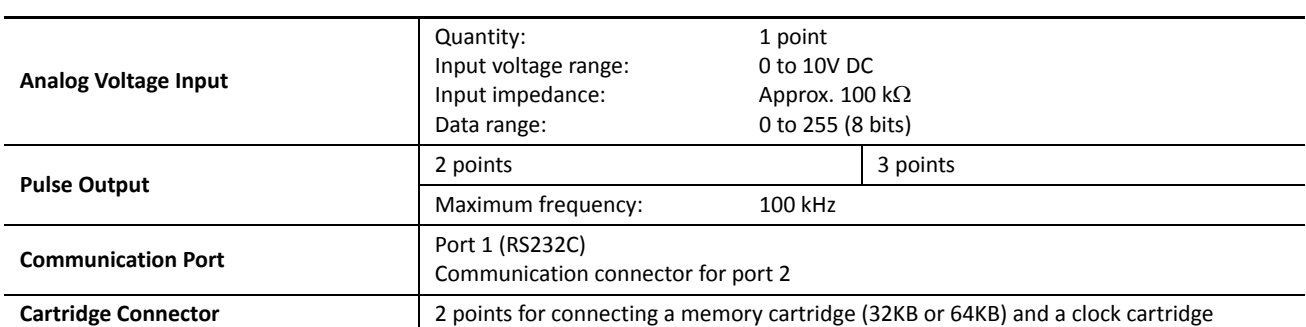

**Note 1:** The maximum number of outputs that can be turned on simultaneously is 54 including those on the CPU module.

**Note 2:** Among the additional I/O modules, the maximum number of outputs that can be turned on simultaneously is 54.

**Note 3:** Extra data registers D10000 through D49999 are enabled using WindLDR Function Area Settings, then run-time program download cannot be used.

#### **System Statuses at Stop, Reset, and Restart**

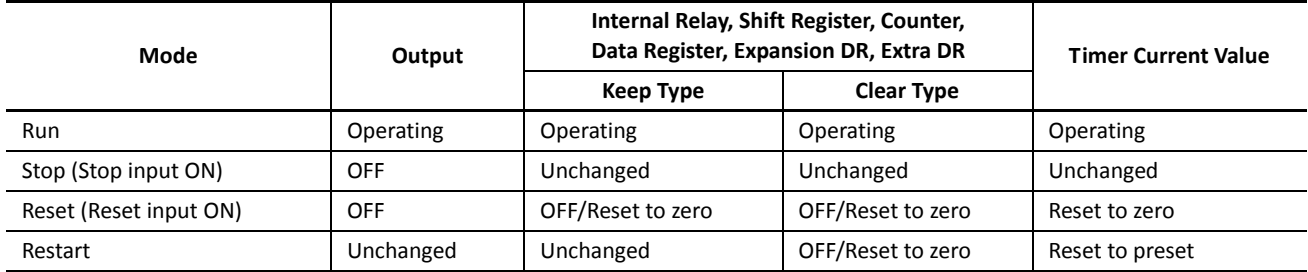

**Note:** All expansion data registers are keep types.

## **Communication Function**

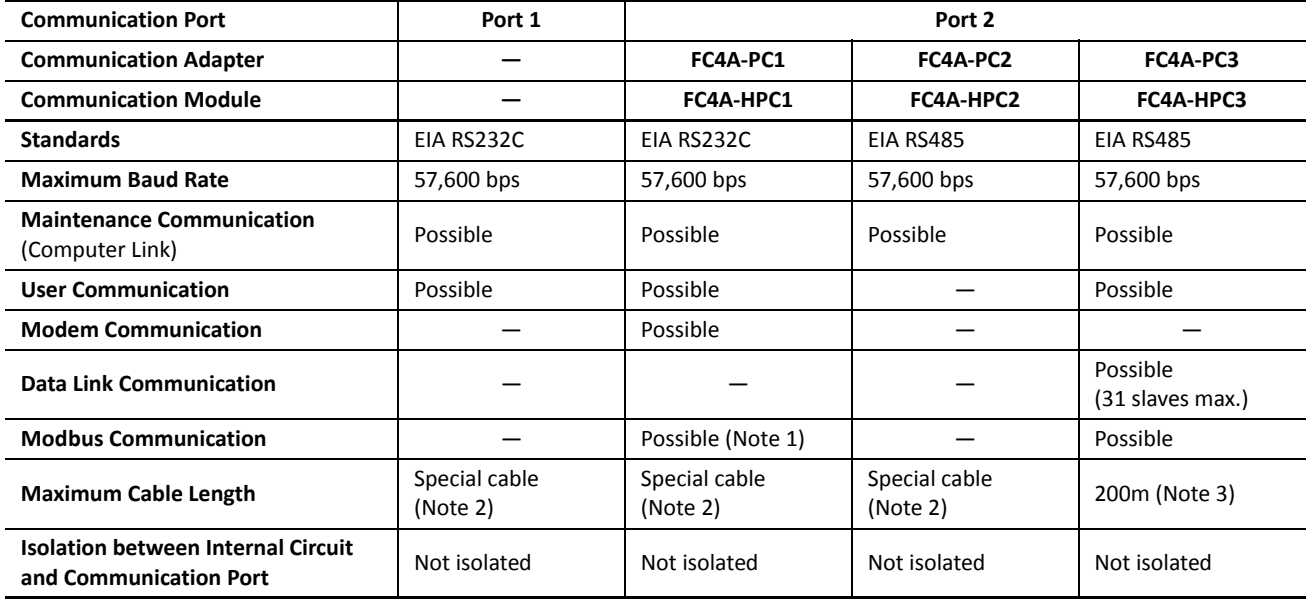

**Note 1:** 1:1 Modbus communication only

**Note 2:** For special cables, see [page A-12.](#page-451-0)

Note 3: Recommended cable for RS485: Twisted-pair shielded cable with a minimum core wire of 0.3 mm<sup>2</sup>. Conductor resistance 85  $\Omega$ /km maximum, shield resistance 20  $\Omega$ /km maximum.

# **Memory Cartridge (Option)**

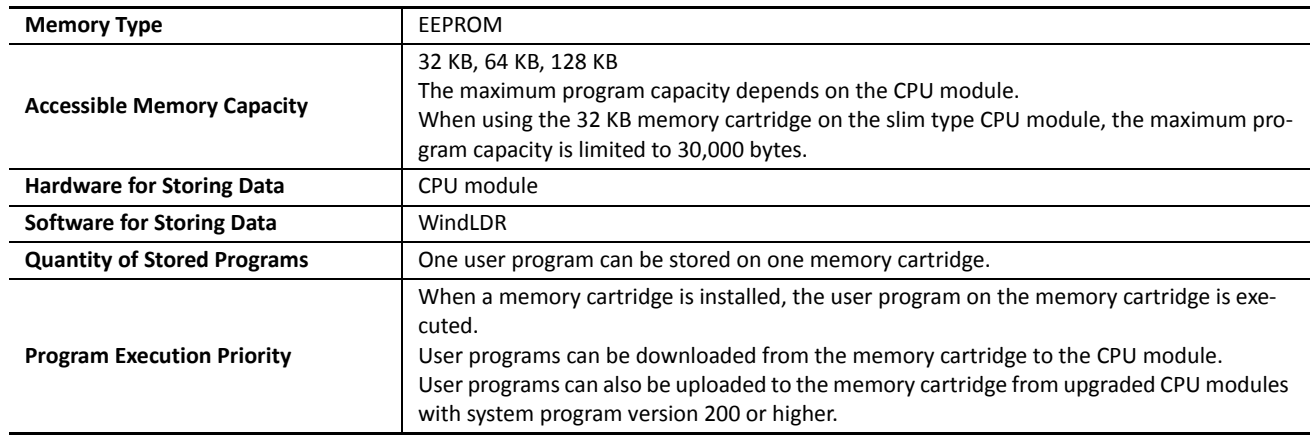

## **Clock Cartridge (Option)**

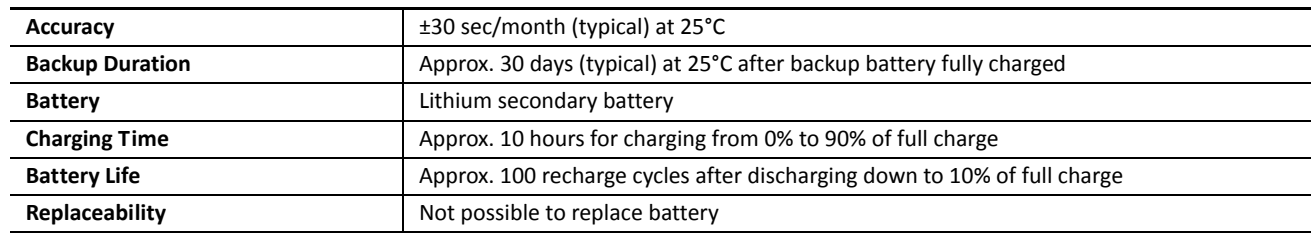

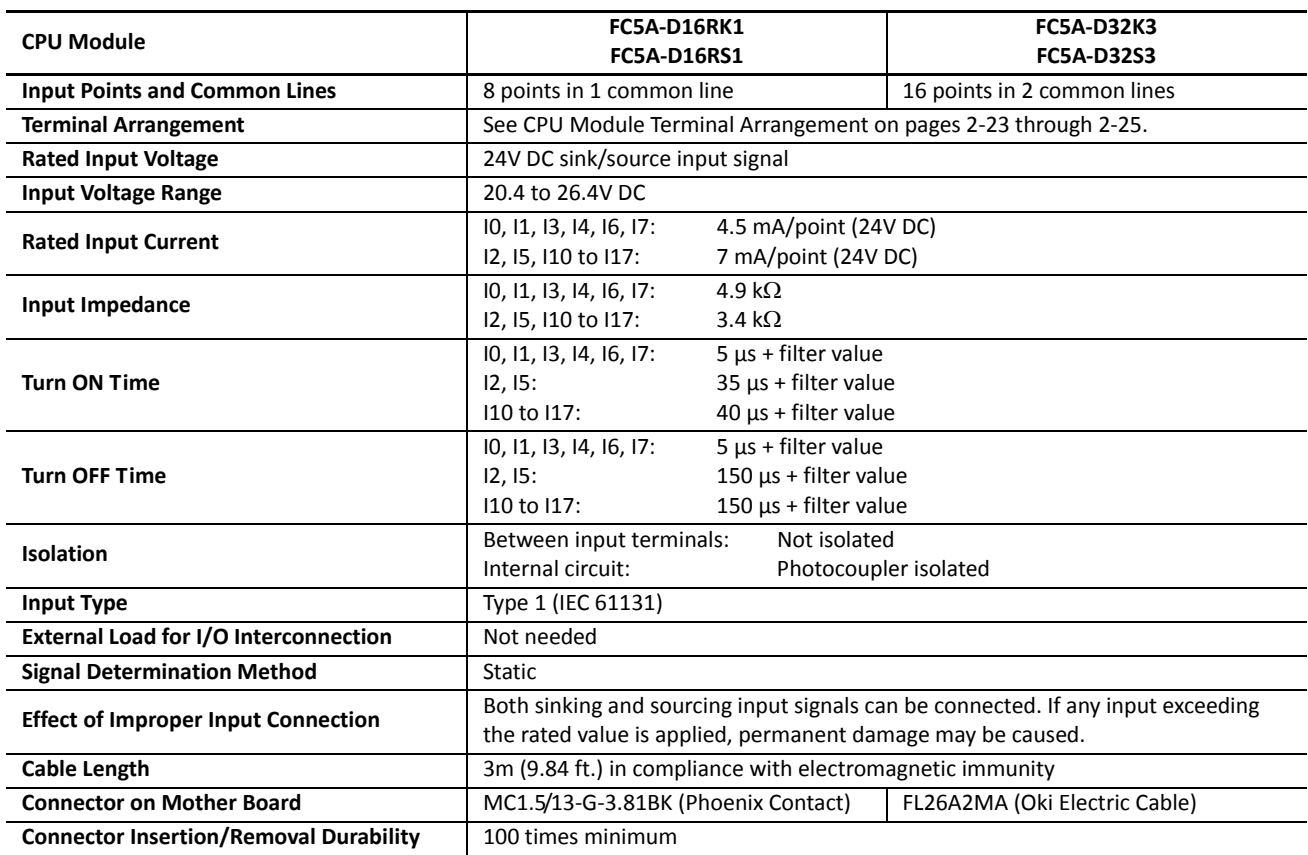

# **DC Input Specifications (Slim Type CPU Module)**

## **Input Operating Range**

The input operating range of the Type 1 (IEC 61131-2) input module is shown below:

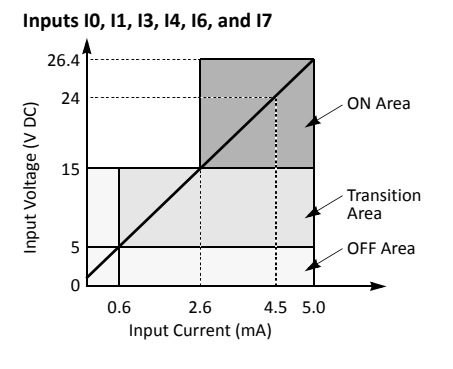

#### **Inputs I2, I5, and I10 to I17**

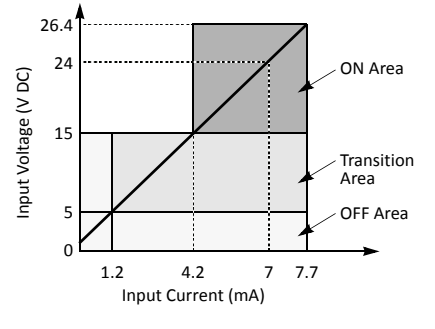

#### **Input Internal Circuit**

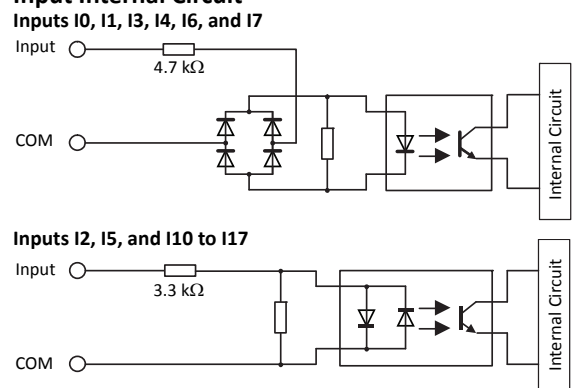

## **I/O Usage Limits**

When using the FC5A-D16RK1/RS1 at an ambient temperature of 55°C in the normal mounting direction, limit the inputs and outputs, respectively, which turn on simultaneously on each connector along line (1).

When using the FC5A-D32K3/S3, limit the inputs and outputs, respectively, which turn on simultaneously on each connector along line (2).

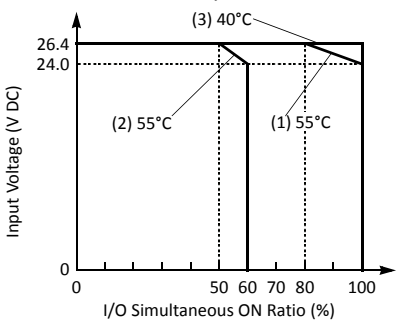

When using at 40°C, all I/Os on every slim type CPU module can be turned on simultaneously at 26.4V DC as indicated with line (3)

*2-20 FC5A MicroSmart User's Manual FC9Y-B1268*

# **Relay Output Specifications (Slim Type CPU Module)**

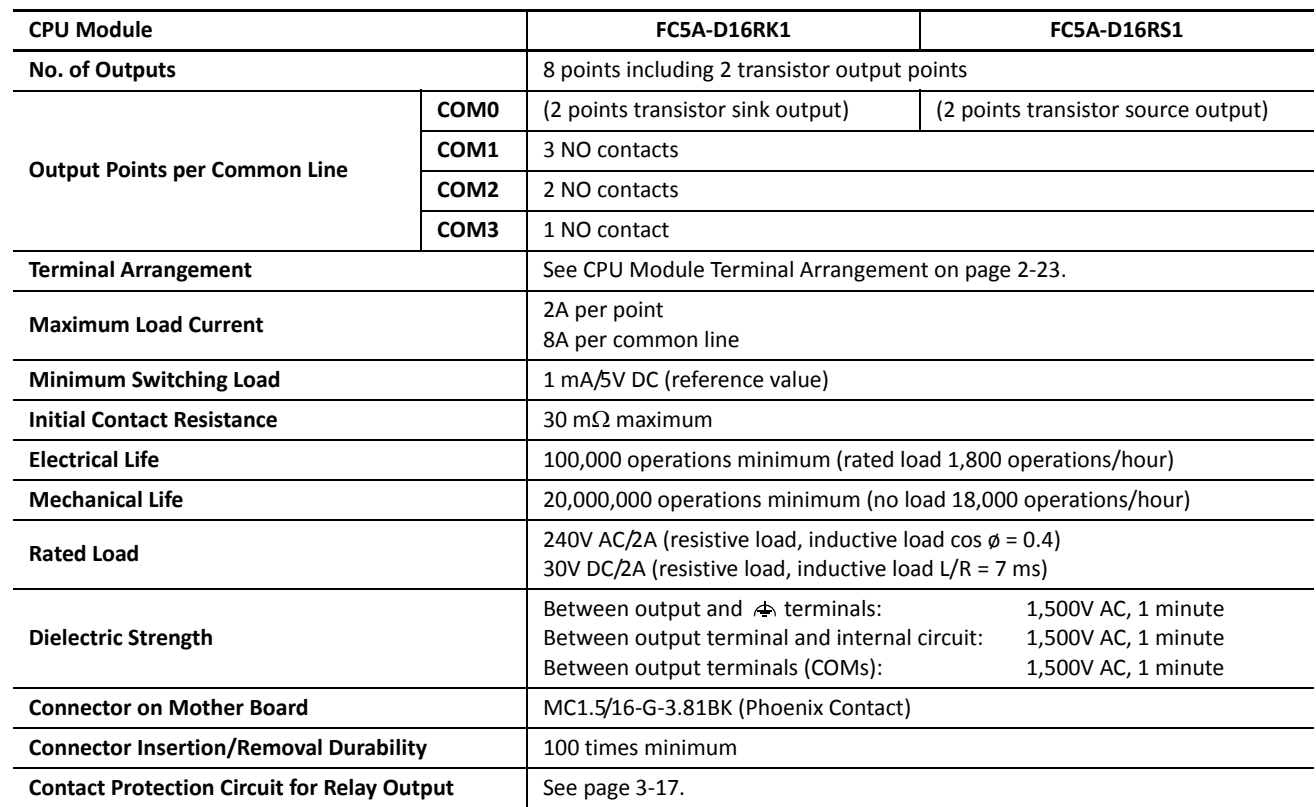

# **Output Delay**

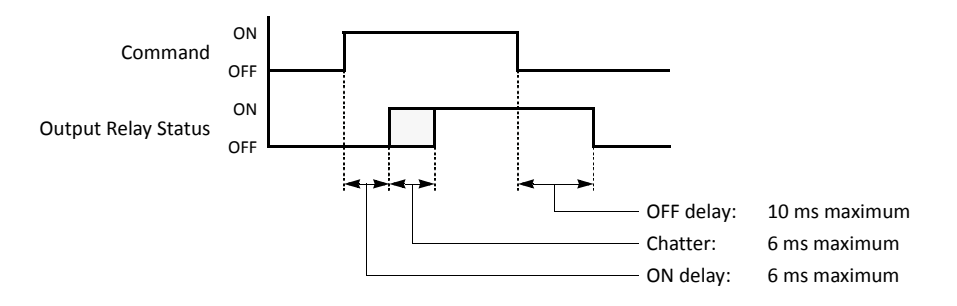

# *2: MODULE SPECIFICATIONS*

# **Transistor Sink and Source Output Specifications (Slim Type CPU Module)**

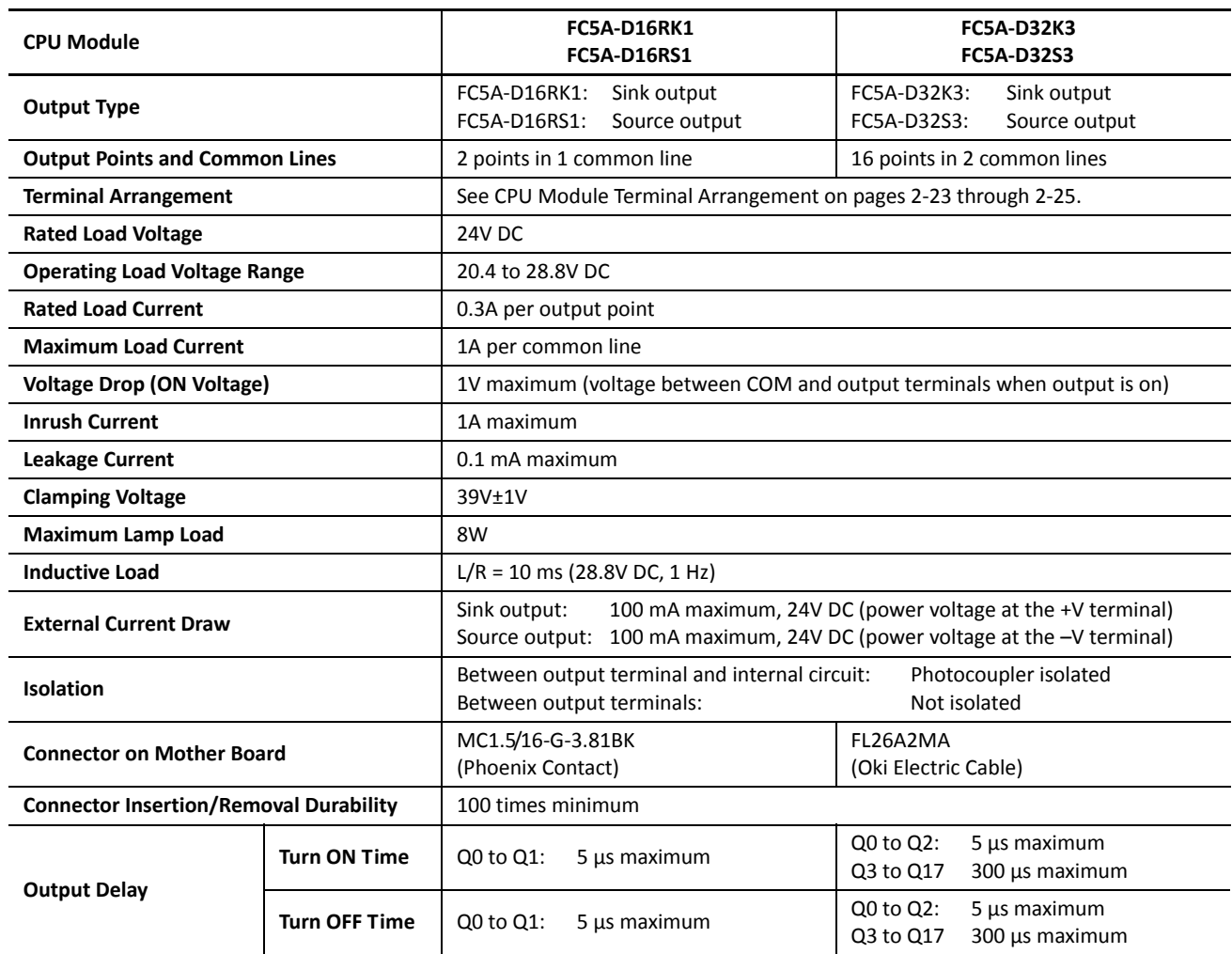

## **Output Internal Circuit**

#### **FC5A-D16RK1 and FC5A-D32K3 (Sink Output)**

## **FC5A-D16RS1 and FC5A-D32S3 (Source Output)**

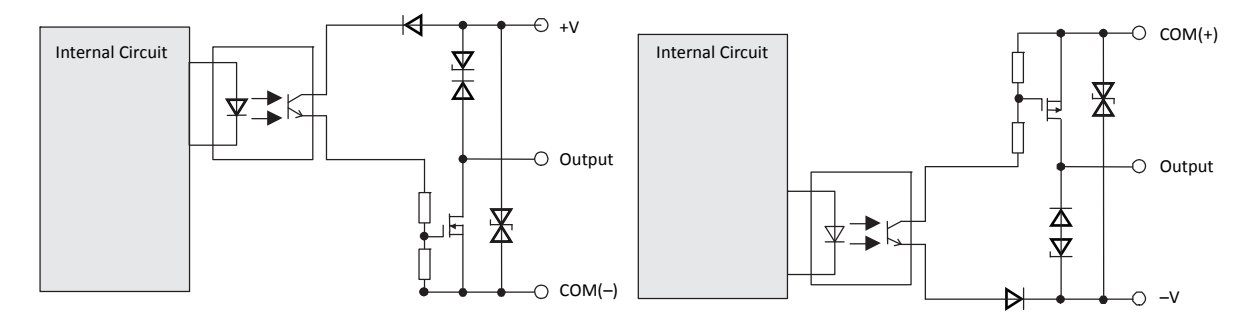

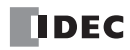

# <span id="page-46-0"></span>**CPU Module Terminal Arrangement and I/O Wiring Diagrams (Slim Type)**

**FC5A-D16RK1 (16-I/O Relay and Transistor Sink High-speed Output Type CPU Module)**

**Applicable Terminal Blocks: TB1 (Left Side) FC5A-PMT13P (supplied with the CPU module) TB2 (Right Side) FC4A-PMTK16P (supplied with the CPU module)**

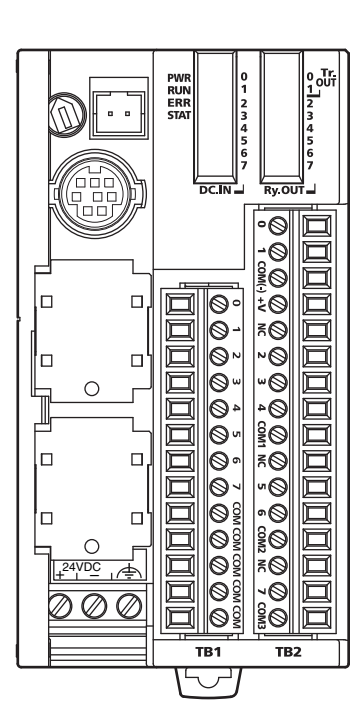

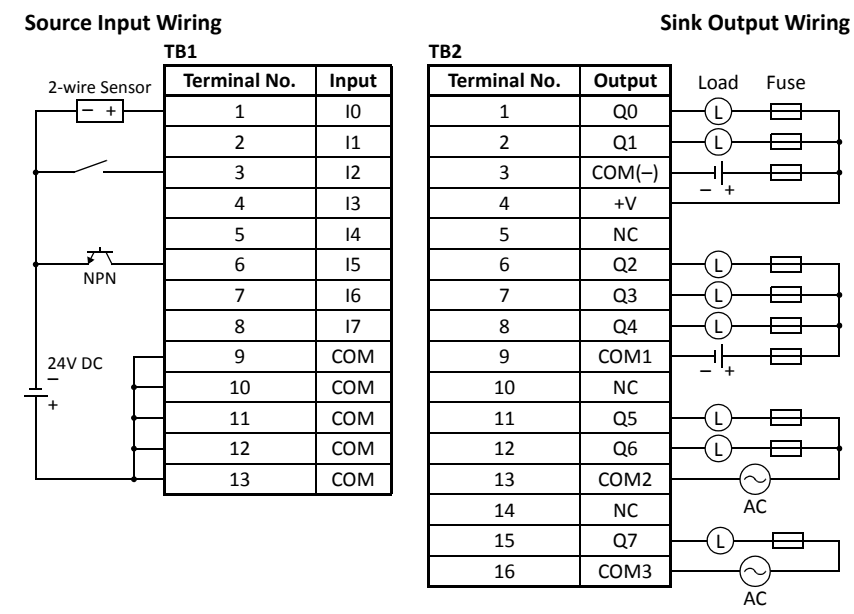

- Outputs Q0 and Q1 are transistor sink outputs; others are relay outputs.
- COM, COM(–), COM1, COM2, and COM3 terminals are *not* interconnected.
- COM terminals are interconnected.
- Connect a fuse appropriate for the load.
- For wiring precautions, see pages [3-15](#page-140-0) through [3-19.](#page-144-0)

## **FC5A-D16RS1 (16-I/O Relay and Transistor Source High-speed Output Type CPU Module)**

# **Applicable Terminal Blocks: TB1 (Left Side) FC5A-PMT13P (supplied with the CPU module) TB2 (Right Side) FC4A-PMTS16P (supplied with the CPU module)**

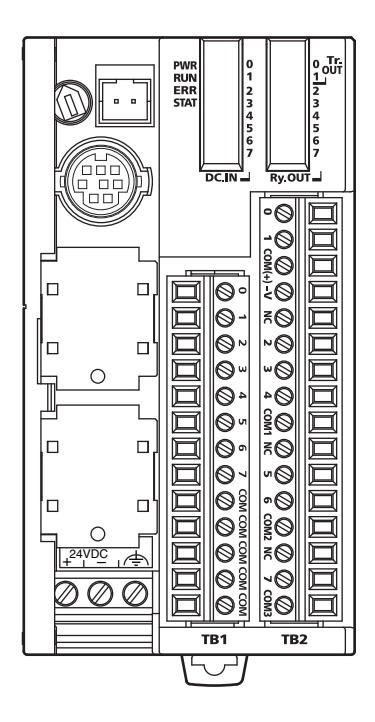

**TB1 TB2 Terminal No. Input Terminal No. Output** 1 I0 1 Q0 2 I1 2 Q1 4 I3 4 –V 5 I4 5 NC 6 I5 6 Q2 7 I6 7 Q3 8 I7 8 Q4 10 COM 10 NC 11 COM 11 Q5 12 COM 12 Q6 13 COM 13 COM2 **Sink Input Wiring** + – + – 2-wire Sensor 24V DC PNP

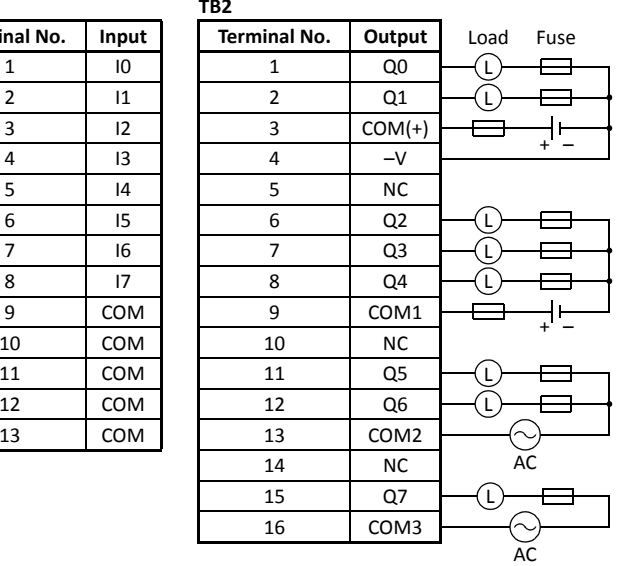

**Source Output Wiring**

- Outputs Q0 and Q1 are transistor source outputs; others are relay outputs.
- COM, COM(+), COM1, COM2, and COM3 terminals are *not* interconnected.
- COM terminals are interconnected.
- Connect a fuse appropriate for the load.
- For wiring precautions, see pages [3-15](#page-140-0) through [3-19.](#page-144-0)

#### *FC5A MicroSmart User's Manual FC9Y-B1268 2-23*

# **FC5A-D32K3 (32-I/O Transistor Sink Output Type CPU Module)**

# **Applicable Connector: FC4A-PMC26P (***not* **supplied with the CPU module)**

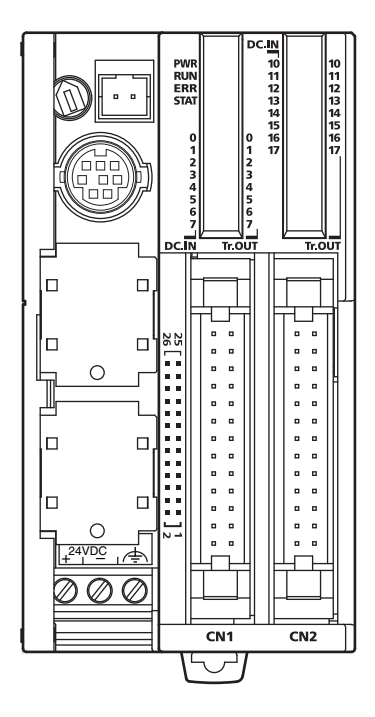

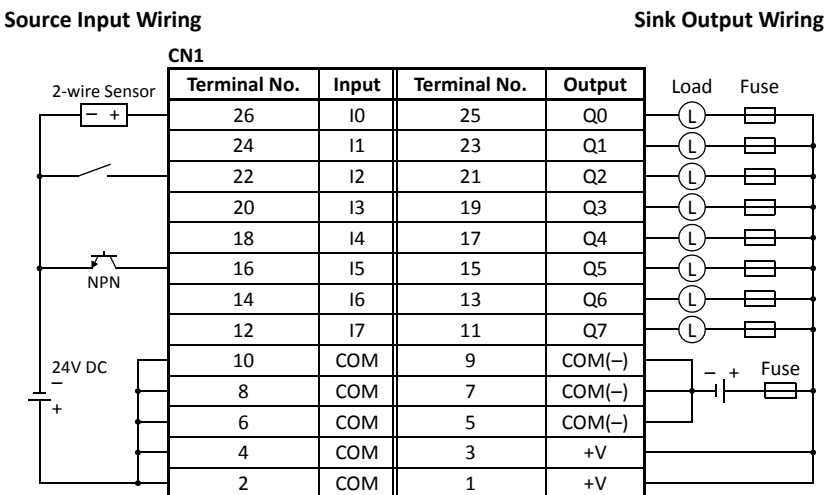

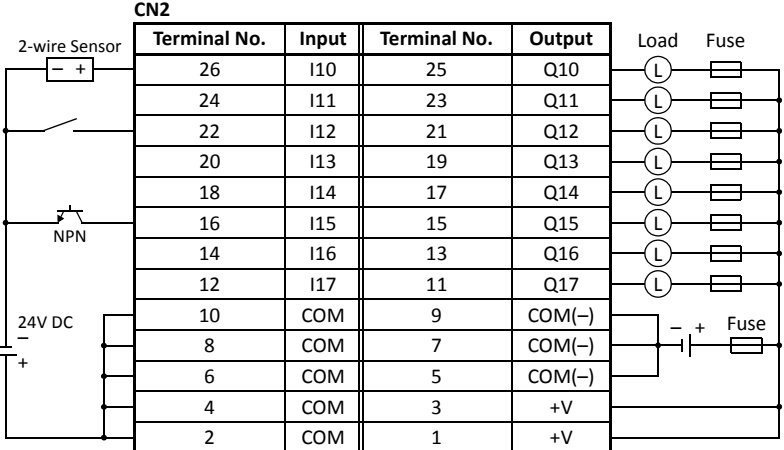

• Terminals on CN1 and CN2 are *not* interconnected.

- COM and COM(–) terminals are *not* interconnected.
- COM terminals are interconnected.
- COM(–) terminals are interconnected.
- +V terminals are interconnected.
- Connect a fuse appropriate for the load.
- For wiring precautions, see pages [3-15](#page-140-0) through [3-19.](#page-144-0)

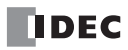

# **FC5A-D32S3 (32-I/O Transistor Source Output Type CPU Module) Applicable Connector: FC4A-PMC26P (***not* **supplied with the CPU module)**

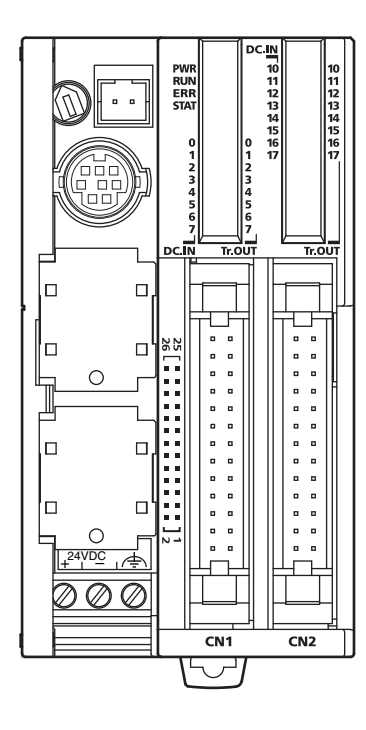

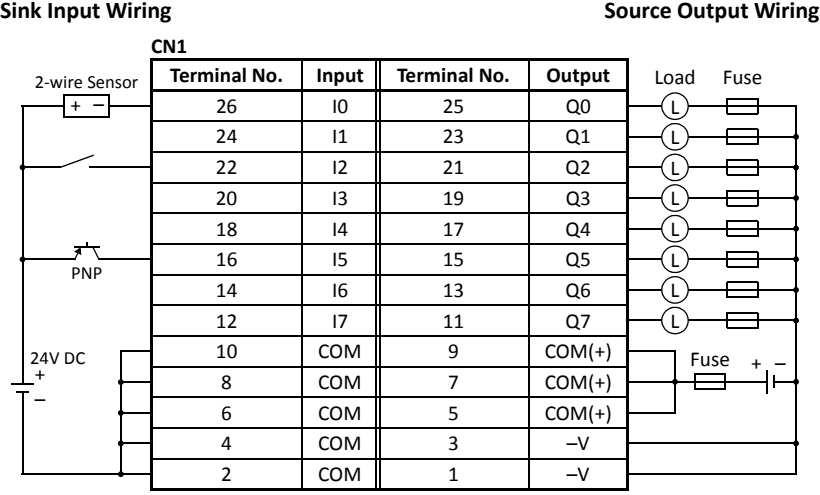

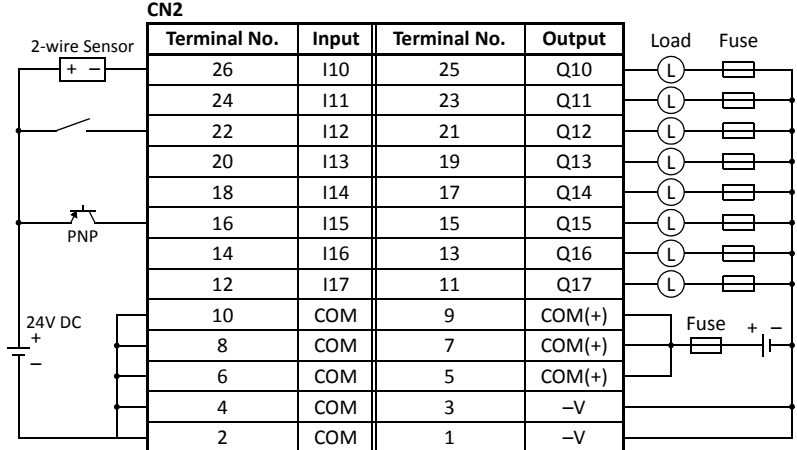

• Terminals on CN1 and CN2 are *not* interconnected.

• COM and COM(+) terminals are *not* interconnected.

- COM terminals are interconnected.
- COM(+) terminals are interconnected.
- –V terminals are interconnected.
- Connect a fuse appropriate for the load.
- For wiring precautions, see pages [3-15](#page-140-0) through [3-19](#page-144-0).

# **CPU Modules (Slim Type Web Server)**

Slim type Web server CPU modules are available in 12-I/O type and have 8 input and 4 output terminals. Slim type Web server CPU module has built-in Ethernet port for maintenance communication, user communication, Modbus TCP communication, sending e-mail, and Web server. Slim type Web server CPU module also has built-in USB communication port for maintenance communication, and can mount an optional RS232C or RS485 communication module for 1:N computer link, user communication, data link communication, and Modbus ASCII/RTU communication. The HMI base module can also be mounted to install an optional HMI module and a communication adapter. Every slim type CPU module has two cartridge connectors to install an optional memory cartridge and a clock cartridge.

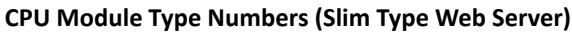

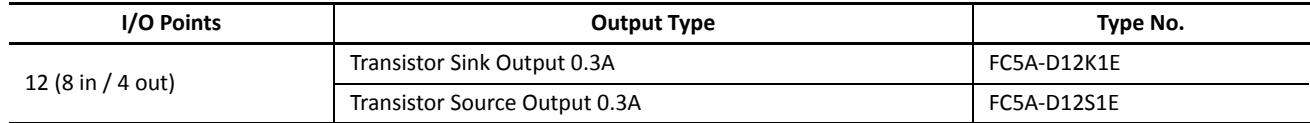

## **Parts Description**

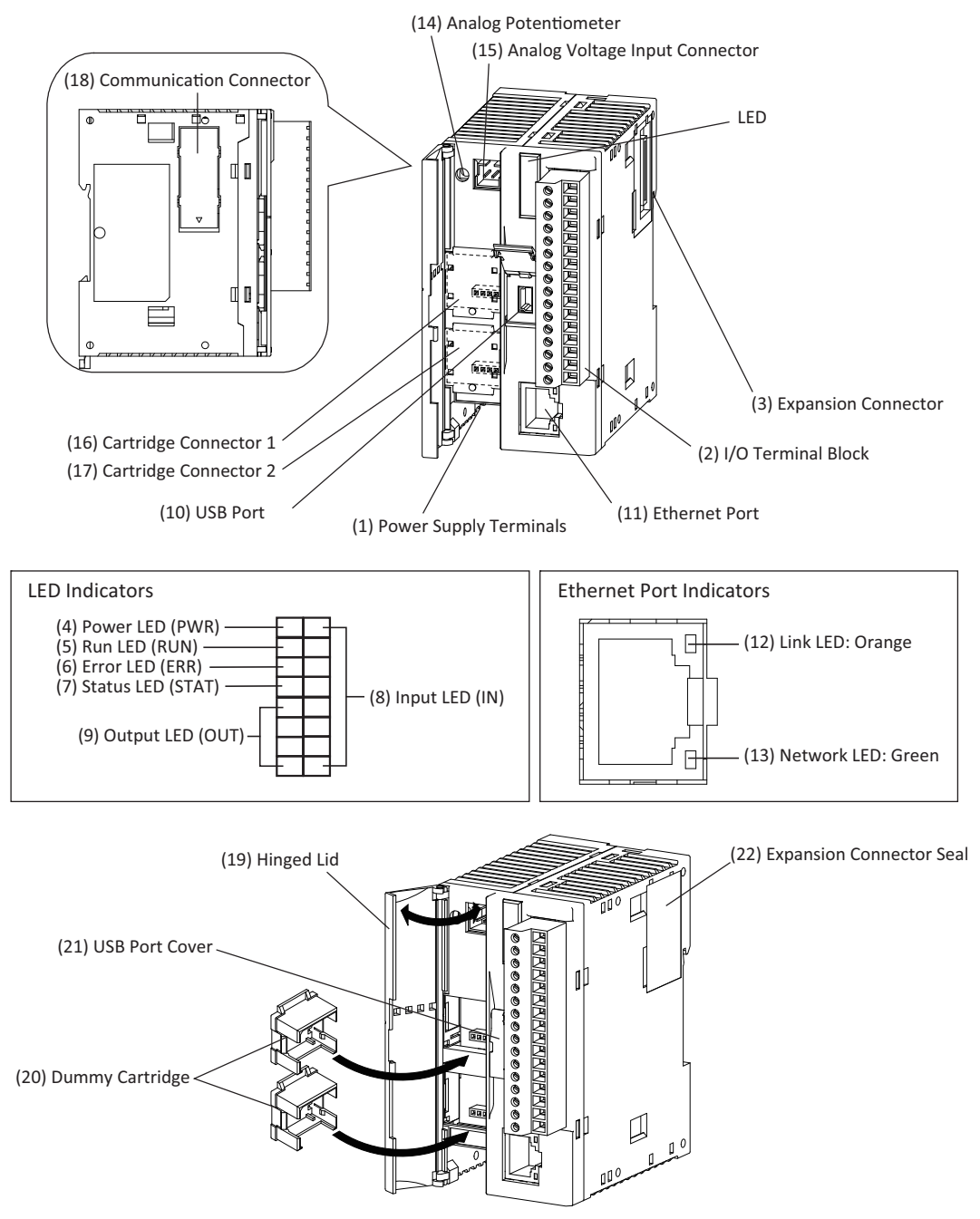

## **(1) Power Supply Terminals**

Connect power supply to these terminals. Power voltage 24V DC.

#### **(2) I/O Terminal Block**

For connecting input and output signals.

#### **(3) Expansion Connector**

For connecting digital and analog I/O modules.

#### **(4) Power LED (PWR)**

Turns on when power is supplied to the CPU module.

#### **(5) Run LED (RUN)**

Turns on when the CPU module is executing the user program.

## **(6) Error LED (ERR)**

Turns on when an error occurs in the CPU module.

## **(7) Status LED (STAT)**

The status LED can be turned on or off using the user program to indicate a specified status.

## **(8) Input LED (IN)**

Turns on when a corresponding input is on.

## **(9) Output LED (OUT)**

Turns on when a corresponding output is on.

#### **(10) USB Port**

For connecting a computer to download a user program and monitor the PLC operation on a computer using WindLDR. Programs written in WindLDR can be downloaded to the PLC.

#### **(11) Ethernet Port**

For connecting a LAN cable to communicate with PCs, PLCs, or any other network devices.

## **(12) Link LED: Orange**

Turns on when the CPU module is connected to another network device using a LAN cable.

#### **(13) Network LED: Green**

Flashes when CPU module sends or receives data from the Ethernet port.

#### **(14) Analog Potentiometer**

Sets a value of 0 through 255 to a special data register. All slim type CPU modules have one potentiometer, which can be used to set a preset value for an analog timer.

#### **(15) Analog Voltage Input Connector**

For connecting an analog voltage source of 0 through 10V DC. The analog voltage is converted to a value of 0 through 255 and stored to a special data register.

#### **(16) Cartridge Connector 1**

For connecting an optional memory cartridge or clock cartridge.

## **(17) Cartridge Connector 2**

For connecting an optional memory cartridge or clock cartridge.

#### **(18) Communication Connector**

For connecting an optional communication module or HMI base module. Remove the connector cover before connecting a module.

#### **(19) Hinged Lid**

Open the lid to gain access to the cartridge connectors 1 and 2, analog potentiometer, and analog voltage input connector.

## **(20) Dummy Cartridge**

Remove the dummy cartridge when using an optional memory cartridge or clock cartridge.

#### **(21) USB Port Cover**

Open this cover to use the USB port.

#### **(22) Expansion Connector Seal**

Remove the expansion connector seal when connecting an expansion module.

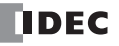

## **General Specifications**

### **Normal Operating Conditions**

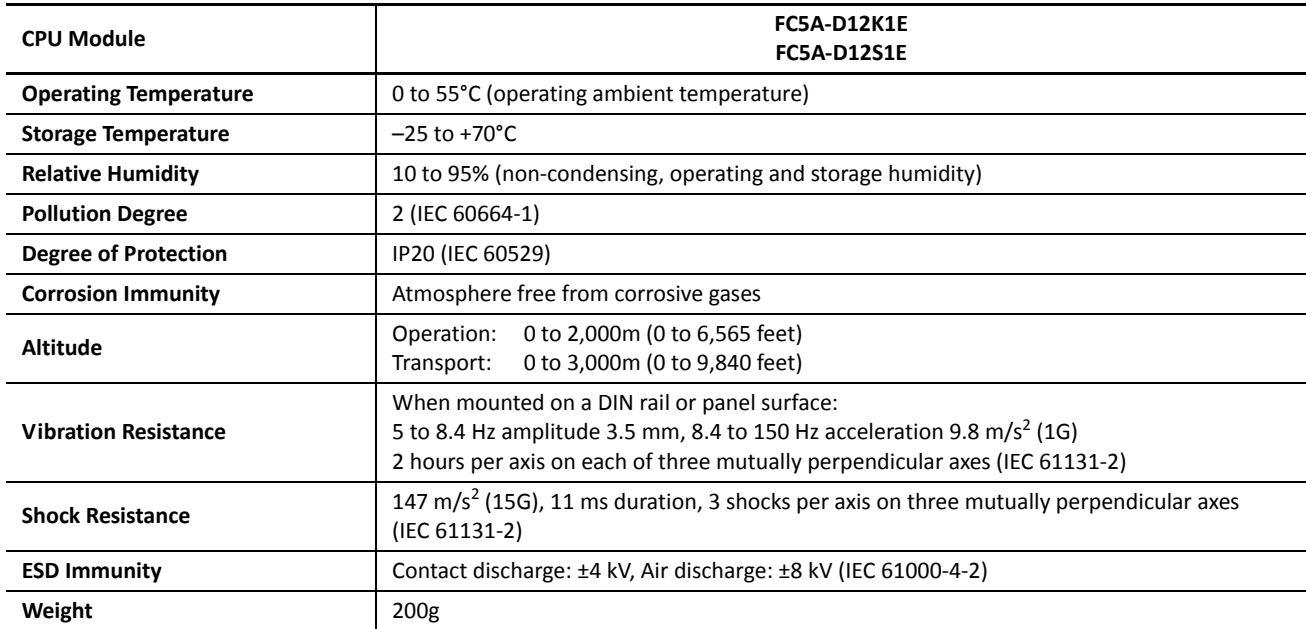

## **Power Supply**

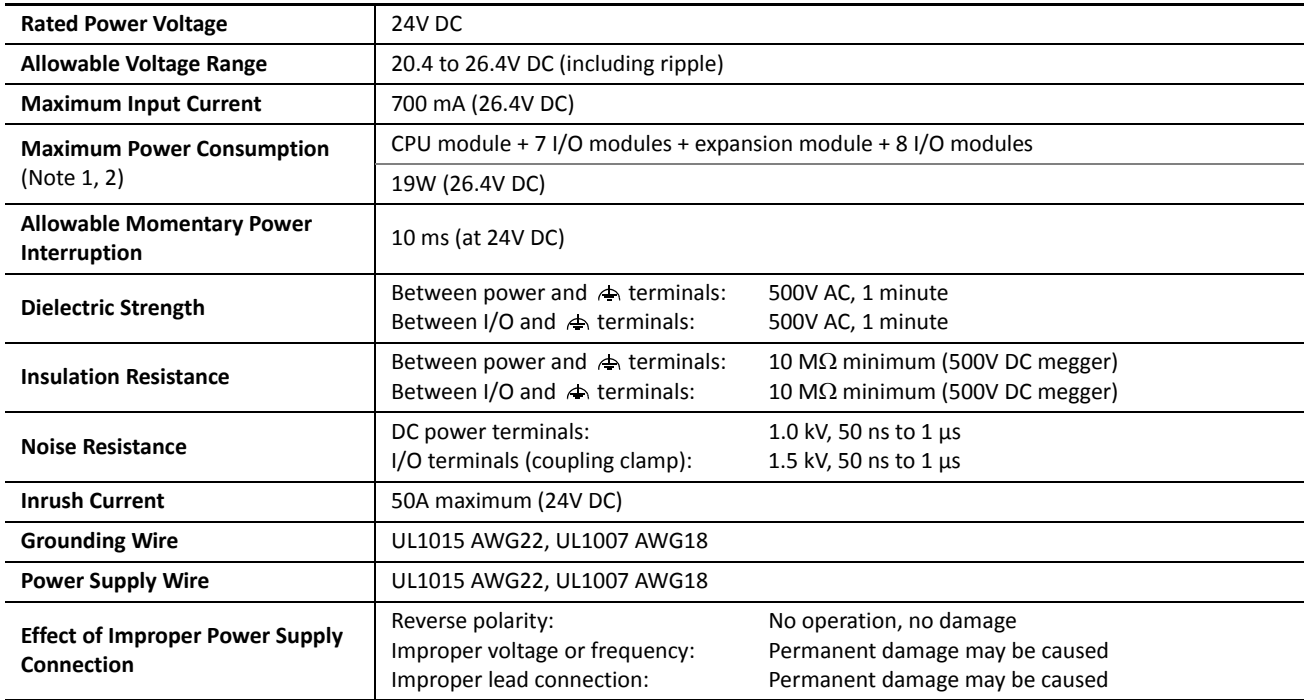

**Note 1:** Among relay output modules connected to the CPU module, a maximum of 54 points can be turned on simultaneously. Among relay outputs connected beyond the expansion module, a maximum of 54 points can be turned on simultaneously. Relay outputs exceeding these limits may not turn on correctly.

**Note 2:** Maximum power consumption for individual CPU module is 3.0W (125 mA at 24V DC).

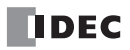

# **Function Specifications**

# **CPU Module Specifications**

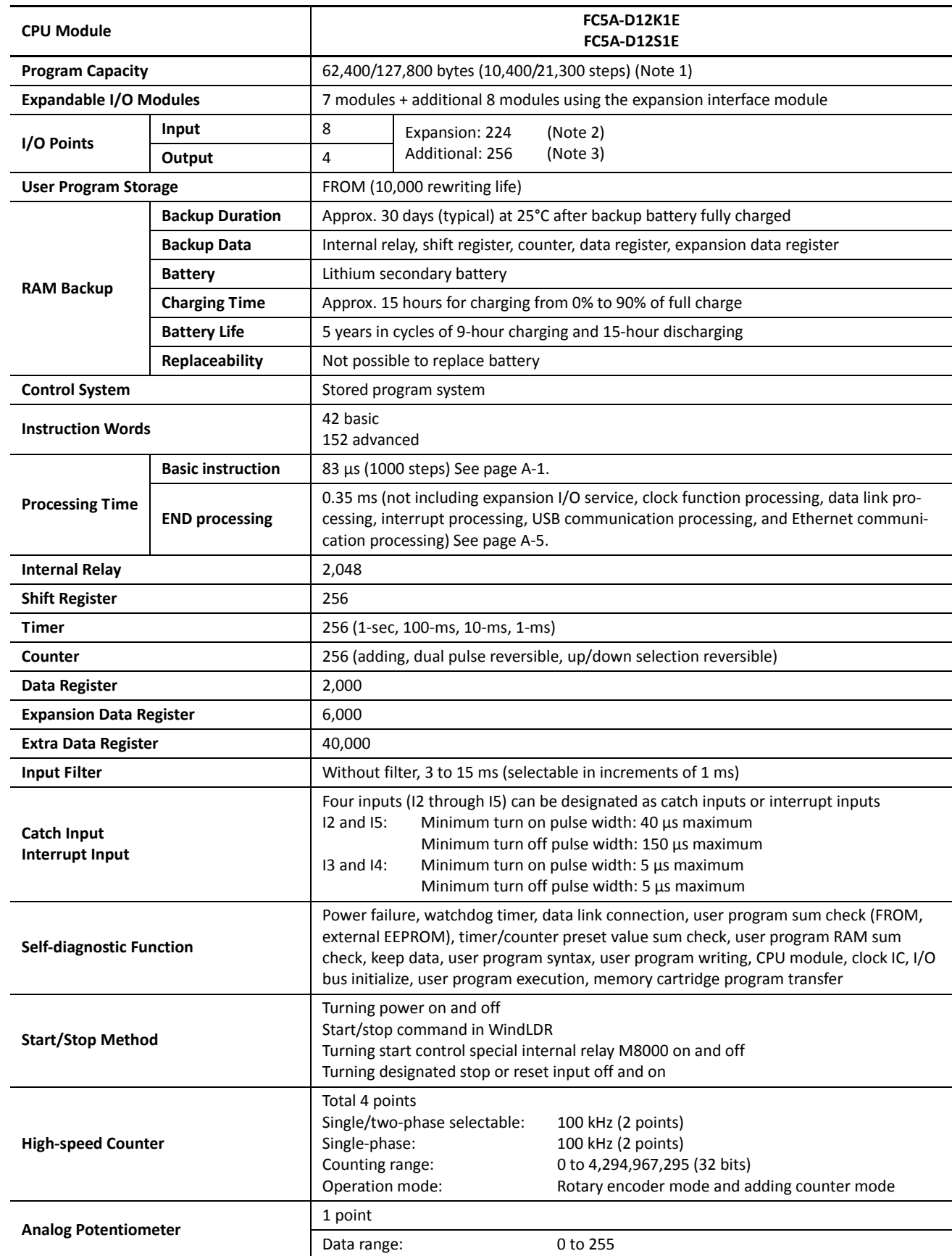

# *2: MODULE SPECIFICATIONS*

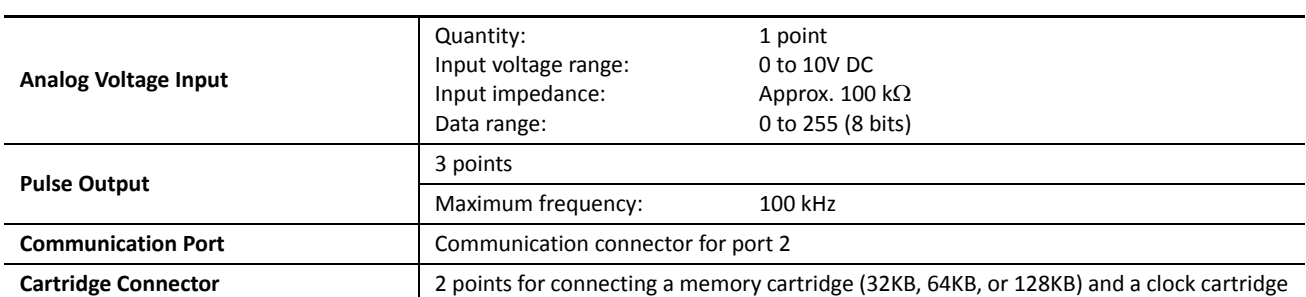

**Note 1:** Select program capacity of 62,400 bytes or 127,800 bytes. When 127,800 bytes is selected, the run-time program download cannot be used.

**Note 2:** The maximum number of outputs that can be turned on simultaneously is 54.

**Note 3:** Among the additional I/O modules, the maximum number of outputs that can be turned on simultaneously is 54.

#### **System Statuses at Stop, Reset, and Restart**

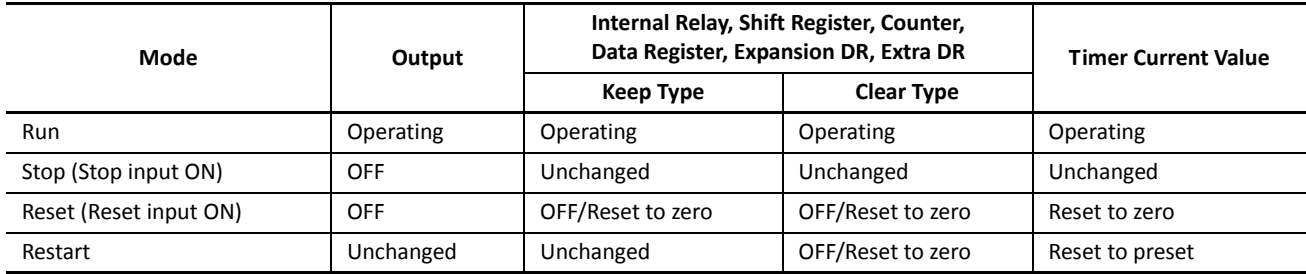

**Note:** All expansion data registers are keep types.

#### **Communication Function**

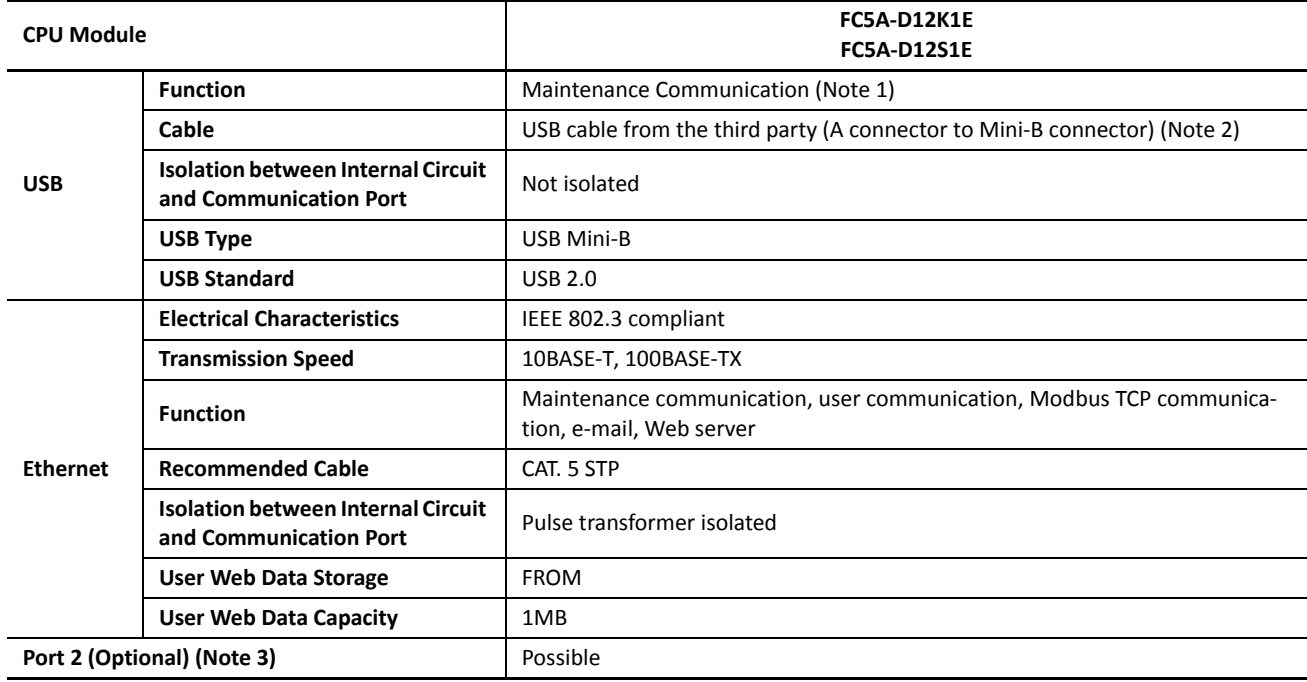

**Note 1:** To use the USB port, USB driver must be installed on the PC. For the procedure to install the driver, see Appendix of the FC5A user's manual Web server CPU module volume.

**Note 2:** A USB maintenance cable (HG9Z-XCM42) and a USB Mini-B extension cable (HG9Z-XCE21) are available as optional accessories. For instructions on using the USB extension cable, refer to Chapter [b\\_3.fm](#page-130-0) ["Securing USB Extension Cable Using Cable Tie" on page](#page-130-0) 3- [5.](#page-130-0)

**Note 3:** Communication modules that can be connected to port 2 are listed in the following table.

## **Memory Cartridge (Option)**

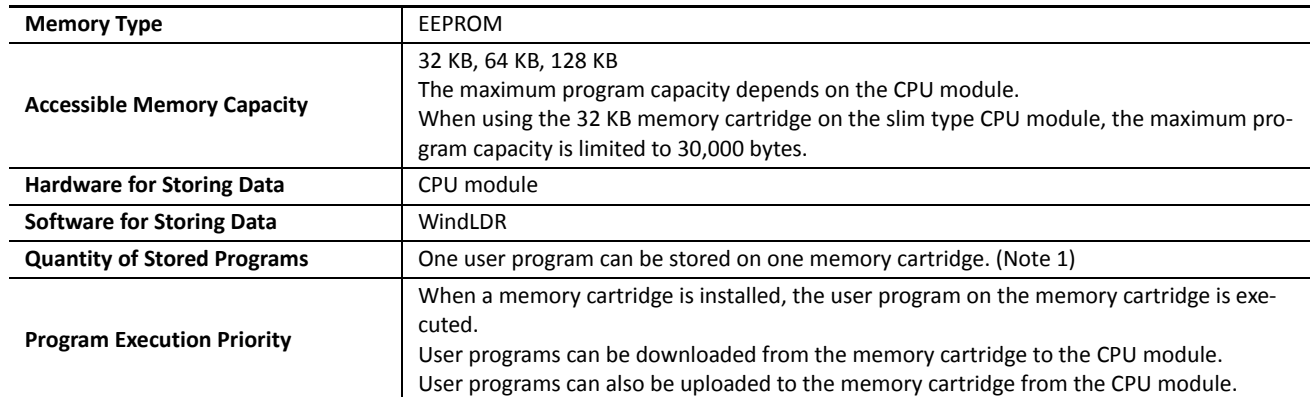

**Note 1:** User Web data is not stored.

## **Clock Cartridge (Option)**

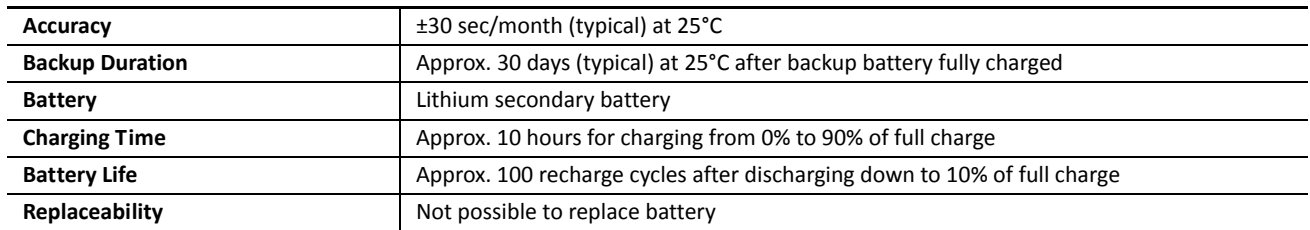

## **Communication Function**

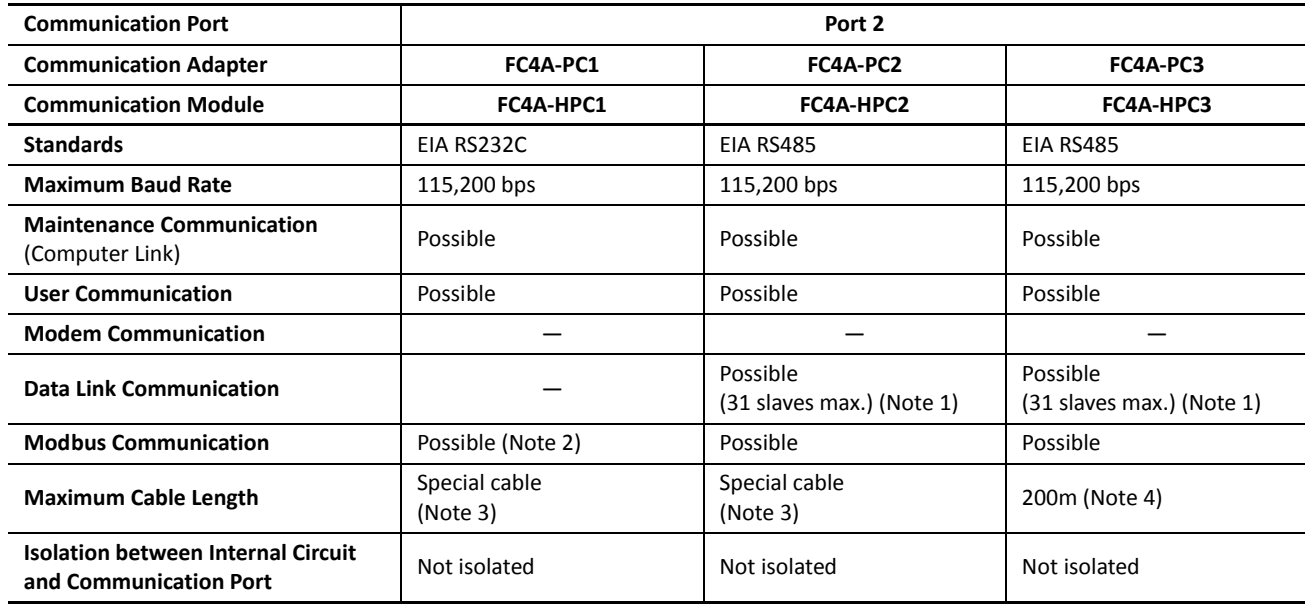

**Note 1:** Maximum baud rate when using data link communication is 57,600 bps.

**Note 2:** 1:1 Modbus communication only

**Note 3:** For special cables, see [page A-12](#page-451-0).

Note 4: Recommended cable for RS485: Twisted-pair shielded cable with a minimum core wire of 0.3 mm<sup>2</sup>. Conductor resistance 85  $\Omega$ /km maximum, shield resistance 20  $\Omega$ /km maximum.

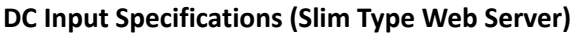

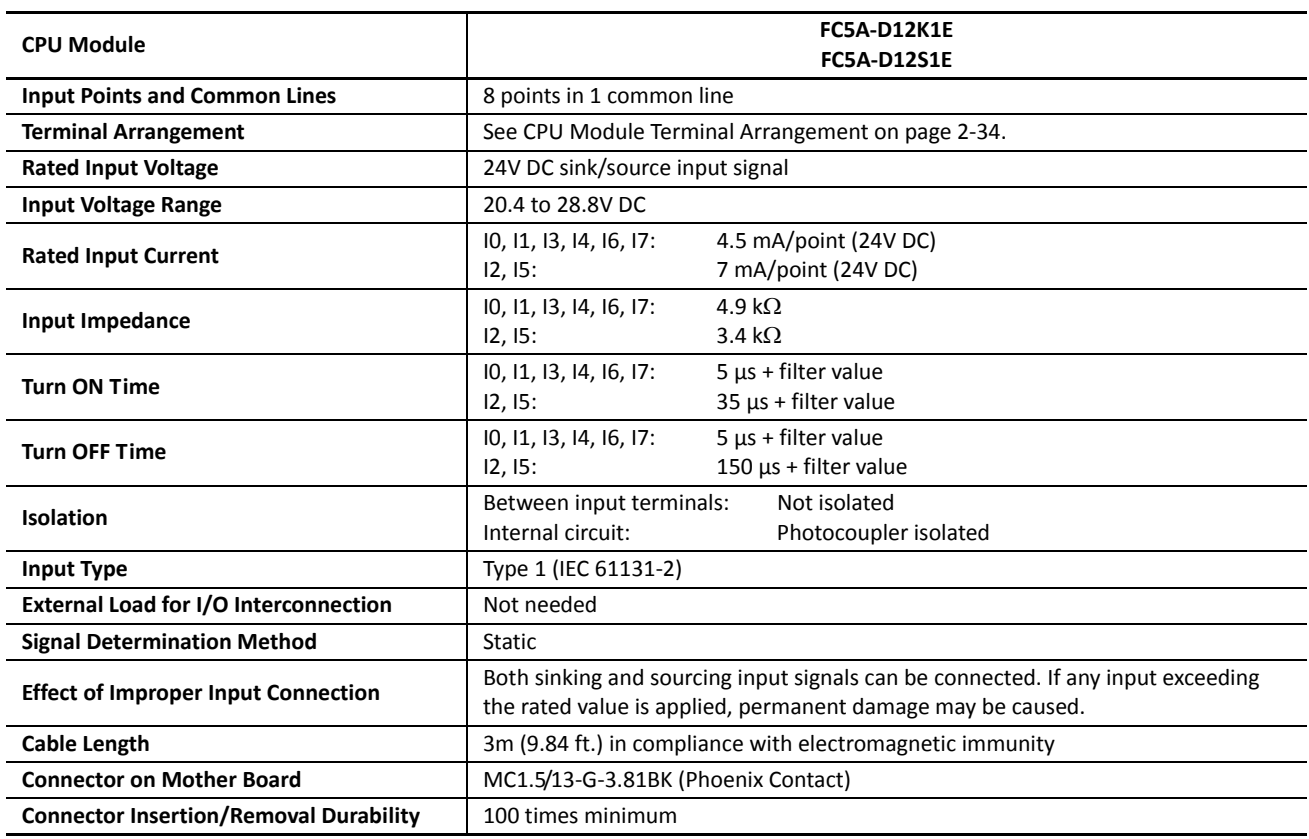

## **Input Operating Range**

The input operating range of the Type 1 (IEC 61131-2) input module is shown below:

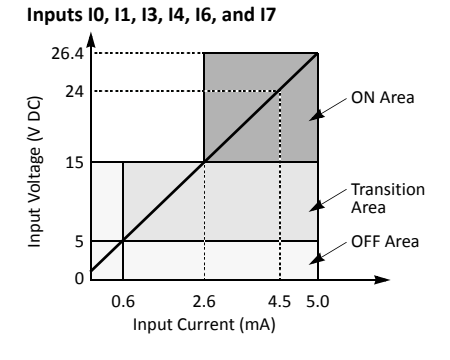

**Inputs I2 and I5**

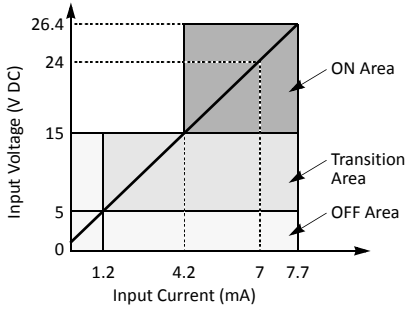

## **Input Internal Circuit**

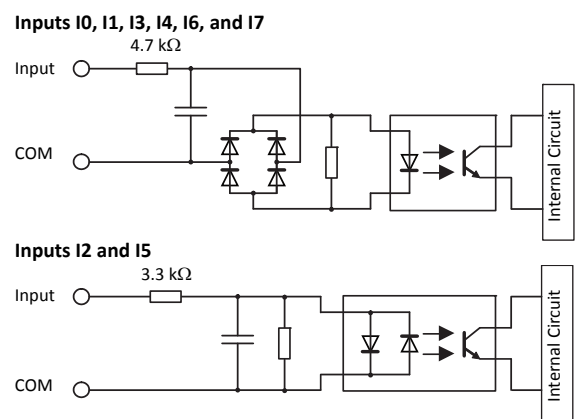

## **I/O Usage Limits**

When using the FC5A-D12K1E/S1E at an ambient temperature of 55°C in the normal mounting direction, limit the inputs and outputs, respectively, which turn on simultaneously on each connector along line (1).

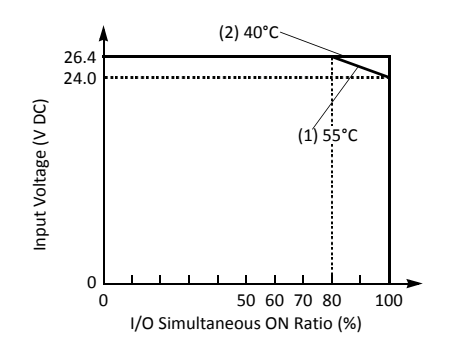

When using at 40°C, all I/Os on every slim type CPU module can be turned on simultaneously at 26.4V DC as indicated with line (2)

*2-32 FC5A MicroSmart User's Manual FC9Y-B1268*

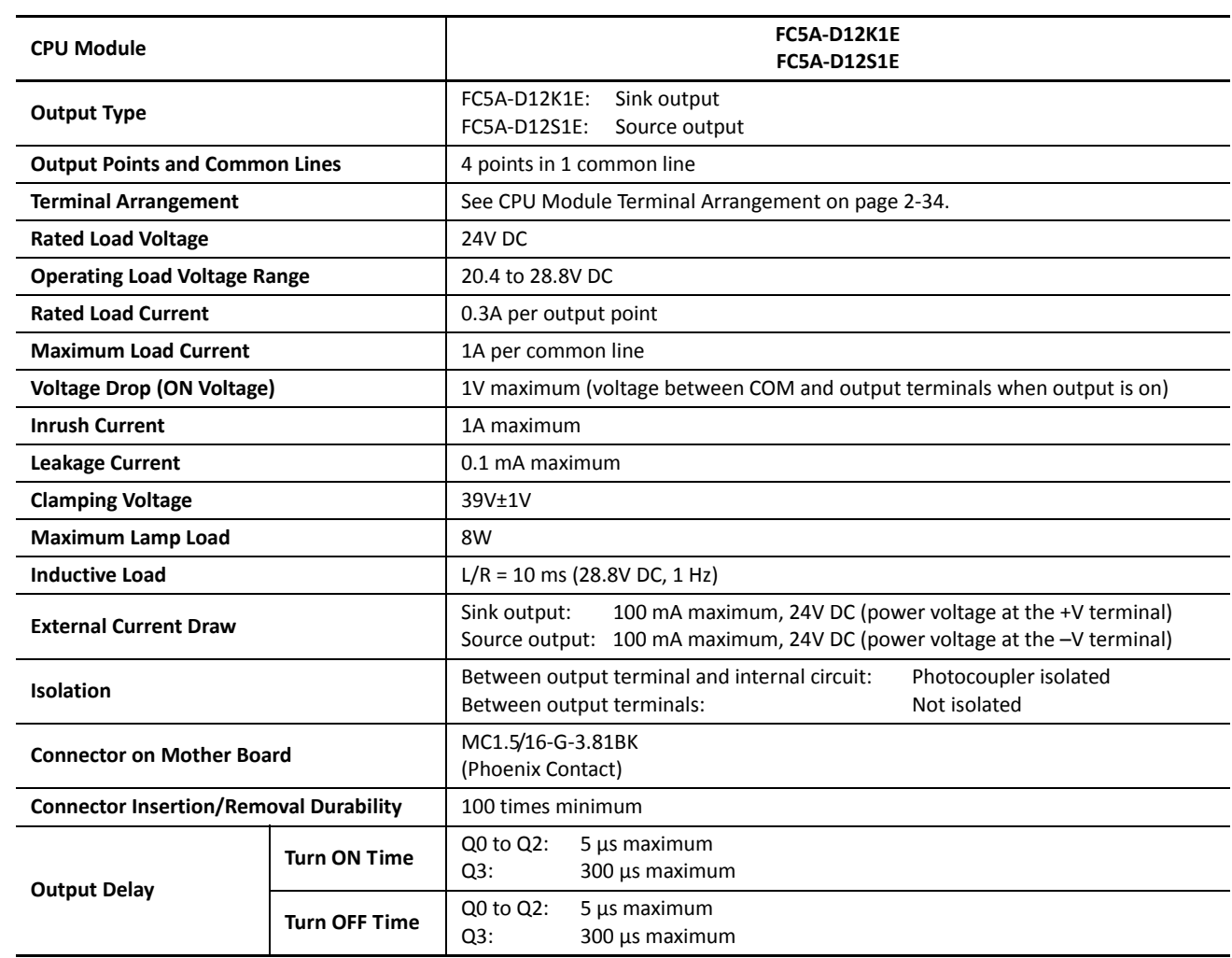

# **Transistor Sink and Source Output Specifications (Slim Type Web Server)**

# **Output Internal Circuit**

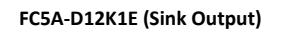

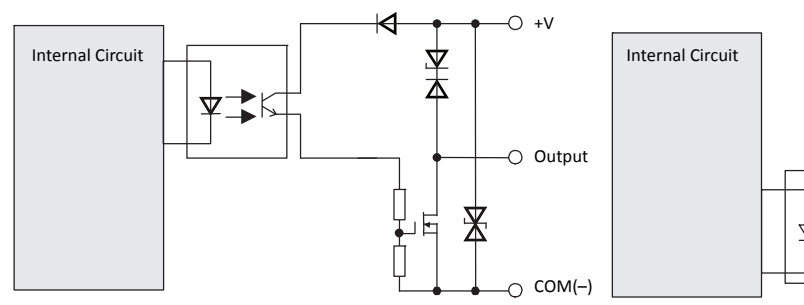

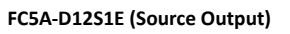

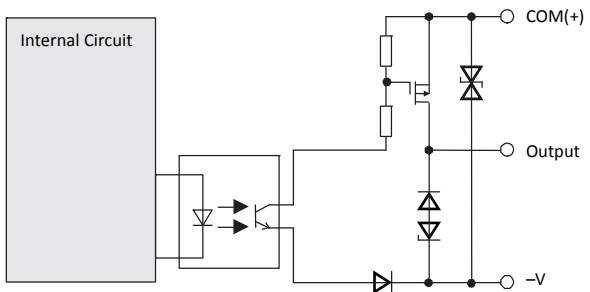

<span id="page-57-0"></span>**CPU Module Terminal Arrangement and I/O Wiring Diagrams (Slim Type Web Server)**

**FC5A-D12K1E (12-I/O Transistor Sink High-speed Output Type CPU Module) Applicable Terminal Blocks: FC5A-PMTK16EP (supplied with the CPU module)**

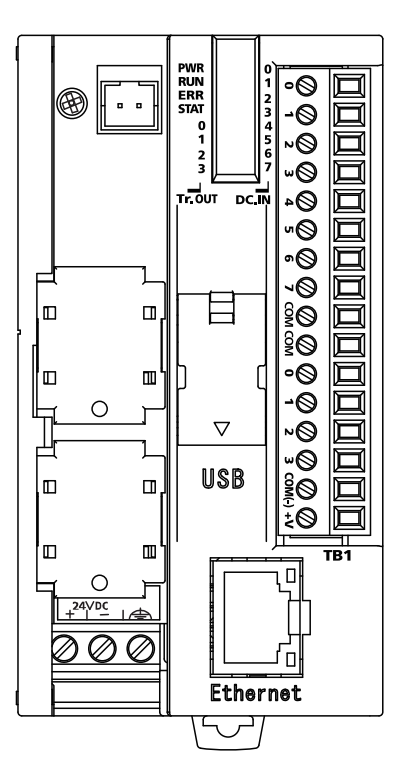

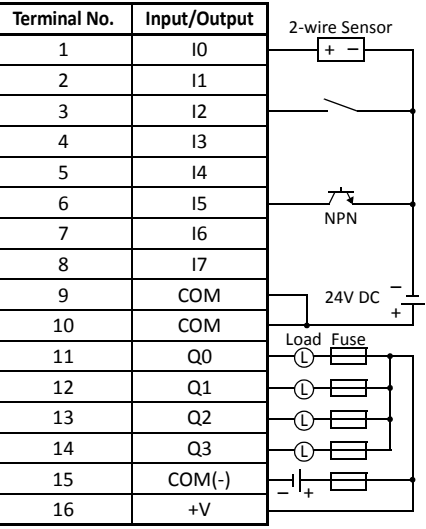

• Outputs Q0 to Q3 are transistor sink outputs.

- COM and COM(–) terminals are *not* interconnected.
- COM terminals are interconnected.
- Connect a fuse appropriate for the load.
- For wiring precautions, see pages [3-15](#page-140-0) through [3-19](#page-144-0) (Basic Vol.).

**FC5A-D12S1E (12-I/O Transistor Source High-speed Output Type CPU Module) Applicable Terminal Blocks: FC5A-PMTS16EP (supplied with the CPU module)**

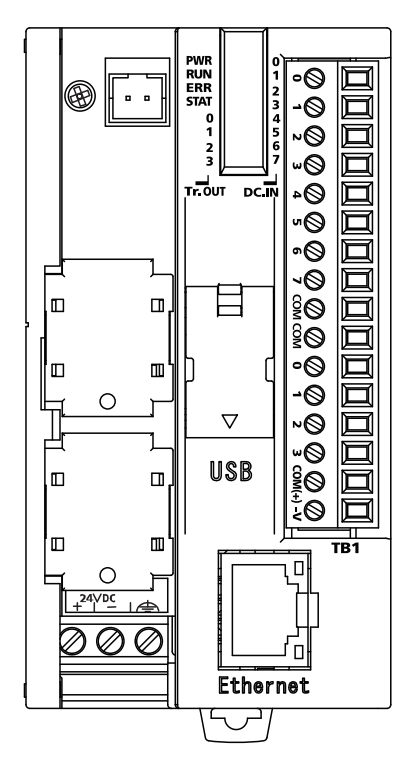

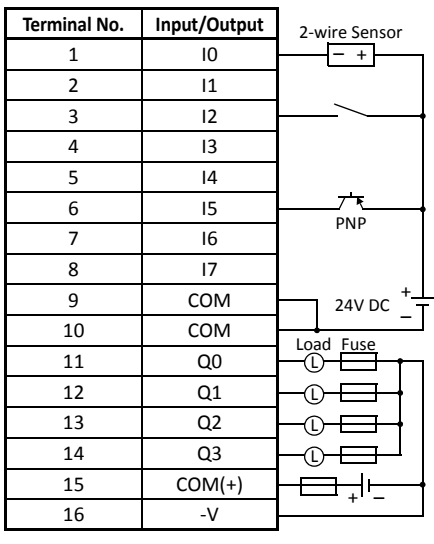

- Outputs Q0 to Q3 are transistor source outputs.
- COM and COM(+) terminals are *not* interconnected.
- COM terminals are interconnected.
- Connect a fuse appropriate for the load.
- For wiring precautions, see pages [3-15](#page-140-0) through [3-19](#page-144-0) (Basic Vol.).

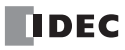

# **Input Modules**

Digital input modules are available in 8-, 16-, and 32-point DC input modules and an 8-point AC input module with a screw terminal block or plug-in connector for input wiring. All DC input modules accept both sink and source DC input signals.

The input modules can be connected to the all-in-one 24-I/O type CPU module and all slim type CPU modules to expand input terminals. The all-in-one 10- and 16-I/O type CPU modules cannot connect input modules.

## **Input Module Type Numbers**

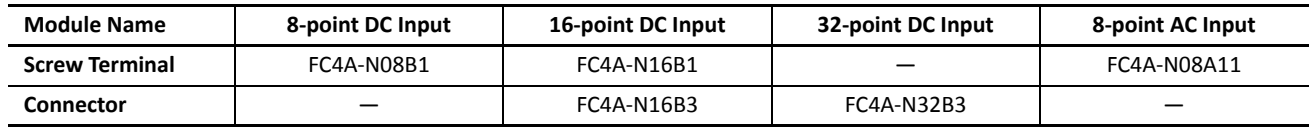

## **Parts Description**

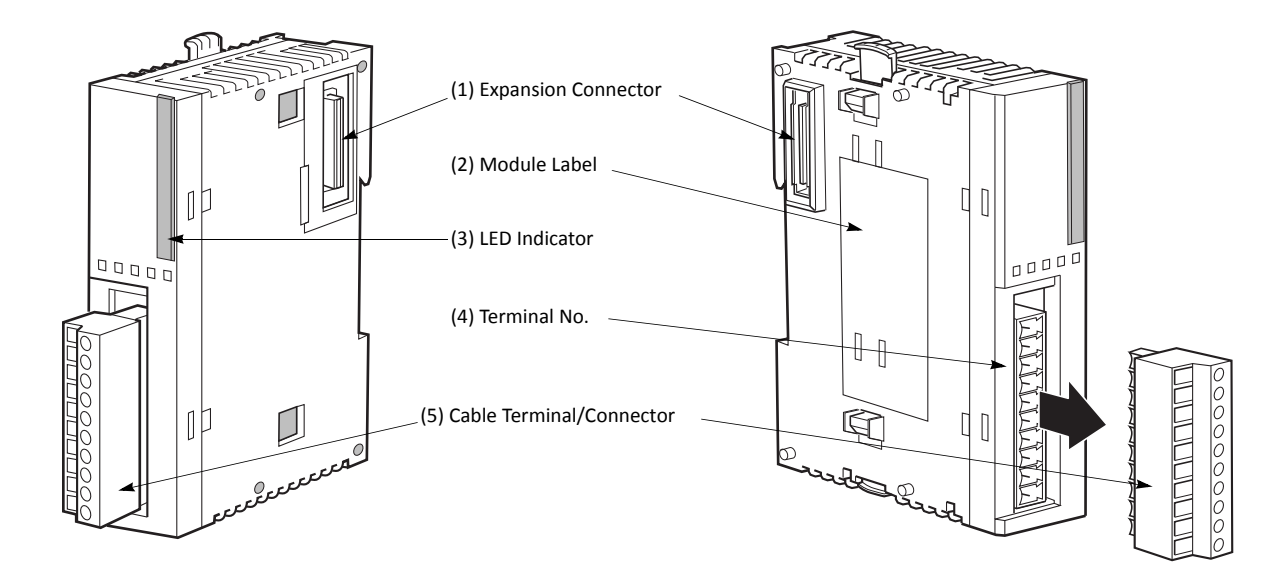

The above figures illustrate the 8-point DC input module.

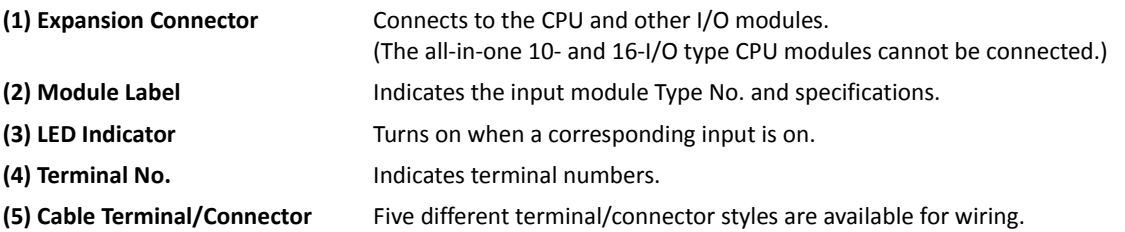

## **DC Input Module Specifications**

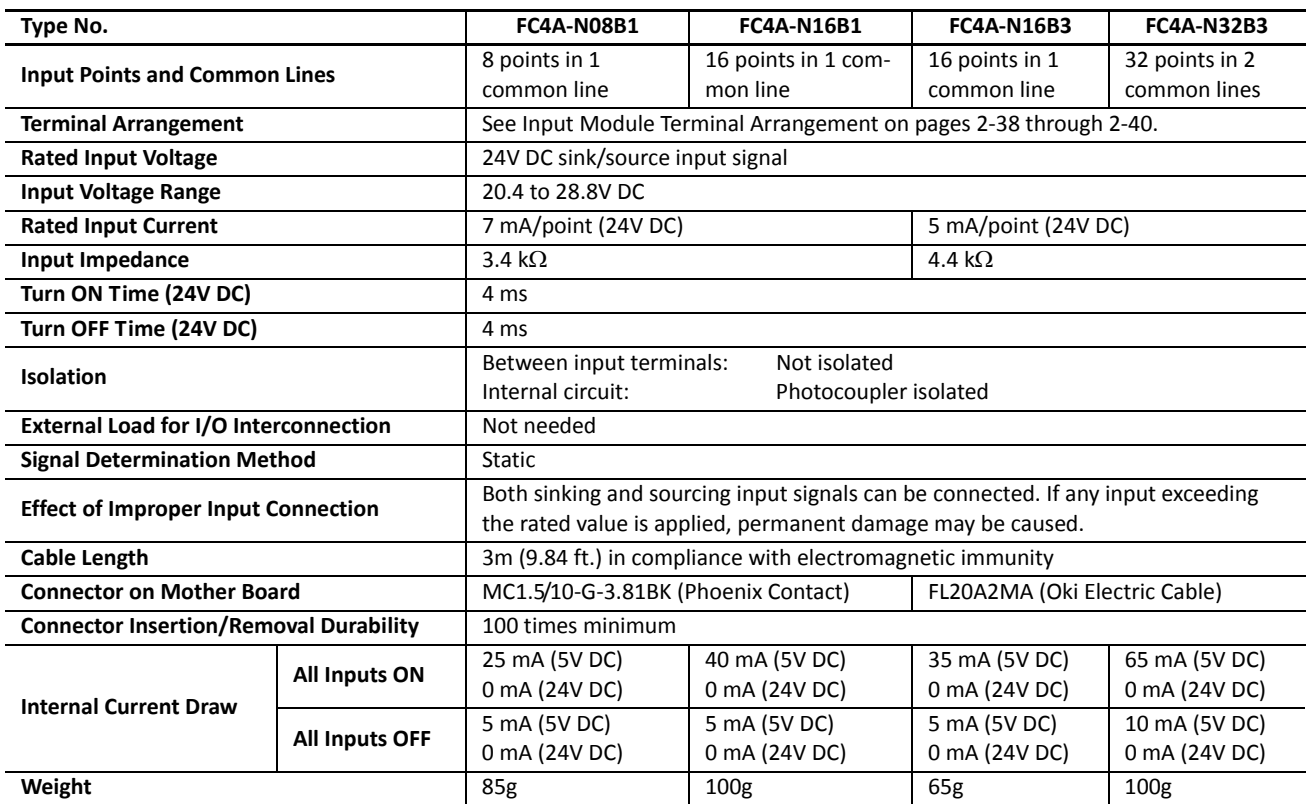

#### **Input Operating Range**

The input operating range of the Type 1 (IEC 61131-2) input module is shown below:

#### **FC4A-N08B1 and FC4A-N16B1**

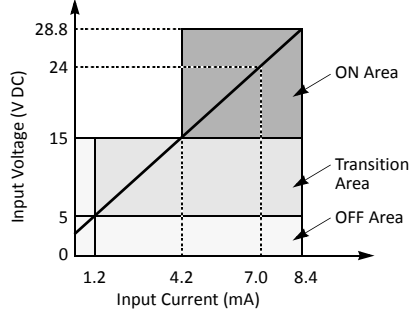

#### **FC4A-N16B3 and FC4A-N32B3**

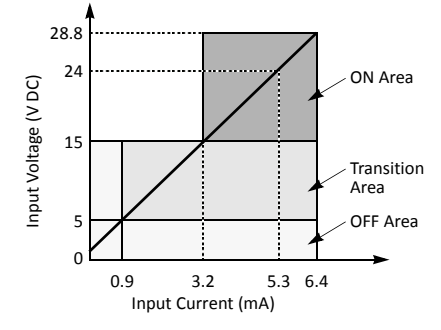

#### **Input Internal Circuit**

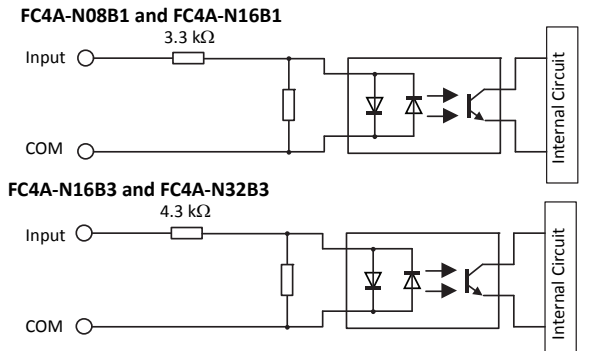

## **Input Usage Limits**

When using the FC4A-N16B1 at 55°C in the normal mounting direction, limit the inputs which turn on simultaneously along line (1). At 45°C, all inputs can be turned on simultaneously at 28.8V DC as indicated with line (2).

When using the FC4A-N16B3 or -N32B3 at 55°C, limit the inputs which turn on simultaneously on each connector along line (3). At 30°C, all inputs can be turned on simultaneously at 28.8V DC as indicated with line (4).

When using the FC4A-N08B1, all inputs can be turned on simultaneously at 55°C, input voltage 28.8V DC.

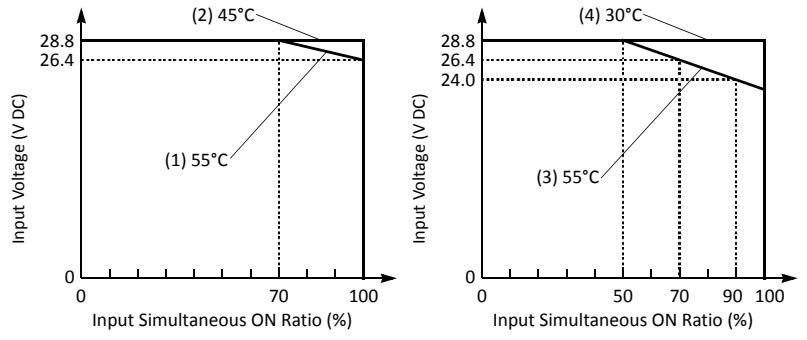

*2-36 FC5A MicroSmart User's Manual FC9Y-B1268*

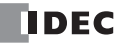

# **AC Input Module Specifications**

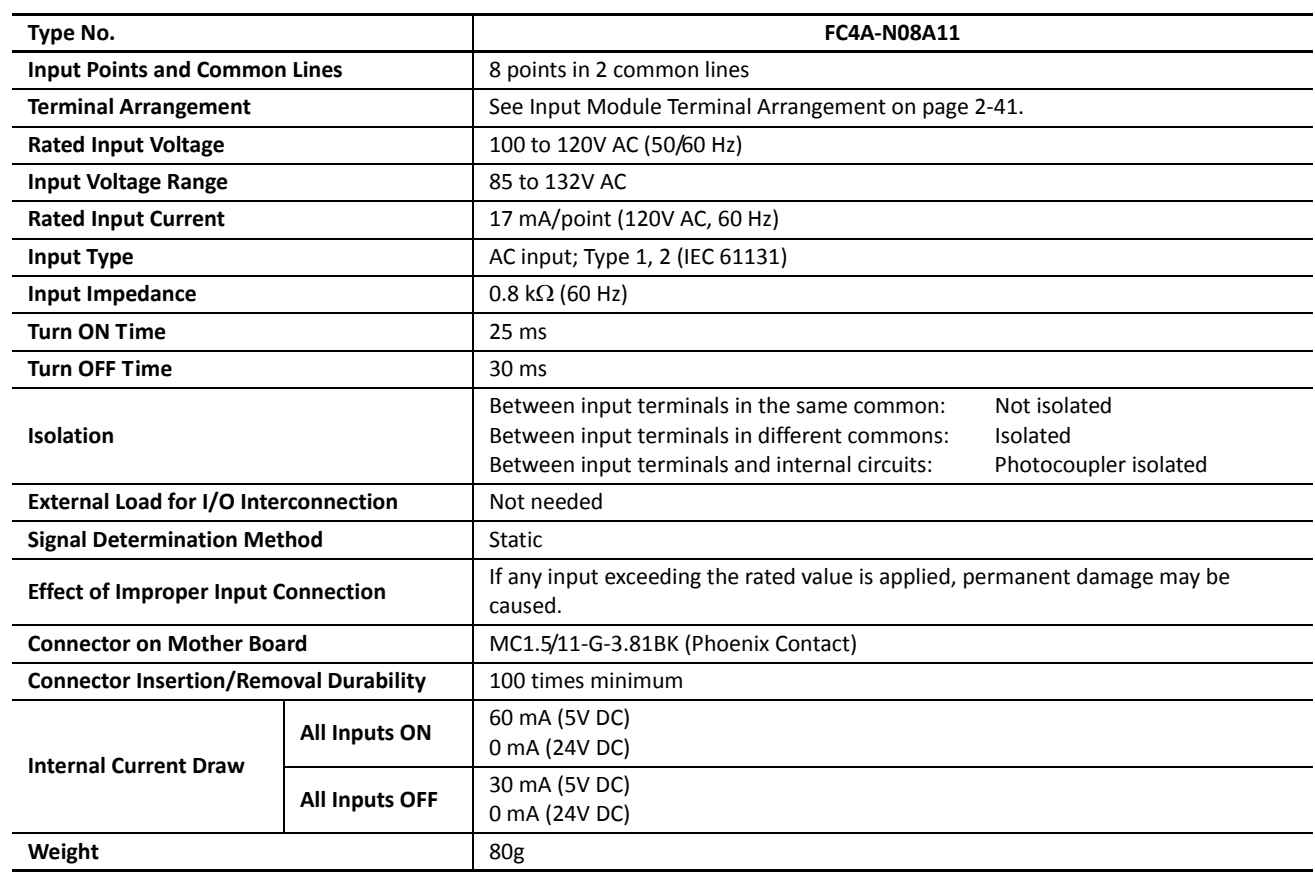

## **Input Operating Range**

The input operating range of the Type 1 and 2 (IEC 61131-2) input module is shown below:

## **FC4A-N08A11**

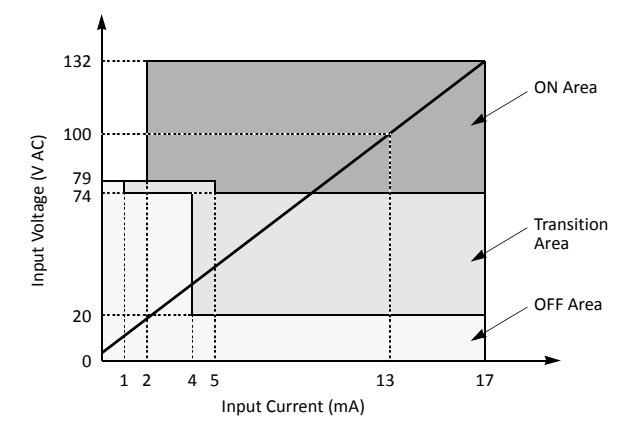

## **Input Internal Circuit**

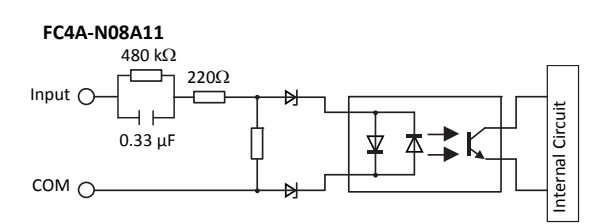

## **Input Usage Limits**

When using the FC4A-N08A11, all inputs can be turned on simultaneously at 55°C, input voltage 132V AC.

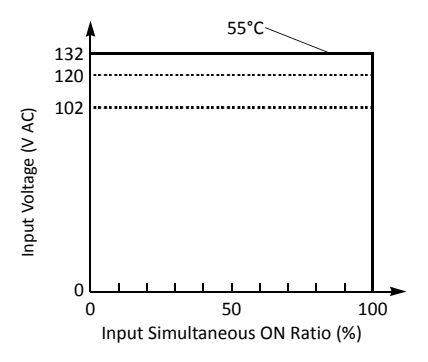

# **DC Input Module Terminal Arrangement and Wiring Diagrams**

**FC4A-N08B1 (8-point DC Input Module) — Screw Terminal Type Applicable Terminal Block: FC4A-PMT10P (supplied with the input module)**

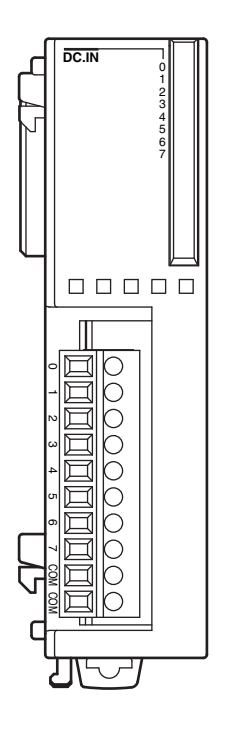

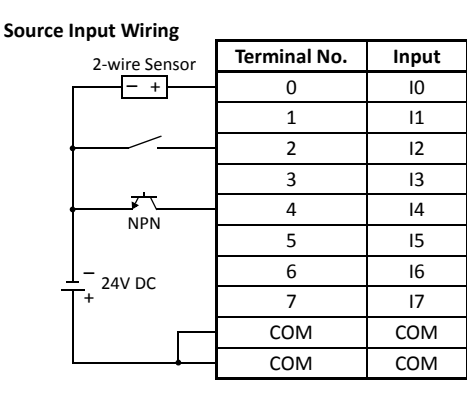

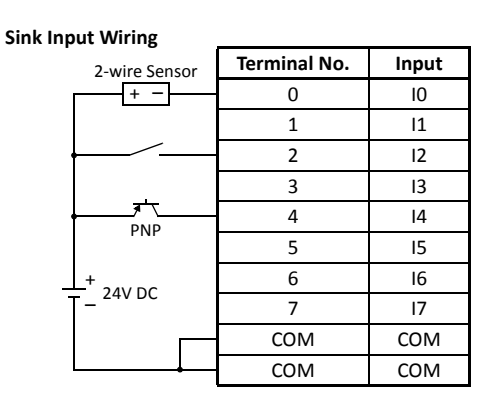

• Two COM terminals are interconnected.

• For input wiring precautions, see [page 3-15](#page-140-0).

# **FC4A-N16B1 (16-point DC Input Module) — Screw Terminal Type Applicable Terminal Block: FC4A-PMT10P (supplied with the input module)**

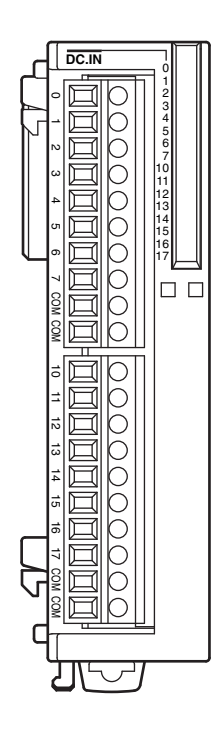

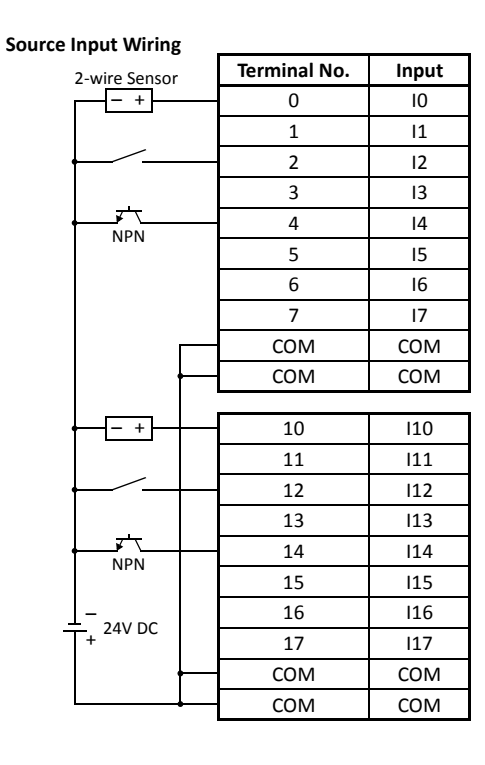

**Terminal No. Input** 0 I0 1 I1  $2$  |  $12$  $3$  |  $13$  $4$  I4 5 I5 6 I6 7 I7 COM COM COM COM 10 | 110 11 | 111 12 I12 13 | 113 14 I14 15 I15 16 I16 17 | 117 COM COM COM COM + – 24V DC + – 2-wire Sensor PNP + – PNP

**Sink Input Wiring**

• Four COM terminals are interconnected.

• For input wiring precautions, see [page 3-15](#page-140-0).

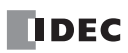

# **FC4A-N16B3 (16-point DC Input Module) — Connector Type Applicable Connector: FC4A-PMC20P (***not* **supplied with the input module)**

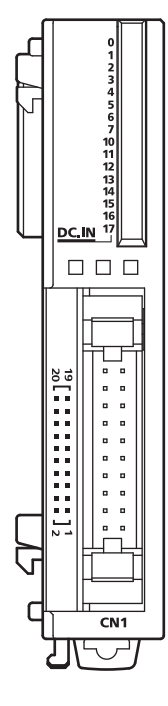

## **Source Input Wiring**

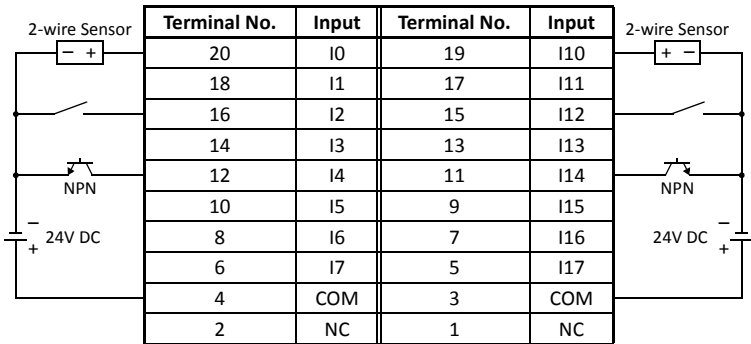

### **Sink Input Wiring**

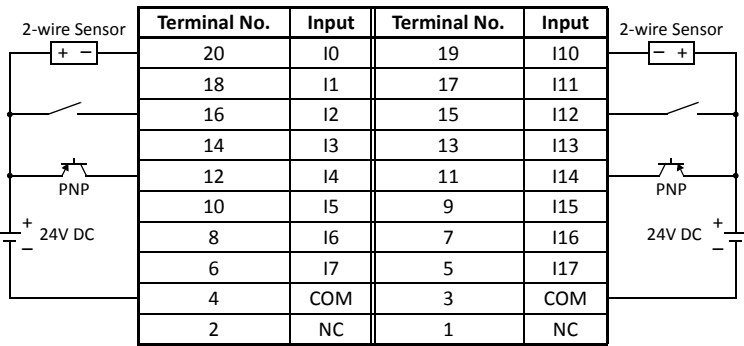

• Two COM terminals are interconnected.

• For input wiring precautions, see [page 3-15.](#page-140-0)

# **FC4A-N32B3 (32-point DC Input Module) — Connector Type Applicable Connector: FC4A-PMC20P (***not* **supplied with the input module)**

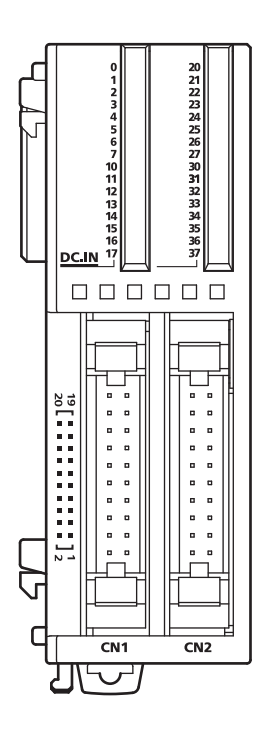

- COM0 terminals are interconnected.
- COM1 terminals are interconnected.
- COM0 and COM1 terminals are *not* interconnected.
- For input wiring precautions, see [page 3-15](#page-140-0).

### **Source Input Wiring**

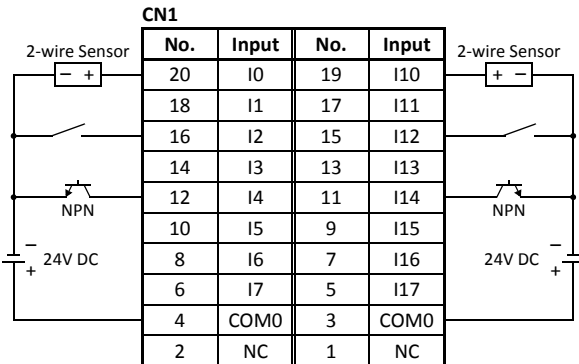

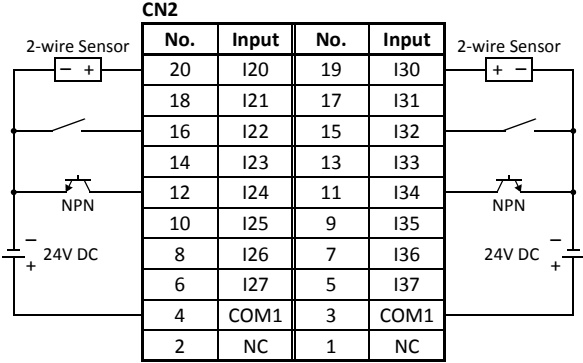

## **Sink Input Wiring**

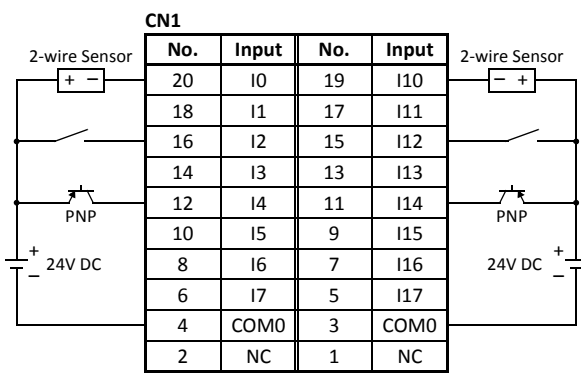

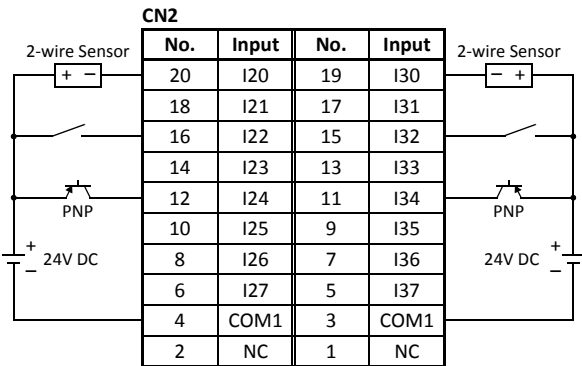

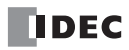

# <span id="page-64-0"></span>**AC Input Module Terminal Arrangement and Wiring Diagrams**

**FC4A-N08A11 (8-point AC Input Module) — Screw Terminal Type Applicable Terminal Block: FC4A-PMT11P (supplied with the input module)**

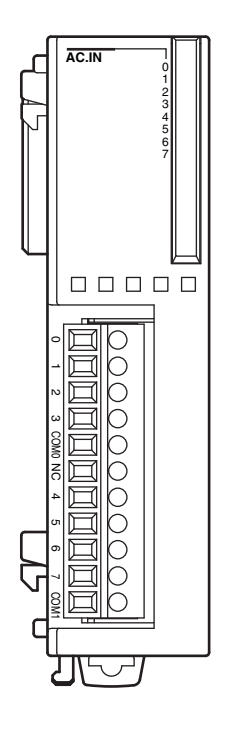

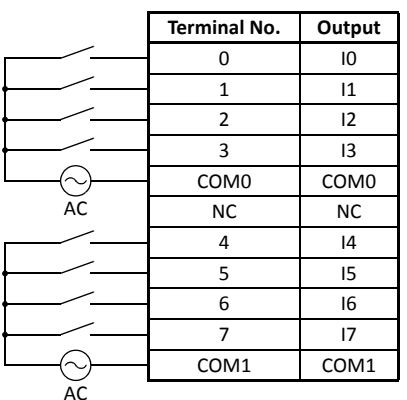

- Two COM terminals are *not* interconnected.
- For input wiring precautions, see [page 3-15.](#page-140-0)
- Do not connect an external load to the input terminals.

# **Output Modules**

Digital output modules are available in 8- and 16-point relay output modules, 8-, 16- and 32-point transistor sink output modules, and 8-, 16- and 32-point transistor source output modules with a screw terminal block or plug-in connector for output wiring.

The output modules can be connected to the all-in-one 24-I/O type CPU module and all slim type CPU modules to expand output terminals. The all-in-one 10- and 16-I/O type CPU modules cannot connect output modules.

## **Output Module Type Numbers**

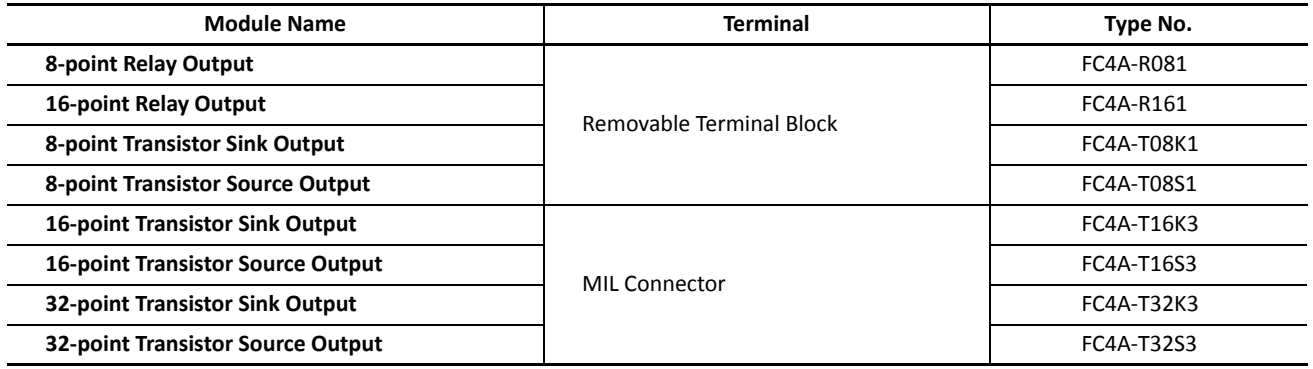

## **Parts Description**

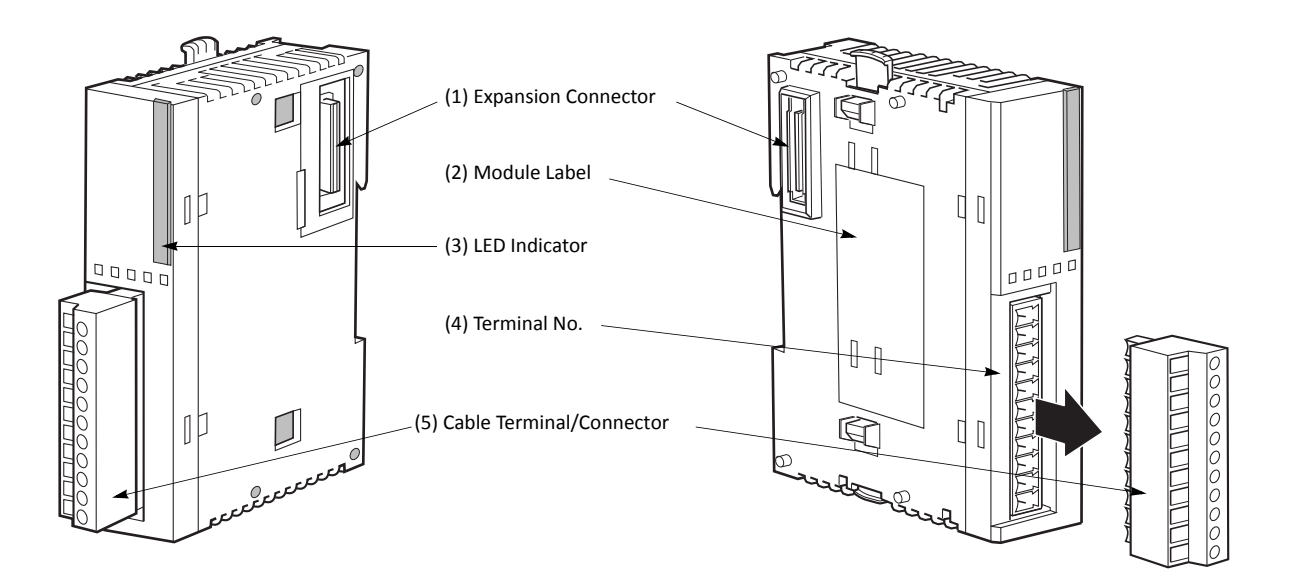

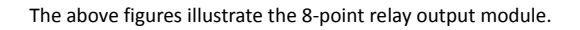

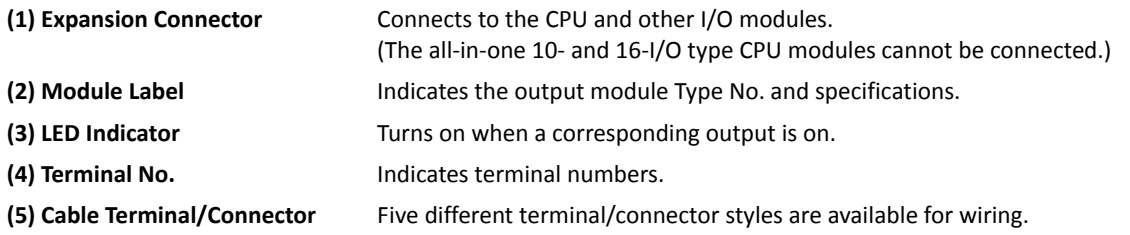

# **Relay Output Module Specifications**

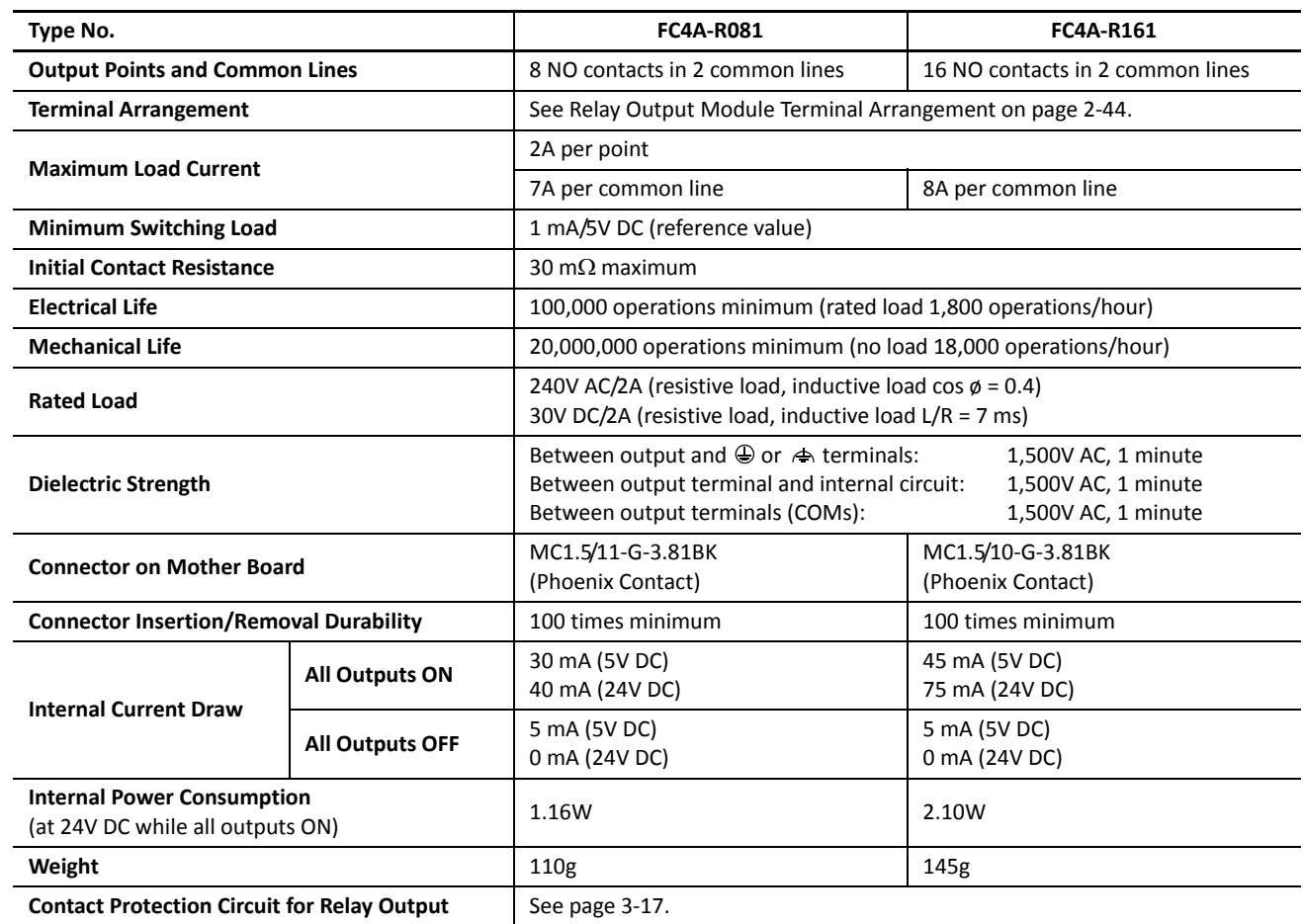

**Note:** When relay output modules are connected to the all-in-one 24-I/O type CPU module or any slim type CPU module, the maximum number of relay outputs that can be turned on simultaneously, including the outputs on the CPU module, are shown below.

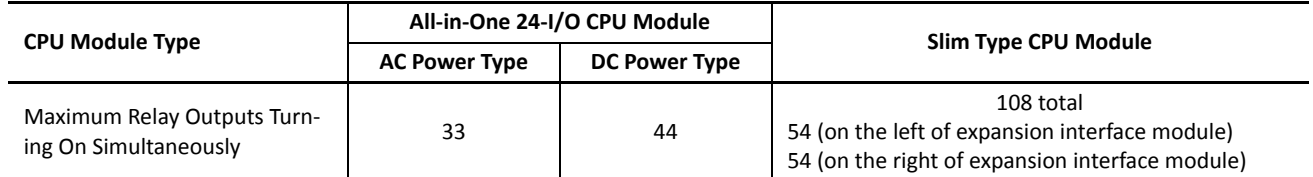

## **Output Delay**

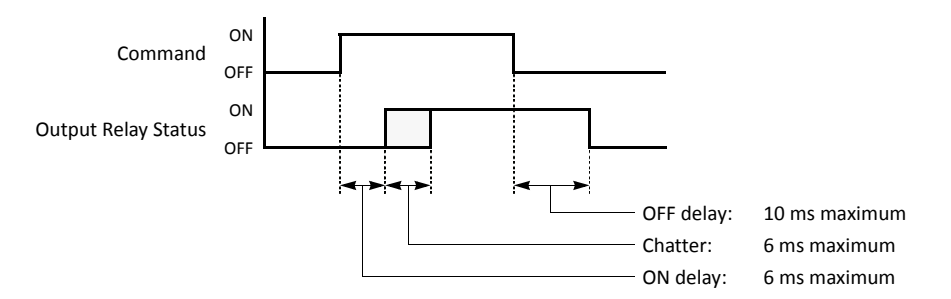

## **Relay Output Module Terminal Arrangement and Wiring Diagrams**

**FC4A-R081 (8-point Relay Output Module) — Screw Terminal Type Applicable Terminal Block: FC4A-PMT11P (supplied with the output module)**

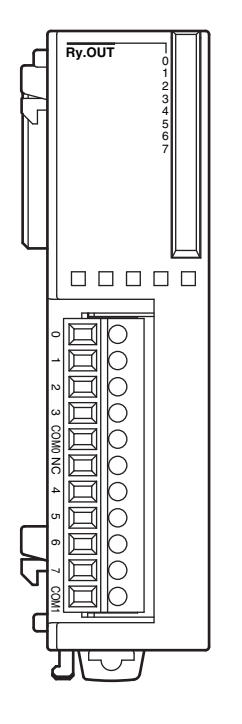

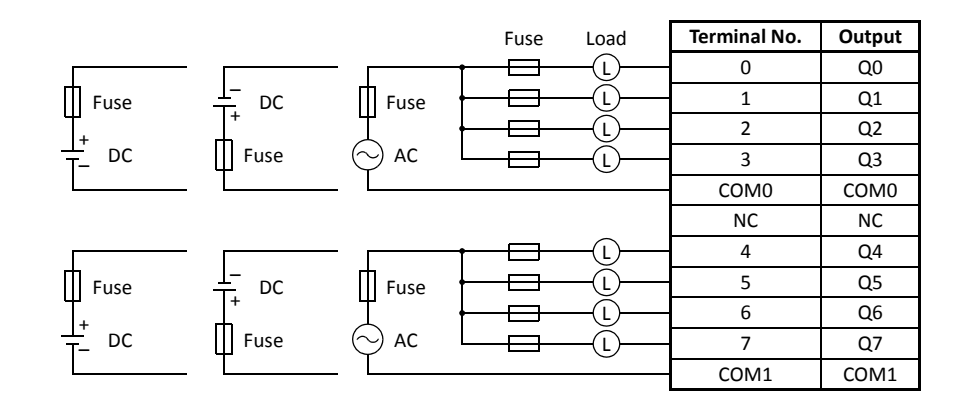

• COM0 and COM1 terminals are *not* interconnected.

• Connect a fuse appropriate for the load.

• For output wiring precautions, see [page 3-16](#page-141-0).

# **FC4A-R161 (16-point Relay Output Module) — Screw Terminal Type Applicable Terminal Block: FC4A-PMT10P (supplied with the output module)**

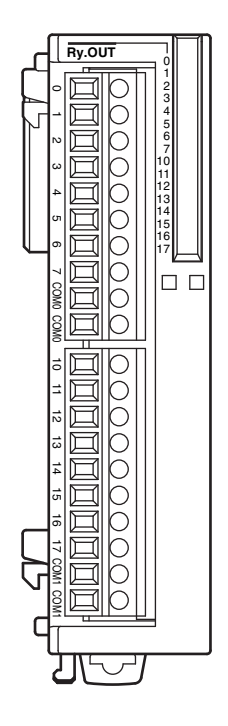

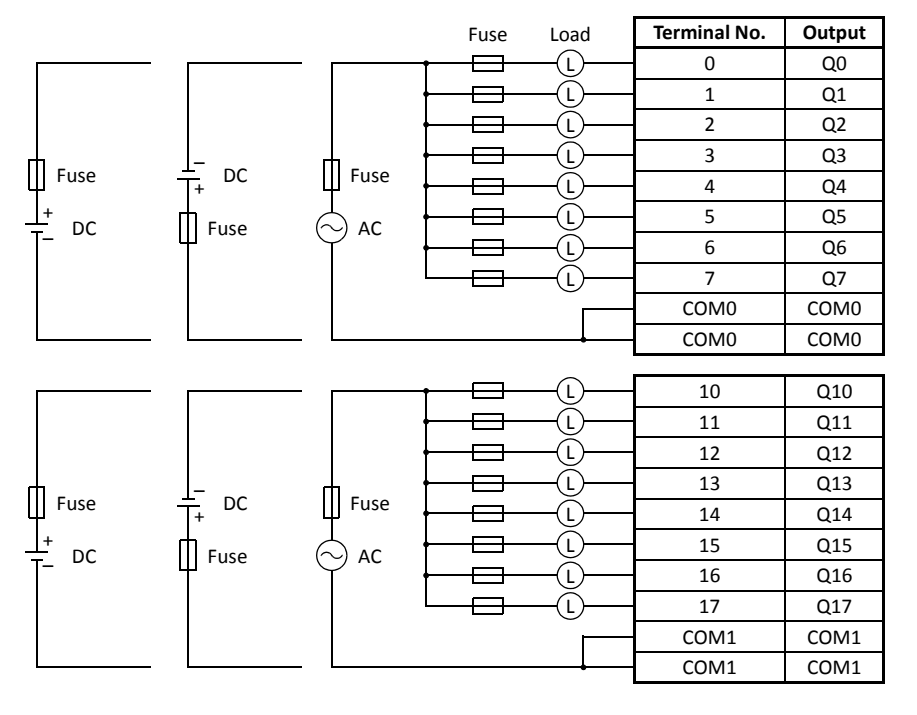

• COM0 terminals are interconnected.

• COM1 terminals are interconnected.

• COM0 and COM1 terminals are *not* interconnected.

• Connect a fuse appropriate for the load.

• For output wiring precautions, see [page 3-16](#page-141-0).

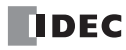

# **Transistor Sink Output Module Specifications**

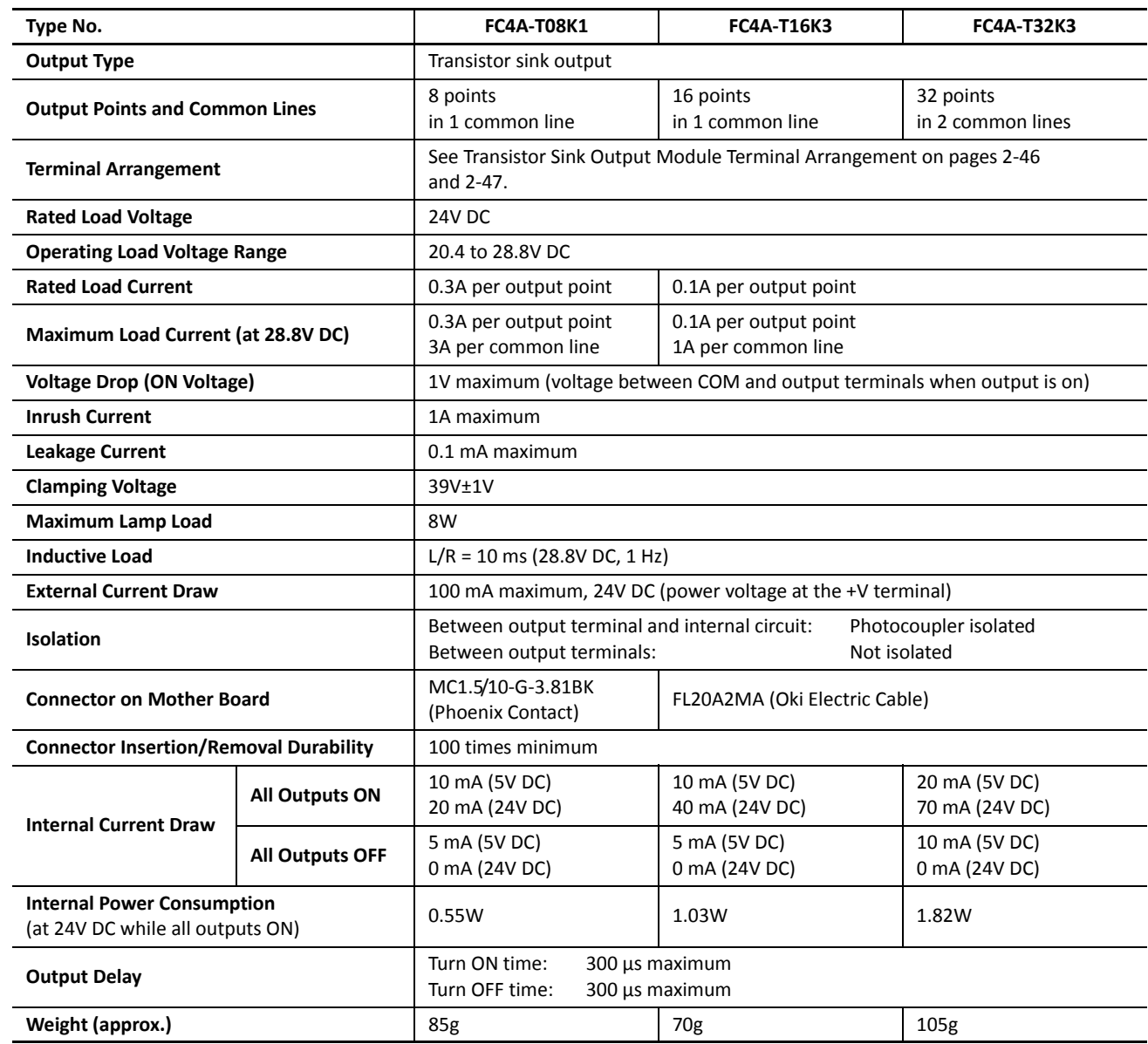

# **Output Internal Circuit**

**Sink Output**

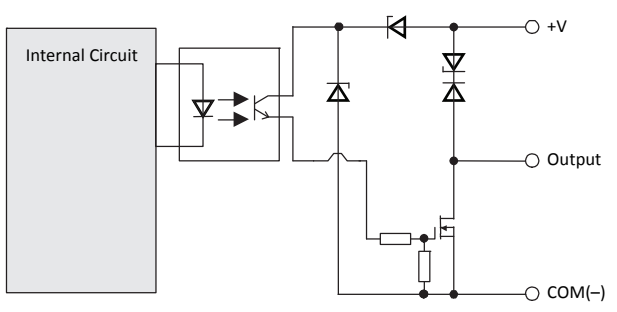

**Transistor Sink Output Module Terminal Arrangement and Wiring Diagrams**

**FC4A-T08K1 (8-point Transistor Sink Output Module) — Screw Terminal Type Applicable Terminal Block: FC4A-PMT10P (supplied with the output module)**

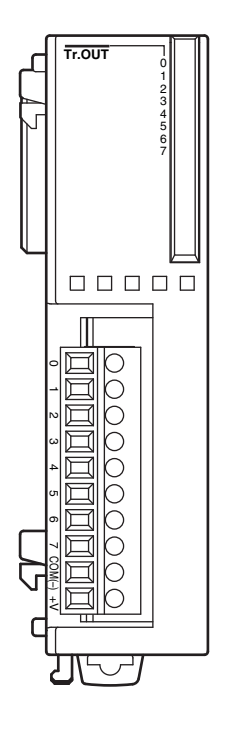

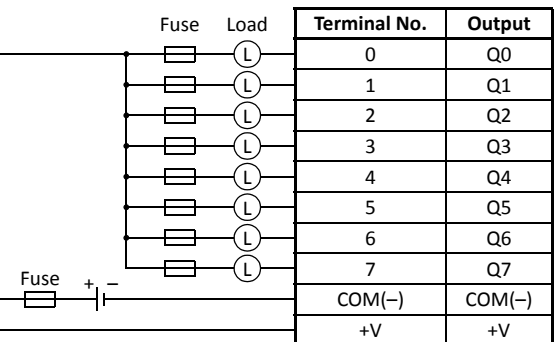

• Connect a fuse appropriate for the load.

• For output wiring precautions, see [page 3-16.](#page-141-0)

# **FC4A-T16K3 (16-point Transistor Sink Output Module) — Connector Type Applicable Connector: FC4A-PMC20P (***not* **supplied with the output module)**

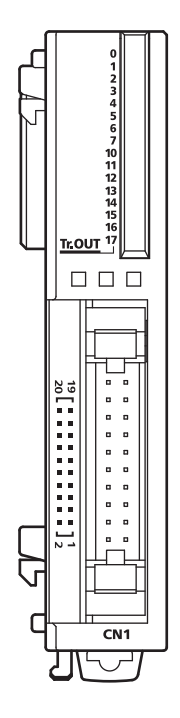

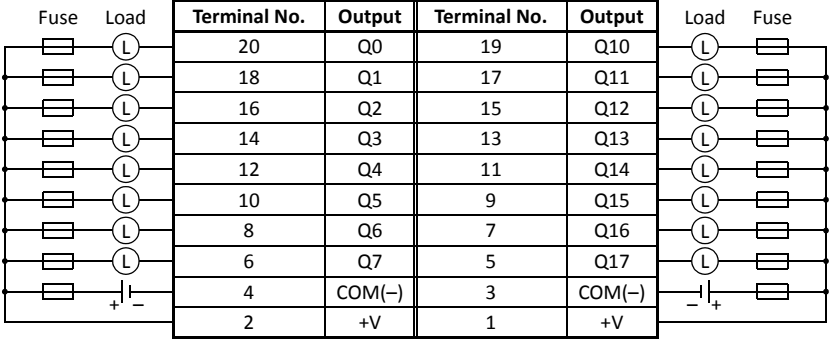

• COM(–) terminals are interconnected.

• +V terminals are interconnected.

• Connect a fuse appropriate for the load.

• For output wiring precautions, see [page 3-16.](#page-141-0)

# **FC4A-T32K3 (32-point Transistor Sink Output Module) — Connector Type Applicable Connector: FC4A-PMC20P (***not* **supplied with the output module)**

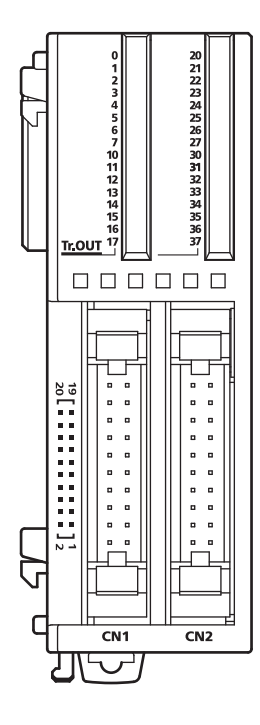

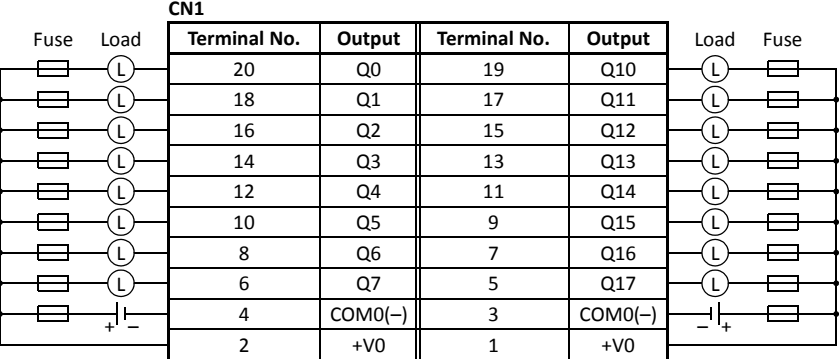

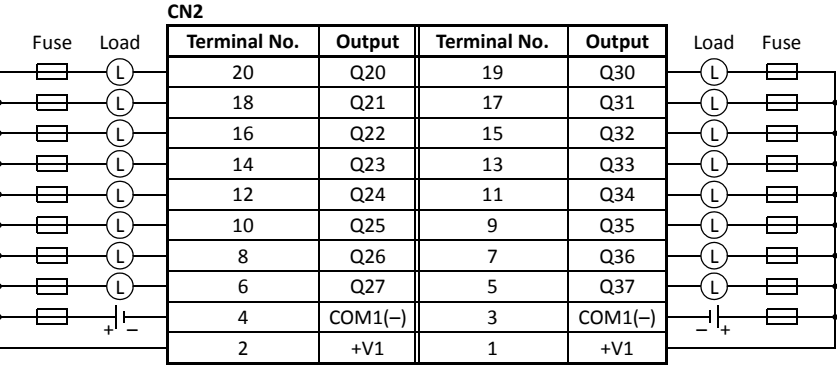

• Terminals on CN1 and CN2 are *not* interconnected.

- COM0(–) terminals are interconnected.
- COM1(–) terminals are interconnected.
- +V0 terminals are interconnected.
- +V1 terminals are interconnected.
- Connect a fuse appropriate for the load.
- For output wiring precautions, see [page 3-16](#page-141-0).

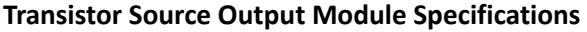

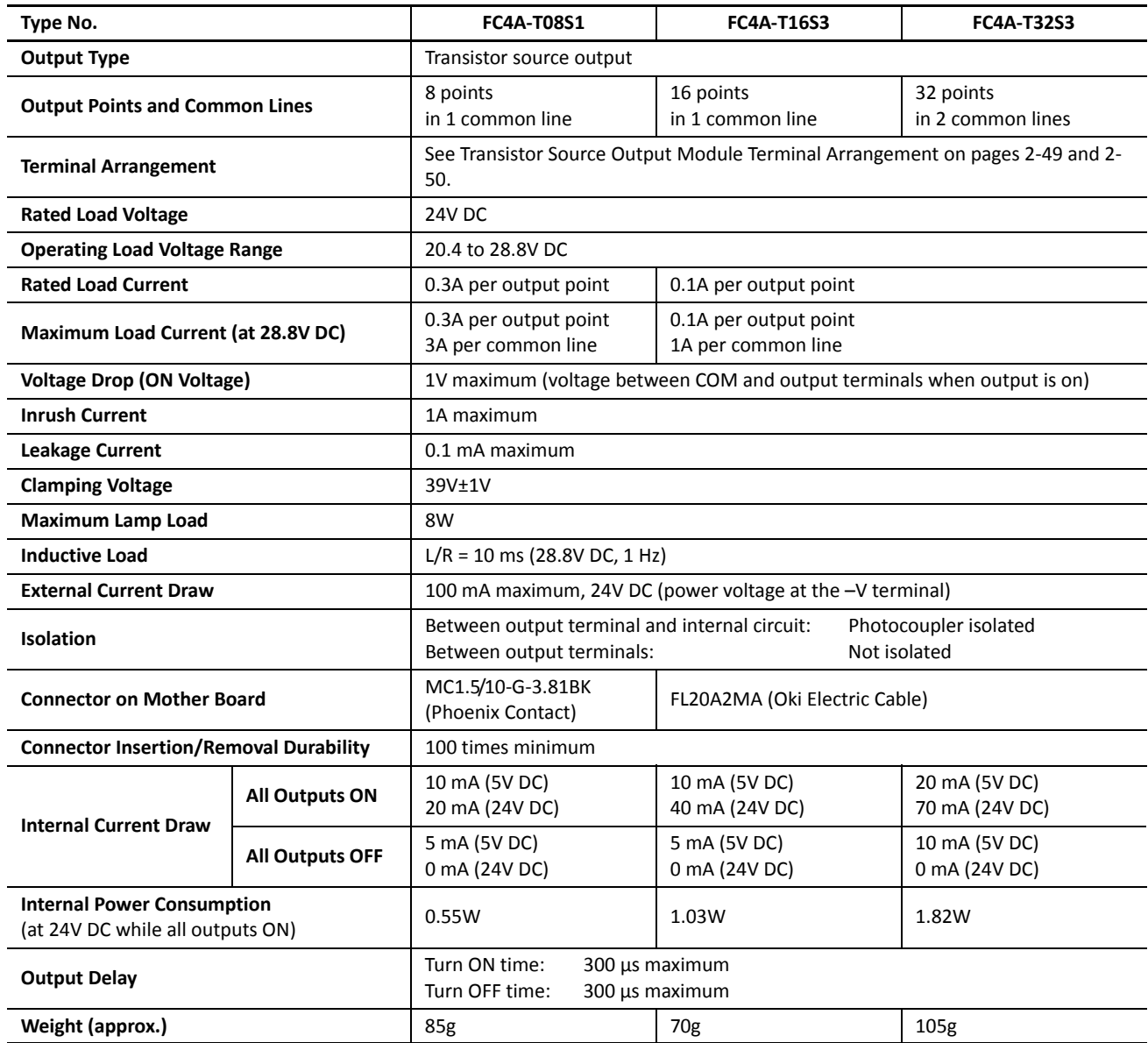

# **Output Internal Circuit**

## **Source Output**

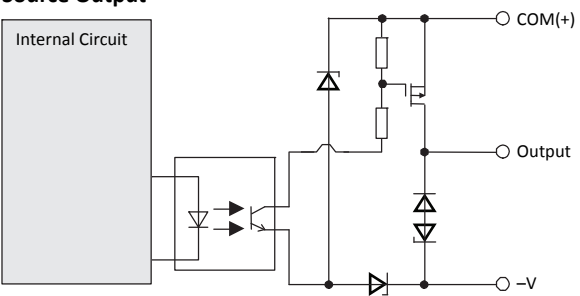

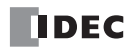
**Transistor Source Output Module Terminal Arrangement and Wiring Diagrams**

**FC4A-T08S1 (8-point Transistor Source Output Module) — Screw Terminal Type Applicable Terminal Block: FC4A-PMT10P (supplied with the output module)**

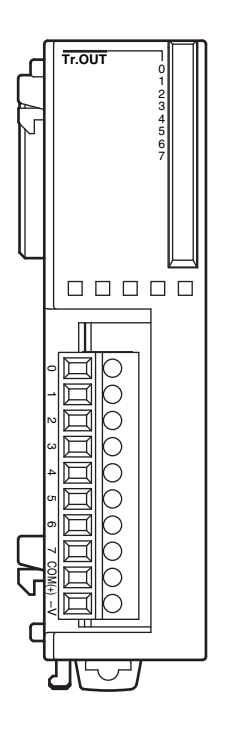

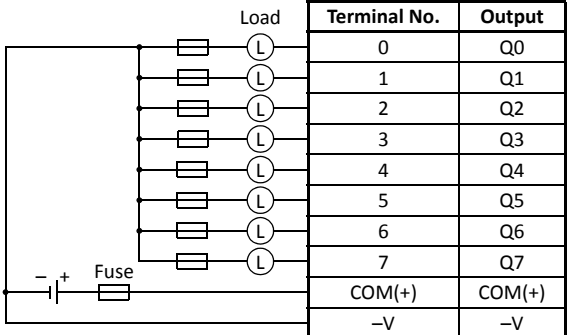

• Connect a fuse appropriate for the load.

• For output wiring precautions, see [page 3-16](#page-141-0).

**FC4A-T16S3 (16-point Transistor Source Output Module) — Connector Type Applicable Connector: FC4A-PMC20P (***not* **supplied with the output module)**

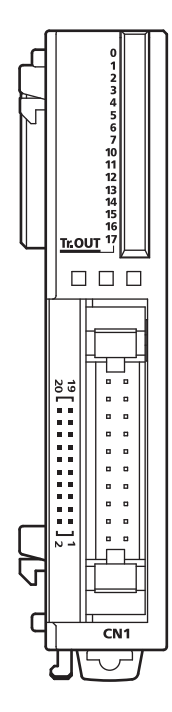

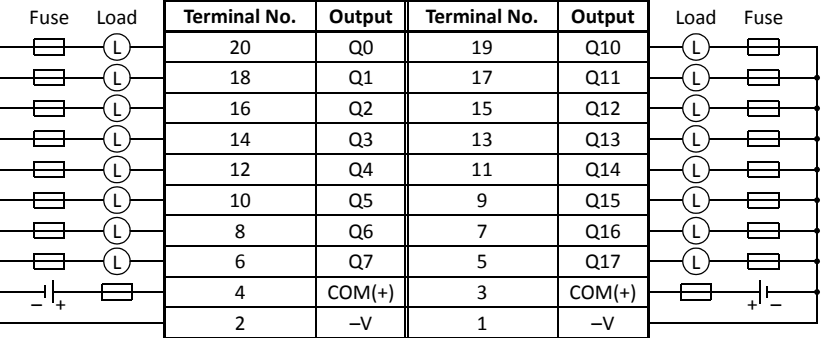

• COM(+) terminals are interconnected.

- –V terminals are interconnected.
- Connect a fuse appropriate for the load.
- For output wiring precautions, see [page 3-16](#page-141-0).

# **FC4A-T32S3 (32-point Transistor Source Output Module) — Connector Type Applicable Connector: FC4A-PMC20P (***not* **supplied with the output module)**

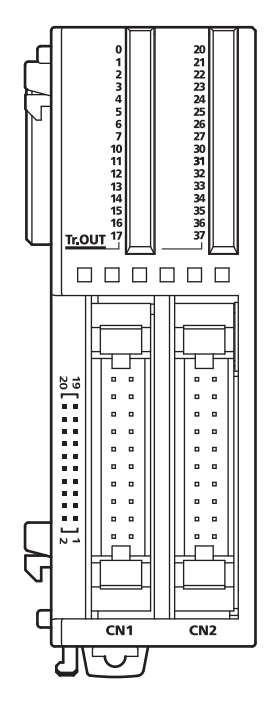

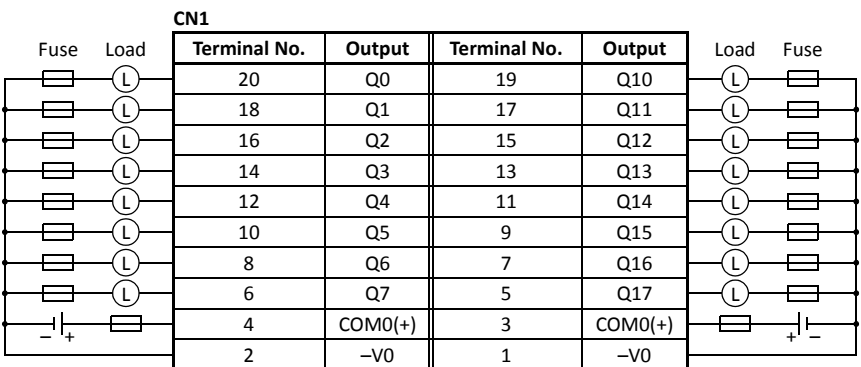

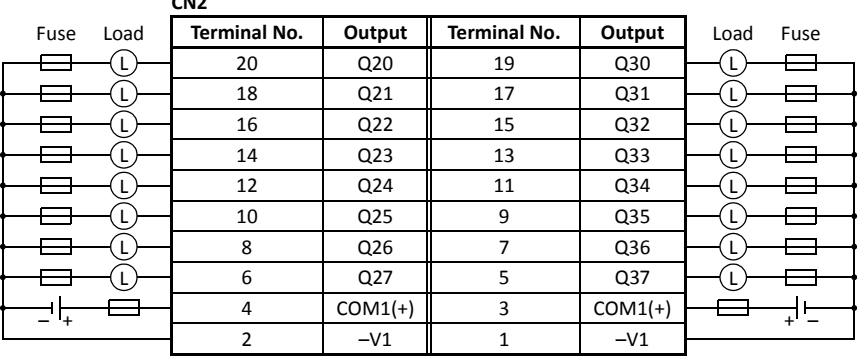

• Terminals on CN1 and CN2 are *not* interconnected.

- COM0(+) terminals are interconnected.
- COM1(+) terminals are interconnected.
- –V0 terminals are interconnected.

**CN2**

- –V1 terminals are interconnected.
- Connect a fuse appropriate for the load.
- For output wiring precautions, see [page 3-16.](#page-141-0)

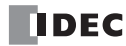

# **Mixed I/O Modules**

The 4-in/4-out mixed I/O module has 4-point DC sink/source inputs and 4-point relay outputs, with a screw terminal block for I/O wiring. The 16-in/8-out mixed I/O module has 16-point DC sink/source inputs and 8-point relay outputs, with a wire-clamp terminal block for I/O wiring.

The mixed I/O modules can be connected to the all-in-one 24-I/O type CPU module and all slim type CPU modules to expand input and output terminals. The all-in-one 10- and 16-I/O type CPU modules cannot connect mixed I/O modules.

#### **Mixed I/O Module Type Numbers**

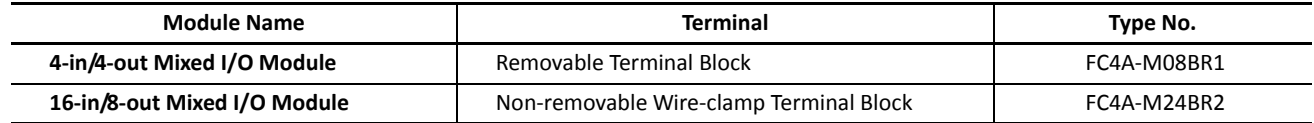

#### **Parts Description**

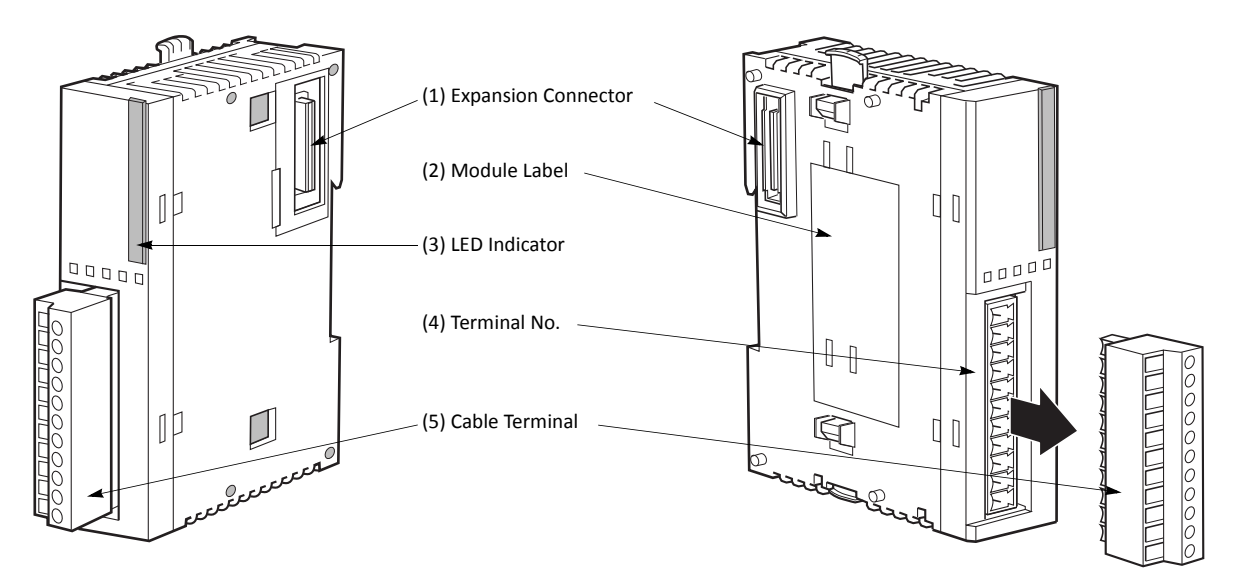

The above figures illustrate the 4-in/4-out mixed I/O module.

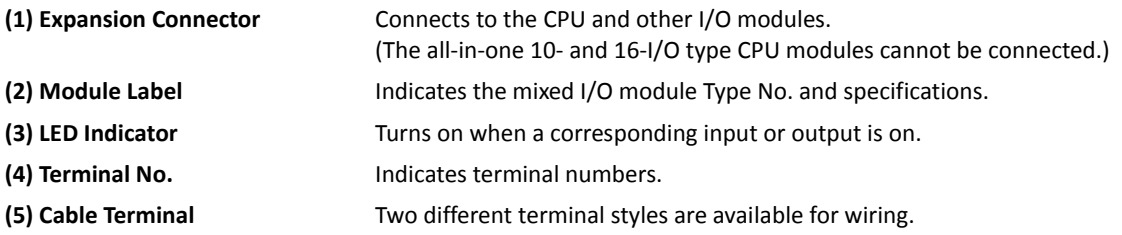

### **Mixed I/O Module Specifications**

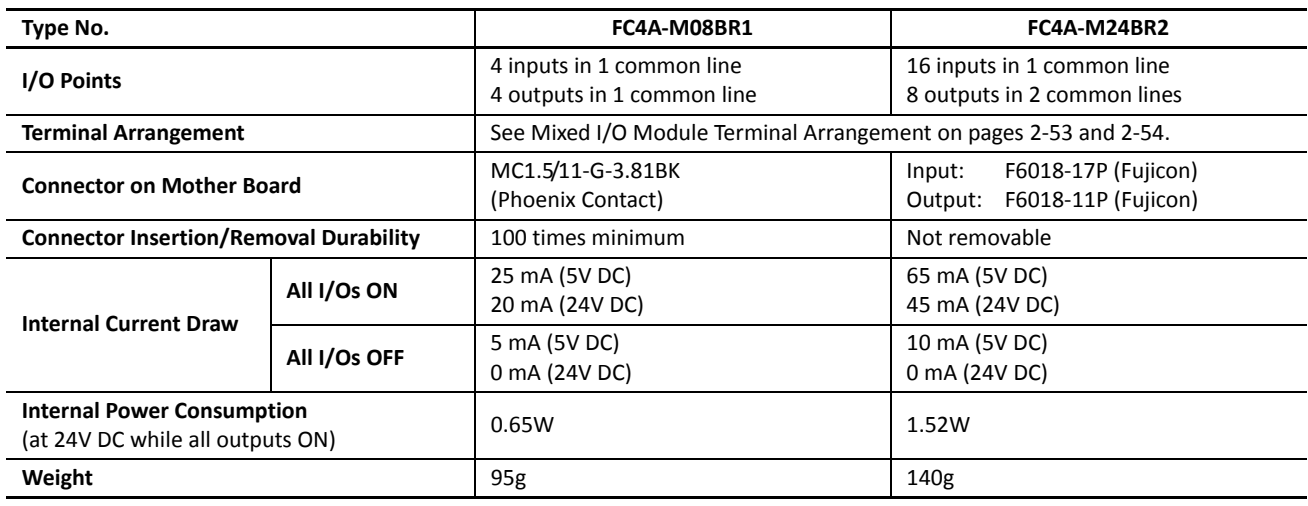

#### **DC Input Specifications (Mixed I/O Module)**

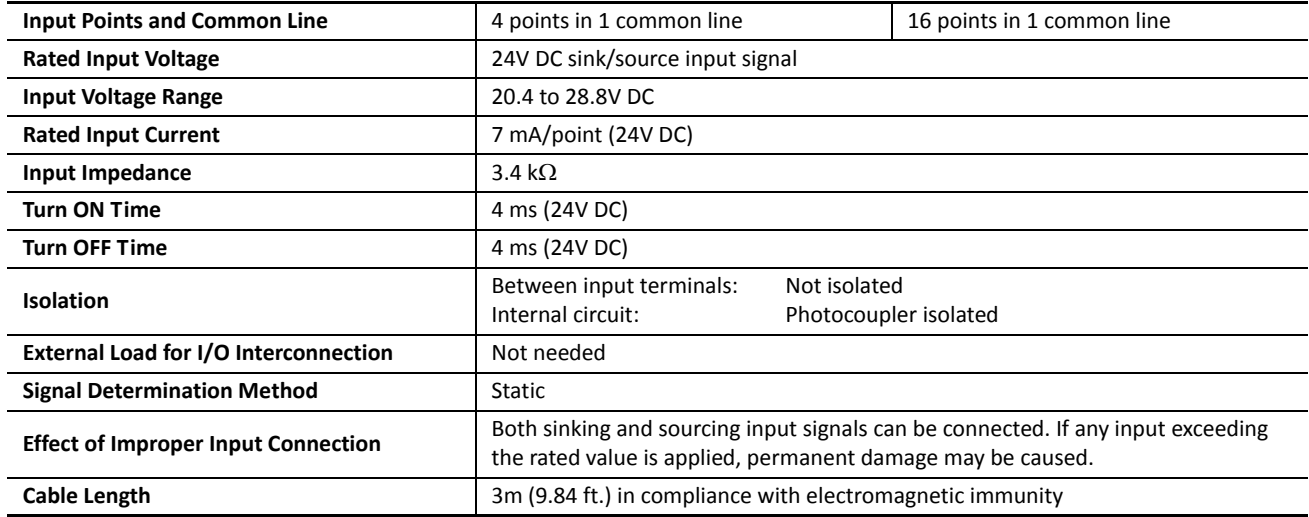

#### **Input Operating Range**

The input operating range of Type 1 (IEC 61131-2) input modules is shown below:

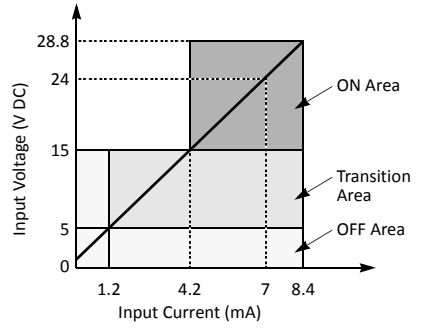

#### **Input Internal Circuit**

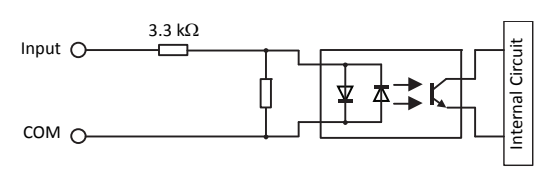

#### **I/O Usage Limits**

When using the FC4A-M24BR2 at an ambient temperature of 55°C in the normal mounting direction, limit the inputs and outputs, respectively, which turn on simultaneously along line (1).

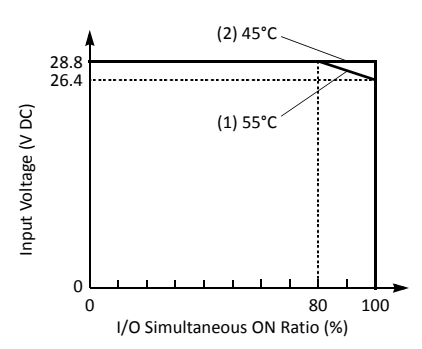

When using at 45°C, all I/Os can be turned on simultaneously at input voltage 28.8V DC as indicated with line (2).

When using the FC4A-M08BR1, all I/Os can be turned on simultaneously at 55°C, input voltage 28.8V DC.

**Relay Output Specifications (Mixed I/O Module)**

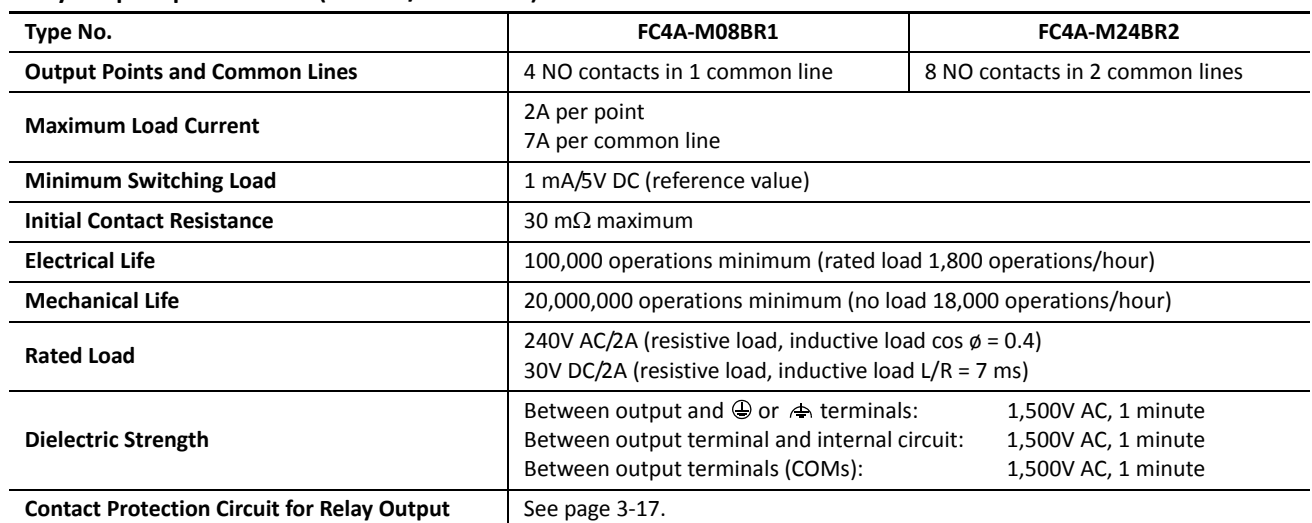

#### **Output Delay**

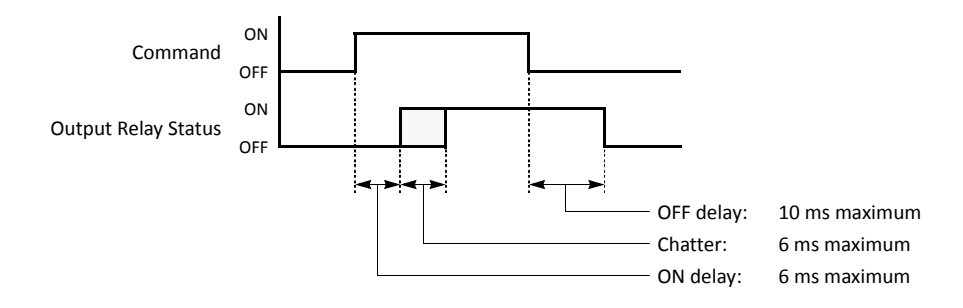

#### **Mixed I/O Module Terminal Arrangement and Wiring Diagrams**

# **FC4A-M08BR1 (Mixed I/O Module) — Screw Terminal Type**

**Applicable Terminal Block: FC4A-PMT11P (supplied with the mixed I/O module)**

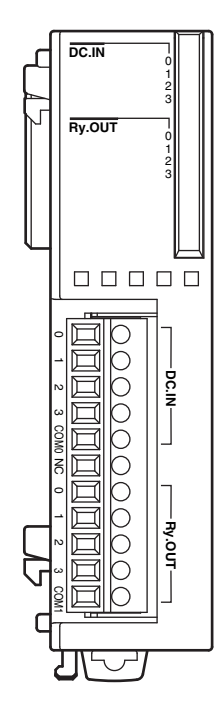

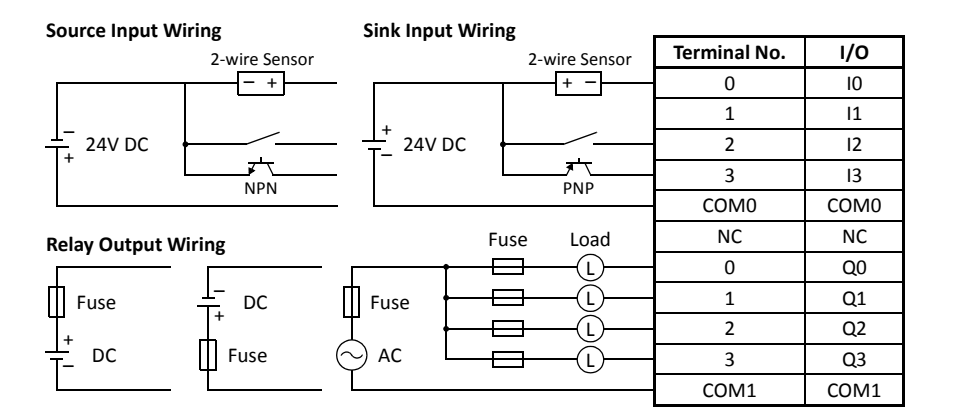

• COM0 and COM1 terminals are *not* interconnected.

• For wiring precautions, see pages [3-15](#page-140-0) and [3-16.](#page-141-0)

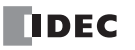

# **FC4A-M24BR2 (Mixed I/O Module) — Wire-clamp Terminal Type**

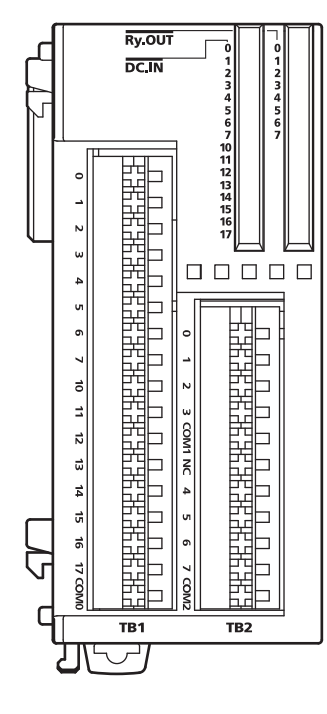

**Source Input Wiring**

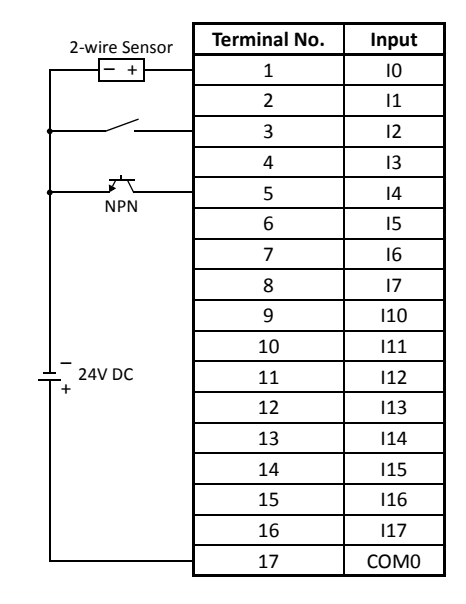

#### **Sink Input Wiring**

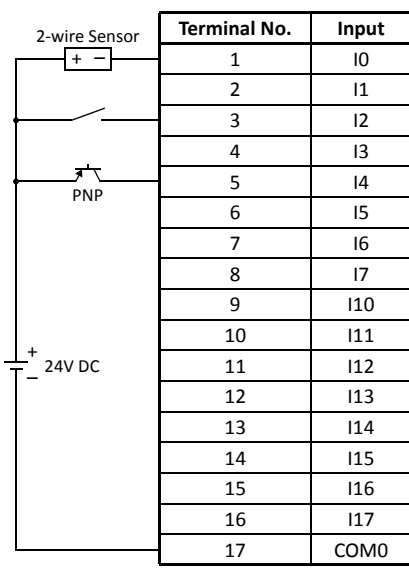

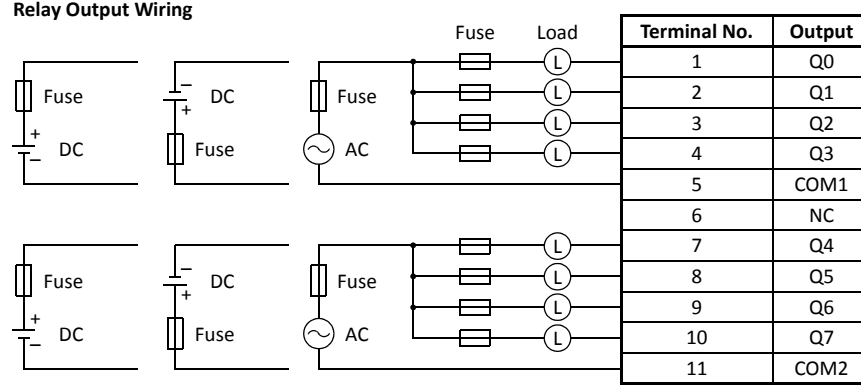

• COM0, COM1, and COM2 terminals are *not* interconnected.

• Connect a fuse appropriate for the load.

• For wiring precautions, see pages [3-15](#page-140-0) and [3-16](#page-141-0).

# **Analog I/O Modules**

Analog I/O modules are available in 3-I/O types, 2-, 4-, and 8-input types, and 1-, 2- and 4-output types. The input channel can accept voltage and current signals, thermocouple and resistance thermometer signals, or thermistor signals. The output channel generates voltage and current signals.

| <b>Name</b>          | I/O Signal                                                                                                    | I/O Points | Category                | Type No.    |
|----------------------|----------------------------------------------------------------------------------------------------|------------|-------------------------|-------------|
| Analog I/O Module    | Voltage (0 to 10V DC)<br>Current (4 to 20mA)                                                                                       | 2 inputs   | <b>END Refresh Type</b> | FC4A-L03A1  |
|                      | Voltage (0 to 10V DC)<br>Current (4 to 20mA)                                                                                       | 1 output   |                         |             |
|                      | Thermocouple (K, J, T)<br>Resistance thermometer (Pt100)                                                                           | 2 inputs   |                         | FC4A-L03AP1 |
|                      | Voltage (0 to 10V DC)<br>Current (4 to 20mA)                                                                                       | 1 output   |                         |             |
| Analog Input Module  | Voltage (0 to 10V DC)<br>Current (4 to 20mA)                                                                                       | 2 inputs   |                         | FC4A-J2A1   |
|                      | Voltage (0 to 10V DC)<br>Current (4 to 20mA)<br>Thermocouple (K, J, T)<br>Resistance thermometer<br>(Pt100, Pt1000, Ni100, Ni1000) | 4 inputs   | Ladder Refresh Type     | FC4A-J4CN1  |
|                      | Voltage (0 to 10V DC)<br>Current (4 to 20mA)                                                                                       | 8 inputs   |                         | FC4A-J8C1   |
|                      | Thermistor (NTC, PTC)                                                                                                    | 8 inputs   |                         | FC4A-J8AT1  |
| Analog Output Module | Voltage (0 to 10V DC)<br>Current (4 to 20mA)                                                                                       | 1 output   | <b>END Refresh Type</b> | FC4A-K1A1   |
|                      | Voltage $(-10 \text{ to } +10 \text{ V DC})$<br>Current (4 to 20mA)                                                                | 2 outputs  | Ladder Refresh Type     | FC4A-K2C1   |
|                      | Voltage (0 to 10V DC)<br>Current (4 to 20mA)                                                                                       | 4 outputs  |                         | FC4A-K4A1   |

**Analog I/O Module Type Numbers**

# **END Refresh Type and Ladder Refresh Type**

Depending on the internal circuit design for data refreshing, analog I/O modules are categorized into two types.

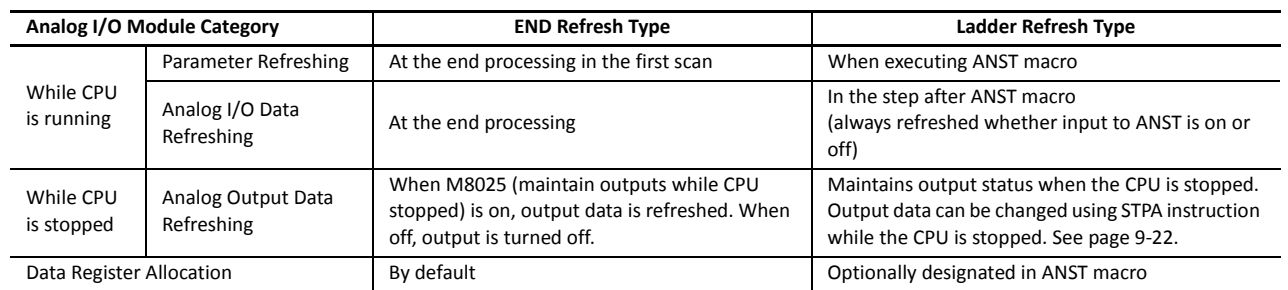

#### **END Refresh Type**

Each END refresh type analog I/O module is allocated 20 data registers to store analog I/O data and parameters for controlling analog I/O operation. These data registers are updated at every end processing while the CPU module is running. WindLDR has ANST macro to program the analog I/O modules.

The CPU module checks the analog I/O configuration only once at the end processing in the first scan. If you have changed the parameter while the CPU is running, stop and restart the CPU to enable the new parameter.

#### **Ladder Refresh Type**

Each ladder refresh type analog I/O module can be allocated any data registers to store analog I/O data and parameters for controlling analog I/O operation. The data registers are programmed in the ANST macro. Analog I/O data are updated at the ladder step following the ANST macro. Analog I/O parameters are updated when the ANST macro is executed, so analog I/O parameters can be changed while the CPU is running.

# *2: MODULE SPECIFICATIONS*

# **Parts Description**

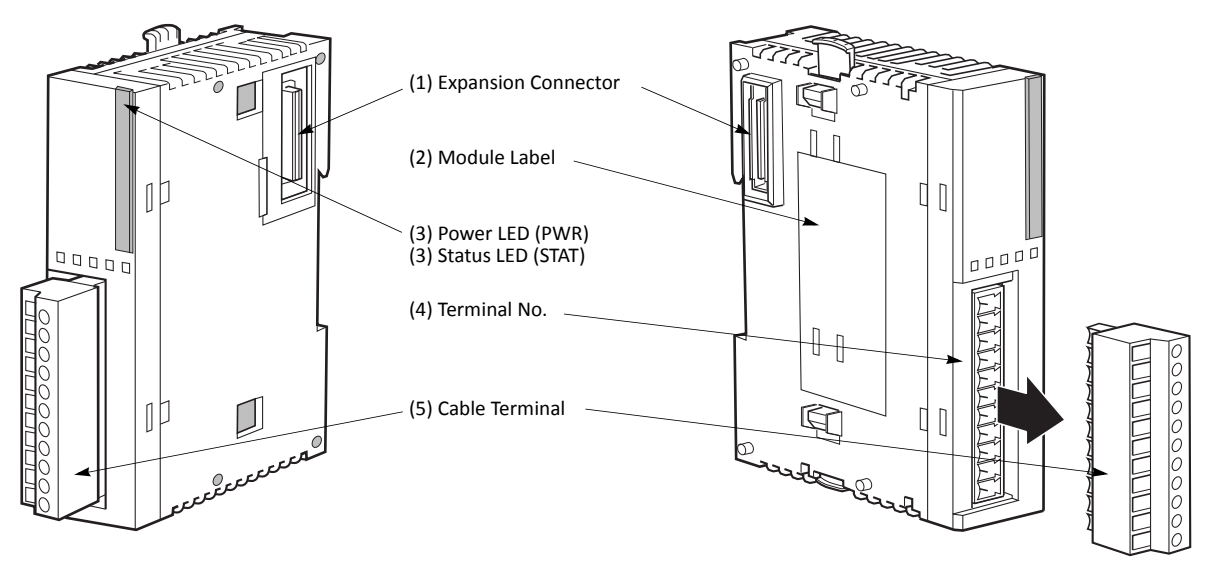

<span id="page-79-0"></span>The terminal style depends on the model of analog I/O modules.

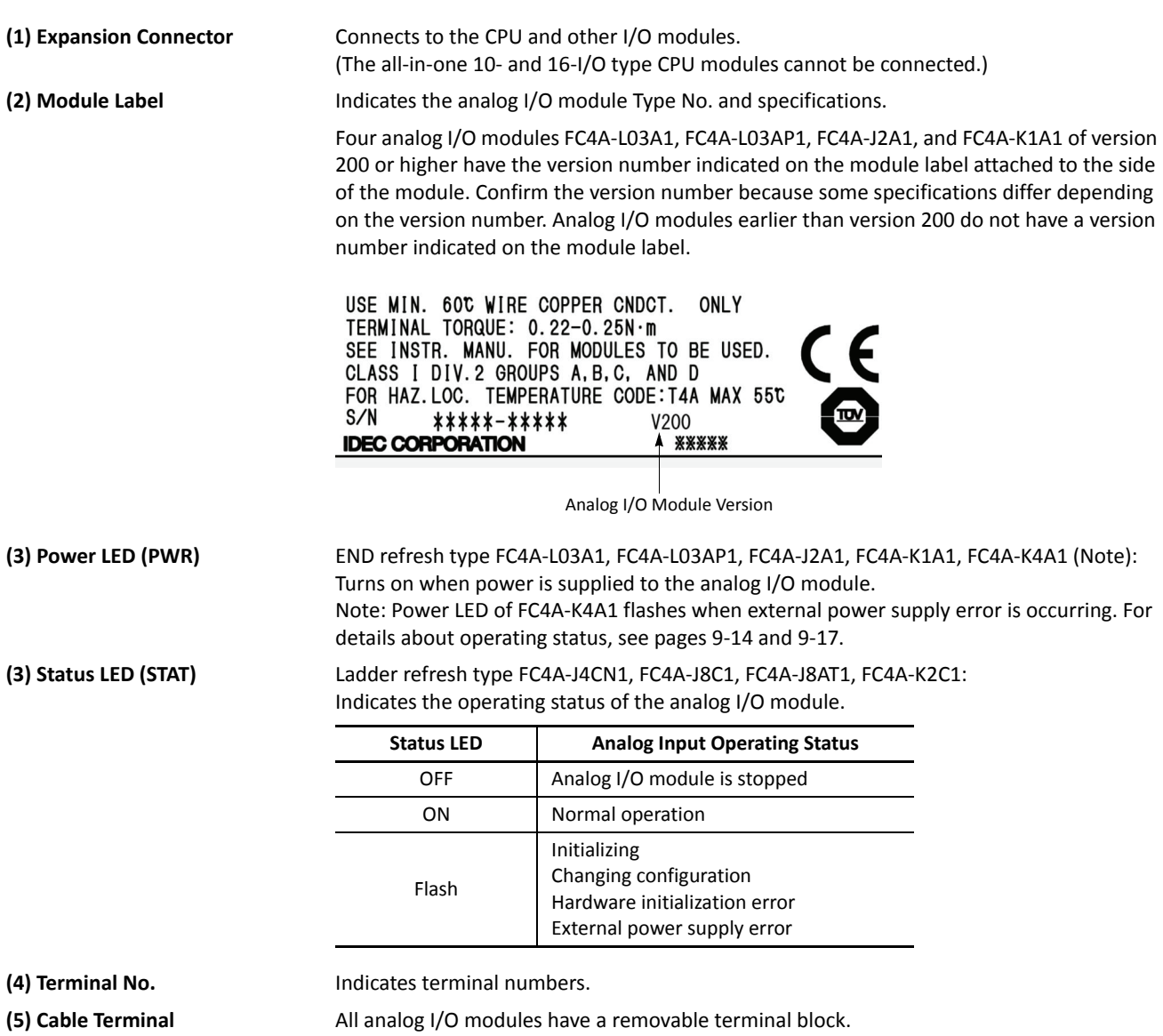

*2-56 FC5A MicroSmart User's Manual FC9Y-B1268*

# **Analog I/O Module Specifications**

#### **General Specifications (END Refresh Type)**

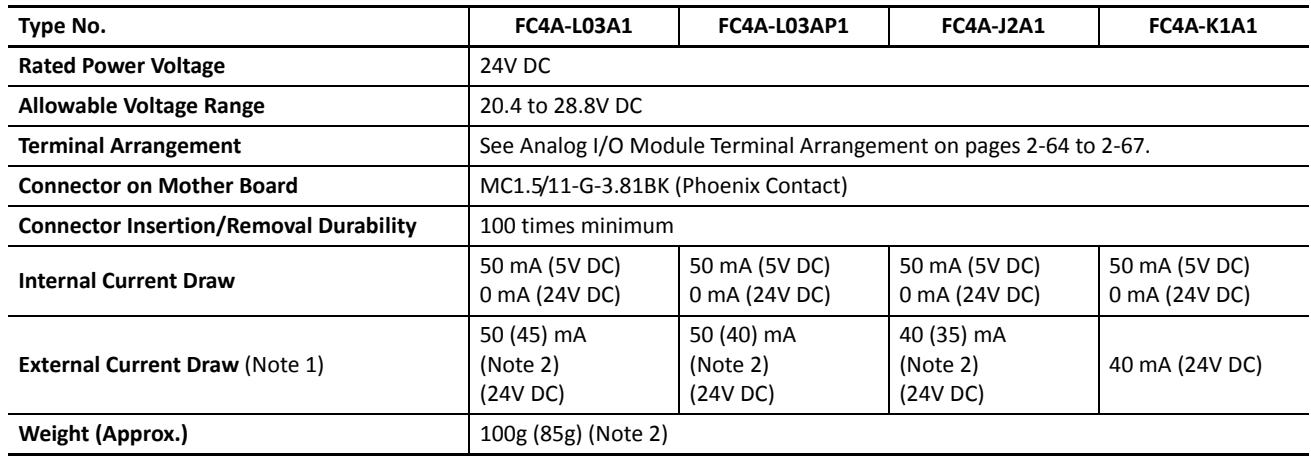

**Note 1:** The external current draw is the value when all analog inputs are used and the analog output value is at 100%.

**Note 2:** Values in ( ) represent analog I/O modules earlier than version 200. For analog I/O module version, see [page 2-56.](#page-79-0)

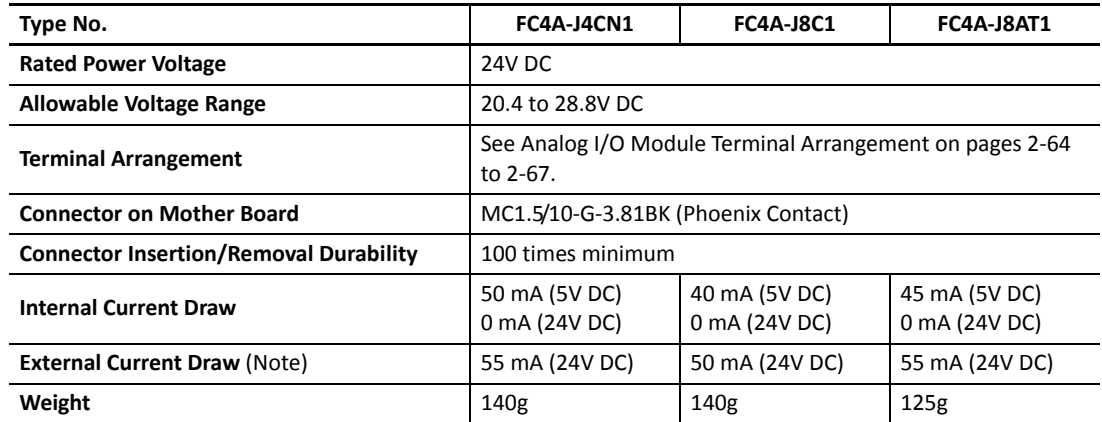

#### **General Specifications (Ladder Refresh Type)**

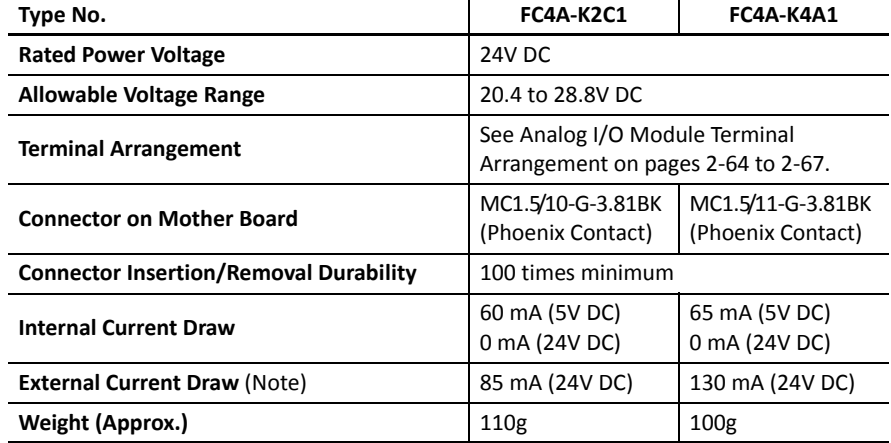

**Note:** The external current draw is the value when all analog inputs are used and the analog output value is at 100%.

# *2: MODULE SPECIFICATIONS*

**Analog Input Specifications (END Refresh Type)**

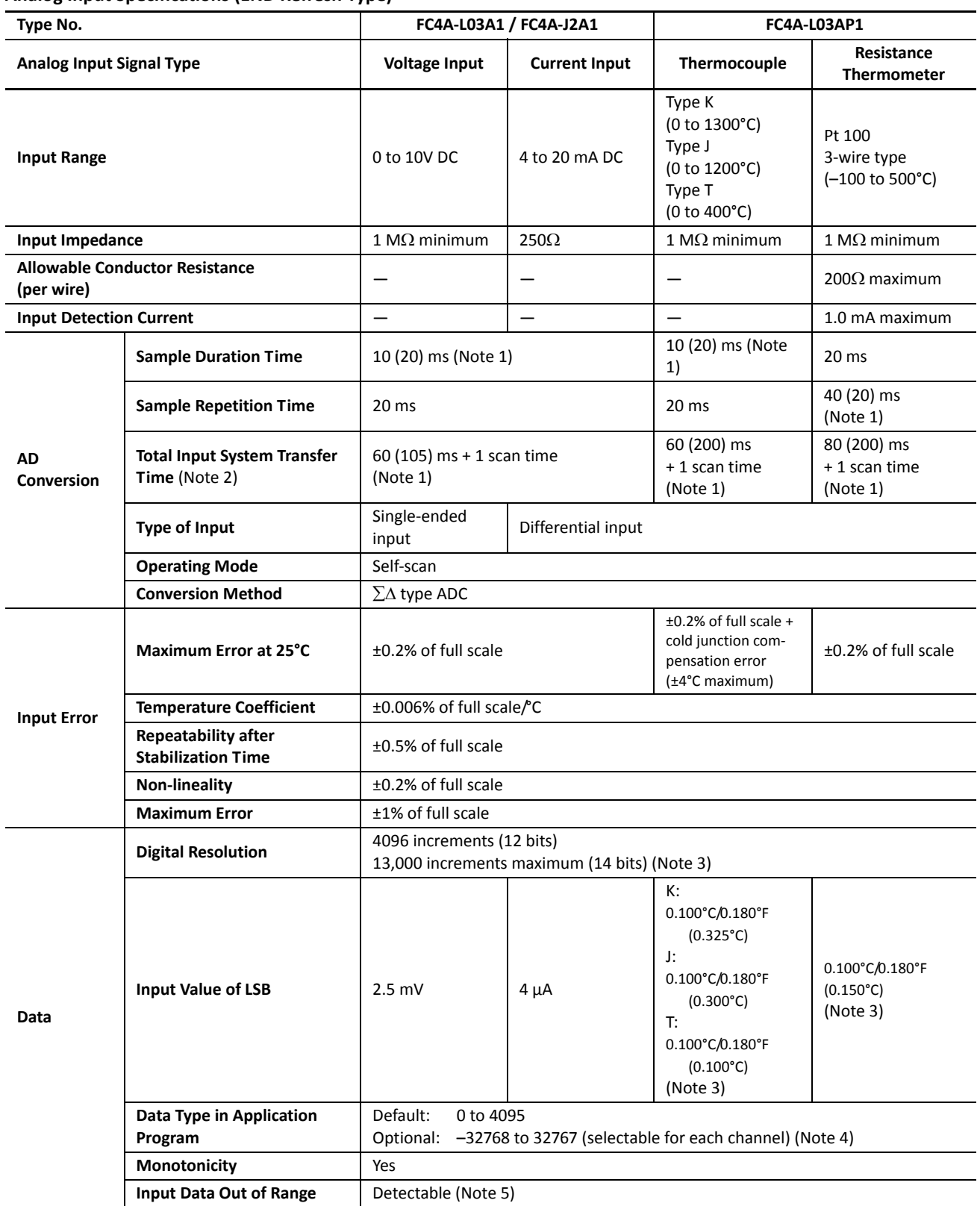

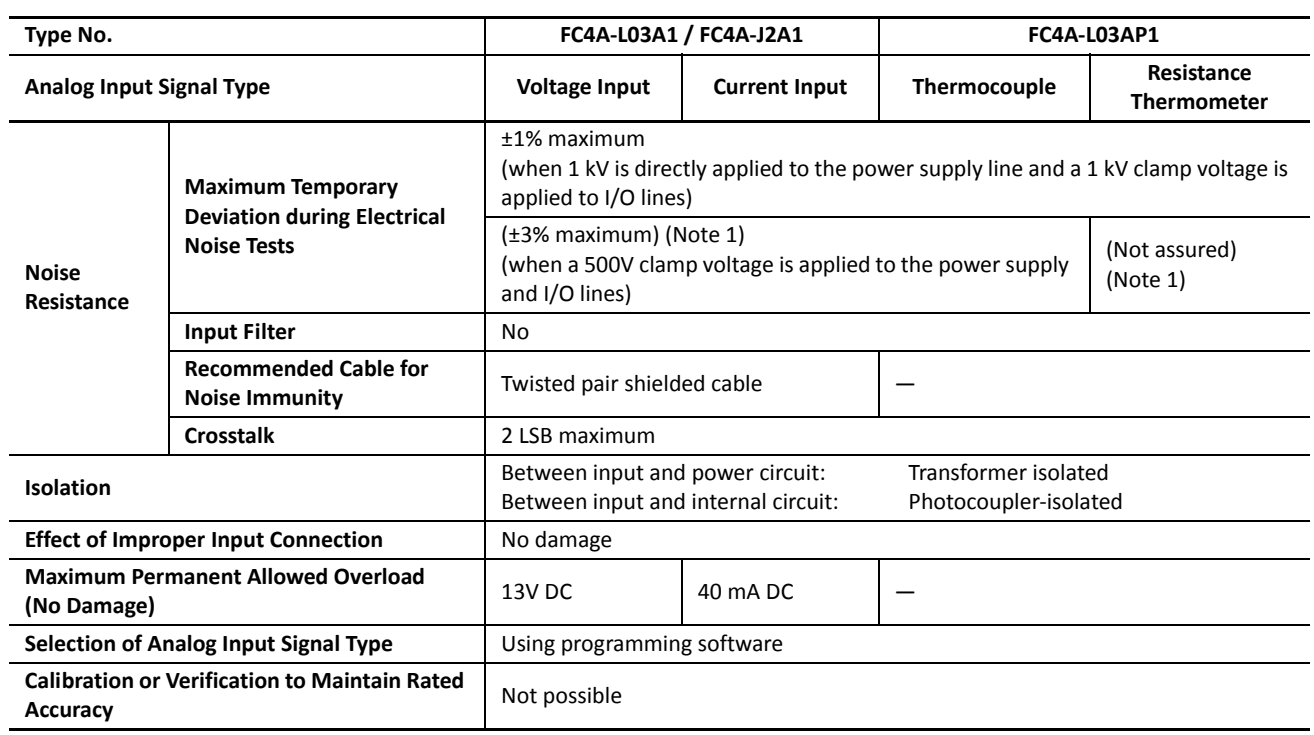

**Note 1:** Values in ( ) represent analog I/O modules earlier than version 200. For analog I/O module version, see [page 2-56.](#page-79-0)

**Note 2:** Total input system transfer time = Sample repetition time + Internal processing time

**Note 3:** Minimum values represent analog input data in Celsius and Fahrenheit. Values in ( ) represent analog I/O modules earlier than version 200.

**Note 4:** The data processed in the analog I/O module can be linear-converted to a value between –32768 and 32767. The optional range designation, and analog I/O data minimum and maximum values can be selected using data registers allocated to analog I/O modules. See [page 9-13.](#page-324-0)

**Note 5:** When an error is detected, a corresponding error code is stored to a data register allocated to analog I/O operating status. See [page 9-7](#page-318-0).

# *2: MODULE SPECIFICATIONS*

# **Analog Input Specifications (Ladder Refresh Type)**

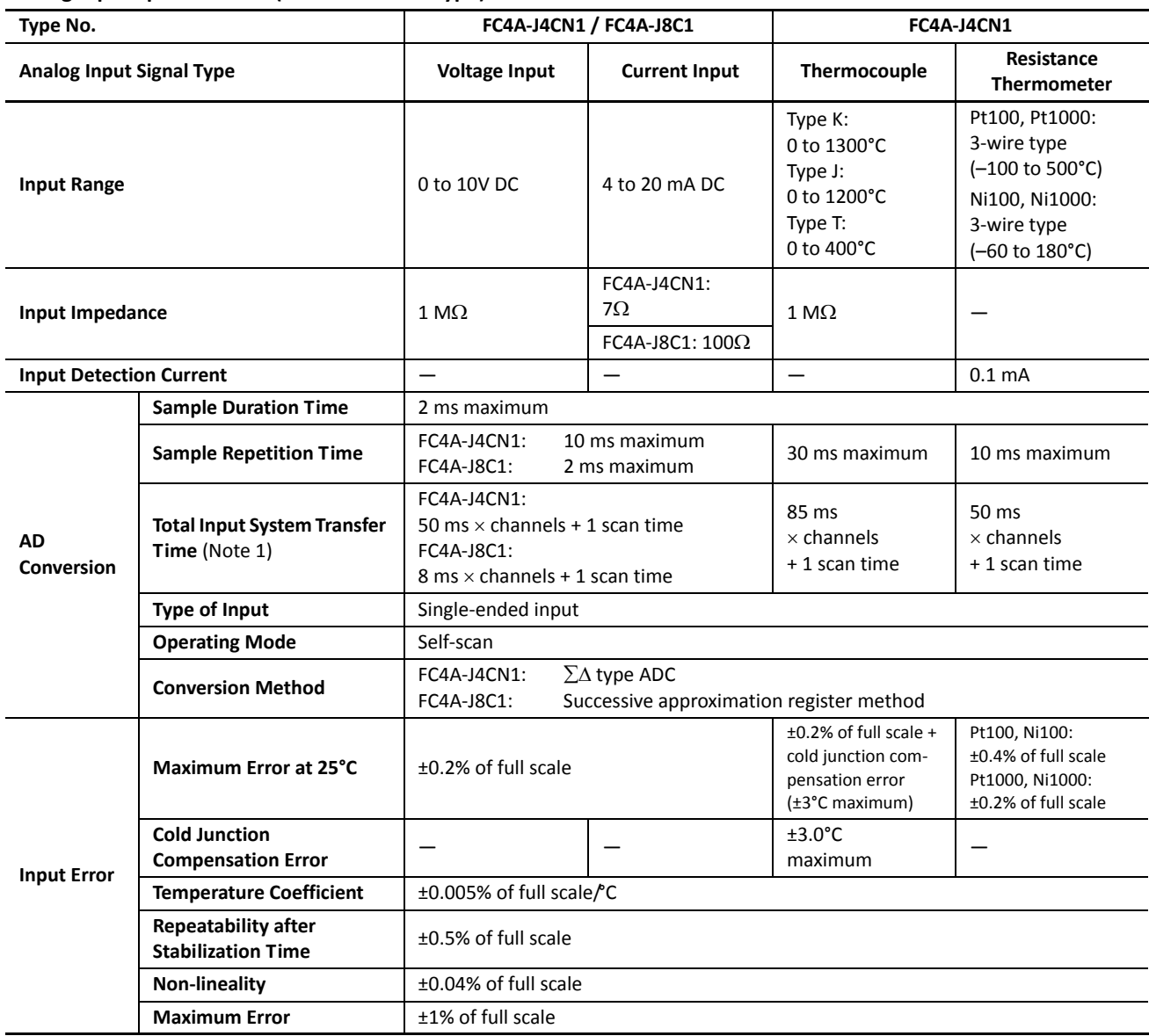

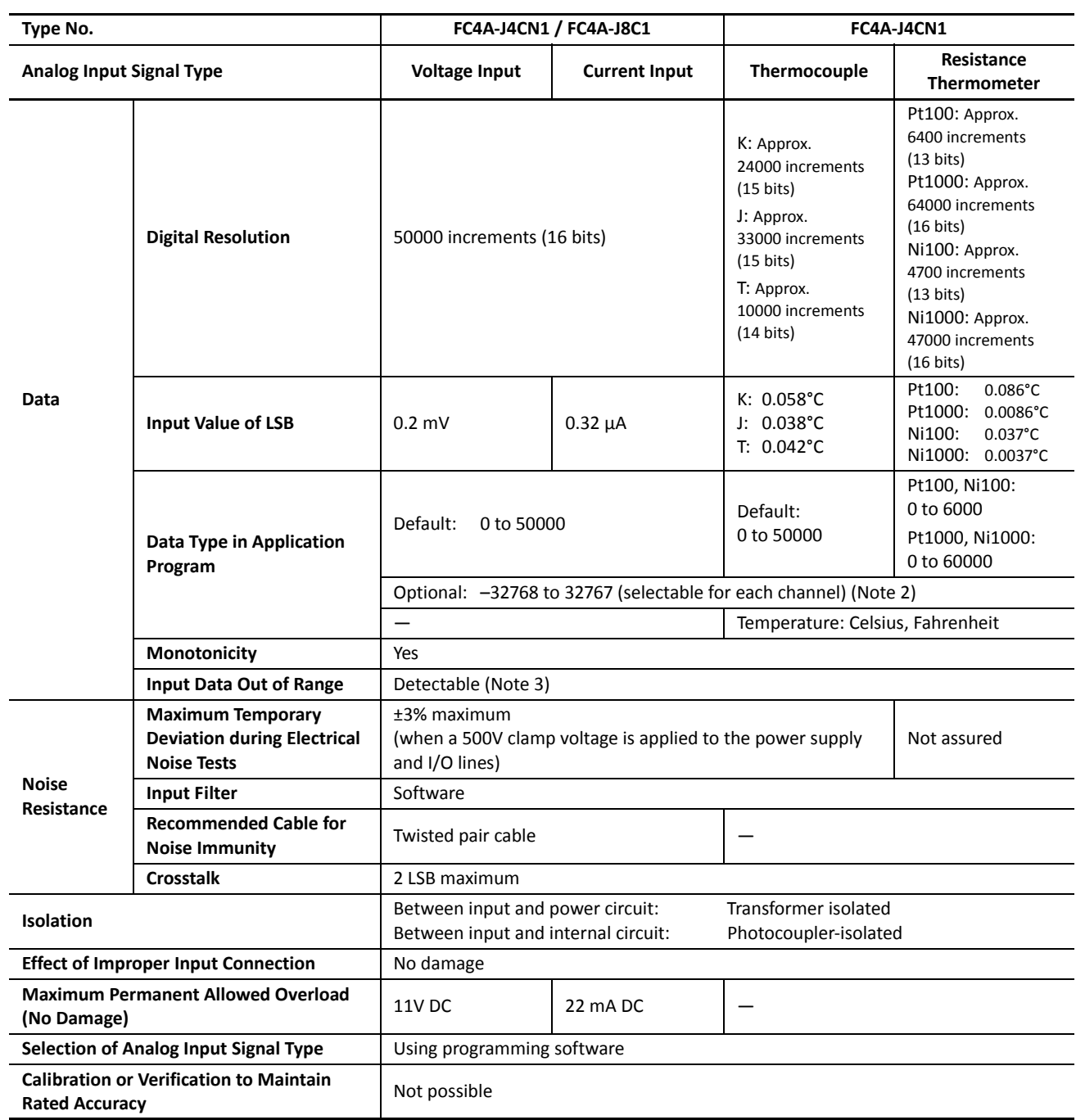

**Note 1:** Total input system transfer time = Sample repetition time + Internal processing time

The total input system transfer time increases in proportion to the number of channels used.

**Note 2:** The data processed in the analog I/O module can be linear-converted to a value between –32768 and 32767. The optional range designation, and analog I/O data minimum and maximum values can be selected using data registers allocated to analog I/O modules. See [page 9-13.](#page-324-0)

**Note 3:** When an error is detected, a corresponding error code is stored to a data register allocated to analog I/O operating status. See [page 9-7](#page-318-0).

# *2: MODULE SPECIFICATIONS*

**Analog Input Specifications (Ladder Refresh Type)**

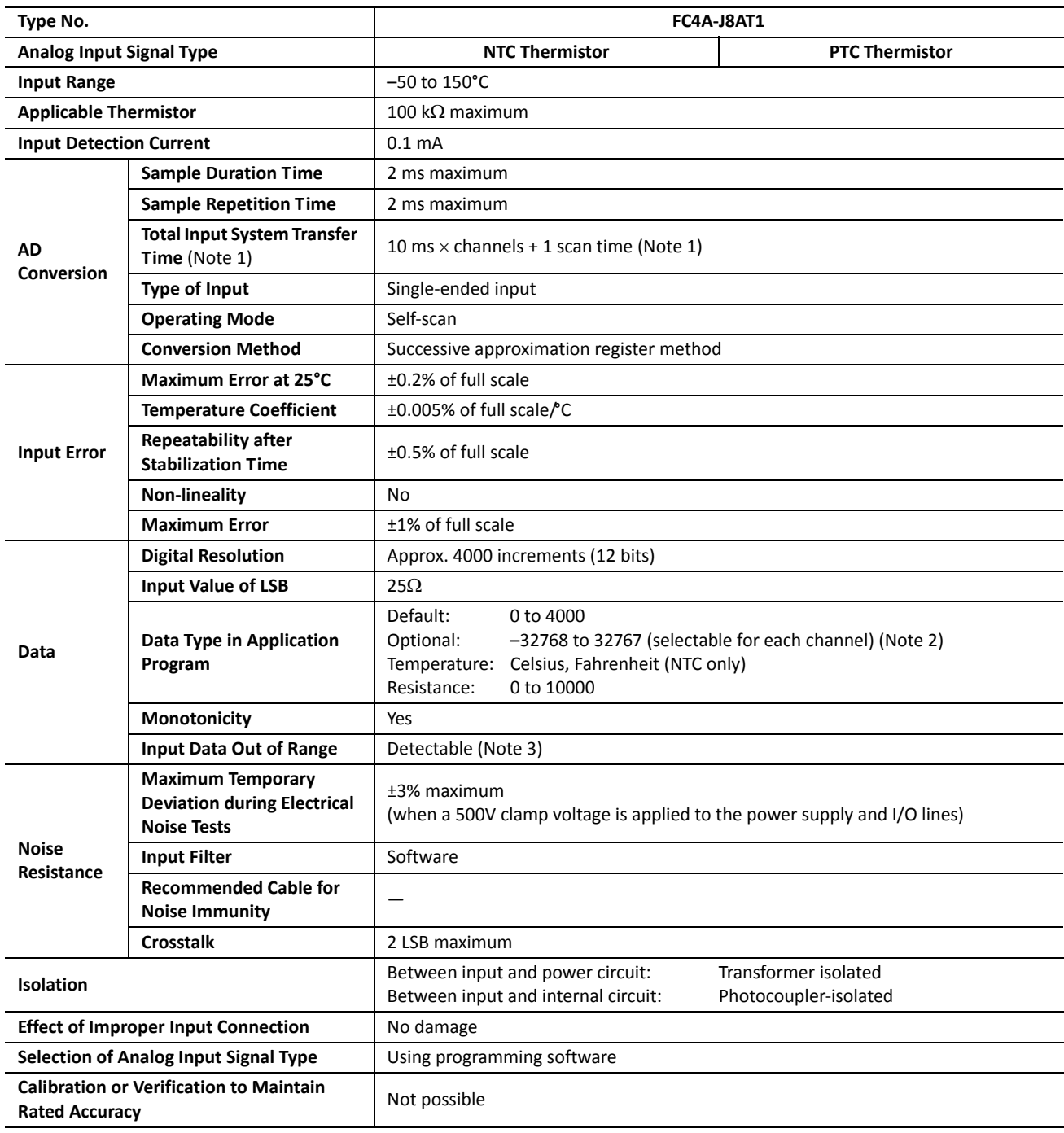

**Note 1:** Total input system transfer time = Sample repetition time + Internal processing time The total input system transfer time increases in proportion to the number of channels used.

**Note 2:** The data processed in the analog I/O module can be linear-converted to a value between –32768 and 32767. The optional range designation, and analog I/O data minimum and maximum values can be selected using data registers allocated to analog I/O modules. See [page 9-13.](#page-324-0)

**Note 3:** When an error is detected, a corresponding error code is stored to a data register allocated to analog I/O operating status. See [page 9-7.](#page-318-0)

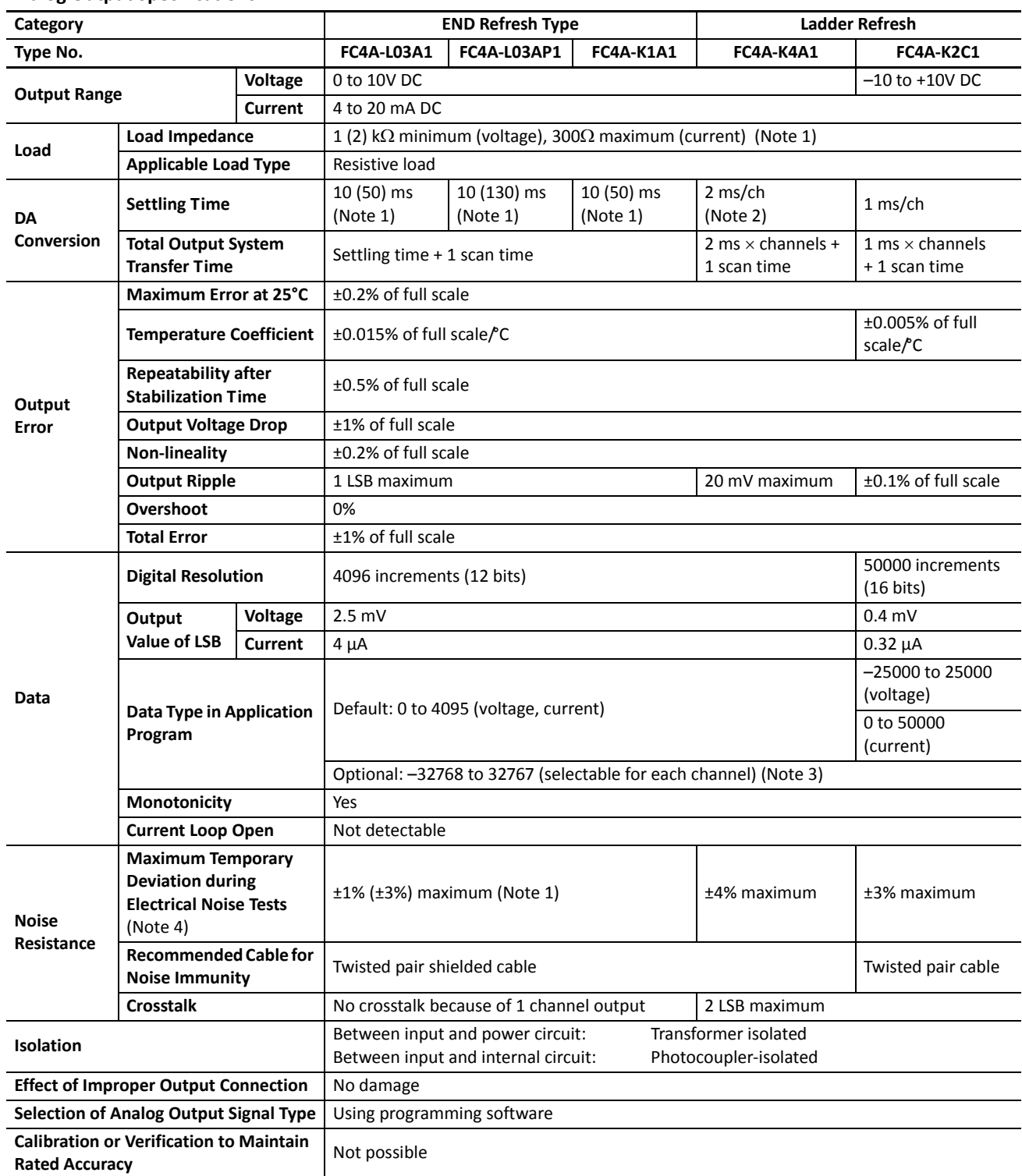

#### **Analog Output Specifications**

**Note 1:** Values in ( ) represent analog I/O modules earlier than version 200. For analog I/O module version, see [page 2-56.](#page-79-0)

**Note 2:** Rise time is not included.

**Note 3:** The data processed in the analog I/O module can be linear-converted to a value between –32768 and 32767. The optional range designation, and analog I/O data minimum and maximum values can be selected using data registers allocated to analog I/O modules. See [page 9-13.](#page-324-0)

**Note 4:** For analog I/O modules of version 200 or higher, the value represents when 1 kV is directly applied to the power supply line and a 1 kV clamp voltage is applied to I/O lines. For analog I/O modules earlier than version 200, the value represents when a 500V clamp voltage is applied to the power supply and I/O lines.

# **Analog I/O Module Terminal Arrangement and Wiring Diagrams**

# **FC4A-L03A1 (Analog I/O Module) — Screw Terminal Type**

#### **Applicable Terminal Block: FC4A-PMT11P (supplied with the analog I/O module)**

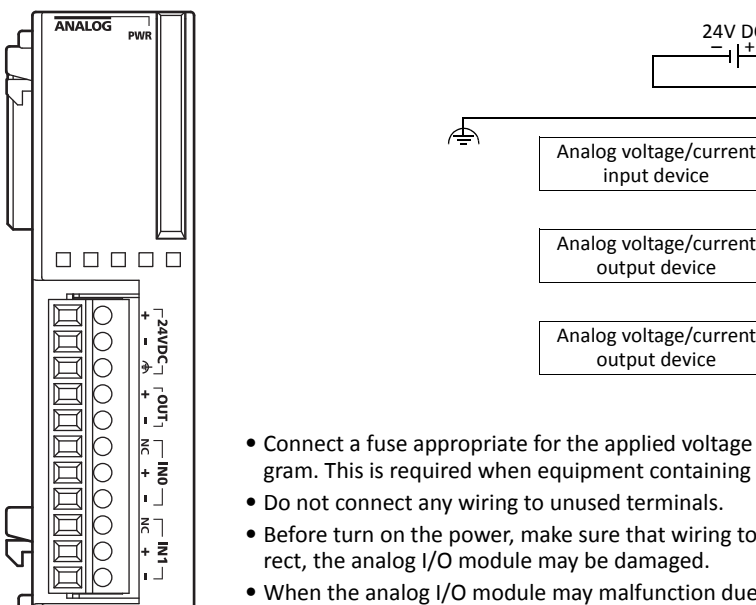

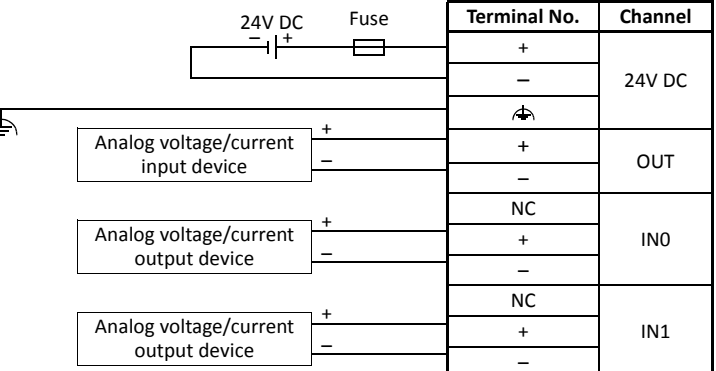

- Connect a fuse appropriate for the applied voltage and current draw, at the position shown in the diagram. This is required when equipment containing the MicroSmart is destined for Europe.
- Before turn on the power, make sure that wiring to the analog I/O module is correct. If wiring is incor-
- When the analog I/O module may malfunction due to noise, use the shielded cable for the analog input and output and connect both ends of the shield to a ground.

## **FC4A-L03AP1 (Analog I/O Module) — Screw Terminal Type Applicable Terminal Block: FC4A-PMT11P (supplied with the analog I/O module)**

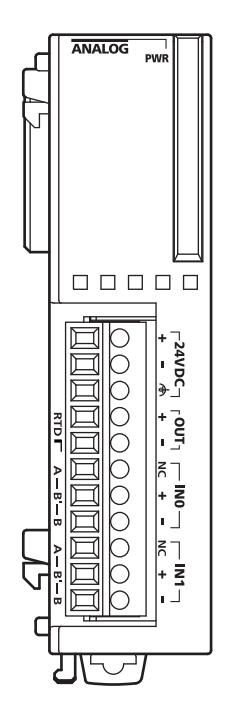

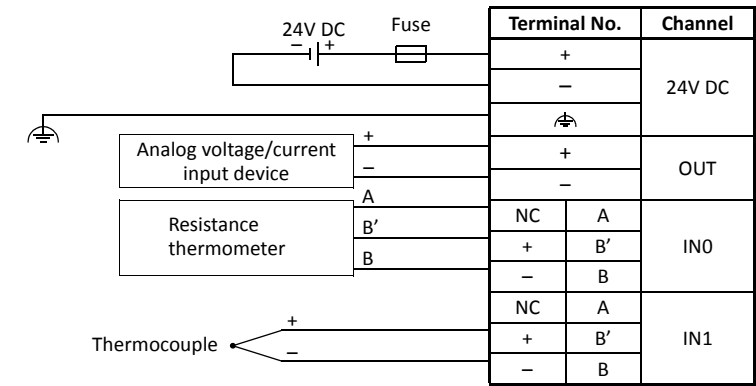

- Connect a fuse appropriate for the applied voltage and current draw, at the position shown in the diagram. This is required when equipment containing the MicroSmart is destined for Europe.
- When connecting a resistance thermometer, connect the three wires to RTD (resistance temperature detector) terminals A, B', and B of input channel IN0 or IN1.
- When connecting a thermocouple, connect the two wires to terminals + and of input channels IN0 or IN1.
- Do not connect any wiring to unused terminals.
- Do not connect the thermocouple to a hazardous voltage (60V DC or 42.4V peak or higher).
- When the analog I/O module may malfunction due to noise, use the shielded cable for the analog input and output and connect both ends of the shield to a ground.

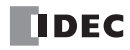

# **FC4A-J2A1 (Analog Input Module) — Screw Terminal Type**

**Applicable Terminal Block: FC4A-PMT11P (supplied with the analog input module)**

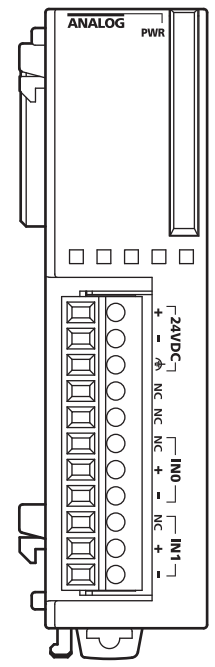

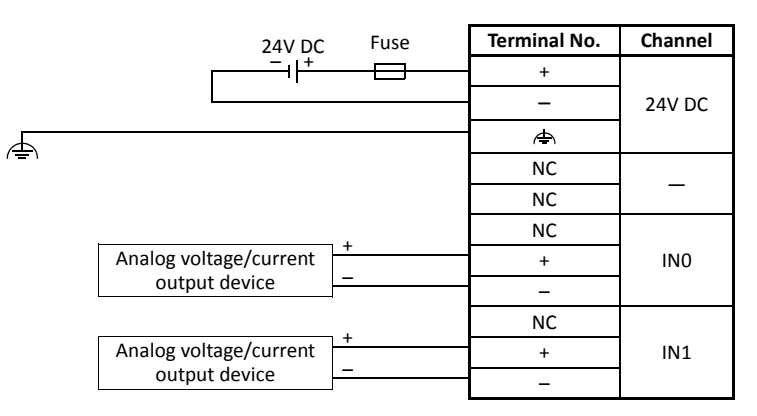

- Connect a fuse appropriate for the applied voltage and current draw, at the position shown in the diagram. This is required when equipment containing the MicroSmart is destined for Europe.
- Do not connect any wiring to unused terminals.
- When the analog I/O module may malfunction due to noise, use the shielded cable for the analog input and output and connect both ends of the shield to a ground.

# **FC4A-J4CN1 (Analog Input Module) — Screw Terminal Type**

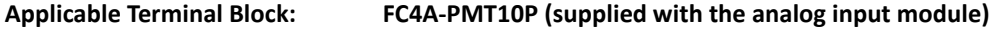

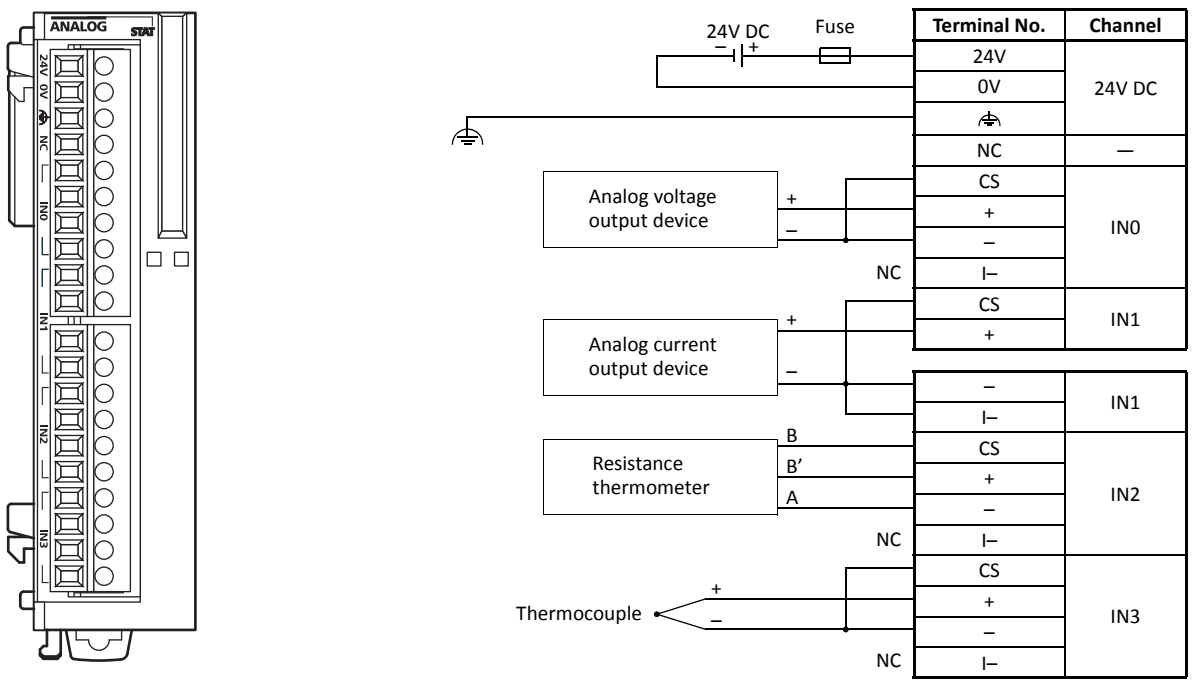

- Connect a fuse appropriate for the applied voltage and current draw, at the position shown in the diagram. This is required when equipment containing the MicroSmart is destined for Europe.
- When connecting a resistance thermometer, connect three wires B, B', and A to the CS (current sense), +, and terminals of input channels IN0 through IN3, respectively.
- When connecting a thermocouple, connect the + wire to the + terminal and the wire to the CS and terminals.
- Do not connect the thermocouple to a hazardous voltage (60V DC or 42.4V peak or higher).
- Do not connect any wiring to unused terminals.
- – terminals of input channels IN0 through IN3 are interconnected.
- When the analog I/O module may malfunction due to noise, use the shielded cable for the analog input and output and connect both ends of the shield to a ground.

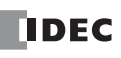

# **FC4A-J8C1 (Analog Input Module) — Screw Terminal Type**

#### **Applicable Terminal Block: FC4A-PMT10P (supplied with the analog input module)**

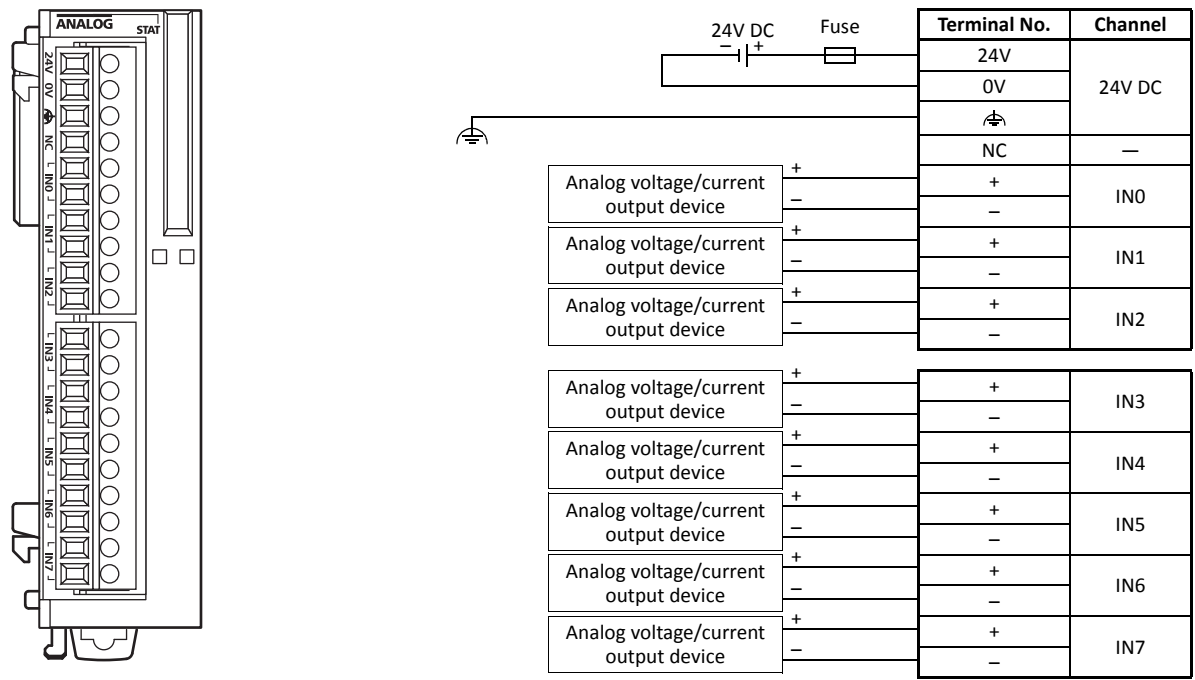

• Connect a fuse appropriate for the applied voltage and current draw, at the position shown in the diagram. This is required when equipment containing the MicroSmart is destined for Europe.

- Do not connect any wiring to unused terminals.
- – terminals of input channels IN0 through IN7 are interconnected.
- When the analog I/O module may malfunction due to noise, use the shielded cable for the analog input and output and connect both ends of the shield to a ground.

## **FC4A-J8AT1 (Analog Input Module) — Screw Terminal Type**

## **Applicable Terminal Block: FC4A-PMT10P (supplied with the analog input module)**

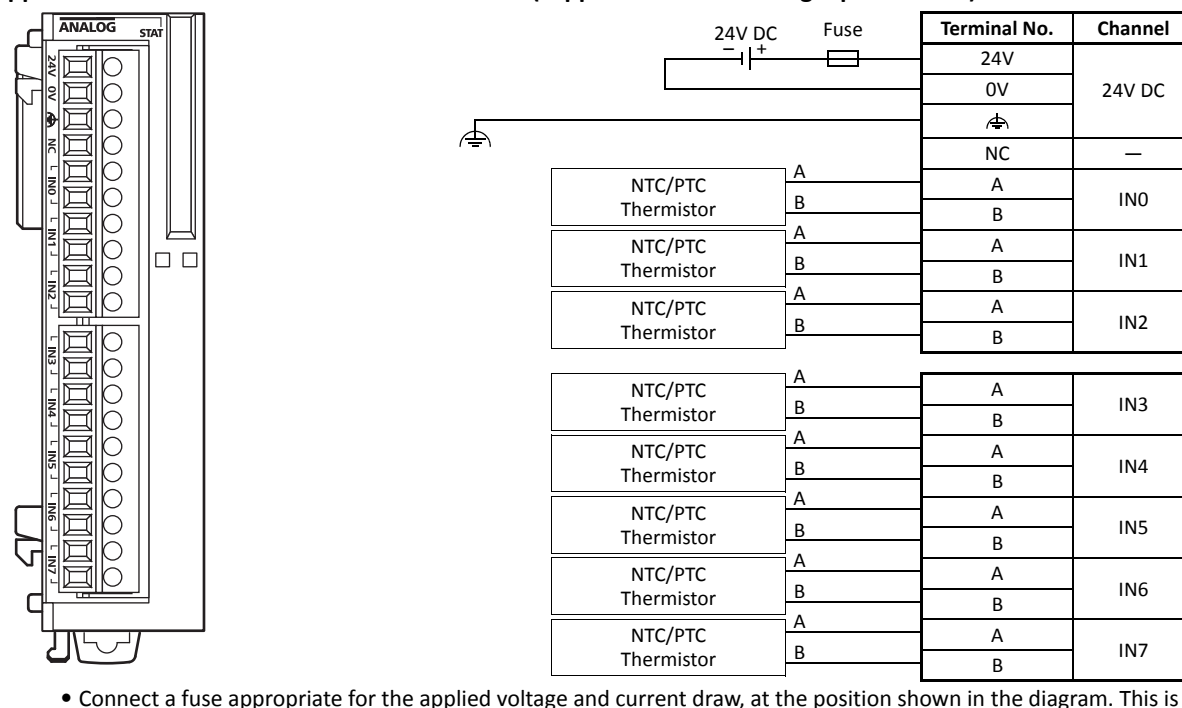

required when equipment containing the MicroSmart is destined for Europe.

- Do not connect any wiring to unused terminals.
- When the analog I/O module may malfunction due to noise, use the shielded cable for the analog input and output and connect both ends of the shield to a ground.

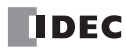

# **FC4A-K1A1 (Analog Output Module) — Screw Terminal Type Applicable Terminal Block: FC4A-PMT11P (supplied with the analog output module)**

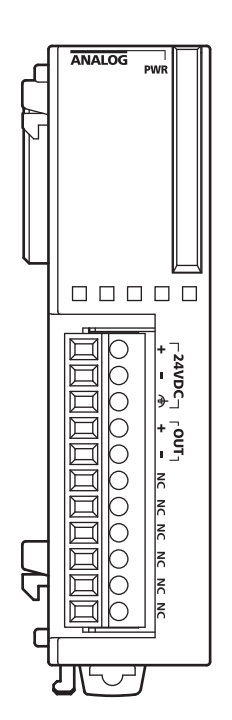

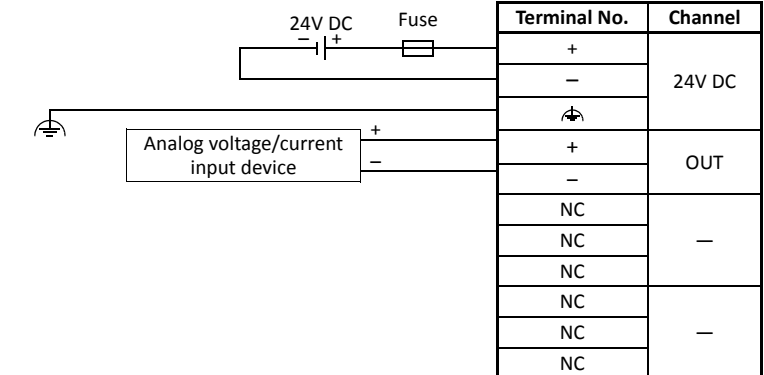

- Connect a fuse appropriate for the applied voltage and current draw, at the position shown in the diagram. This is required when equipment containing the MicroSmart is destined for Europe.
- Do not connect any wiring to unused terminals.
- When the analog I/O module may malfunction due to noise, use the shielded cable for the analog input and output and connect both ends of the shield to a ground.

# **FC4A-K2C1 (Analog Output Module) — Screw Terminal Type Applicable Terminal Block: FC4A-PMT10P (supplied with the analog output module)**

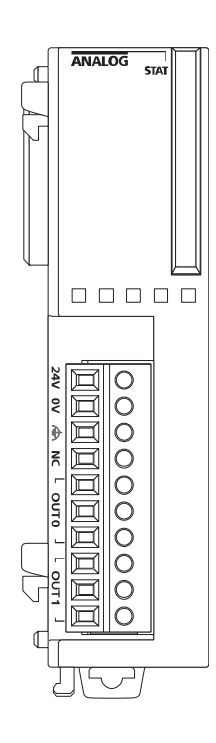

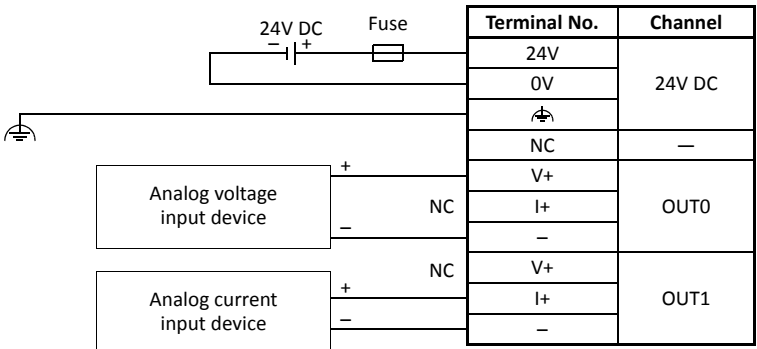

- Connect a fuse appropriate for the applied voltage and current draw, at the position shown in the diagram. This is required when equipment containing the MicroSmart is destined for Europe.
- Do not connect any wiring to unused terminals.
- – terminals of output channels OUT0 and OUT1 are interconnected.
- When the analog I/O module may malfunction due to noise, use the shielded cable for the analog input and output and connect both ends of the shield to a ground.

# **FC4A-K4A1 (Analog Output Module) — Screw Terminal Type Applicable Terminal Block: FC4A-PMT11P (supplied with the analog output module)**

 $\overline{\phantom{a}}$ 

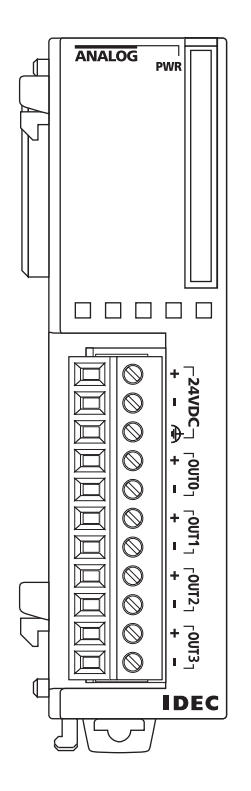

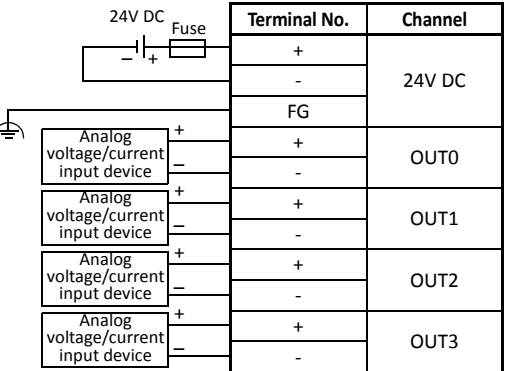

- Connect a fuse appropriate for the applied voltage and current draw, at the position shown in the diagram. This is required when equipment containing the MicroSmart is destined for Europe.
- Do not connect any wiring to unused terminals.
- When the analog I/O module may malfunction due to noise, use the shielded cable for the analog input and output and connect both ends of the shield to a ground.

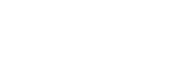

**DDEC** 

# **Type of Protection**

#### **Input Circuits**

#### **FC4A-L03A1, FC4A-J2A1 (Ver. 200 or higher)**

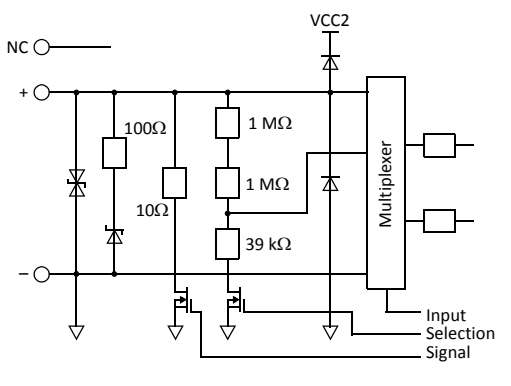

#### **FC4A-L03A1, FC4A-L03AP1, FC4A-J2A1**

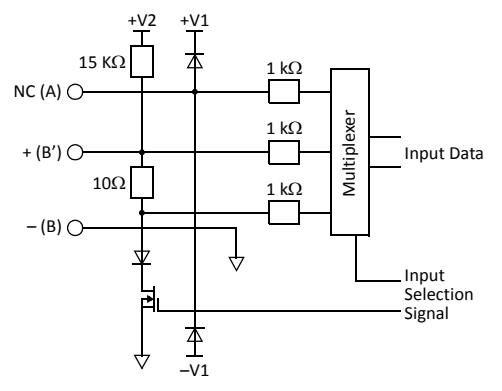

#### **FC4A-J8C1**

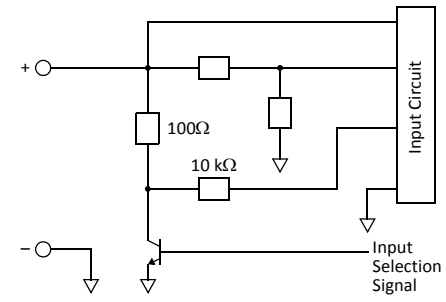

**FC4A-L03AP1 (Ver. 200 or higher)**

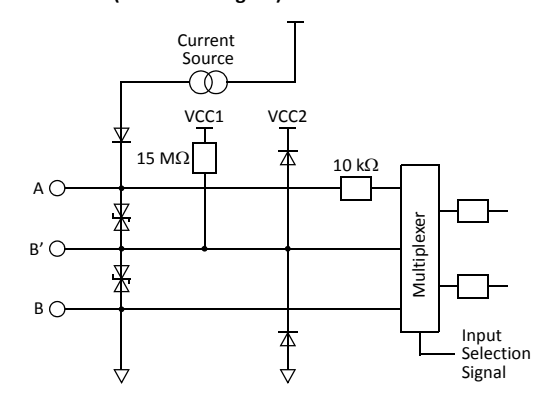

**FC4A-J4CN1**

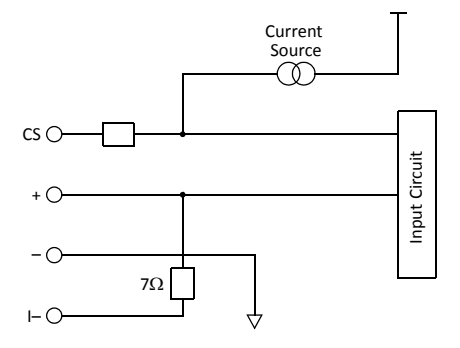

**FC4A-J8AT1**

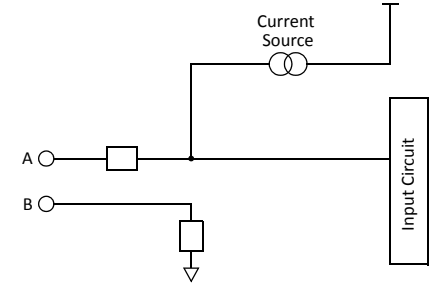

### **Output Circuits**

**(Ver. 200 or higher)** 

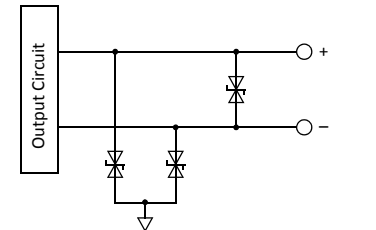

**FC4A-K4A1**

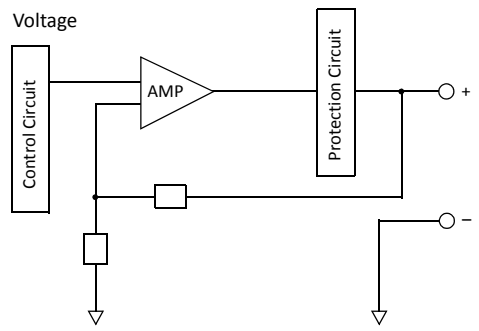

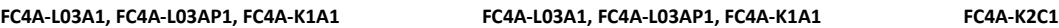

Output Circuit  $\circ$ Output Circuit  $\overline{O}$  –  $\frac{1}{\sqrt{2}}$  $\frac{1}{\sqrt{2}}$ ₹

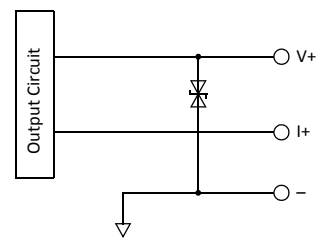

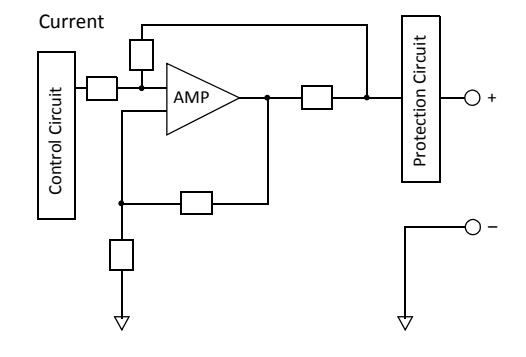

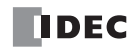

### **Power Supply for Analog I/O Modules**

When supplying power to the analog I/O modules, take the following considerations.

#### • **Power Supply for FC4A-L03A1, FC4A-L03AP1, FC4A-J2A1, FC4A-K1A1, and FC4A-K4A1**

Use separate power supplies for the MicroSmart CPU module and FC4A-L03A1, FC4A-L03AP1, FC4A-J2A1, FC4A-K1A1, and FC4A-K4A1. Power up the analog I/O modules at least 1 second earlier than the CPU module. This is recommended to ensure correct operation of the analog I/O control.

**Note:** When re-powering up the analog I/O modules FC4A-L03A1, -L03AP1, and -J2A1, a time interval is needed before turning on these modules. If a single power supply is used for the MicroSmart CPU module and the analog I/O modules, turn on the analog I/O modules at least 5 seconds (at 25°C) after turning off these modules. If separate power supplies are used for the MicroSmart CPU module and the analog I/O modules, turn on the analog I/O modules at least 30 seconds (at 25°C) after turning off the analog I/O modules whether the CPU module is powered up or not.

#### • **Power Supply for FC4A-J4CN1, FC4A-J8C1, FC4A-J8AT1, and FC4A-K2C1**

Use the same power supply for the MicroSmart CPU module and FC4A-J4CN1, FC4A-J8C1, FC4A-J8AT1, and FC4A-K2C1 to suppress the influence of noises.

After the CPU module has started to run, ladder refresh type analog input modules perform initialization for a maximum of 5 seconds. During this period, the analog input data have an indefinite value. Design the user program to make sure that the analog input data are read to the CPU module after the analog input operating status has changed to 0 (normal operation). For the analog input operating status, see [page 9-14](#page-325-0).

#### **Wiring Analog I/O Lines**

Separate the analog I/O lines, particularly resistance thermometer inputs, from motor lines as much as possible to suppress the influence of noises.

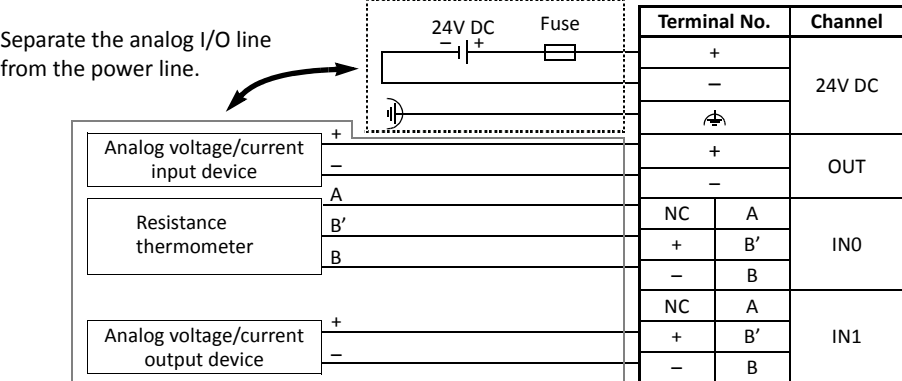

**Note:** FC5A all-in-one 24-I/O type CPU modules cannot use analog I/O modules in combination with the AS-Interface master module (FC4A-AS62M) and/or expansion RS232C/RS485 communication module (FC5A-SIF2 or FC5A-SIF4). When using these modules in combination with analog I/O modules, use the slim type CPU module.

#### **Wiring 2-Wire Analog Current Output Devices**

To use an analog input module with a 2-wire analog device, wire the analog device in series with a separate 24V DC power supply.

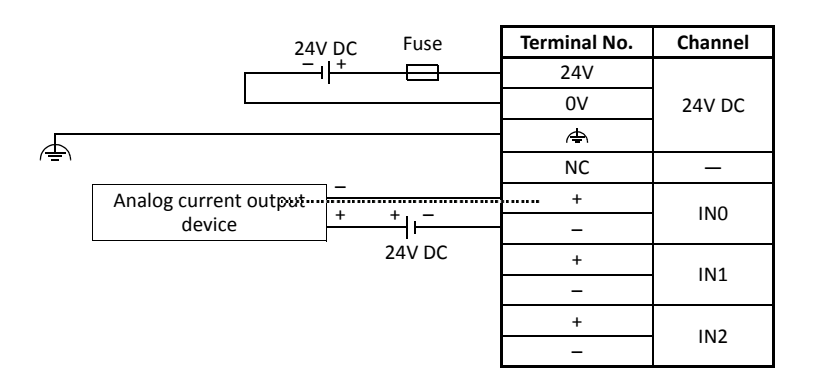

# **Expansion Interface Module**

Slim type CPU modules can normally connect a maximum of seven I/O modules. Using the expansion interface module makes it possible to connect additional eight I/O modules to expand another 256 I/O points. The maximum number of I/ O points is 512, including the I/Os in the CPU module.

Expansion interface modules are available in two mounting styles: for integrated mounting and separate mounting.

For the integrated mounting, expansion interface module FC5A-EXM2 is mounted next to the seventh I/O module and more I/O modules are mounted next to the expansion interface module.

For the separate mounting, expansion interface master module FC5A-EXM1M and expansion interface slave module FC5A-EXM1S are used. The expansion interface master module is mounted at the end of I/O modules, the expansion interface slave module is used at the beginning of the other I/O modules, and the master and slave modules are connected with expansion interface cable FC5A-KX1C.

#### **Expansion Interface Module Type Number**

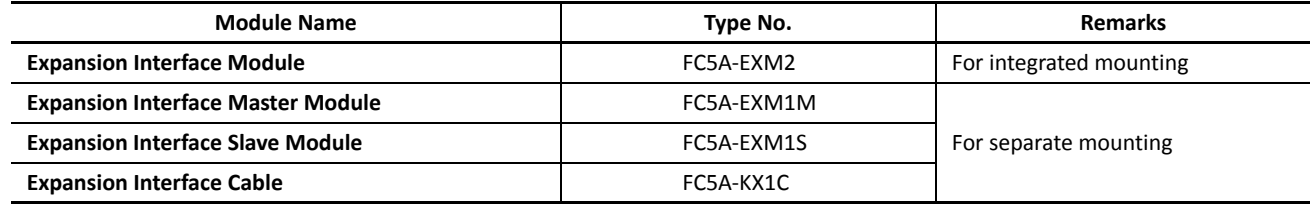

#### **Parts Description**

#### **Expansion Interface Module FC5A-EXM2**

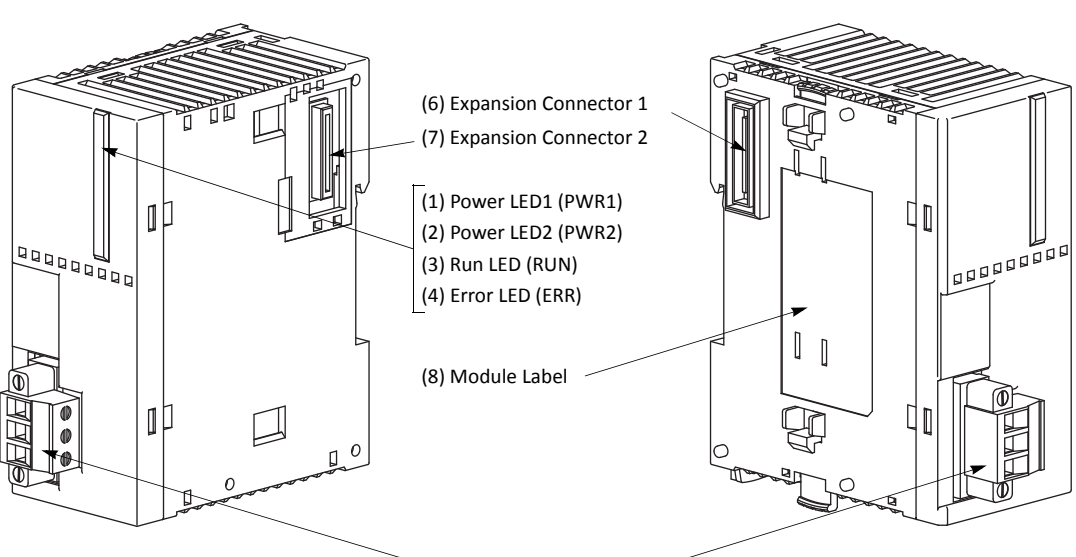

(5) Power Terminal Block

- **(1) Power LED1 (PWR1)** Turns on when power is supplied from the CPU module.
- 
- 
- 
- 
- 
- 
- 
- 
- **(2) Power LED2 (PWR2)** Turns on when power is supplied to trailing I/O modules.
- **(3) Run LED (RUN)** Turns on when the expansion interface module is executing I/O refresh.
- **(4) Error LED (ERR)** Turns on or flashes when an error occurs in the expansion interface module.
- **(5) Power Terminal Block** Connect 24V DC power to these terminals.
- **(6) Expansion Connector 1** Connects to I/O and function modules mounted on the CPU module side.
- **(7) Expansion Connector 2** Connects to trailing I/O modules.
- **(8) Module Label Indicates the expansion interface module Type No. and specifications.**

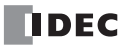

# **Expansion Interface Master Module FC5A-EXM1M**

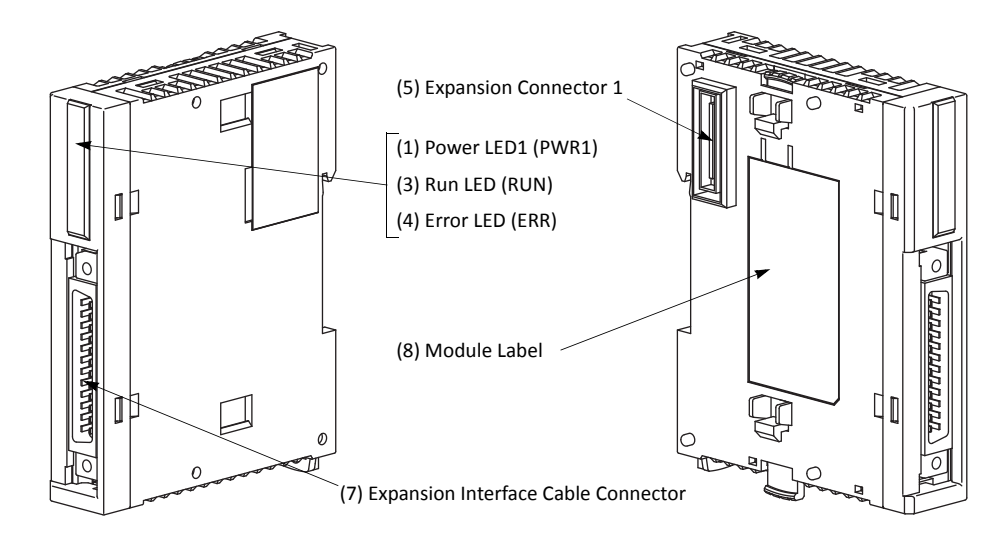

#### **Expansion Interface Slave Module FC5A-EXM1S**

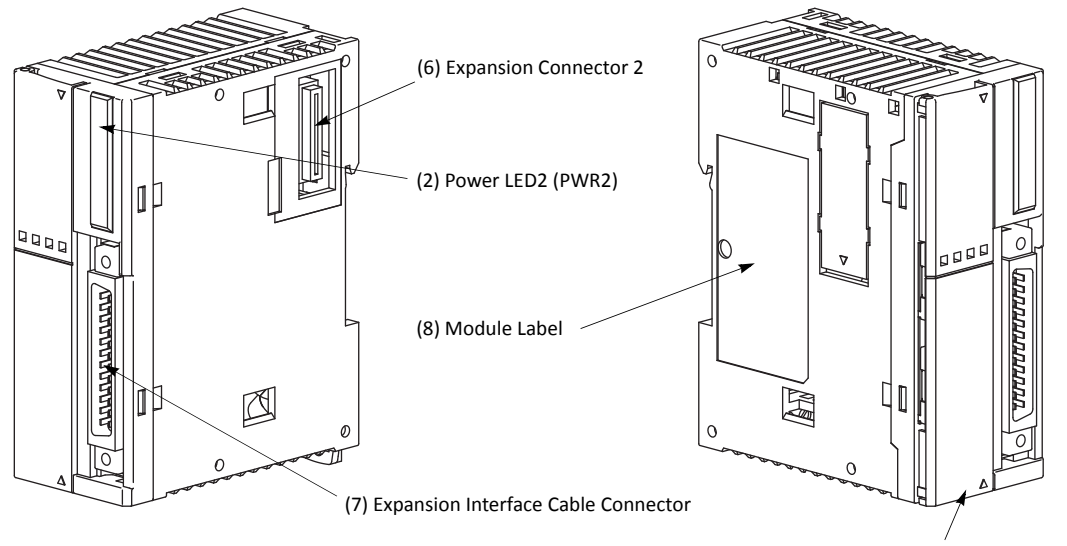

(9) Power Terminal Block

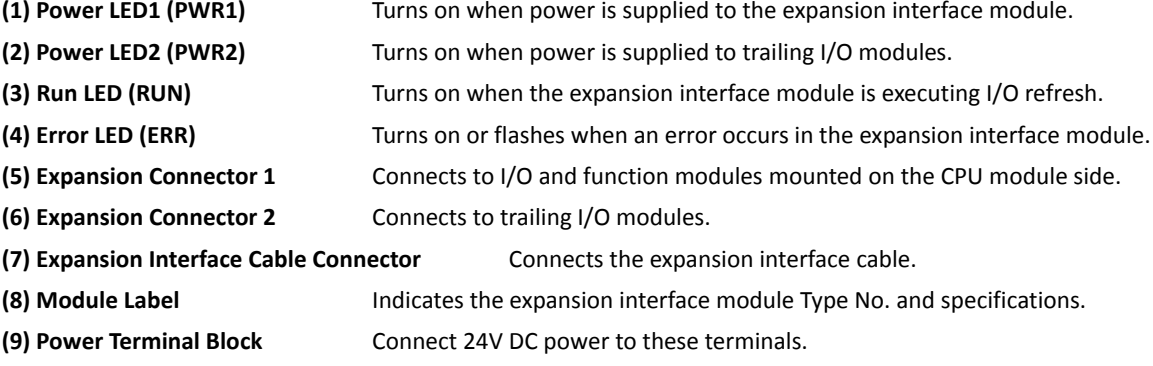

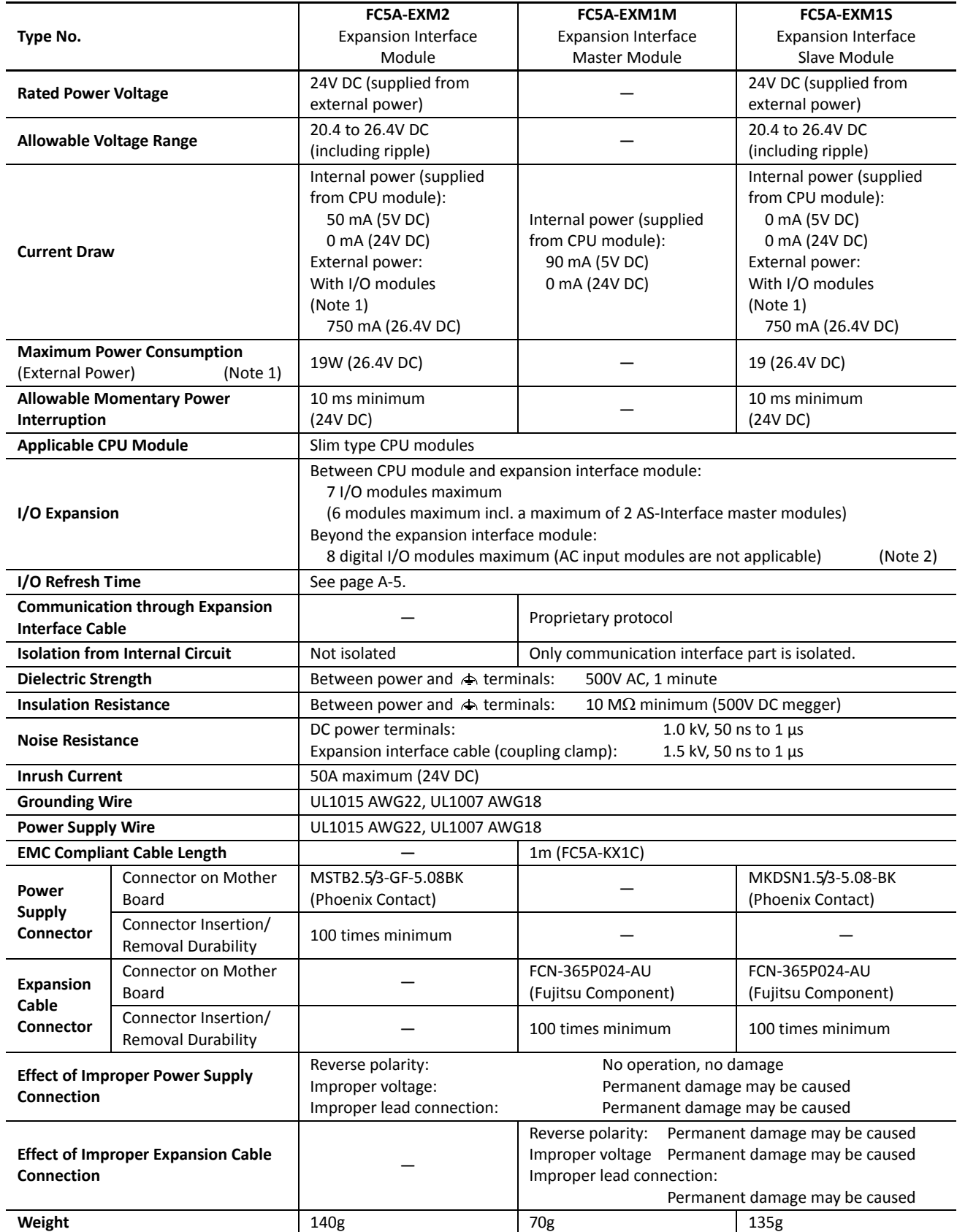

# **General Specifications (Expansion Interface Module)**

**Note 1:** Power consumption by the expansion interface module and eight I/O modules

**Note 2:** The maximum number of relay outputs that can be turned on simultaneously is 54 points.

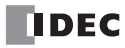

# **Error LED**

The ERR LED on expansion interface modules flashes and turns on depending on the error condition.

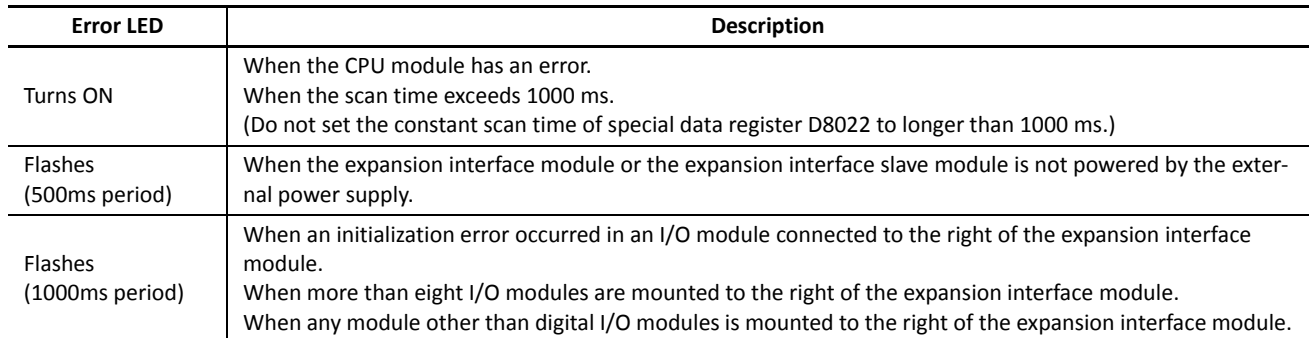

**Note:** When an AC input module is mounted to the right of the expansion interface module, the ERR LED does not turn on.

#### **Special Data Register for Expansion Interface Module**

Slim type CPU modules have a special data register for the expansion interface module. Special data register D8252 stores the refresh time (in units of 100 µs) of additional expansion I/O modules mounted to the right of the expansion interface module.

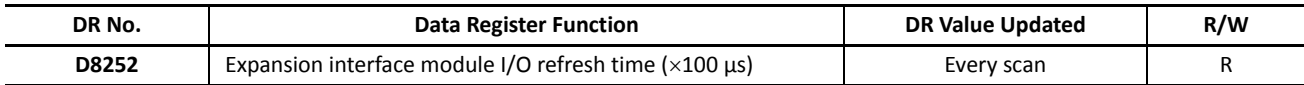

#### **Expansion Interface Module Terminal Arrangement**

#### **FC5A-EXM2 (Expansion Interface Module)**

**Applicable Terminal Block: MSTB2.5/3-GF-5.08BK (supplied with the expansion interface module)**

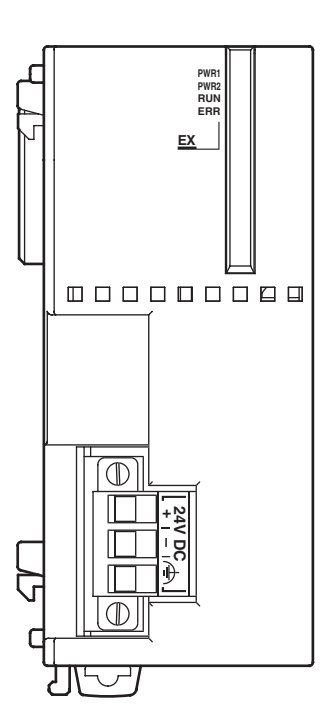

• For power wiring precautions, see [page 2-77](#page-100-0).

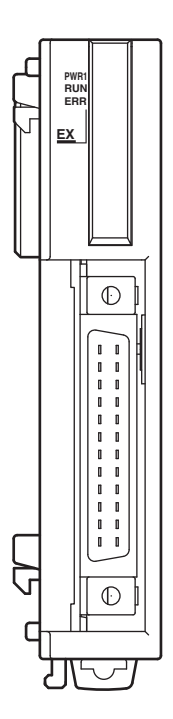

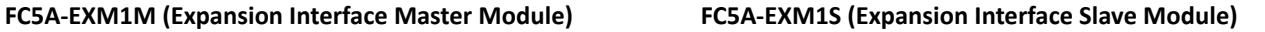

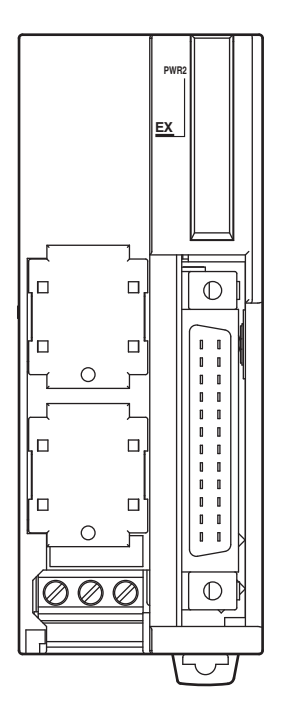

Applicable Cable: FC5A-KX1C • The Capital of Precautions, see [page 2-77.](#page-100-0)

## **Expansion Interface Module System Setup**

#### **FC5A-EXM2 (Expansion Interface Module)**

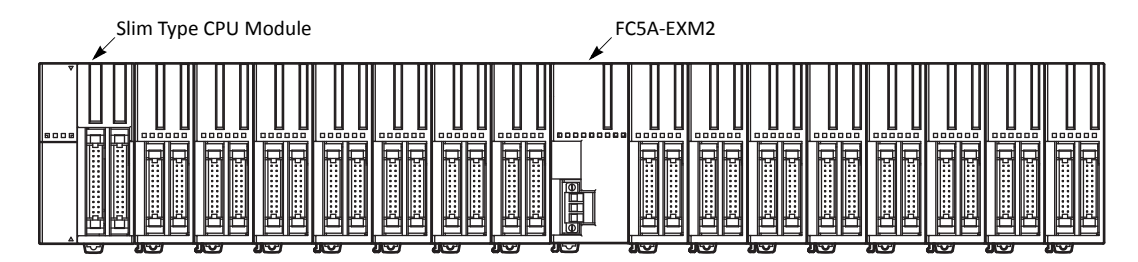

#### **FC5A-EXM1M and FC5A-EXM1S (Expansion Interface Master and Slave Modules)**

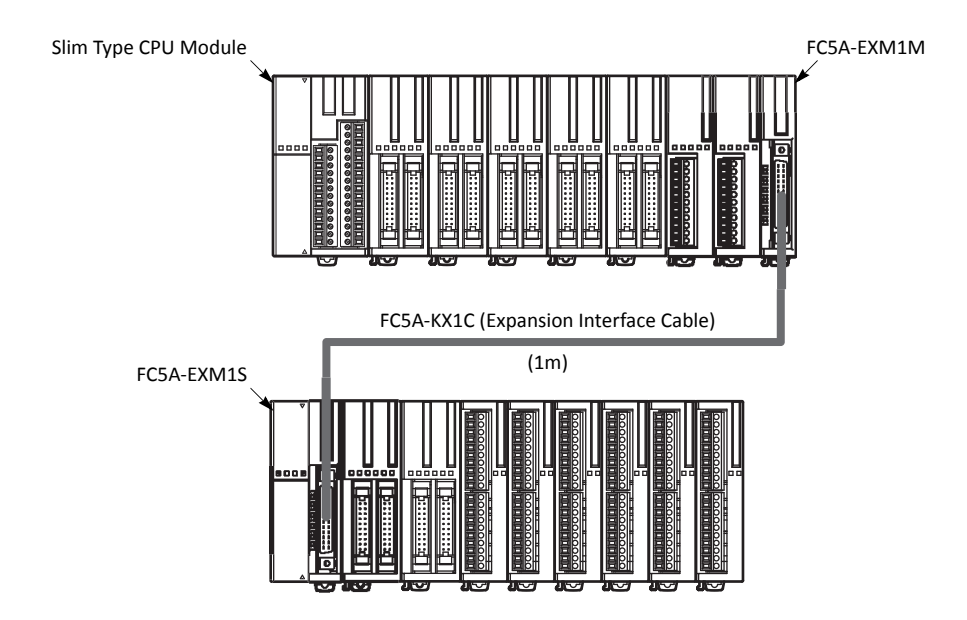

#### **Notes:**

- Use one power supply to power the CPU module and the expansion interface module or expansion interface slave module.
- When using a separate power supply, power up the expansion interface module or expansion interface slave module first, followed by the CPU module, otherwise the CPU module causes an error and cannot start and stop operation.
- Use the optional expansion interface cable FC5A-KX1C for connection between the expansion interface master and slave modules.
- If the expansion interface cable is disconnected during operation, the I/O modules connected to the expansion interface slave module are reset and all I/O points are turned off automatically. Then, turn off the power to the CPU module and the expansion interface slave module, connect the cable, and turn on the power again.
- Only one expansion interface module can be used with the CPU module.
- AC input module, analog I/O modules, expansion RS232C/RS485 communication modules, and AS-Interface master module cannot be connected to the right of the expansion interface module. When AC input module is connected, the ERR LED on the CPU module does not turn on. Make sure that AC input module is not connected to the right of the expansion interface module.

#### <span id="page-100-0"></span>**Power Supply Wiring Example**

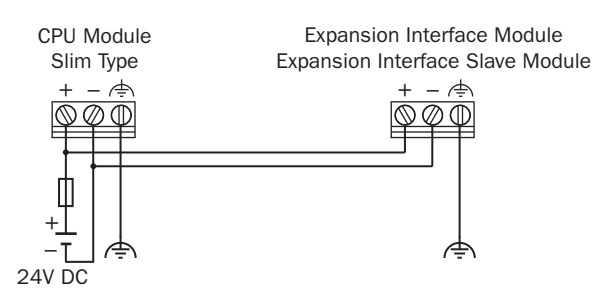

# **AS-Interface Master Module**

The AS-Interface master module can be used with the all-in-one 24-I/O type and any slim type CPU modules to communicate digital data with slaves, such as sensor, actuator, and remote I/O data.

One or two AS-Interface master modules can be used with one CPU module. The AS-Interface master module can connect a maximum of 62 digital I/O slaves. A maximum of seven analog I/O slaves can also be connected to the AS-Interface master module (compliant with AS-Interface ver. 2.1 and analog slave profile 7.3).

For details about AS-Interface communication, see page 24-1 (Advanced Vol.).

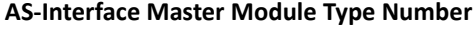

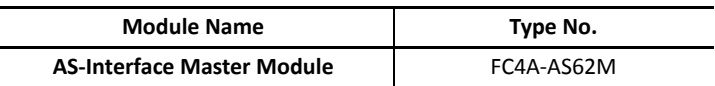

#### **Parts Description**

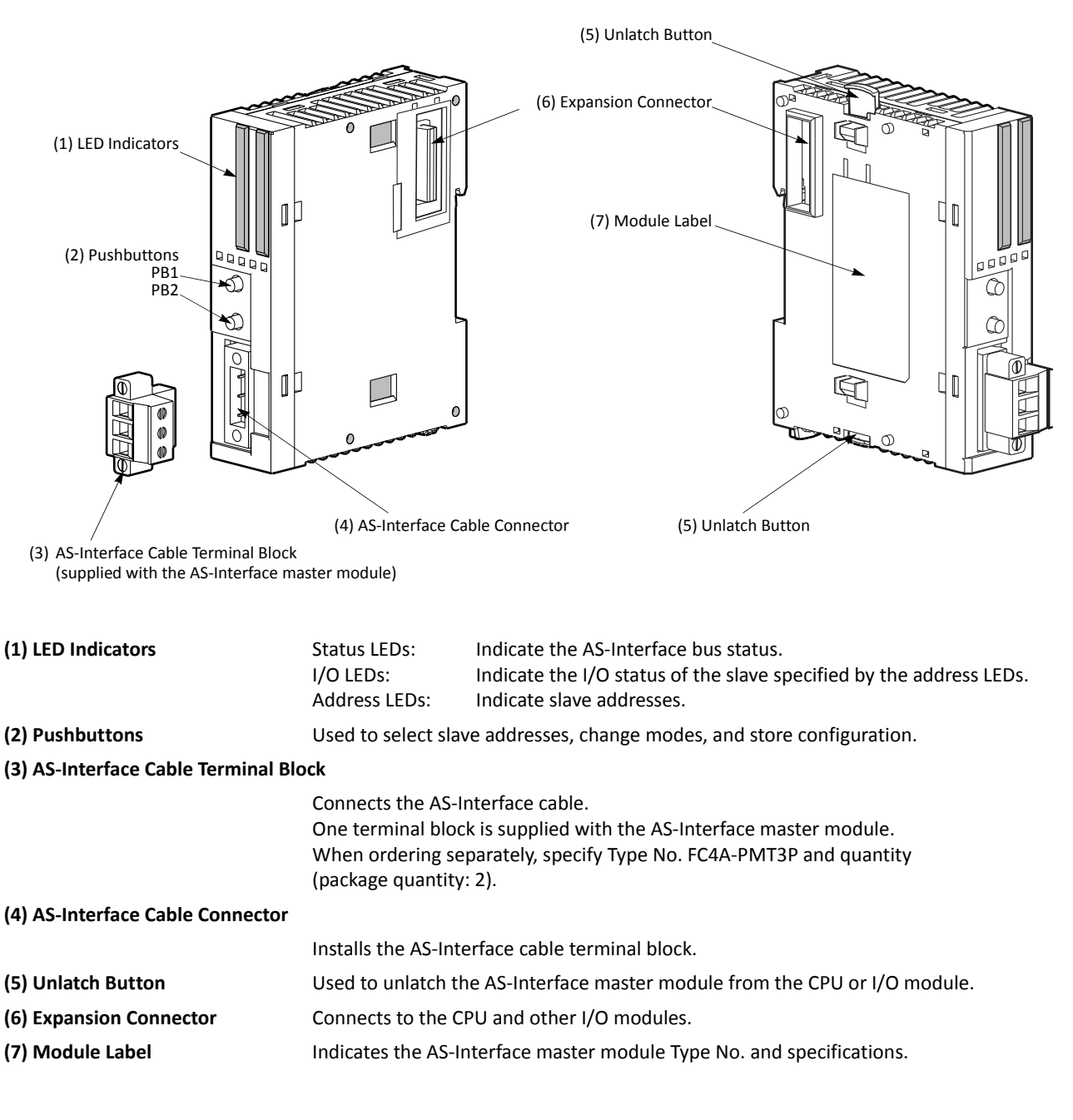

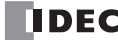

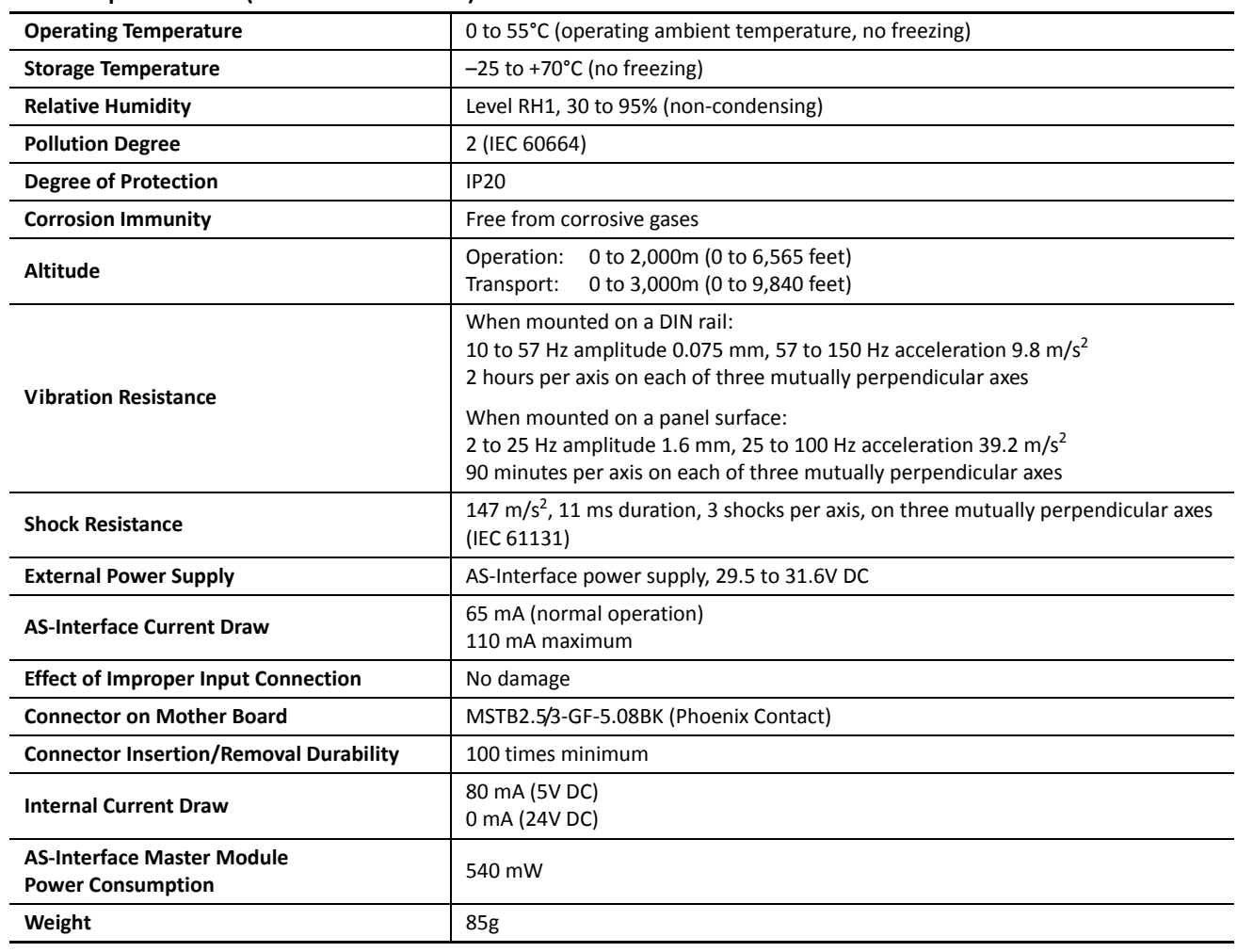

#### **General Specifications (AS-Interface Module)**

#### **Communication Specifications (AS-Interface Module)**

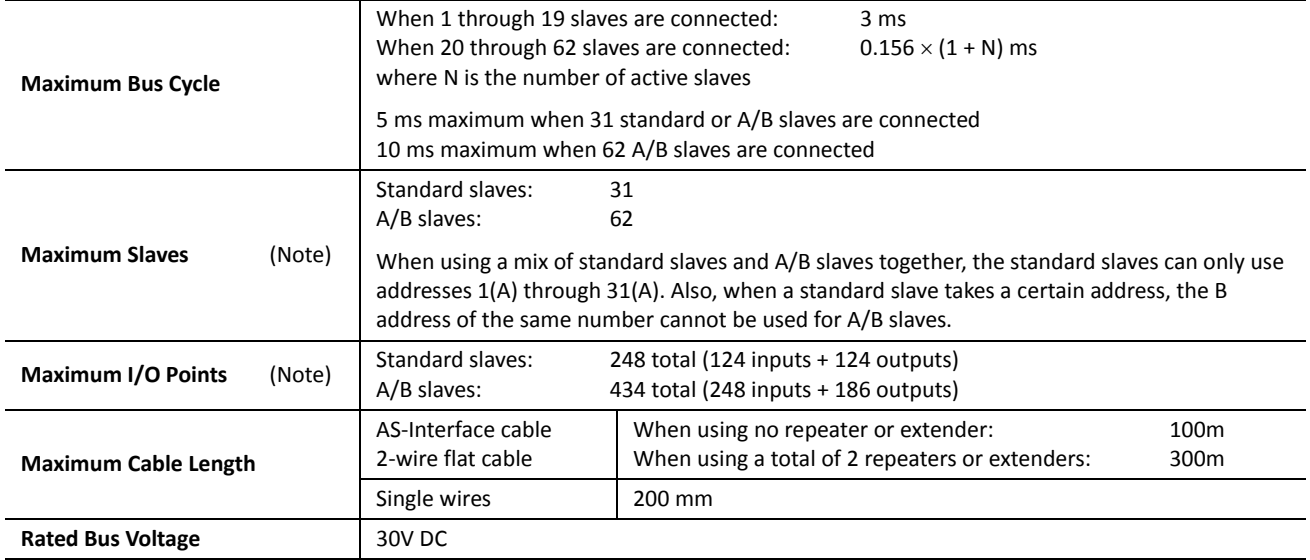

**Note:** When using two AS-Interface modules, these quantities are doubled.

# **HMI Module**

The optional HMI module can mount on any all-in-one type CPU module, and also on the HMI base module mounted next to any slim type CPU module. The HMI module makes it possible to manipulate the RAM data in the CPU module without using the Online menu options in WindLDR. For details about operating the HMI module, see [page 5-60.](#page-221-0) For installing and removing the HMI module, see pages [3-3](#page-128-0) and [3-4.](#page-129-0)

#### **HMI Module Type Number**

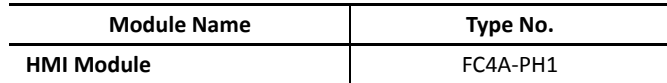

## **Parts Description**

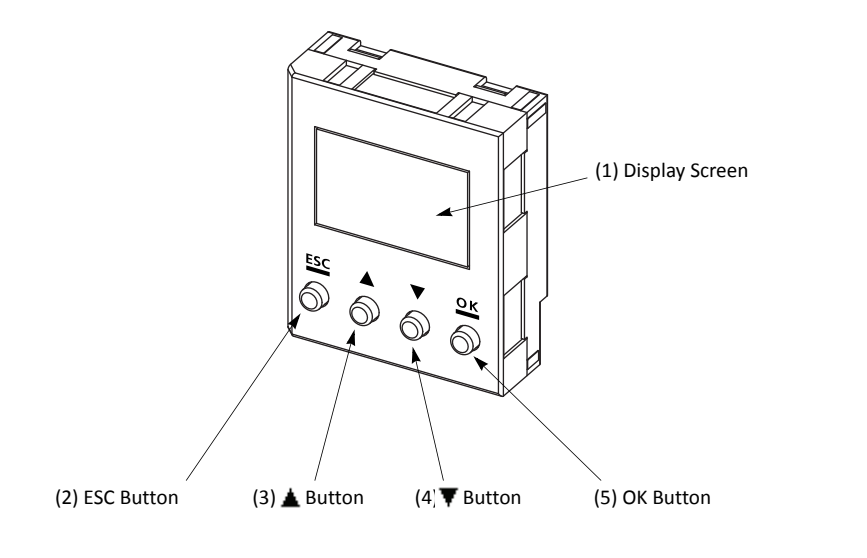

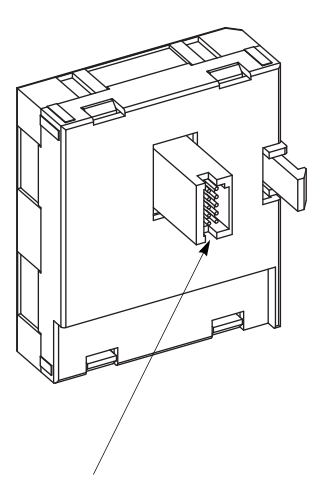

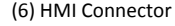

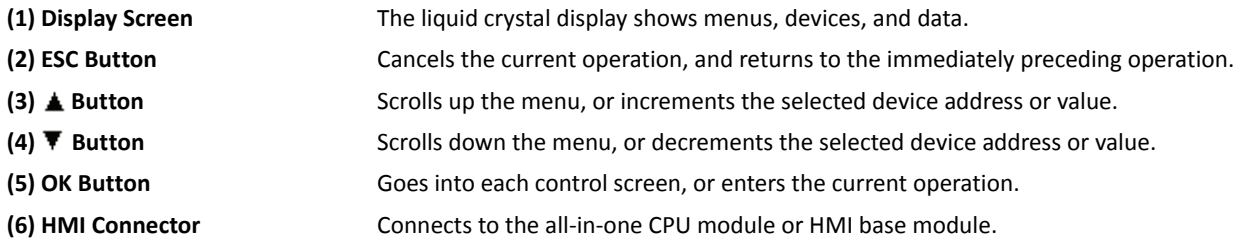

#### **HMI Module Specifications**

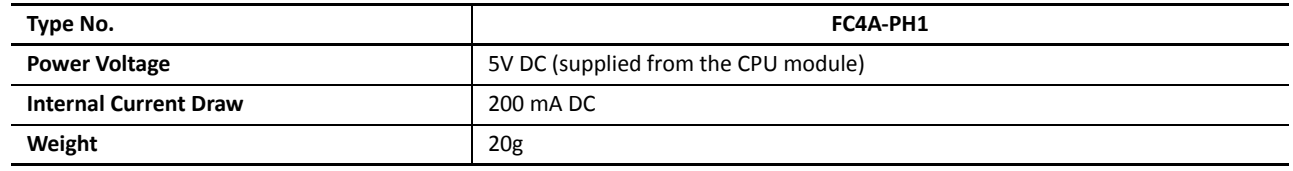

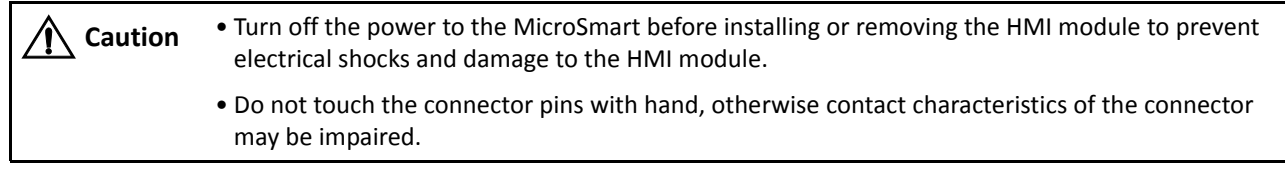

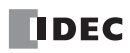

# **HMI Base Module**

The HMI base module is used to install the HMI module when using the slim type CPU module. The HMI base module also has a port 2 connector to attach an optional RS232C or RS485 communication adapter.

When using the all-in-one type CPU module, the HMI base module is not needed to install the HMI module.

#### **HMI Base Module Type Number**

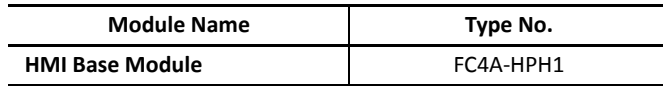

### **Parts Description**

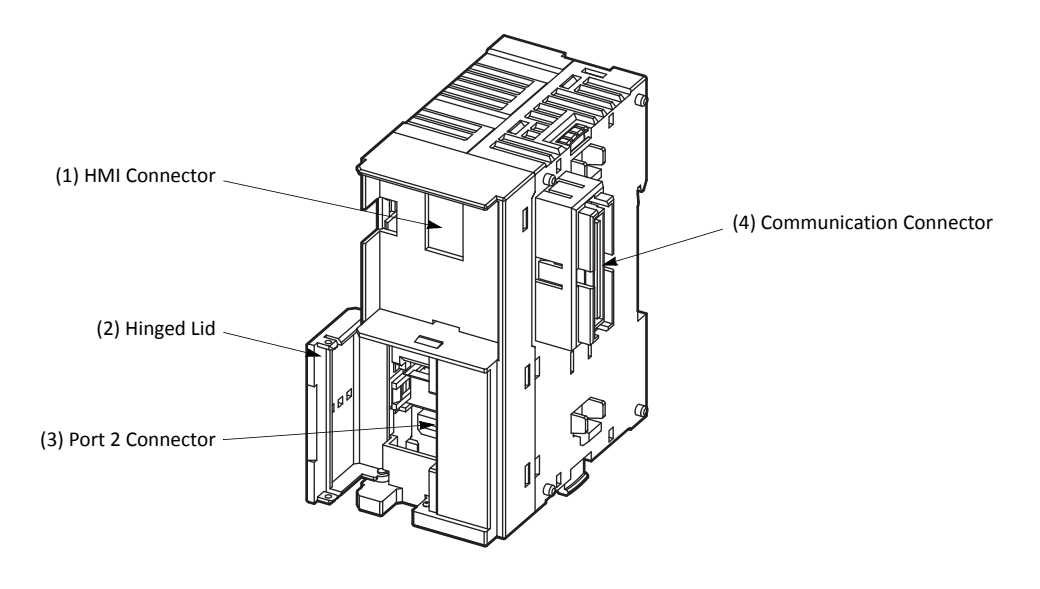

- **(1) HMI Connector** For installing the HMI module.
- **(2) Hinged Lid** Open the lid to gain access to the port 2 connector.
- **(3) Port 2 Connector** For installing an optional RS232C or RS485 communication adapter.
- **(4) Communication Connector** Connects to the slim type CPU module.

# **Communication Adapters and Communication Modules**

All MicroSmart CPU modules have communication port 1 for RS232C communication. In addition, all-in-one type CPU modules have a port 2 connector. An optional communication adapter can be installed on the port 2 connector for RS232C or RS485 communication.

A communication module can be attached to any slim type CPU module to use port 2 for additional RS232C or RS485 communication. When the HMI base module is attached to a slim type CPU module, a communication adapter can be installed to the port 2 connector on the HMI base module.

When using the RS232C communication adapter or communication module for port 2, maintenance communication, user communication, and modem communication are made possible. With the RS485 communication adapter or communication module installed, maintenance communication, user communication, data link communication, and Modbus master and slave communication can be used on port 2.

#### **Communication Adapter and Communication Module Type Numbers**

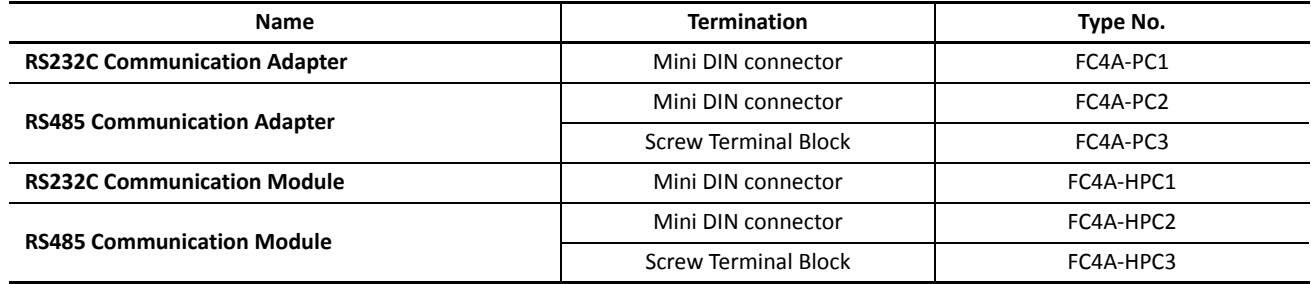

#### **Communication Adapter and Communication Module Specifications**

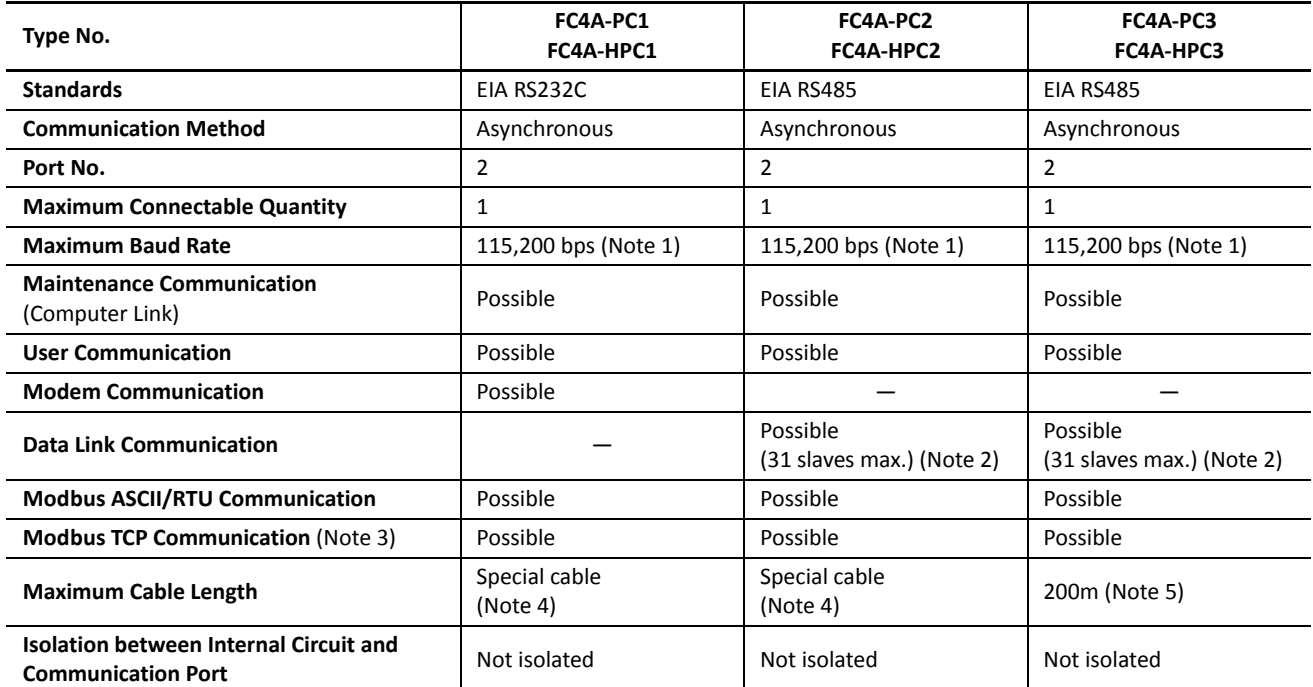

**Note 1:** Maximum baud rate is 57,600 bps when using CPU modules apart from for FC5A-D12K1E/S1E.

**Note 2:** Maximum baud rate when using data link communication is 57,600 bps.

**Note 3:** Though Modbus TCP communication cannot be used on port 2 of FC5A-D12K1E and FC5A-D12S1E, it can be used on the builtin Ethernet port.

**Note 4:** For special cables, see [page A-12](#page-451-0).

Note 5: Recommended cable for RS485: Twisted-pair shielded cable with a minimum core wire of 0.3 mm<sup>2</sup>. Conductor resistance 85  $\Omega$ /km maximum, shield resistance 20  $\Omega$ /km maximum.

The proper tightening torque of the terminal screws on the RS485 communication adapter and RS485 communication module is 0.22 to 0.25 N·m. For tightening the screws, use screwdriver SZS 0,4 x 2,5 (Phoenix Contact).

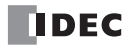

# **Parts Description**

**RS232C Communication Adapter (Mini DIN) RS485 Communication Adapter (Mini DIN)**

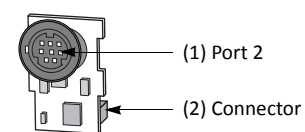

#### **RS485 Communication Adapter (Screw Terminal)**

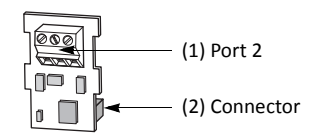

**(1) Port 2** RS232C or RS485 communication port 2.

**(2) Connector** Connects to the port 2 connector on the all-in-one type CPU module or HMI base module.

#### **RS232C Communication Module (Mini DIN) RS485 Communication Module (Mini DIN)**

# **RS485 Communication Module (Screw Terminal)**

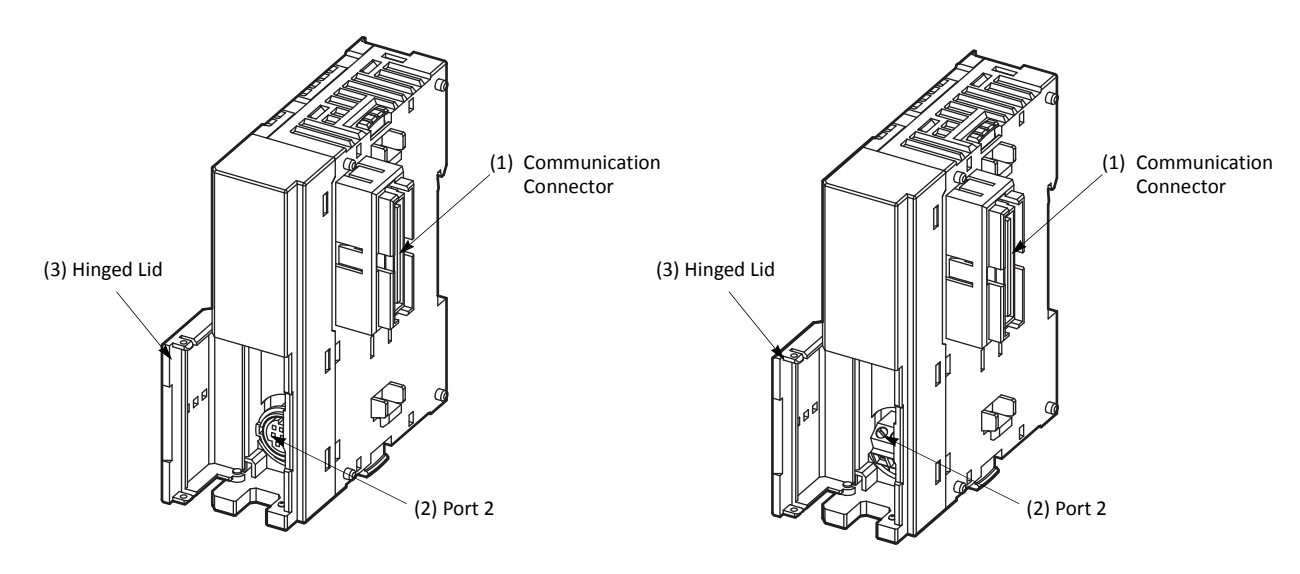

**(1) Communication Connector** Connects to the slim type CPU module. **(2) Port 2** RS232C or RS485 communication port 2. **(3) Hinged Lid** Open the lid to gain access to port 2.

#### **Installing the Communication Adapter and Communication Module**

**Caution** • Before installing the communication adapter or communication module, turn off the power to the MicroSmart CPU module. Otherwise, the communication adapter or CPU module may be damaged, or the MicroSmart may not operate correctly.

#### **Communication Adapter**

To install the communication adapter on the all-in-one type CPU module, open the hinged lid and remove the dummy cartridge. Push the communication adapter into the port 2 connector from the front until it bottoms and is secured by the latches. Similarly, when installing the communication adapter on the HMI base module, open the hinged lid, and push the communication adapter into the port 2 connector from the front until it bottoms and is secured by the latches.

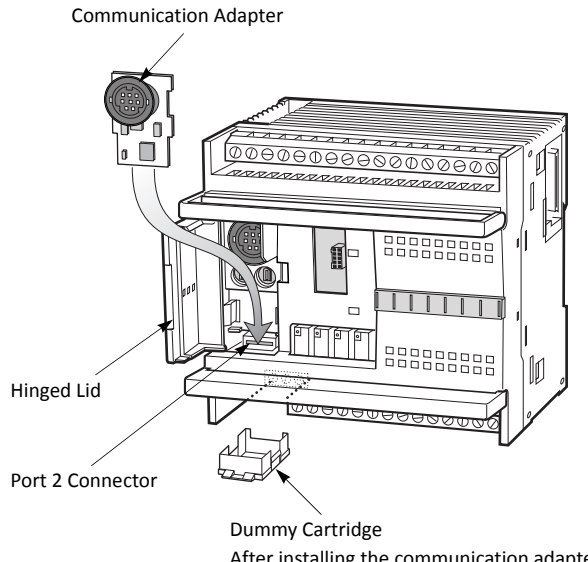

After installing the communication adapter, attach the dummy cartridge again.

After installing the communication adapter on an all-in-one type CPU module, view the communication adapter through the dummy cartridge opening, and check to see that the PC board of the communication adapter is in a lower level than the top of the terminal block.

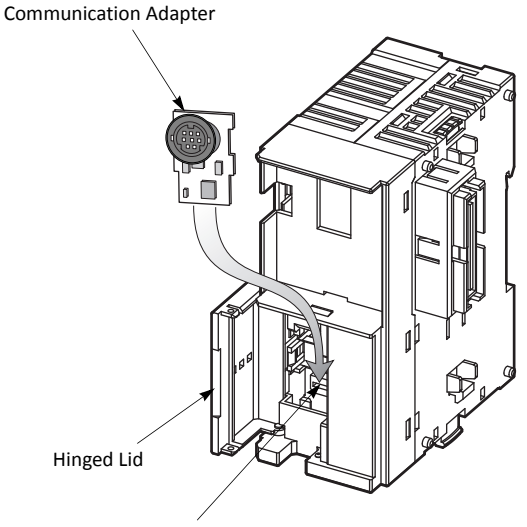

Port 2 Connector

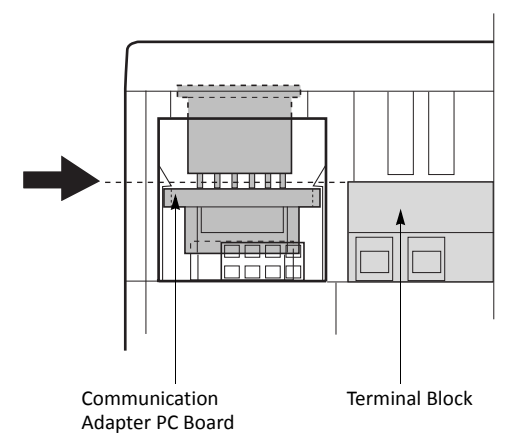
# *2: MODULE SPECIFICATIONS*

#### **Communication Module**

When installing a communication module on the slim type CPU module, remove the communication connector cover from the slim type CPU module. See [page 3-7](#page-132-0).

Place the communication module and CPU module side by side. Put the communication connectors together for easy alignment.

With the communication connectors aligned correctly and the blue unlatch button in the down position, press the communication module and CPU module together until the latches click to attach the modules together firmly. If the unlatch button is in the up position, push down the button to engage the latches.

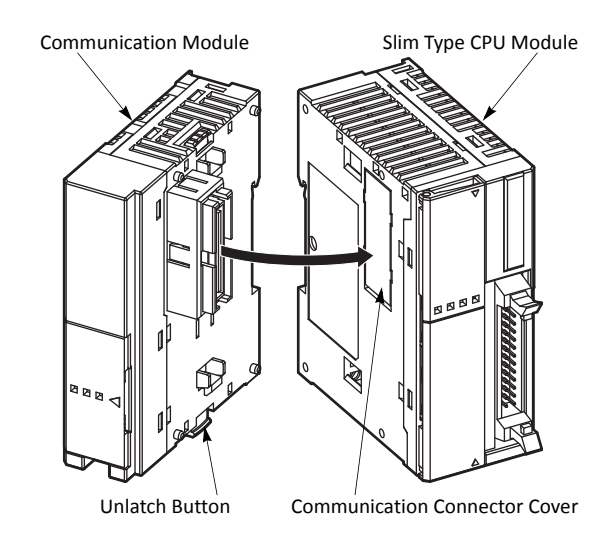

# **Removing the Communication Adapter and Communication Module**

**Caution** • Before removing the communication adapter or communication module, turn off the power to the MicroSmart CPU module. Otherwise, the communication adapter or CPU module may be damaged, or the MicroSmart may not operate correctly.

#### **Communication Adapter**

To remove the communication adapter from the all-in-one type CPU module, first remove the dummy cartridge. While pushing up the communication adapter PC board with a finger through the dummy cartridge opening, disengage the latches from the communication adapter using a flat screwdriver. Pull out the communication adapter from the port 2 connector. When removing the communication adapter from the HMI module, take similar steps.

#### **Communication Module**

If the modules are mounted on a DIN rail, first remove the modules from the DIN rail as described on [page 3-8](#page-133-0).

Push up the blue unlatch button to disengage the latches, and pull the modules apart as shown on the right.

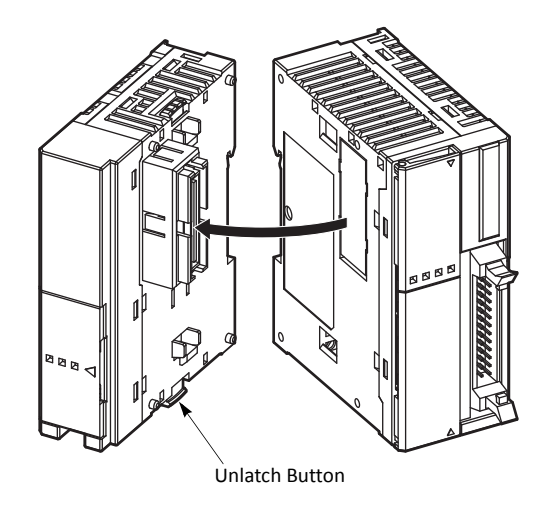

# **Expansion RS232C/RS485 Communication Modules**

The expansion RS232C/RS485 communication modules can be attached to the CPU modules to add RS232C or RS485 communication port 3 through port 7. The FC5A-SIF2 expansion RS232C communication module is an expansion module used with CPU modules system program version 110 or higher. The FC5A-SIF4 expansion RS485 communication module is an expansion module used with CPU modules system program version 220 or higher.

For details about expansion RS232C/RS485 communication, see page 25-1 (Advanced Vol.).

# **Parts Description**

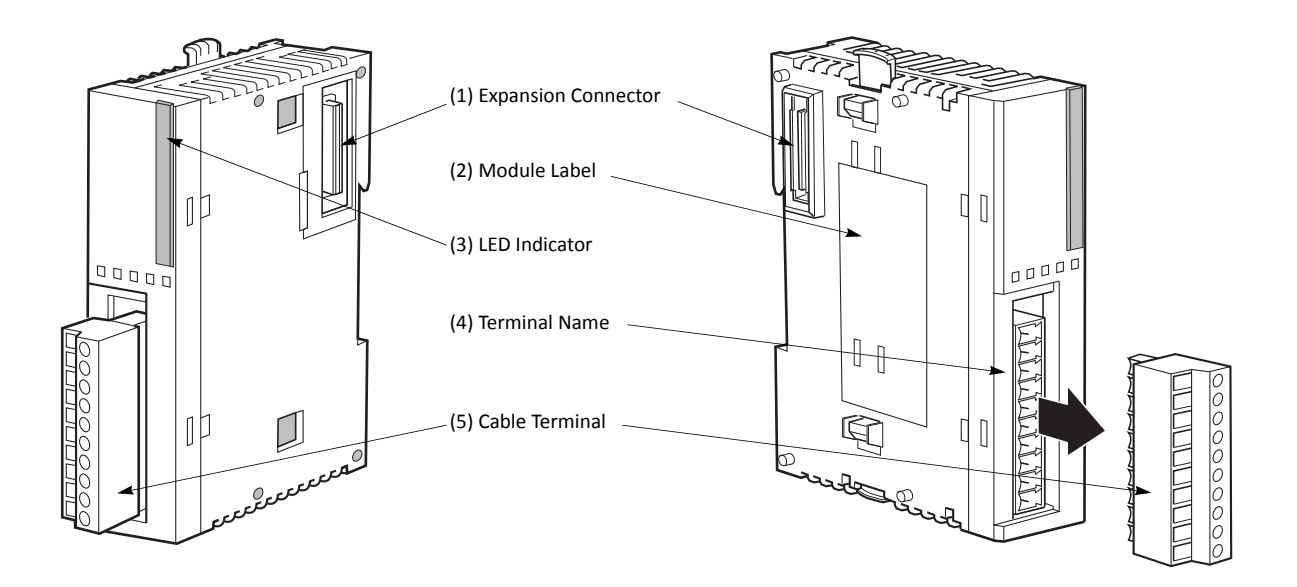

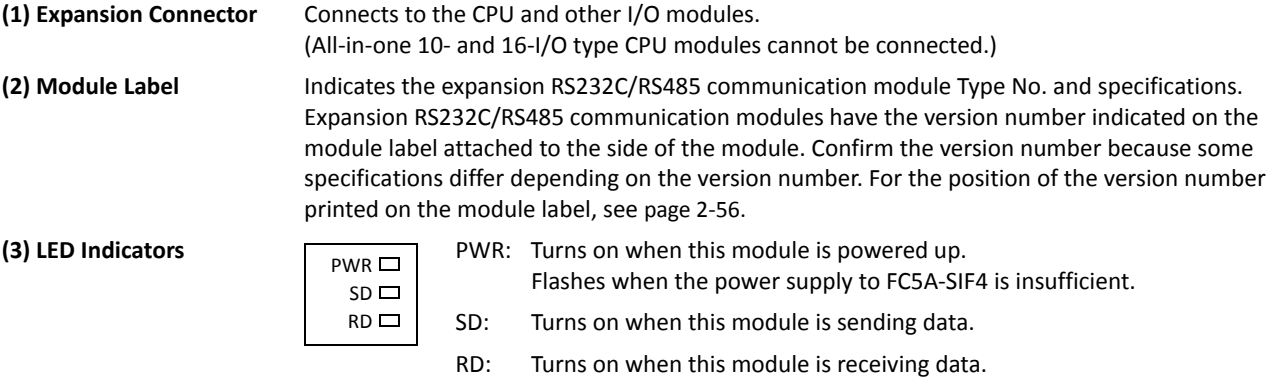

- **(4) Terminal Name** Indicates terminal names.
- **(5) Cable Terminal** Screw terminals for wiring.

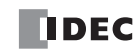

# **Expansion RS232C/RS485 Communication Module Specifications**

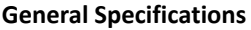

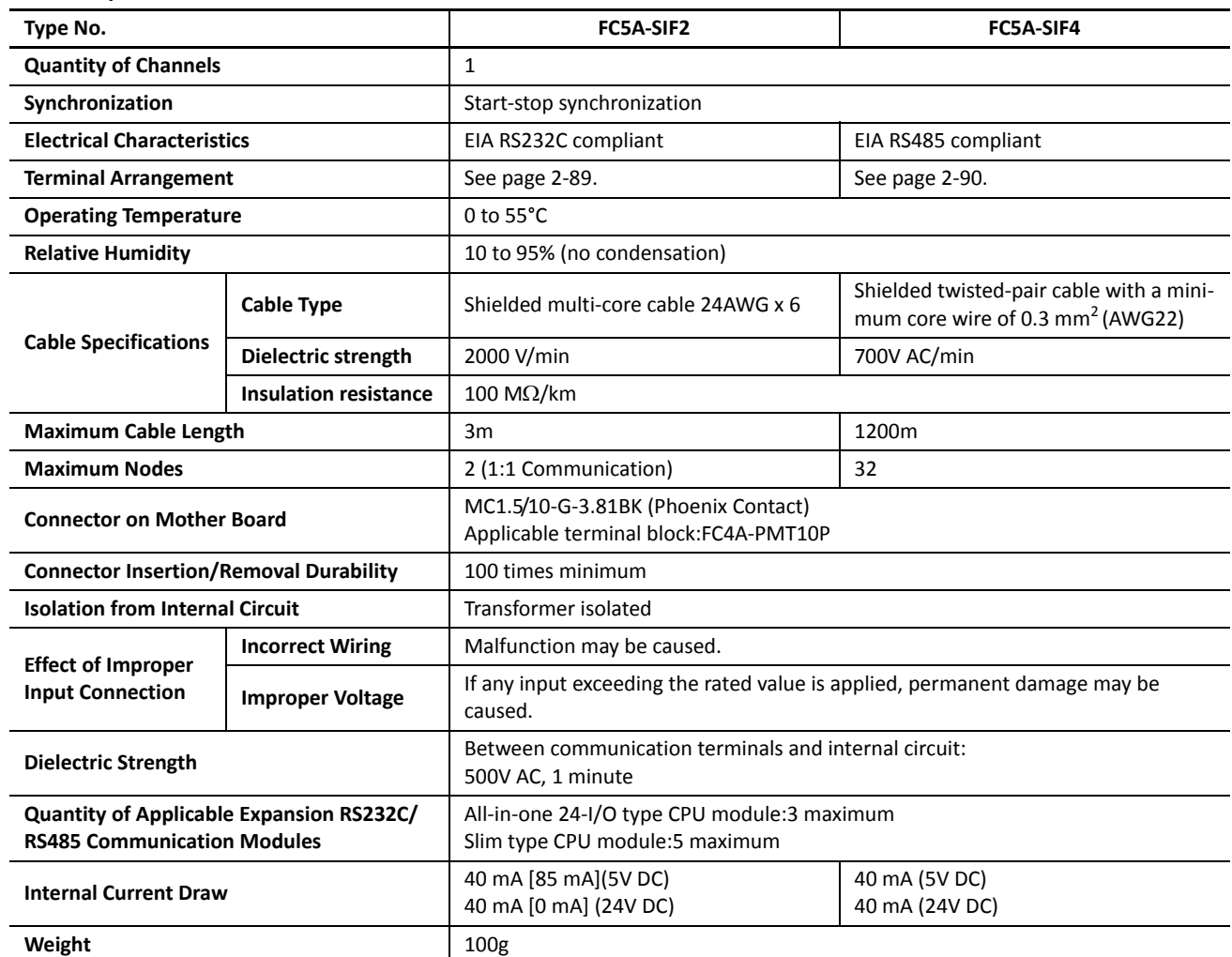

**Notes:**

• The quantity of expansion RS232C/RS485 communication modules is the total number of FC5A-SIF2 and FC5A-SIF4 connected to the CPU module.

• The stability of communication depends on the quantity of the connected expansion RS232C/RS485 communication modules, the cable length, and the communication speed. If communication is unstable, confirm and adjust those factors.

• Values indicated in square brackets represent FC5A-SIF2 earlier than version 200.

# *2: MODULE SPECIFICATIONS*

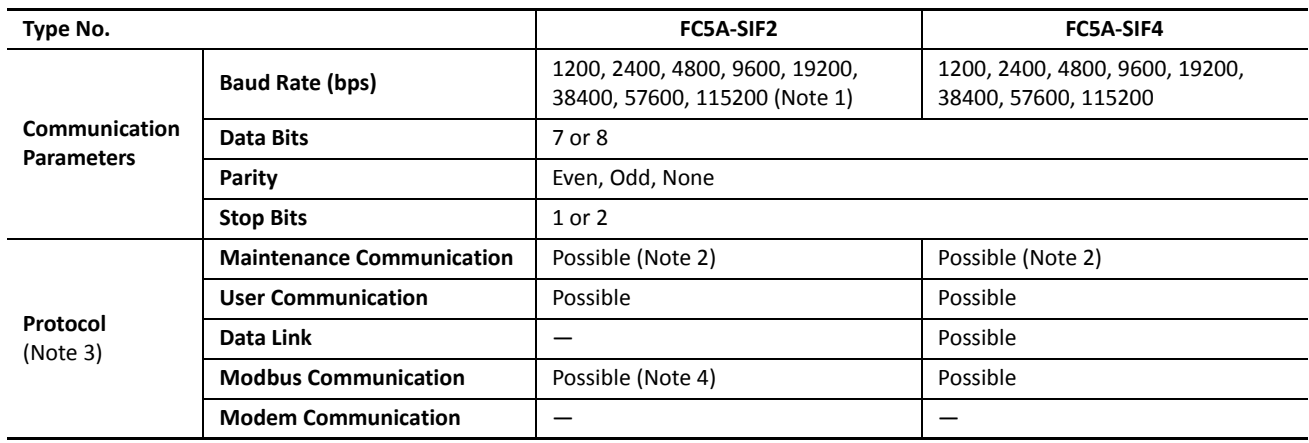

#### **Communication Specifications**

**Note 1:** 57600 and 115200 bps are supported with version 200 or higher.

**Note 2:** Transfer mode must be set to ASCII to download or upload user program. Run-time program download cannot be used.

**Note 3:** The communication protocols that can be used depend on the system program version of the CPU module and the version of the connected expansion RS232C/RS485 communication modules. For the combination of the version numbers and supported protocols, see [page A-17](#page-456-0).

**Note 4:** Modbus communication is supported with version 200 or higher.

#### **Data Communication Processing Time**

The CPU module processes data communication with expansion RS232C/RS485 communication modules in the END processing every scan. The CPU module also processes data communication during the scan when COMRF instructions are executed or every 10 ms when "Every 10 ms" under "Communication Refresh for Port 3 through port 7" is selected in the Function Area Settings dialog.

One expansion RS232C/RS485 communication module requires a communication processing time shown in the table below. Therefore, when an expansion RS232C/RS485 communication module sends or receives communication, the scan time extends accordingly.

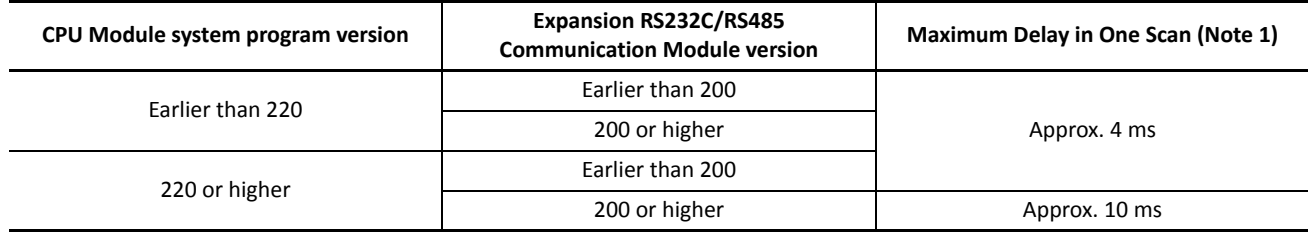

**Note 1:** The values are the maximum delay of scan time when one expansion RS232C/RS485 communication module performs communication. When multiple expansion RS232C/RS485 communication modules perform communication at the same time, the delay is multiplied by the quantity of the expansion RS232C/RS485 communication modules.

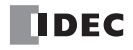

# <span id="page-112-0"></span>**Expansion RS232C Communication Module Terminal Arrangement and Wiring Diagrams**

# **FC5A-SIF2 — Screw Terminal Type**

**Applicable Terminal Block: FC4A-PMT10P (supplied with the expansion RS232C communication module)**

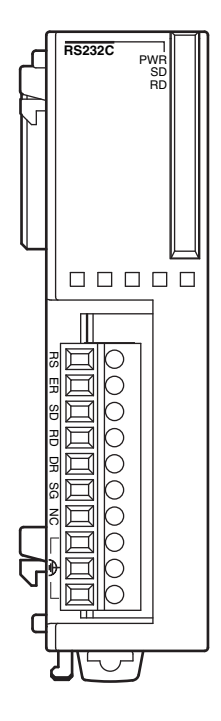

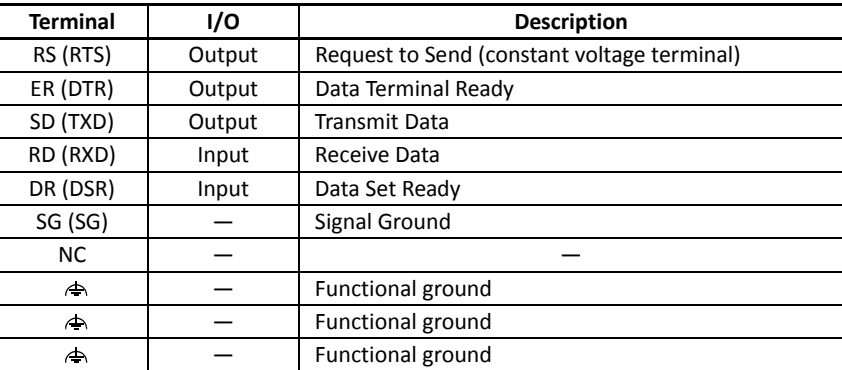

Note: The  $\Rightarrow$  terminals can be used as junction terminals of functional ground.

### **Wiring Example**

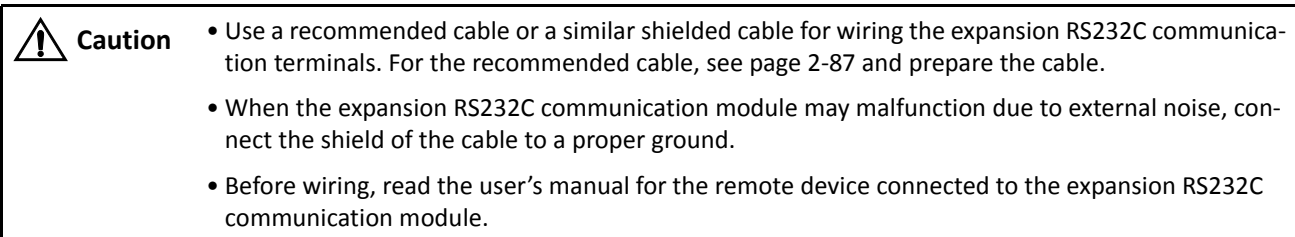

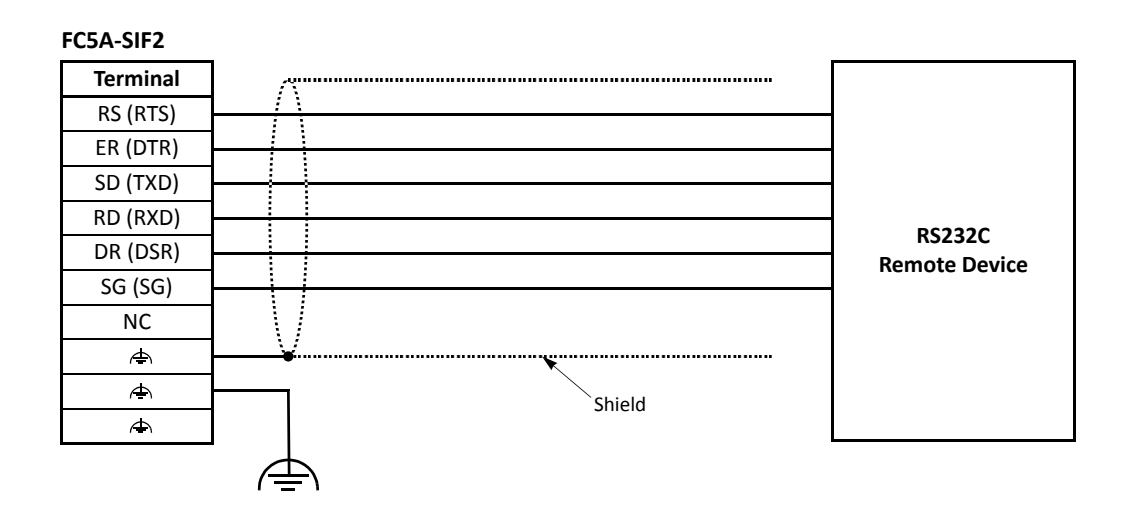

# <span id="page-113-0"></span>**Expansion RS485 Communication Module Terminal Arrangement and Wiring Diagrams**

# **FC5A-SIF4 — Screw Terminal Type**

**Applicable Terminal Block: FC4A-PMT10P (supplied with the expansion RS485 communication module)**

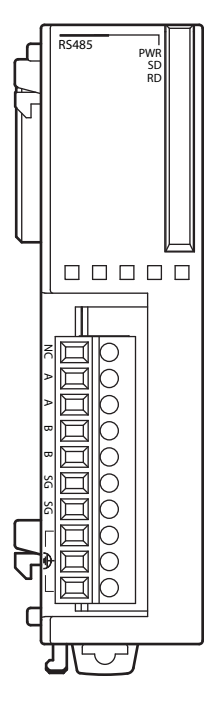

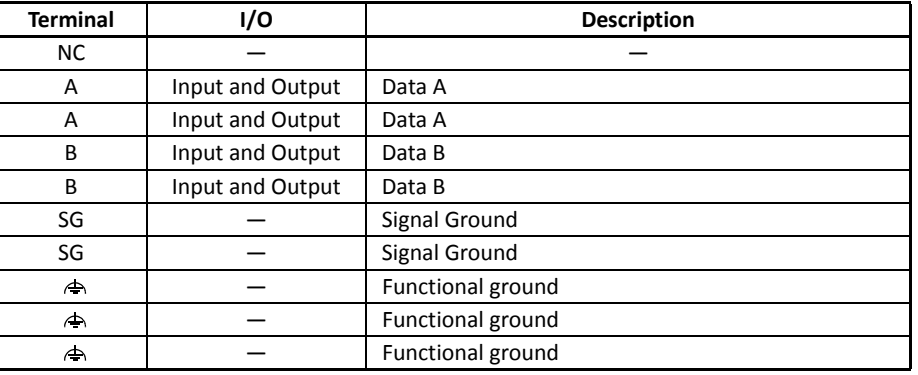

• Two A terminals are interconnected.

• Two B terminals are interconnected.

• Two SG terminals are interconnected.

• Three  $\spadesuit$  terminals are interconnected. The  $\spadesuit$  terminals can be used as junction terminals of functional ground.

# **Wiring Example**

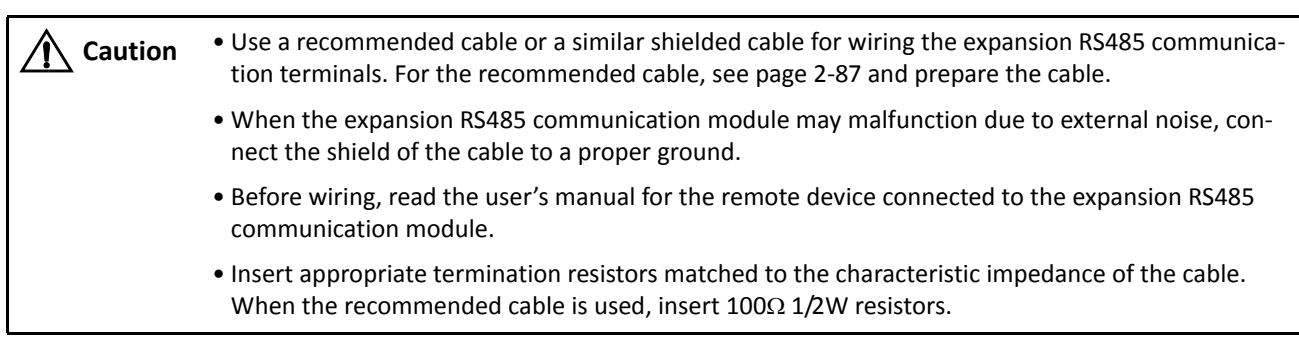

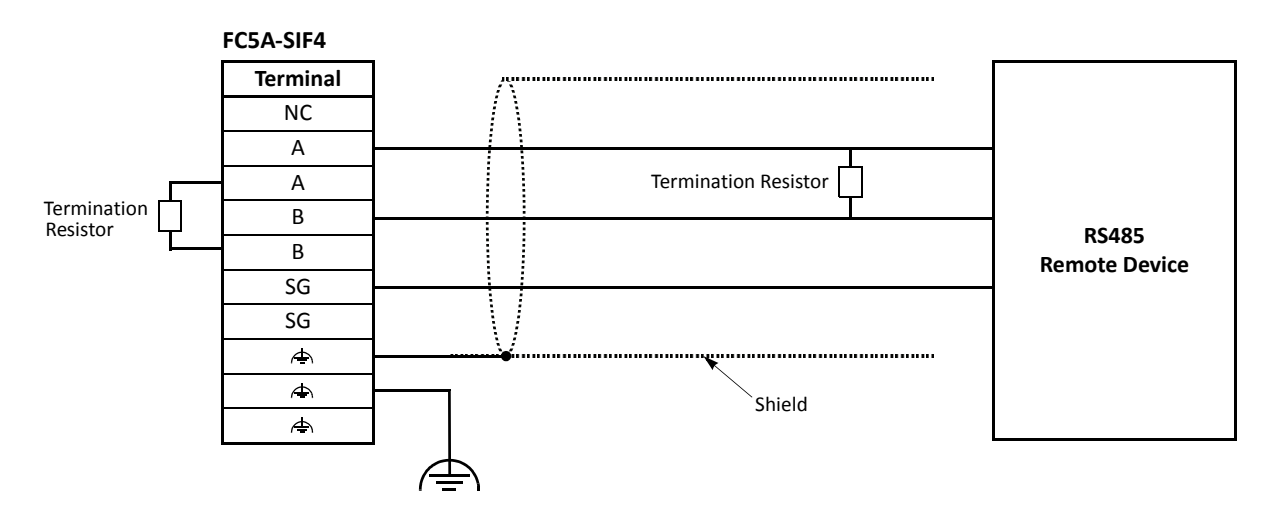

# **Memory Cartridge**

A user program can be stored on an optional memory cartridge installed on a MicroSmart CPU module from a computer running WindLDR, and the memory cartridge can be installed on another MicroSmart CPU module of the same type. Using a memory cartridge, the CPU module can exchange user programs without using a computer.

User programs can be uploaded and downloaded between a memory cartridge and WindLDR, and downloaded from a memory cartridge to the CPU module. These features are available on all models of FC5A CPU modules.

In addition, a use program can be uploaded from the CPU module to a memory cartridge. This feature is available on CPU modules with system program version 200 or higher.

#### **Memory Cartridge Type Number**

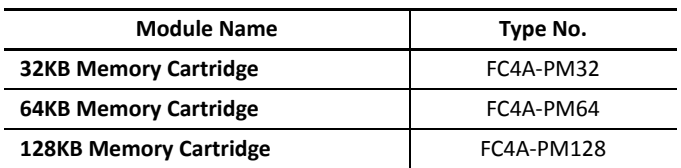

### **User Program Execution Priority**

Depending whether a memory cartridge is installed on the MicroSmart CPU module or not, a user program stored on the memory cartridge or on the CPU module EEPROM is executed, respectively.

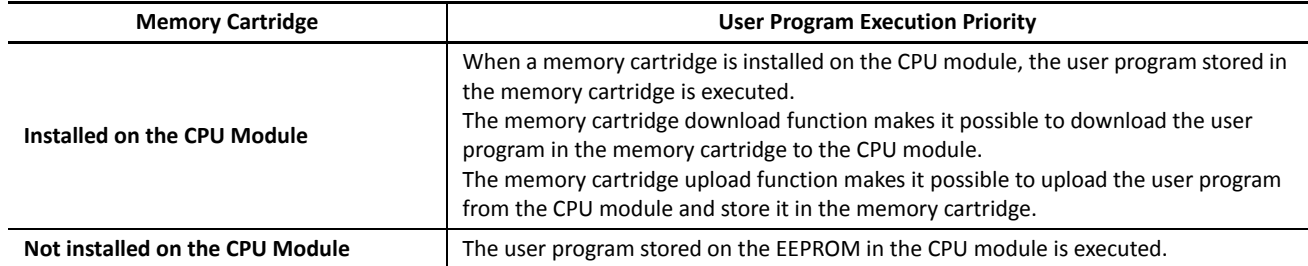

### **Memory Cartridge Specifications**

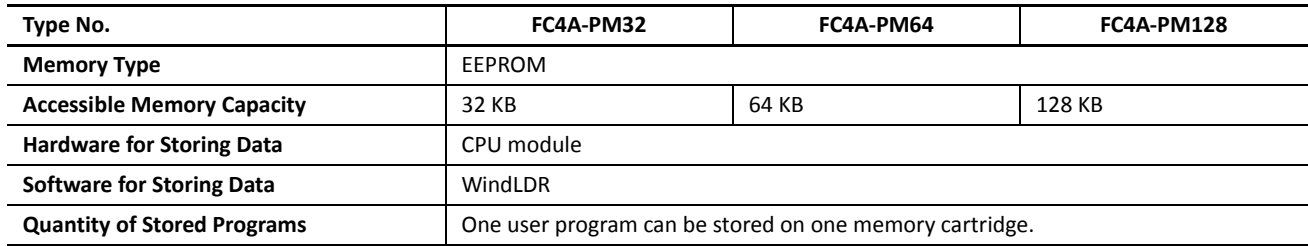

**Note:** The optional clock cartridge (FC4A-PT1) and the memory cartridge cannot be used together on the all-in-one type CPU module. The clock cartridge and the memory cartridge can be used together on the slim type CPU module.

### **User Program Compatibility**

The CPU module can execute only user programs created for the same CPU module type. When installing a memory cartridge, make sure that the user program stored on the memory cartridge matches the CPU module type. If the user program is not for the same CPU module type, a user program syntax error occurs and the CPU module cannot run the user program.

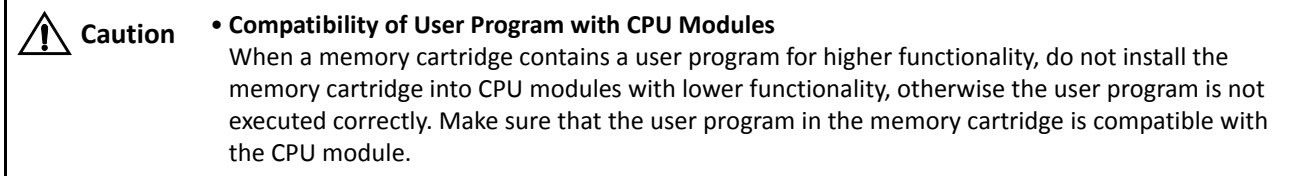

# **Downloading and Uploading User Program to and from Memory Cartridge Using WindLDR**

When a memory cartridge is installed on the CPU module, a user program is downloaded to and uploaded from the memory cartridge using WindLDR on a computer. When a memory cartridge is not installed on the CPU module, a user program is downloaded to and uploaded from the CPU module. For the procedures to download a user program from WindLDR on a computer, see [page 4-11](#page-160-0).

With a memory cartridge installed on a CPU module, if the user program stored on the memory cartridge does not match the CPU module type, downloading is possible, but uploading is not possible. To upload a user program, make sure that the existing user program stored on the memory cartridge matches the CPU module type. Downloading is always possible to new blank memory cartridges installed on any type of CPU modules.

# **Downloading User Program from Memory Cartridge to the CPU Module**

To designate user program download from the memory cartridge, install a memory cartridge on the CPU module connected to a PC, and power up the CPU module.

### **Programming WindLDR**

**1.** From the WindLDR menu bar, select **Configuration** > **Cartridges & Modules**.

The Function Area Settings dialog box for Cartridges & Modules appears.

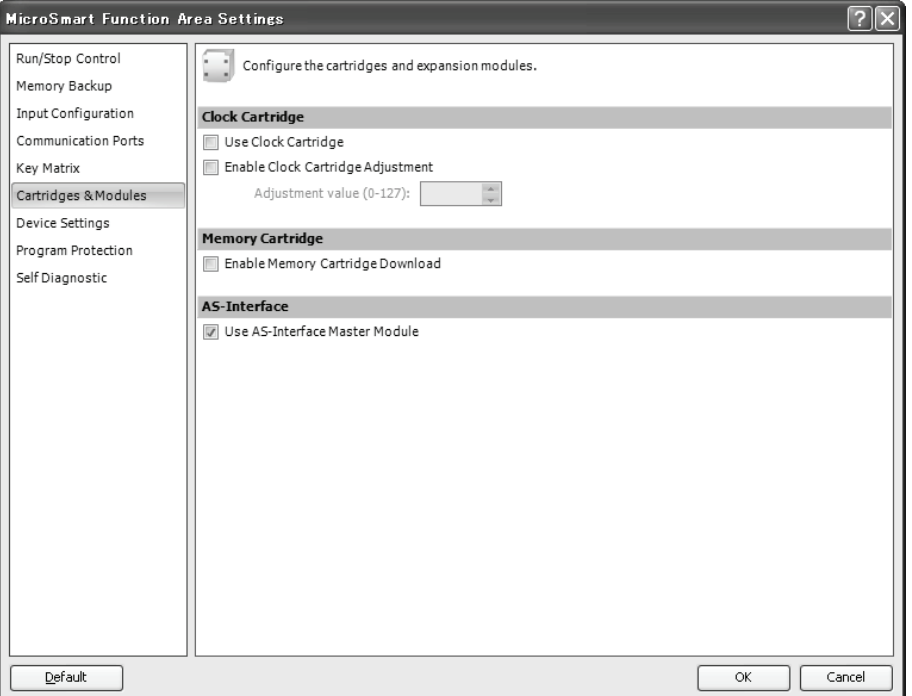

**2.** Under **Memory Cartridge**, click the check box to the left of **Enable Memory Cartridge Download**.

**Checked:** The user program is downloaded from the memory cartridge to the CPU module. **Unchecked:** The user program is not downloaded from the memory cartridge to the CPU module.

- **3.** Click the **OK** button.
- **4.** Download the user program to the memory cartridge to complete the designation in the memory cartridge.
- **5.** Shut down the CPU module and remove the memory cartridge. Install the memory cartridge on another CPU module. Power up the CPU module, then the user program is downloaded from the memory cartridge to the CPU module.

If the user program in the CPU module is write-protected or read/write-protected, the user program can be downloaded only when the password in the memory cartridge matches the password in the CPU module. For user program protection password, see [page 5-44.](#page-205-0)

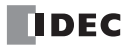

# **Memory Cartridge Upload**

The user program in the MicroSmart CPU module can be uploaded and stored to a memory cartridge installed on the CPU module. In order to enable user program upload, the memory cartridge has to be configured using WindLDR. When the configured memory cartridge is installed on the CPU module and the CPU module is powered up, the user program is uploaded from the CPU module and stored to the memory cartridge.

The configured memory cartridge can upload a user program only once because the user program upload configuration of the memory cartridge is cleared when the memory cartridge stores the uploaded user program.

Memory cartridge upload can be used on CPU modules with system program version 200 or higher.

#### **Programming WindLDR**

**1.** Install a memory cartridge on a CPU module. Connect the CPU module to the PC and power up the CPU module.

#### **2.** From the WindLDR menu bar, select **Online** > **Upload** > **Memory Cartridge Upload**.

The Memory Cartridge Upload dialog box appears.

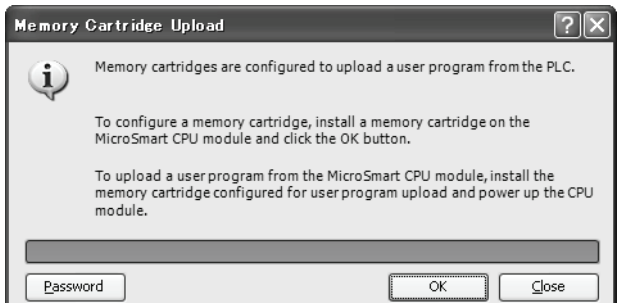

**3.** If the user program to upload from the CPU module is read-protected with a password, click the **Password** button.

The Password Setting dialog box appears. Enter the same password. When finished, press the **OK** button and return to the Memory Cartridge Upload dialog box.

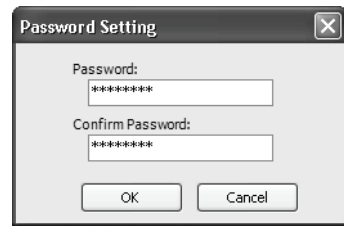

- **4.** On the Memory Cartridge Upload dialog box, click the **OK** button to configure the memory cartridge for user program upload. Then, the user program stored on the memory cartridge is cleared.
- **5.** Turn off the power to the CPU module and remove the memory cartridge from the CPU module. The memory cartridge has been configured for user program upload.
- **6.** Install the memory cartridge to a CPU module of the same type and power up the CPU module. The user program in the CPU module is uploaded and stored to the memory cartridge.

#### **Notes:**

User program writing error occurs and the user program is not uploaded to the memory cartridge, turning on the ERR LED on the CPU module and stopping the CPU operation in the following cases:

- If the configured memory cartridge is installed on a different type of CPU module or installed on a CPU module with system program version lower than 200, user program writing error occurs when the CPU module is powered up. System program version 200 or higher is needed for configuring memory cartridges and uploading user programs.
- If the configured memory cartridge is a 32KB memory cartridge (FC4A-PM32) and is installed on a CPU module containing a user program of larger than 30,000 bytes, user program writing error occurs when the CPU module is powered up. A 32KB memory cartridge can upload a user program of 30,000 bytes maximum.
- If the user program in the CPU module is read-prohibited, the user program cannot be uploaded to the memory cartridge. If the user program in the CPU module is read-protected and the passwords do not match between the user programs in the memory cartridge and the CPU module, user program writing error occurs when the CPU module is powered up. For the user program protection, see [page 5-44.](#page-205-0)

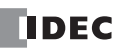

# **Installing and Removing the Memory Cartridge**

**Caution** • Before installing or removing the memory cartridge, turn off the power to the MicroSmart CPU module. Otherwise, the memory cartridge or CPU module may be damaged, or the MicroSmart may not operate correctly. • Do not touch the connector pins with hand, otherwise electrostatic discharge may damage the

internal elements.

#### **All-in-One Type CPU Module**

The cartridge connector is normally closed with a dummy cartridge. To install the memory cartridge, open the terminal cover and remove the dummy cartridge from the CPU module. Make sure of correct orientation of the memory cartridge. Insert the memory cartridge into the cartridge connector until it bottoms. Do not insert the memory cartridge diagonally, otherwise the terminal pins will be deformed.

After installing the memory cartridge, close the terminal cover.

To remove the memory cartridge, hold both edges of the memory cartridge and pull it out.

#### **Slim Type CPU Module**

Cartridge connectors 1 and 2 are normally closed with a dummy cartridge. To install the memory cartridge, open the hinged lid and remove the dummy cartridge from the CPU module. Make sure of correct orientation of the memory cartridge, and insert the memory cartridge into cartridge connector 1 or 2 until it bottoms. After installing the memory cartridge, close the hinged lid.

Only one memory cartridge can be installed to either cartridge connector 1 or 2 on the slim type CPU module. A memory cartridge and a clock cartridge can be installed at the same time.

To remove the memory cartridge, hold both edges of the memory cartridge and pull it out.

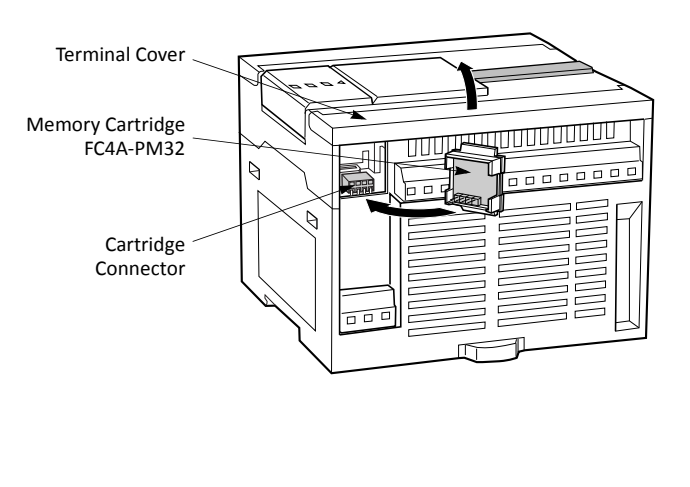

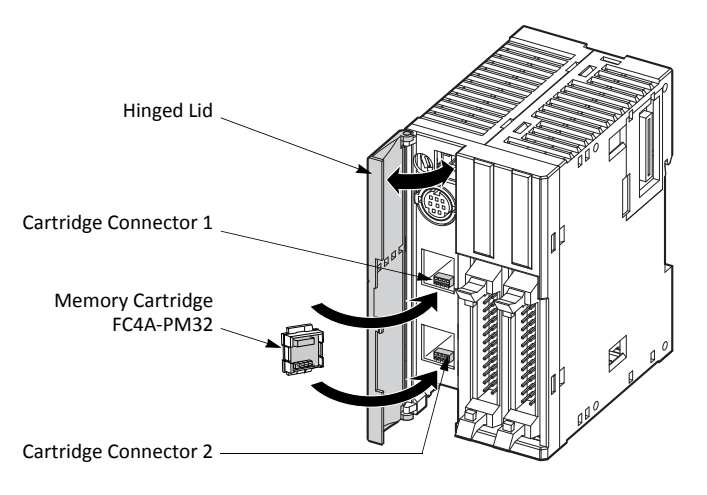

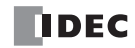

# **Clock Cartridge**

With the optional clock cartridge installed on any type of MicroSmart CPU modules, the MicroSmart can be used for time-scheduled control such as illumination and air conditioners. For setting the calendar/clock, see page 9-6 (Advanced Vol.).

# **Clock Cartridge Type Number**

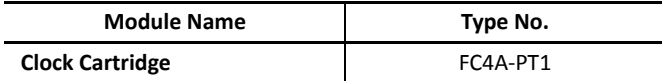

# **Clock Cartridge Specifications**

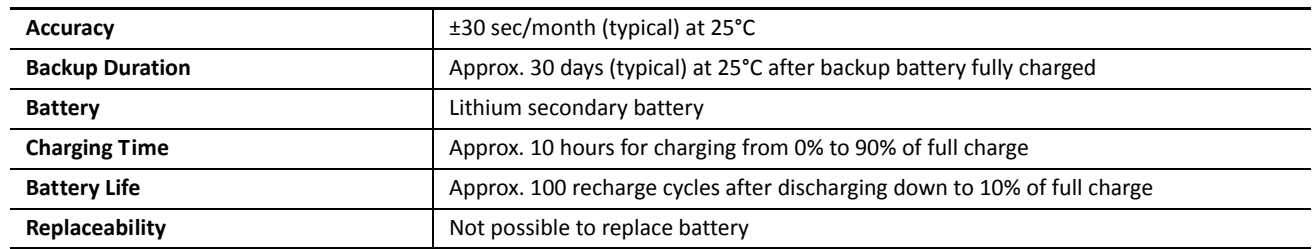

The optional memory cartridge (FC4A-PM32) and the clock cartridge cannot be used together on the all-in-one type CPU module. The memory cartridge and the clock cartridge can be used together on the slim type CPU module.

# **Installing and Removing the Clock Cartridge**

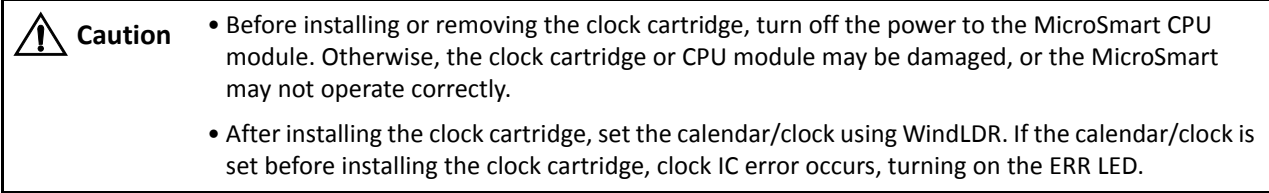

# **All-in-One Type CPU Module**

The cartridge connector is normally closed with a dummy cartridge. To install the clock cartridge, open the terminal cover and remove the dummy cartridge from the CPU module. Make sure of correct orientation of the clock cartridge. Insert the clock cartridge into the cartridge connector until it bottoms. Do not insert the clock cartridge diagonally, otherwise the terminal pins will be deformed. After installing the clock cartridge, close the terminal cover.

To remove the clock cartridge, hold both edges of the clock cartridge and pull it out.

# **Slim Type CPU Module**

To install the clock cartridge, open the hinged lid and remove the dummy cartridge from the CPU module. Make sure of correct orientation of the clock cartridge, and insert the clock cartridge into cartridge connector 1 or 2 until it bottoms. After installing the clock cartridge, close the hinged lid.

Only one clock cartridge can be installed to either cartridge connector 1 or 2 on the slim type CPU module. A clock cartridge and a memory cartridge can be installed at the same time.

To remove the clock cartridge, hold both edges of the clock cartridge and pull it out.

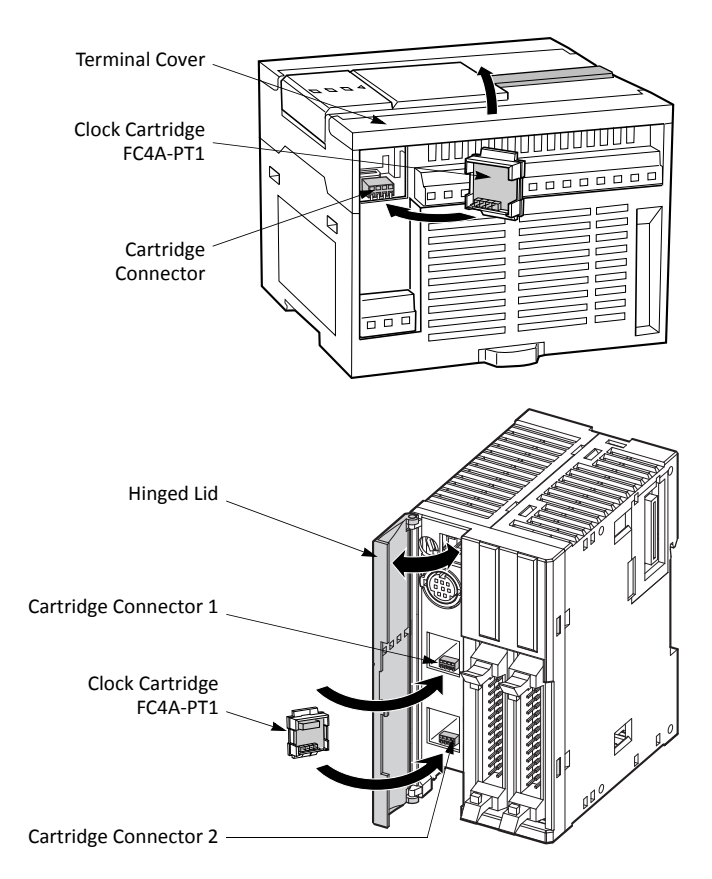

# *2: MODULE SPECIFICATIONS*

# **Dimensions**

All MicroSmart modules have the same profile for consistent mounting on a DIN rail.

# **CPU Modules**

**FC5A-C10R2, FC5A-C10R2C, FC5A-C10R2D, FC5A-C16R2, FC5A-C16R2C, FC5A-C16R2D**

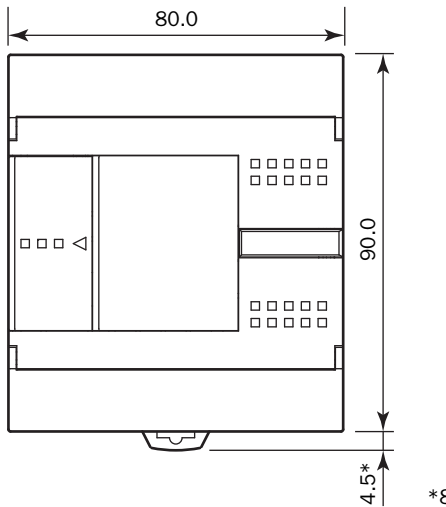

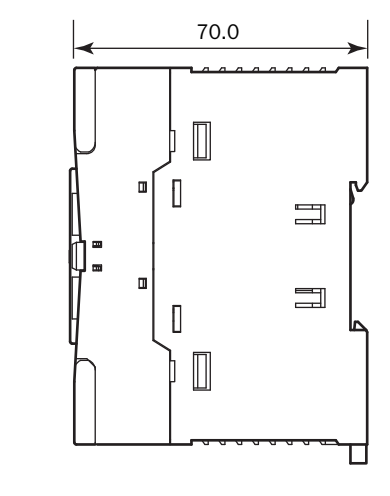

\*8.5 mm when the clamp is pulled out.

### **FC5A-C24R2, FC5A-C24R2C, FC5A-C24R2D**

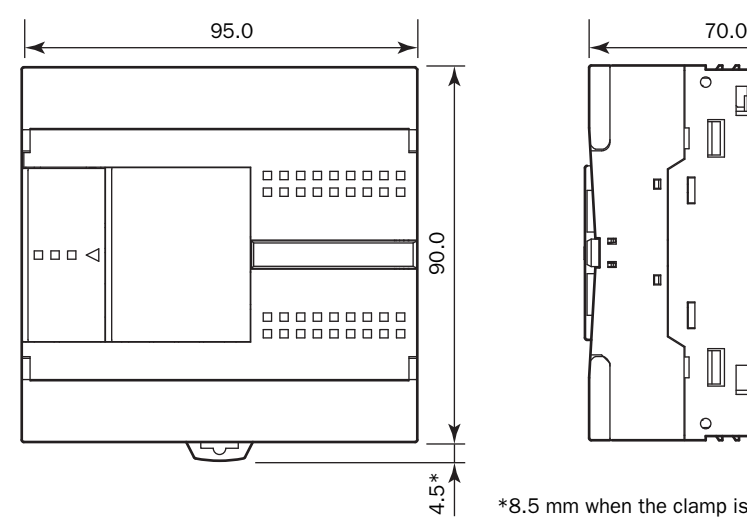

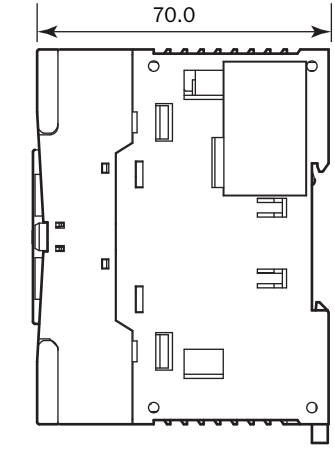

\*8.5 mm when the clamp is pulled out.

# **FC5A-D16RK1, FC5A-D16RS1**

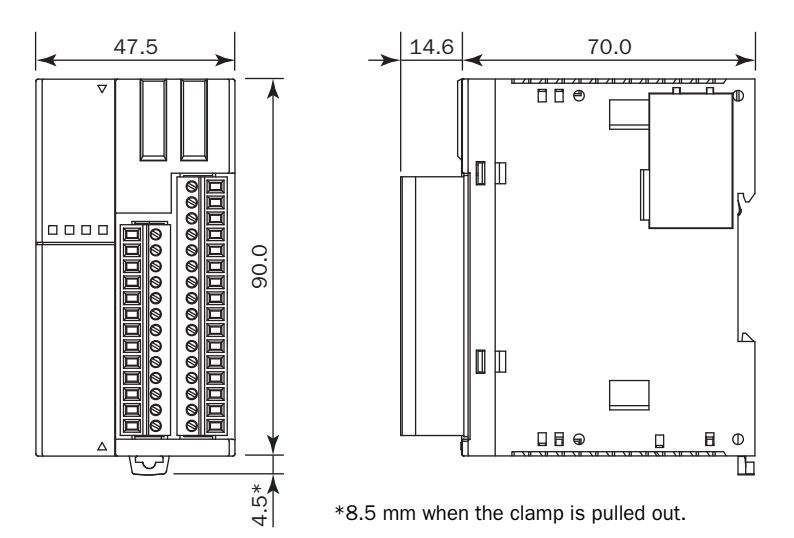

### **FC5A-D32K3, FC5A-D32S3**

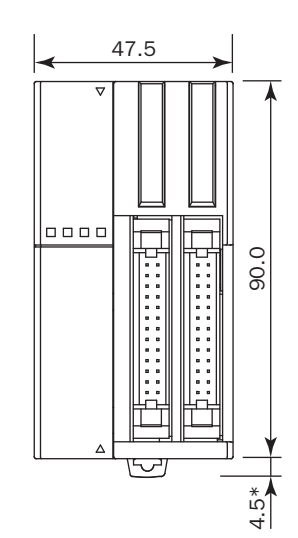

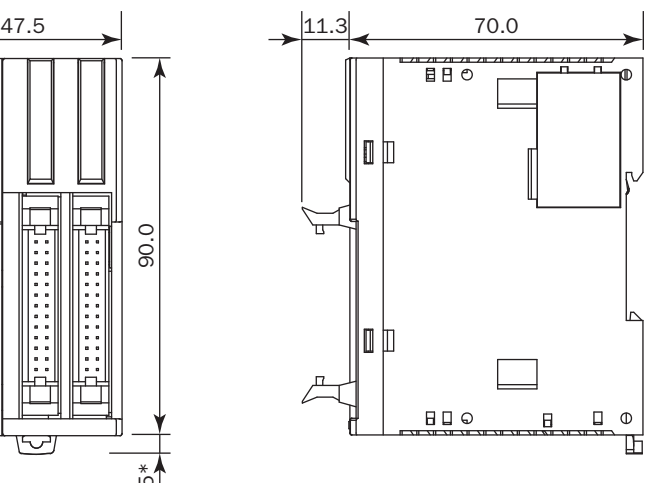

\*8.5 mm when the clamp is pulled out.

# **FC5A-D12K1E, FC5A-D12S1E**

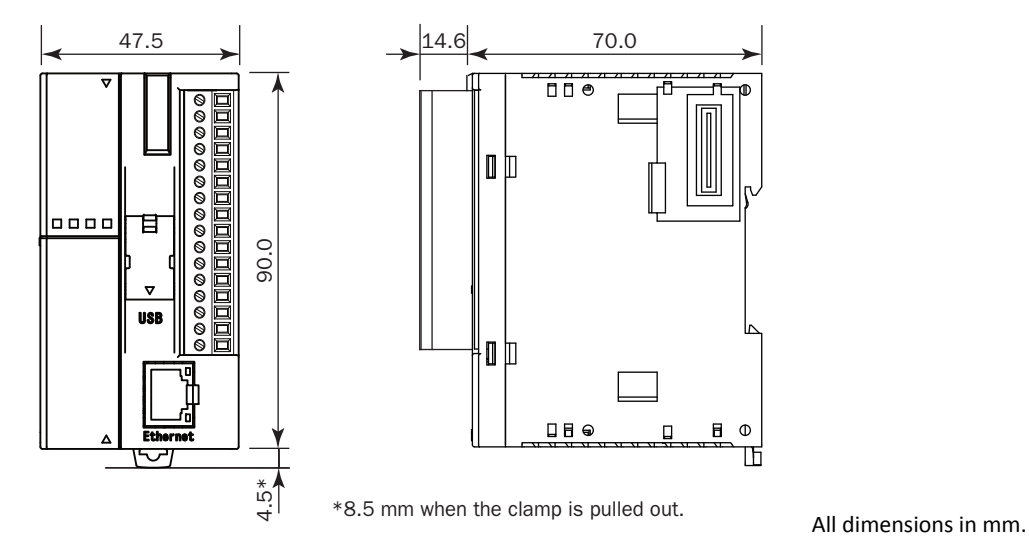

# **I/O Modules**

**FC4A-N08B1, FC4A-T08K1, FC4A-T08S1, FC5A-SIF2, FC5A-SIF4, FC4A-K2C1**

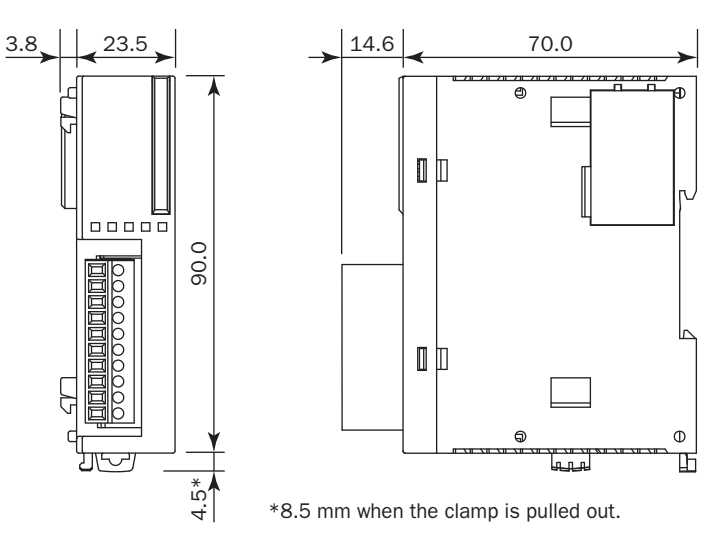

**FC4A-N08A11, FC4A-R081, FC4A-M08BR1, FC4A-L03A1, FC4A-L03AP1, FC4A-J2A1, FC4A-K1A1, FC4A-K4A1**

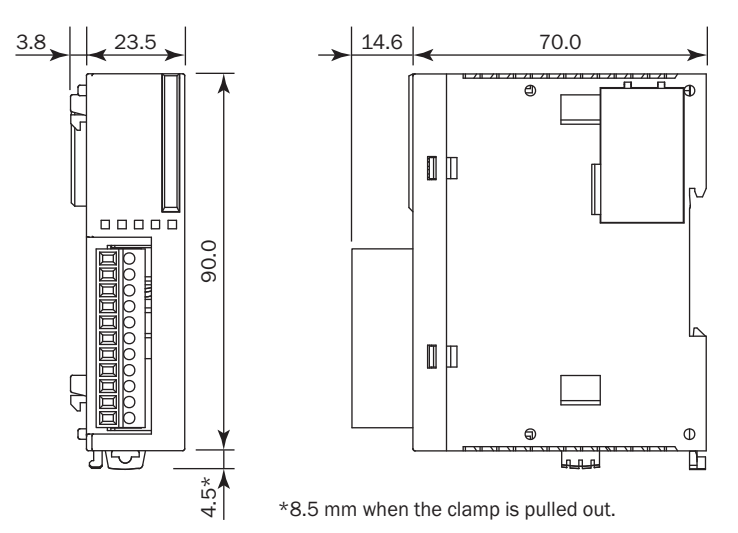

# **FC4A-N16B1, FC4A-R161, FC4A-J4CN1, FC4A-J8C1, FC4A-J8AT1**

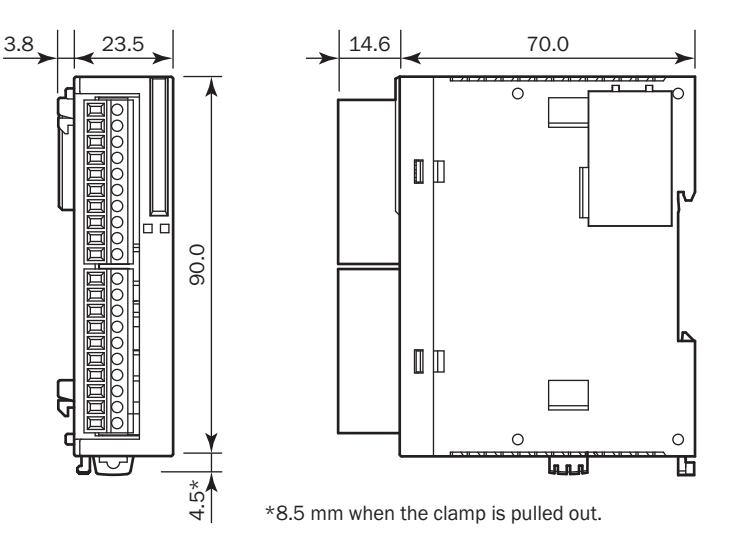

All dimensions in mm.

**DDEC** 

# **FC4A-M24BR2**

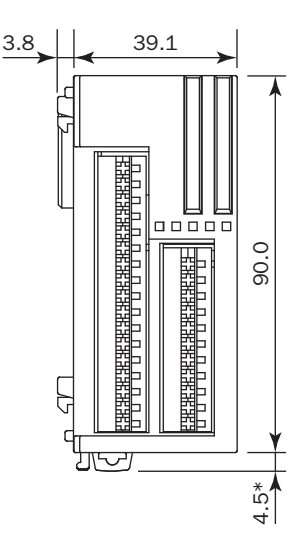

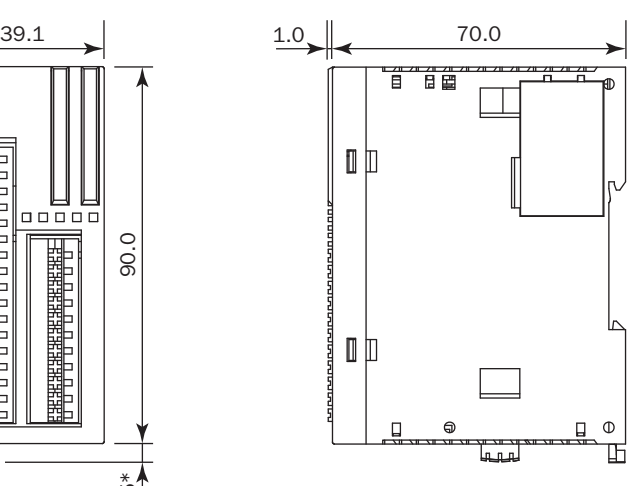

\*8.5 mm when the clamp is pulled out.

**FC4A-N16B3, FC4A-T16K3, FC4A-T16S3**

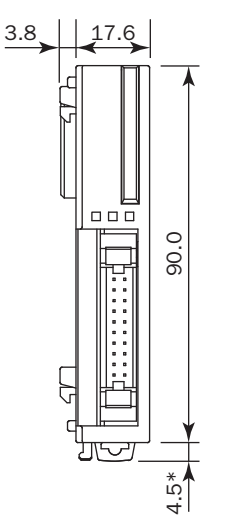

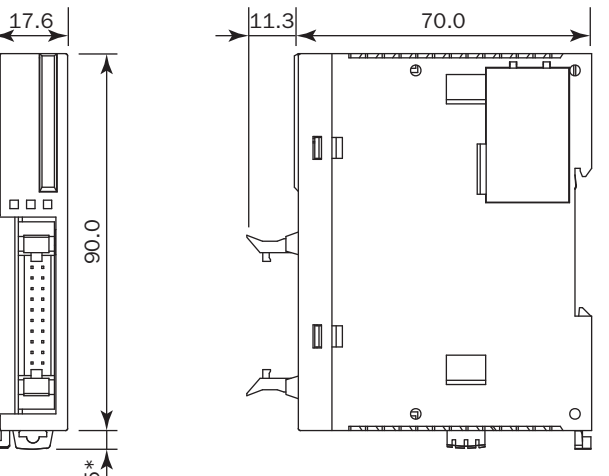

\*8.5 mm when the clamp is pulled out.

# **FC4A-N32B3, FC4A-T32K3, FC4A-T32S3**

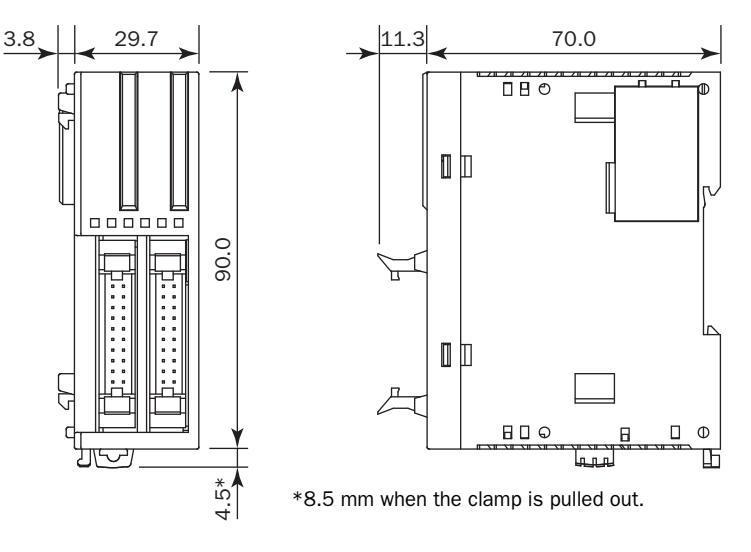

# **Expansion Interface Module FC5A-EXM2**

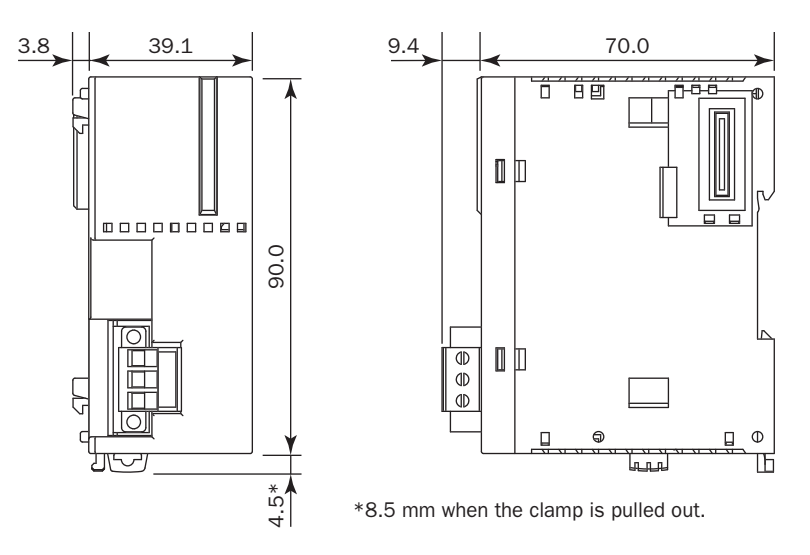

# **Expansion Interface Master Module FC5A-EXM1M**

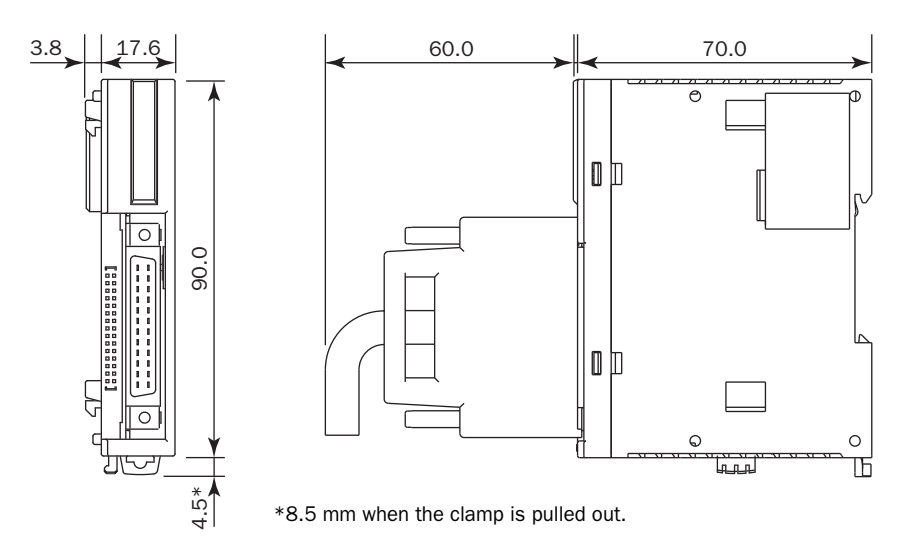

# **Expansion Interface Slave Module FC5A-EXM1S**

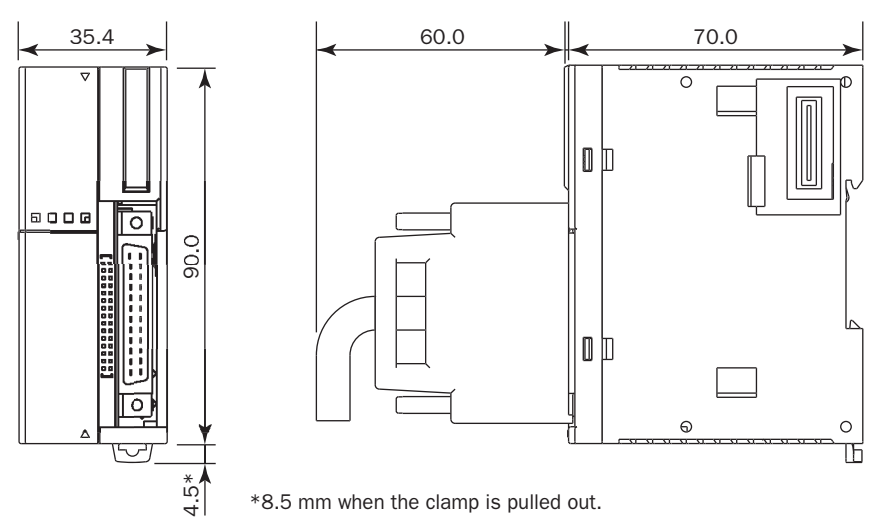

# **AS-Interface Module FC4A-AS62M**

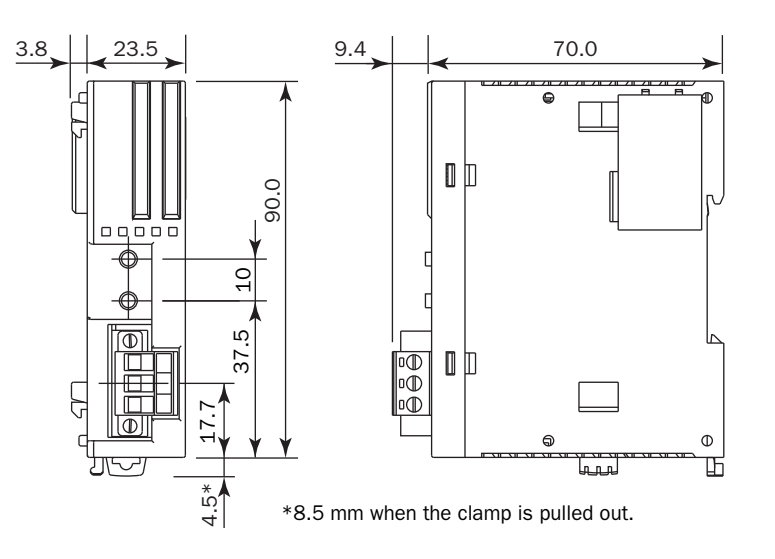

# **HMI Module FC4A-PH1**

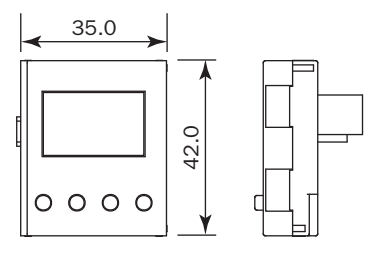

# **HMI Base Module FC4A-HPH1**

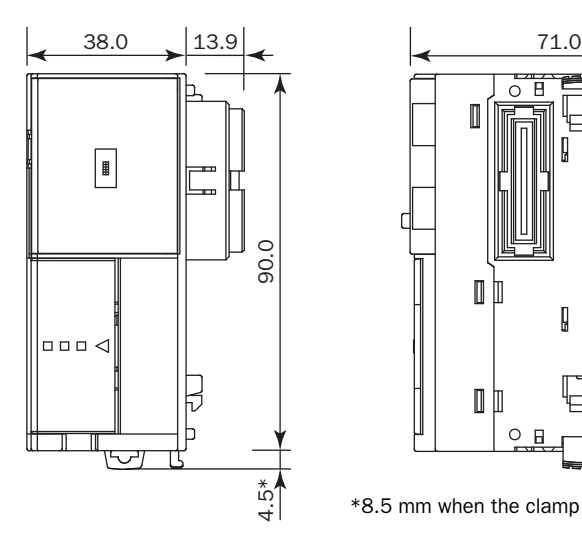

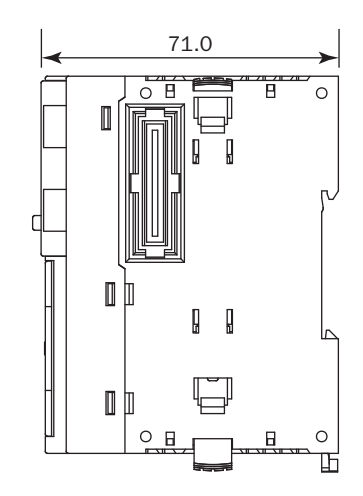

\*8.5 mm when the clamp is pulled out.

# **Communication Modules**

# **FC4A-HPC1, FC4A-HPC2, FC4A-HPC3**

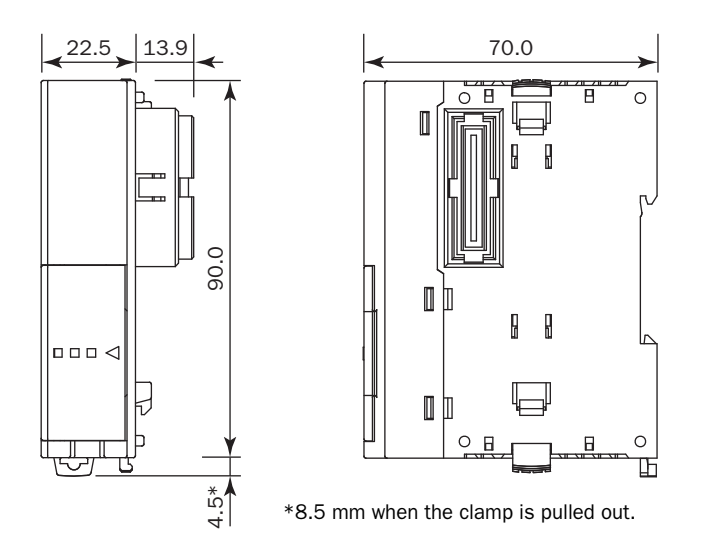

# **Example:**

The following figure illustrates a system setup consisting of the all-in-one 24-I/O type CPU module, an 8-point relay output module, and a 16-point DC input module mounted on a 35-mm-wide DIN rail using BNL6 end clips.

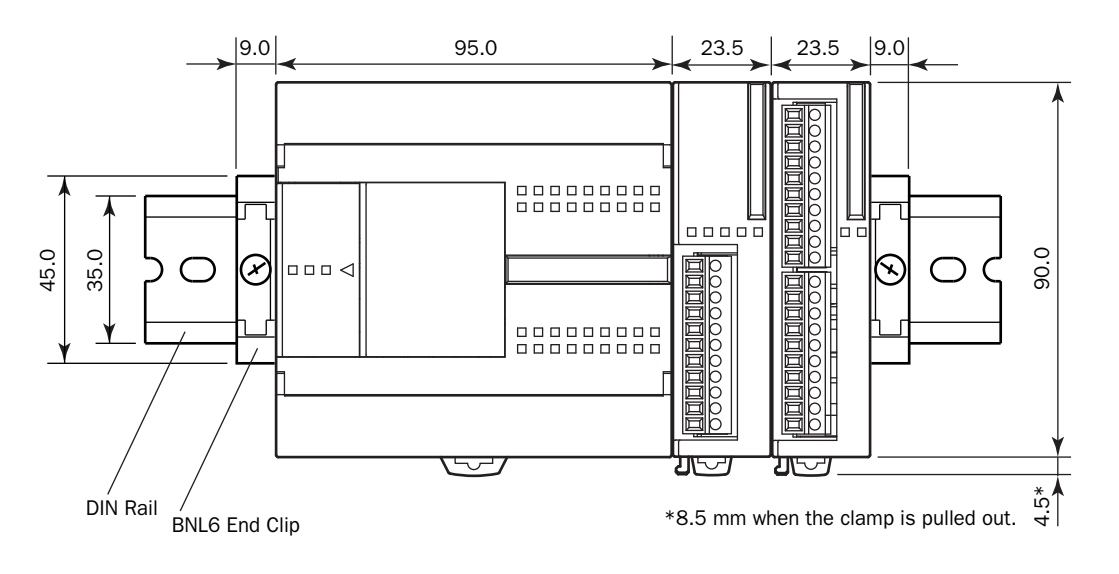

All dimensions in mm.

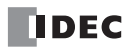

# *3: INSTALLATION AND WIRING*

# *Introduction*

This chapter describes the methods and precautions for installing and wiring MicroSmart modules.

Before starting installation and wiring, be sure to read "Safety Precautions" in the beginning of this manual and understand precautions described under Warning and Caution.

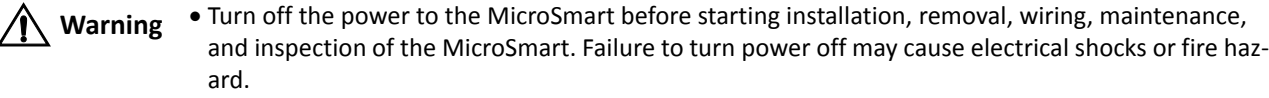

- Emergency stop and interlocking circuits must be configured outside the MicroSmart. If such a circuit is configured inside the MicroSmart, failure of the MicroSmart may cause disorder of the control system, damage, or accidents.
- Special expertise is required to install, wire, program, and operate the MicroSmart. People without such expertise must not use the MicroSmart.

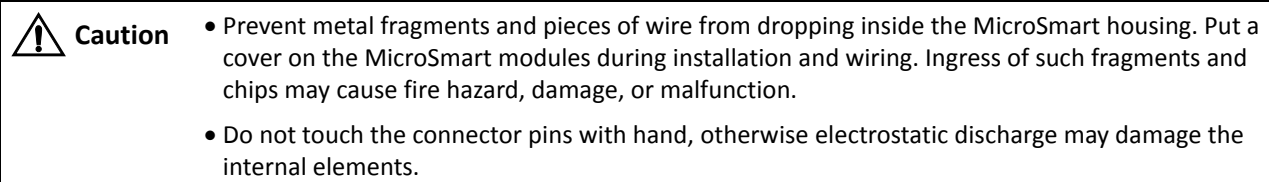

• Keep the MicroSmart wiring away from motor lines.

# **Installation Location**

The MicroSmart must be installed correctly for optimum performance.

The MicroSmart is designed for installation in a cabinet. Do not install the MicroSmart outside a cabinet.

The environment for using the MicroSmart is "Pollution degree 2." Use the MicroSmart in environments of pollution degree 2 (according to IEC 60664-1).

Make sure that the operating temperature does not drop below 0°C or exceed 55°C. If the temperature does exceed 55°C, use a fan End Clip and Clip and Clip and Clip and Clip and Clip and Clip and Clip and Clip and Clip and Clip and Clip and Clip and Clip and Clip and Clip and Clip and Clip and Clip and Clip and Clip and Clip and Clip and  $BNL6$ 

Mount the MicroSmart on a vertical plane as shown at right.

To eliminate excessive temperature build-up, provide ample ventilation. Do not install the MicroSmart near, and especially above, any device which generates considerable heat, such as a heater, transformer, or large-capacity resistor. The relative humidity should be above 30% and below 95%.

The MicroSmart should not be exposed to excessive dust, dirt, salt, direct sunlight, vibrations, or shocks. Do not use the MicroSmart in an area where corrosive chemicals or flammable gases are present. The modules should not be exposed to chemical, oil, or water splashes.

**All-in-One Type**

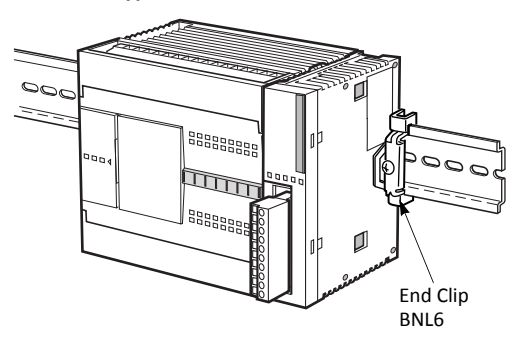

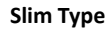

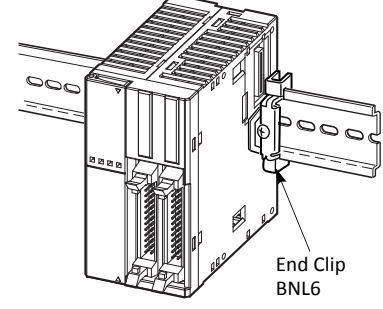

# **Assembling Modules**

**Caution** • Assemble MicroSmart modules together before mounting the modules onto a DIN rail. Attempt to assemble modules on a DIN rail may cause damage to the modules.

> Turn off the power to the MicroSmart before assembling the modules. Failure to turn power off may cause electrical shocks.

The following example demonstrates the procedure for assembling the all-in-one 24-I/O type CPU module and an I/O module together. When assembling slim type CPU modules, take the same procedure.

**1.** When assembling an input or output module, remove the expansion connector seal from the 24- I/O type CPU module.

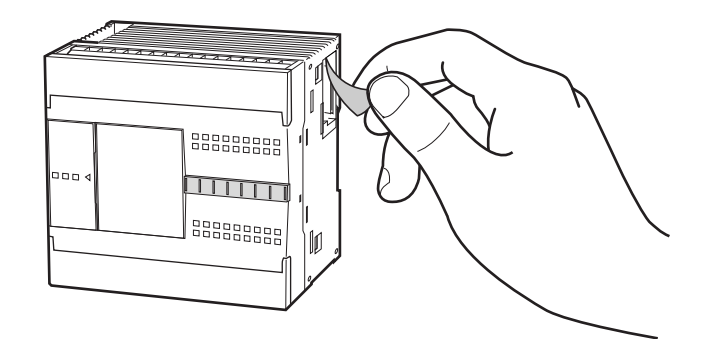

- **2.** Place the CPU module and I/O module side by side. Put the expansion connectors together for easy alignment.
- **3.** With the expansion connectors aligned correctly and the blue unlatch button in the down position, press the CPU module and I/O module together until the latches click to attach the modules together firmly. If the unlatch button is in the up position, push down the button to engage the latches.

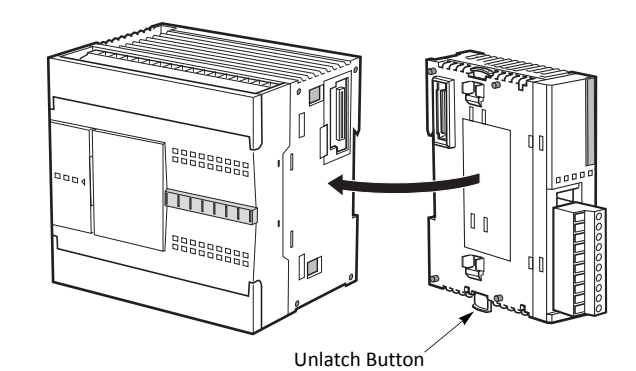

# **Disassembling Modules**

**Caution** . Remove the MicroSmart modules from the DIN rail before disassembling the modules. Attempt to disassemble modules on a DIN rail may cause damage to the modules.

- Turn off the power to the MicroSmart before disassembling the modules. Failure to turn power off may cause electrical shocks.
- **1.** If the modules are mounted on a DIN rail, first remove the Unlated Button Button modules from the DIN rail as described on [page 3-8](#page-133-1).
- **2.** Push up the blue unlatch button to disengage the latches, and pull the modules apart as shown. When disassembling slim type CPU modules, take the same procedure.

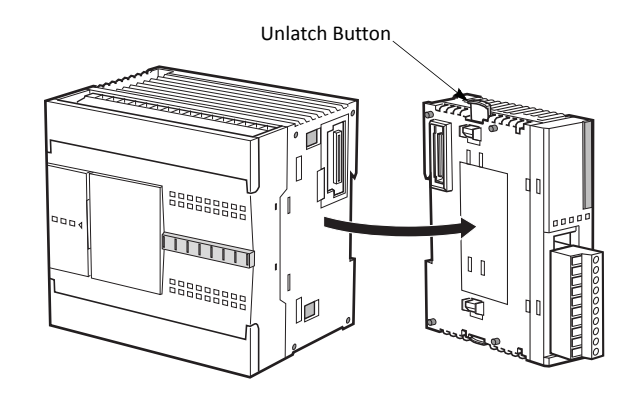

# **Installing the HMI Module**

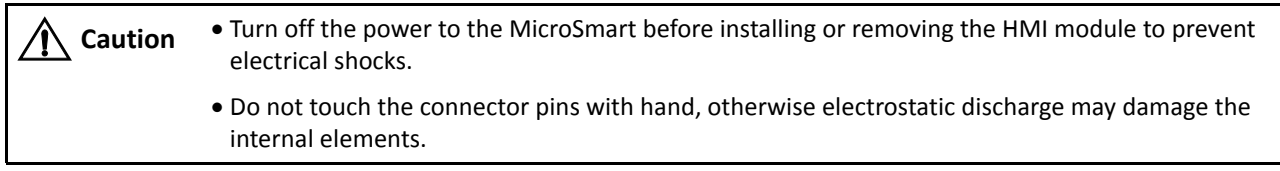

The optional HMI module (FC4A-PH1) can mount on any all-in-one type CPU module, and also on the HMI base module mounted next to any slim type CPU module. For specifications of the HMI module, see [page 2-80](#page-103-0). For details about operating the HMI module, see [page 5-60.](#page-221-0)

### **All-in-One Type**

- **1.** Remove the HMI connector cover from the CPU module. Locate the HMI connector inside the CPU module.
- **2.** Push the HMI module into the HMI module connector in the CPU module until the latch clicks.

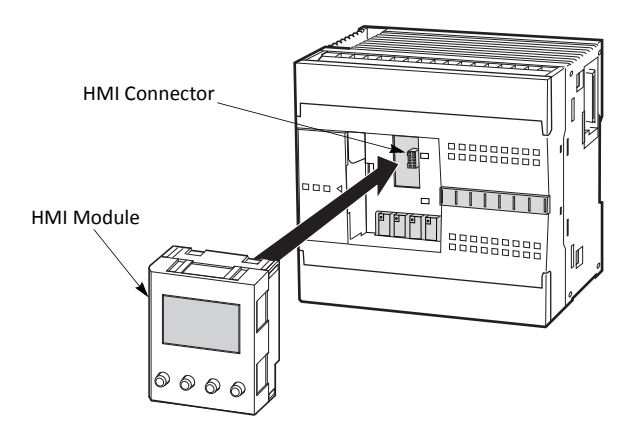

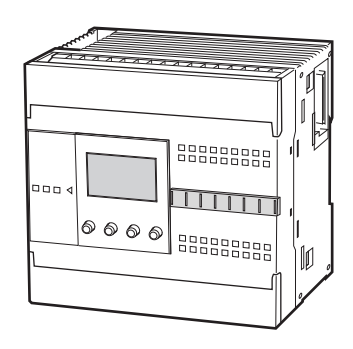

### **Slim Type**

- **1.** When using the HMI module with the slim type CPU module, prepare the optional HMI base module (FC4A-HPH1). See [page](#page-104-0)  [2-81](#page-104-0).
- **2.** Locate the HMI connector inside the HMI base module. Push the HMI module into the HMI connector in the HMI base module until the latch clicks.
- **3.** Remove the communication connector cover from the slim type CPU module. See [page 3-7.](#page-132-1)
- **4.** Place the HMI base module and CPU module side by side. With the communication connectors aligned correctly and the blue unlatch button in the down position, press the HMI base module and CPU module together until the latches click to attach the modules together firmly. If the unlatch button is in the up position, push down the button to engage the latches.

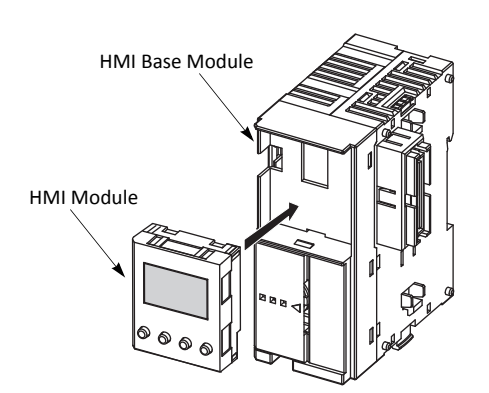

Slim Type CPU Module

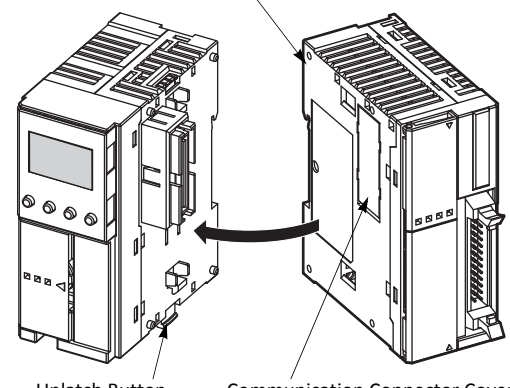

Unlatch Button Communication Connector Cover

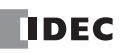

# **Removing the HMI Module**

**Caution** • Turn off the power to the MicroSmart before installing or removing the HMI module to prevent electrical shocks.

 Do not touch the connector pins with hand, otherwise electrostatic discharge may damage the internal elements.

This section describes the procedures for removing the HMI module from the optional HMI base module mounted next to any slim type CPU module.

**1.** Insert a thin flat screwdriver (ø3.0 mm maximum) between the gap on top of the HMI module until the tip of the screwdriver bottoms.

**2.** While turning the screwdriver in the direction as shown, disengage the latch on the HMI module and pull out the HMI module.

**3.** Remove the HMI module from the HMI base module.

Latch

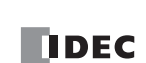

# **Securing USB Extension Cable Using Cable Tie**

When FC5A-D12K1E/S1E is installed in a control panel, it is possible to extend the USB Mini-B port of the PLC to the panel surface using a USB extension cable (Note 1). When using the USB extension cable, it is recommended that the USB extension cable is secured to the USB port cover of the PLC using a cable tie (Note 2) so that the USB extension cable does not come loose from the USB port of the PLC. This section describes the procedure to secure the USB extension cable to the USB port cover using the cable tie.

**1.** Open the USB port cover and insert the USB extension cable into the USB port.

- **2.** Pass a cable tie around the USB cable cover and the USB extension cable, taking care to route the cable tie through the notches on the USB cover.
- **3.** Insert the tip of the cable tie through the locking section to make a loop. Tighten the loop until it is the suitable size and trim the excess cable tie using wire cutters.

**Note 1:** IDEC USB extension cable for USB Mini-B (HG9Z-XCE21) is recommended. **Note 2:** HellermanTyton cable tie T18R-1000 is recommended.

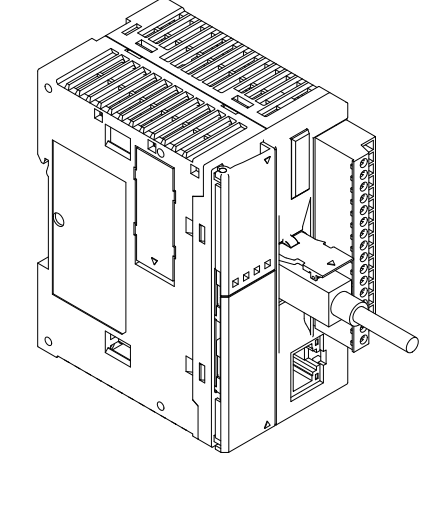

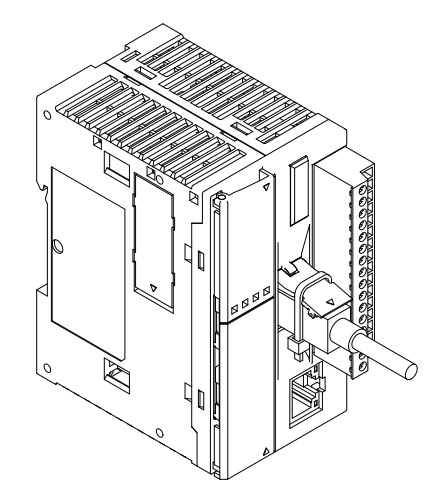

# **Removing the Terminal Blocks**

**Caution** • Turn off the power to the MicroSmart before installing or removing the terminal blocks to prevent electrical shocks. Use the correct procedures to remove the terminal blocks, otherwise the terminal blocks may be damaged.

This section describes the procedures for removing the terminal blocks from slim type CPU modules FC5A-D16RK1, FC5A-D16RS1, FC5A-D12K1E and FC5A-D12S1E.

**1.** Before removing the terminal blocks, disconnect all wires from the terminal blocks.

Remove the shorter terminal block on the left first, then remove the longer one on the right.

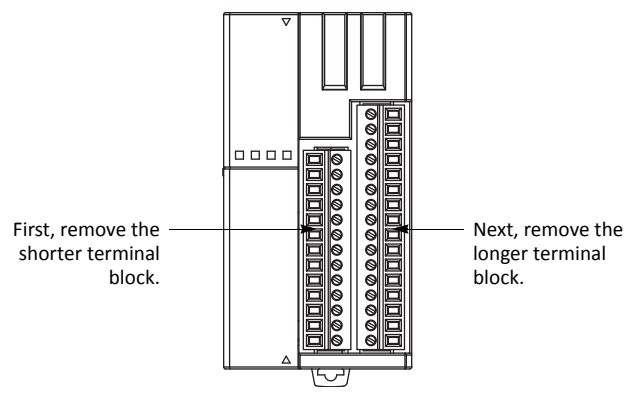

**FC5A-D16RK1, FC5A-D16RS1, FC5A-D12K1E and FC5A-D12S1E**

**2.** When removing the longer terminal block, hold the center of the terminal block, and pull it out straight.

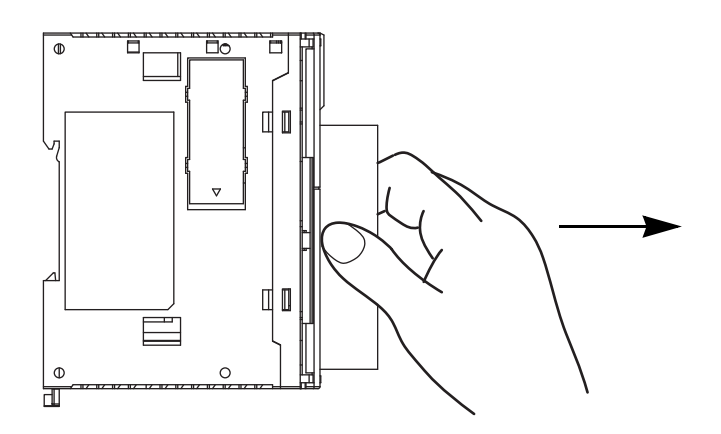

**3.** Do not pull one end of the longer terminal block, otherwise the terminal block may be damaged.

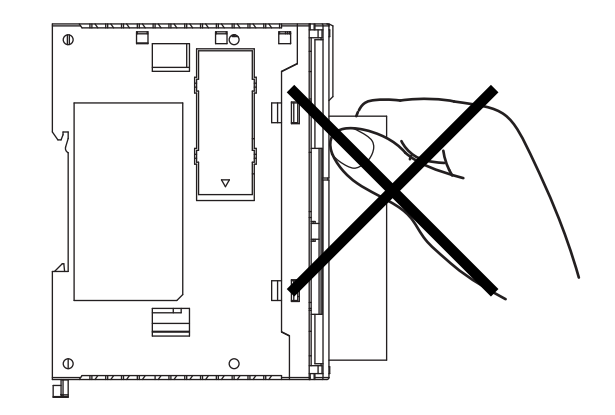

# <span id="page-132-1"></span><span id="page-132-0"></span>**Removing the Communication Connector Cover**

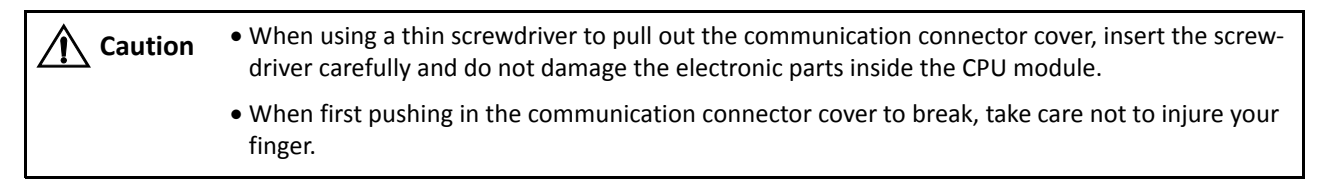

Before mounting a communication module or HMI base module next to the slim type CPU module, the communication connector cover must be removed from the CPU module. Break the communication connector cover on the slim type CPU module as described below.

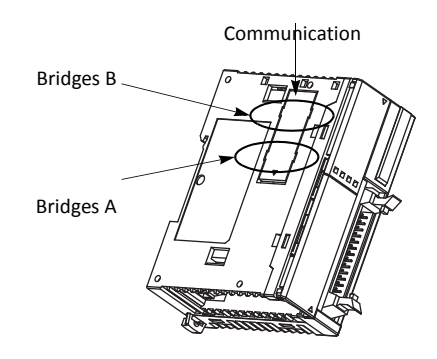

**1.** Carefully push in the communication connector cover at position (1) to break bridges A as shown in either figure below.

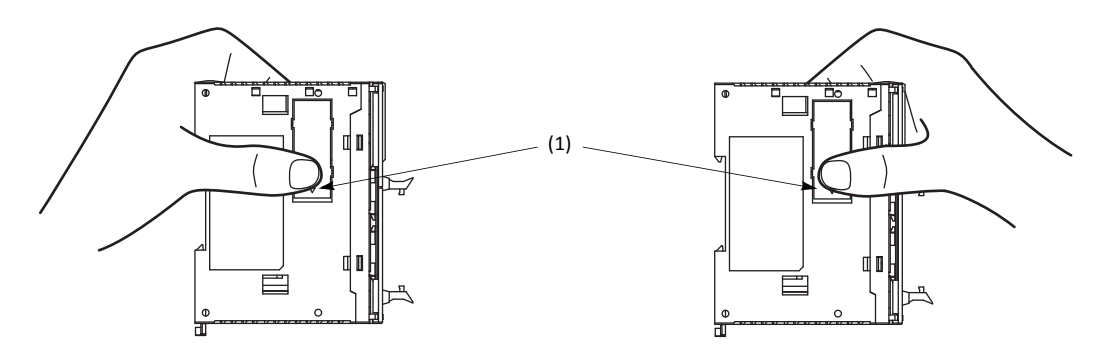

- **2.** The other end (2) of the communication connector cover will come out as shown at left below. Push in this end.
- **3.** Then, the opposite end (3) will come out. If the end does not come out, insert a thin screwdriver into the gap and pull out the end (3).

Hold the communication connector cover at (3), and pull off the communication connector cover to break bridges B.

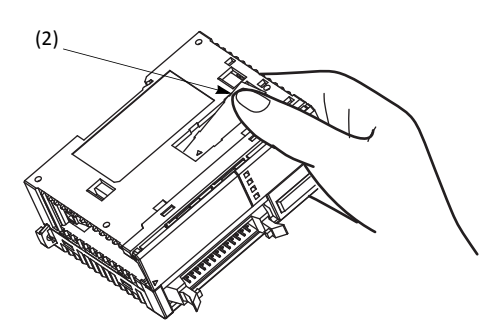

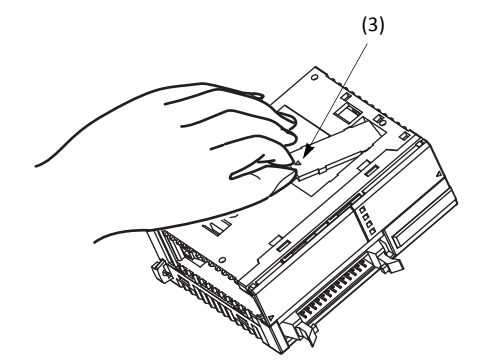

# **Mounting on DIN Rail**

**Caution** . Install the MicroSmart modules according to instructions described in this user's manual. Improper installation will result in falling, failure, or malfunction of the MicroSmart.

- Mount the MicroSmart modules on a 35-mm-wide DIN rail or a panel surface. Applicable DIN rail: IDEC's BAA1000PN10 or BAP1000PN10 (1000mm/39.4" long)
- **1.** Fasten the DIN rail to a panel using screws firmly.
- **2.** Pull out the clamp from each MicroSmart module, and put the groove of the module on the DIN rail. Press the modules towards the DIN rail and push in the clamps as shown on the right.
- **3.** Use BNL6 end clips on both sides of the MicroSmart modules to prevent moving sideways.

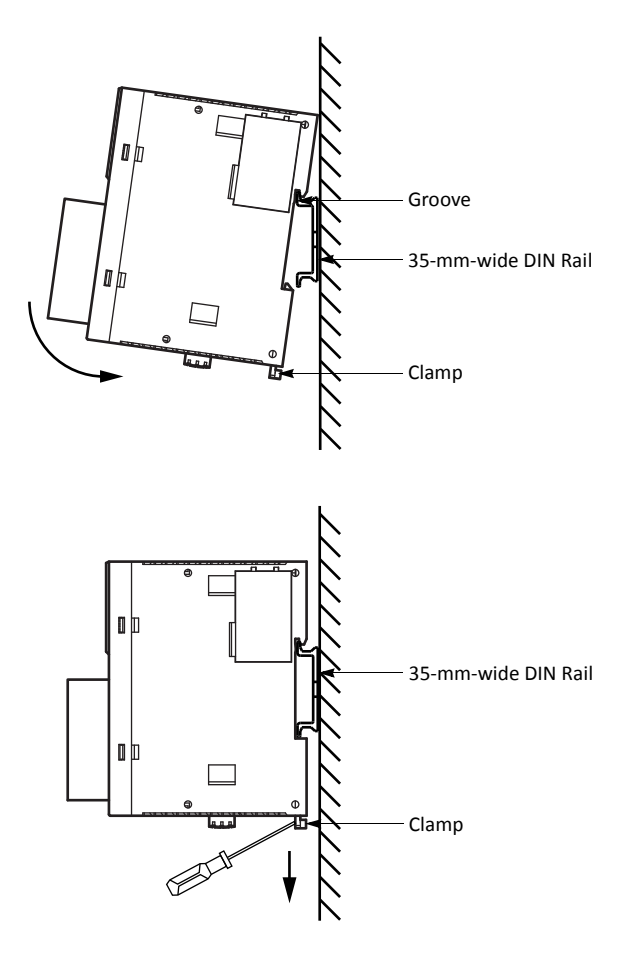

# **1.** Insert a flat screwdriver into the slot in the clamp. **2.** Pull out the clamps from the modules.

<span id="page-133-1"></span><span id="page-133-0"></span>**Removing from DIN Rail**

- 
- **3.** Turn the MicroSmart modules bottom out.

# **Direct Mounting on Panel Surface**

MicroSmart modules can also be mounted on a panel surface inside a console. When mounting a slim type CPU module, digital I/O module, analog I/O module, HMI base module, or communication module, use optional direct mounting strip FC4A-PSP1P as described below.

# **Installing the Direct Mounting Strip**

- **1.** Remove the clamp from the module by pushing the clamp inward.
- **2.** Insert the direct mounting strip into the slot where the clamp has been removed (A). Further insert the direct mounting strip until the hook enters into the recess in the module (B).

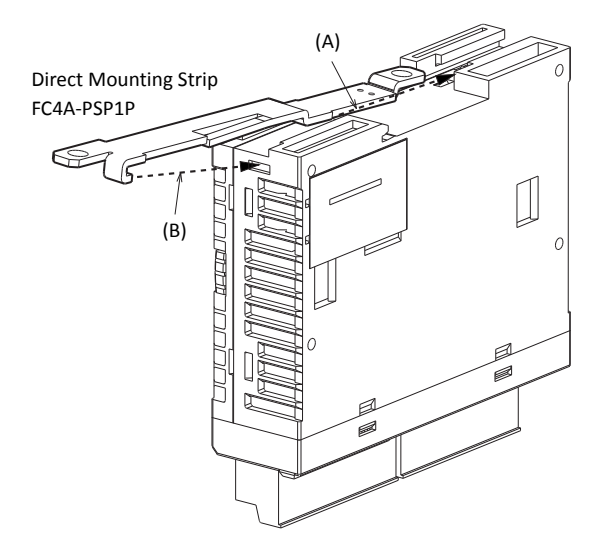

#### **Removing the Direct Mounting Strip CONSERVING (A)** (A)

- **1.** Insert a flat screwdriver under the latch of the direct  $(B) \rightarrow -\infty$ mounting strip to release the latch (A).
- **2.** Pull out the direct mounting strip (B).

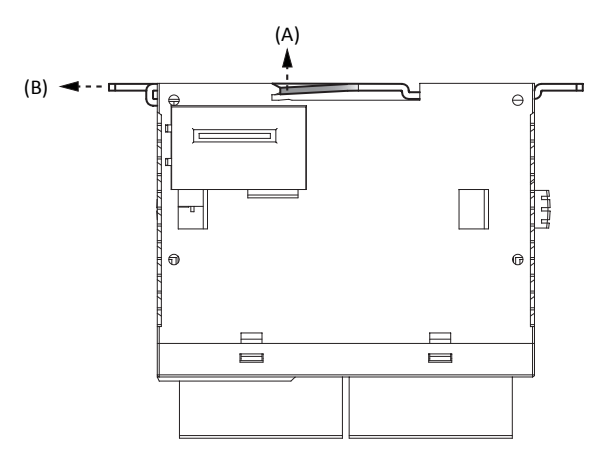

# **Mounting Hole Layout for Direct Mounting on Panel Surface**

Make mounting holes of ø4.3 mm as shown below and use M4 screws (6 or 8 mm long) to mount the MicroSmart modules on the panel surface.

#### **CPU Modules**

**FC5A-C10R2, FC5A-C10R2C, FC5A-C10R2D, FC5A-C24R2, FC5A-C24R2C, FC5A-C24R2D FC5A-C16R2, FC5A-C16R2C, FC5A-C16R2D**

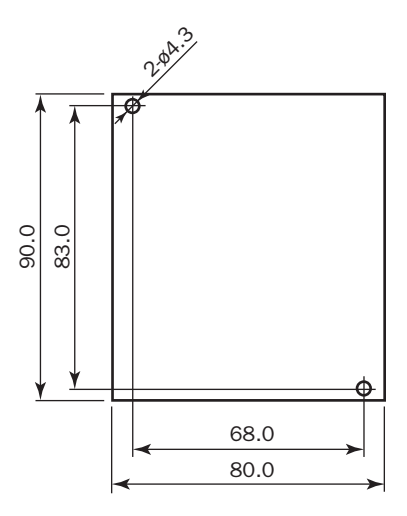

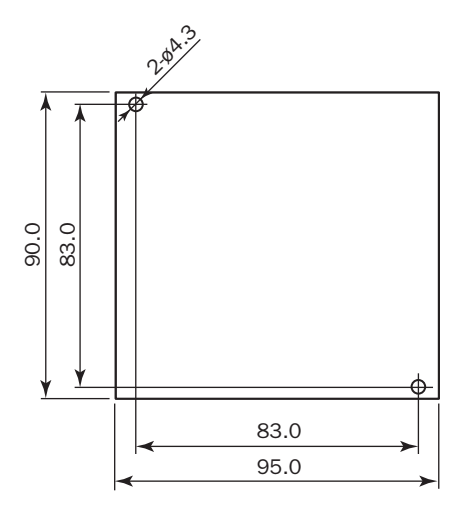

#### **FC5A-D16RK1, FC5A-D16RS1, FC5A-D32K3, FC5A-D32S3, FC5A-D12K1E, FC5A-D12S1E**

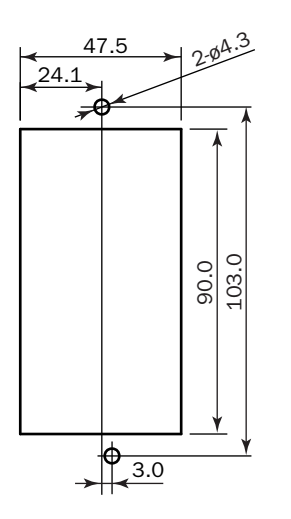

**I/O Modules**

**FC4A-N08B1, FC4A-N16B1, FC4A-N08A11, FC4A-R081, FC4A-N16B3, FC4A-T16K3, FC4A-T16S3 FC4A-R161, FC4A-T08K1, FC4A-T08S1, FC4A-M08BR1, FC4A-L03A1, FC4A-L03AP1, FC4A-J2A1, FC4A-J4CN1, FC4A-J8C1, FC4A-J8AT1, FC4A-K1A1, FC4A-K2C1, FC4A-K4A1, FC5A-SIF2, FC5A-SIF4**

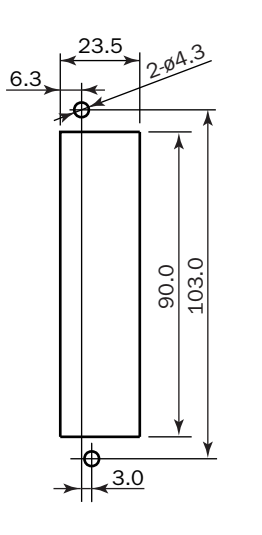

#### **FC4A-N32B3, FC4A-T32K3, FC4A-T32S3 FC4A-M24BR2**

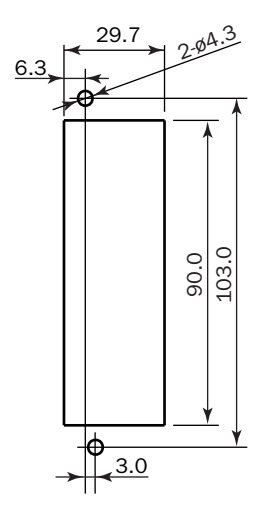

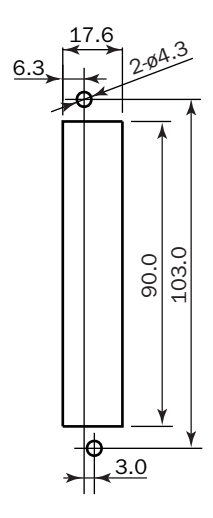

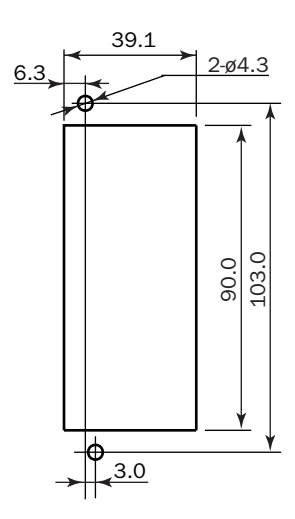

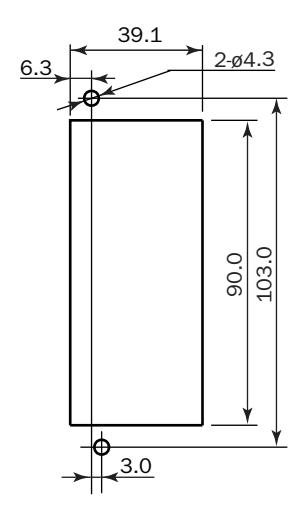

 **Expansion Interface Module • Expansion Interface Master Module • Expansion Interface Slave Module FC5A-EXM2 FC5A-EXM1M FC5A-EXM1S**

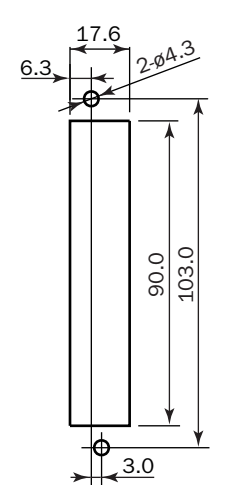

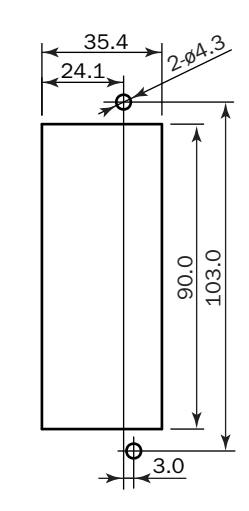

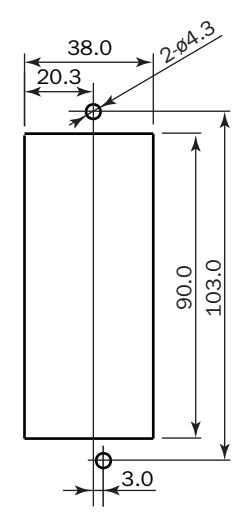

 **AS-Interface Module •HMI Base Module FC4A-AS62M FC4A-HPH1**

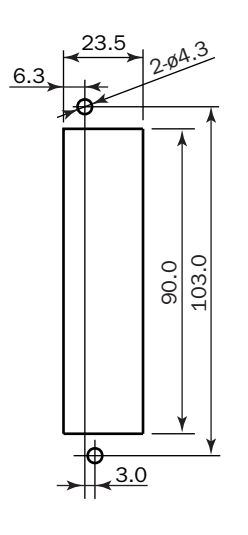

 **Communication Modules FC4A-HPC1, FC4A-HPC2, FC4A-HPC3**

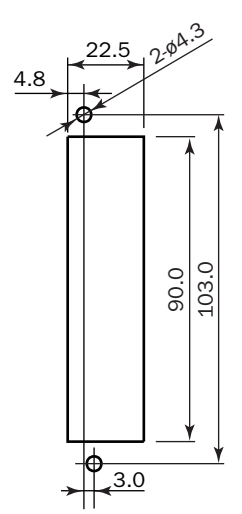

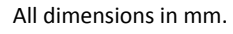

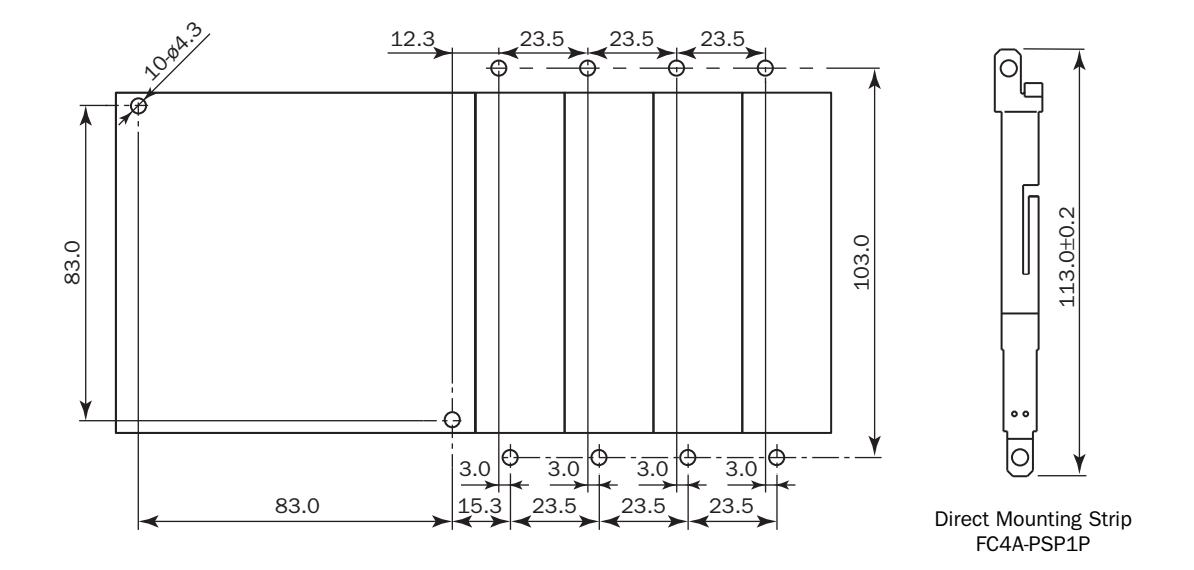

# **Example 1: Mounting hole layout for FC5A-C24R2 and 23.5-mm-wide I/O modules**

**Example 2: Mounting hole layout for, from left, FC4A-HPH1, FC5A-D16RK1, FC4A-N16B3, FC4A-N32B3, and FC4A-M24R2 modules**

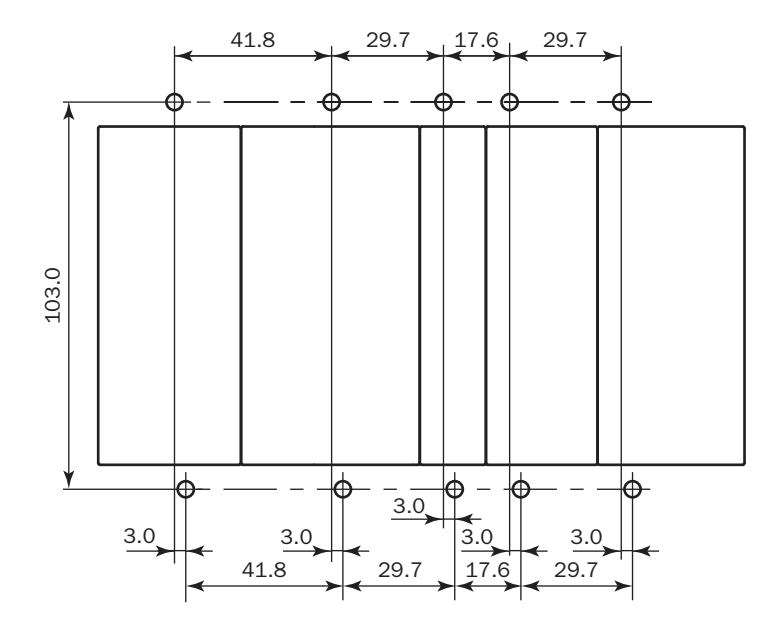

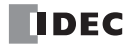

# **Installation in Control Panel**

The MicroSmart modules are designed for installation in a cabinet. Do not install the MicroSmart modules outside a cabinet.

The environment for using the MicroSmart is "Pollution degree 2." Use the MicroSmart in environments of pollution degree 2 (according to IEC 60664-1).

When installing the MicroSmart modules in a control panel, take the convenience of operation and maintenance, and resistance against environments into consideration.

# **All-in-One Type CPU Module**

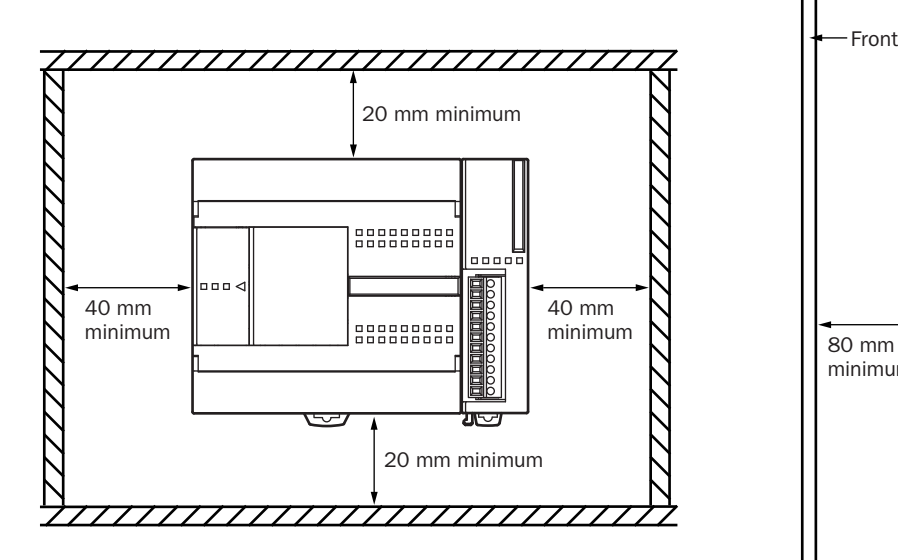

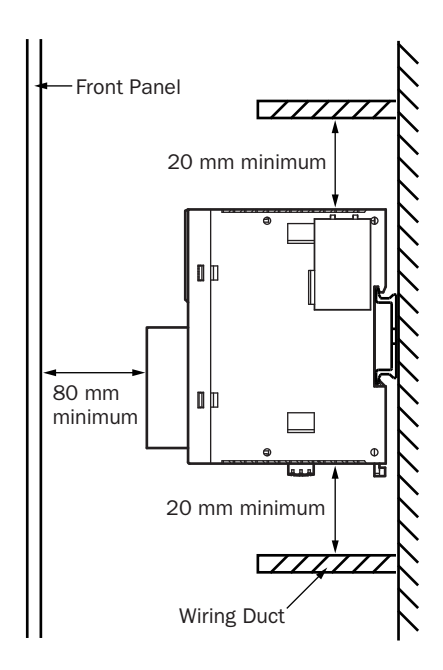

**Slim Type CPU Module**

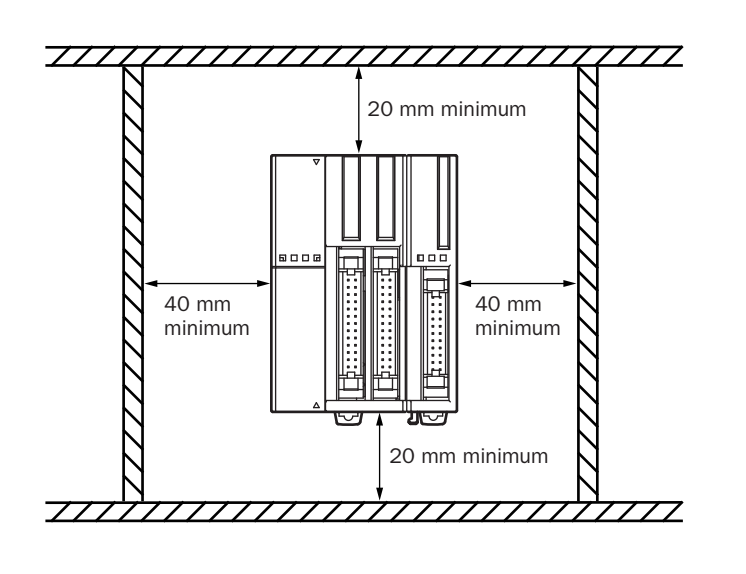

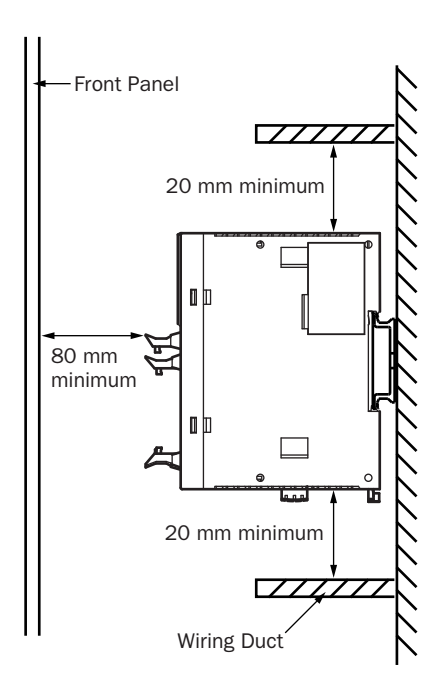

# **Mounting Direction**

Mount the MicroSmart modules horizontally on a vertical plane as shown on the preceding page. Keep a sufficient spacing around the MicroSmart modules to ensure proper ventilation and keep the ambient temperature between 0°C and 55°C.

# **All-in-One Type CPU Module**

When the ambient temperature is 35°C or below, the all-in-one type CPU modules can also be mounted upright on a horizontal plane as shown at left below. When the ambient temperature is 40°C or below, the all-in-one type CPU modules can also be mounted sideways on a vertical plane as shown in the middle below.

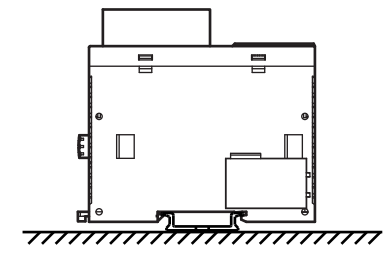

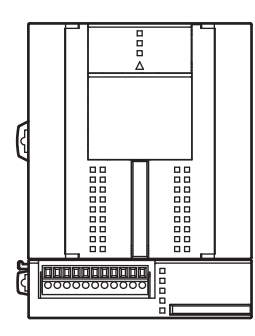

<u>,,,,,,,,,</u>  $\Box$ 

**Allowable Mounting Direction at** 

**Allowable Mounting Direction at Incorrect Mounting Direction 40°C or below**

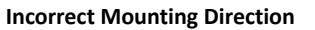

# **Slim Type CPU Module**

**35°C or below**

Always mount the slim type CPU modules horizontally on a vertical plane as shown on the preceding page. Any other mounting directions are not allowed.

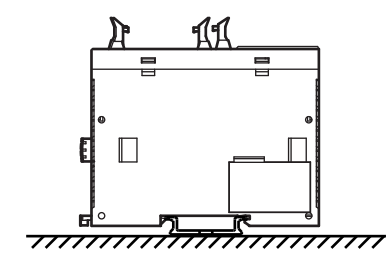

**Incorrect Mounting Direction Incorrect Mounting Direction Incorrect Mounting Direction**

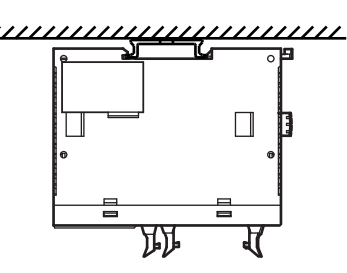

# **Input Wiring**

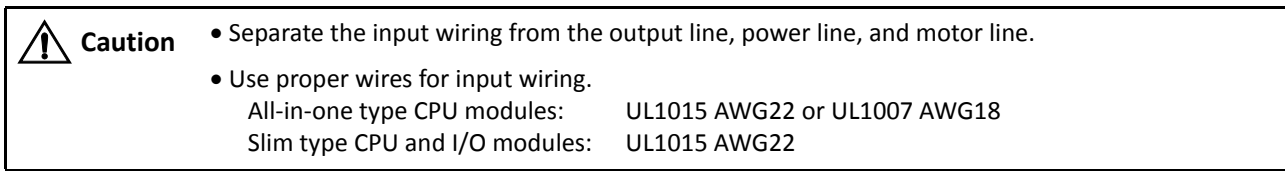

# **DC Source Input DC Sink Input**

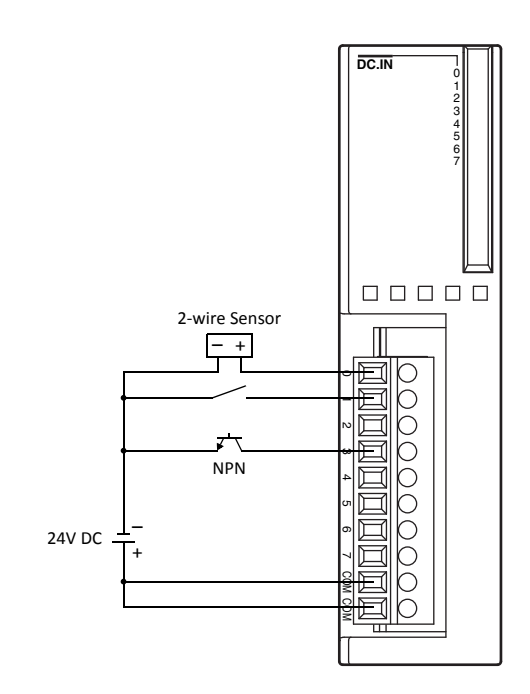

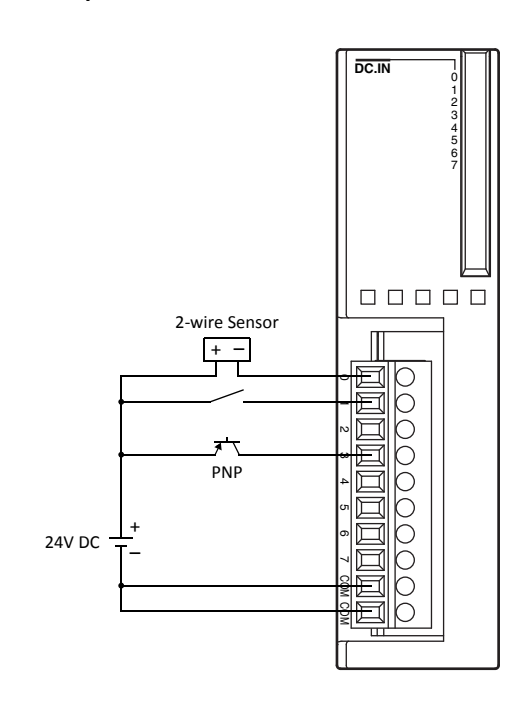

# **Output Wiring**

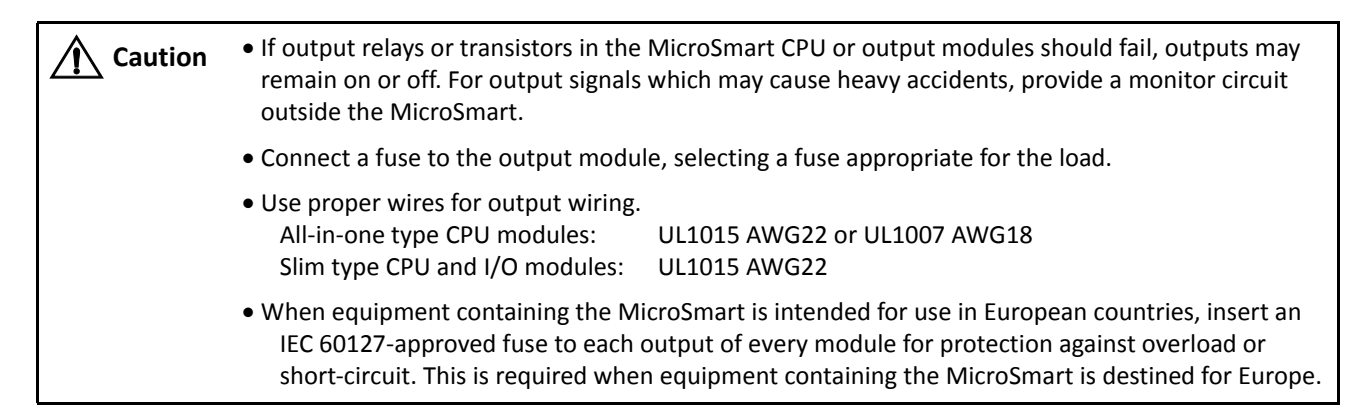

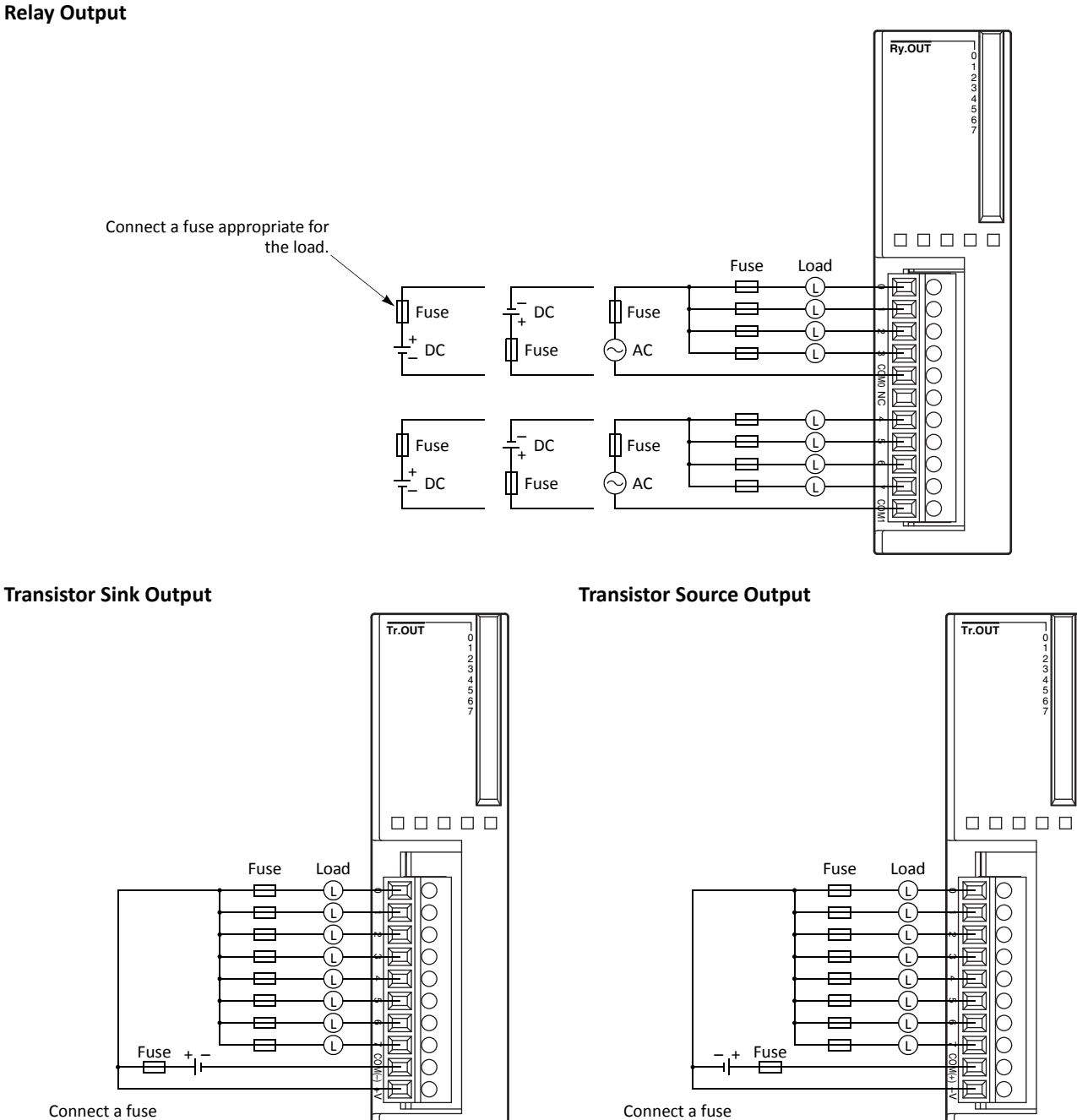

Connect a fuse appropriate for the load.

*3-16 FC5A MICROSMART USER'S MANUAL FC9Y-B1268*

appropriate for the load.

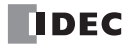

# **Contact Protection Circuit for Relay and Transistor Outputs**

Depending on the load, a protection circuit may be needed for the relay output of the MicroSmart modules. Choose a protection circuit from A through D shown below according to the power supply and connect the protection circuit to the outside of the CPU or relay output module.

For protection of the transistor output of the MicroSmart modules, connect protection circuit C shown below to the transistor output circuit.

### **Protection Circuit A**

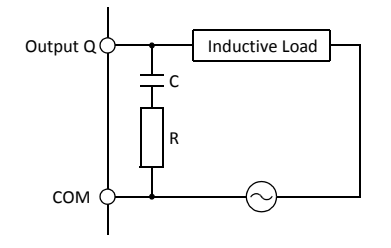

Output  $Q \rightarrow \Box$  Inductive Load  $\Box$  This protection circuit can be used when the load impedance is smaller than the RC impedance in an AC load power circuit.

> R: Resistor of approximately the same resistance value as the load C:  $0.1$  to  $1 \,\mu$ F

# **Protection Circuit B**

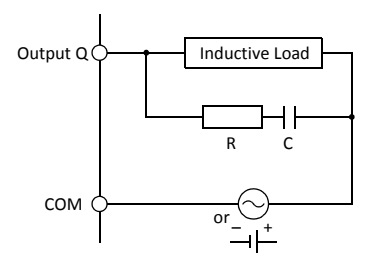

#### **Protection Circuit C**

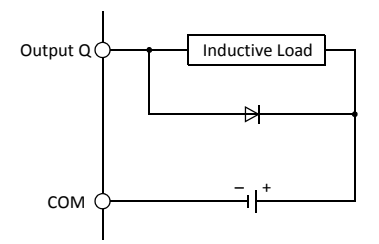

Output  $Q \rightarrow \Box$  Inductive Load  $\Box$  This protection circuit can be used for both AC and DC load power circuits.

> R: Resistor of approximately the same resistance value as the load C:  $0.1$  to  $1 \,\mu$ F

Output  $\alpha \rightarrow \alpha$  Inductive Load  $\rightarrow$  This protection circuit can be used for DC load power circuits.

Use a diode with the following ratings.

Reverse withstand voltage: Power voltage of the load circuit  $\times$  10 Forward current: More than the load current

# **Protection Circuit D**

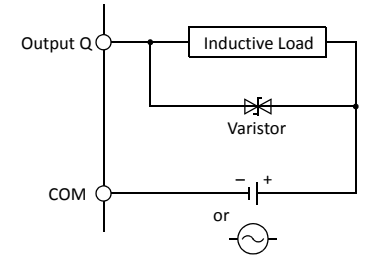

Output  $Q \rightarrow$  Inductive Load  $\rightarrow$  This protection circuit can be used for both AC and DC load power circuits.

# **Power Supply**

# **All-in-One Type CPU Module (AC and DC Power)**

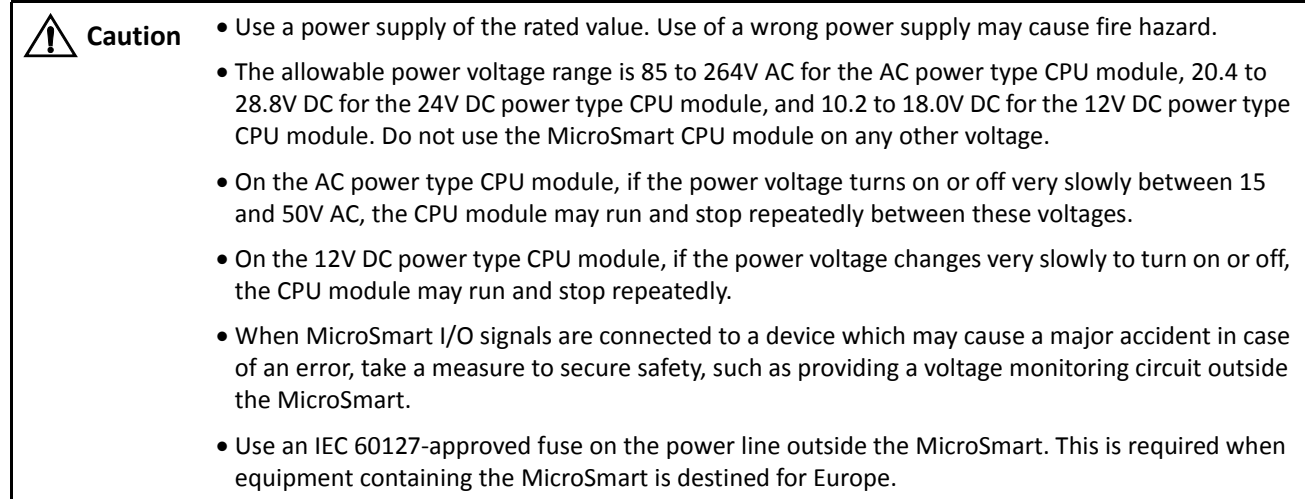

### **Power Supply Voltage**

The allowable power voltage range for the all-in-one type MicroSmart CPU module is 85 to 264V AC (AC power type), 20.4 to 28.8V DC (24V DC power type), and 10.2 to 18.0V DC (12V DC power type). Do not use the MicroSmart CPU module on any other voltage.

Power failure detection voltage depends on the quantity of used input and output points. Basically, power failure is detected when the power voltage drops below 85V AC (AC power type), 20.4V DC (24V DC power type), and 10.2V DC (12V DC power type), stopping operation to prevent malfunction.

On AC power type CPU modules, a momentary power interruption for 10 ms or less is not recognized as a power failure at the rated voltage of 100 to 240V AC.

On DC power type CPU modules, a momentary power interruption for 10 ms or less is not recognized as a power failure at the rated voltage of 24 or 12V DC.

### **Inrush Current at Powerup**

When the all-in-one AC or 24V DC power type CPU module is powered up, an inrush current of a maximum of 35A (10and 16-I/O type CPU modules) or 40A (24-I/O type CPU module) flows.

When the 12V DC power type CPU module is powered up, an inrush current of a maximum of 20A flows.

### **Power Supply Wiring**

Use a stranded wire of UL1015 AWG22 or UL1007 AWG18 for power supply wiring. Make the power supply wiring as short as possible.

Run the power supply wiring as far away as possible from motor lines.

# **Grounding**

To prevent electrical shocks, connect the  $\oplus$  or  $\Leftrightarrow$  terminal to a proper ground using a wire of UL1007 AWG16. The grounding also prevents malfunctioning due to noise.

Do not connect the grounding wire in common with the grounding wire of motor equipment.

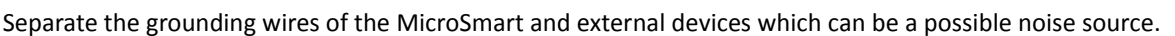

Use a thick wire for grounding the MicroSmart and make the grounding wire as short as possible to make sure that noises from external devices can be conducted to the ground effectively.

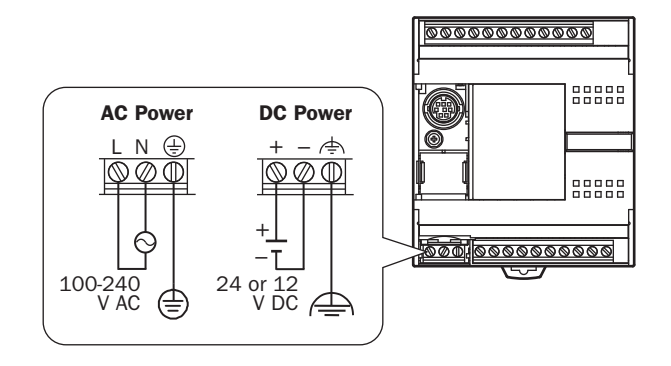

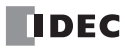
## **Slim Type CPU Module and Expansion Interface Module (DC Power)**

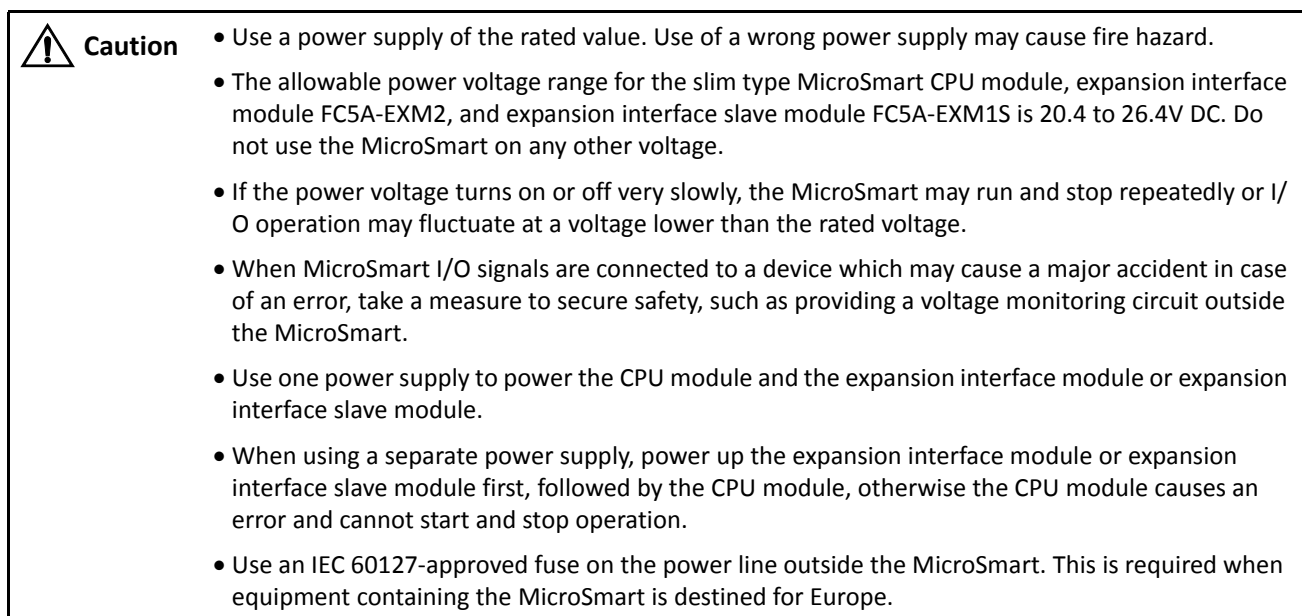

### **Power Supply Voltage**

The allowable power voltage range for the slim type MicroSmart CPU module is 20.4 to 26.4V DC.

Power failure detection voltage depends on the quantity of used input and output points. Basically, power failure is detected when the power voltage drops below 20.4V DC, stopping operation to prevent malfunction.

A momentary power interruption for 10 ms or less is not recognized as a power failure at the rated voltage of 24V DC.

#### **Inrush Current at Powerup**

When the slim type CPU module, expansion interface module, or expansion interface slave module is powered up, an inrush current of a maximum of 50A flows.

#### **Power Supply Wiring**

Use a stranded wire of UL1015 AWG22 or UL1007 AWG18 for power supply wiring. Make the power supply wiring as short as possible.

Run the power supply wiring as far away as possible from motor lines.

For a power supply wiring example of expansion interface modules, see [page 2-77.](#page-100-0)

#### **Grounding**

To prevent electrical shocks, connect the  $\triangle$  terminal to a proper ground using a wire of UL1015 AWG22 or UL1007 AWG18. The grounding also prevents malfunctioning due to noise.

Do not connect the grounding wire in common with the grounding wire of motor equipment.

Separate the grounding wires of the MicroSmart and external devices which can be a possible noise source.

Use a thick wire for grounding the MicroSmart and make the grounding wire as short as possible to make sure that noises from external devices can be conducted to the ground effectively.

### **AS-Interface Master Module**

The AS-Interface bus uses a dedicated 30V DC power supply (AS-Interface power supply). For AS-Interface power supply and power supply wiring, see pages 24-3 and 24-7 (Advanced Vol.).

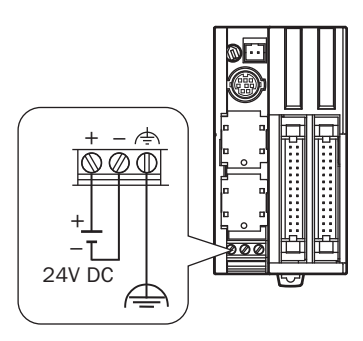

# *3: INSTALLATION AND WIRING*

### **Precautions for Connecting Communication Devices**

When connecting communication devices to the MicroSmart, take possible external noise sources into consideration.

In a communication network consisting of a MicroSmart and an external device (a communication device which has a functional ground and a signal ground connected together internally [for example, IDEC's HG3F and HG4F operator interfaces]), if all devices are powered by a common AC or DC power source, noise generated by the external device may affect the internal circuits of the MicroSmart and the communication device. Take the following measures depending on the operating environment.

- Use a separate power supply for the external device generating noises so that a loop circuit to induce noises can not be formed.
- Disconnect the functional ground terminal of the communication device from the ground line. This measure may result in deterioration of EMC characteristics. When taking this measure, make sure that the EMC characteristics of the entire system are satisfactory.
- Connect the functional ground terminal of the communication device to the 0V line of the power supply so that the noises from the external device do not flow through the communication line.
- Connect an isolator to the communication line so that a loop circuit to induce noises can not be formed.

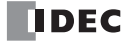

# **Maximum Quantity of Applicable Expansion Modules**

This section describes precautions for installing the expansion RS232C communication module in connection with the internal current draw by other expansion modules.

The all-in-one 24-I/O type CPU module (except 12V DC power type) can mount a maximum of three expansion RS232C communication modules. The slim type CPU module can mount a maximum of five expansion RS232C communication modules.

Including expansion RS232C communication modules and other expansion modules, the all-in-one type CPU module can mount a maximum of four expansion modules, and the slim type CPU module can mount a maximum of seven expansion modules, unless the total internal current draw by all connected expansion modules exceeds the allowable current draw of the CPU module. Make sure that the total internal current draw does not exceed the current capacity of the CPU module.

#### **Allowable Total Internal Current Draw**

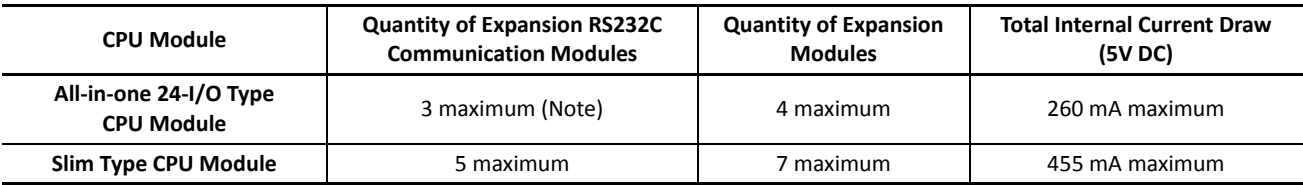

**Note:** The all-in-one 24-I/O type CPU module cannot use the expansion RS232C/RS485 communication module in combination with function modules listed below. When using the expansion RS232C/RS485 communication module and these function modules, use the slim type CPU module.

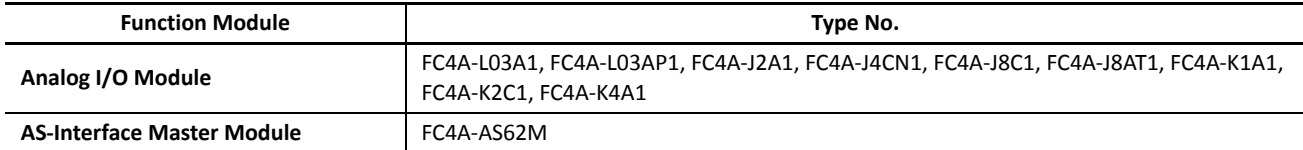

#### **Internal Current Draw by Expansion Modules**

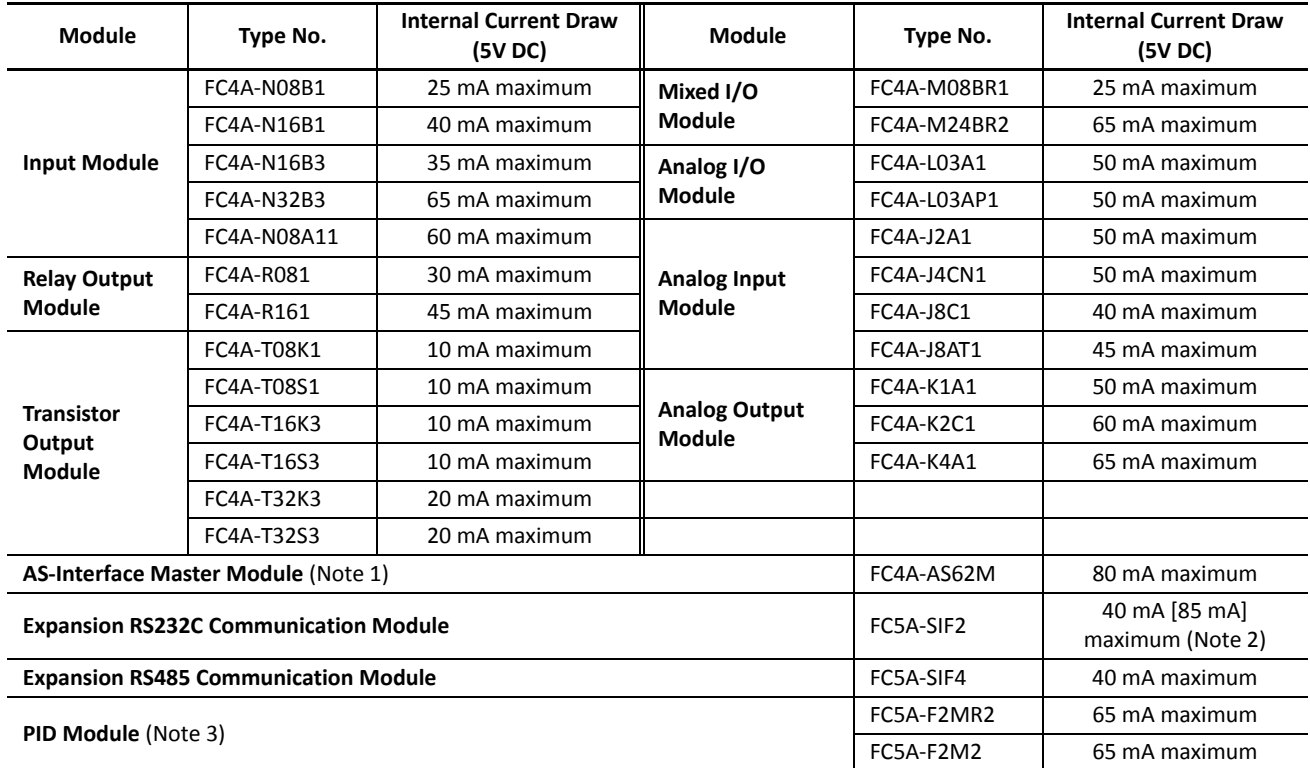

**Note 1:** A maximum of two AS-Interface master modules can be mounted even if the total current draw is within the limits. Only one expansion interface module or expansion interface master module can be mounted to a CPU module, and is not included in the calculation of the total current draw by expansion modules.

**Note 2:** Values indicated in square brackets represent FC5A-SIF2 earlier than version 200. **Note 3:** For details about the PID module, see FC5A Series PID Module User's Manual.

# *3: INSTALLATION AND WIRING*

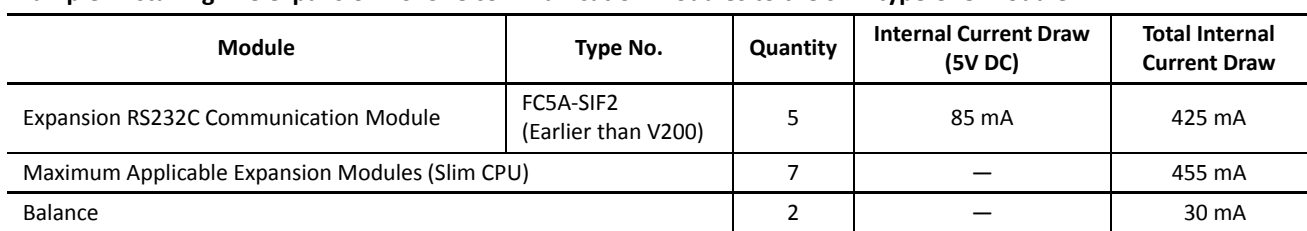

### **Example: Installing five expansion RS232C communication modules to the slim type CPU module**

In the above example, two more expansion modules can be added, with a maximum total current draw of 30 mA. The following table shows an example of installing the maximum quantity of expansion modules.

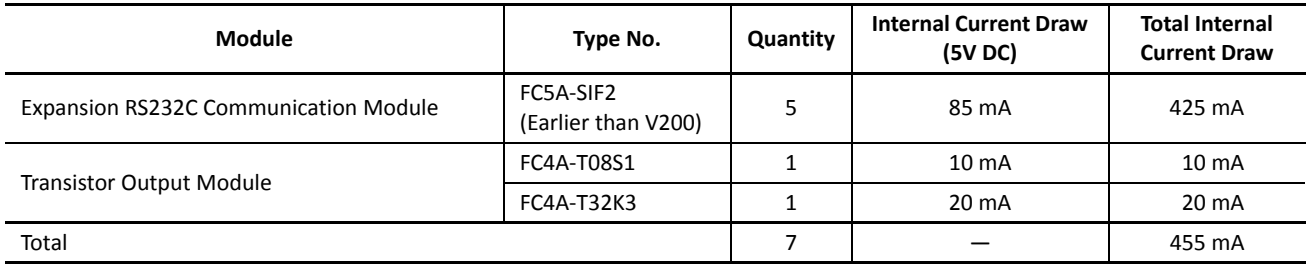

### **Example: Installing an expansion interface module and RS232C communication modules**

When using an expansion interface module, the current draw by the expansion interface module is not included in the total of internal current draw the current capacity of the CPU module as shown in the example below.

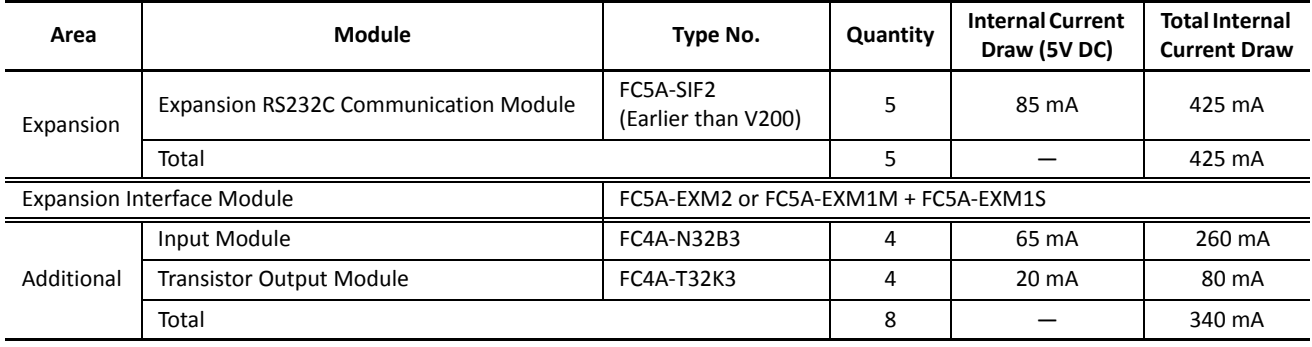

In the additional area on the right of the expansion interface module (FC5A-EXM2, FC5A-EXM1M, and FC5A-EXM1S), a maximum of eight digital I/O modules can be mounted regardless of the internal current draw of the digital I/O modules.

Expansion RS232C communication modules cannot be mounted on the right of expansion interface module.

For details about the expansion interface modules, see [page 2-72.](#page-95-0)

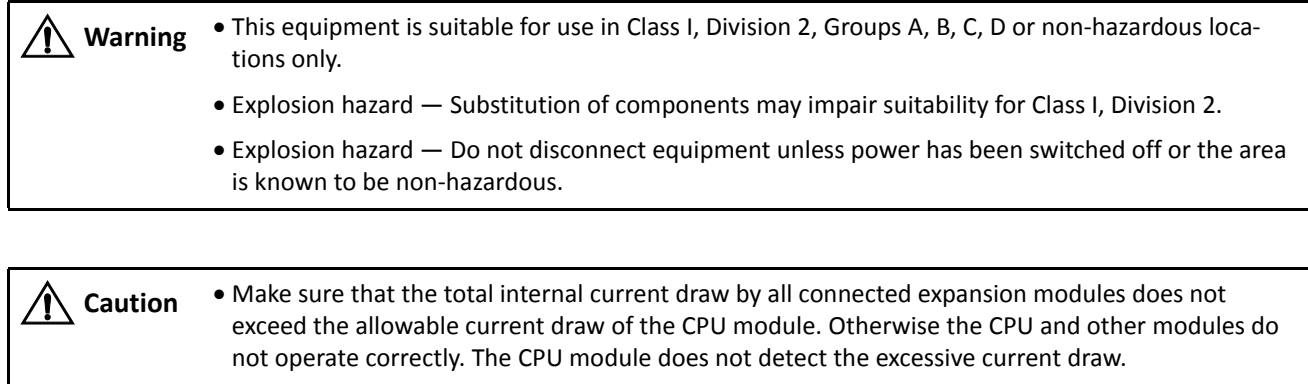

 The expansion RS232C communication module cannot be mounted on the right of expansion interface modules (FC5A-EXM2, FC5A-EXM1M, and FC5A-EXM1S). Expansion interface modules can be mounted on the right of the expansion RS232C communication module.

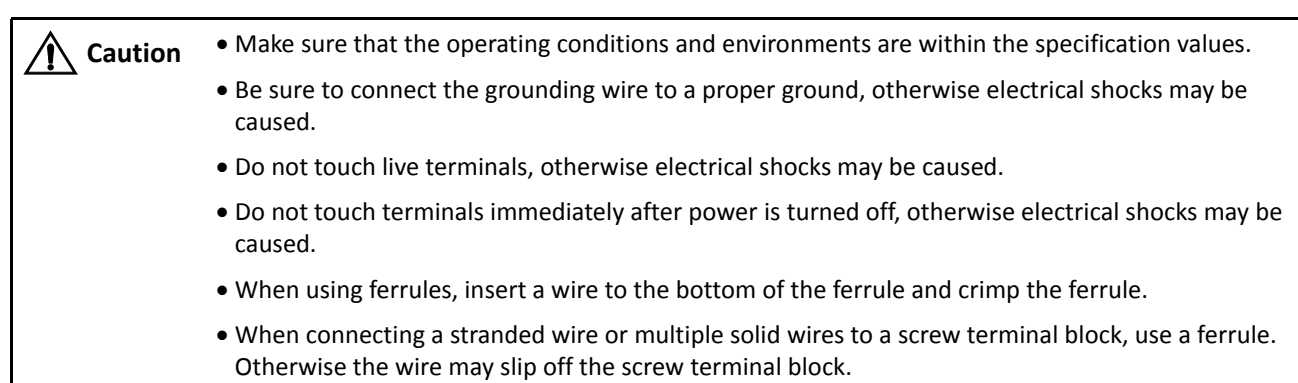

# **Terminal Connection**

### **Ferrules, Crimping Tool, and Screwdriver for Phoenix Terminal Blocks**

The screw terminal block can be wired with or without using ferrules on the end of cable. Applicable ferrules for the Phoenix terminal blocks and crimping tool for the ferrules are listed below. The screwdriver is used for tightening the screw terminals on the MicroSmart modules. These ferrules, crimping tool, and screwdriver are made by Phoenix Contact and are available from Phoenix Contact.

Type numbers of the ferrules, crimping tool, and screwdriver listed below are the type numbers of Phoenix Contact. When ordering these products from Phoenix Contact, specify the Order No. and quantity listed below.

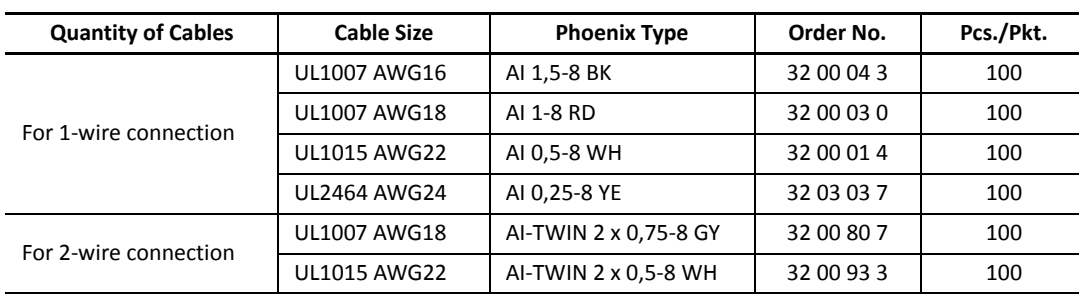

#### **Ferrule Order No.**

### **Crimping Tool and Screwdriver Order No.**

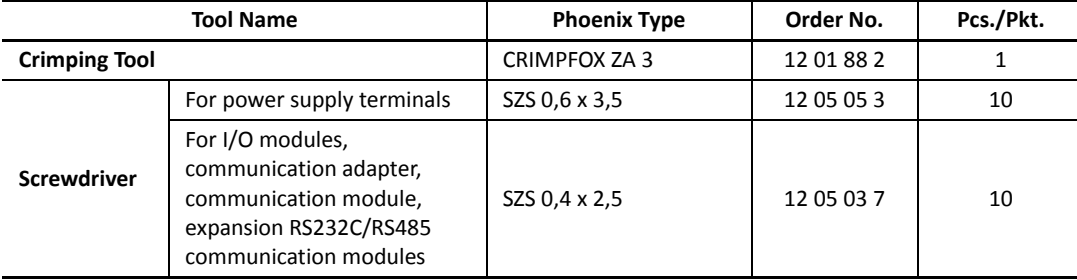

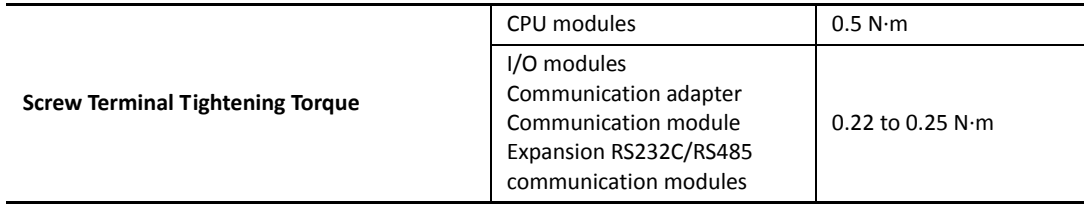

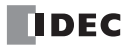

# *4: OPERATION BASICS*

# *Introduction*

This chapter describes general information about setting up the basic MicroSmart system for programming, starting and stopping MicroSmart operation, and introduces simple operating procedures from creating a user program using WindLDR on a PC to monitoring the MicroSmart operation.

# <span id="page-150-0"></span>**Connecting MicroSmart to PC (1:1 Computer Link System)**

The MicroSmart can be connected to a Windows PC in two ways.

# **Computer Link through Port 1 or Port 2 (RS232C)**

When connecting a Windows PC to the RS232C port 1 or port 2 on the MicroSmart CPU module, enable the maintenance protocol for the RS232C port using the Function Area Settings in WindLDR. See page 21-2 (Advanced Vol.).

To set up a 1:1 computer link system, connect a PC to the CPU module using the computer link cable 4C (FC2A-KC4C). The computer link cable 4C can be connected to port 1 directly. When connecting the cable to port 2 on the all-in-one type CPU module, install an optional RS232C communication adapter (FC4A-PC1) to the port 2 connector. When connecting to port 2 on the slim type CPU module, an optional RS232C communication module (FC4A-HPC1) is needed. The RS232C communication adapter can also be installed on the HMI base module (FC4A-HPH1).

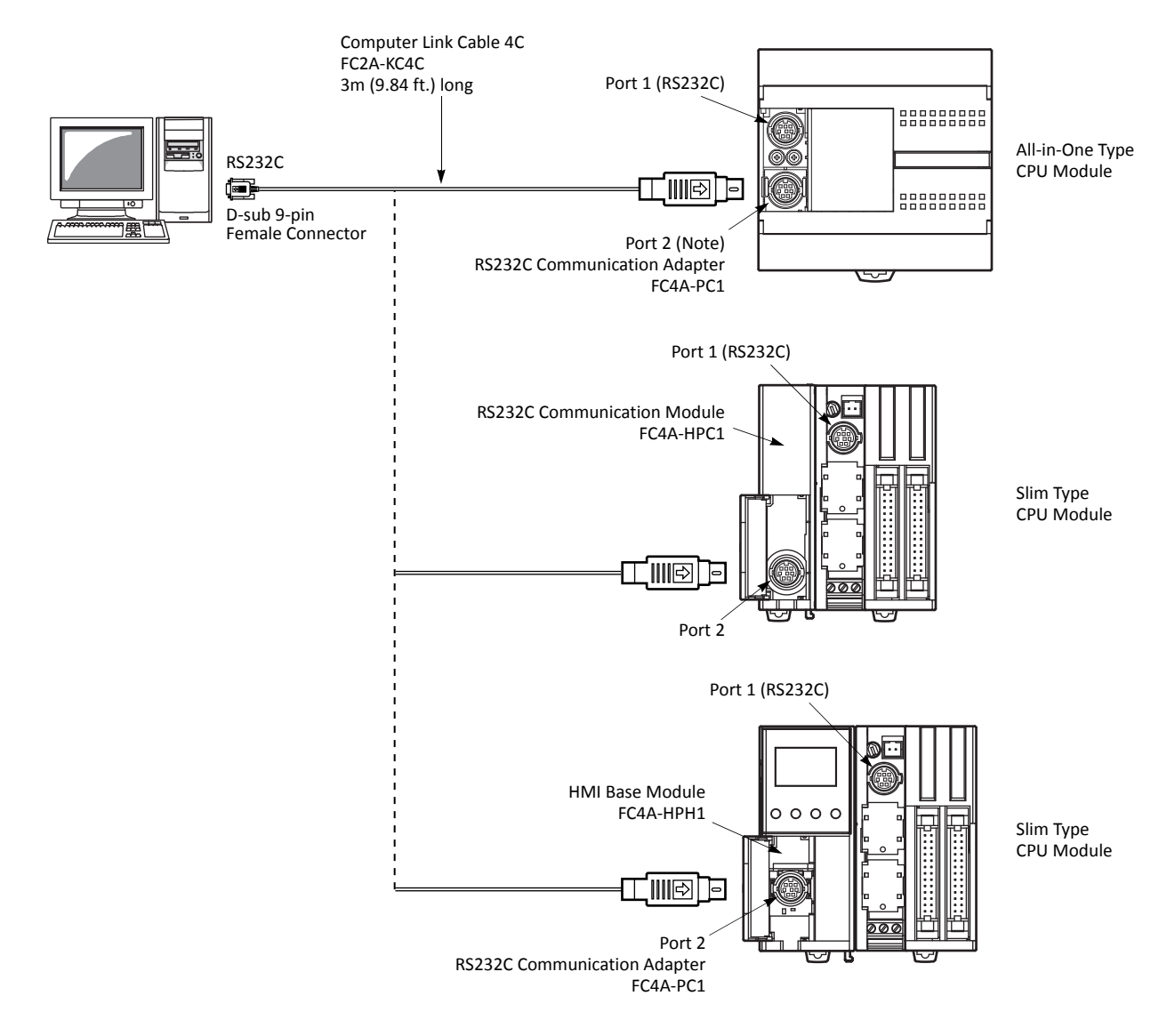

### **Computer Link through Port 2 (RS485)**

When connecting a Windows PC to port 2 on the all-in-one type CPU module or slim type CPU module, enable the maintenance protocol for port 2 using the Function Area Settings in WindLDR. See page 21-2 (Advanced Vol.).

To set up a 1:1 computer link system using the all-in-one type CPU module, install an optional RS485 communication adapter (FC4A-PC3) to the port 2 connector. Connect a PC to the RS232C/RS485 converter (FC2A-MD1) using the RS232C cable (HD9Z-C52). Connect the RS232C/RS485 converter to the CPU module using a shielded twisted pair cable. The RS232C/RS485 converter is powered by an 24V DC source or an AC adapter with 9V DC output. For details about the RS232C/RS485 converter, see page 21-4 (Advanced Vol.).

To set up a 1:1 computer link system using the slim type CPU module, an optional RS485 communication module (FC4A-HPC3) is needed. The RS485 communication adapter can also be installed on the HMI base module (FC4A-HPH1).

For setting up a 1:N computer link system, see page 21-1 (Advanced Vol.).

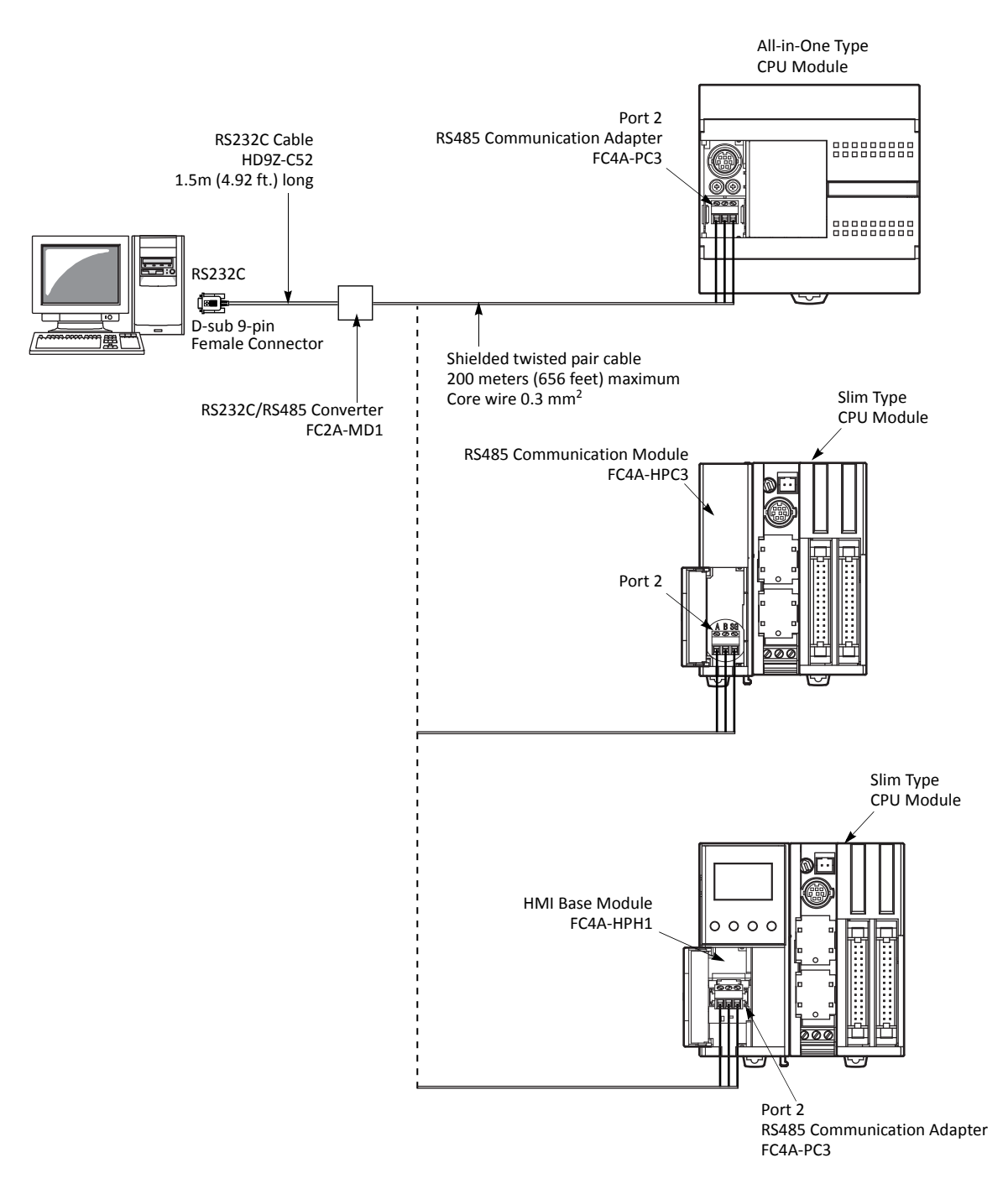

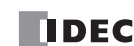

# **Start WindLDR**

From the Start menu of Windows, select **Programs** > **Automation Organizer** > **WindLDR** > **WindLDR**.

WindLDR starts and a blank ladder editing screen appears with menus and tool bars shown on top of the screen.

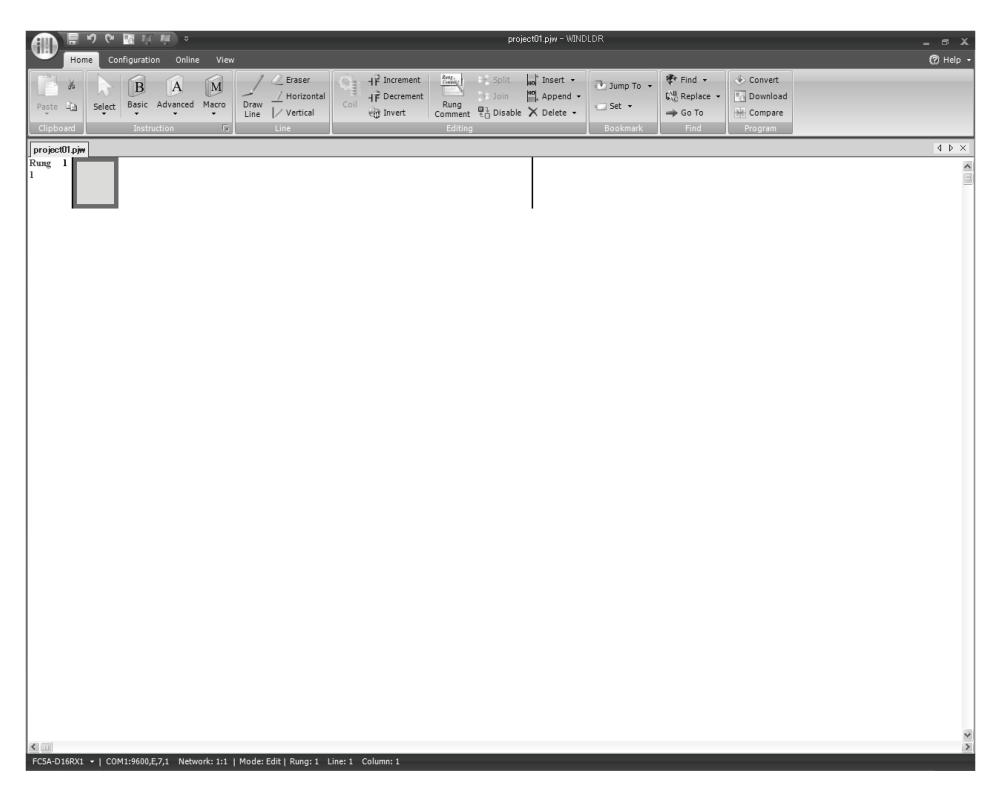

# **PLC Selection**

Before programming a user program on WindLDR, select a PLC type.

**1.** Select **Configuration** from the WindLDR menu bar, then select **PLC Type**.

The PLC Selection dialog box appears.

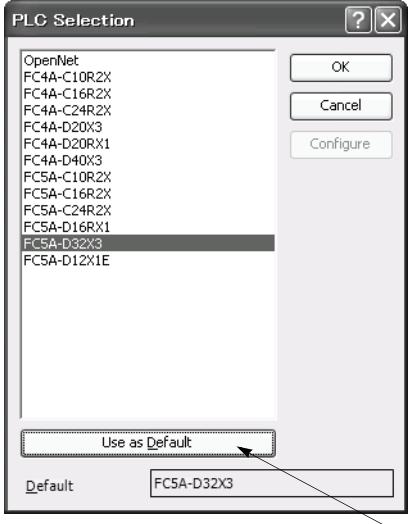

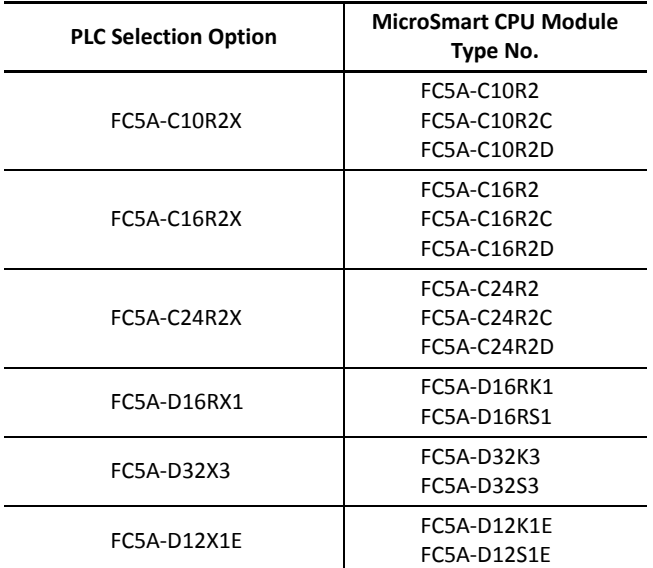

**2.** Select a PLC type in the selection box.

Click **OK** to save the changes.

Press this button, then the same PLC will be selected as default when WindLDR is started next time.

# **Communication Port Settings for the PC**

Depending on the communication port used, select the correct port in WindLDR.

**1.** Select **Online** from the WindLDR menu bar, then select **Set Up**.

The Communication Settings dialog box appears.

**2.** Select Serial Port in the Port selection box and click the **Automatic Detection** button.

Click **OK** to save the changes.

**When Using a COM** 

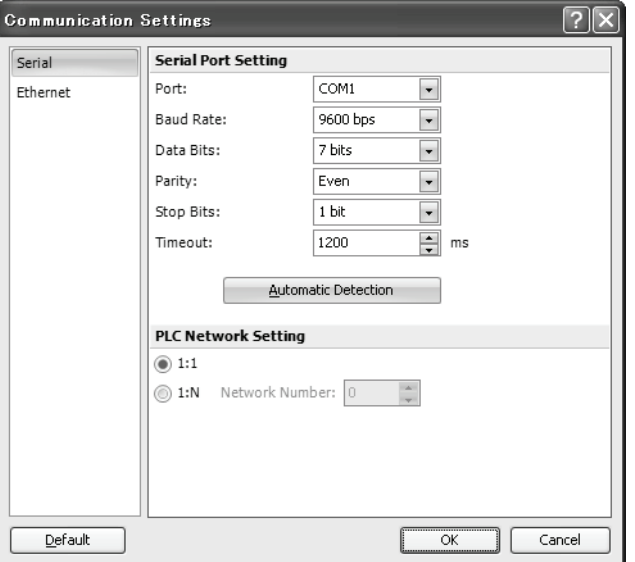

## **When Using Ethernet**

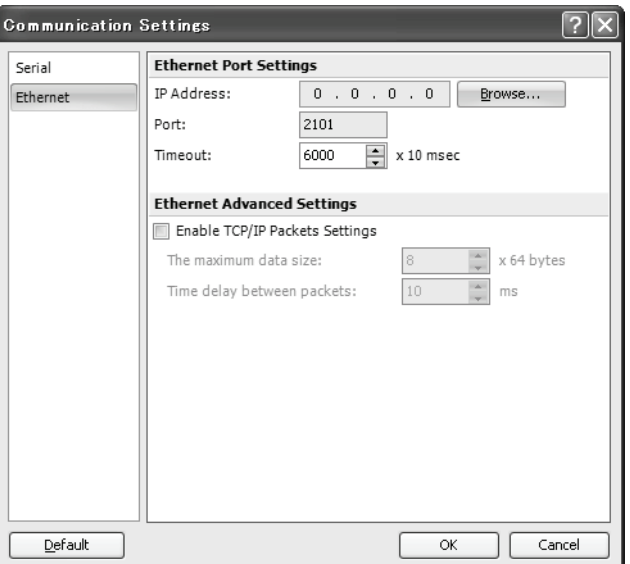

For details about the Ethernet communication settings, see the Web Server user's manual.

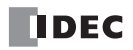

# <span id="page-154-0"></span>**Start/Stop Operation**

This section describes operations to start and stop the MicroSmart and to use the stop and reset inputs.

**Caution** . Make sure of safety before starting and stopping the MicroSmart. Incorrect operation on the MicroSmart may cause machine damage or accidents.

## **Start/Stop Schematic**

The start/stop circuit of the MicroSmart consists of three blocks; power supply, M8000 (start control special internal relay), and stop/reset inputs. Each block can be used to start and stop the MicroSmart while the other two blocks are set to run the MicroSmart.

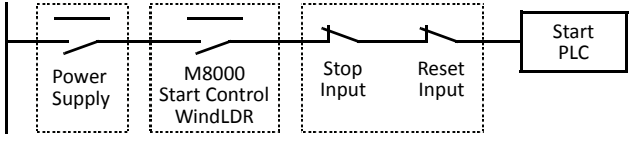

# <span id="page-154-1"></span>**Start/Stop Operation Using WindLDR**

The MicroSmart can be started and stopped using WindLDR run on a Windows PC connected to the MicroSmart CPU module. When the **Start** button is pressed in the menu bar shown below, start control special internal relay M8000 is turned on to start the MicroSmart. When the **Stop** button is pressed, M8000 is turned off to stop the MicroSmart.

**1.** Connect the PC to the MicroSmart, start WindLDR, and power up the MicroSmart. See [page 4-1.](#page-150-0)

**2.** Check that a stop input is not designated using **Configuration** > **Run/Stop Control** > **Stop and Reset Inputs**. See [page 5-2](#page-163-0).

**Note:** When a stop input is designated, the MicroSmart cannot be started or stopped by turning start control special internal relay M8000 on or off.

**3.** Select **Online** from the WindLDR menu bar.

The Online tab appears.

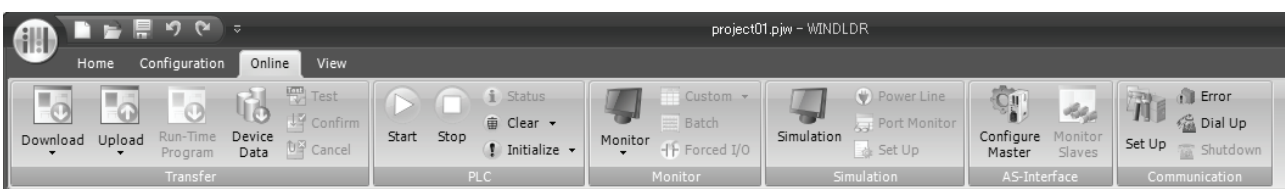

**4.** Click the **Start** button to start operation, then the start control special internal relay M8000 is turned on.

**5.** Click the **Stop** button to stop operation, then the start control special internal relay M8000 is turned off.

The PLC operation can also be started and stopped while WindLDR is in the monitor mode. Select **Online** > **Monitor** > **Monitor** and click the **Start** or **Stop** button.

**Note:** Special internal relay M8000 is a keep type internal relay and stores the status when power is turned off. M8000 retains its previous status when power is turned on again. However, when the backup battery is dead, M8000 loses the stored status, and can be turned on or off as programmed when the MicroSmart is powered up. The selection is made in **Configuration** > **Run/Stop Control** > **Run/Stop Selection at Memory Backup Error**. See [page 5-3.](#page-164-0)

The backup duration is approximately 30 days (typical) at 25°C after the backup battery is fully charged.

# *4: OPERATION BASICS*

## **Start/Stop Operation Using the Power Supply**

The MicroSmart can be started and stopped by turning power on and off.

- **1.** Power up the MicroSmart to start operation. See [page 4-1](#page-150-0).
- **2.** If the MicroSmart does not start, check that start control special internal relay M8000 is on using WindLDR. If M8000 is off, turn it on. See page 4-5.
- **3.** Turn power on and off to start and stop operation.

**Note:** If M8000 is off, the MicroSmart does not start operation when power is turned on. To start operation, turn power on, and turn M8000 on by clicking the **Start** button in WindLDR.

The response time of the MicroSmart at powerup depends on such factors as the contents of the user program, data link usage, and system setup. The table below shows an approximate time delay before starting operation after powerup.

#### **Response time when no data link is used:**

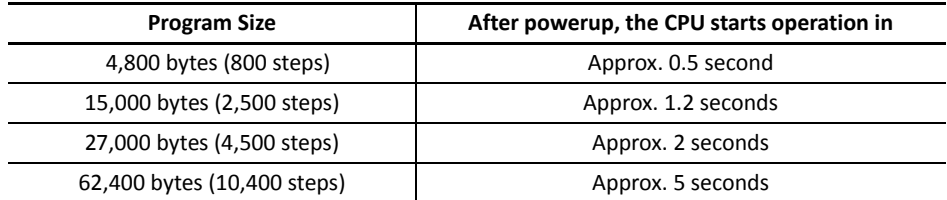

#### **Order of Powerup and Powerdown**

To ensure I/O data transfer, power up the I/O modules first, followed by the CPU module, or power up the CPU and I/O modules at the same time. When shutting down the system, power down the CPU first, followed by I/O modules, or power down the CPU and I/O modules at the same time.

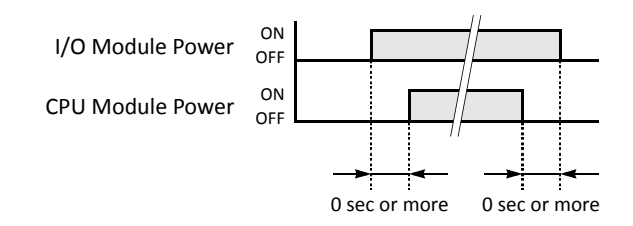

### **Start/Stop Operation Using Stop Input and Reset Input**

Any input terminal available on the CPU module can be designated as a stop or reset input using the Function Area Settings. The procedure for selecting stop and reset inputs is described on [page 5-2](#page-163-0).

**Note:** When using a stop and/or reset input to start and stop operation, make sure that start control special internal relay M8000 is on. If M8000 is off, the CPU does not start operation when the stop or reset input is turned off. M8000 is not turned on or off when the stop and/or reset input is turned on or off.

When a stop or reset input is turned on during program operation, the CPU stops operation, the RUN LED is turned off, and all outputs are turned off.

The reset input has priority over the stop input.

### <span id="page-155-0"></span>**System Statuses at Stop, Reset, and Restart**

The system statuses during running, stop, reset, and restart after stopping are listed below:

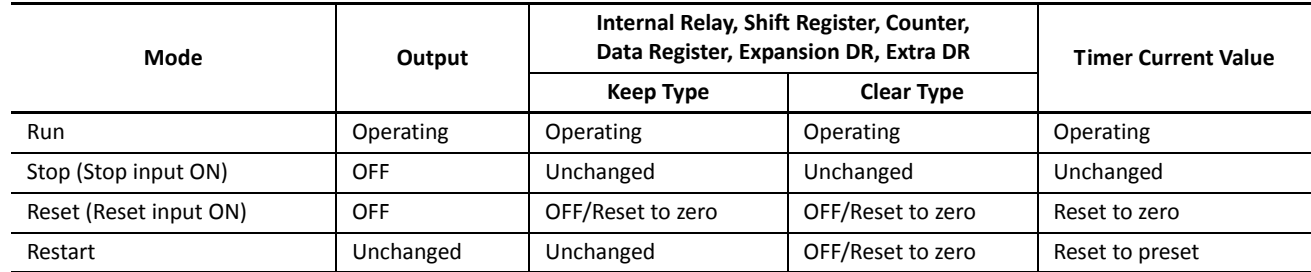

**Note:** Expansion data registers are available on slim type CPU modules. All expansion data registers are keep types.

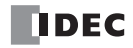

# **Simple Operation**

This section describes how to edit a simple program using WindLDR on a PC, transfer the program from the PC to the MicroSmart, run the program, and monitor the operation on the WindLDR screen.

Connect the MicroSmart to the PC as described on [page 4-1](#page-150-0).

#### **Sample User Program**

Create a simple program using WindLDR. The sample program performs the following operation:

When only input I0 is turned on, output Q0 is turned on. When only input I1 is turned on, output Q1 is turned on. When both inputs IO and I1 are turned on, output Q2 flashes in 1-sec increments.

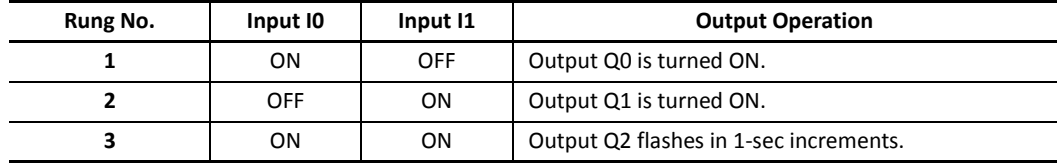

# **Start WindLDR**

From the Start menu of Windows, select **Programs** > **Automation Organizer** > **WindLDR** > **WindLDR**.

WindLDR starts and a blank ladder editing screen appears with menus and tool bars shown on top of the screen.

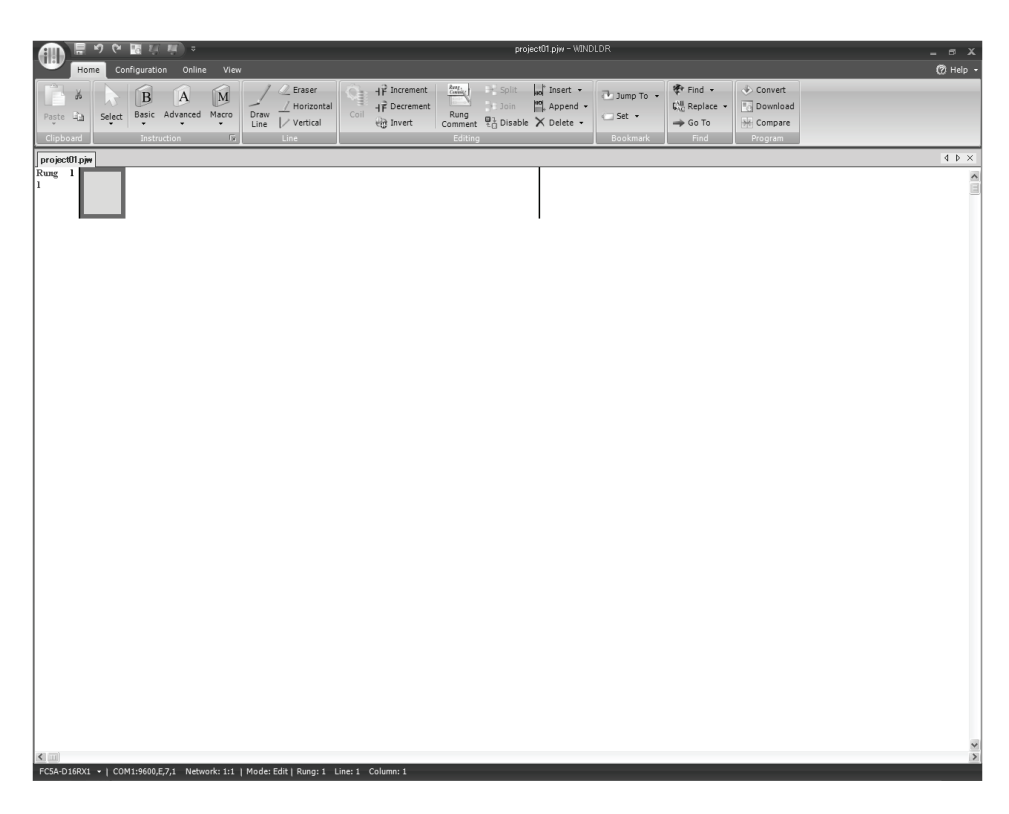

### **Disable Tag Function**

The following example describes a simple procedure without using the tag function.

From the WindLDR menu bar, select **View**, then click the check box of Device Address.

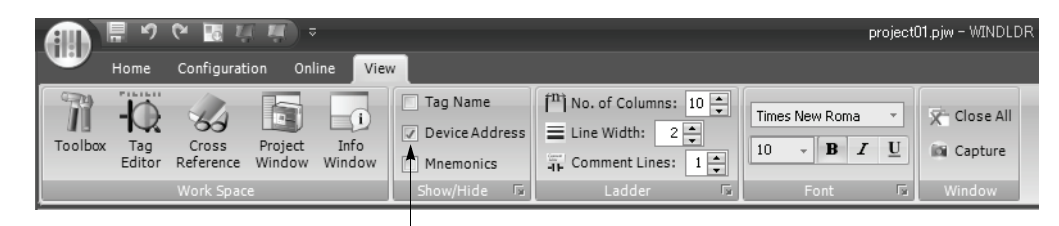

Check the Device Address check box.

#### **Edit User Program Rung by Rung**

Start the user program with the LOD instruction by inserting a NO contact of input I0.

**1.** From the WindLDR menu bar, select **Home** > **Basic** > **A (Normally Open)**.

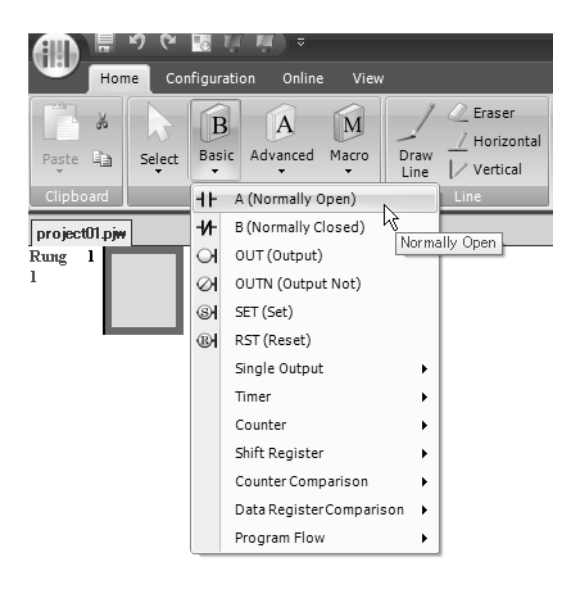

**2.** Move the mouse pointer to the first column of the first line where you want to insert a NO contact, and click the left mouse button.

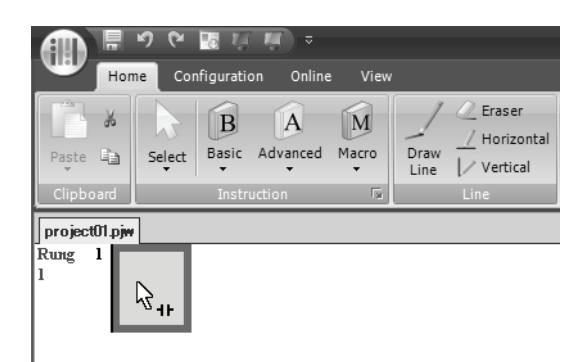

**Note:** Another method to insert a NO (or NC) contact is to move the mouse pointer where you want to insert the contact, and type A (or B).

The Normally Open dialog box appears.

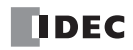

**3.** Enter **I0** in the Tag Name field, and click **OK**.

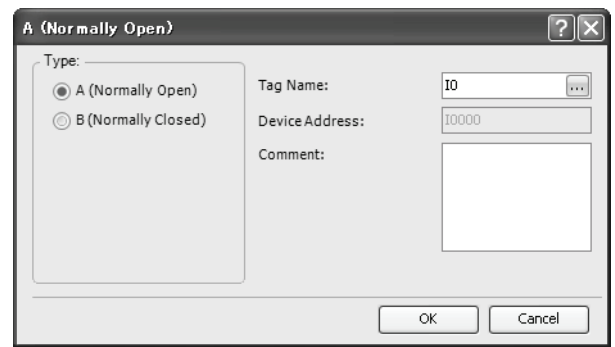

A NO contact of input I0 is programmed in the first column of the first ladder line.

Next, program the ANDN instruction by inserting a NC contact of input I1.

- **4.** From the WindLDR menu bar, select **Home** > **Basic** > **B (Normally Closed)**.
- **5.** Move the mouse pointer to the second column of the first ladder line where you want to insert a NC contact, and click the left mouse button.

The Normally Closed dialog box appears.

**6.** Enter **I1** in the Tag Name field, and click **OK**.

A NC contact of input I1 is programmed in the second column of the first ladder line.

At the end of the first ladder line, program the OUT instruction by inserting a NO coil of output Q0.

- **7.** From the WindLDR menu bar, select **Home** > **Basic** > **OUT (Output)**.
- **8.** Move the mouse pointer to the third column of the first ladder line where you want to insert an output coil, and click the left mouse button.

**Note:** Another method to insert an instruction (either basic or advanced) is to type the instruction symbol, OUT, where you want to insert the instruction.

The Output dialog box appears.

**9.** Enter **Q0** in the Tag Name field, and click **OK**.

A NO output coil of output Q0 is programmed in the right-most column of the first ladder line. This completes programming for rung 1.

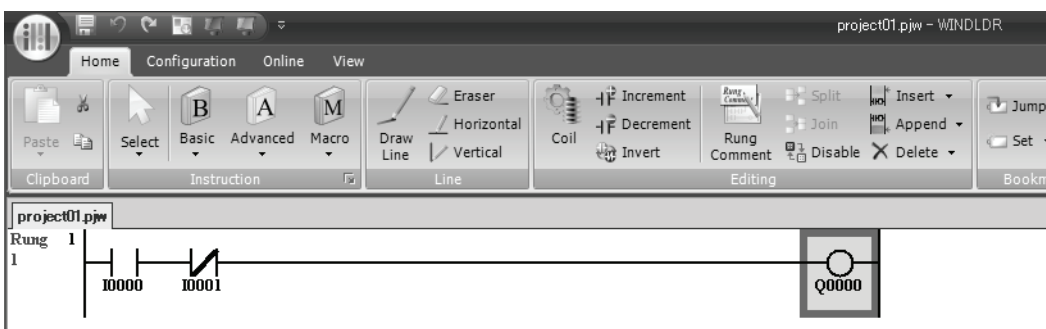

Continue programming for rungs 2 and 3 by repeating similar procedures.

A new rung is inserted by pressing the **Enter** key while the cursor is on the preceding rung. A new rung can also be inserted by selecting **Home** > **Append** > **Append a Rung**.

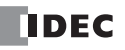

When completed, the ladder program looks like below.

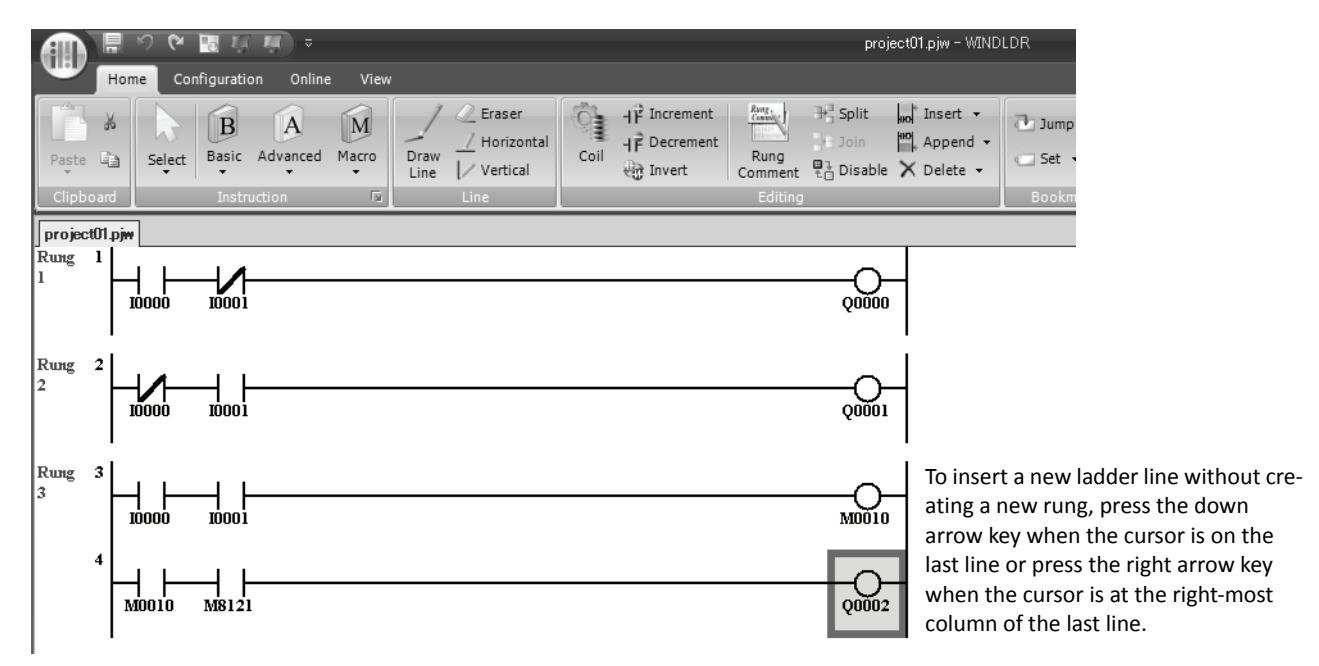

The ladder program can be checked whether it contains any user program syntax error.

#### **10.** From the menu bar, select **Home** > **Convert (above Program)**.

When the instruction symbols are connected correctly, conversion is completed successfully. If any error is found, the errors are listed on the screen. Then, make corrections as necessary.

Now, save the file with a new name.

**11.** Select the WindLDR application button at the upper-left corner of the WindLDR screen, followed by **Save**, and type **TEST01** in the File Name field. Change the Folder or Drive as necessary.

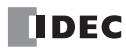

## **Simulate Operation**

Before downloading the user program, you can simulate the operation on the WindLDR screen without connecting the MicroSmart.

From the WindLDR menu bar, select **Online** > **Simulation**. The Simulation screen appears.

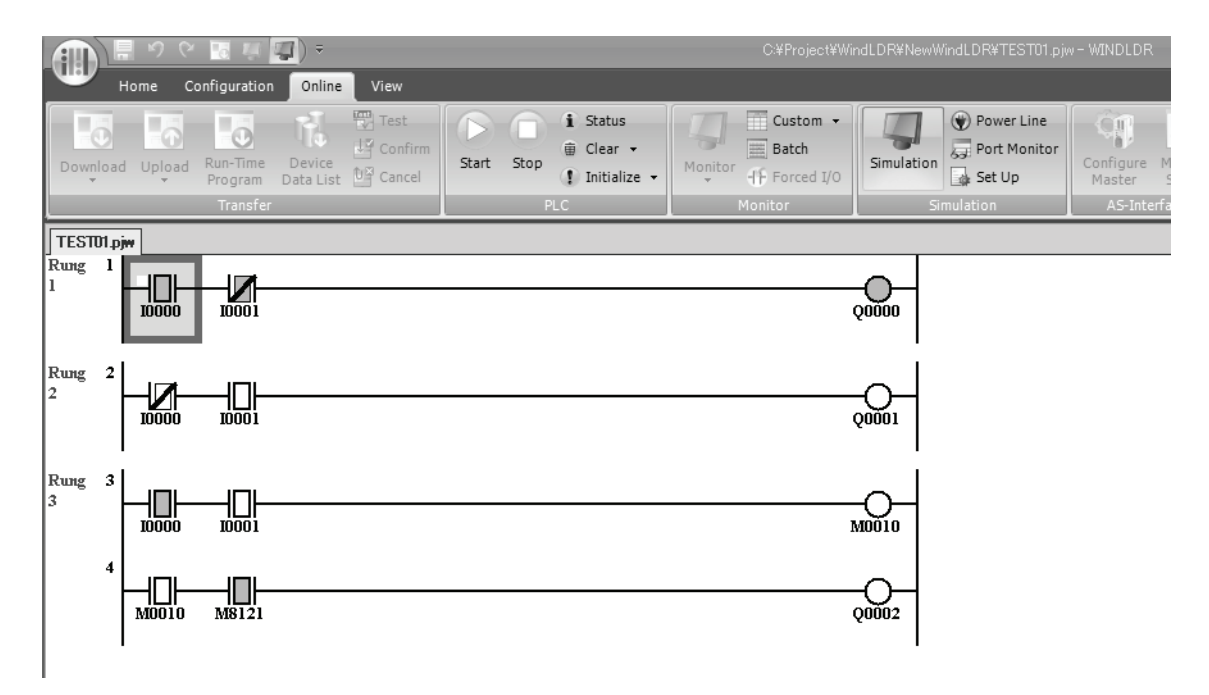

To change an input status, place the mouse pointer on the input and right-click the mouse. In the pop-up menu, select Set or Reset to set or reset the input.

To quit simulation, from the WindLDR menu bar, select **Online** > **Simulation**.

#### **Download Program**

You can download the user program from WindLDR running on a PC to the MicroSmart.

From the WindLDR menu bar, select **Online** > **Download**. The Download Dialog appears, then click the **OK** button. The user program is downloaded to the MicroSmart.

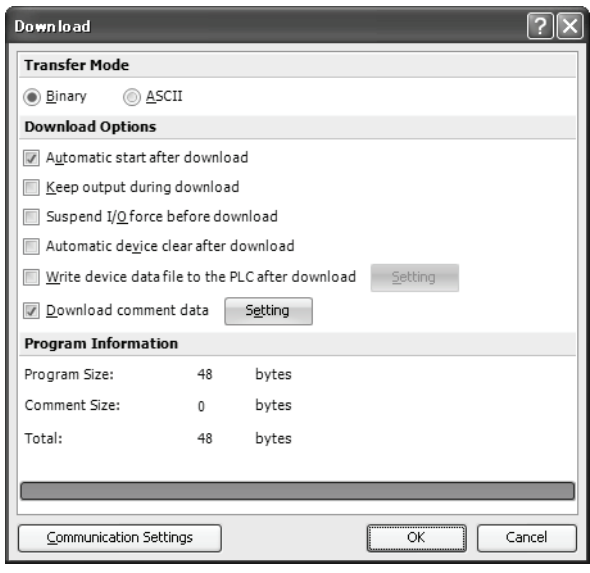

**Note:** The Download Dialog is also shown by selecting **Home** > **Download**.

**Note:** When downloading a user program, all values and selections in the Function Area Settings are also downloaded to the MicroSmart. For Function Area Settings, see pages [5-1](#page-162-0) through [5-44](#page-205-0).

# **Monitor Operation**

Another powerful function of WindLDR is to monitor the PLC operation on the PC. The input and output statuses of the sample program can be monitored in the ladder diagram.

From the WindLDR menu bar, select **Online** > **Monitor** > **Monitor**.

When both inputs I0 and I1 are on, the ladder diagram on the monitor screen looks as follows:

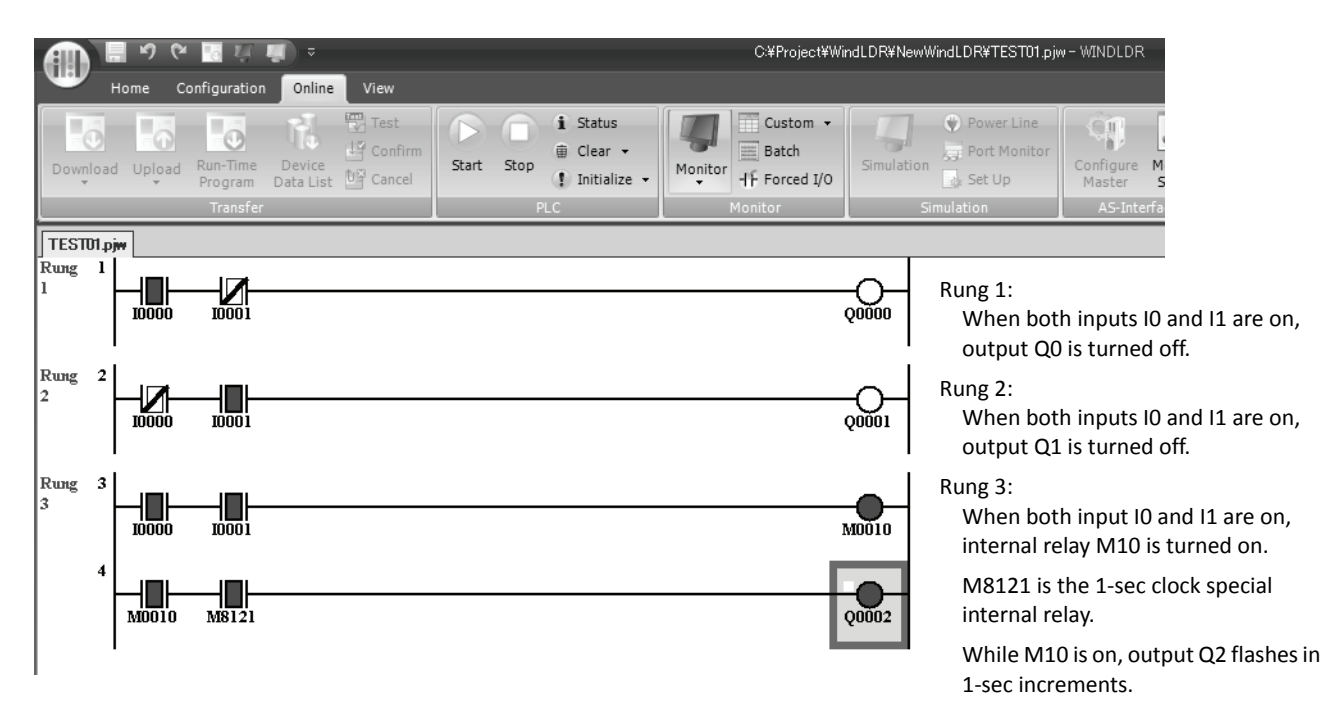

# **Quit WindLDR**

When you have completed monitoring, you can quit WindLDR either directly from the monitor screen or from the editing screen. In both cases, from the WindLDR application button, click **Exit WindLDR**.

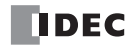

# *5: SPECIAL FUNCTIONS*

# *Introduction*

The MicroSmart features special functions such as stop/reset inputs, run/stop selection at memory backup error, keep designation for internal relays, shift registers, counters, and data registers. These functions are programmed using the Function Area Settings menu. Also included in the Function Area Settings are high-speed counter, catch input, interrupt input, communication protocol selection for port 1 through port 7, input filter, and user program read/write protection.

This chapter describes these special functions. Clock function, analog potentiometer function, memory cartridge, and constant scan features are also described in this chapter.

The Function Area Settings for communication functions are detailed in chapters [10](#page-334-0) through [12](#page-390-0) (Basic Vol.) and 21 through 25 (Advanced Vol.).

Caution . Since all Function Area Settings relate to the user program, the user program must be downloaded to the MicroSmart after changing any of these settings.

# <span id="page-162-0"></span>**Function Area Settings**

Various special functions are programmed in the Function Area Settings. To call the Function Area Settings dialog box, start WindLDR on a Windows PC. From the WindLDR menu bar, select **Configuration**, then the Function Area Settings menu appears.

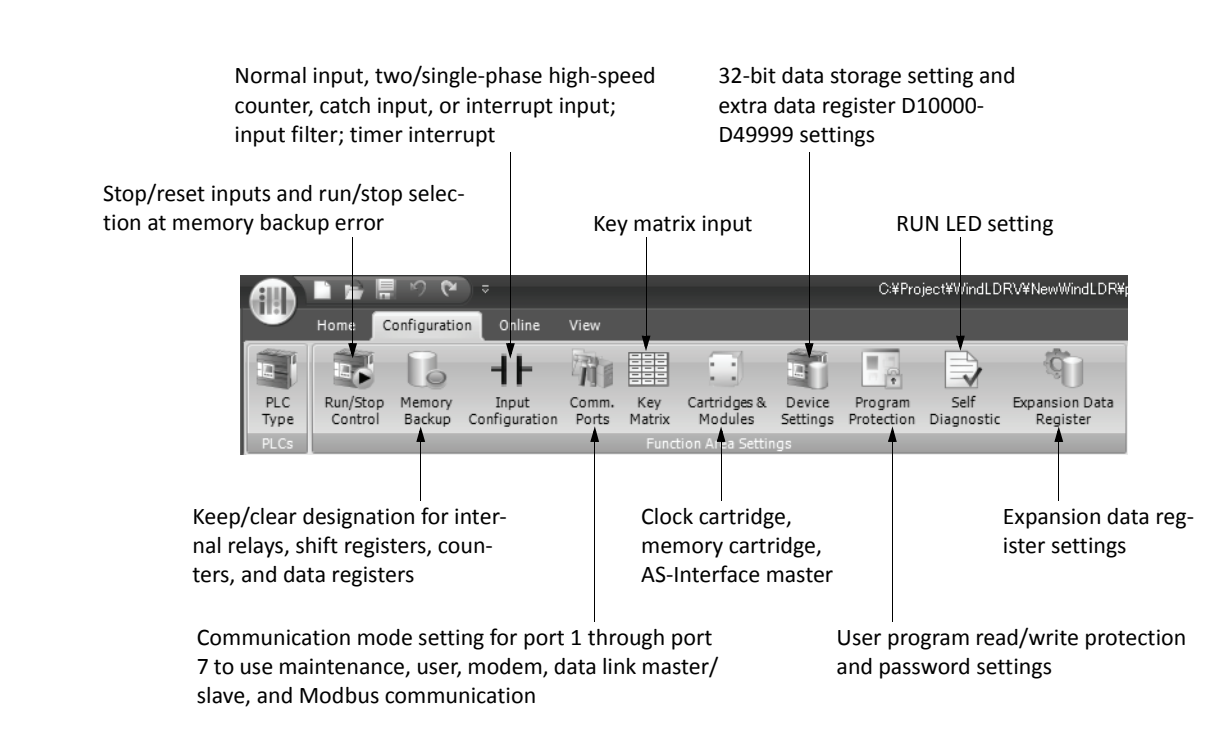

Detailed information is described on the following pages.

# <span id="page-163-0"></span>**Stop Input and Reset Input**

As described on [page 4-5](#page-154-0), the MicroSmart can be started and stopped using a stop input or reset input, which can be designated from the Function Area Settings menu. When the designated stop or reset input is turned on, the MicroSmart stops operation. For the system statuses in the stop and reset modes, see [page 4-6](#page-155-0).

Since these settings relate to the user program, the user program must be downloaded to the MicroSmart after changing any of these settings.

#### **Programming WindLDR**

**1.** From the WindLDR menu bar, select **Configuration** > **Run/Stop Control**.

The Function Area Settings dialog box for Run/Stop Control appears.

- **2.** Click the check box under the Stop and Reset Inputs.
	- **Stop Input:** Click the check box on the left of Use Stop Input and type a desired input number available on the CPU module in the Stop Input field.
	- **Reset Input:** Click the check box on the left of Use Reset Input and type a desired reset number available on the CPU module in the Reset Input field.

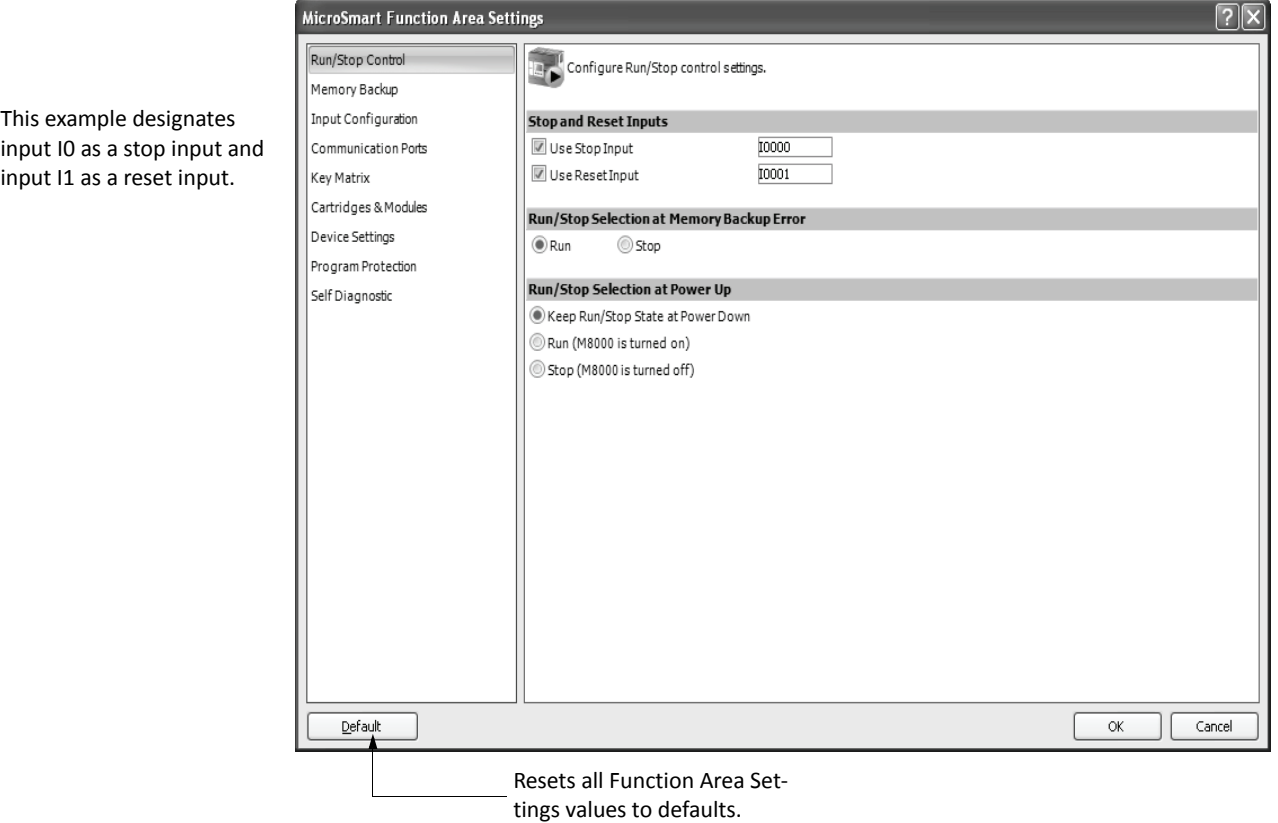

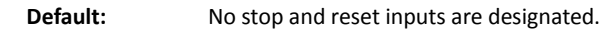

**3.** Click the **OK** button.

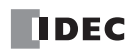

# <span id="page-164-0"></span>**Run/Stop Selection at Memory Backup Error**

Start control special internal relay M8000 maintains its status when the CPU is powered down. After the CPU has been off for a period longer than the battery backup duration, the data designated to be maintained during power failure is broken. The Run/Stop Selection at Memory Backup Error dialog box is used to select whether to start or stop the CPU when attempting to restart operation after the "keep" data in the CPU RAM has been lost.

When memory backup error occurs, Run/Stop Selection at Memory Backup Error is preferred than Run/Stop Selection at Power Up.

When a built-in lithium battery is fully charged, data of internal relays, shift registers, counters, and data registers stored in the RAM are maintained for approximately 30 days.

Since this setting relates to the user program, the user program must be downloaded to the MicroSmart after changing this setting.

#### **Programming WindLDR**

**1.** From the WindLDR menu bar, select **Configuration** > **Run/Stop Control**.

The Function Area Settings dialog box for Run/Stop Control appears.

- **2.** Click the Run or Stop button.
	- **Run (Default):** Click the button on the left to start the CPU at memory backup error.
	- **Stop:** Click the button on the right to stop the CPU when attempting to start at memory backup error. When the CPU does not start because of the Stop selection, the CPU can not be started alone, then the CPU can still be started by sending a start command from WindLDR to turn on start control special internal relay M8000. For start/stop operation, see [page 4-5.](#page-154-1)

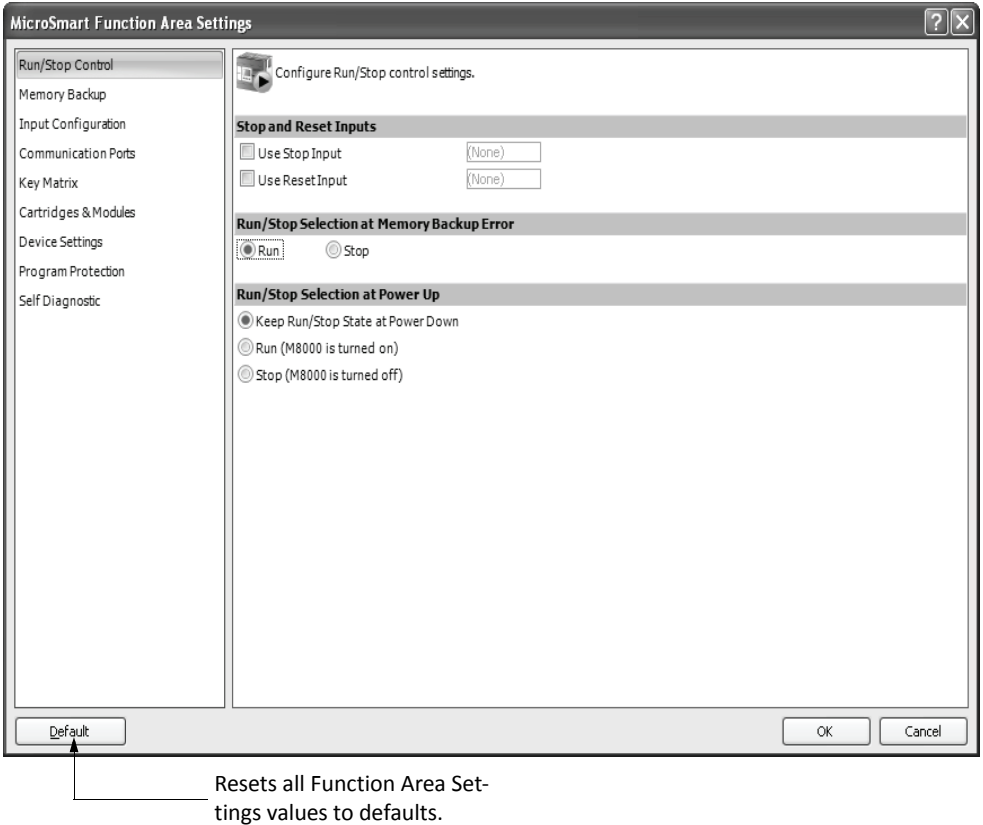

**3.** Click the **OK** button.

# **Run/Stop Selection at Power Up**

Start control special internal relay M8000 maintains its status when the CPU module is powered down. When powered up, the CPU module is started or stopped according to the M8000 status. The Run/Stop Selection at Power Up is used to select whether to start or stop the CPU module regardless of the M8000 status when the CPU is powered up.

When a memory cartridge is installed on a CPU module, the CPU module is started or stopped according to the M8000 status of the CPU module. The CPU module can always be started regardless of the M8000 status by using Run/Stop Selection at Power Up. WindLDR software is not needed to start the CPU module.

Stop and Reset inputs have priority over start control special internal relay M8000. When the memory backup error occurs, the CPU module is started or stopped according to Run/Stop Selection at Memory Backup Error regardless of Run/Stop Selection at Power Up. For start/stop operation, see [page 4-5.](#page-154-1)

Since this settings relate to the user program, the user program must be downloaded to the MicroSmart after changing this settings.

The Run/Stop Selection at Power Up can be used with the CPU module system program version 220 or higher.

#### **Programming WindLDR**

#### **1.** From the WindLDR menu bar, select **Configuration** > **Run/Stop Control**.

The Function Area Settings dialog box for Run/Stop Control appears.

**2.** Click the button under Run/Stop Selection at Power Up.

#### **Keep Run/Stop State at Power Down (Default)**

Click this button to keep the run/stop status at power down when the CPU module is powered up.

#### **Run (M8000 is turned on):**

Click this button to always start the CPU module when the CPU module is powered up.

#### **Stop (M8000 is turned off):**

Click this button to always stop the CPU module when the CPU module is powered up.

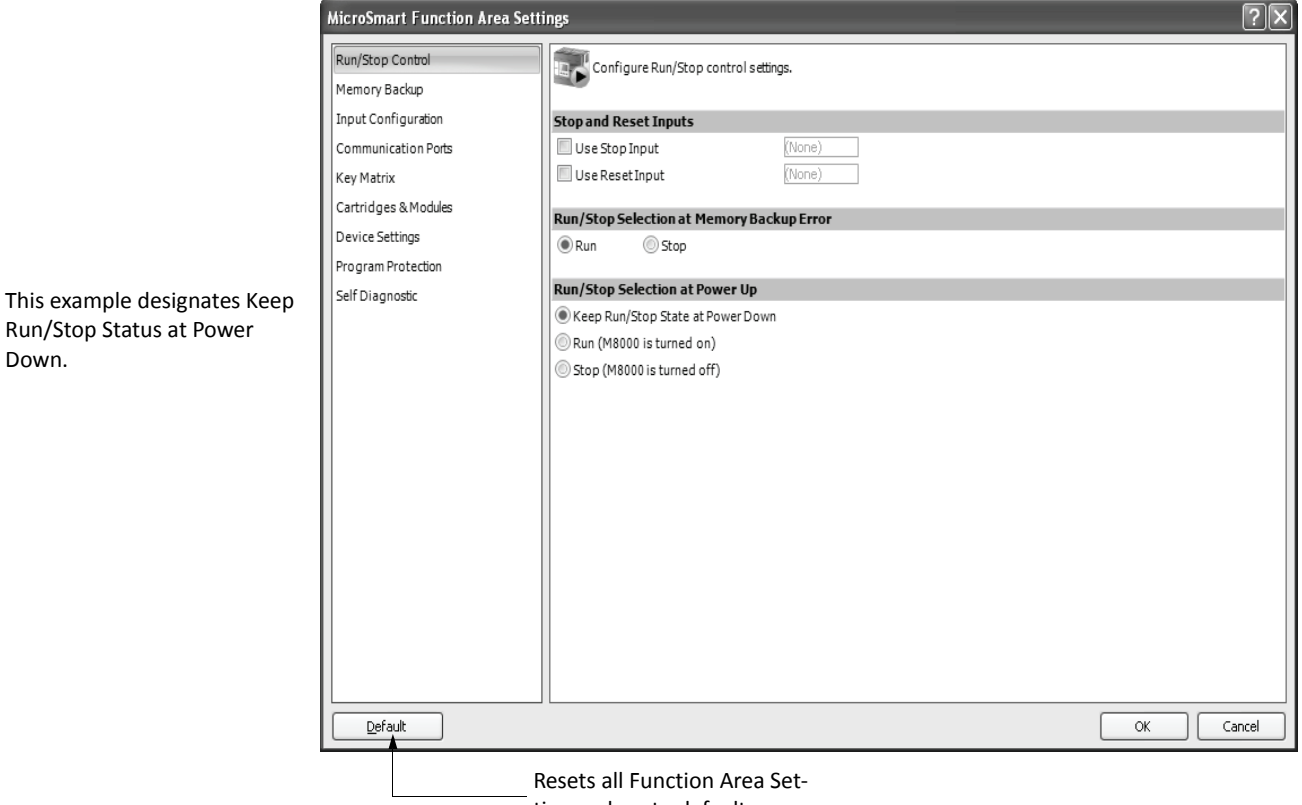

tings values to defaults.

**3.** Click the **OK** button.

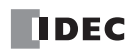

Down.

# **Keep Designation for Internal Relays, Shift Registers, Counters, and Data Registers**

The statuses of internal relays and shift register bits are usually cleared at startup. It is also possible to designate all or a block of consecutive internal relays or shift register bits as "keep" types. Counter current values and data register values are usually maintained at powerup. It is also possible to designate all or a block of consecutive counters and data registers as "clear" types.

When the CPU is stopped, these statuses and values are maintained. When the CPU is reset by turning on a designated reset input, these statues and values are cleared despite the settings in the Configure Keep/Clear Settings dialog box shown below. The keep/clear settings in this dialog box have effect when restarting the CPU.

Since these settings relate to the user program, the user program must be downloaded to the MicroSmart after changing any of these settings.

#### **Programming WindLDR**

- **1.** From the WindLDR menu bar, select **Configuration** > **Memory Backup**.
- The Function Area Settings dialog box for Configure Keep/Clear Settings appears.

**2.** Click the buttons under Internal Relay, Shift Register, Counter, and Data Register to clear all, keep all, or keep/clear specified range as required.

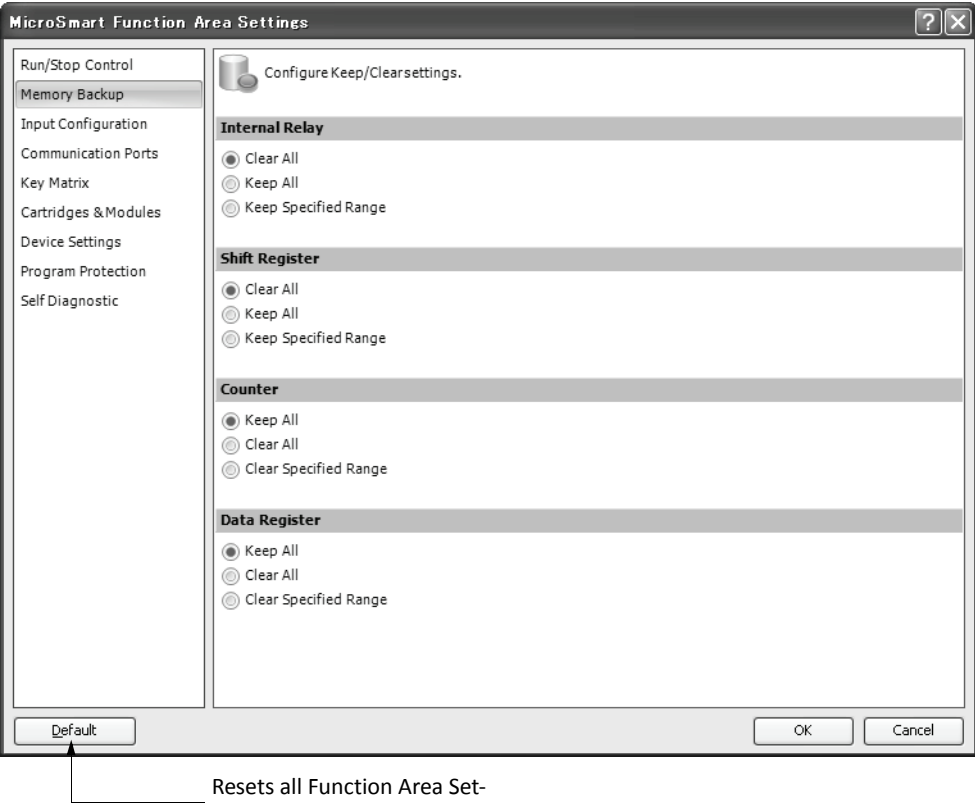

tings values to defaults.

# *5: SPECIAL FUNCTIONS*

# **Internal Relay 'Keep' Designation**

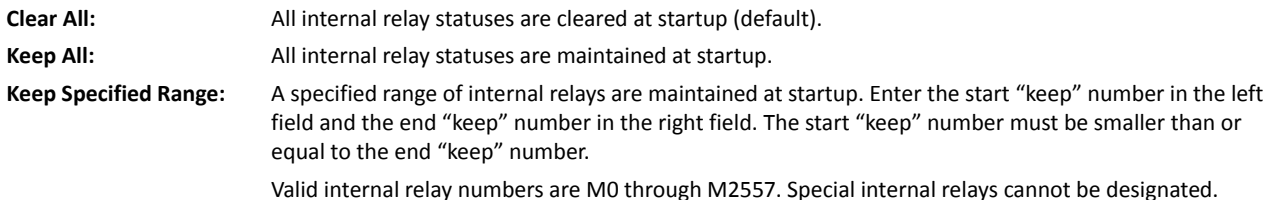

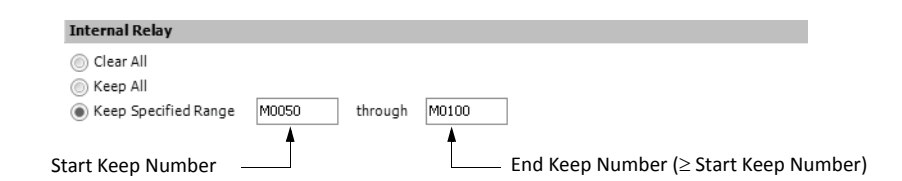

When a range of M50 through M100 is designated as shown in the example above, M50 through M100 are keep types, M0 through M47 and M101 through M2557 are clear types.

#### **Shift Register 'Keep' Designation**

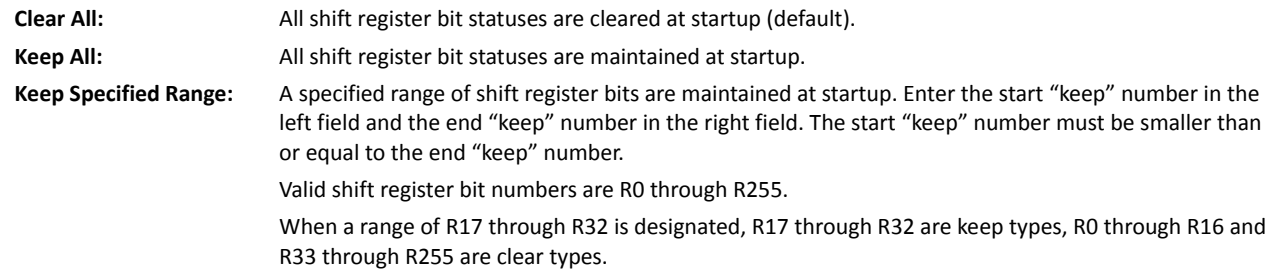

# **Counter 'Clear' Designation**

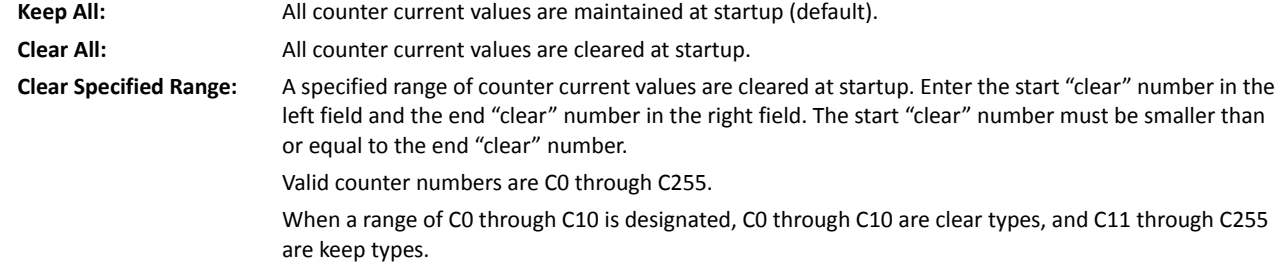

#### **Data Register 'Clear' Designation**

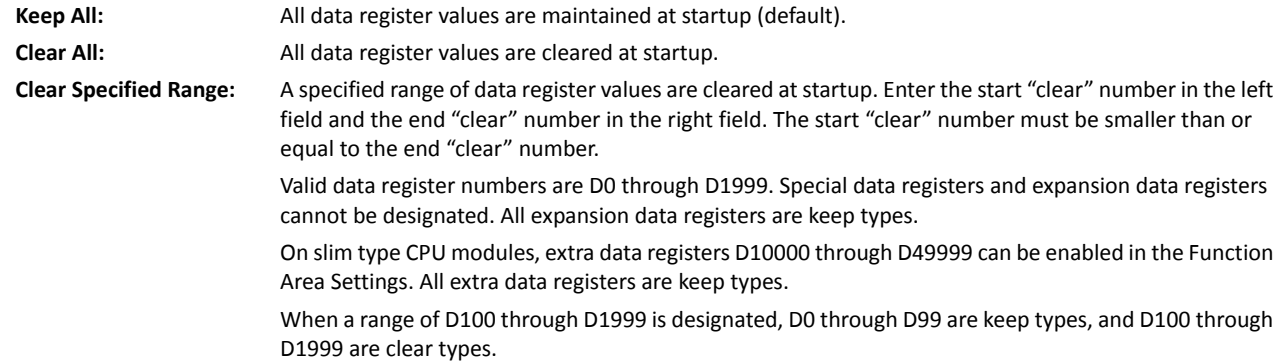

# **High-speed Counter**

This section describes the high-speed counter function to count many pulse inputs within one scan. Using the built-in 16 bit high-speed counter, the all-in-one type CPU module counts up to 65,535 high-speed pulses. Using the built-in 32-bit high-speed counter, the slim type CPU module counts up 4,294,967,295 pulses.

The high-speed counter counts input pulses from a rotary encoder or proximity switch without regard to the scan time, compares the current value with a preset value, and turns on the output when the current value reaches the preset value. This function can be used for simple motor control or to measure lengths of objects.

The all-in-one type CPU modules and slim type CPU modules have different high-speed counter configurations.

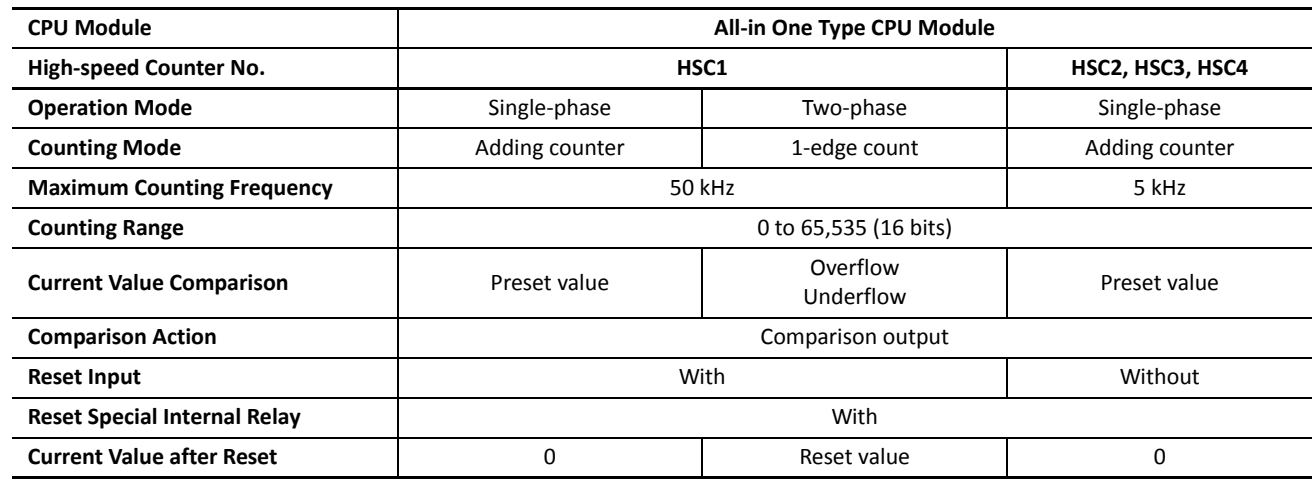

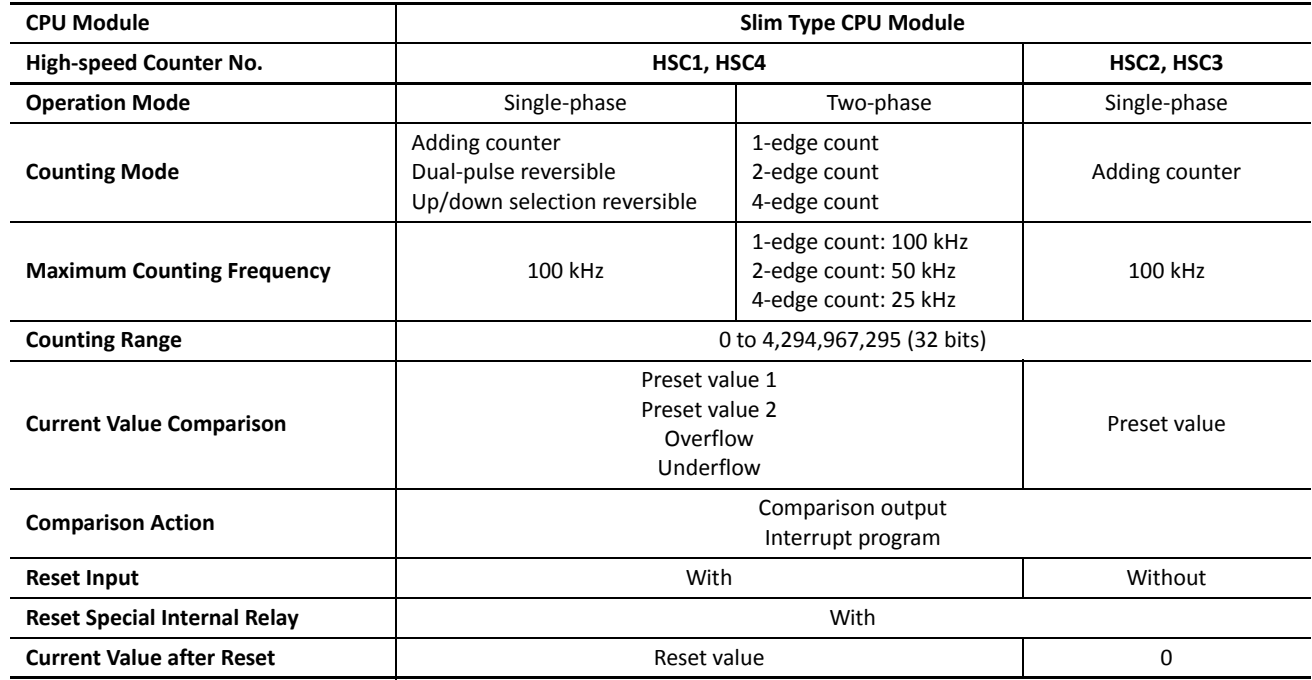

High-speed counters are programmed in the Function Area Settings in WindLDR and allocated to input terminals I0 through I5 (all-in-one type CPU module) or I7 (slim type CPU module) in four groups. When high-speed counters are used, input terminals in the same group cannot be used for ordinary inputs, catch inputs, or interrupt inputs.

# **High-speed Counters on All-in-One Type CPU Modules**

All-in-one type CPU modules have four 16-bit high-speed counters; HSC1 through HSC4, which can count up to 65,535. HSC1 can be used as a single-phase or two-phase 50-kHz high-speed counter. HSC2 through HSC4 are single-phase 5-kHz high-speed counters. All high-speed counter functions are selected using the Function Area Settings in WindLDR.

### **High-speed Counter Operation Modes and Input Terminals (All-in-One Type CPU Modules)**

High-speed counters HSC1 through HSC4 are allocated input terminals as listed in the following table.

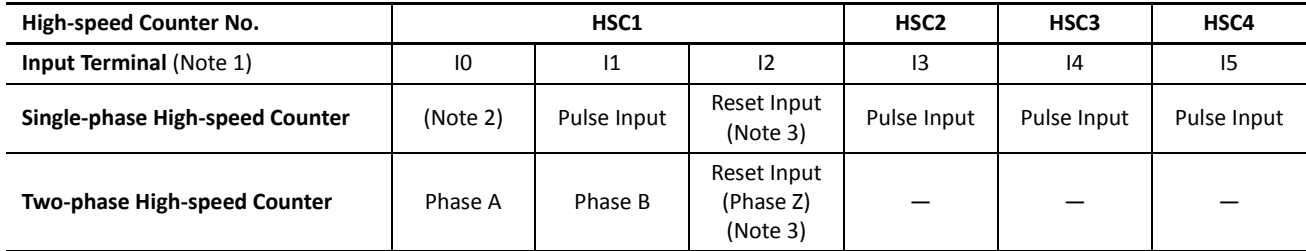

**Note 1:** When the voltage difference between the input terminal and the COM terminal is 24V DC, the input turns on. Both positive and negative input voltages are accepted.

**Note 2:** Input I0 can be used as an ordinary input terminal.

**Note 3:** When a reset input is not used, input I2 can be used as an ordinary input terminal.

# **Single-phase High-speed Counters HSC1 through HSC4 (All-in-One Type CPU Modules)**

HSC1 can be used as a single-phase high-speed counter as well as HSC2 through HSC4. The four single-phase high-speed counters count input pulses to the input terminal allocated to each high-speed counter. When the preset value is reached, a designated comparison output turns on, and the current value is reset to 0 to count subsequent input pulses.

Five special internal relays and two special data registers are assigned to control and monitor each single-phase highspeed counter operation. The current value is stored in a special data register (current value) and is updated every scan. The value stored in another special data register (preset value) is used as a preset value. When a reset input special internal relay is turned on, the current value is reset to 0.

The single-phase high-speed counter is enabled while a gate input special internal relay is on and is disabled while the gate input is off. When the current value reaches the preset value, a special internal relay (comparison ON status) turns on in the next scan. At this point, the current value is reset to 0, and the value stored in a preset value special data register takes effect for the subsequent counting cycle. When a comparison output reset special internal relay is turned on, the designated comparison output is turned off.

In addition, only the single-phase high-speed counter HSC1 has reset input I2 and reset status special internal relay M8130. When reset input I2 is turned on to reset the current value to 0, reset status special internal relay M8130 turns on in the next scan. When reset input special internal relay M8032 is turned on, M8130 does not turn on. See [page 5-9](#page-170-0).

### **Special Internal Relays for Single-phase High-speed Counters (All-in-One Type CPU Modules)**

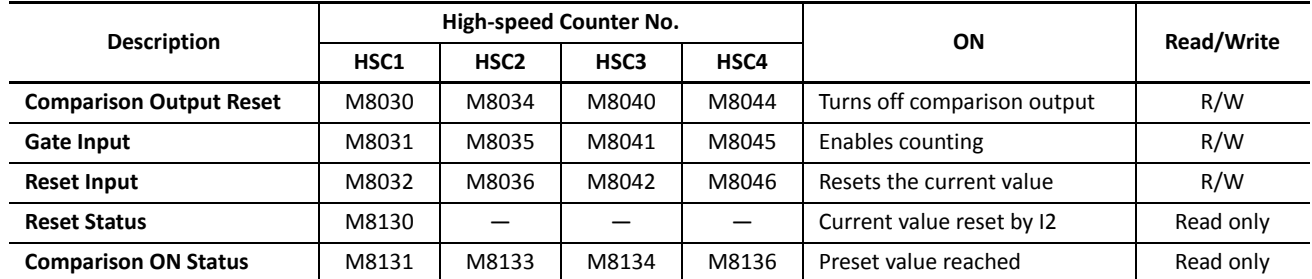

**Note:** Special internal relays M8130, M8131, M8133, M8134, and M8136 go on for only one scan.

#### **Special Data Registers for Single-phase High-speed Counters (All-in-One Type CPU Modules)**

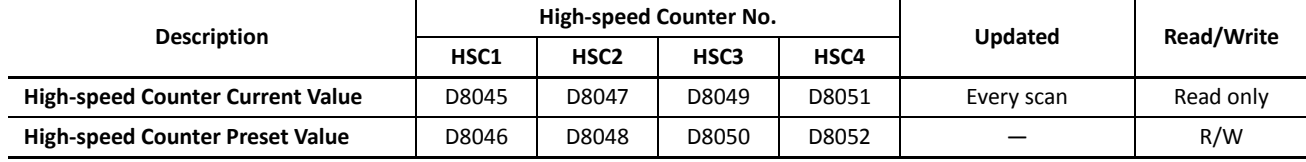

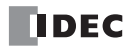

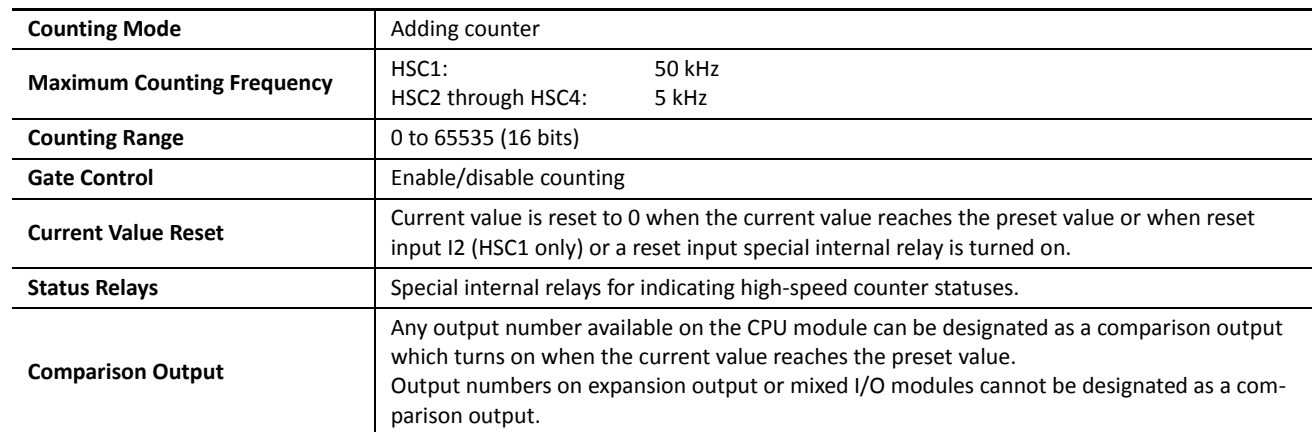

#### **Single-phase High-speed Counter Functions (All-in-One Type CPU Modules)**

### <span id="page-170-0"></span>**Single-phase High-speed Counter Timing Chart**

#### **Example: Single--phase high-speed counter HSC2**

Preset value is 8. Q0 is designated as a comparison output.

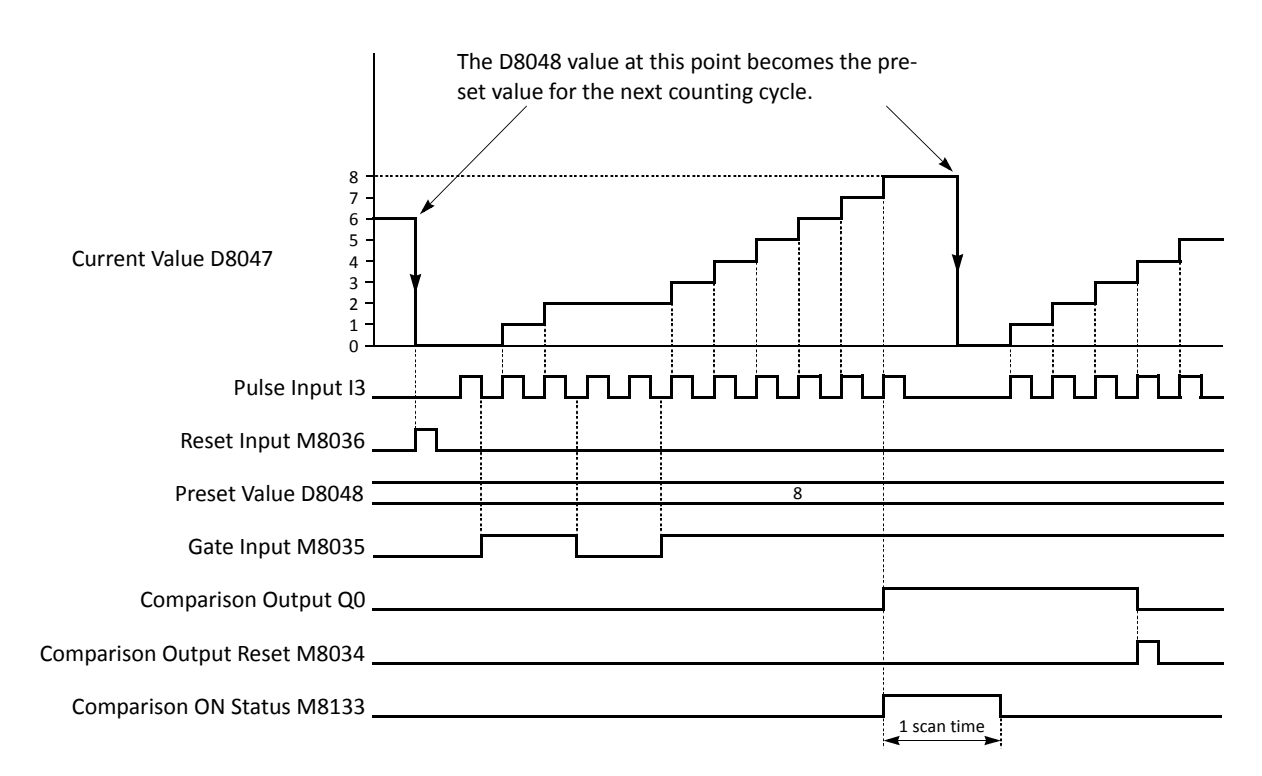

- When reset input M8036 is turned on, the D8047 current value is cleared to 0, then the D8048 preset value takes effect for the next counting cycle.
- While gate input M8035 is on, single-phase high-speed counter HSC2 counts pulse inputs to input I3.
- The D8047 current value is updated every scan.
- When the D8047 current value reaches the D8048 preset value, comparison ON status M8133 goes on for one scan. At the same time, comparison output Q0 turns on and remains on until comparison output reset M8034 is turned on.
- When the D8047 current value reaches the D8048 preset value, the D8048 preset value at that point takes effect for the next counting cycle.

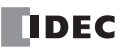

# **Two-phase High-speed Counter HSC1 (All-in-One Type CPU Modules)**

Two-phase high-speed counter HSC1 operates in the rotary encoder mode, and counts up or down input pulses to input terminals I0 (phase A) and I1 (phase B). When the current value overflows 65535 or underflows 0, a designated comparison output turns on. Any output terminal available on the CPU module can be designated as a comparison output. When input I2 (reset input) is turned on, the current value is reset to a predetermined reset value, and the two-phase highspeed counter counts subsequent input pulses starting at the reset value.

Six special internal relays and two special data registers are assigned to control and monitor the two-phase high-speed counter operation. The current value is stored in data register D8045 (current value) and is updated every scan. The value stored in D8046 (reset value) is used as a reset value. When a high-speed counter reset input (I2 or M8032) is turned on, the current value in D8045 is reset to the value stored in D8046.

The two-phase high-speed counter is enabled while gate input special internal relay M8031 is on and is disabled while M8031 is off. When current value overflow or underflow occurs while counting up or down, special internal relay M8131 or M8132 turns on in the next scan, respectively. At this point, the D8045 current value is reset to the D8046 reset value for the subsequent counting cycle. When comparison output reset special internal relay M8030 is turned on, the designated comparison output is turned off. When reset input I2 is turned on to reset the current value, reset status special internal relay M8130 turns on in the next scan. When reset input special internal relay M8032 is turned on, M8130 does not turn on. See page 5-11.

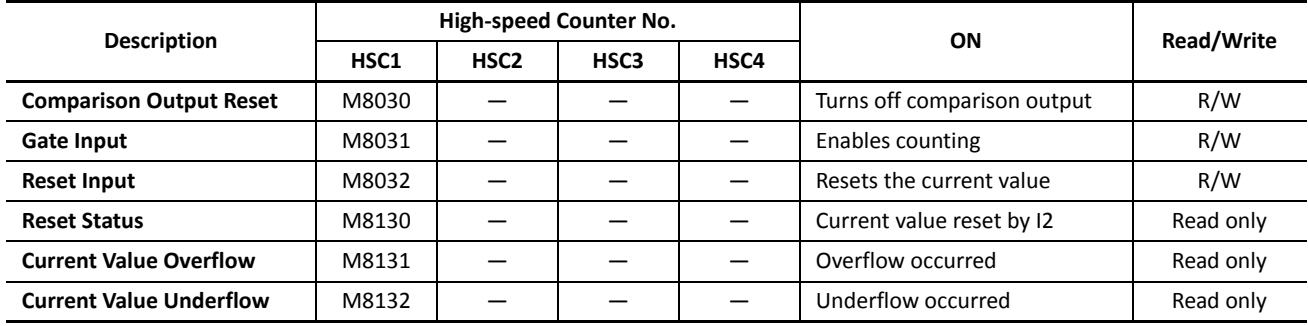

#### **Special Internal Relays for Two-phase High-speed Counter (All-in-One Type CPU Modules)**

**Note:** Special internal relays M8130 through M8132 go on for only one scan.

#### **Special Data Registers for Two-phase High-speed Counter (All-in-One Type CPU Modules)**

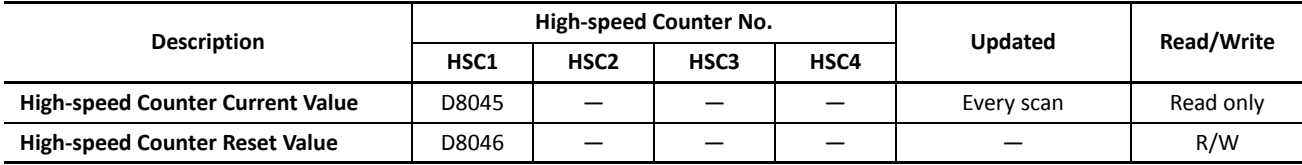

#### **Two-phase High-speed Counter Functions (All-in-One Type CPU Modules)**

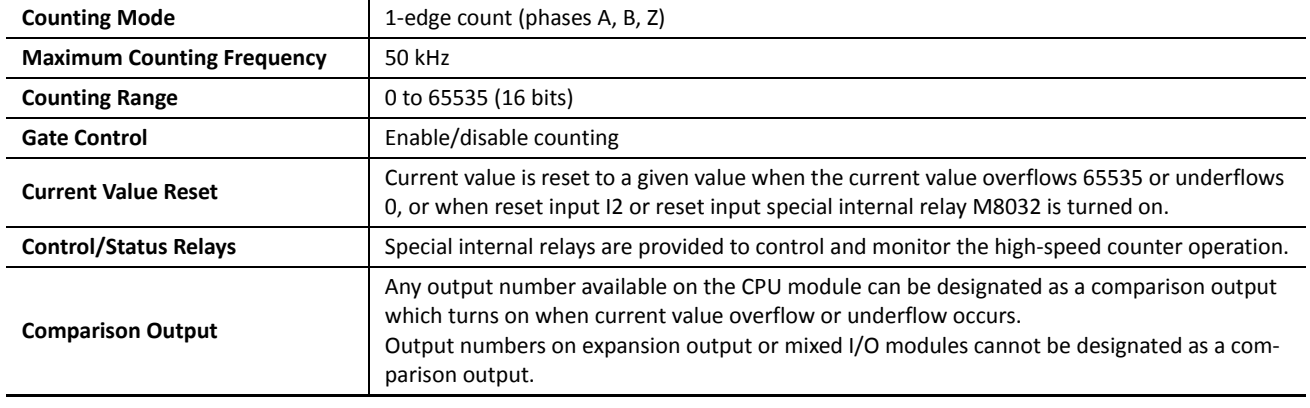

# **Two-phase High-speed Counter Timing Chart**

#### **Example: Two--phase high-speed counter HSC1**

Reset input I2 is used. Q1 is designated as a comparison output.

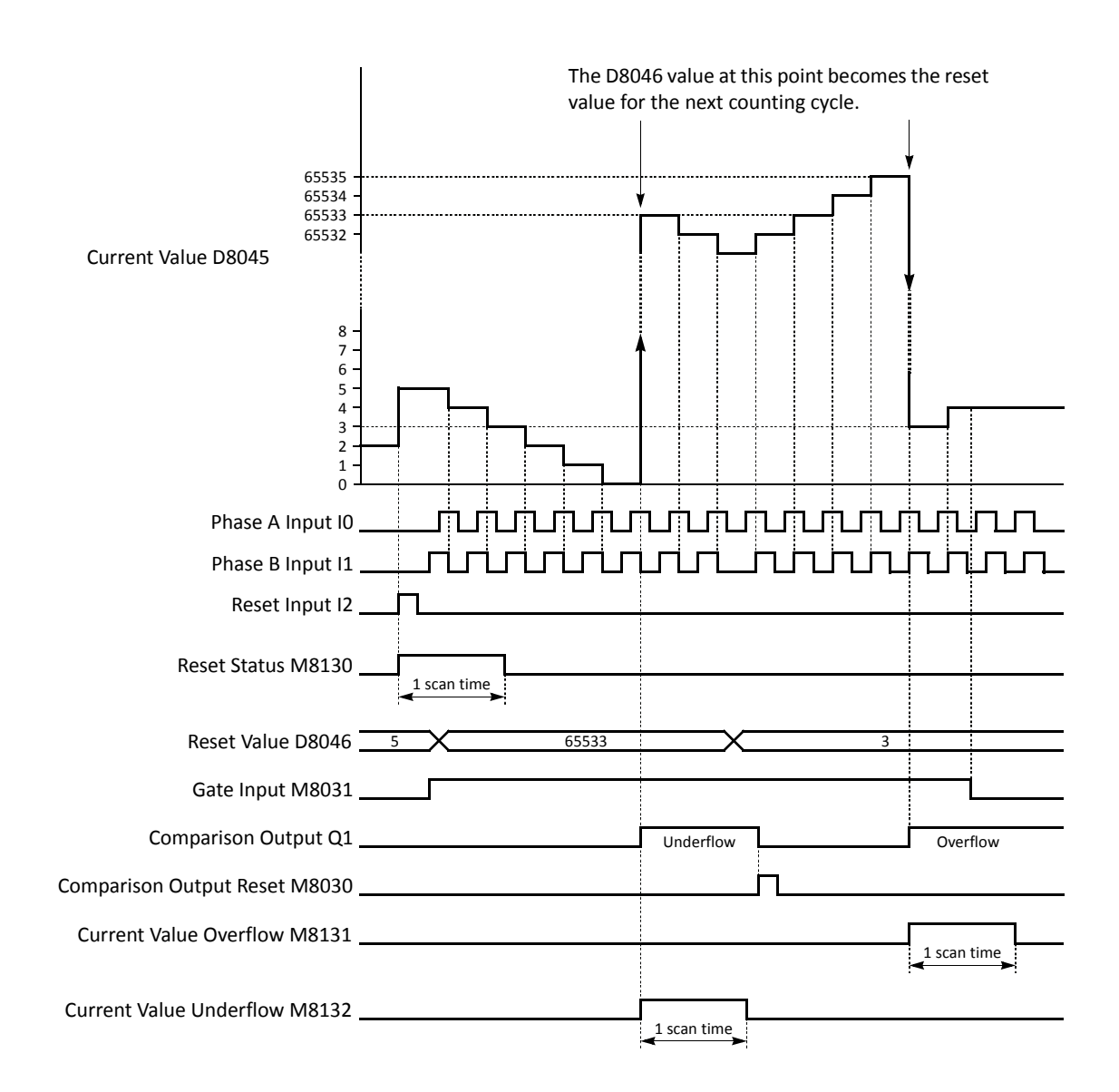

- When reset input I2 is turned on, the D8046 reset value is set to the D8045 current value, then reset status M8130 turns on for one scan. If reset input M8032 is turned on, reset status M8130 does not turn on.
- While gate input M8031 is on, the two-phase high-speed counter counts up or down depending on the phase difference between phase A (input I0) and phase B (input I1).

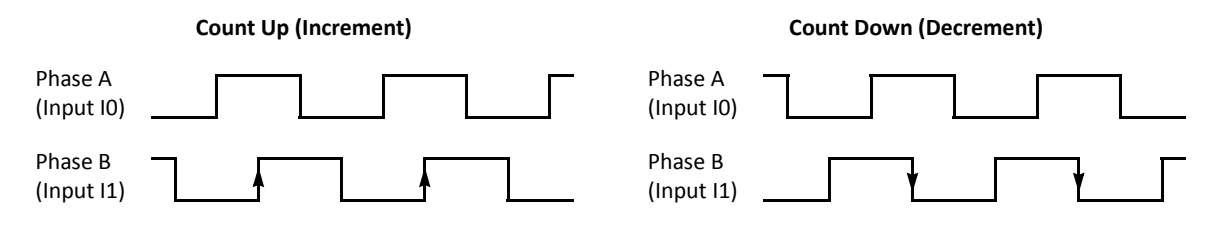

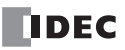

# **Programming WindLDR (All-in-One Type CPU Modules)**

**1.** From the WindLDR menu bar, select **Configuration** > **Input Configuration**.

The Function Area Settings dialog box for Input Configuration appears.

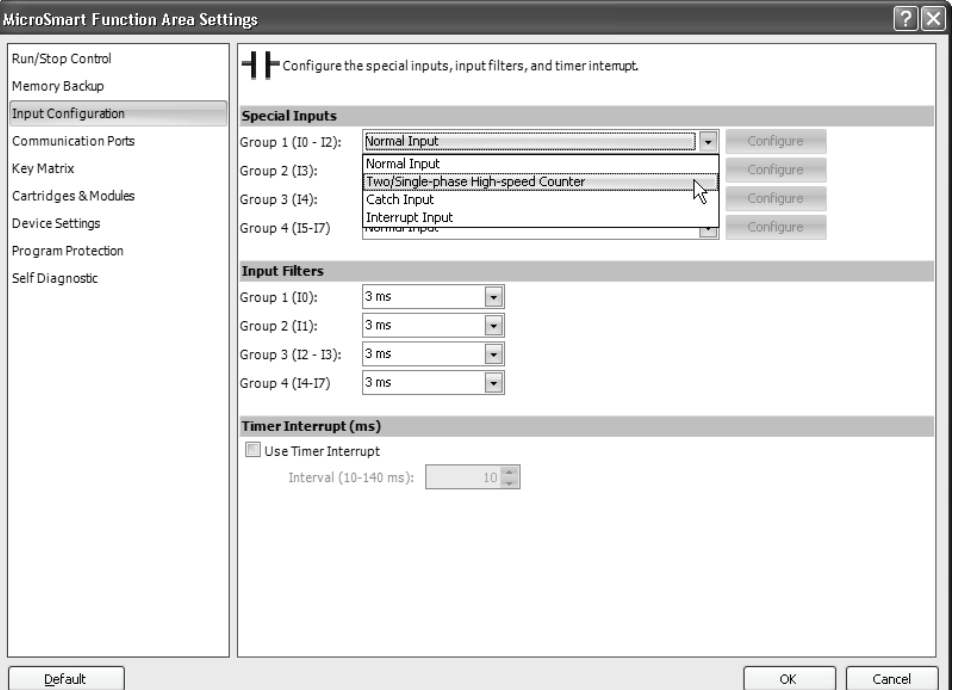

**2.** When using high-speed counter HSC1, select **Two/Single-phase Highspeed Counter** in the Group 1 pull-down list box.

When using high-speed counters HSC2 through HSC4, select **Single-phase High-speed Counter** in the Groups 2 through 4 pull-down list boxes.

The High-speed Counter Settings dialog box appears.

### **Mode**

Select **Two-phase High-speed Counter** or **Single-phase High-speed Counter** for HSC1. Only Single-phase High-speed Counter is available for HSC2 through HSC4.

#### **Enable Comparison**

Click the check box to enable the high-speed counter comparison output, and specify an output number available on the CPU module in the **Comparison Output** field. When the preset value is reached (single-phase high-speed counter) or when current value overflow or underflow occurs (two-phase high-speed counter), the specified comparison output is turned on and remains on until a comparison output reset special internal relay (M8030, M8034, M8040, or M8044) is turned on.

#### **Use HSC Reset Input**

Click the check box to enable high-speed counter reset input I2 for HSC1 only. When input I2 is turned on, the current value in D8045 is reset depending on the high-speed counter mode.

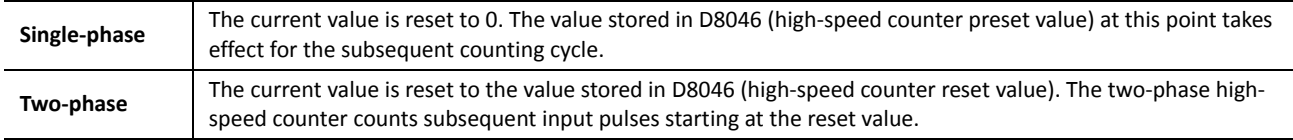

Since these settings relate to the user program, the user program must be downloaded to the MicroSmart after changing any of these settings.

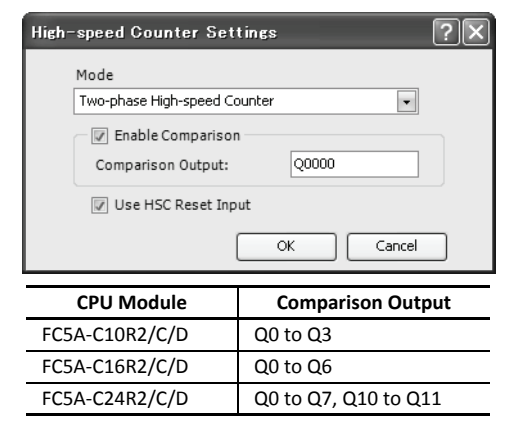

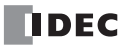

# **Example: Two-phase High-speed Counter on All-in-One Type CPU Module**

This example demonstrates a program for two-phase high-speed counter HSC1 to punch holes in a paper tape at regular intervals.

#### **Description of Operation**

A rotary encoder is linked to the tape feed roller directly, and Rolled Tape the output pulses from the rotary encoder are counted by the two-phase high-speed counter in the MicroSmart CPU module. When the high-speed counter counts 2,700 pulses, the comparison output is turned on. When the comparison output is turned on, the high-speed counter continues another cycle of counting. The comparison output remains on for 0.5 second to punch holes in the tape, and is turned off before the highspeed counter counts 2,700 pulses again.

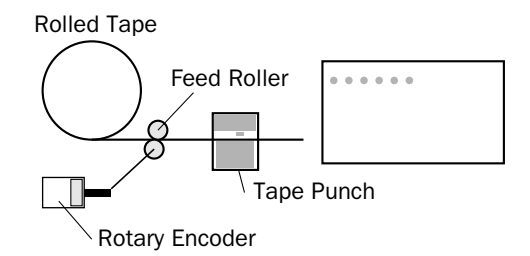

#### **Program Parameters**

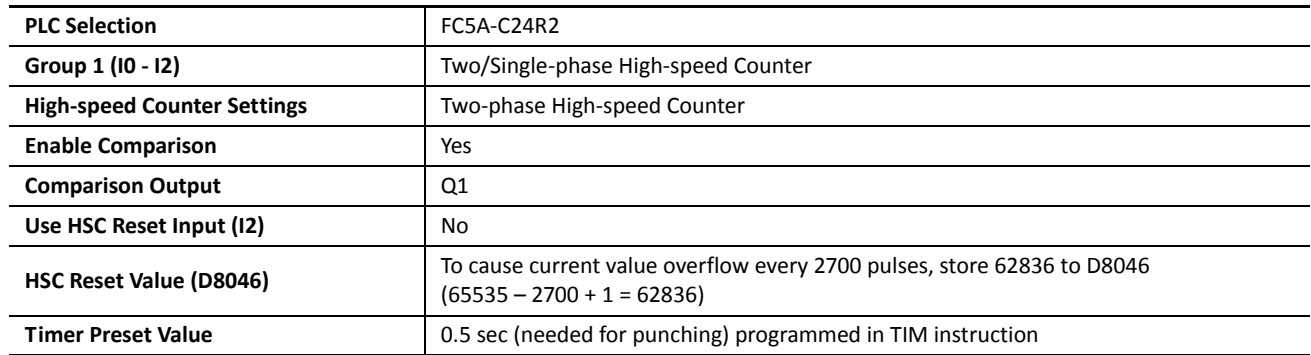

**Note:** This example does not use the phase Z signal (input I2).

#### **Programming WindLDR**

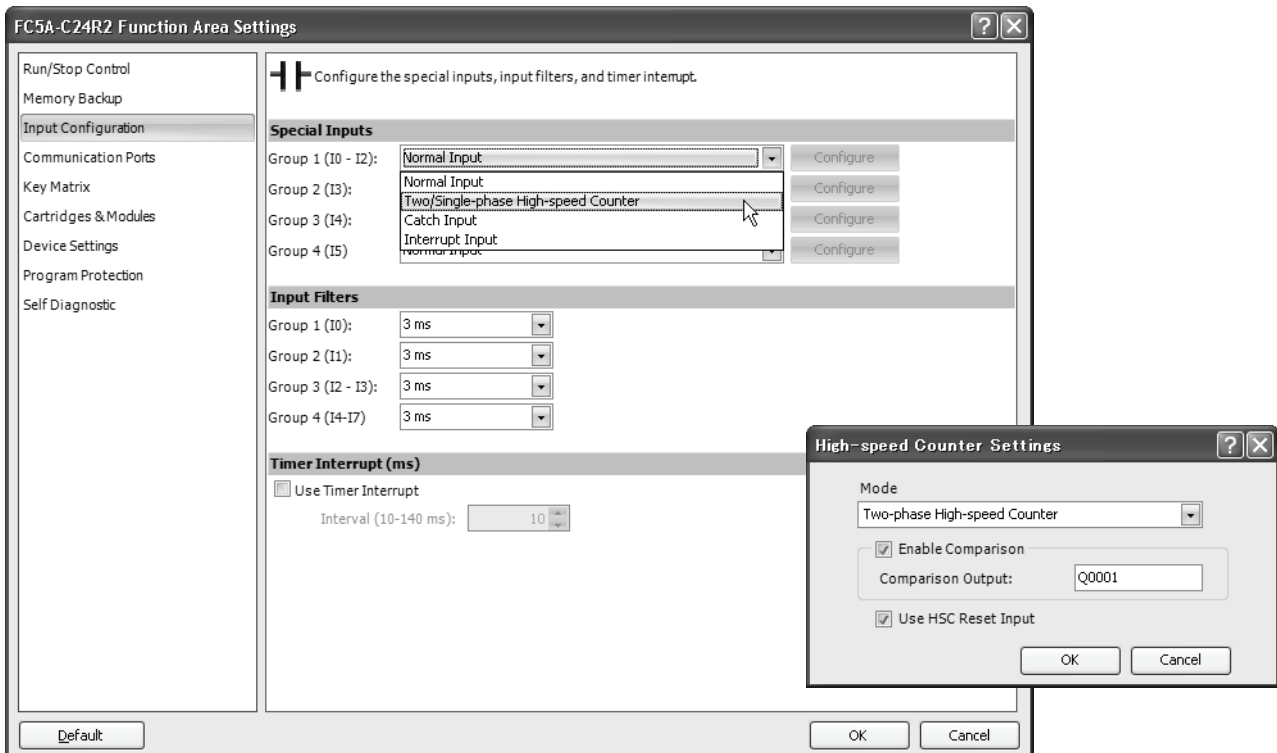

### **Ladder Diagram**

When the MicroSmart starts operation, reset value 62836 is stored to reset value special data register D8046. Gate input special internal relay M8031 is turned on at the end of the third scan to start the high-speed counter to count input pulses.

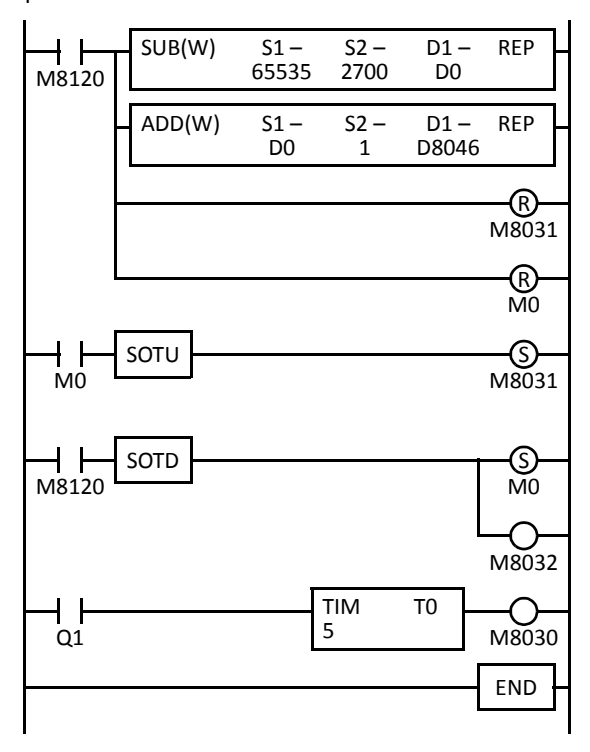

M8120 is the initialize pulse special internal relay.

#### **1st scan**

SUB and ADD instructions are used to store a reset value of 62836 (65535 – 2700 + 1) to D8046 (reset value).

M8031 (gate input) is turned off.

M0 is turned off.

#### **3rd scan**

At the rising edge of M0, M8031 (gate input) is turned on. After the END processing of the third scan, HSC1 starts counting.

#### **2nd scan**

At the falling edge of M8120 (initialize pulse), M0 is turned on. M8032 (reset input) is turned on to initialize HSC1 in the END processing of the second scan.

When HSC1 overflows 65535, output Q1 (comparison output) is turned on to start timer T0. HSC1 starts to repeat counting.

When the timer times out 0.5 sec, M8030 (comparison output reset) is  $END$  turned on to turn off output Q1.

#### **Timing Chart**

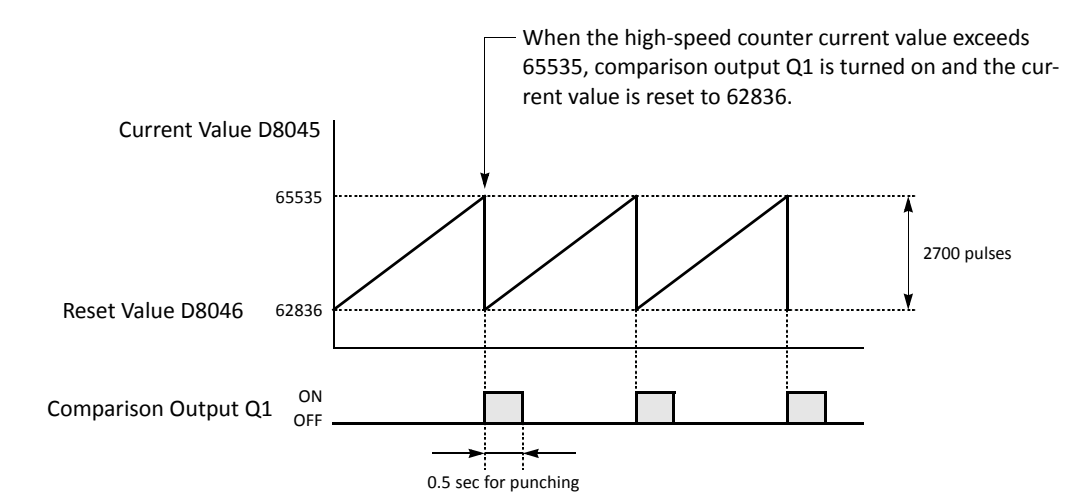

# **High-speed Counters on Slim Type CPU Modules**

Slim type CPU modules have four 32-bit high-speed counters, HSC1 through HSC4, which can count up to 4,294,967,295 pulses. HSC1 and HSC4 can be used as a single-phase or two-phase high-speed counter. HSC2 and HSC3 are single-phase high-speed counters. All high-speed counter functions are selected using the Function Area Settings in WindLDR.

| HSC No.                         |                                         | HSC <sub>1</sub>   |                |                          | HSC <sub>2</sub> | HSC3           | HSC4                     |                    |                |
|---------------------------------|-----------------------------------------|--------------------|----------------|--------------------------|------------------|----------------|--------------------------|--------------------|----------------|
| <b>Input Terminal (Note 1)</b>  |                                         | 10                 | 1              | 12                       | $\overline{13}$  | 14             | 15                       | 16                 | 17             |
| Single-phase High-speed Counter |                                         |                    |                |                          |                  |                |                          |                    |                |
|                                 | <b>Adding Counter</b>                   | (Note 2)           | Pulse<br>Input | Reset Input<br>(Note 3)  | Pulse<br>Input   | Pulse<br>Input | Reset Input<br>(Note 3)  | (Note 2)           | Pulse<br>Input |
|                                 | Dual-pulse Reversible<br>Counter        | Down<br>Pulse      | Up Pulse       | Reset Input<br>(Note 3)  |                  |                | Reset Input<br>(Note 3)  | Down<br>Pulse      | Up Pulse       |
|                                 | Up/down Selection<br>Reversible Counter | U/D Selec-<br>tion | Pulse<br>Input | Reset Input<br>(Note 3)  |                  |                | Reset Input<br>(Note 3)  | U/D Selec-<br>tion | Pulse<br>Input |
| Two-phase High-speed Counter    |                                         |                    |                |                          |                  |                |                          |                    |                |
|                                 | 1-edge Count<br>2-edge Count            | Phase A            | Phase B        | Reset Input<br>(Phase Z) |                  |                | Reset Input<br>(Phase Z) | Phase A            | Phase B        |

**High-speed Counter Operation Modes and Input Terminals (Slim Type CPU Modules)**

**Note 1:** When the voltage difference between the input terminal and the COM terminal is 24V DC, the input turns on. Both positive and negative input voltages are accepted.

(Note 3)

(Note 3)

**Note 2:** In the single-phase high-speed counter, inputs I0 and I6 are used for dual-pulse reversible counters and up/down selection reversible counters. When adding counter is selected, inputs I0 and I6 can be used as ordinary input terminals. **Note 3:** When a reset input is not used, inputs I2 and I5 can be used as an ordinary input terminal.

### **Single-phase High-speed Counters HSC1 through HSC4 (Slim Type CPU Modules)**

Single-phase counters include three modes; adding counter, dual-pulse reversible counter, and up/down selection reversible counter. All high-speed counters HSC1 through HSC4 can be used as adding counters. HSC1 and HSC4 can also be used as a dual-pulse reversible counter and an up/down selection reversible counter.

### **Adding Counter**

4-edge Count

The four adding counters count input pulses to the input terminal allocated to each high-speed counter.

HSC1 and HSC4 can designate two preset values: preset value 1 and preset value 2. When the current value reaches preset value 1, a designated comparison output turns on or program execution jumps to a designated tag. At this point, the current value can be designated to keep counting subsequent input pulses or to be reset to the reset value and restart another counting cycle. When "Keep Current Value" is designated, the current value continues to increase up to preset value 2, then another comparison output can be turned on or program execution jumps to a designated tag. Similarly, when "Keep Current Value" is designated for preset value 2, the current value continues to increase up to 4,294,967,295. At this point, another comparison output can be turned on or program execution jumps to a designated tag, and the current value is reset to the reset value.

HSC2 and HSC3 can designate one preset value. When the preset value is reached, a designated comparison output turns on or program execution jumps to a designated tag, and the current value is reset to 0 to start another counting cycle.

**• Single-phase Adding Counter Operation Chart**

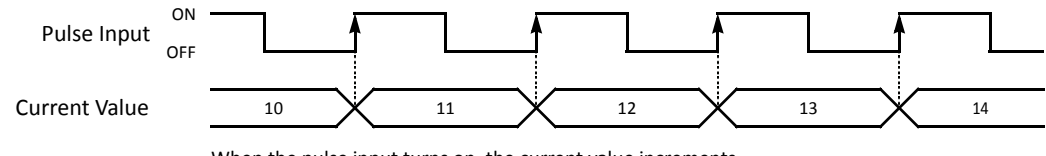

When the pulse input turns on, the current value increments.

#### **Dual-pulse Reversible Counter**

HSC1 and HSC4 can also be used as dual-pulse reversible counters to increment or decrement the current value when receiving input pulses to the up pulse input terminal or the down pulse input terminal, respectively.

# *5: SPECIAL FUNCTIONS*

Current value comparison and comparison actions are similar to the HSC1 and HSC4 adding counters. In addition, the dual pulse reversible counters have another comparison of the current value to 0. When the current value decreases down to 0, another comparison output can be turned on or program execution jumps to a designated tag, and the current value is reset to the reset value.

When the current value decrements and reaches preset value 1 or 2, the comparison action occurs similarly, turning on the comparison output or jumping to a designated tag.

**• Single-phase Dual-pulse Reversible Counter Operation Chart**

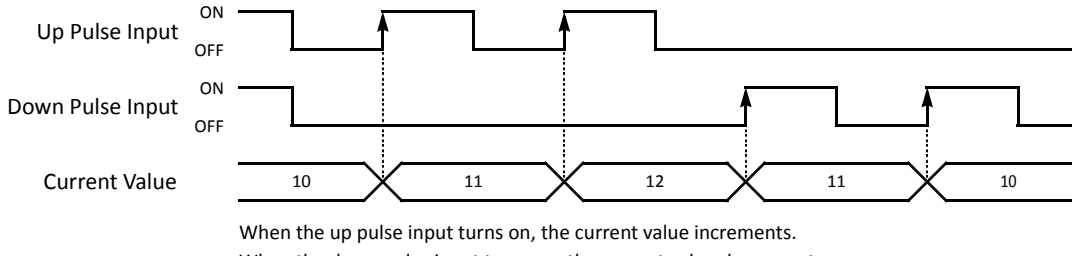

When the down pulse input turns on, the current value decrements.

#### **Up/down Selection Reversible Counter**

HSC1 and HSC4 can also be used as up/down selection reversible counters to increment or decrement the current value when receiving input pulses to the pulse input terminal depending on the up/down selection input status.

Current value comparison and comparison actions are the same as the HSC1 and HSC4 dual-pulse reversible counters.

**• Single-phase Up/down Selection Reversible Counter Operation Chart**

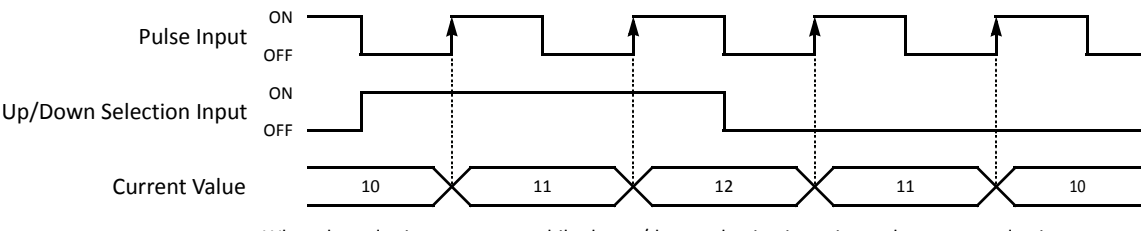

When the pulse input turns on while the up/down selection input is on, the current value increments. When the pulse input turns on while the up/down selection input is off, the current value decrements.

Eight special internal relays and eight special data registers are assigned to control and monitor each single-phase highspeed counter operation. The current value is stored in two special data registers (current value) and is updated every scan. The value stored in another two special data registers (preset value) is used as a preset value. When a reset input special internal relay is turned on, the current value is reset to the reset value (HSC1 and HSC4) or 0 (HSC2 and HSC3). HSC1 and HSC4 can set two preset values.

The single-phase high-speed counter is enabled while a gate input special internal relay is on and is disabled while the gate input is off. When the current value reaches the preset value, a special internal relay (comparison ON status) turns on in the next scan. At this point, the current value is reset to the reset value (HSC1 and HSC4) or 0 (HSC2 and HSC3), and the value stored in preset value special data registers takes effect for the subsequent counting cycle. If HSC1 or HSC4 is set to keep the current value when the current value reaches the first preset value, HSC1 or HSC4 continues counting until the current value reaches the second preset value. When a comparison output reset special internal relay is turned on, the designated comparison output is turned off.

In addition, only the single-phase high-speed counter HSC1 or HSC4 has reset input I2 or I5 and reset status special internal relay M8130 or M8135. When reset input I2 or I5 is turned on to reset the current value, reset status special internal relay M8130 or M8135 turns on in the next scan. When reset input special internal relay M8032 or M8046 is turned on, M8130 or M8135 does not turn on. See [page 5-18.](#page-179-0)

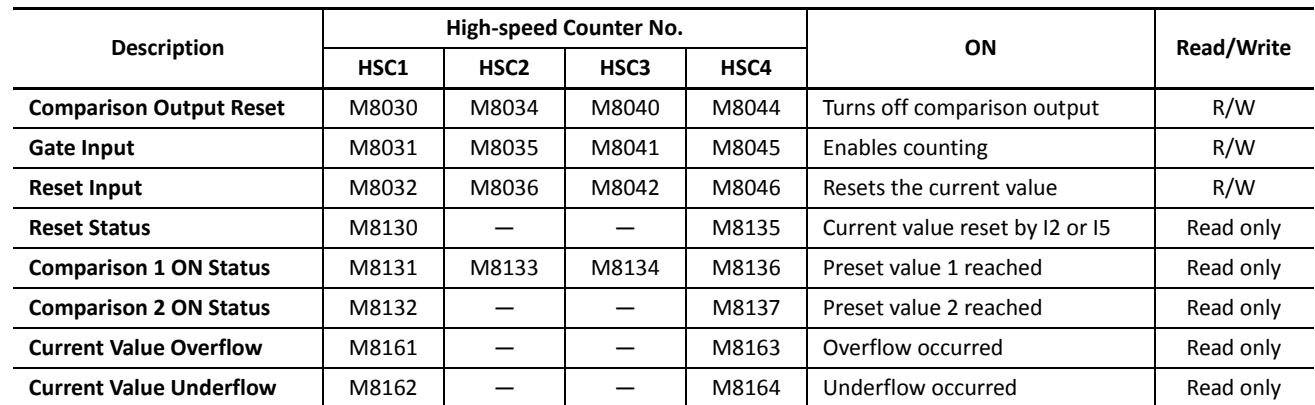

# **Special Internal Relays for Single-phase High-speed Counters (Slim Type CPU Modules)**

**Note:** Special internal relays M8130 through M8137 and M8161 through M8164 go on for only one scan.

# **Special Data Registers for Single-phase High-speed Counters (Slim Type CPU Modules)**

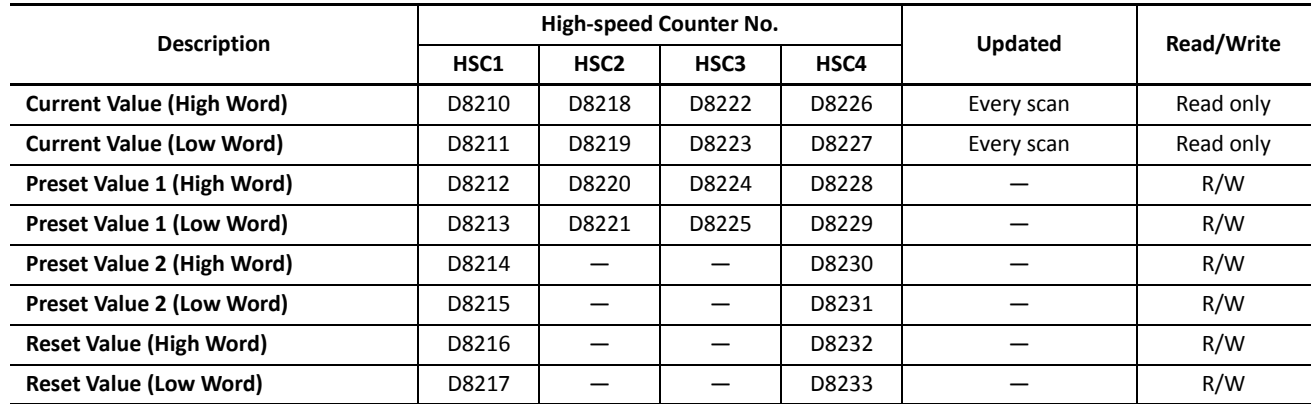

**Note:** When using the current value, preset value 1, preset value 2, and reset value in advanced instructions, select the data type of double word (D).

### **Single-phase High-speed Counter Functions (Slim Type CPU Modules)**

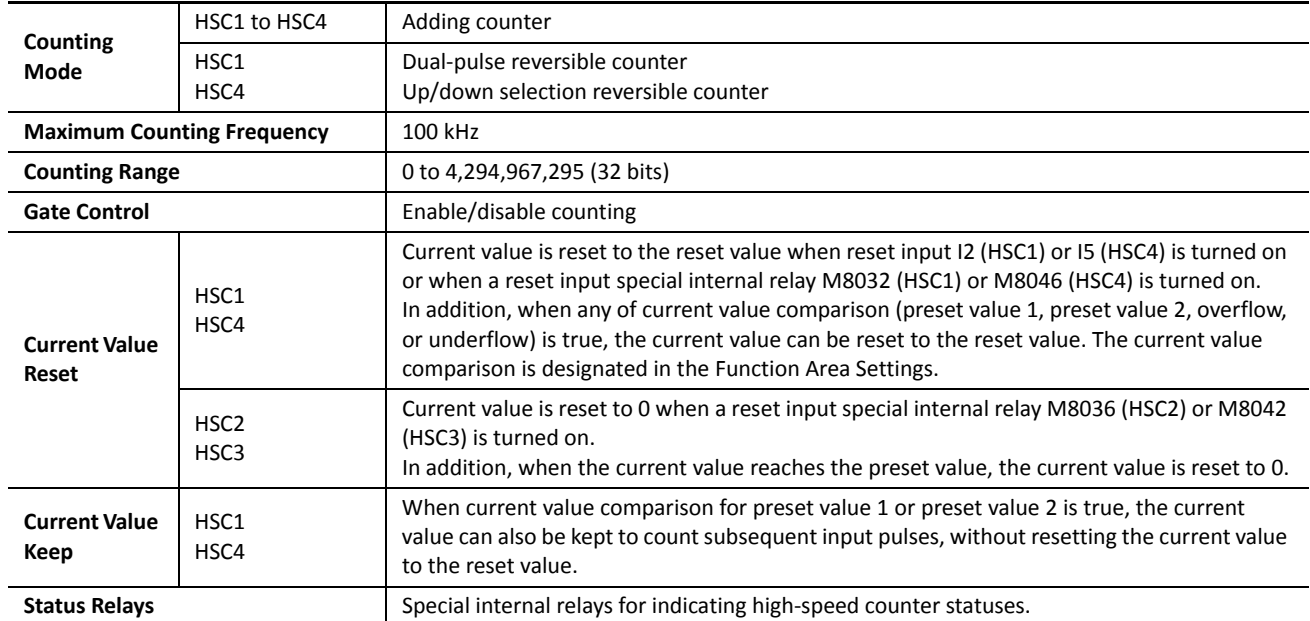

# *5: SPECIAL FUNCTIONS*

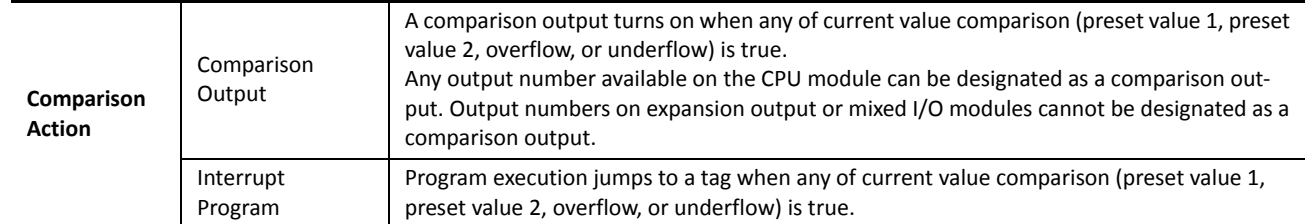

# <span id="page-179-0"></span>**Single-phase High-speed Counter Timing Chart**

#### **Example: Single--phase high-speed counter HSC1**

Operation mode: Up/down selection reversible counter

Preset value 1 is 6.

Q1 is designated as the comparison 1 output.

The current value is maintained when preset value 1 is reached.

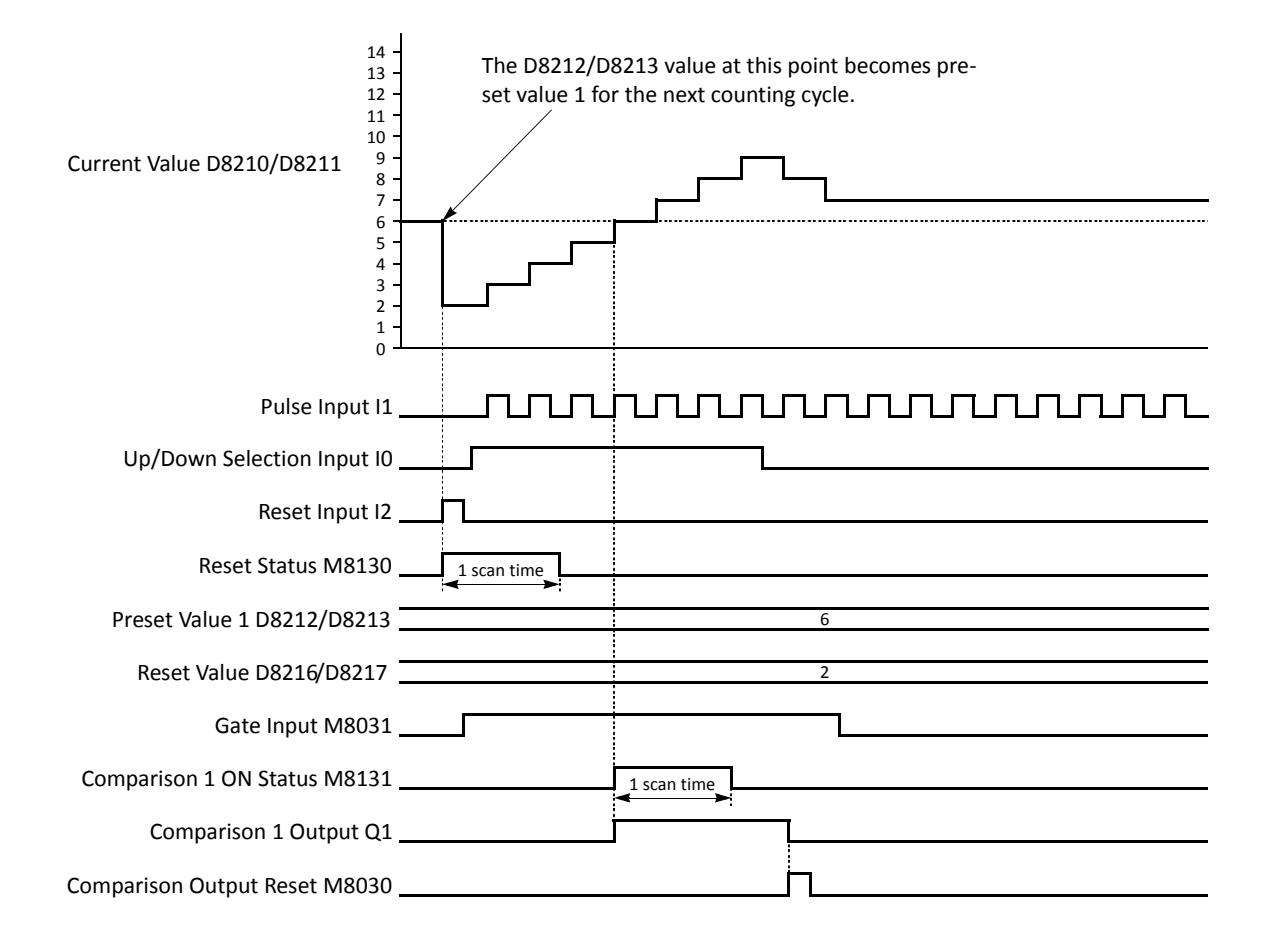

- When reset input I2 is turned on, the D8210/D8211 current value is reset to the D8216/D8217 reset value, then the D8212/D8213 preset value 1 takes effect for the next counting cycle.
- While gate input M8031 is on, up/down selection reversible counter HSC1 counts pulse inputs to input I1. While up/down selection input I0 is on, the current value increments. While up/down selection input I0 is off, the current value decrements.
- The current value is updated every scan.
- When the current value reaches the preset value, comparison 1 ON status M8131 goes on for one scan. At the same time, comparison 1 output Q1 turns on and remains on until comparison output reset M8030 is turned on.
- After the current value has reached the preset value, the current value is maintained and the high-speed couner continues to count input pulses as long as the gate input is on.
# **Two-phase High-speed Counters HSC1 and HSC4 (Slim Type CPU Modules)**

Two-phase high-speed counters HSC1 and HSC4 operates in the rotary encoder mode, and counts up or down input pulses to input terminals I0 or I6 (phase A) and I1 or I7 (phase B), respectively.

HSC1 and HSC4 can designate two preset values: preset value 1 and preset value 2. When the current value reaches preset value 1, a designated comparison output turns on or program execution jumps to a designated tag. At this point, the current value can be designated to keep counting subsequent input pulses or to be reset to the reset value and restart another counting cycle. When "Keep Current Value" is designated, the current value continues to increase up to preset value 2, then another comparison output can be turned on or program execution jumps to a designated tag. Similarly, when "Keep Current Value" is designated for preset value 2, the current value continues to increase up to 4,294,967,295. At this point, another comparison output can be turned on or program execution jumps to a designated tag, and the current value is reset to the reset value.

In addition, the two-phase high-speed counters have another comparison of the current value to 0. When the current value decreases down to 0, another comparison output can be turned on or program execution jumps to a designated tag, and the current value is reset to the reset value.

When the current value decrements and reaches preset value 1 or 2, the comparison action occurs similarly, turning on the comparison output or jumping to a designated tag.

The two-phase high-speed counters have three counting modes: 1-edge count, 2-edge count, and 4-edge count.

## **1-edge Count**

The current value increments or decrements at the rising or falling edge of the phase B input after the phase A input has turned on.

## **• 1-edge Count Operation Chart**

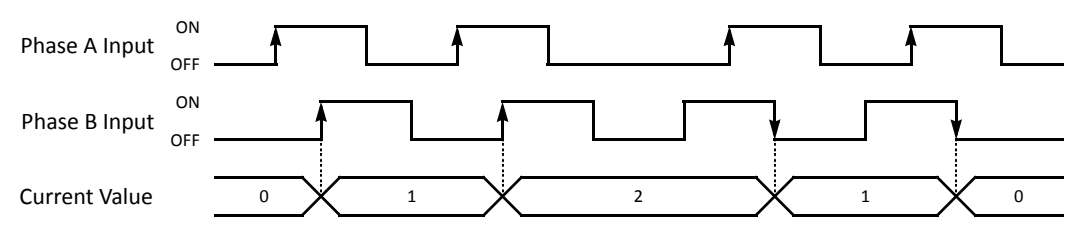

## **2-edge Count**

The current value increments or decrements at the rising or falling edge of the phase B input after the phase A input has turned on or off.

## **• 2-edge Count Operation Chart**

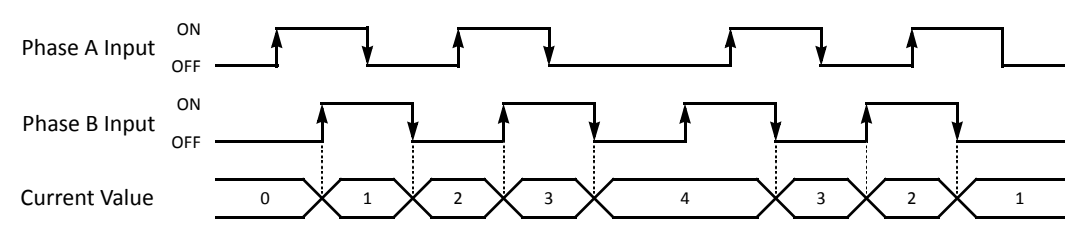

## **4-edge Count**

The current value increments or decrements at the rising or falling edges of the phase A and B inputs.

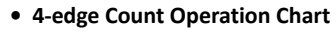

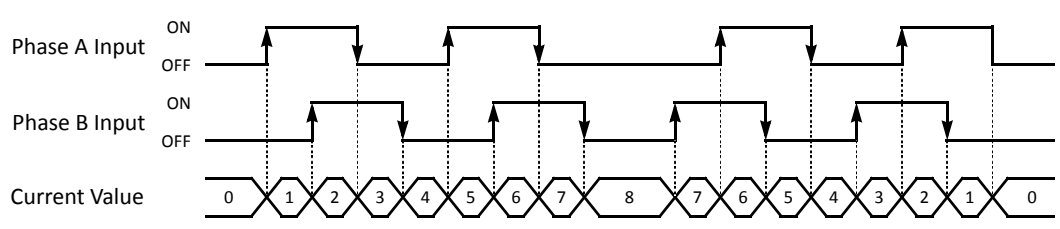

Eight special internal relays and eight special data registers are assigned to control and monitor each two-phase highspeed counter operation. The current value is stored in two special data registers (current value) and is updated every scan. The value stored in another two special data registers (preset value) is used as a preset value. When a reset input special internal relay is turned on, the current value is reset to the reset value. HSC1 and HSC4 can set two preset values.

The two-phase high-speed counter is enabled while a gate input special internal relay is on and is disabled while the gate input is off. When the current value reaches the preset value, a special internal relay (comparison ON status) turns on in the next scan. At this point, the current value is reset to the reset value, and the value stored in preset value special data registers takes effect for the subsequent counting cycle. If HSC1 or HSC4 is set to keep the current value when the current value reaches the first preset value, HSC1 or HSC4 continues counting until the current value reaches the second preset value. When a comparison output reset special internal relay is turned on, the designated comparison output is turned off.

In addition, HSC1 or HSC4 has reset input I2 or I5 and reset status special internal relay M8130 or M8135. When reset input I2 or I5 is turned on to reset the current value, reset status special internal relay M8130 or M8135 turns on in the next scan. When reset input special internal relay M8032 or M8046 is turned on, M8130 or M8135 does not turn on. See [page 5-22](#page-183-0).

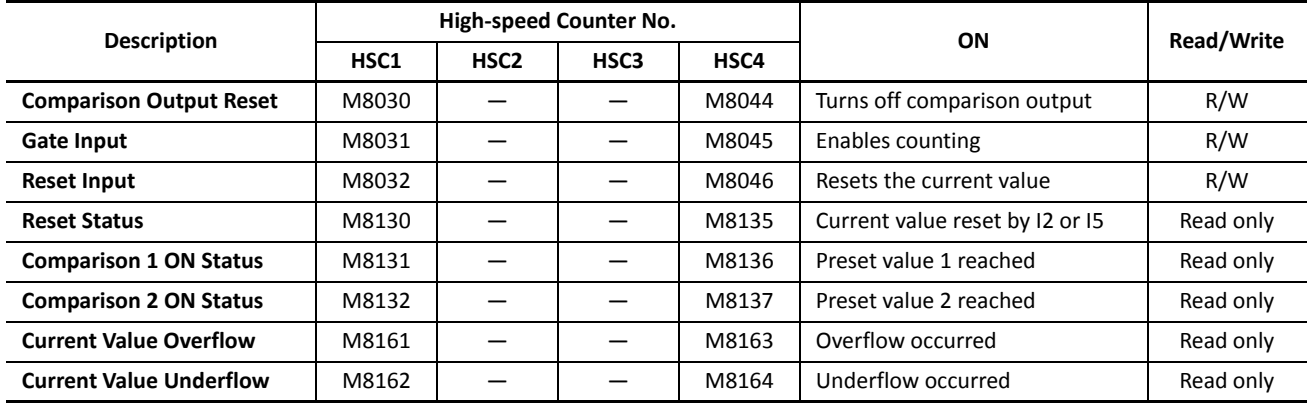

## **Special Internal Relays for Two-phase High-speed Counters (Slim Type CPU Modules)**

**Note:** Special internal relays M8130 to M8132, M8135 to M8137, and M8161 to M8164 go on for only one scan.

## **Special Data Registers for Two-phase High-speed Counters (Slim Type CPU Modules)**

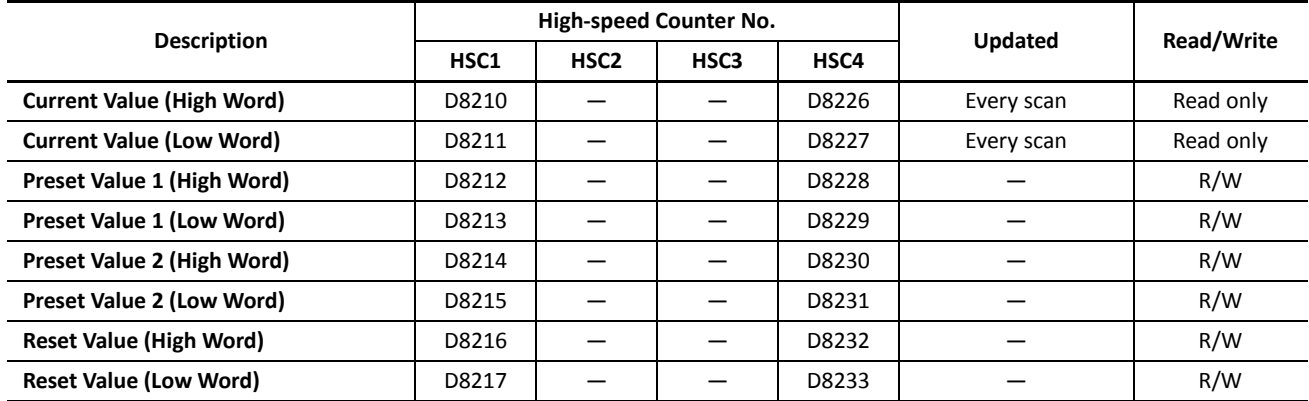

**Note:** When using the current value, preset value 1, preset value 2, and reset value in advanced instructions, select the data type of double word (D).

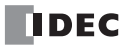

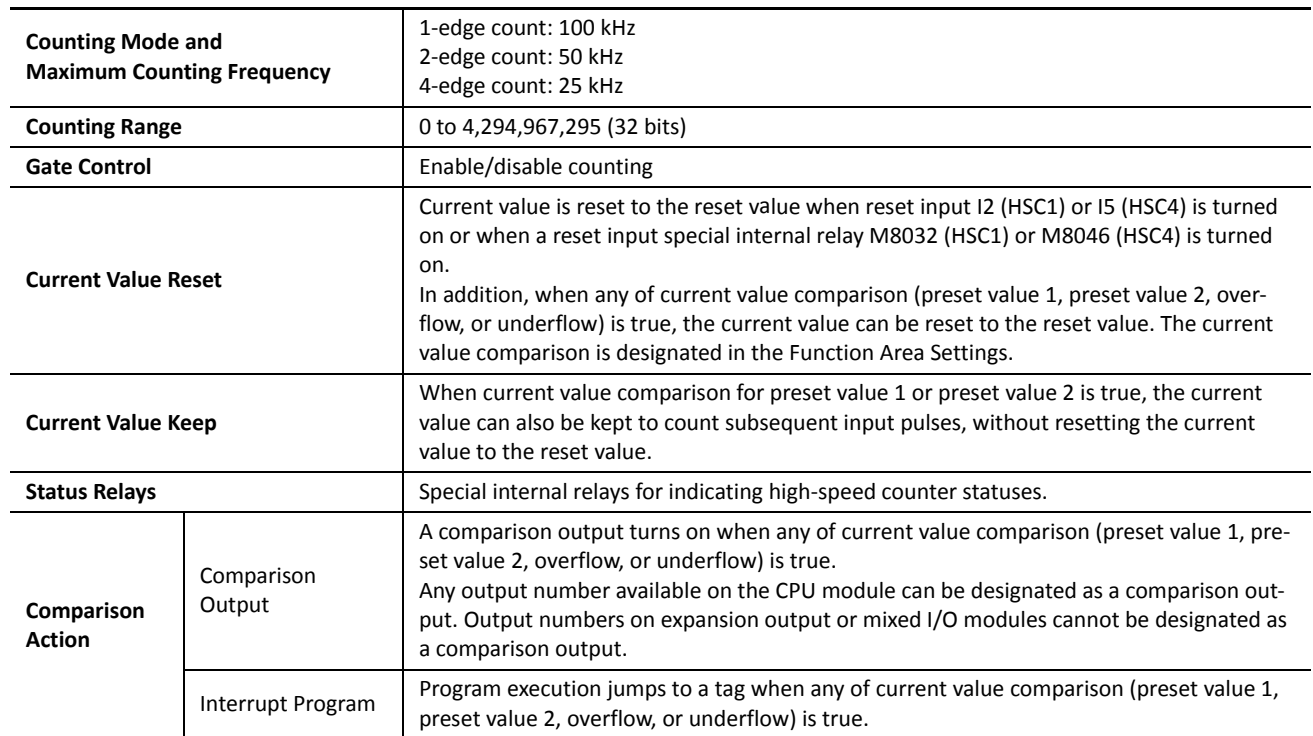

# **Two-phase High-speed Counter Functions (Slim Type CPU Modules)**

# <span id="page-183-0"></span>**Two-phase High-speed Counter Timing Chart**

## **Example: Two--phase high-speed counter HSC1**

1-edge count, preset value 1 is 8.

I2 is designated as the reset input.

Q1 is designated as the comparison 1 output.

The current value is maintained when preset value 1 is reached.

Q2 is designated as the comparison 2 output.

The current value is not maintained when preset value 2 is reached.

Overflow and underflow actions are not used.

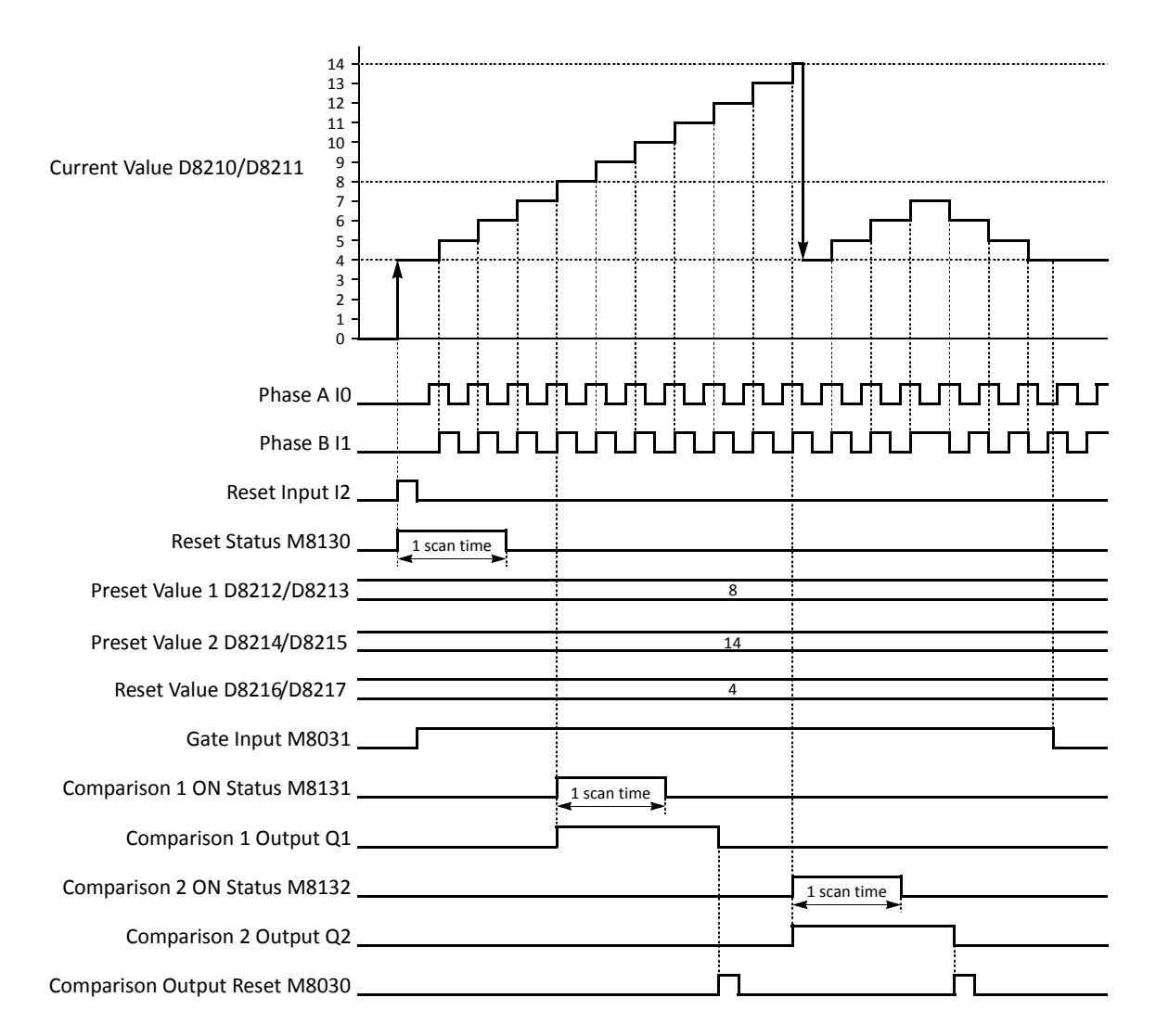

- When reset input I2 is turned on, the D8210/D8211 current value is reset to the D8216/D8217 reset value, then the D8212/ D8213 preset value 1 and D8214/D8215 preset value 2 take effect for the next counting cycle.
- While gate input M8031 is on, two-phase HSC1 counts pulse inputs to phase B input I1 because of the 1-edge count mode. While phase A input I0 is leading phase B input I1, the current value increments. While phase A input I0 is trailing phase B input I1, the current value decrements.
- The current value is updated every scan.
- When the current value reaches the preset value 1, comparison 1 ON status M8131 goes on for one scan. At the same time, comparison 1 output Q1 turns on and remains on until comparison output reset M8030 is turned on. The current value is maintained and the high-speed couner continues to count input pulses.
- When the current value reaches the preset value 2, comparison 2 ON status M8132 goes on for one scan. At the same time, comparison 2 output Q2 turns on and remains on until comparison output reset M8030 is turned on. The current value is reset to the reset value and the high-speed couner continues to count input pulses.

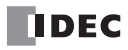

# **Clearing High-speed Counter Current Value**

The high-speed counter current value is reset to the reset value (two-phase high-speed counter) or to zero (single-phase high-speed counters) in five ways:

- when the CPU is powered up,
- when a user program is downloaded to the CPU,
- when reset input I2 (HSC1) or I5 (HSC4 on slim type CPU only) is turned on,
- when current value overflow or underflow occurs (two-phase) or when the preset value is reached (single-phase when Keep Current Value is not selected), or
- when the reset input (*not* the high-speed counter reset input) designated in the Function Area Settings is turned on.

## **Precautions for Downloading High-speed Counter Program**

When downloading a user program containing a high-speed counter, turn off the gate input before downloading the user program.

If a user program containing a high-speed counter is downloaded while the gate input is on, the high-speed counter is disabled. Then, to enable counting, stop and restart the MicroSmart. Or, turn off the gate input, and 3 scans later turn on the gate input again. For ladder programs to delay the gate input 3 scans, see pages 5-27 and [5-29](#page-190-0).

# **Preset Values 1 and 2**

Preset values 1 and 2 take effect in the END processing at the end of the second scan after starting the CPU module. Use initialize pulse special internal relay M8120 to store preset values to appropriate data registers.

If preset value 1 or 2 has been changed during high-speed counter operation, the new preset value takes effect when the current value reaches the previous preset value. To change preset values easily, store new preset values in an interrupt program and call the new preset values when the current value reaches the previous preset value.

# **Programming WindLDR (Slim Type CPU Modules)**

**1.** From the WindLDR menu bar, select **Configuration** > **Input Configuration**.

The Function Area Settings dialog box for Input Configuration appears.

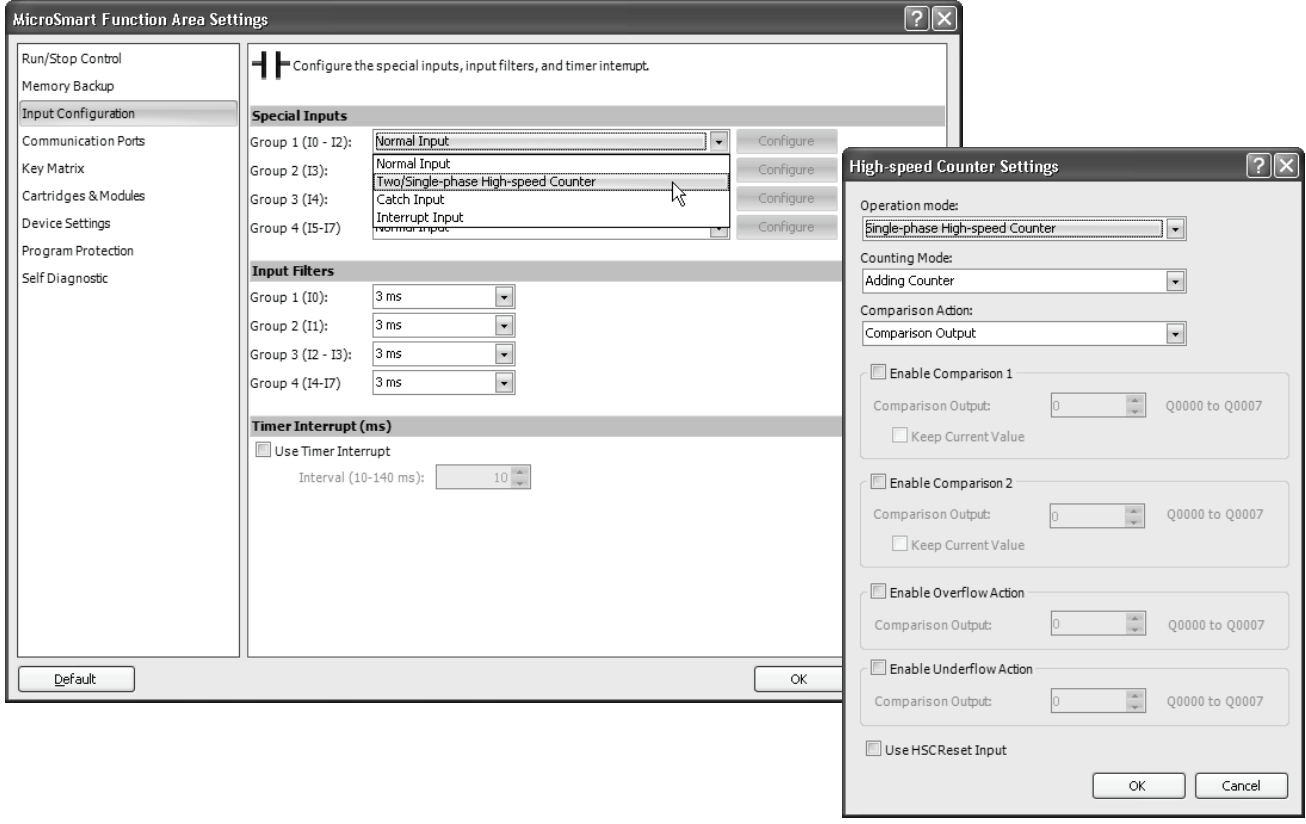

**2.** When using high-speed counter HSC1 or HSC4, select **Two/Single-phase High-speed Counter** in the Group 1 or 4 pull-down list box.

When using high-speed counters HSC2 or HSC3, select **Single-phase High-speed Counter** in the Group 2 or 3 pull-down list box.

The High-speed Counter Settings dialog box appears.

**3.** In the High-speed Counter Settings dialog box, select the following options.

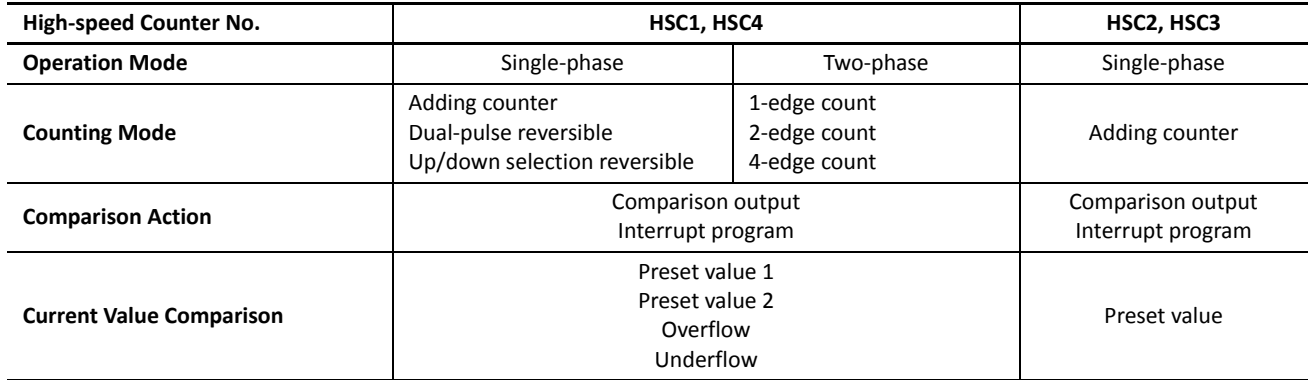

## **Comparison Action**

For the HSC1 through HSC4, comparison action can be selected from comparison output or interrupt program. Depending on the selection in the Comparison Action field, different options for the comparison action are shown.

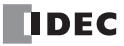

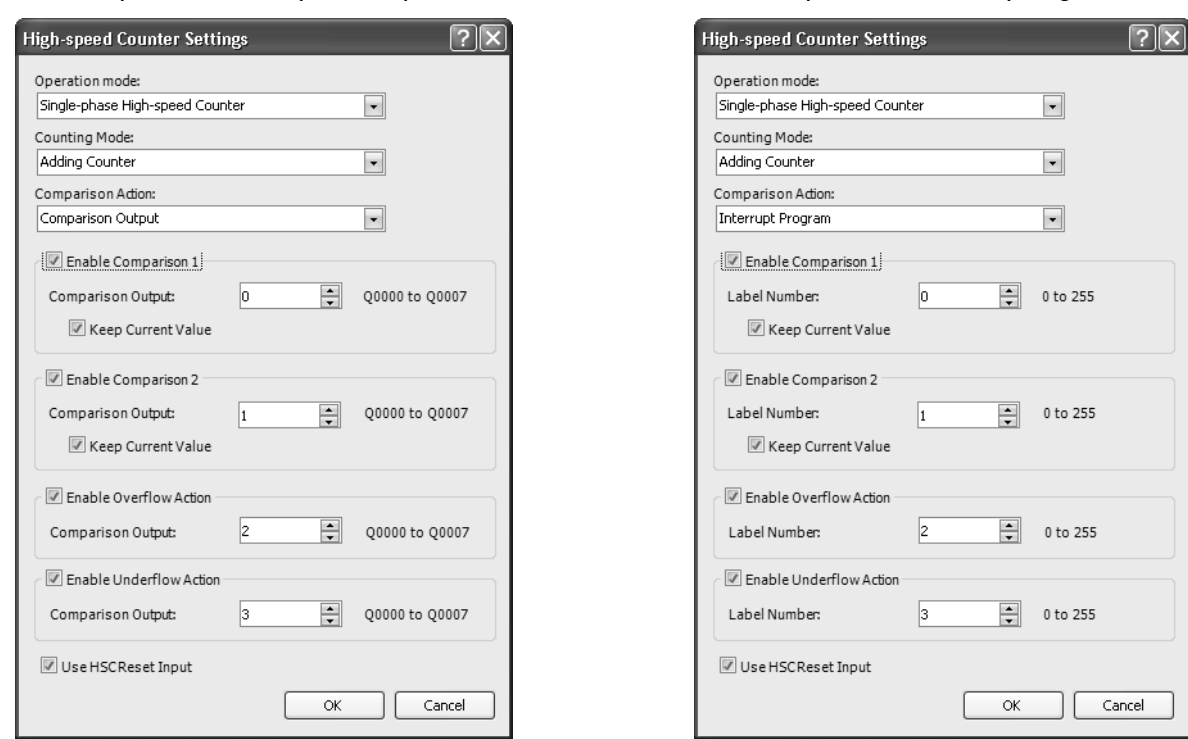

**Comparison Action: Comparison Output Comparison Action: Interrupt Program**

**4.** Select comparison output number or label number for each enabled comparison.

## **Comparison Output**

When comparison output is selected for the comparison action, specify an output number available on the CPU module in the **Comparison Output** field. When the preset value is reached (single-phase and two-phase high-speed counters) or current value overflow or underflow occurs (two-phase high-speed counter), the specified comparison output is turned on and remains on until a comparison output reset special internal relay (M8030, M8034, M8040, or M8044) is turned on.

## **Label Number**

When interrupt program is selected for the comparison action, specify a label number to jump to. When the preset value is reached (single-phase and two-phase high-speed counters) or current value overflow or underflow occurs (two-phase high-speed counter), program execution jumps to the specified label number in the subroutine program.

**5.** Select to keep current value or not.

For the HSC1 and HSC4, the current value can be kept when reaching preset value 1 and preset value 2 to enable another comparison. To keep the current value, check the box. When this box is not checked, the current value in D8210/D8211 or D8226/D8227 is reset to the reset value to start another counting cycle.

**6.** Select to use the HSC reset input or not.

Click the check box to enable high-speed counter reset input I2 for HSC1 or I5 for HSC4 only. When input I2 or I5 is turned on, the current value is reset to the reset value to start another counting cycle.

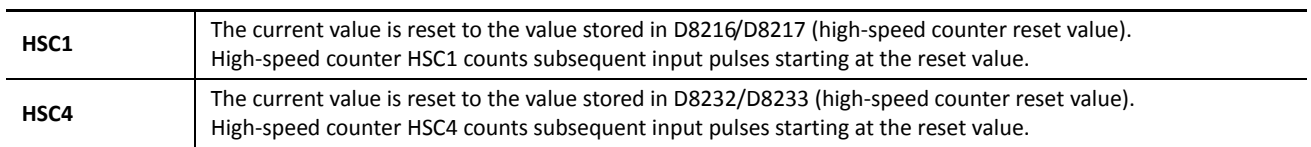

Since these settings relate to the user program, the user program must be downloaded to the MicroSmart after changing any of these settings.

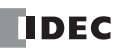

# **Example: Single-phase High-speed Counter (Slim Type CPU Module)**

This example demonstrates a program for single-phase high-speed counter HSC2 to count input pulses and turn on output Q2 every 1000 pulses.

# **Program Parameters**

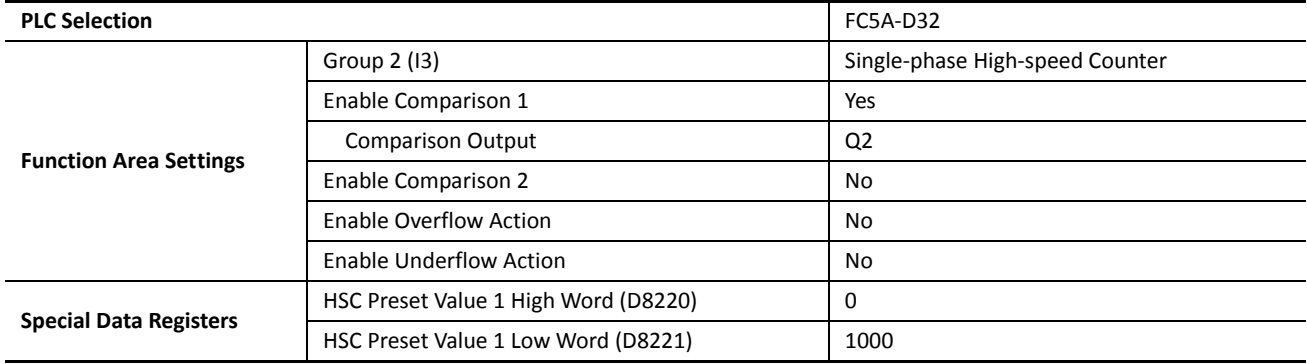

## **Programming WindLDR**

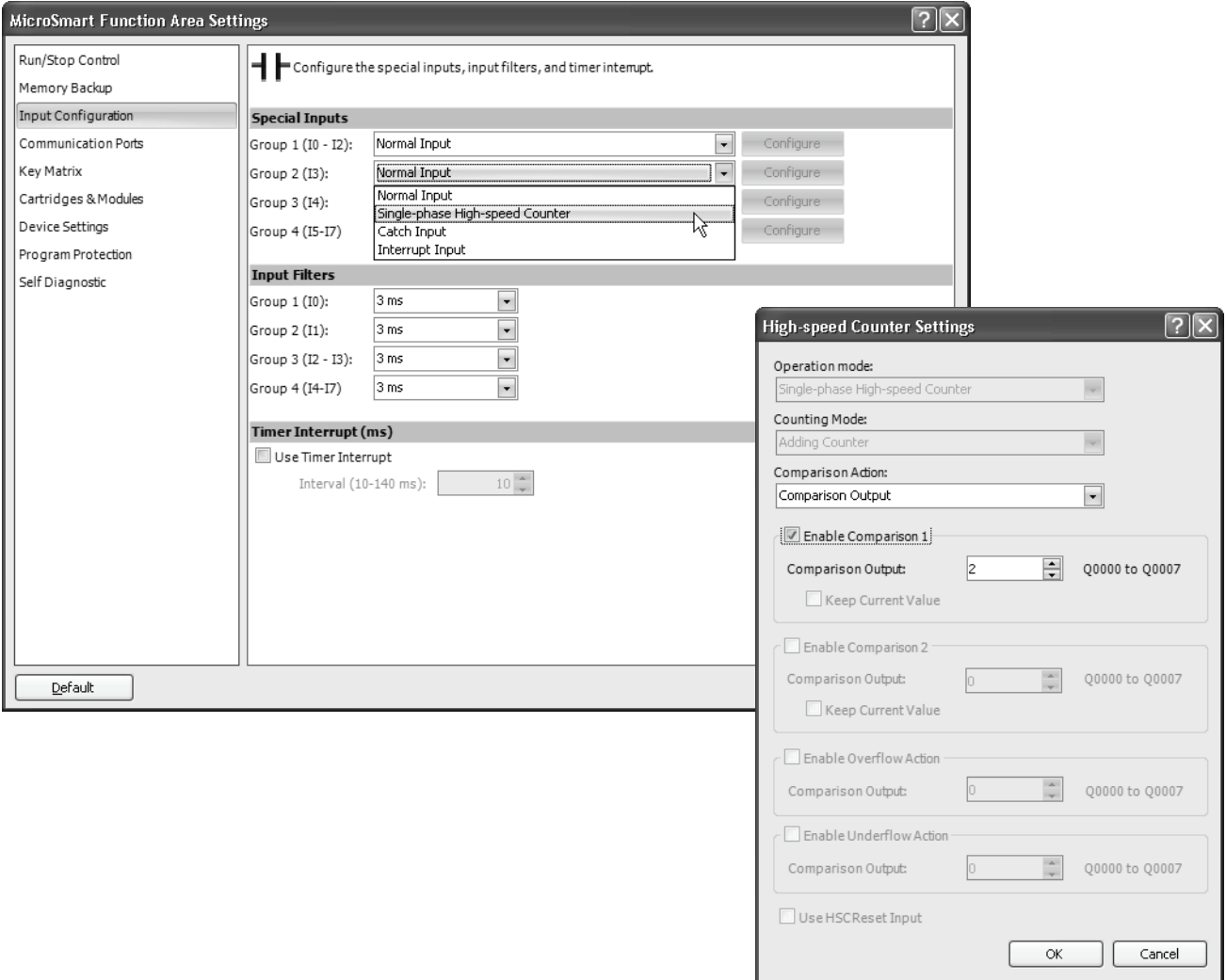

# **Ladder Diagram**

When the MicroSmart starts operation, preset value 1000 is stored to preset value special data registers D8220 and D8221. Gate input special internal relay M8035 is turned on at the end of the third scan to start the high-speed counter to count input pulses.

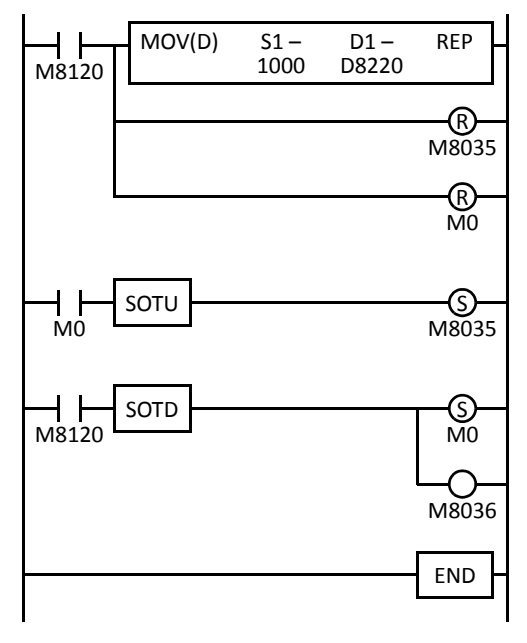

M8120 is the initialize pulse special internal relay.

## **1st scan**

MOV instruction stores a preset value of 1000 to D8220/D8221 (preset value).

M8035 (gate input) is turned off.

M0 is turned off.

## **3rd scan**

At the rising edge of M0, M8035 (gate input) is turned on. After the END processing of the third scan, HSC2 starts counting.

## **2nd scan**

At the falling edge of M8120 (initialize pulse), M0 is turned on.

M8036 (reset input) is also turned on to initialize HSC2 in the END processing of the second scan.

When HSC2 current value reaches 1000, output Q2 (comparison output) is turned on, and HSC2 starts to repeat counting from zero.

# **Example: Two-phase High-speed Counter (Slim Type CPU Module)**

This example demonstrates a program for two-phase high-speed counter HSC1 to punch holes in a paper tape at regular intervals.

## **Description of Operation**

A rotary encoder is linked to the tape feed roller directly, and the out-<br>Rolled Tape put pulses from the rotary encoder are counted by the two-phase high-speed counter in the MicroSmart CPU module. When the highspeed counter counts 2,700 pulses, the comparison output is turned on. When the comparison output is turned on, the high-speed counter continues another cycle of counting. The comparison output remains on for 0.5 second to punch holes in the tape, and is turned off before the high-speed counter counts 2,700 pulses again.

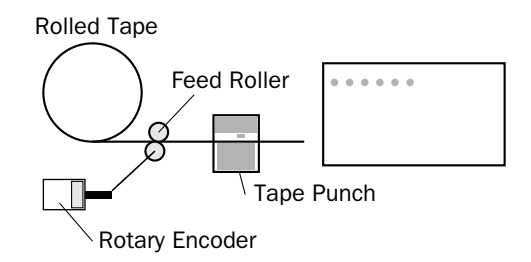

## **Program Parameters**

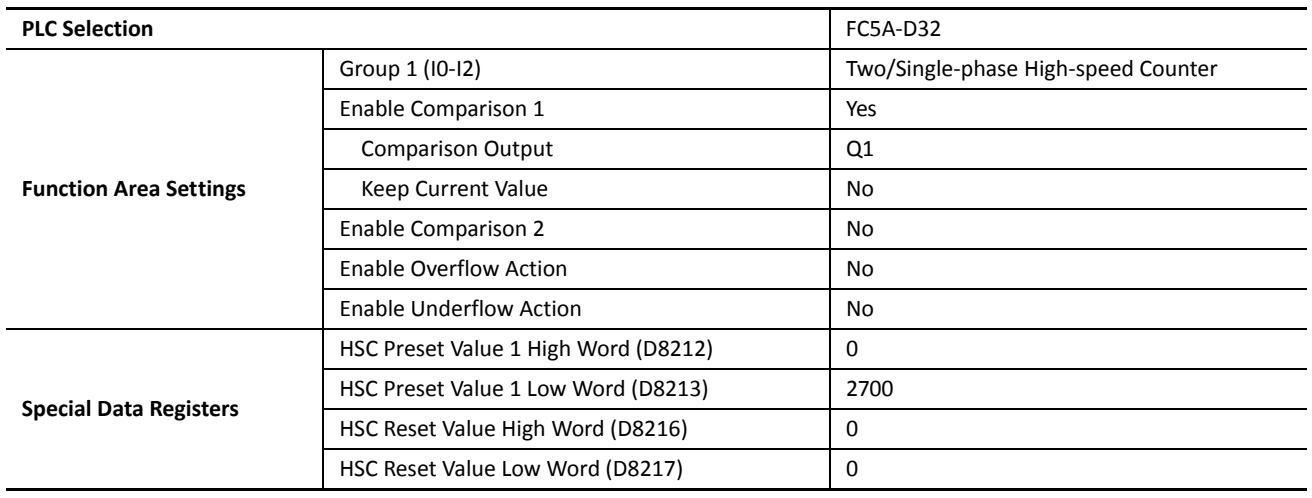

**Note:** This example does not use the phase Z signal (input I2).

# **Programming WindLDR**

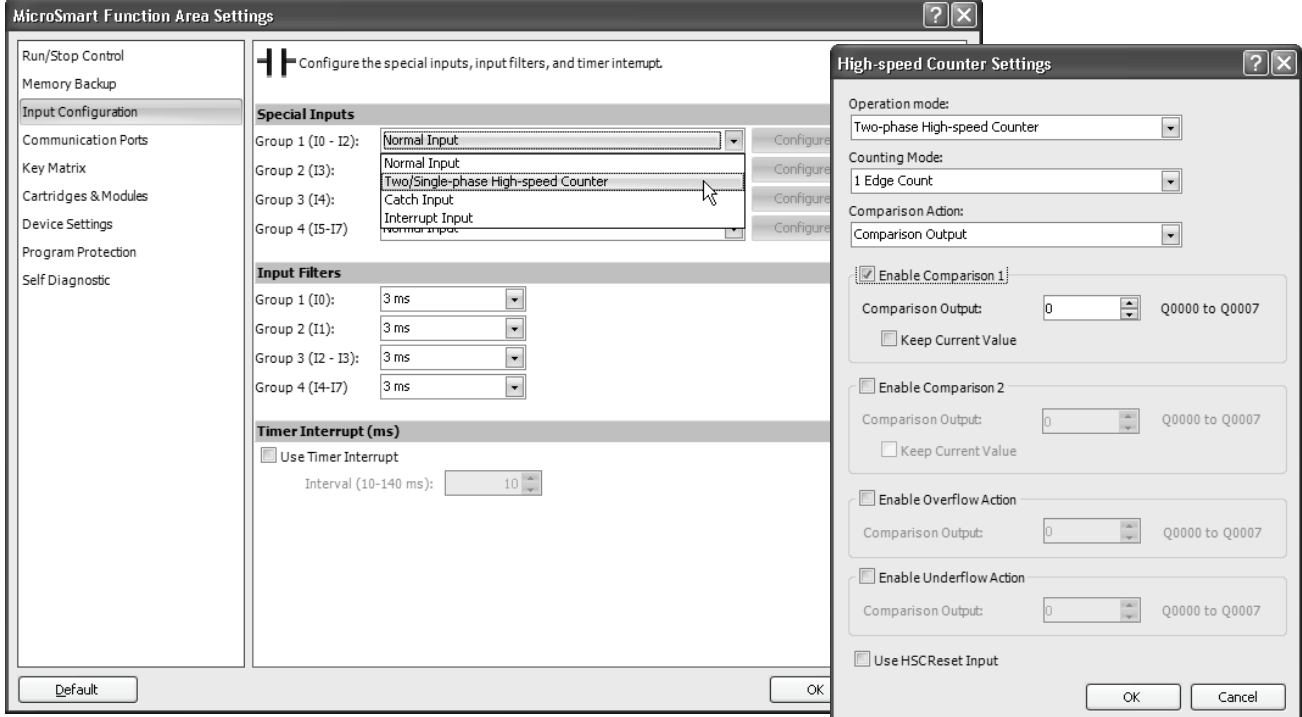

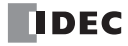

## **Ladder Diagram**

When the MicroSmart starts operation, preset value 2700 is stored to preset value special data registers D8212 and D8213. Gate input special internal relay M8031 is turned on at the end of the third scan to start the high-speed counter to count input pulses.

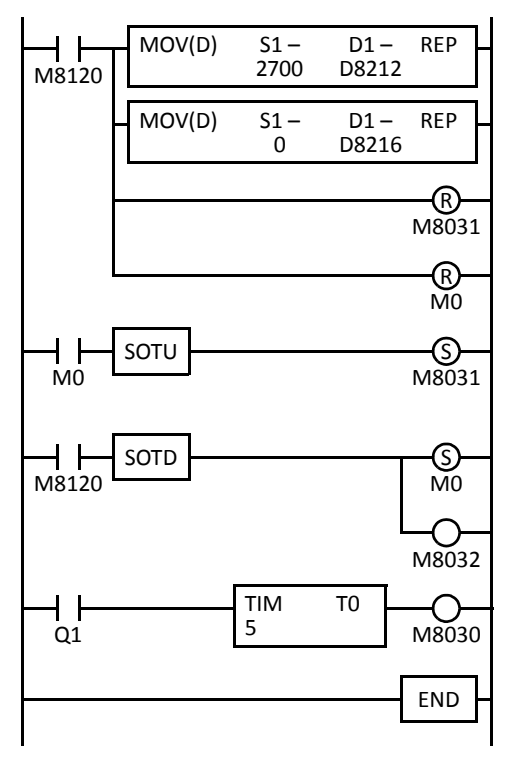

M8120 is the initialize pulse special internal relay.

#### **1st scan**

MOV instruction stores a preset value of 2700 to D8212/D8213 (preset value 1). MOV instruction stores a reset value of 0 to D8216/D8217 (reset value).

M8031 (gate input) is turned off.

M0 is turned off.

#### <span id="page-190-0"></span>**3rd scan**

At the rising edge of M0, M8031 (gate input) is turned on. After the END processing of the third scan, HSC1 starts counting.

#### **2nd scan**

At the falling edge of M8120 (initialize pulse), M0 is turned on.

M8032 (reset input) is also turned on to initialize HSC1 in the END processing of the second scan.

When HSC1 current value reaches 2700, output Q1 (comparison output) is turned on to start timer T0. HSC1 starts to repeat counting.

When the timer times out 0.5 sec, M8030 (comparison output reset) is turned on to turn off output Q1.

# **Timing Chart**

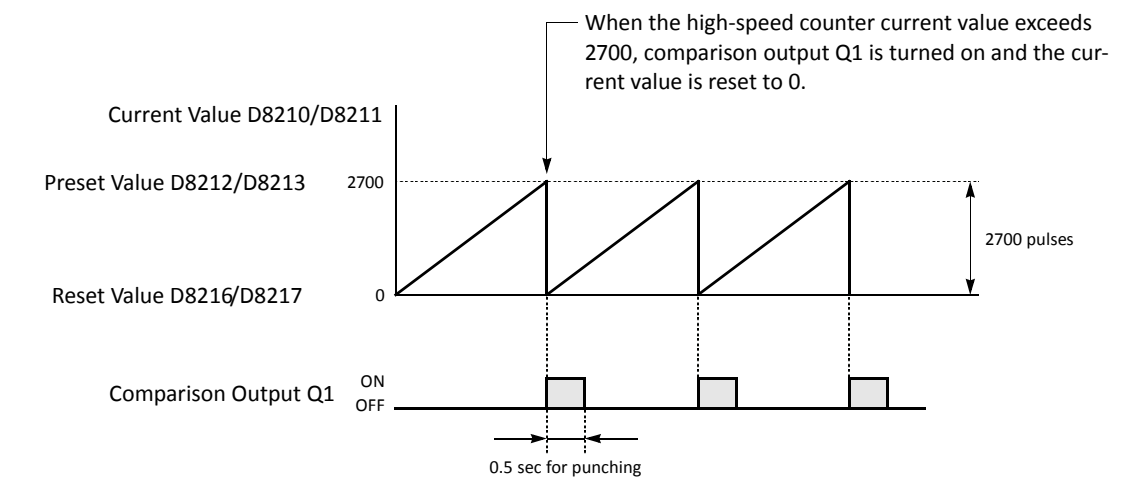

# **Frequency Measurement**

The pulse frequency of input signals to input terminals I1, I3, I4, and I5 (all-in-one) or I7 (slim) can be counted using the high-speed counter function. The high-speed counter counts input pulses within a given period, calculates input pulse frequency, and stores the result to a special data register.

The all-in-one type CPU modules and slim type CPU modules have different frequency measurement configurations.

## **Frequency Measurement Devices for All-in-One Type CPU Modules**

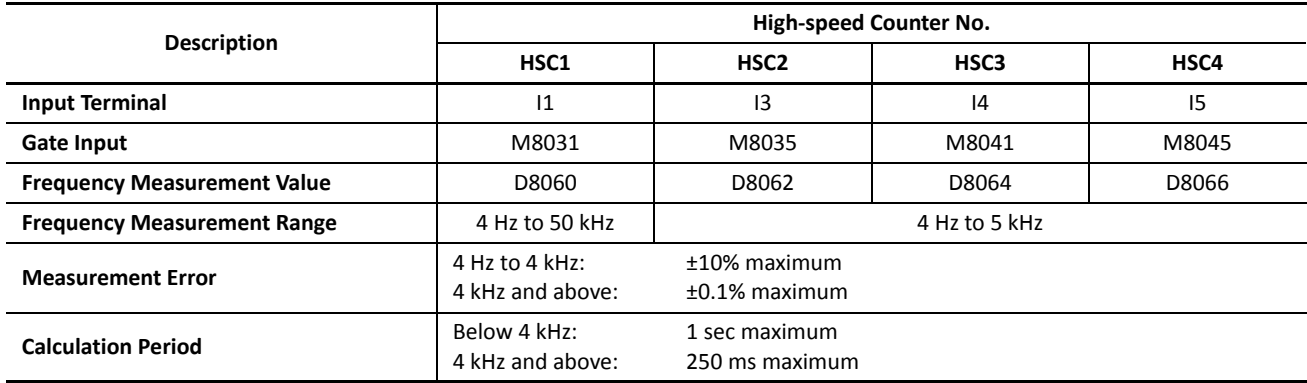

## **Frequency Measurement Devices for Slim Type CPU Modules**

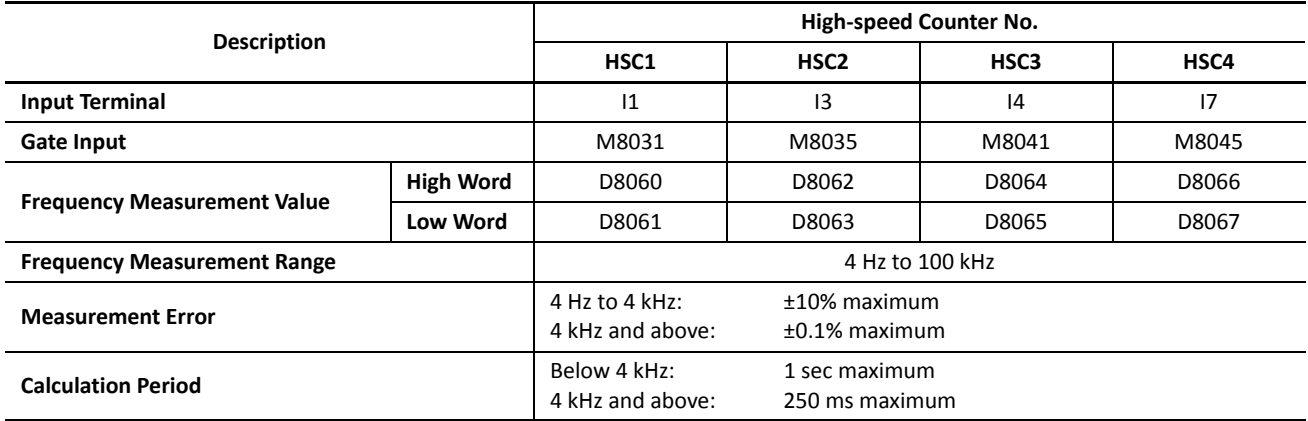

## **Precautions for Using Frequency Measurement Function**

- High-speed counters cannot be used for the group in which frequency measurement is used.
- While the gate input is on, the input pulse frequency is measured. To restart frequency measurement, turn off and on the gate input, or stop and run the CPU module.
- Before downloading a user program to the CPU module, turn off the gate input. If a user program is downloaded while the gate input is on, frequency measurement stops.
- Before the measured results are stored in the special data registers, it takes a maximum of calculation period plus one scan time. Using the FRQRF (frequency measurement refresh) instruction in the ladder diagram, the latest value of the frequency measurement can be read out within 250 ms regardless of the input frequency. For the FRQRF instruction, see page 11-12 (Advanced Vol.).
- For wiring the frequency measurement input signals, use a twisted-pair shielded cable.

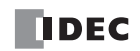

# **Programming WindLDR (All-in-One Type CPU Modules)**

**1.** From the WindLDR menu bar, select **Configuration** > **Input Configuration**.

The Function Area Settings dialog box for Input Configuration appears.

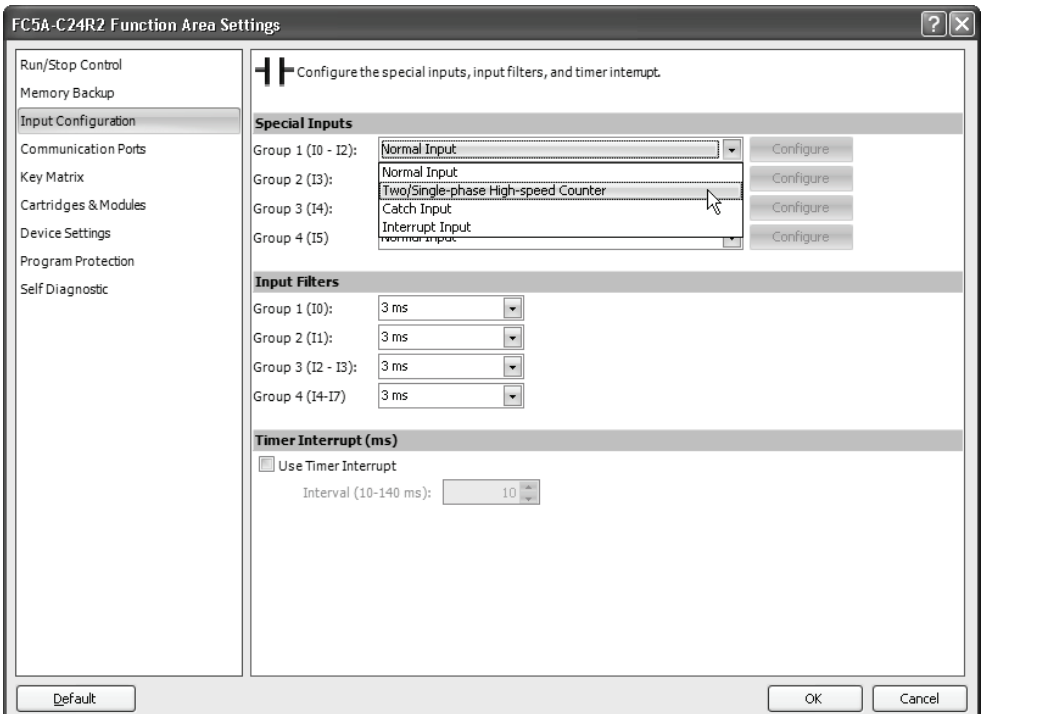

**2.** When using frequency measurement, select **Single-phase Highspeed Counter** in the Groups 1 through 4 pull-down list boxes.

Do not make other changes.

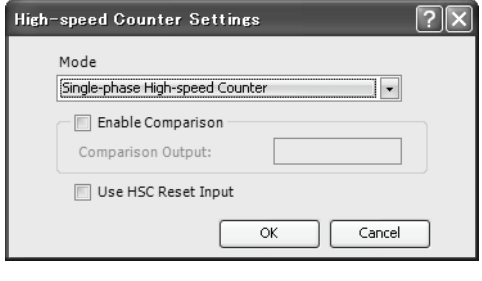

# **Catch Input**

The catch input function is used to receive short pulses from sensor outputs regardless of the scan time. Input pulses shorter than one scan time can be received. Four inputs I2 through I5 can be designated to catch a rising or falling edge of short input pulses, and the catch input statuses are stored to special internal relays M8154 through M8157, respectively. The Function Area Settings dialog box is used to designate inputs I2 through I5 as a catch input.

Normal input signals to input terminals are read when the END instruction is executed at the end of a scan.

Since these settings relate to the user program, the user program must be downloaded to the MicroSmart after changing any of these settings.

## **Catch Input Specifications**

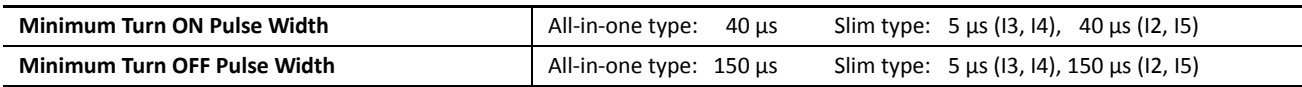

**Note:** Input filter settings have no effect on the catch inputs. For the input filter function, see [page 5-42.](#page-203-0)

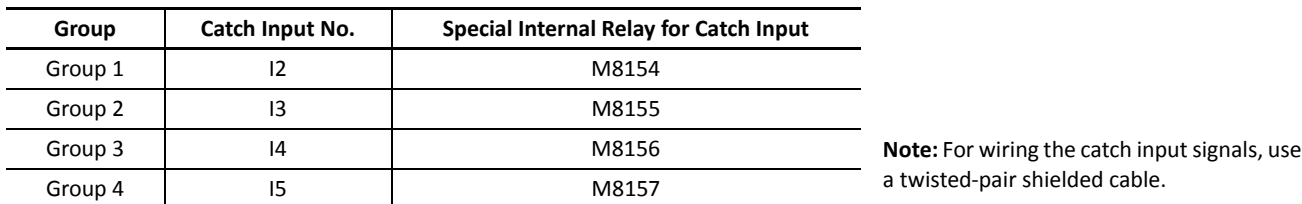

## **Catch Input Terminals and Special Internal Relays for Catch Inputs**

## **Programming WindLDR**

**1.** From the WindLDR menu bar, select **Configuration** > **Input Configuration**.

The Function Area Settings dialog box for Input Configuration appears.

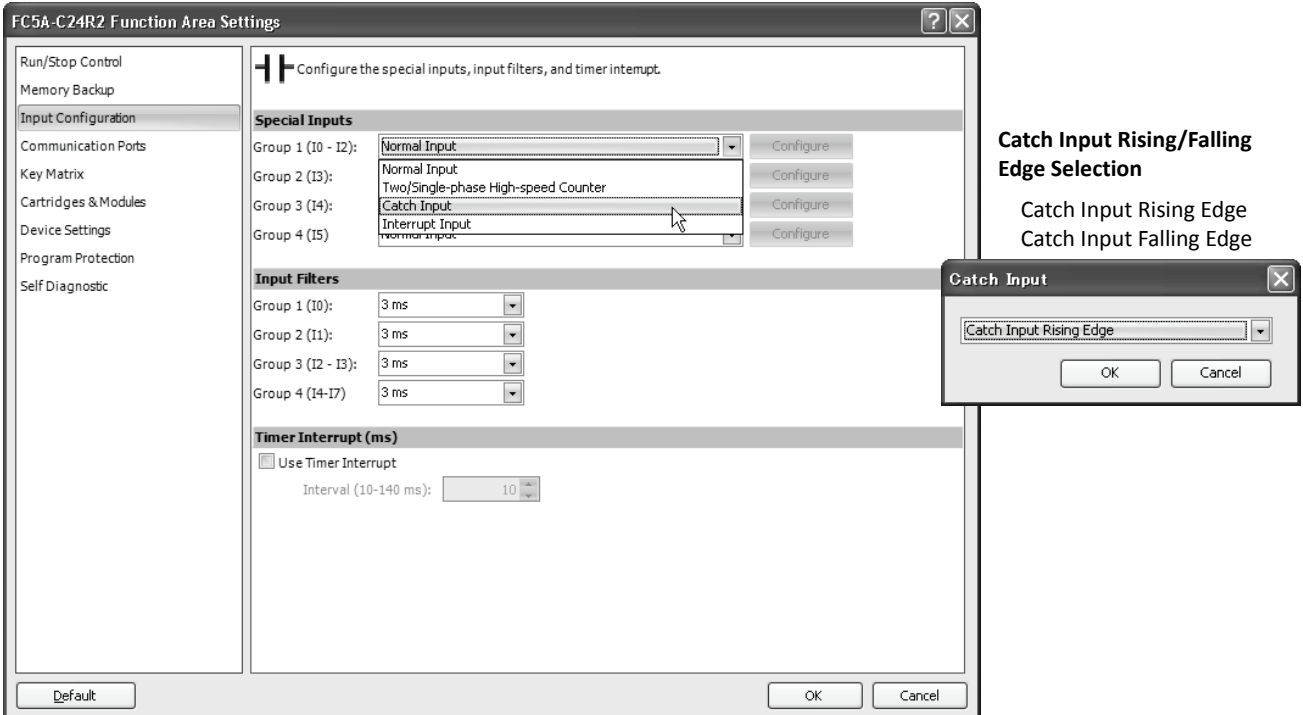

- **2.** Select **Catch Input** in the Groups 1 through 4 pull-down list boxes. The Catch Input dialog box appears.
- **3.** Select **Catch Input Rising Edge** or **Catch Input Falling Edge** in the pull-down list.

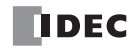

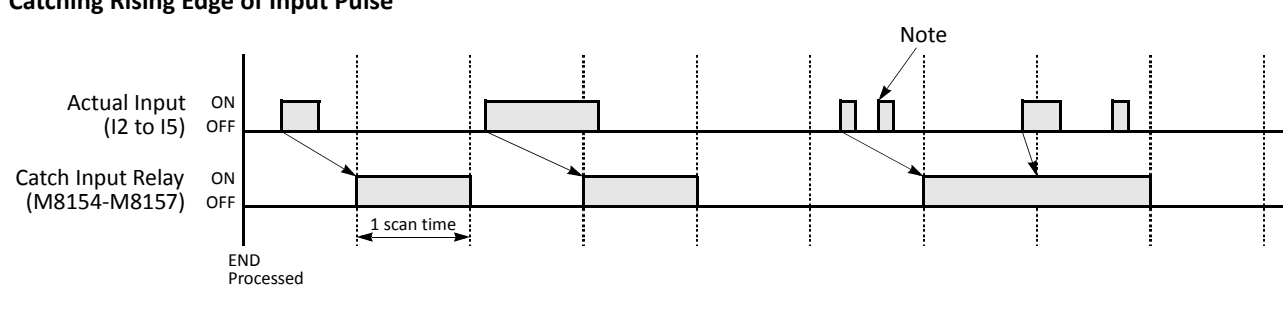

## **Catching Rising Edge of Input Pulse**

## **Catching Falling Edge of Input Pulse**

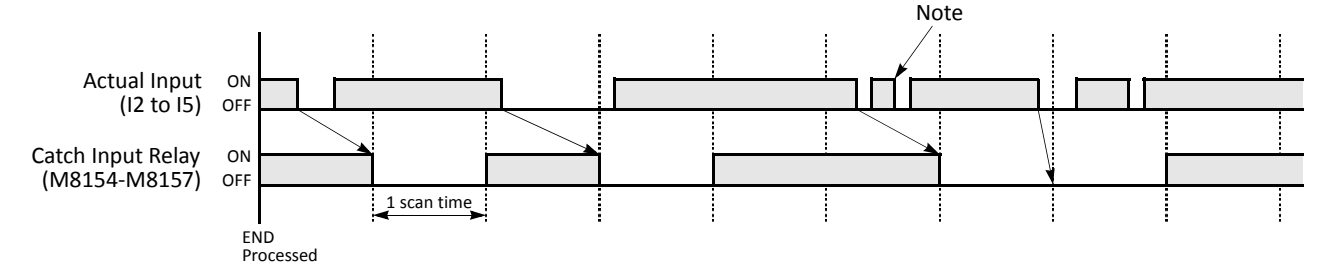

**Note:** When two or more pulses enter within one scan, subsequent pulses are ignored.

# **Example: Maintaining Catch Input**

When a catch input is received, the catch input relay assigned to a catch input is turned on for only one scan. This example demonstrates a program to maintain a catch input status for more than one scan.

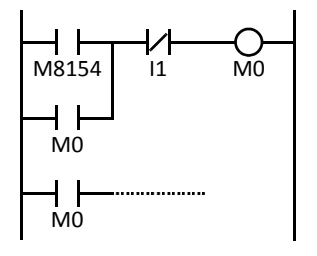

Input I2 is designated as a catch input using the Function Area Settings.

When input I2 is turned on, special internal relay M8154 is turned on, and M0 is maintained in the self-holding circuit.

When NC input I1 is turned off, the self-holding circuit is unlatched, and M0 is turned off.

M0 is used as an input condition for the subsequent program instructions.

# **Interrupt Input**

All MicroSmart CPU modules have an interrupt input function. When a quick response to an external input is required, such as positioning control, the interrupt input can call a subroutine to execute an interrupt program.

Four inputs I2 through I5 can be designated to execute interrupt at a rising and/or falling edge of input pulses. When an interrupt is initiated by inputs I2 through I5, program execution immediately jumps to a predetermined label number stored in special data registers D8032 through D8035, respectively. The Function Area Settings dialog box is used to designate inputs I2 through I5 as an interrupt input, normal input, high-speed counter input, or catch input.

Normal input signals to input terminals are read when the END instruction is executed at the end of a scan.

Since these settings relate to the user program, the user program must be downloaded to the MicroSmart after changing any of these settings.

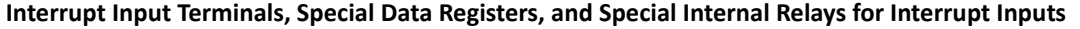

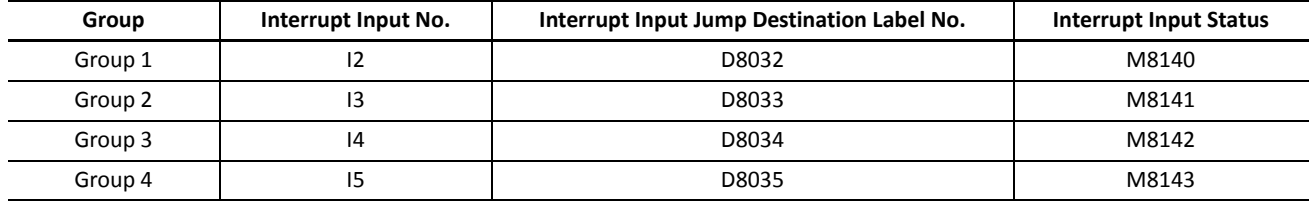

## **Programming WindLDR**

**1.** From the WindLDR menu bar, select **Configuration** > **Input Configuration**.

The Function Area Settings dialog box for Input Configuration appears.

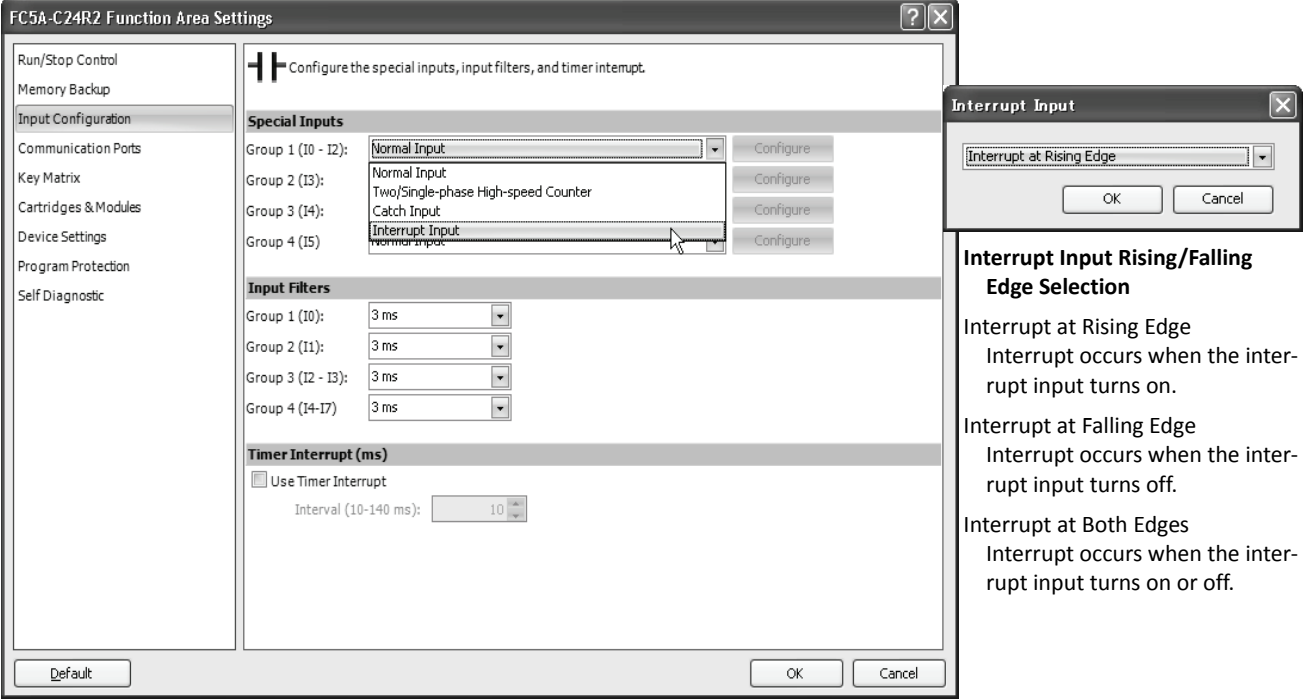

- **2.** Select **Interrupt Input** in the Groups 1 through 4 pull-down list boxes. the Interrupt Input dialog box appears.
- **3.** Select an interrupt edge in the pull-down list for each group.

## **Disable and Enable Interrupts**

The interrupt inputs I2 through I5 and timer interrupt are normally enabled while the CPU is running, and can also be individually disabled using the DI instruction or enabled using the EI instruction. When interrupt inputs I2 through I5 are enabled, special internal relay M8140 through M8143 are turned on, respectively. See page 11-7 (Advanced Vol.).

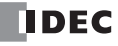

## **Example: Interrupt Input**

The following example demonstrates a program of using the interrupt input function, with input I2 designated as an interrupt input. When the interrupt input is turned on, the input I0 status is immediately transferred to output Q0 using the IOREF (I/O refresh) instruction before the END instruction is executed. For the IOREF instruction, see page 11-9 (Advanced Vol.).

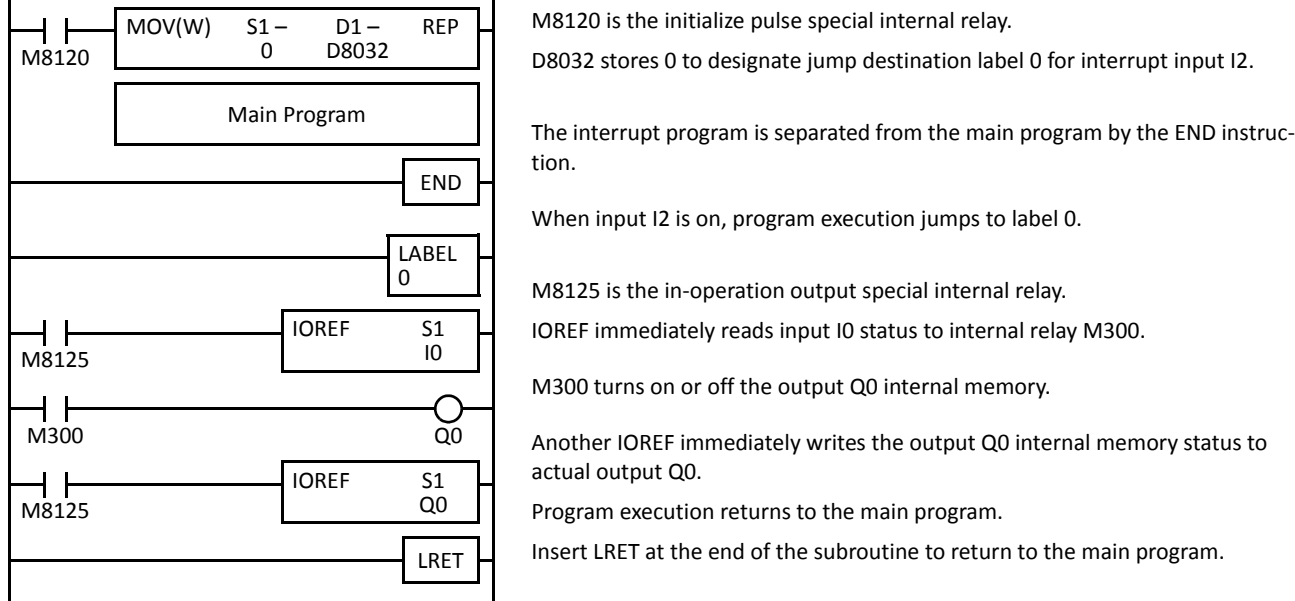

## **Notes for Using Interrupt Inputs and Timer Interrupt:**

- When using an interrupt input or timer interrupt, separate the interrupt program from the main program using the END instruction at the end of the main program.
- When an interrupt program calls another subroutine, a maximum of 3 subroutine calls can be nested. If more than 3 calls are nested, a user program execution error occurs, turning on special internal relay M8004 and the ERR LED.
- When using an interrupt input or timer interrupt, include the label number of the interrupt program to be executed when an interrupt occurs. The label numbers stored in data registers D8032 through D8036 specify the interrupt programs for interrupt inputs I2 through I5 and timer interrupt, respectively.
- When more than one interrupt input is turned on at the same time, interrupt program execution is given priority to inputs I2, I3, I4, and I5, in that order. If an interrupt is initiated while another interrupt program is executed, the subsequent interrupt program is executed after the prior interrupt is completed. Multiple interrupt programs cannot be executed simultaneously.
- Make sure that the execution time of the interrupt program is shorter than interrupt intervals sufficiently.
- Interrupt programs cannot use the following instructions: SOTU, SOTD, TML, TIM, TMH, TMS, CNT, CDP, CUD, SFR, SFRN, WKTIM, WKTBL, DISP, DGRD, TXD1/2, RXD1/2, DI, EI, XYFS, CVXTY, CVYTX, PULS1/2/3, PWM1/2/3, RAMP1/2, ZRN1/2/3, PID, DTML, DTIM, DTMH, DTMS, TTIM, RUNA, and STPA.
- For wiring the interrupt input signals, use a twisted-pair shielded cable.

# **Timer Interrupt**

In addition to the interrupt input as described in the preceding section, all CPU modules have a timer interrupt function. When a repetitive operation is required, the timer interrupt can be used to call a subroutine repeatedly at predetermined intervals of 10 through 140 ms.

The Function Area Settings dialog box is used to enable the timer interrupt and to specify the interval, from 10 to 140 ms, to execute the timer interrupt. When the timer interrupt is enabled, the program execution jumps to the jump destination label number stored in special data register D8036 repeatedly while the CPU is running. When the interrupt program is completed, the program execution returns to the main program at the address where the interrupt occurred.

Since these settings relate to the user program, the user program must be downloaded to the CPU module after changing any of these settings.

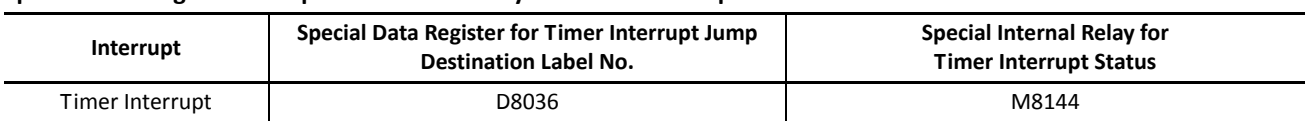

## **Special Data Register and Special Internal Relay for Timer Interrupt**

## **Programming WindLDR**

**1.** From the WindLDR menu bar, select **Configuration** > **Input Configuration**.

The Function Area Settings dialog box for Input Configuration appears.

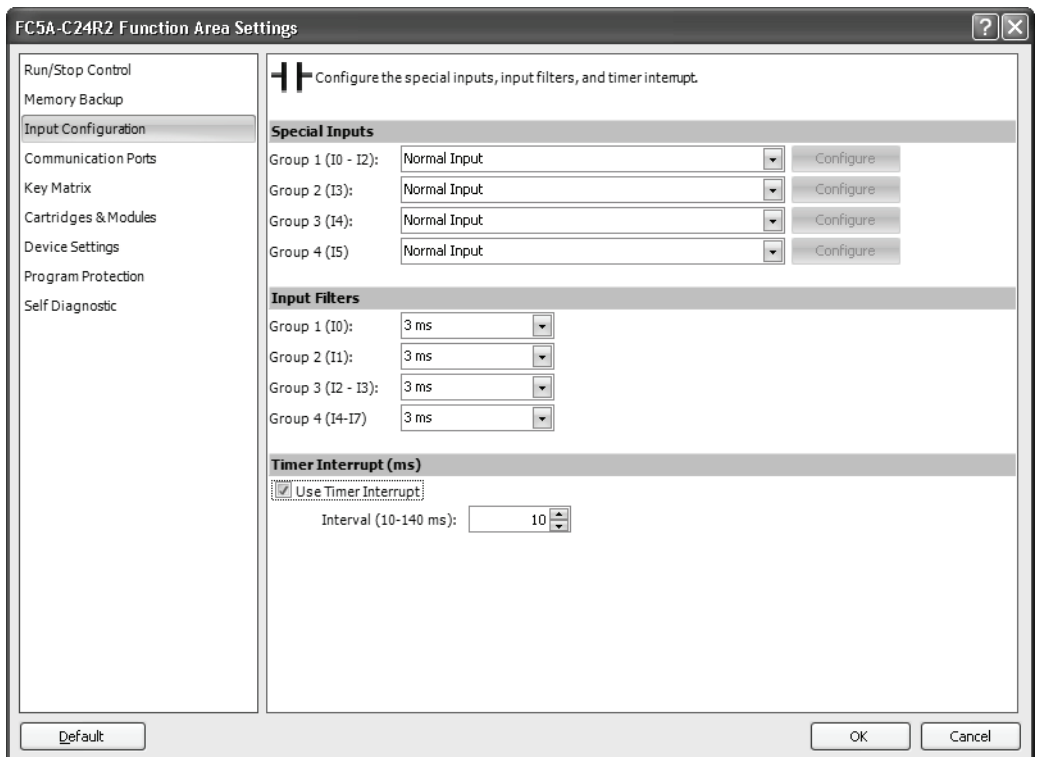

- **2.** Under the Timer Interrupt, click the check box to use the timer interrupt function.
- **3.** Select an interval to execute the timer interrupt, from 10 to 140 ms.

## **Disable and Enable Interrupts**

The timer interrupt and interrupt inputs I2 through I5 are normally enabled while the CPU is running, and can also be individually disabled using the DI instruction or enabled using the EI instruction. When timer interrupt is enabled, M8144 is turned on. When disabled, M8144 is turned off. See page 11-7 (Advanced Vol.).

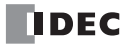

# **Example: Timer Interrupt**

The following example demonstrates a program of using the timer interrupt function. The Function Area Settings must also be completed to use the timer interrupt function as described on the preceding page .

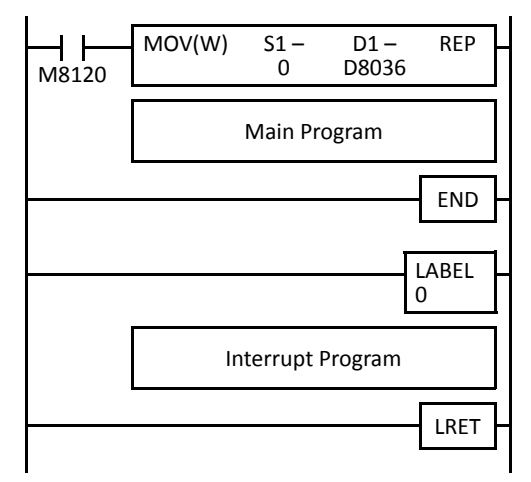

M8120 is the initialize pulse special internal relay.

D8036 stores 0 to designate jump destination label 0 for timer interrupt.

The interrupt program is separated from the main program by the END instruction.

While the CPU is running, program execution jumps to label 0 repeatedly at intervals selected in the Function Area Settings.

Each time the interrupt program is completed, program execution returns to the main program at the address where timer interrupt occurred.

Insert LRET at the end of the subroutine to return to the main program.

## **Notes for Using Timer Interrupt and Interrupt Inputs:**

- When using a timer interrupt or interrupt input, separate the interrupt program from the main program using the END instruction at the end of the main program.
- When an interrupt program calls another subroutine, a maximum of 3 subroutine calls can be nested. If more than 3 calls are nested, a user program execution error occurs, turning on special internal relay M8004 and the ERR LED.
- When using a timer interrupt or interrupt input, include the label number of the interrupt program to be executed when an interrupt occurs. The label numbers stored in data registers D8032 through D8036 specify the interrupt programs for interrupt inputs I2 through I5 and timer interrupt, respectively.
- If an interrupt is initiated while another interrupt program is executed, the subsequent interrupt program is executed after the prior interrupt is completed. Multiple interrupt programs cannot be executed simultaneously.
- Make sure that the execution time of the interrupt program is shorter than interrupt intervals sufficiently.
- Interrupt programs cannot use the following instructions: SOTU, SOTD, TML, TIM, TMH, TMS, CNT, CDP, CUD, SFR, SFRN, WKTIM, WKTBL, DISP, DGRD, TXD1/2, RXD1/2, DI, EI, XYFS, CVXTY, CVYTX, PULS1/2/3, PWM1/2/3, RAMP1/2, ZRN1/2/3, PID, DTML, DTIM, DTMH, DTMS, TTIM, RUNA, and STPA.

# **Key Matrix Input**

The key matrix input can be programmed using the Function Area Settings in WindLDR to form a matrix with 1 to 16 input points and 2 to 16 output points to multiply input capability. A key matrix with 8 inputs and 4 outputs would equal 32 inputs, for example. The maximum, 16 inputs and 16 outputs, would result in 256 input points. A maximum of 5 sets of key matrix inputs can be programmed for one user program, therefore a maximum of 1280 inputs can be read to the FC5A MicroSmart CPU module.

The input information is stored in consecutive internal relays as many as the quantity of input points multiplied by the quantity of output points, starting at the first internal relay number programmed in the Function Area Settings.

The key matrix input function is available on upgraded CPU modules with system program version 210 or higher.

When using the key matrix input function, DC inputs and transistor outputs must be used.

Since these settings relate to the user program, the user program must be downloaded to the CPU module after changing any of these settings.

**Caution** . To read key matrix inputs, use transistor outputs of either CPU module or transistor output module. If relay outputs are connected to configure the key matrix, the CPU module cannot read the inputs.

## **Applicable Modules for Inputs and Outputs**

To configure a key matrix, use DC inputs and transistor outputs. Applicable CPU and I/O modules are listed in the table below.

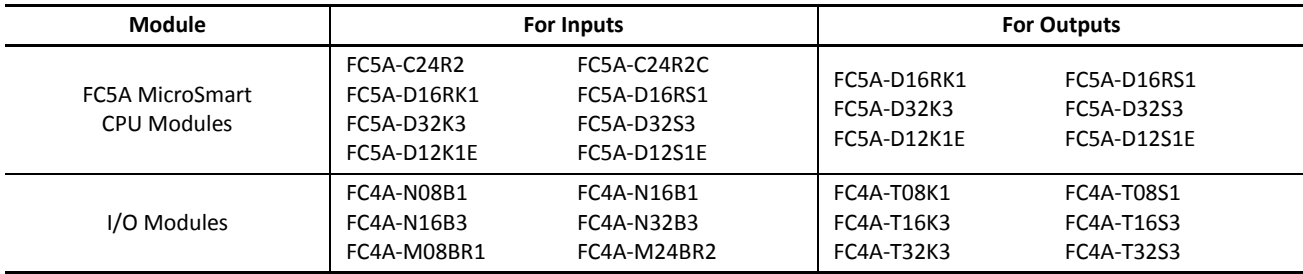

## **Valid Device Ranges**

A maximum of 1280 points (16 inputs  $\times$  16 outputs  $\times$  5 key matrices) can be read using the key matrix input function. The valid device range depends on the CPU module.

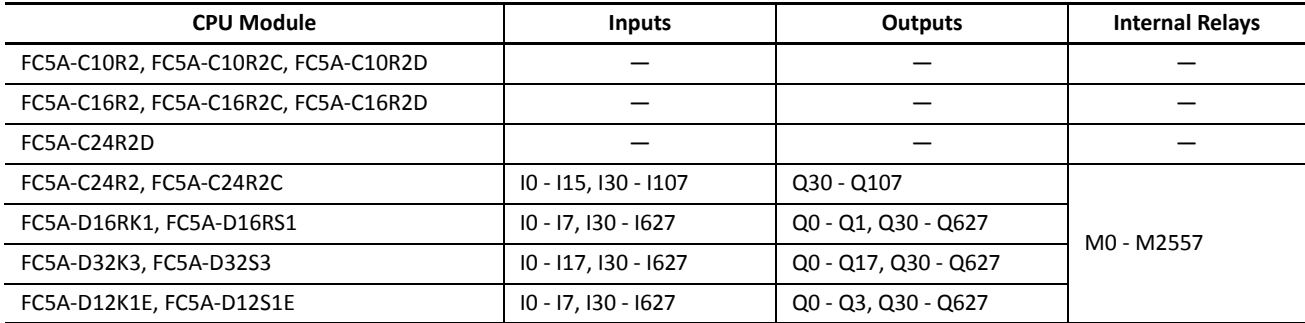

A maximum of 16 inputs and 16 outputs can be designated. Use inputs or outputs of a CPU module or I/O module separately. Do not straddle a CPU module and an I/O module to designate input or output devices for a key matrix. For example, when the FC5A-D32K3 CPU module is used and input I10 is designated as the first input number, then 16 cannot be designated as the quantity of inputs. When input I10 is designated as the first input number, a maximum of 8 inputs can be used, I10 through I17.

Key matrix input information is stored to internal relays starting with the designated internal relay number. Internal relays as many as input points  $\times$  output points must be reserved for the key matrix.

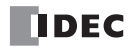

## **Programming WindLDR**

**1.** From the WindLDR menu bar, select **Configuration** > **Key Matrix**.

The Function Area Settings dialog box for Key Matrix appears.

A maximum of five key matrices can be programmed.

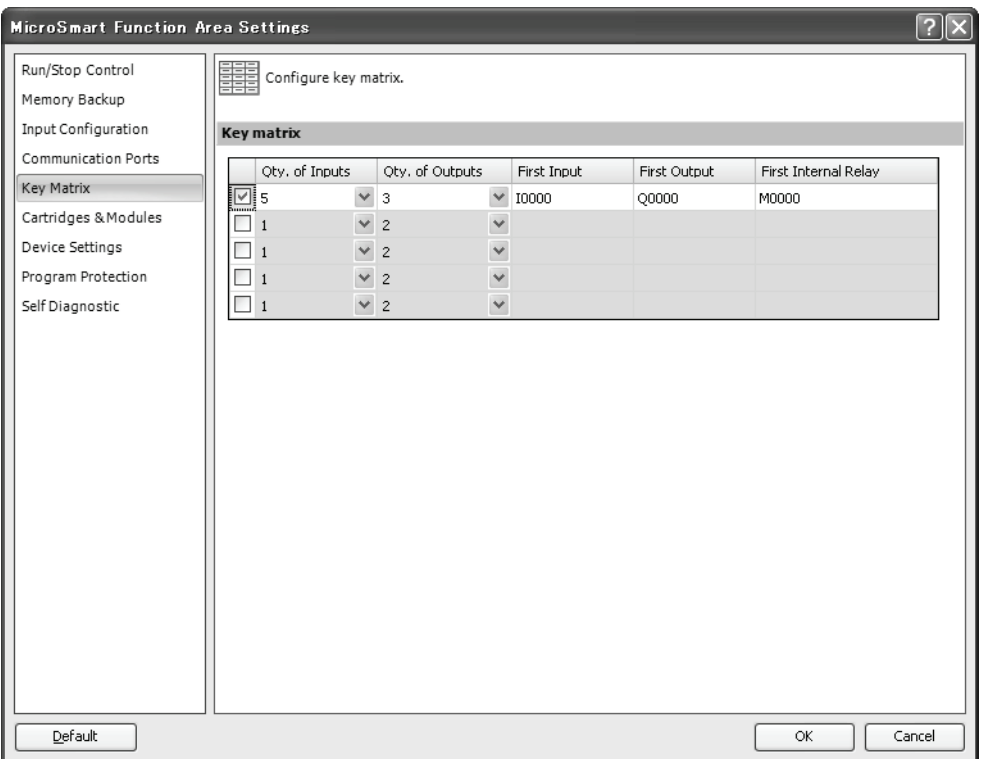

**2.** Click the check box on the left and enter required data in the fields shown below.

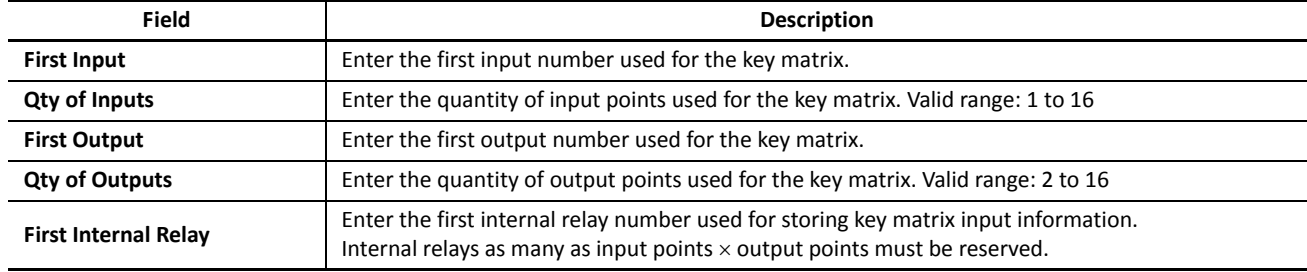

**3.** Click the **OK** button.

**4.** Download the user program to the CPU module.

# **Key Matrix Dialog Box**

The screen display shown above is an example to configure a key matrix of 5 input points and 3 output points, starting with input I0 and output Q0. The key matrix information is stored to 15 internal relays starting with M0.

# **Key Matrix Circuit**

The key matrix structure includes sequentially-numbered input points along the top and sequentially-numbered output points along the side. The I/O connecting blocks include a diode and a switch. The following diagram illustrates an example of key matrix circuit consisting of 5 inputs and 3 outputs.

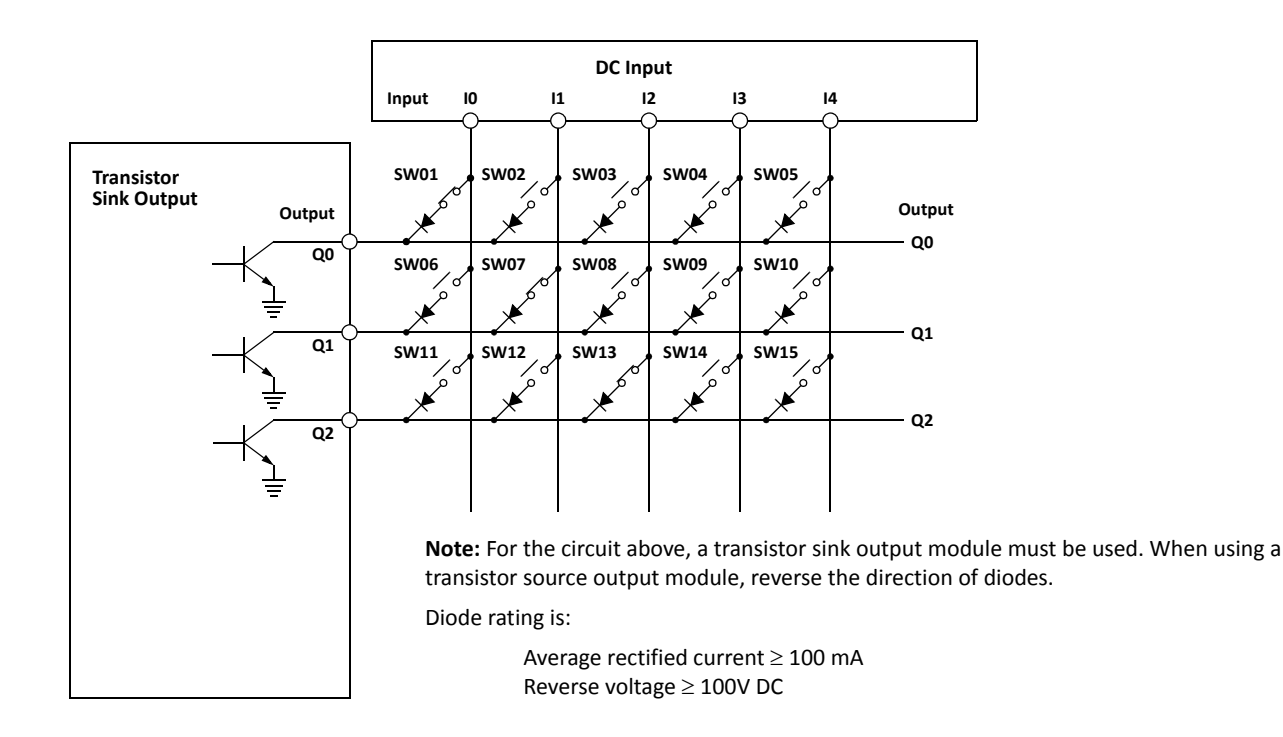

## **Internal Relay Allocation**

The example of a key matrix configuration shown on page 5-39 stores input information to 15 internal relays starting with internal relay M0. The switches are assigned to internal relays as shown below:

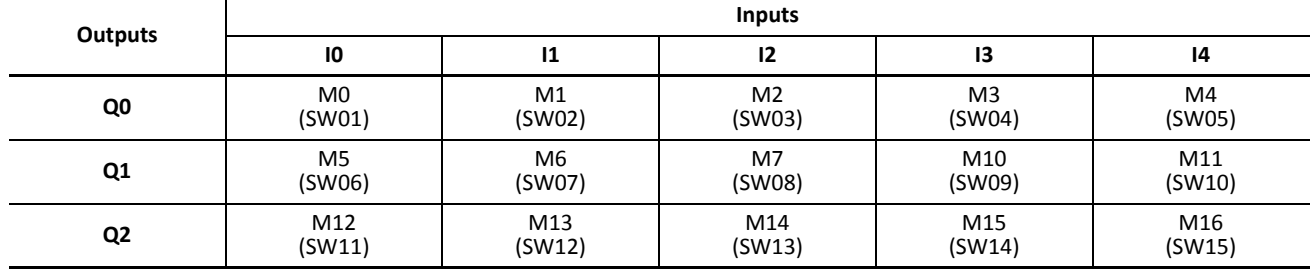

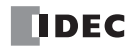

## **Maximum Input Read Time**

The maximum period of time required to read input signals in the key matrix circuit is called the maximum input read time, which can be calculated using the following formula. When the input ON duration is shorter than the maximum input read time, the input may not be read.

Maximum Input Read Time = Output Points  $\times \left( \left[ \frac{I/O \text{ Delay Time}}{\text{Scan Time}} + 1 \right] + 1 \right) \times \text{Scan Time}$ 

- The scan time can be confirmed using special data register D8023 (scan time current value in ms).
- The I/O delay time depends on the modules used for inputs of the key matrix. The I/O delay time for CPU modules and I/O modules are listed in the table below.
- The value of [X] in the above formula represents the maximum integer value less than or equal to X. For example, [0.23] represents 0, and [2.5] represents 2.

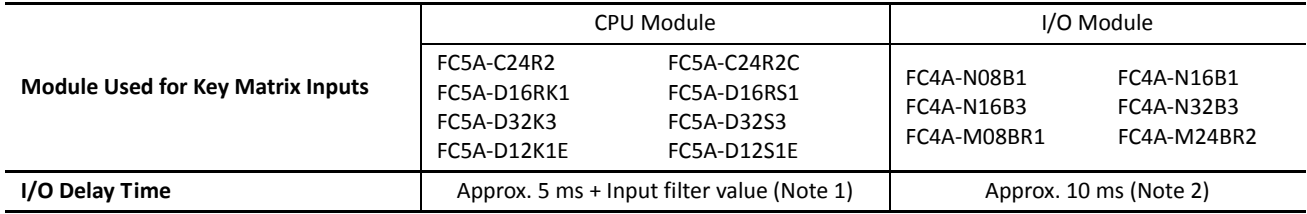

**Note 1:** The input filter can be selected using WindLDR. From the WindLDR menu bar, select **Configuration** > **Input Configuration** > **Input Filters**. Different input filter values can be selected for inputs I0 through I7 in four groups. When the inputs used for the key matrix contain different input filter values, the largest input filter value takes effect for the I/O delay time.

**Note 2:** When using expansion interface modules (FC5A-EXM2 or FC5A-EXM1M and FC5A-EXM1S) for key matrix inputs or outputs, the I/O delay time is approximately 22 ms.

#### **Example: Calculating Maximum Input Read Time**

This example calculates the maximum input read time for a key matrix consisting of 4 inputs and 16 outputs to read 64 points of input signals.

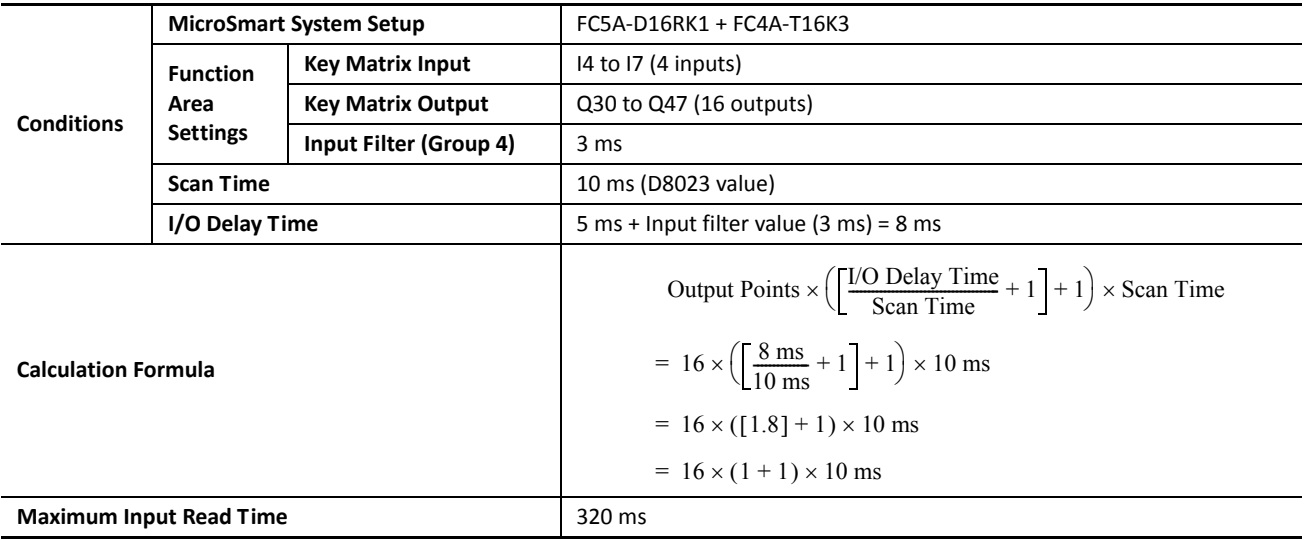

# <span id="page-203-0"></span>**Input Filter**

The input filter function is used to reject input noises. The catch input function described in the preceding section is used to read short input pulses to special internal relays. On the contrary, the input filter rejects short input pulses when the MicroSmart is used with input signals containing noises.

Different input filter values can be selected for inputs I0 through I7 in four groups using the Function Area Settings. Selectable input filter values to pass input signals are 0 ms, and 3 through 15 ms in 1-ms increments. Default value is 3 ms for all inputs I0 through I7. Inputs I10 and above on 16- and 24-I/O all-in-one type CPU modules and 32-I/O slim type CPU modules are provided with a fixed filter of 3 ms. Inputs I30 and above on all expansion input modules have a fixed filter of 4 ms. The input filter rejects inputs shorter than the selected input filter value minus 2 ms.

Normal inputs require a pulse width of the filter value plus one scan time to receive input signals. When using the input filter function, select **Normal Input** under Special Inputs on the Input Configuration dialog box in the Function Area Settings.

Since these settings relate to the user program, the user program must be downloaded to the MicroSmart after changing any of these settings.

## **Programming WindLDR**

**1.** From the WindLDR menu bar, select **Configuration** > **Input Configuration**.

The Function Area Settings dialog box for Input Configuration appears.

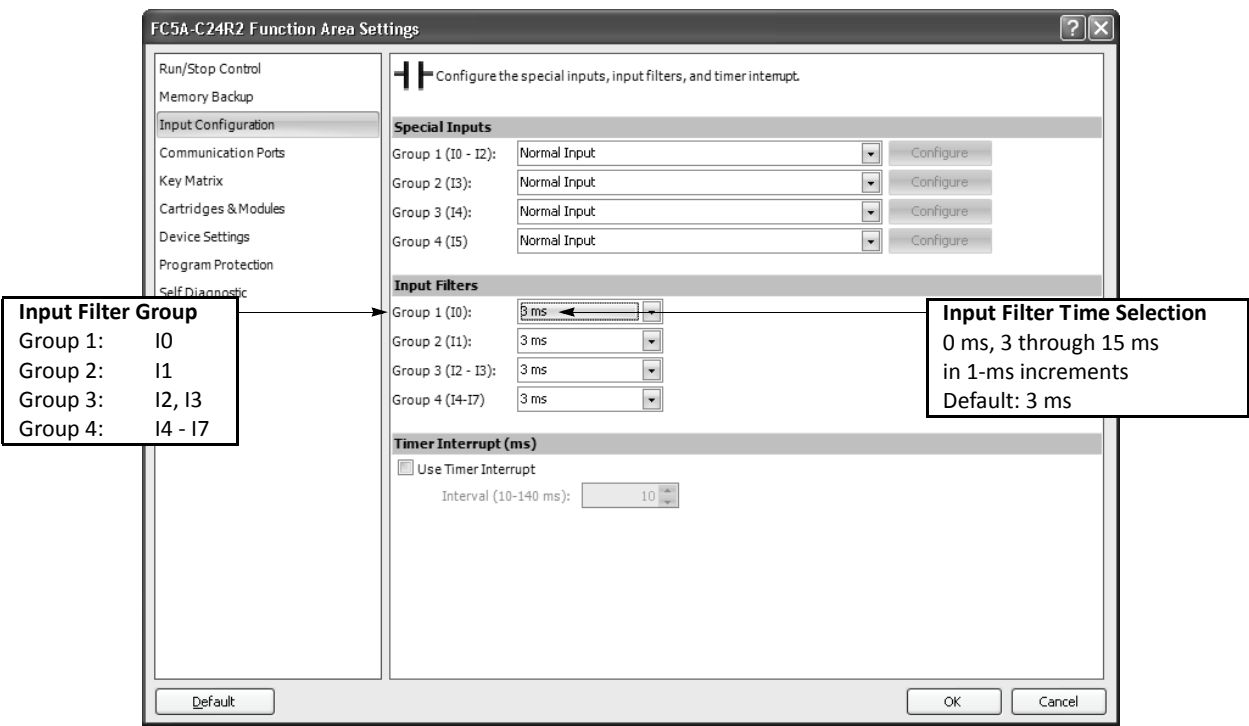

**2.** Select an input filter value for each group of inputs.

## **Input Filter Values and Input Operation**

Depending on the selected values, the input filter has three response areas to reject or pass input signals.

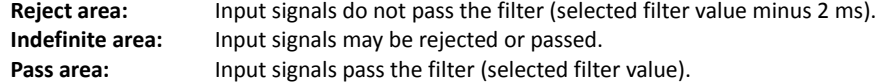

## **Example: Input Filter 8 ms**

Indefinite  $6 \text{ ms}$   $8 \text{ ms} + 1 \text{ scan}$ Input Rejected | Indefinite | Accepted To reject input pulses of 6 ms or less, select input filter value of 8 ms. Then input pulses of 8 ms plus one scan time are accepted correctly at the END processing.

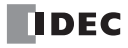

# **Communication Refresh for Port 3 through Port 7**

The expansion communication buffers for port 3 through port 7 are refreshed in the END processing. Communication refresh option for port 3 through port 7 can be used to refresh the buffers every 10 ms during the scan. When the buffers are refreshed, the send data in the buffers are sent out and the receive data in the buffer are processed immediately.

COMRF instructions can also be programmed to refresh the communication buffers for port 3 through port 7 in any place in the ladder program where you want to refresh the buffers. When "Every 10 ms" under "Communication Refresh for Port 3 through Port 7" is selected in the Function Area Settings dialog box, COMRF instructions programmed in the ladder program have no effects. For COMRF instruction, see page 11-13 (Advanced Vol.).

Regardless of the communication refresh option for port 3 through port 7, the expansion communication buffers for port 3 through port 7 are always refreshed in the END processing.

Since these settings relate to the user program, the user program must be downloaded to the MicroSmart after changing this setting.

Communication Refresh for Port 3 through port 7 can be used with the CPU module system program version 220 or higher.

## **Programming WindLDR**

**1.** From the WindLDR menu bar, select **Configuration** > **Comm. Ports**.

The Function Area Settings dialog box for Communication Ports appears.

**2.** Click the In END Processing or Every 10 ms button.

## **In END Processing (Default):**

Click this button to refresh the expansion communication buffers for port 3 through port 7 in the END processing. **Every 10 ms:**

Click this button to refresh the expansion communication buffers for port 3 through port 7 every 10 ms during the scan.

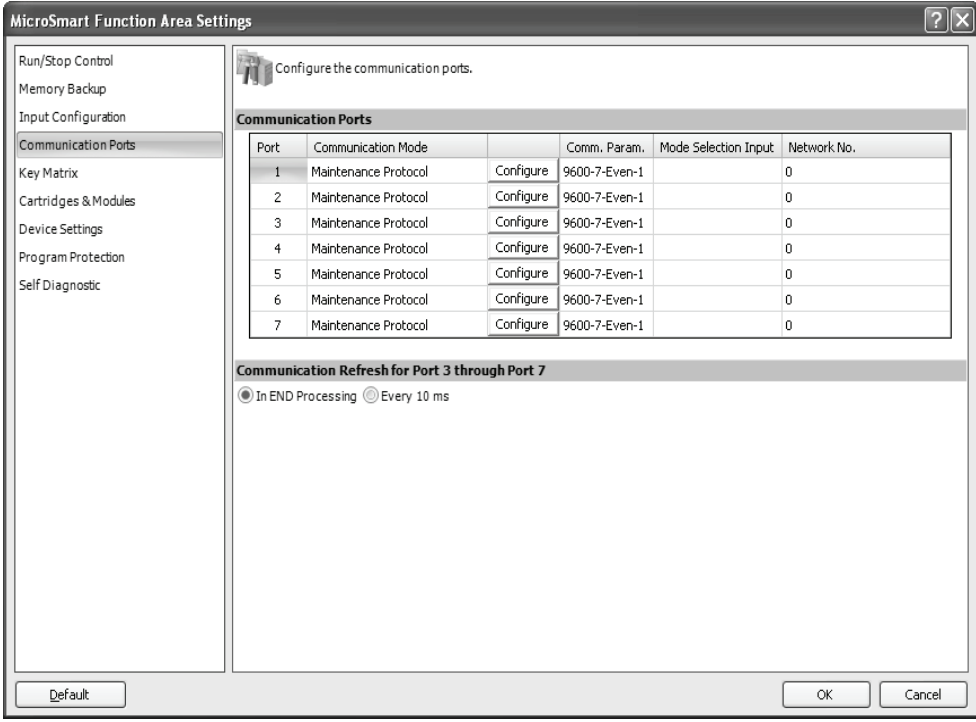

**3.** Click the **OK** button.

# **User Program Protection**

The user program in the MicroSmart CPU module can be protected from reading, writing, or both using the Function Area Settings in WindLDR.

Upgraded CPU modules with system program version 210 or higher have an option for read protection without a password, making it possible to inhibit reading completely.

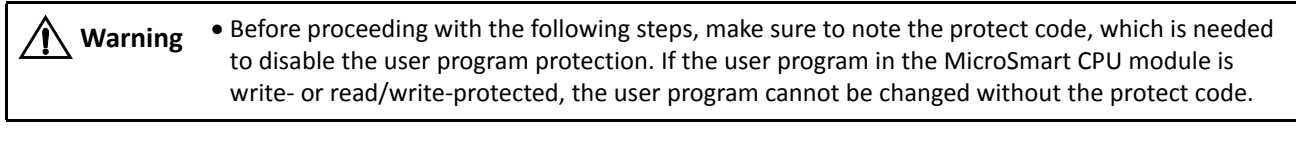

**Caution** . If the user program is read-protected without using a password, the read protection cannot be temporarily disabled using the password, thus the user program cannot be read out by any means. To disable the read protection, download another user program without user program protection.

## **Programming WindLDR**

**1.** From the WindLDR menu bar, select **Configuration** > **Program Protection**.

The Function Area Settings dialog box for Program Protection appears.

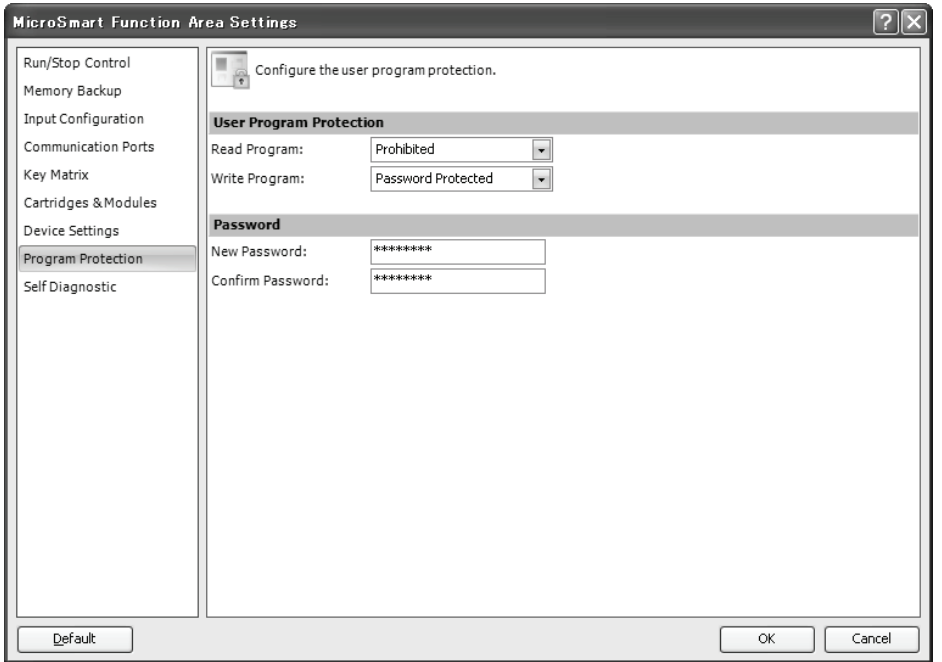

**2.** Under **User Program Protection**, select required protect modes for **Read Program** and **Write Program** in the pull-down list.

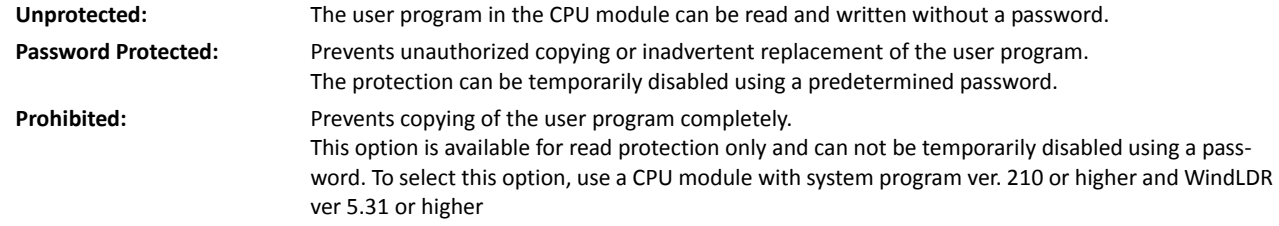

- **3.** After selecting a required protect mode, enter a password of 1 through 8 ASCII characters from the key board in the **New Password** field, and enter the same password in the **Confirm Password** field.
- **4.** Click the **OK** button and download the user program to the MicroSmart after changing any of these settings.

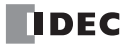

## **Disabling Protection**

When the user program is password-protected against read and/or write, the protection can be temporarily disabled using WindLDR.

If the user program is read-prohibited, the read protection cannot be disabled, thus the user program cannot be read out by any means. To disable the read protection, download another user program without user program protection.

## **1.** From the WindLDR menu bar, select **Online** > **Download or Upload**.

When the user program in the CPU module is read and/or write protected, the Protect Error dialog box appears. When program verification or online edit is attempted, the Protect Error dialog box appears.

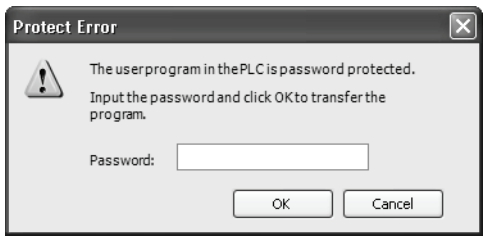

## **2.** Enter the password and click the **OK** button.

The user program protection is disabled only temporarily. When the CPU module is powered up again, the protection designated in the user program takes effect again.

To disable or change the protection permanently, change the protection settings and download the user program.

# **32-bit Data Storage Setting**

When the double-word, long, or float data type is selected for the source or destination device, the data is loaded from or stored to two consecutive data registers. The order of two devices can be selected from the following two settings in the Function Area Settings.

This setting can be used on CPU modules with system program version 110 or higher.

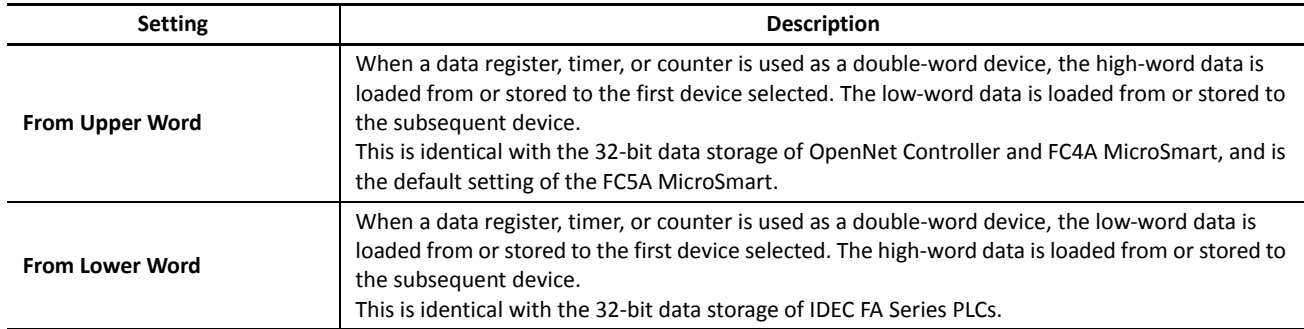

## **Devices**

When the devices listed below are used as a double-word device, two consecutive devices are processed according to the 32-bit data storage settings.

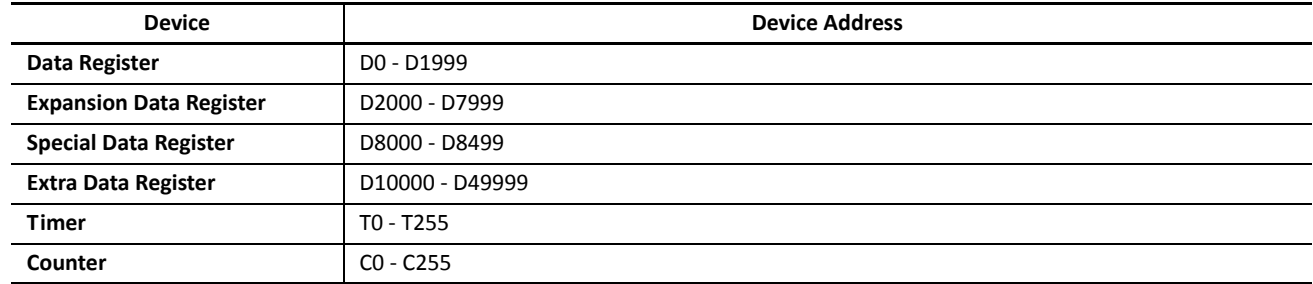

# **Instructions**

The 32-bit data storage setting has the effect on the following instructions: CNTD, CDPD, CUDD, MOV, MOVN, IMOV, IMOVN, NSET, NRS, TCCST, CMP=, CMP<>, CMP<, CMP>, CMP<=, CMP>=, ICMP>=, LC=, LC<>, LC<, LC>, LC<=, LC>=, ADD, SUB, MUL, DIV, ROOT, ANDW, ORW, XORW, BCDLS, ROTL, ROTR, HTOB, BTOH, BTOA, ATOB, CVDT, AVRG, PULS, PWM, RAMP, RAD, DEG, SIN, COS, TAN, ASIN, ACOS, ATAN, LOGE, LOG10, EXP, and POW.

## **Data Register Allocation**

The 32-bit data storage setting has the effect on data register allocation of the following functions: PULS, PWM, and RAMP instructions, frequency measurement, and high-speed counter. All of these functions can be used on the slim type CPU modules only.

## **Control Registers for PULS or PWM Instruction**

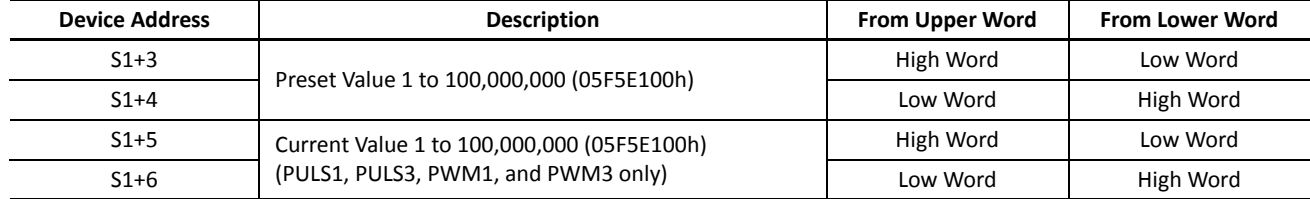

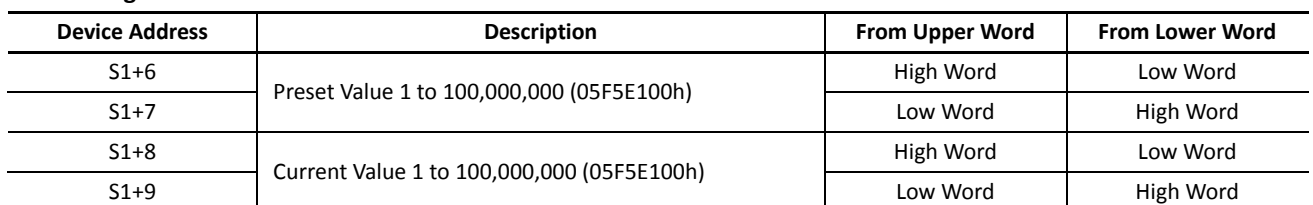

# **Control Registers for RAMP Instruction**

# **Special Data Registers for Frequency Measurement**

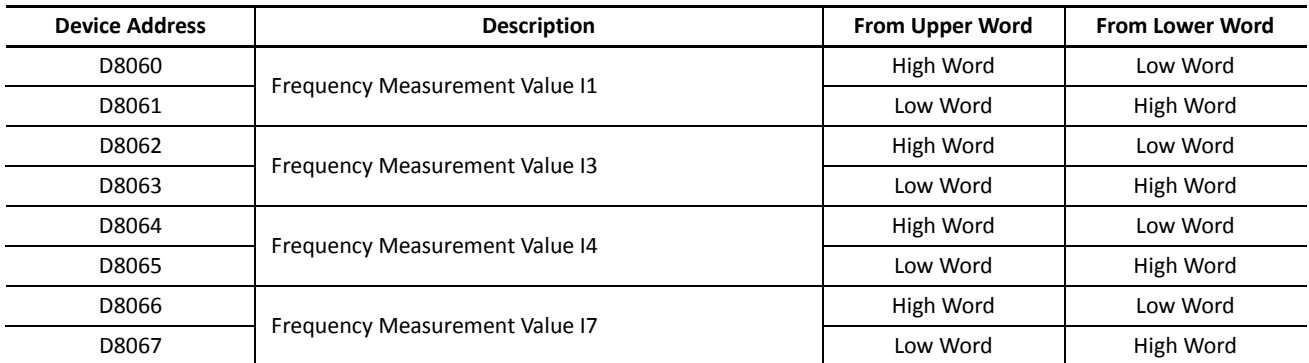

# **Special Data Registers for High-speed Counters**

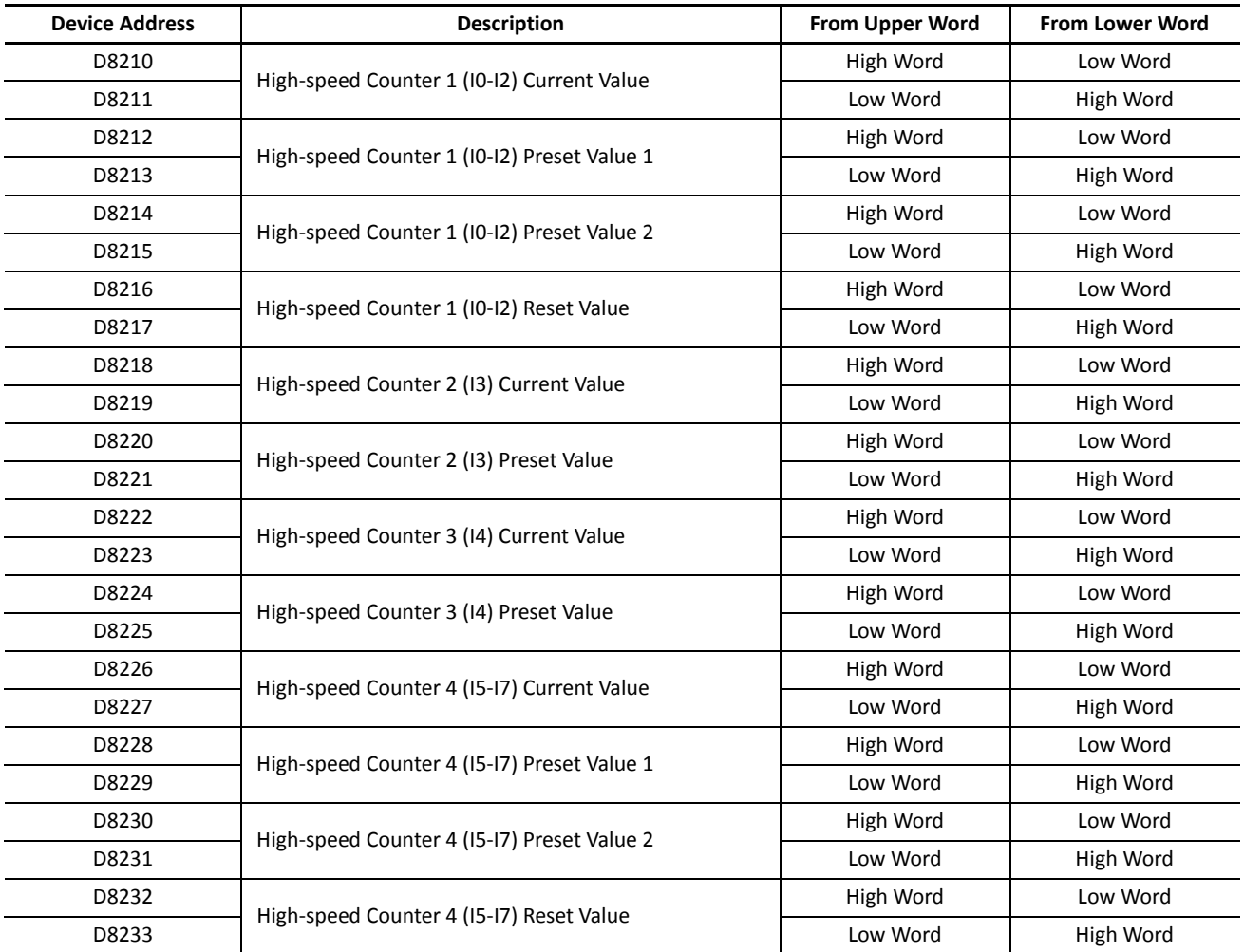

# **Programming WindLDR**

**1.** From the WindLDR menu bar, select **Configuration** > **Device Settings**.

The Function Area Settings dialog box for Device Settings appears.

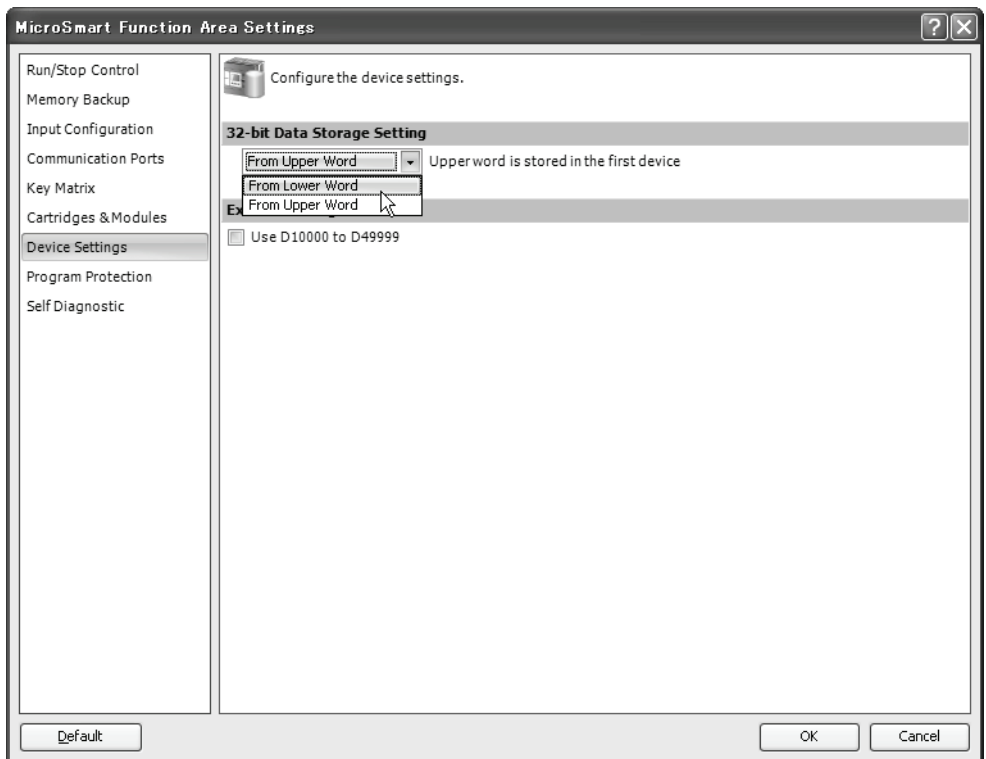

**2.** Under **32-bit Data Storage Setting**, select **From Upper Word** or **From Lower Word** in the pull-down list.

## **Example: 32-bit Data Storage Setting**

When data register D10 is designated as a double-word source device and data register D20 is designated as a double word destination device, the data is loaded from or stored to two consecutive devices according the 32-bit data storage setting as illustrated below.

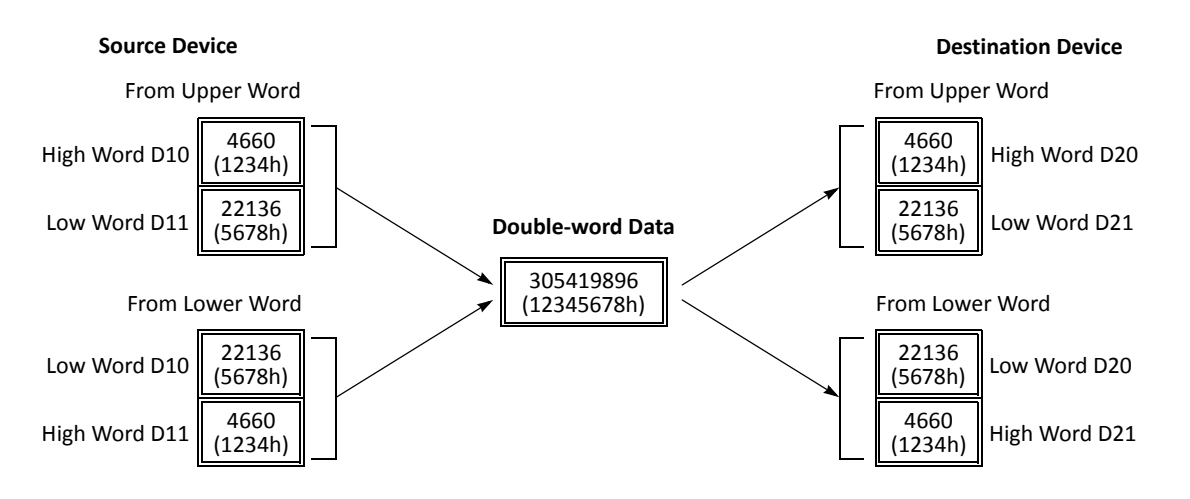

# **RUN LED Flashing Mode**

The RUN LED flashing mode has been added to the MicroSmart CPU modules. The internal status of the MicroSmart CPU module can be seen with the flashing status of the RUN LED. The RUN LED flashes slowly or quickly according to the status of the MicroSmart as shown below.

The RUN LED flashing mode can be used with the CPU module system program version 200 or higher. This setting is always enabled in the FC5A-D12K1E and D12S1E.

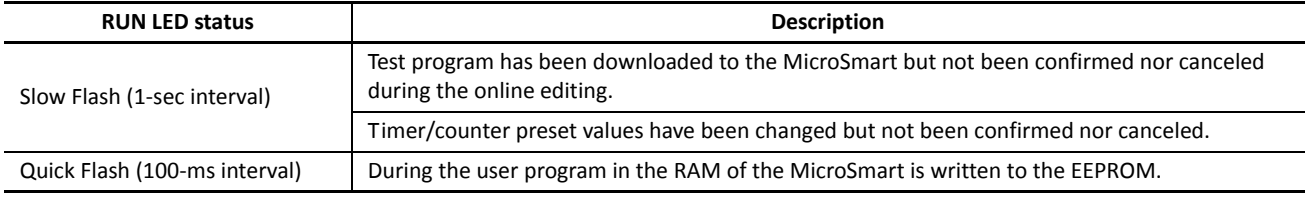

## **Notes:**

- RUN LED flashes when inputs/outputs are forced on/off regardless of the RUN LED flashing mode setting. See [page 5-72.](#page-233-0)
- While RUN LED flashes quickly, do not shut down the CPU module. Otherwise, a fatal error may occur such as user program writing error.

## **Programming WindLDR**

**1.** From the WindLDR menu bar, select **Configuration** > **Self Diagnostic**.

The Function Area Settings dialog box for Self Diagnostic appears.

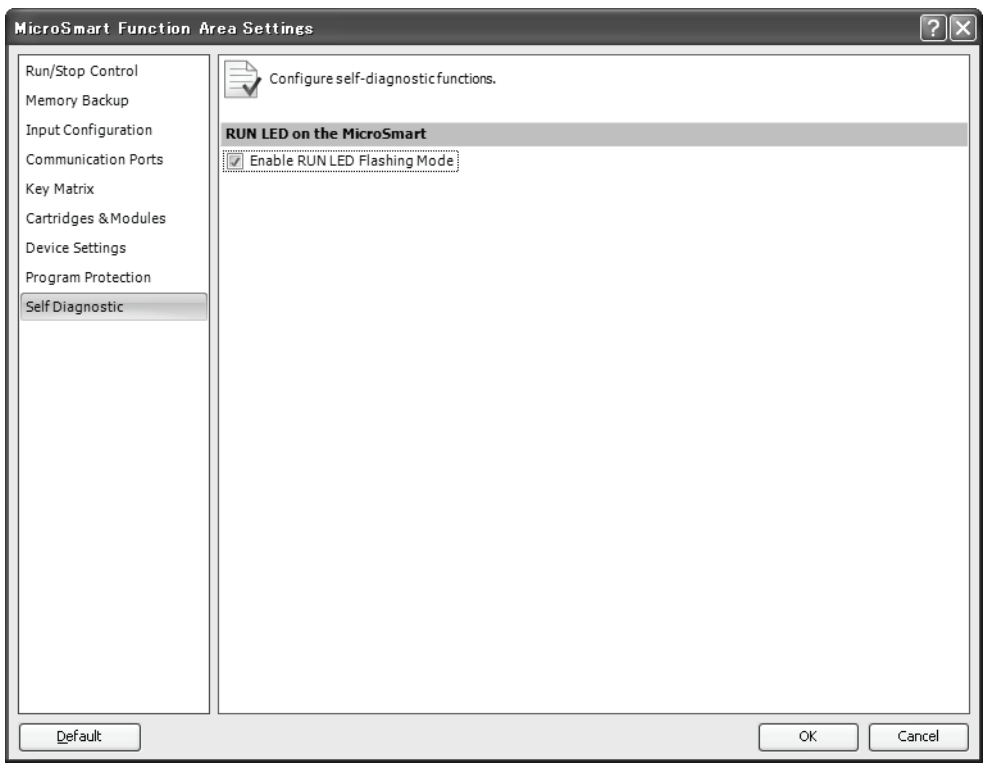

**2.** Click the check box to enable the RUN LED flashing mode.

# **Constant Scan Time**

The scan time may vary whether basic and advanced instructions are executed or not depending on input conditions to these instructions. The scan time can be made constant by entering a required scan time preset value into special data register D8022 reserved for constant scan time. When performing accurate repetitive control, make the scan time constant using this function. The constant scan time preset value can be between 1 and 1,000 ms.

The scan time error is ±1 ms of the preset value normally. When the data link or other communication functions are used, the scan time error may be increased to several milliseconds.

When the actual scan time is longer than the scan time preset value, the scan time cannot be reduced to the constant value.

## **Special Data Registers for Scan Time**

In addition to D8022, three more special data registers are reserved to indicate current, maximum, and minimum scan time values.

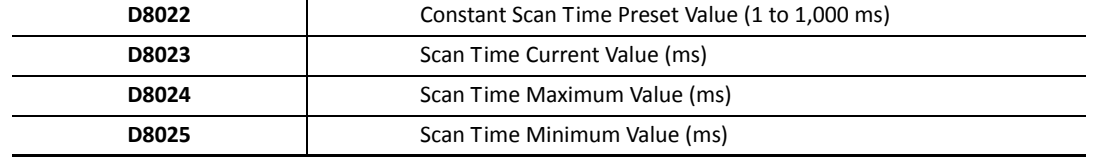

## **Example: Constant Scan Time**

l.

This example sets the scan time to a constant value of 500 ms.

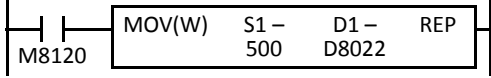

M8120 is the initialize pulse special internal relay.

When the CPU starts operation, the MOV (move) instruction stores 500 to special data register D8022.

The scan time is set to a constant value of 500 ms.

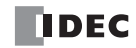

# **Online Edit, Run-Time Program Download, and Test Program Download**

Normally, the CPU module has to be stopped before downloading a user program. Using WindLDR 5.0 or higher, the FC5A MicroSmart CPU modules have online edit capabilities which allow to make small modifications to the user program while monitoring the CPU module operation on the WindLDR screen either in the 1:1 or 1:N computer link system.

While monitoring on the WindLDR screen, the modified user program can be downloaded in two ways: run-time program download and test program download.

When executing run-time program download, the modified user program is downloaded to the EEPROM in the CPU module and replaces the original user program permanently. When download is completed, the modified program is executed and monitored on the WindLDR screen.

The test program download replaces the user program in the RAM only and does not overwrite the EEPROM immediately. When test program download is completed, the modified program is executed while the original user program still remains in the EEPROM. Before quitting the test program download, you are asked whether to store the modified user program in the EEPEOM or discard the modified program.

Before performing the online edit, a user program has to be downloaded to the CPU module using the ordinary program download. Add or delete a part of the same user program, or make small changes to the same user program, and download the modified user program using the run-time program download or test program download while the CPU is running to confirm the changes online.

Another method of using this feature is: upload the user program from the CPU module to WindLDR, make changes, and download the modified user program while the CPU is running.

# *5: SPECIAL FUNCTIONS*

## **Online Edit**

Before starting the online edit using WindLDR, download a user program to the CPU module or upload a user program from the CPU module using the ordinary program download or upload. If user programs do not match between WindLDR and the CPU module, the online edit cannot be used.

Online edit can not change Function Area Settings and Expansion Data Register values. Only ladder diagrams can be edited.

When TIM/CNT preset values have been changed as a result of advanced instructions or through communication, confirm or clear the changes before starting the online edit. See [page 7-18](#page-287-0).

If you do not want to clear the new preset values during the run-time program download or test program download, you can import the new preset values to the user program. Access the PLC Status dialog box from the Online menu in the monitoring mode. Then click the **Confirm** button in the TIM/CNT Change Status field. (The displayed status will switch from **Changed** to **Unchanged**.) Upload the user program, which has new preset values in place of the original preset values. Make changes to the uploaded user program, then perform the run-time program download or test program download. Note that the **Confirm** button has effect on both timer and counter preset values.

**Note:** When "Enable D10000 to D49999" has been selected in the Function Area Settings for the slim type CPU module, the online edit cannot be used. To use the online edit, deselect the use of extra data registers D10000 to D49999. See [page 6-2.](#page-237-0)

#### **Programming WindLDR**

**1.** From the WindLDR menu bar, select **Online** > **Monitor** > **Online Edit** while the CPU module is running.

WindLDR enters Online Edit mode where the user program can be modified while monitoring the CPU module operation.

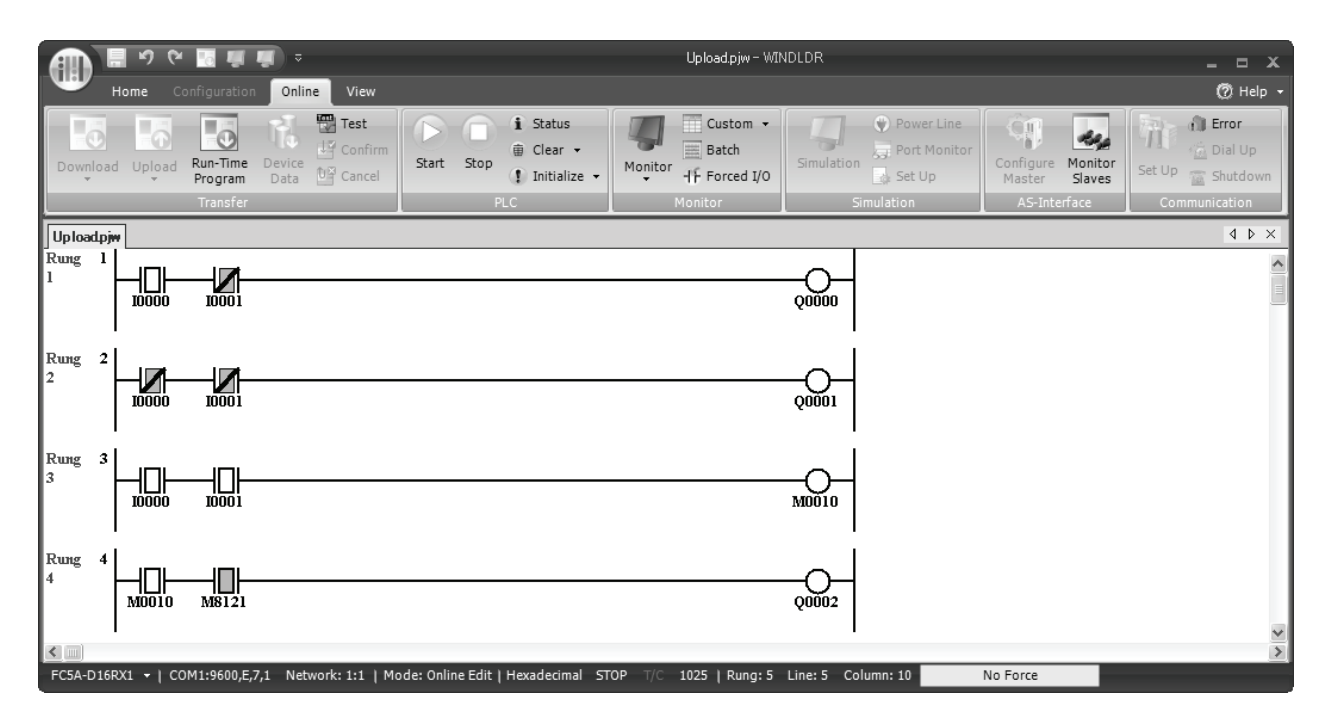

## **2.** Edit the user program.

In this example, a rung is inserted, two NC contacts are programmed in series and connected to an output. The added program is monitored immediately.

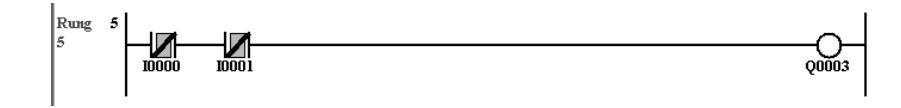

## **Run-Time Program Download**

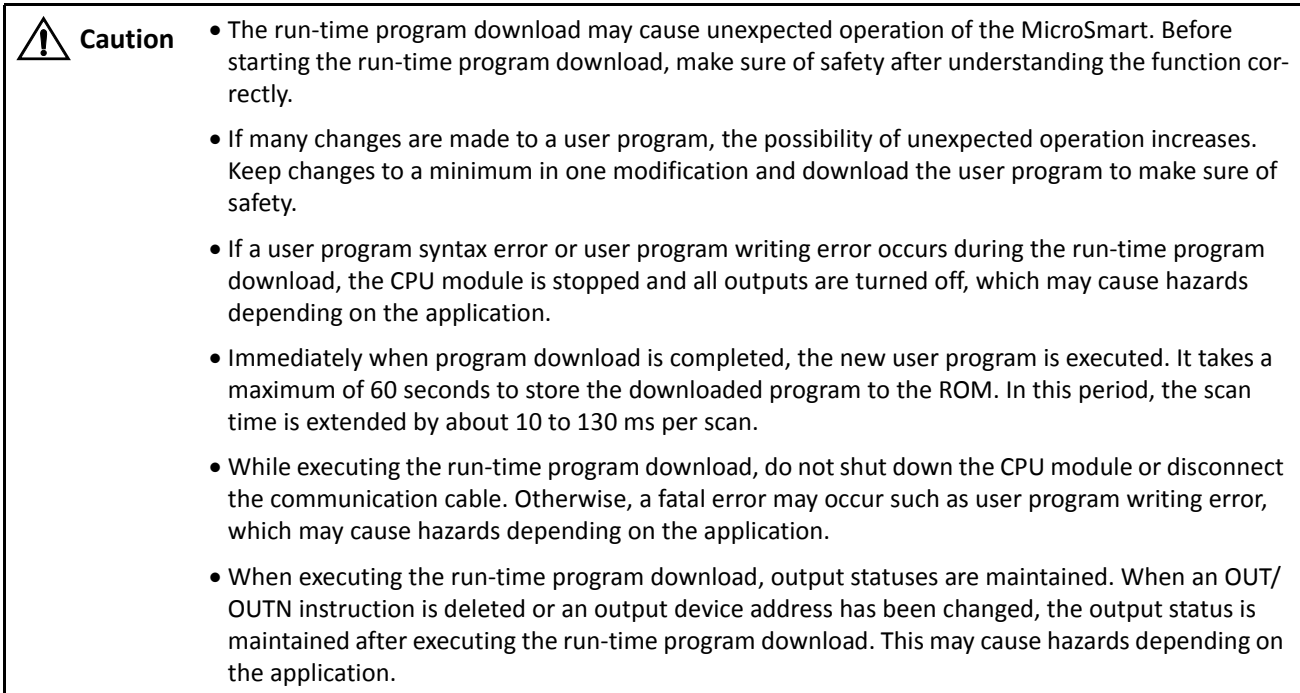

**Note:** For FC5A-D12K1E and FC5A-D12S1E, it is possible to select whether to use a program capacity of 62,400 bytes or 127,800 bytes. If 127,800 bytes is selected, the run-time program download cannot be used.

The run-time program download function is used to download a modified user program to the EEPROM in the CPU module while the CPU is running. When program download is complete, the CPU module executes the new program in the next scan.

When run-time program download is completed, outputs, internal relays, shift registers, timer/counter current values, and data registers maintain the previous statuses. Timer/counter preset values are replaced by the new values.

## **Programming WindLDR**

**1.** To execute run-time program download, select **Online** > **Run-Time Program**.

The Download Program Dialog appears.

**2.** Click the **OK** button to start downloading the user program to the EEPROM in the CPU module.

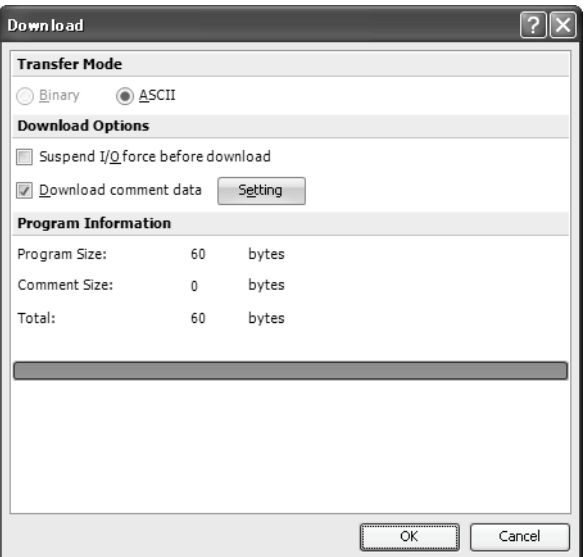

## **3.** Monitor the downloaded program.

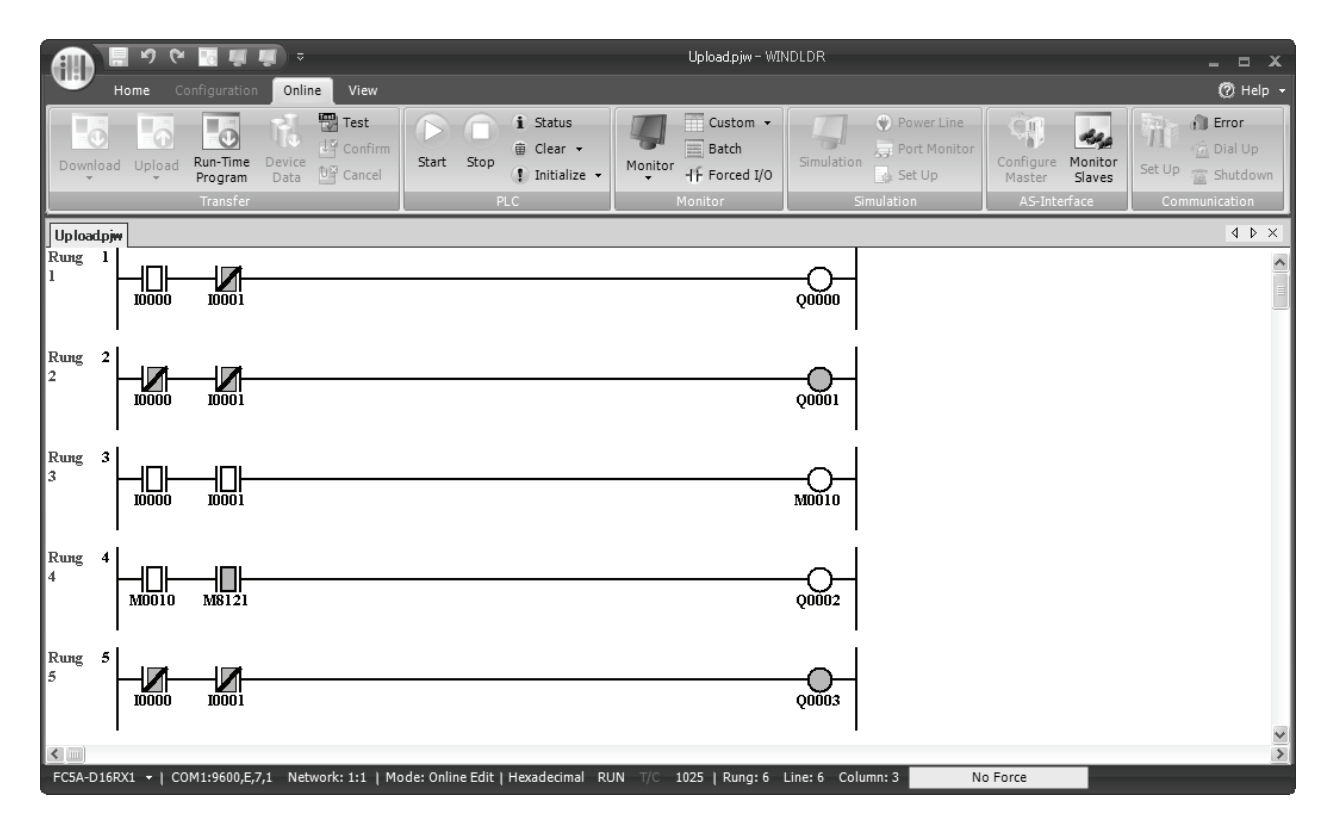

**4.** To quit the online edit mode, select **Online** > **Online Edit**.

## **Notes for Using Run-Time Program Download:**

- When DISP, DGRD, AVRG, PULS, PWM, RAMP, ZRN, or PID instructions have been added or edited, the input to these instructions needs to remain off for one scan time to initialize these inputs.
- SOTU/SOTD instructions are initialized in the first scan after the run-time program download is completed.
- Function Area Settings and Expansion Data Register values cannot be changed using the online edit. To change these settings, download the user program using the ordinary program download procedure.
- When the communication buffer for TXD/RXD/ETXD/ERXD instructions still holds the instruction data, the run-time program download does not overwrite the data in the communication buffer immediately. After the communication has been completed according to the existing data in the buffer, the new data for TXD/RXD/ETXD/ERXD instructions takes effect. To clear the receive buffer for the RXD instruction, turn on the special internal relay for user communication receive instruction cancel flag, such as M8022 for port 1 or M8023 for port 2. See the example on page 5-57.
- If communication is interrupted during run-time program download, disparity between user programs in the RAM and ROM occurs. If this is the case, quit the online edit and download the user program to the CPU module using the ordinary program download procedure.
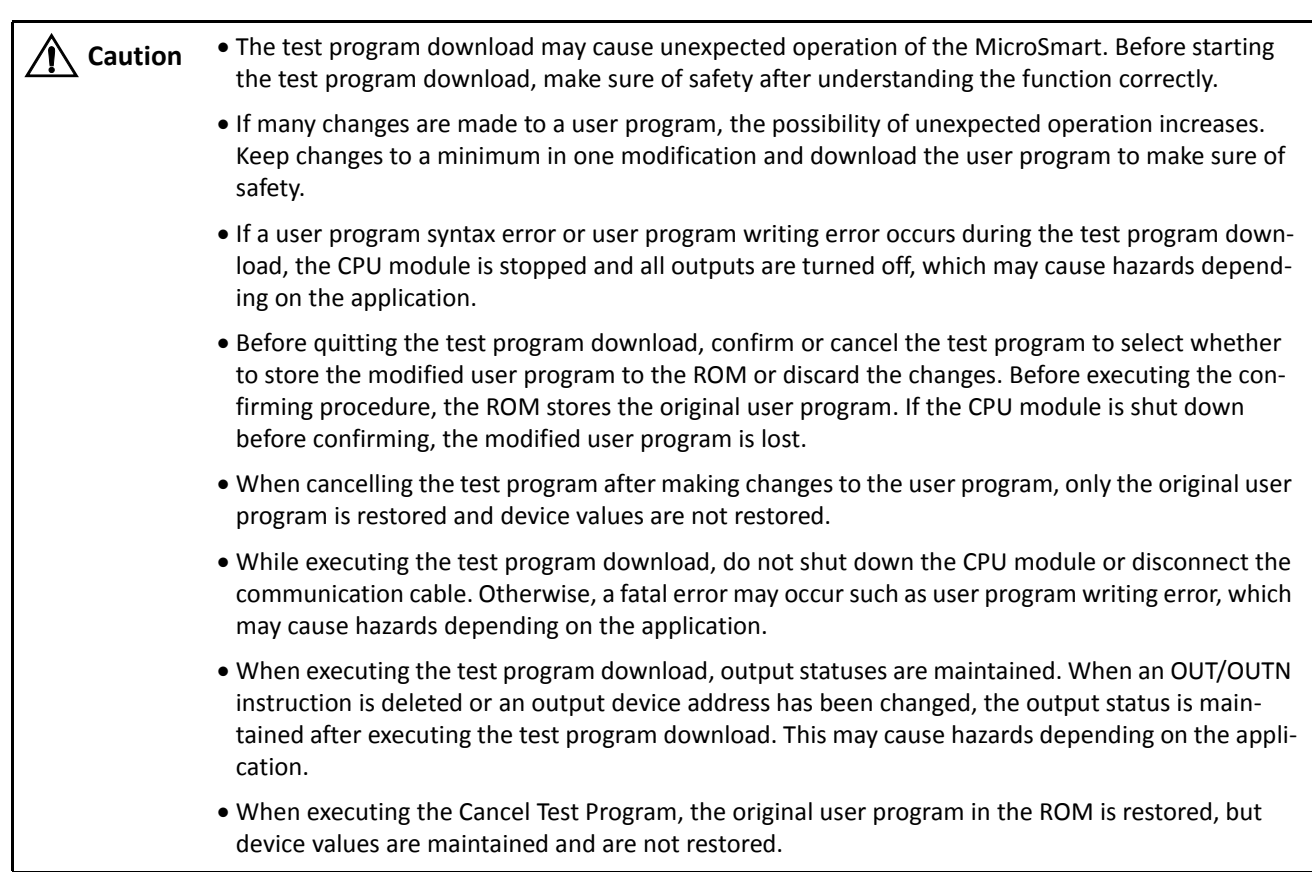

### **Test Program Download**

The test program download replaces the user program in the RAM only and does not overwrite the ROM immediately. When test program download is completed, the modified program is executed while the original user program still remains in the ROM. Before quitting the test program download, you are asked whether to store the modified user program to the ROM or discard the modified program.

When test program download is completed, outputs, internal relays, shift registers, timer/counter current values, and data registers maintain the previous statuses. Timer/counter preset values are replaced by the new values.

### **Programming WindLDR**

### **1.** To execute test program download, select **Online** > **Test**.

The Download Program Dialog appears.

**2.** Click the **OK** button to start downloading the user program to the RAM in the CPU module.

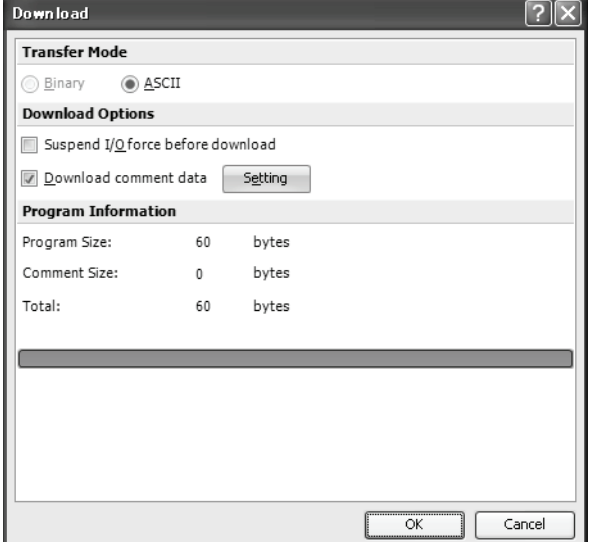

### **3.** Monitor the downloaded program.

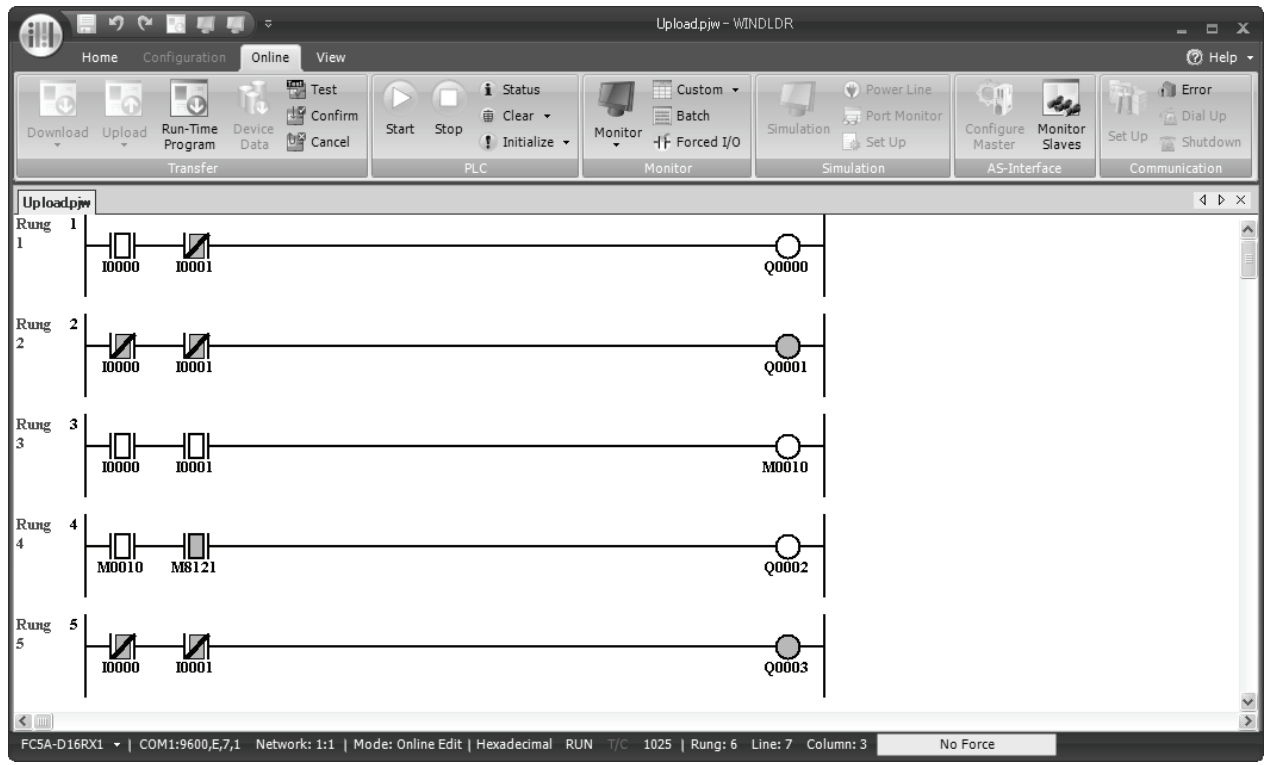

Before quitting the test program download, you have to store the modified user program to the ROM or discard the modified program.

**4-1.** To store the downloaded program to the ROM, select **Online** > **Confirm**.

When a confirmation box appears, click **Yes** to store the downloaded program to the ROM.

The modified program is stored from the RAM to the ROM and can still be monitored.

**4-2.** To discard the downloaded program, select **Online** > **Cancel**.

When a confirmation box appears, click **Yes** to discard the downloaded program

The original user program stored in the ROM is restored and loaded to the RAM.

**Note:** If an output status is changed because of the test program download, the output status is maintained after discarding the downloaded program. In the above example, output Q3 is turned on after executing the test program download, and remains on after discarding the downloaded program. This may cause hazards depending on the application.

**5.** To quit the online edit mode, select **Online** > **Monitor** > **Online Edit**.

**Note:** To quite the online edit mode after executing the test program download, execute either Confirm, Cancel, or Run-Time Program Download, otherwise the online edit mode cannot be quit.

### **Notes for Using Test Program Download:**

- Immediately when test program download is complete, the new user program is executed.
- When executing the Confirm Test Program, it takes a maximum of 60 seconds to store the downloaded program to the ROM. In this period, the scan time is extended by about 10 to 130 ms per scan.
- When the Download Test Program (to RAM) or Cancel Test Program is completed, special internal relay M8126 turns on for one scan time.
- When DISP, DGRD, AVRG, PULS, PWM, RAMP, ZRN, or PID instructions have been added or edited, the input to these instructions needs to remain off for one scan time to initialize these inputs.
- SOTU/SOTD instructions are initialized in the first scan after the Download Test Program (to RAM) or Cancel Test Program is completed.
- Function Area Settings and Expansion Data Register values cannot be changed using the online edit. To change these settings, download the user program using the ordinary program download procedure.
- When the communication buffer for TXD/RXD/ETXD/ERXD instructions still holds the instruction data, the Download Test Program (to RAM) or Cancel Test Program operation does not overwrite the data in the communication buffer immediately. After the communication has been completed according to the existing data in the buffer, the new data for TXD/RXD/ETXD/ERXD instructions takes effect. To clear the receive buffer for the RXD instruction, turn on the special internal relay for user communication receive instruction cancel flag, such as M8022 for port 1 or M8023 for port 2. See the example on page 5-57.
- If communication is interrupted during test program download, disparity between user programs in the RAM and ROM occurs. If this is the case, quit the online edit and download the user program to the CPU module using the ordinary program download procedure.

### **M8126 Run-Time Program Download Completion (ON for 1 scan)**

After the run-time program download has been completed, special internal relay M8126 turns on for one scan time when the CPU starts to run. During the test program download, M8126 also turns on for one scan time when the Download Test Program (to RAM) or Cancel Test Program is completed. This special internal relay is useful for initializing instructions.

### **Example: Initialize the AVRG instruction after Run-Time Program Download**

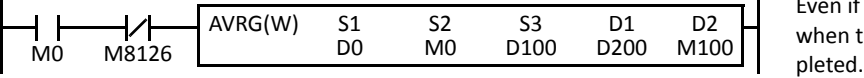

Even if M0 is on, the AVRG instruction is initialized when the run-time program download is com-

### **Example: Cancel all RXD instructions after Run-Time Program Download**

M8126 M8022 M8022 M8022 M8022 user communication receive instructions.

When the run-time program download is completed, special internal relay M8022 (user communication receive instruction cancel flag for port 1) is

### **Analog Potentiometers**

The all-in-one 10- and 16-I/O type CPU modules and every slim type CPU module have one analog potentiometer. Only the 24-I/O type CPU module has two analog potentiometers. The values (0 through 255) set with analog potentiometers 1 and 2 are stored to data registers D8057 and D8058, respectively, and updated in every scan.

The analog potentiometer can be used to change the preset value for a timer or counter.

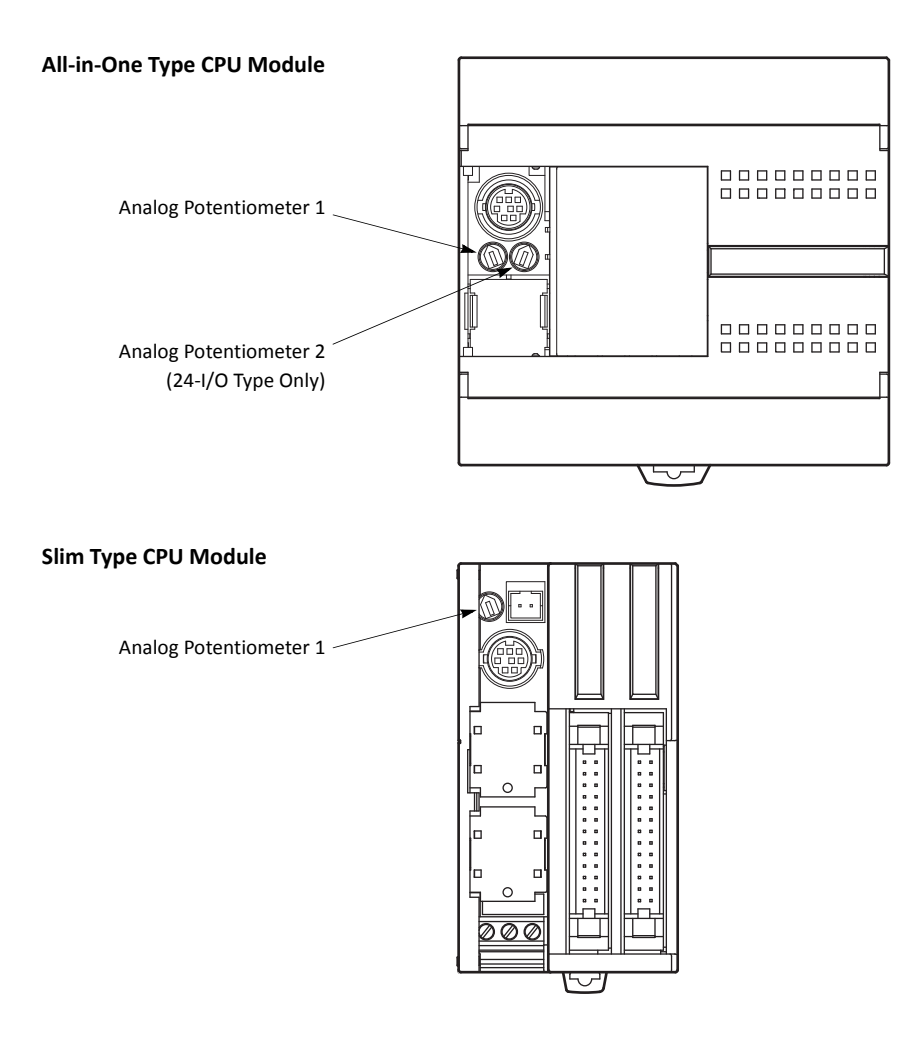

### **Special Data Registers for Analog Potentiometers**

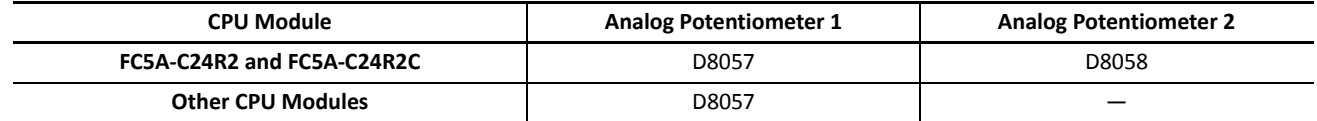

### **Example: Changing Counter Preset Value Using Analog Potentiometer**

This example demonstrates a program to change a counter preset value using analog potentiometer 1.

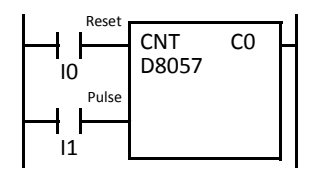

Analog potentiometer 1 value is stored to data register D8057, which is used as a preset value for counter C0.

The preset value is changed between 0 and 255 using the potentiometer.

**NDEC** 

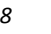

### **Analog Voltage Input**

Every slim type CPU module has an analog voltage input connector. When an analog voltage of 0 through 10V DC is applied to the analog voltage input connector, the signal is converted to a digital value of 0 through 255 and stored to special data register D8058. The data is updated in every scan.

**Special Data Register for Analog Voltage Input**

| <b>CPU Module</b>            | Analog Voltage Input Data |
|------------------------------|---------------------------|
| <b>Slim Type CPU Modules</b> | D8058                     |

To connect an external analog source, use the attached cable.

The cable is also available optionally.

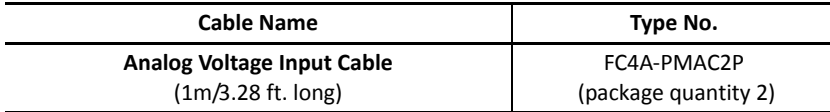

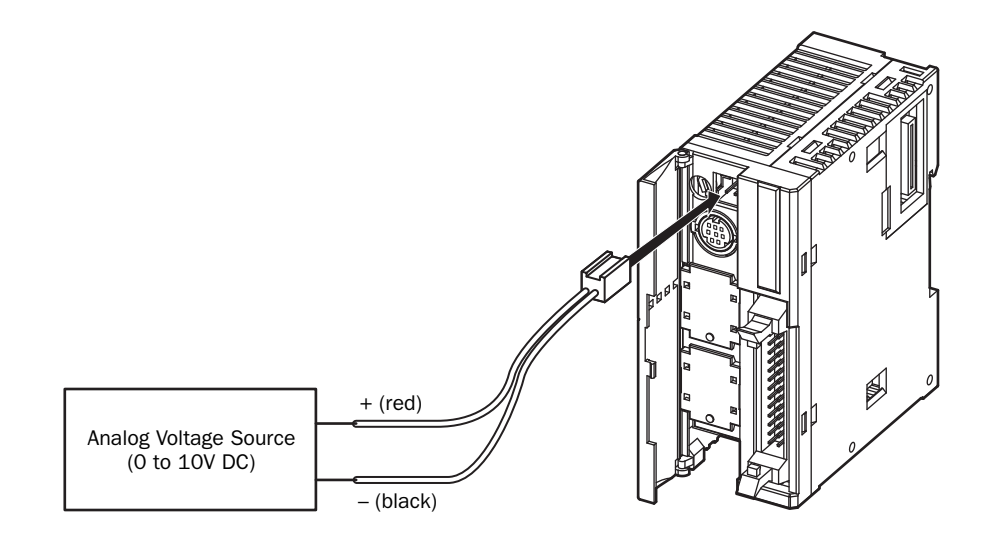

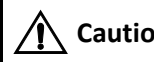

**Caution** . Do not apply a voltage exceeding 10V DC to the analog voltage input, otherwise the CPU module may be damaged.

### *5: SPECIAL FUNCTIONS*

### **HMI Module**

This section describes the functions and operation of the optional HMI module (FC4A-PH1). The HMI module can be installed on any all-in-one type CPU module, and also on the HMI base module mounted next to any slim type CPU module. The HMI module makes it possible to manipulate the RAM data in the CPU module without using the Online menu options in WindLDR. For details about the specifications of the HMI module, see [page 2-80.](#page-103-0)

### **HMI module functions include:**

- Displaying timer/counter current values and changing timer/counter preset values
- Displaying and changing data register values
- Setting and resetting bit device statuses, such as inputs, outputs, internal relays, and shift register bits
- Displaying and clearing error data
- Starting and stopping the PLC
- Displaying and changing calendar/clock data (only when using the clock cartridge)
- Confirming changed timer/counter preset values

### **Parts Description**

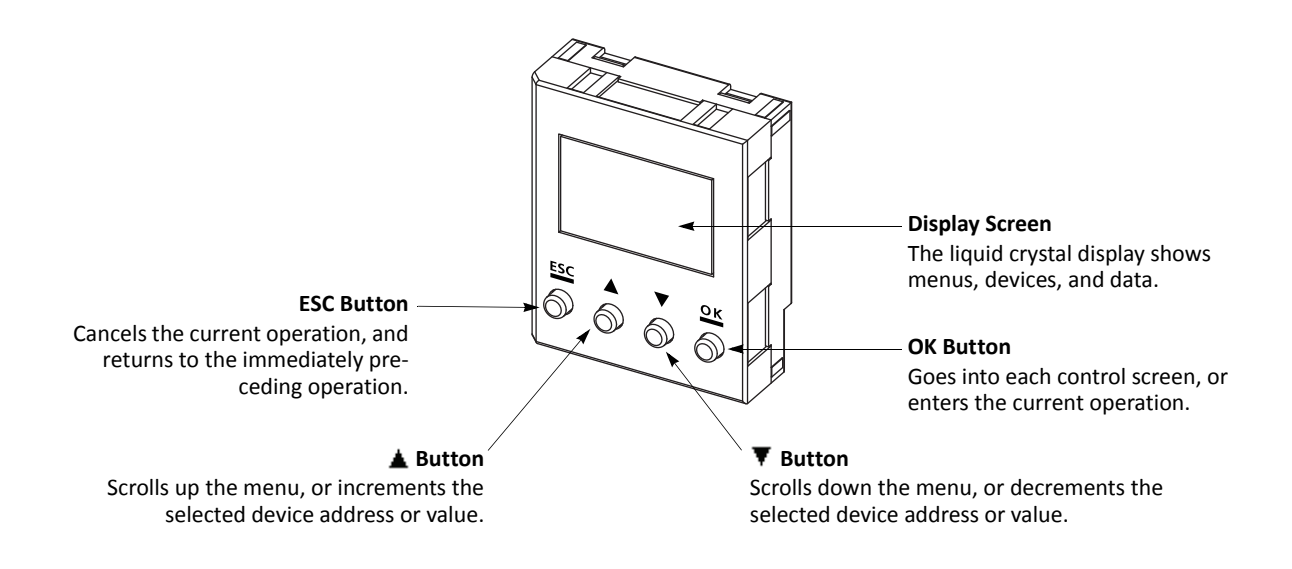

**Caution** . Power up the MicroSmart CPU module after installing the HMI module. If the HMI module is installed or removed while the MicroSmart is powered up, the HMI module may fail to operate correctly. If an invalid device or a value over 65535 is entered, the display screen flashes to signal an error.

When an error screen displays, press the **ESC** button and repeat the correct key operation.

### **Key Operation for Scrolling Menus after Power-up**

The chart below shows the sequence of scrolling menus using the  $\triangle$  and  $\blacktriangledown$  buttons on the HMI module after power-up.

While a menu screen is shown, press the **OK** button to enter into each control screen where device addresses and values are selected. For details of each operation, see the following pages.

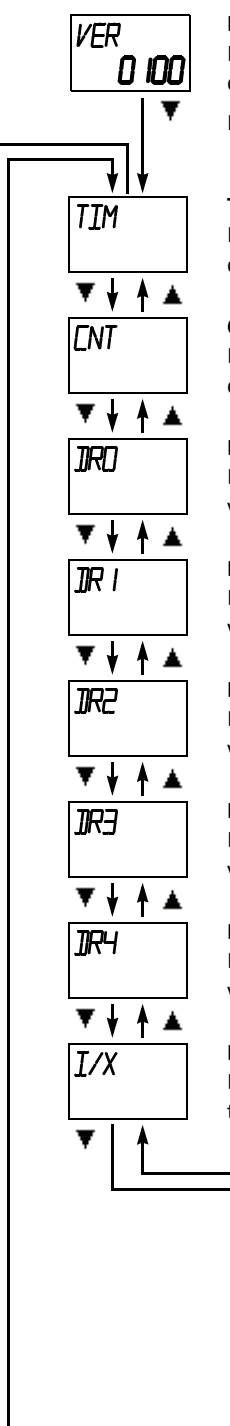

### **Initial Screen**

Indicates the PLC system program version or the same menu as when the PLC was powered down, depending on the value stored in special data register D8068 (see the next page).

Press the  $\blacktriangledown$  button to switch to the timer menu.

### **Timer Menu**

Displays a timer current value, and changes the timer preset value.

**Counter Menu** Displays a counter current value, and changes the counter preset value.

**Data Register Menu (D0XXXX)** Displays and changes the data register value of D0 and above.

**Data Register Menu (D1XXXX)** Displays and changes the data register value of D10000 and above.

**Data Register Menu (D2XXXX)** Displays and changes the data register value of D20000 and above.

**Data Register Menu (D3XXXX)** Displays and changes the data register value of D30000 and above.

**Data Register Menu (D4XXXX)** Displays and changes the data register value of D40000 and above.

### **Input Menu**

Displays an input status, and sets/ resets the input.

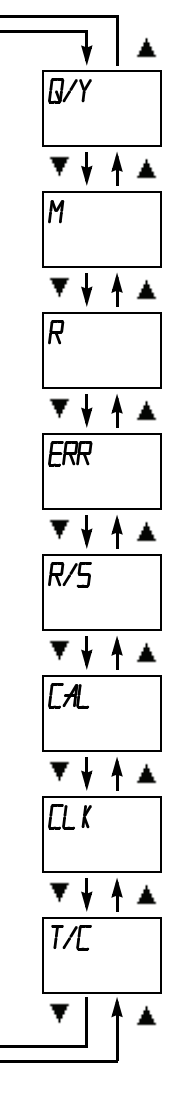

#### **Output Menu**

Displays an output status, and sets/ resets the output.

### **Internal Relay Menu**

Displays an internal relay status, and sets or resets the internal relay.

#### **Shift Register Menu**

Displays a shift register bit status, and sets/resets the shift register bit.

#### **Error Menu**

Displays/clears general error codes, and displays user program execution error codes.

#### **Run/Stop Menu**

Displays the run/stop status of the PLC, and starts or stops the PLC.

#### **Calendar Menu**

Displays and changes the calendar data.

#### **Clock Menu**

Displays and changes the clock data.

#### **Timer/Counter Changed Preset Value Menu**

Confirms or clears changed timer/counter preset values.

(The changed preset values in the MicroSmart CPU module RAM can be written to EEPROM.)

### **Special Internal Relays for HMI Module**

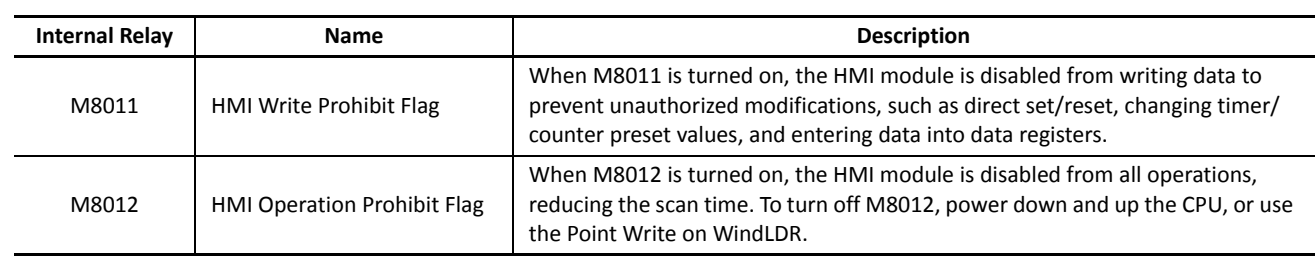

Two special internal relays are provided protect the HMI operation.

### **Selection of HMI Module Initial Screen**

D8068 can be used to select the initial screen display of the HMI module when the CPU module is powered up.

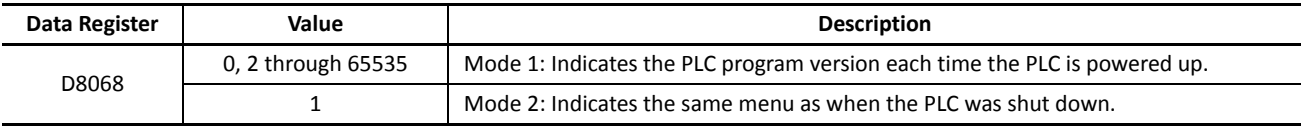

When a keep data error occurs, mode 1 is enabled regardless of the value stored in data register D8068.

### **Key Operation for Selecting device address**

When the **OK** button is pressed while a menu screen is shown, the screen switches to the control screen of the menu. For example, while the timer menu is on the display, pressing the **OK** button switches the screen to the timer control screen, where device addresses and values are selected. For operation examples, see the following pages.

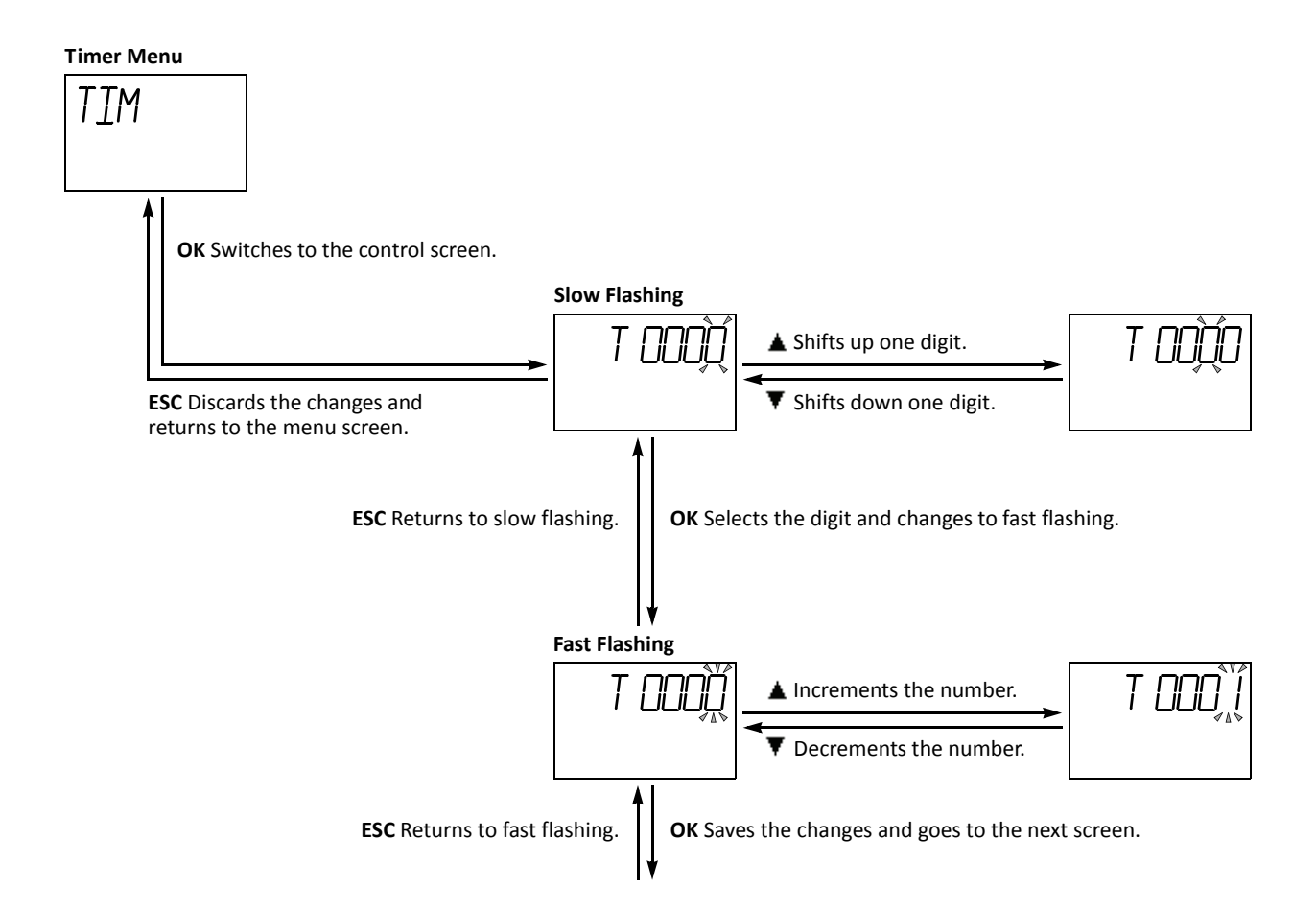

### **Displaying Timer/Counter Current Values and Changing Timer/Counter Preset Values**

This section describes the procedure for displaying a timer current value and for changing the timer preset value for an example. The same procedure applies to counter current values and preset values.

### **Example: Change timer T28 preset value 820 to 900**

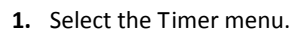

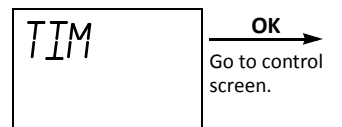

**2.** Select the device address.

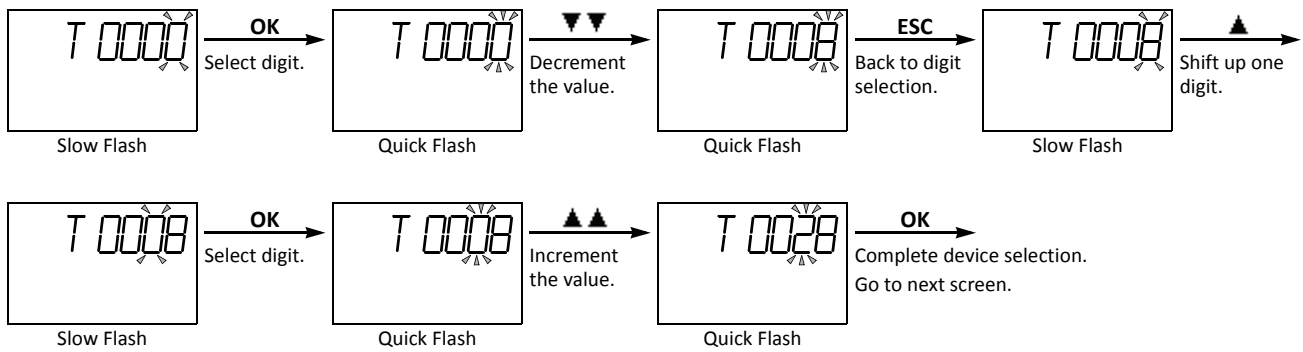

**3.** The current value of the selected timer number is displayed.

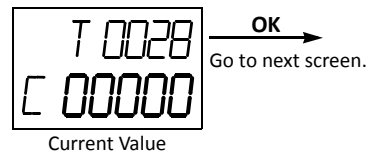

**4.** The preset value of the selected timer number is displayed. Change the preset value to 900 as described below.

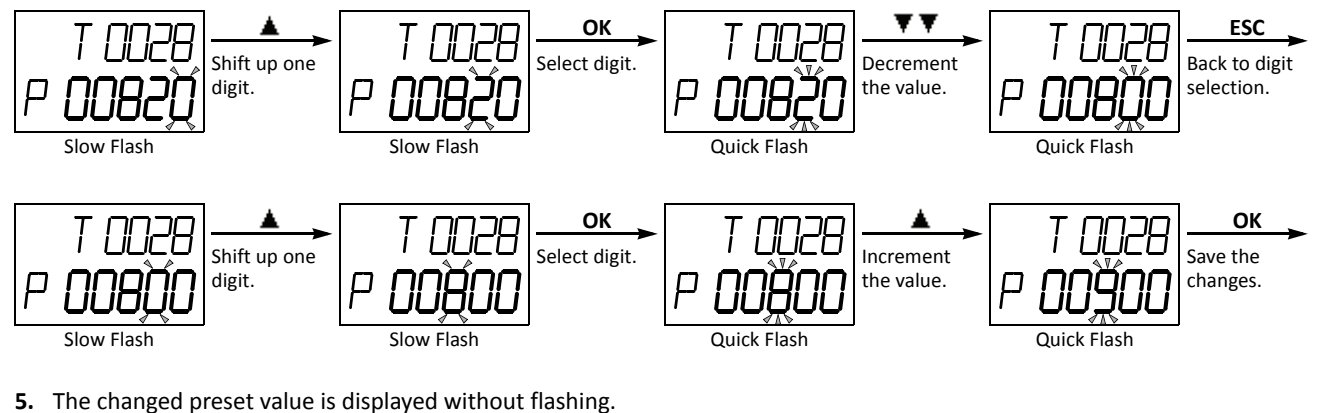

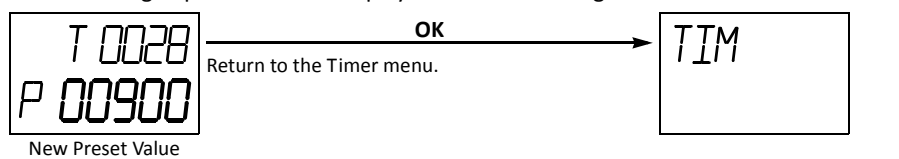

**Note:** The changed timer/counter preset values are stored in the MicroSmart CPU module RAM and backed up for 30 days by a lithium backup battery. If required, the changed preset values can be written from the MicroSmart CPU module RAM to the ROM using the Timer/Counter Changed Preset Value Confirm menu described on page 5-65. For the data movement in the CPU module, see [page](#page-287-0)  [7-18](#page-287-0).

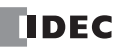

### **Example: When timer T28 preset value is designated using a data register**

**Note:** Data registers designated as timer/counter preset values are displayed only for all-in-one CPU modules.

### **1.** Select the Timer menu.

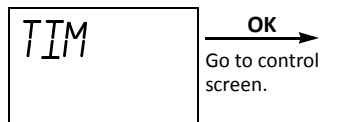

### **2.** Select the device address.

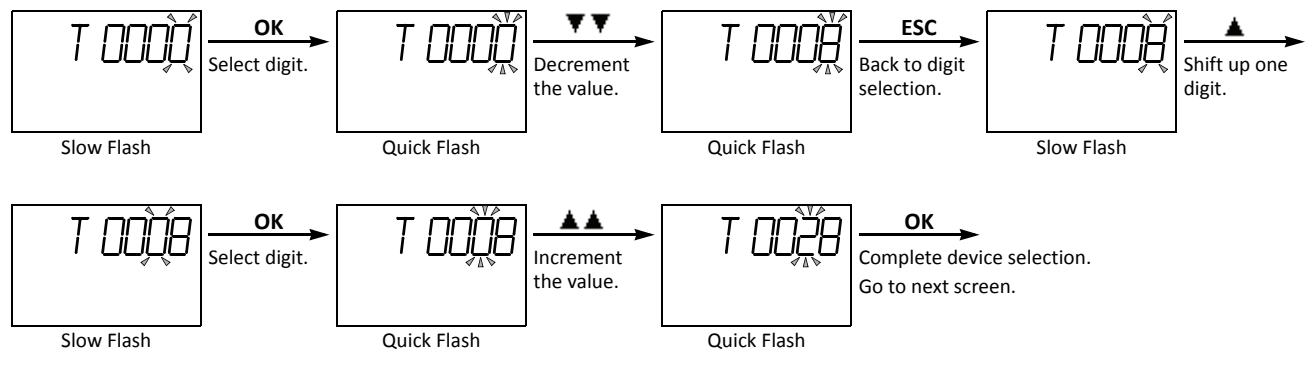

### **3.** The current value of the selected timer number is displayed.

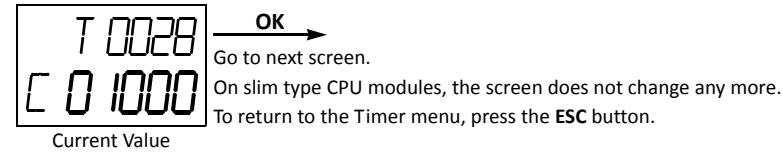

**4.** The data register number designated as a preset value is displayed.

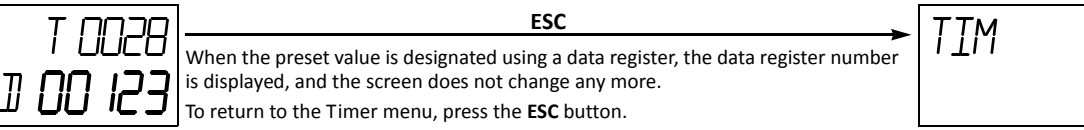

Data Register No.

### **Confirming/Clearing Changed Timer/Counter Preset Values**

This section describes the procedure for writing changed timer/counter preset values from the MicroSmart CPU module RAM to the EEPROM. This operation writes the changed preset values of both timers and counters at once.

The changed timer/counter preset values are stored in the MicroSmart CPU module RAM and backed up for 30 days by a lithium backup battery. If required, the changed preset values can be written to the MicroSmart CPU module ROM as described below. For the data movement in the CPU module, see [page 7-18](#page-287-0).

A new function to clear changed timer/counter preset values is available on the all-in-one type CPU modules with system program version 110 or higher and the slim type CPU modules with system program version 101 or higher.

### **Confirming Changed Timer/Counter Preset Values**

**1.** Select the Timer/Counter Changed Preset Value Confirm menu.

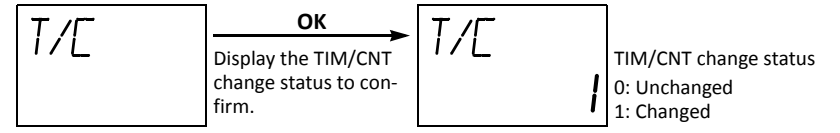

**2.** Confirm the changed timer/counter preset values, and write the changes from the RAM to the ROM.

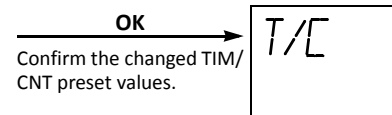

The Timer/Counter Changed Preset Value menu is restored.

To abort confirming the changed timer/counter preset values, press the **ESC** button instead of the **OK** button; the Timer/Counter Changed Preset Value menu is restored.

### **Clearing Changed Timer/Counter Preset Values**

**1.** Select the Timer/Counter Changed Preset Value Cancel menu.

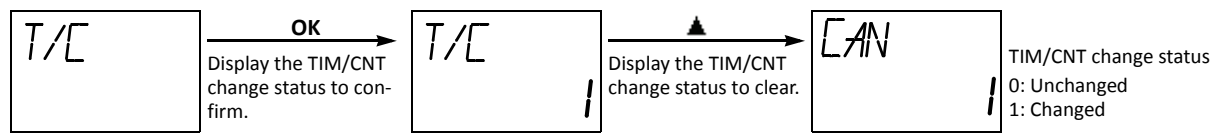

**2.** Clear the changed timer/counter preset values in the RAM.

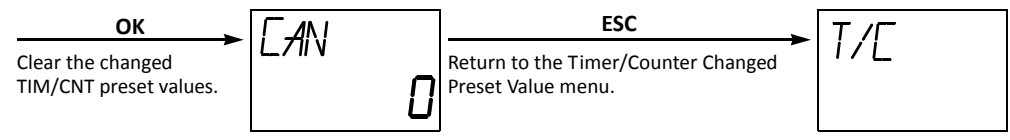

**Note:** To abort canceling the changed timer/counter preset values, press the **ESC** or ▲ button instead of the OK button; the Timer/ Counter Changed Preset Value menu is restored.

### *5: SPECIAL FUNCTIONS*

### **Displaying and Changing Data Register Values**

This section describes the procedure for displaying and changing the data register value.

Data register menus DR0, DR1, DR2, DR3, and DR4 determine the 10,000's place of the data register number to display and change values.

**Note:** When "Enable D10000 to D49999" has been selected in the Function Area Settings, and data register menu DR1, DR2, DR3, or DR4 is selected, then the data register value can be displayed and changed.

### **Example: Change data register D180 value to 1300**

**1.** Select the Data Register menu DR0.

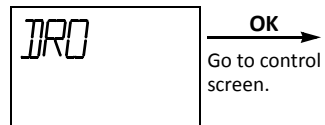

**2.** Select the device address.

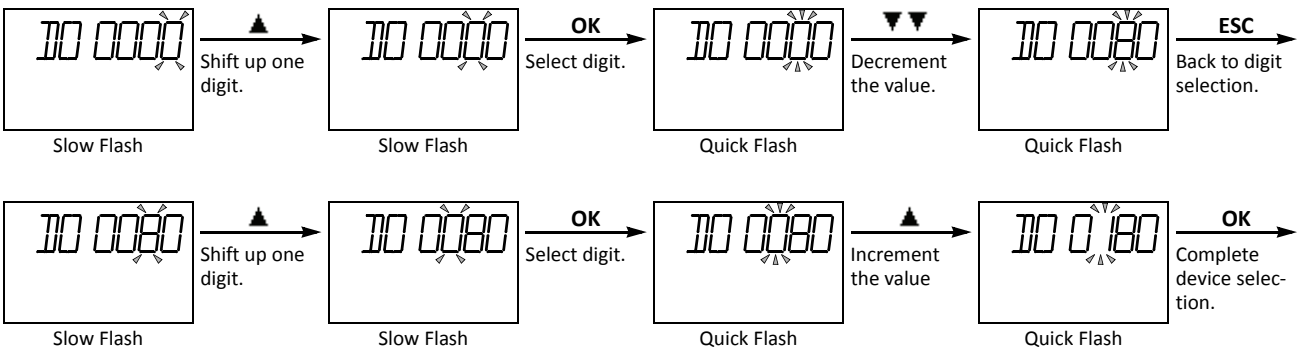

**3.** The data of the selected data register number is displayed.

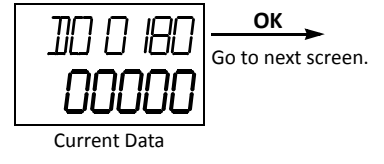

**4.** Change the data to 1300 as described below.

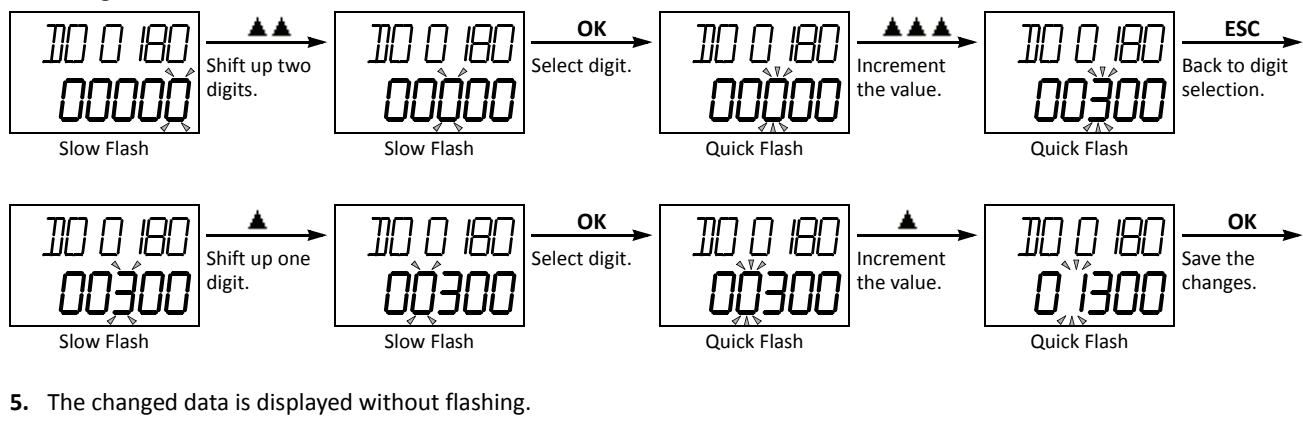

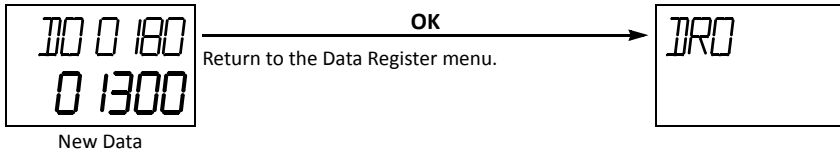

### **Setting and Resetting Bit Device Status**

Bit device statuses, such as inputs, outputs, internal relays, and shift register bits, can be displayed, and set or reset using the MHI module.

This section describes the procedure for displaying an internal relay status and for setting the internal relay for an example. The same procedure applies to inputs, outputs, and shift register bits.

### **Example: Set internal relay M120**

**1.** Select the Internal Relay menu.

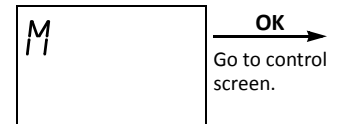

**2.** Select the device address.

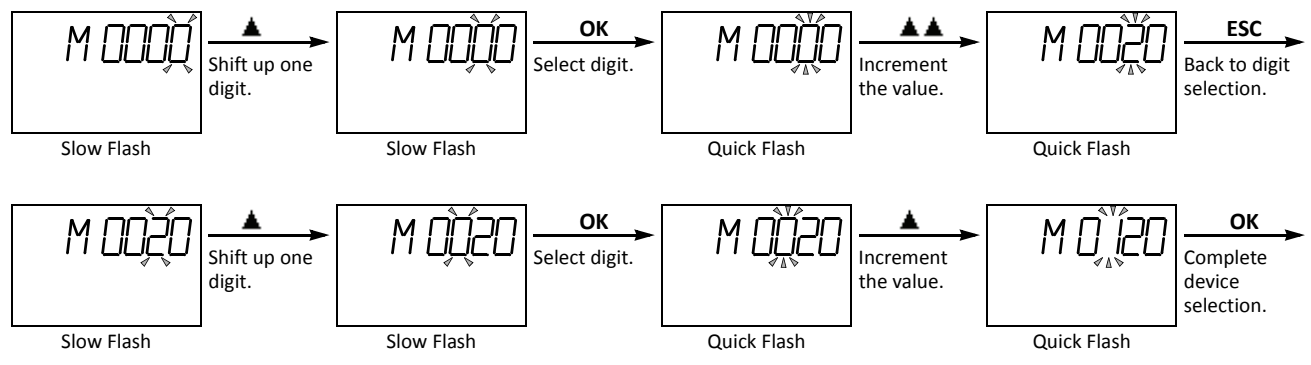

**3.** The status of the selected internal relay number is displayed.

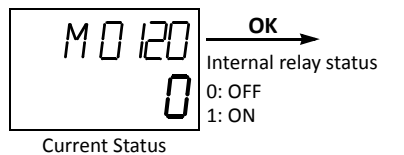

**4.** Select 1 (set) or 0 (reset) using the  $\triangle$  or  $\overline{\blacktriangledown}$  button.

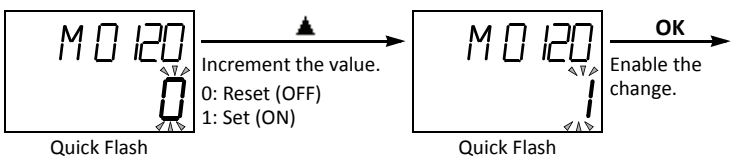

**5.** The changed status is displayed without flashing.

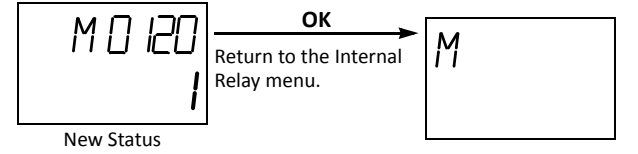

### *5: SPECIAL FUNCTIONS*

### **Displaying and Clearing Error Data**

This section describes the procedure for displaying general error codes and for clearing the general error codes.

A new function to display user program execution error code is available on the all-in-one type CPU modules with system program version 110 or higher and the slim type CPU modules with system program version 101 or higher.

### **Displaying and Clearing General Error Codes**

**1.** Select the Error menu.

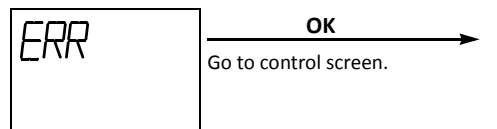

**2.** General error codes are displayed. Clear the general error codes.

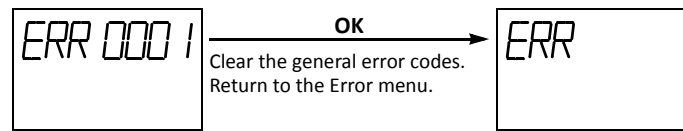

To abort clearing the general error codes, press the **ESC** button instead of the **OK** button; the Error menu is restored.

**Note:** For details about general error codes, see page [13-3](#page-414-0) (Basic Vol.).

### **Displaying User Program Error Codes**

**1.** Select the Error menu.

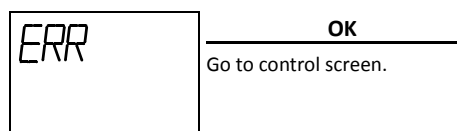

**2.** General error codes are displayed.

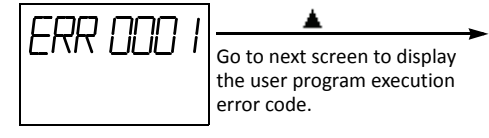

**3.** User program execution error code is displayed.

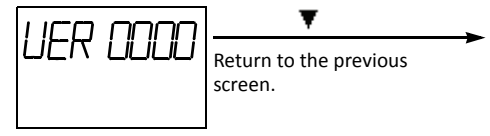

#### **Notes:**

- Press the **ESC** button on any control screens to restore the Error menu.
- User program execution error codes cannot be cleared on the HMI module.
- For details about user program execution error codes, see [page 13-6.](#page-417-0)

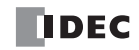

### **Starting and Stopping the PLC**

This section describes the procedure for starting and stopping the PLC operation using the HMI module.

**Note:** The procedure described below turns on or off start control special internal relay M8000 to start or stop the PLC operation. When a stop input is designated, the PLC cannot be started or stopped by turning start control special internal relay M8000 on or off; the procedure described below does not work. See [page 4-5.](#page-154-0)

**1.** Select the Run/Stop menu.

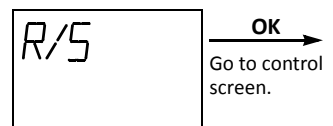

**2.** The PLC operation status is displayed.

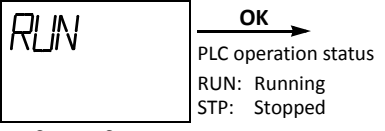

Current Status

**3.** Select RUN or STP to start or stop the PLC operation, respectively, using the ▲ or ▼ button.

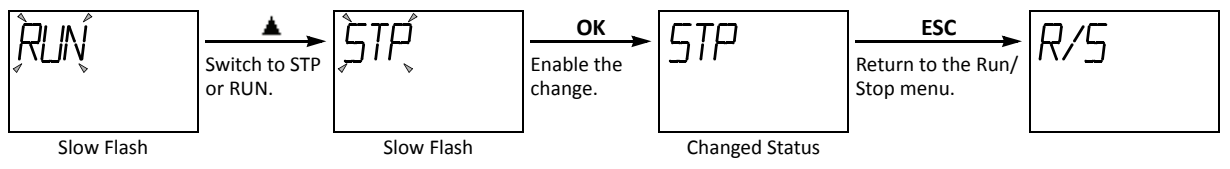

### *5: SPECIAL FUNCTIONS*

### **Displaying and Changing Calendar Data (only when using the clock cartridge)**

When an optional clock cartridge (FC4A-PT1) is installed in the MicroSmart CPU module, the calendar data of the clock cartridge can be displayed and changed using the HMI module as described in this section.

### **Example: Change calendar data from Saturday, 01/01/2000 to Wednesday, 04/04/2001**

**1.** Select the Calendar menu.

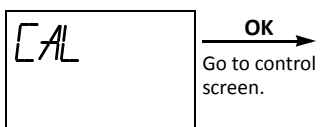

**2.** The calendar data is displayed.

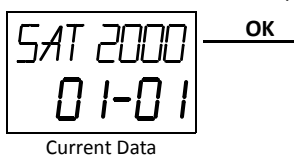

- 
- **3.** Change the year data using the  $\triangle$  or  $\overline{\blacktriangledown}$  button.

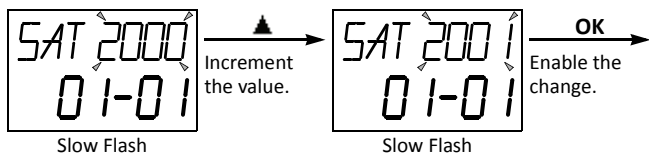

**4.** Change the month data using the  $\triangle$  or  $\overline{\mathbf{v}}$  button.

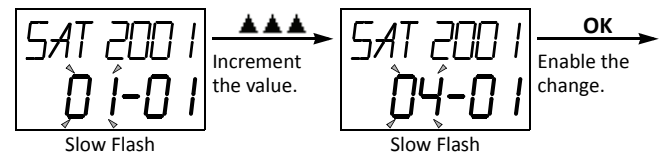

**5.** Change the day data using the  $\triangle$  or  $\overline{\blacktriangledown}$  button.

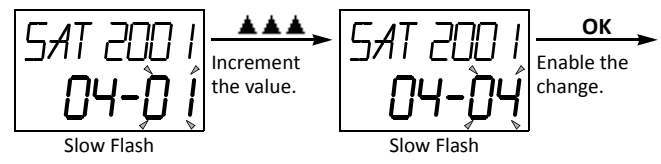

**6.** Change the day of week data using the  $\triangle$  or  $\overline{\blacktriangledown}$  button.

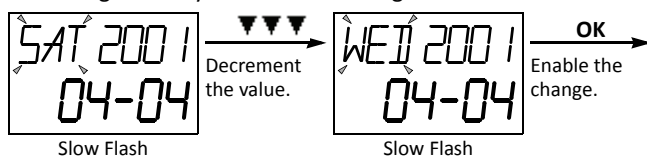

**7.** The new calendar data is displayed without flashing.

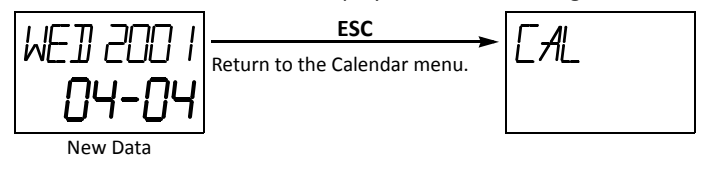

### **Displaying and Changing Clock Data (only when using the clock cartridge)**

When an optional clock cartridge (FC4A-PT1) is installed in the MicroSmart CPU module, the clock data of the clock cartridge can be displayed and changed using the HMI module as described in this section.

### **Example: Change clock data from 12:05 to 10:10**

**1.** Select the Clock menu.

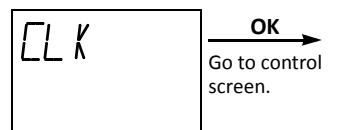

**2.** The clock data is displayed.

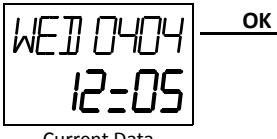

Current Data

**3.** Change the hour data using the  $\triangle$  or  $\overline{\blacktriangledown}$  button.

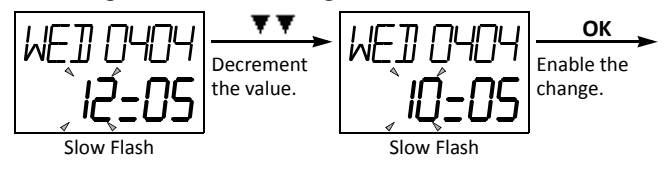

**4.** Change the minute data using the  $\triangle$  or  $\overline{\mathbf{v}}$  button.

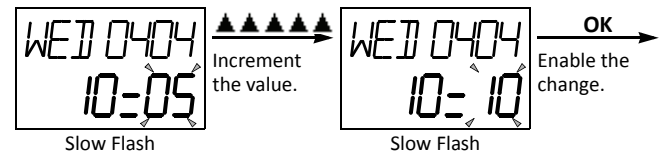

**5.** The new clock data is displayed without flashing.

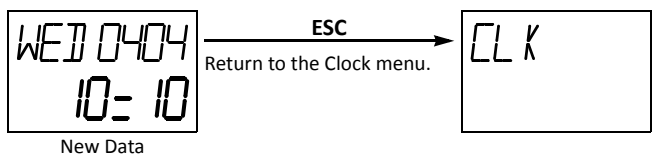

### **Forced I/O**

Inputs can be forced on/off regardless of the status of physical inputs, and outputs can be forced on/off regardless of the ladder logic using the forced I/O function in WindLDR. The force input function can be used in monitor or online edit mode to test the ladder logic without the need of wiring the input terminals or turning on the actual inputs. The force output function can be used to turn on/off the outputs to the external devices.

The forced I/O can be used on CPU modules with system program version 200 or higher and WindLDR 5.20 or higher.

Caution . The forced I/O may cause unexpected operation of the MicroSmart. Make sure of safety before forcing inputs or outputs.

### **Devices**

∕心

All the inputs and outputs of the MicroSmart can be forced on/off individually.

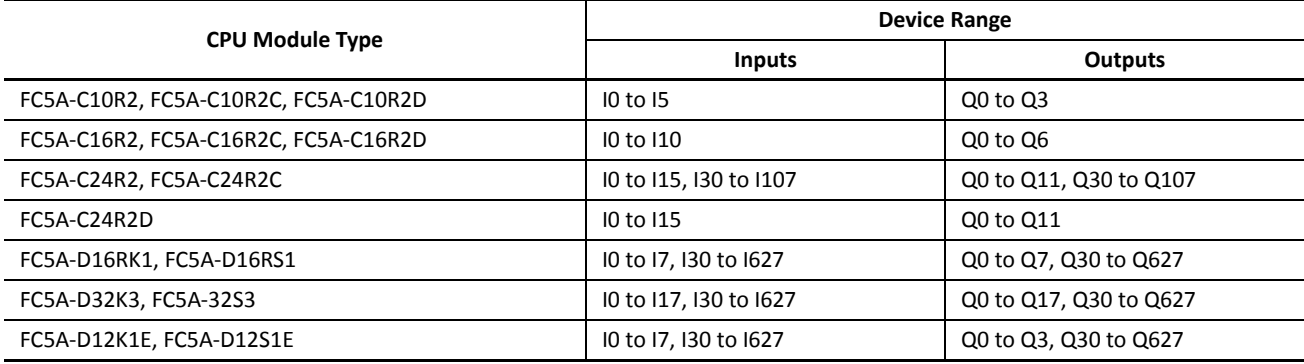

### **Forced I/O Status**

Events of the MicroSmart and effects on the forced I/O settings are shown below.

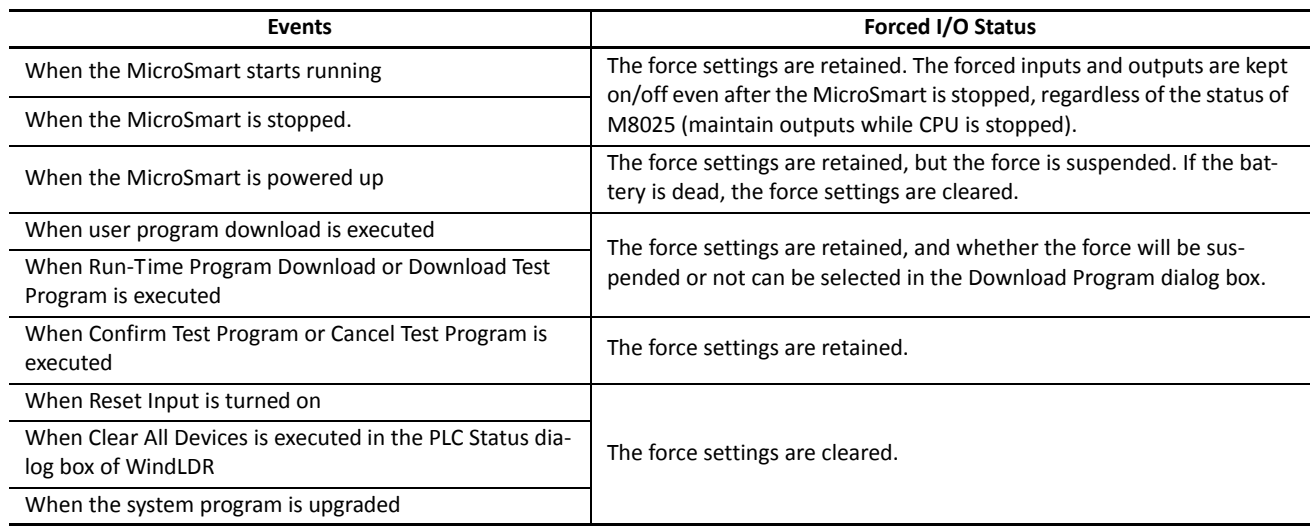

### <span id="page-233-0"></span>**RUN LED**

RUN LED flashes while inputs or outputs are forced on/off.

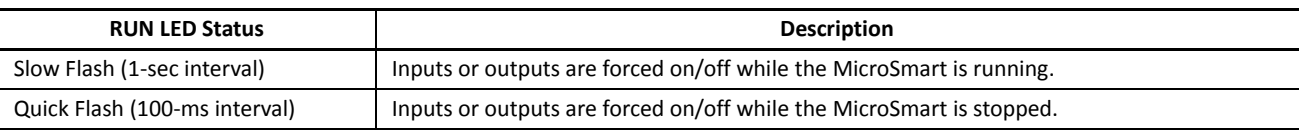

### **Notes:**

 Force function has no effect on high-speed counters, catch inputs, or interrupt inputs. The stop or reset input can be initiated using the force function, but the force settings will be cleared as soon as the reset input is turned on.

Inputs or outputs can be forced while WindLDR is in monitor mode or in online edit mode.

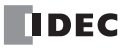

### **Programming WindLDR**

**1.** From the WindLDR menu bar, select **Online** > **Monitor** > **Monitor** or **Online** > **Monitor** > **Online Edit.**

Online mode or Online Edit mode is activated.

**2.** From the WindLDR menu bar, select **Online** > **Forced I/O.**

The Forced I/O List dialog box appears and shows a list of forced inputs and outputs. I/O numbers and force I/O statuses can be specified in this dialog box.

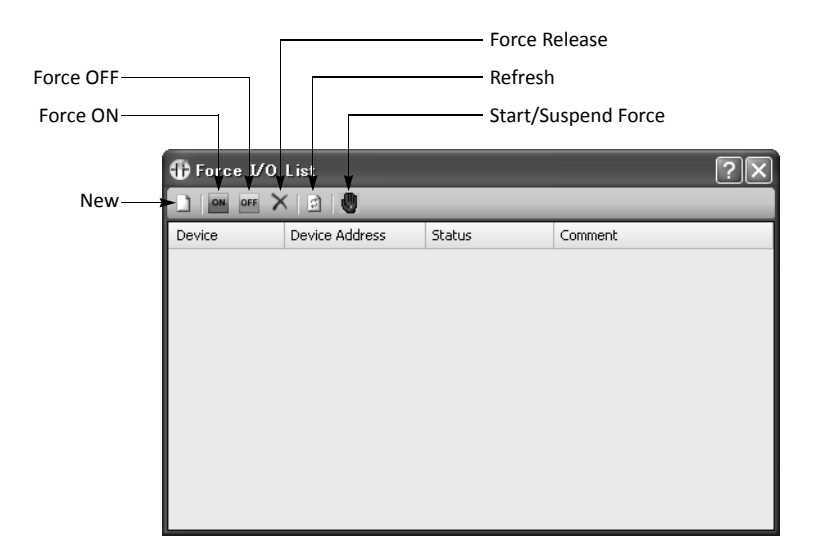

**3.** Click the New button  $\boxed{\Box}$  and type an input or output number under Device in the list. Click the Force On button  $\blacksquare$  or Force Off button  $\blacksquare$  to force on or off the designated input or output.

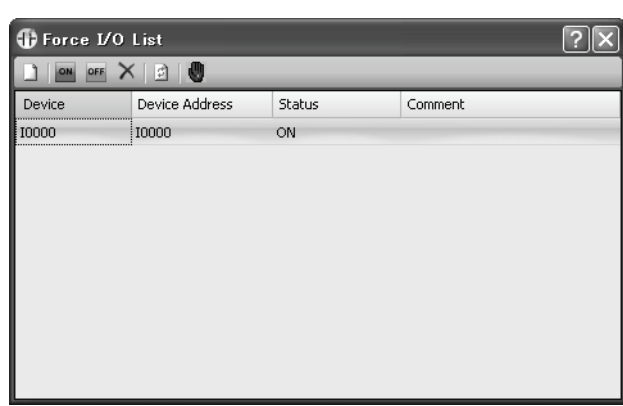

**4.** To start the forced I/O function, click the Start/Suspend Force button  $\blacksquare$ .

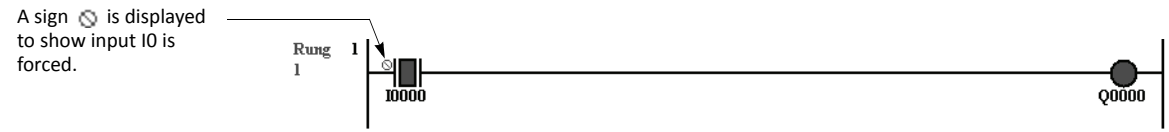

While the forced I/O is enabled, the RUN LED on the CPU module flashes. See [page 5-72](#page-233-0).

The forced I/O can be suspended temporarily by clicking the Start/Suspend Force button  $\blacksquare$  again.

**5.** To suspend the forced I/O, click the Start/Suspend Force button  $\blacksquare$ .

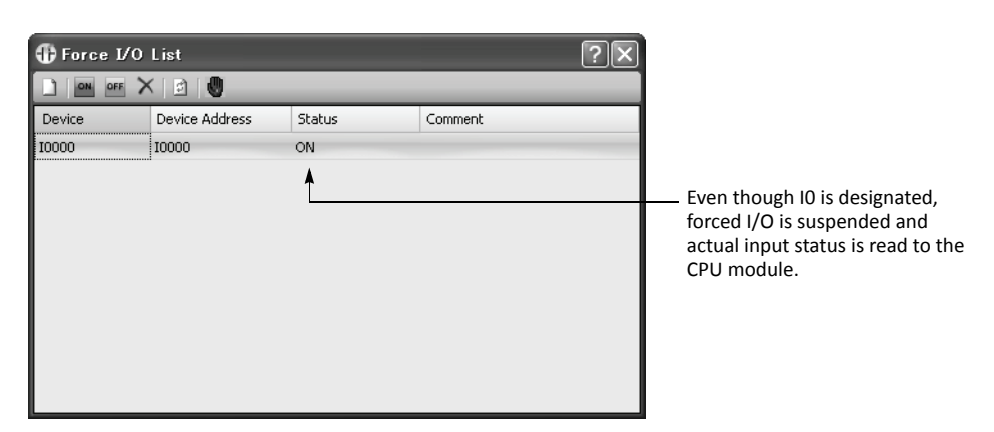

The forced inputs or outputs remain designated until the forced I/O designation is released.

**6.** To release the forced I/O designation, click the Force Release button  $\boxed{\times}$ .

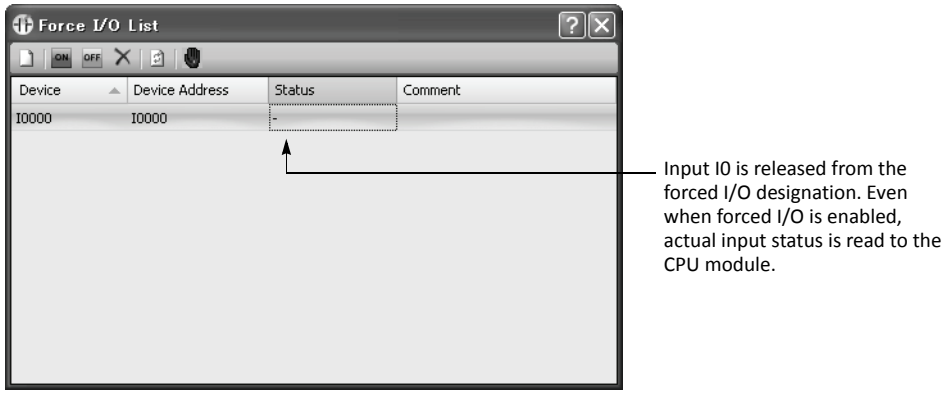

Now input I0 works as a normal input.

**Note:** Make sure that all the forced inputs and outputs are released when the test using the forced I/O function is finished. Select **Delete All** from the right click menu in the Forced I/O List dialog box to release all the forced inputs and outputs at once.

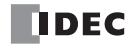

# *6: DEVICE ADDRESSES*

### *Introduction*

This chapter describes device addresses available for the MicroSmart to program basic and advanced instructions. Special internal relays and special data registers are also described.

The MicroSmart is programmed using devices such as inputs, outputs, internal relays, timers, counters, shift registers, and data registers.

Inputs (I) are relays to receive input signals through the input terminals.

Outputs (Q) are relays to send the processed results of the user program to the output terminals.

Internal relays (M) are relays used in the CPU and cannot be outputted to the output terminals.

Special internal relays (M) are internal relays dedicated to specific functions.

Timers (T) are relays used in the user program, available in 1-sec, 100-ms, 10-ms, and 1-ms timers.

Counters (C) are relays used in the user program, available in adding counters and reversible counters.

Shift registers (R) are registers to shift the data bits according to pulse inputs.

Data registers (D) are registers used to store numerical data. Some of the data registers are dedicated to special functions.

### **Device Addresses**

Available I/O numbers depend on the type of the MicroSmart CPU module and the combination of I/O modules. I/O modules can be used with only the 24-I/O type CPU module (except 12V DC power type) among all-in-one type CPU modules. All slim type CPU modules can be used with I/O modules to expand the I/O points. For details of I/O, internal relay, and special internal relay numbers, see [page 6-3.](#page-238-0)

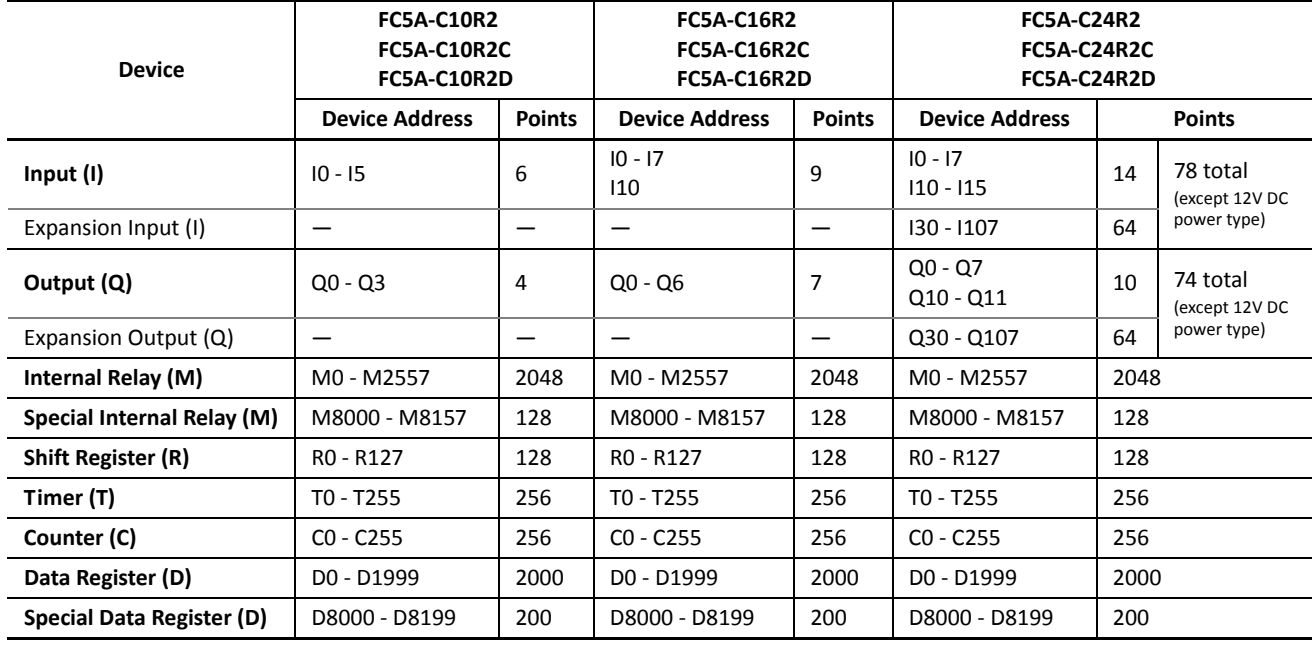

### **All-in-One Type CPU Modules**

### **Notes:**

 The least significant digit of input, output, internal relay, and special internal relay device address is an octal number (0 through 7). Upper digits are decimal numbers.

- The device addresses of expansion inputs and outputs start with I30 and Q30, respectively.
- Note that input and output device addresses are not continuous between the CPU module and expansion I/O modules.
- The 24-I/O type CPU modules (FC5A-C24R2 and -C24R2C) can add a maximum of 64 I/O points, and use a maximum of 88 points of inputs and outputs in total. The 12V DC power type CPU module (FC5A-C24R2D) cannot expand I/O points.

### **Slim Type CPU Modules**

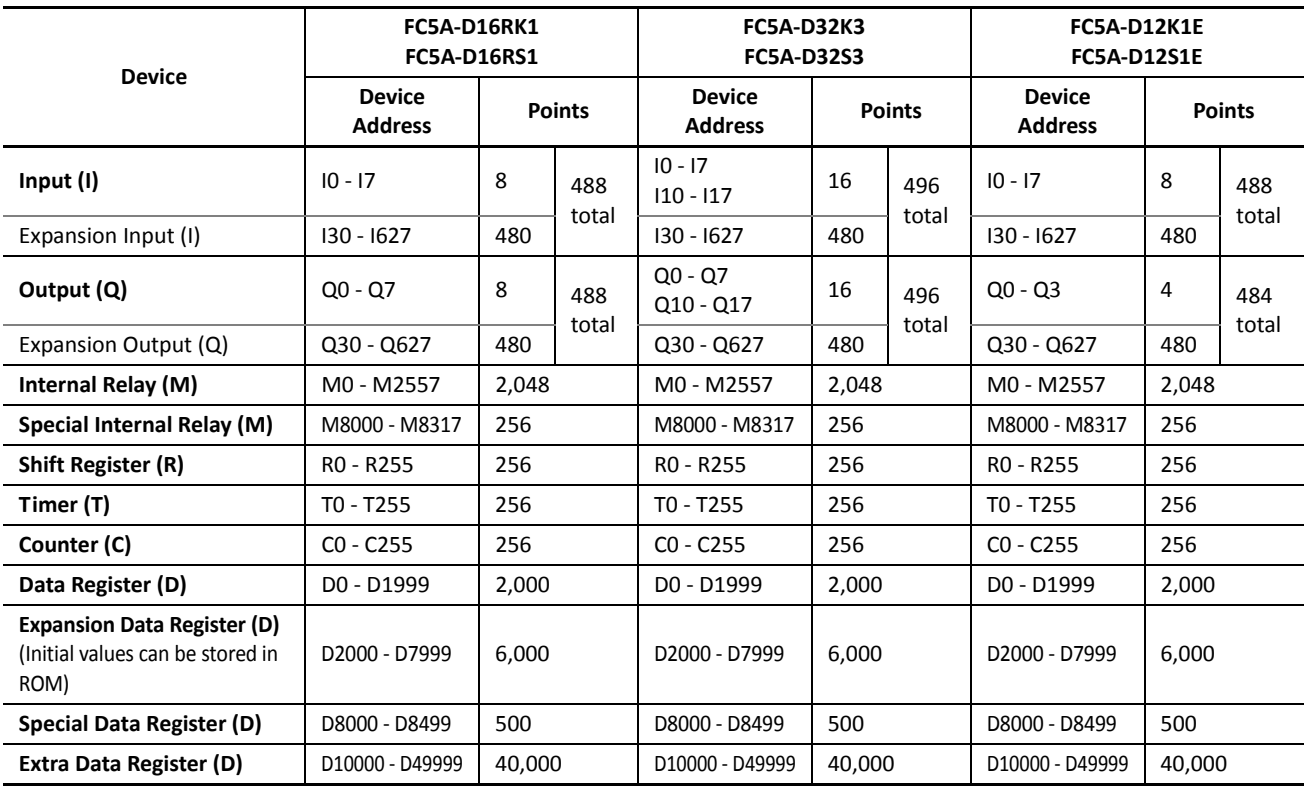

### **Notes:**

- The least significant digit of input, output, internal relay, and special internal relay device address is an octal number (0 through 7). Upper digits are decimal numbers.
- The device addresses of expansion inputs and outputs start with I30 and Q30, respectively.
- Note that input and output device addresses are not continuous between the CPU module and expansion I/O modules.
- A maximum of 7 expansion I/O modules can be mounted on all slim type CPU modules. The maximum I/O points depend on the CPU module type as described below.
- The 16-I/O relay output type CPU module (FC5A-D16RK1 and FC5A-D16RS1) can add a maximum of 480 I/O points, and use a maximum of 496 points of inputs and outputs in total. When more than 224 I/O points are expanded, the expansion interface module is needed.
- The 32-I/O type CPU module (FC5A-D32K3 and FC5A-D32S3) can add a maximum of 480 I/O points, and use a maximum of 512 points of inputs and outputs in total. When more than 224 I/O points are expanded, the expansion interface module is needed.
- Extra data registers D10000 through D49999 can be enabled by designating in WindLDR. From the WindLDR menu bar, select **Configuration** > **Device Settings** > **Extra Data Registers**. When extra data registers are used, the online edit cannot be used.
- Extra data registers D10000 through D49999 are always available on the 12-I/0 type CPU module (FC5A-D12K1E and FC5A-D12S1E).

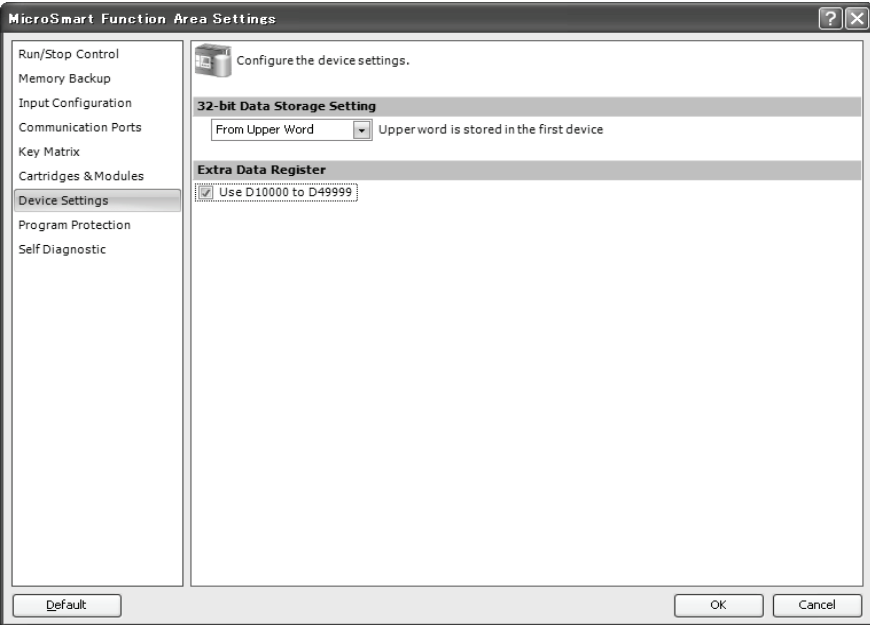

*6-2 FC5A MICROSMART USER'S MANUAL FC9Y-B1268*

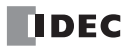

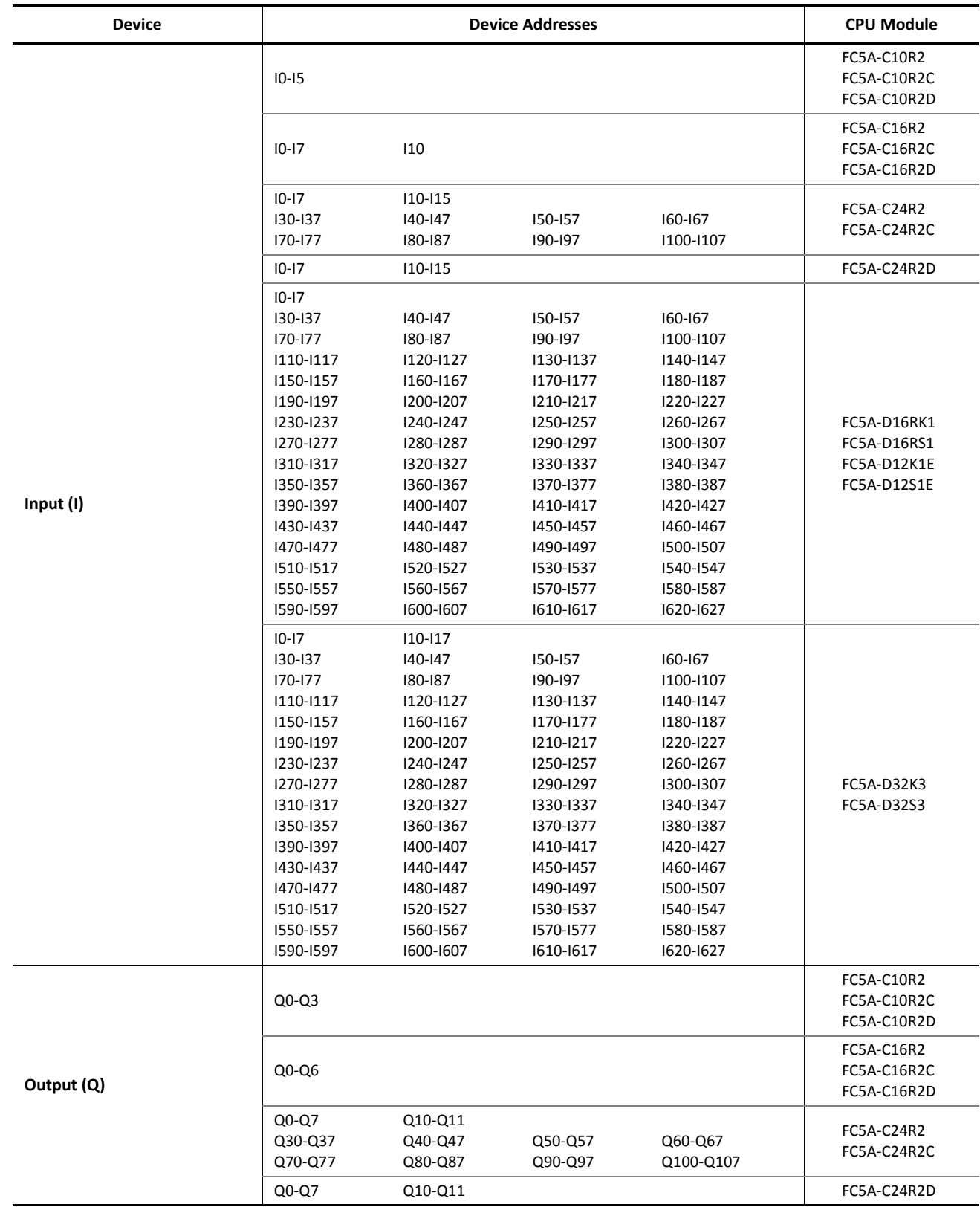

## <span id="page-238-0"></span>**I/O, Internal Relay, and Special Internal Relay Device Addresses**

### *6: DEVICE ADDRESSES*

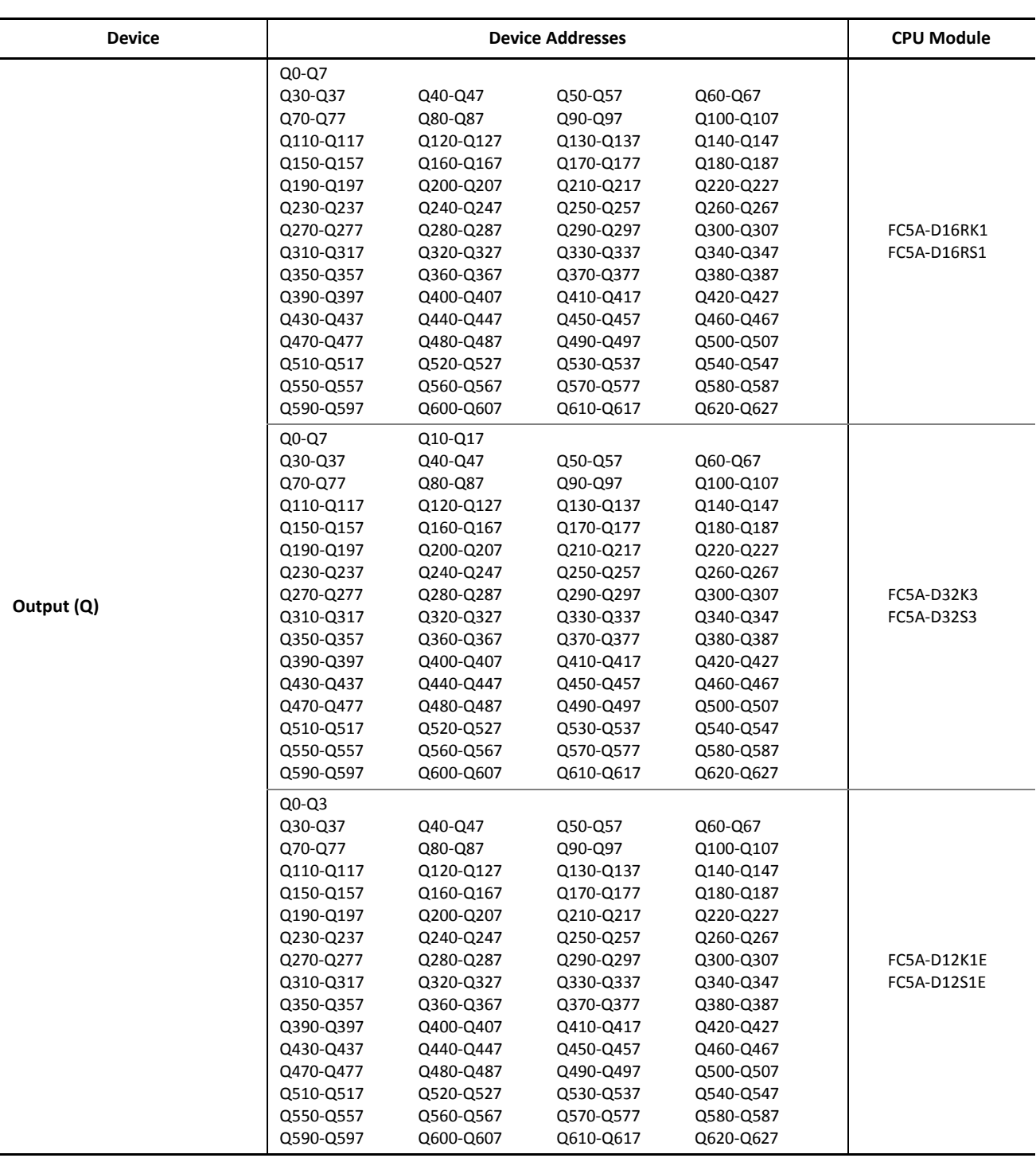

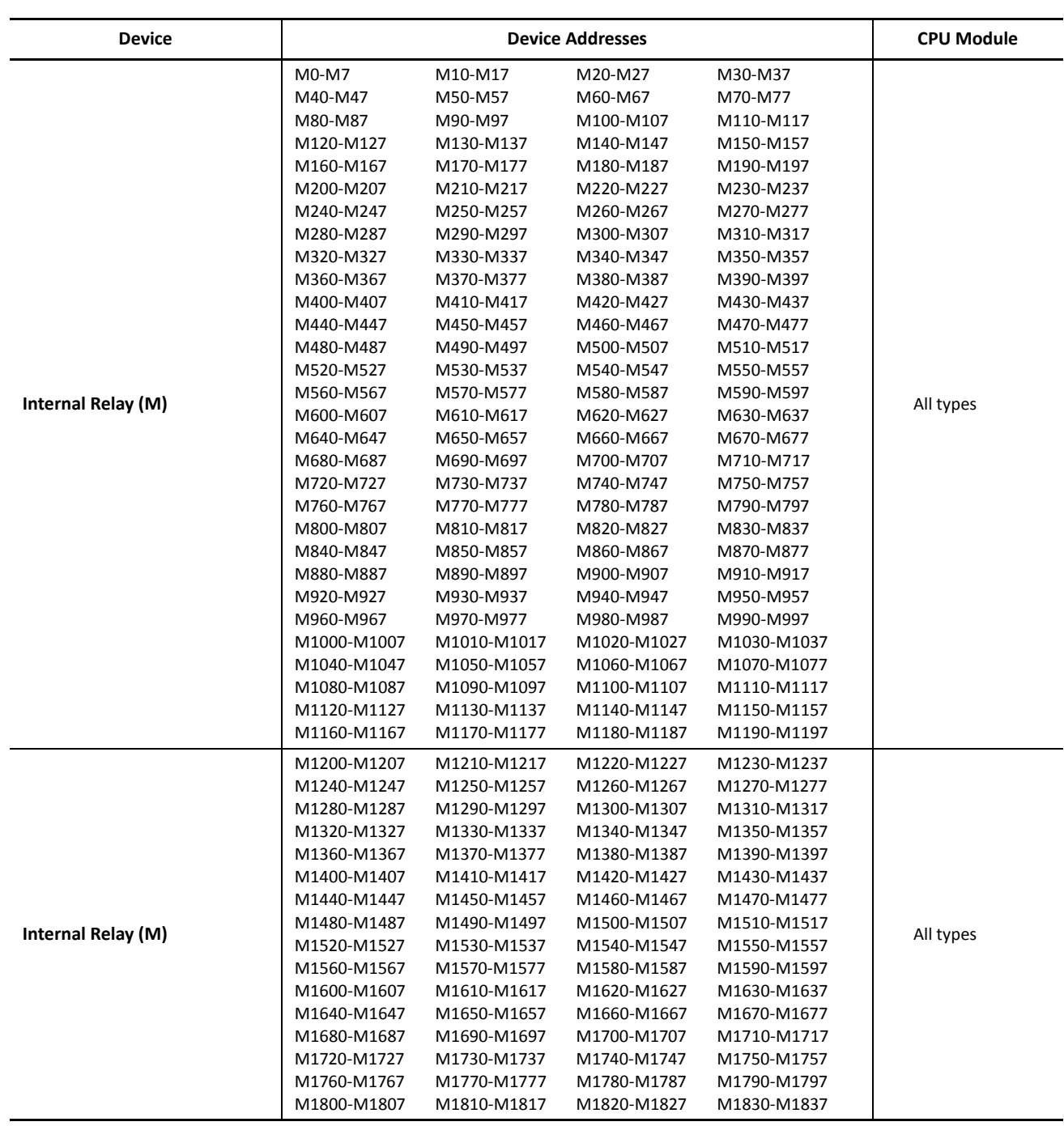

### *6: DEVICE ADDRESSES*

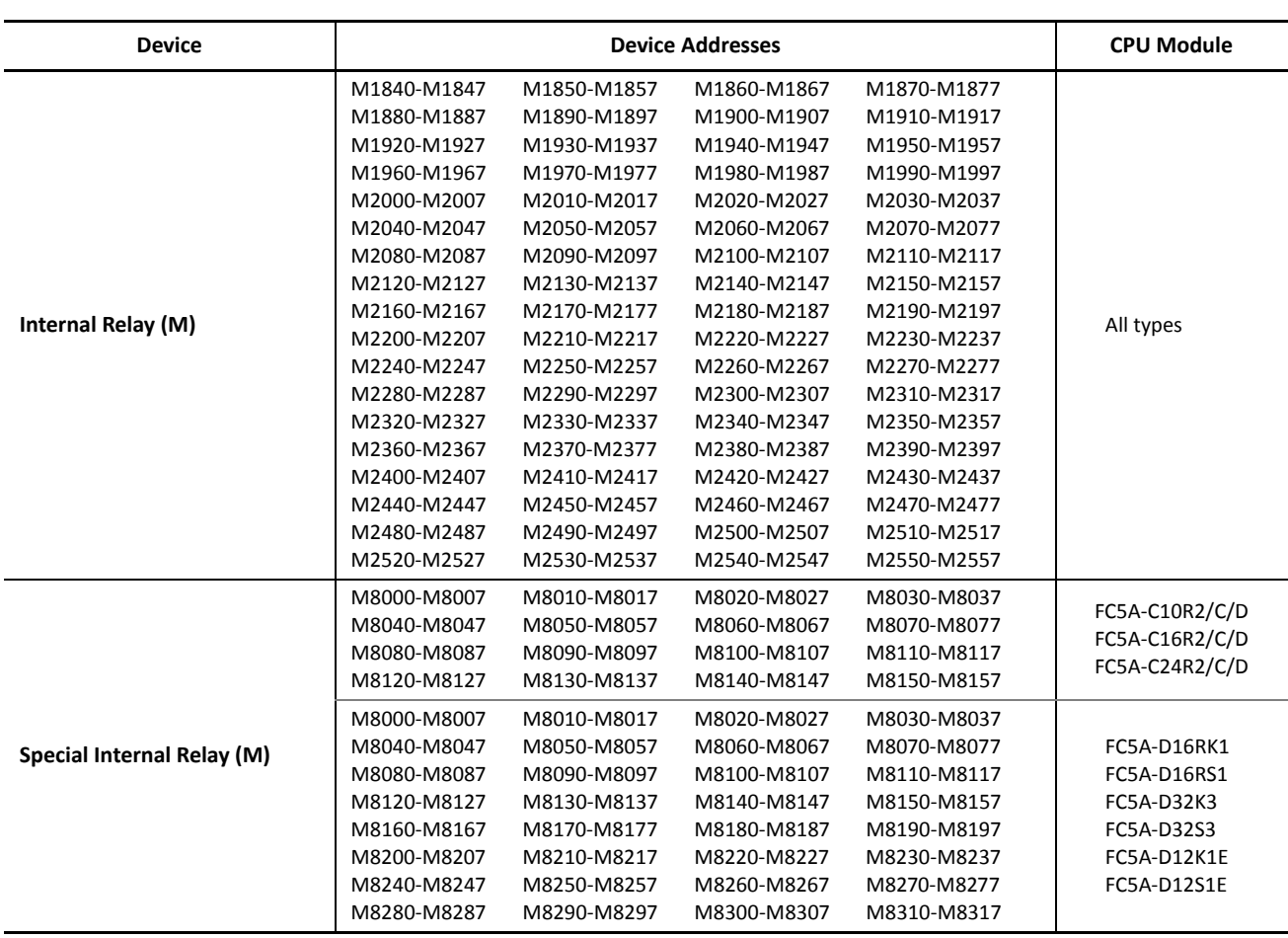

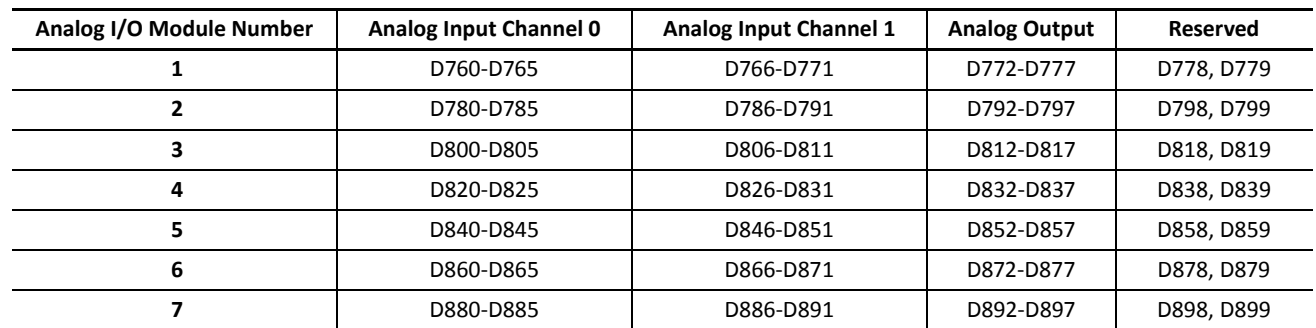

### **Device Addresses for END Refresh Type Analog I/O Modules**

**Note:** Each analog I/O module uses 20 data registers. When analog modules are not connected, the corresponding data registers can be used as ordinary data registers.

### **Device Addresses for AS-Interface Master Module 1**

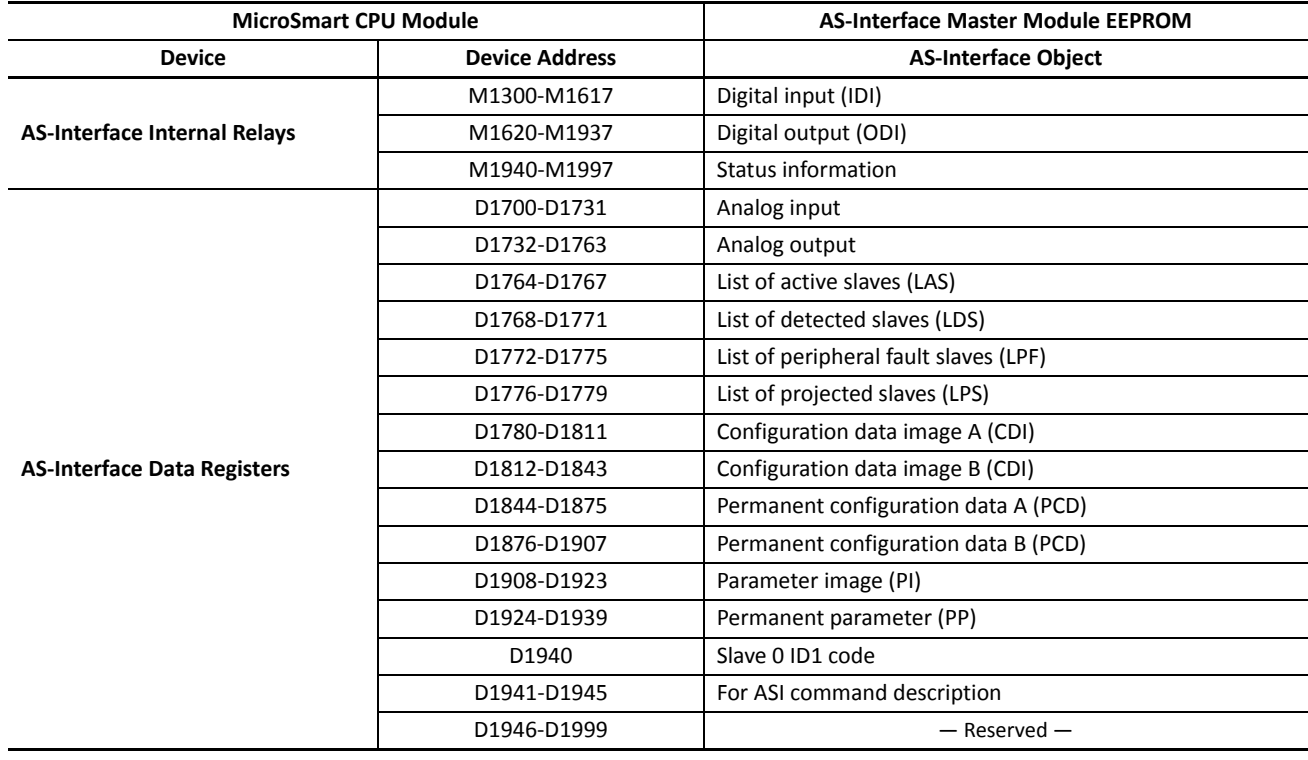

**Note:** AS-Interface master module 1 uses internal relays and data registers shown above. When AS-Interface master module is not connected, these internal relays and data registers can be used as ordinary internal relays and data registers. When two AS-Interface modules are used, devices are allocated to AS-Interface master module 2 using the RUNA instruction.

### **Device Addresses for Data Link Master Station**

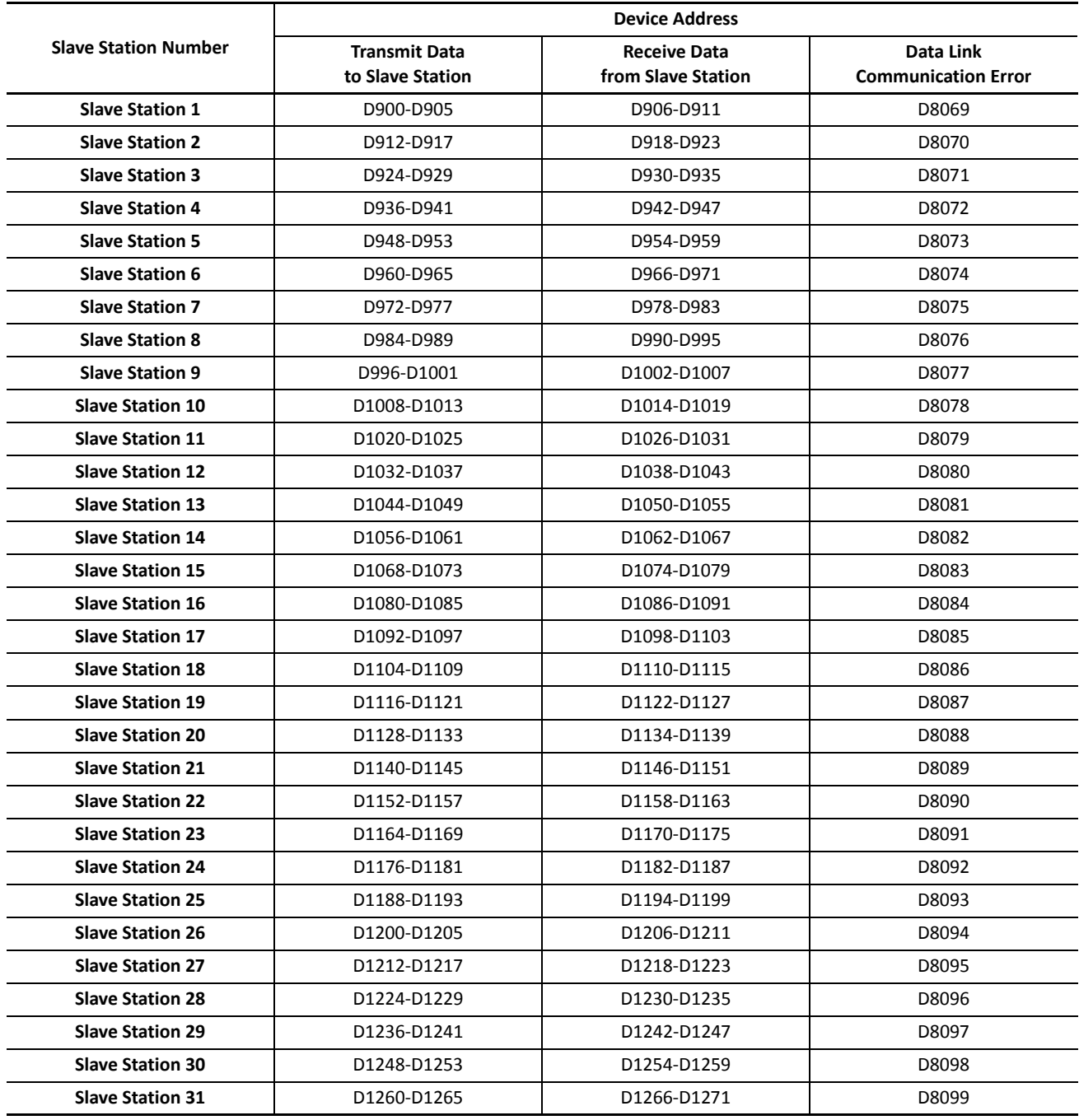

**Note:** When any slave stations are not connected, master station data registers which are assigned to the vacant slave stations can be used as ordinary data registers.

### **Device Addresses for Data Link Slave Station**

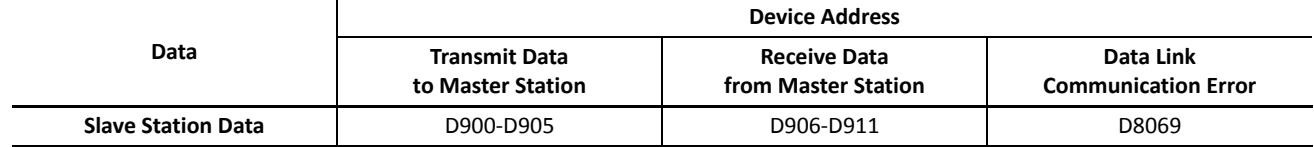

**Note:** Slave station data registers D912 through D1271 and D8070 through D8099 can be used as ordinary data registers.

### **Special Internal Relays**

Special internal relays M8000 through M8317 are used for controlling the CPU operation and communication and for indicating the CPU statuses. All special internal relays cannot be used as destinations of advanced instructions.

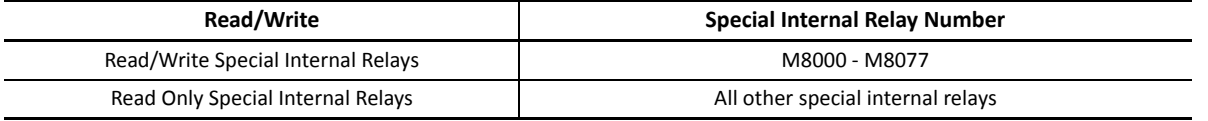

Internal relays M300 through M317 are used to read input device statuses of the IOREF (I/O refresh) instruction.

**Caution** . Do not change the status of reserved special internal relays, otherwise the MicroSmart may not operate correctly.

### **Special Internal Relay Device Addresses**

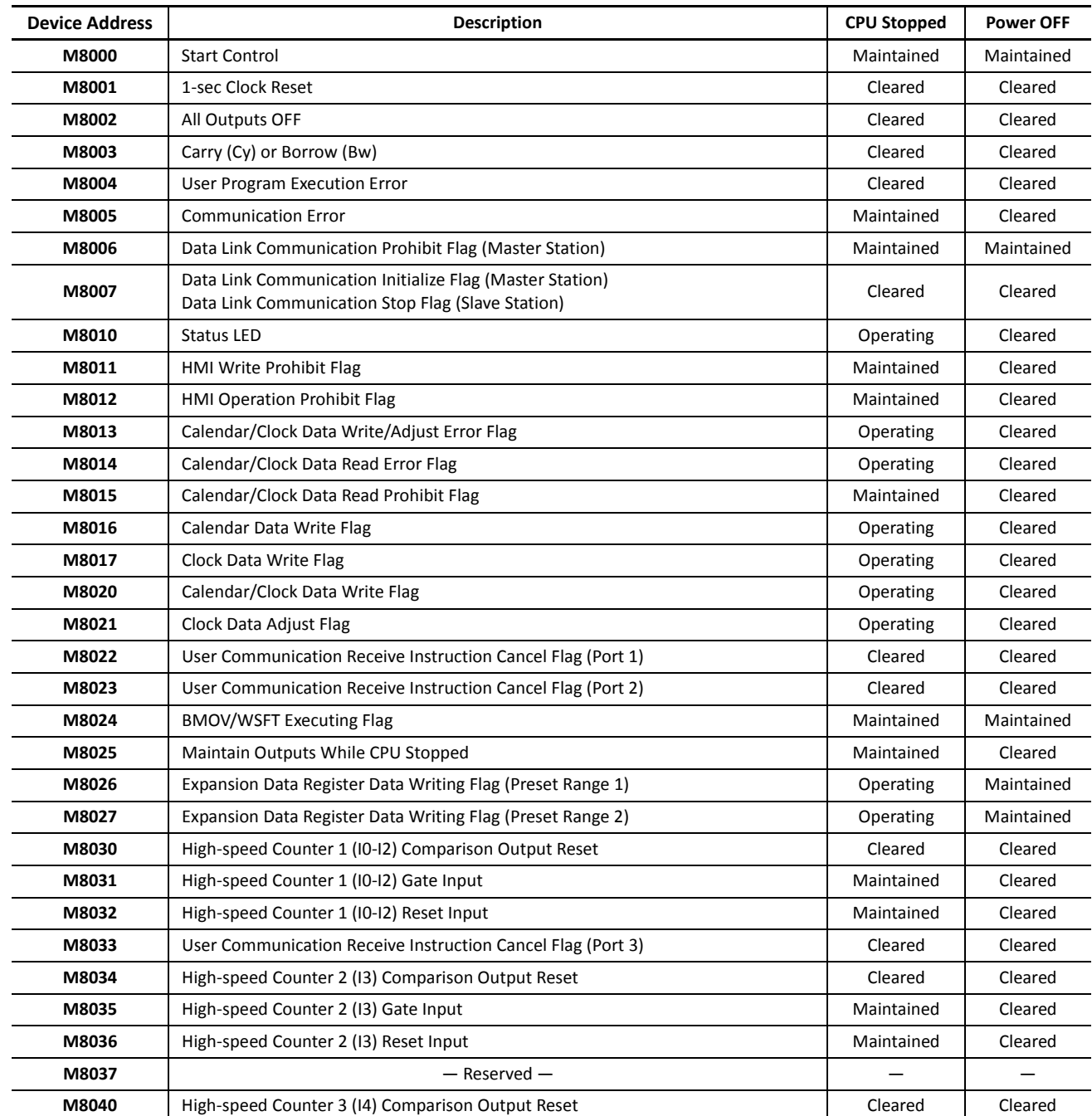

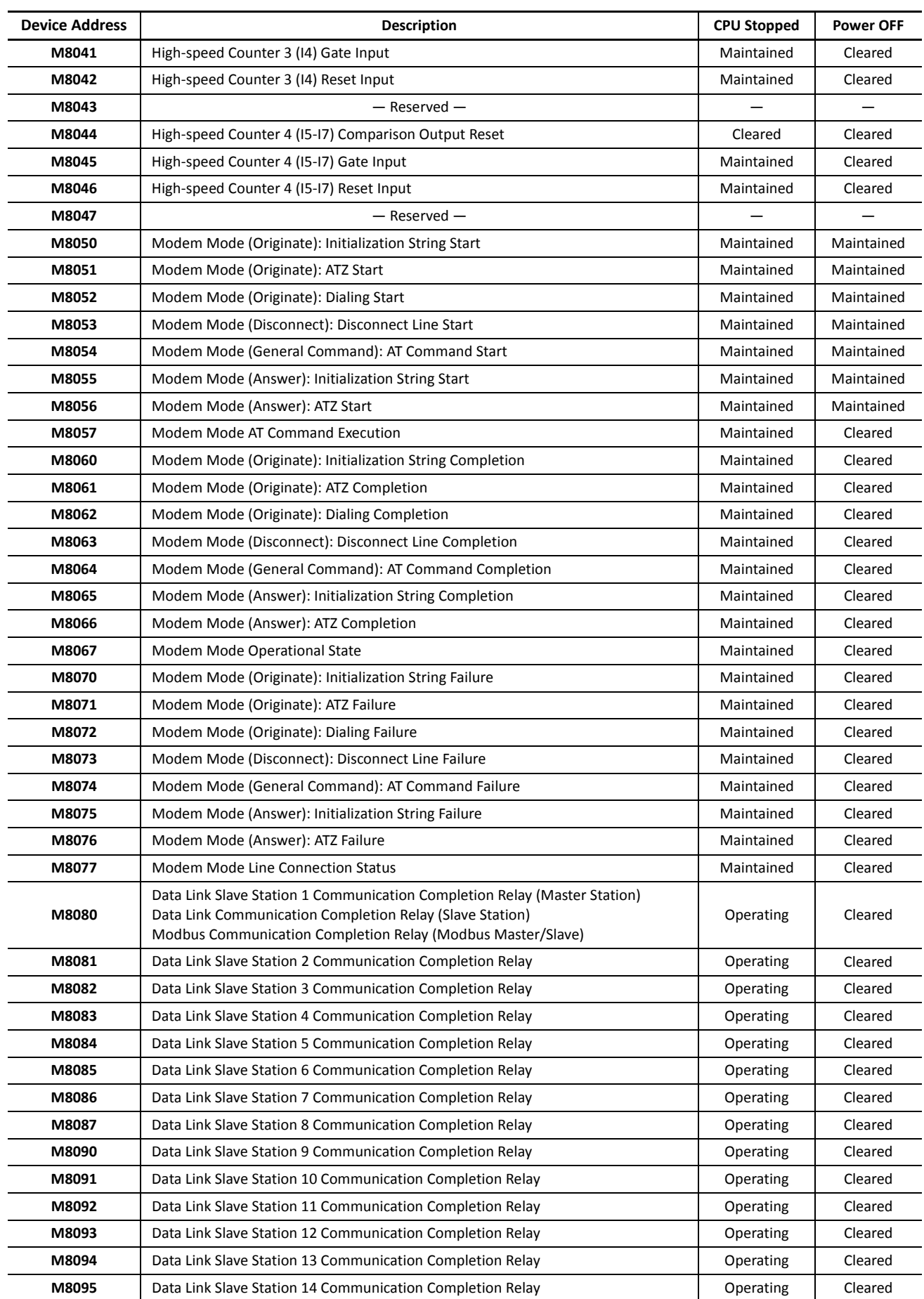

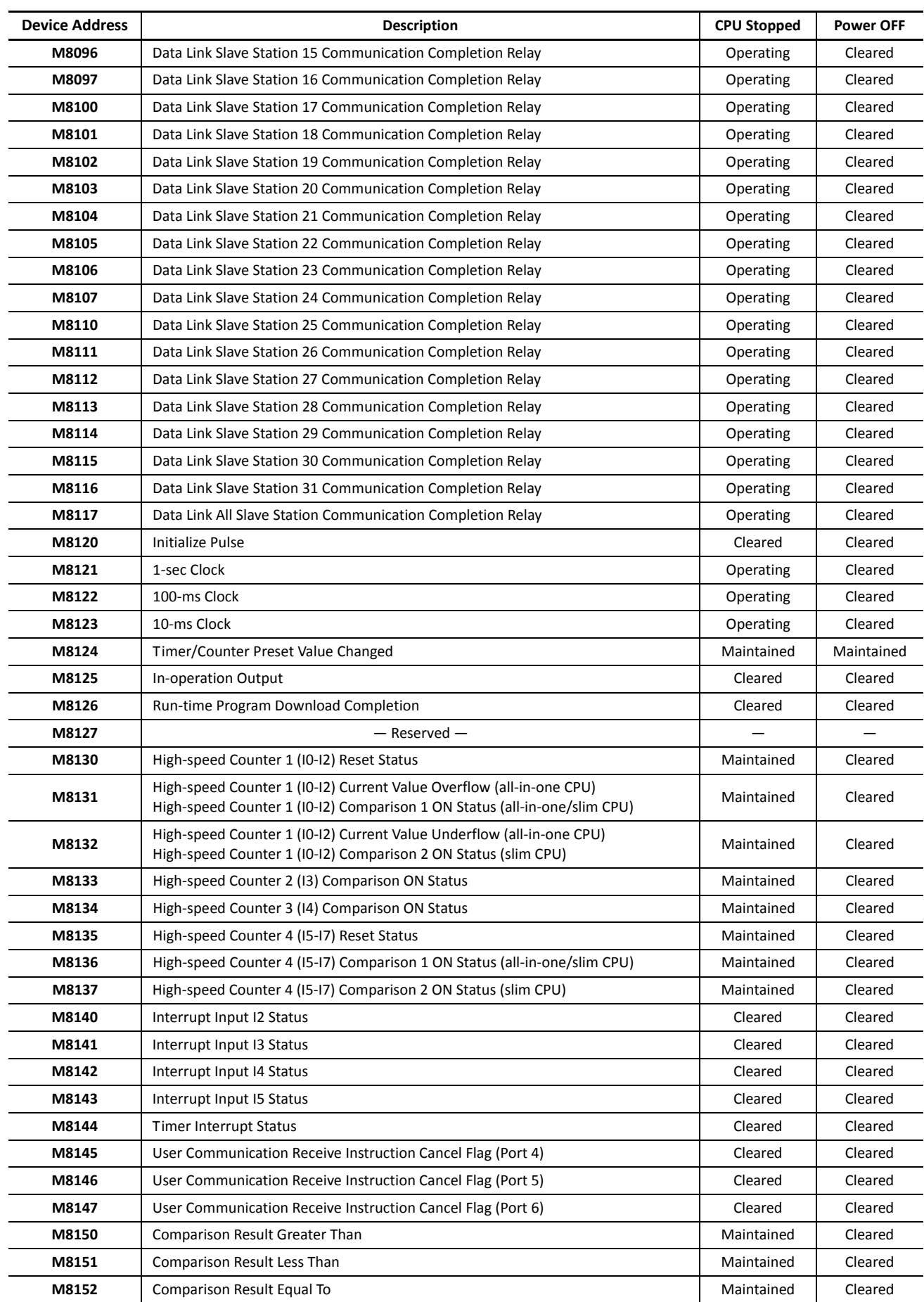

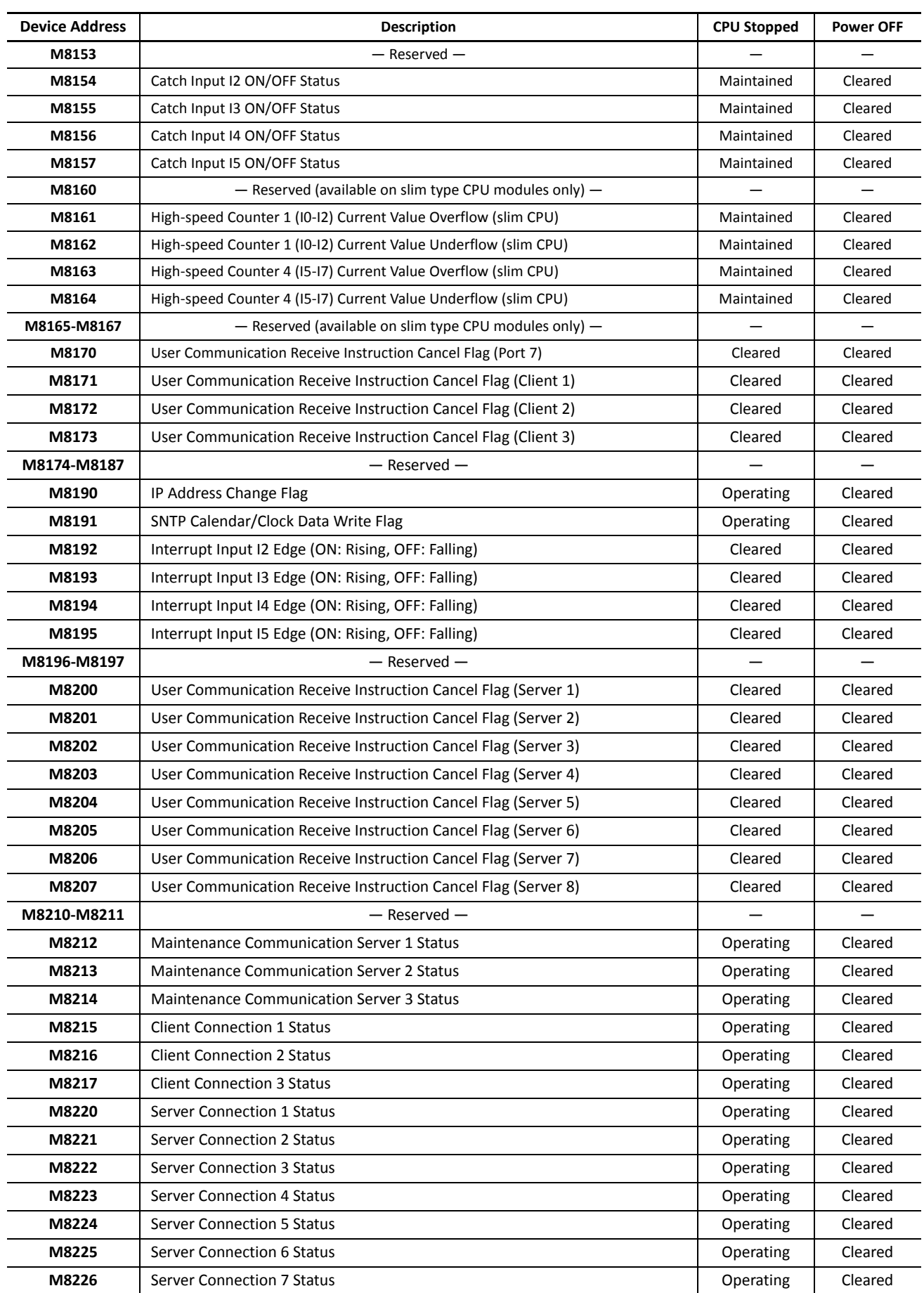

DDEC

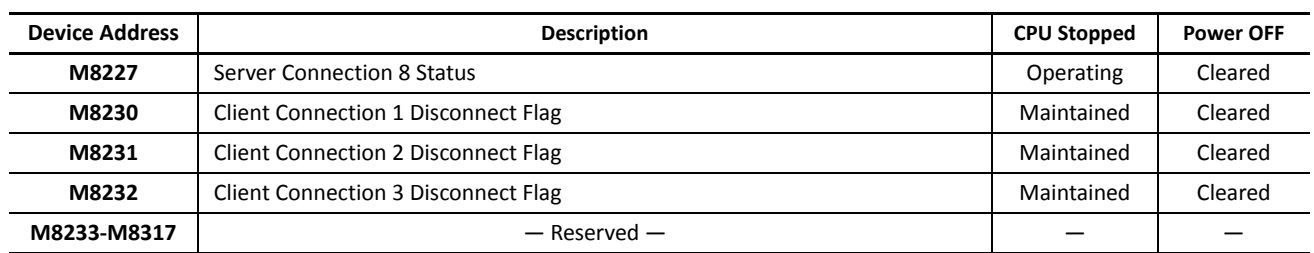

**Note:** Special internal relays M8171 through M8232 are available on FC5A-D12K1E/S1E.

### **M8000 Start Control**

M8000 is used to control the operation of the CPU. The CPU stops operation when M8000 is turned off while the CPU is running. M8000 can be turned on or off using the WindLDR Online menu. When a stop or reset input is designated, M8000 must remain on to control the CPU operation using the stop or reset input. For the start and stop operation, see [page 4-5.](#page-154-0)

M8000 maintains its status when the CPU is powered down. When the data to be maintained during power failure is broken after the CPU has been off for a period longer than the battery backup duration, the CPU restarts operation or not as selected in **Configuration** > **Run/Stop Control** > **Run/Stop Selection at Memory Backup Error**. See [page 5-3.](#page-164-0)

#### **M8001 1-sec Clock Reset**

While M8001 is on, M8121 (1-sec clock) is turned off.

#### **M8002 All Outputs OFF**

When M8002 is turned on, all outputs (Q0 through Q627) go off until M8002 is turned off. Self-maintained circuits using outputs also go off and are not restored when M8002 is turned off.

#### **M8003 Carry (Cy) and Borrow (Bw)**

When a carry or borrow results from executing an addition or subtraction instruction, M8003 turns on. M8003 is also used for the bit shift and rotate instructions. See pages 5-2 and 7-1 (Advanced Vol.).

#### **M8004 User Program Execution Error**

When an error occurs while executing a user program, M8004 turns on. The cause of the user program execution error can be checked using **Online** > **Monitor** > **Monitor,** then **Online** > **Status** > **Error Status** > **Details**. See [page 13-6.](#page-417-0)

#### **M8005 Communication Error**

When an error occurs during communication in the data link or Modbus communication of port 2, M8005 turns on. The M8005 status is maintained when the error is cleared and remains on until M8005 is reset using WindLDR or until the CPU is turned off. The cause of the communication error can be checked using **Online** > **Monitor** > **Monitor,** then **Online** > **Status** > **Error Status** > **Details**. See [page 11-5.](#page-380-0) This flag is available for port 2 only.

#### **M8006 Data Link Communication Prohibit Flag (Master Station)**

When M8006 at the master station is turned on in the data link system, data link communication is stopped. The M8006 status is maintained when the CPU is turned off and remains on until M8006 is reset using WindLDR.

### **M8007 Data Link Communication Initialize Flag (Master Station) Data Link Communication Stop Flag (Slave Station)**

M8007 has a different function at the master or slave station of the data link communication system.

#### **Master station: Data link communication initialize flag**

When M8007 at the master station is turned on during operation, the link configuration is checked to initialize the data link system. When a slave station is powered up after the master station, turn M8007 on to initialize the data link system. After a data link setup is changed, M8007 must also be turned on to ensure correct communication.

#### **Slave station: Data link communication stop flag**

When a slave station does not receive communication data from the master station for 10 sec or more in the data link system, M8007 turns on. When the slave station receives correct communication data, M8007 turns off.

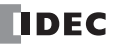

### **M8010 Status LED**

When M8010 is turned on or off, the STAT LED on the CPU module turns on or off, respectively.

### **M8011 HMI Write Prohibit Flag**

When M8011 is turned on, the HMI module is disabled from writing data to prevent unauthorized modifications, such as direct set/reset, changing timer/counter preset values, and entering data into data registers.

### **M8012 HMI Operation Prohibit Flag**

When M8012 is turned on, the HMI module is disabled from all operations, reducing the scan time. To turn off M8012, power down and up the CPU, or use the **Monitor** > **Custom Monitor** on WindLDR.

### **M8013 Calendar/Clock Data Write/Adjust Error Flag**

When an error occurs while calendar/clock data is written or clock data is adjusted, M8013 turns on. If calendar/clock data is written or clock data is adjusted successfully, M8013 turns off.

### **M8014 Calendar/Clock Data Read Error Flag**

When an error occurs while calendar/clock data is read, M8014 turns on. If calendar/clock data is read successfully, M8014 turns off.

### **M8015 Calendar/Clock Data Read Prohibit Flag**

When a clock cartridge is installed, the calendar/clock data is continuously read to the special data registers D8008 through D8014 for calendar/clock current data whether the CPU is running or stopped. When M8015 is turned on while the CPU is running, calendar/clock data reading is prohibited to reduce the scan time.

### **M8016 Calendar Data Write Flag**

When M8016 is turned on, data in data registers D8015 through D8018 (calendar new data) are set to the clock cartridge installed on the CPU module. See page 9-7 (Advanced Vol.).

### **M8017 Clock Data Write Flag**

When M8017 is turned on, data in data registers D8019 through D8021 (clock new data) are set to the clock cartridge installed on the CPU module. See page 9-7 (Advanced Vol.).

### **M8020 Calendar/Clock Data Write Flag**

When M8020 is turned on, data in data registers D8015 through D8021 (calendar/clock new data) are set to the clock cartridge installed on the CPU module. See page 9-7 (Advanced Vol.).

### **M8021 Clock Data Adjust Flag**

When M8021 is turned on, the clock is adjusted with respect to seconds. If *seconds* are between 0 and 29 for current time, adjustment for *seconds* will be set to 0 and minutes remain the same. If *seconds* are between 30 and 59 for current time, adjustment for *seconds* will be set to 0 and *minutes* are incremented one. See page 9-7 (Advanced Vol.).

### **M8022 User Communication Receive Instruction Cancel Flag (Port 1)**

When M8022 is turned on, all RXD1 instructions ready for receiving user communication through port 1 are disabled.

### **M8023 User Communication Receive Instruction Cancel Flag (Port 2)**

When M8023 is turned on, all RXD2 instructions ready for receiving user communication through port 2 are disabled.

### **M8024 BMOV/WSFT Executing Flag**

While the BMOV or WSFT is executed, M8024 turns on. When completed, M8024 turns off. If the CPU is powered down while executing BMOV or WSFT, M8024 remains on when the CPU is powered up again.

### **M8025 Maintain Outputs While CPU Stopped**

Outputs are normally turned off when the CPU is stopped. M8025 is used to maintain the output statuses when the CPU is stopped. When the CPU is stopped with M8025 turned on, the output ON/OFF statuses are maintained. When the CPU restarts, M8025 is turned off automatically.

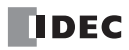

### **M8026 Expansion Data Register Data Writing Flag (Preset Range 1)**

### **M8027 Expansion Data Register Data Writing Flag (Preset Range 2)**

While data write from the CPU RAM to expansion data register preset range 1 or 2 in the EEPROM is in progress, M8026 or M8027 turns on, respectively. When data write is complete, the special internal relay turns off.

### **M8030, M8034, M8040, M8044 High-speed Counter Comparison Output Reset**

When M8030, M8034, M8040, or M8044 is turned on, the comparison output of high-speed counter 1, 2, 3, or 4 is turned off, respectively. See [page 5-7](#page-168-0) and after.

#### **M8031, M8035, M8041, M8045 High-speed Counter Gate Input**

While M8031, M8035, M8041, or M8045 is on, counting is enabled for high-speed counter 1, 2, 3, or 4, respectively. See [page 5-7](#page-168-0) and after.

### **M8032, M8036, M8042, M8046 High-speed Counter Reset Input**

When M8032, M8036, M8042, or M8046 is turned on, the current values of high-speed counters 1 through 4 are reset to the reset values or 0, depending on the selected high-speed counter mode. See [page 5-7](#page-168-0) and after.

### **M8033 User Communication Receive Instruction Cancel Flag (Port 3)**

When M8033 is turned on, all RXD3 instructions ready for receiving user communication through port 3 are disabled.

#### **M8050-M8077 Special Internal Relays for Modem Mode**

See page [5-7](#page-168-0) (Basic Vol.).

#### **M8080-M8117 Special Internal Relays for Data Link Communication and Modbus Communication**

See pages [11-7](#page-382-0), [12-9](#page-398-0), and [12-14](#page-403-0).

**M8121 1-sec Clock**

When the CPU starts operation, M8120 turns on for a period of one scan.

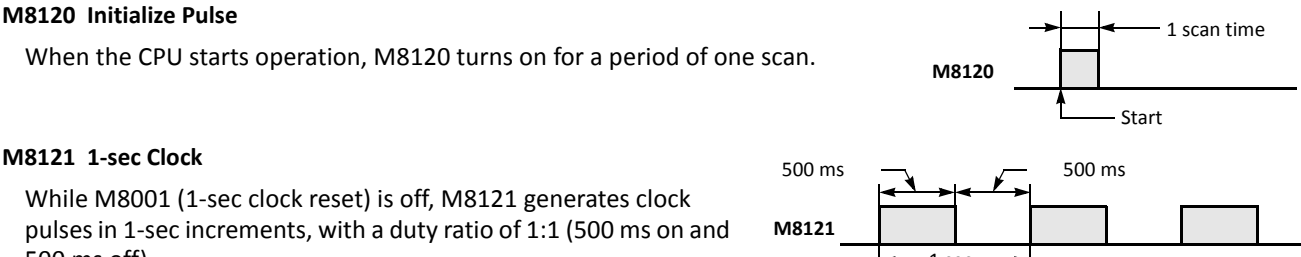

### While M8001 (1-sec clock reset) is off, M8121 generates clock pulses in 1-sec increments, with a duty ratio of 1:1 (500 ms on and 500 ms off).

### **M8122 100-ms Clock**

M8122 always generates clock pulses in 100-ms increments, whether M8001 is on or off, with a duty ratio of 1:1 (50 ms on and 50 ms off).

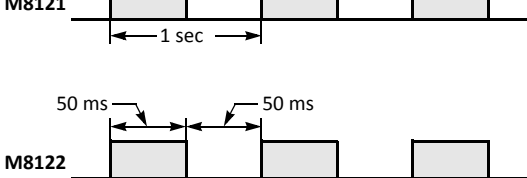

### **M8123 10-ms Clock**

M8123 always generates clock pulses in 10-ms increments, whether M8001 is on or off, with a duty ratio of 1:1 (5 ms on and 5 ms off).

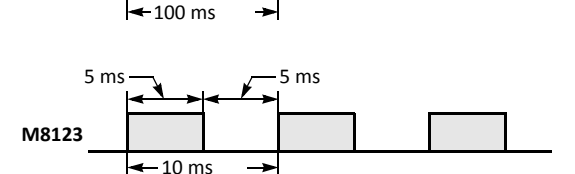

### **M8124 Timer/Counter Preset Value Changed**

When timer or counter preset values are changed in the CPU module RAM, M8124 turns on. When a user program is downloaded to the CPU from WindLDR or when the changed timer/counter preset value is cleared, M8124 turns off.

Timer or counter preset and current values can be changed using WindLDR without transferring the entire program to the CPU again (see pages [7-9](#page-278-0) and [7-12\)](#page-281-0). When a timer or counter is designated as a destination of an advanced instruction, the timer/counter preset value is also changed.

### **M8125 In-operation Output**

M8125 remains on while the CPU is running.

### **M8126 Run-Time Program Download Completion (ON for 1 scan)**

M8126 turns on for one scan when the CPU starts to run after the run-time program download has been completed.

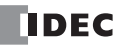

### **M8130-M8137 Special Internal Relays for High-speed Counter**

See [page 5-7](#page-168-0) and after.

### **M8140, M8141, M8142, M8143 Interrupt Input Status**

When interrupt inputs I2 through I5 are enabled, M8140 through M8143 are turned on, respectively. When disabled, these internal relays are turned off.

### **M8144 Timer Interrupt Status**

When timer interrupt is enabled, M8144 is turned on. When disabled, M8144 is turned off.

### **M8145, M8146, M8147 User Communication Receive Instruction Cancel Flag (Port 4, Port 5, Port 6)**

When M8145, M8146, or M8147 is turned on, all RXD4, RXD5, or RXD6 instructions ready for receiving user communication through port 4, port 5, or port 6 are disabled, respectively.

### **M8150 Comparison Result Greater Than**

When the CMP= instruction is used, M8150 is turned on when the value of device designated by S1 is greater than that of device designated by S2 (S1 > S2). See page 4-2 (Advanced Vol.).

When the ICMP>= instruction is used, M8150 is turned on when the value of device designated by S2 is greater than that of device designated by S1 (S2 < S1). See page 4-6 (Advanced Vol.).

### **M8151 Comparison Result Equal To**

When the CMP= instruction is used, M8151 is turned on when the value of device designated by S1 is equal to that of device designated by S2 (S1 = S2). See page 4-2 (Advanced Vol.).

When the ICMP>= instruction is used, M8151 is turned on when the value of device designated by S3 is greater than that of device designated by S2 (S3 > S2). See page 4-6 (Advanced Vol.).

### **M8152 Comparison Result Less Than**

When the CMP= instruction is used, M8152 is turned on when the value of device designated by S1 is less than that of device designated by S2 (S1 < S2). See page 4-2 (Advanced Vol.).

When the ICMP>= instruction is used, M8152 is turned on when the value of device designated by S2 is less than that of device designated by S1 and greater than that of device designated by S3 (S1 > S2 > S3). See page 4-6 (Advanced Vol.).

### **M8154, M8155, M8156, M8157 Catch Input ON/OFF Status**

When a rising or falling input edge is detected during a scan, the input statuses of catch inputs I2 through I5 at the moment are set to M8154 through M8157, respectively, without regard to the scan status. Only one edge is detected in one scan. For the catch input function, see [page 5-32.](#page-193-0)

### **M8161-M8164 Special Internal Relays for High-speed Counter**

See [page 5-7](#page-168-0) and after.

### **M8170 User Communication Receive Instruction Cancel Flag (Port 7)**

When M8170 is turned on, all RXD7 instructions ready for receiving user communication through port 7 are disabled.

### **M8171 User Communication Receive over Ethernet Instruction Cancel Flag (Client Connection 1)**

When M8171 is turned on, all ERXD C1 instructions ready for receiving user communication through client connection 1 are disabled.

### **M8172 User Communication Receive over Ethernet Instruction Cancel Flag (Client Connection 2)**

When M8172 is turned on, all ERXD C2 instructions ready for receiving user communication through client connection 2 are disabled.

### **M8173 User Communication Receive over Ethernet Instruction Cancel Flag (Client Connection 3)**

When M8173 is turned on, all ERXD C3 instructions ready for receiving user communication through client connection 3 are disabled.
# **M8190 IP Address Change Flag**

Network settings are not changed by just changing the values in D8303 through D8323. Turn on M8190 to update the network settings according to the values stored in D8303 through D8323.

# **M8191 SNTP Calendar/Clock Data Write Flag**

When M8191 is turned on, data in data registers D8414 to D8420 (calendar/clock data obtained from SNTP) are set to the clock cartridge installed on the CPU module. When M8191 remains on, the same action is repeated every 24 hours.

# **M8192-M8195 Interrupt Input I2 through I5 Edge (ON: Rising, OFF: Falling)**

This flag indicates whether the interrupt input is triggered with a rising edge or falling edge.

# **M8200 User Communication Receive over Ethernet Instruction Cancel Flag (Server Connection 1)**

When M8200 is turned on, all ERXD S1 instructions ready for receiving user communication through server connection 1 are disabled.

# **M8201 User Communication Receive over Ethernet Instruction Cancel Flag (Server Connection 2)**

When M8201 is turned on, all ERXD S2 instructions ready for receiving user communication through server connection 2 are disabled.

# **M8202 User Communication Receive over Ethernet Instruction Cancel Flag (Server Connection 3)**

When M8202 is turned on, all ERXD S3 instructions ready for receiving user communication through server connection 3 are disabled.

# **M8203 User Communication Receive over Ethernet Instruction Cancel Flag (Server Connection 4)**

When M8203 is turned on, all ERXD S4 instructions ready for receiving user communication through server connection 4 are disabled.

# **M8204 User Communication Receive over Ethernet Instruction Cancel Flag (Server Connection 5)**

When M8204 is turned on, all ERXD S5 instructions ready for receiving user communication through server connection 5 are disabled.

#### **M8205 User Communication Receive over Ethernet Instruction Cancel Flag (Server Connection 6)**

When M8205 is turned on, all ERXD S6 instructions ready for receiving user communication through server connection 6 are disabled.

# **M8206 User Communication Receive over Ethernet Instruction Cancel Flag (Server Connection 7)**

When M8206 is turned on, all ERXD S7 instructions ready for receiving user communication through server connection 7 are disabled.

# **M8207 User Communication Receive over Ethernet Instruction Cancel Flag (Server Connection 8)**

When M8207 is turned on, all ERXD S8 instructions ready for receiving user communication through server connection 8 are disabled.

#### **M8212-M8214 Maintenance Communication Server (1 through 3) Status**

While the connection of the maintenance communication server is in use, the corresponding relay turns on. When the connection is not in use, the corresponding relay turns off.

# **M8215-M8217 Client Connection (1 through 3) Status**

While the connection of the client connection is in use, the corresponding relay turns on. When the connection is not in use, the corresponding relay turns off.

# **M8220-M8227 Server Connection (1 through 8) Status**

While the connection of the server connection is in use, the corresponding relay turns on. When the connection is not in use, the corresponding relay turns off.

#### **M8230-M8232 Client Connection (1 through 3) Disconnect Flag**

When this relay is turned on while the corresponding client connection is in use, the connection is disconnected.

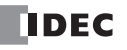

# **Special Data Registers**

**Caution** • Do not change the data of reserved special data registers, otherwise the MicroSmart may not operate correctly.

# **Special Data Register Device Addresses**

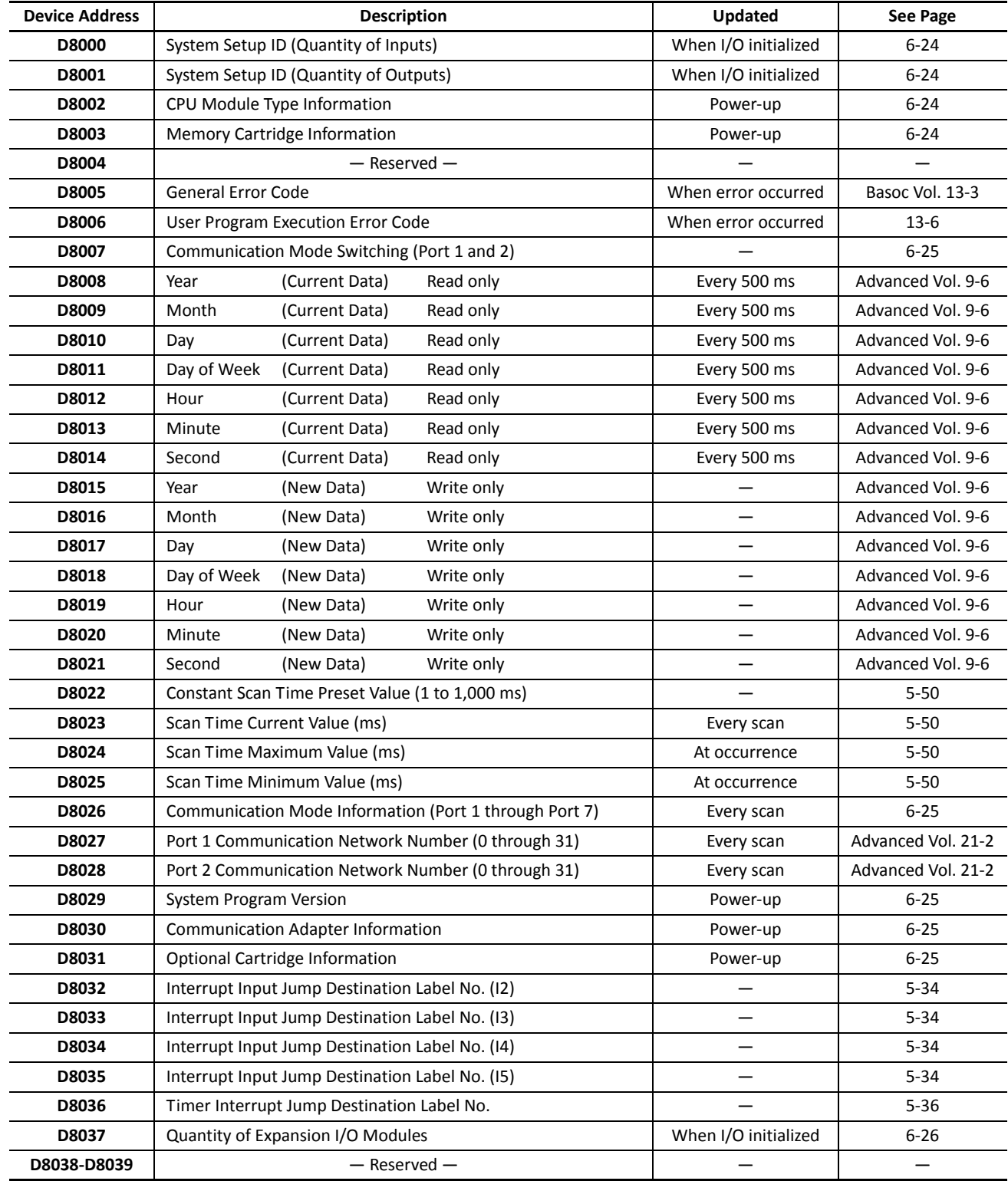

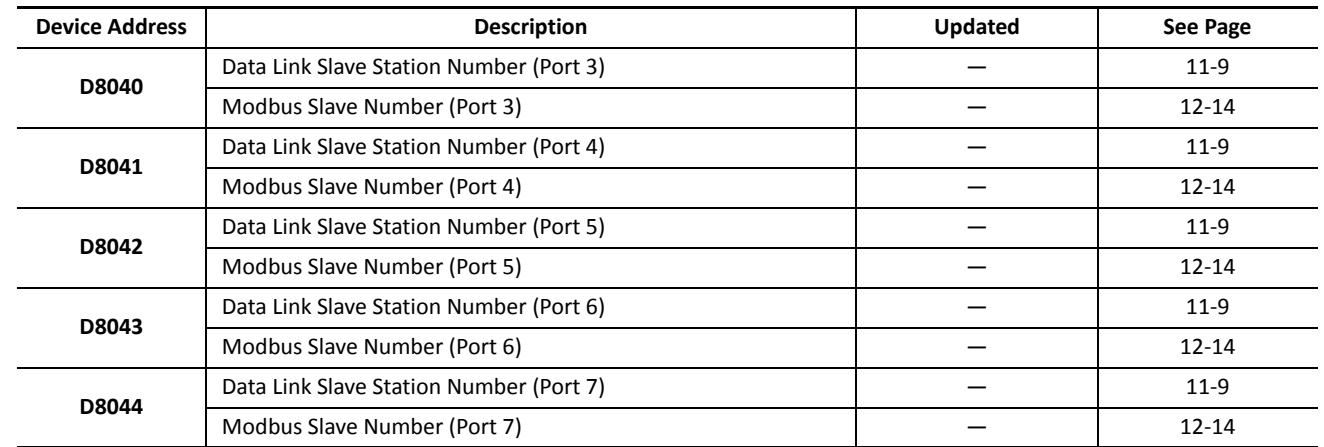

# **Special Data Registers for Communication Ports**

# **Special Data Registers for High-speed Counters (All-in-one type CPU modules only)**

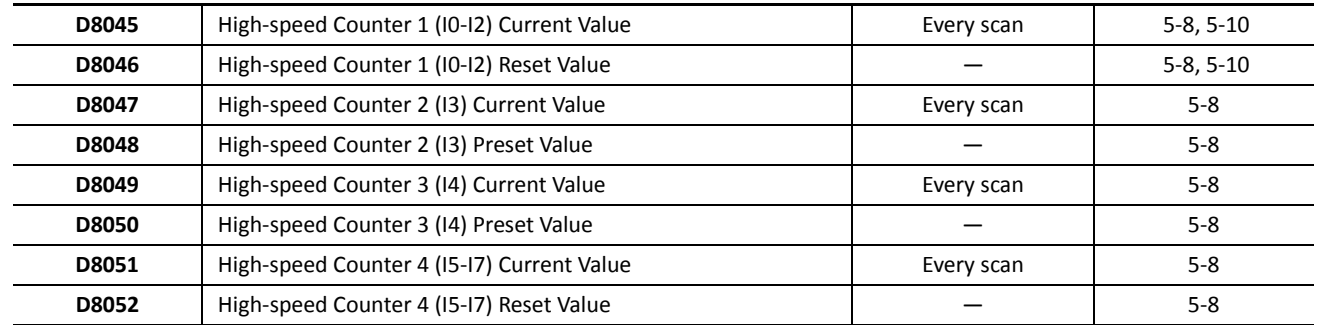

# **Special Data Registers for Modbus Communication**

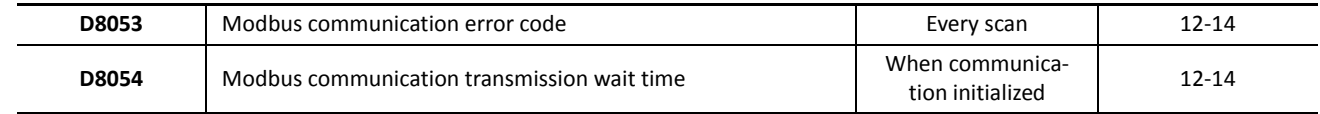

# **Special Data Registers for Pulse Outputs**

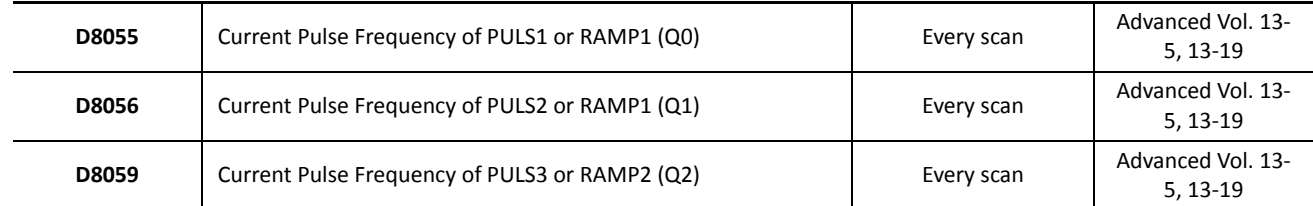

# **Special Data Registers for Analog Potentiometers**

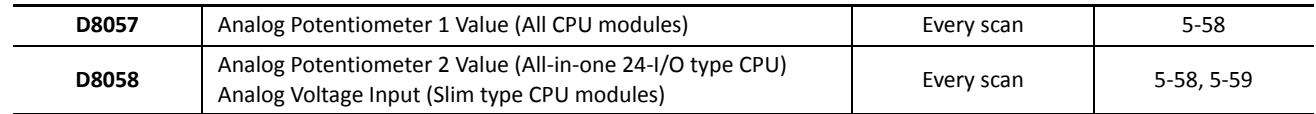

# **Special Data Registers for Frequency Measurement**

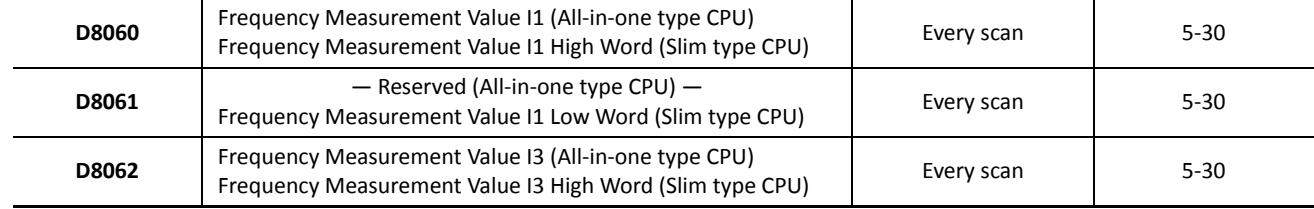

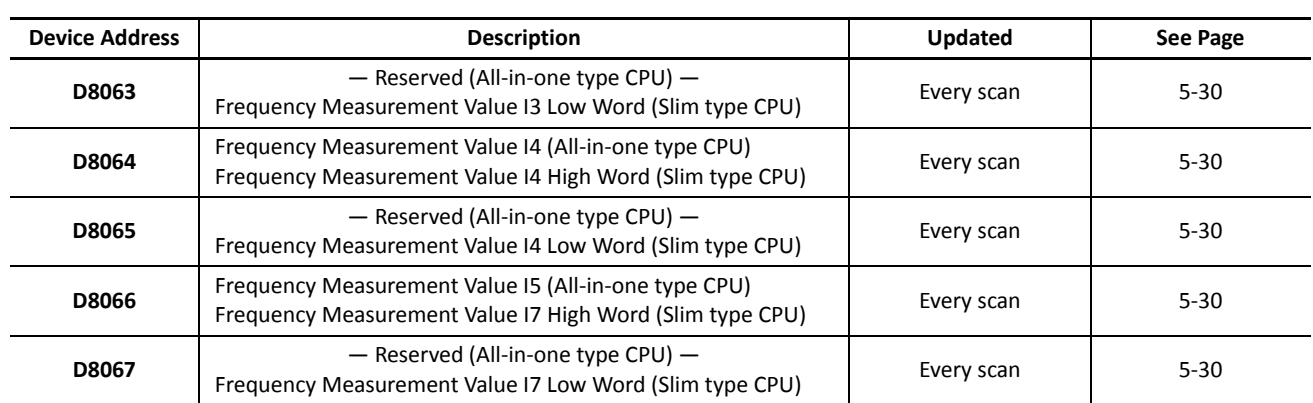

**Note:** Devices for high and low words can be swapped on upgraded CPU modules with system program version 110 or higher. See [page](#page-208-0)  [5-47.](#page-208-0)

# **Special Data Register for HMI Module**

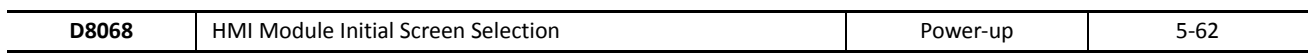

# **Special Data Registers for Data Link Master/Slave Stations and Modbus Master Station**

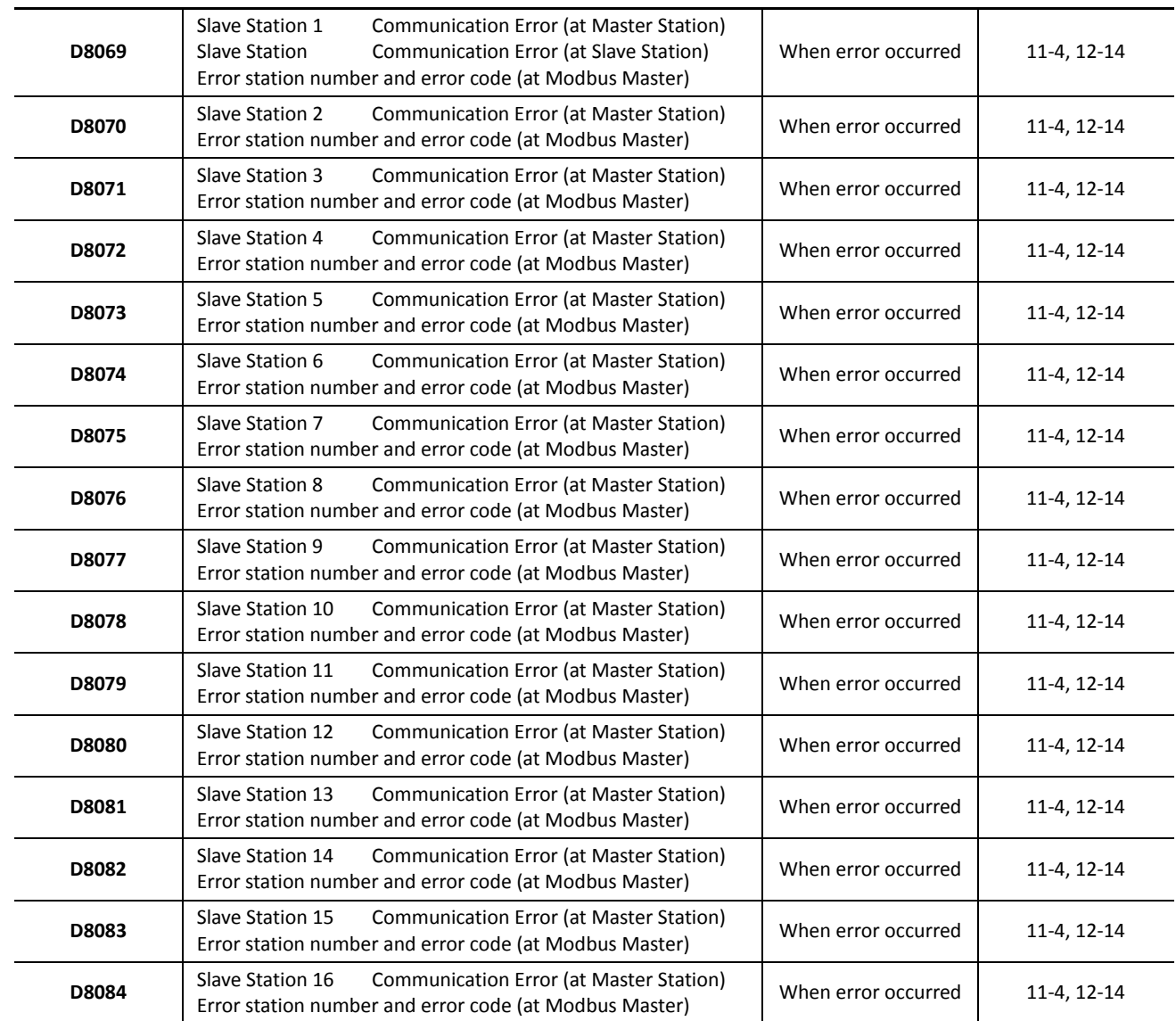

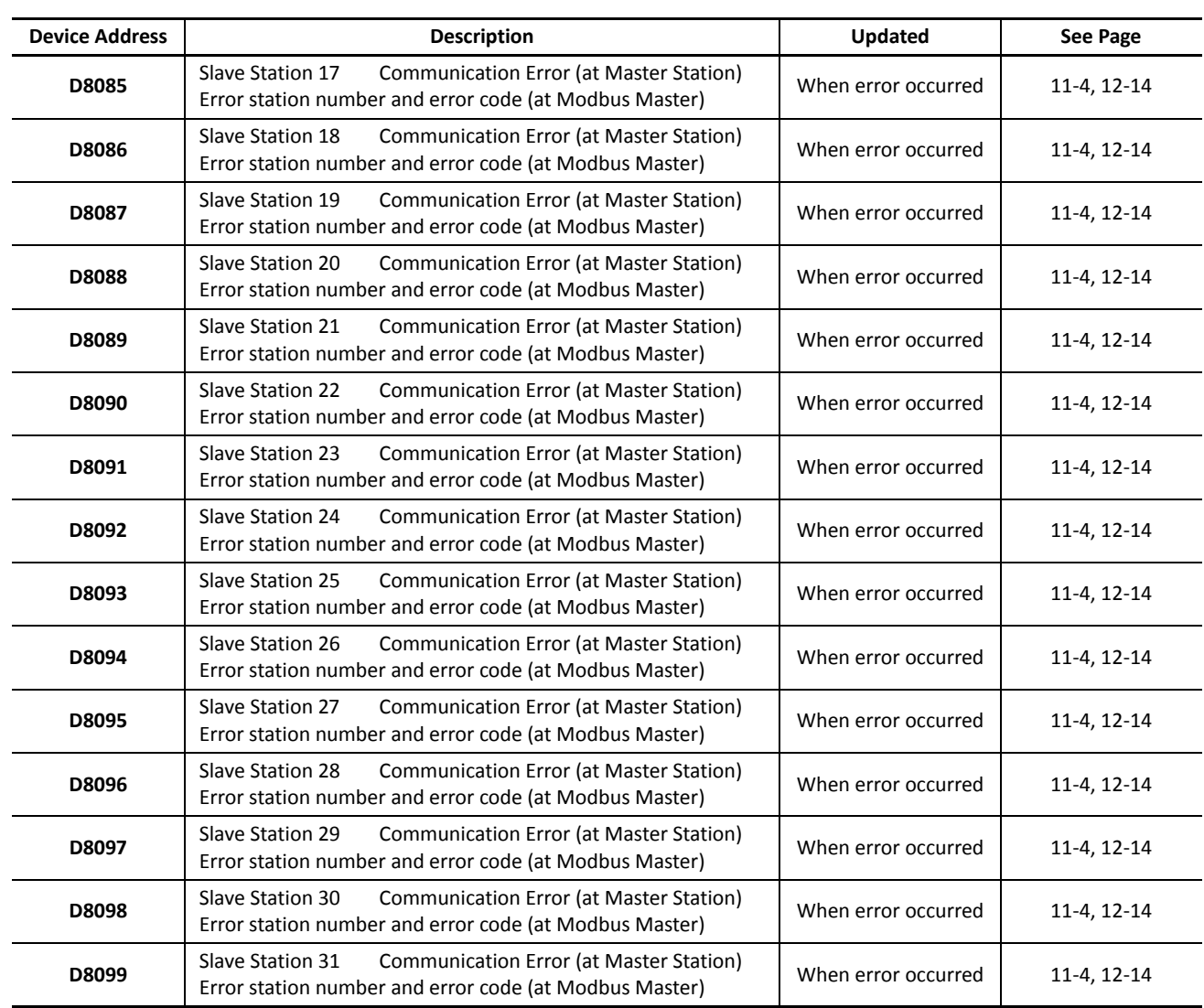

# **Special Data Registers for Communication Ports (D8200-D8209: Slim type CPU modules only)**

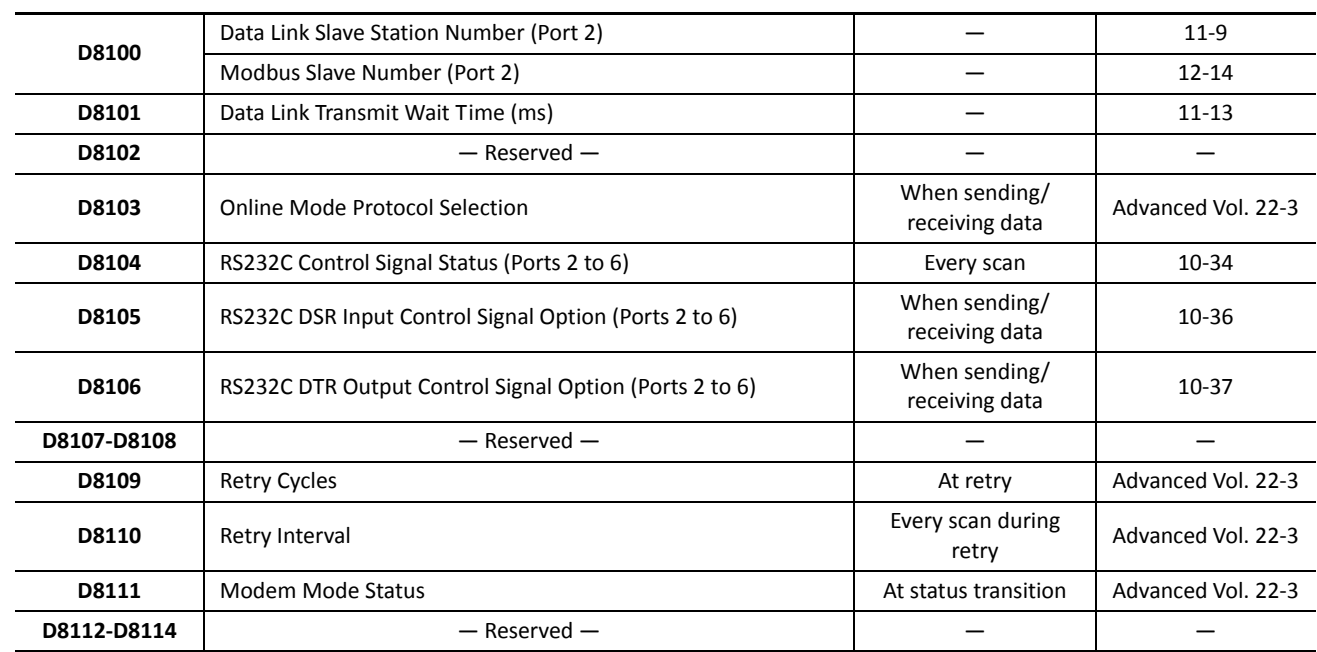

# *6: DEVICE ADDRESSES*

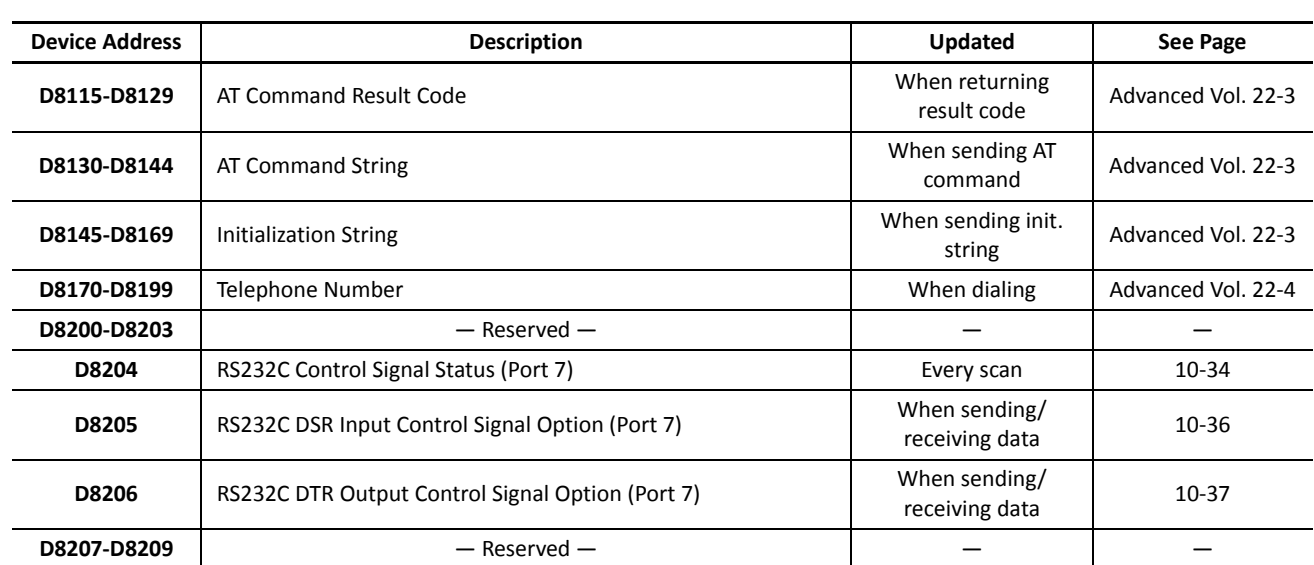

# **Special Data Registers for High-speed Counters (Slim type CPU modules only)**

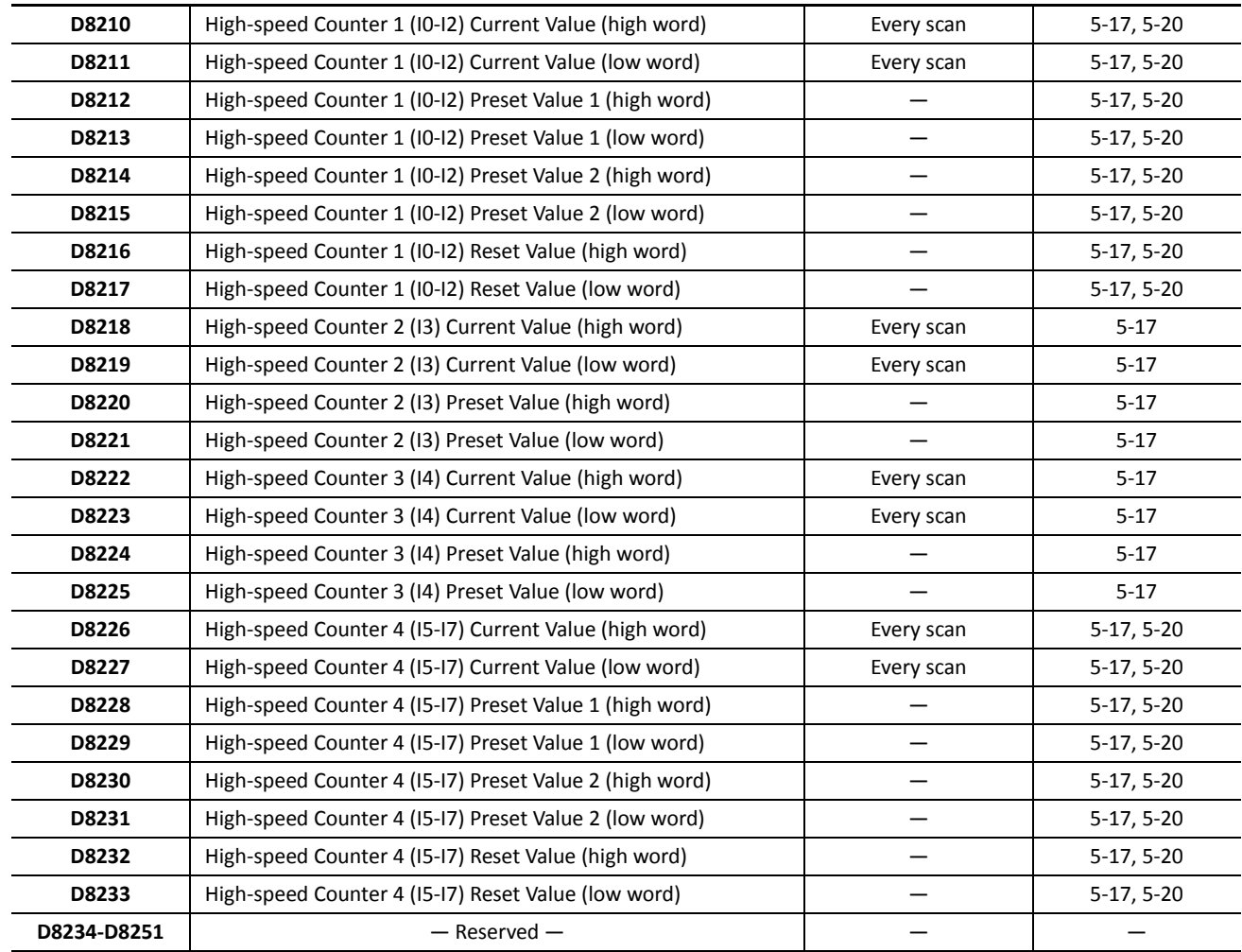

**Note:** Devices for high and low words can be swapped on upgraded CPU modules with system program version 110 or higher. See [page](#page-208-1)  [5-47.](#page-208-1)

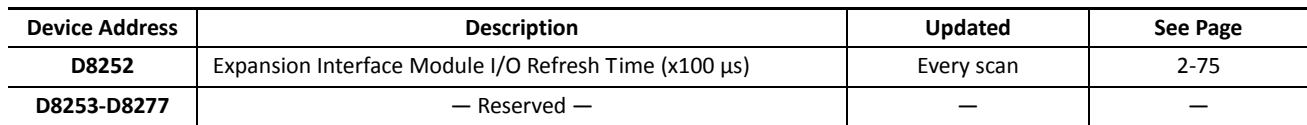

# **Special Data Register for Expansion Interface Module (Slim type CPU modules only)**

# **Special Data Register for slim type web server CPU modules**

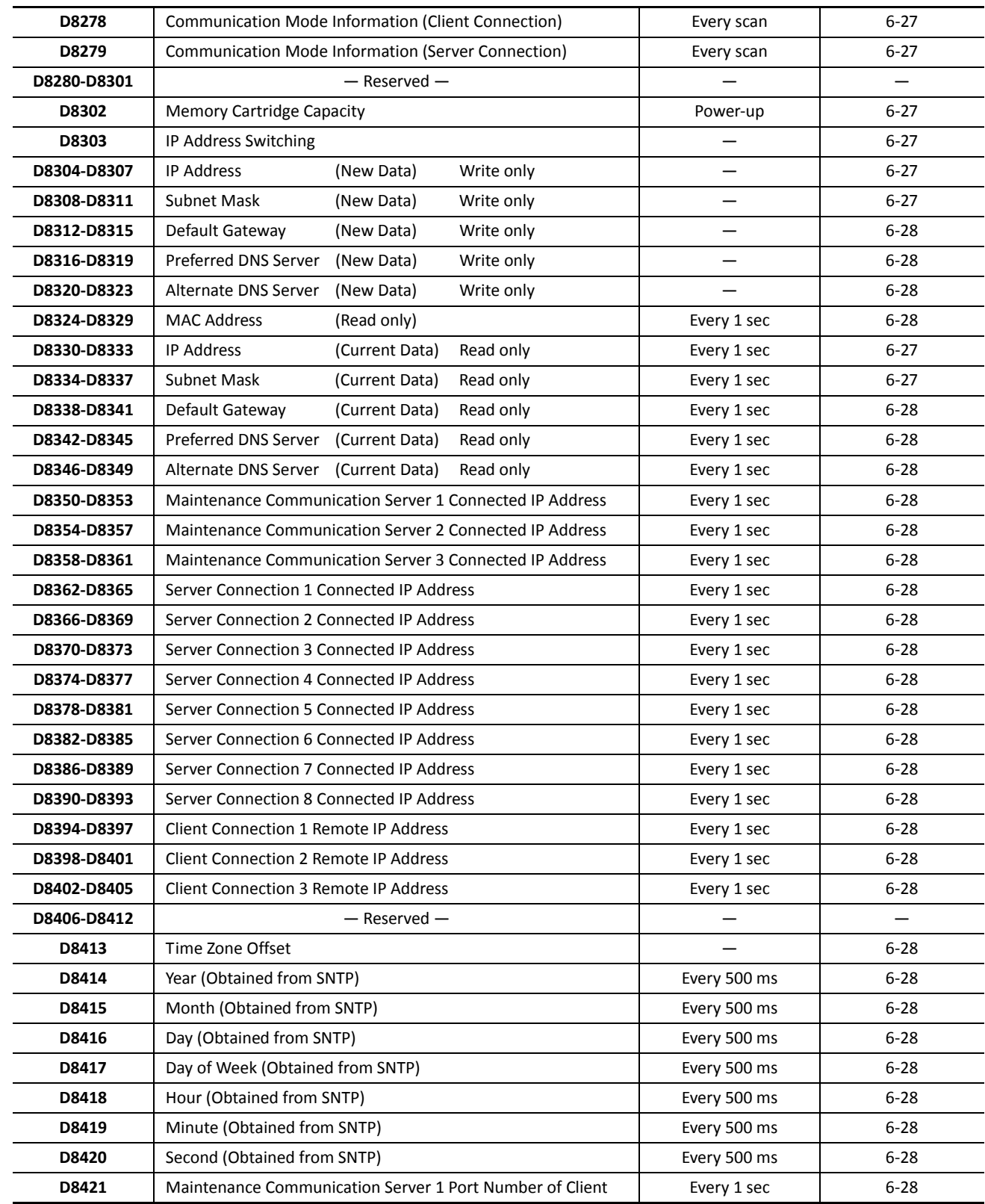

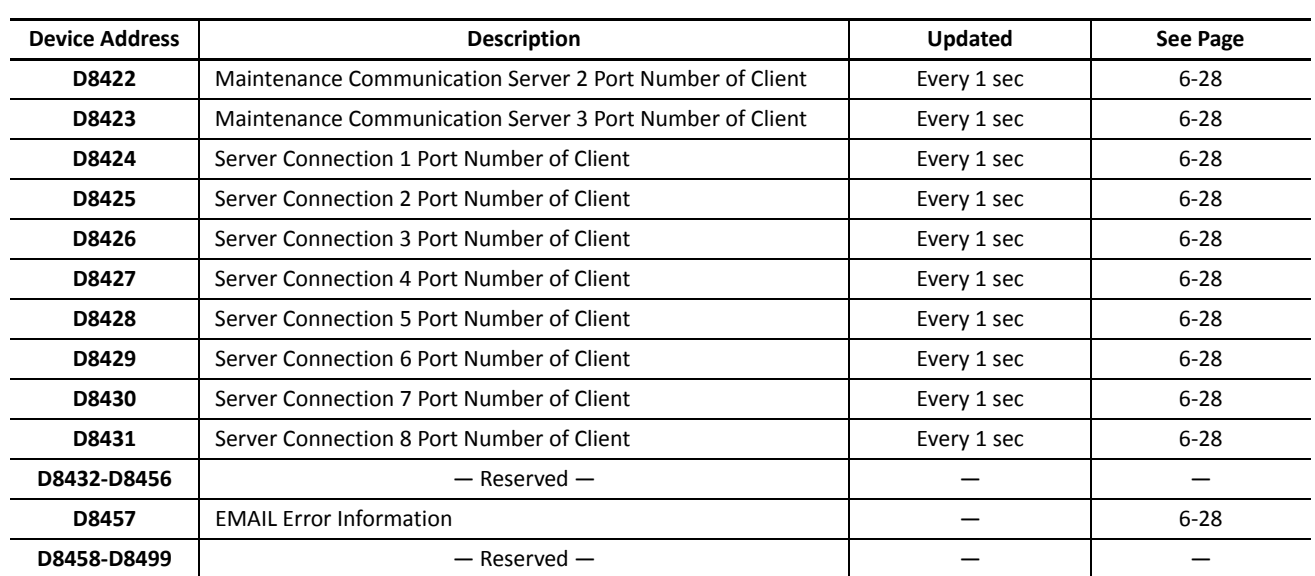

**Note:** Special data registers D8278 through D8457 are available on FC5A-D12K1E/S1E.

# <span id="page-259-0"></span>**D8000 System Setup ID (Quantity of Inputs)**

The total of input points provided on the CPU module and connected expansion input modules is stored to D8000. When a mixed I/O module (4 inputs and 4 outputs) is connected, 8 input points are added to the total.

# **D8001 System Setup ID (Quantity of Outputs)**

The total of output points provided on the CPU module and connected expansion output modules is stored to D8001. When a mixed I/O module (4 inputs and 4 outputs) is connected, 8 output points are added to the total.

#### **D8002 CPU Module Type Information**

Information about the CPU module type is stored to D8002.

- **0:** FC5A-C10R2, FC5A-C10R2C, or FC5A-C10R2D
- **1:** FC5A-C16R2, FC5A-C16R2C, or FC5A-C16R2D
- **2:** FC5A-D12K1E or FC5A-D12S1E
- **3:** FC5A-C24R2, FC5A-C24R2C, or FC5A-C24R2D
- **4:** FC5A-D32K3 or FC5A-D32S3
- **6:** FC5A-D16RK1 or FC5A-D16RS1

# **D8003 Memory Cartridge Information**

When an optional memory cartridge is installed on the CPU module cartridge connector, information about the user program stored on the memory cartridge is stored to D8003.

- **0:** FC5A-C10R2, FC5A-C10R2C, or FC5A-C10R2D
- **1:** FC5A-C16R2, FC5A-C16R2C, or FC5A-C16R2D
- **2:** FC5A-D12K1E or FC5A-D12S1E
- **3:** FC5A-C24R2, FC5A-C24R2C, or FC5A-C24R2D
- **4:** FC5A-D32K3 or FC5A-D32S3
- **6:** FC5A-D16RK1 or FC5A-D16RS1
- **255:** The memory cartridge does not store any user program.

#### <span id="page-260-0"></span>**D8007 Communication Mode Switching (Port 1 and 2)**

Communication modes for ports 1 and 2 can be changed to maintenance communication.

The communication mode is switched to maintenance communication by writing '1' to the bit corresponding to each port. When '0' is written, the communication mode configured in the function area settings takes effect. This function can be used with system program version 220 or higher.

Bit allocation of D8007 for each port is shown below.

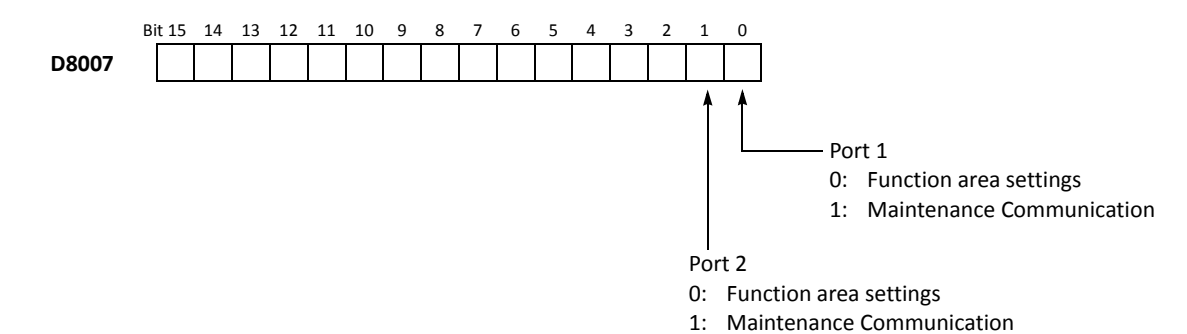

#### **D8026 Communication Mode Information (Port 1 to Port 7)**

Communication mode information of port 1 through port 7 is stored to D8026.

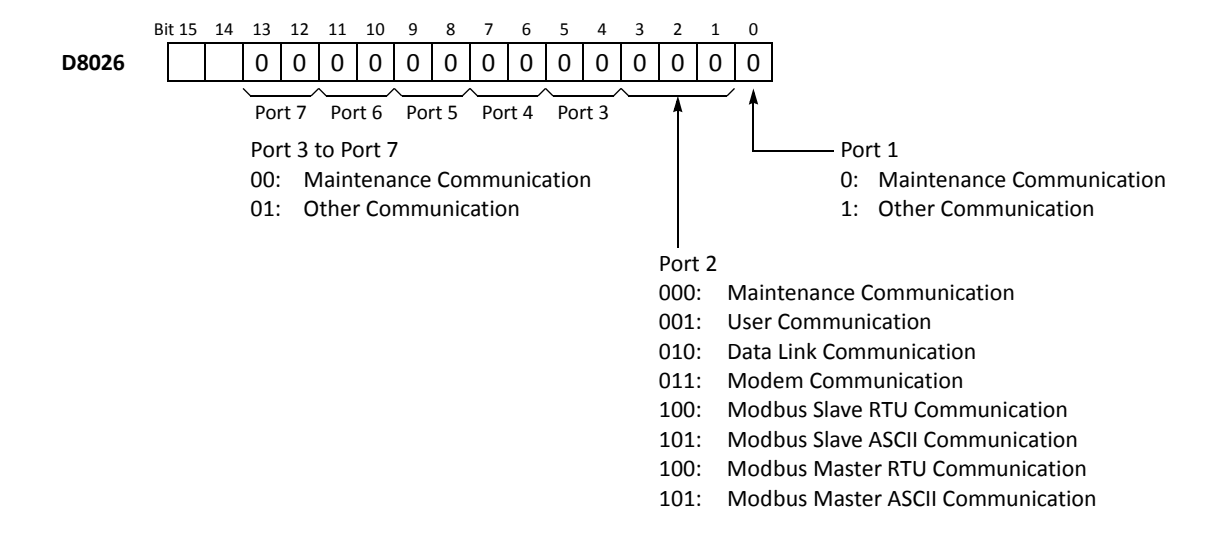

#### **D8029 System Program Version**

The PLC system program version number is stored to D8029. This value is indicated in the PLC status dialog box called from the WindLDR menu bar. Select **Online** > **Monitor** > **Monitor**, then select **Online** > **Status**. See [page 13-1](#page-412-0).

#### **D8030 Communication Adapter Information**

Information about the communication adapter installed on the port 2 connector is stored to D8030.

- **0:** RS232C communication adapter is installed
- **1:** RS485 communication adapter is installed or no communication adapter is installed

#### **D8031 Optional Cartridge Information**

Information about the optional cartridge installed on the CPU module is stored to D8031.

- **0:** No optional cartridge is installed
- **1:** Clock cartridge is installed
- **2:** Memory cartridge is installed
- **3:** Clock cartridge and memory cartridge are installed

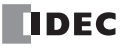

# *6: DEVICE ADDRESSES*

# **D8037 Quantity of Expansion I/O Modules**

The quantity of expansion I/O modules connected to the all-in-one 24-I/O type CPU module (except 12V DC power type) or any slim type CPU module is stored to D8037.

# **D8104 RS232C Control Signal Status (Port 2 to Port 6) D8204 RS232C Control Signal Status (Port 7)**

RS232C control signal status of port 2 through port 7 is stored to D8104 and D8204.

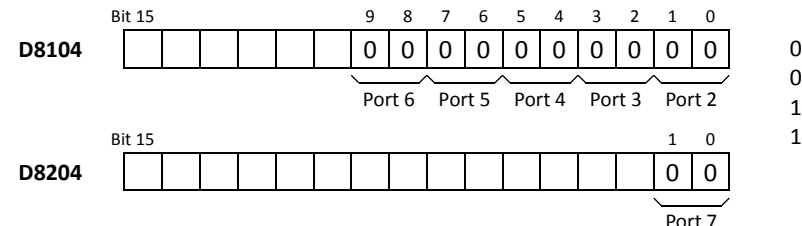

- 00: Both DSR and DTR are off
- 01: DSR is off, DTR is on
- 10: DSR is on, DTR is off
- 11: Both DSR and DTR are on

# **D8105 RS232C DSR Input Control Signal Option (Port 2 to Port 6) D8205 RS232C DSR Input Control Signal Option (Port 7)**

Special data registers D8105 and D8205 are used to control data flow between the MicroSmart RS232C port 2 through port 7 and the remote terminal depending on the DSR (data set ready) signal sent from the remote terminal.

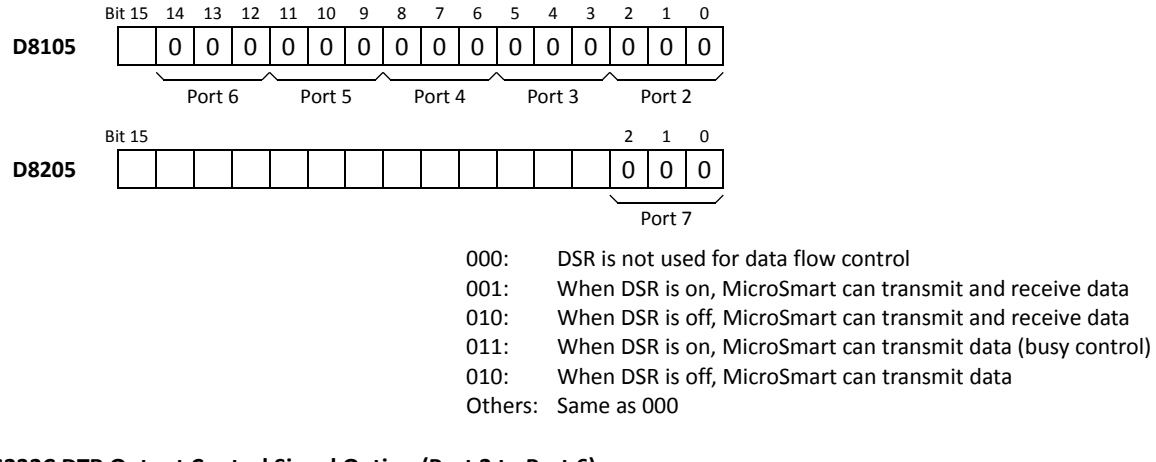

# **D8106 RS232C DTR Output Control Signal Option (Port 2 to Port 6) D8206 RS232C DTR Output Control Signal Option (Port 7)**

Special data registers D8106 and D8206 are used to control the DTR (data terminal ready) signal to indicate the MicroSmart operating status or transmitting/receiving status.

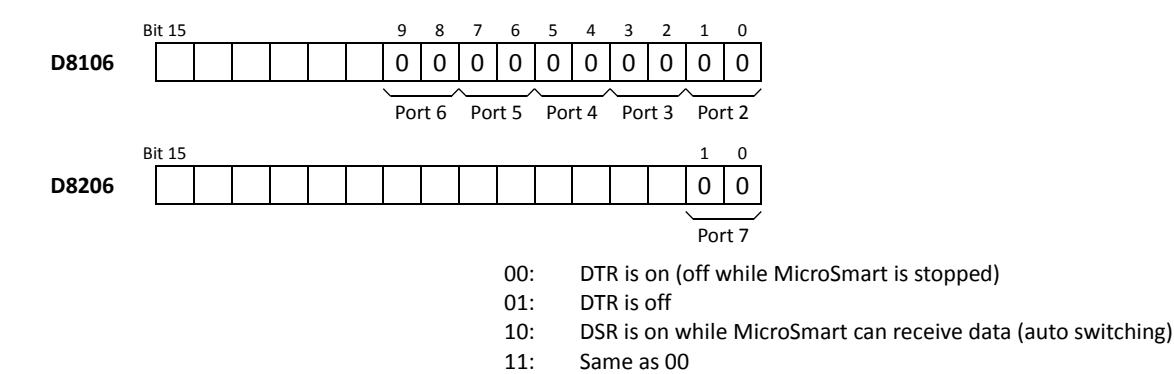

**NDEC** 

# <span id="page-262-0"></span>**D8278 Communication Mode Information (Client Connection)**

Communication mode information for client connections 1 through 3 is stored in D8278.

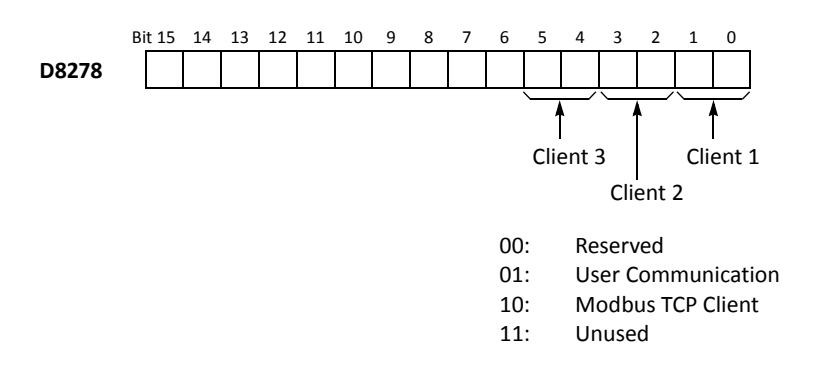

# <span id="page-262-1"></span>**D8279 Communication Mode Information (Server Connection)**

Communication mode information for server connections 1 through 8 is stored in D8279.

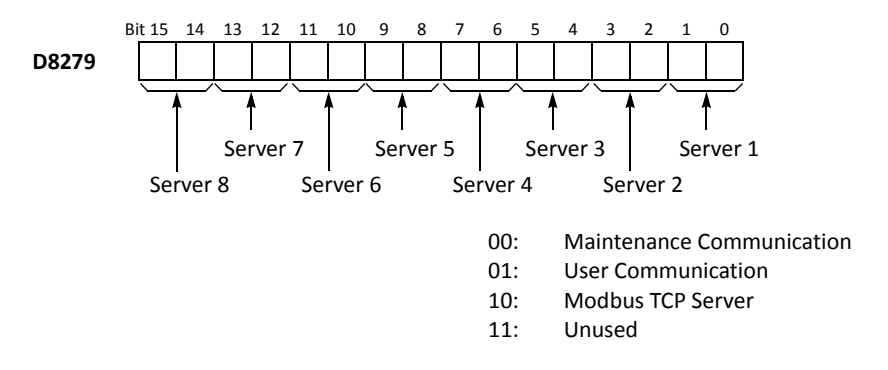

# <span id="page-262-2"></span>**D8302 Memory Cartridge Capacity**

The capacity of the memory cartridge installed on the CPU module is stored in D8302.

- **0:** No memory cartridge is installed
- **32:** 32 KB
- **64:** 64 KB
- **128:** 128 KB

#### <span id="page-262-3"></span>**D8303 IP Address Switching**

Writing a value in D8303 makes it possible to forcibly change the way the network settings, such as IP address and DNS address, are acquired.

- **0:** Function are settings
- **1:** Enable DHCP
- **2:** Use values in data registers D8303 through D8323

#### <span id="page-262-4"></span>**D8304-D8307, D8330-D8333 IP Address**

IP address is stored in data registers as shown below.

Example) IP address: aaa.bbb.ccc.ddd

D8304=aaa, D8305=bbb, D8306=ccc, D8307=ddd

# <span id="page-262-5"></span>**D8308-D8311, D8334-D8337 Subnet Mask**

Subnet mask is stored in data registers as shown below.

Example) Subnet mask: aaa.bbb.ccc.ddd

D8308=aaa, D8309=bbb, D8310=ccc, D8311=ddd

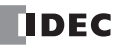

# *6: DEVICE ADDRESSES*

#### <span id="page-263-0"></span>**D8312-D8315, D8338-D8341 Default Gateway**

Default gateway is stored in data registers as shown below.

Example) Default gateway: aaa.bbb.ccc.ddd

D8312=aaa, D8313=bbb, D8314=ccc, D8315=ddd

#### <span id="page-263-1"></span>**D8316-D8319, D8342-D8345 Preferred DNS Server**

Preferred DNS server address is stored in data registers as shown below.

Example) Preferred DNS server: aaa.bbb.ccc.ddd

D8316=aaa, D8317=bbb, D8318=ccc, D8319=ddd

#### <span id="page-263-2"></span>**D8320-D8323, D8346-D8349 Alternate DNS Server**

Alternate DNS server address is stored in data registers as shown below.

Example) Alternate DNS server: aaa.bbb.ccc.ddd

D8320=aaa, D8321=bbb, D8322=ccc, D8323=ddd

# <span id="page-263-3"></span>**D8324-D8329 MAC Address**

MAC address is stored in data registers as shown below.

Example) MAC address: AA-BB-CC-DD-EE-FF

D8324=AA, D8325=BB, D8326=CC, D8327=DD, D8328=EE, D8329=FF

# <span id="page-263-4"></span>**D8350-D8361 Maintenance Communication Server (1 through 3) Connected IP Address**

The IP address of the remote host accessing the maintenance communication server is stored in special data registers. Example) Maintenance Communication Server 1 Connected IP Address: aaa.bbb.ccc.ddd D8350=aaa, D8351=bbb, D8352=ccc, D8353=ddd

#### <span id="page-263-5"></span>**D8362-D8393 Server Connection (1 through 8) Connected IP Address**

The IP address of the remote host accessing the server connection 1 through 8 is stored in special data registers.

Example) Server Connection 1 Connected IP Address: aaa.bbb.ccc.ddd

D8362=aaa, D8363=bbb, D8364=ccc, D8365=ddd

#### <span id="page-263-6"></span>**D8394-D8405 Client Connection (1 through 3) Remote IP Address**

The IP address of the remote host that the client connection 1 through 3 is accessing is stored in special data registers.

Example) Client Connection 1 Remote IP Address: aaa.bbb.ccc.ddd

D8394=aaa, D8395=bbb, D8396=ccc, D8397=ddd

# **D8413 Time Zone Offset**

The time zone configured in the Function Area Settings can be adjusted with a multiple of 15 minutes. For details, see chapter 5 of FC5A User's Manual Web Server Vol.

#### <span id="page-263-7"></span>**D8414-D8420 Obtained from SNTP**

When the SNTP server function is enabled, time data obtained from an SNTP server is adjusted according to the time zone, and the adjusted time is stored in special data registers D8414 to D8420. For details about the SNTP server and time zones, see Chapter 5 of FC5A User's Manual Web Server CPU Module Volume.

#### <span id="page-263-8"></span>**D8421-D8431 Port Number of Client**

While a remote client is connecting to the server, the port number of the client is stored in the corresponding special data register.

### **D8457 EMAIL Error Information**

The error information of EMAIL instruction execution is stored in D8457. For detail about EMAIL instruction, see chapter 10 of FC5A User's Manual Web Server Vol.

# **Expansion Data Registers**

Slim type CPU modules FC5A-D16RK1, FC5A-D16RS1, FC5A-D32K3, FC5A-D32S3, FC5A-D12K1E, and FC5A-D12S1E have expansion data registers D2000 through D7999. These expansion data registers are normally used as ordinary data registers to store numerical data while the CPU module is executing a user program. In addition, numerical data can be set to designated ranges of expansion data registers using the expansion data register editor on WindLDR. When the user program is downloaded from WindLDR to the CPU module, the preset values of the expansion data registers are also downloaded to the ROM in the CPU module. Each time the CPU is powered up, the preset values of the expansion data registers stored in the ROM are loaded to the RAM and the user program in the RAM is executed.

Since the data in the ROM is non-volatile, the preset values of the expansion data registers are maintained semi-permanently and restored in the RAM each time the CPU is powered up. This feature is useful when particular numerical data must not be lost. Furthermore, data register values can be easily entered in the form of either numbers or character strings using the expansion data register editor on WindLDR.

# **Programming WindLDR**

**1.** From the WindLDR menu bar, select **Configuration** > **Expansion Data Register**.

The Expansion Data Register Settings dialog box appears.

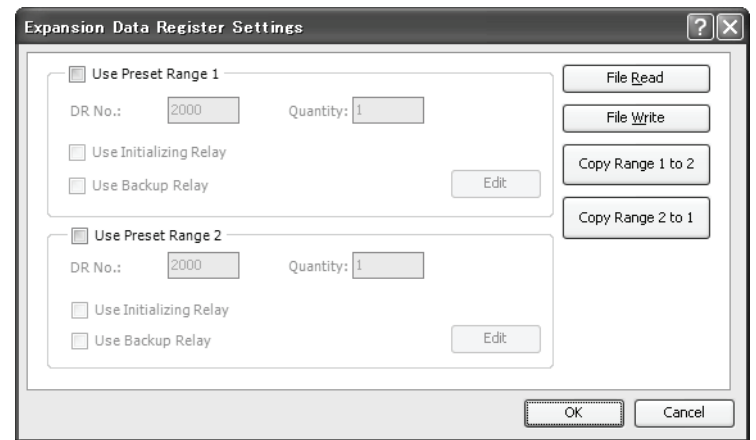

**2.** Click the check box to use the preset range 1 or 2.

Among expansion data registers D2000 through D7999, two ranges can be specified for preset data registers.

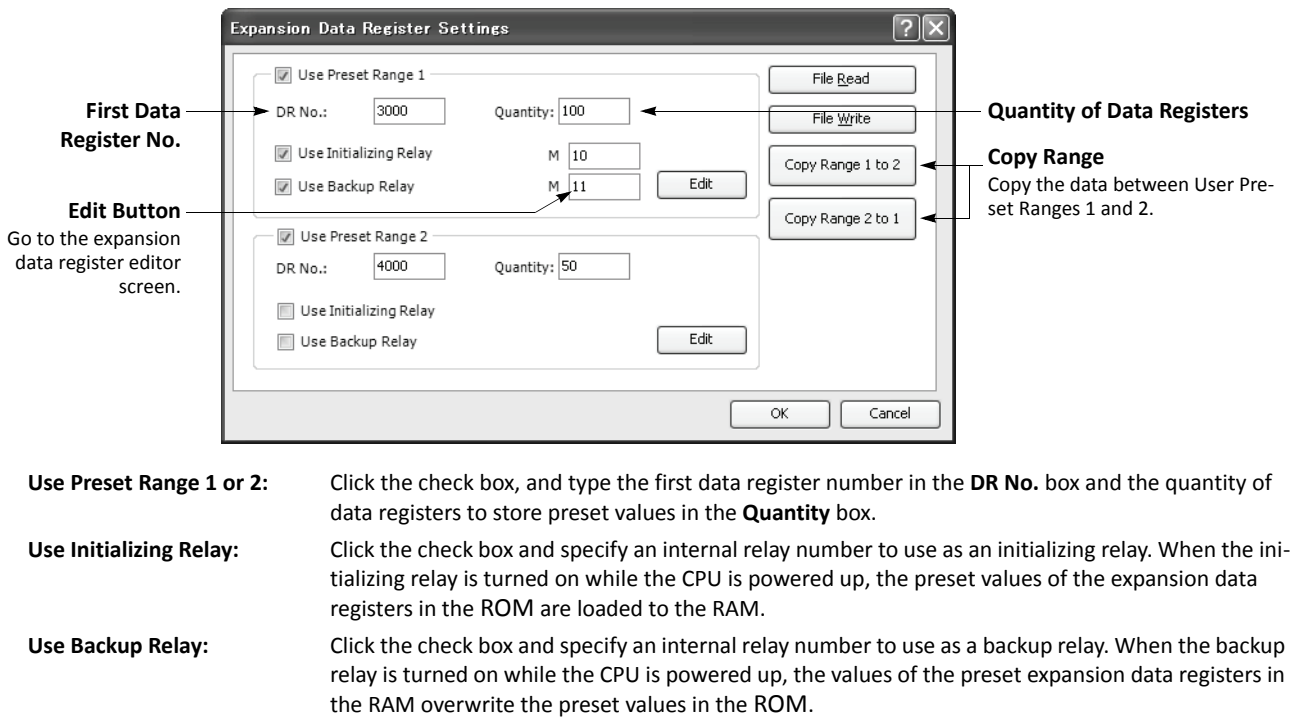

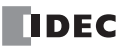

# *6: DEVICE ADDRESSES*

**3.** Click the **Edit** button. The Edit Expansion Data Registers screen appears.

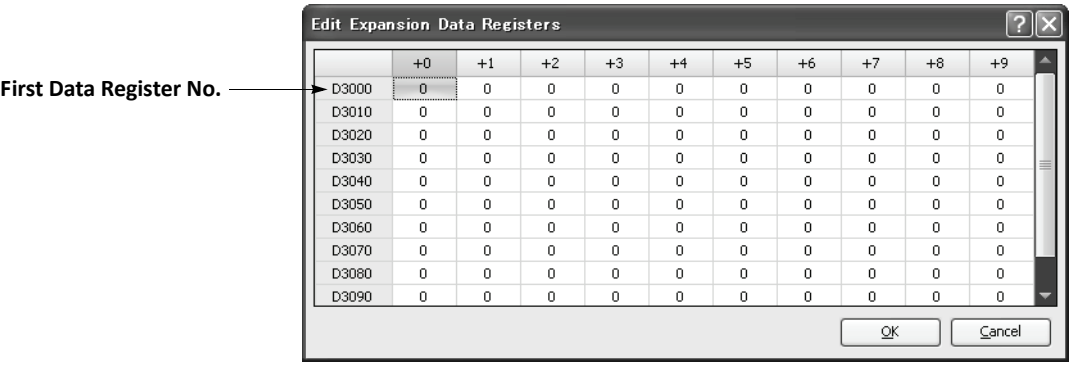

The specified quantity of data registers are reserved to store preset values in the Edit Expansion Data Registers screen. You can enter numerical values to these data registers individually, in the form of character strings, or fill the same value to consecutive data registers.

# **Enter Individual Values**

Click the data register number in the Edit Expansion Data Registers screen where you want to enter a numerical value, and type a value 0 through 65535. When finished, click **OK** to return to the Expansion Data Register Settings dialog box.

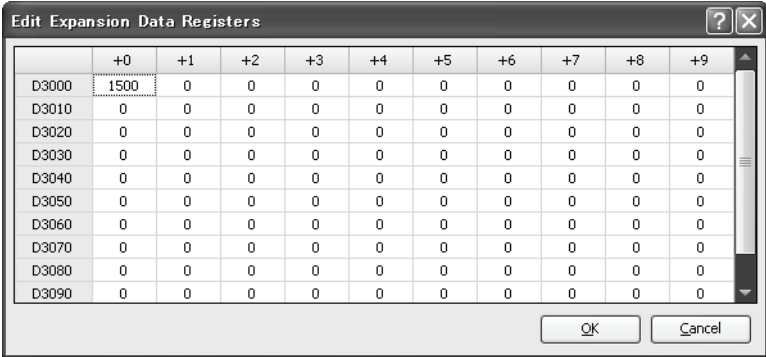

#### **Enter Character String**

Click the right mouse button at the data register number in the Edit Expansion Data Registers screen where you want to enter a character string. A pop-up menu appears. Select **String** in the pop-up menu, then the String dialog box appears. Type required characters, and click **OK**. The entered characters are converted in pairs into ASCII decimal values and stored to data registers, starting with the selected data register number.

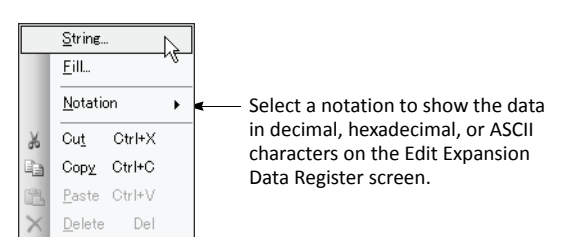

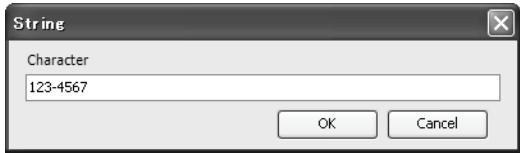

# **Fill Same Value**

Click the right mouse button at the data register number in the Edit Expansion Data Registers screen where you want to enter numerical values. A pop-up menu appears. Select **Fill** in the pop-up menu, then the Fill dialog box appears. Type the first data register number, the quantity of data registers, and the value. When finished, click **OK**. The value is entered to consecutive data registers.

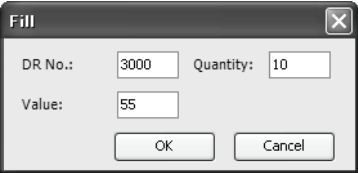

**4.** After editing the preset values of expansion data registers, download the user program to the CPU module since these settings relate to the user program.

# **Data Movement of Preset Data Registers**

Like preset values for timers and counters [\(page 7-18\)](#page-287-0), the preset data of expansion data registers can be changed in the RAM, the changed data can be cleared, and also stored to the ROM. The data movement is described below.

# **At Power-up and User Program Download**

When the user program is downloaded to the CPU module, the data of preset data registers are also downloaded to the ROM. Each time the CPU is powered up, the data of preset data registers are loaded to the RAM. If the data of the expansion data registers have been changed as a result of advanced instructions or through communication, the changed data is cleared and initialized with the data of the preset data registers when the CPU is powered up again.

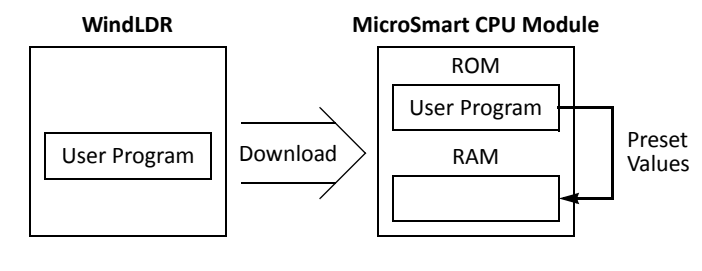

Since expansion data registers D2000 through D7999 are all "keep" types, the data in ordinary data registers are retained when the CPU is powered down.

# **Initializing Relay**

When the internal relay designated as an initializing relay is turned on, the data of preset data registers are loaded to the RAM as is the case when the CPU is powered up.

When the initialization is complete, the initializing relay is turned off automatically. When a user program is used to turn on the initializing relay, use a SOTU or SOTD to make sure that the initializing relay turns on for one scan only. When an initializing relay is not designated, the initialization cannot be performed.

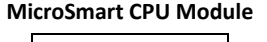

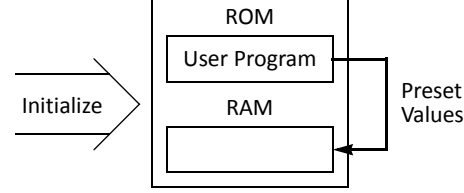

**MicroSmart CPU Module**

User Program ROM

RAM Changed

Values

Backup

#### **Backup Relay**

When the internal relay designated as a backup relay is turned on, the data of preset data registers are written from the RAM to the ROM as is the case with confirming changed timer/counter preset values. When the CPU is powered up again, the new data is loaded from the ROM to the RAM. When the user program is uploaded to WindLDR, the new data is also uploaded to the expansion data registers.

When the backup is complete, the backup relay is turned off automati-

cally. When a user program is used to turn on the backup relay, use a SOTU or SOTD to make sure that the backup relay turns on for one scan only. When a backup relay is not designated, the backup cannot be performed.

# **Special Internal Relays for Expansion Data Registers**

While data write from the RAM to expansion data register preset range 1 or 2 in the ROM is in progress, special internal relay M8026 or M8027 turns on, respectively. When data write is complete, the special internal relay turns off.

#### **Notes for Using Expansion Data Registers:**

- All expansion data registers are "keep" types and cannot be designated as "clear" types using the Function Area Settings.
- When expansion data registers are designated as source or destination devices of advanced instructions, the execution time takes slightly longer compared with ordinary data registers D0 through D1999.
- When a user program RAM sum check error has occurred, the data of preset expansion data registers are loaded to the RAM as is the case when the CPU is powered up.
- When the initializing relay is turned on, the scan time is extended until the data load from the ROM is completed by approximately 7 ms for every 1000 words of data read from the ROM. The data size can be calculated from the following formula:

Data size (words) =  $8.5 +$  Quantity of preset data registers

- When the backup relay is turned on, the scan time is extended until the data write to the ROM is completed for several scans by approximately 200 ms in every scan.
- Writing to the ROM can be repeated a maximum of 100,000 times. Keep writing to the ROM to a minimum.

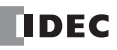

# **Expansion I/O Module Devices**

Expansion I/O modules are available in digital I/O modules and analog I/O modules.

Among the all-in-one type CPU modules, only the 24-I/O type CPU modules (except 12V DC power type) can connect a maximum of four expansion I/O modules including analog I/O modules.

All slim type CPU modules can connect a maximum of seven expansion I/O modules including analog I/O modules. When using the expansion interface module, another eight expansion I/O modules can be added.

# **I/O Expansion for All-in-One Type CPU Modules**

A maximum of four input, output, mixed I/O, or analog I/O modules can be mounted with the 24-I/O type CPU module (except 12V DC power type), so that the I/O points can be expanded to a maximum of 78 inputs or 74 outputs. The total of inputs and outputs can be a maximum of 88 points. Input and output numbers are automatically allocated to each digital I/O module, starting with I30 and Q30, in the order of increasing distance from the CPU module. Expansion I/O modules cannot be mounted with the 10- and 16-I/O type CPU modules, and the 24-I/O 12V DC power type CPU module.

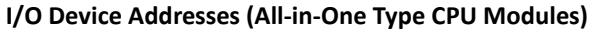

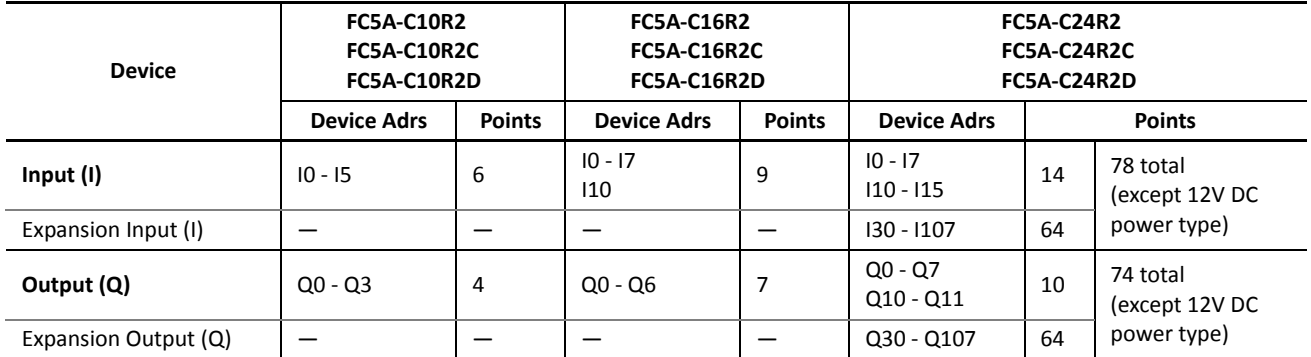

**Example:**

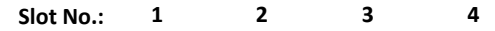

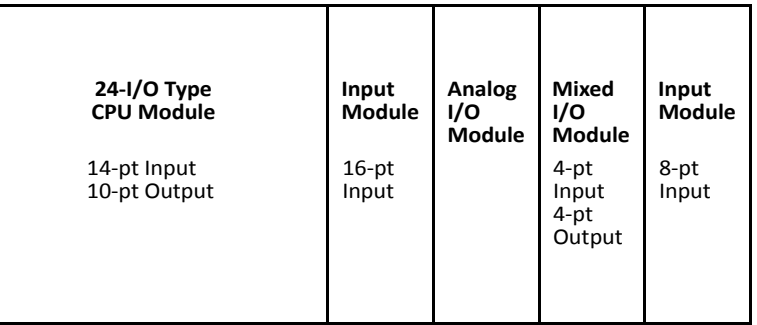

# **Expansion I/O Modules (4 maximum)**

The system setup shown above will have I/O device addresses allocated for each module as follows:

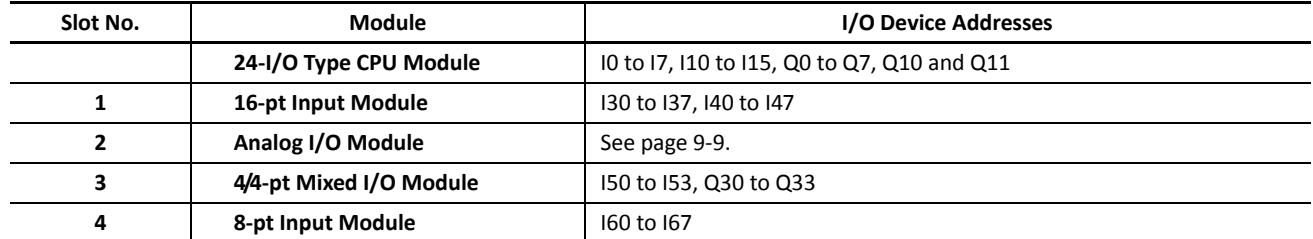

The I/O numbers of the CPU module start with I0 and Q0. The I/O numbers of the expansion I/O modules start with I30 and Q30. The mixed I/O module has 4 inputs and 4 outputs. When an I/O module is mounted next to a mixed I/O module, note that the device addresses skip four points as shown above.

Input and output modules may be grouped together for easy identification of I/O numbers. When the I/O modules are relocated, the I/O numbers are renumbered automatically.

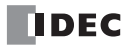

# **I/O Expansion for Slim Type CPU Modules**

All slim type CPU modules can connect a maximum of seven expansion I/O modules including analog I/O modules. When using the expansion interface module, another eight expansion I/O modules can be added. For mounting AS-Interface master module, see page 24-1 (Advanced Vol.).

The expandable I/O points and the maximum total I/O points vary with the type of CPU module as listed below.

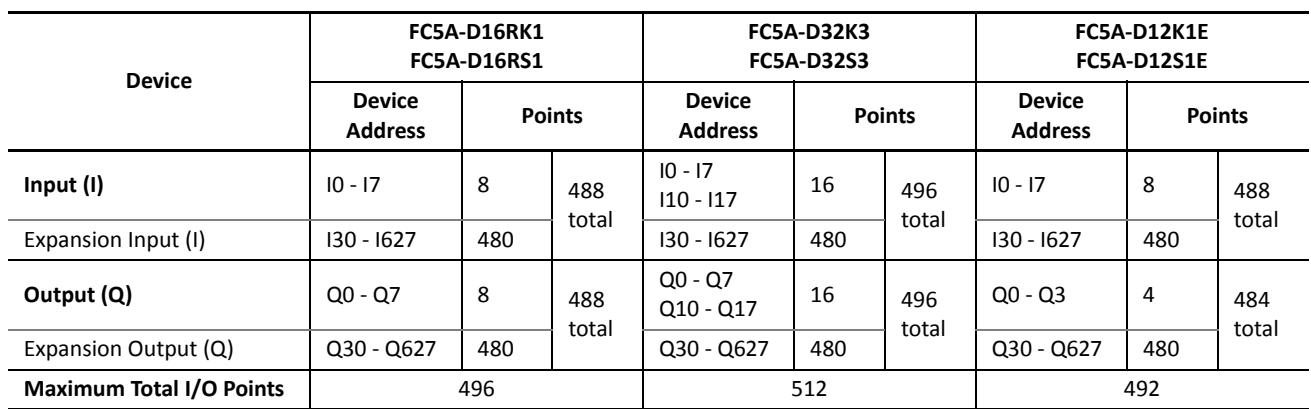

# **Device Addresses (Slim Type CPU Modules)**

**Example:**

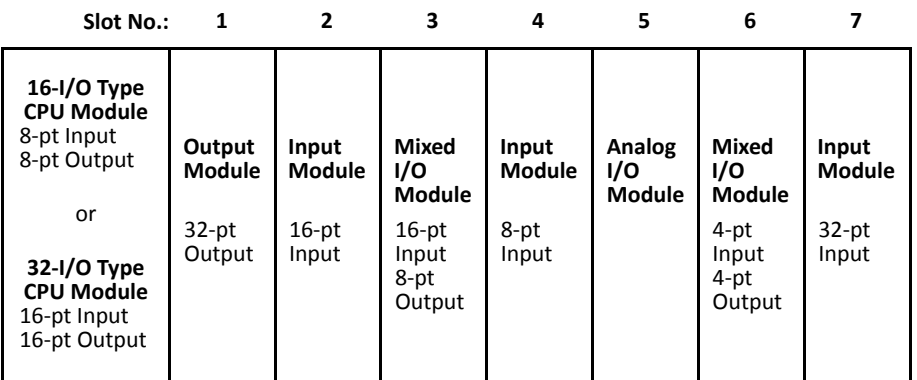

# **Expansion I/O Modules (7 maximum)**

The system setup shown above will have I/O device addresses allocated for each module as follows:

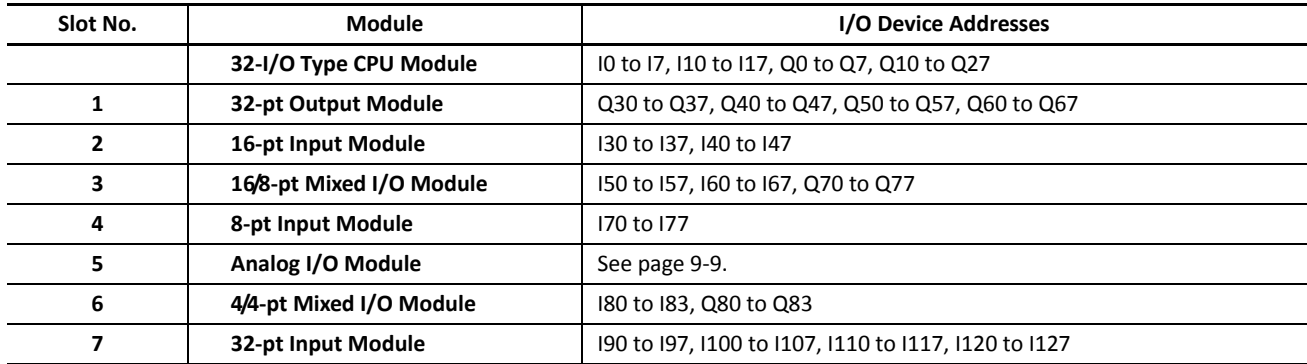

The I/O numbers of the CPU module start with I0 and Q0. The I/O numbers of the expansion I/O modules start with I30 and Q30. When an I/O module is mounted next to a 4/4-point mixed I/O module, note that the device addresses skip four points as shown above.

Input and output modules may be grouped together for easy identification of I/O numbers. When the I/O modules are relocated, the I/O numbers are renumbered automatically.

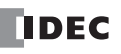

*6: DEVICE ADDRESSES*

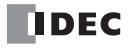

# *7: BASIC INSTRUCTIONS*

# *Introduction*

This chapter describes programming of the basic instructions, available devices, and sample programs.

New basic instructions CDPD, DNTD, CUDD, TIMO, TMHO, TMLO, and TMSO are available on FC5A MicroSmart CPU module with system program version 200 or higher.

All other basic instructions are available on all FC5A MicroSmart CPU modules.

# **Basic Instruction List**

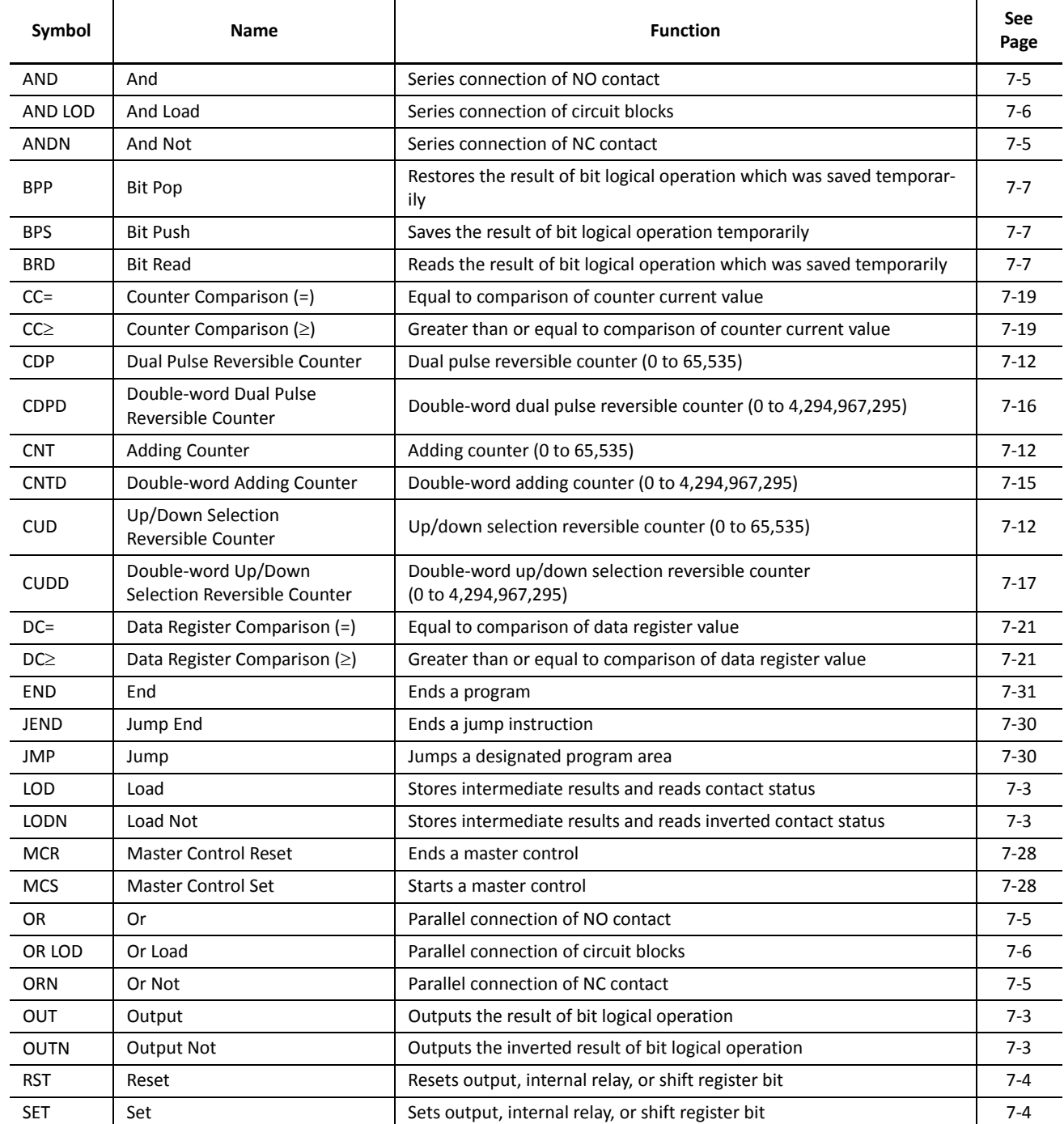

# *7: BASIC INSTRUCTIONS*

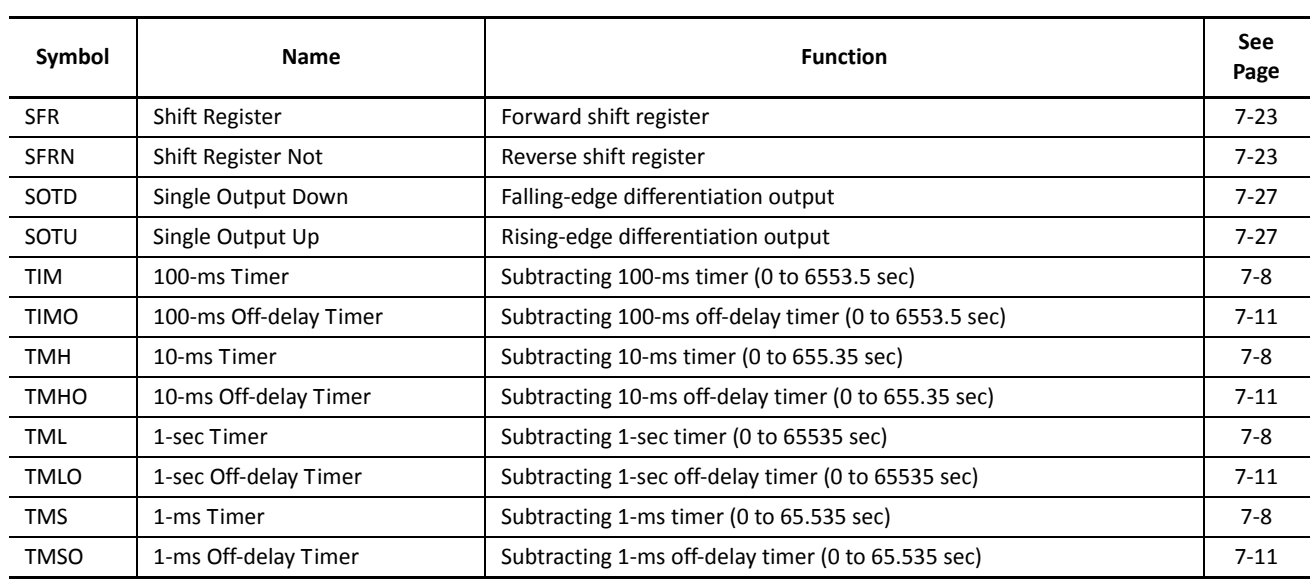

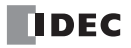

# <span id="page-272-0"></span>**LOD (Load) and LODN (Load Not)**

The LOD instruction starts the logical operation with a NO (normally open) contact. The LODN instruction starts the logical operation with a NC (normally closed) contact.

A total of eight LOD and/or LODN instructions can be programmed consecutively.

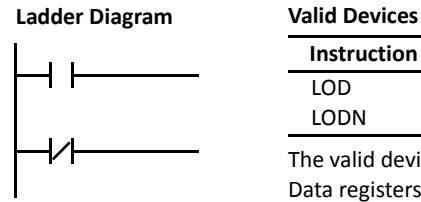

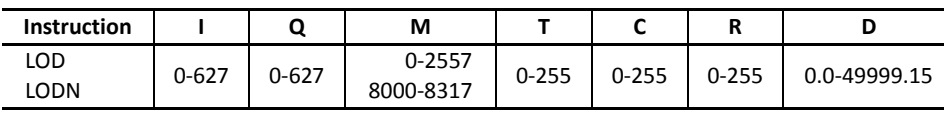

The valid device range depends on the CPU module type. For details, see pages [6-1](#page-236-0) and [6-2](#page-237-0). Data registers can be used as bit devices with the data register number and the bit position separated by a period.

# <span id="page-272-1"></span>**OUT (Output) and OUTN (Output Not)**

The OUT instruction outputs the result of bit logical operation to the specified device. The OUTN instruction outputs the inverted result of bit logical operation to the specified device.

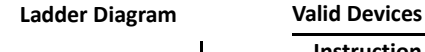

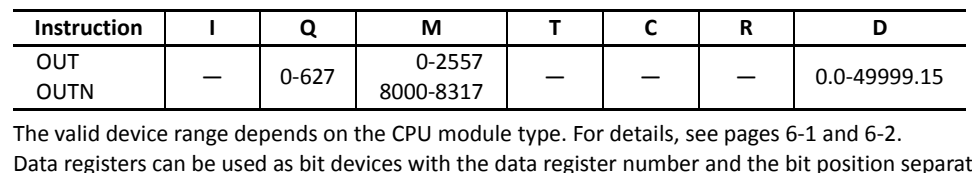

Data registers can be used as bit devices with the data register number and the bit position separated by a period.

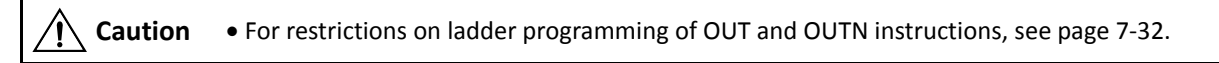

# **Multiple OUT and OUTN**

There is no limit to the number of OUT and OUTN instructions that can be programmed into one rung.

**Ladder Diagram**

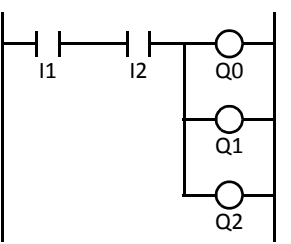

Programming multiple outputs of the same output number is not recommended. However, when doing so, it is good practice to separate the outputs with the JMP/JEND set of instructions, or the MCS/MCR set of instructions. These instructions are detailed later in this chapter.

When the same output number is programmed more than once within one scan, the output nearest to the END instruction is given priority for outputting. In the example on the right, output Q0 is off.

#### **Ladder Diagram**

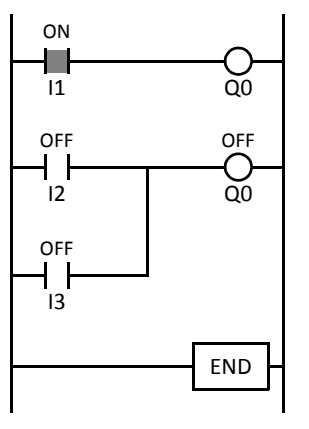

# **Examples: LOD (Load), OUT (Output), and NOT**

#### **Ladder Diagram**

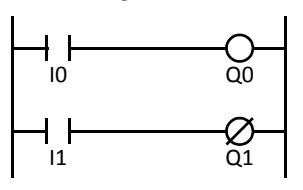

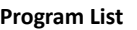

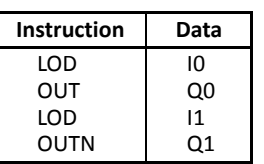

#### **Timing Chart**

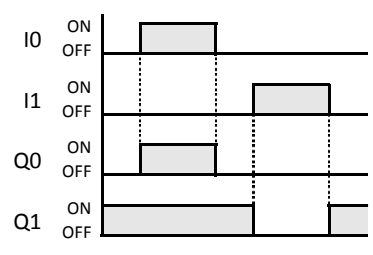

# **Ladder Diagram**

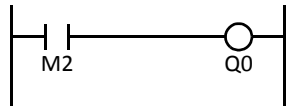

# **Ladder Diagram**

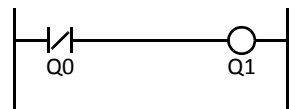

# **Ladder Diagram**

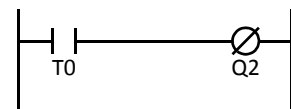

**Ladder Diagram**

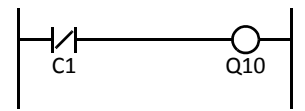

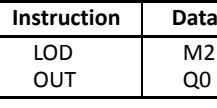

#### **Program List**

**Program List**

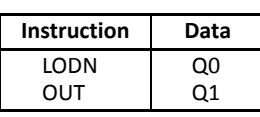

# **Program List**

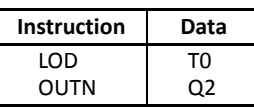

# **Program List**

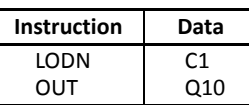

# <span id="page-273-0"></span>**SET and RST (Reset)**

The SET and RST (reset) instructions are used to set (on) or reset (off) outputs, internal relays, and shift register bits. The same output can be set and reset many times within a program. SET and RST instructions operate in every scan while the input is on.

#### **Ladder Diagram**

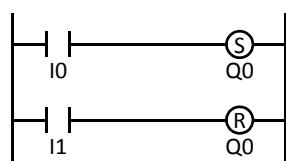

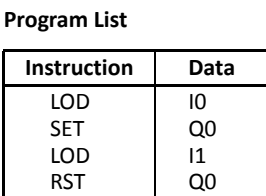

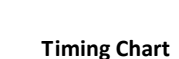

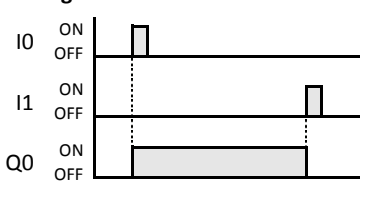

# **Valid Devices**

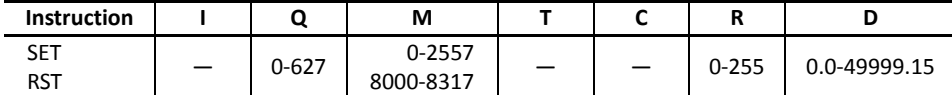

The valid device range depends on the CPU module type. For details, see pages [6-1](#page-236-0) and [6-2](#page-237-0).

**Caution** For restrictions on ladder programming of SET and RST instructions, see [page 7-32](#page-301-0).

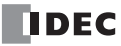

# <span id="page-274-0"></span>**AND and ANDN (And Not)**

The AND instruction is used for programming a NO contact in series. The ANDN instruction is used for programming a NC contact in series. The AND or ANDN instruction is entered after the first set of contacts.

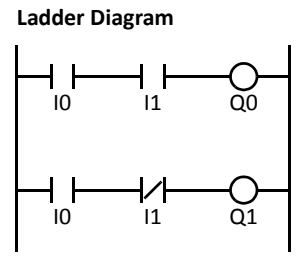

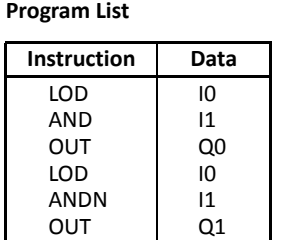

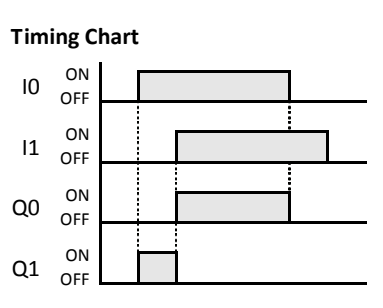

When both inputs I0 and I1 are on, output Q0 is on. When either input I0 or I1 is off, output Q0 is off. When input I0 is on and input I1 is off, output Q1 is on. When either input I0 is off or input I1 is on, output Q1 is off.

**Valid Devices**

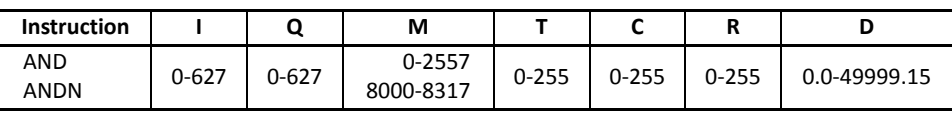

The valid device range depends on the CPU module type. For details, see pages [6-1](#page-236-0) and [6-2.](#page-237-0) Data registers can be used as bit devices with the data register number and the bit position separated by a period.

# <span id="page-274-1"></span>**OR and ORN (Or Not)**

The OR instruction is used for programming a NO contact in parallel. The ORN instruction is used for programming a NC contact in parallel. The OR or ORN instruction is entered after the first set of contacts.

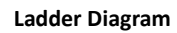

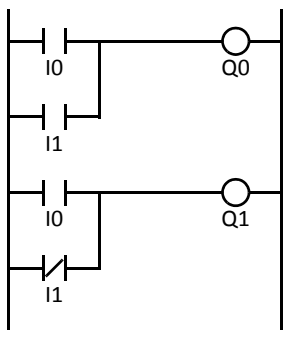

#### **Program List**

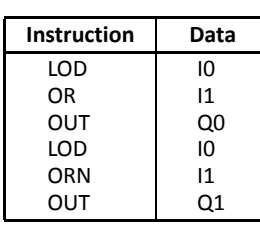

**Timing Chart**

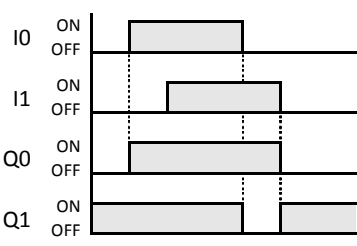

When either input I0 or I1 is on, output Q0 is on. When both inputs I0 and I1 are off, output Q0 is off. When either input I0 is on or input I1 is off, output Q1 is on. When input I0 is off and input I1 is on, output Q1 is off.

**Valid Devices**

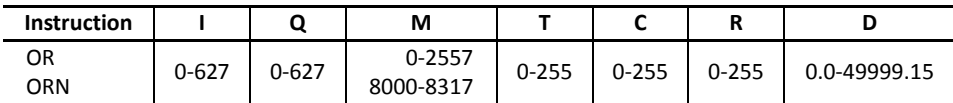

The valid device range depends on the CPU module type. For details, see pages [6-1](#page-236-0) and [6-2.](#page-237-0) Data registers can be used as bit devices with the data register number and the bit position separated by a period.

# <span id="page-275-0"></span>**AND LOD (Load)**

The AND LOD instruction is used to connect, in series, two or more circuits starting with the LOD instruction. The AND LOD instruction is the equivalent of a "node" on a ladder diagram.

When using WindLDR, the user need not program the AND LOD instruction. The circuit in the ladder diagram shown below is converted into AND LOD when the ladder diagram is compiled.

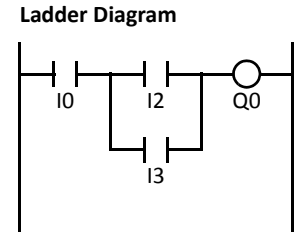

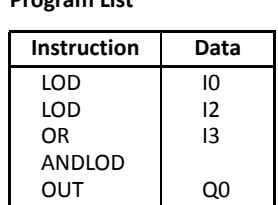

**Program List**

**Timing Chart**

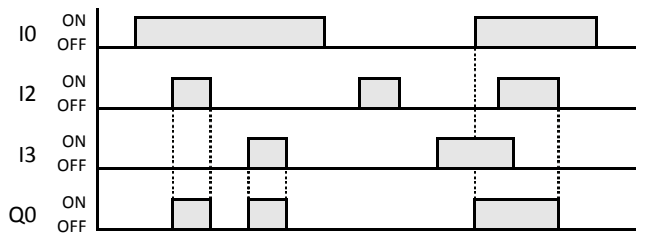

When input I0 is on and either input I2 or I3 is on, output Q0 is on. When input I0 is off or both inputs I2 and I3 are off, output Q0 is off.

# <span id="page-275-1"></span>**OR LOD (Load)**

The OR LOD instruction is used to connect, in parallel, two or more circuits starting with the LOD instruction. The OR LOD instruction is the equivalent of a "node" on a ladder diagram.

When using WindLDR, the user need not program the OR LOD instruction. The circuit in the ladder diagram shown below is converted into OR LOD when the ladder diagram is compiled.

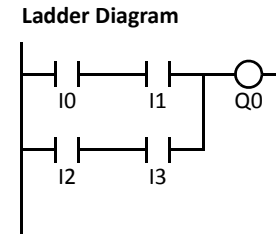

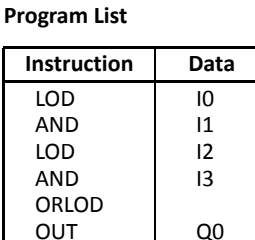

**Timing Chart**

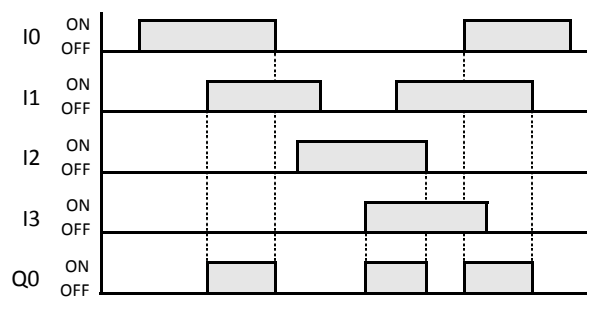

When both inputs I0 and I1 are on or both inputs I2 and I3 are on, output Q0 is on. When either input I0 or I1 is off and either input I2 or I3 is off, output Q0 is off.

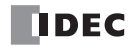

# <span id="page-276-0"></span>**BPS (Bit Push), BRD (Bit Read), and BPP (Bit Pop)**

The BPS (bit push) instruction is used to save the result of bit logical operation temporarily.

The BRD (bit read) instruction is used to read the result of bit logical operation which was saved temporarily.

The BPP (bit pop) instruction is used to restore the result of bit logical operation which was saved temporarily.

When using WindLDR, the user need not program the BPS, BRD, and BPP instructions. The circuit in the ladder diagram shown below is converted into BPS, BRD, and BPP when the ladder diagram is compiled.

**Ladder Diagram**

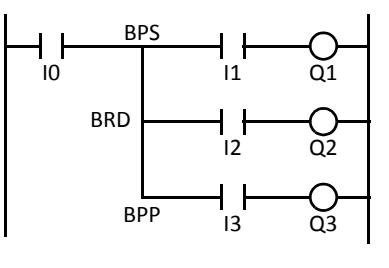

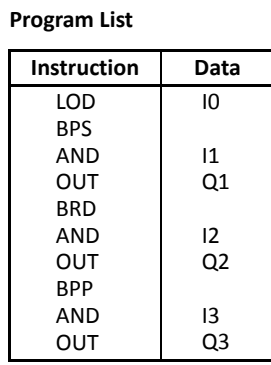

**Timing Chart**

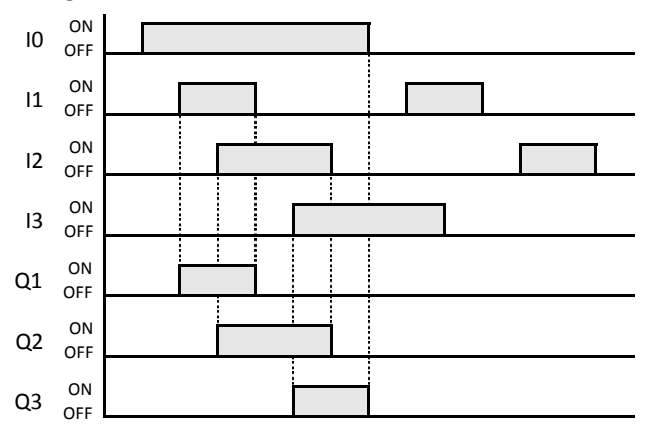

When both inputs I0 and I1 are on, output Q1 is turned on. When both inputs I0 and I2 are on, output Q2 is turned on. When both inputs I0 and I3 are on, output Q3 is turned on.

# <span id="page-277-0"></span>**TML, TIM, TMH, and TMS (Timer)**

Four types of timedown timers are available; 1-sec timer TML, 100-ms timer TIM, 10-ms timer TMH, and 1-ms timer TMS. A total of 256 timers can be programmed in a user program for any type of CPU module. Each timer must be allocated to a unique number T0 through T255.

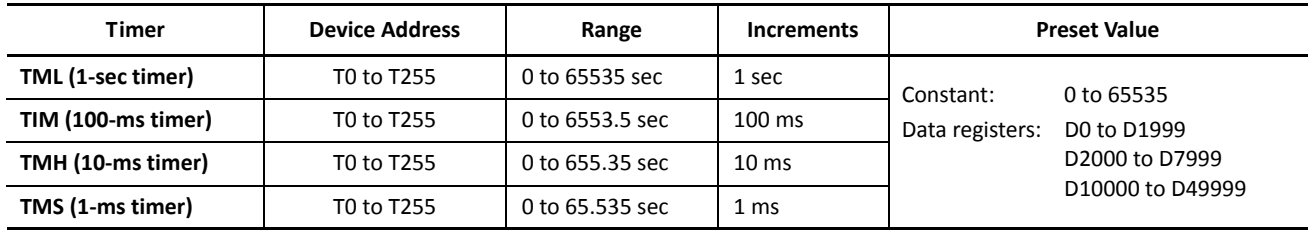

The valid device range depends on the CPU module type. For details, see pages [6-1](#page-236-0) and [6-2](#page-237-0).

The preset value can be 0 through 65535 and designated using a decimal constant or data register.

# **TML (1-sec Timer)**

**Ladder Diagram (TML)**

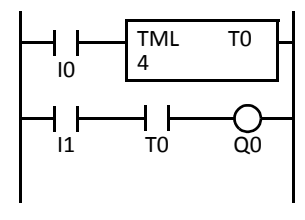

# **TIM (100-ms Timer)**

**Ladder Diagram (TIM)**

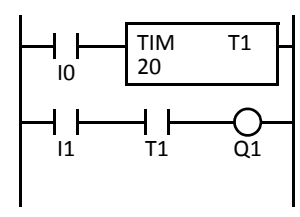

# **TMH (10-ms Timer)**

# **Ladder Diagram (TMH)**

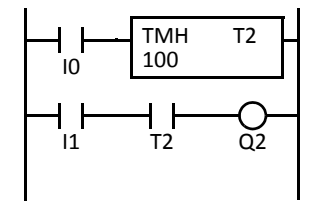

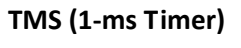

# **Ladder Diagram (TMS)**

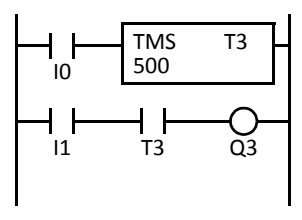

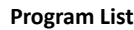

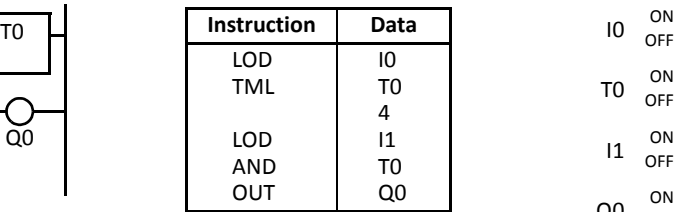

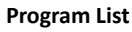

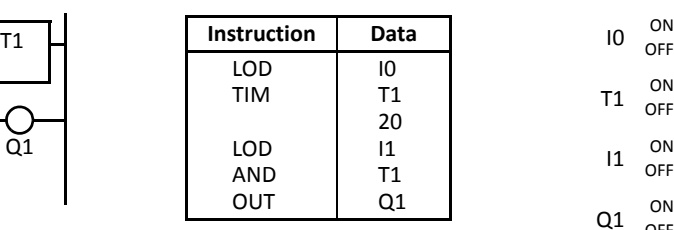

#### **Program List**

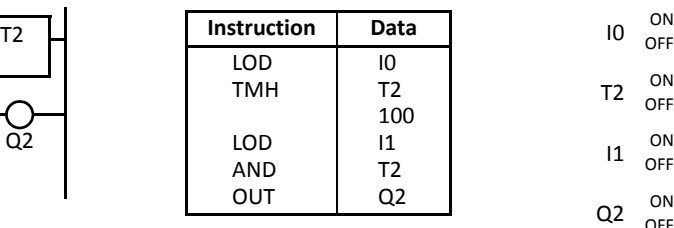

#### **Program List**

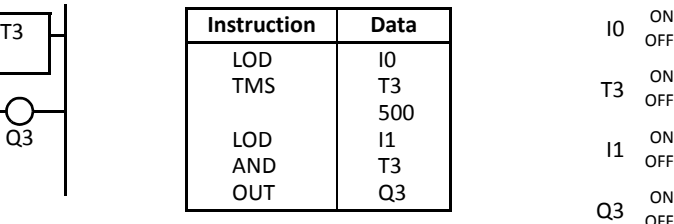

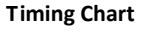

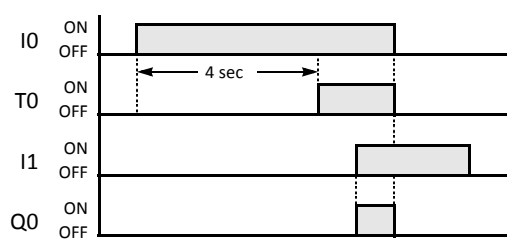

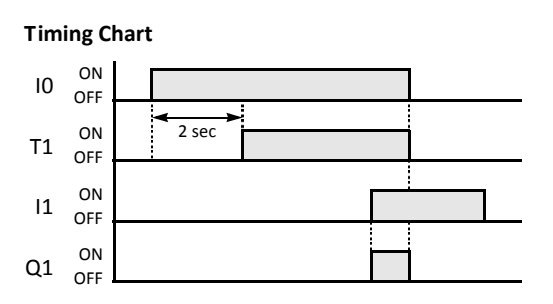

# **Timing Chart**

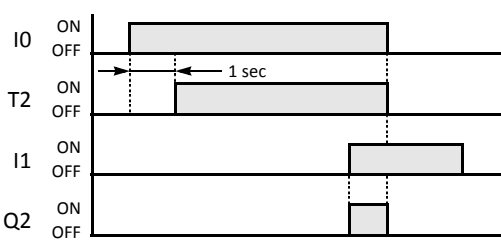

# **Timing Chart**

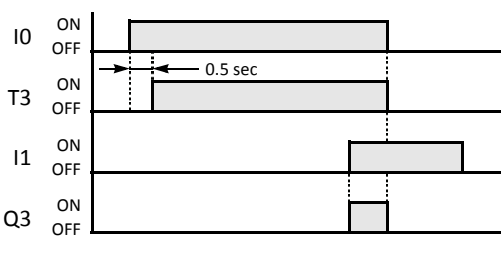

*7-8 FC5A MICROSMART USER'S MANUAL FC9Y-B1268*

# **Timer Circuit**

The preset value 0 through 65535 can be designated using a data register D0 through D1999 or D2000 through D7999; then the data of the data register becomes the preset value. Directly after the TML, TIM, TMH, or TMS instruction, the OUT, OUTN, SET, RST, TML, TIM, TMH, or TMS instruction can be programmed.

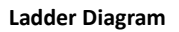

TIM D<sub>10</sub>

I1

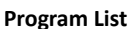

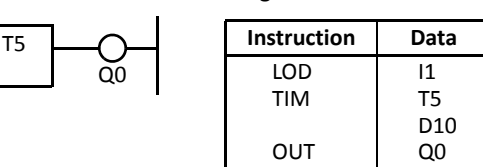

**Caution** • For restrictions on ladder programming of timer instructions, see [page 7-32](#page-301-0).

- Timedown from the preset value is initiated when the operation result directly before the timer input is on.
- The timer output turns on when the current value (timed value) reaches 0.
- The current value returns to the preset value when the timer input is off.
- Timer preset and current values can be changed using WindLDR without downloading the entire program to the CPU again. From the WindLDR menu bar, select **Online** > **Monitor > Monitor**, then **Online** > **Custom** > **New Custom Monitor**.
- If a timer preset value is changed during timedown, the timer remains unchanged for that cycle. The change will be reflected in the next time cycle.
- If a timer preset value is changed to 0, then the timer stops operation, and the timer output is turned on immediately.
- If a current value is changed during timedown, the change becomes effective immediately.
- For the data movement when changing, confirming, and clearing preset values, see page 7-18. Preset values can also be changed and changed preset values can be confirmed using the HMI module. See pages [5-63](#page-224-0) and [5-65](#page-226-0).
- WindLDR ladder diagrams show TP (timer preset value) and TC (timer current value) in advanced instruction devices.

# **Timer Accuracy**

Timer accuracy due to software configuration depends on three factors: timer input error, timer counting error, and timeout output error. These errors are not constant but vary with the user program and other causes.

#### **Timer Input Error**

The input status is read at the END processing and stored to the input RAM. So, an error occurs depending on the timing when the timer input turns on in a scan cycle. The same error occurs on the normal input and the catch input. The timer input error shown below does not include input delay caused by the hardware.

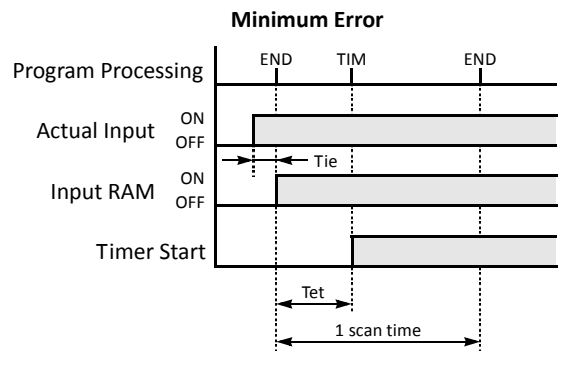

When the input turns on immediately before the END processing, Tie is almost 0. Then the timer input error is only Tet (behind error) and is at its minimum.

Tie: Time from input turning on to the END processing

Tet: Time from the END processing to the timer instruction execution

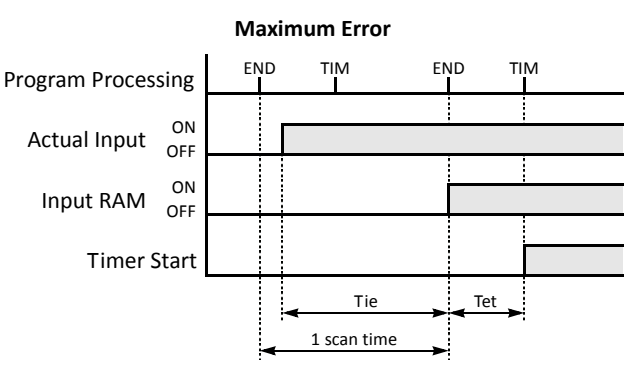

When the input turns on immediately after the END processing, Tie is almost equal to one scan time. Then the timer input error is Tie + Tet = one scan time + Tet (behind error) and is at its maximum.

# **Timer Accuracy, continued**

# **Timer Counting Error**

Every timer instruction operation is individually based on asynchronous 16-bit reference timers. Therefore, an error occurs depending on the status of the asynchronous 16-bit timer when the timer instruction is executed. Use of the TMS (1-ms timer) is recommended as often as possible to make sure that the advance error is reduced to the minimum.

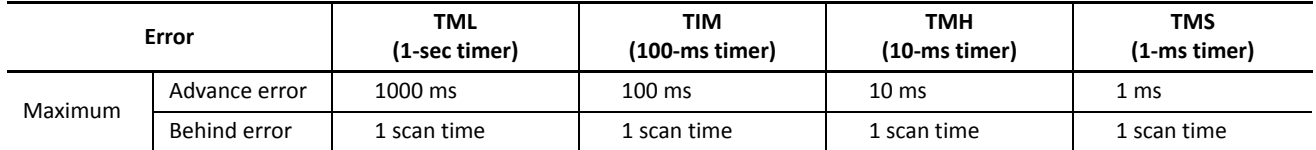

# **Timeout Output Error**

The output RAM status is set to the actual output when the END instruction is processed. So, an error occurs depending on the timing when the timeout output turns on in a scan cycle. The timeout output error shown below does not include output delay caused by the hardware.

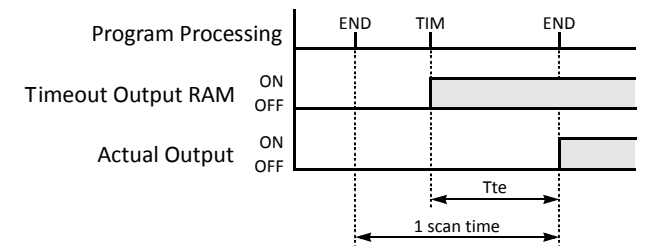

Timeout output error is equal to Tte (behind error) and can be between 0 and one scan time.

0 < Tte < 1 scan time

Tte: Time from the timer instruction execution to the END processing

# **Maximum and Minimum of Errors**

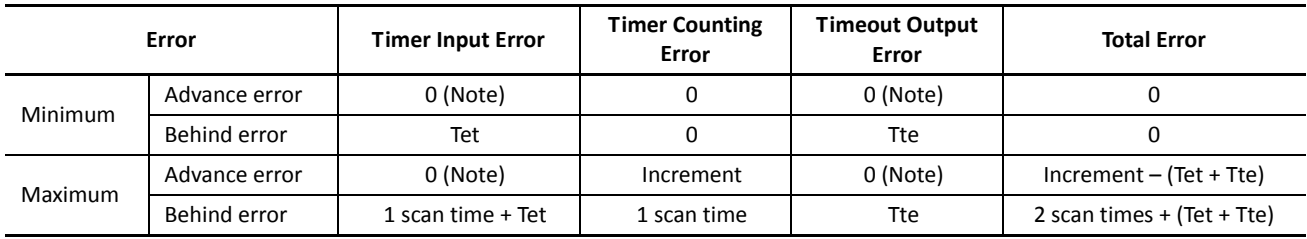

**Notes:** Advance error does not occur at the timer input and timeout output.

Tet  $+$  Tte  $=$  1 scan time

Increment is 1 sec (TML), 100 ms (TIM), 10 ms (TMH), or 1 ms (TMS).

The maximum advance error is: Increment  $-1$  scan time

The maximum behind error is: 3 scan times

The timer input error and timeout output error shown above do not include the input response time (behind error) and output response time (behind error) caused by hardware.

# **Power Failure Memory Protection**

Timers TML, TIM, TMH, and TMS do not have power failure protection. A timer with this protection can be devised using a counter instruction and special internal relay M8121 (1-sec clock), M8122 (100-ms clock), or M8123 (10-ms clock).

**Ladder Diagram (10-sec Timer)**

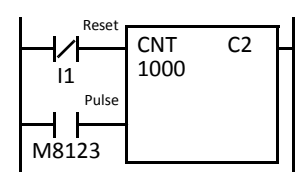

# **Program List**

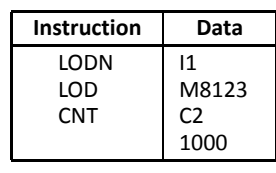

# **Timing Chart**

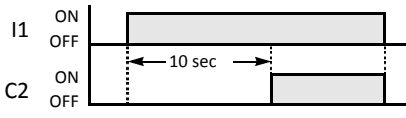

**Note:** Designate counter C2 used in this program as a keep type counter. See [page 5-5.](#page-166-0)

# **TMLO, TIMO, TMHO, and TMSO (Off-Delay Timer)**

Four types of timedown off-delay timers are available; 1-sec off-delay timer TMLO, 100-ms off-delay timer TIMO, 10-ms off-delay timer TMHO, and 1-ms off-delay timer TMSO. A total of 256 on- and off-delay timers can be programmed in a user program for any type of CPU module. Each timer must be allocated to a unique number T0 through T255.

These instructions are available on upgraded CPU modules with system program version 200 or higher.

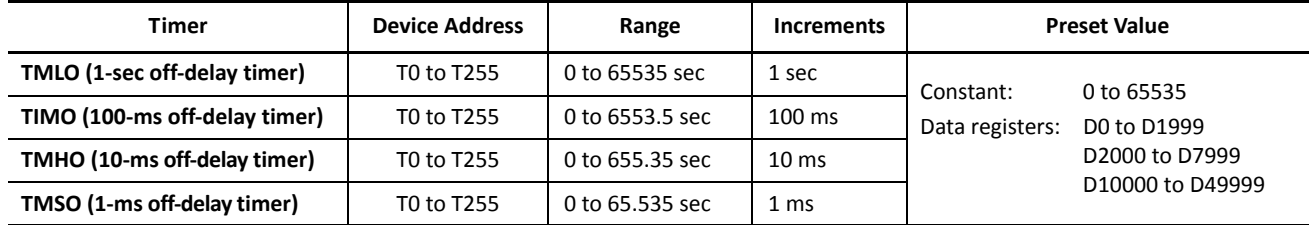

The valid device range depends on the CPU module type. For details, see pages [6-1](#page-236-0) and [6-2.](#page-237-0) The preset value can be 0 through 65535 and designated using a constant or a data register.

# <span id="page-280-2"></span>**TMLO (1-sec Off-delay Timer)**

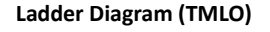

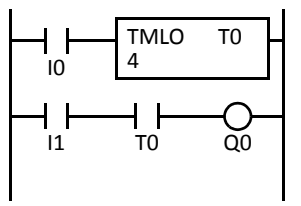

# <span id="page-280-0"></span>**TIMO (100-ms Off-delay Timer)**

**Ladder Diagram (TIMO)**

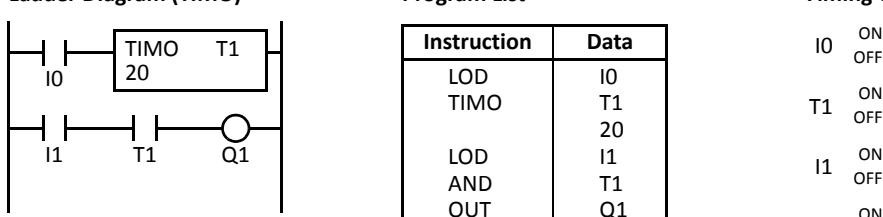

# <span id="page-280-1"></span>**TMHO (10-ms Off-delay Timer)**

**Ladder Diagram (TMHO)**

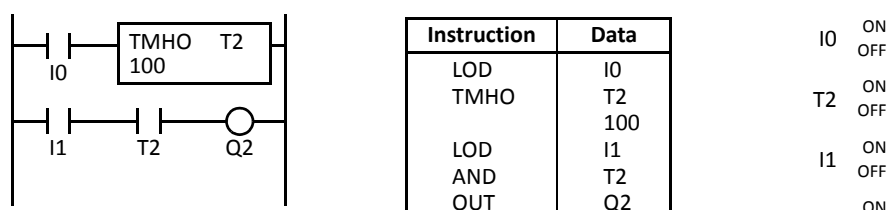

# <span id="page-280-3"></span>**TMSO (1-ms Off-delay Timer)**

**Ladder Diagram (TMSO)**

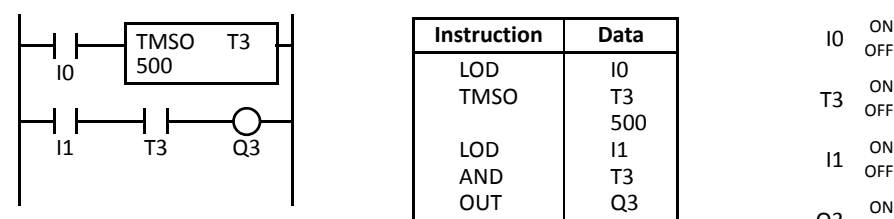

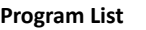

LOD TIMO LOD AND **OUT** 

LOD TMHO

**Program List**

LOD AND OUT

LOD **TMSO** 

**Program List**

LOD AND **OUT** 

**Program List**

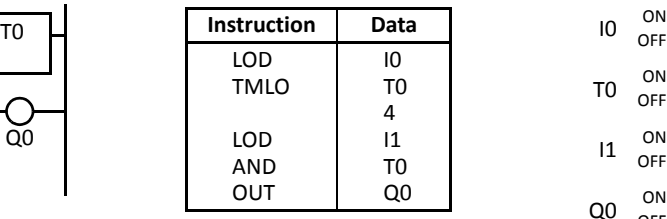

I0 T1 20  $|1|$ T1  $O<sub>1</sub>$ 

I0 T<sub>2</sub> 100  $|1$ T2 Q2

I0 T3 500 I1 T3 Q3

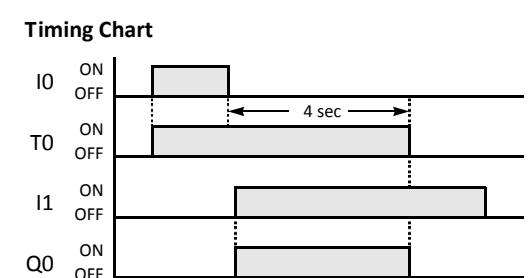

# **Timing Chart**

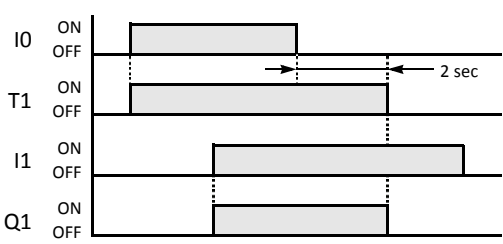

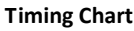

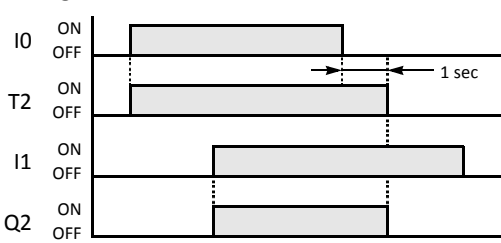

# **Timing Chart**

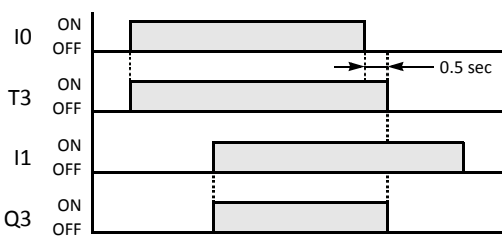

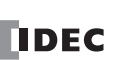

# <span id="page-281-0"></span>**CNT, CDP, and CUD (Counter)**

Three types of counters are available; adding (up) counter CNT, dual-pulse reversible counter CDP, and up/down selection reversible counter CUD. A total of 256 counters can be programmed in a user program for any type of CPU module. Each counter must be allocated to a unique number C0 through C255.

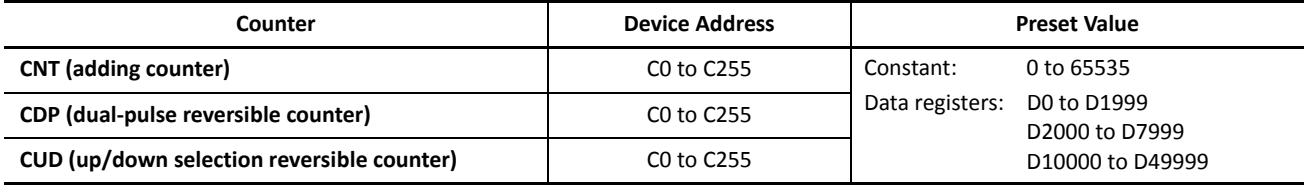

The valid device range depends on the CPU module type. For details, see pages [6-1](#page-236-0) and [6-2](#page-237-0).

The preset value can be 0 through 65535 and designated using a decimal constant or data register.

# **CNT (Adding Counter)**

When counter instructions are programmed, two addresses are required. The circuit for an adding (UP) counter must be programmed in the following order: reset input, pulse input, the CNT instruction, and a counter number C0 through C255, followed by a counter preset value from 0 to 65535.

The preset value can be designated using a decimal constant or a data register. When a data register is used, the data of the data register becomes the preset value.

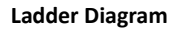

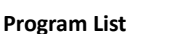

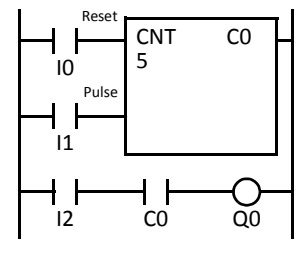

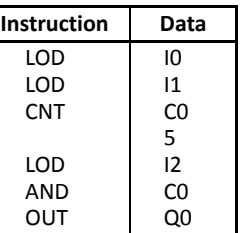

# **Timing Chart**

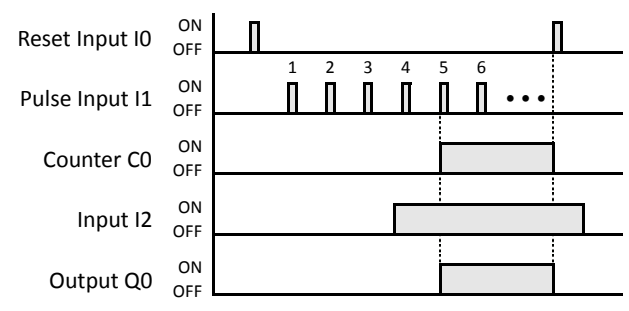

 The preset value 0 through 65535 can be designated using a data register D0 through D1999 (all CPU modules) or D2000 through D7999 and D10000 through D49999 (slim type CPU modules); then the data of the data register becomes the preset value. Directly after the CNT instruction, the OUT, OUTN, SET, RST, TML, TIM, TMH, or TMS instruction can be programmed.

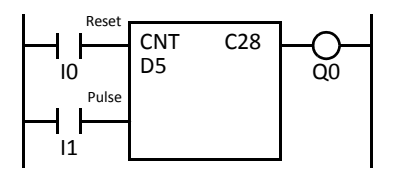

- The same counter number cannot be programmed more than once.
- While the reset input is off, the counter counts the leading edges of pulse inputs and compares them with the preset value.
- When the current value reaches the preset value, the counter turns output on. The output stays on until the reset input is turned on.
- When the reset input changes from off to on, the current value is reset.
- When the reset input is on, all pulse inputs are ignored.
- The reset input must be turned off before counting may begin.
- When power is off, the counter's current value is held, and can also be designated as "clear" type counters using Function Area Settings (see [page 5-5](#page-166-0)).
- Counter preset and current values can be changed using WindLDR without downloading the entire program to the CPU again. From the WindLDR menu bar, select **Online** > **Monitor** > **Monitor**, then **Online** > **Custom** > **New Custom Monitor**. Change the current value while the counter reset input is off.
- When the preset or current value is changed during counter operation, the change becomes effective immediately.
- For the data movement when changing, confirming, and clearing preset values, see page 7-18. Preset values can also be changed and changed preset values can be confirmed using the HMI module. See pages [5-63](#page-224-0) and [5-65](#page-226-0).
- WindLDR ladder diagrams show CP (counter preset value) and CC (counter current value) in advanced instruction devices.

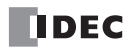

# **CDP (Dual-Pulse Reversible Counter)**

The dual-pulse reversible counter CDP has up and down pulse inputs, so that three inputs are required. The circuit for a dual-pulse reversible counter must be programmed in the following order: preset input, up-pulse input, down-pulse input, the CDP instruction, and a counter number C0 through C255, followed by a counter preset value from 0 to 65535.

The preset value can be designated using a decimal constant or a data register. When a data register is used, the data of the data register becomes the preset value.

#### **Ladder Diagram**

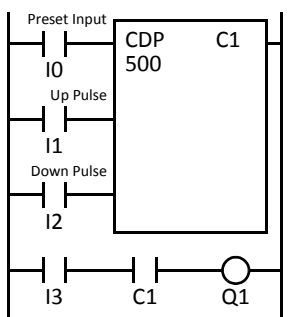

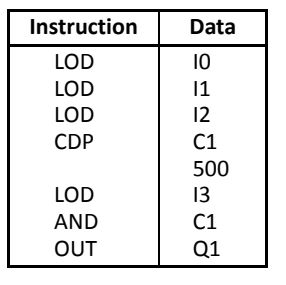

#### **Timing Chart**

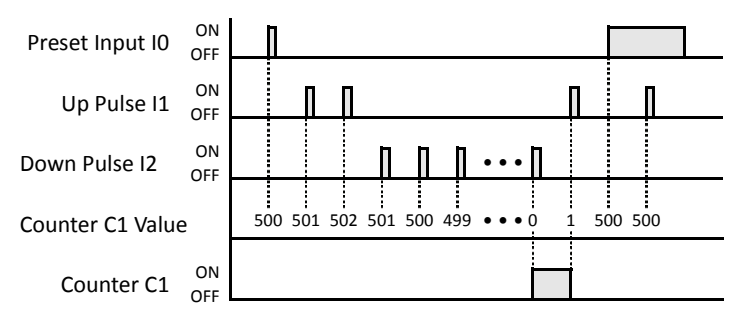

**Caution** For restrictions on ladder programming of counter instructions, see [page 7-32](#page-301-0).

#### **Counter Operation after Count out**

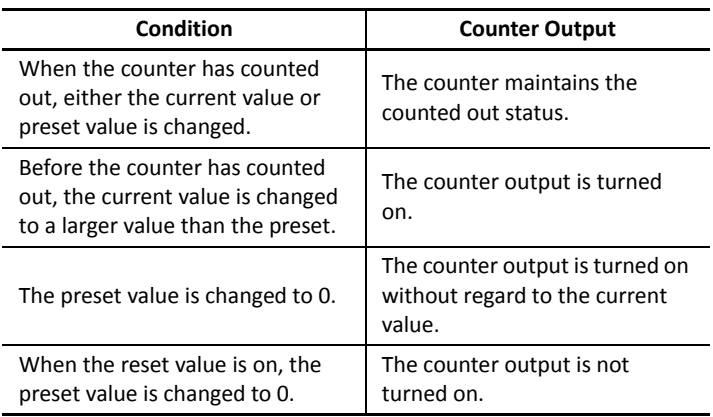

- **Program List The same counter number cannot be pro**grammed more than once.
	- The preset input must be turned on initially so that the current value returns to the preset value.
	- The preset input must be turned off before counting may begin.
	- When the up pulse and down pulses are on simultaneously, no pulse is counted.
	- The counter output is on only when the current value is 0.
	- After the current value reaches 0 (counting down), it changes to 65535 on the next count down.
	- After the current value reaches 65535 (counting up), it changes to 0 on the next count up.
	- When power is off, the counter's current value is held, and can also be designated as "clear" type counters using the Function Area Settings (see [page 5-5](#page-166-0)).
	- Counter preset and current values can be changed using WindLDR without downloading the entire program to the CPU again. From the WindLDR menu bar, select **Online** > **Monitor** > **Monitor**, then **Online** > **Custom** > **New Custom Monitor**. Change the current value while the counter preset input is off.
	- When the preset or current value is changed during counter operation, the change becomes effective immediately.
	- For the data movement when changing, confirming, and clearing preset values, see page 7-18. Preset values can also be changed and changed preset values can be confirmed using the HMI module. See pages [5-63](#page-224-0) and [5-65](#page-226-0).
	- WindLDR ladder diagrams show CP (counter preset value) and CC (counter current value) in advanced instruction devices.

# **CUD (Up/Down Selection Reversible Counter)**

The up/down selection reversible counter CUD has a selection input to switch the up/down gate, so that three inputs are required. The circuit for an up/down selection reversible counter must be programmed in the following order: preset input, pulse input, up/down selection input, the CUD instruction, and a counter number C0 through C255, followed by a counter preset value from 0 to 65535.

The preset value can be designated using a decimal constant or a data register. When a data register is used, the data of the data register becomes the preset value.

**Ladder Diagram**

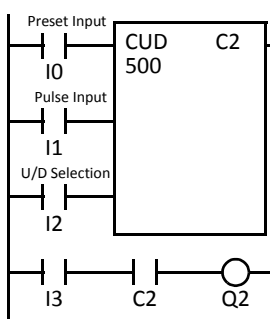

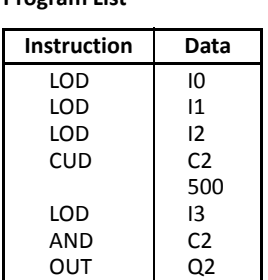

#### **Timing Chart**

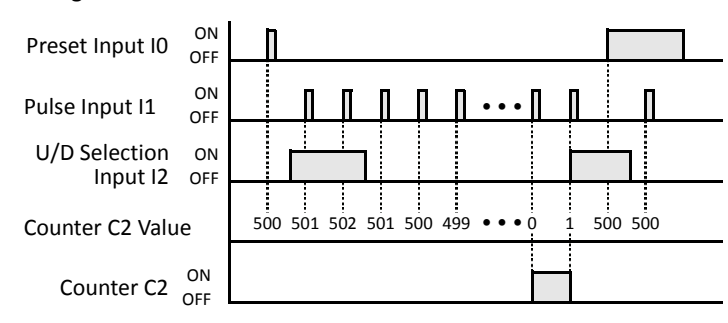

#### **Valid Pulse Inputs**

The reset or preset input has priority over the pulse input. One scan after the reset or preset input has changed from on to off, the counter starts counting the pulse inputs as they change from off to on.

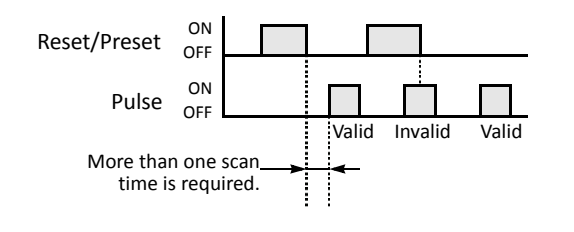

**Caution** • For restrictions on ladder programming of counter instructions, see [page 7-32.](#page-301-0)

- **Program List The same counter number cannot be pro**grammed more than once.
	- The preset input must be turned on initially so that the current value returns to the preset value.
	- The preset input must be turned off before counting may begin.
	- The up mode is selected when the up/down selection input is on.
	- The down mode is selected when the up/down selection input is off.
	- The counter output is on only when the current value is 0.
	- After the current value reaches 0 (counting down), it changes to 65535 on the next count down.
	- After the current value reaches 65535 (counting up), it changes to 0 on the next count up.
	- When power is off, the counter's current value is held, and can also be designated as "clear" type counters using the Function Area Settings (see [page 5-5](#page-166-0)).
	- Counter preset and current values can be changed using WindLDR without downloading the entire program to the CPU again. From the WindLDR menu bar, select **Online** > **Monitor** > **Monitor**, then **Online** > **Custom** > **New Custom Monitor**. Change the current value while the counter preset input is off.
	- When the preset or current value is changed during counter operation, the change becomes effective immediately.
	- For the data movement when changing, confirming, and clearing preset values, see page 7-18. Preset values can also be changed and changed preset values can be confirmed using the HMI module. See pages [5-63](#page-224-0) and [5-65.](#page-226-0)
	- WindLDR ladder diagrams show CP (counter preset value) and CC (counter current value) in advanced instruction devices.

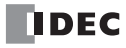

# **CNTD, CDPD, and CUDD (Double-Word Counter)**

Three types of double-word counters are available; adding (up) counter CNTD, dual-pulse reversible counter CDPD, and up/down selection reversible counter CUDD. A total of 128 double-word counters can be programmed in a user program for any type of CPU module. Each double-word counter uses 2 consecutive devices starting with the allocated device, which can be C0 through C254. Once used in a user program, counters cannot be used in any other counter instructions.

These instructions are available on upgraded CPU modules with system program version 200 or higher.

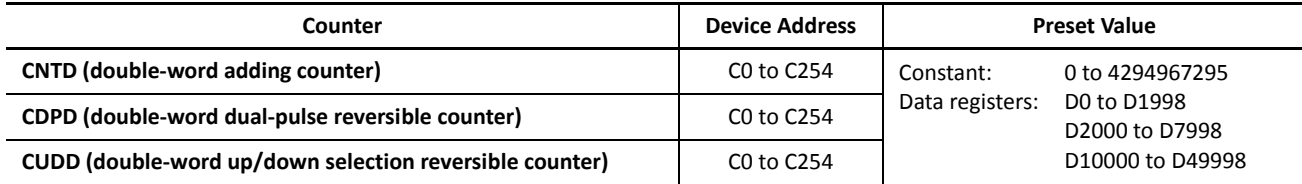

The valid device range depends on the CPU module type. For details, see pages [6-1](#page-236-0) and [6-2.](#page-237-0)

**Program List**

The preset value can be 0 through 4,294,967,295 and designated using a constant or a data register. If a data register is designated as the preset value, two consecutive data registers are used.

# <span id="page-284-0"></span>**CNTD (Double-Word Adding Counter)**

When double-word adding counter instructions are programmed, two addresses are required. The circuit for a doubleword adding (UP) counter must be programmed in the following order: reset input, pulse input, the CNTD instruction, and a counter number C0 through C254, followed by a counter preset value from 0 to 4,294,967,295.

The preset value can be designated using a constant or a data register. When a data register is used, the double-word data of two consecutive data registers becomes the preset value. For 32-bit data storage setting, see [page 5-48.](#page-209-0)

# **Ladder Diagram**

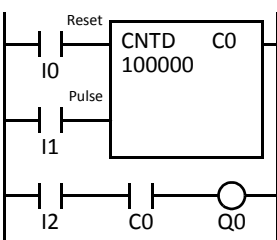

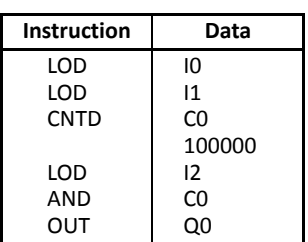

# **Timing Chart**

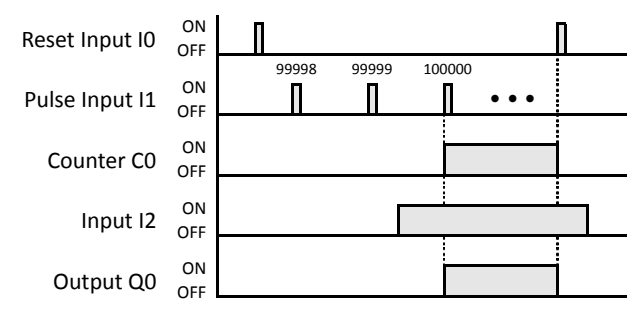

 The preset value 0 through 4,294,967,295 can be designated using a data register D0 through D1998 (all CPU modules) or D2000 through D7998 and D10000 through D49998 (slim type CPU modules); then the data of the data registers becomes the preset value. Directly after the CNTD instruction, the OUT, OUTN, SET, RST, TML, TIM, TMH, TMS, TMLO, TIMO, TMHO, or TMSO instruction can be programmed.

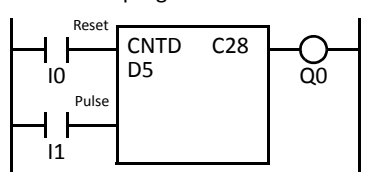

- Double-word counter instructions use two consecutive counters, and counters cannot be used more than once in a user program.
- While the reset input is off, the counter counts the leading edges of pulse inputs and compares them with the preset value.
- When the current value reaches the preset value, the counter turns output on. The output stays on until the reset input is turned on.
- When the reset input changes from off to on, the current value is reset.
- When the reset input is on, all pulse inputs are ignored.
- The reset input must be turned off before counting may begin.
- When power is off, the counter's current value is held, and can also be designated as "clear" type counters using Function Area Settings (see [page 5-5\)](#page-166-0).
- Counter preset and current values can be changed using WindLDR without downloading the entire program to the CPU again. From the WindLDR menu bar, select **Online** > **Monitor** > **Monitor**, then **Online** > **Custom** > **New Custom Monitor**. To change a counter preset value, select DEC(D) in the pull-down list box.
- When the preset or current value is changed during counter operation, the change becomes effective immediately.
- For the data movement when changing, confirming, and clearing preset values, see page 7-18.
- WindLDR ladder diagrams show CP (counter preset value) and CC (counter current value) in advanced instruction devices.

# <span id="page-285-0"></span>**CDPD (Double-Word Dual-Pulse Reversible Counter)**

The double-word dual-pulse reversible counter CDPD has up and down pulse inputs, so that three inputs are required. The circuit for a double-word dual-pulse reversible counter must be programmed in the following order: preset input, uppulse input, down-pulse input, the CDPD instruction, and a counter number C0 through C254, followed by a counter preset value from 0 to 4,294,967,295.

The preset value can be designated using a constant or a data register. When a data register is used, the double-word data of two consecutive data registers becomes the preset value. For 32-bit data storage setting, see [page 5-48](#page-209-0).

**Ladder Diagram**

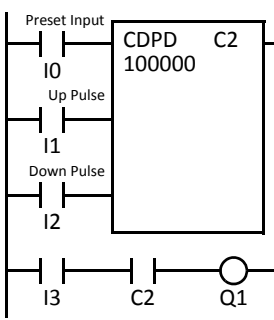

**Program List**

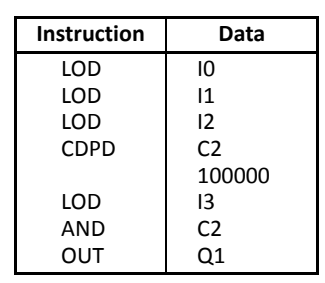

#### **Timing Chart**

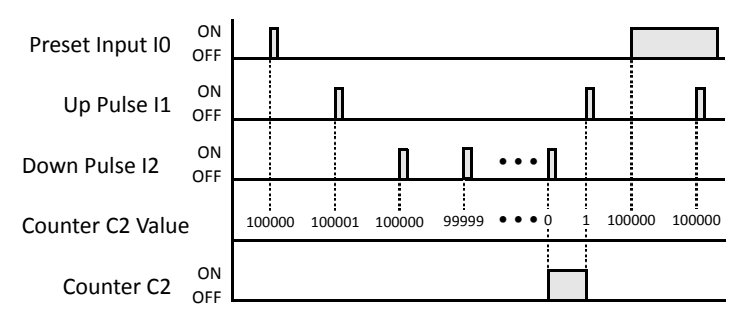

- Double-word counter instructions use two consecutive counters, and counters cannot be used more than once in a user program.
- The preset input must be turned on initially so that the current value returns to the preset value.
- The preset input must be turned off before counting may begin.
- When the up pulse and down pulses are on simultaneously, no pulse is counted.
- The counter output is on only when the current value is 0.
- After the current value reaches 0 (counting down), it changes to 4,294,967,295 on the next count down.
- After the current value reaches 4,294,967,295 (counting up), it changes to 0 on the next count up.
- When power is off, the counter's current value is held, and can also be designated as "clear" type counters using the Function Area Settings (see [page 5-5](#page-166-0)).
- Counter preset and current values can be changed using WindLDR without downloading the entire program to the CPU again. From the WindLDR menu bar, select **Online** > **Monitor** > **Monitor**, then **Online** > **Custom** > **New Custom Monitor**. To change a counter preset value, select DEC(D) in the pull-down list box.
- When the preset or current value is changed during counter operation, the change becomes effective immediately.
- For the data movement when changing, confirming, and clearing preset values, see page 7-18.
- WindLDR ladder diagrams show CP (counter preset value) and CC (counter current value) in advanced instruction devices.

# <span id="page-286-0"></span>**CUDD (Double-Word Up/Down Selection Reversible Counter)**

The double-word up/down selection reversible counter CUDD has a selection input to switch the up/down gate, so that three inputs are required. The circuit for a double-word up/down selection reversible counter must be programmed in the following order: preset input, pulse input, up/down selection input, the CUDD instruction, and a counter number C0 through C254, followed by a counter preset value from 0 to 4,294,967,295.

The preset value can be designated using a constant or a data register. When a data register is used, the double-word data of two consecutive data registers becomes the preset value. For 32-bit data storage setting, see [page 5-48.](#page-209-0)

#### **Ladder Diagram**

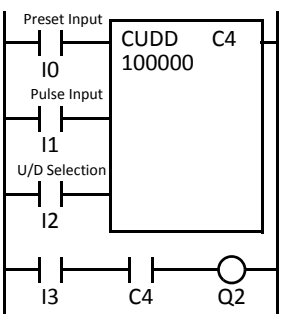

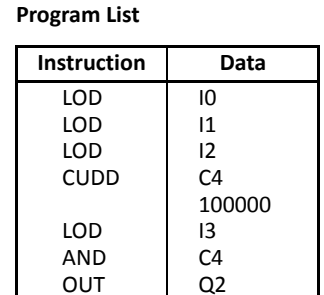

#### **Timing Chart**

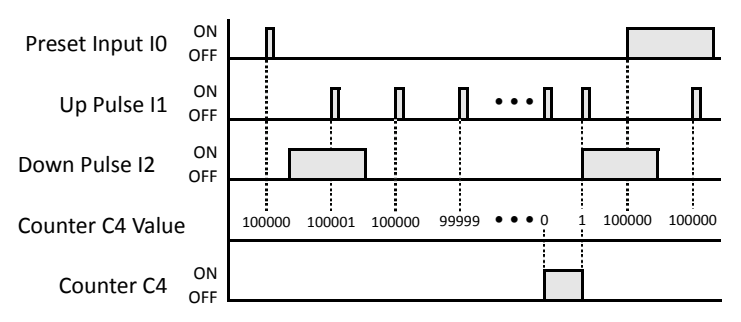

#### **Valid Pulse Inputs**

The reset or preset input has priority over the pulse input. One scan after the reset or preset input has changed from on to off, the counter starts counting the pulse inputs as they change from off to on.

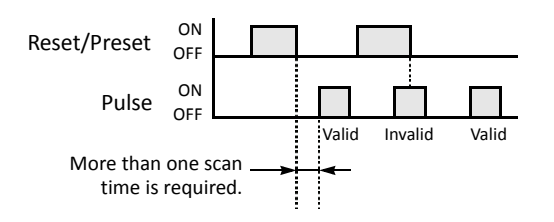

- Double-word counter instructions use two consecutive counters, and counters cannot be used more than once in a user program.
- The preset input must be turned on initially so that the current value returns to the preset value.
- The preset input must be turned off before counting may begin.
- The up mode is selected when the up/down selection input is on.
- The down mode is selected when the up/down selection input is off.
- The counter output is on only when the current value is 0.
- After the current value reaches 0 (counting down), it changes to 4,294,967,295 on the next count down.
- After the current value reaches 4,294,967,295 (counting up), it changes to 0 on the next count up.
- When power is off, the counter's current value is held, and can also be designated as "clear" type counters using the Function Area Settings (see [page 5-5](#page-166-0)).
- Counter preset and current values can be changed using WindLDR without downloading the entire program to the CPU again. From the WindLDR menu bar, select **Online** > **Monitor** > **Monitor**, then **Online** > **Custom** > **New Custom Monitor**. To change a counter preset value, select DEC(D) in the pull-down list box.
- When the preset or current value is changed during counter operation, the change becomes effective immediately.
- For the data movement when changing, confirming, and clearing preset values, see page 7-18.
- WindLDR ladder diagrams show CP (counter preset value) and CC (counter current value) in advanced instruction devices.

# <span id="page-287-0"></span>**Changing, Confirming, and Clearing Preset Values for Timers and Counters**

Preset values for timers and counters can be changed by selecting **Online > Monitor** > **Monitor**, followed by **Online** > **Custom > New Custom Monitor** on WindLDR for transferring a new value to the MicroSmart CPU module RAM as described on preceding pages. After changing the preset values temporarily, the changes can be written to the user program in the MicroSmart CPU module EEPROM or cleared from the RAM.

To access the PLC Status dialog box from the WindLDR menu bar, select **Online** > **Monitor** > **Monitor**, then **Online** > **Status**.

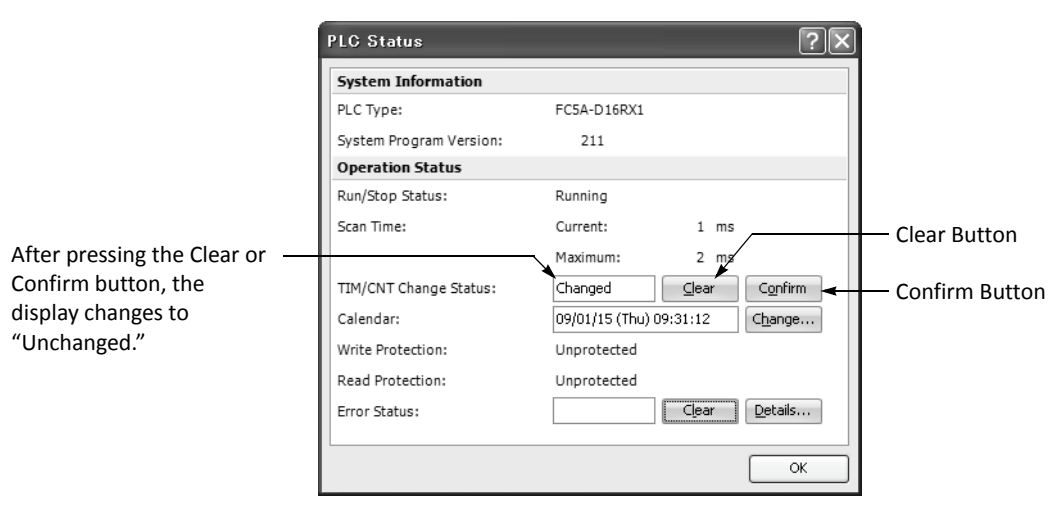

# **Data movement when changing a timer/counter preset value**

When changing a timer/counter preset value using Point Write on WindLDR, the new preset value is written to the MicroSmart CPU module RAM. The user program and preset values in the EEPROM are not changed.

**Note:** The HMI module can also be used to change preset values and confirm changed preset values. See pages

# User Program User Program  $\vert$  Point Write  $\vert$  RAM New Preset Value

**WindLDR MicroSmart CPU Module**

EEPROM

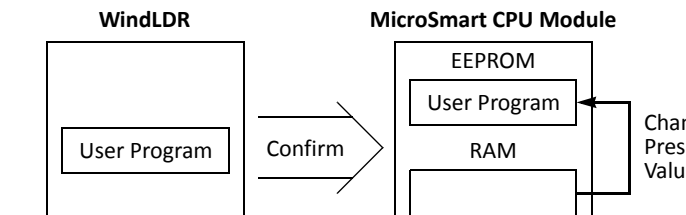

[5-63](#page-224-0) and [5-65.](#page-226-0)

# **Data movement when confirming changed preset values**

When the Confirm button is pressed before pressing the Clear button, the changed timer/counter preset values in the MicroSmart CPU module RAM are written to the EEPROM.

When uploading the user program after confirming, the user program with changed preset values is uploaded from the MicroSmart CPU module EEPROM to WindLDR.

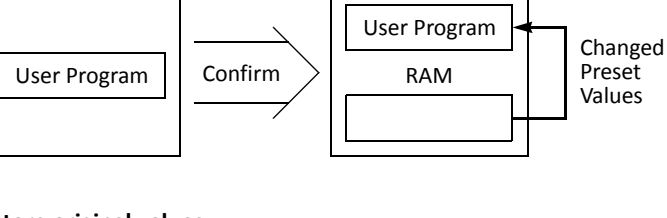

# **Data movement when clearing changed preset values to restore original values**

Changing preset values for timers and counters in the MicroSmart CPU module RAM does not automatically update preset values in the user memory, EEPROM. This is useful for restoring original preset values. When the Clear button is pressed before pressing the Confirm button, the changed timer/counter preset values are cleared from the RAM and the original preset values are loaded from the EEPROM to the RAM.

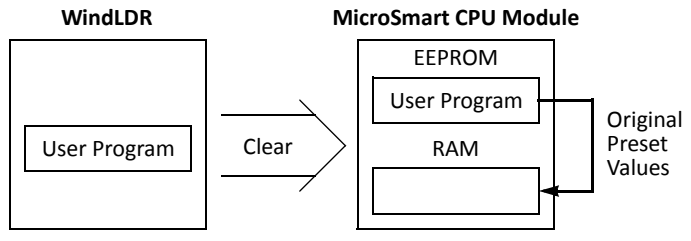

**NDEC**
## **CC= and CC≥ (Counter Comparison)**

The CC= instruction is an equivalent comparison instruction for counter current values. This instruction will constantly compare current values to the value that has been programmed in. When the counter value equals the given value, the desired output will be initiated.

The  $CC<sub>2</sub>$  instruction is an equal to or greater than comparison instruction for counter current values. This instruction will constantly compare current values to the value that has been programmed in. When the counter value is equal to or greater than the given value, the desired output will be initiated.

When a counter comparison instruction is programmed, two addresses are required. The circuit for a counter comparison instruction must be programmed in the following order: the  $CC=$  or  $CC\geq$  instruction; a counter number C0 through C255, followed by a preset value to compare from 0 to 65535.

The preset value can be designated using a decimal constant or a data register D0 through D1999 (all CPU modules) or D2000 through D7999 and D10000 through D49999 (slim type CPU modules). When a data register is used, the data of the data register becomes the preset value.

#### **Ladder Diagram (CC=)**

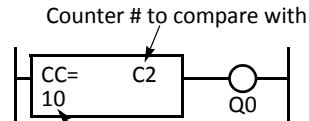

Preset value to compare

#### **Ladder Diagram (CC)**

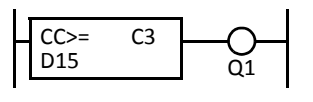

#### **Program List**

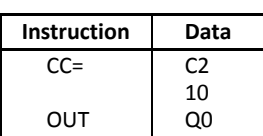

#### **Program List**

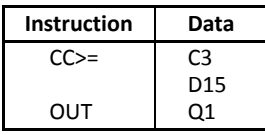

- $\bullet$  The CC= and CC $\geq$  instructions can be used repeatedly for different preset values.
- The comparison instructions only compare the current value. The status of the counter does not affect this function.
- The comparison instructions also serve as an implicit LOD instruction.
- The comparison instructions can be used with internal relays, which are ANDed or ORed at a separate program address.
- Like the LOD instruction, the comparison instructions can be followed by the AND and OR instructions.

#### **Ladder Diagram**

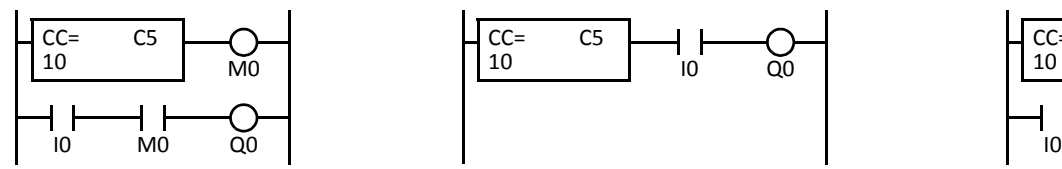

#### **Program List**

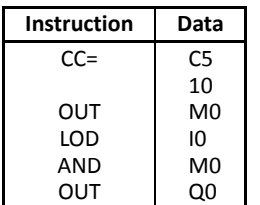

#### **Ladder Diagram**

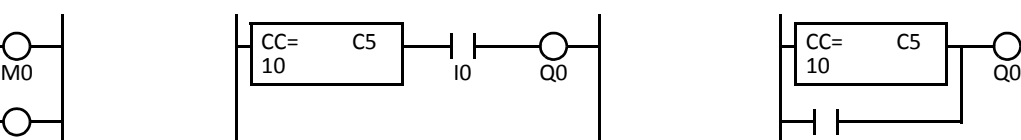

#### **Program List**

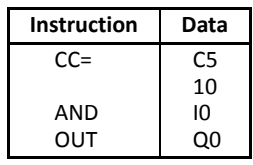

## **Ladder Diagram**

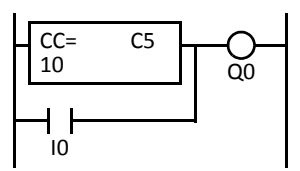

**Program List**

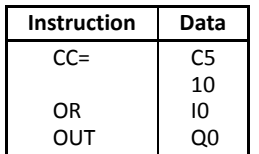

## **Examples: CC= and CC≥ (Counter Comparison)**

#### **Ladder Diagram 1**

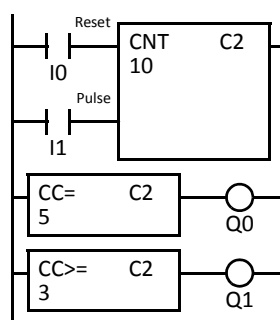

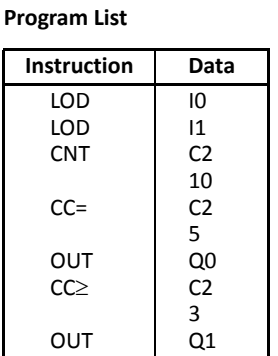

#### **Timing Chart**

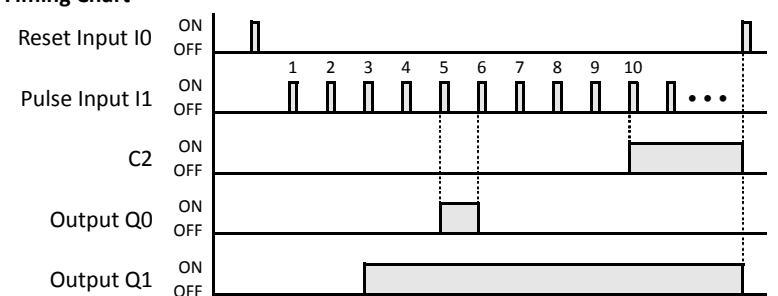

**Ladder Diagram 2**

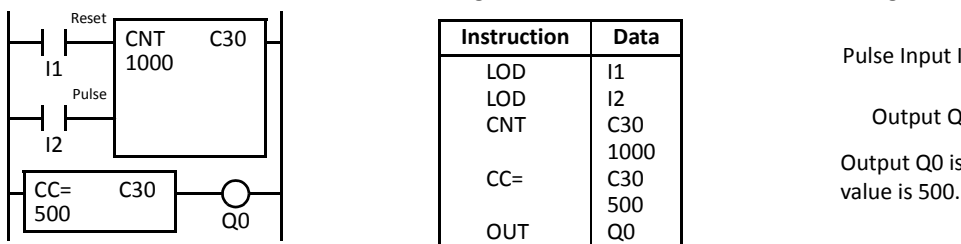

## **Ladder Diagram 3**

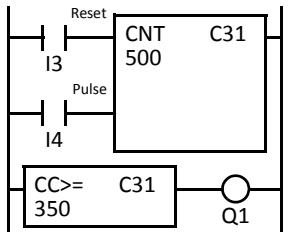

## **Ladder Diagram 4**

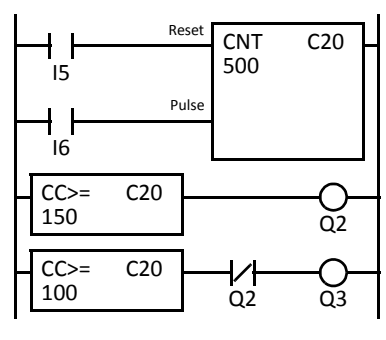

**Program List**

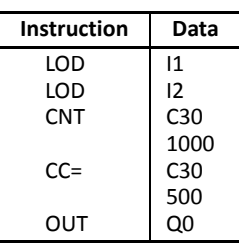

## **Program List**

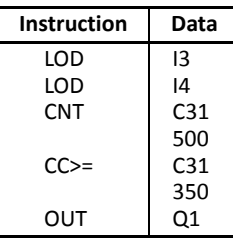

## **Program List**

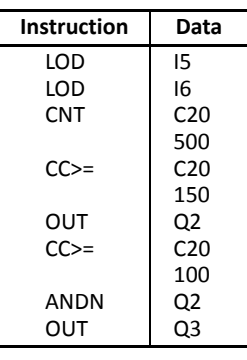

Output Q0 is on when counter C2 current value is 5.

Output Q1 is turned on when counter C2 current value reaches 3 and remains on until counter C2 is reset.

#### **Timing Chart**

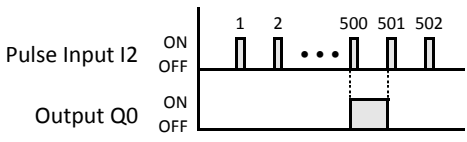

Output Q0 is on when counter C30 current

#### **Timing Chart**

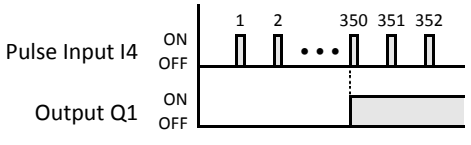

Output Q1 is turned on when counter C31 current value reaches 350 and remains on until counter C31 is reset.

## **Timing Chart**

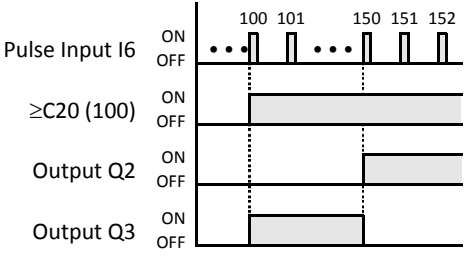

Output Q3 is on when counter C20 current value is between 100 and 149.

*7-20 FC5A MICROSMART USER'S MANUAL FC9Y-B1268*

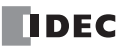

## **DC= and DC≥ (Data Register Comparison)**

The DC= instruction is an equivalent comparison instruction for data register values. This instruction will constantly compare data register values to the value that has been programmed in. When the data register value equals the given value, the desired output will be initiated.

The  $DC<sub>2</sub>$  instruction is an equal to or greater than comparison instruction for data register values. This instruction will constantly compare data register values to the value that has been programmed in. When the data register value is equal to or greater than the given value, the desired output will be initiated.

When a data register comparison instruction is programmed, two addresses are required. The circuit for a data register comparison instruction must be programmed in the following order: the DC= or DC $\geq$  instruction, a data register number D0 through D1999 (all CPU modules) or D2000 through D7999 and D10000 through D49999 (slim type CPU modules), followed by a preset value to compare from 0 to 65535.

The preset value can be designated using a decimal constant or a data register D0 through D1999 (all CPU modules) or D2000 through D7999 and D10000 through D49999 (slim type CPU modules). When a data register is used, the data of the data register becomes the preset value.

For LC (Load Compare) instructions, see page 4-8 (Advanced Vol.).

## **Ladder Diagram (DC=)**

#### **Program List**

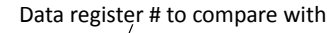

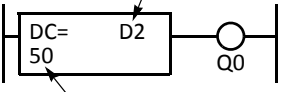

Preset value to compare

#### **Ladder Diagram (DC)**

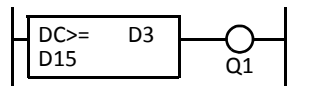

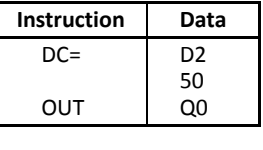

## **Program List**

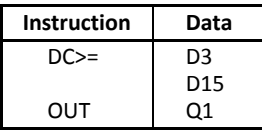

- $\bullet$  The DC= and DC $\geq$  instructions can be used repeatedly for different preset values.
- The comparison instructions also serve as an implicit LOD instruction.
- The comparison instructions can be used with internal relays, which are ANDed or ORed at a separate program address.
- Like the LOD instruction, the comparison instructions can be followed by the AND and OR instructions.

#### **Ladder Diagram**

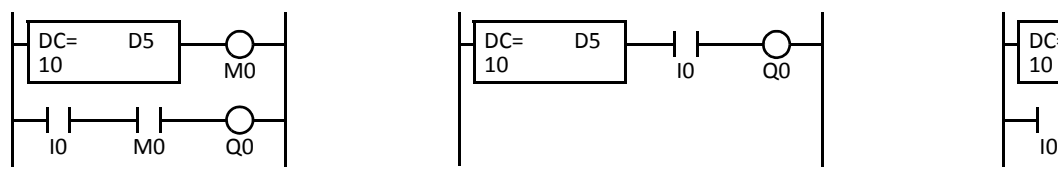

#### **Program List**

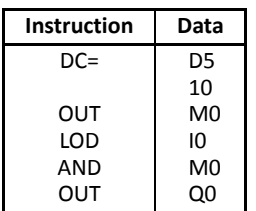

#### **Ladder Diagram**

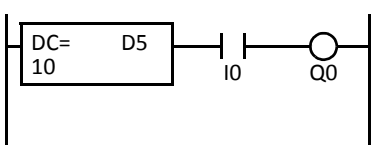

#### **Program List**

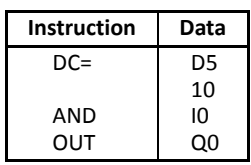

#### **Ladder Diagram**

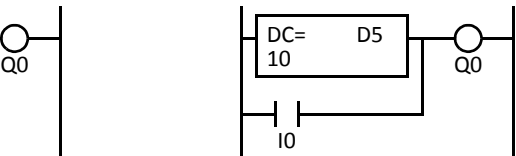

**Program List**

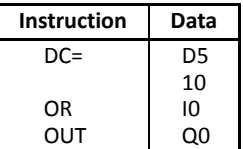

## **Examples: DC= and DC≥ (Data Register Comparison)**

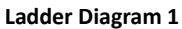

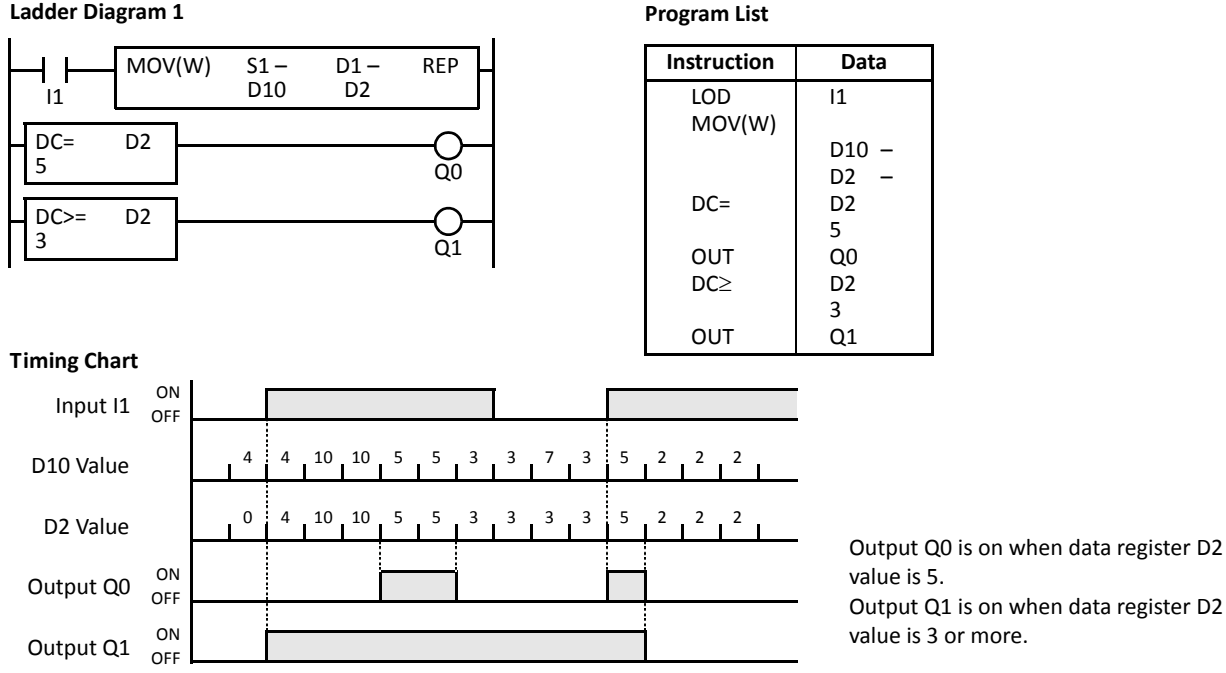

## **Ladder Diagram 2**

#### $S1 - D1 - REP$  $\mathsf{I}$ D50 D30  $\overline{11}$  $DC=$ D30 500  $\alpha$

#### **Timing Chart**

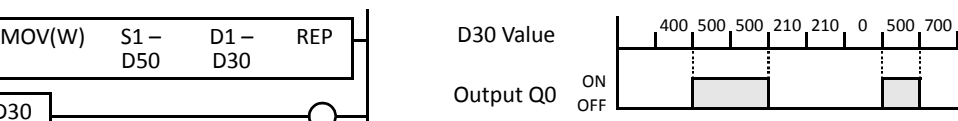

Output Q0 is on when data register D30 value is 500.

## **Ladder Diagram 3**

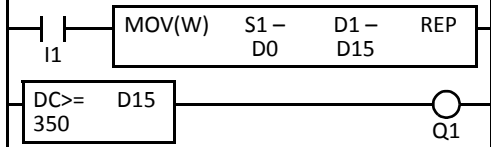

## **Timing Chart**

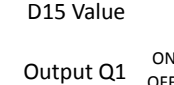

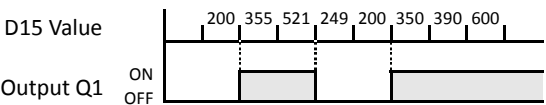

Output Q1 is on when data register D15 value is 350 or more.

## **Ladder Diagram 4**

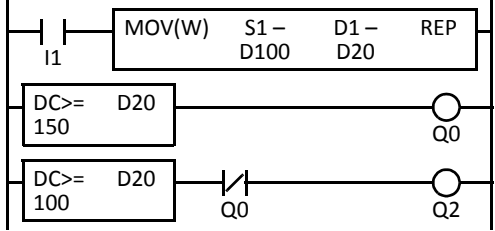

## **Timing Chart**

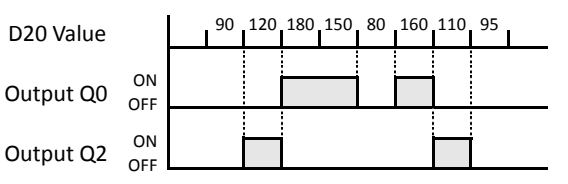

Output Q2 is on while data register D20 value is between 149 and 100.

# Output Q0 is on when data register D2

## **SFR and SFRN (Forward and Reverse Shift Register)**

All-in-one type CPU modules have a shift register consisting of 128 bits which are allocated to R0 through R127. Slim type CPU modules have a shift register consisting of 256 bits which are allocated to R0 through R255. Any number of available bits can be selected to form a train of bits which store on or off status. The on/off data of constituent bits is shifted in the forward direction (forward shift register) or in the reverse direction (reverse shift register) when a pulse input is turned on.

## **Forward Shift Register (SFR)**

When SFR instructions are programmed, two addresses are always required. The SFR instruction is entered, followed by a shift register number selected from appropriate device addresses. The shift register number corresponds to the first, or head bit. The number of bits is the second required address after the SFR instruction.

The SFR instruction requires three inputs. The forward shift register circuit must be programmed in the following order: reset input, pulse input, data input, and the SFR instruction, followed by the first bit and the number of bits.

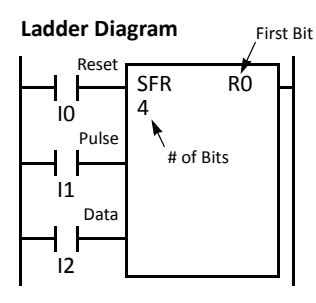

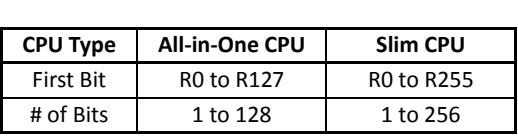

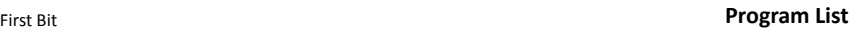

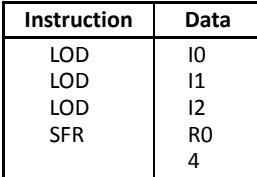

**Structural Diagram**

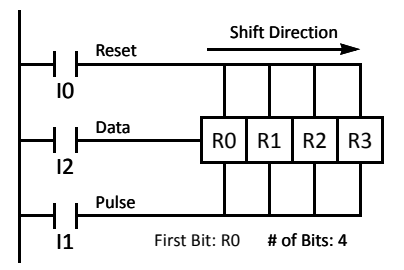

## **Reset Input**

The reset input will cause the value of each bit of the shift register to return to zero. Initialize pulse special internal relay, M8120, may be used to initialize the shift register at start-up.

## **Pulse Input**

The pulse input triggers the data to shift. The shift is in the forward direction for a forward shift register and in reverse for a reverse shift register. A data shift will occur upon the leading edge of a pulse; that is, when the pulse *turns on*. If the pulse has been on and stays on, no data shift will occur.

## **Data Input**

The data input is the information which is shifted into the first bit when a forward data shift occurs, or into the last bit when a reverse data shift occurs.

**Note:** When power is turned off, the statuses of all shift register bits are normally cleared. It is also possible to maintain the statuses of shift register bits by using the Function Area Settings as required. See [page 5-5.](#page-166-0)

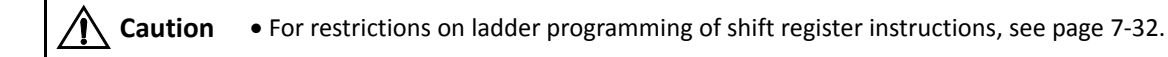

## **Forward Shift Register (SFR), continued**

## **Ladder Diagram**

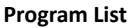

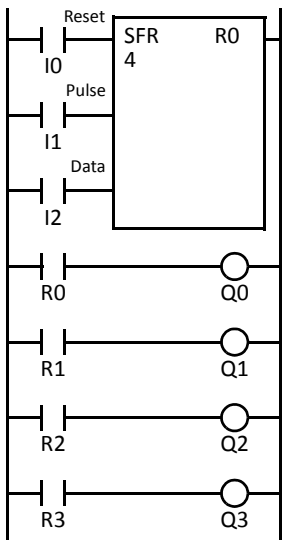

#### **Instruction Data** LOD LOD LOD SFR LOD **OUT** LOD OUT LOD OUT LOD **OUT**  $\overline{10}$ I1 I2 R0 4 R0 Q0 R1 Q1 R2 Q2 R3 Q3

#### **Timing Chart**

Reset Input  $10^{ON}$ OFF Pulse Input  $10^{ON}$ OFF Data Input  $12\quad_{OEC}^{ON}$ OFF  $R1/Q1$  ON OFF  $RO/QO \n\overset{ON}{\underset{OEF}{\text{C}}$ **OFF**  $R3/Q3$  ON OFF  $R2/Q2$  ON OFF

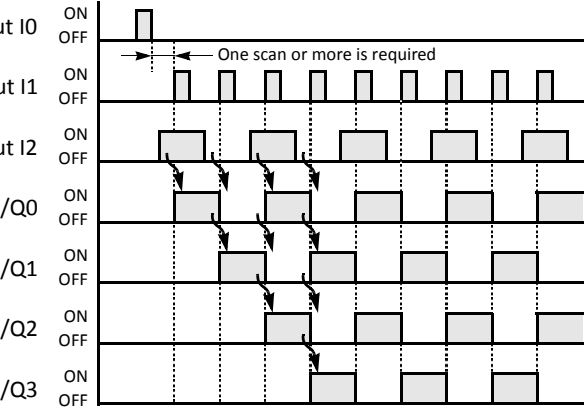

#### **Ladder Diagram Program List**

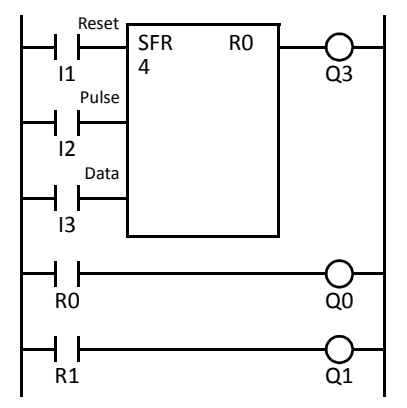

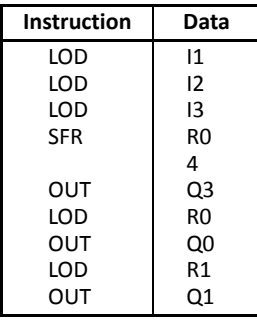

- The last bit status output can be programmed directly after the SFR instruction. In this example, the status of bit R3 is read to output Q3.
- Each bit can be loaded using the LOD R# instruction.

## **Setting and Resetting Shift Register Bits**

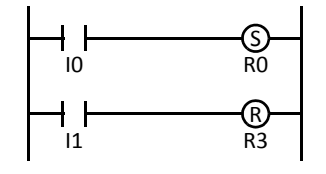

- Any shift register bit can be turned on using the SET instruction.
- Any shift register bit can be turned off using the RST instruction.
- The SET or RST instruction is actuated by any input condition.

*7-24 FC5A MICROSMART USER'S MANUAL FC9Y-B1268*

## **Reverse Shift Register (SFRN)**

For reverse shifting, use the SFRN instruction. When SFRN instructions are programmed, two addresses are always required. The SFRN instructions are entered, followed by a shift register number selected from appropriate device addresses. The shift register number corresponds to the lowest bit number in a string. The number of bits is the second required address after the SFRN instructions.

The SFRN instruction requires three inputs. The reverse shift register circuit must be programmed in the following order: reset input, pulse input, data input, and the SFRN instruction, followed by the last bit and the number of bits.

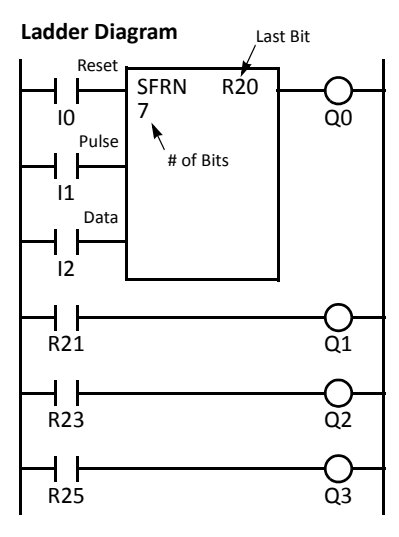

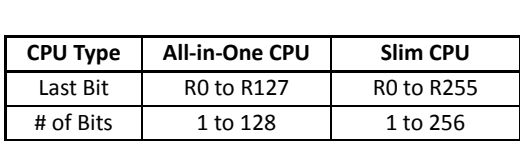

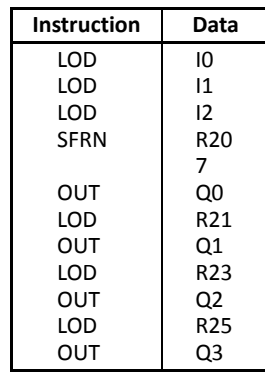

**Program List**

- The last bit status output can be programmed directly after the SFRN instruction. In this example, the status of bit R20 is read to output Q0.
- Each bit can be loaded using the LOD R# instructions.
- For details of reset, pulse, and data inputs, see page 7-23.

#### **Structural Diagram**

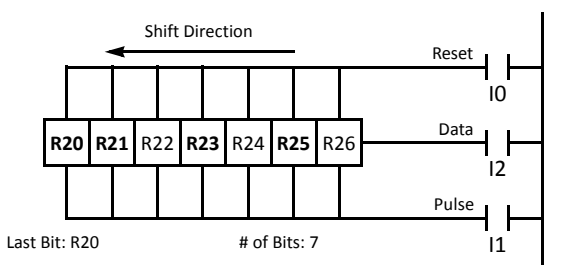

**Note:** Output is initiated only for those bits highlighted in bold print.

**Note:** When power is turned off, the statuses of all shift register bits are normally cleared. It is also possible to maintain the statuses of shift register bits by using the Function Area Settings as required. See [page 5-5.](#page-166-0)

**Caution** • For restrictions on ladder programming of shift register instructions, see [page 7-32](#page-301-0).

## **Bidirectional Shift Register**

A bidirectional shift register can be created by first programming the SFR instruction as detailed in the Forward Shift Register section on page 7-23. Next, the SFRN instruction is programed as detailed in the Reverse Shift Register section on page 7-25.

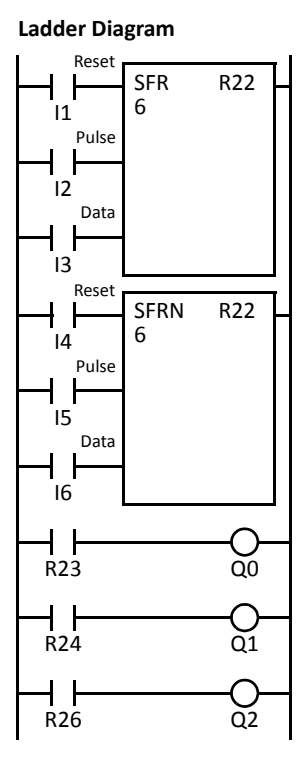

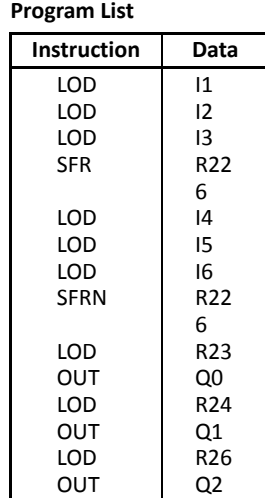

## **Structural Diagram**

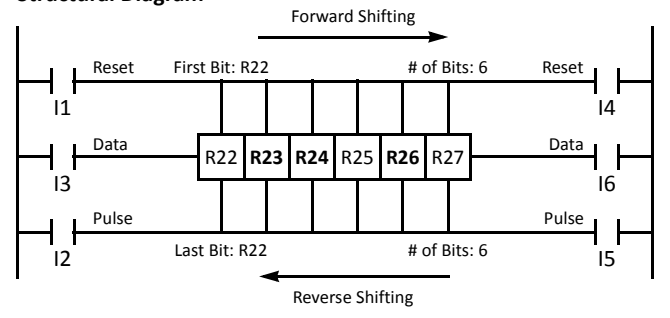

**Note:** Output is initiated only for those bits highlighted in bold print.

## **SOTU and SOTD (Single Output Up and Down)**

The SOTU instruction "looks for" the transition of a given input from off to on. The SOTD instruction looks for the transition of a given input from on to off. When this transition occurs, the desired output will turn on for the length of one scan. The SOTU or SOTD instruction converts an input signal to a "one-shot" pulse signal.

A total of 3072 SOTU and SOTD instructions can be used in a user program.

If operation is started while the given input is already on, the SOTU output will not turn on. The transition from off to on is what triggers the SOTU instruction.

When a relay of the CPU or relay output module is defined as the SOTU or SOTD output, it may not operate if the scan time is not compatible with relay requirements.

**Ladder Diagram**

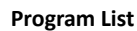

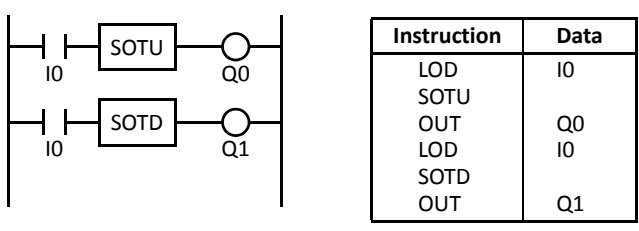

## **Timing Chart**

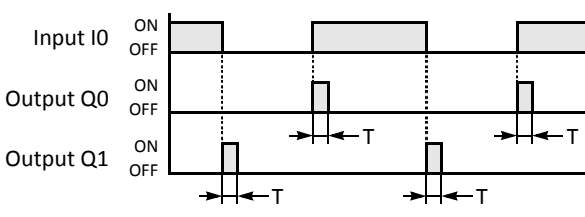

**Caution**

 For restrictions on ladder programming of SOTU and SOTD instructions, see [page 7-32](#page-301-0).

**Note:** "T" equals one scan time (one-shot pulse).

There is a special case when the SOTU and SOTD instructions are used between the MCS and MCR instructions (which are detailed on [page 7-28\)](#page-297-0). If input I2 to the SOTU instruction turns on while input I1 to the MCS instruction is on, then the SOTU output turns on. If input I2 to the SOTD instruction turns off while input I1 is on, then the SOTD output turns on. If input I1 turns on while input I2 is on, then the SOTU output turns on. However, if input I1 turns off while input I2 is on, then the SOTD output does not turn on as shown below.

#### **Ladder Diagram**

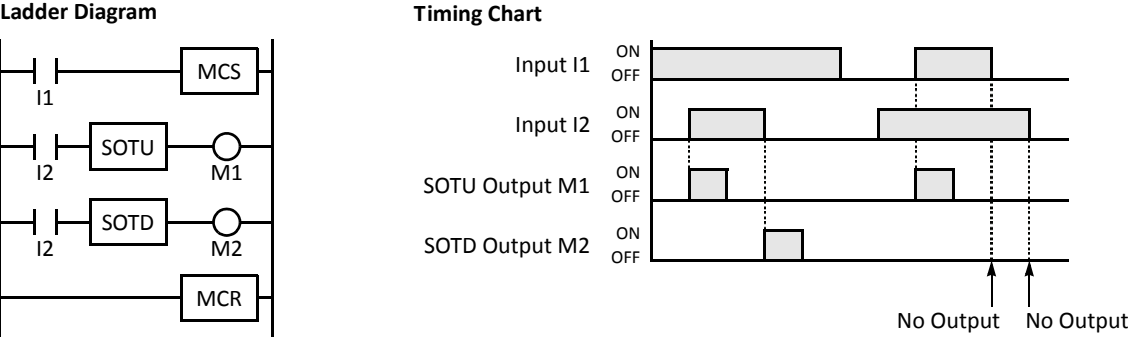

## <span id="page-297-0"></span>**MCS and MCR (Master Control Set and Reset)**

The MCS (master control set) instruction is usually used in combination with the MCR (master control reset) instruction. The MCS instruction can also be used with the END instruction, instead of the MCR instruction.

When the input preceding the MCS instruction is off, the MCS is executed so that all inputs to the portion between the MCS and the MCR are forced off. When the input preceding the MCS instruction is on, the MCS is not executed so that the program following it is executed according to the actual input statuses.

When the input condition to the MCS instruction is off and the MCS is executed, other instructions between the MCS and MCR are executed as follows:

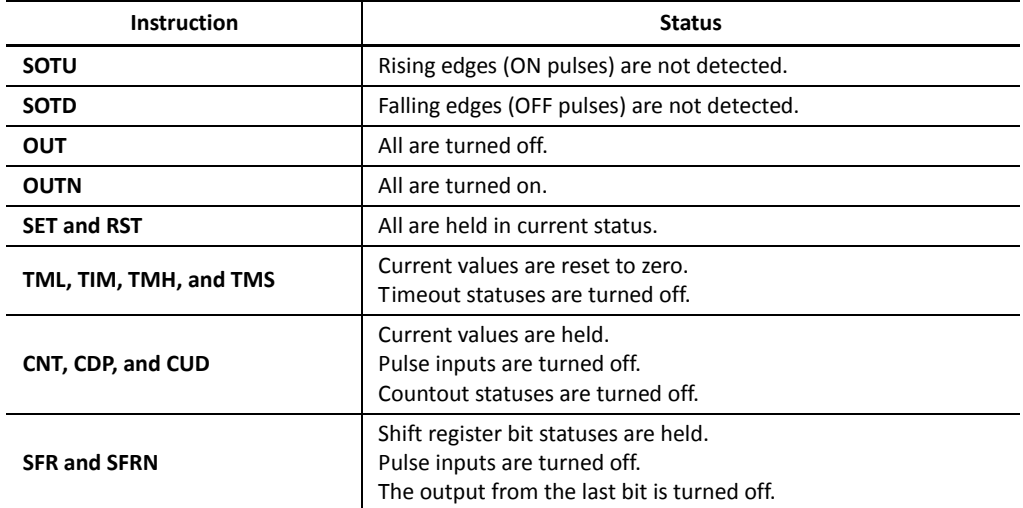

Input conditions cannot be set for the MCR instruction.

More than one MCS instruction can be used with one MCR instruction.

Corresponding MCS/MCR instructions cannot be nested within another pair of corresponding MCS/MCR instructions.

**Ladder Diagram**

#### **Program List**

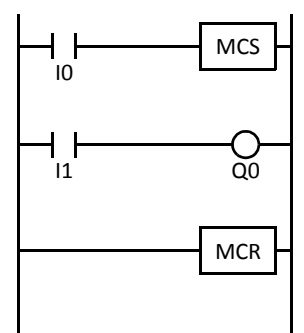

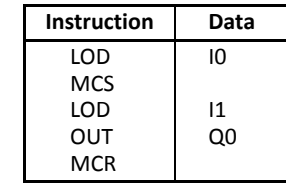

#### **Timing Chart**

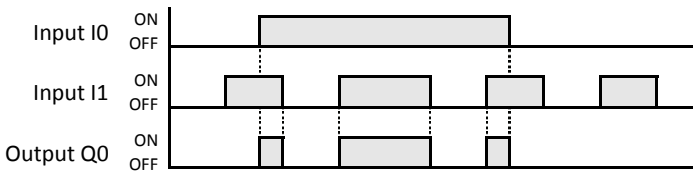

When input I0 is off, MCS is executed so that the subsequent input is forced off.

When input I0 is on, MCS is not executed so that the following program is executed according to the actual input statuses.

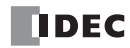

## **MCS and MCR (Master Control Set and Reset), continued**

## **Multiple Usage of MCS instructions**

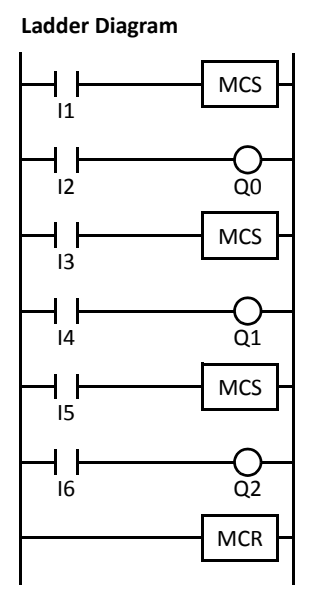

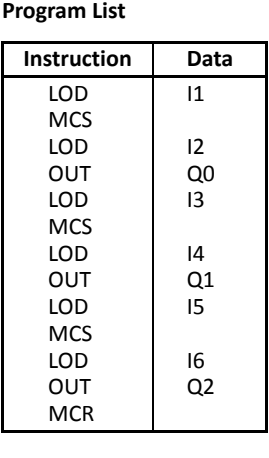

This master control circuit will give priority to I1, I3, and I5, in that order.

When input I1 is off, the first MCS is executed so that subsequent inputs I2 through I6 are forced off.

When input I1 is on, the first MCS is not executed so that the following program is executed according to the actual input statuses of I2 through I6.

When I1 is on and I3 is off, the second MCS is executed so that subsequent inputs I4 through I6 are forced off.

When both I1 and I3 are on, the first and second MCSs are not executed so that the following program is executed according to the actual input statuses of I4 through I6.

## **Counter and Shift Register in Master Control Circuit**

#### **Ladder Diagram**

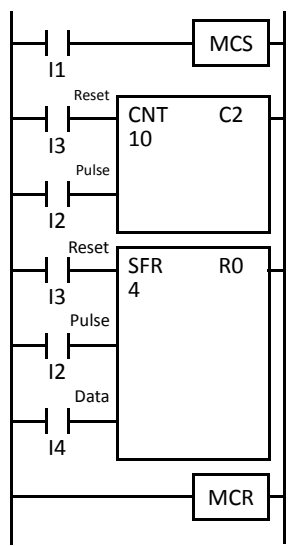

When input I1 is on, the MCS is not executed so that the counter and shift register are executed according to actual statuses of subsequent inputs I2 through I4.

When input I1 is off, the MCS is executed so that subsequent inputs I2 through I4 are forced off.

When input I1 is turned on while input I2 is on, the counter and shift register pulse inputs are turned on as shown below.

#### **Timing Chart**

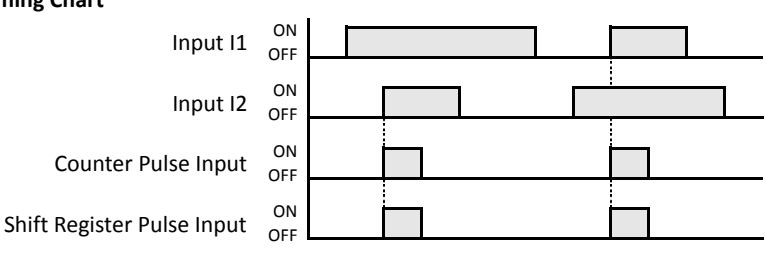

## **JMP (Jump) and JEND (Jump End)**

The JMP (jump) instruction is usually used in combination with the JEND (jump end) instruction. At the end of a program, the JMP instruction can also be used with the END instruction, instead of the JEND instruction.

These instructions are used to proceed through the portion of the program between the JMP and the JEND *without* processing. This is similar to the MCS/MCR instructions, except that the portion of the program between the MCS and MCR instruction *is* executed.

When the operation result immediately before the JMP instruction is on, the JMP is valid and the program is *not* executed. When the operation result immediately before the JMP instruction is off, the JMP is invalid and the program is executed.

When the input condition to the JMP instruction is on and the JMP is executed, other instructions between the JMP and JEND are executed as follows:

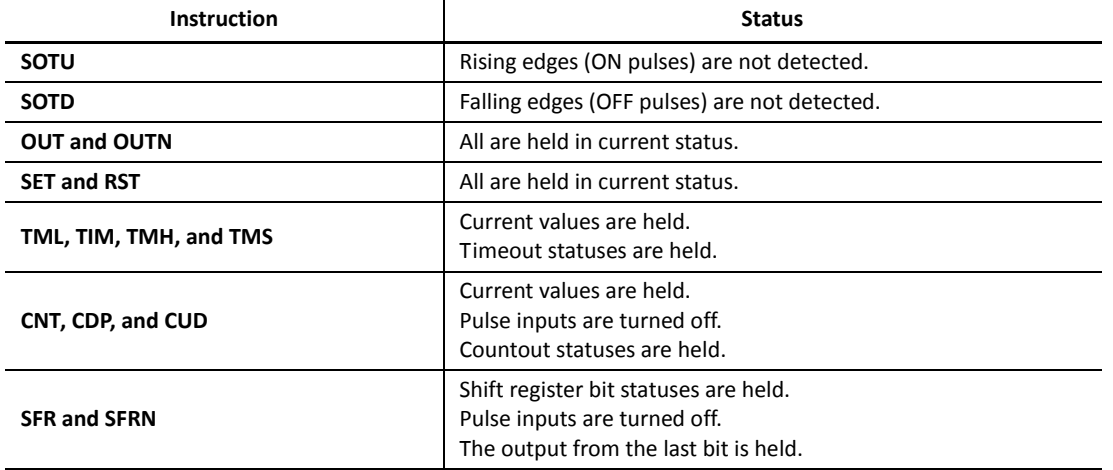

Input conditions cannot be set for the JEND instruction.

More than one JMP instruction can be used with one JEND instruction.

Corresponding JMP/JEND instructions cannot be nested within another pair of corresponding JMP/JEND instructions.

**Ladder Diagram**

#### **Program List**

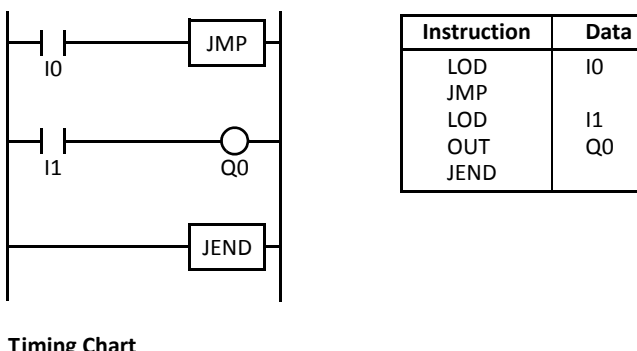

**Timing Chart**

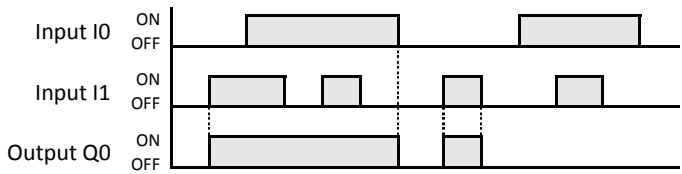

When input I0 is on, JMP is executed so that the subsequent output status is held.

When input I0 is off, JMP is not executed so that the following program is executed according to the actual input statuses.

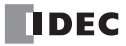

## **JMP (Jump) and JEND (Jump End), continued**

## **Ladder Diagram**

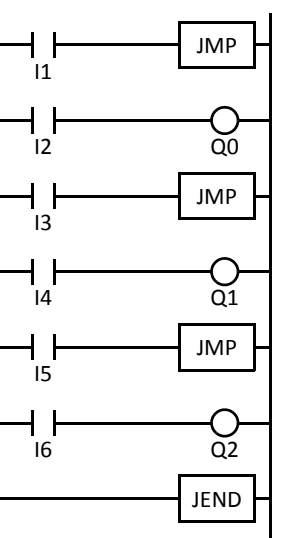

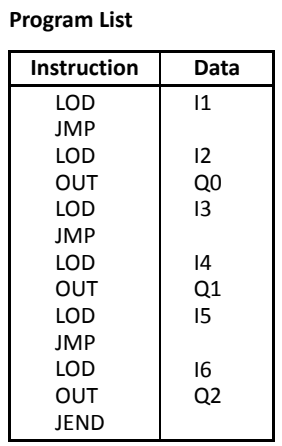

This jump circuit will give priority to I1, I3, and I5, in that order.

When input I1 is on, the first JMP is executed so that subsequent output statuses of Q0 through Q2 are held.

When input I1 is off, the first JMP is not executed so that the following program is executed according to the actual input statuses of I2 through I6.

When I1 is off and I3 is on, the second JMP is executed so that subsequent output statuses of Q1 and Q2 are held.

When both I1 and I3 are off, the first and second JMPs are not executed so that the following program is executed according to the actual input statuses of I4 through I6.

## **END**

The END instruction is always required at the end of a program; however, it is not necessary to program the END instruction after the last programmed instruction. The END instruction already exists at every unused address. (When an address is used for programming, the END instruction is removed.)

A *scan* is the execution of all instructions from address zero to the END instruction. The time required for this execution is referred to as one *scan time*. The scan time varies with respect to program length, which corresponds to the address where the END instruction is found.

During the scan time, program instructions are processed sequentially. This is why the output instruction closest to the END instruction has priority over a previous instruction for the same output. No output is initiated until all logic within a scan is processed.

Output occurs simultaneously, and this is the first part of the END instruction execution. The second part of the END instruction execution is to monitor all inputs, also done simultaneously. Then program instructions are ready to be processed sequentially once again.

#### **Ladder Diagram**

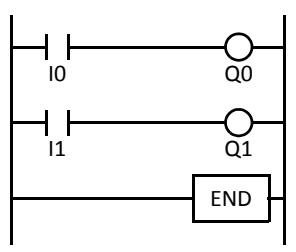

## **Program List**

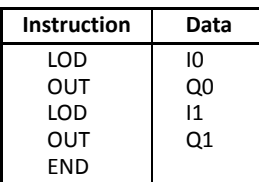

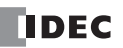

## <span id="page-301-0"></span>**Restriction on Ladder Programming**

Due to the structure of WindLDR, the following ladder diagram cannot be programmed — a closed circuit block is formed by vertical lines, except for right and left power rails, and the closed circuit block contains one or more prohibited instructions shown in the table below.

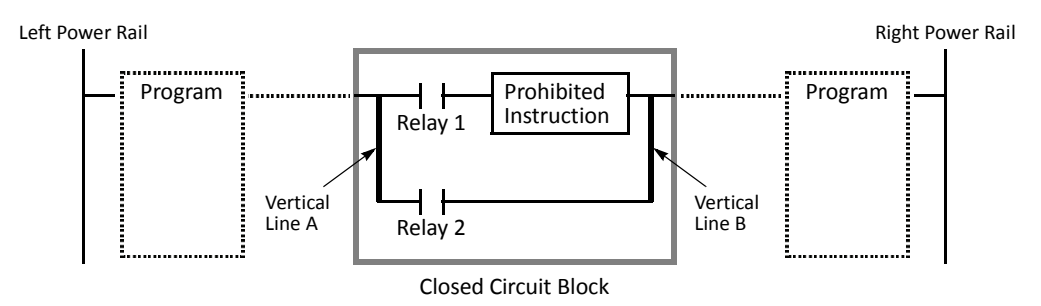

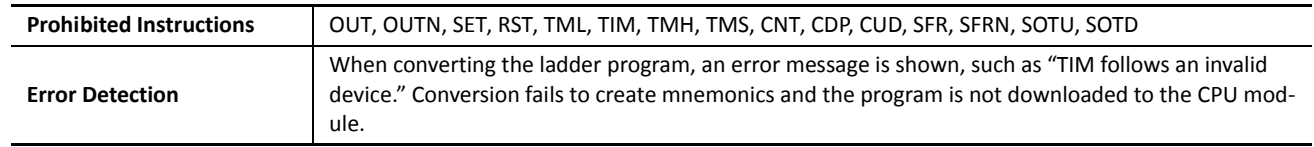

## **Modifying Prohibited Ladder Programs**

Intended operation can be performed by modifying the prohibited ladder program as shown in the examples below:

## **Prohibited Ladder Program 1**

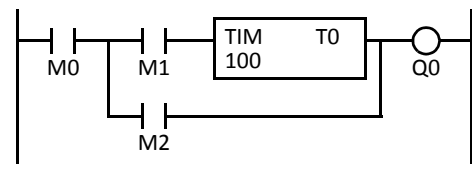

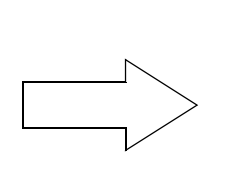

#### **Modified Ladder Program 1**

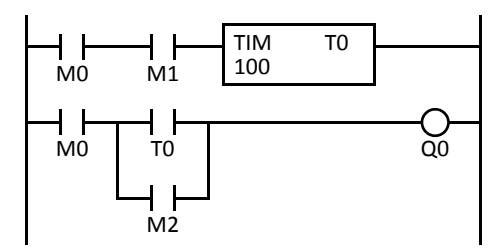

#### **Prohibited Ladder Program 2**

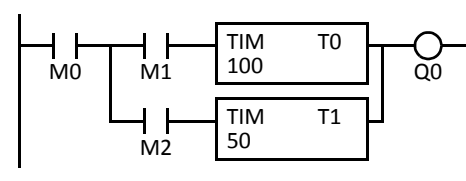

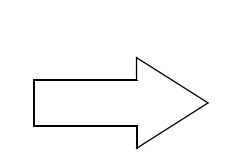

#### **Modified Ladder Program 2**

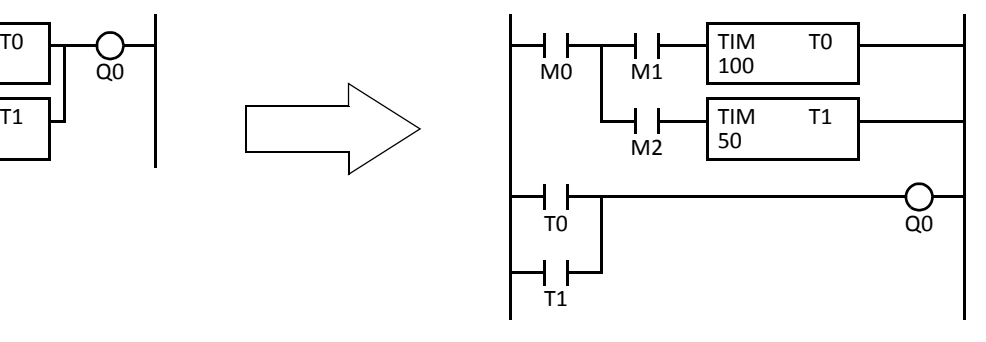

## *Introduction*

This chapter describes general rules of using advanced instructions, terms, data types, and formats used for advanced instructions.

## **Advanced Instruction List**

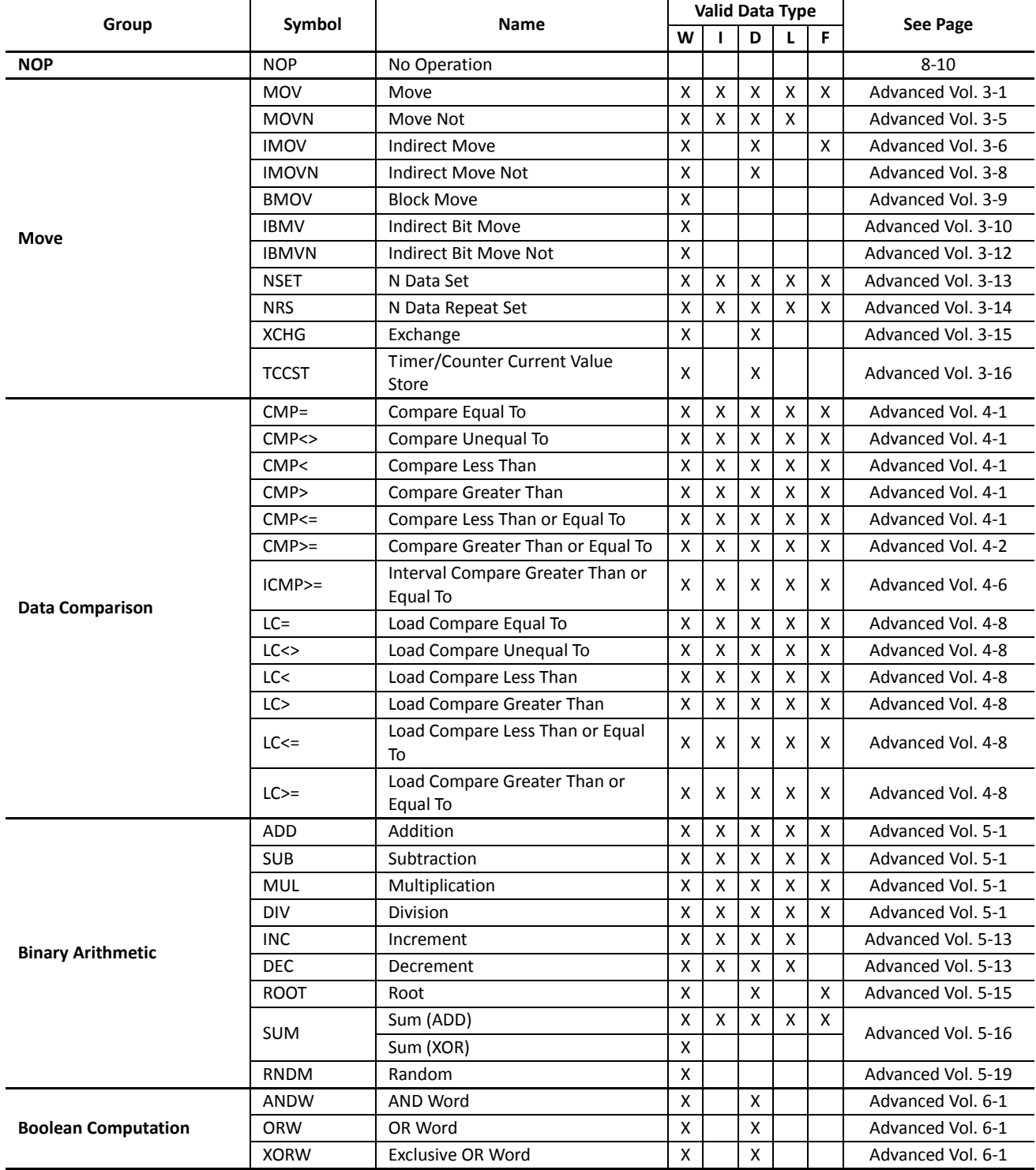

## *8: ADVANCED INSTRUCTIONS REFERENCE*

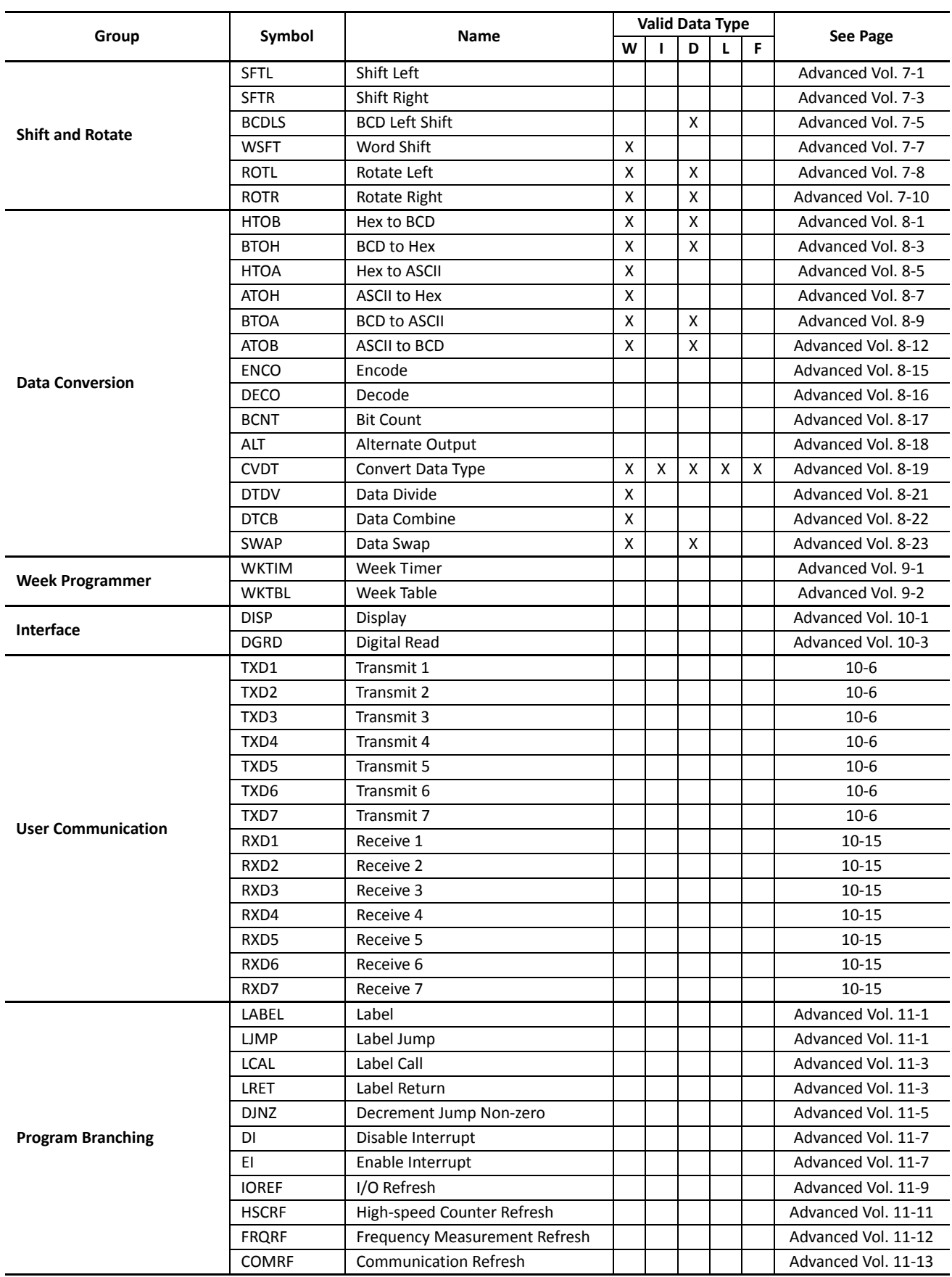

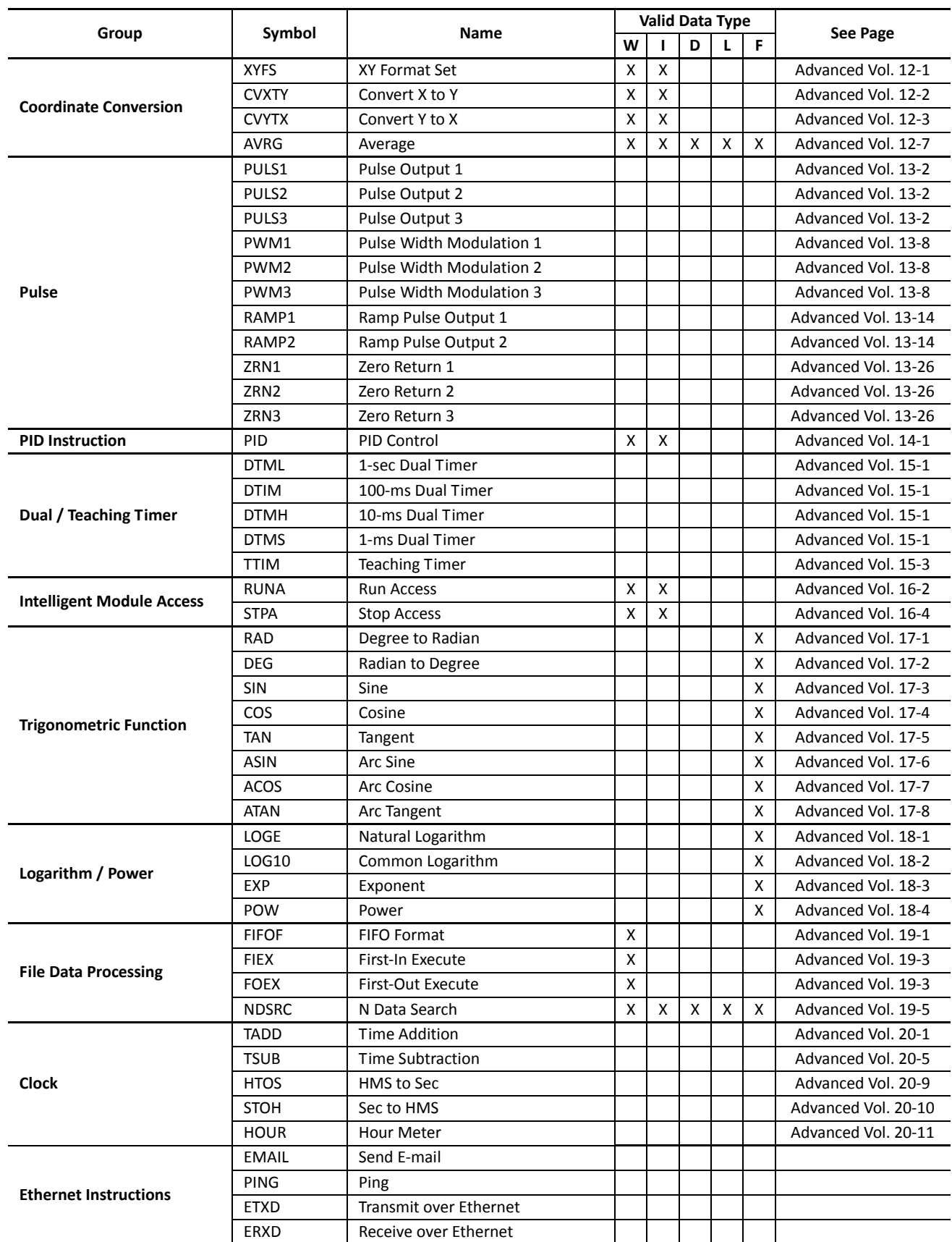

## **Advanced Instruction Applicable CPU Modules**

Applicable advanced instructions depend on the type of CPU modules as listed in the table below.

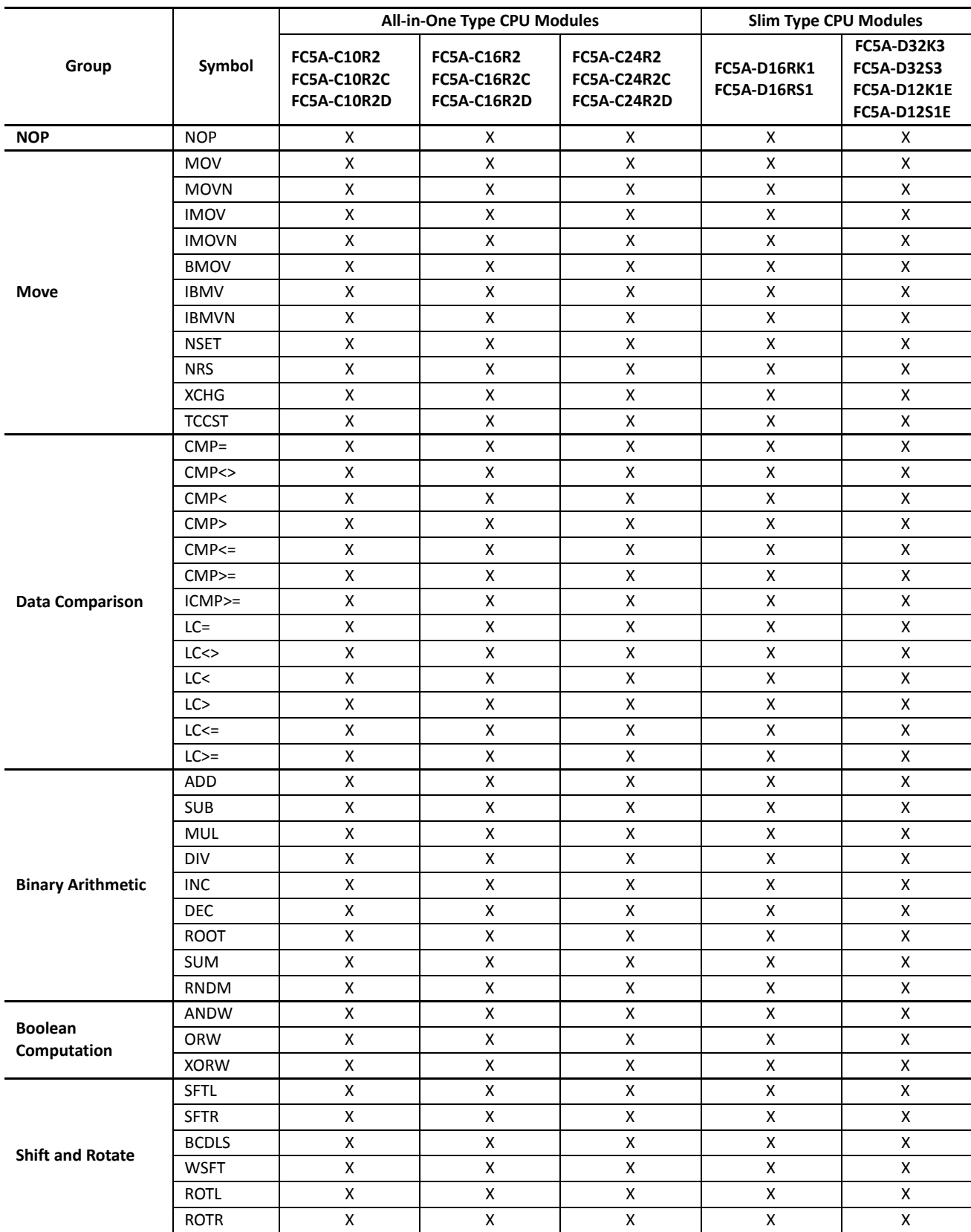

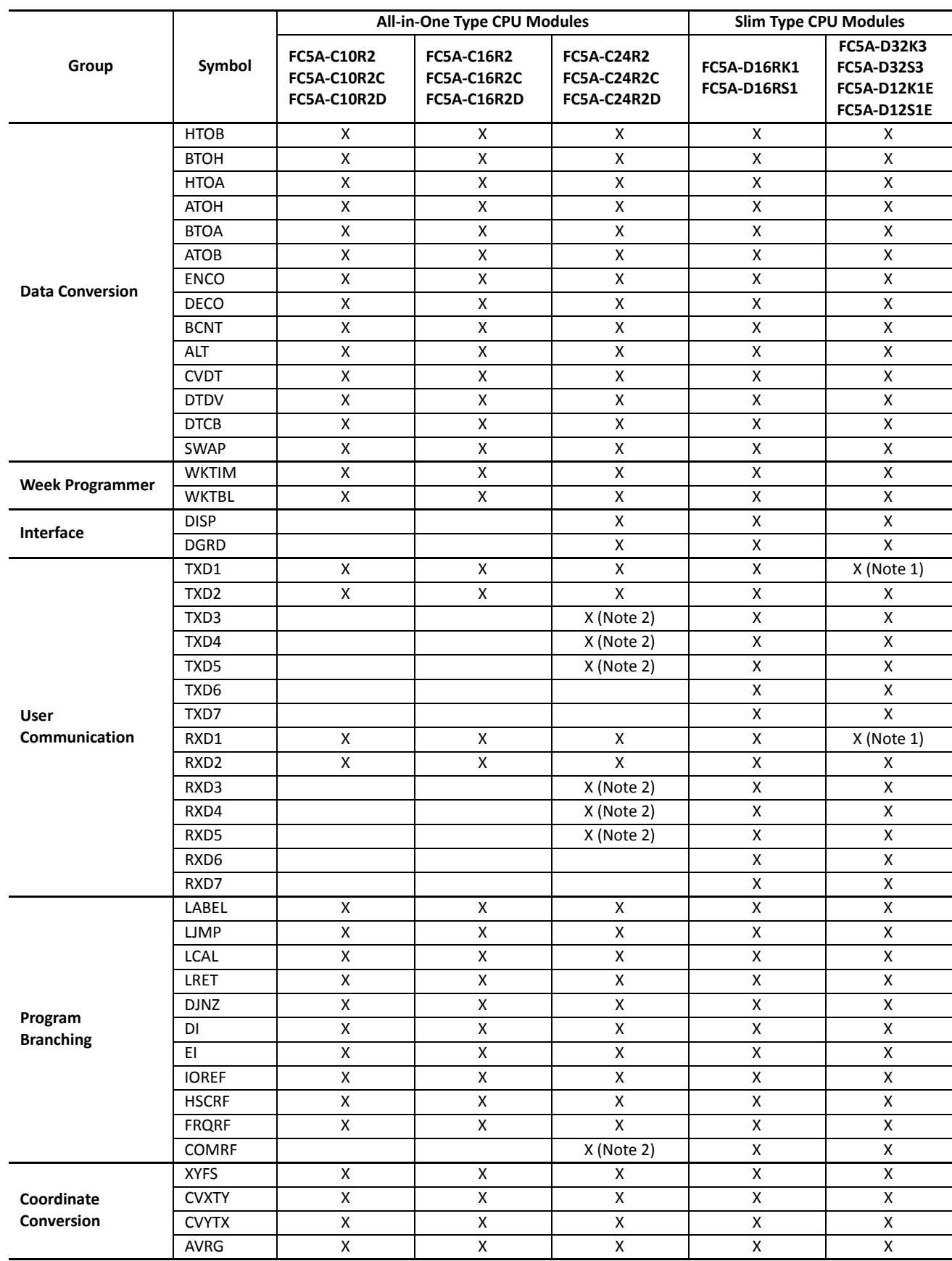

**Note 1:** Not available on FC5A-D12K1E/S1E.

**Note 2:** Not available on FC5A-C24R2D.

## *8: ADVANCED INSTRUCTIONS REFERENCE*

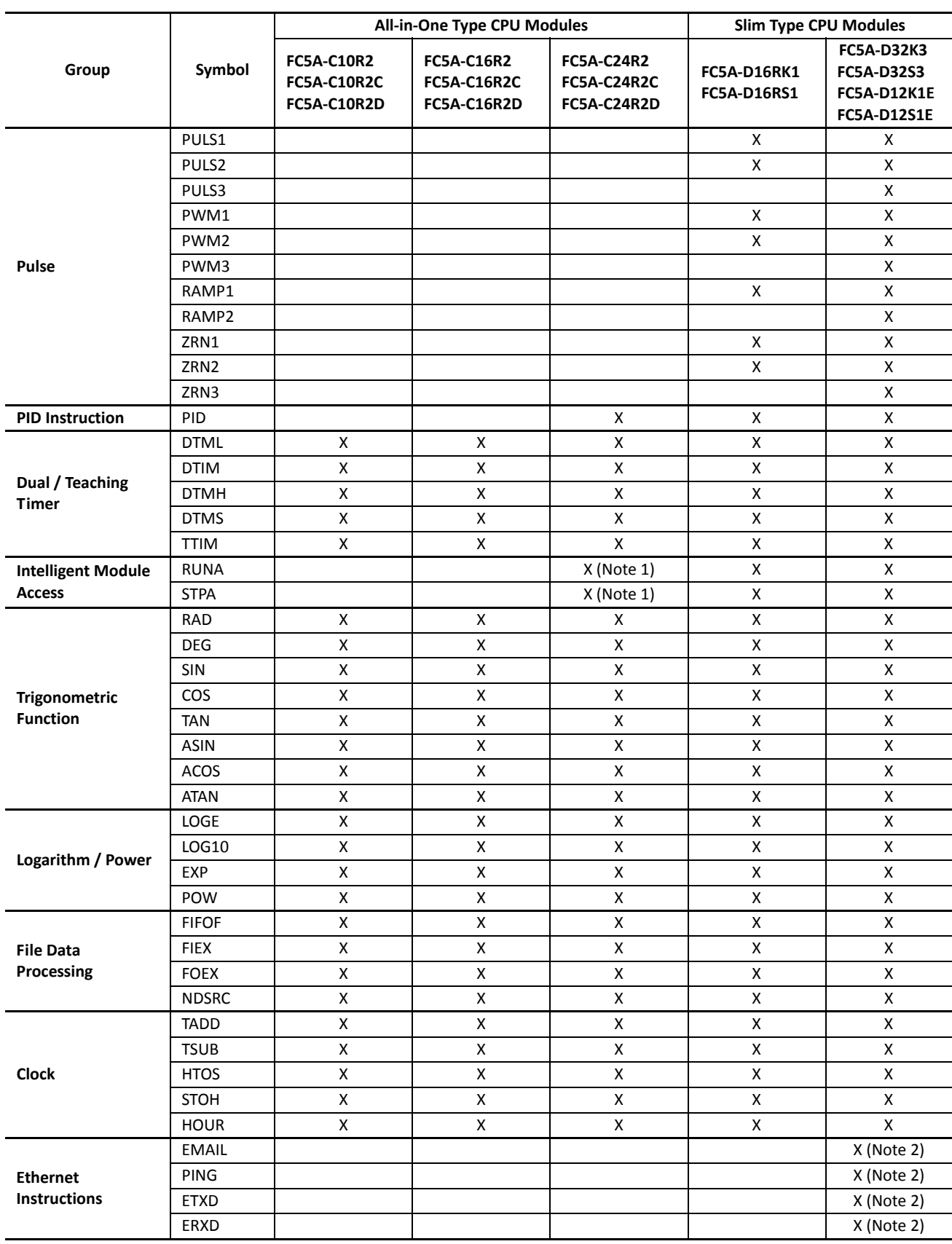

**Note 1:** Not available on FC5A-C24R2D.

**Note 2:** Ethernet instructions can only be used with FC5A-D12K1E and FC5A-D12S1E.

## **Structure of an Advanced Instruction**

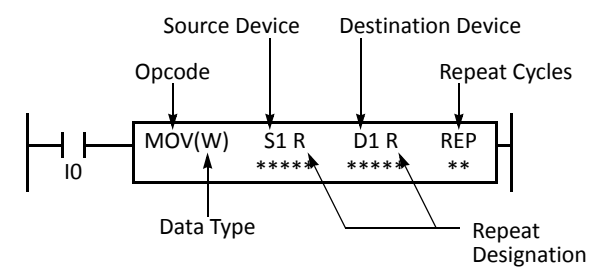

## **Repeat Designation**

Specifies whether repeat is used for the device or not.

## **Repeat Cycles**

Specifies the quantity of repeat cycles: 1 through 99.

## The opcode is a symbol to identify the advanced instruction.

**Opcode**

**Data Type** Specifies the word (W), integer (I), double word (D), long (L), or float (F) data type.

## **Source Device**

The source device specifies the 16- or 32-bit data to be processed by the advanced instruction. Some advanced instructions require two source devices.

## **Destination Device**

The destination device specifies the 16- or 32-bit data to store the result of the advanced instruction. Some advanced instructions require two destination devices.

## **Input Condition for Advanced Instructions**

Almost all advanced instructions must be preceded by a contact, except NOP (no operation), LABEL (label), LRET (label return), and STPA (stop access) instructions. The input condition can be programmed using a bit device such as input, output, internal relay, or shift register. Timer and counter can also be used as an input condition to turn on the contact when the timer times out or the counter counts out.

While the input condition is on, the advanced instruction is  $\Box$   $\Box$   $\Box$  SOTU  $\Box$  MOV(W) executed in each scan. To execute the advanced instruction only at the rising or falling edge of the input, use the SOTU or SOTD instruction.

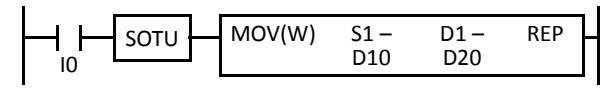

While the input condition is off, the advanced instruction is not executed and device statuses are held.

## **Source and Destination Devices**

The source and destination devices specify 16- or 32-bit data, depending on the selected data type. When a bit device such as input, output, internal relay, or shift register is designated as a source or destination device, 16 or 32 points starting with the designated number are processed as source or destination data. When a word device such as timer or counter is designated as a source device, the current value is read as source data. When a timer or counter is designated as a destination device, the result of the advanced instruction is set to the preset value for the timer or counter. When a data register is designated as a source or destination device, the data is read from or written to the designated data register.

## **Using Timer or Counter as Source Device**

Since all timer instructions—TML (1-sec timer), TIM (100-ms timer), TMH (10-ms timer), and TMS (1-ms timer) subtract from the preset value, the current value is decremented from the preset value and indicates the remaining time. As described above, when a timer is designated as a source device of an advanced instruction, the current value, or the remaining time, of the timer is read as source data. Adding counters CNT start counting at 0, and the current value is incremented up to the preset value. Reversible counters CDP and CUD start counting at the preset value and the current value is incremented or decremented from the preset value. When any counter is designated as a source device of an advanced instruction, the current value is read as source data.

## **Using Timer or Counter as Destination Device**

As described above, when a timer or counter is designated as a destination device of an advanced instruction, the result of the advanced instruction is set to the preset value of the timer or counter. Timer and counter preset values can be 0 through 65535.

When a timer or counter preset value is designated using a data register, the timer or counter cannot be designated as a destination of an advanced instruction. When executing such an advanced instruction, a user program execution error will result. For details of user program execution error, see [page 13-6](#page-417-0).

**Note:** When a user program execution error occurs, the result is not set to the destination.

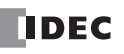

## **Data Types for Advanced Instructions (Integer Type)**

When using move, data comparison, binary arithmetic, Boolean computation, bit shift/rotate, data conversion, and coordinate conversion instructions, data types can be selected from word (W), integer (I), double word (D), long (L), or float (F). For other advanced instructions, the data is processed in units of 16-bit word.

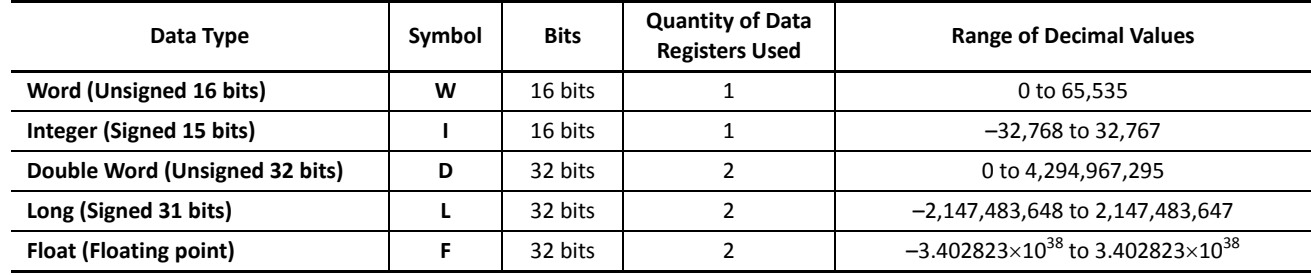

## **Decimal Values and Hexadecimal Storage (Word, Integer, Double, and Long Data Types)**

The following table shows hexadecimal equivalents which are stored in the CPU, as a result of addition and subtraction of the decimal values shown:

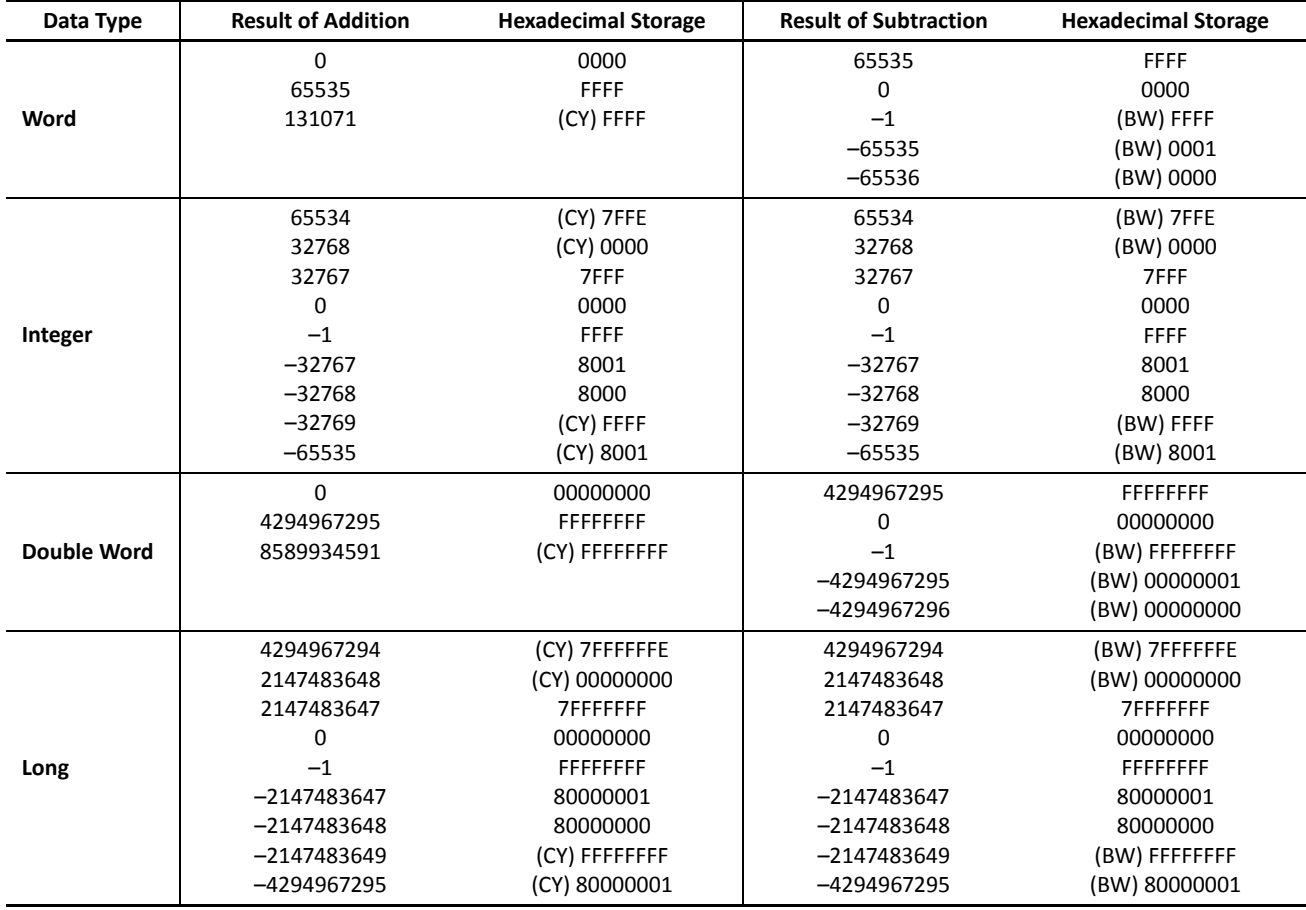

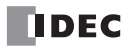

## **Floating-Point Data Format**

The FC5A MicroSmart can specify the floating-point data type (F) for advanced instructions. Like the double word (D) and long integer (L) data types, the floating-point data type also uses two consecutive data registers to execute advanced instructions. The FC5A MicroSmart supports the floating-point data based on the single storage format of the IEEE (The Institute of Electrical and Electronics Engineers) Standard 754.

## **Single Storage Format**

The IEEE single format consists of three fields: a 23-bit fraction, f; an 8-bit biased exponent, e; and 1-bit sign, s. These fields are stored contiguously in one 32-bit word, as shown in the figure below. Bits 0:22 contain the 23-bit fraction, f, with bit 0 being the least significant bit of the fraction and bit 22 being the most significant; bits 23:30 contain the 8-bit biased exponent, e, with bit 23 being the least significant bit of the biased exponent and bit 30 being the most significant; and the highest-order bit 31 contains the sign bit, s.

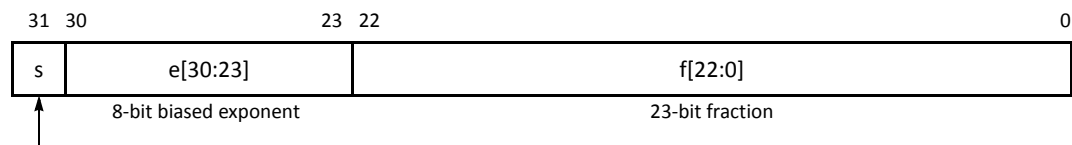

Sign bit (0: positive, 1: negative)

#### **Single Storage Format**

The table below shows the correspondence between the values of the three constituent fields s, e, and f and the value represented by the single format bit pattern. When any value out of the bit pattern is entered to the advanced instruction or when execution of advanced instructions, such as division by zero, has produced any value out of the bit pattern, a user program execution error will result, turning on special internal relay M8004 and the ERR LED on the CPU module.

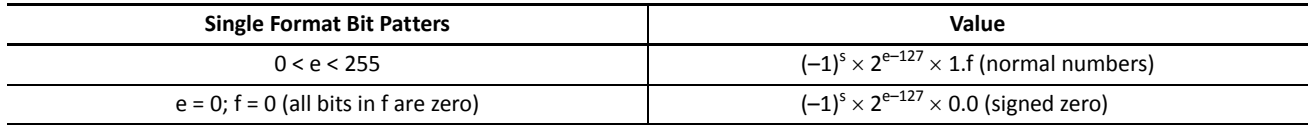

## **Carry and Borrow in Floating-Point Data Processing**

When advanced instructions involving floating-point data are executed, special internal relay M8003 (carry and borrow) is updated.

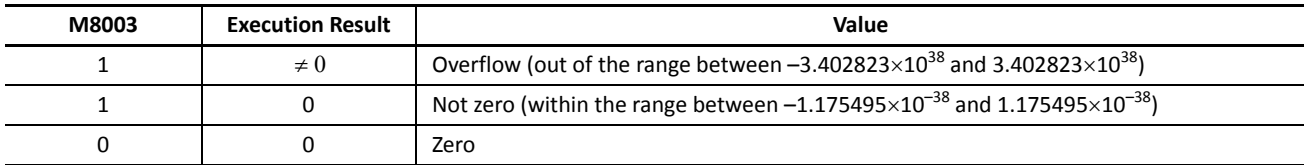

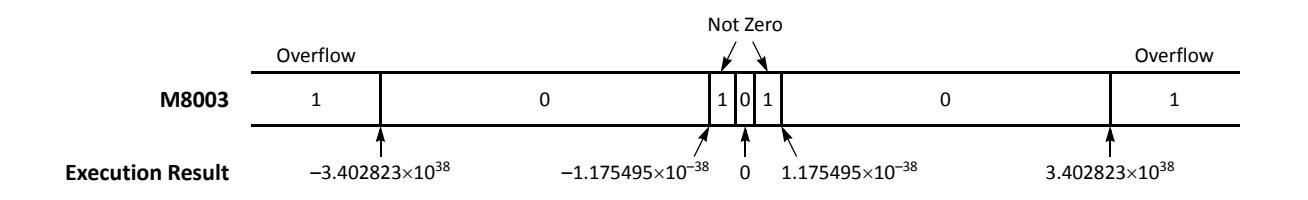

## *8: ADVANCED INSTRUCTIONS REFERENCE*

## **Double-word Devices in Data Registers**

When the double-word data type is selected for the source or destination device, the data is loaded from or stored to two consecutive data registers. The order of the two devices depends on the device type.

When a data register, timer, or counter is selected as a double-word device, the high-word data is loaded from or stored to the first device selected. The low-word data is loaded from or stored to the subsequent device.

**Example:** When data register D10 is designated as a double-word source device and data register D20 is designated as a double-word destination device, the data is loaded from or stored to two consecutive data registers as illustrated below.

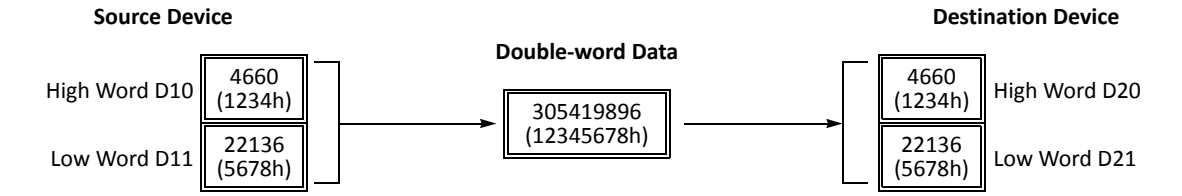

**Note:** The above example is the default setting of the FC5A MicroSmart. The order of two devices can be selected on CPU modules with system program version 110 or higher. See [page 5-46](#page-207-0).

## **Discontinuity of Device Areas**

Each device area is discrete and does not continue, for example, from input to output or from output to internal relay. In addition, special internal relays M8000 through M8157 (all-in-one type CPU) or M8317 (slim type CPU) are in a separate area from internal relays M0 through M2557. Data registers D0 through D1999, expansion data registers D2000 through D7999 (slim type CPU only), and special data registers D8000 through D8199 (all-in-one type CPU) or D8499 (slim type CPU) are in separate areas and do not continue with each other.

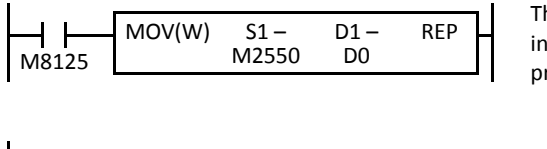

D100

 $S1 - S2 - D1 - REP$ 

D1999

 $S2 -$ D200 he internal relay ends at M2557. Since the MOV (move) instruction reads 16 iternal relays, the last internal relay exceeds the valid range, resulting in a user rogram syntax error.

This program results in a user program syntax error. The destination of the DIV (division) instruction requires two data registers D1999 and D2000. Since D2000 exceeds the valid range, a user program syntax error occurs.

Advanced instructions execute operation only on the available devices in the valid area. If a user program syntax error is found during programming, WindLDR rejects the program instruction and shows an error message.

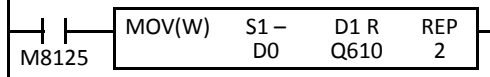

The MOV (move) instruction sets data of data register D0 to 16 outputs Q610 through Q627 in the first repeat cycle. The destination of the second cycle is the next 16 outputs Q630 through Q647, which are invalid, resulting in a user program syntax error.

For details about repeat operations of each advanced instruction, see the following chapters.

## <span id="page-311-0"></span>**NOP (No Operation)**

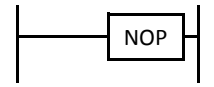

I0

 $DIV(W)$ 

No operation is executed by the NOP instruction.

The NOP instruction may serve as a place holder. Another use would be to add a delay to the CPU scan time, in order to simulate communication with a machine or application, for debugging purposes.

The NOP instruction does not require an input and device.

Details of all other advanced instructions are described in the following chapters.

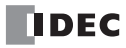

## *9: ANALOG I/O CONTROL*

## *Introduction*

The MicroSmart provides analog I/O control capabilities of 12- through 16-bit resolution using analog I/O modules.

This chapter describes the system setup for using analog I/O modules, WindLDR programming procedures, data register device addresses for analog I/O modules, and application examples.

For hardware specifications of analog I/O modules, see [page 2-55](#page-78-0).

## **System Setup**

The MicroSmart CPU module can be used with a maximum of seven expansion I/O modules, which include digital I/O modules and analog I/O modules.

## **Quantity of Applicable Analog I/O Modules**

The quantity of the analog I/O modules that can be connected to the MicroSmart CPU module depends on the model of the MicroSmart CPU modules as listed below:

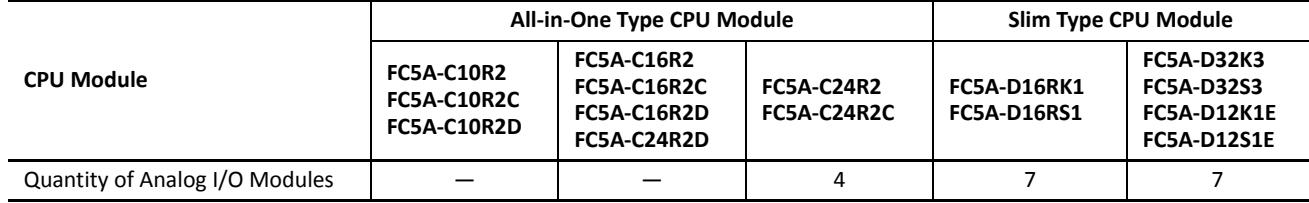

**Note:** FC5A all-in-one 24-I/O type CPU modules cannot use analog I/O modules in combination with the AS-Interface master module (FC4A-AS62M) and/or expansion RS232C/RS485 communication module (FC5A-SIF2 or FC5A-SIF4). When using these modules in combination with analog I/O modules, use the slim type CPU module.

The all-in-one 24-I/O 12V DC type CPU module cannot use analog I/O modules.

#### **System Setup Example**

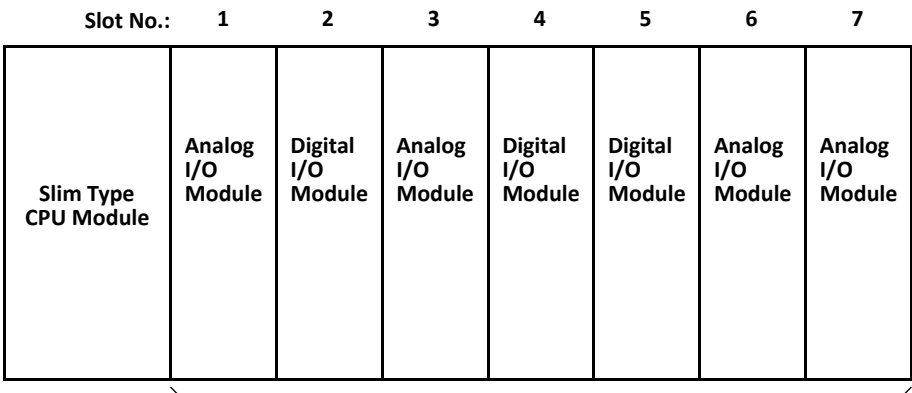

**Expansion I/O Modules (7 maximum)**

#### **• Slot No.**

Indicates the position where the expansion module is mounted. The slot number starts with 1 next to the CPU module up to a maximum of 7.

**Note:** Analog I/O modules cannot be mounted to the right of the expansion interface module.

## **Programming WindLDR**

WindLDR ver. 5.0 or later has the ANST (Set Analog Module Parameters) macro for easy programming of analog I/O modules.

**1.** Place the cursor where you want to insert the ANST instruction on the ladder editing screen, type **ANST** and press the Enter key.

The Set Analog Module Parameters dialog box appears.

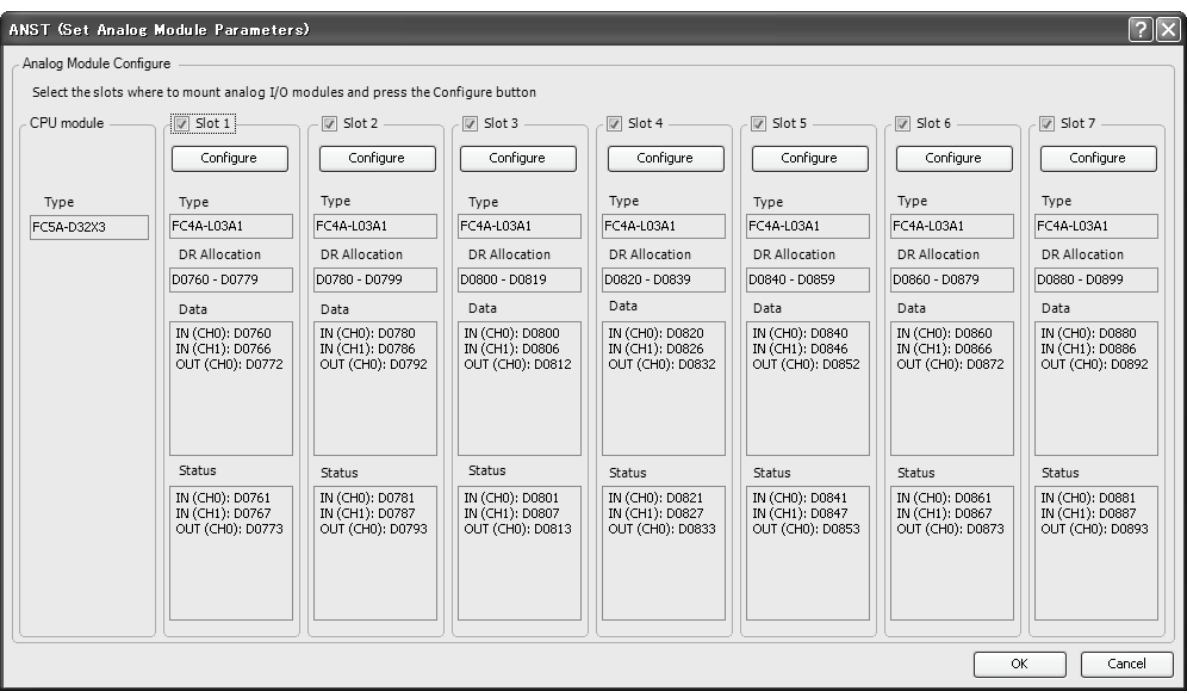

**2.** Select the slots where analog I/O modules are mounted.

All slots are selected to use seven analog I/O modules as default. Click the check box to deselect slots where analog I/O modules are *not* mounted.

When using analog I/O modules on Slots 1, 3, 6, and 7, deselect Slots 2, 4, and 5 as shown below.

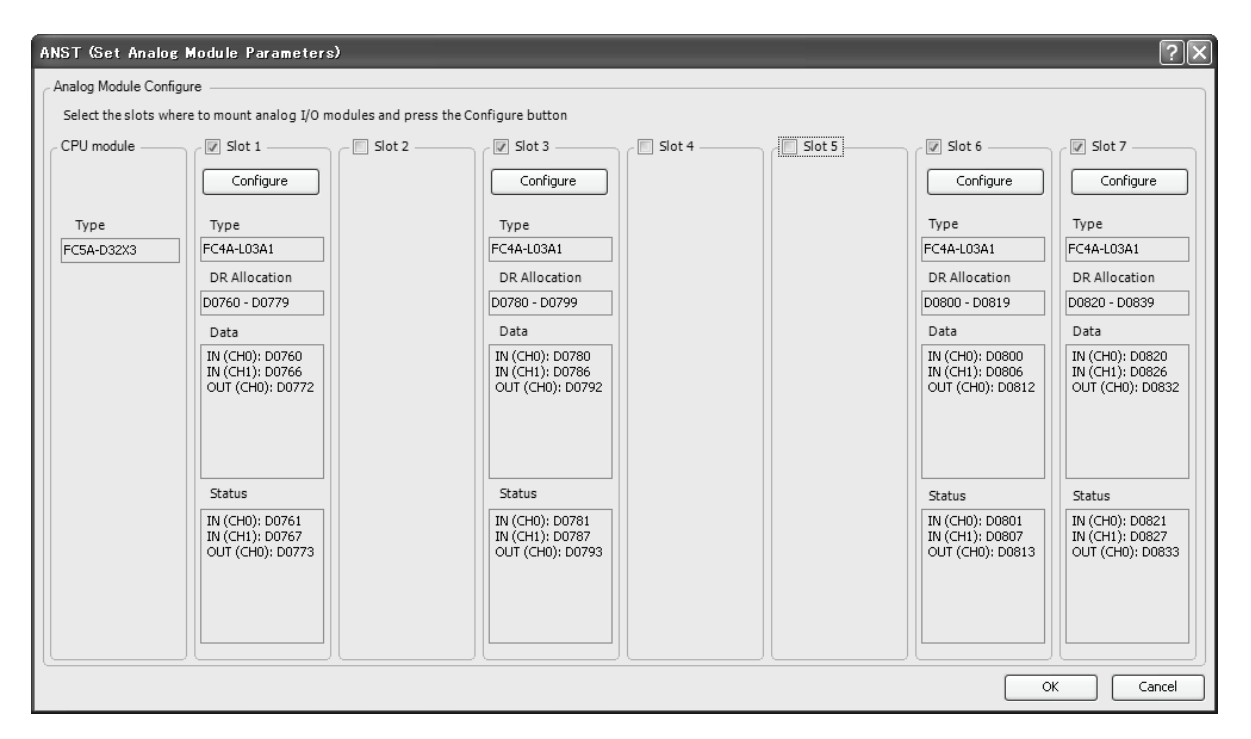

**3.** Click the **Configure** button under the selected slots.

The Configure Parameters dialog box appears. All parameters for analog I/O control can be set in this dialog box. Available parameters vary with the type of the analog I/O module.

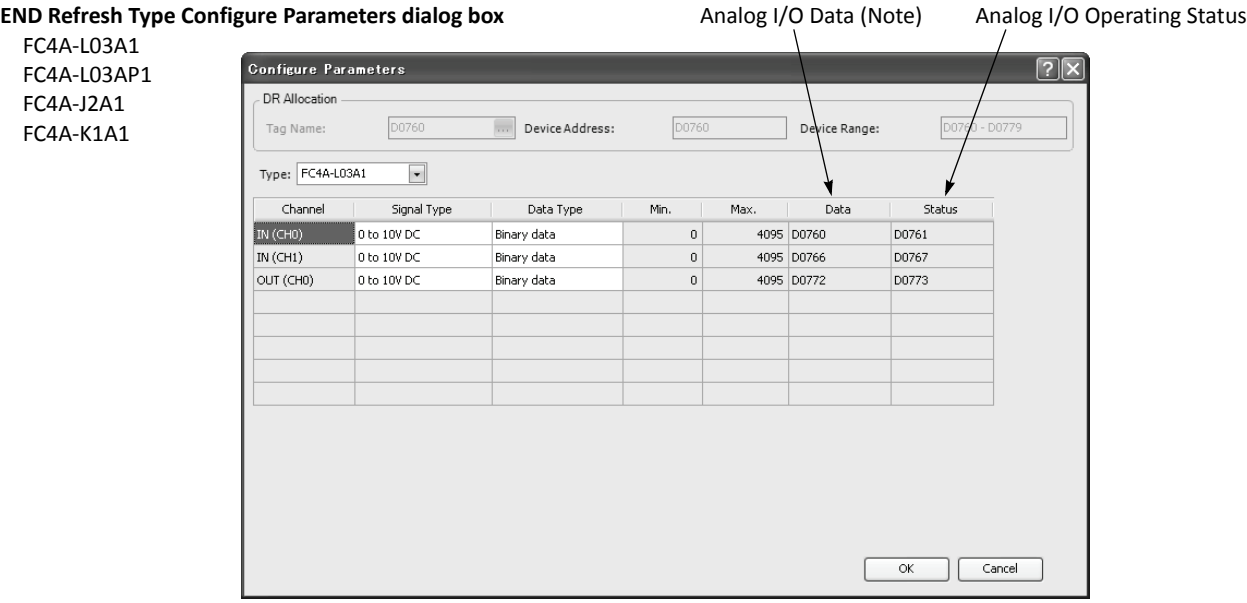

**4.** Select the type of the analog I/O module.

Click on the right of the analog I/O module Type No., then a pull-down list shows eight available modules.

Depending on the selected analog I/O module, other parameters available for the selected module are shown.

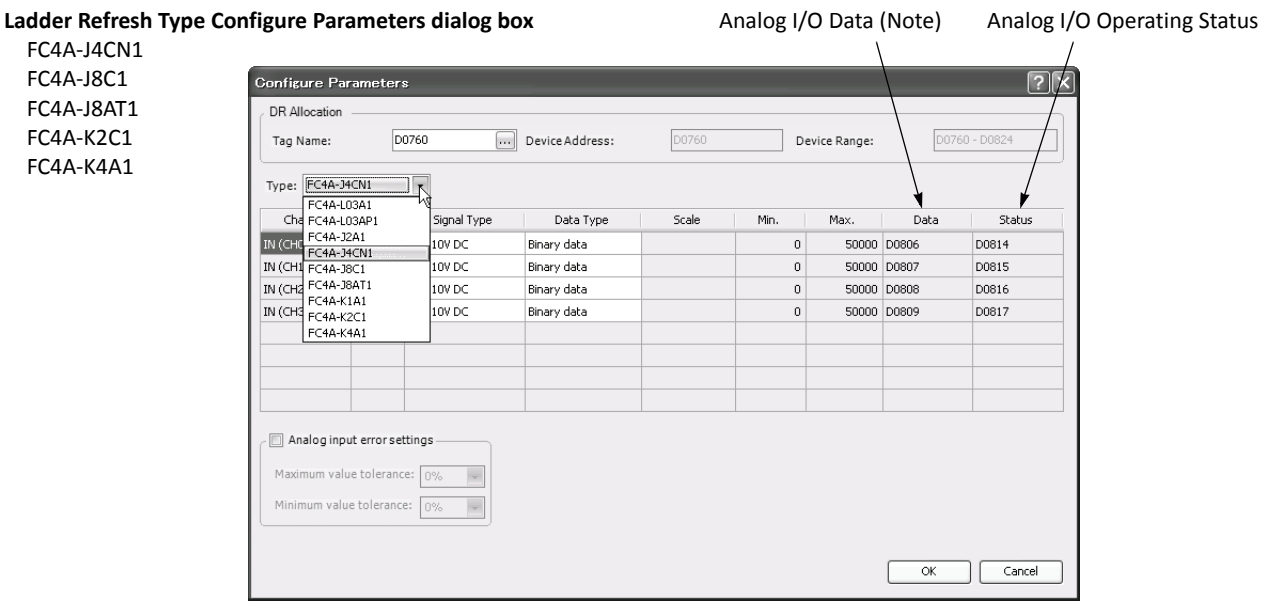

In the Configure Parameters dialog box, parameters in white cells are selectable while gray cells indicate default parameters. In the white cells, optional values can be selected from a pull-down list or entered by typing required values.

#### **Note for PID Instruction Source Device S4 (process variable)**

When using the PID instruction, specify the data register number shown under Data in the Configure Parameters dialog box as source device S4 (process variable) of the PID instruction. The analog input data in the selected data register is used as the process variable of the PID instruction.

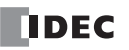

**5.** Select a DR device address (Ladder refresh type only).

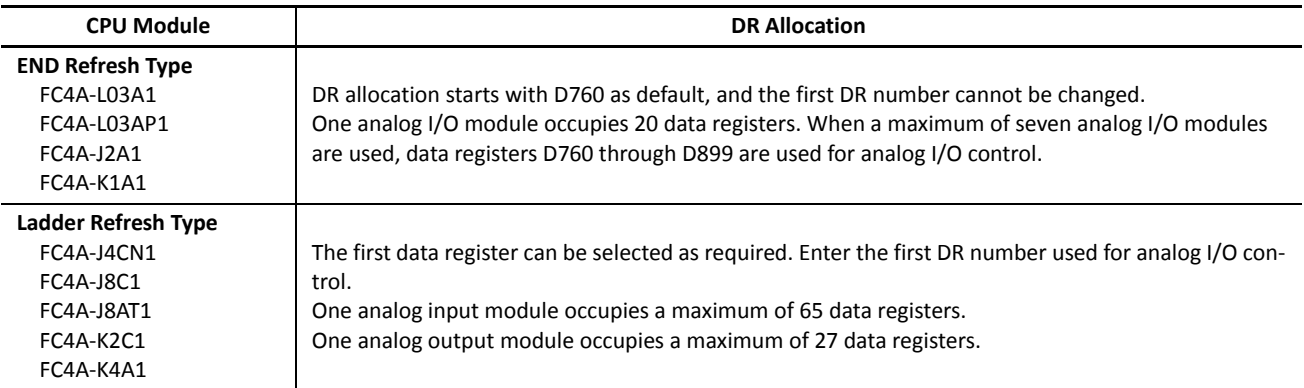

## **Ladder Refresh Type Configure Parameters dialog box**

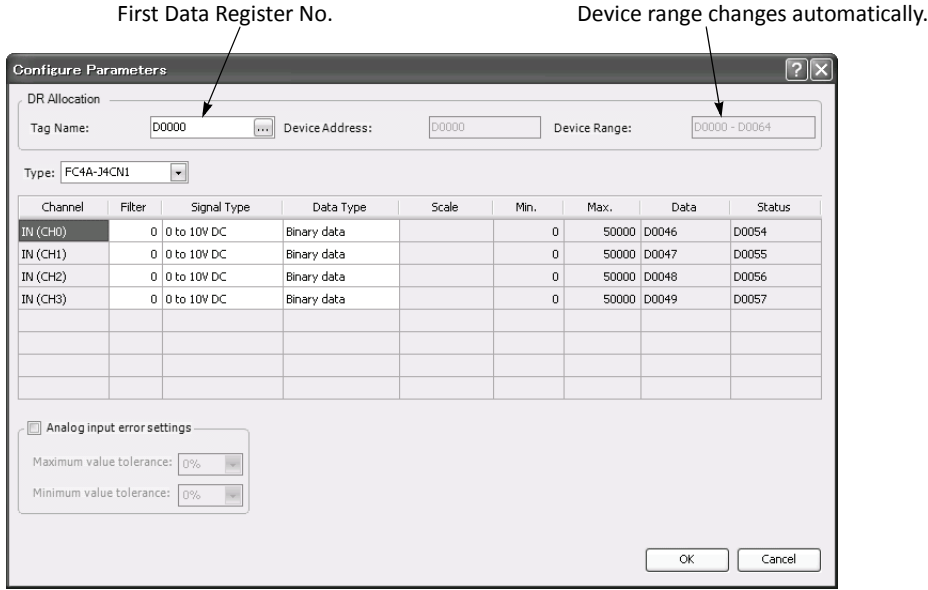

**6.** Enter a filter value (Ladder refresh type analog input modules only).

The filter function is available for the FC4A-J4CN1, FC4A-J8C1, and FC4A-J8AT1 only. Filtering ensures smooth input of analog data into the CPU module.

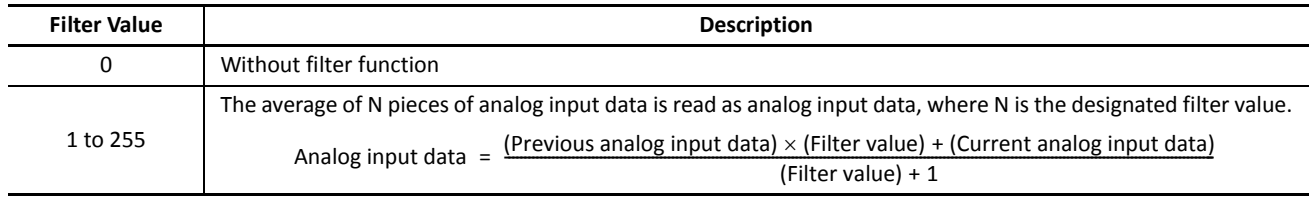

**7.** Select a signal type for each channel.

Click on the right of the Signal Type field, then a pull-down list appears to show all available input or output signal types. When you do not use any input or output signal, select the default value or **Not used** for the channel.

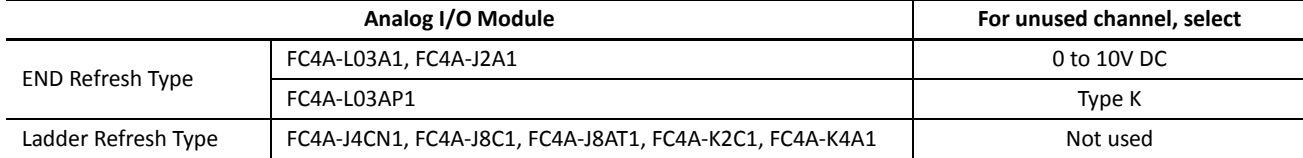

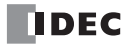

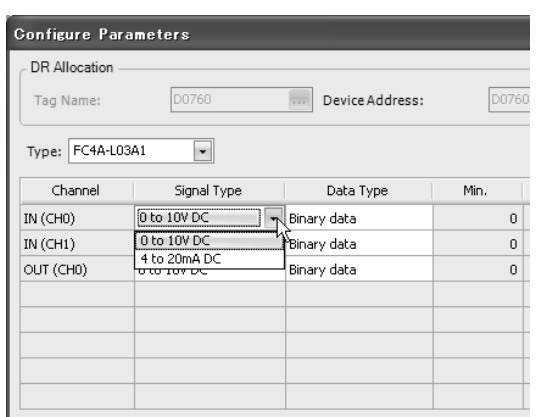

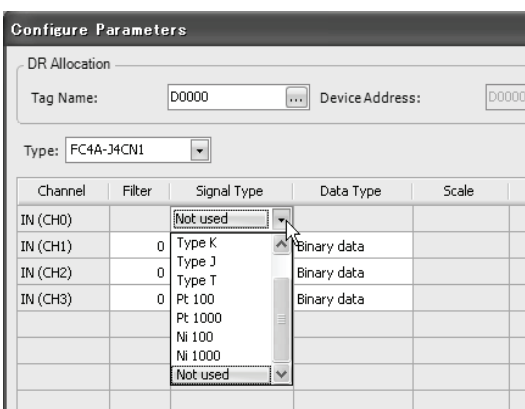

**8.** Select a data type for each channel.

Click on the right of the Data Type field, then a pull-down list appears to show all available input or output data types.

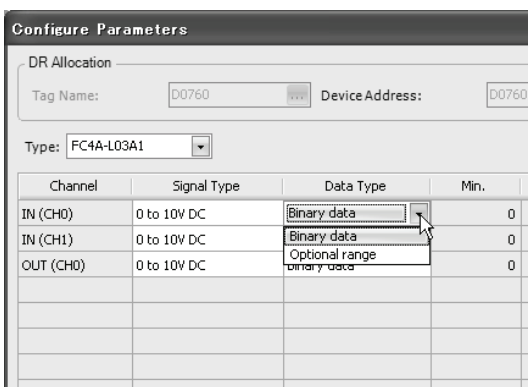

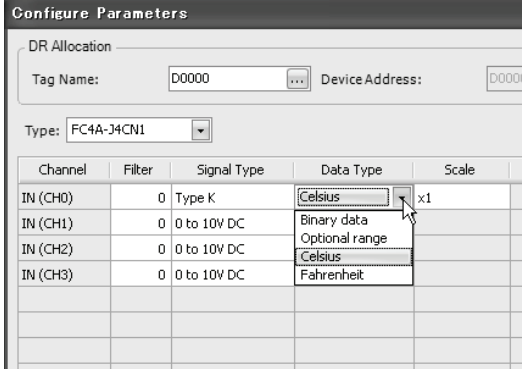

**9.** Select a scale value (Ladder refresh type analog input modules only).

When Celsius or Fahrenheit is selected for thermocouple, resistance thermometer, or thermistor signal types on ladder refresh type analog input modules, the scale value can be selected from  $\times$ 1,  $\times$ 10, or  $\times$ 100 depending on the selected signal type. Using this function, the analog input data can be multiplied to ensure precise control.

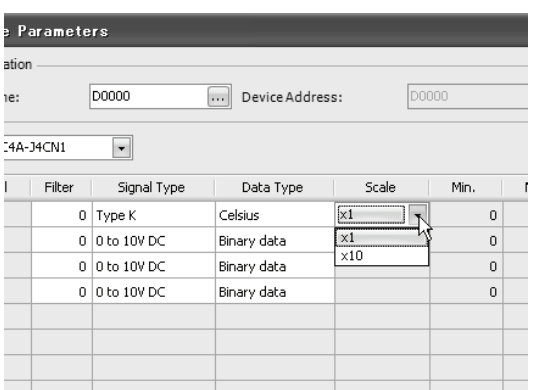

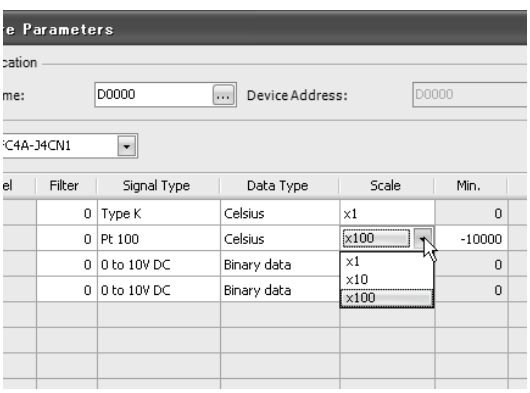

**10.** Select maximum and minimum values.

For analog input values, when Optional range is selected for the Data Type, designate the analog input data minimum and maximum values which can be –32,768 through 32,767.

In addition, when using resistance thermometers (Pt100, Pt1000, Ni100, or Ni1000) with the Celsius or Fahrenheit Data Type and the  $\times$ 100 scale, select the analog input data minimum value from 0 or another value in the pull-down list. The maximum value is changed automatically according to the selected minimum value.

For analog output values, when Optional range is selected for the Data Type, designate the analog output data minimum and maximum values which can be –32,768 through 32,767.

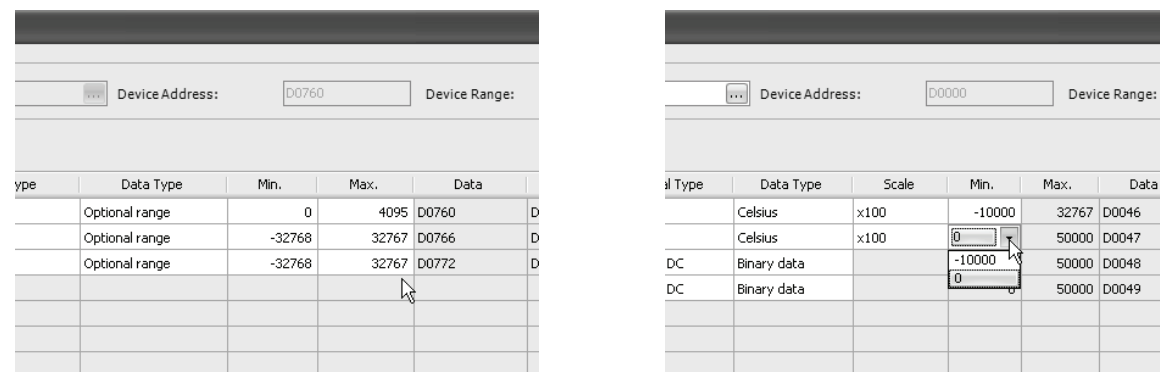

**11.** Configure analog input error settings. (FC4A-J4CN1 and FC4A-J8C1 only.)

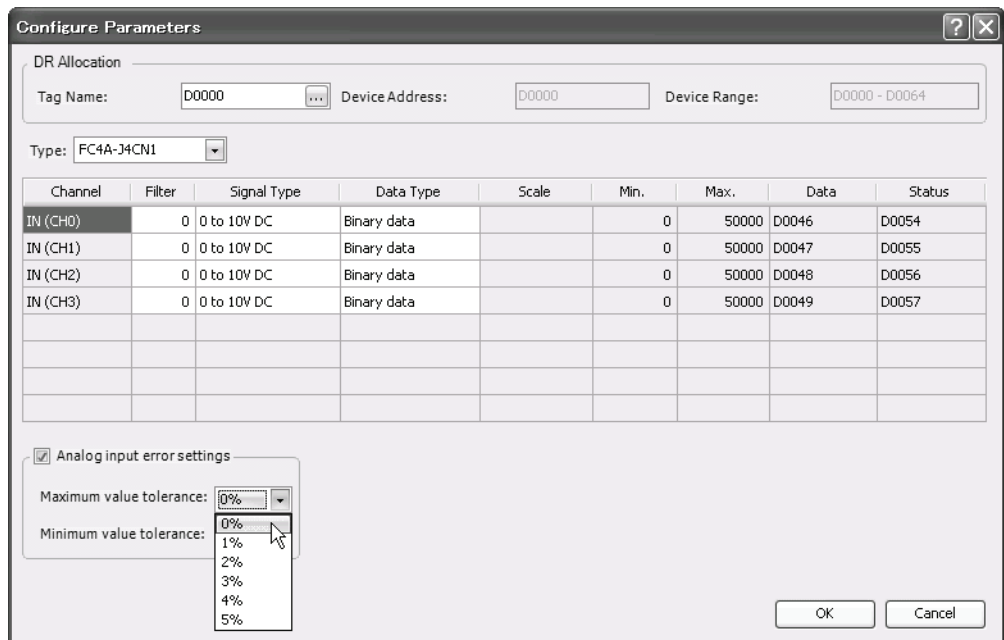

To use analog input error settings, CPU modules with system program version 230 or higher and an analog module (version 200 or higher) are required.

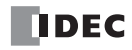

**12.** View the data register numbers allocated to Data and Status.

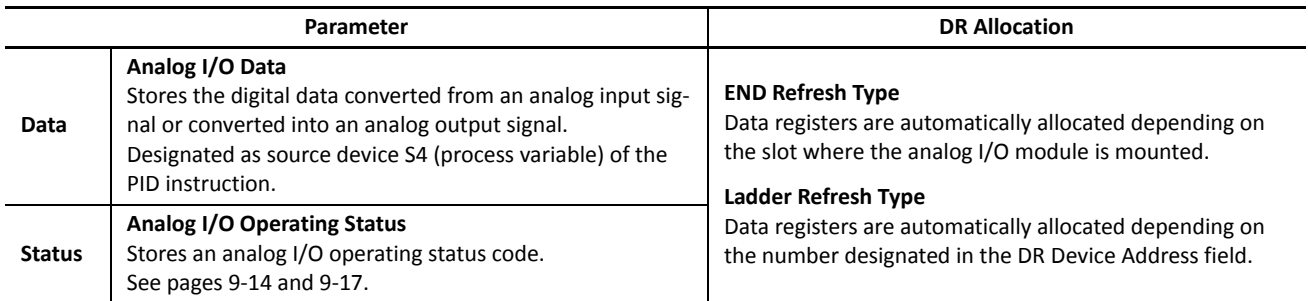

**13.** Click the **OK** button to save changes and exit the Configure Parameter dialog box.

**14.** Repeat the same steps for other slots.

**15.** When finished, click the **OK** button to save changes and exit the Set Analog Module Parameters dialog box.

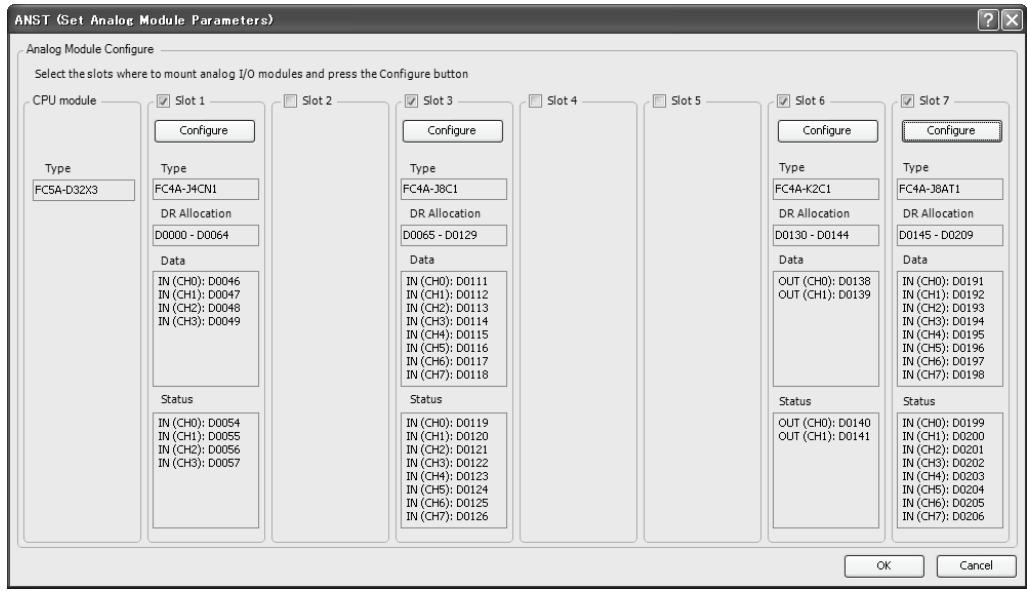

## **Analog I/O Control Parameters**

Available parameters for analog I/O control depend on the type of analog I/O modules as summarized in the following table. Designate the parameters in the Configure Parameters dialog box of the ANST macro as required by your application.

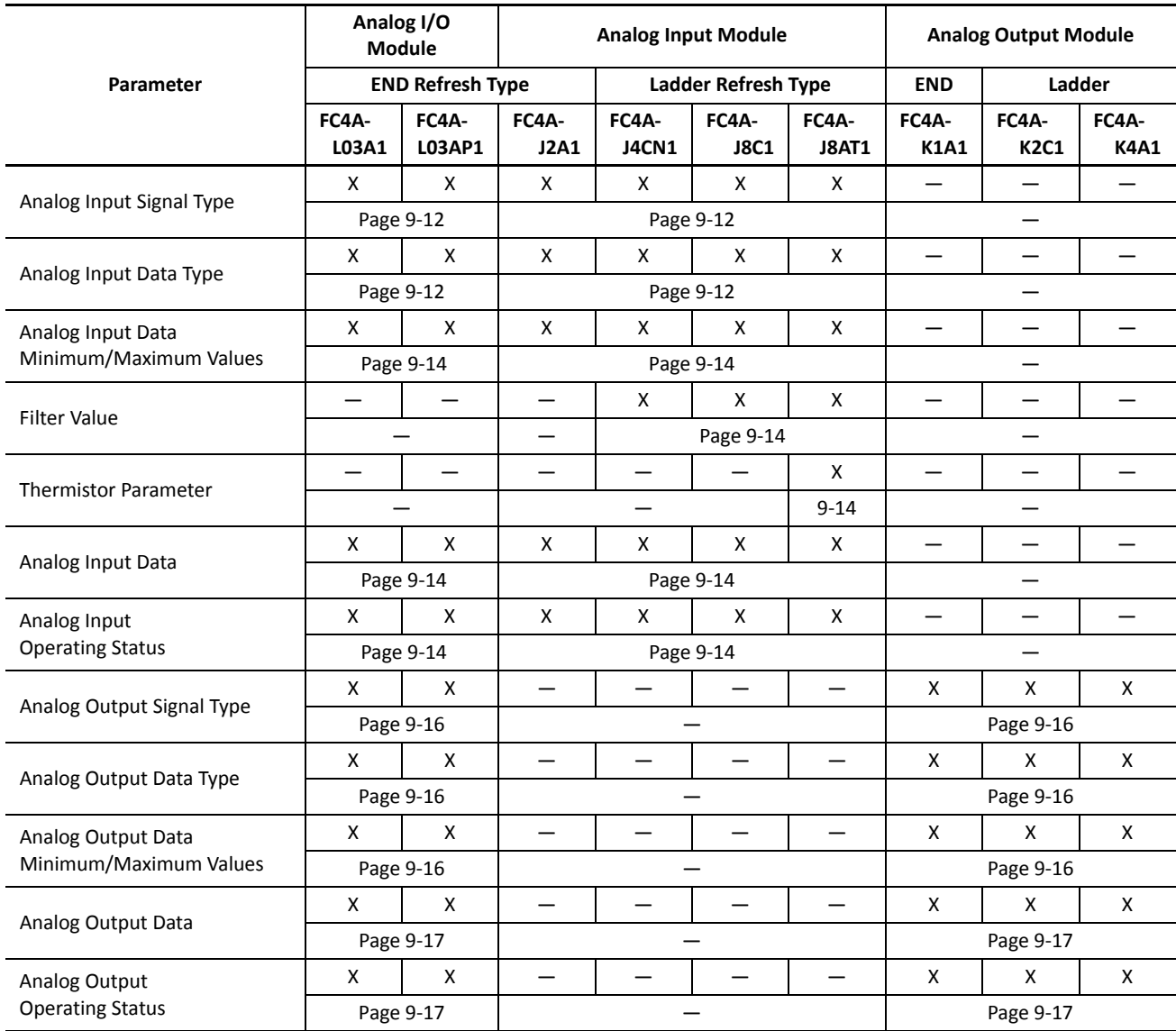

## **Data Register Device Addresses for Analog I/O Modules**

Analog I/O modules are numbered from 1 through 7, in the order of increasing distance from the CPU module. Data registers are allocated to each analog I/O module depending on the analog I/O module number. END refresh type analog I/O modules and ladder refresh type analog I/O modules have different data register allocation.

## **END Refresh Type Analog I/O Modules**

Each END refresh type analog I/O module is automatically allocated 20 data registers to store parameters for controlling analog I/O operation, starting with D760 through D779 for analog I/O module No. 1, up to D880 through D899 for analog I/O module No. 7. When a maximum of seven analog I/O modules are *not* used, data registers allocated to the unused analog I/O module numbers can be used as ordinary data registers.

When a maximum of seven END refresh type analog I/O modules are mounted, data registers D760 through D899 are allocated to analog modules 1 through 7 as shown below. The ANST macro is used to program data registers for the analog I/O module configuration. The CPU module checks the analog I/O configuration only once when the CPU starts to run. If you have changed the parameter while the CPU is running, stop and restart the CPU to enable the new parameter.

The END refresh type analog I/O module number starts with 1 next to the CPU module up to a maximum of 7.

**Channel Function END Refresh Type Analog I/O Module No. <b>R/W R/W R/W R/W R/W R/W R/W R/W R/W R/W R/W R/W R/W R/W R/W R/W R/W R/W R/W R/W R/W R/W R/W R/W R/W R/W R/W** Analog Input Ch 0 Analog input data D760 D780 D800 D820 D840 D860 D880 R Analog input operating status | D761 | D761 | D801 | D821 | D841 | D861 | D881 | R Analog input signal type  $\vert$  D762 | D762 | D782 | D802 | D822 | D842 | D862 | D882 | R/W Analog input data type D763 D783 D803 D823 D843 D863 D883 R/W Analog input data minimum value D764 D784 D804 D824 D844 D864 D884 R/W Analog input data maximum value D765 D785 D805 D825 D845 D865 D885 R/W Analog Input Ch 1 Analog input data D766 D786 D806 D826 D846 D866 D886 R Analog input operating status D767 D787 D807 D827 D847 D867 D887 R Analog input signal type | D768 | D768 | D788 | D808 | D828 | D848 | D868 | D888 | R/W Analog input data type D769 D789 D809 D829 D849 D869 D889 R/W Analog input data minimum value | D770 | D790 | D810 | D830 | D850 | D870 | D890 | R/W Analog input data maximum value D771 D791 D811 D831 D851 D871 D891 R/W Analog **Output** Analog output data D772 D792 D812 D832 D852 D872 D892 R/W Analog output operating status | D773 | D793 | D813 | D833 | D853 | D873 | D893 | R Analog output signal type D774 D794 D814 D834 D854 D874 D894 R/W Analog output data type D775 D795 D815 D835 D855 D875 D895 R/W Analog output data minimum value | D776 | D796 | D816 | D836 | D856 | D876 | D896 | R/W Analog output data maximum value | D777 | D797 | D817 | D837 | D857 | D877 | D897 | R/W – Reserved – D778 D798 D818 D838 D858 D878 D898 R/W D779 D799 D819 D839 D859 D879 D899 R/W

The run-time program download and test program download cannot be used to change analog I/O parameters.

**Note:** Data registers allocated to the unused analog I/O module numbers can be used as ordinary data registers.

## *9: ANALOG I/O CONTROL*

## **Ladder Refresh Type Analog I/O Modules**

When using a ladder refresh type analog input or output module, the first data register number can be designated in the ASNT macro dialog box. The quantity of required data registers depends on the model of the ladder refresh type analog input or output module.

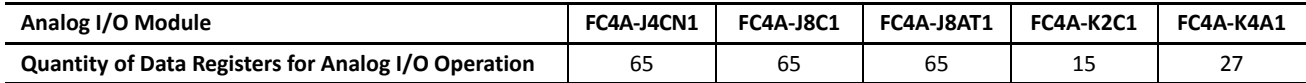

Data register numbers and parameters are shown in the table below.

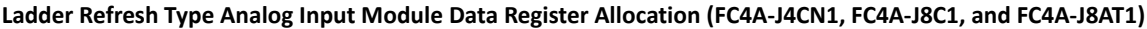

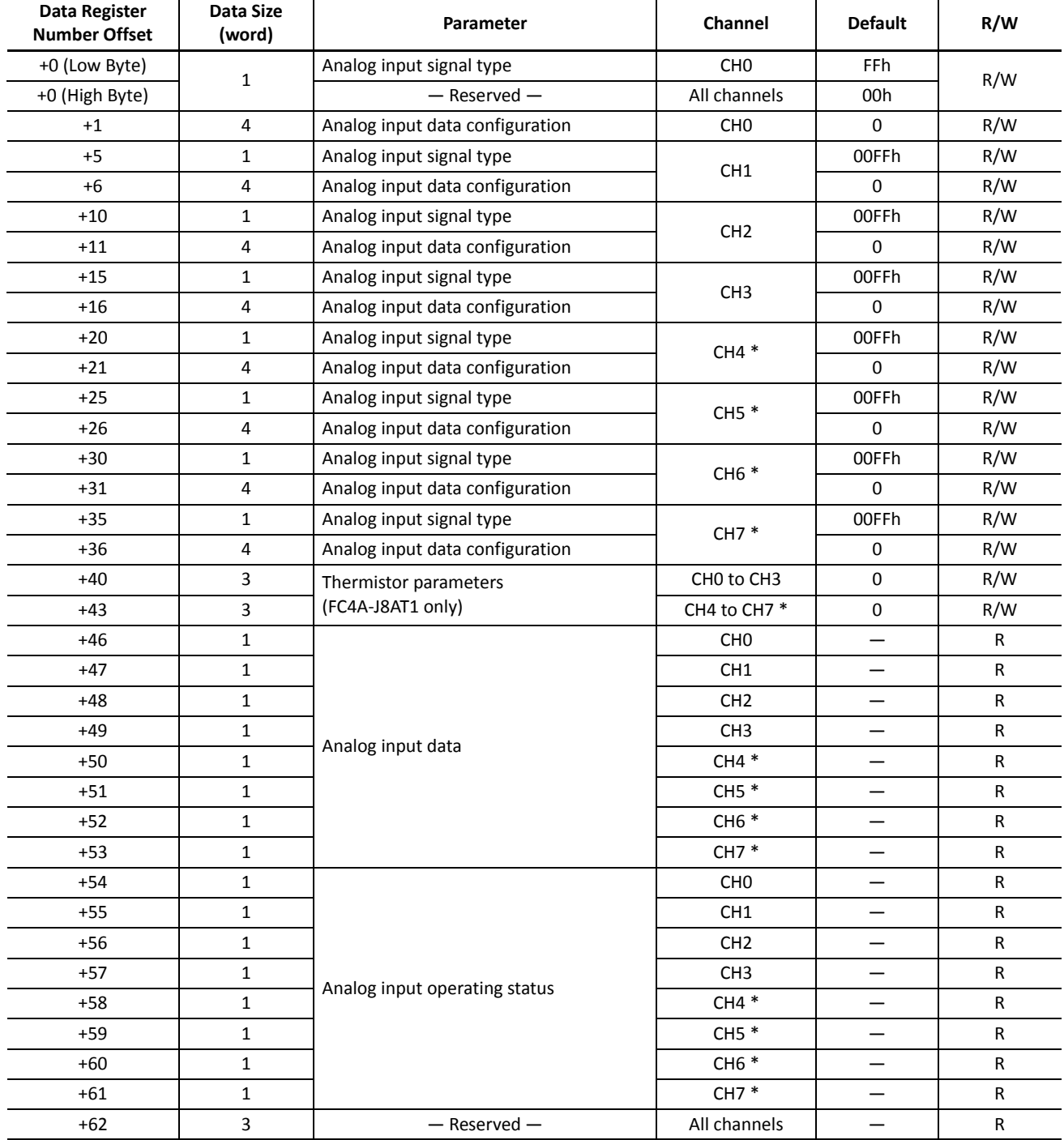

\* Data registers for channels 4 through 7 are reserved on the FC4A-J4CN1.

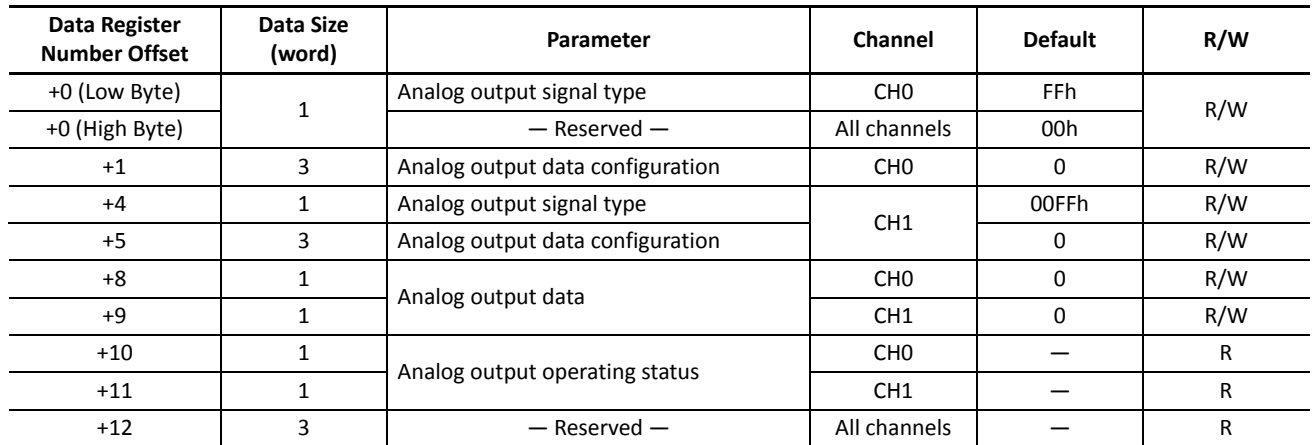

**Ladder Refresh Type Analog Output Module Data Register Allocation (FC4A-K2C1)**

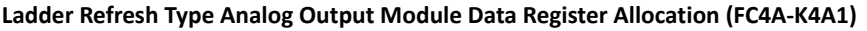

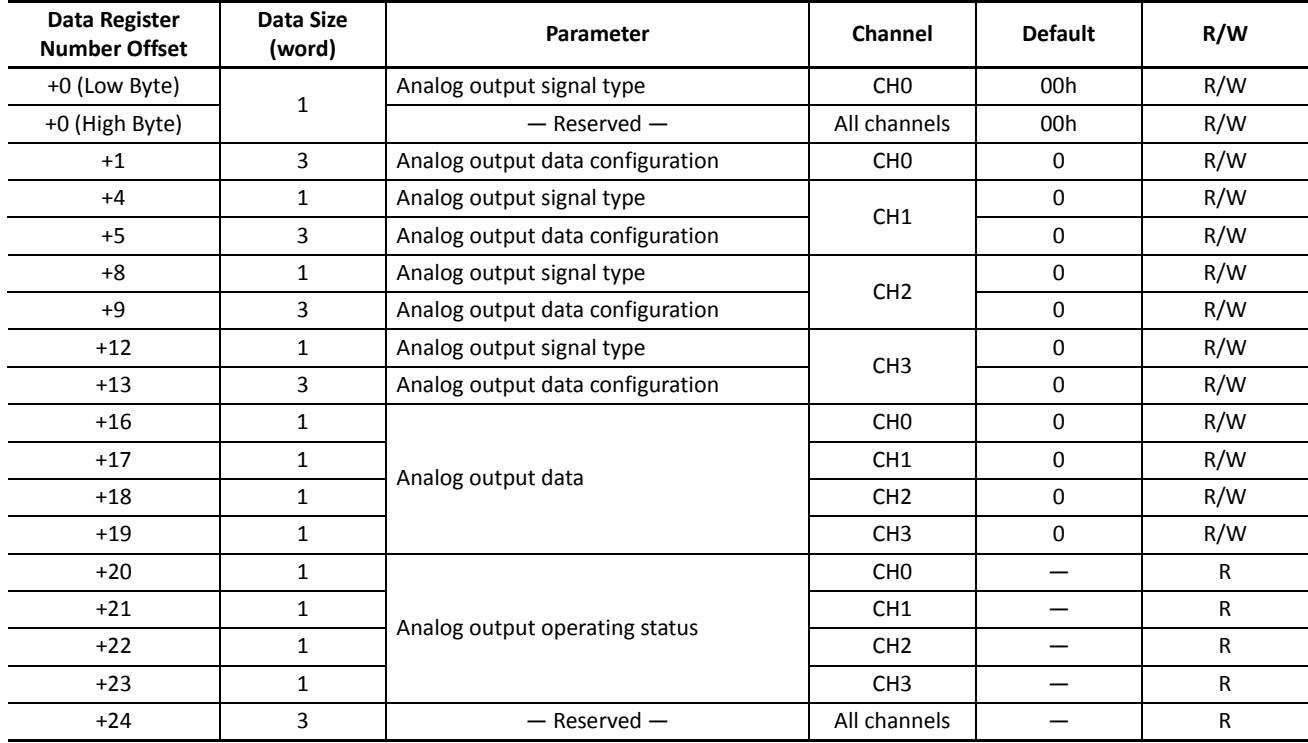

## **Analog Input Parameters**

Analog input parameters include the analog input signal type, analog input data type, analog input minimum and maximum values, filter value, thermistor parameter, analog input data, and analog input operating status. This section describes these parameters in detail.

## <span id="page-323-0"></span>**Analog Input Signal Type**

A total of 11 analog input signal types are available, depending on the analog I/O or analog input module. Select an analog input signal type for each analog input channel. When a channel is not used, select the default value or **Not used** for the channel.

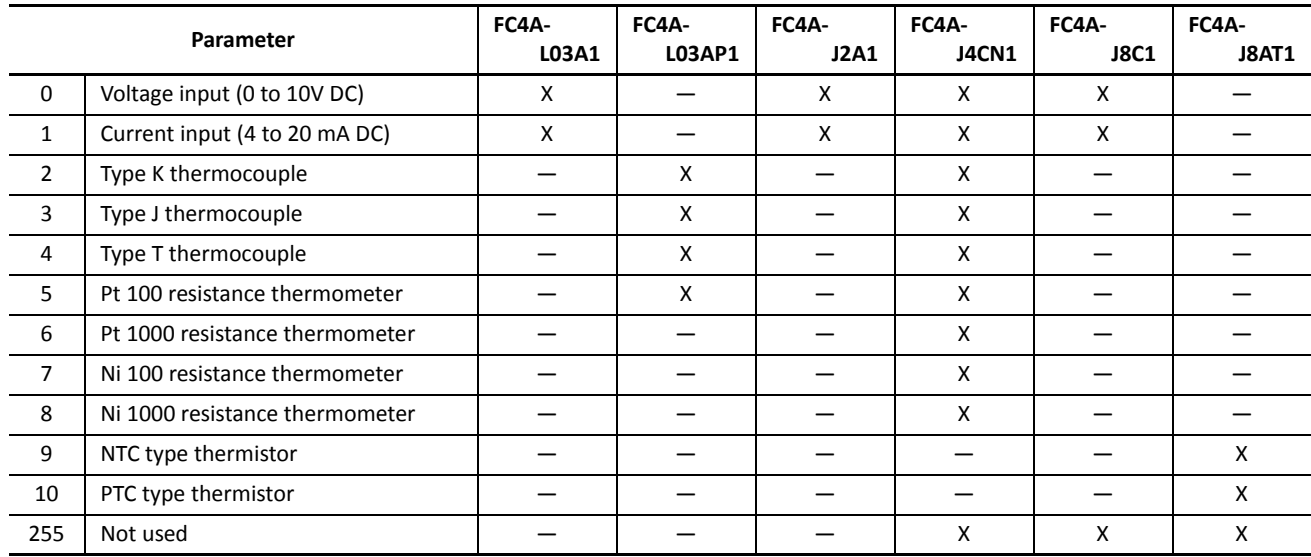

## <span id="page-323-1"></span>**Analog Input Data Type**

A total of five analog input data types are available, depending on the analog I/O or analog input module. Select an analog input data type for each analog input channel.

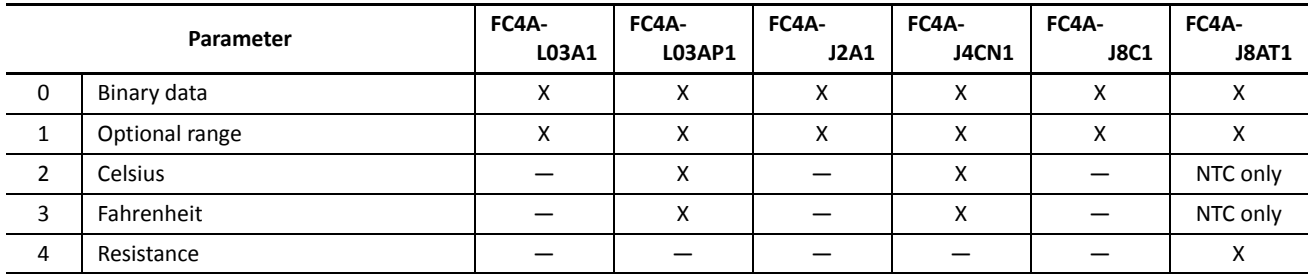

## **Binary Data**

When Binary data is selected as an analog input data type, the analog input is linearly converted into digital data in the range described in the table below.

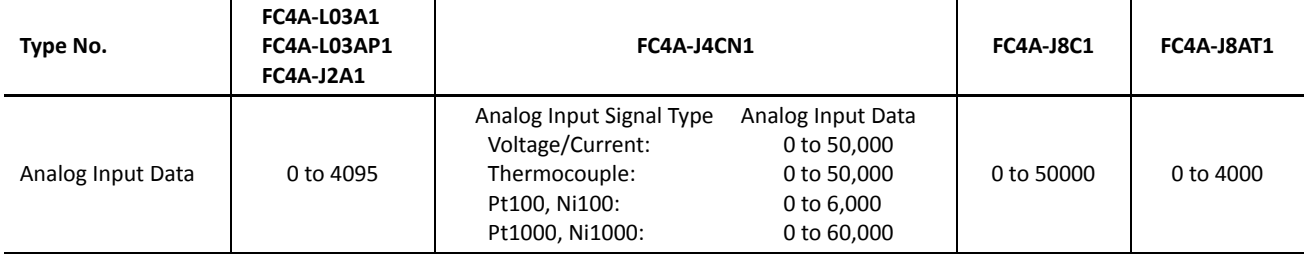
## **Optional Range**

When Optional range is selected as an analog input data type, the analog input is linearly converted into digital data in the range between the minimum and maximum values designated in the Configure Parameters dialog box.

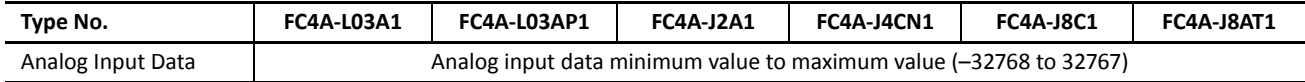

## **Celsius and Fahrenheit**

When Celsius or Fahrenheit is selected as an analog input data type, the analog input data range depends on the analog input signal type, scale value, and the type of the analog input module, FC4A-L03AP1, FC4A-J4CN1, and FC4A-J8AT1.

#### **FC4A-L03AP1**

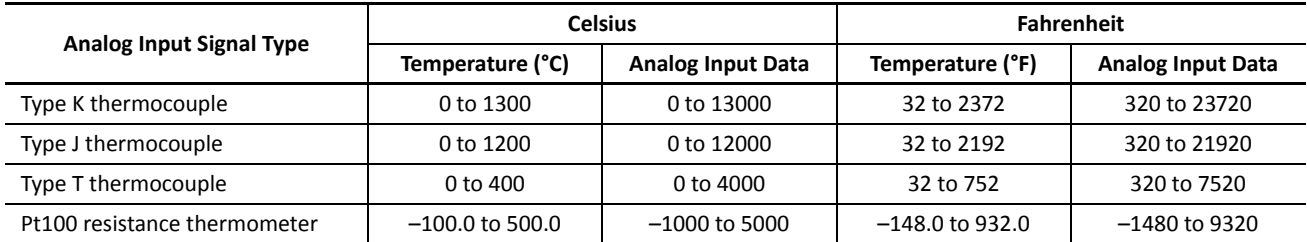

#### **FC4A-J4CN1**

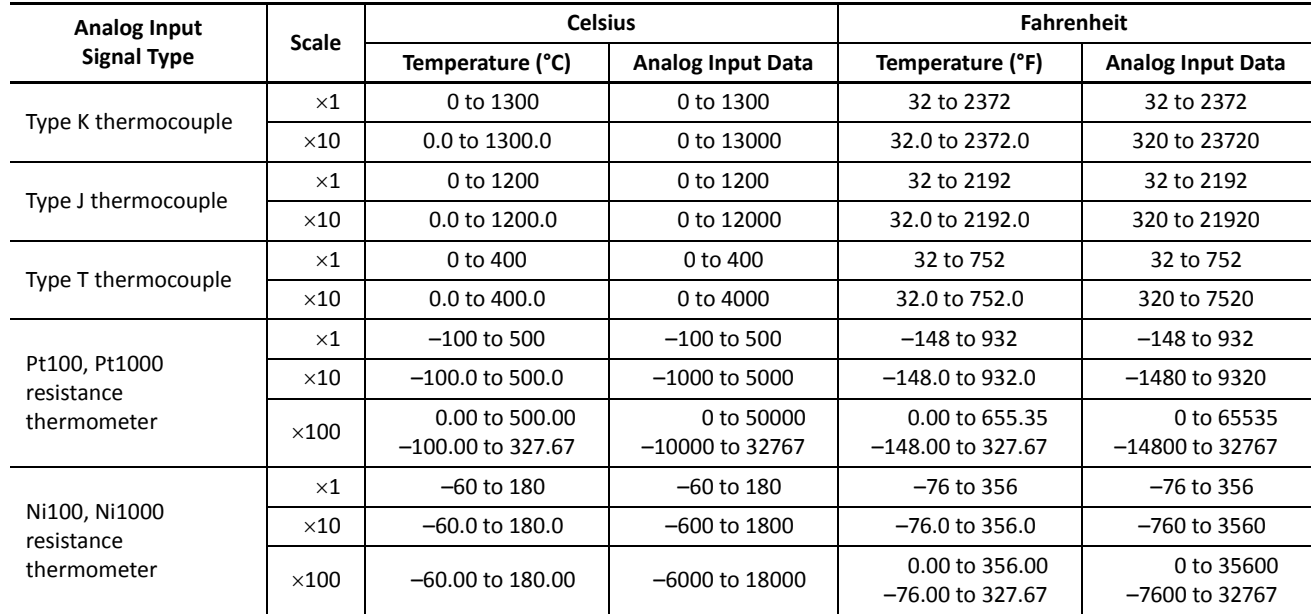

#### **FC4A-J8AT1**

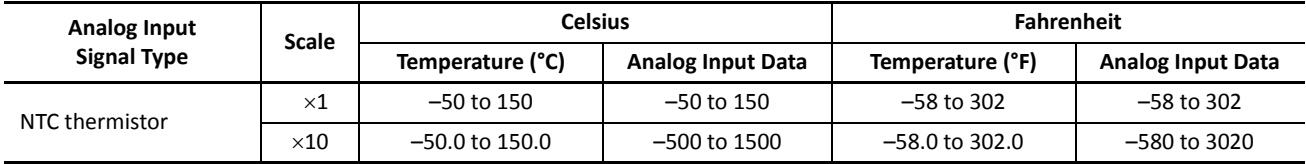

#### **Resistance**

When Resistance is selected as an analog input data type, the analog input is linearly converted into digital data in the range described in the table below. This option is available only when NTC or PTC type thermistor is selected for the FC4A-J8AT1.

#### **FC4A-J8AT1**

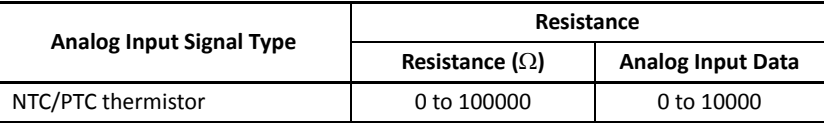

## **Analog Input Minimum/Maximum Values**

For analog input values, when Optional range is selected for the Data Type, designate the analog input data minimum and maximum values which can be –32,768 through 32,767.

In addition, when using resistance thermometers (Pt100, Pt1000, Ni100, or Ni1000) with the Celsius or Fahrenheit Data Type and the  $\times$ 100 scale, select the analog input data minimum value from 0 or another value in the pull-down list. The maximum value is changed automatically according to the selected minimum value.

## **Filter Value**

The filter function is available for the ladder input type FC4A-J4CN1, FC4A-J8C1, and FC4A-J8AT1 only. Filtering ensures smooth input of analog data into the CPU module. For the filtering function of analog input signals, see page 9-4.

Valid values are 0 through 255.

## **Thermistor Parameter**

Thermistor parameters are enabled when selecting NTC thermistor for the analog input type of the FC4A-J8AT1. The same parameters are specified for four channels: CH0 to CH3 and CH4 to CH7.

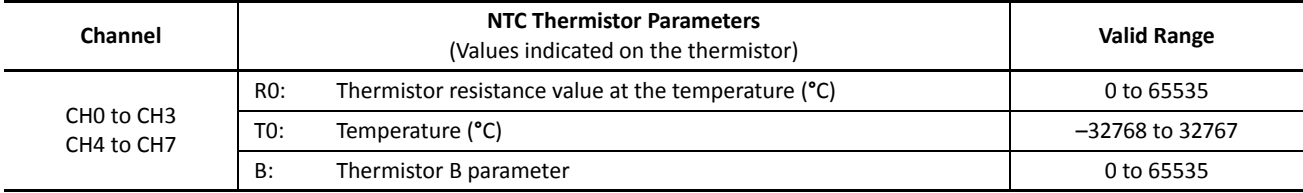

For NTC type thermistors, analog input data can be calculated from the following formula:

$$
Analog Input Data = \frac{B \times T0}{B + T0 \times log(r/R0)}
$$

where,  $r =$  thermistor resistance ( $\Omega$ )

For PTC type thermistors, linearize the analog input data using the XYFS instruction.

## **Analog Input Data**

The analog input signal is converted into a digital value within the range specified by the analog input data type and applicable parameters, and is stored to a data register allocated to analog input data. The analog input data register number is shown under Data in the Configure Parameters dialog box.

## **END Refresh Type**

The analog input signal is converted into a digital value and stored to a data register, such as D760 or D766, allocated to analog input channel 1 or 2 on analog module number 1 through 7 depending on the mounting position.

The analog input data stored in the allocated data register is updated whether the CPU module is running or stopped. When the CPU module is running, the update occurs at the END processing of every scan or 10 ms, whichever is longer. When the CPU module is stopped, the update occurs every 10 ms.

## **Ladder Refresh Type**

The analog input signal is converted into a digital value and stored to a data register determined by the data register number selected in the Configure Parameters dialog box of the ANST macro. The analog input data stored in the allocated data register is updated when the RUNA instruction contained in the ANST macro is executed.

When a certain channel of a ladder refresh type analog input module is not used, data registers allocated to the unused channel will store indefinite values if the values are read out of the analog input module. Do not use the allocated data registers for other purposes.

Only when the analog input status code is 0, the analog input data is assured. Make sure that a user program reads analog input data only when the analog input status code is 0.

## **Analog Input Operating Status**

The operating status of each analog input channel is stored to a data register allocated to analog input operating status. While the analog input is operating normally, the data register stores 0. The analog input operating status data register number is shown under Status in the Configure Parameters dialog box.

## **END Refresh Type**

The operating status of each analog input channel is stored to a data register, such as D761 or D767, allocated to analog input channel 1 or 2 on analog module number 1 through 7 depending on the mounting position.

The analog input operating status data is updated whether the CPU module is running or stopped. When the CPU module is running, the update occurs at the END processing of every scan or 10 ms, whichever is longer. When the CPU module is stopped, the update occurs every 10 ms.

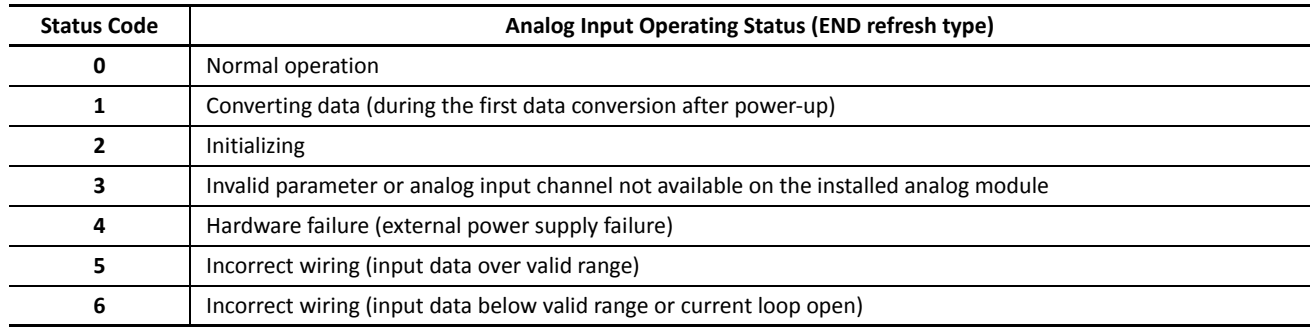

## **Ladder Refresh Type**

The operating status of each analog input channel is stored to a data register determined by the data register number selected in the Configure Parameters dialog box of the ANST macro.

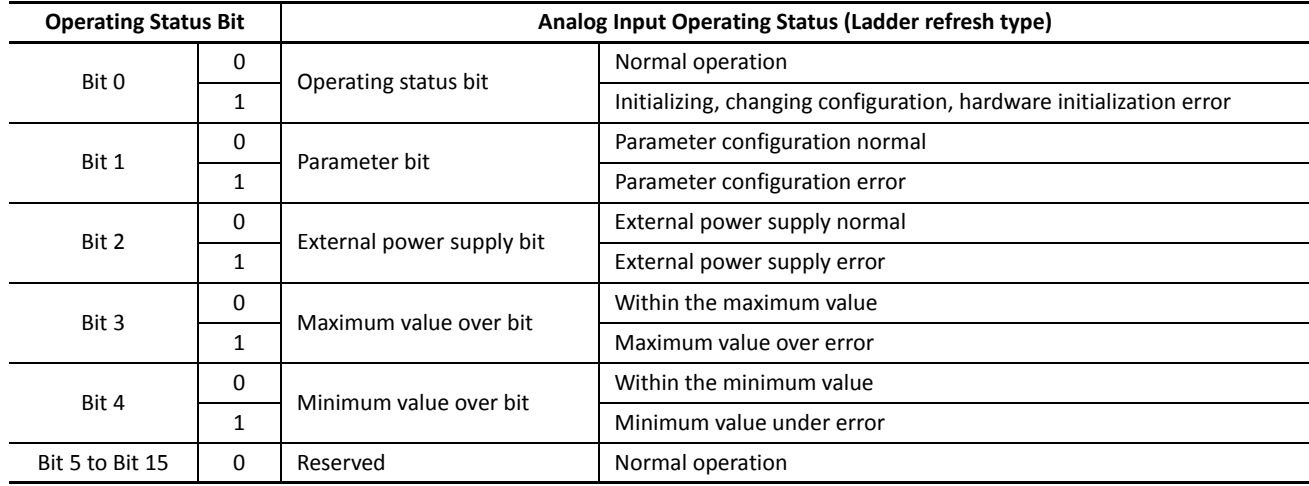

## **Analog Input Error Settings**

When using analog voltage or current input, the boundary values that trigger the maximum value over error and minimum value over error can be configured. Preset values are specified as a percentage of full scale. While the analog input value is within the boundary range specified by the settings, the maximum value over error and minimum value over error are not turned on. The settings are applied to all analog input channels.

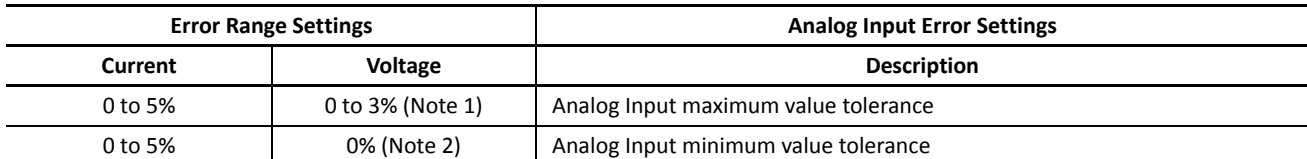

This function can only be used on FC4A-J4CN1/-J8C1 with version 110 or higher.

**Note 1:** When set to 4 or 5 %, the maximum voltage value of 3 % is applied.

**Note 2:** The minimum voltage error is always 0 regardless of the configured minimum voltage value.

## **Analog Input Error Settings:**

Analog Output Operation Mode: 4 to 20 mA Maximum value tolerance: 2% Minimum value tolerance: 1%

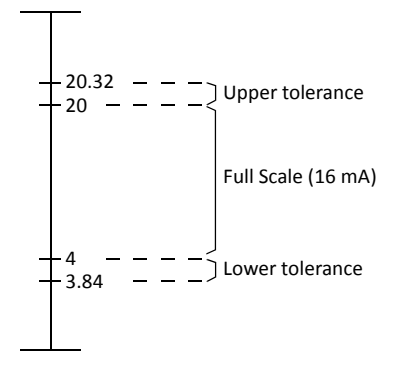

# **Analog Output Parameters**

Analog output parameters include the analog output signal type, analog output data type, analog output minimum and maximum values, analog output data, and analog output operating status. This section describes these parameters in detail.

## **Analog Output Signal Type**

A total of three analog output signal types are available, depending on the analog I/O or analog output module. Select an analog output signal type for each analog output channel. When a channel is not used, select the default value or **Not used** for the channel.

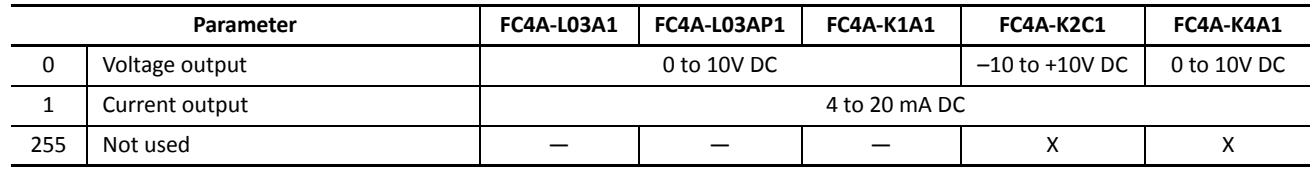

## **Analog Output Data Type**

A total of two analog output data types are available, depending on the analog I/O or analog output module. Select an analog output data type for each analog output channel.

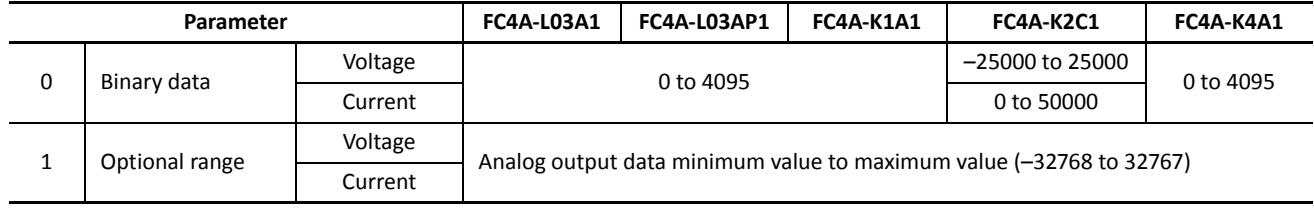

## **Analog Output Minimum/Maximum Values**

For analog output values, when Optional range is selected for the Data Type, designate the analog output data minimum and maximum values which can be –32,768 through 32,767.

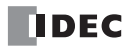

## **Analog Output Data**

The analog output data is converted into an analog output signal within the range specified by the analog output data type and applicable parameters. The analog output data register number is shown under Data in the Configure Parameters dialog box.

## **END Refresh Type**

The analog output data stored in a data register, such as D772, is converted into an analog output signal of voltage output (0 to 10V DC) or current output (4 to 20 mA) as designated by the value stored in the data register allocated to analog output signal type, such as D774.

While the CPU module is running, the analog output data stored in the allocated data register is updated at the END processing of every scan or 10 ms, whichever is longer. While the CPU module is stopped, the analog output data remains at 0 or the designated analog output data minimum value, so the generated analog output signal remains at the minimum value of 0V DC or 4 mA DC.

## **Ladder Refresh Type**

While the CPU module is running, the analog output data stored in the allocated data register is updated when the RUNA instruction contained in the ANST macro is executed. While the CPU module is stopped, the analog output data is not updated. But the analog output signal can be changed by using the STPA instruction. For details, see [page 9-22.](#page-333-0)

## **Analog Output Operating Status**

The operating status of each analog output channel is stored to a data register allocated to analog output operating status. While the analog output is operating normally, the data register stores 0. The analog output operating status data register number is shown under Status in the Configure Parameters dialog box.

## **END Refresh Type**

The operating status of each analog output is stored to a data register, such as D773. While the analog output is operating normally, the data register stores 0. The analog output operating status data is updated whether the CPU module is running or stopped. The update occurs at the END processing of every scan or 10 ms, whichever is longer.

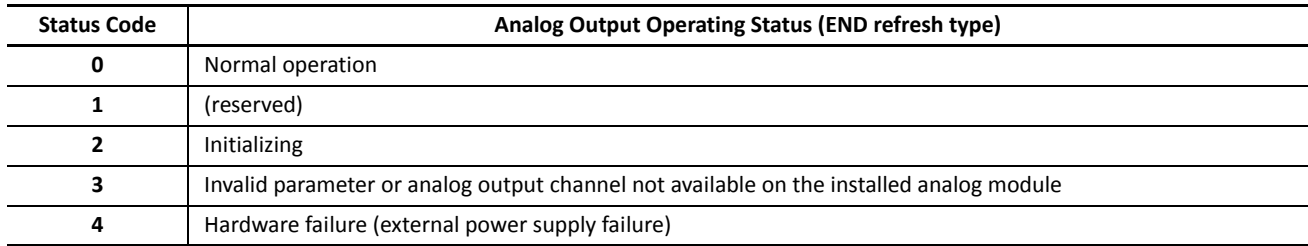

## **Ladder Refresh Type**

The operating status of each analog output channel is stored to a data register determined by the data register number selected in the Configure Parameters dialog box of the ANST macro.

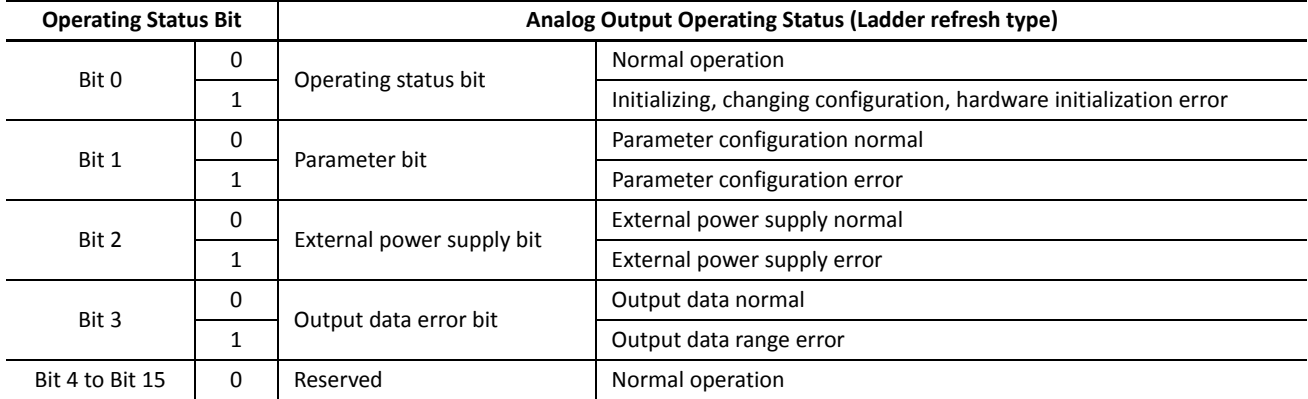

## **Example: Analog I/O**

The following example demonstrates a program of analog I/O control using an NTC thermistor. Two analog I/O modules are mounted in the slots shown below.

## **System Setup**

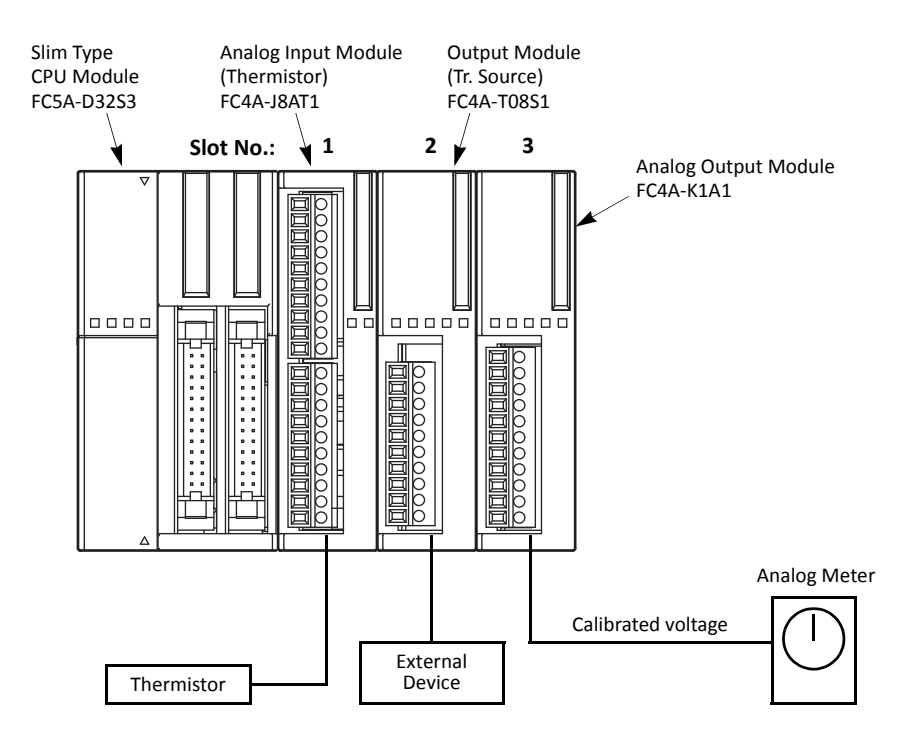

#### **Operation**

In this example, the input value from the NTC thermistor is calibrated. When the temperature reaches the preset value, the output is turned off. The thermistor temperature is monitored on an analog meter.

## **Wiring Diagram**

## **FC4A-J8AT1 (Analog Input Module)**

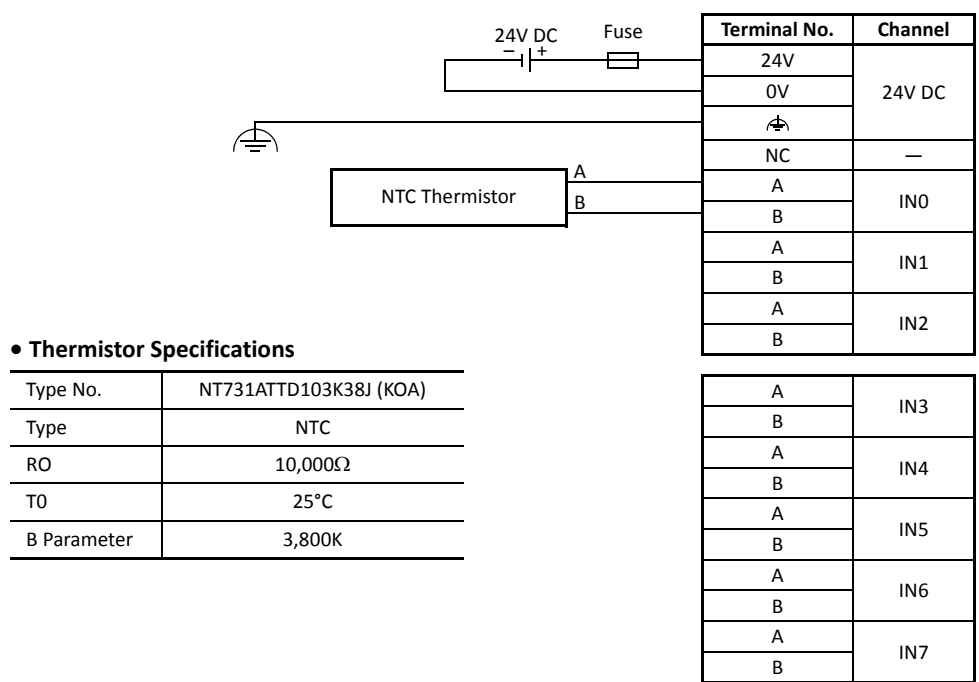

## **FC4A-T08S1 (8-point Transistor Source Output Module)**

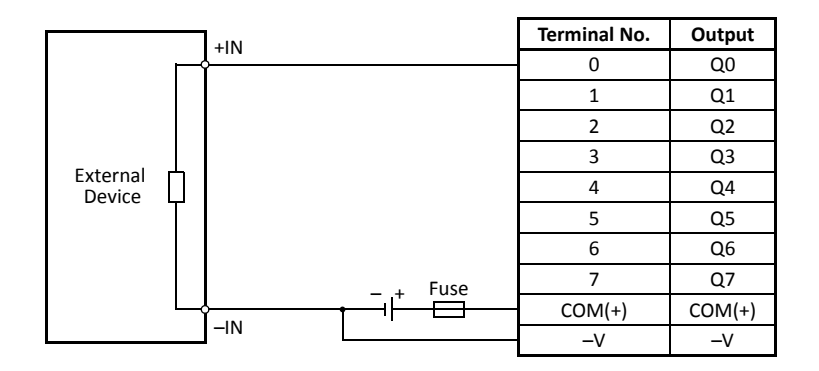

## **FC4A-K1A1 (Analog Output Module)**

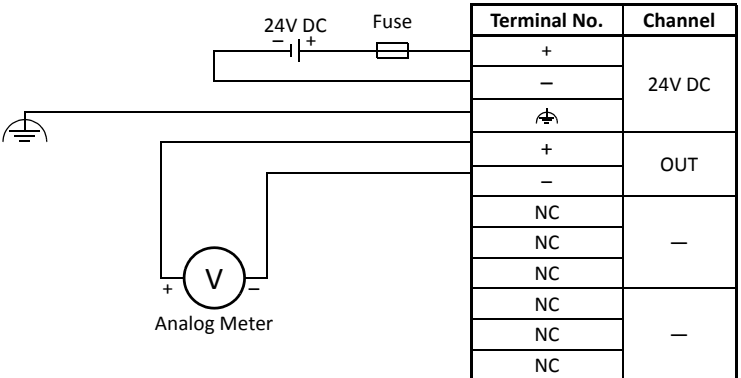

## **WindLDR Programming**

Analog I/O modules are programmed using the ANST macro in WindLDR. Program the ANST macro as shown below.

## **Analog Input Module FC4A-J8AT1 on Slot 1**

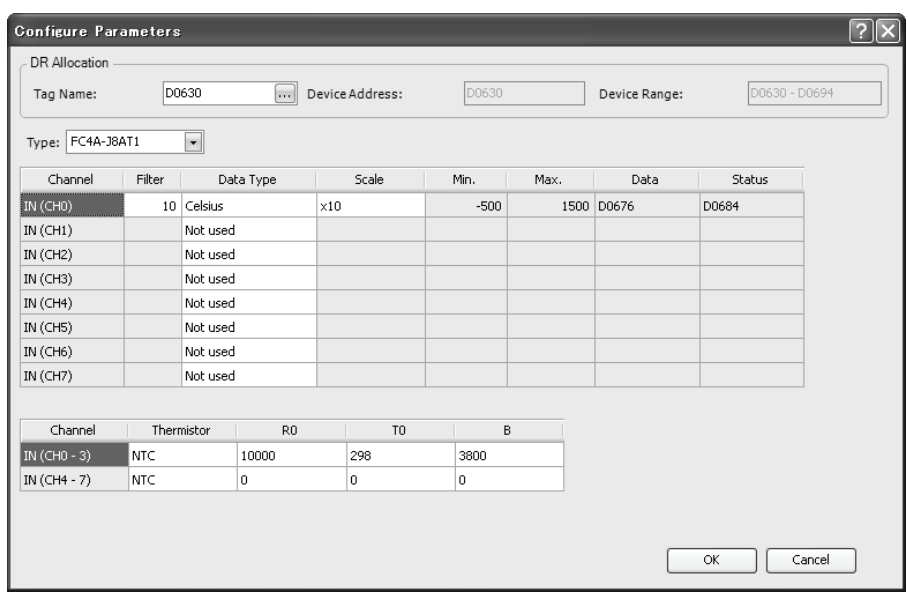

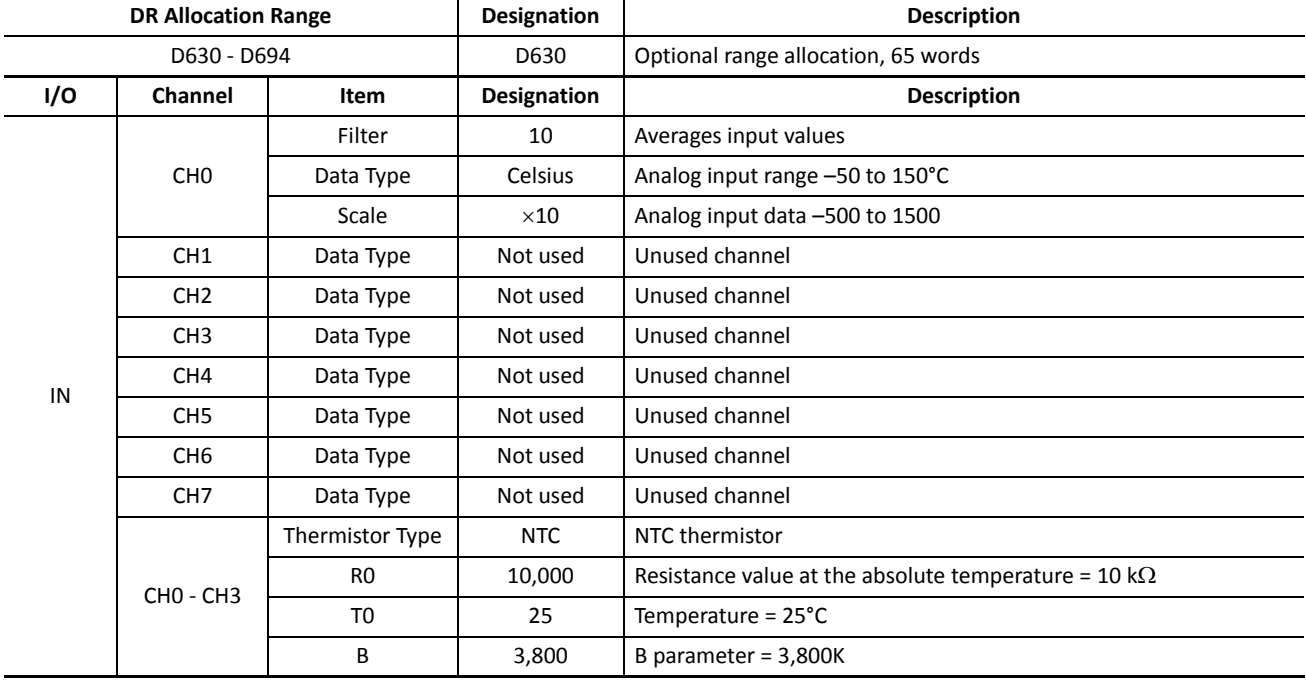

**Note:** When CH4 through CH7 are not used, thermistor settings are not required.

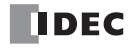

**Analog Output Module FC4A-K1A1 on Slot 3**

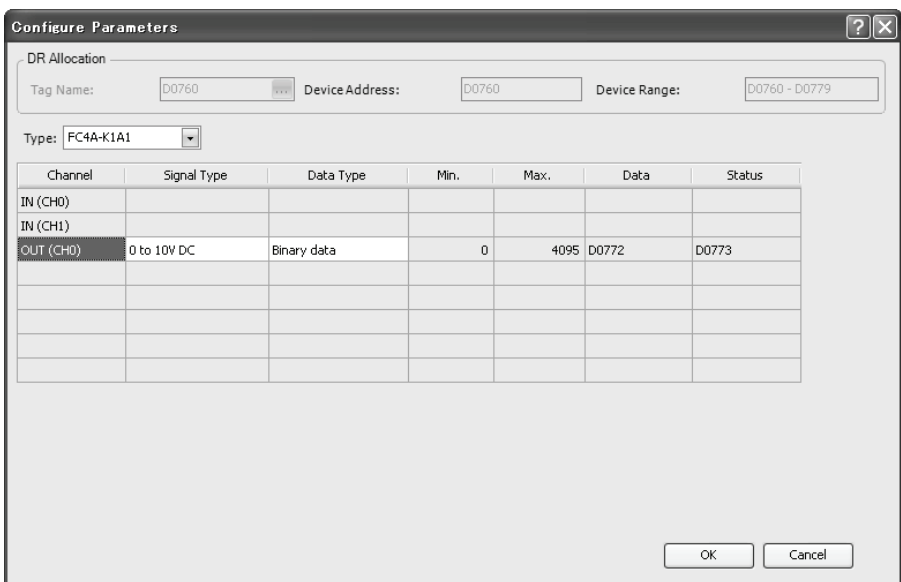

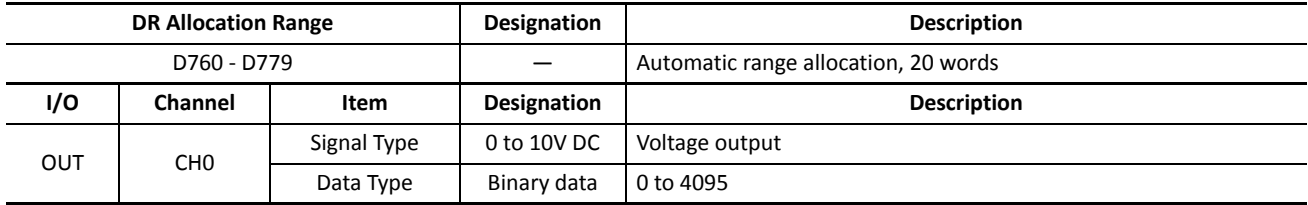

## **Ladder Diagram**

As shown in the ladder diagram below, when initialize pulse special internal relay M8120 is used for the ANST macro in parallel with another instruction, load M8120 again for the other instruction.

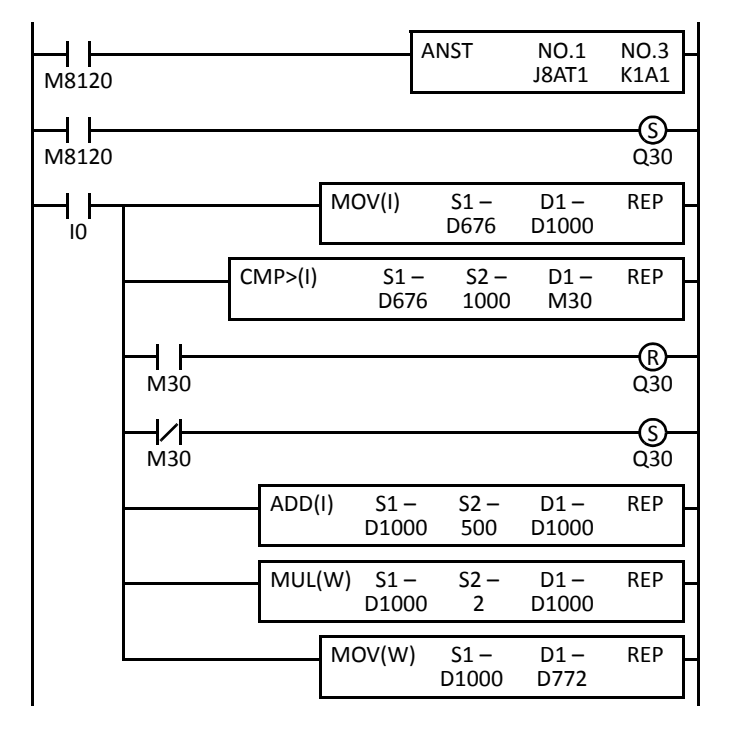

M8120 is the initialize pulse special internal relay.

When the CPU starts to run, ANST stores parameters to data registers to configure analog I/O modules and Q30 is turned on.

When I0 is turned on, analog input data is moved from D676 to D1000.

The temperature is compared with the alarm temperature of 100°C.

When the temperature is higher than 100°C, Q30 is turned off.

When the temperature is not higher than 100°C, Q30 is turned on.

Analog input data of –500 to +1500 is converted to 0 to 2000.

Analog input data of 0 to 2000 is converted to 0 to 4000.

Analog input data of 0 to 4000 is moved to D772 (analog output data) of the analog output module.

**Note:** The above ladder diagram is only an example and should be modified as required.

## *9: ANALOG I/O CONTROL*

## <span id="page-333-0"></span>**Changing Analog Output While CPU is Stopped**

When using the FC4A-K2C1 analog output module, the analog output value can be changed while the CPU module is stopped. To change the analog output value, store a required output value to the memory addresses allocated to the analog output data.

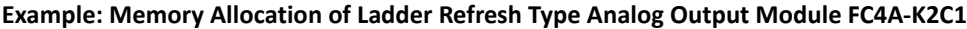

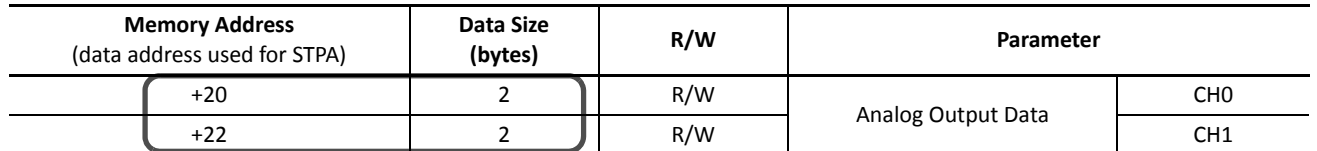

#### **STPA instruction when FC4A-K2C1 is mounted on slot 4**

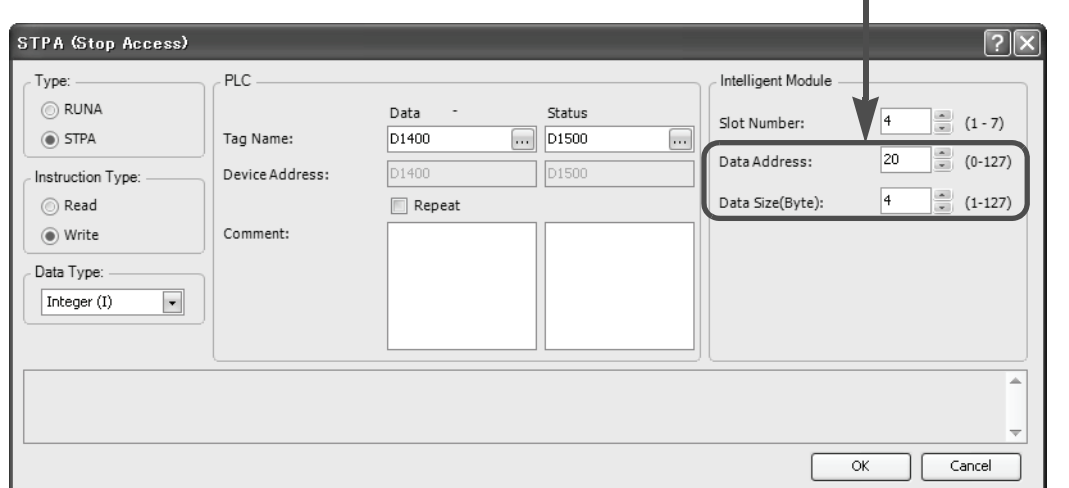

#### **Ladder Diagram**

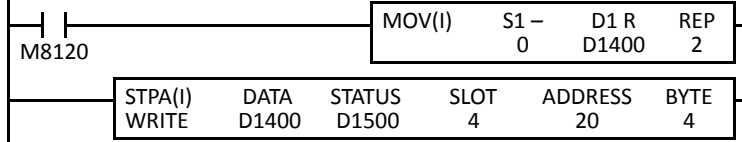

M8120 is the initialize pulse special internal relay. MOV stores output values at the OFF state. When the CPU stops, STPA updates the analog output value of the analog output module.

**Note:** The above ladder diagram is only an example and should be modified as required.

## **Precautions for Programming ANST Macro**

When using the ANST macro, do not make a branch from the ladder line of the ANST macro.

**Incorrect**

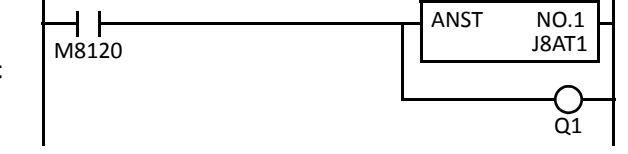

Delete the branch from the ANST macro, and start another line by inserting a LOD instruction.

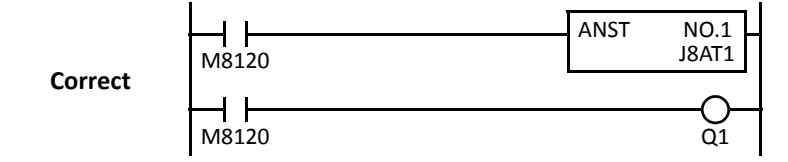

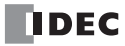

# *10: USER COMMUNICATION INSTRUCTIONS*

## *Introduction*

This chapter describes the user communication function for communication between the MicroSmart and external devices with an RS232C or RS485 port, such as a computer, modem, printer, or barcode reader. The MicroSmart uses user communication instructions for transmitting and receiving communication to and from external devices.

For details about expansion RS232C/RS485 communication on port 3 to port 7, see page 25-1 (Advanced Vl.).

## **User Communication Overview**

Every all-in-one CPU module has one RS232C port and port 2 connector as standard. By installing an optional RS232C communication adapter (FC4A-PC1) to the port 2 connector, the CPU module can communicate with two external devices simultaneously.

Every slim type CPU module has one RS232C port. An optional RS232C communication module can be attached to any slim type CPU module to use port 2 for additional RS232C communication. When an optional HMI base module is attached to a slim type CPU module, an optional RS232C communication adapter can be installed to the port 2 connector on the HMI base module.

When using an RS485 communication adapter or RS485 communication module for port 2, both all-in-one and slim type CPU modules can communicate with a maximum of 31 RS485 devices using the user communication.

User communication transmit and receive instructions can be programmed to match the communication protocol of the equipment to communicate with. Possibility of communication using the user communication mode can be determined referring to the user communication mode specifications described below.

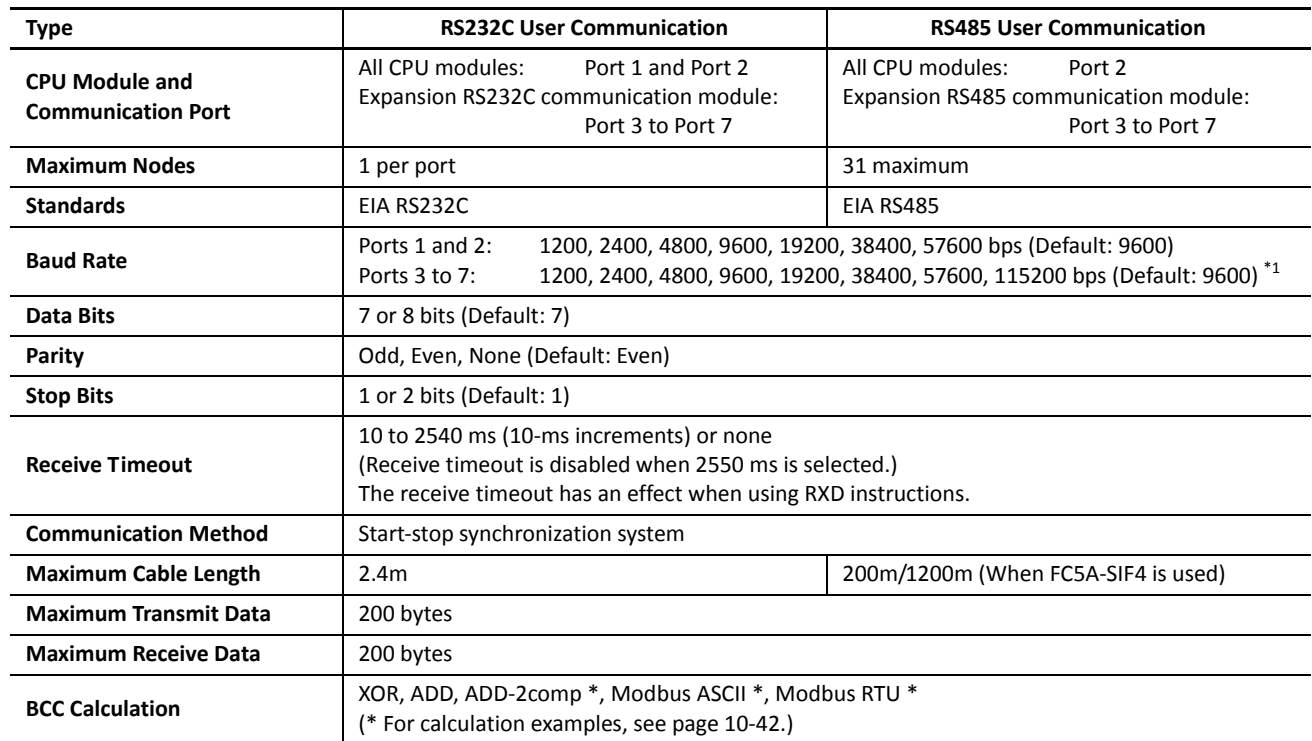

# **User Communication Mode Specifications**

**\*1:** To use 57600 or 115200 bps, the CPU modules with system program version 220 or higher and FC5A-SIF4 or FC5A-SIF2 (version 200 or higher) are required.

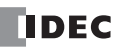

# **Connecting RS232C Equipment through RS232C Port 1 or 2**

When using port 2 for RS232C communication on the all-in-one type CPU module, install the RS232C communication adapter (FC4A-PC1) to the port 2 connector.

When using port 2 for RS232C communication on the slim type CPU module, mount the RS232C communication module (FC4A-HPC1) to the left of the CPU module.

When using port 2 for RS232C communication on the slim type CPU module with the optional HMI module, install the RS232C communication adapter (FC4A-PC1) to the port 2 connector on the HMI base module.

To connect an RS232C communication device to the RS232C port 1 or 2 on the MicroSmart CPU module, use the user communication cable 1C (FC2A-KP1C). One end of the user communication cable 1C is not provided with a connector, and can be terminated with a proper connector to plug in to communicate with the RS232C port. See the figure on [page](#page-336-0)  [10-3.](#page-336-0)

For details about expansion RS232C/RS485 communication on port 3 to port 7, see page 25-1 (Advanced Vl.).

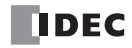

# <span id="page-336-0"></span>**RS232C User Communication System Setup**

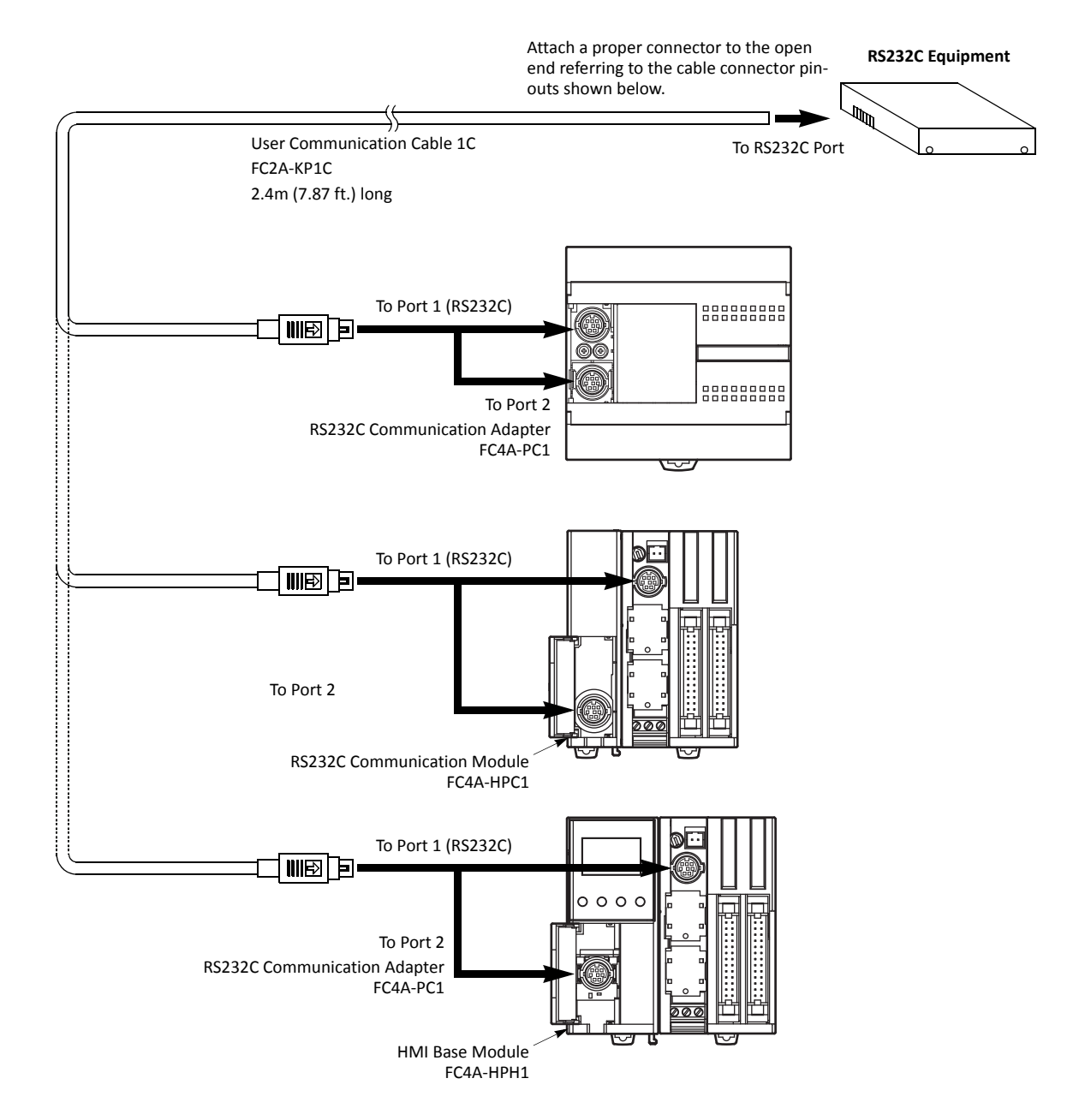

#### **Cable Connector Pinouts**

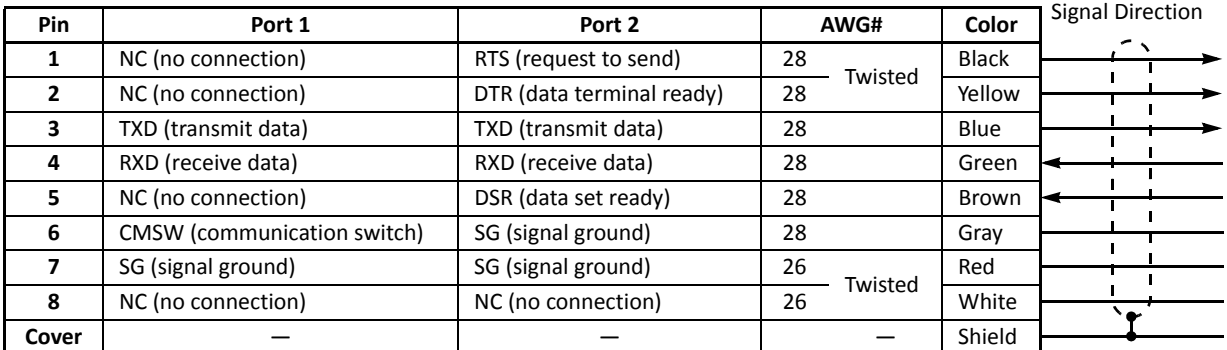

**Note:** When preparing a cable for port 1, keep pins 6 and 7 open. If pins 6 and 7 are connected together, user communication cannot be used.

# **Connecting RS485 Equipment through RS485 Port 2**

All MicroSmart CPU modules can use the RS485 user communication function. Using the RS485 user communication, a maximum of 31 RS485 devices can be connected to the MicroSmart CPU module.

When using port 2 for RS485 communication on the all-in-one type CPU module, install the RS485 communication adapter (FC4A-PC3) to the port 2 connector.

When using port 2 for RS485 communication on the slim type CPU module, mount the RS485 communication module (FC4A-HPC3) next to the CPU module.

When using port 2 for RS485 communication on the slim type CPU module with the optional HMI module, install the RS485 communication adapter (FC4A-PC3) to the port 2 connector on the HMI base module (FC4A-HPH1).

Connect RS485 device to the RS485 terminals A, B, and SG of port 2 on the MicroSmart CPU module using a shielded twisted pair cable as shown below. The total length of the cable for the RS485 user communication can be extended up to 200 meters (656 feet).

For details about expansion RS232C/RS485 communication on port 3 to port 7, see page 25-1 (Advanced Vol.).

# **RS485 User Communication System Setup**

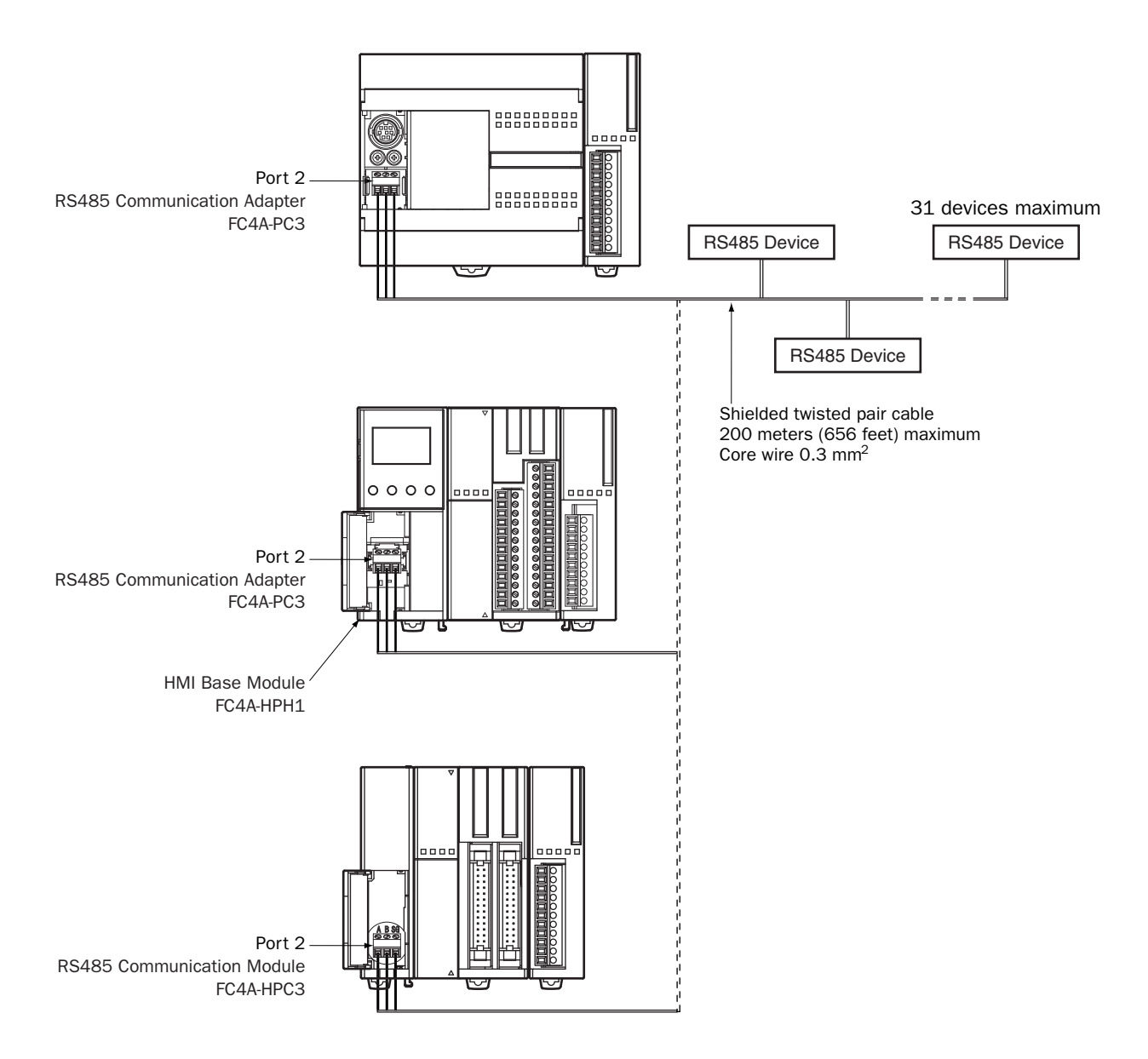

## **Programming WindLDR**

When using the user communication function to communicate with an external RS232C or RS485 device, set the communication parameters for the MicroSmart to match those of the external device.

**Note:** Since communication parameters in the Function Area Settings relate to the user program, the user program must be downloaded to the MicroSmart CPU module after changing any of these settings.

**1.** From the WindLDR menu bar, select **Configuration** > **Communication Ports**.

The Function Area Settings dialog box for Communication Ports appears.

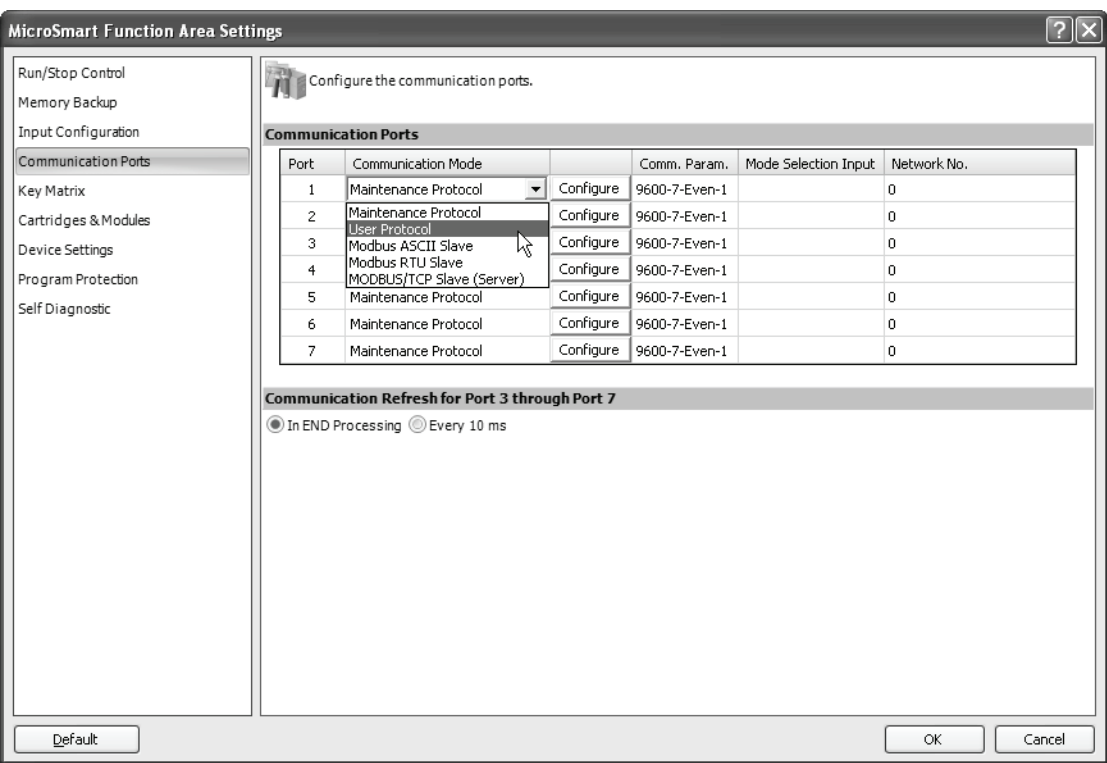

**2.** In the Communication Mode pull-down list for Port 1 through Port 7, select **User Protocol**. (Click the **Configure** button when changing previous settings.)

The User Protocol dialog box appears.

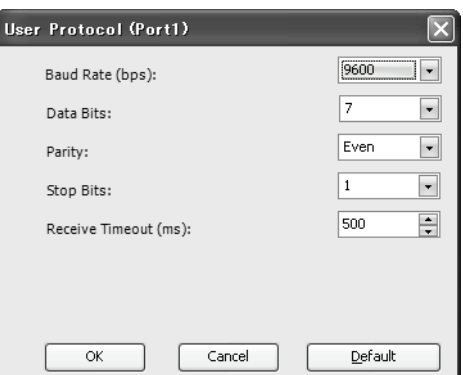

When **2550 ms** is selected in the Receive Timeout box, the receive timeout function is disabled.

- **3.** Select communication parameters to the same values for the device to communicate with.
- **4.** Click the **OK** button.

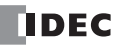

# **TXD (Transmit)**

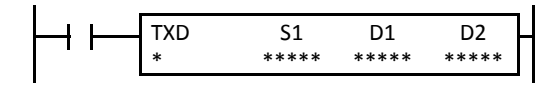

When input is on, data designated by S1 is converted into a specified format and transmitted from port 1 through port 7 to a remote terminal with an RS232C port.

TXD2 to TXD7 can be used to communicate with an RS485 remote terminal on port 2 to port 7.

TXD3 through TXD7 are available on upgraded CPU modules with system program version 110 or higher. For details about expansion RS232C/RS485 communication on port 3 to port 7, see page 25-1 (Advanced Vol.).

#### **Applicable CPU Modules**

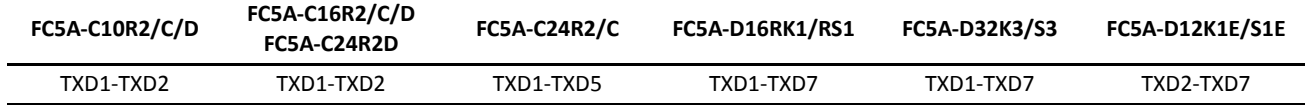

#### **Valid Devices**

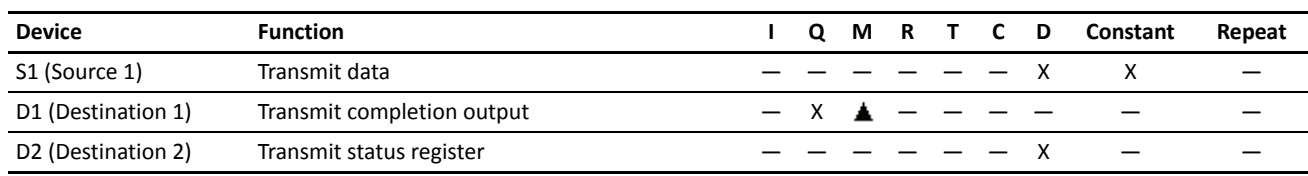

For the valid device address range, see pages [6-1](#page-236-0) and [6-2](#page-237-0).

Internal relays M0 through M2557 can be designated as D1. Special internal relays cannot be designated as D1.

Transmit data designated by device S1 can be a maximum of 200 bytes.

When transmission is complete, an output or internal relay, designated by device D1, is turned on.

Destination 2 occupies two consecutive data registers starting with the device designated by D2. The transmit status data register, D0- D1998, D2000-D7998, or D10000-D49998, stores the status of transmission and error code. The next data register stores the byte count of transmitted data. The same data registers can not be used as transmit status registers for TXD1 through TXD7 instructions and receive status registers for RXD1 through RXD7 instructions.

The TXD instructions cannot be used in an interrupt program. If used, a user program execution error will result, turning on special internal relay M8004 and the ERR LED on the CPU module.

#### **Precautions for Programming TXD Instruction**

- The MicroSmart has five formatting areas each for executing TXD1 through TXD7 instructions, so five instructions each of TXD1 through TXD7 can be processed at the same time. If inputs to more than five of the same TXD instruction are turned on at the same time, an error code is set to the transmit status data register, designated by device D2, in the excessive TXD instructions that cannot be executed.
- If the input for a TXD instruction is turned on while another TXD instruction is executed, the subsequent TXD instruction is executed 2 scan times after the preceding TXD instruction is completed.
- Since TXD instructions are executed in each scan while input is on, a pulse input from a SOTU or SOTD instruction should be used as required.

## **User Communication Transmit Instruction Dialog Box in WindLDR**

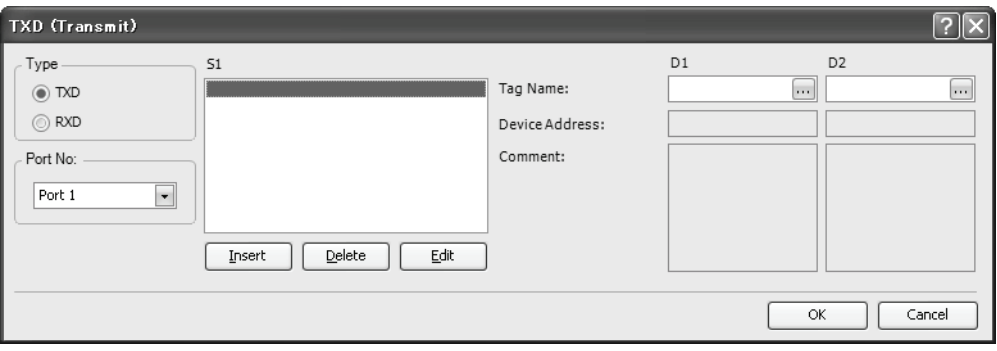

#### **Selections and Devices in Transmit Instruction Dialog Box**

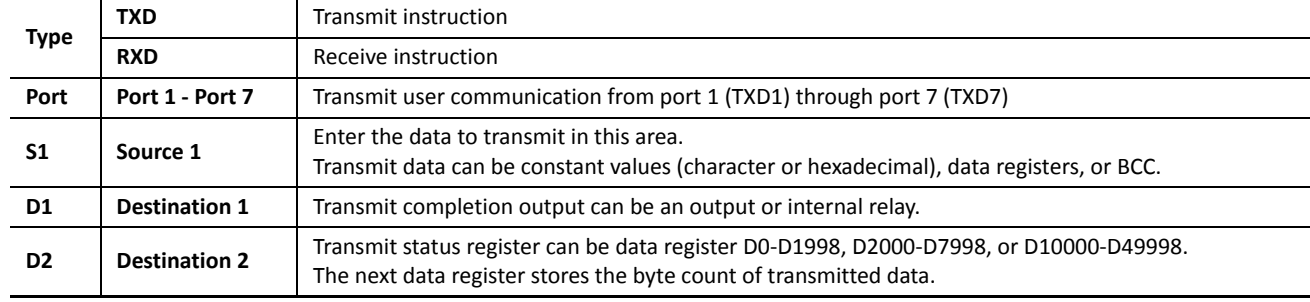

## **Transmit Data**

Transmit data is designated by source device S1 using constant values or data registers. BCC code can also be calculated automatically and appended to the transmit data. One TXD instruction can transmit 200 bytes of data at the maximum.

#### **S1 (Source 1)**

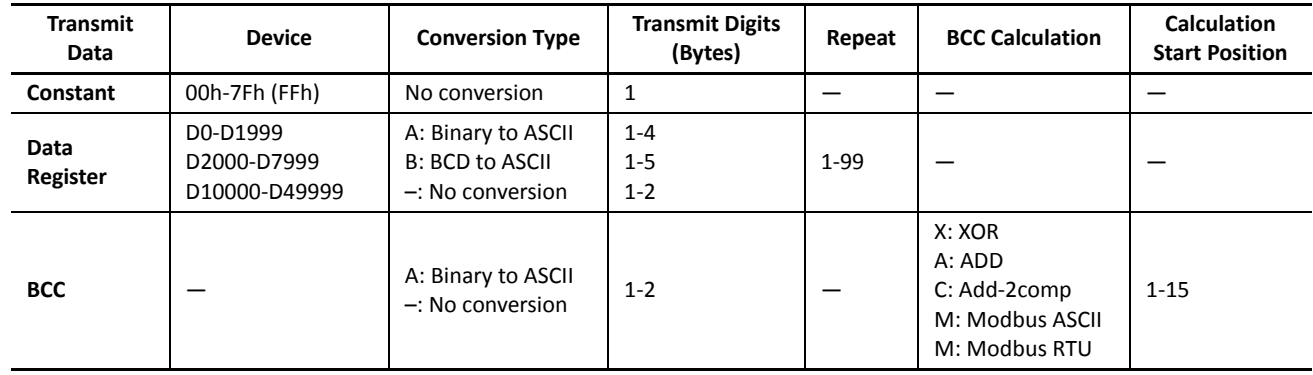

## **Designating Constant as S1**

When a constant value is designated as source device S1, one-byte data is transmitted without conversion. The valid transmit data value depends on the data bits selected in the Communication Parameters dialog box, which is called from **Configuration** > **Comm. Ports**, followed by selecting **User Protocol** in Port 1 through Port 7 list box and clicking the **Configure** button. When 7 data bits are selected as default, 00h through 7Fh is transmitted. When 8 data bits are selected, 00h through FFh is transmitted. Constant values are entered in character or hexadecimal notation into the source data.

#### **Constant (Character)**

Any character available on the computer keyboard can be entered. One character is counted as one byte.

#### **Constant (Hexadecimal)**

Use this option to enter the hexadecimal code of any ASCII character. ASCII control codes NUL (00h) through US (1Fh) can also be entered using this option.

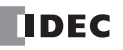

#### **Example:**

The following example shows two methods to enter 3-byte ASCII data "1" (31h), "2" (32h), "3" (33h).

(1) Constant (Character)

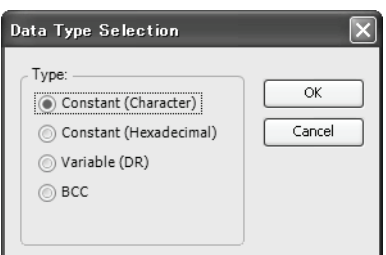

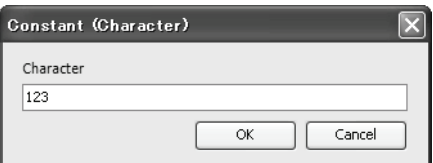

## (2) Constant (Hexadecimal)

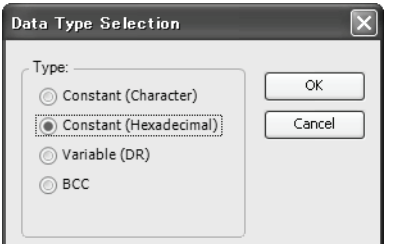

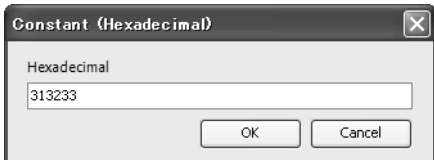

## **Designating Data Register as S1**

When a data register is designated as source device S1, conversion type and transmit digits must also be designated. The data stored in the designated data register is converted and a designated quantity of digits of the resultant data is transmitted. Conversion types are available in Binary to ASCII, BCD to ASCII, and no conversion.

When repeat is designated, data of data registers as many as the repeat cycles are transmitted, starting with the designated data register. Repeat cycles can be up to 99.

#### **Conversion Type**

The transmit data is converted according to the designated conversion type as described below:

#### **Example:** D10 stores 000Ch (12)

(1) Binary to ASCII conversion

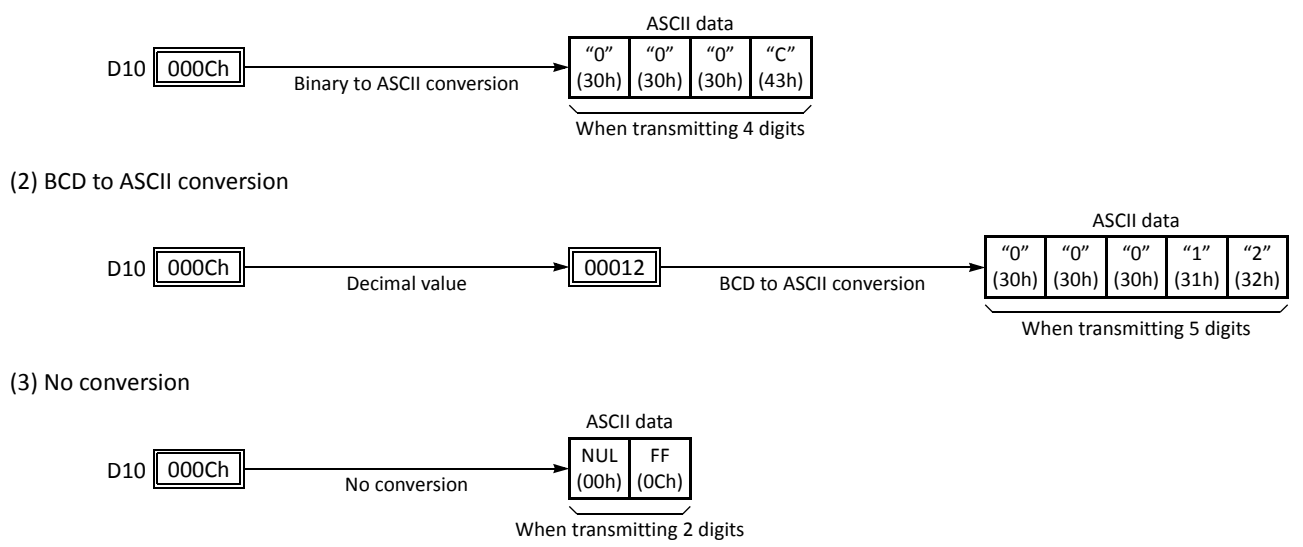

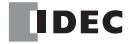

## **Transmit Digits (Bytes)**

After conversion, the transmit data is taken out in specified digits. Possible digits depend on the selected conversion type.

Example: D10 stores 010Ch (268)

(1) Binary to ASCII conversion, Transmit digits = 2

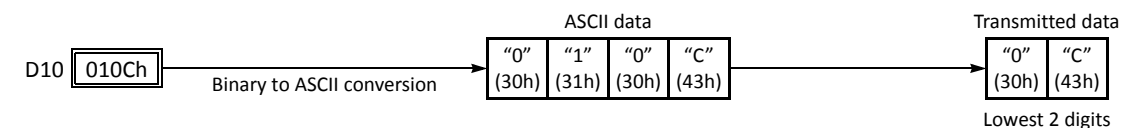

(2) BCD to ASCII conversion, Transmit digits = 3

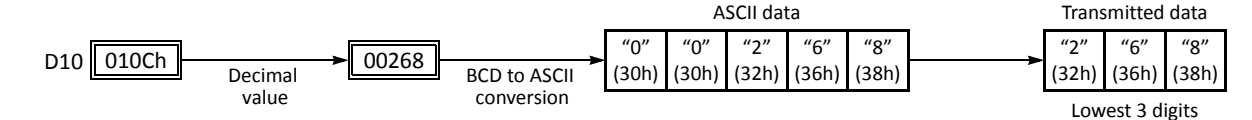

(3) No conversion, Transmit digits = 1

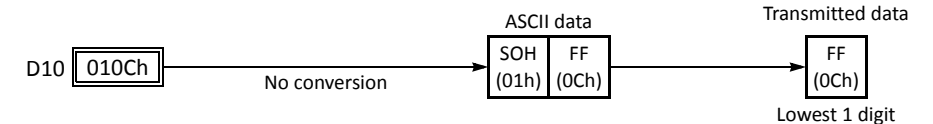

## **Repeat Cycles**

When a data register is designated to repeat, consecutive data registers, as many as the repeat cycles, are used for transmit data in the same conversion type and transmit digits.

#### **Example:**

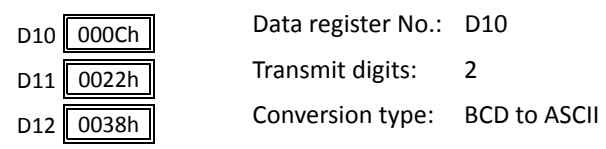

Data of data registers starting with D10 is converted in BCD to ASCII and is transmitted according to the designated repeat cycles.

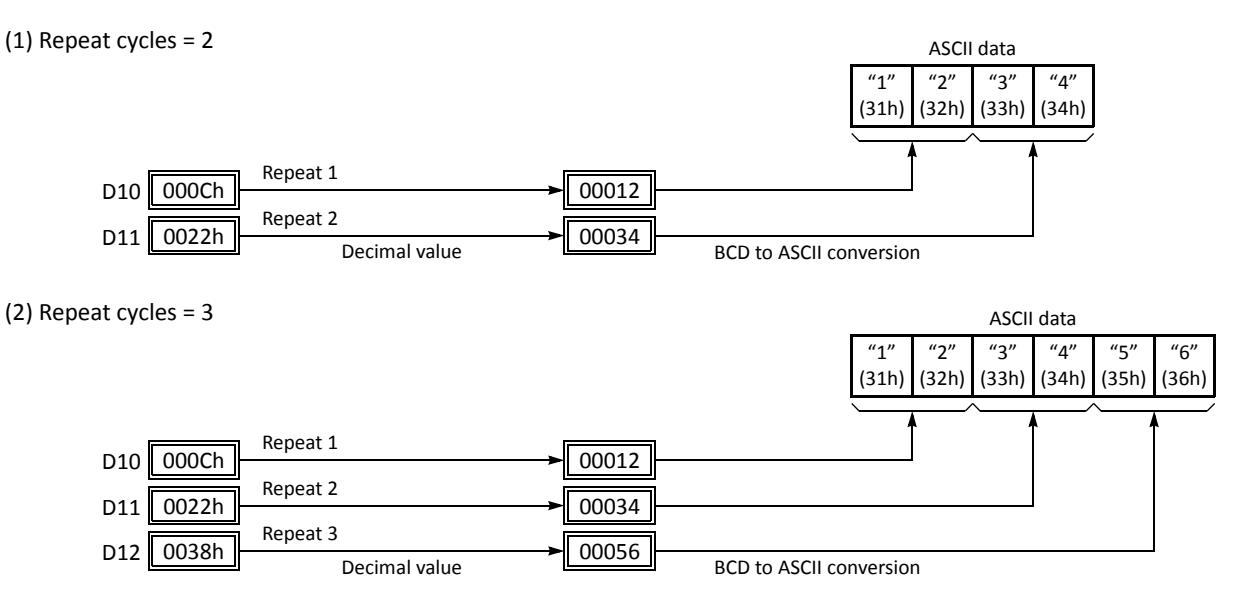

## **BCC (Block Check Character)**

Block check characters can be appended to the transmit data. The start position for the BCC calculation can be selected from the first byte through the 15th byte. The BCC can be 1 or 2 digits.

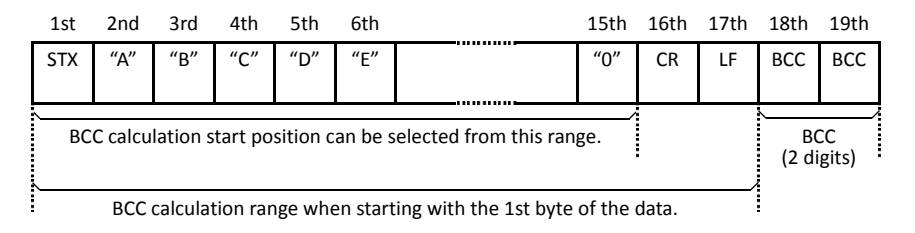

#### **BCC Calculation Start Position**

The start position for the BCC calculation can be specified from the first byte through the 15th byte. The BCC is calculated for the range starting at the designated position up to the byte immediately before the BCC of the transmit data.

**Example:** Transmit data consists of 17 bytes plus 2 BCC digits.

(1) Calculation start position = 1

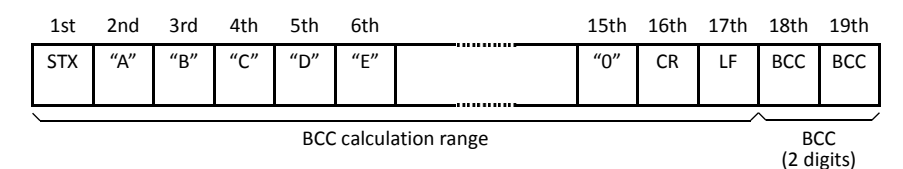

(2) Calculation start position = 2

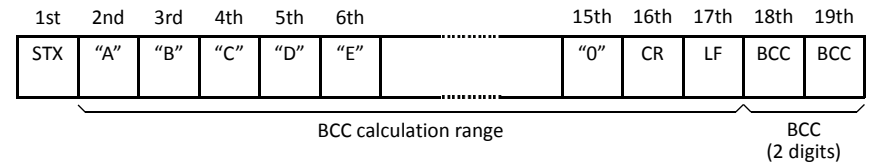

#### **BCC Calculation Formula**

BCC calculation formula can be selected from XOR (exclusive OR), ADD (addition), ADD-2comp, Modbus ASCII, or Modbus RTU.

**Example:** Conversion results of transmit data consist of 41h, 42h, 43h, and 44h.

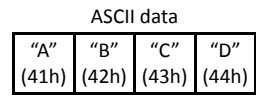

(1) BCC calculation formula = XOR

Calculation result = 41h  $\oplus$  42h  $\oplus$  43h  $\oplus$  44h = 04h

(2) BCC calculation formula = ADD

Calculation result =  $41h + 42h + 43h + 44h = 10Ah \rightarrow 0Ah$  (Only the last 1 or 2 digits are used as BCC.)

(3) BCC calculation formula = ADD-2comp

Calculation result = FEh, F6h (2 digits without conversion)

- (4) BCC calculation formula = Modbus ASCII Calculation result = 88 (ASCII)
- (5) BCC calculation formula = Modbus RTU Calculation result = 85h 0Fh (binary)

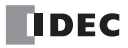

## **Conversion Type**

The BCC calculation result can be converted or not according to the designated conversion type as described below:

**Example:** BCC calculation result is 0041h.

(1) Binary to ASCII conversion

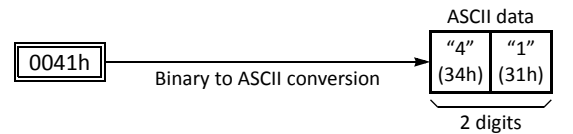

**Note:** On WindLDR, Modbus ASCII is defaulted to binary to ASCII conversion.

(2) No conversion

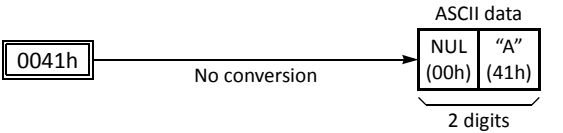

**Note:** On WindLDR, Modbus RTU is defaulted to no conversion.

## **BCC Digits (Bytes)**

The quantity of digits (bytes) of the BCC code can be selected from 1 or 2.

#### **Example:**

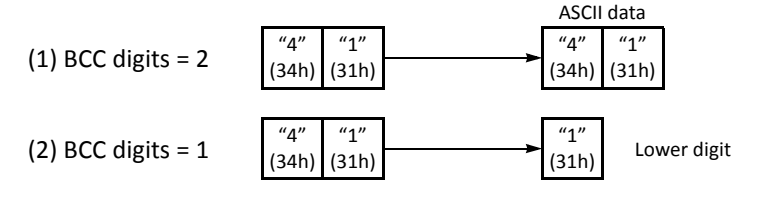

**Note:** On WindLDR, Modbus ASCII and Modbus RTU are defaulted to 2 digits.

## **Transmit Completion Output**

Designate an output, Q0 through Q627, or an internal relay, M0 through M2557, as a device for the transmit completion output. Special internal relays cannot be used.

When the start input for a TXD instruction is turned on, preparation for transmission is initiated, followed by data transmission. When a sequence of all transmission operation is complete, the designated output or internal relay is turned on.

#### **Transmit Status**

Designate a data register, D0-D1998, D2000-D7998, or D10000-D49998, as a device to store the transmit status information including a transmission status code and a user communication error code.

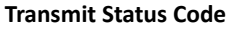

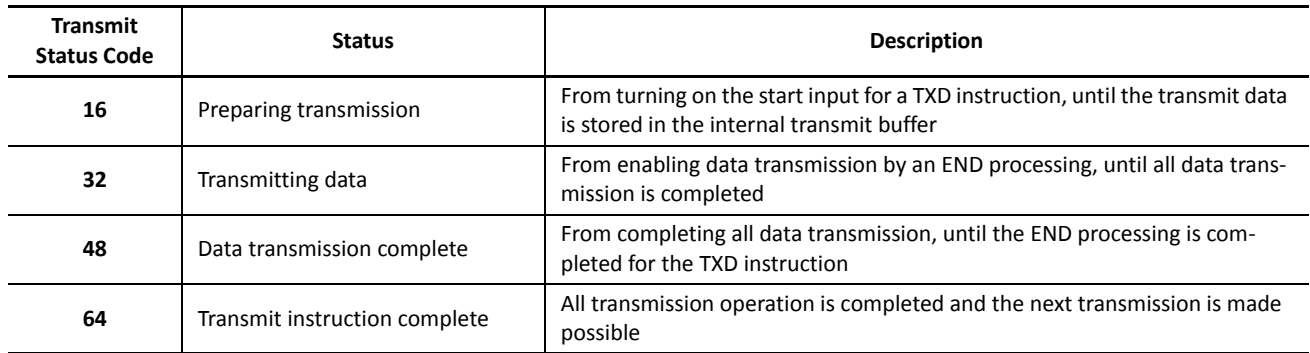

If the transmit status code is other than shown above, an error of transmit instruction is suspected. See User Communication Error Code on page 10-32.

## *10: USER COMMUNICATION INSTRUCTIONS*

## **Transmit Data Byte Count**

The data register next to the device designated for transmit status stores the byte count of data transmitted by the TXD instruction. When BCC is included in the transmit data, the byte count of the BCC is also included in the transmit data byte count.

**Example:** Data register D100 is designated as a device for transmit status.

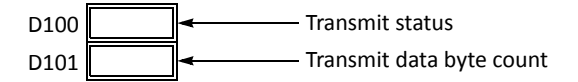

## **Programming TXD Instruction Using WindLDR**

The following example demonstrates how to program a TXD instruction including a start delimiter, BCC, and end delimiter using WindLDR.

## **TXD sample program:**

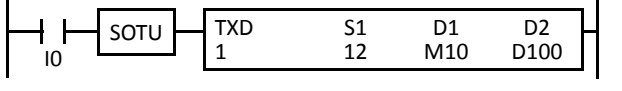

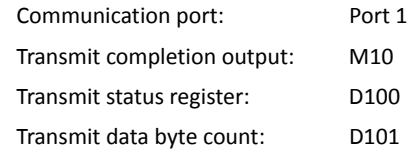

#### **Data register contents:**

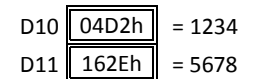

#### **Transmit data example:**

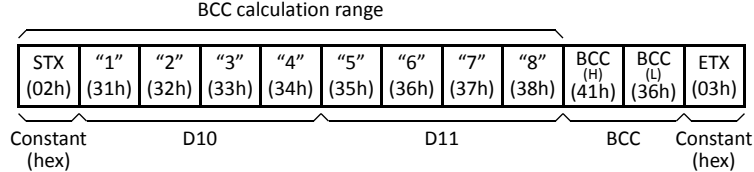

**1.** Start to program a TXD instruction. Move the cursor where you want to insert the TXD instruction, and type **TXD**. You can also insert the TXD instruction by clicking the User Communication icon in the menu bar and clicking where you want to insert the TXD instruction in the program edit area.

The Transmit instruction dialog box appears.

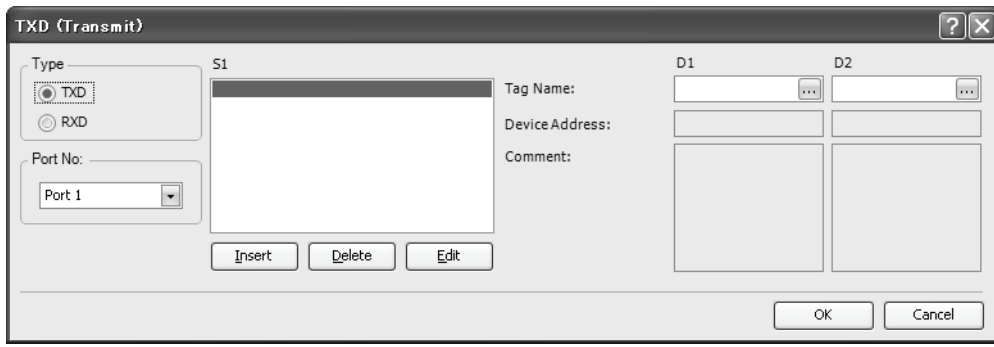

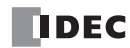

**2.** Check that **TXD** is selected in the Type box and select **Port 1** in the Port box. Then, click **Insert**.

The Data Type Selection dialog box appears. You will program source device S1 using this dialog box.

**3.** Click **Constant (Hexadecimal)** in the Type box and click **OK**. Next, in the Constant (Hexadecimal) dialog box, type **02** to program the start delimiter STX (02h). When finished, click **OK**.

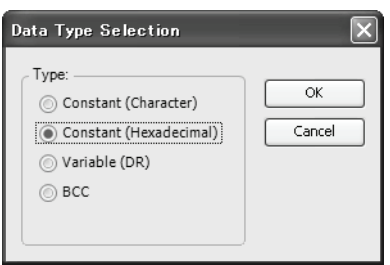

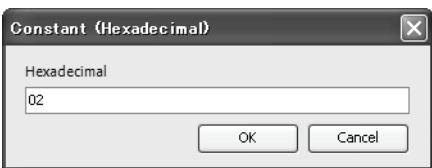

**4.** Since the Transmit instruction dialog box reappears, repeat the above procedure. In the Data Type Selection dialog box, click **Variable (DR)** and click **OK**. Next, in the Variable (Data Register) dialog box, type **D10** in the DR No. box and click **BCD to ASCII** to select the BCD to ASCII conversion. Enter **4** in the Digits box (4 digits) and **2** in the REP box (2 repeat cycles). When finished, click **OK**.

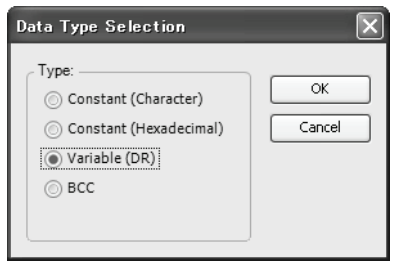

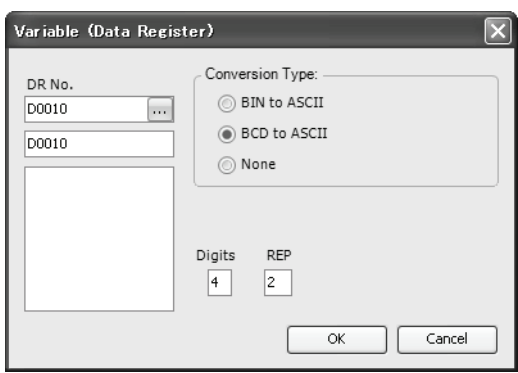

**5.** Again in the Data Type Selection dialog box, click **BCC** and click **OK**. Next, in the BCC dialog box, enter **1** in the Calculation Start Position box, select **ADD** for the Calculate Type, click **BIN to ASCII** for the Conversion Type, and click **2** for the Digits. When finished, click **OK**.

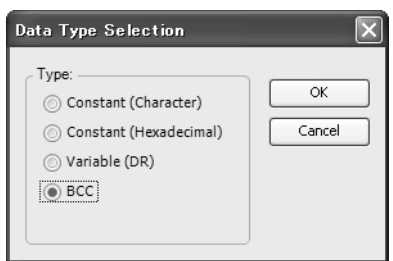

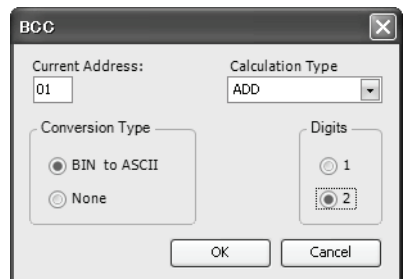

**6.** Once again in the Data Type Selection dialog box, click **Constant (Hexadecimal)** and click **OK**. Next, in the Constant (Hexadecimal) dialog box, type **03** to program the end delimiter ETX (03h). When finished, click **OK**.

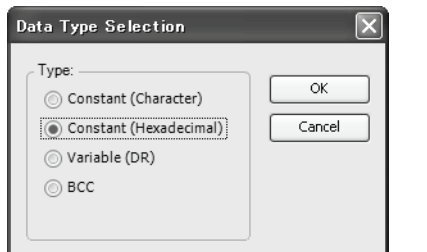

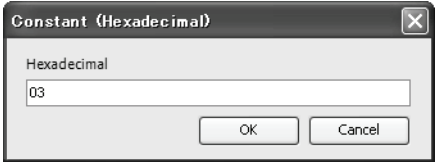

**7.** In the Transmit instruction dialog box, type **M10** in the destination D1 box and type **D100** in the destination D2 box. When finished, click **OK**.

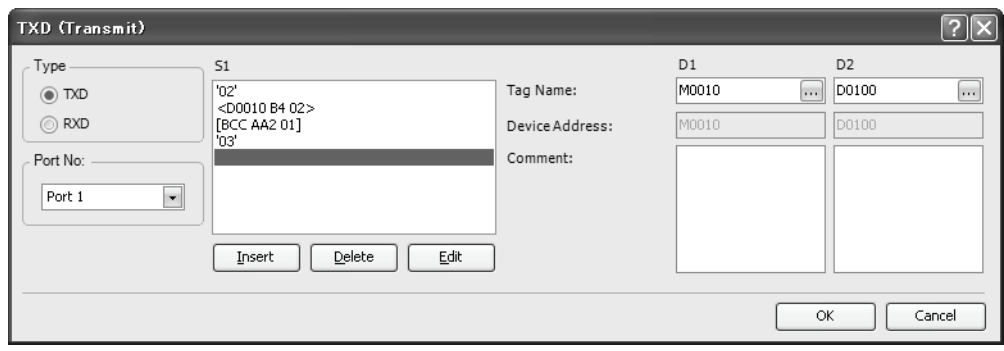

Programming of the TXD1 instruction is complete and the transmit data is specified as follows:

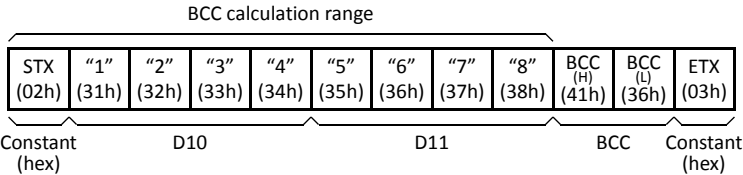

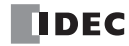

# **RXD (Receive)**

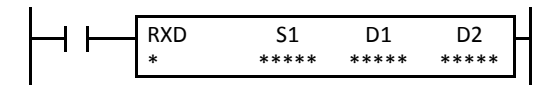

When input is on, data from an RS232C remote terminal received by port 1 through port 7 is converted and stored in data registers according to the receive format designated by S1.

RXD2 to RXD7 can be used to communicate with an RS485 remote terminal on port 2 to port 7.

RXD3 through RXD7 are available on upgraded CPU modules with system program version 110 or higher. For details about expansion RS232C/RS485 communication on port 3 to port 7, see page 25-1 (Advanced Vol.).

#### **Applicable CPU Modules**

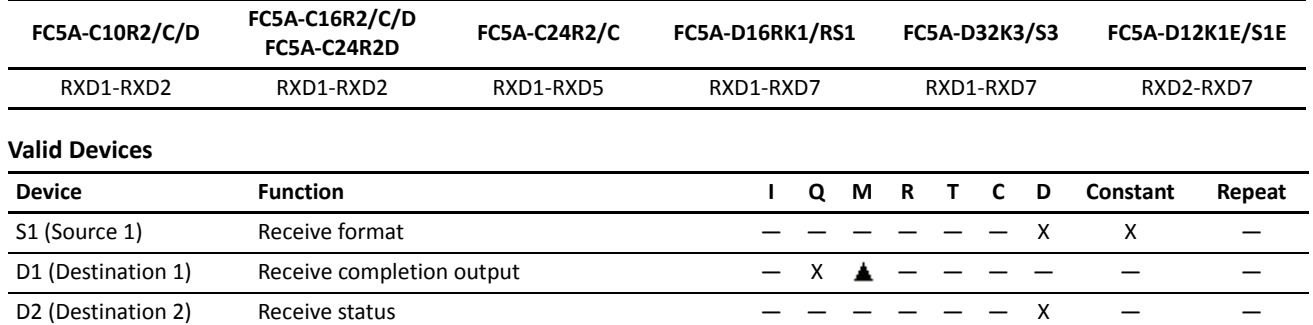

For the valid device address range, see pages [6-1](#page-236-0) and [6-2.](#page-237-0)

Internal relays M0 through M2557 can be designated as D1. Special internal relays cannot be designated as D1.

Receive format designated by device S1 can be a maximum of 200 bytes.

When data receive is complete, an output or internal relay, designated by device D1, is turned on.

Destination 2 occupies two consecutive data registers starting with the device designated by D2. The receive status data register, D0- D1998, D2000-D7998, or D10000-D49998, stores the status of data receive and error code. The next data register stores the byte count of received data. The same data registers can not be used as transmit status registers for TXD1 through TXD7 instructions and receive status registers for RXD1 through RXD7 instructions.

The RXD instructions cannot be used in an interrupt program. If used, a user program execution error will result, turning on special internal relay M8004 and the ERR LED on the CPU module.

#### **Precautions for Programming the RXD Instruction**

- The MicroSmart can execute a maximum of five instructions each of RXD1 through RXD7 that have a start delimiter at the same time. If a start delimiter is not programmed in RXD1 through RXD7 instructions, the MicroSmart can execute only one instruction each of RXD1 through RXD7 at a time. If the start input for a RXD1 through RXD7 instruction is turned on while another RXD1 through RXD7 instruction without a start delimiter is executed, a user communication error occurs.
- Since RXD instructions are executed in each scan while input is on, a pulse input from a SOTU or SOTD instruction should be used as required.
- Once the input to the RXD instruction is turned on, the RXD is activated and ready for receiving incoming communication even after the input is turned off. When the RXD completes data receiving, the RXD is deactivated if the input to the RXD is off. Or, if the input is on, the RXD is made ready for receiving another communication. Special internal relays are available to deactivate all RXD instructions waiting for incoming communication. For user communication receive instruction cancel flags, see page 10-28.

## **User Communication Receive Instruction Dialog Box in WindLDR**

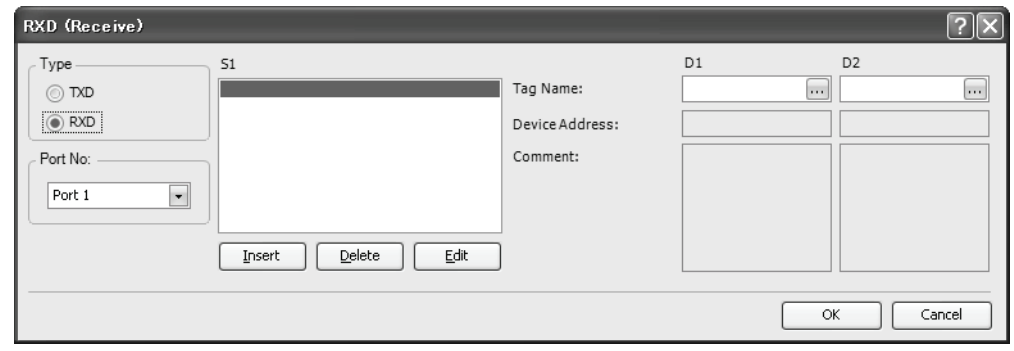

#### **Selections and Devices in Receive Instruction Dialog Box**

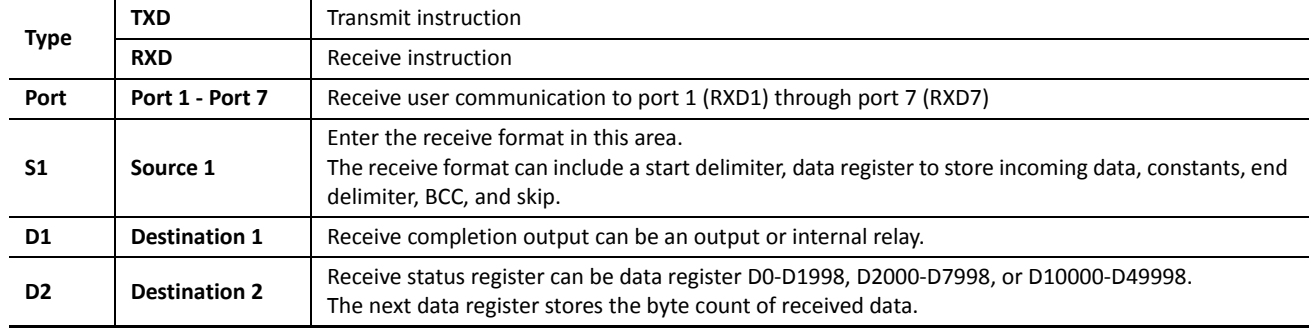

## **Receive Format**

Receive format, designated by source device S1, specifies data registers to store received data, data digits for storing data, data conversion type, and repeat cycles. A start delimiter and an end delimiter can be included in the receive format to discriminate valid incoming communication. When some characters in the received data are not needed, "skip" can be used to ignore a specified number of characters. BCC code can also be appended to the receive format to verify the received data. One RXD instruction can receive 200 bytes of data at the maximum.

Constants for verification can be included in the middle of the receive format when using CPU modules with system program version 200 or higher.

#### **S1 (Source 1)**

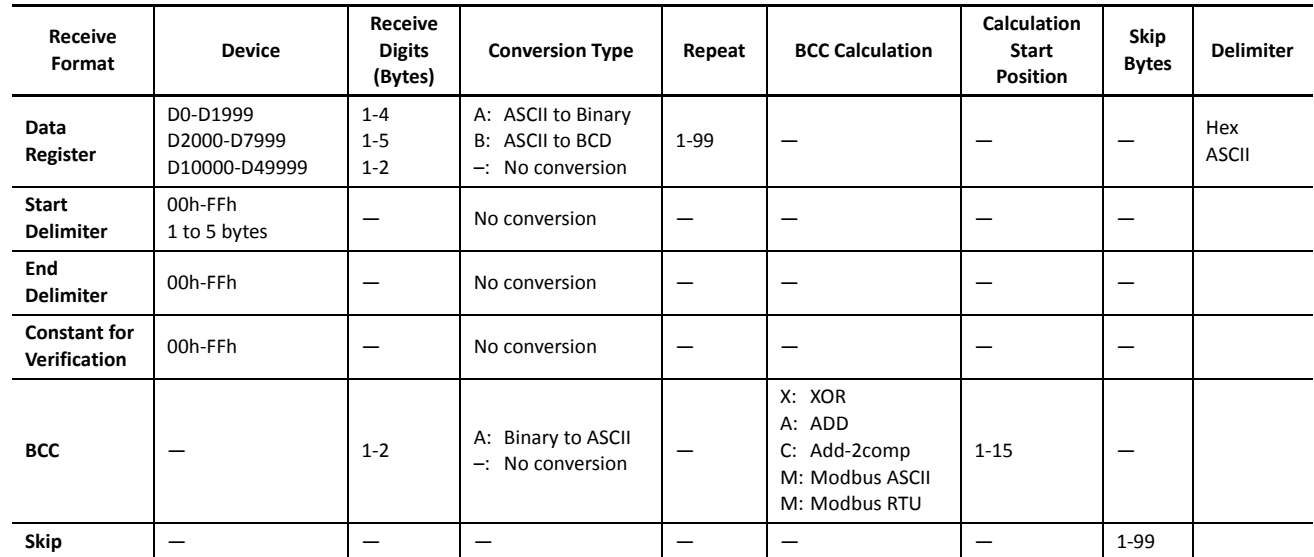

#### **Designating Data Register as S1**

When a data register is designated as source device S1, receive digits and conversion type must also be designated. The received data is divided into blocks of specified receive digits, converted in a specified conversion type, and stored to the designated data registers. Conversion types are available in ASCII to Binary, ASCII to BCD, and no conversion.

When repeat is designated, received data is divided, converted, and stored into data registers as many as the repeat cycles, starting with the designated data register. Repeat cycles can be up to 99.

When a data register is designated as source device S1, a delimiter can be included in the data register designation to end receiving communication. This option is available when using CPU modules with system program version 200 or higher and WindLDR 5.2 or higher.

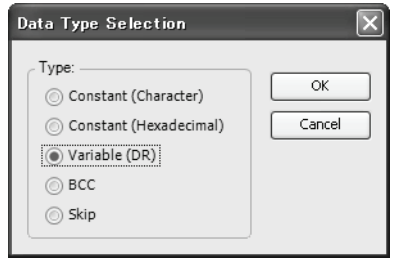

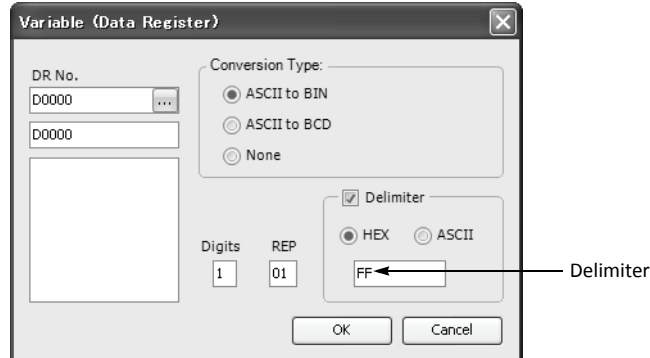

## **Receive Digits**

The received data is divided into blocks of specified receive digits before conversion as described below:

**Example:** Received data of 6 bytes are divided in different receive digits. (Repeat is also designated.)

(1) Receive digits = 2 (2) Receive digits = 3

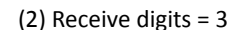

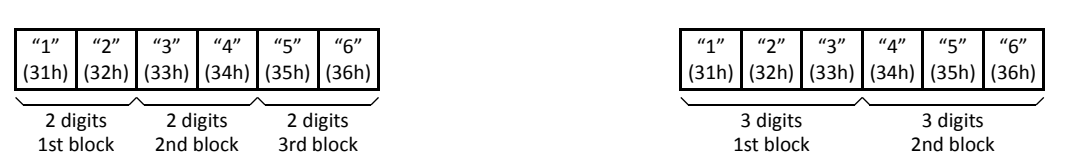

#### **Conversion Type**

The data block of the specified receive digits is then converted according to the designated conversion type as described below:

**Example:** Received data has been divided into a 2-digit block.

(1) ASCII to Binary conversion

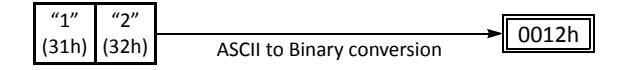

(2) ASCII to BCD conversion

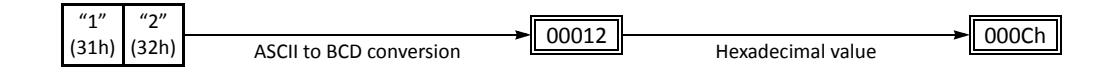

(3) No conversion

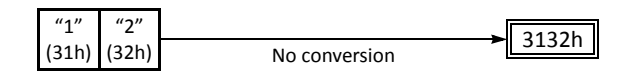

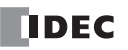

#### **Repeat Cycles**

When a data register is designated to repeat, the received data is divided and converted in the same way as specified, and the converted data is stored to consecutive data registers as many as the repeat cycles.

**Example:** Received data of 6 bytes is divided into 2-digit blocks, converted in ASCII to Binary, and stored to data registers starting at D20.

(1) Repeat cycles = 2

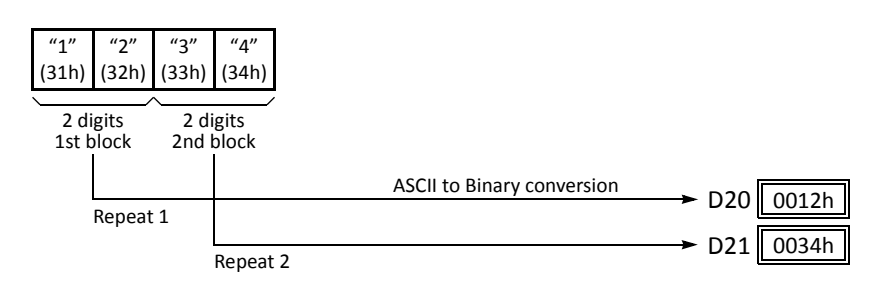

(2) Repeat cycles = 3

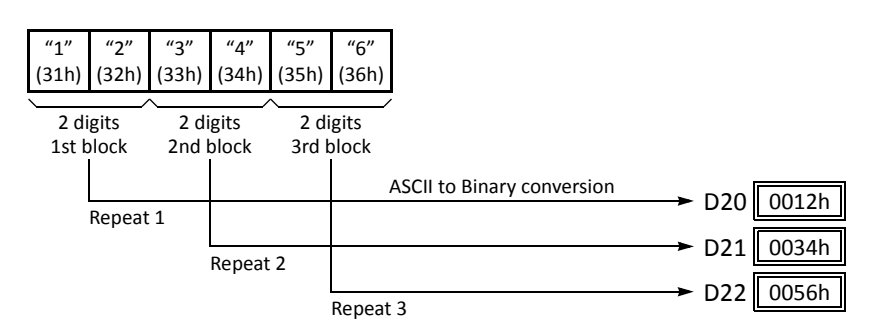

## **Delimiter (System program 200 or higher)**

A delimiter for the data register in the receive format can be designated. Using a delimiter, incoming data of variable length can be received and stored to data registers.

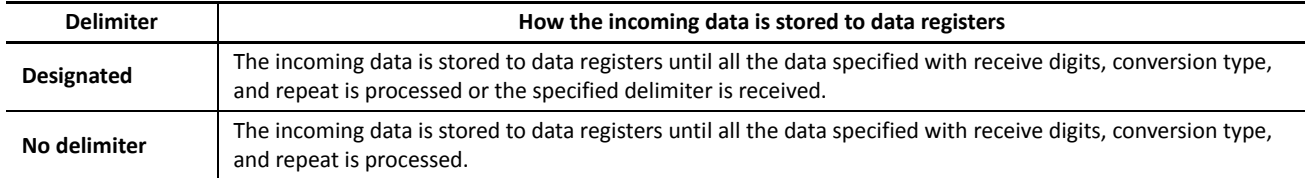

**Note:** Delimiters for data registers can be used in the receive format of RXD instructions only.

Delimiters can be used only when using CPU modules with system program version 200 or higher and WindLDR 5.2 or higher, and can be selected from one-byte Hex values or ASCII characters.

#### **Designating Constant as Start Delimiter**

A start delimiter can be programmed at the first byte in the receive format of a RXD instruction; the MicroSmart will recognize the beginning of valid communication, although a RXD instruction without a start delimiter can also be executed.

When a constant value is designated at the first byte of source device S1, the one-byte data serves as a start delimiter to start the processing of the received data.

A maximum of five instructions each of RXD1 through RXD7 with different start delimiters can be executed at the same time. When the first byte of the incoming data matches the start delimiter of a RXD instruction, the received data is processed and stored according to the receive format specified in the RXD instruction. If the first byte of the incoming data does not match the start delimiter of any RXD instruction that is executed, the MicroSmart discards the incoming data and waits for the next communication.

While a RXD instruction without a start delimiter is executed, any incoming data is processed continuously according to

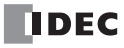

the receive format. Only one instruction each of RXD1 through RXD7 without a start delimiter can be executed at a time. If start inputs to two or more RXD instructions without a start delimiter are turned on simultaneously, one at the smallest address is executed and the corresponding completion output is turned on.

## **Example:**

(1) When a RXD instruction without a start delimiter is executed

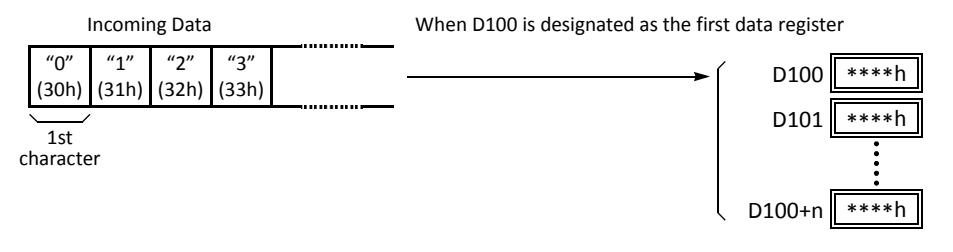

The incoming data is divided, converted, and stored to data registers according to the receive format.

(2) When RXD instructions with start delimiters STX (02h) and ENQ (05h) are executed

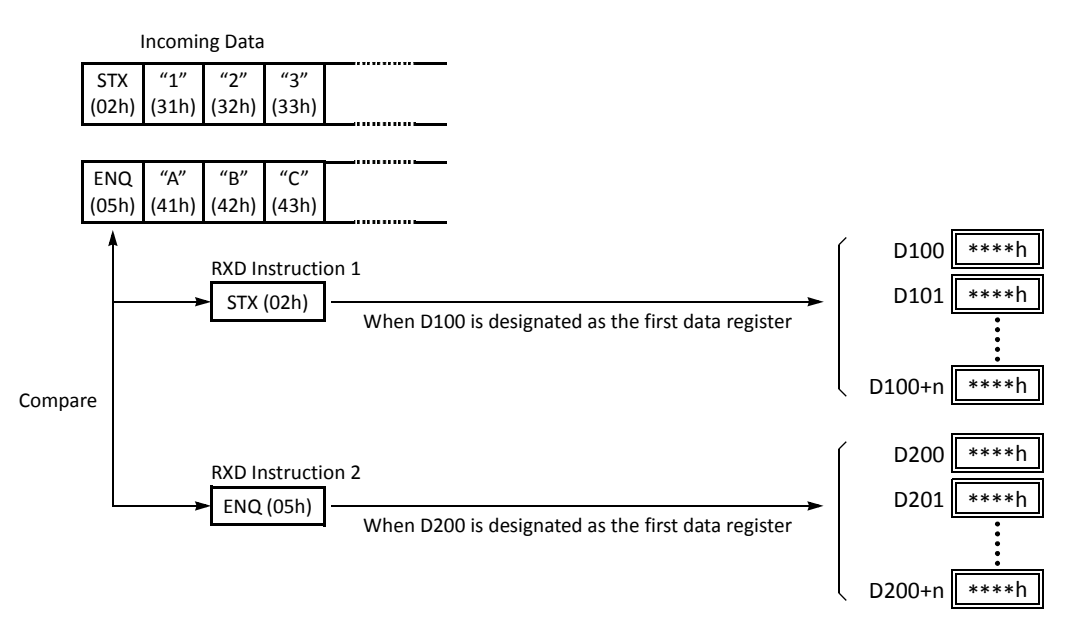

The incoming data is divided, converted, and stored to data registers according to the receive format. Start delimiters are not stored to data registers.

#### **Multi-byte Start Delimiter (System program 200 or higher)**

Multi-byte start delimiter is available on the CPU modules with system program version 200 or higher.

A start delimiter can be programmed at the first bytes in the receive format of a RXD instruction; the MicroSmart will recognize the beginning of valid communication, although a RXD instruction without a start delimiter can also be executed. A maximum of 5 consecutive constants that are either character or hexadecimal from the first byte of the receive format are considered a multi-byte start delimiter.

If a RXD instruction with a start delimiter is executed and another RXD instruction with the same start delimiter is executed, user communication error code 5 is stored in the data register designated as the receive status of the second RXD instruction. When the error occurs, the second RXD instruction is canceled, and the first RXD instruction keeps executed.

If a multi-byte start delimiter is designated, and the incoming data does not match the entire multi-byte start delimiter, the MicroSmart discards the incoming data and waits for the next communication.

When the first one byte is received, a timer is started to monitor the interval between incoming data even when a multibyte start delimiter is designated. If data is not received in the period specified for the receive timeout value after receiving one byte of data, a receive timeout error occurs, and user communication error code 11 is stored in the status data

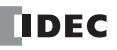

## *10: USER COMMUNICATION INSTRUCTIONS*

register.

## **Examples: Multi-byte Start Delimiter**

Multi-byte start delimiter is determined in the structure of the Receive Format. The following examples show how multibyte start delimiter is determined.

#### **• Constants are followed by data register, skip, or BCC**

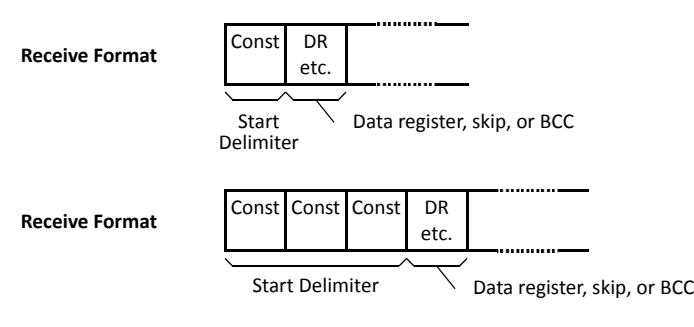

**Note:** Constants following data register, skip, or BCC are not considered start delimiter even if these are in the first five bytes of the receive format.

## **• More than 5 constants are specified from the first byte**

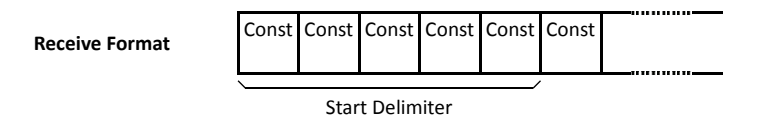

**Note:** Constants that are not either start delimiters nor end delimiters are considered constants for verification. See [page 10-23.](#page-356-0)

## **Example: Start Delimiter Duplication Error**

When input I0 is turned on, the first RXD instruction is executed and status code 32 is stored in the receive status D200, indicating the RXD instruction is waiting for the incoming data. When input I1 is turned on, another RXD instruction is executed, but since two RXD instructions have the same start delimiter, the second RXD instruction is not executed, and the user communication error code 5 is stored in the receive status D300.

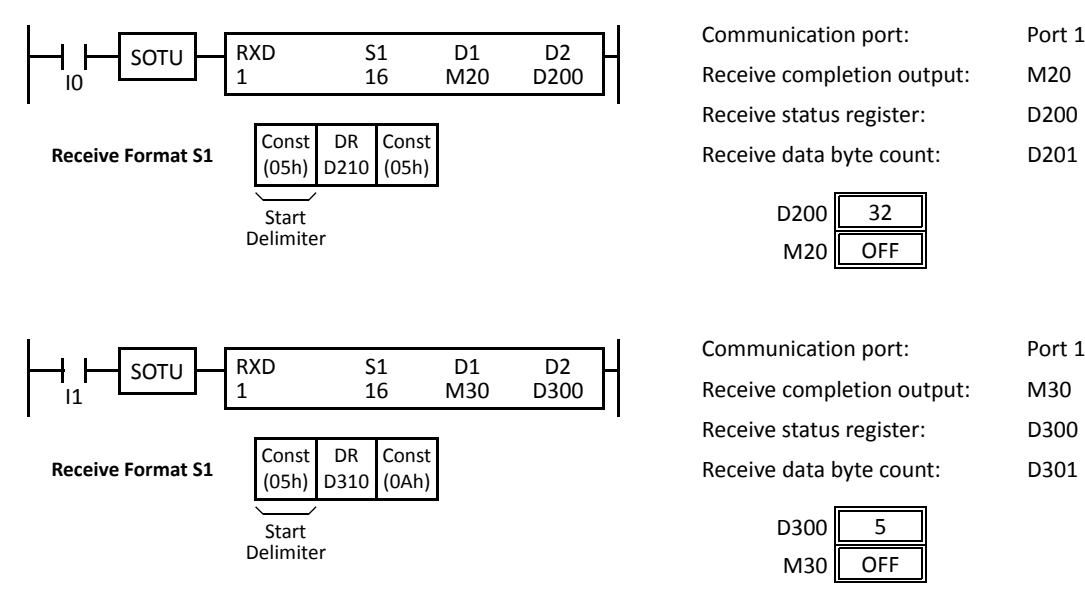

**Note:** If the lengths of multi-byte start delimiters of two RXD instructions executed at the same time are different, these are considered the same multi-byte start delimiter if the start delimiter constants as many as the length of the start delimiter of the RXD instruction whose start delimiter length is smaller are the same. The start delimiter of any of two RXD instructions in the following RXD instructions are considered the same.

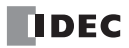

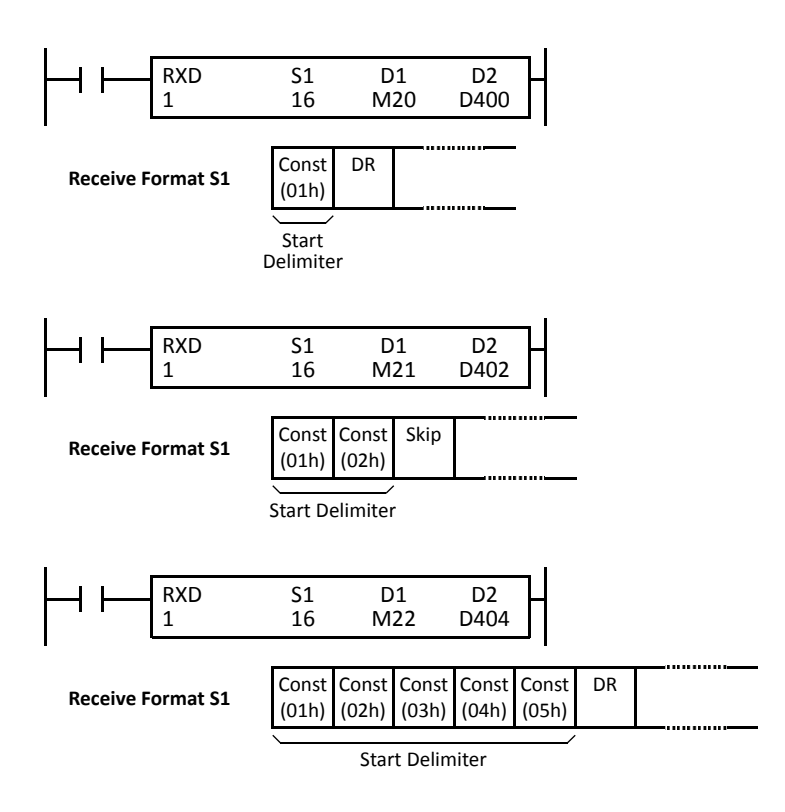

#### **Example: Using Multi-byte Start Delimiter**

The following example shows the advantages of using a multi-byte start delimiter rather than a single-byte start delimiter. A RXD instruction processes incoming data from the master station. The incoming data is sent to multiple slave stations 0 through 9, and the local slave station number is 1. Therefore, incoming data from the master station must be received only when the incoming data is sent for the slave station 1.

#### **• Incoming data**

Incoming data consists of start delimiter STX, a slave station number which can be 0 through 9, data 0000 through 9999, and end delimiter CR.

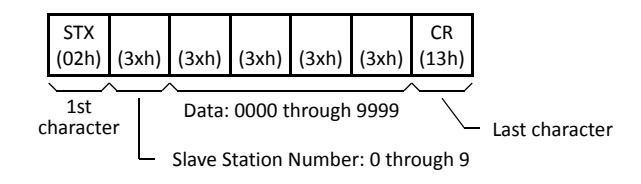

#### **• Single-byte start delimiter**

Only the first byte can be the start delimiter. The second byte of the incoming data, which is the slave station number, has to be stored to data register D0, and extra ladder programming is needed to see whether the slave station number of the incoming communication is 1 or not. Only when the slave station number is 1, received data stored in D1 is valid for the local PLC.

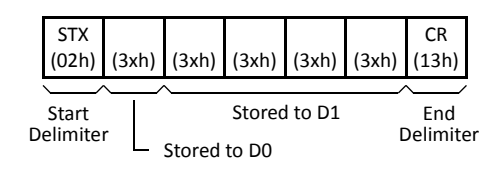

## **• Multi-byte start delimiter (system program version 200 or higher required)**

First two bytes can be configured as a multi-byte start delimiter. The incoming data is processed according to the receive format only when the first two bytes of the incoming data match the start delimiter. Therefore, only the incoming data sent to slave station 1 is processed. No extra ladder programming is needed to check the slave station number.

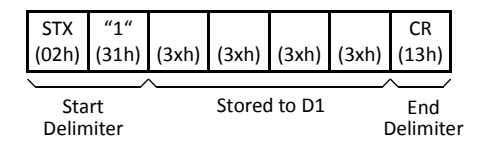

## **Designating Constant as End Delimiter**

An end delimiter can be programmed at the end of the receive format of a RXD instruction; the MicroSmart will recognize the end of valid communication, although RXD instructions without an end delimiter can also be executed.

When a constant value is designated at the end of source device S1, the one-byte data serves as an end delimiter to end the processing of the received data. End delimiters can be 00h through FFh. Constant values are entered in character or hexadecimal notation into the source data. When using the same RXD instruction repeatedly in a user program, designate different end delimiters for each RXD instruction.

If a character in incoming data matches the end delimiter, the RXD instruction ends receiving data at this point and starts subsequent receive processing as specified. Even if a character matches the end delimiter at a position earlier than expected, the RXD instruction ends receiving data there.

If a BCC code is included in the receive format of a RXD instruction, an end delimiter can be positioned immediately before or after the BCC code. If a data register or skip is designated between the BCC and end delimiter, correct receiving is not ensured.

When a RXD instruction without an end delimiter is executed, data receiving ends when the specified bytes of data in the receive format, such as data registers and skips, have been received. In addition, data receiving also ends when the interval between incoming data characters exceeds the receive timeout value specified in the Communication Parameters dialog box whether the RXD has an end delimiter or not. The character interval timer is started when the first character of incoming communication is received and restarted each time the next character is received. When a character is not received within a predetermined period of time, timeout occurs and the RXD ends data receive operation.

#### **Example:**

(1) When a RXD instruction without an end delimiter is executed

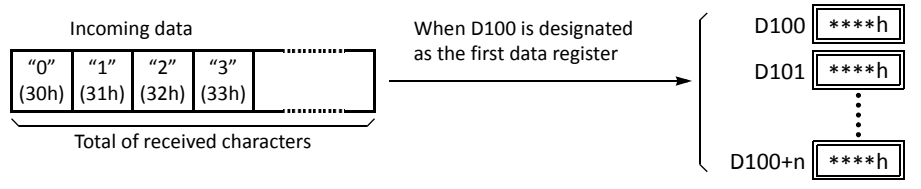

The incoming data is divided, converted, and stored to data registers according to the receive format. Receive operation is completed when the total characters programmed in RXD are received.

(2) When a RXD instruction with end delimiter ETX (03h) and without BCC is executed

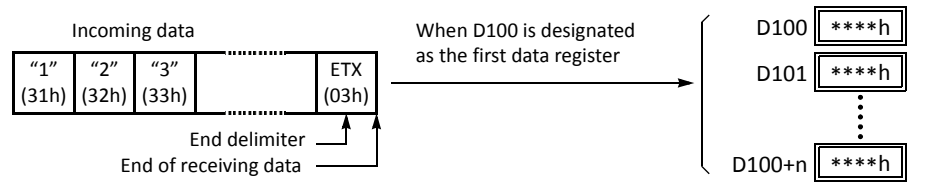

The incoming data is divided, converted, and stored to data registers according to the receive format. The end delimiter is not stored to a data register. Any data arriving after the end delimiter is discarded.

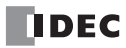

(3) When a RXD instruction with end delimiter ETX (03h) and one-byte BCC is executed

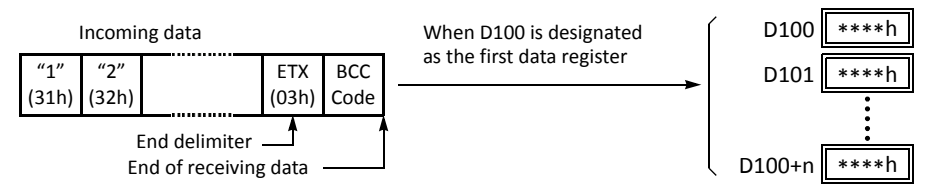

The incoming data is divided, converted, and stored to data registers according to the receive format. The end delimiter and BCC code are not stored to data registers.

After receiving the end delimiter, the MicroSmart receives only the one-byte BCC code.

## <span id="page-356-0"></span>**Constant for Verification (System program 200 or higher)**

When using CPU modules with system program version 200 or higher, constants excluding start and end delimiters can be configured in the receive format to verify the incoming data with the constants, which are either characters or hexadecimal values. Constants for the verification can be configured as many as required. The verification result is stored in the receive status of the RXD instruction.

**Note:** Constants other than start or end delimiters cannot be configured in the receive format for the CPU modules with the system program earlier than 200. If configured, RXD instructions do not complete receiving the incoming data normally.

## **Example: Programming Constant for Verification**

The following example shows the advantage of using constant for verification. The incoming data contains a constant value "1" in the middle, and that constant value needs to be verified to see whether the incoming data is valid.

#### **• Using Data Register**

The incoming data including the constant value needs to be stored in data registers. When the RXD instruction completes receiving the incoming data, the receive status contains 64, meaning the RXD instruction has completed without errors, even if the constant value is not an expected value. Extra ladder programming is needed to see whether the constant value in the incoming data is correct or not.

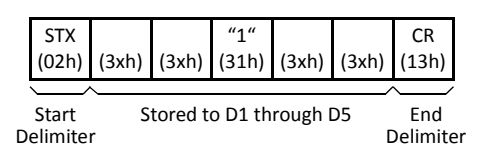

#### **• Using Constant for Verification (system program version 200 or higher)**

A constant to verify the constant value in the incoming data is designated in the receive format. If the constant value is not an expected value when the RXD instruction completes receiving the incoming data, the receive status contains 74, meaning the RXD instruction has completed but user communication error code 5 occurred. No extra ladder programming is needed to see whether the constant value in the received data is correct or not.

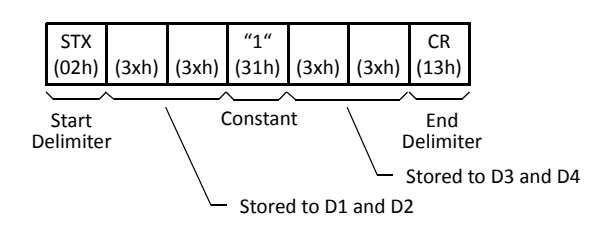

**Note:** When configuring constants, which are either characters or hexadecimal values, in the receive format, and the incoming data do not match the constants in the receive format, then a user communication error code is stored in the receive status. The error code contained in the receive status depends on whether the constants are used as a start delimiter or as constants for verification. If used as a start delimiter, user communication error code 7 is stored in the receive status, and the RXD instruction keeps waiting for valid incoming data. On the other hand, if used as constants for verification, the receive status contains 74, and the RXD instruction finishes the execution. To repeat receiving incoming communication, turn on the input for the RXD instruction.

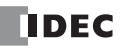

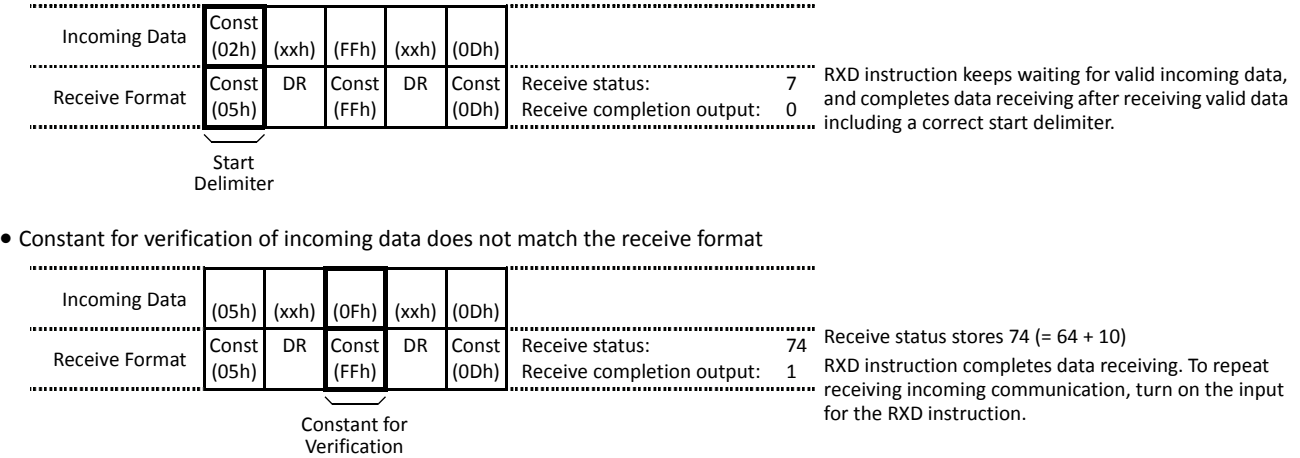

Start delimiter of incoming data does not match the receive format

**Note:** Constants configured in the beginning of receive formats are have different functions as shown below:

More than five constants are configured in the beginning of the receive format

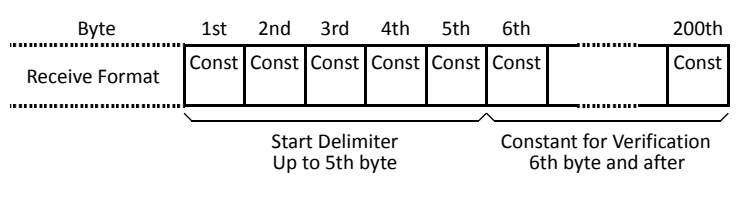

Other than constants (data register, skip, or BCC) are included in the first five bytes of the receive format

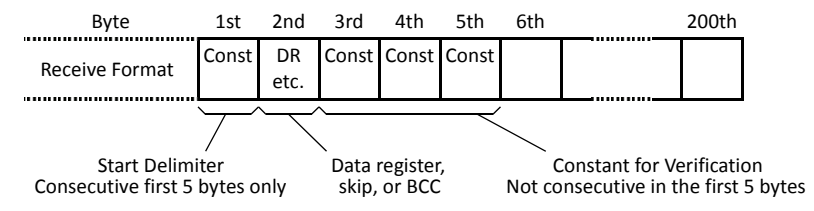

## **Skip**

When "skip" is designated in the receive format, a specified quantity of digits in the incoming data are skipped and not stored to data registers. A maximum of 99 digits (bytes) of characters can be skipped continuously.

**Example:** When a RXD instruction with skip for 2 digits starting at the third byte is executed

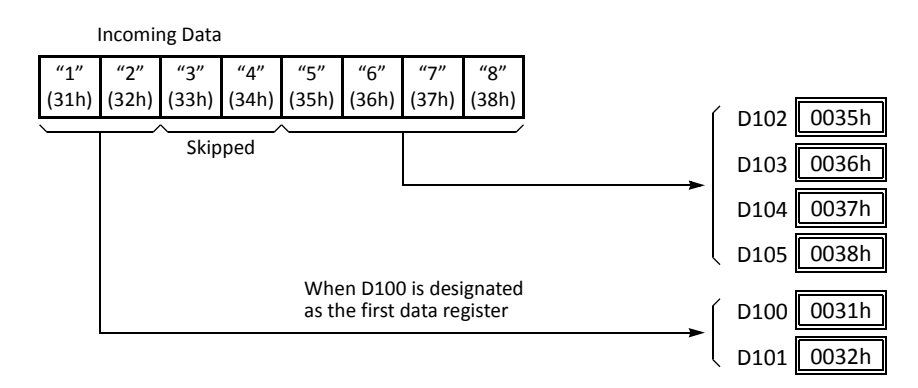

## **BCC (Block Check Character)**

The MicroSmart has an automatic BCC calculation function to detect a communication error in incoming data. If a BCC code is designated in the receive format of a RXD instruction, the MicroSmart calculates a BCC value for a specified starting position through the position immediately preceding the BCC and compares the calculation result with the BCC code in the received incoming data. The start position for the BCC calculation can be specified from the first byte through the 15th byte. The BCC can be 1 or 2 digits.

When an end delimiter is not used in the RXD instruction, the BCC code must be positioned at the end of the receive format designated in Source 1 device. When an end delimiter is used, the BCC code must be immediately before or after the end delimiter. The MicroSmart reads a specified number of BCC digits in the incoming data according to the receive format to calculate and compare the received BCC code with the BCC calculation results.

## **BCC Calculation Start Position**

The start position for the BCC calculation can be specified from the first byte through the 15th byte. The BCC is calculated for the range starting at the designated position up to the byte immediately before the BCC of the receive data.

#### **Example: Received data consists of 17 bytes plus 2 BCC digits.**

(1) Calculation start position = 1

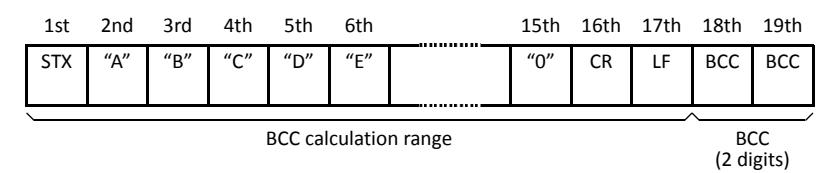

(2) Calculation start position = 2

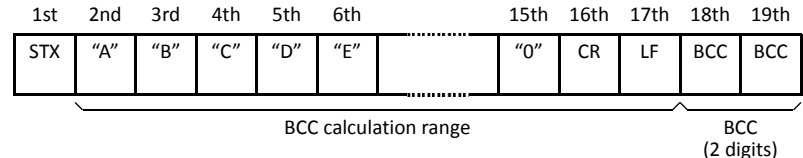

#### **BCC Calculation Formula**

BCC calculation formula can be selected from XOR (exclusive OR), ADD (addition), ADD-2comp, Modbus ASCII, or Modbus RTU.

#### **Example: Incoming data consists of 41h, 42h, 43h, and 44h.**

(1) BCC calculation formula = XOR

Calculation result = 41h  $\oplus$  42h  $\oplus$  43h  $\oplus$  44h = 04h

(2) BCC calculation formula = ADD

Calculation result =  $41h + 42h + 43h + 44h = 10Ah \rightarrow 0Ah$  (Only the last 1 or 2 digits are used as BCC.)

(3) BCC calculation formula = ADD-2comp

Calculation result = FEh, F6h (2 digits without conversion)

- (4) BCC calculation formula = Modbus ASCII Calculation result = 88 (ASCII)
- (5) BCC calculation formula = Modbus RTU Calculation result = 85h 0Fh (binary)

#### **Conversion Type**

The BCC calculation result can be converted or not according to the designated conversion type as described below:

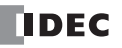

# **Example: BCC calculation result is 0041h.**

## (1) Binary to ASCII conversion

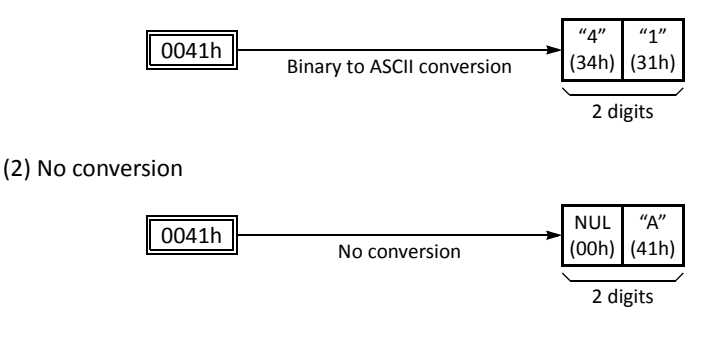

## **BCC Digits (Bytes)**

The quantity of digits (bytes) of the BCC code can be selected from 1 or 2.

#### **Example:**

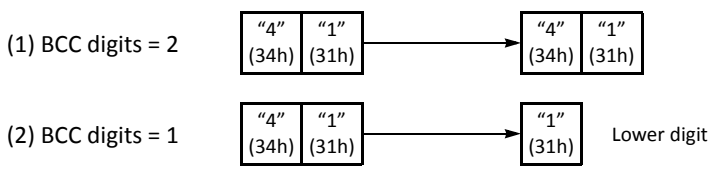

**Note:** On WindLDR, Modbus ASCII is defaulted to binary to ASCII conversion.

**Note:** On WindLDR, Modbus RTU is defaulted to no conversion.

**Note:** On WindLDR, Modbus ASCII and Modbus RTU are defaulted to 2 digits.

## **Comparing BCC Codes**

The MicroSmart compares the BCC calculation result with the BCC code in the received incoming data to check for any error in the incoming communication due to external noises or other causes. If a disparity is found in the comparison, an error code is stored in the data register designated as receive status in the RXD instruction. For user communication error code, see page 10-32.

**Example 1:** BCC is calculated for the first byte through the sixth byte using the XOR format, converted in binary to ASCII, and compared with the BCC code appended to the seventh and eighth bytes of the incoming data.

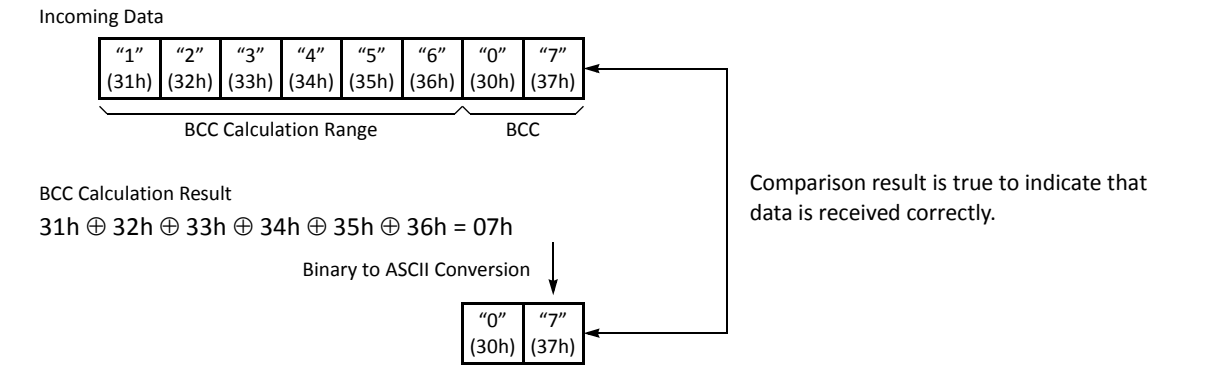
**Example 2:** BCC is calculated for the first byte through the sixth byte using the ADD format, converted in binary to ASCII, and compared with the BCC code appended to the seventh and eighth bytes of the incoming data.

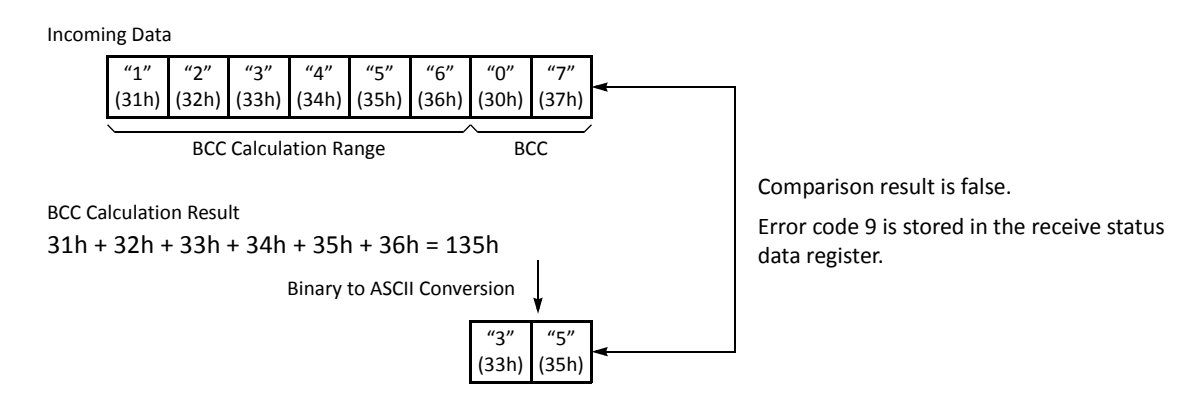

# **Receive Completion Output**

Designate an output, Q0 through Q627, or internal relay, M0 through M2557, as a device for the receive completion output.

When the start input for a RXD instruction is turned on, preparation for receiving data is initiated, followed by data conversion and storage. When a sequence of all data receive operation is complete, the designated output or internal relay is turned on.

## **Conditions for Completion of Receiving Data**

After starting to receive data, the RXD instruction can be completed in three ways depending on the designation of end delimiter and delimiter in the receive format.

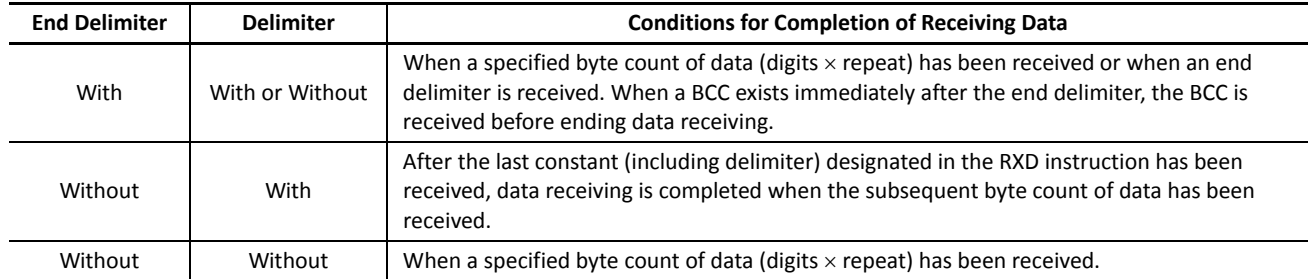

**Note:** Whenever a receive timeout has occurred, data receiving is stopped arbitrarily.

Data receiving is completed when one of the above three conditions is met. To abort a RXD instruction, use the special internal relay for user communication receive instruction cancel flag. See page 10-28.

**Example:** A RXD instruction does not have an end delimiter and has a delimiter programmed in the receive format for data registers.

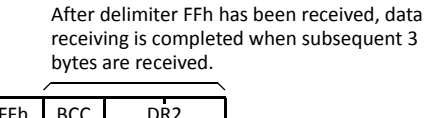

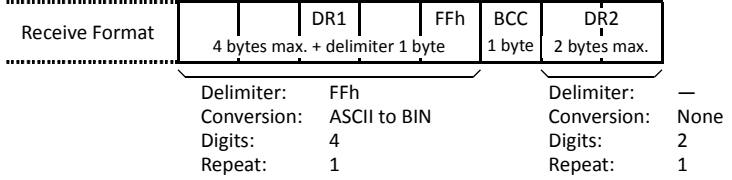

## **Receive Status**

Designate a data register, D0-D1998, D2000-D7998, or D10000-D49998, as a device to store the receive status information including a receive status code and a user communication error code.

#### **Receive Status Code**

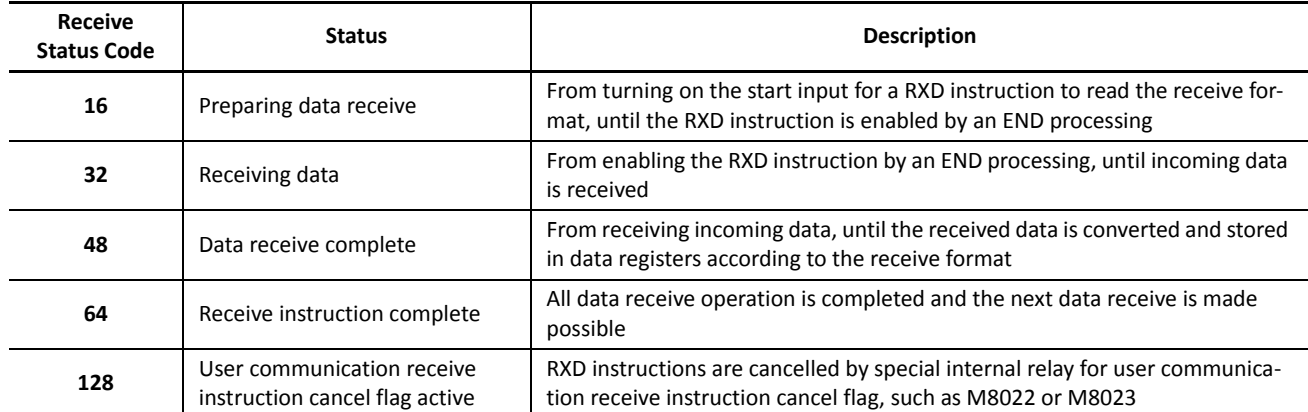

If the receive status code is other than shown above, an error of receive instruction is suspected. See User Communication Error Code on page 10-32.

#### **Receive Data Byte Count**

The data register next to the device designated for receive status stores the byte count of data received by the RXD instruction. When a start delimiter, end delimiter, and BCC are included in the received data, the byte counts for these codes are also included in the receive data byte count.

**Example:** Data register D200 is designated as a device for receive status.

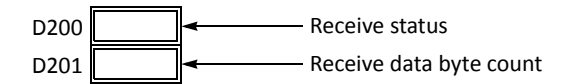

#### **User Communication Receive Instruction Cancel Flag**

Special internal relays for user communication receive instruction cancel flag are used to cancel all RXD instructions for each port. While the MicroSmart has completed receive format and is ready for receiving incoming data, turning on the user communication receive instruction cancel flag cancels all RXD instructions for each port. This function is useful to cancel receive instructions only, without stopping the MicroSmart.

To make the cancelled RXD instructions active, turn off the flag and turn on the input to the RXD instruction again.

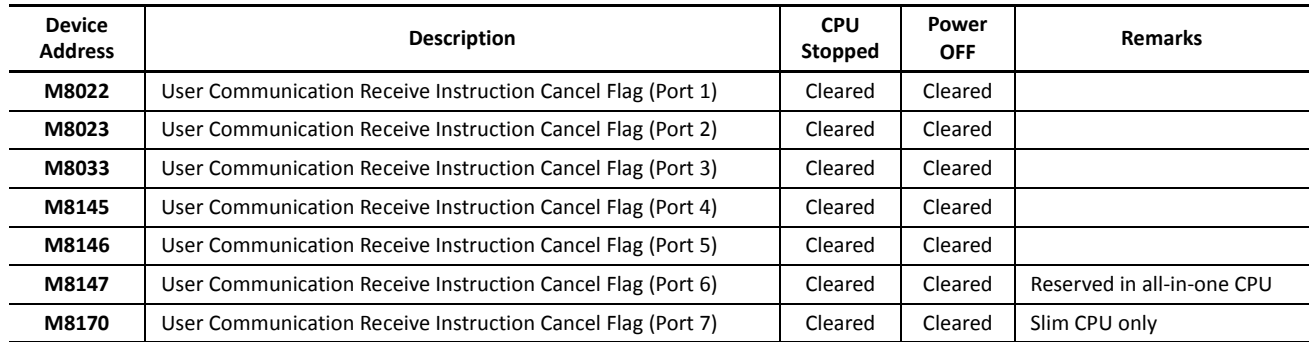

## **Programming RXD Instruction Using WindLDR**

The following example demonstrates how to program a RXD instruction including a start delimiter, skip, constant for verification, BCC, and end delimiter using WindLDR. Converted data is stored to data registers D10 and D11. Internal relay M100 is used as destination D1 for the receive completion output. Data register D1000 is used as destination D2 for the receive status, and data register D1001 is used to store the receive data byte count.

#### **Receive data example:**

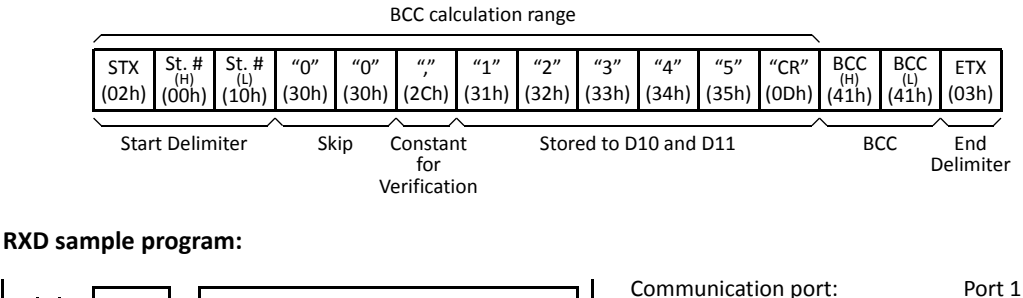

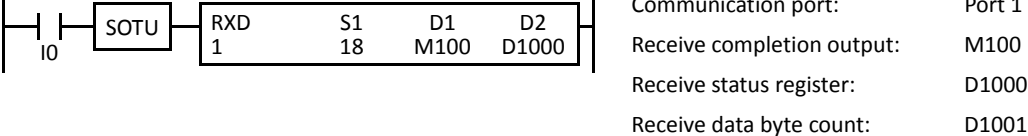

**1.** Start to program a RXD instruction. Move the cursor where you want to insert the RXD instruction, and type **RXD**. You can also insert the RXD instruction by clicking the User Communication icon in the menu bar and clicking where you want to insert the RXD instruction in the program edit area, then the Transmit dialog box appears. Click **RXD** to change the dialog box to the Receive dialog box.

The Receive instruction dialog box appears.

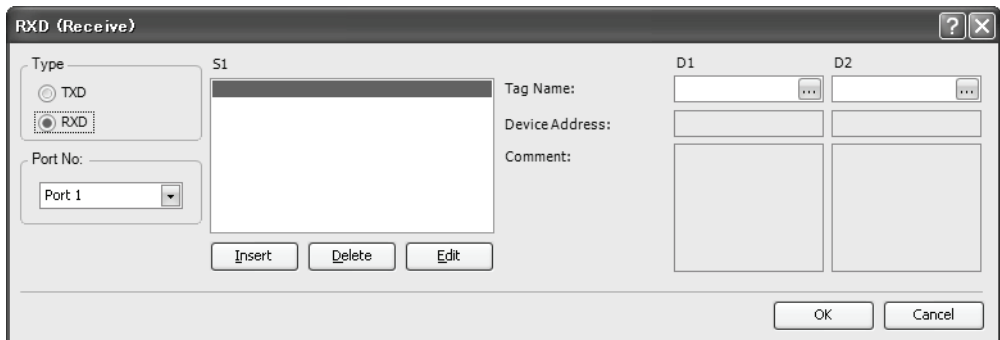

**2.** Check that **RXD** is selected in the Type box and select **Port 1** in the Port box. Then, click **Insert**.

The Data Type Selection dialog box appears. You will program source device S1 using this dialog box.

**3.** Click **Constant (Hexadecimal)** in the Type box and click **OK**. Next, in the Constant (Hexadecimal) dialog box, type **020010** to program the start delimiter STX (02h), Station No. H (00h), and Station No. L (10h). When finished, click **OK**.

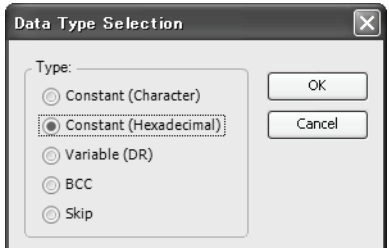

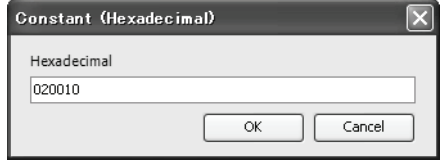

**4.** Since the Receive instruction dialog box reappears, repeat the above procedure. In the Data Type Selection dialog box, click **Skip** and click **OK**. Next, in the Skip dialog box, type **02** in the Digits box and click **OK**.

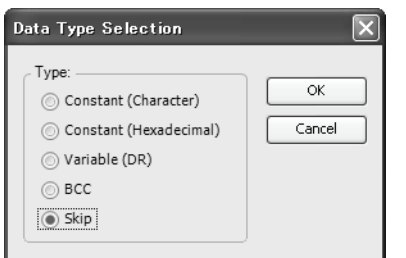

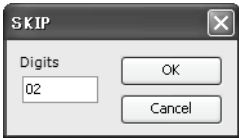

**5.** Again in the Data Type Selection dialog box, click **Constant (Character)** and click **OK**. Next, in the Constant (Character) dialog box, type **, (2Ch)** in the Character box to program a comma as a constant to verify. When finished, click **OK**.

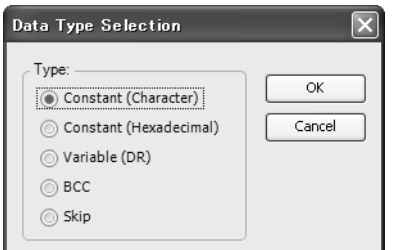

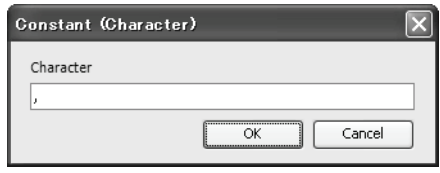

**6.** Again in the Data Type Selection dialog box, click **Variable (DR)** and click **OK**. Next, in the Variable (Data Register) dialog box, type **D10** in the DR No. box and click **ASCII to BIN** to select ASCII to binary conversion. Enter **4** in the Digits box (4 digits) and **2** in the REP box (2 repeat cycles). Click **Variable**, select **HEX**, and type **0D** to designate a delimiter. When finished, click **OK**.

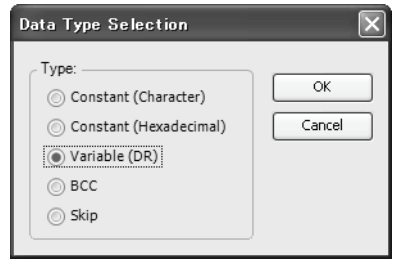

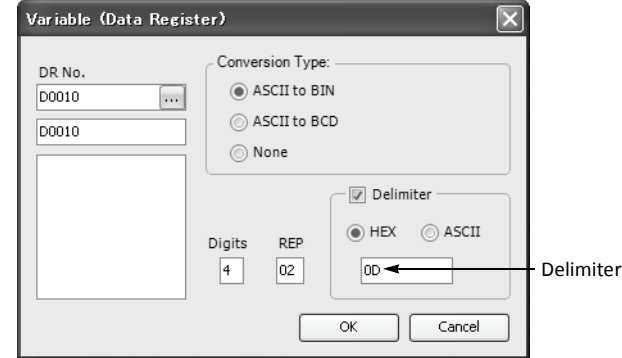

**7.** Again in the Data Type Selection dialog box, click **BCC** and click **OK**. Next, in the BCC dialog box, enter **1** in the Calculation Start Position box, select **ADD** for the Calculation Type, click **BIN to ASCII** for the Conversion Type, and click **2** for the Digits. When finished, click **OK**.

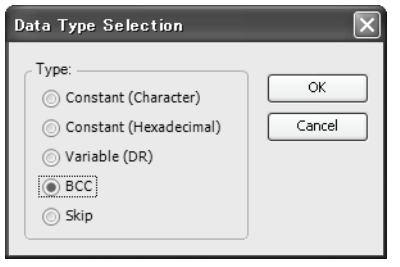

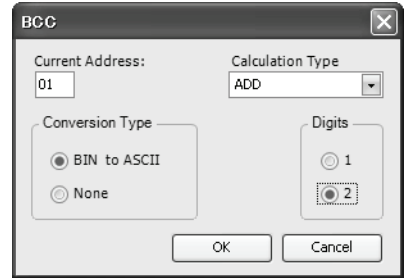

Cancel

**8.** Once again in the Data Type Selection dialog box, click **Constant (Hexadecimal)** and click **OK**. Next, in the Constant (Hexadecimal) dialog box, type **03** to program the end delimiter ETX (03h). When finished, click **OK**.

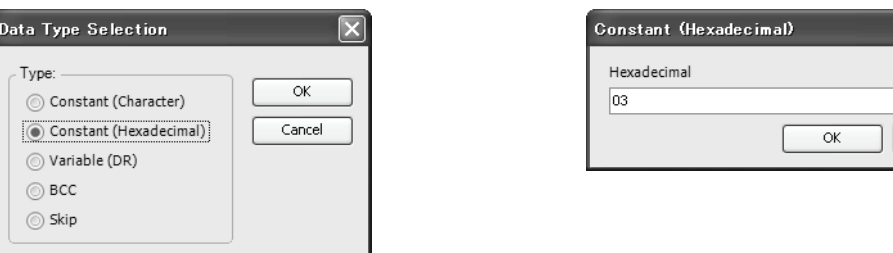

**9.** In the Receive instruction dialog box, type **M100** in the destination D1 box and type **D1000** in the destination D2 box. When finished, click **OK**.

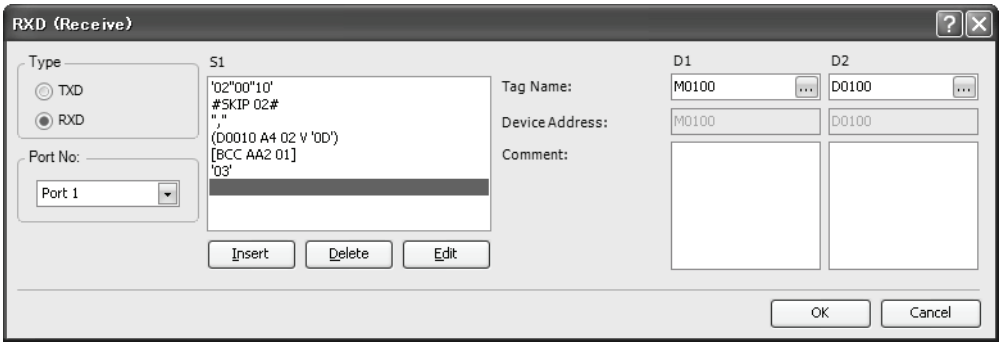

Programming of the RXD instruction is complete and the receive data will be stored as follows:

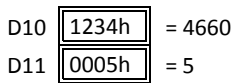

# **User Communication Error**

When a user communication error occurs, a user communication error code is stored in the data register designated as a transmit status in the TXD instruction or as a receive status in the RXD instruction. When multiple errors occur, the final error code overwrites all preceding errors and is stored in the status data register.

The status data register also contains transmit/receive status code. To extract a user communication error code from the status data register, divide the value by 16. The remainder is the user communication error code. See pages 10-11 and 10-28.

Three error codes 5, 7, and 10 have been updated in CPU modules with system program version 200 or higher.

To correct the error, correct the user program by referring to the error causes described below:

#### **User Communication Error Code**

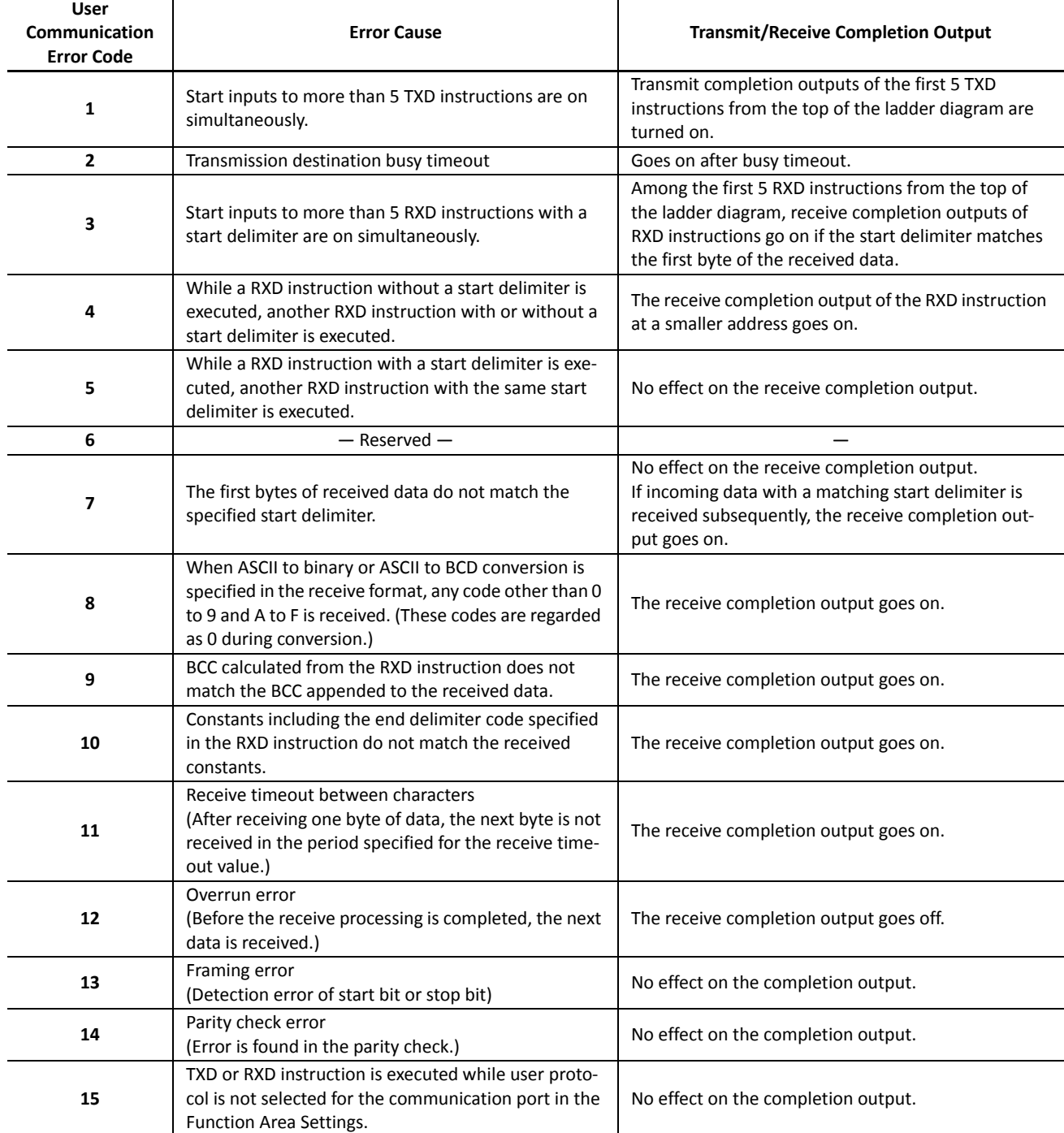

# **ASCII Character Code Table**

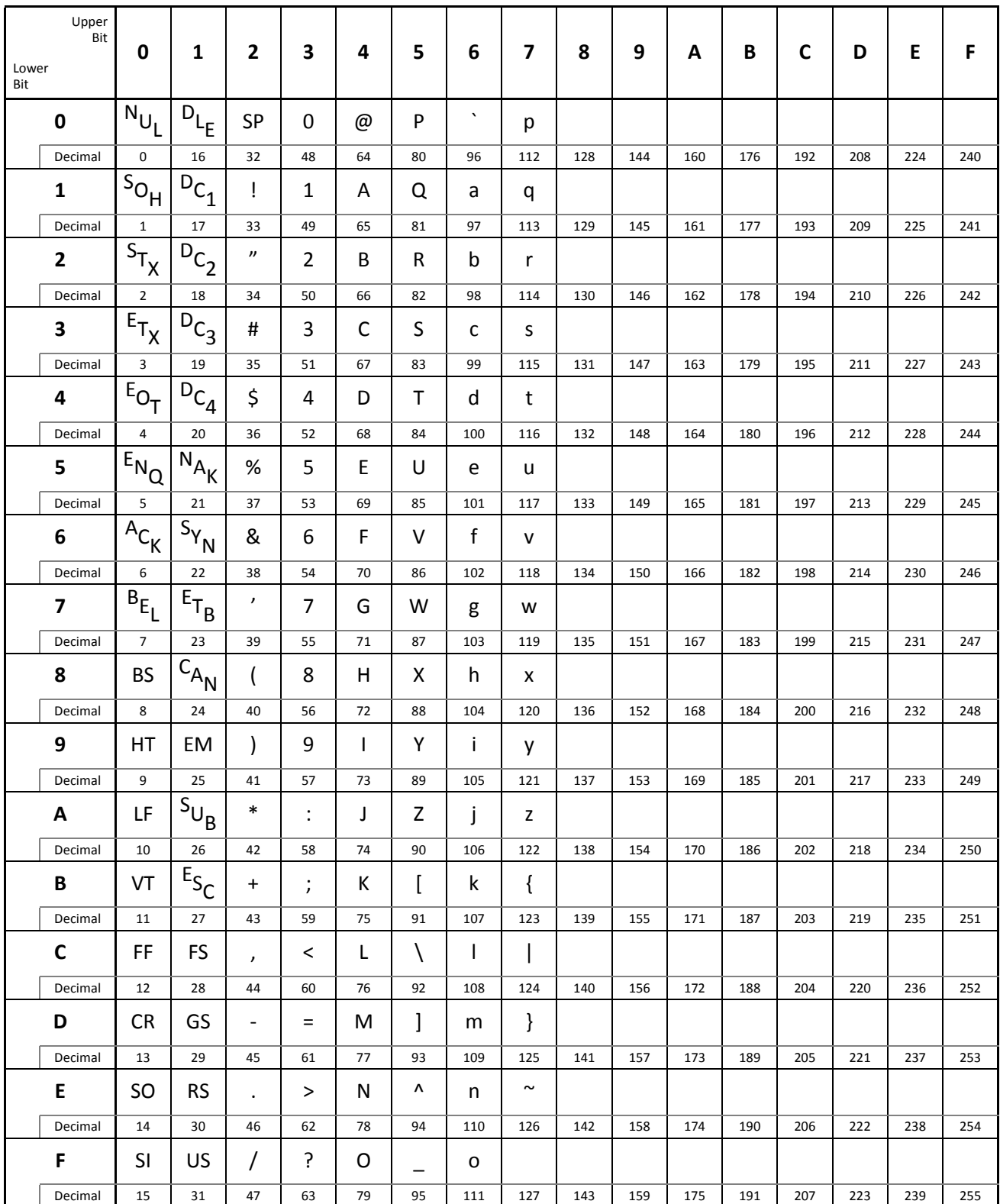

# **RS232C Line Control Signals**

While the MicroSmart is in the user communication mode, special data registers can be used to enable or disable DSR and DTR control signal options for port 2 through port 7. The DSR and DTR control signal options cannot be used for port 1.

The RTS signal line of port 2 through port 7 remains on.

In the maintenance communication mode, DSR has no effect and DTR remain on.

## **Special Data Registers for Port 2 to Port 7 RS232C Line Control Signals**

Special data registers D8104 through D8106 and D8204 through D8206 are allocated for RS232C line control signals.

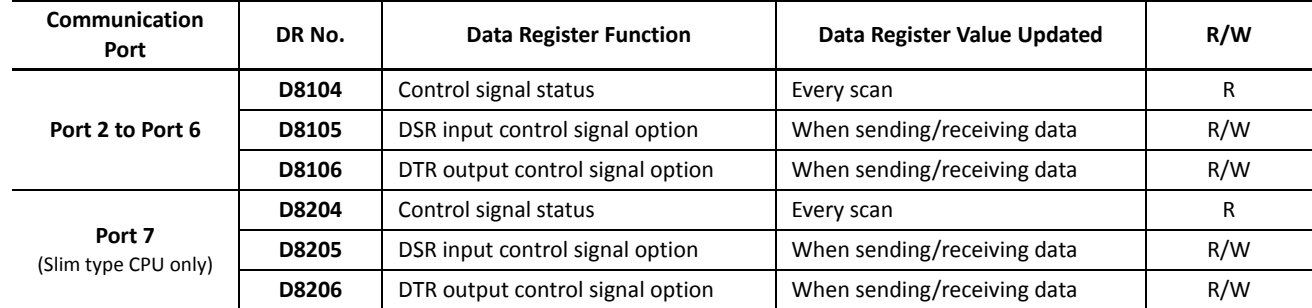

## **Control Signal Status D8104 (Port 2 to Port 6) and D8204 (Port 7)**

Special data registers D8104 and D8204 store a value to show that DSR and DTR are on or off at port 2 through port 7. The data of D8104 and D8204 are updated at every END processing.

The control status of each port is allocated as shown below:

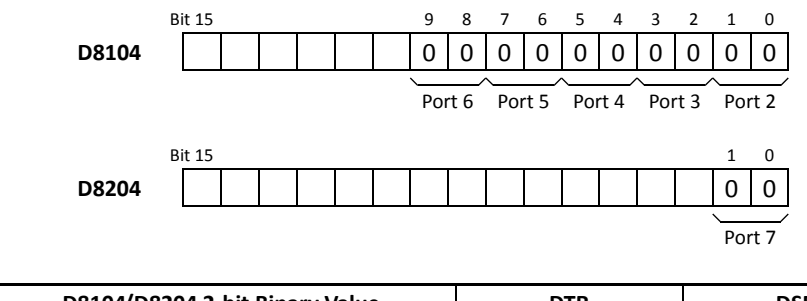

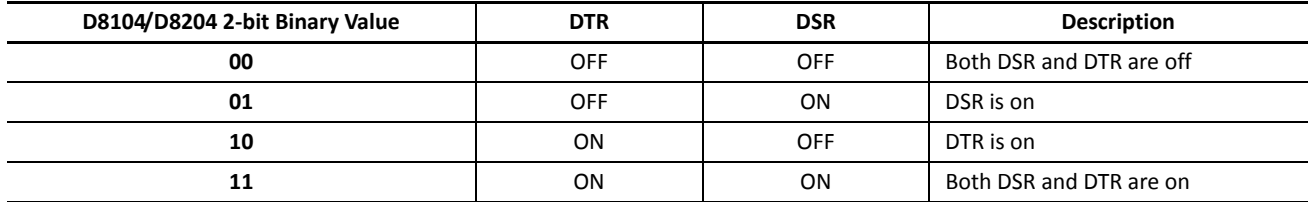

# **DSR Control Signal Status in RUN and STOP Modes**

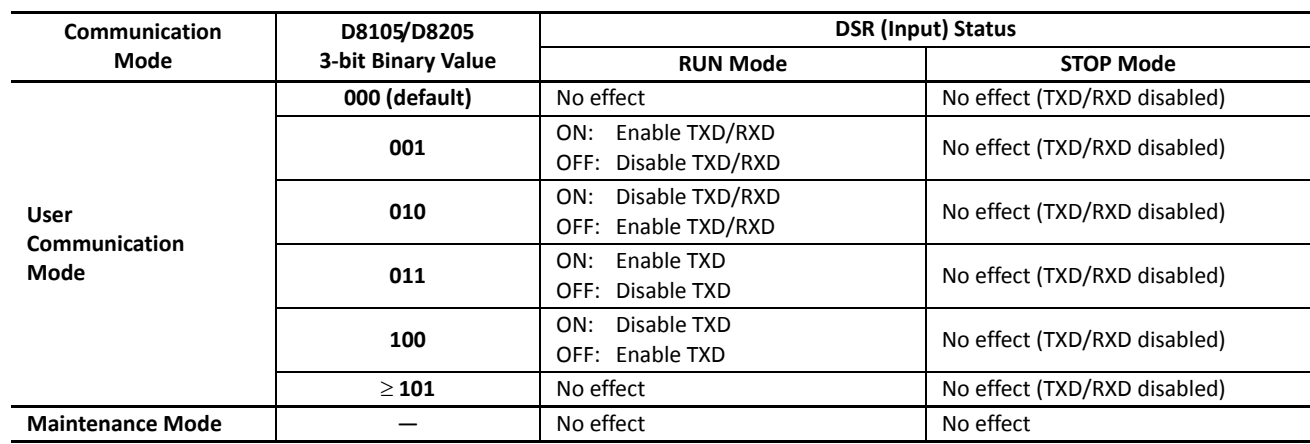

# **DTR Control Signal Status in RUN and STOP Modes**

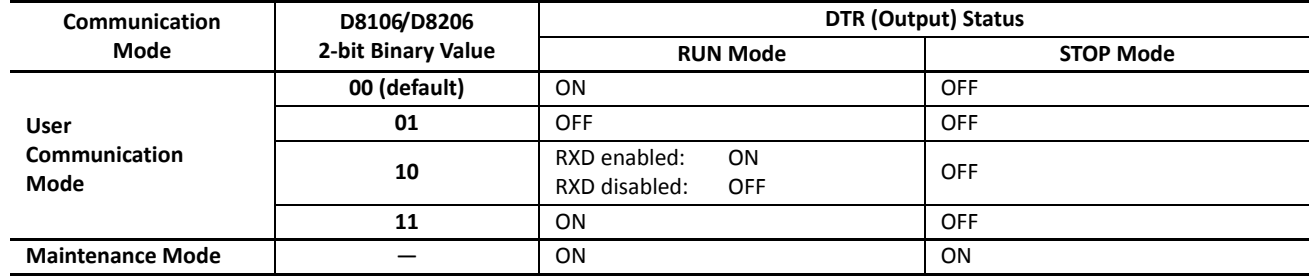

# **DSR Input Control Signal Option D8105 (Port 2 to Port 6) and D8205 (Port 7)**

Special data registers D8105 and D8205 are used to control data flow between the MicroSmart RS232C port 2 through port 7 and the remote terminal depending on the DSR (data set ready) signal sent from the remote terminal. The DSR signal is an input to the MicroSmart to determine the status of the remote terminal. The remote terminal informs the MicroSmart using DSR whether the remote terminal is ready for receiving data or is sending valid data.

The DSR control signal option can be used only for the user communication through the RS232C port 2 to port 7.

The control status of each port is allocated as shown below:

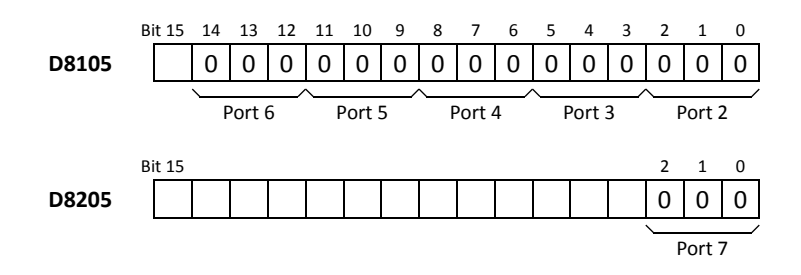

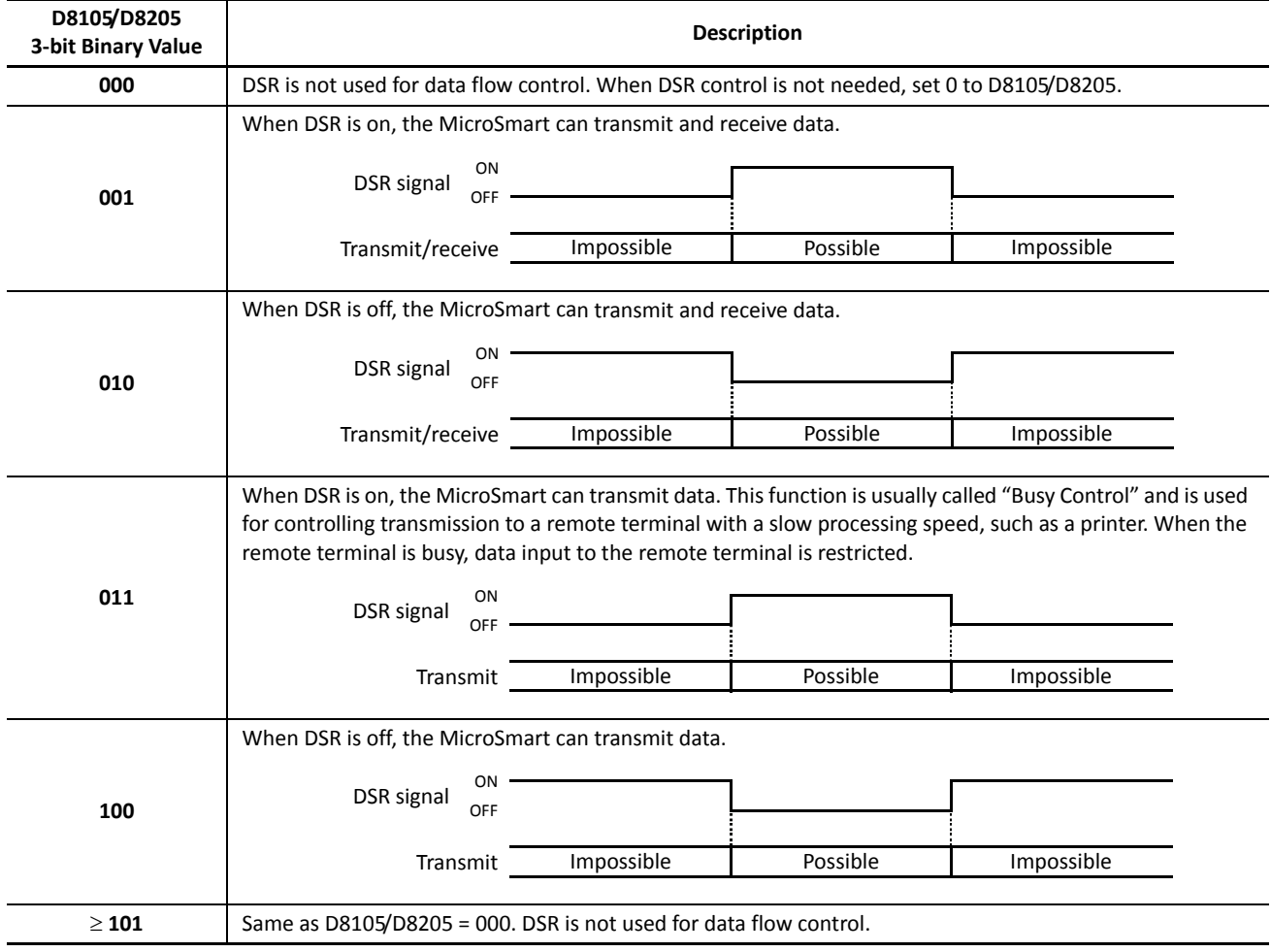

# **DTR Output Control Signal Option D8106 (Port 2 to Port 6) and D8206 (Port 7)**

Special data registers D8106 and D8206 are used to control the DTR (data terminal ready) signal to indicate the MicroSmart operating status or transmitting/receiving status.

The DTR control signal option can be used only for the user communication through the RS232C port 2 to port 7.

The control status of each port is allocated as shown below:

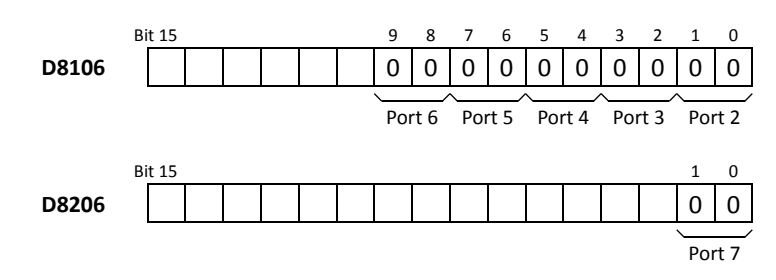

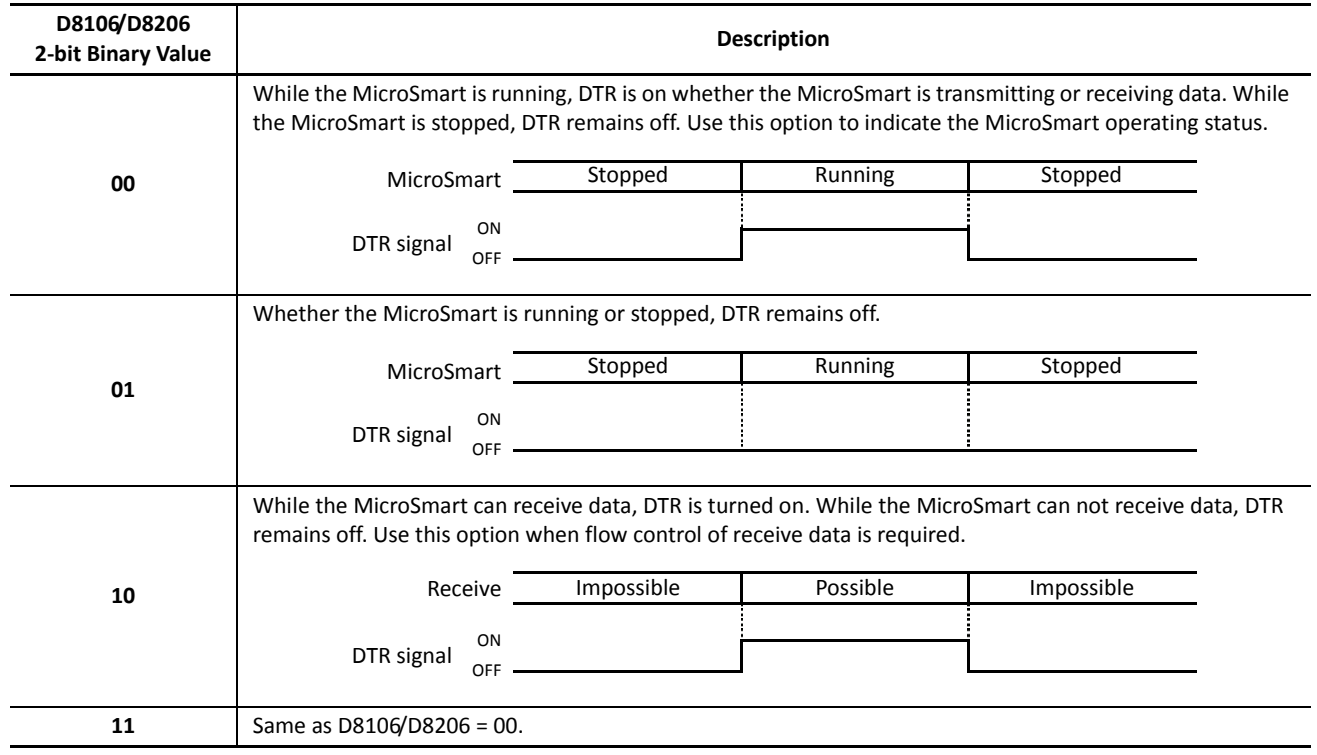

# **Sample Program – User Communication TXD**

This example demonstrates a program to send data to a printer using the user communication TXD2 (transmit) instruction, with the optional RS232C communication adapter installed on the port 2 connector of the 24-I/O type CPU module.

## **System Setup**

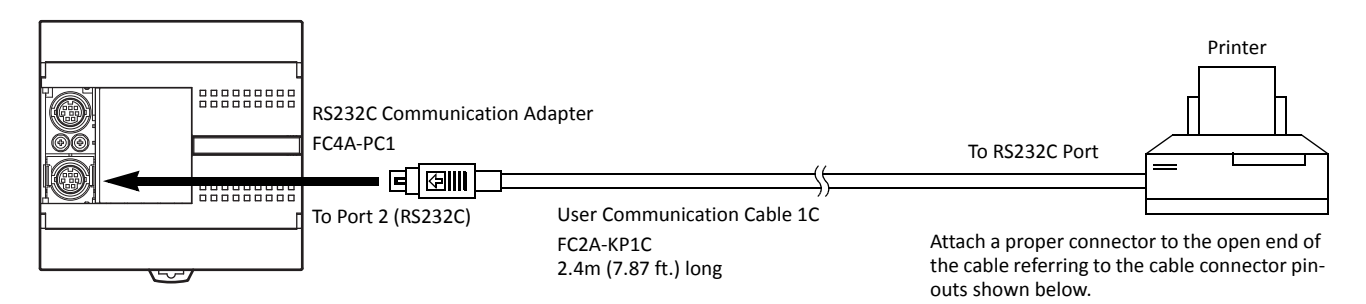

#### **Cable Connection and Pinouts**

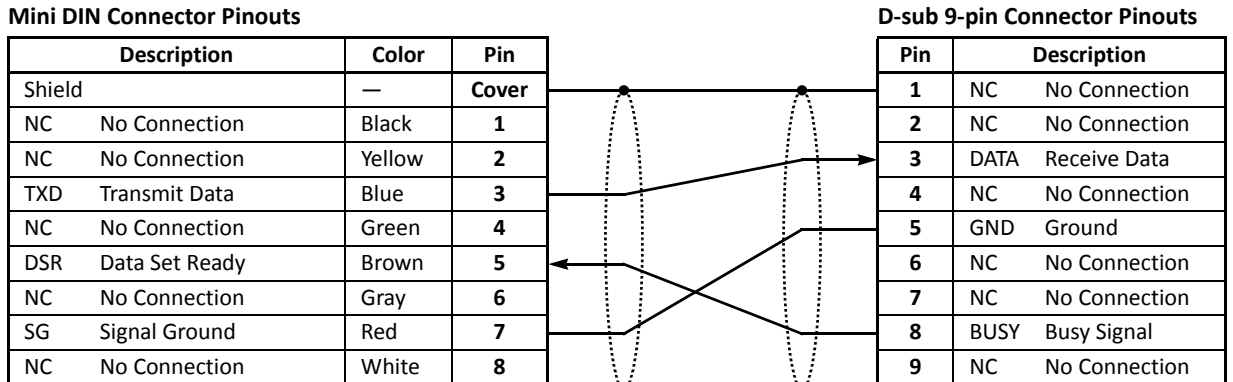

The name of BUSY terminal differs depending on printers, such as DTR. The function of this terminal is to send a signal to remote equipment whether the printer is ready to print data or not. Since the operation of this signal may differ depending on printers, confirm the operation before connecting the cable.

**Caution** . Do not connect any wiring to the NC (no connection) pins; otherwise, the MicroSmart and the printer may not work correctly and may be damaged.

## **Description of Operation**

The data of counter C2 and data register D30 are printed every minute. A printout example is shown on the right.

## **Programming Special Data Register**

Special data register D8105 is used to monitor the BUSY signal and to control the transmission of print data.

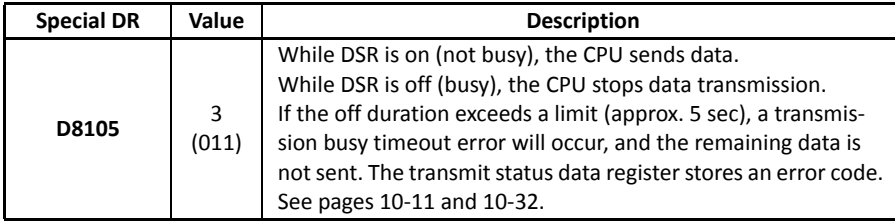

The MicroSmart monitors the DSR signal to prevent the receive buffer of the printer from overflowing. For the DSR signal, see page 10-36.

**Printout Example**

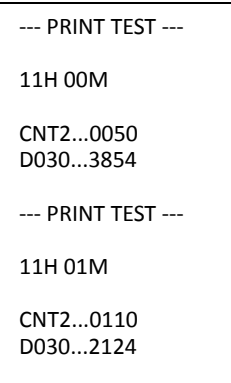

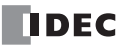

## **Setting User Communication Mode in WindLDR Function Area Settings**

Since this example uses the RS232C port 2, select User Protocol for Port 2 in the Function Area Settings using WindLDR. See [page 10-5.](#page-338-0)

## **Setting Communication Parameters**

Set the communication parameters to match those of the printer. See [page 10-5](#page-338-0). For details of the communication parameters of the printer, see the user's manual for the printer. An example is shown below:

#### **Communication Parameters:**

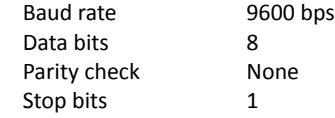

**Note:** The receive timeout value is used for the RXD instruction in the user communication mode. Since this example uses only the TXD instruction, the receive timeout value has no effect.

#### **Ladder Diagram**

The second data stored in special data register D8014 is compared with 0 using the CMP= (compare equal to) instruction. Each time the condition is met, the TXD2 instruction is executed to send the C2 and D30 data to the printer. A counting circuit for counter C2 is omitted from this sample program.

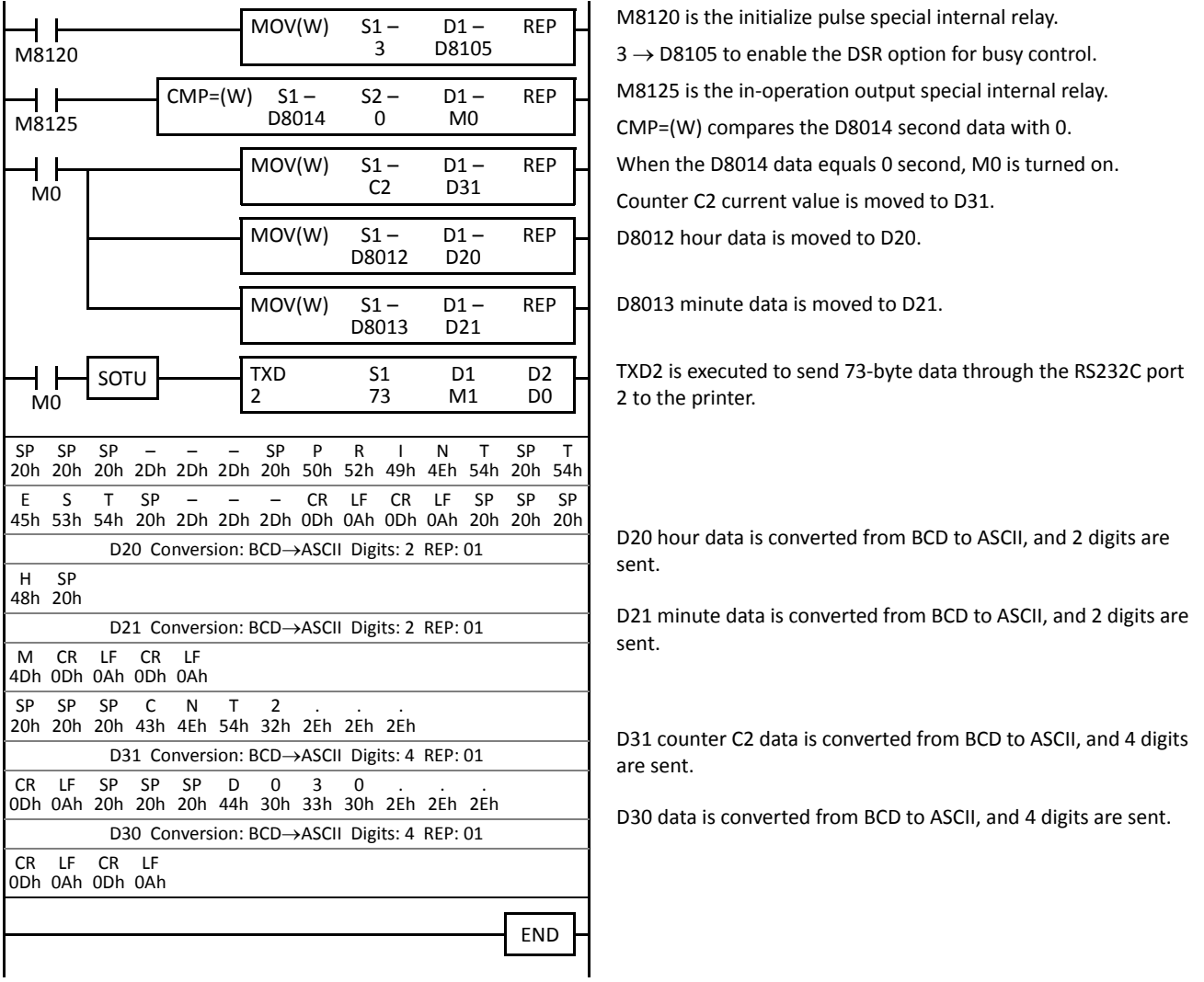

# **Sample Program – User Communication RXD**

This example demonstrates a program to receive data from a barcode reader with a RS232C port using the user communication RXD1 (receive) instruction.

## **System Setup**

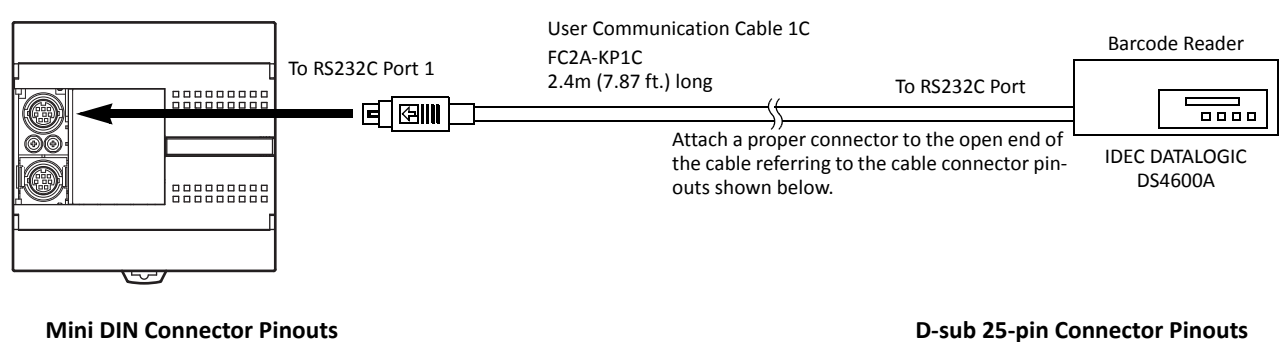

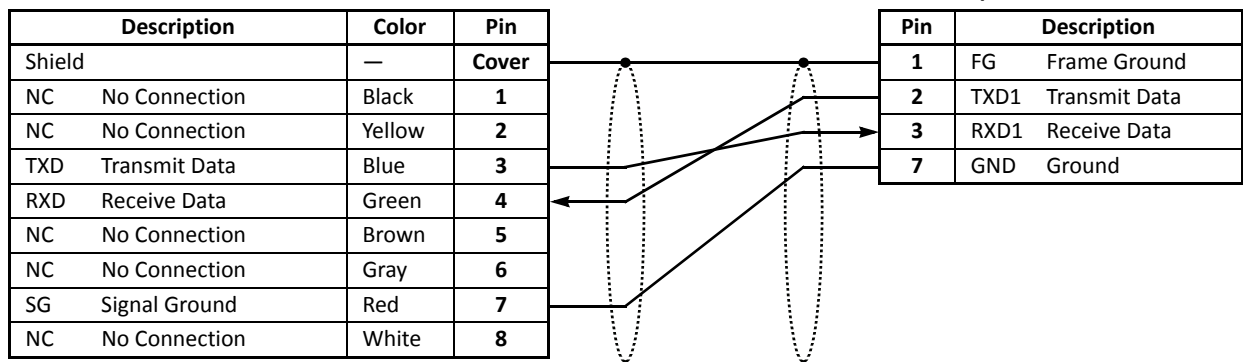

**Caution** . Do not connect any wiring to the NC (no connection) pins; otherwise, the MicroSmart and the barcode reader may not work correctly and may be damaged.

## **Description of Operation**

A barcode reader is used to scan barcodes of 8 numerical digits. The scanned data is sent to the MicroSmart through the RS232C port 1 and stored to data registers. The upper 8 digits of the data are stored to data register D20 and the lower 8 digits are stored to data register D21.

## **Setting User Communication Mode in WindLDR Function Area Settings**

Since this example uses the RS232C port 1, select User Protocol for Port 1 in the Function Area Settings using WindLDR. See [page 10-5](#page-338-0).

## **Setting Communication Parameters**

Set the communication parameters to match those of the barcode reader. See [page 10-5.](#page-338-0) For details of the communication parameters of the barcode reader, see the user's manual for the barcode reader. An example is shown below:

## **Communication Parameters:**

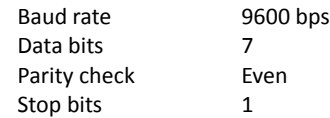

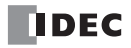

## **Configuring Barcode Reader**

The values shown below are an example of configuring a barcode reader. For actual settings, see the user's manual for the barcode reader.

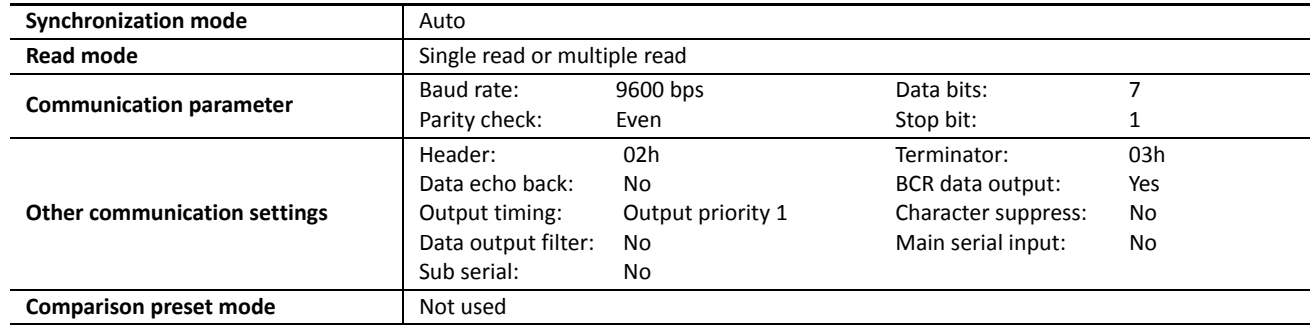

## **Device Addresses**

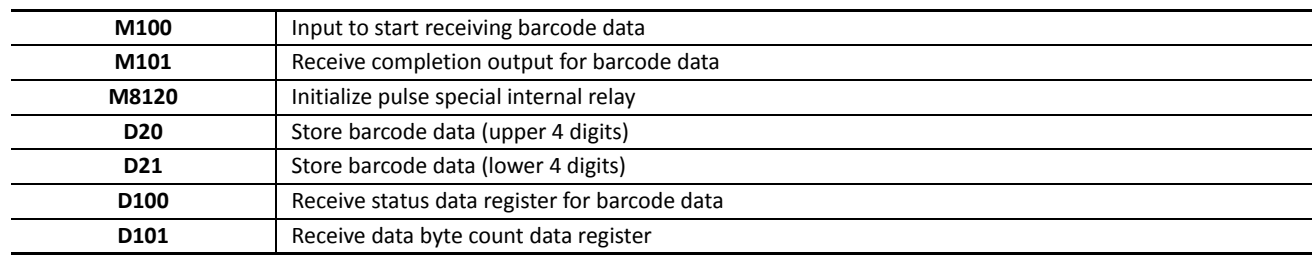

#### **Ladder Diagram**

When the MicroSmart starts operation, the RXD1 instruction is executed to wait for incoming data. When data receive is complete, the data is stored to data registers D20 and D21. The receive completion signal is used to execute the RXD1 instruction to wait for another incoming data.

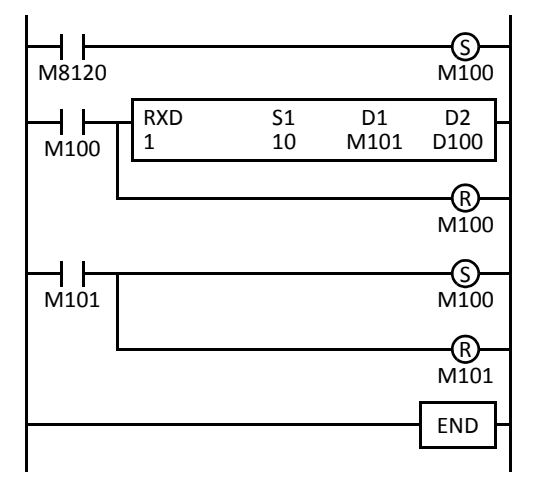

M8120 is the initialize pulse special internal relay used to set M100.

At the rising edge of M100, RXD1 is executed to be ready for receiving data. Even after M100 is reset, RXD1 still waits for incoming data.

When data receive is complete, M101 is turned on, then M100 is set to execute RXD1 to receive the next incoming data.

#### **RXD1 Data**

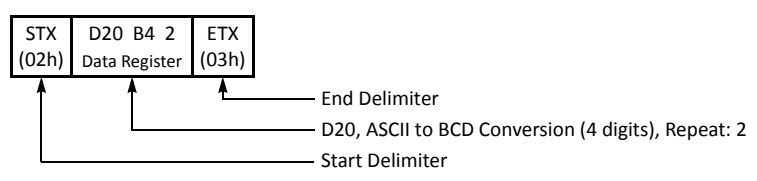

## **BCC Calculation Examples**

The FC5A MicroSmart CPU modules can use three new BCC calculation formulas of ADD-2comp, Modbus ASCII, and Modbus RTU for transmit instructions TXD1 and TXD2 and receive instructions RXD1 and RXD2. These block check characters are calculated as described below.

## **ADD-2comp**

Add the characters in the range from the BCC calculation start position to the byte immediately before the BCC, then invert the result bit by bit, and add 1.

- **1.** Add the characters in the range from the BCC calculation start position to the byte immediately before the BCC.
- **2.** Invert the result bit by bit, and add 1 (2's complement).
- **3.** Store the result to the BCC position according to the designated conversion type (Binary to ASCII conversion or No conversion) and the designated quantity of BCC digits.

**Example:** Binary to ASCII conversion, 2 BCC digits

When the result of step **2** is 175h, the BCC will consist of 37h, 35h.

#### **Modbus ASCII — Calculating the LRC (longitudinal redundancy check)**

Calculate the BCC using LRC (longitudinal redundancy check) for the range from the BCC calculation start position to the byte immediately before the BCC.

- **1.** Convert the ASCII characters in the range from the BCC calculation start position to the byte immediately before the BCC, in units of two characters, to make 1-byte hexadecimal data. (Example: 37h, 35h  $\rightarrow$  75h)
- **2.** Add up the results of step **1**.
- **3.** Invert the result bit by bit, and add 1 (2's complement).
- **4.** Convert the lowest 1-byte data to ASCII characters. (Example: 75h  $\rightarrow$  37h, 35h)
- **5.** Store the two digits to the BCC (LRC) position.

If the BCC calculation range consists of an odd number of bytes, the BCC calculation results in an indefinite value. Modbus protocol defines that the BCC calculation range is an even number of bytes.

## **Modbus RTU — Calculating the CRC-16 (cyclic redundancy checksum)**

Calculate the BCC using CRC-16 (cyclic redundancy checksum) for the range from the BCC calculation start position to the byte immediately before the BCC. The generation polynomial is:  $X^{16} + X^{15} + X^2 + 1$ .

- **1.** Take the exclusive OR (XOR) of FFFFh and the first 1-byte data at the BCC calculation start position.
- **2.** Shift the result by 1 bit to the right. When a carry occurs, take the exclusive OR (XOR) of A001h, then go to step **3**. If not, directly go to step **3**.
- **3.** Repeat step **2**, shifting 8 times.
- **4.** Take the exclusive OR (XOR) of the result and the next 1-byte data.
- **5.** Repeat step **2** through step **4** up to the byte immediately before the BCC.
- **6.** Swap the higher and lower bytes of the result of step **5**, and store the resultant CRC-16 to the BCC (CRC) position. (Example:  $1234h \rightarrow 34h$ , 12h)

# *11: DATA LINK COMMUNICATION*

# *Introduction*

This chapter describes the data link communication function used to set up a distributed control system.

A data link communication system consists of one master station and a maximum of 31 slave stations, each station comprising any all-in-one type or slim type CPU module. When the data link communication is enabled, the master station has 12 data registers assigned for each slave station, and each slave station has 12 data registers for communication with the master station. Using these data registers, the master station can send and receive data of 6 data registers to and from each slave station. No particular program is required for sending or receiving data in the data link communication system.

Data link communication proceeds independently of the user program execution, and the data registers for the data link communication are updated at the END processing.

When data of inputs, outputs, internal relays, timers, counters, or shift registers are moved to data registers using the move instructions in the user program, these data can also be exchanged between the master and slave stations.

The FC4A MicroSmart (except all-in-one 10-I/O type CPU module), OpenNet Controller, MICRO3, MICRO3C, and FA-3S series PLCs can also be connected to the data link communication system.

One CPU module can be either a master station or a slave station. Data link master and slave cannot be used at the same time.

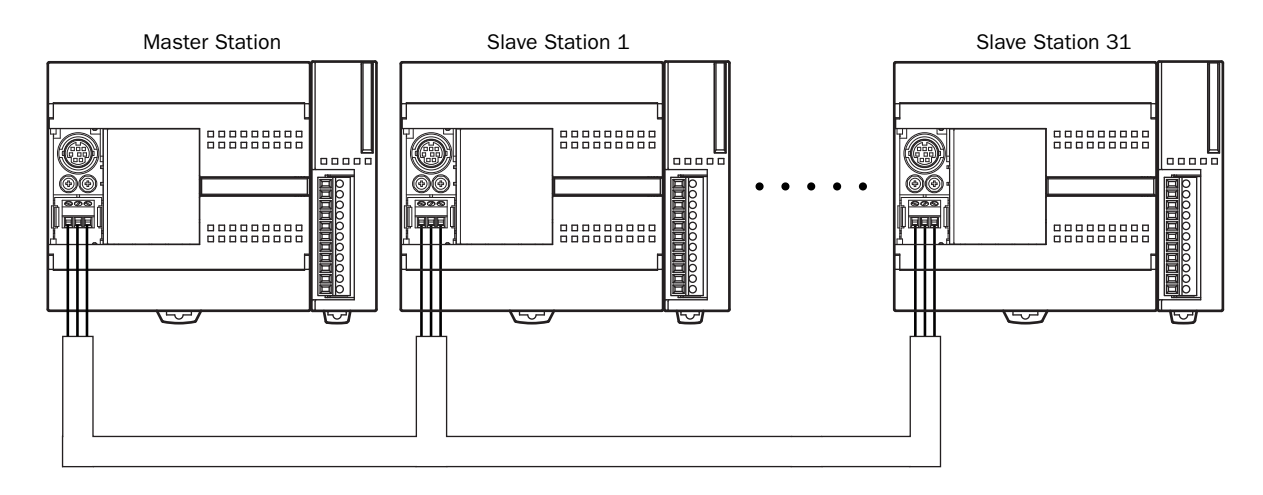

# **Data Link Specifications**

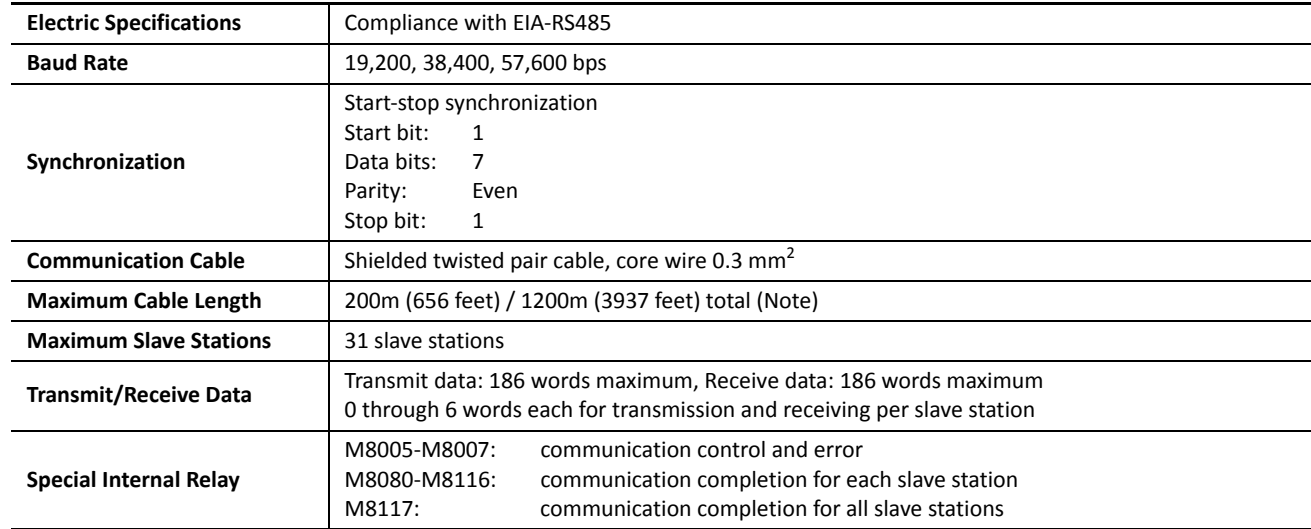

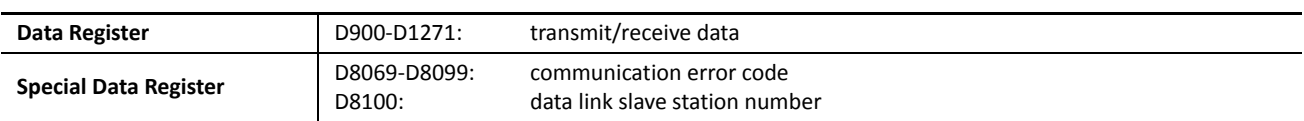

**Note:** When FC5A-SIF4 expansion RS485 module is used at the master station and all slave stations to set up a data link communication system, the maximum cable length is 1200m. Otherwise, the maximum cable length is 200m.

# <span id="page-377-0"></span>**Data Link System Setup**

To set up a data link system, install the RS485 communication adapter (FC4A-PC3) to the port 2 connector on the all-inone type CPU module.

When using the slim type CPU module, mount the RS485 communication module (FC4A-HPC3) next to the CPU module.

When using the optional HMI module (FC4A-PH1) with the slim type CPU module, install the RS485 communication adapter (FC4A-PC3) to the port 2 connector on the HMI base module (FC4A-HPH1).

FC5A-SIF4 Expansion RS485 communication module can also be mounted to the CPU module to add port 3 through 7.

Connect the RS485 terminals A, B, and SG on every CPU module using a shielded twisted pair cable as shown below. The total length of the cable for the data link system can be extended up to 200 meters (656 feet).

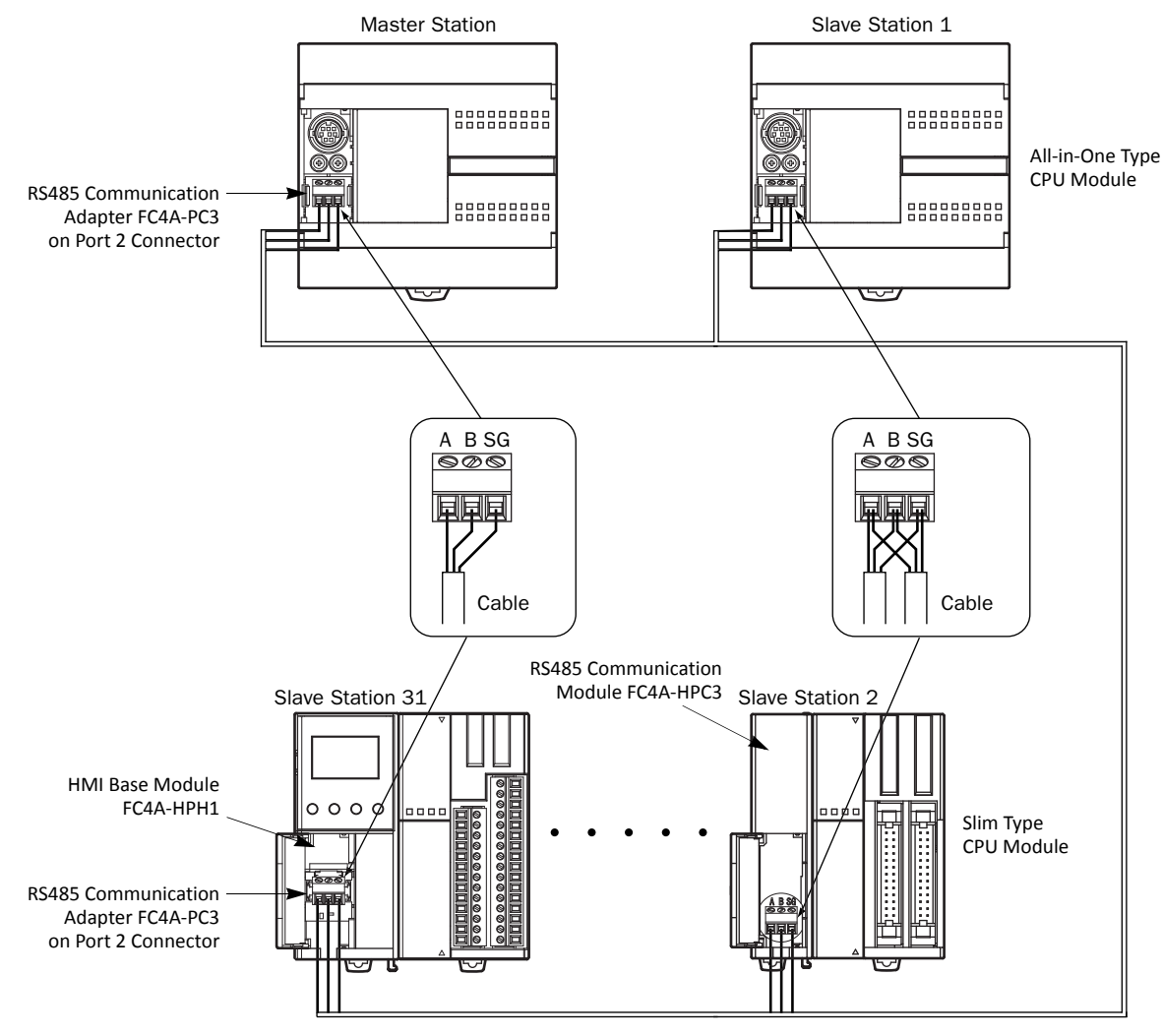

Shielded twisted pair cable 200 meters (656 feet) maximum Core wire  $0.3$ mm<sup>2</sup>

# **Data Register Allocation for Transmit/Receive Data**

The master station has 12 data registers assigned for data communication with each slave station. Each slave station has 12 data registers assigned for data communication with the master station. When data is set in data registers at the master station assigned for data link communication, the data is sent to the corresponding data registers at a slave station. When data is set in data registers at a slave station assigned for data link communication, the data is sent to the corresponding data registers at the master station.

## **Master Station**

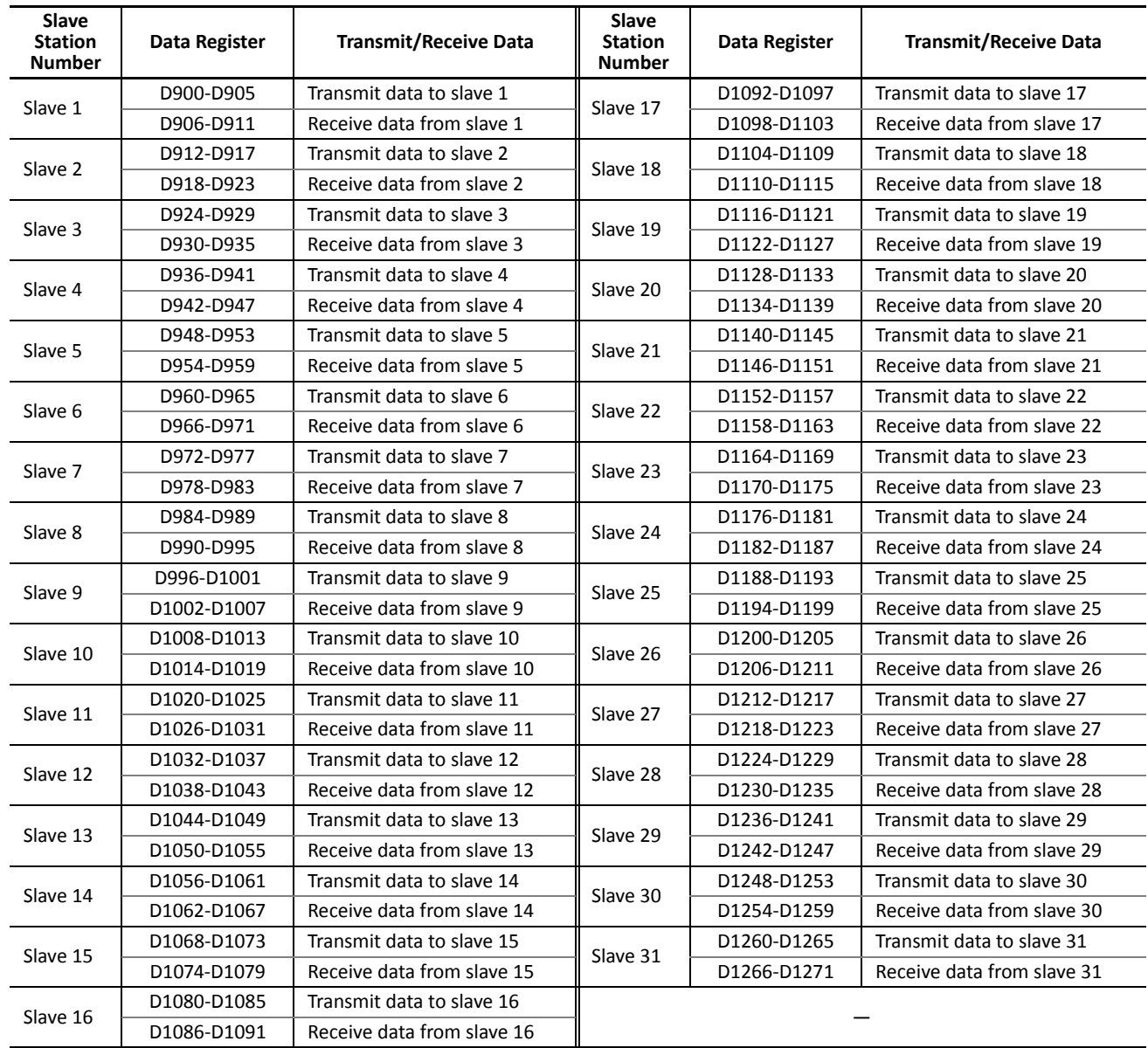

If any slave stations are not connected, master station data registers which are assigned to the vacant slave stations can be used as ordinary data registers.

## **Slave Station**

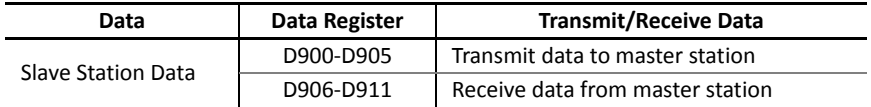

Slave station data registers D912 through D1271 can be used as ordinary data registers.

# **Special Data Registers for Data Link Communication Error**

In addition to data registers assigned for data communication, the master station has 31 special data registers and each slave station has one special data register to store data link communication error codes. If any communication error occurs in the data link system, communication error codes are set to a corresponding data register for link communication error at the master station and to data register D8069 at the slave station. For details of link communication error codes, see below.

When data link master/slave is used on port 3 through port 7, data link communication error codes are not stored in D8069 through D8099. Those error codes are stored in consecutive data registers starting from the data register specified in Function Area Settings.

If a communication error occurs in the data link communication system, the data is resent two times. If the error still exists after three attempts, then the error code is set to the data registers for data link communication error. Since the error code is not communicated between the master and slave stations, error codes must be cleared individually.

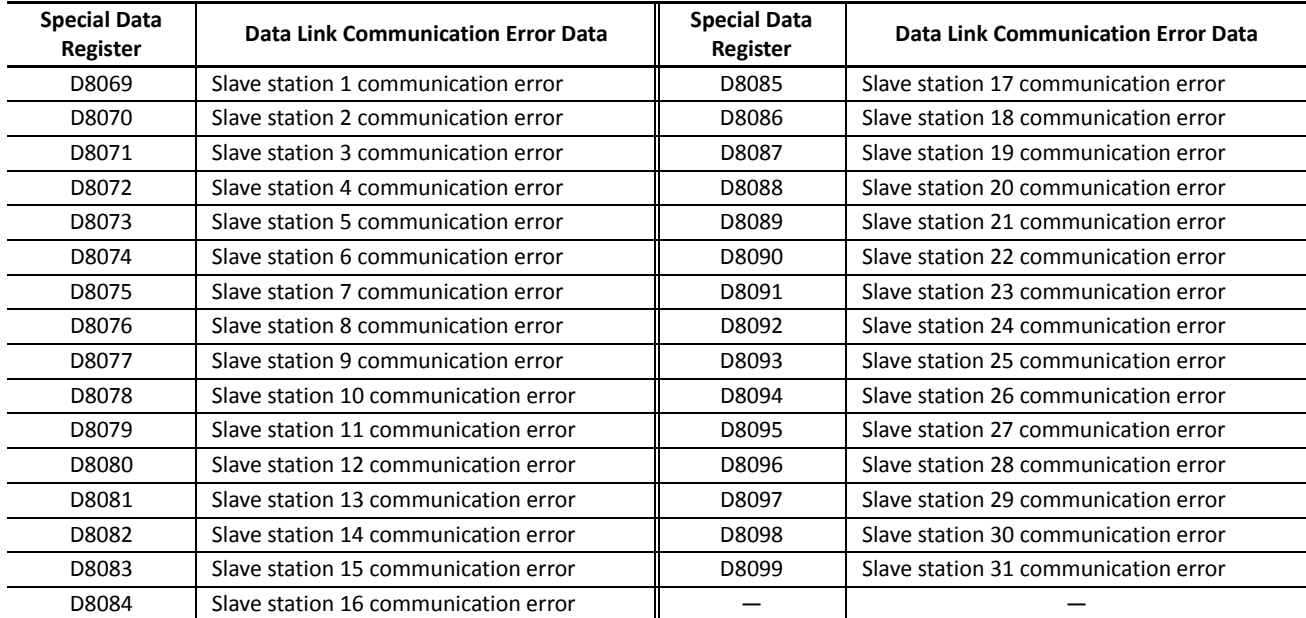

#### **Master Station**

If any slave stations are not connected, master station data registers which are assigned to the vacant slave stations can be used as ordinary data registers.

## **Slave Station**

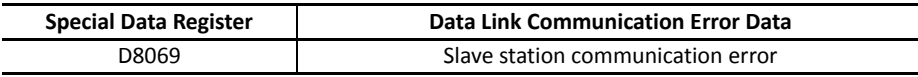

**Notes: Slave station data registers D8070 through D8099 can be used as ordinary data registers.**

## **Data Link Communication Error Code**

The data link error code is stored in the special data register allocated to indicate a communication error in the data link system. When port 2 is used and this error occurs, special internal relay M8005 (communication error) is also turned on at both master and slave stations. The detailed information of general errors can be viewed using WindLDR. Select **Online**  > **Monitor** > **Monitor**, then **Online** > **Status** > **Error Status: Details**. See [page 13-2](#page-413-0).

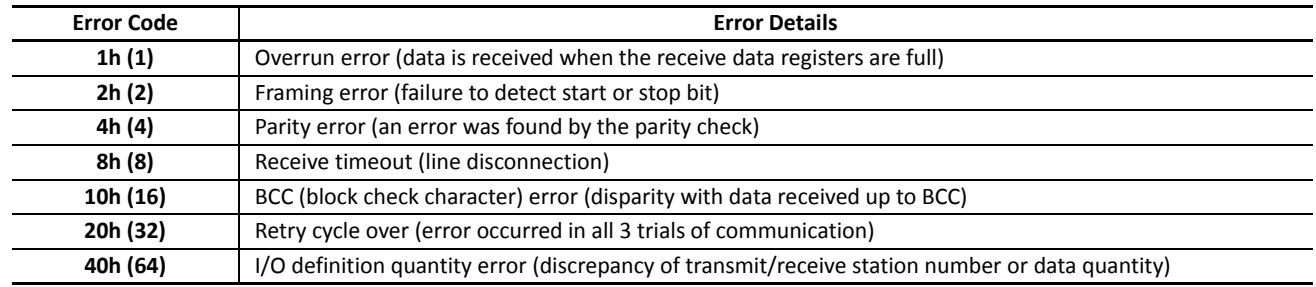

When more than one error is detected in the data link system, the total of error codes is indicated. For example, when framing error (error code 2h) and BCC error (error code 10h) are found, error code 12h (18) is stored.

# **Data Link Communication between Master and Slave Stations**

The master station has 6 data registers assigned to transmit data to a slave station and 6 data registers assigned to receive data from a slave station. The quantity of data registers for data link can be selected from 0 through 6 using WindLDR. The following examples illustrate how data is exchanged between the master and slave stations when 2 or 6 data registers are used for data link communication with each of 31 slave stations.

## **Example 1: Transmit Data 2 Words and Receive Data 2 Words**

#### **Master Station**

# **Slave Stations**

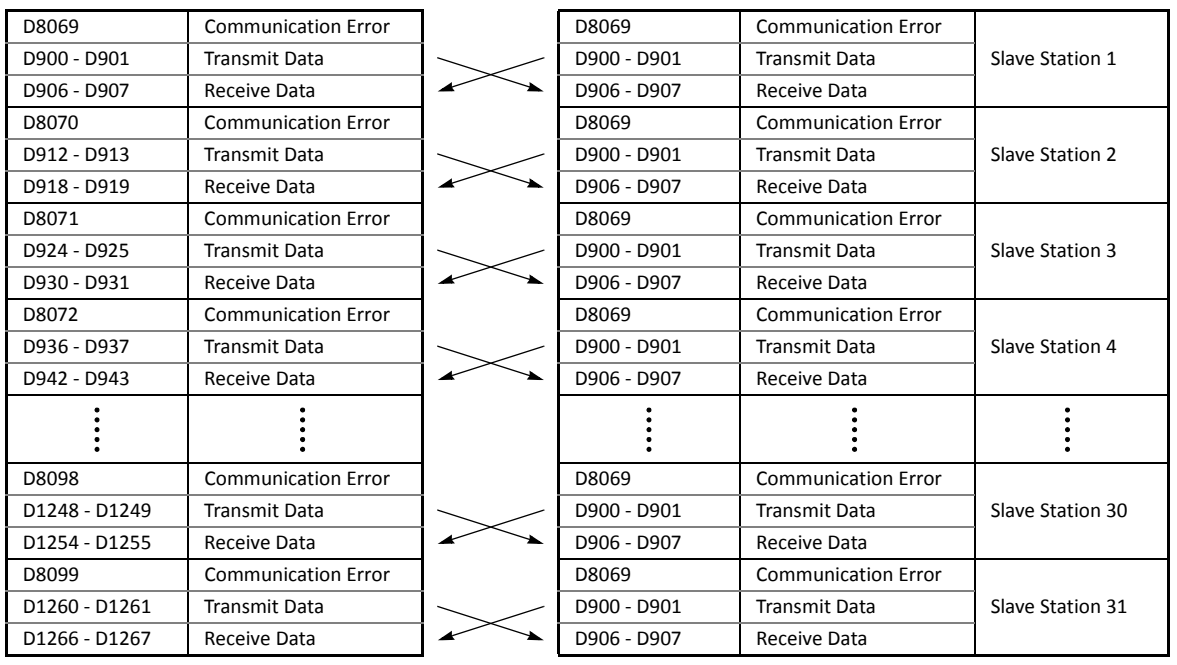

## **Example 2: Transmit Data 6 Words and Receive Data 6 Words**

#### **Master Station**

# **Slave Stations**

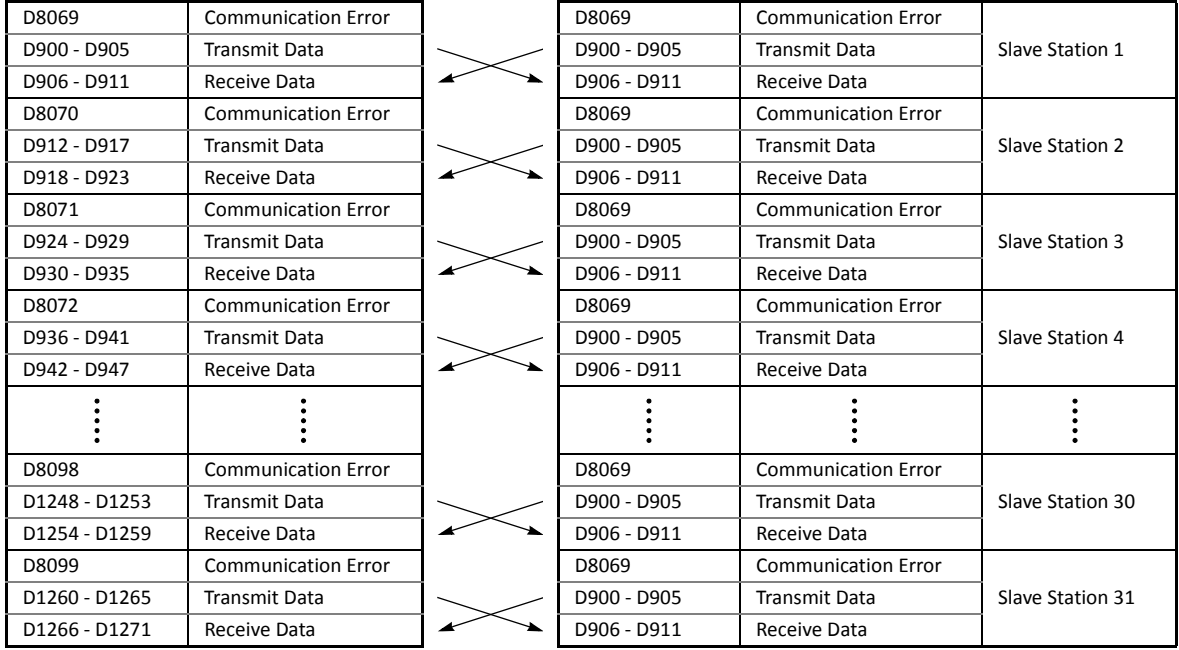

**Note:** When data link is used on port 3 through port 7, data link communication error codes are stored in the consecutive data registers starting from the data register designated in Function Area Settings.

# **Special Internal Relays for Data Link Communication**

Special internal relays M8005 through M8007 and M8080 through M8117 are assigned for the data link communication.

#### **M8005 Data Link Communication Error**

When an error occurs during communication in the data link system, M8005 turns on. The M8005 status is maintained when the error is cleared and remains on until M8005 is reset using WindLDR or until the CPU is turned off. The cause of the data link communication error can be checked using **Online** > **Monitor** > **Monitor**, followed by **Online** > **Status** > **Error Status: Details**. See page 11-5.

Data link communication error is stored in M8005 only when data link is used on port 2.

#### **M8006 Data Link Communication Prohibit Flag (Master Station)**

When M8006 at the master station is turned on in the data link system, data link communication is stopped. When M8006 is turned off, data link communication resumes. The M8006 status is maintained when the CPU is turned off and remains on until M8006 is reset using WindLDR.

When M8006 is on at the master station, M8007 is turned on at slave stations in the data link system.

#### **M8007 Data Link Communication Initialize Flag (Master Station) Data Link Communication Stop Flag (Slave Station)**

M8007 has a different function at the master or slave station of the data link communication system.

#### **Master station: Data link communication initialize flag**

When M8007 at the master station is turned on during operation, the link configuration is checked to initialize the data link system. When a slave station is powered up after the master station, turn M8007 on to initialize the data link system. After a data link system setup is changed, M8007 must also be turned on to ensure correct communication.

#### **Slave station: Data link communication stop flag**

When a slave station does not receive communication data from the master station for 10 seconds or more in the data link system, M8007 turns on. When a slave station does not receive data in 10 seconds after initializing the data link system, M8007 also turns on at the slave station. When the slave station receives correct communication data, M8007 turns off.

#### **M8080-M8116 Slave Station Communication Completion Relay (Master Station)**

Special internal relays M8080 through M8116 are used to indicate the completion of data refresh. When data link communication with a slave station is complete, a special internal relay assigned for the slave station is turned on for one scan time at the master station.

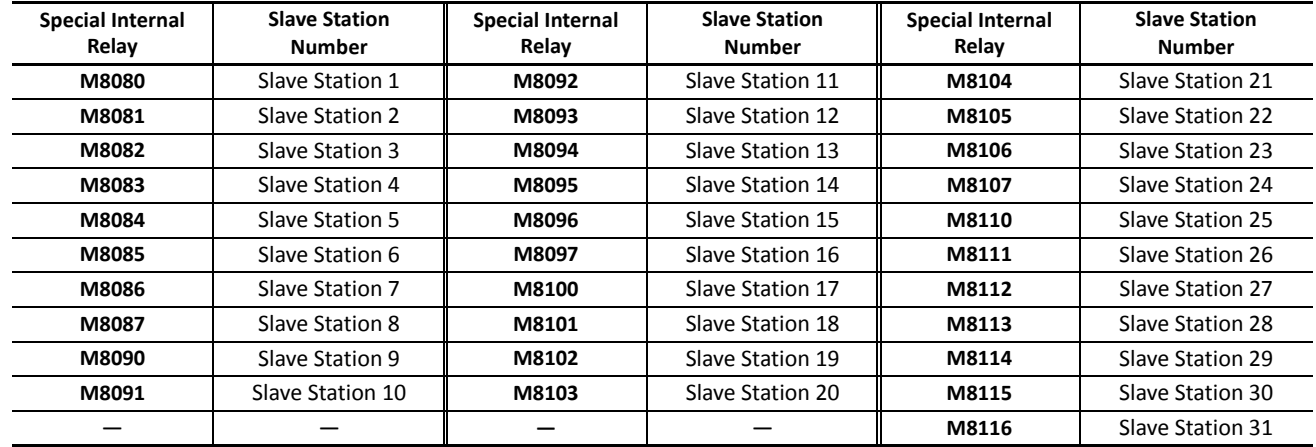

#### **M8080 Communication Completion Relay (Slave Station)**

When data link communication with a master station is complete, special internal relay M8080 at the slave station is turned on for one scan time.

#### **M8117 All Slave Station Communication Completion Relay**

When data link communication with all slave stations is complete, special internal relay M8117 at the master station is turned on for one scan time. M8117 at slave stations does not go on.

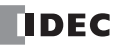

# <span id="page-383-0"></span>**Programming WindLDR**

The Communication page in the Function Area Settings is used to program the data link master and slave stations.

Since these settings relate to the user program, the user program must be downloaded to the CPU module after changing any of these settings.

#### **Data Link Master Station**

**1.** From the WindLDR menu bar, select **Configuration** > **Comm. Ports**.

The Function Area Settings dialog box for Communication Ports appears.

**2.** In the Communication Mode pull-down list for Port 2, select **Data Link Master**.

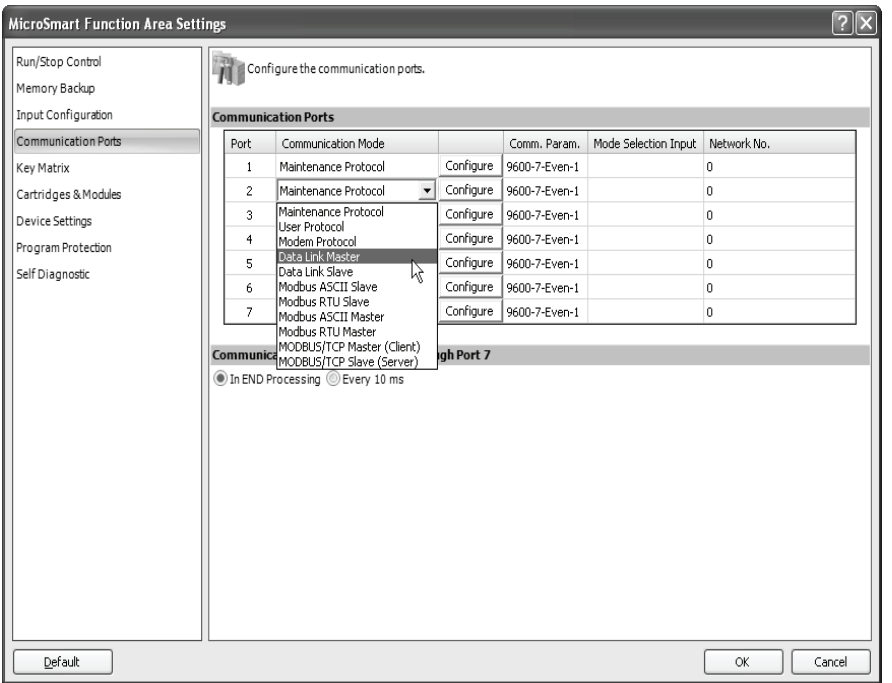

**3.** The Data Link Master Settings dialog box appears. Select a baud rate and the quantity of slave stations. Select a slave station number from the list on the left and make settings as shown below.

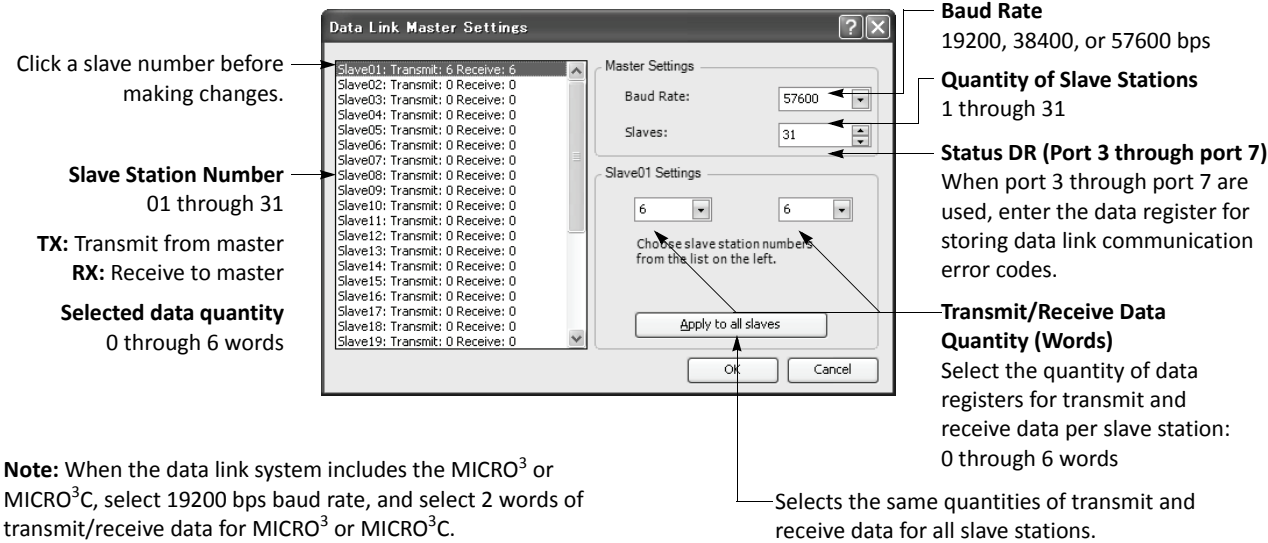

 **4.** Click the **OK** button.

## **Data Link Slave Station**

**1.** From the WindLDR menu bar, select **Configuration** > **Comm. Ports**.

The Function Area Settings dialog box for Communication Ports appears.

**2.** In the Communication Mode pull-down list for Port 2, select **Data Link Slave**.

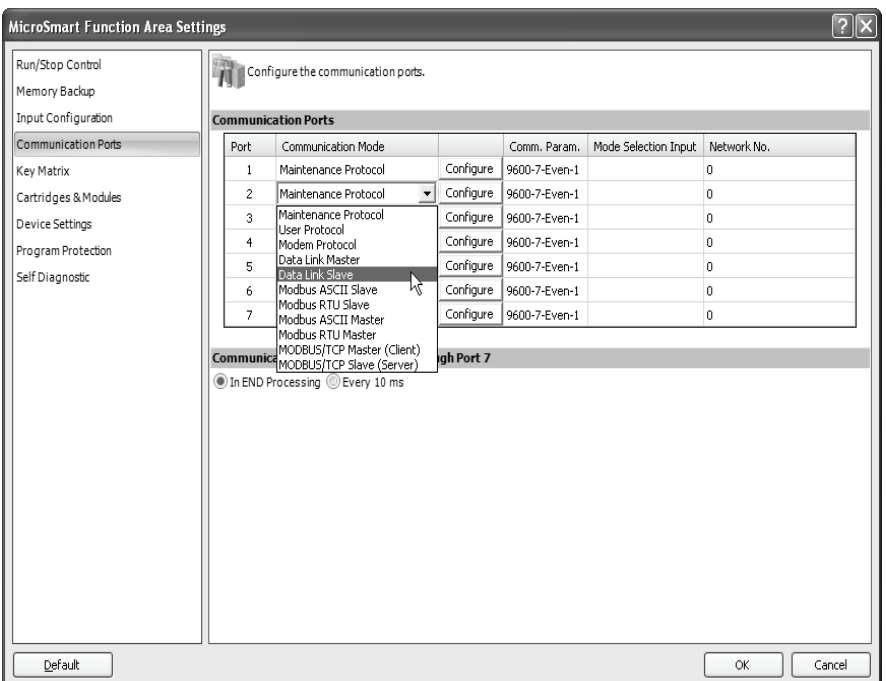

**3.** The Data Link Slave Settings dialog box appears. Select a slave station number and baud rate.

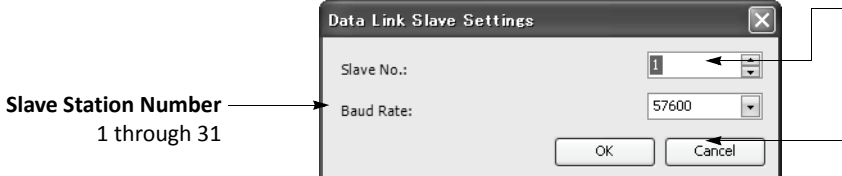

**Baud Rate Status DR (Port 3 through 7)** When port 3 through port 7 are used, enter the data register for storing data link communication error codes.

19200, 38400, or 57600 bps

**4.** Click the **OK** button.

#### **D8040-D8044 and D8100 Data Link Slave Station Number**

The data link slave station number can be changed by storing a number 1 through 31 into special data register allocated to port 2 through port 7, without the need for downloading the user program. If the number stored in special data register is not within 1 through 31, the slave station number in the Function Area Settings takes effect.

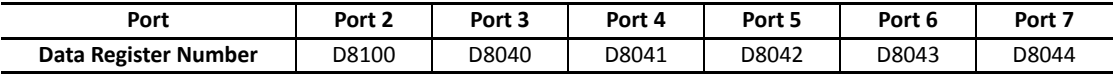

#### **Changing Data Link Slave Station Number of Port 2**

- **1.** Store a new data link slave station number in special data register D8100.
- **2.** Initialize the data link master station, using one of the three methods: power down and up the master station, turn on M8007 (data link communication initialize flag) at the master station (see page 11-7), or from the WindLDR menu bar select **Online** > **Monitor** > **Monitor**, followed by **Online** > **Initialize** > **Initialize Data Link**.

**Note:** This function can be used only when data link slave station is assigned in the Function Area Settings as shown above.

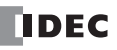

# **Data Refresh**

In the data link communication, the master station communicates with only one slave station in one communication cycle. When a slave station receives a communication from the master station, the slave station returns data stored in data registers assigned for data link communication. After receiving data from slave stations, the master station stores the data into data registers allocated to each slave station. The process of updating data into data registers is called refresh. When the maximum 31 slave stations are connected, the master station requires 31 communication cycles to communicate with all slave stations.

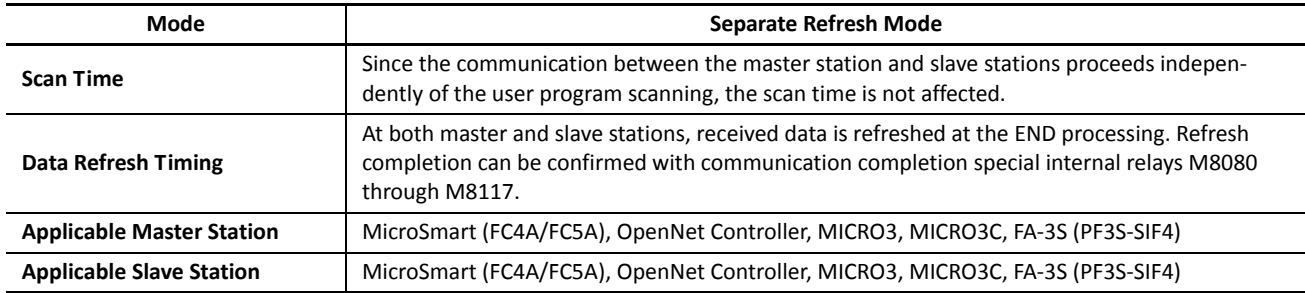

Note: When the data link system contains the MicroSmart (FC4A/FC5A) and MICRO<sup>3</sup>/MICRO<sup>3</sup>C, set the baud rate to 19200 bps and transmit/receive data quantity to 2 words in the Function Area Settings for the MicroSmart to communicate with MICRO<sup>3</sup>/MICRO<sup>3</sup>C stations.

Both master and slave stations refresh communication data at the END processing. When data refresh is complete, communication completion special internal relays M8080 through M8116 (slave station communication completion relay) go on at the master station for one scan time after the data refresh. At each slave station, special internal relay M8080 (communication completion relay) goes on.

When the master station completes communication with all slave stations, special internal relay M8117 (all slave station communication completion relay) goes on at the master station for one scan time.

## **Total Refresh Time at Master Station for Communication with All Slave Stations (Trfn)**

The master station requires the following time to refresh the transmit and receive data for communication with all slave stations, that is the total of refresh times.

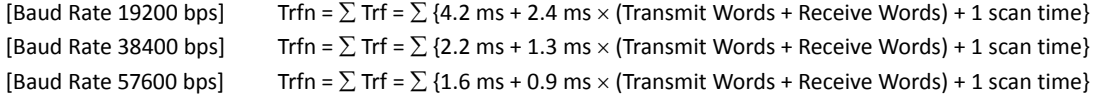

#### **Example: Refresh Time**

When data link communication is performed with such parameters as transmit words 6, receive words 6, slave stations 8, and average scan time 20 ms, then the total refresh time Trf8 for communication with all eight slave stations will be:

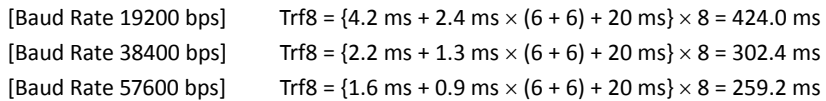

# **Sample Program for Data Link Communication**

This sample program demonstrates data communication from slave station 1 to the master station, then to slave station 2. Data of inputs I0 through I7 and I10 through I17 are stored to data register D900 (transmit data) at slave station 1. The D900 data is sent to data register D906 (receive data from slave 1) of the master station. At the master station, D906 data is moved to data register D912 (transmit data to slave 2). The D912 data is sent to data register D906 (receive data) of slave station 2, where the D906 data is set to outputs Q0 through Q7 and Q10 through Q17.

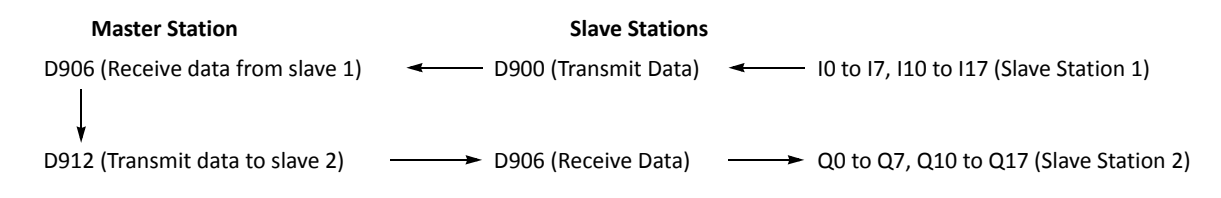

#### **Master station program**

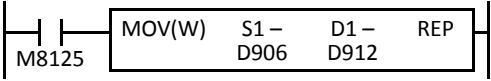

M8125 is the in-operation output special internal relay which remains on during operation.

The data of data register D906 (receive data from slave station 1) is moved to data register D912 (transmit data to slave station 2).

#### **Slave station 1 program**

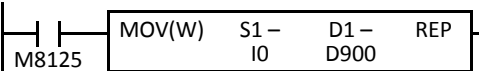

The 16-bit data of inputs I0 through I7 and I10 through I17 is moved to data register D900 (transmit data to master station).

#### **Slave station 2 program**

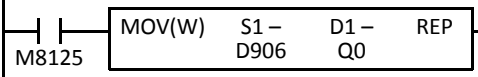

The data of data register D906 (receive data from master station) is moved to 16 output points of Q0 through Q7 and Q10 through Q17.

## *11: DATA LINK COMMUNICATION*

# **Operating Procedure for Data Link System**

To set up and use a data link system, complete the following steps:

- **1.** Connect the MicroSmart CPU modules at the master station and all slave stations as illustrated on [page 11-2.](#page-377-0)
- **2.** Create user programs for the master and slave stations. Different programs are used for the master and slave stations.
- **3.** Using WindLDR, access **Configuration** > **Comm. Ports** and make settings for the master and slave stations. For programming WindLDR, see pages [11-8](#page-383-0) and 11-9.
- **4.** Download the user programs to the master and slave stations.
- **5.** To start data link communication, power up slave stations first, and power up the master station at least 1 second later. Monitor the data registers used for data link at the master and slave stations.

**Note:** To enable data link communication, power up slave stations first. If a slave station is powered up later than or at the same time with the master station, the master station does not recognize the slave station. To make the master station recognize the slave station in this case, turn on special internal relay M8007 (data link communication initialize flag) at the master station (see page 11-7), or from the WindLDR menu bar select **Online** > **Monitor** > **Monitor**, followed by **Online** > **Initialize** > **Initialize Data Link**.

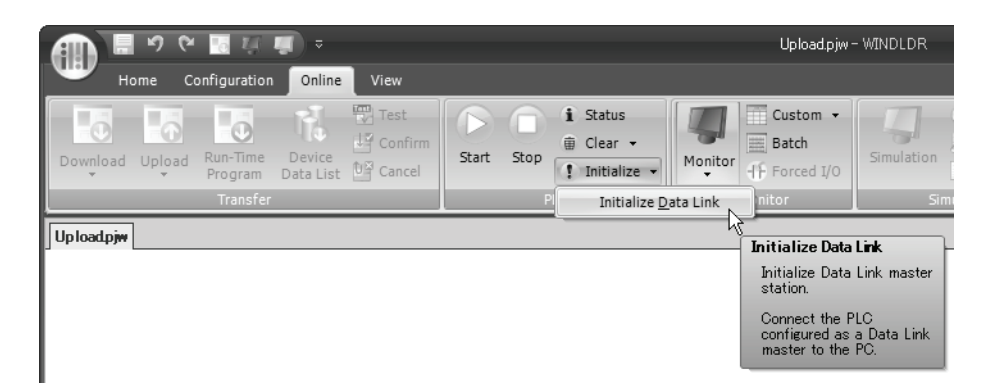

#### **Data Link Initialization Program**

If the master station does not recognize the slave station when the master station is powered up, include the following program into the user program for the master station.

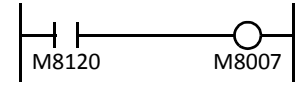

M8120 is the initialize pulse special internal relay.

M8007 is the data link communication initialize flag.

When the master station CPU module starts to run, M8120 turns on M8007 for one scan to initialize the data link communication. The master station will recognize the slave station.

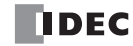

# **Data Link with Other PLCs**

The data link communication system can include IDEC's OpenNet Controller, MICRO<sup>3</sup>/MICRO<sup>3</sup>C micro programmable controllers, and FA-3S programmable controllers using serial interface modules.

## **Data Link with OpenNet Controller**

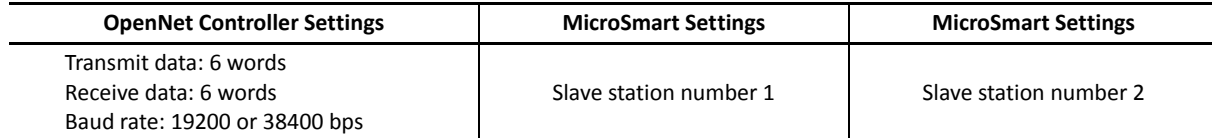

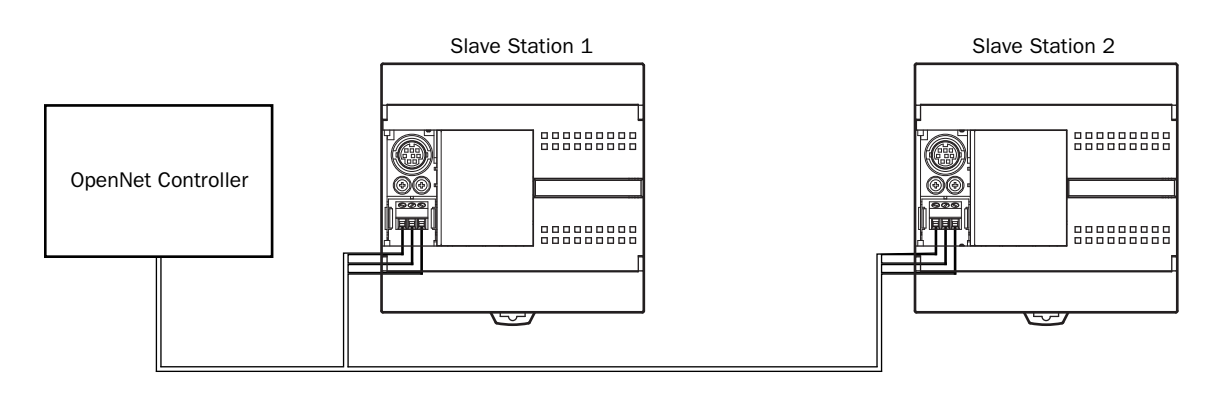

#### **Data Link with FA-3S High-performance CPU using Serial Interface Module PF3S-SIF4**

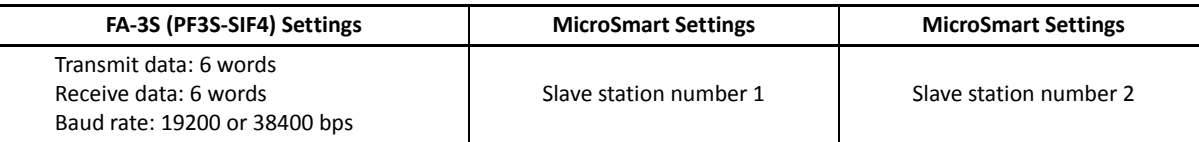

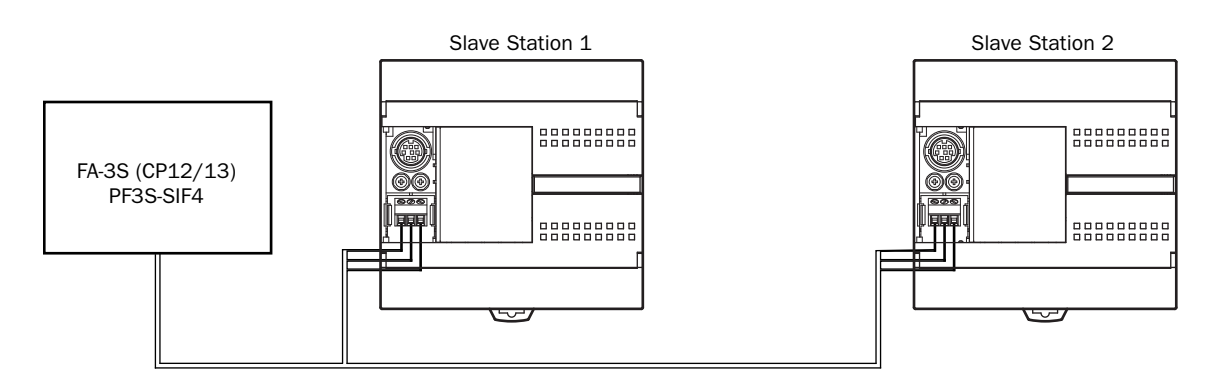

## **D8101 Data Link Transmit Wait Time (ms)**

When a data link system consists of an FC5A master station and FA3S slave stations, use port 2 of the FC5A CPU module and store 20 to special data register D8101 of the FC5A CPU module at the master station. This way, the FC5A CPU module has a data link transmit wait time of 20 ms.

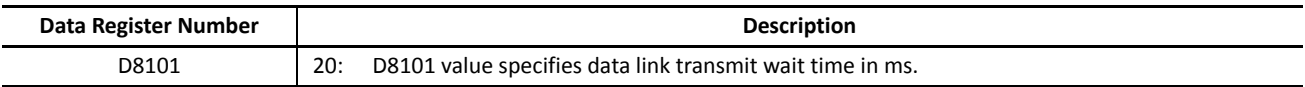

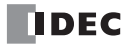

# *12: MODBUS ASCII/RTU COMMUNICATION*

# *Introduction*

This chapter describes the Modbus master and slave communication function of the MicroSmart CPU module.

All FC5A MicroSmart CPU modules can be connected to the Modbus network using communication port 2 to port 7 through the RS485 or RS232C line. The MicroSmart Modbus communication function is compatible with ASCII and RTU modes.

# **Modbus Communication System Setup**

To set up a 1:N Modbus communication system, install the RS485 communication adapter (FC4A-PC3) to the port 2 connector on the all-in-one type CPU module.

When using the slim type CPU module, mount the RS485 communication module (FC4A-HPC3) next to the CPU module. When using the optional HMI module with the slim type CPU module, install the RS485 communication adapter (FC4A-PC3) to the port 2 connector on the HMI base module.

FC5A-SIF4 expansion RS485 communication module can also be mounted to the CPU module to add port 3 through port 7 to set up a 1:N Modbus communication system.

Connect the RS485 terminals A, B, and SG on every CPU module using a shielded twisted pair cable as shown below. The total length of the cable for the RS485 Modbus communication system can be extended up to 200 meters (656 feet).

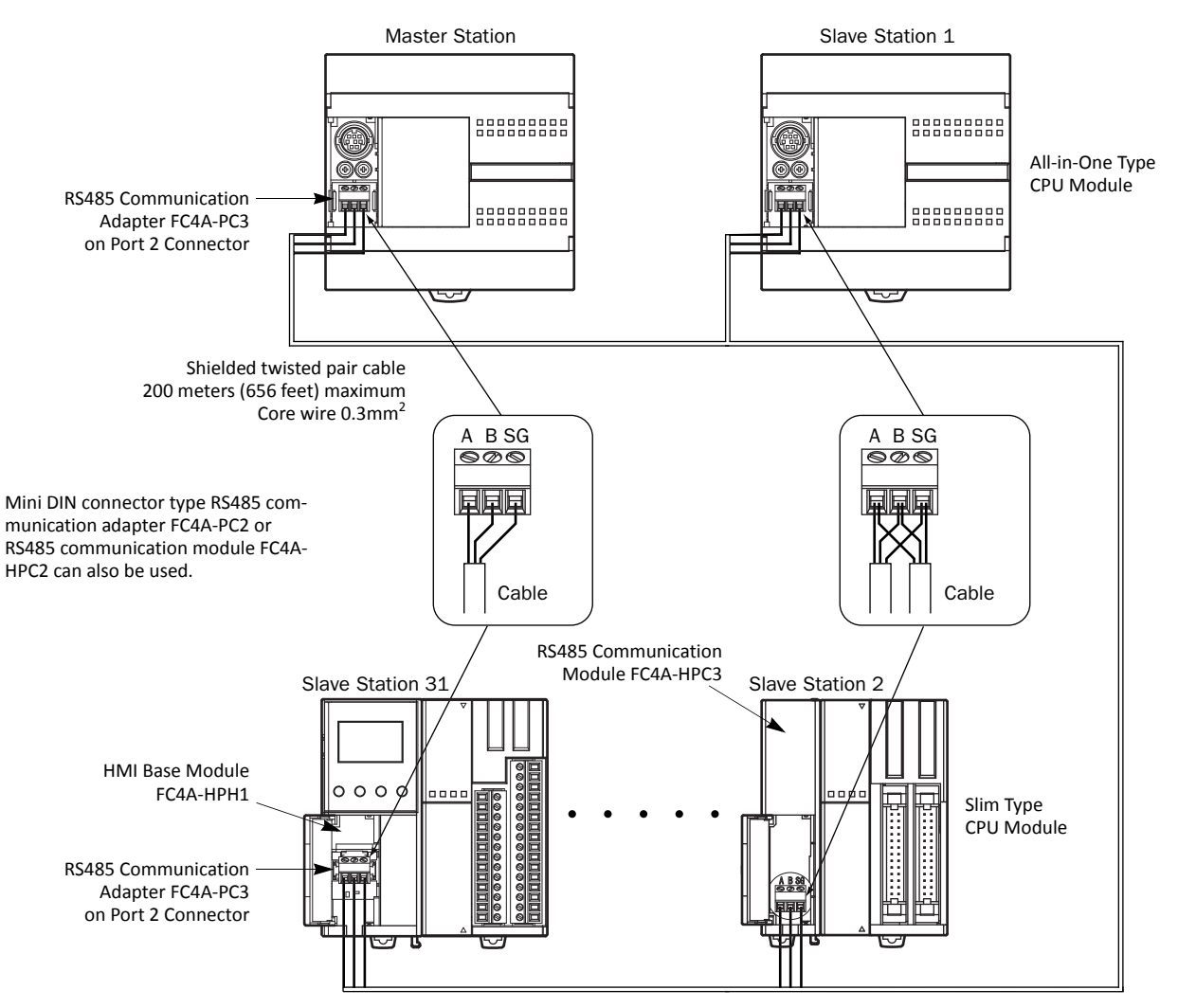

To set up RS232C communication system, use RS232C communication adapter (FC4A-PC1), RS232C communication module (FC4A-HPC1), or expansion RS232C communication module (FC5A-SIF2). The RS232C can set up only 1:1 communication system.

**Note:** When port 1 or 2 is used for Modbus communication, use the user communication cable 1C (FC2A-KP1C). For details about the system setup for port 1 or 2, see [page 10-3.](#page-336-0) When preparing a cable for port 1, keep pins 6 and 7 open.

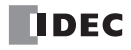

# **Modbus Master Communication**

Modbus master communication settings and request tables for Modbus slave stations can be programmed using the WindLDR Function Area Settings. Communication with slave stations are performed in synchronism with user program execution, and the communication data are processed at the END processing in the order of request numbers specified in the request table. When request execution devices are designated, requests are executed only when the corresponding request execution device is turned on. When request execution devices are not designated, all requests are executed continuously.

## **Modbus Master Communication Specifications**

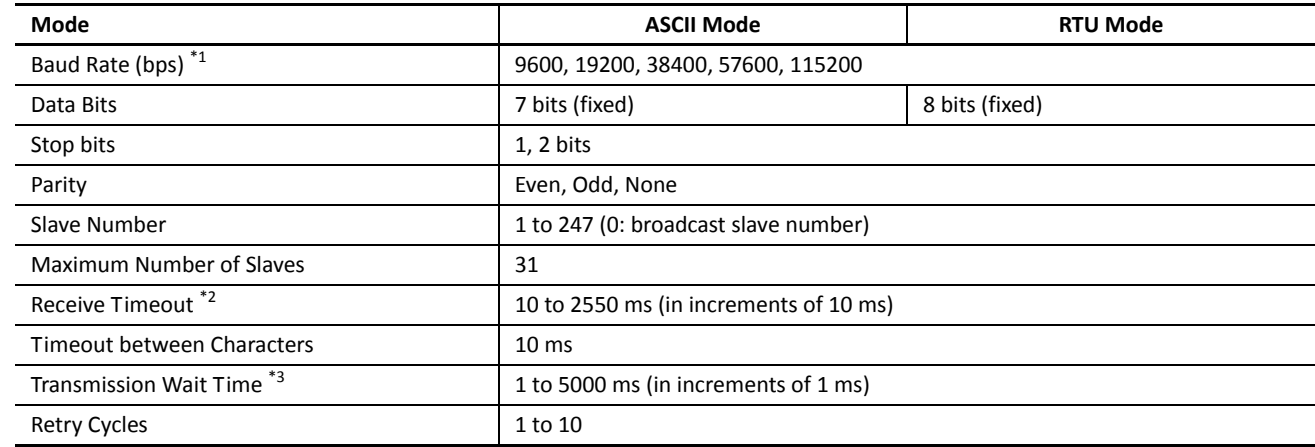

\*1: 115200 bps can be selected when FC5A-SIF4 is used on port 3 through port 7.

\*2: Specifies the period of time before receiving a response frame from a slave.

\*3: D8054 is a special data register for Modbus communication transmission wait time (×1 ms) for port 2. Using D8054 can delay transmission from the MicroSmart. When port 3 through port 7 are used, the transmission wait time is designated in Communication Settings dialog box. For details, see page 12-5

## **Modbus Master Communication Start and Stop**

When request execution devices are designated in the Modbus master request table, internal relays as many as the request quantity are allocated to execute Modbus master communication. The internal relays are allocated in the order of requests. For example, when internal relay M0 is designated as the request execution device, M0 is allocated to request No. 1, M1 to request No. 2, and so on. To execute a request, turn on the corresponding request execution device. When communication is completed, the request execution device turns off automatically. When it is required to send requests continuously, keep the corresponding request execution device on using a SET or OUT instruction.

When request execution devices are not designated, all requests programmed in the request table are executed continuously.

## **Communication Completion and Communication Error**

Modbus communication finishes when a read or write process is completed successfully or when a communication error occurs. Immediately after a request communication has been completed, Modbus communication completion relay M8080 turns on for 1 scan time. At the same time, the completed request number and error code are stored to special data register D8053. The data in D8053 is valid only for the 1 scan time when M8080 is on.

When a communication error occurs, communication error special internal relay M8005 also turns on for 1 scan time immediately after the error. Communication error occurs when communication failure has repeated more than the designated retry cycles or when the master station does not receive response within the designated receive timeout period. When a communication error occurs, the request is canceled and the next request is transmitted.

M8005, D8053, and D8080 are used only when Modbus master is used on port 2.

## **Notes:**

- Modbus master processes a maximum of one Modbus request per scan.
- When Modbus master is used on port 3 through port 7, the communication status can be confirmed by checking the error data stored in data registers allocated to each Modbus request in Modbus Master Request Table dialog box.

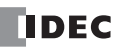

# *12: MODBUS ASCII/RTU COMMUNICATION*

## **Communication Error Data of Each Slave**

Error data of each slave are stored to special data registers D8069 through D8099 (error station number and error code). Error station number (high-order byte) and error code (low-order byte) are stored to the data registers in the order of error occurrence. When an error occurs at a slave station where an error has already occurred, only the error code is updated with the slave number data unchanged. Data of D8069 through D8099 are cleared when the CPU module is powered up.

D8069 through D8099 are used only when Modbus master is used on port 2.

## **Communication Error Data of Each Request**

Error data of each request in the entire request table can be confirmed. To confirm error data of each request, select to use Error Status in the Request Table from the Function Area Settings and enter the data register number.

When Use a single DR for all communication requests is not selected, starting with the data register number, data registers as many as the quantity of requests are reserved for storing error data. When an error occurs for a request, an error code is stored to a corresponding data register.

When Use a single DR for all communication requests is selected, the same data register is shared by all requests. When an error occurs for a request, an error code is stored to the data register and the old value is overwritten.

## **Number of Requests in Modbus Master**

The number of requests that can be programmed in a request table depends on CPU module type and the port number.

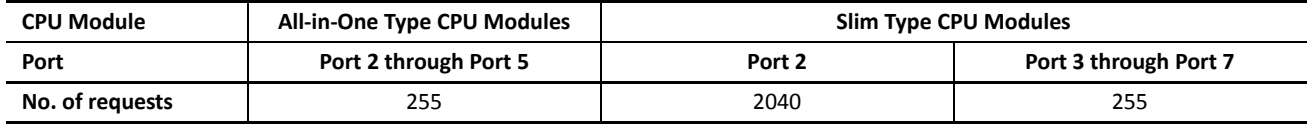

**Note:** 8 bytes of the user program area are needed per each request.

## **Programming Modbus Master Using WindLDR**

Modbus master communication is programmed for either Modbus ASCII or Modbus RTU mode using WindLDR. Since these settings relate to the user program, the user program must be downloaded to the MicroSmart after changing any of these settings.

## **1.** From the WindLDR menu bar, select **Configuration** > **Comm. Ports**.

The Function Area Settings dialog box for Communication Ports appears.

**2.** In the Communication Mode pulldown list for Port 2, select **Modbus ASCII Master** or **Modbus RTU Master**.

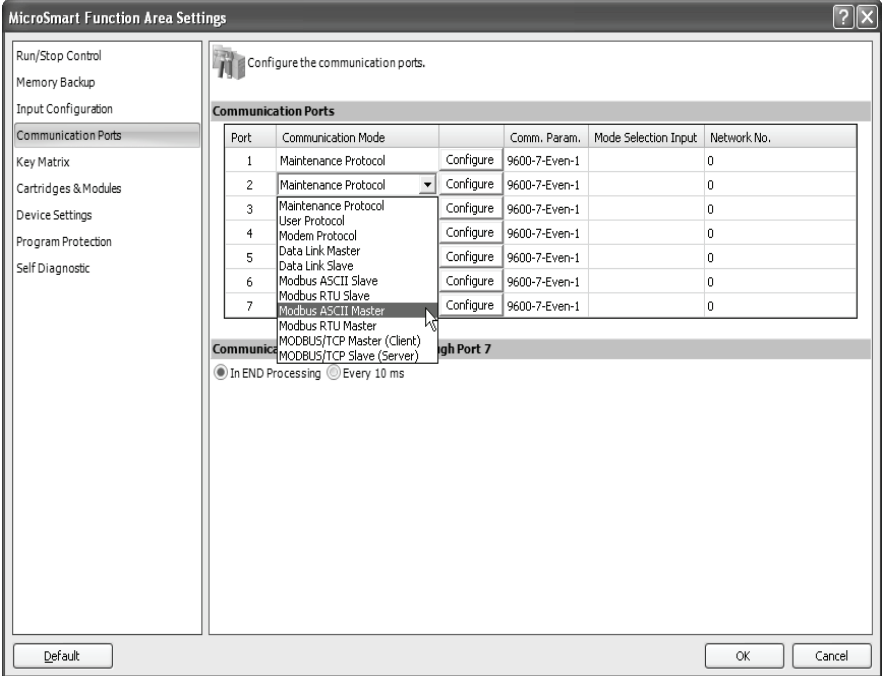

- $\sqrt{2}$ Modbus ASCII MasterRequest Table (Port2) -<br>Request Execution Device Error Status  $\copyright$ Use  $\bigcirc$  Unuse  $\odot$ Use  $\odot$  Unuse Req.<br>No. Master<br>Device Address Slave Number<br>(0 to 247) Req. Execution<br>Device Ė Function Code Data Size Word/Bit Slave Address Error Status  $\overline{1}$  $\,$  2  $\,$  $\overline{3}$  $\overline{4}$  $\overline{\phantom{a}}$  $\overline{6}$  $\overline{\phantom{a}}$  $_{\rm 8}$  $\overline{9}$  $10^{\circ}$ Communication Settings  $\label{eq:3} \underline{\text{Import}}$  $\Box$  Export  $\ensuremath{\underline{\mathsf{C}}}$ ancel  $\underline{\mathsf{QK}}$
- **3.** Click the **Configure** button for Port 2. The Modbus ASCII or RTU Master Request Table appears.

**4.** Click the **Communication Settings** button. The Communication Settings dialog box appears. Change settings, if required.

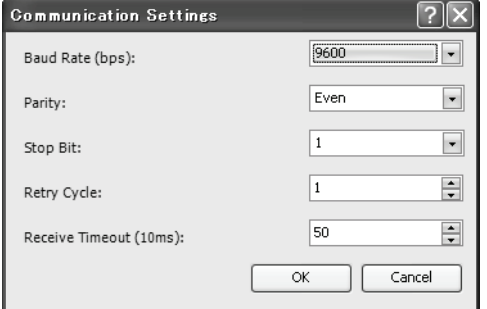

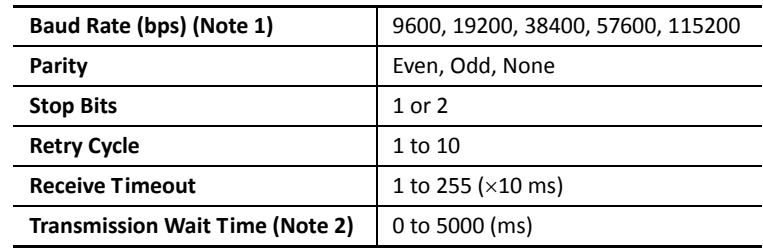

**Note 1:** 115200 bps can be used only when Modbus master is used on port 3 through port 7.

**Note 2:** Designate the transmission wait time when Modbus master is used on port 3 through port 7.

# *12: MODBUS ASCII/RTU COMMUNICATION*

**5.** Click the **OK** button to return to the Modbus ASCII or RTU Master Request Table. Designate requests under the Function Code. A maximum of 255 (or 2040 on CPU modules with system program version 110 or higher) requests can be entered in one request table.

Choose to use Request Execution Devices and Error Status data registers. When using Request Execution Devices and Error Status data registers, enter the first number of the devices.

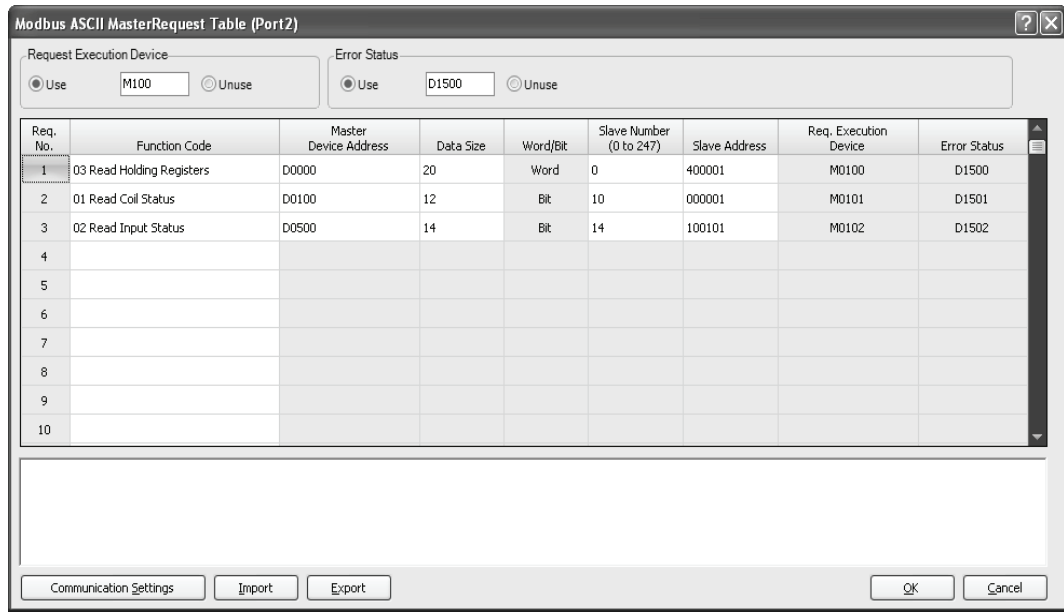

#### **Notes for Editing the Request Table**

Request execution devices and error status data registers are allocated in the order of request numbers. When deleting a request or changing the order of requests, the relationship of the request to the request execution devices and error status data register is changed. If the internal relay or data register is used in the user program, the device addresses must be changed accordingly. After completing the changes, download the user program again.

- **6.** When editing the Master Request Table is complete, click the **OK** button to save changes.
- **7.** After closing the Master Request Table, edit a user program for special data register D8054 (transmission wait time) and error detection.
- **8.** Download the user program to the CPU module.

Now, programming for the Modbus master is complete. Details about parameters and valid values are as follows.

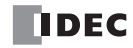
### **Function Code**

The MicroSmart accepts eight function codes as listed in the table below:

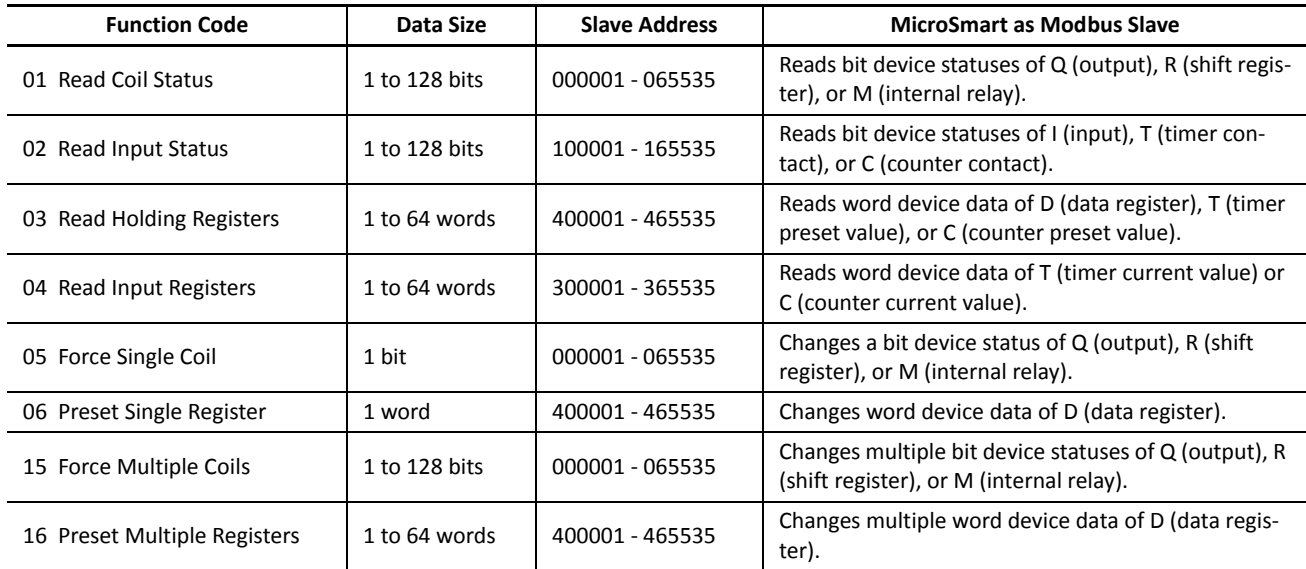

### **Master Device Address**

When function code 01, 02, 03, or 04 is selected to read data from Modbus slaves, designate the first data register or internal relay number to store the data received from the Modbus slave. When function code 05, 06, 15, or 16 is selected to write data to Modbus slaves, designate the first data register or internal relay number to store the data to write to the Modbus slave. Data registers and internal relays can be designated as the master device address.

### **Data Size and Word/Bit**

Designate the quantity of data to read or write. The valid data size depends on the function code. When function code 01, 02, 05, or 15 is selected, designate the data size in bits. When function code 03, 04, 06, or 16 is selected, designate the data size in words. For valid data sizes, see the table above.

### **Slave No.**

Designate slave numbers 0 through 247. The same slave number can be designated repeatedly for different request numbers which can be 1 through 255 (or 2040 on CPU modules with system program version 110 or higher). In the Modbus communication, slave number 0 is used for a broadcast slave number.

### **Slave Address**

Designate data memory addresses of Modbus slaves. The valid slave address range depends on the function code. For valid slave addresses, see the table above.

### **Request Execution Device**

To use request execution devices, click the radio button for "Use" and designate the first internal relay number in the Modbus ASCII or RTU Master Request Table. Devices used for executing requests are automatically listed in the table. To execute a request, turn on the corresponding request execution device.

Slim type CPU modules with system program version 110 or higher can also designate data registers the Request Execution Device. When the first data register number is designated as the Request Execution Device, data register bits as many as the number of requests are allocated from the least significant bit of the first data register. Data register bits assigned as the execution relays are automatically listed in the Request Table.

When request execution devices are not designated, all requests programmed in the Request Table are executed continuously.

### **Error Status Data Register**

To use error status data registers, click the radio button for "Use" and designate the first data register number in the Modbus ASCII or RTU Master Request Table. Data registers used for storing error statuses are automatically listed in the table. When Use a single DR for all communication requests is selected, the first data register is shared by all requests.

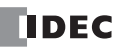

# *12: MODBUS ASCII/RTU COMMUNICATION*

### **Processing Requests**

The data for Modbus communication are processed between the master and slaves as shown below.

# **Bit Data at Slaves (Function Codes 01, 02, 05, and 15)**

**Master Device Address: Internal Relay**

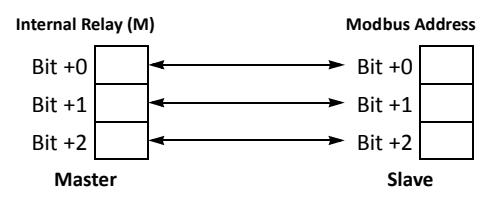

### **Master Device Address: Data Register**

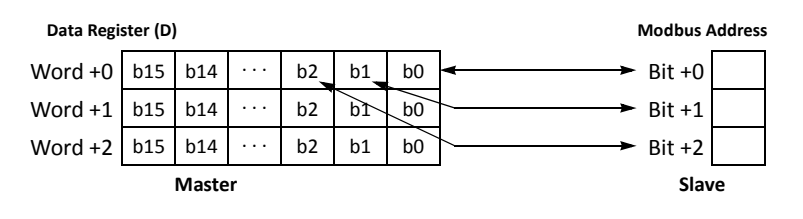

# **Word Data at Slaves (Function Codes 03, 04, 06, and 16)**

### **Master Device Address: Internal Relay**

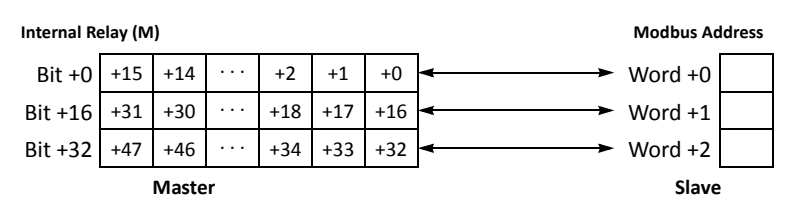

### **Master Device Address: Data Register**

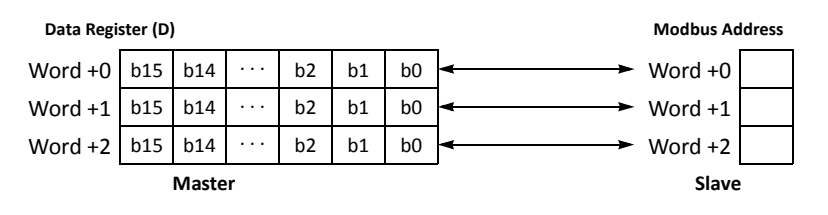

# **Device Addresses for Modbus Master**

Special internal relays and special data registers are allocated to Modbus master communication as shown below.

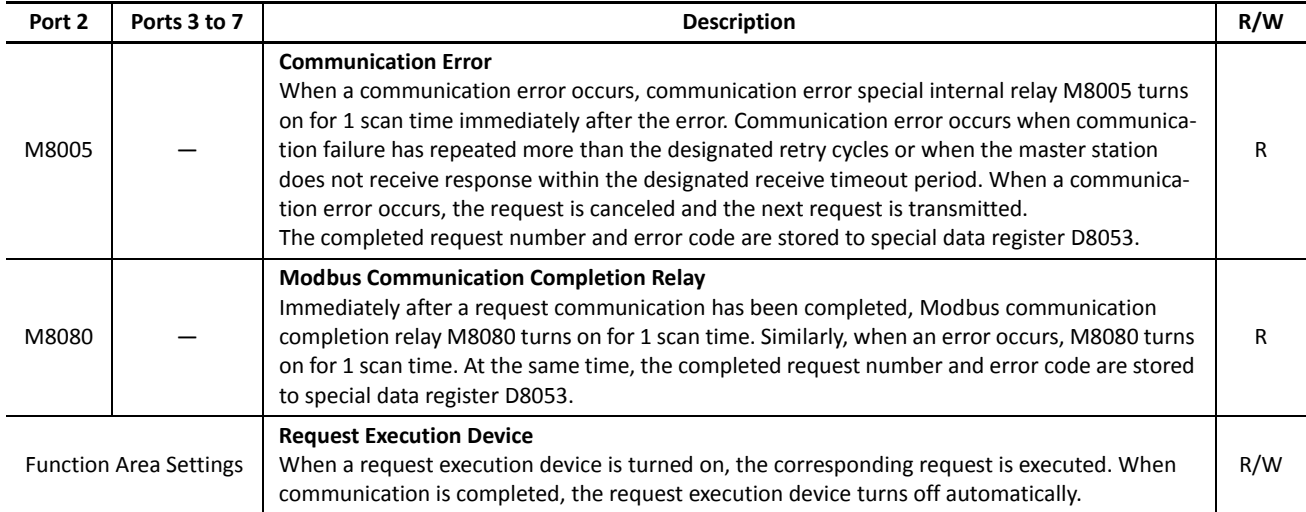

# **Internal Relay and Special Internal Relay Device Addresses**

# **Data Register and Special Data Register Device Addresses**

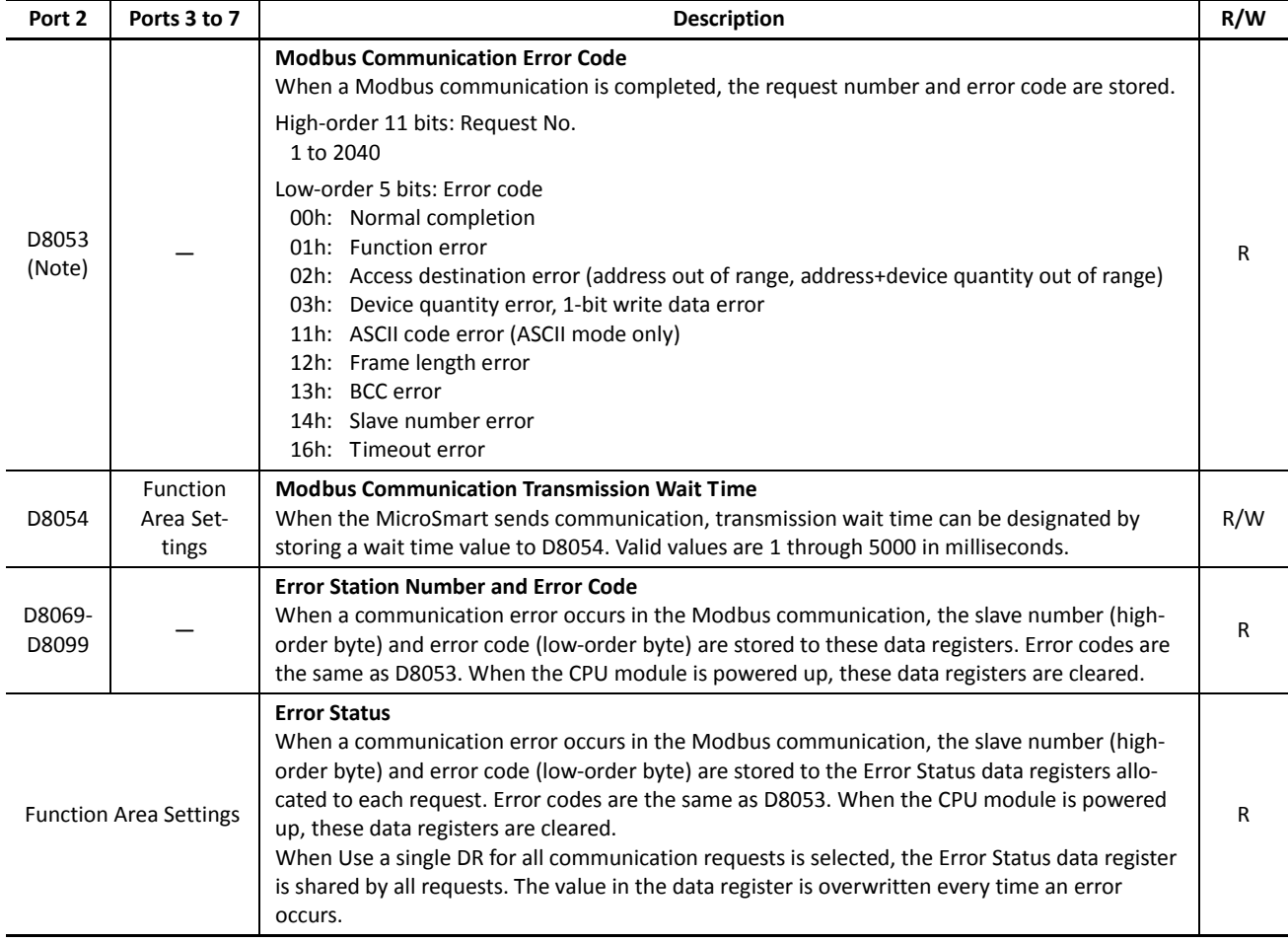

**Note:** The 16 bits in data register D8053 are assigned as shown below.

The 11-bit request number comprises high 8 bits and low 3 bits.

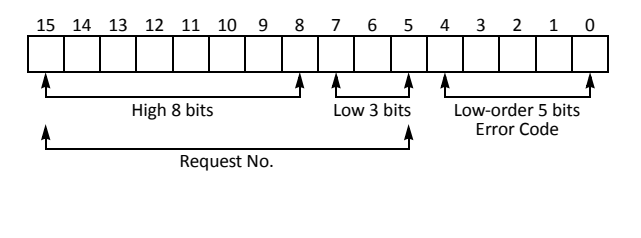

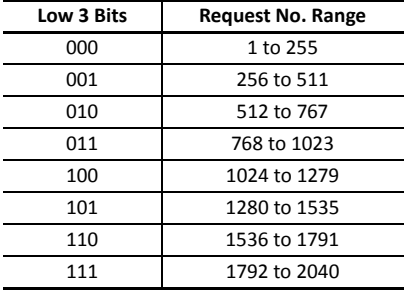

**Example:** For request No. 256 and function error (01h), D8053 stores the following value.

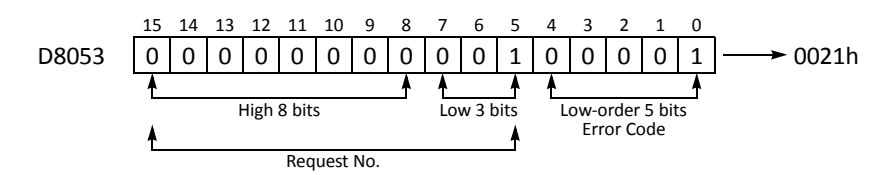

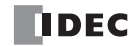

# **Modbus Slave Communication**

Modbus slave communication is made possible by selecting Modbus ASCII Slave or Modbus RTU Slave for port 1 to port 7 in the WindLDR Function Area Settings. When a Modbus slave receives a request from the Modbus master, the Modbus slave reads or writes data according to the request. The request is processed at the END processing of the user program.

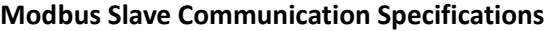

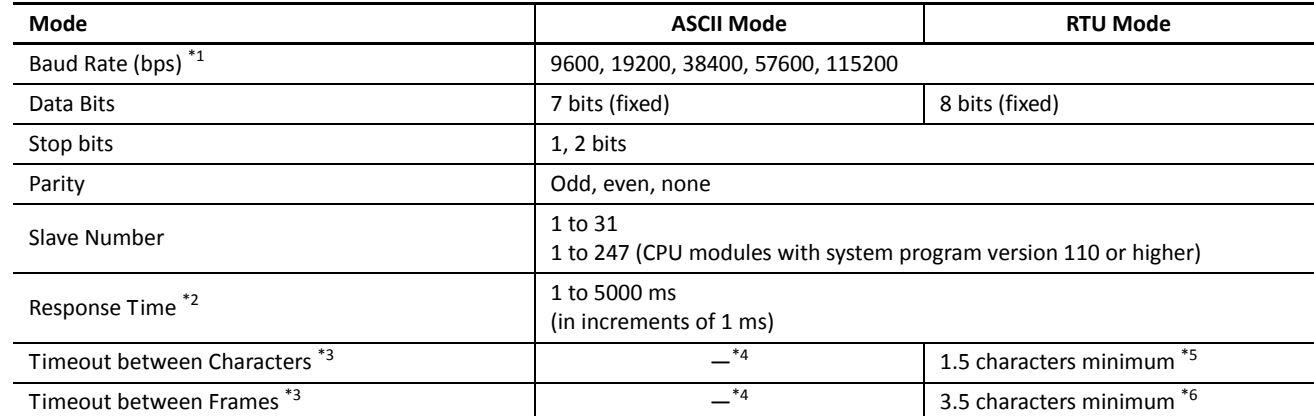

\*1: 115200 bps can be selected when FC5A-SIF4 is used on port 3 through port 7.

\*2: D8054 is a special data register for Modbus communication transmission wait time (1 ms) for port 2. 0 designates 1 ms, and 5000 or more designates 5000 ms. Using D8054 can delay transmission from the MicroSmart. When port 1 or 3 through 7 are used, the response time is 1 ms.

\*3: When timeout occurs, the MicroSmart discards the received data and waits for the first frame of the next valid communication.

\*4: ASCII mode finds the beginning of a frame by the ":" code. While the MicroSmart is receiving an incoming request message and at the same time receives a ":" code, the MicroSmart discards the received data and waits for a slave number.

\*5: For communication at 19200 bps or higher, space between characters needs to be a minimum of 0.75 ms.

\*6: For communication at 19200 bps or higher, space between frames needs to be a minimum of 1.75 ms.

### **Communication Completion and Communication Error**

Modbus communication finishes when a read or write process is completed successfully or when a communication error occurs. Immediately after a request communication has been completed, Modbus communication completion relay M8080 turns on for 1 scan time. When a communication error occurs, the error code is stored to special data register D8053. The data in D8053 is valid only for the 1 scan time when M8080 is on.

When a communication error occurs, communication error special internal relay M8005 also turns on for 1 scan time immediately after the error.

M8080 and D8053 are used only when Modbus master is used on port 2.

### **Address Map**

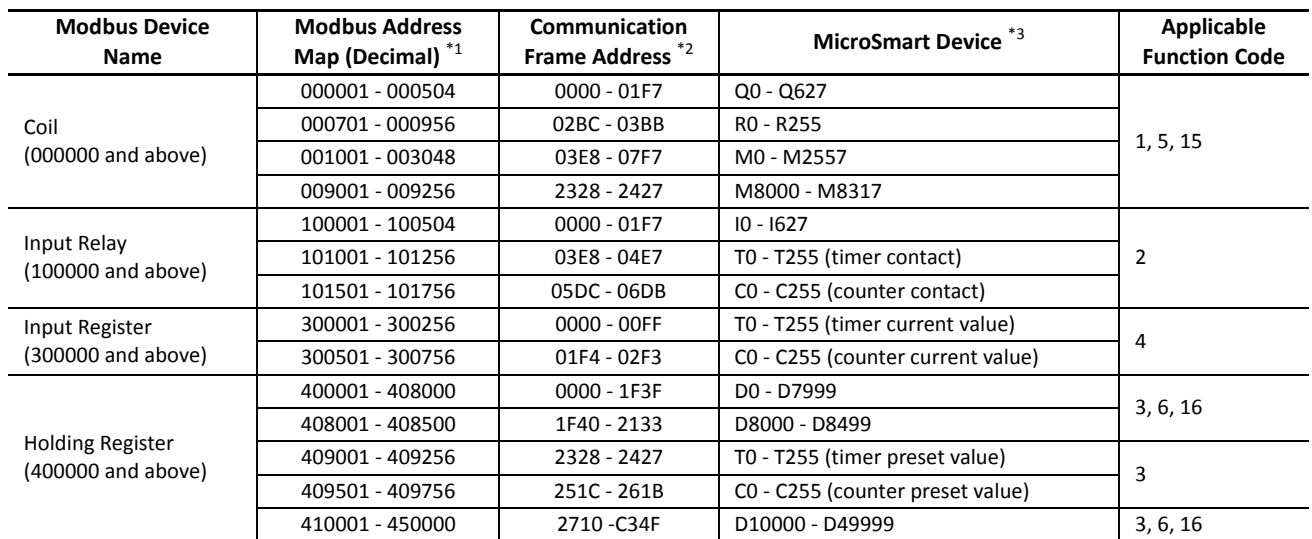

\*1: Addresses generally used for Modbus communication. Calculation method of Modbus addresses for MicroSmart devices are described below.

\*2: These 4-digit addresses are used in the communication frame. To calculate the address used in communication frame, extract lower 5 digits of the Modbus address, subtract 1 from the value, and convert the result into hexadecimal.

\*3: These device addresses represent the slim type CPU module. For the device addresses of the all-in-one type CPU modules, see [page 6-1.](#page-236-0)

### **Calculating Modbus Addresses for MicroSmart Devices**

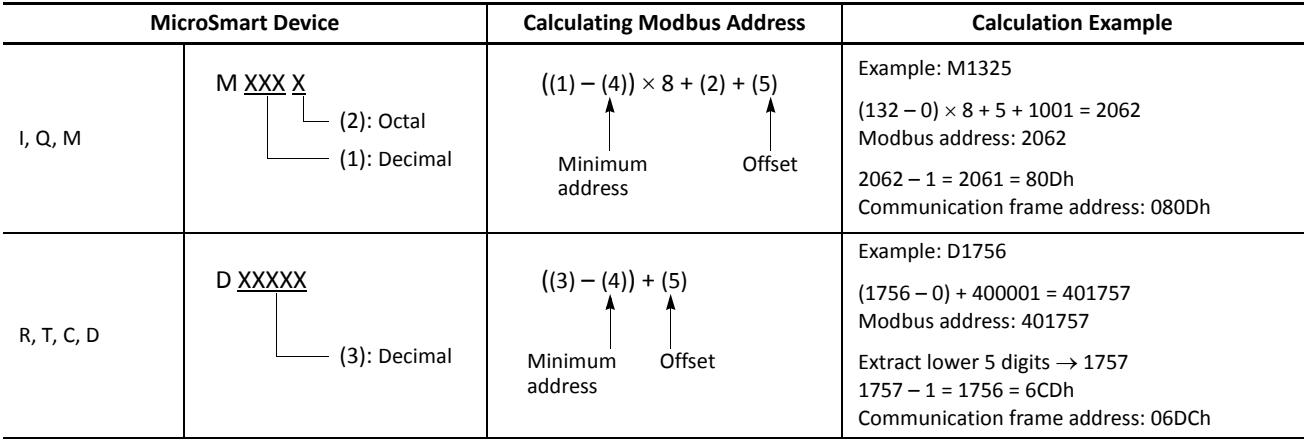

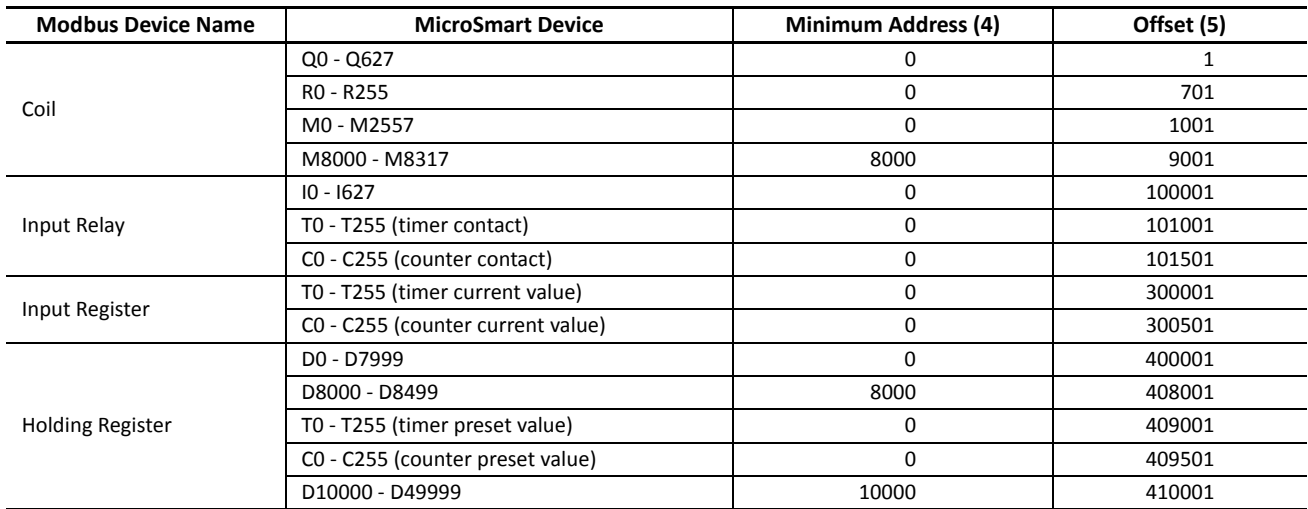

### **Programming Modbus Slave Using WindLDR**

Modbus slave communication is programmed for either Modbus ASCII or Modbus RTU mode using WindLDR. Since these settings relate to the user program, the user program must be downloaded to the MicroSmart after changing any of these settings.

**1.** From the WindLDR menu bar, select **Configuration** > **Comm. Ports**.

The Function Area Settings dialog box for Communication Ports appears.

**2.** In the Communication Mode pull-down list for Port 2, select **Modbus ASCII Slave** or **Modbus RTU Slave**.

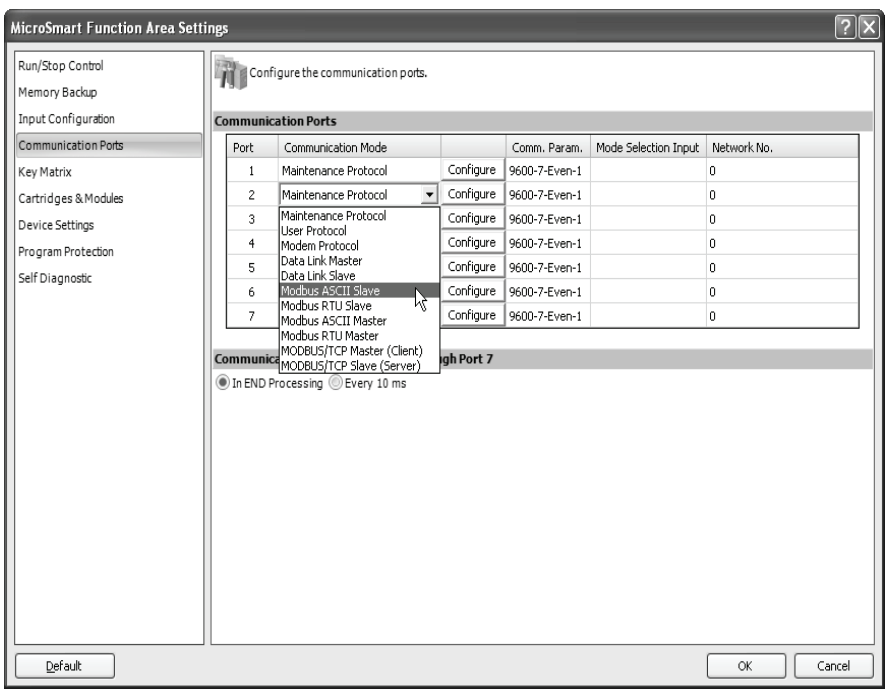

**3.** Click the **Configure** button. The Communication Parameters dialog box appears. Change settings, if required.

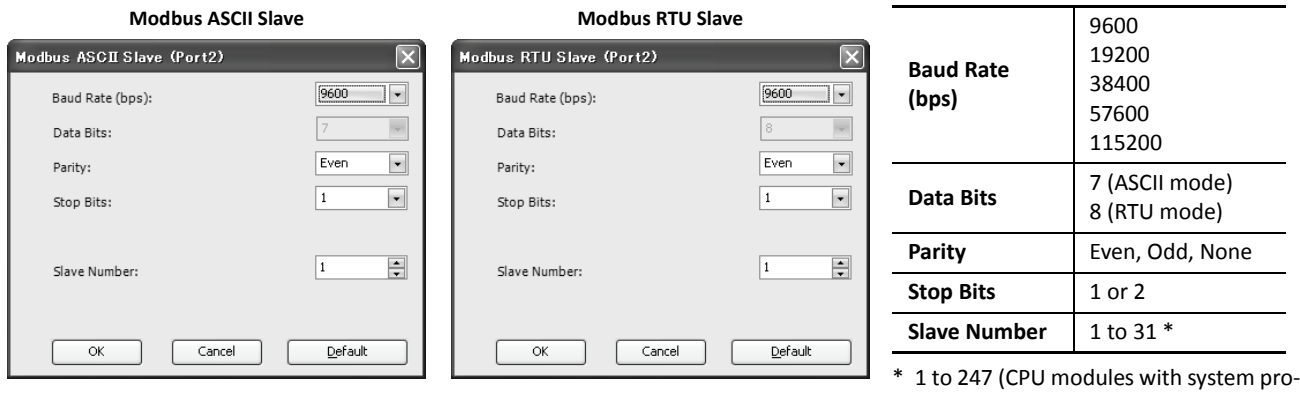

gram version 110 or higher)

- **4.** Click the **OK** button to save changes.
- **5.** After closing the Function Area Settings screen, edit a user program for special data register D8054 (transmission wait time) and error detection.
- **6.** Download the user program to the CPU module.

Now, programming for the Modbus slave is complete. Details about parameters and valid values are as follows.

# **Device Addresses for Modbus Slave**

Special internal relays and special data registers are allocated to Modbus slave communication as shown below.

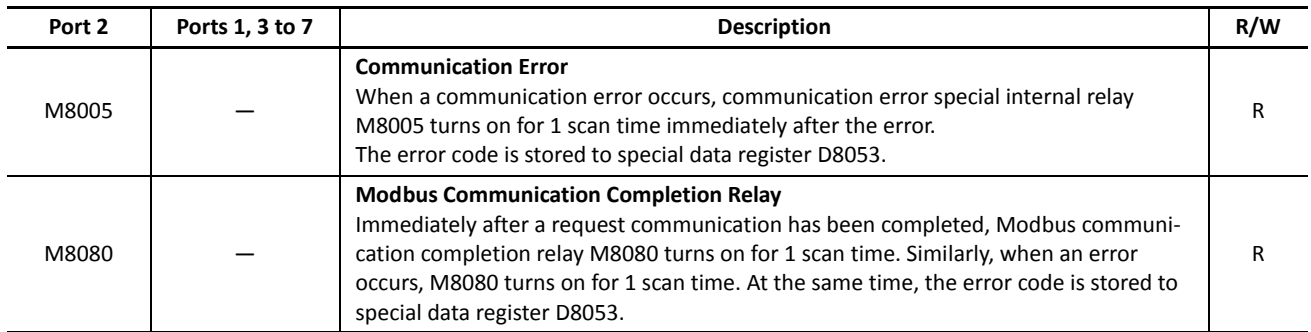

# **Special Internal Relay Device Addresses**

### **Special Data Register Device Addresses**

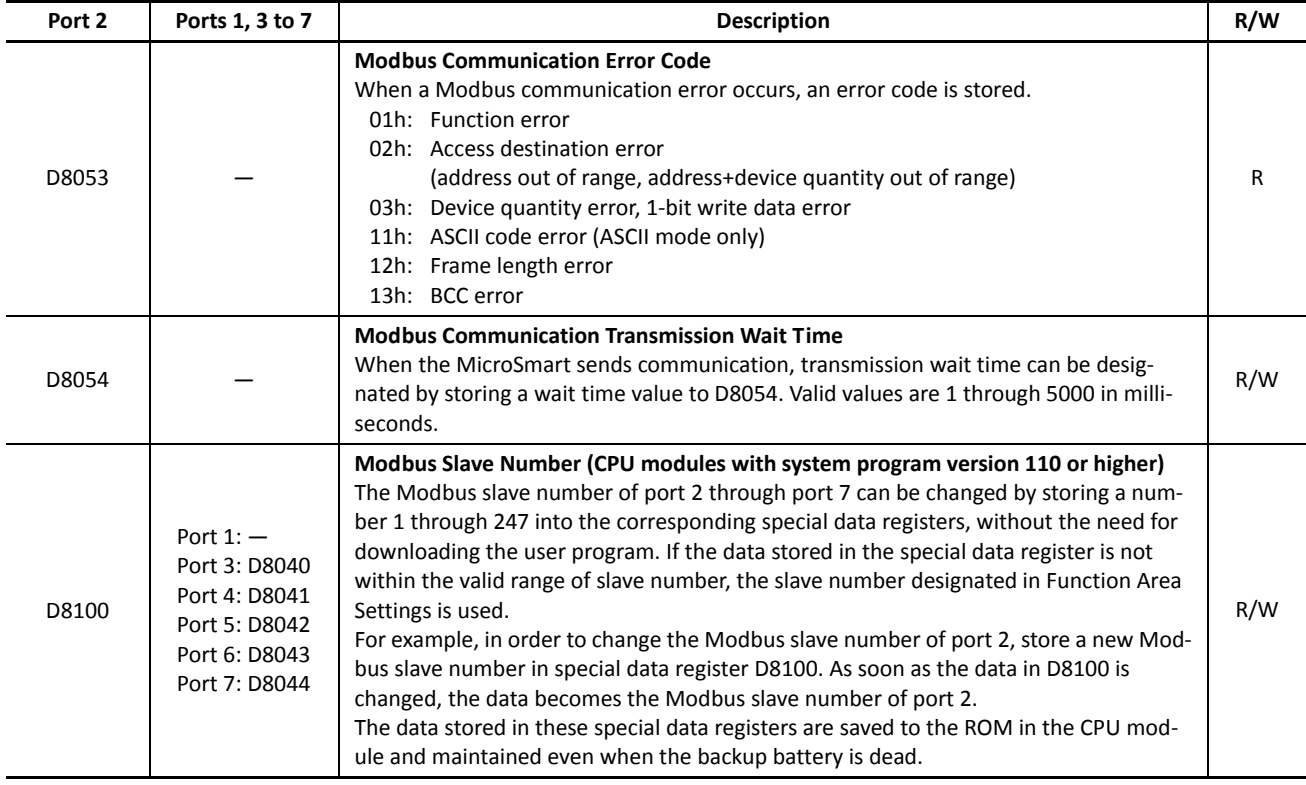

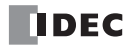

# **Communication Protocol**

This section describes the communication frame format used for Modbus communication. ASCII mode and RTU mode use different communication frame formats.

### **Communication Frame Format**

### **ASCII Mode**

**Request from Modbus Master**

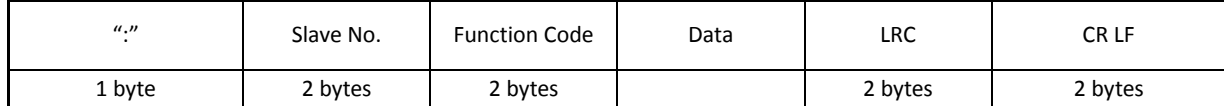

**ACK Reply from Modbus Slave**

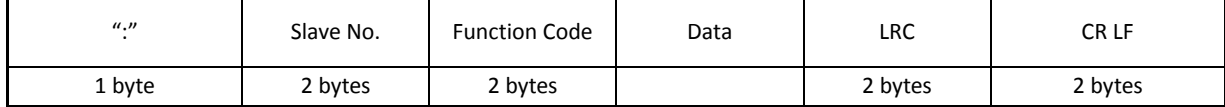

**NAK Reply from Modbus Slave**

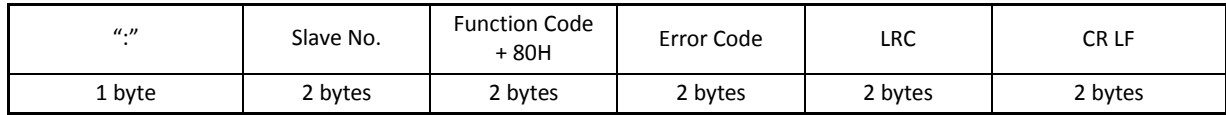

### **RTU Mode**

**Request from Modbus Master**

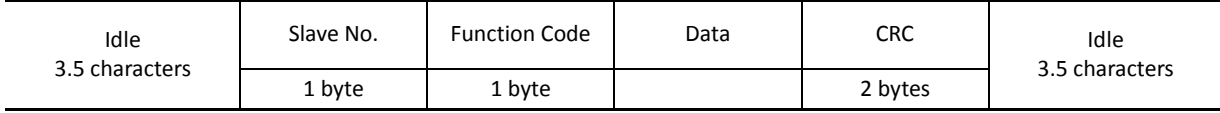

#### **ACK Reply from Modbus Slave**

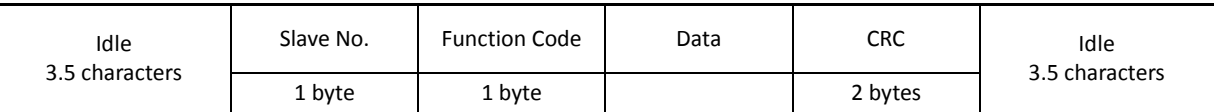

#### **NAK Reply from Modbus Slave**

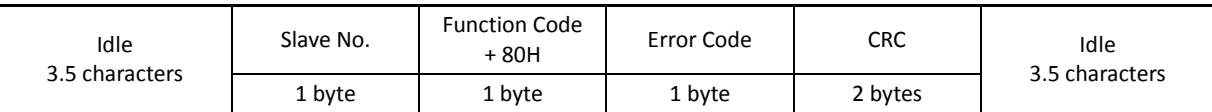

**Note:** Idle means no data flowing on the communication line.

### **Communication Frame Format**

ASCII mode finds the beginning of a frame by the ":" code. While the MicroSmart is receiving an incoming request message and at the same time receives a ":" code, the MicroSmart discards the received data and waits for a slave number.

RTU mode requires a minimum of 3.5-character-long idle time between frames to determine the beginning of a frame. The MicroSmart Modbus master sends requests at idle intervals of 5 ms, which can be changed by storing a required value to special data register D8054.

### **Slave No.**

The MicroSmart can be assigned slave numbers 1 through 31 (or 247 on CPU modules with system program version 110 or higher). In the 1:1 communication using RS232C, the same slave number must be set in the master and the MicroSmart.

Slave No. 0 is reserved for broadcast slave number and is used to clear all device data in the slave, or the MicroSmart. In this case, the MicroSmart does not send a reply to the master.

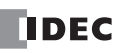

# **LRC and CRC**

ASCII mode uses LRC check codes and RTU mode uses CRC check codes.

### **Modbus ASCII Mode — Calculating the LRC (longitudinal redundancy check)**

Calculate the BCC using LRC for the range from the slave number to the byte immediately before the BCC.

- **1.** Convert the ASCII characters in the range from the slave number to the byte immediately before the BCC, in units of two characters, to make 1-byte hexadecimal data. (Example: 37h, 35h  $\rightarrow$  75h)
- **2.** Add up the results of step **1**.
- **3.** Invert the result bit by bit, and add 1 (2's complement).
- **4.** Convert the lowest 1-byte data to ASCII characters. (Example:  $75h \rightarrow 37h$ ,  $35h$ )
- **5.** Store the two digits to the BCC (LRC) position.

### **Modbus RTU Mode — Calculating the CRC-16 (cyclic redundancy checksum)**

Calculate the BCC using CRC-16 for the range from the slave number to the byte immediately before the BCC. The generation polynomial is:  $X^{16} + X^{15} + X^2 + 1$ .

- **1.** Take the exclusive OR (XOR) of FFFFh and the first 1-byte data at the slave number.
- **2.** Shift the result by 1 bit to the right. When a carry occurs, take the exclusive OR (XOR) of A001h, then go to step **3**. If not, directly go to step **3**.
- **3.** Repeat step **2**, shifting 8 times.
- **4.** Take the exclusive OR (XOR) of the result and the next 1-byte data.
- **5.** Repeat step **2** through step **4** up to the byte immediately before the BCC.
- **6.** Swap the higher and lower bytes of the result of step **5**, and store the resultant CRC-16 to the BCC (CRC) position. (Example:  $1234h \rightarrow 34h$ , 12h)

# **Communication Format**

This section describes the communication format for each function code from the slave number up to immediately before the check code.

# **Function Code 01 (Read Coil Status) and Function Code 02 (Read Input Status)**

Function code 01 reads bit device statuses of Q (output), R (shift register), or M (internal relay). One through 128 consecutive bits can be read out.

Function code 02 reads bit device statuses of I (input), T (timer contact), or C (counter contact). One through 128 consecutive bits can be read out.

### **Communication Frame**

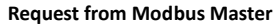

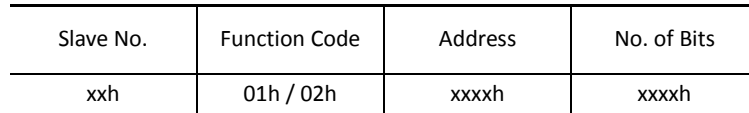

#### **ACK Reply from Modbus Slave**

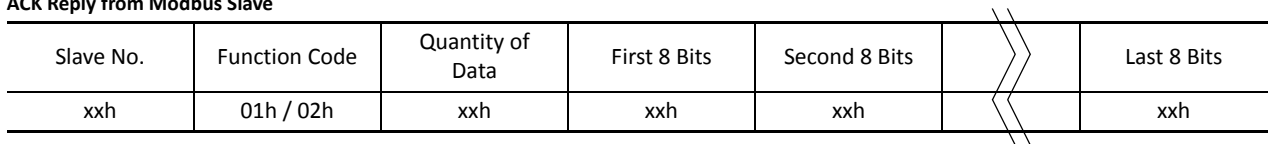

# **NAK Reply from Modbus Slave**

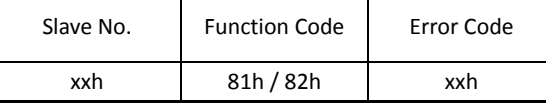

### **Communication Example**

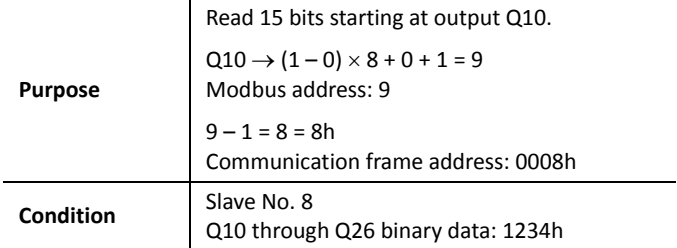

### **ASCII Mode**

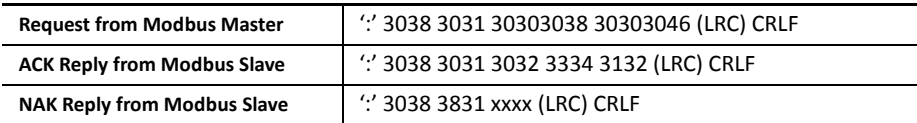

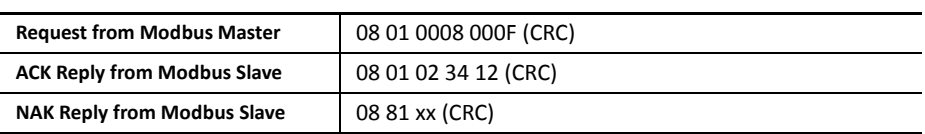

# **Function Code 03 (Read Holding Registers) and Function Code 04 (Read Input Registers)**

Function code 03 reads word device data of D (data register), T (timer preset value), or C (counter preset value). One through 64 consecutive words can be read out.

Function code 04 reads word device data of T (timer current value) or C (counter current value). One through 64 consecutive words can be read out.

### **Communication Frame**

# **Request from Modbus Master**

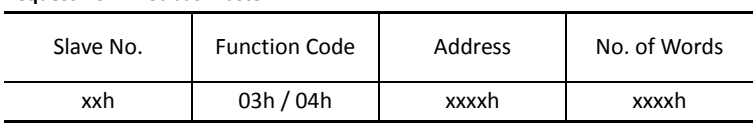

#### **ACK Reply from Modbus Slave**

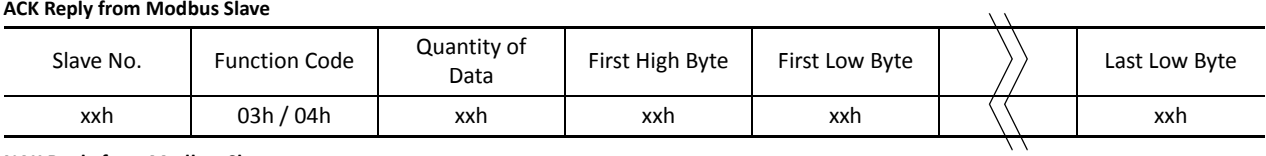

### **NAK Reply from Modbus Slave**

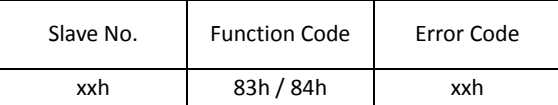

### **Communication Example**

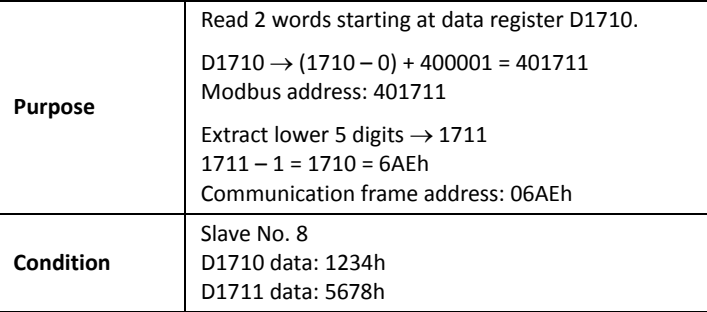

### **ASCII Mode**

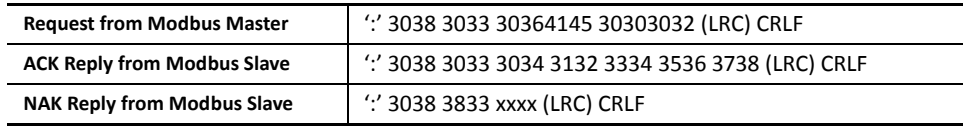

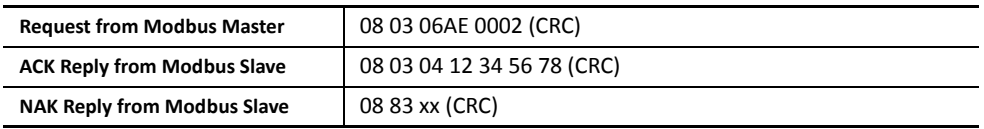

# **Function Code 05 (Force Single Coil)**

Function code 05 changes a bit device status of Q (output), R (shift register), or M (internal relay).

# **Communication Frame**

#### **Request from Modbus Master**

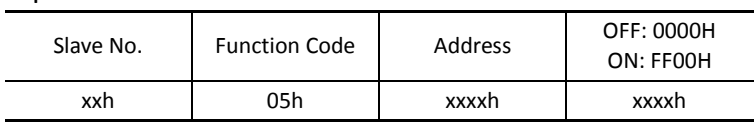

**ACK Reply from Modbus Slave**

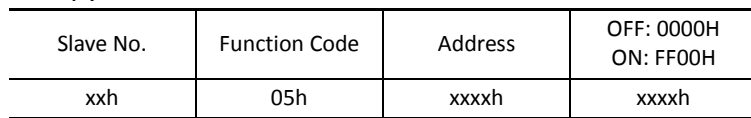

**NAK Reply from Modbus Slave**

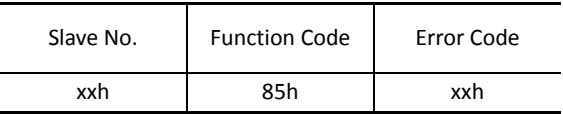

# **Communication Example**

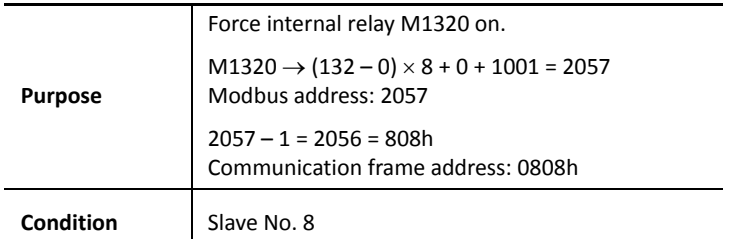

**ASCII Mode**

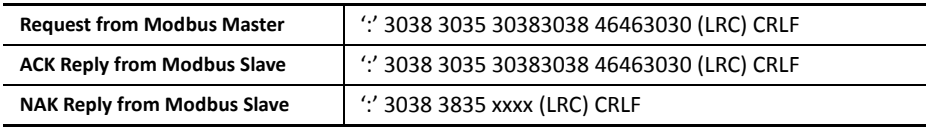

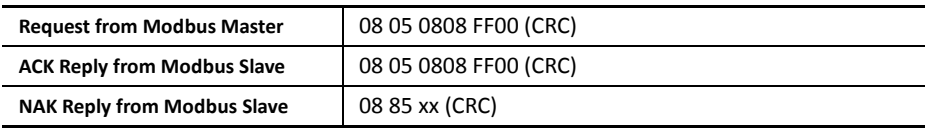

# **Function Code 06 (Preset Single Register)**

Function code 06 changes word device data of D (data register).

# **Communication Frame**

**Request from Modbus Master**

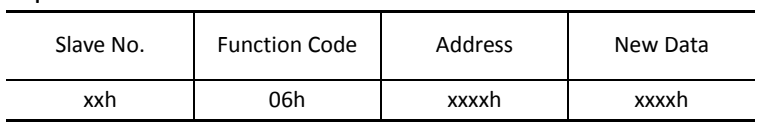

**ACK Reply from Modbus Slave**

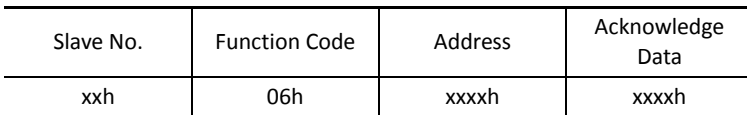

**NAK Reply from Modbus Slave**

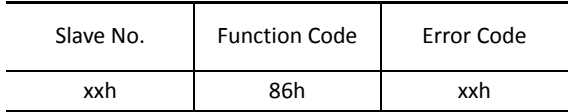

# **Communication Example**

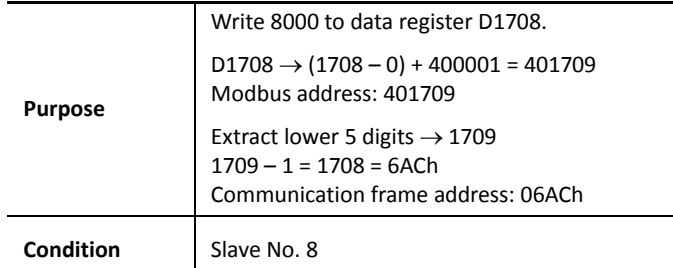

### **ASCII Mode**

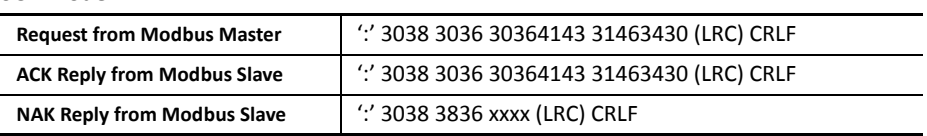

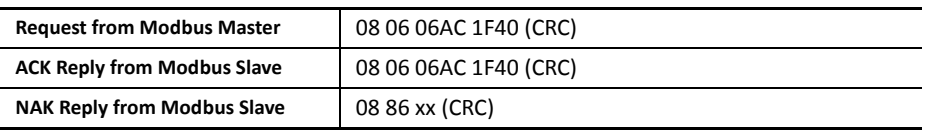

# **Function Code 15 (Force Multiple Coils)**

Function code 15 changes bit device statuses of Q (output), R (shift register), or M (internal relay). One through 128 consecutive bits can be changed.

### **Communication Frame**

### **Request from Modbus Master**

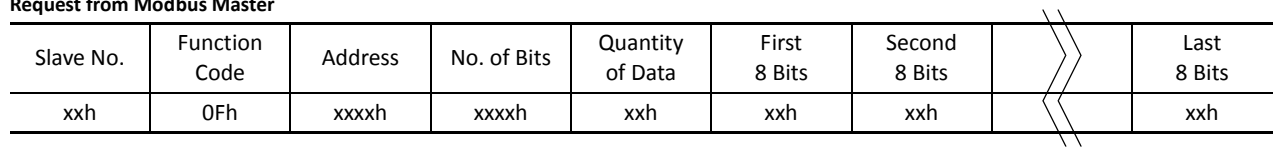

**ACK Reply from Modbus Slave**

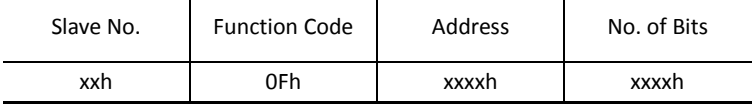

#### **NAK Reply from Modbus Slave**

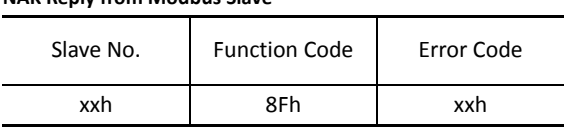

# **Communication Example**

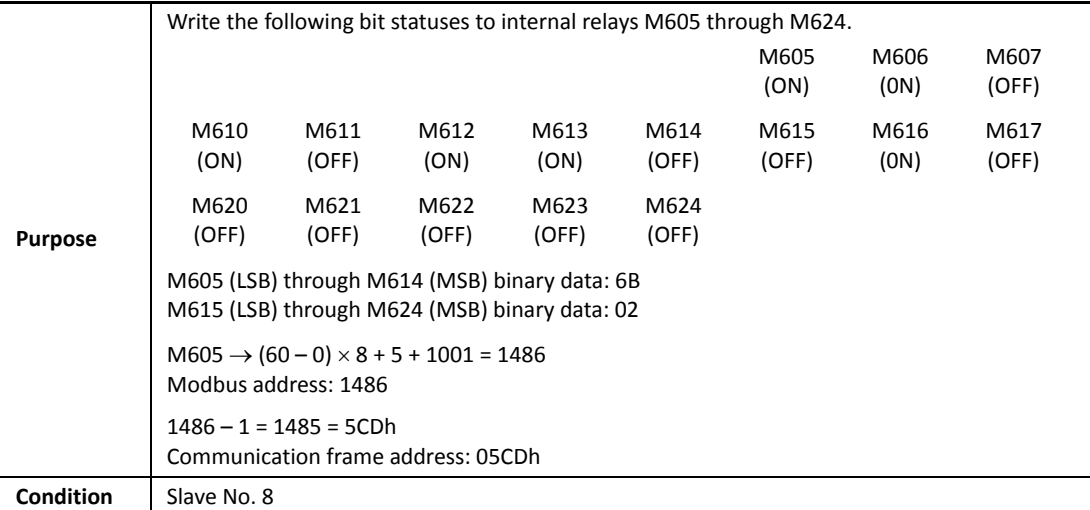

### **ASCII Mode**

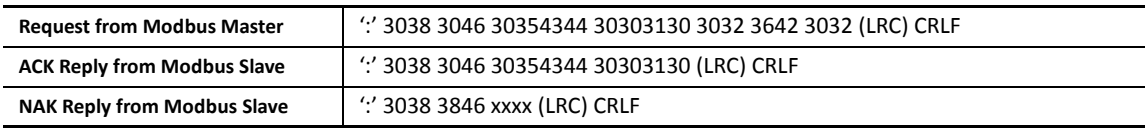

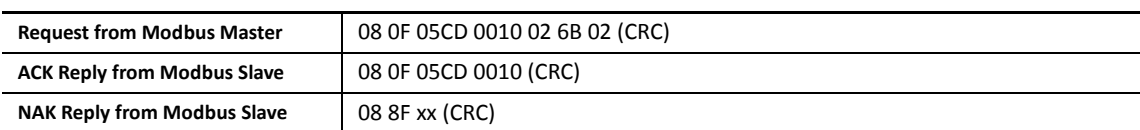

# **Function Code 16 (Preset Multiple Registers)**

Function code 16 changes word device data of D (data register). One through 64 consecutive words can be changed.

# **Communication Frame**

**Request from Modbus Master**

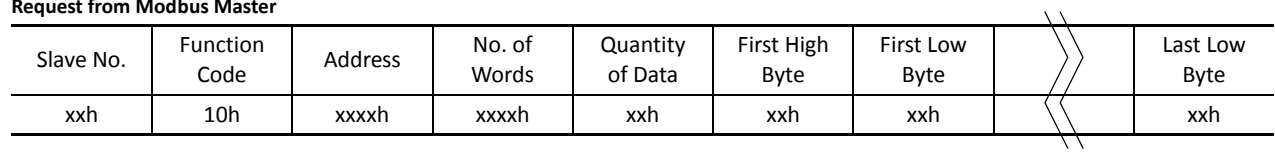

#### **ACK Reply from Modbus Slave**

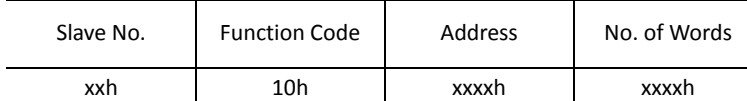

**NAK Reply from Modbus Slave**

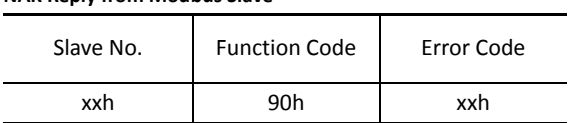

# **Communication Example**

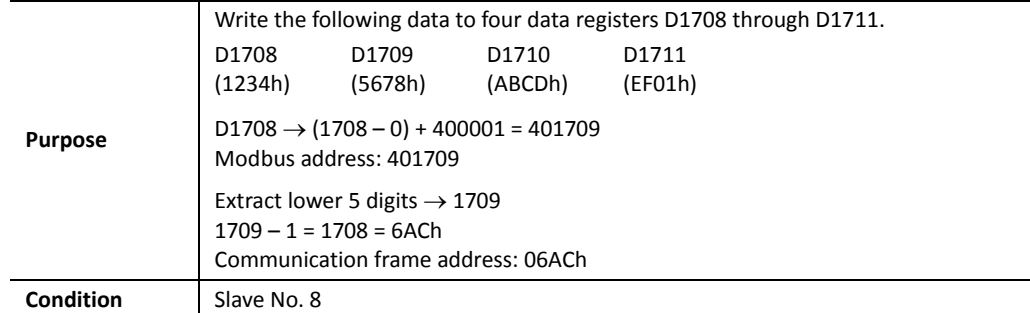

### **ASCII Mode**

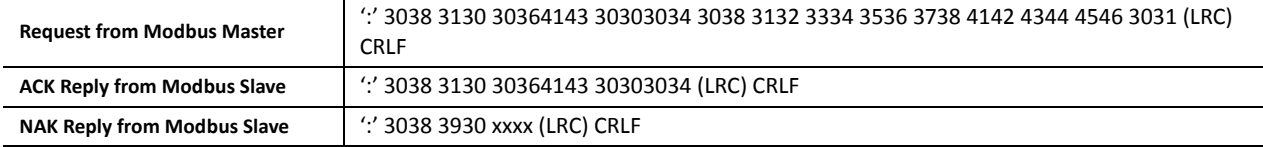

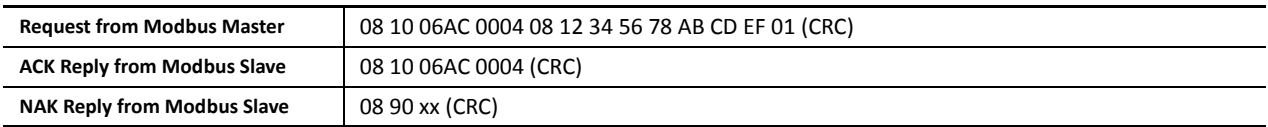

# *13: TROUBLESHOOTING*

# *Introduction*

This chapter describes the procedures to determine the cause of trouble and actions to be taken when any trouble occurs while operating the MicroSmart.

The MicroSmart has self-diagnostic functions to prevent the spread of troubles if any trouble should occur. In case of any trouble, follow the troubleshooting procedures to determine the cause and to correct the error.

Errors are checked in various stages. While editing a user program on WindLDR, incorrect devices and other data are rejected. User program syntax errors are found during compilation on WindLDR. When an incorrect program is downloaded to the MicroSmart, user program syntax errors are still checked. Errors are also checked at starting and during operation of the MicroSmart. When an error occurs, the error is reported by turning on the ERR LED on the MicroSmart and an error message can be viewed on WindLDR. Error codes can also be read on the HMI module.

# **ERR LED**

The MicroSmart CPU module has an error indicator ERR. When an error occurs in the MicroSmart CPU module, the ERR LED is lit. See the trouble shooting diagrams on page 13-11.

For error causes to turn on the ERR LED, see [page 13-4](#page-415-0).

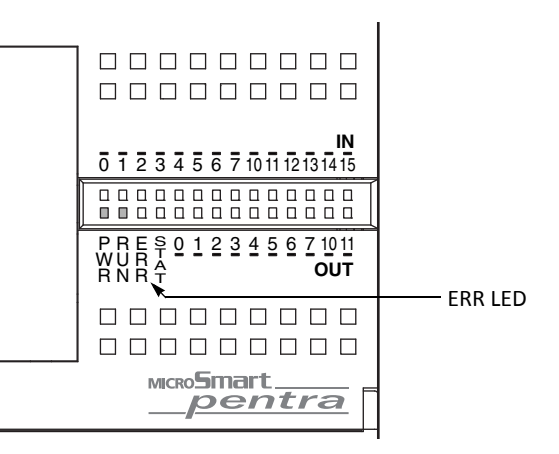

# <span id="page-412-0"></span>**Reading Error Data**

When any error occurs during the MicroSmart operation, "Error" is indicated and error details can be read using WindLDR on a computer.

### **Monitoring WindLDR**

**1.** From the WindLDR menu bar, select **Online** > **Monitor** > **Monitor**. The monitor mode is enabled.

**2.** From the WindLDR menu bar, select **Online** > **Status**. The PLC Status dialog box appears.

When any error exists, "Error" is displayed in the error status box.

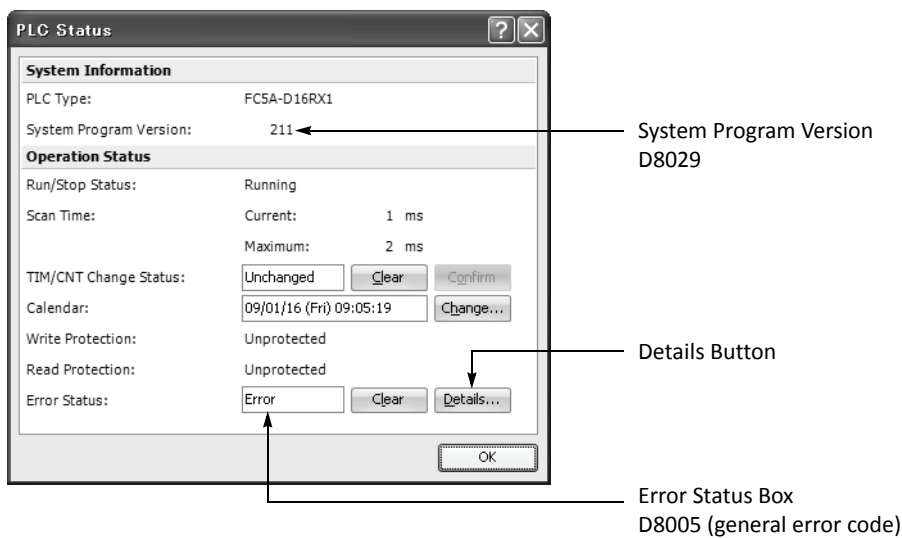

### *13: TROUBLESHOOTING*

**3.** On the right of the Error Status in the PLC Status dialog box, click the **Details** button.

The PLC Error Status screen appears.

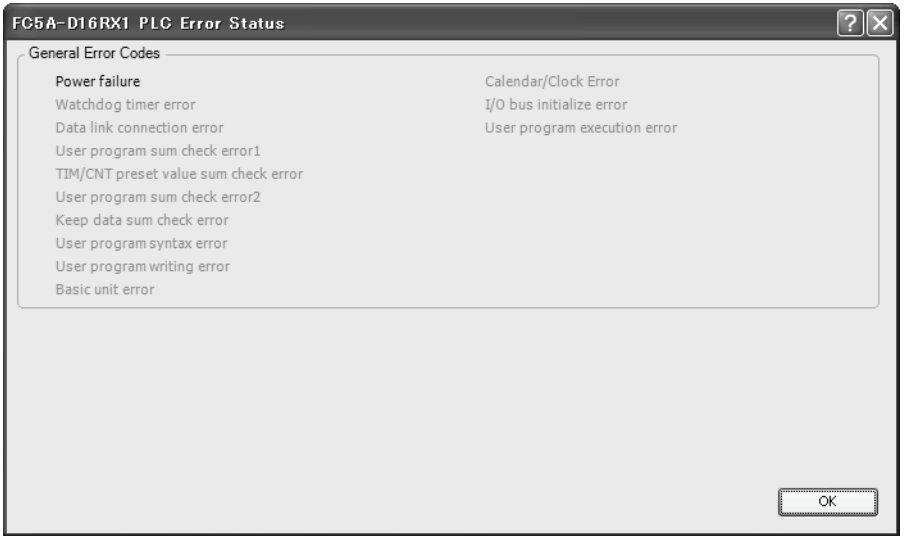

### **Clearing Error Codes from WindLDR**

After removing the cause of the error, clear the error code using the following procedure:

- **1.** From the WindLDR menu bar, select **Online** > **Monitor** > **Monitor**. The monitor mode is enabled.
- **2.** From the WindLDR menu bar, select **Online** > **Status**. The PLC Status dialog box appears.
- **3.** On the right of the **Error Status** in the PLC Status dialog box, click the **Clear** button.

This procedure clears the error code from special data register D8005 (general error code), and the error is cleared from the PLC Status dialog box.

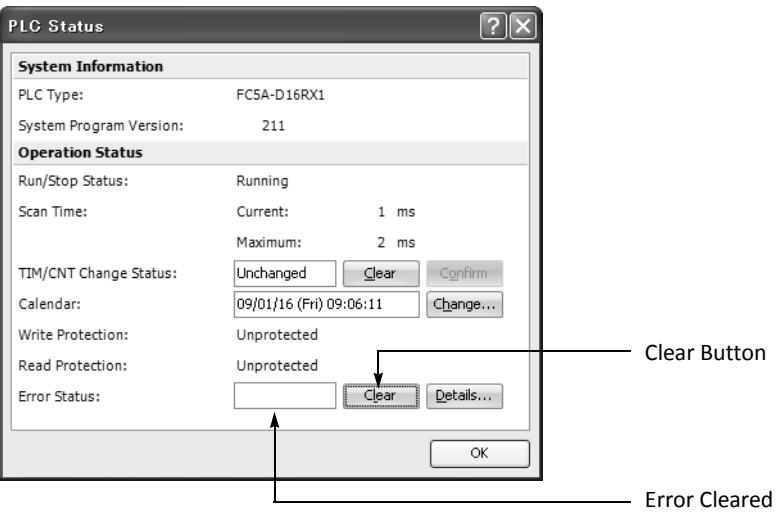

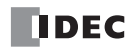

# **Special Data Registers for Error Information**

Two data registers are assigned to store information on errors.

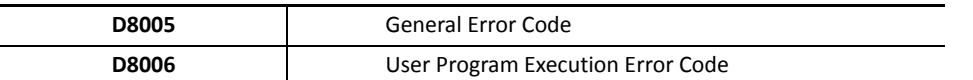

Example: This ladder program clears the error information using the error clear bit of special data register D8005.

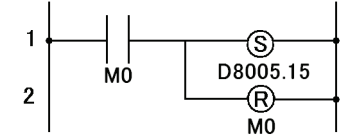

# <span id="page-414-0"></span>**General Error Codes**

The error code is stored in special data register D8005. If '1' is stored in each bit of D8005, the corresponding error is occurring.

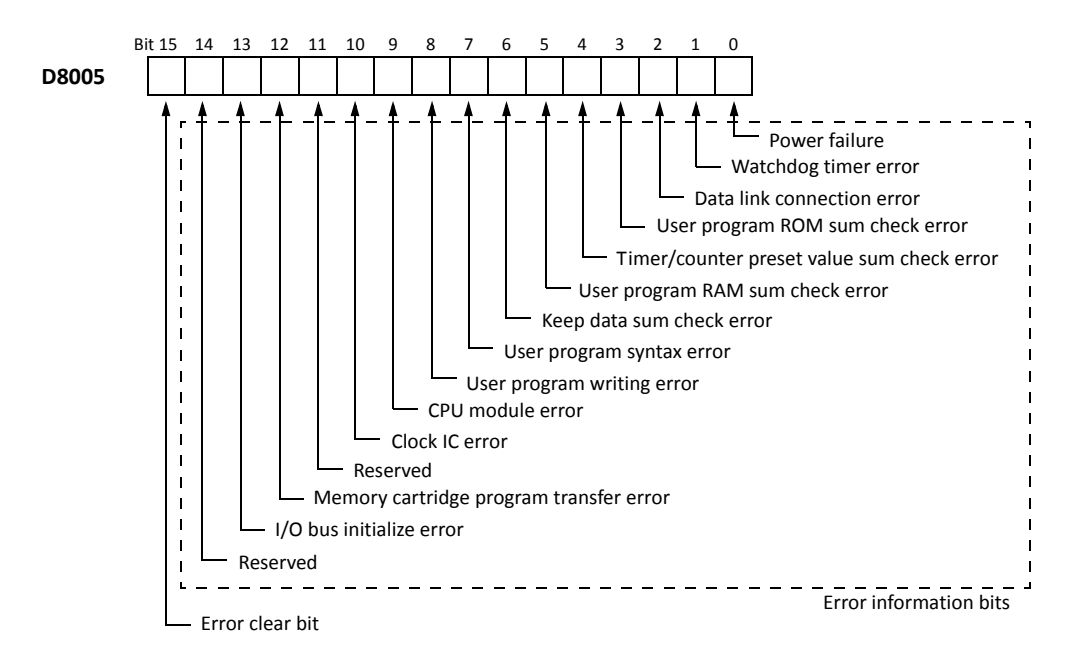

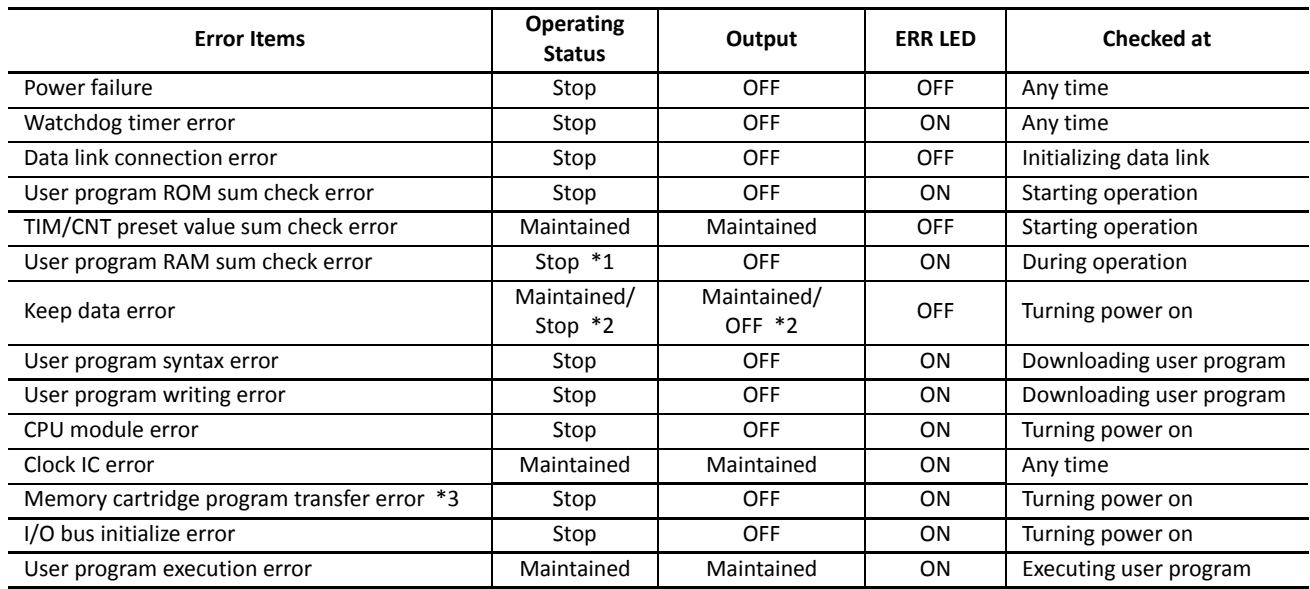

# **CPU Module Operating Status, Output, and ERR LED during Errors**

\*1: When a program RAM sum check error occurs, operation is stopped momentarily for reloading the user program. After completing the reloading, operation resumes.

\*2: Operation starts to run and outputs are turned on or off according to the user program as default, but it is also possible to stop operation and turn off outputs using the Function Area Settings on WindLDR. See [page 5-3.](#page-164-0)

\*3: Memory cartridge program transfer error bit is available on FC5A-D12K1E and FC5A-D12S1E only.

# <span id="page-415-0"></span>**Error Causes and Actions**

### **0001h: Power Failure**

This error indicates when the power supply is lower than the specified voltage. This error is also recorded when the power is turned off. Clear the error code using the HMI module or WindLDR on a computer.

### **0002h: Watchdog Timer Error**

The watchdog timer monitors the time required for one program cycle (scan time). When the time exceeds approximately 340 ms, the watchdog timer indicates an error. Clear the error code using the HMI module or WindLDR on a computer. If this error occurs frequently, the MicroSmart CPU module has to be replaced.

### **0004h: Data Link Connection Error**

This error indicates that the Function Area Settings for data link communication are incorrect or the cable is not connected correctly. Make sure that slave stations are set to station numbers 1 through 31 using WindLDR. No duplication of station numbers is allowed. See [page 11-8.](#page-383-0)

To correct this error, make corrections in the Function Area Settings and download the user program to each station, or connect the cable correctly. Turn power off and on again for the slave station. Then take one of the following actions:

- Turn power off and on for the master station.
- Initialize data link communication for the master station using WindLDR on a computer. See [page 11-12](#page-387-0).
- Turn on special internal relay M8007 (data link communication initialize flag) at the master station. See [page 11-7.](#page-382-0)

### **0008h: User Program ROM Sum Check Error**

The user program stored in the MicroSmart CPU module EEPROM is broken. Download a correct user program to the MicroSmart, and clear the error code using the HMI module or WindLDR on a computer.

When a memory cartridge is installed on the CPU module, the user program in the memory cartridge is checked.

#### **0010h: Timer/Counter Preset Value Sum Check Error**

The execution data of timer/counter preset values is broken. The timer/counter preset values are initialized to the values of the user program automatically. Note that changed preset values are cleared and that the original values are restored. Clear the error code using the HMI module or WindLDR on a computer.

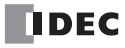

### **0020h: User Program RAM Sum Check Error**

The data of the user program compile area in the MicroSmart CPU module RAM is broken.When this error occurs, the user program is recompiled automatically, and the timer/counter preset values and expansion data register preset values are initialized to the values of the user program. Note that changed preset values are cleared and that the original values are restored. Clear the error code using the HMI module or WindLDR on a computer.

#### **0040h: Keep Data Sum Check Error**

This error indicates that the data designated to be maintained during power failure is broken because of memory backup failure. Note that the "keep" data of internal relays and shift registers are cleared. Data of counters and data registers are also cleared. Clear the error code using the HMI module or WindLDR on a computer.

If this error occurs in a short period of power interruption after the battery has been charged as specified, the battery is defective and the CPU module has to be replaced.

#### **0080h: User Program Syntax Error**

This error indicates that the user program has a syntax error. Correct the user program, and download the corrected user program to the MicroSmart. The error code is cleared when a correct user program is transferred.

### **0100h: User Program Writing Error**

This error indicates a failure of writing into the MicroSmart CPU module ROM when downloading a user program. The error code is cleared when writing into the EEPROM is completed successfully. If this error occurs frequently, the MicroSmart CPU module has to be replaced.

When a memory cartridge is installed on the CPU module, writing into the memory cartridge is checked.

#### **0200h: CPU Module Error**

This error is issued when the ROM is not found. When this error occurred, turn power off and on. Clear the error code using the HMI module or WindLDR on a computer. If this error occurs frequently, the MicroSmart CPU module has to be replaced.

### **0400h: Clock IC Error**

This error indicates that the real time calendar/clock in the clock cartridge has lost clock backup data or has an error caused by invalid clock data.

Clear the error code and set the calendar/clock data using the HMI module or WindLDR on a computer. The clock cartridge will recover from the error. If the error continues, the clock cartridge has to be replaced. See Troubleshooting Diagram on [page 13-18.](#page-429-0)

### **1000h: Memory Cartridge Program Transfer Error**

This error indicates that the user program cannot be downloaded to/uploaded from CPU module using the memory cartridge. The memory cartridge program transfer fails when one of the following conditions is met:

- When the user program in the CPU module is password-protected and the password of the user program in the memory cartridge does not match. Configure the correct password to the user program in the memory cartridge. For details on entering the password, see [page 2-93](#page-116-0).
- When uploading the user program from the CPU module is prohibited. Upload cannot be executed.

#### **2000h: I/O Bus Initialize Error**

This error indicates that an I/O module has a fault. If this error occurs frequently or normal I/O function is not restored automatically, the I/O module has to be replaced.

# **User Program Execution Error**

This error indicates that invalid data is found during execution of a user program. When this error occurs, the ERR LED and special internal relay M8004 (user program execution error) are also turned on. The detailed information of this error can be viewed from the error code stored in special data register D8006 (user program execution error code).

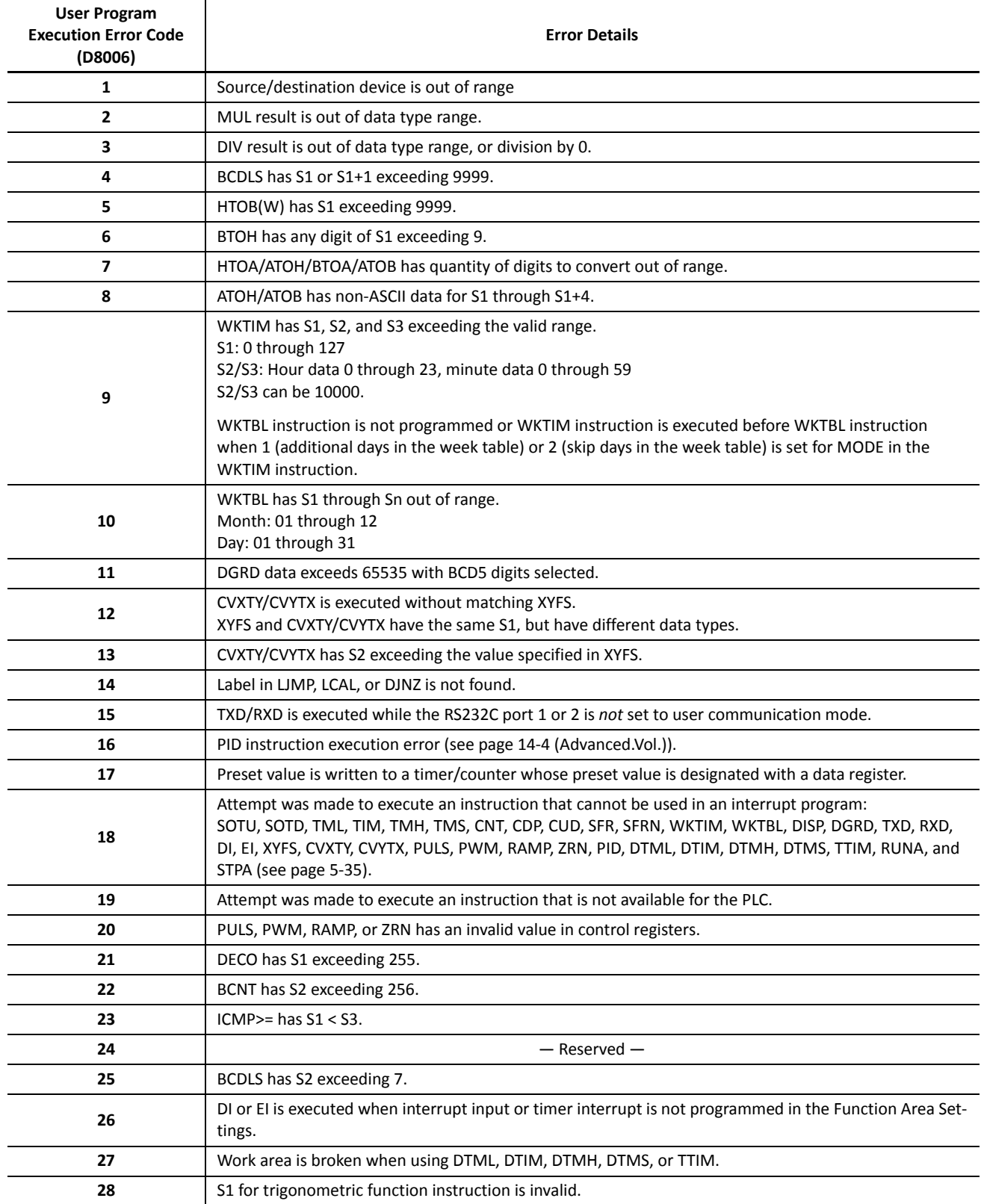

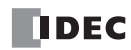

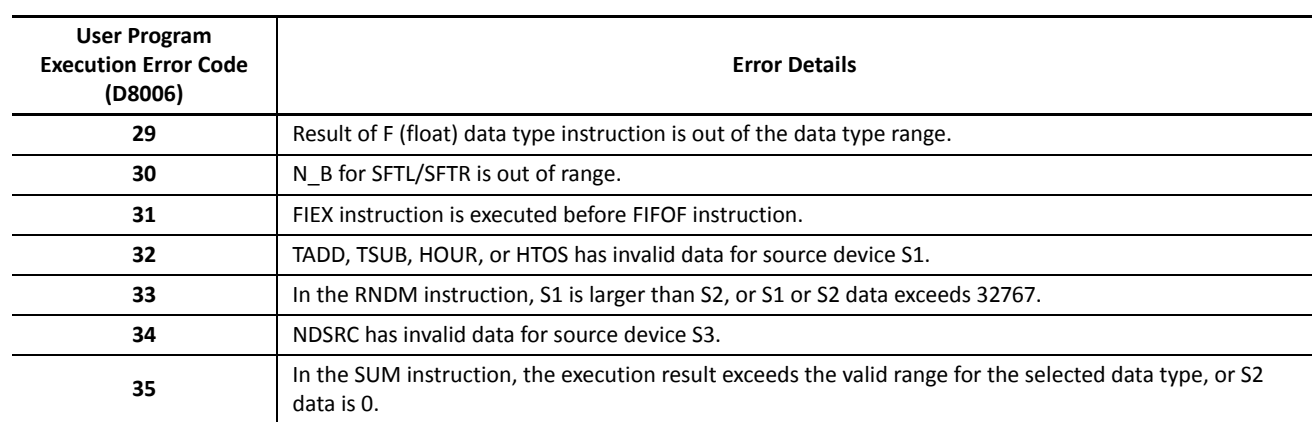

**When one of the following problems is encountered, see the trouble shooting diagrams on the following pages.**

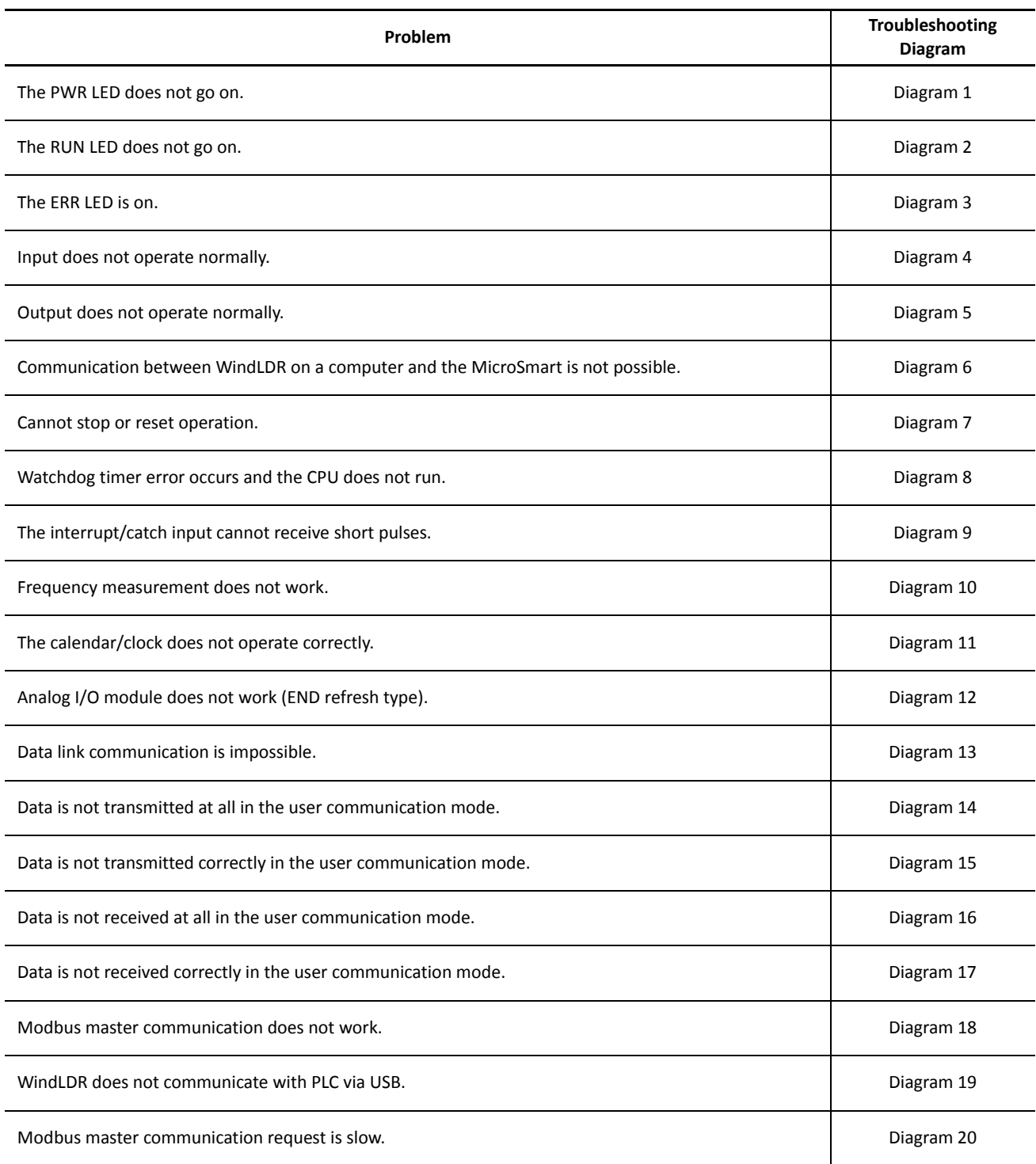

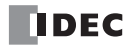

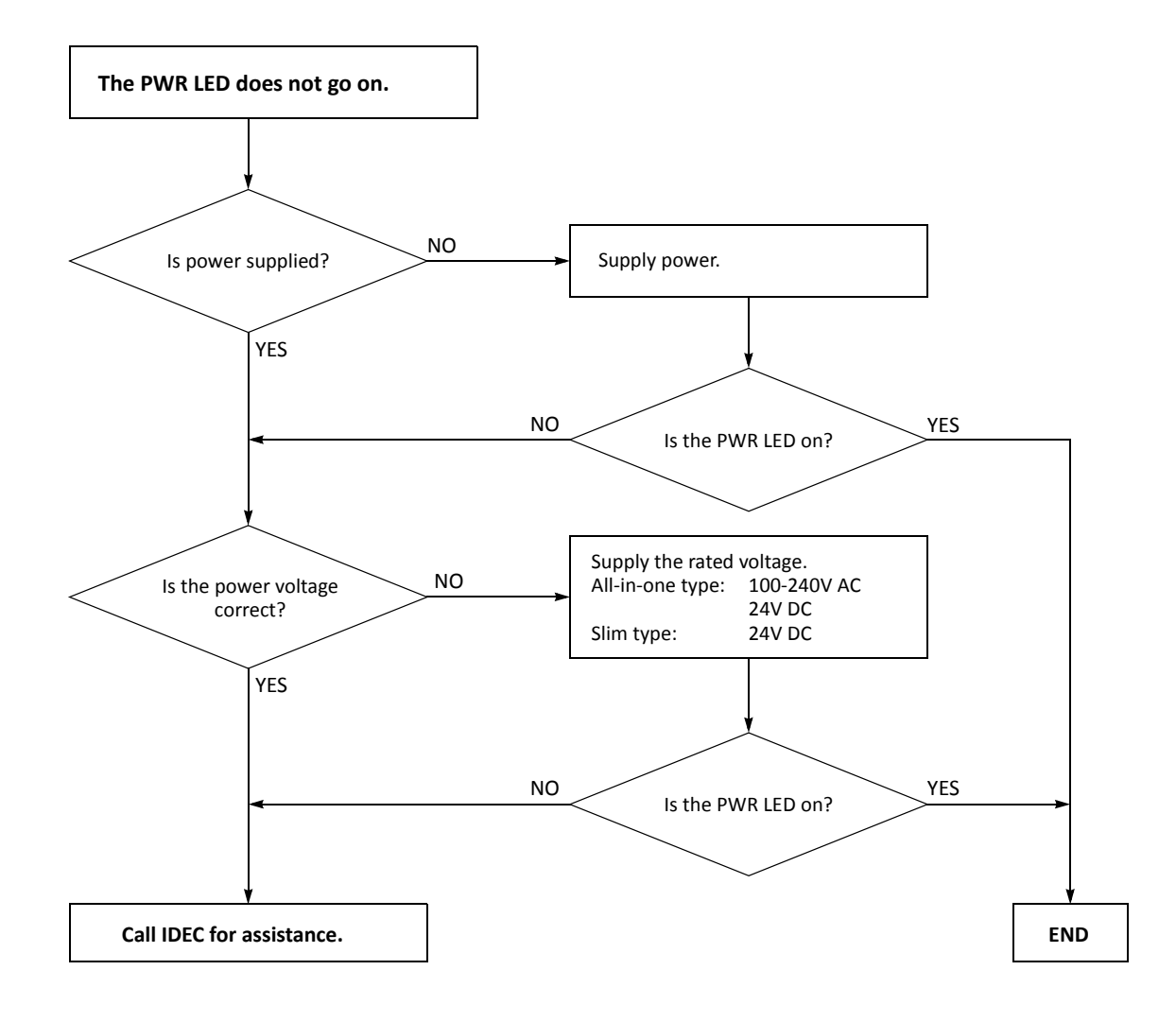

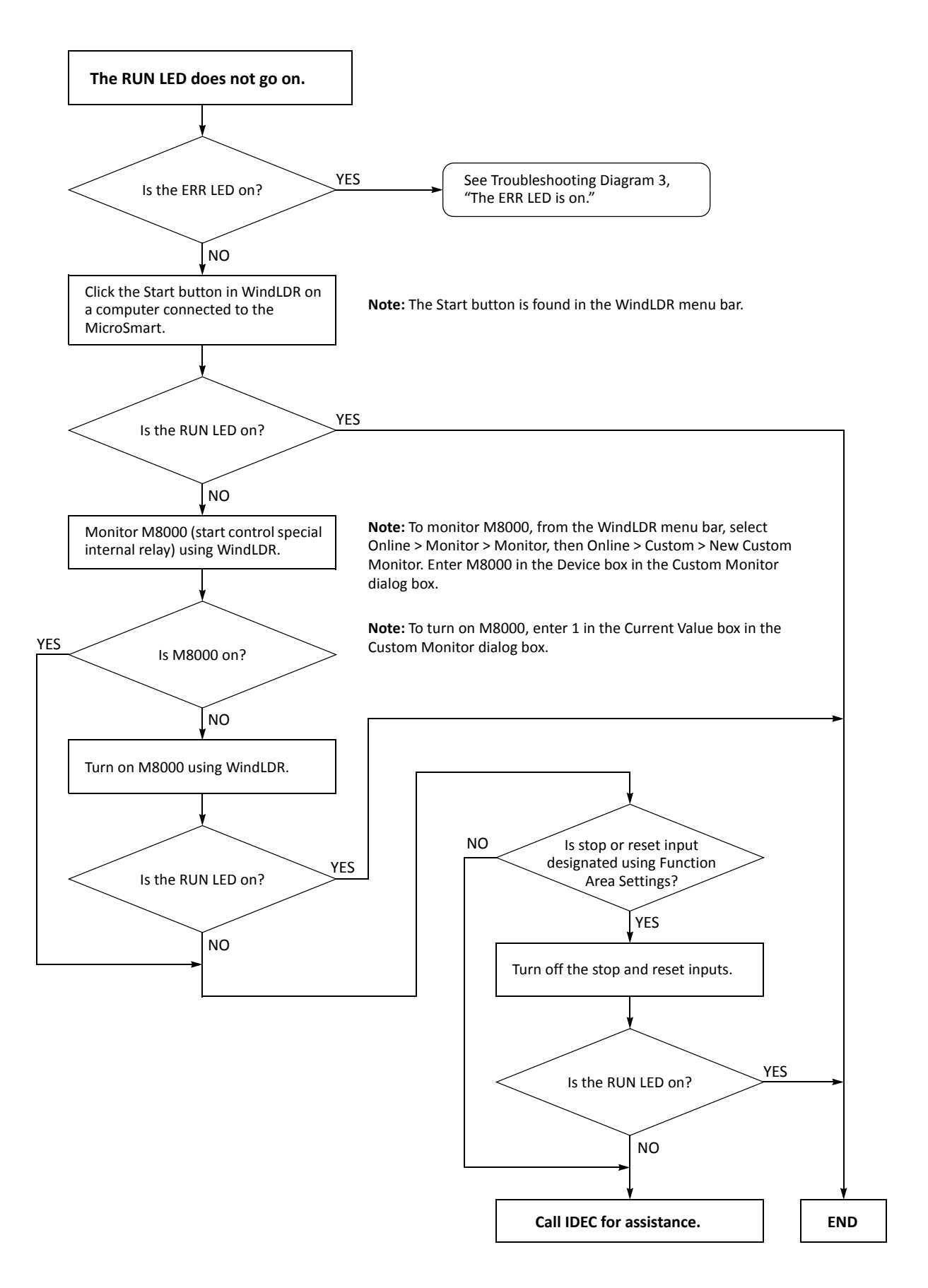

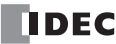

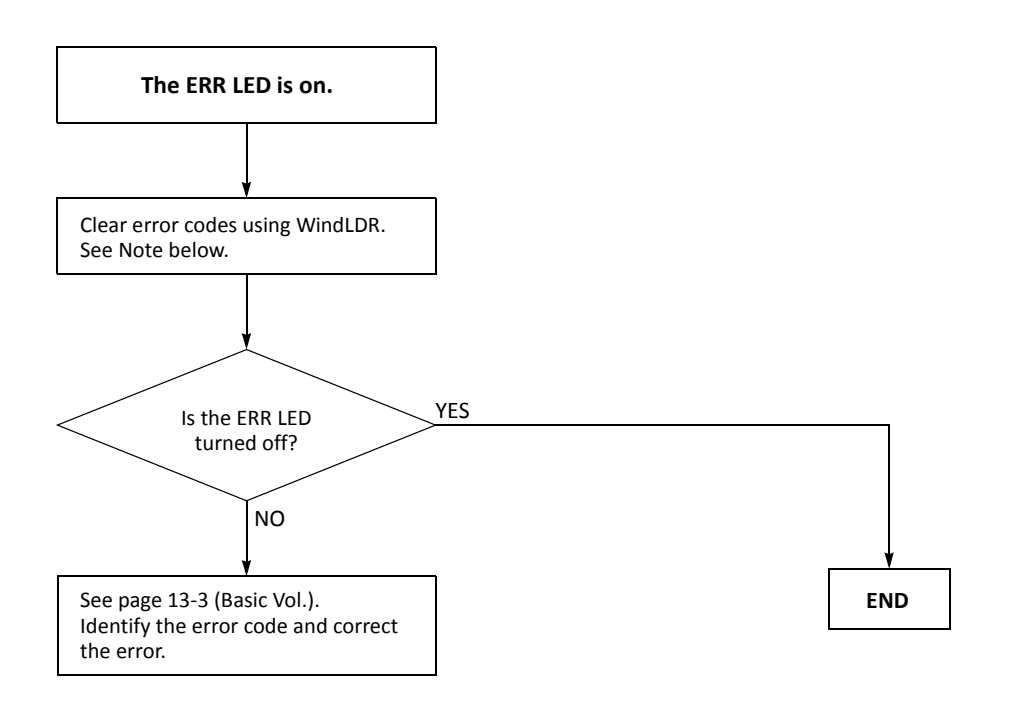

**Note:** Temporary errors can be cleared to restore normal operation by clearing error codes from WindLDR. See page 13-2.

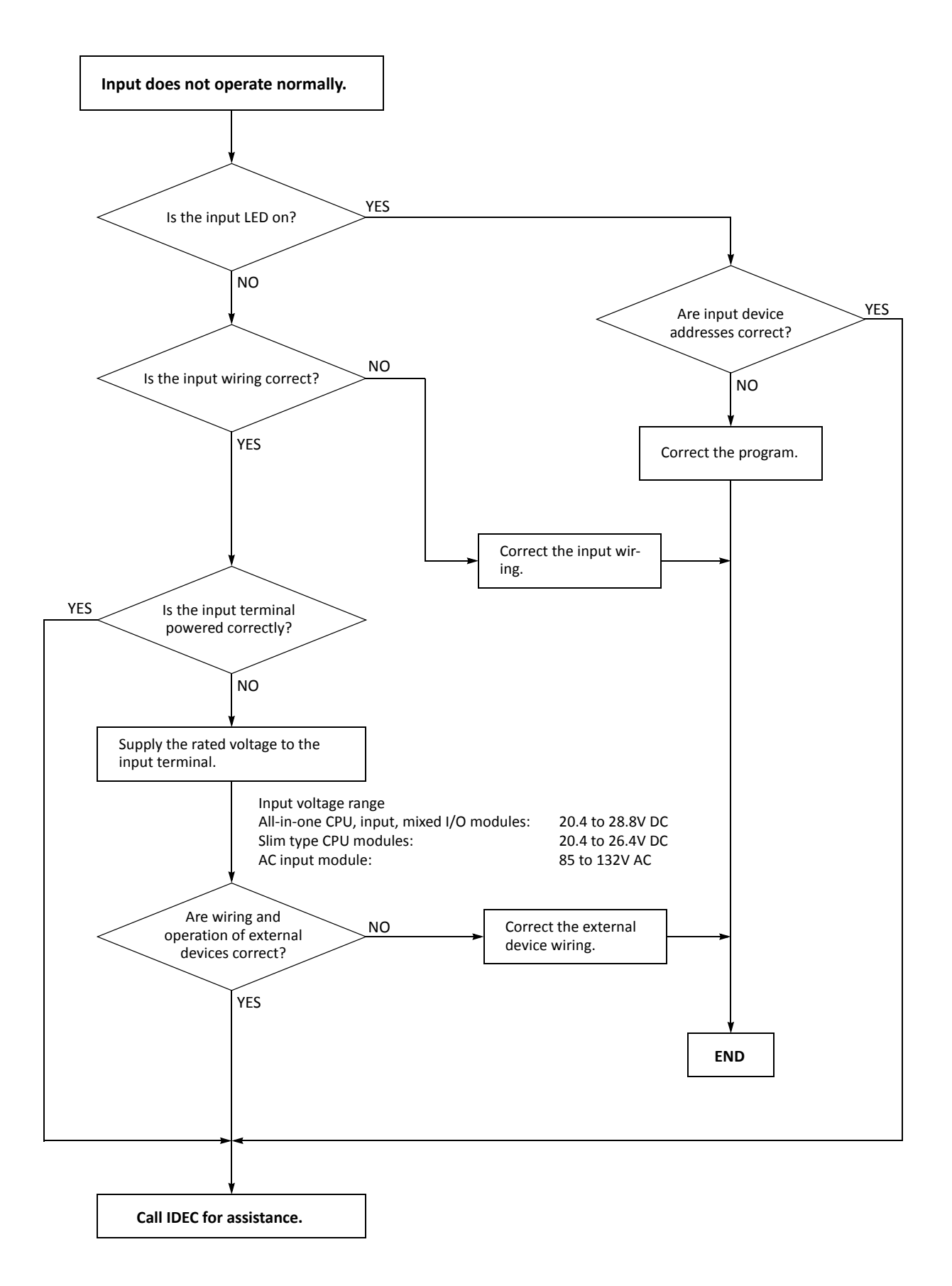

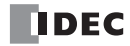

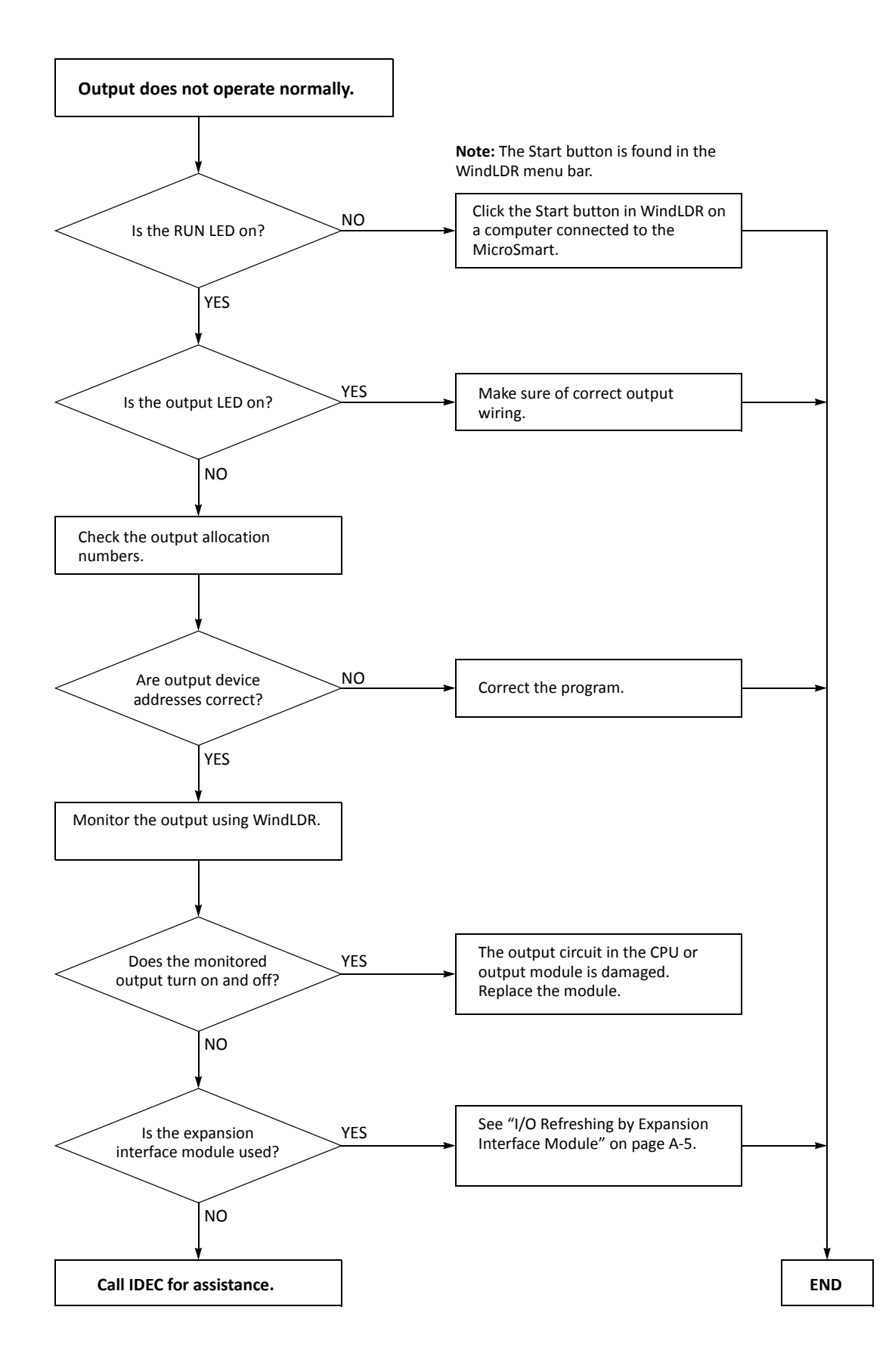

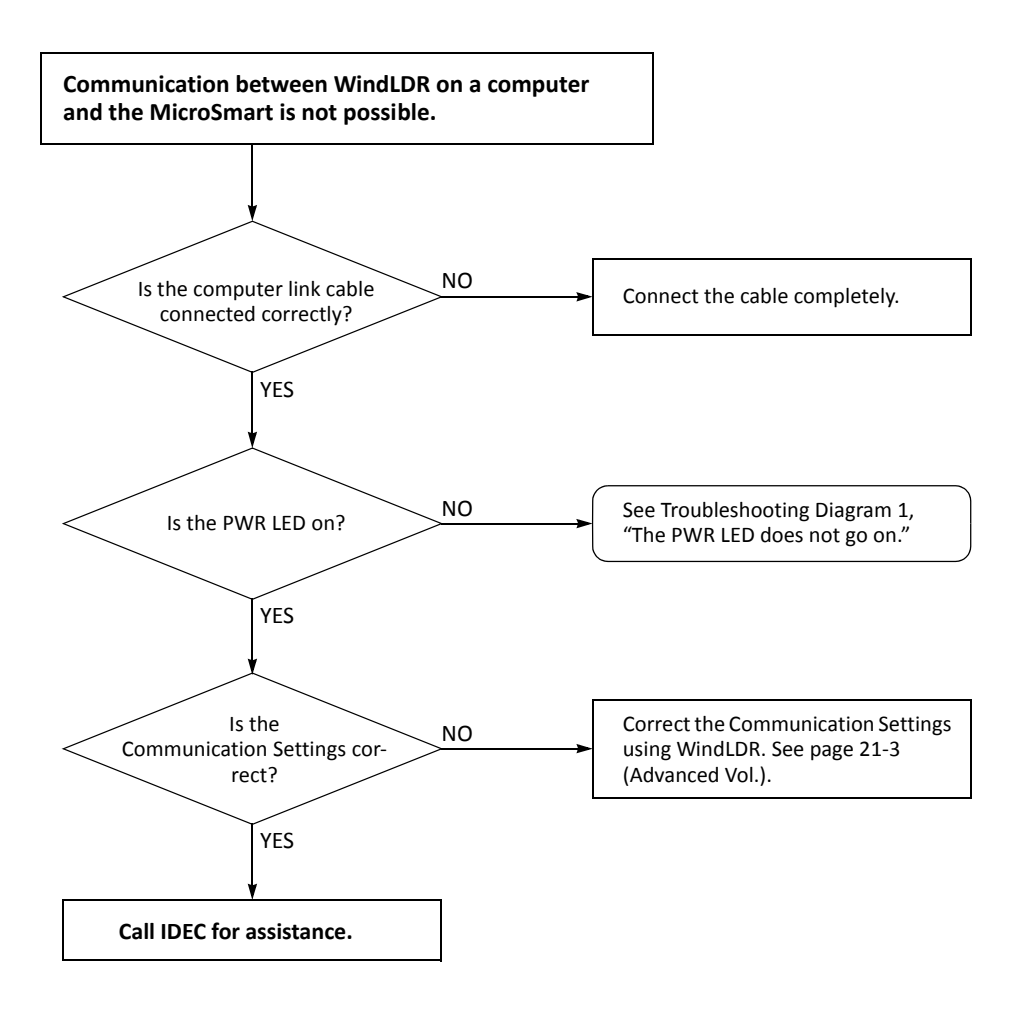

**When only program download is not possible:**

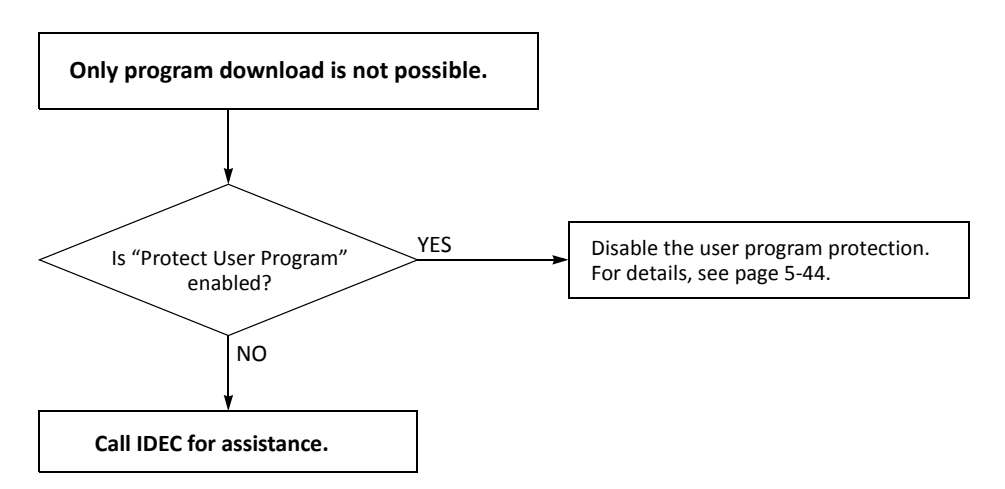

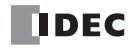

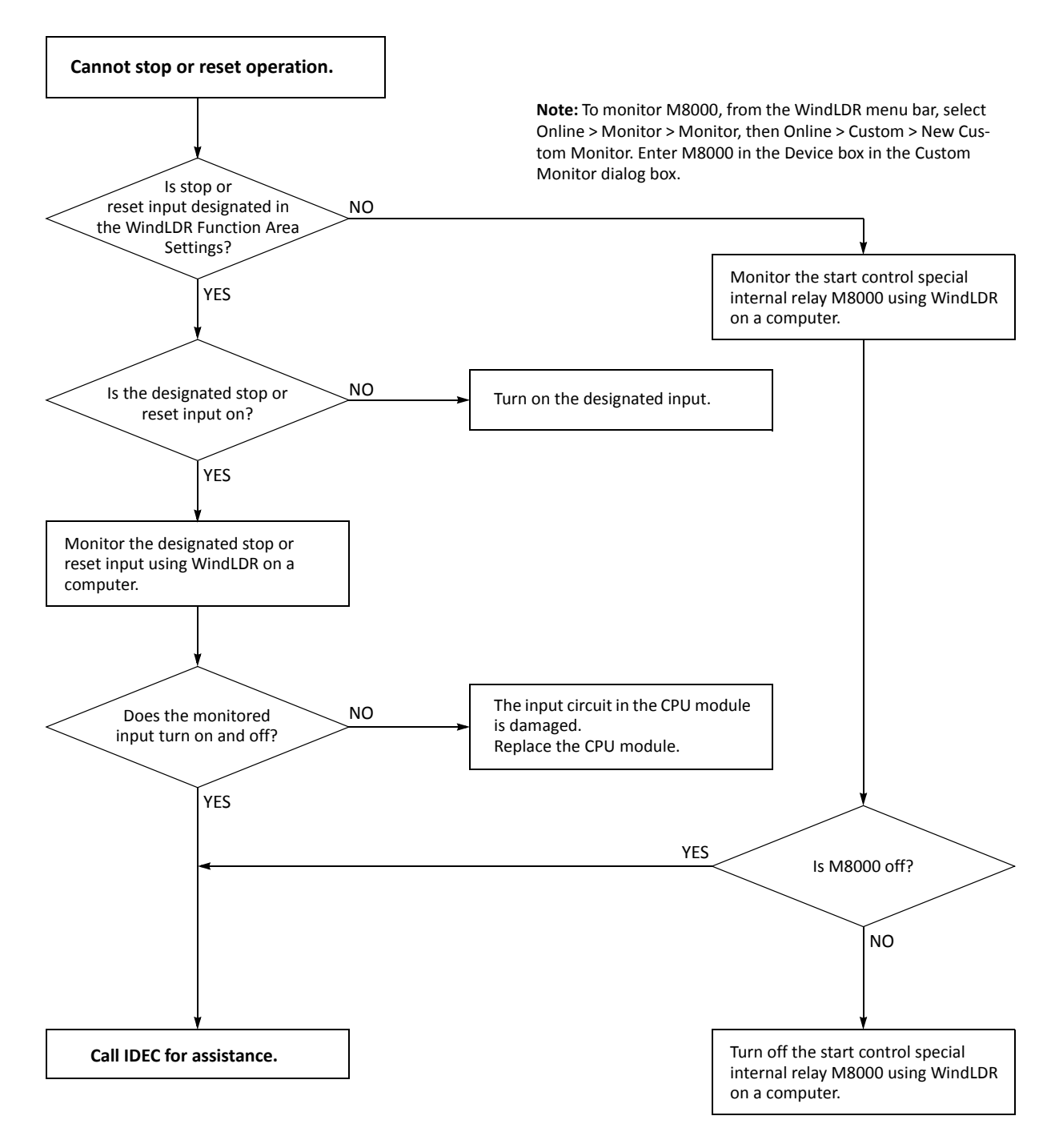

**Note:** To turn off M8000, enter 0 in the Current Value box in the Custom Monitor dialog box.

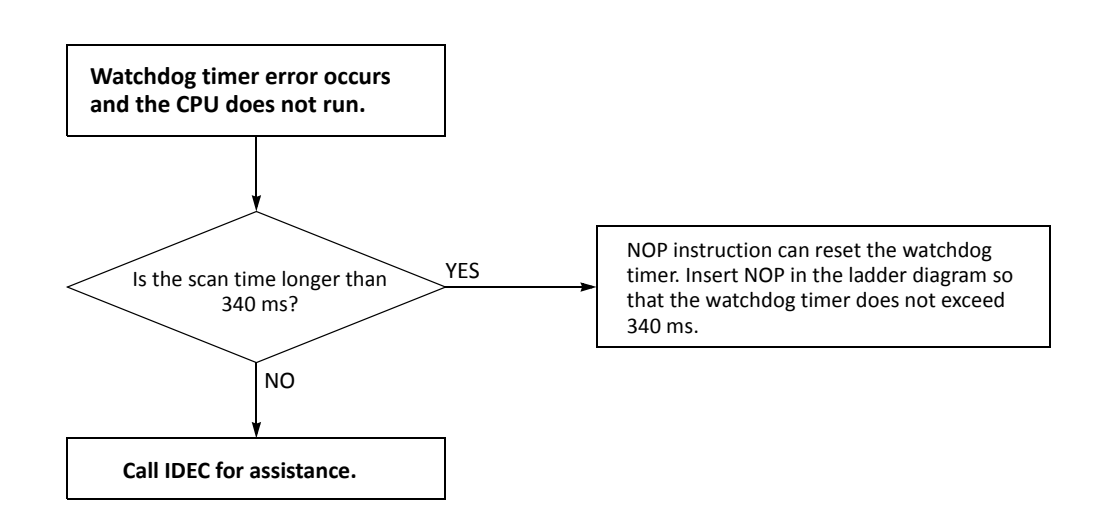

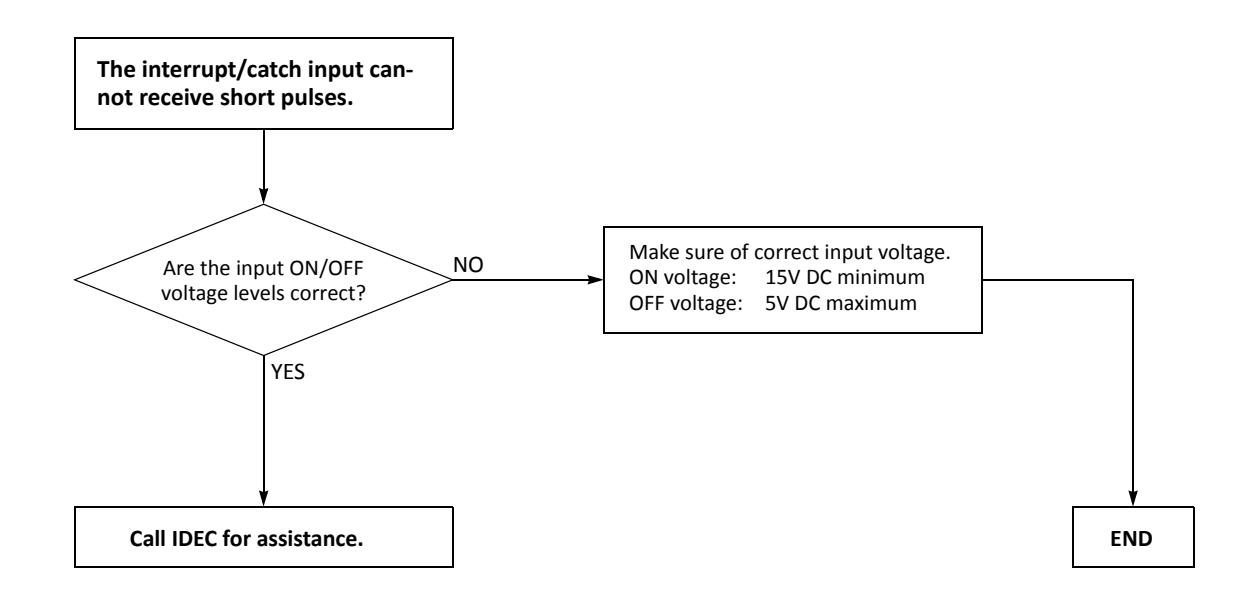

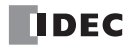

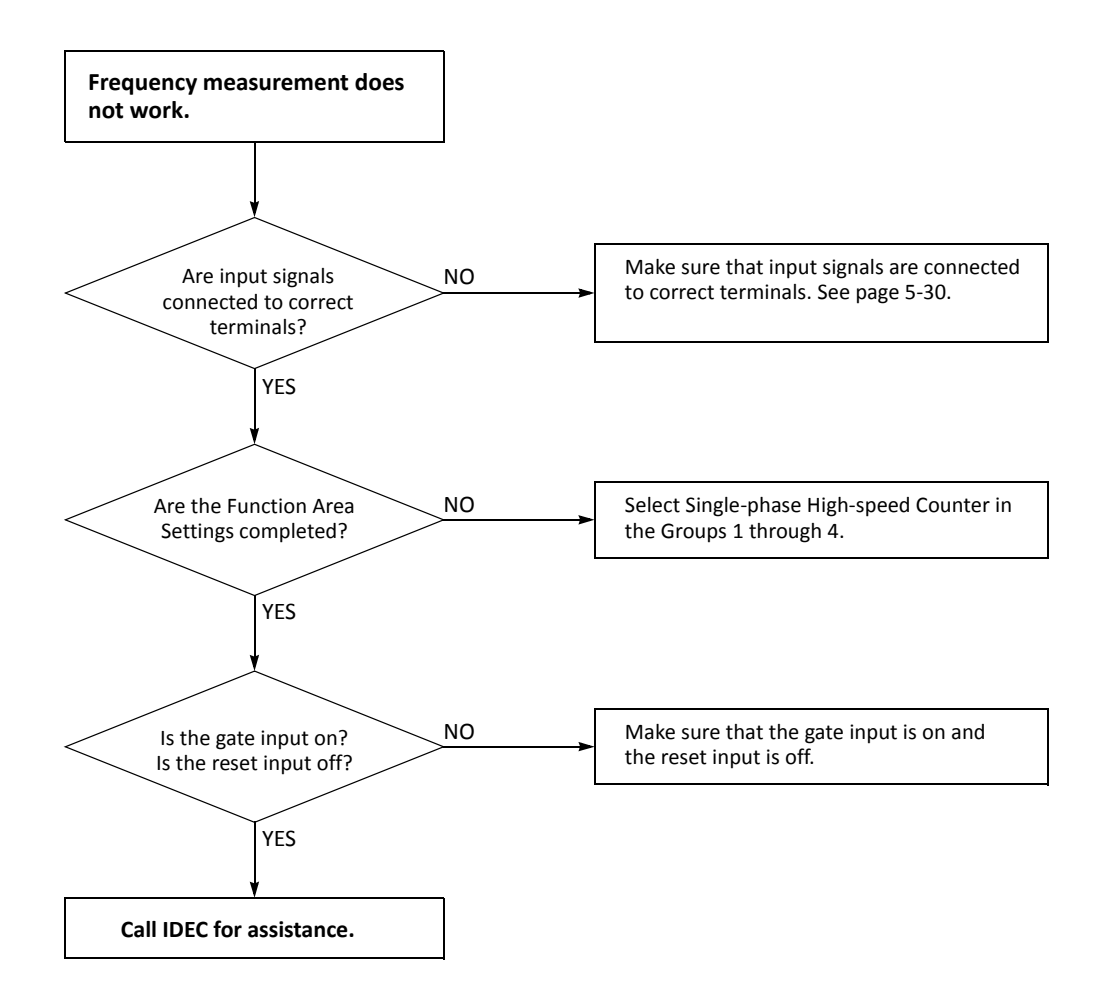

<span id="page-429-0"></span>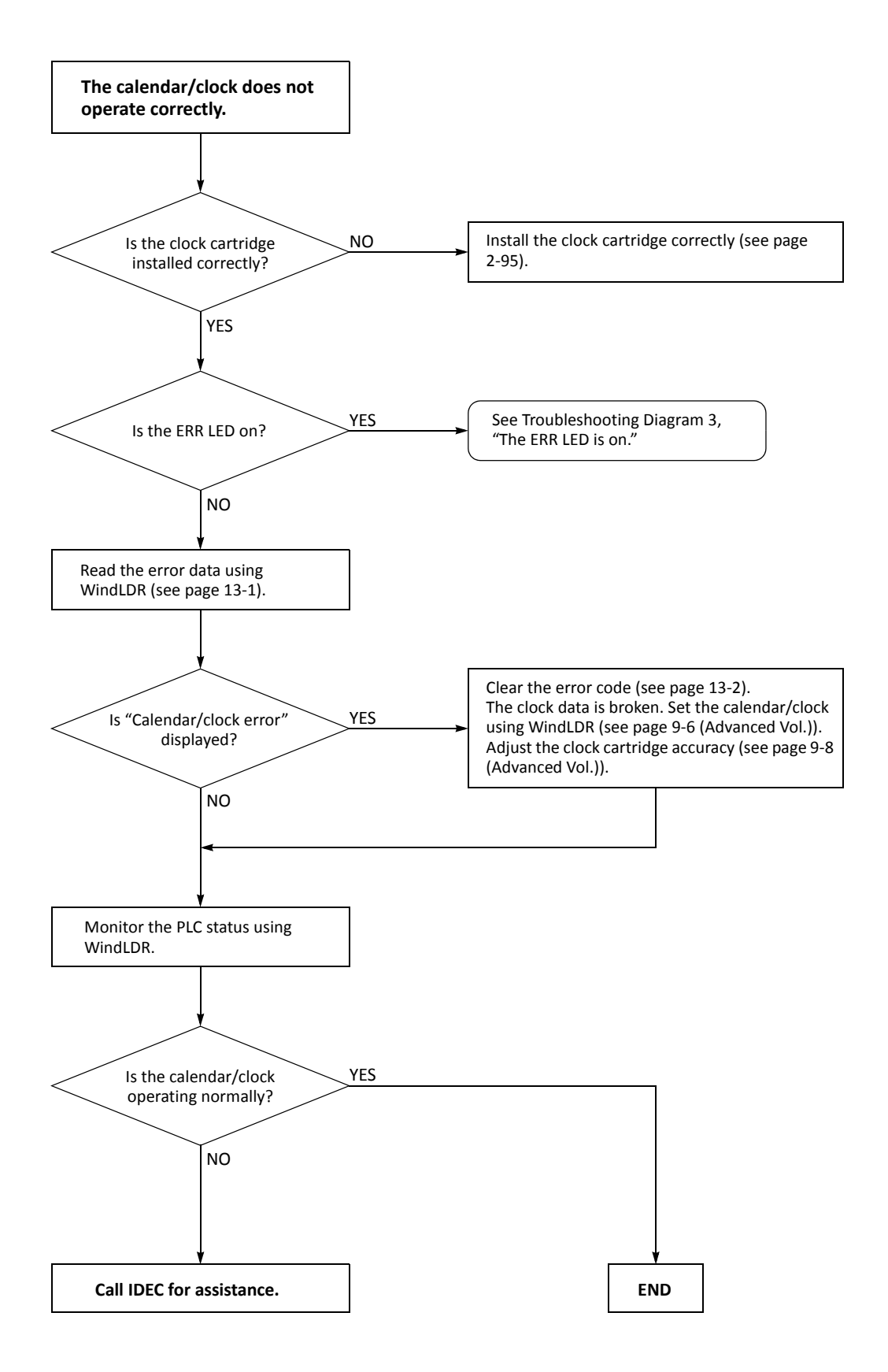

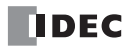

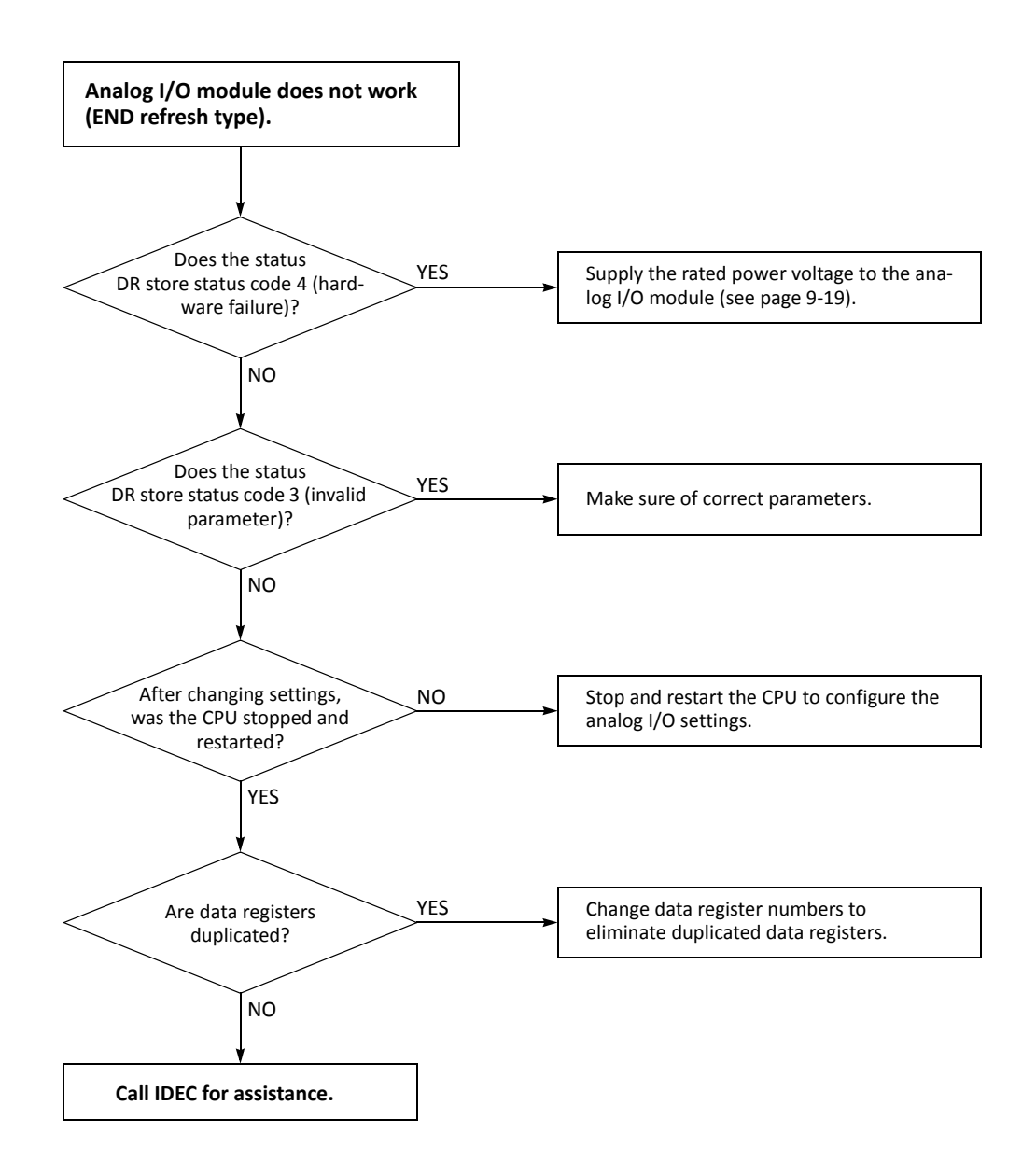

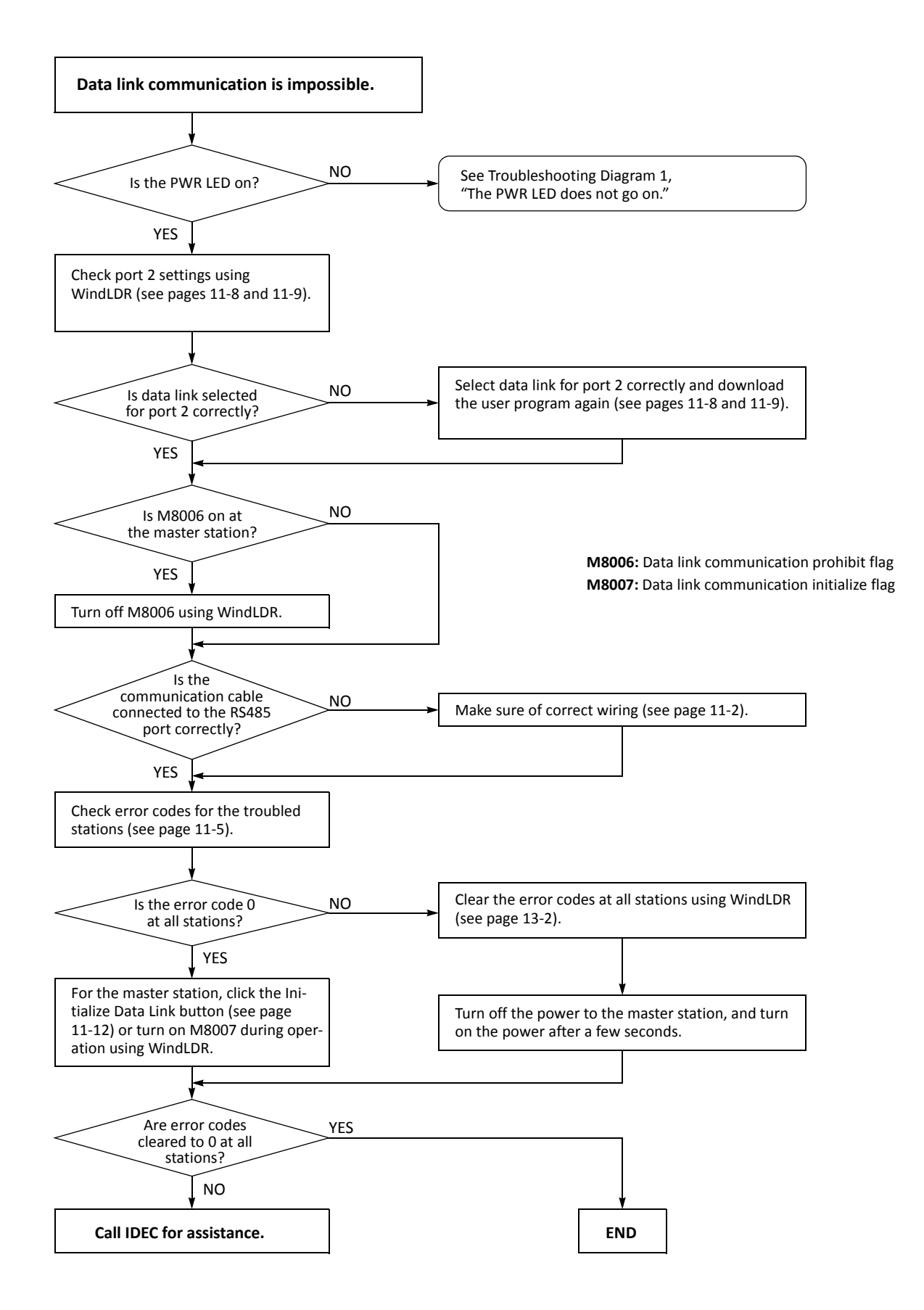

**NDEC**
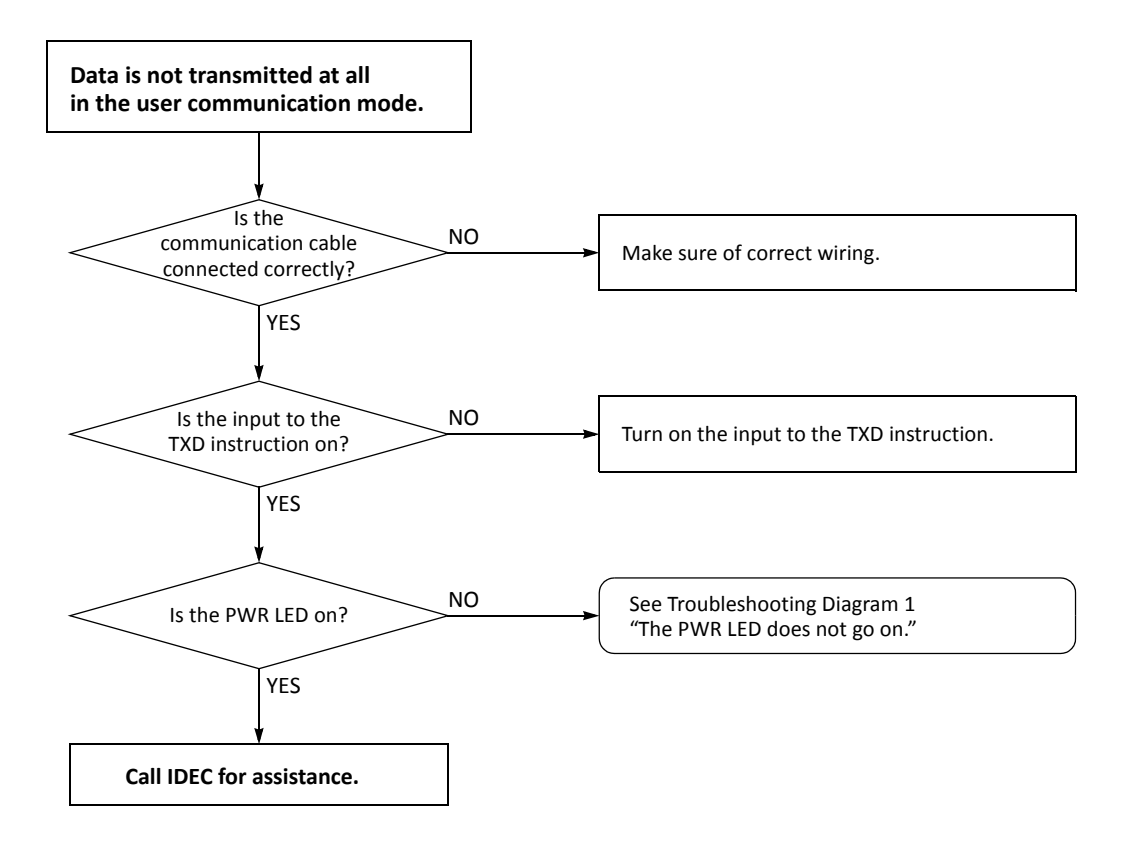

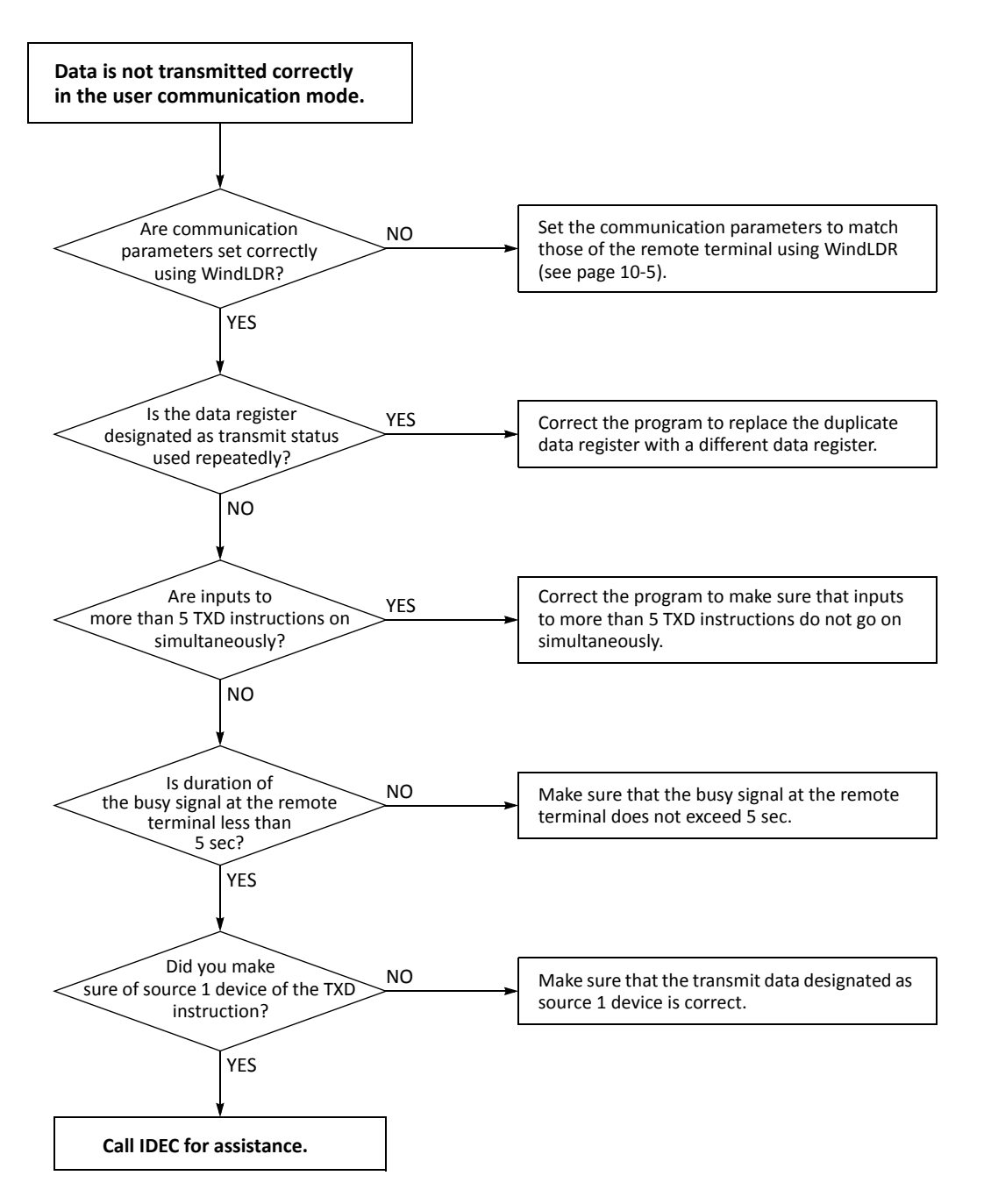

**When the user communication still has a problem after completing the above procedure, also perform the procedure of Diagram 14 described on the preceding page.**

![](_page_433_Picture_4.jpeg)

![](_page_434_Figure_2.jpeg)

![](_page_435_Figure_2.jpeg)

![](_page_436_Figure_2.jpeg)

**Note:** Error data are stored in D8069 to D8099 when Modbus master is used with port 2. For port 3 through port 7, data registers in which error data are stored are specified in the Function Area Settings.

![](_page_437_Figure_2.jpeg)

![](_page_437_Picture_3.jpeg)

![](_page_438_Figure_2.jpeg)

![](_page_439_Picture_1.jpeg)

### <span id="page-440-0"></span>**Execution Times for Instructions**

Execution times for basic and advanced instructions of the MicroSmart are listed below.

Repeat is not designated for any device.

![](_page_440_Picture_286.jpeg)

![](_page_441_Picture_361.jpeg)

![](_page_442_Picture_310.jpeg)

![](_page_443_Picture_243.jpeg)

**Note:** Values in ( ) show instruction execution times on slim type CPU modules with Logic Engine version lower than 200 (not included) or system program version lower than 210 (not included). Logic Engine version is found in the lower right corner of the label on the side of the slim type CPU module. To confirm the system program version of the MicroSmart CPU module, use WindLDR on a computer connected with the CPU module. Bring WindLDR into the online mode. The system program version is indicated on the PLC Status dialog box. See [page 13-1.](#page-412-0)

### **Processing in One Scan**

While the MicroSmart CPU module is running, the CPU module performs operations repeatedly such as input refreshing, ladder program processing, output refreshing, and error checking.

A *scan* is the execution of all instructions from address zero to the END instruction. The time required for this execution is referred to as one *scan time*. The scan time varies with respect to program length.

The current value of the scan time is stored to special data register D8023 (scan time current value), and the maximum value of the scan time is stored to special data register D8024 (scan time maximum value). These values can be viewed on the PLC status screen of WindLDR while monitoring on a PC.

### **Executing Program Instructions**

During the scan time, program instructions are processed sequentially starting with the first line of the ladder program, except for interrupt program execution. The one scan time of a ladder program is approximately equal to the total of execution time of each instruction shown on preceding pages.

### **Watchdog Timer**

The watchdog timer monitors the time required for one program cycle (scan time) to prevent hardware malfunction. When the time exceeds approximately 340 ms, the watchdog timer indicates an error and stops CPU operation. If this is the case, place NOP instructions in the ladder diagram. The NOP instruction resets the watchdog timer.

### <span id="page-444-0"></span>**Breakdown of END Processing Time**

The END processing time depends on the MicroSmart settings and system configuration. The total of execution times for applicable conditions shown below is the actual END processing time.

<span id="page-444-4"></span><span id="page-444-3"></span><span id="page-444-2"></span>![](_page_444_Picture_179.jpeg)

<span id="page-444-1"></span>**Note 1:** Expansion bus processing time per ladder refresh type analog I/O module depends on the byte count of the RUNA/STPA communication data.

**Note 2:** See [page 2-88](#page-111-0) for the processing time of the expansion RS232C/RS485 communication modules.

**Note 3:** Processing time of AS-Interface master module 2 depends on the byte count of the RUNA/STPA communication data. **Note 4:** Clock function is processed once every 500 ms.

### **I/O Refreshing by Expansion Interface Module**

The expansion interface module performs I/O refreshing independent of the I/O refreshing by the CPU module. While the I/O refresh time (D8252 expansion interface module I/O refresh time  $\times$ 100  $\mu$ s) of the expansion interface module is longer than the CPU module scan time (D8023 scan time current value in ms), executing OUT/OUTN, SET/RST, SOTU/ SOTD or ALT instructions, which change output statuses every scan, may fail to generate outputs to the output modules beyond the expansion interface module correctly in every scan.

If the I/O refresh time of the expansion interface module is longer than the CPU module scan time, adjust the scan time using special data register D8022 (constant scan time preset value in ms) or change the mounting positions of the expansion I/O modules.

## <span id="page-445-1"></span>**Instruction Bytes and Applicability in Interrupt Programs**

<span id="page-445-0"></span>The quantities of bytes of basic and advanced instructions are listed below. Applicability of basic and advanced instructions in interrupt programs are also shown in the rightmost column of the following tables.

![](_page_445_Picture_373.jpeg)

**Note:** One bit of data register is not used in the measurement of bytes of basic instructions.

![](_page_445_Picture_374.jpeg)

![](_page_445_Picture_7.jpeg)

![](_page_446_Picture_413.jpeg)

![](_page_447_Picture_148.jpeg)

![](_page_447_Picture_1.jpeg)

### **Upgrade FC5A MicroSmart System Program**

The system program of any type of FC5A MicroSmart CPU modules can be upgraded using System Program Download of WindLDR. If the system program of your FC5A MicroSmart CPU module is old, upgrade the system program with the following procedure:

**1.** Connect the MicroSmart CPU module to the PC using the computer link cable 4C (FC2A-KC4C).

### **Notes:**

- The system program cannot be upgraded when Ethernet is selected or Pass-Through is enabled.
- When using FC5A-D12K1E or FC5A-D12S1E, use a USB cable.
- **2.** From the WindLDR menu bar, select **Online** > **Download** > **System Program Download**.

![](_page_448_Picture_7.jpeg)

The System Program Download dialog box appears.

![](_page_448_Picture_81.jpeg)

**3.** Select the PLC type, the system program version to download, and the baud rate, and then click **Download System Program**.

![](_page_449_Picture_76.jpeg)

### **Notes:**

- If the FC5A MicroSmart is running, it is stopped automatically before the system program download starts.
- Older system programs can also be downloaded to the MicroSmart if required.
- The system program download takes about one minute when a baud rate of 115200 bps is selected.
- **4.** A confirmation message is displayed. Click **OK** to start downloading the system program.

![](_page_449_Picture_77.jpeg)

**5.** System program download status is shown by a progress bar. A completion message appears when the system program has been downloaded successfully. Click **OK** to close the System Program Download dialog box.

![](_page_449_Picture_78.jpeg)

### **Notes:**

- While the system program is downloaded to the MicroSmart, the RUN LED on the CPU module flashes.
- After the system program download, the MicroSmart remains stopped. To start the MicroSmart, select **Online** > **Start** from the WindLDR menu bar. The MicroSmart can also be started using HMI module. See page [2-80](#page-103-0) (Basic Vol.).
- The user program stored in the MicroSmart before downloading the system program remains and is executed when the MicroSmart is restarted. A user program execution error may occur if an older system program is downloaded to the MicroSmart.
- In the event that the system update process fails, the RUN LED on the FC5A MicroSmart may keep flashing continuously. In such cases, turn the FC5A MicroSmart off and on, and then retry the update procedure from the step 1. If the RUN LED continues flashing after the power is turned off and on, a communication error dialog box is displayed before the step 4. In such cases, perform the following two steps.
- 1) A communication error dialog box is displayed. Click **Cancel**.

![](_page_450_Picture_86.jpeg)

2) A dialog box prompting you to check the RUN LED status is displayed. Click **Yes**.

![](_page_450_Picture_8.jpeg)

### **Getting the Latest Version of the System Program**

When you install or upgrade to the latest version of Automation Organizer, the latest system programs are also installed along with the software.

### <span id="page-451-0"></span>**Cables**

Communication cables and their connector pinouts are described in this section.

### **Communication Port and Applicable Cables**

![](_page_451_Picture_200.jpeg)

### <span id="page-451-1"></span>**Modem Cable 1C (FC2A-KM1C)**

### **Cable Length: 3m (9.84 feet)**

![](_page_451_Figure_6.jpeg)

### **Mini DIN Connector Pinouts**

<span id="page-451-2"></span>![](_page_451_Picture_201.jpeg)

![](_page_451_Picture_9.jpeg)

### <span id="page-452-1"></span>**Computer Link Cable 4C (FC2A-KC4C)**

**Cable Length: 3m (9.84 feet)**

![](_page_452_Figure_2.jpeg)

### <span id="page-452-3"></span>**D-sub 9-pin Female Connector Pinouts Pin Description Cover** | FG Frame Ground **3** TXD Transmit Data **2** RXD Receive Data **6** DSR Data Set Ready **8** CTS Clear to Send 1 DCD Data Carrier Detect **4** DTR Data Terminal Ready **5** SG Signal Ground **7** NC No Connection **9** NC No Connection **Mini DIN Connector Pinouts Description Pin** Shield **Cover** TXD Transmit Data **3** RXD Receive Data **4** RTS Request to Send 1 NC No Connection **8** DSR Data Set Ready **5** DTR Data Terminal Ready **2** SG Signal Ground **7** SG Signal Ground **6**

### <span id="page-452-2"></span>**User Communication Cable 1C (FC2A-KP1C)**

**Cable Length: 2.5m (8.2 feet)**

![](_page_452_Figure_6.jpeg)

### <span id="page-452-0"></span>**Mini DIN Connector Pinouts**

![](_page_452_Picture_282.jpeg)

**Note:** When preparing a cable for port 1, keep pins 6 and 7 open. If pins 6 and 7 are connected together, user communication cannot be used. Make sure that unused leads do not interconnect.

 Do not connect any wiring to NC terminals, otherwise operation failure or device damage may be caused. **Caution**

### <span id="page-453-0"></span>**O/I Communication Cable 1C (FC4A-KC1C)**

**Cable Length: 5m (16.4 feet)**

![](_page_453_Figure_2.jpeg)

### <span id="page-453-2"></span>**Mini DIN Connector Pinouts Description Pin** NC No Connection **1** NC No Connection **2** TXD Transmit Data **3** RXD Receive Data **4** NC No Connection **5** CMSW Communication Switch **6** SG Signal Ground **7** NC No Connection **8 Shield Cover D-sub 9-pin Male Connector Pinouts Pin Description 1** FG Frame Ground **2** TXD1 Transmit Data 1 **3** RXD1 Receive Data 1 **4** TXD2 Transmit Data 2 **5** RXD2 Receive Data 2 **6** DSR Data Set Ready **7** SG Signal Ground **8** NC No Connection **9** DTR Data Terminal Ready

### <span id="page-453-1"></span>**O/I Communication Cable 2C (FC4A-KC2C)**

### **Cable Length: 5m (16.4 feet)**

![](_page_453_Figure_6.jpeg)

![](_page_453_Picture_271.jpeg)

### <span id="page-454-1"></span>**Web Server Cable (FC4A-KC3C)**

### **Cable Length: 100 mm (3.94 in.)**

![](_page_454_Picture_254.jpeg)

<span id="page-454-0"></span>![](_page_454_Picture_255.jpeg)

### **FC5A-SIF2 Cable Connection with Operator Interface (RS232C)**

![](_page_454_Picture_256.jpeg)

### **FC5A-SIF4 Cable Connection with Operator Interface (RS485)**

![](_page_455_Figure_1.jpeg)

**\*1:** Terminal numbers are described.

**\*2:** As HG3G uses only RDA and RDB for RS-485(422) 2-wire method communication, connecting SDA and SDB is unnecessary.

**\*3:** When HG2G or HG1F is used, wiring CS-, RS-, CS+, and RS+ is unnecessary. Disable the hardware flow control of the connected HG series operator interface.

![](_page_455_Picture_5.jpeg)

### <span id="page-456-0"></span>**Communication Ports and Functions**

The communication functions of each communication port are described in this section.

### **CPU Modules with System Program version 210**

![](_page_456_Picture_553.jpeg)

**Note 1:** The maximum baud rate for FC5A-SIF2 (version 200 or higher) is 115200 bps. When FC5A-SIF2 is used in conjunction with a CPU module with system program version earlier than 220, the maximum baud rate is 38400 bps.

**Note 2:** Modbus slave communication is available on CPU module with system program version 210 or higher.

### **CPU Modules with System Program version 220 or higher**

![](_page_456_Picture_554.jpeg)

**Note 1:** Transfer mode must be set to ASCII to download or upload the user program. Run-time program download cannot be used.

### **Slim Type Web Server CPU Module**

![](_page_457_Picture_278.jpeg)

**Note 1:** Transfer mode must be set to ASCII to download or upload the user program. Run-time program download cannot be used.

**Note 2:** Though Modbus TCP communication cannot be used on port 2 of FC5A-D12K1E and FC5A-D12S1E, it can be used on the builtin Ethernet port.

![](_page_457_Picture_4.jpeg)

## **Type List**

### <span id="page-458-0"></span>**CPU Modules (All-in-One Type)**

![](_page_458_Picture_368.jpeg)

### **CPU Modules (Slim Type)**

![](_page_458_Picture_369.jpeg)

**Note** \*: Two points are transistor outputs, and six points are relay outputs.

### **Web Server CPU Modules**

![](_page_458_Picture_370.jpeg)

### <span id="page-458-1"></span>**Input Modules**

![](_page_458_Picture_371.jpeg)

### **Output Modules**

![](_page_458_Picture_372.jpeg)

### **Mixed I/O Modules**

![](_page_458_Picture_373.jpeg)

### <span id="page-459-1"></span>**Analog I/O Modules**

![](_page_459_Picture_347.jpeg)

### <span id="page-459-2"></span><span id="page-459-0"></span>**Optional Modules, Adapters, and Cartridges**

![](_page_459_Picture_348.jpeg)

**Note** \*: RS232C or RS485 communication adapters can also be installed on the HMI base module mounted next to the slim type CPU module.

![](_page_459_Picture_7.jpeg)

### <span id="page-460-0"></span>**Accessories**

![](_page_460_Picture_257.jpeg)

### <span id="page-461-0"></span>**BX Series I/O Terminals and Applicable Cables**

![](_page_461_Picture_291.jpeg)

Specify required designation codes in place of (1), (2), and (3).

![](_page_461_Picture_292.jpeg)

### <span id="page-461-1"></span>**Cables**

![](_page_461_Picture_293.jpeg)

![](_page_461_Picture_6.jpeg)

![](_page_462_Picture_158.jpeg)

![](_page_463_Picture_0.jpeg)

# *INDEX*

*#* 1:1 computer link *[4-1](#page-150-0)* 100-ms clock M8122 *[6-15](#page-250-0)* 10-ms clock M8123 *[6-15](#page-250-1)* 1-sec clock M8121 *[6-15](#page-250-2)* reset M8001 *[6-13](#page-248-0)* 32-bit data storage setting *[5-46](#page-207-0) A* AC adapter *[4-2](#page-151-0)* input module specifications *[2-37](#page-60-0)* accessories *[A-21](#page-460-0)* Actuator-Sensor-Interface *[1-9](#page-20-0)* adapter *[A-20](#page-459-0)* AC *[4-2](#page-151-0)* communication *[2-82](#page-105-0)* RS232C communication *[2-82](#page-105-1)*, *[4-1](#page-150-1)*, *[10-3](#page-336-0)* RS485 communication *[2-82](#page-105-2)*, *[4-2](#page-151-1)*, *[11-2](#page-377-0)*, *[12-1](#page-390-0)* ADD-2comp *[10-42](#page-375-0)* adding counter CNT *[7-12](#page-281-0)* address map *[12-12](#page-401-0)* advanced instruction *[8-1](#page-302-0)* applicable CPU modules *[8-4](#page-305-0)* data types *[8-8](#page-309-0)* input condition *[8-7](#page-308-0)* list *[8-1](#page-302-1)* NOP *[8-10](#page-311-0)* RXD *[10-15](#page-348-0)* structure *[8-7](#page-308-1)* TXD *[10-6](#page-339-0)* all outputs OFF M8002 *[6-13](#page-248-1)* alternate DNS server D8320-D8323, D8346-D8349 *[6-28](#page-263-0)* analog I/O control *[9-1](#page-312-0)* data *[9-3](#page-314-0)*, *[9-7](#page-318-0)* module specifications *[2-57](#page-80-0)* module version *[2-56](#page-79-0)* modules *[2-55](#page-78-0)*, *[A-20](#page-459-1)* modules notes for using *[2-71](#page-94-0)* operating status *[9-3](#page-314-1)*, *[9-7](#page-318-1)* input data *[9-14](#page-325-0)* data type *[9-12](#page-323-0)* minimum/maximum values *[9-14](#page-325-1)* operating status *[9-14](#page-325-2)* parameters *[9-12](#page-323-1)* signal type *[9-12](#page-323-2)* output data *[9-17](#page-328-0)* data type *[9-16](#page-327-0)* minimum/maximum values *[9-16](#page-327-1)* operating status *[9-17](#page-328-1)* parameters *[9-16](#page-327-2)*

signal type *[9-16](#page-327-3)* potentiometer *[2-5](#page-28-0)*, *[2-17](#page-40-0)*, *[2-29](#page-52-0)*, *[5-58](#page-219-0)* voltage input *[2-18](#page-41-0)*, *[2-30](#page-53-0)*, *[5-59](#page-220-0)* cable *[5-59](#page-220-1)* AND and ANDN instructions *[7-5](#page-274-0)* AND LOD instruction *[7-6](#page-275-0)* applicability in interrupt programs *[A-6](#page-445-0)* applicable expansion module maximum quantity *[3-21](#page-146-0)* ASCII character code table *[10-33](#page-366-0)* AS-Interface *[1-9](#page-20-1)* cable length *[2-79](#page-102-0)* device addresses *[6-7](#page-242-0)* master module *[1-9](#page-20-2)*, *[2-78](#page-101-0)* assembling modules *[3-2](#page-127-0) B* backup relay *[6-29](#page-264-0)*, *[6-31](#page-266-0)* basic instructions *[7-1](#page-270-0)* system *[1-12](#page-23-0)* BCC (block check character) *[10-10](#page-343-0)*, *[10-25](#page-358-0)* bidirectional shift register *[7-26](#page-295-0)* BMOV/WSFT executing flag M8024 *[6-14](#page-249-0)* BPS, BRD, and BPP instructions *[7-7](#page-276-0)* breakdown of END processing time *[A-5](#page-444-0)* busy control *[10-36](#page-369-0)* signal *[10-38](#page-371-0)* BX series *[A-22](#page-461-0)* bytes *[A-6](#page-445-1) C* cable *[10-3](#page-336-1)*, *[10-38](#page-371-1)*, *[A-12](#page-451-0)*, *[A-13](#page-452-0)*, *[A-15](#page-454-0)*, *[A-22](#page-461-1)* analog voltage input *[5-59](#page-220-1)* computer link 4C *[1-10](#page-21-0)*, *[4-1](#page-150-2)*, *[A-13](#page-452-1)* modem 1C *[A-12](#page-451-1)* O/I communication 1C *[A-14](#page-453-0)* 2C *[A-14](#page-453-1)* RS232C *[4-2](#page-151-2)* user communication 1C *[10-3](#page-336-2)*, *[10-38](#page-371-2)*, *[10-40](#page-373-0)*, *[A-13](#page-452-2)* web server *[A-15](#page-454-1)* calendar data *[5-70](#page-231-0)* write flag M8016 *[6-14](#page-249-1)* calendar/clock data read error flag M8014 *[6-14](#page-249-2)* read prohibit flag M8015 *[6-14](#page-249-3)* write flag M8020 *[6-14](#page-249-4)* write/adjust error flag M8013 *[6-14](#page-249-5)* carry (Cy) and borrow (Bw) M8003 *[6-13](#page-248-2)* cartridge *[A-20](#page-459-2)* clock *[2-95](#page-118-0)* connector *[2-5](#page-28-1)*, *[2-18](#page-41-1)*, *[2-30](#page-53-1)* memory *[2-91](#page-114-0)* catch input *[5-32](#page-193-0)*

![](_page_464_Picture_3.jpeg)

ON/OFF status M8154-M8157 *[6-16](#page-251-0)* CC= and CC? instructions *[7-19](#page-288-0)* Celsius *[9-13](#page-324-0)* change counter preset and current values *[7-12](#page-281-1)* timer preset and current values *[7-9](#page-278-0)* changing analog output *[9-22](#page-333-0)* calendar data *[5-70](#page-231-0)* clock data *[5-71](#page-232-0)* data register values *[5-66](#page-227-0)* preset values for timers and counters *[7-18](#page-287-0)* timer/counter preset values *[5-63](#page-224-0)* character string *[6-30](#page-265-0)* clear button *[7-18](#page-287-1)* clearing changed preset values *[7-18](#page-287-2)* error codes *[13-2](#page-413-0)* data *[5-68](#page-229-0)* high-speed counter current value *[5-23](#page-184-0)* client connection (1 through 3) remote IP address D8394- D8405 *[6-28](#page-263-1)* connection 1 status M8215 *[6-17](#page-252-0)* clock cartridge *[2-6](#page-29-0)*, *[2-19](#page-42-0)*, *[2-31](#page-54-0)*, *[2-95](#page-118-0)* data *[5-71](#page-232-0)* adjust flag M8021 *[6-14](#page-249-6)* write flag M8017 *[6-14](#page-249-7)* function processing *[A-5](#page-444-1)* IC error *[13-5](#page-416-0)* CNT, CDP, and CUD instructions *[7-12](#page-281-2)* CNTD, CDPD, and CUDD instructions *[7-15](#page-284-0)* Communication ports and functions *[A-17](#page-456-0)* communication adapter information D8030 *[6-25](#page-260-0)* adapters *[2-82](#page-105-0)* completion relay M8080 *[11-7](#page-382-0)*, *[12-9](#page-398-0)*, *[12-14](#page-403-1)* connector cover removing *[3-7](#page-132-0)* distance *[1-9](#page-20-3)* error code D8053 *[12-9](#page-398-1)*, *[12-14](#page-403-2)* M8005 *[6-13](#page-248-3)*, *[12-9](#page-398-2)*, *[12-14](#page-403-3)* format *[12-17](#page-406-0)* function *[2-6](#page-29-1)*, *[2-18](#page-41-2)*, *[2-31](#page-54-1)* mode information (port 1 through 7) D8026 *[6-25](#page-260-1)* mode switching (port 1 and 2) D8007 *[6-25](#page-260-2)* modules *[2-82](#page-105-0)* parameters *[10-39](#page-372-0)*, *[10-40](#page-373-1)*, *[12-5](#page-394-0)*, *[12-13](#page-402-0)* port *[2-5](#page-28-2)*, *[2-18](#page-41-3)*, *[2-30](#page-53-2)* refresh port 3 through port 7 *[5-43](#page-204-0)* settings *[12-5](#page-394-1)* specifications *[2-88](#page-111-1)* communication mode information (client connection) D8278 *[6-27](#page-262-0)* communication mode information (server connection) D8279 *[6-27](#page-262-1)* comparison action *[5-24](#page-185-0)*

output *[5-12](#page-173-0)*, *[5-25](#page-186-0)* result equal to M8151 *[6-16](#page-251-1)* greater than M8150 *[6-16](#page-251-2)* less than M8152 *[6-16](#page-251-3)* computer link *[1-10](#page-21-1)* 1:1 communication *[1-6](#page-17-0)* 1:N communication *[1-6](#page-17-1)* cable 4C *[1-10](#page-21-0)*, *[4-1](#page-150-2)*, *[A-13](#page-452-1)* system *[1-6](#page-17-2)* confirm button *[7-18](#page-287-3)* password *[5-44](#page-205-0)* confirming changed preset values *[7-18](#page-287-4)* confirming/clearing changed timer/counter preset values *[5-65](#page-226-0)* connector pinout *[10-3](#page-336-1)*, *[10-38](#page-371-3)*, *[A-12](#page-451-2)*, *[A-13](#page-452-3)*, *[A-14](#page-453-2)*, *[A-15](#page-454-0)* constant *[10-23](#page-356-0)* scan time *[5-50](#page-211-0)* contact protection circuit for output *[3-17](#page-142-0)* control signal option DSR D8105/D8205 *[10-36](#page-369-1)* option DTR D8106/D8206 *[10-37](#page-370-0)* status D8104/D8204 *[10-34](#page-367-0)* conversion type *[10-8](#page-341-0)*, *[10-17](#page-350-0)* counter adding (up) counter *[7-12](#page-281-0)* and shift register in master control circuit *[7-29](#page-298-0)* comparison instructions *[7-19](#page-288-0)* double-word adding (up) *[7-15](#page-284-1)* dual-pulse reversible *[7-16](#page-285-0)* up/down selection reversible *[7-17](#page-286-0)* dual-pulse reversible *[7-13](#page-282-0)* high-speed *[5-7](#page-168-0)* keep designation *[5-5](#page-166-0)* up/down selection reversible *[7-14](#page-283-0)* counting mode *[5-24](#page-185-1)* CPU module *[2-1](#page-24-0)*, *[2-14](#page-37-0)*, *[2-26](#page-49-0)*, *[A-19](#page-458-0)* error *[13-5](#page-416-1)* specifications *[2-4](#page-27-0)*, *[2-17](#page-40-1)*, *[2-29](#page-52-1)*, *[2-30](#page-53-3)* terminal arrangement *[2-10](#page-33-0)*, *[2-23](#page-46-0)*, *[2-34](#page-57-0)* type information D8002 *[6-24](#page-259-0)* CRC-16 *[10-42](#page-375-1)*, *[12-16](#page-405-0)* crimping tool *[3-23](#page-148-1)* current value change counter *[7-12](#page-281-1)* timer *[7-9](#page-278-0)* comparison *[5-24](#page-185-2)* cyclic redundancy checksum *[10-42](#page-375-1)*, *[12-16](#page-405-0) D* data communication processing time *[2-88](#page-111-0)*

input *[7-23](#page-292-0)* movement preset data registers *[6-31](#page-266-1)* timer/counter preset value *[7-18](#page-287-5)* refresh *[11-10](#page-385-0)* set ready DSR *[6-26](#page-261-0)*, *[10-36](#page-369-2)* storage setting

![](_page_465_Picture_6.jpeg)

32-bit data *[5-46](#page-207-0)* from lower word *[5-46](#page-207-1)* from upper word *[5-46](#page-207-2)* terminal ready DTR *[6-26](#page-261-1)*, *[10-37](#page-370-1)* type *[8-7](#page-308-2)* types for advanced instructions *[8-8](#page-309-0)* data link communication *[11-1](#page-376-0)* error *[11-4](#page-379-0)* error code *[11-5](#page-380-0)* error M8005 *[11-7](#page-382-1)* initialize flag M8007 *[6-13](#page-248-4)*, *[11-7](#page-382-2)* prohibit flag M8006 *[6-13](#page-248-5)*, *[11-7](#page-382-3)* stop flag M8007 *[6-13](#page-248-6)*, *[11-7](#page-382-4)* connection error *[13-4](#page-415-0)* slave station number D8100 *[11-9](#page-384-0)* system *[1-7](#page-18-0)* transmit wait time D8101 *[11-13](#page-388-0)* with other PLCs *[11-13](#page-388-1)* data register comparison instructions *[7-21](#page-290-0)* double-word devices *[8-10](#page-311-1)* expansion *[6-29](#page-264-1)* for analog I/O modules *[9-9](#page-320-0)* for transmit/receive data *[11-3](#page-378-0)* keep designation *[5-5](#page-166-0)* values *[5-66](#page-227-0)* DC input specifications CPU module *[2-7](#page-30-0)*, *[2-8](#page-31-0)*, *[2-20](#page-43-0)*, *[2-32](#page-55-0)* input module *[2-36](#page-59-0)* mixed I/O module *[2-52](#page-75-0)* DC= and DC? instructions *[7-21](#page-290-0)* decimal values and hexadecimal storage *[8-8](#page-309-1)* default gateway D8312-D8315, D8338-D8341 *[6-28](#page-263-2)* delay output *[2-9](#page-32-0)*, *[2-21](#page-44-0)*, *[2-43](#page-66-0)*, *[2-53](#page-76-0)* delimiter *[10-18](#page-351-0)* destination device *[8-7](#page-308-3)* details button *[13-1](#page-412-1)* device addresses *[6-1](#page-236-0)*, *[6-3](#page-238-0)* for analog I/O modules *[6-7](#page-242-1)* for data link master station *[6-8](#page-243-0)* for data link slave station *[6-8](#page-243-1)* for Modbus master *[12-9](#page-398-3)* for Modbus slave *[12-14](#page-403-4)* areas discontinuity *[8-10](#page-311-2)* expansion I/O module *[6-32](#page-267-0)* frequency measurement *[5-30](#page-191-0)* dimensions *[2-96](#page-119-0)* DIN rail *[3-8](#page-133-0)* direct mounting on panel surface *[3-8](#page-133-1)* strip *[3-8](#page-133-2)* direction mounting *[3-14](#page-139-0)* disable and enable interrupts *[5-34](#page-195-0)*, *[5-36](#page-197-0)* disabling protection *[5-45](#page-206-0)* disassembling modules *[3-2](#page-127-1)* discontinuity of device areas *[8-10](#page-311-2)* displaying

calendar data *[5-70](#page-231-0)* clock data *[5-71](#page-232-0)* data register values *[5-66](#page-227-0)* error data *[5-68](#page-229-0)* timer/counter current values *[5-63](#page-224-0)* double-word adding counter CNTD *[7-15](#page-284-1)* counter *[7-15](#page-284-2)* devices in data registers *[8-10](#page-311-1)* dual-pulse reversible counter CDPD *[7-16](#page-285-0)* up/down selection reversible counter CUDD *[7-17](#page-286-0)* down pulse *[5-15](#page-176-0)* download high-speed counter program *[5-23](#page-184-1)* program *[4-11](#page-160-0)* from memory cartridge *[2-92](#page-115-0)* to memory cartridge *[2-92](#page-115-1)* run-time program *[5-51](#page-212-0)* DSR control signal status *[10-35](#page-368-0)* input control signal option *[6-26](#page-261-2)* D8105/D8205 *[10-36](#page-369-1)* DTR control signal status *[10-35](#page-368-1)* output control signal option *[6-26](#page-261-3)* D8106/D8206 *[10-37](#page-370-0)* dual-pulse reversible counter CDP *[7-13](#page-282-0) E* edit user program *[4-8](#page-157-0)* enable comparison *[5-12](#page-173-1)* END instruction *[7-31](#page-300-0)* processing time, breakdown *[A-5](#page-444-0)* refresh type *[2-55](#page-78-1)* end clip *[3-1](#page-126-0)* delimiter *[10-22](#page-355-0)* ERR LED *[13-1](#page-412-2)* during errors *[13-4](#page-415-1)* error causes and actions *[13-4](#page-415-2)* code data link communication *[11-5](#page-380-0)* user communication *[10-32](#page-365-0)* user program execution *[13-6](#page-417-0)* data *[5-68](#page-229-0)* station number and error code *[12-9](#page-398-4)* status box *[13-1](#page-412-3)* ESC button *[5-60](#page-221-0)* execution times for instructions *[A-1](#page-440-0)* expansion data register *[6-29](#page-264-1)* data writing flag M8026 *[6-15](#page-250-3)* data writing flag M8027 *[6-15](#page-250-4)* I/O module devices *[6-32](#page-267-0)* service *[A-5](#page-444-2)* interface module *[2-72](#page-95-0)* terminal arrangement *[2-76](#page-99-0)* RS232C/RS485 communication module *[2-86](#page-109-0)*

![](_page_466_Picture_3.jpeg)

module specifications *[2-87](#page-110-0)* extra data registers *[6-2](#page-237-0) F* Fahrenheit *[9-13](#page-324-1)* falling edge of catch input *[5-33](#page-194-0)* features *[1-1](#page-12-0)*, *[1-10](#page-21-2)* ferrule *[3-23](#page-148-0)* fill *[6-30](#page-265-1)* filter input *[5-42](#page-203-0)* value *[9-14](#page-325-3)* forced I/O *[5-72](#page-233-0)* I/O status *[5-72](#page-233-1)* forward shift register *[7-23](#page-292-1)* frequency measurement *[5-30](#page-191-1)* from lower word *[5-46](#page-207-1)* upper word *[5-46](#page-207-2)* function area settings *[5-1](#page-162-0)* code *[12-7](#page-396-0)* communication *[2-6](#page-29-1)*, *[2-18](#page-41-2)*, *[2-31](#page-54-1)* single-phase high-speed counter *[5-9](#page-170-0)*, *[5-17](#page-178-0)* specifications *[2-4](#page-27-1)*, *[2-17](#page-40-2)*, *[2-29](#page-52-2)* two-phase high-speed counter *[5-10](#page-171-0)*, *[5-21](#page-182-0) G* general information *[1-1](#page-12-1)* specifications *[2-3](#page-26-0)*, *[2-16](#page-39-0)*, *[2-28](#page-51-0)*, *[2-57](#page-80-1)* grounding *[3-18](#page-143-0)*, *[3-19](#page-144-0) H* hexadecimal storage decimal values *[8-8](#page-309-1)* high-speed counter *[2-5](#page-28-3)*, *[2-17](#page-40-3)*, *[2-29](#page-52-3)*, *[5-7](#page-168-0)* comparison output reset M8030, M8034, M8040, M8044 *[6-15](#page-250-5)* gate input M8031, M8035, M8041, M8045 *[6-15](#page-250-6)* reset input M8032, M8036, M8042, M8046 *[6-15](#page-250-7)* single-phase *[5-8](#page-169-0)*, *[5-15](#page-176-1)* timing chart *[5-9](#page-170-1)*, *[5-11](#page-172-0)*, *[5-18](#page-179-0)*, *[5-22](#page-183-0)* two-phase *[5-10](#page-171-1)*, *[5-19](#page-180-0)* HMI base module *[2-81](#page-104-0)*, *[4-1](#page-150-3)*, *[4-2](#page-151-3)*, *[10-3](#page-336-3)*, *[11-2](#page-377-1)*, *[12-1](#page-390-1)* module *[2-80](#page-103-0)*, *[5-60](#page-221-1)* initial screen selection D8068 *[5-62](#page-223-0)* installing *[3-3](#page-128-0)* removing *[3-4](#page-129-0)* operation prohibit flag M8012 *[5-62](#page-223-1)*, *[6-14](#page-249-8)* write prohibit flag M8011 *[5-62](#page-223-2)*, *[6-14](#page-249-9)* housekeeping *[A-5](#page-444-3)* HSC *[5-10](#page-171-2)*, *[5-19](#page-180-1)* reset input *[5-12](#page-173-2)*, *[5-25](#page-186-1) I* I/O bus initialize error *[13-5](#page-416-2)* forced *[5-72](#page-233-0)* status *[5-72](#page-233-1)* service *[A-5](#page-444-4)* terminals *[A-22](#page-461-0)* usage limits *[2-7](#page-30-1)*, *[2-20](#page-43-1)*, *[2-32](#page-55-1)*, *[2-52](#page-75-1)*

pulse M8120 *[6-15](#page-250-8)* initializing relay *[6-29](#page-264-2)*, *[6-31](#page-266-2)* in-operation output M8125 *[6-15](#page-250-9)* input condition for advanced instructions *[8-7](#page-308-0)* filter *[5-42](#page-203-0)* internal circuit *[2-7](#page-30-2)*, *[2-8](#page-31-1)*, *[2-20](#page-43-2)*, *[2-32](#page-55-2)*, *[2-36](#page-59-1)*, *[2-37](#page-60-1)*, *[2-52](#page-75-2)* module *[2-35](#page-58-0)*, *[A-19](#page-458-1)* terminal arrangement *[2-38](#page-61-0)*, *[2-41](#page-64-0)* operating range *[2-7](#page-30-3)*, *[2-8](#page-31-2)*, *[2-20](#page-43-3)*, *[2-32](#page-55-3)*, *[2-36](#page-59-2)*, *[2-37](#page-60-2)*, *[2-52](#page-75-3)* specifications AC input module *[2-37](#page-60-0)* CPU module *[2-7](#page-30-0)*, *[2-8](#page-31-0)*, *[2-20](#page-43-0)*, *[2-32](#page-55-0)* DC input module *[2-36](#page-59-0)* mixed I/O module *[2-52](#page-75-0)* usage limits *[2-36](#page-59-3)*, *[2-37](#page-60-3)* wiring *[3-15](#page-140-0)* inrush current at powerup *[3-18](#page-143-1)*, *[3-19](#page-144-1)* installation and wiring *[3-1](#page-126-1)* in control panel *[3-13](#page-138-0)* location *[3-1](#page-126-2)* installing clock cartridge *[2-95](#page-118-1)* communication adapter *[2-84](#page-107-0)* module *[2-84](#page-107-0)* HMI module *[3-3](#page-128-0)* memory cartridge *[2-94](#page-117-0)* instruction bytes *[A-6](#page-445-1)* instructions prohibited *[7-32](#page-301-0)* user communication *[10-1](#page-334-0)* internal circuit input *[2-7](#page-30-2)*, *[2-8](#page-31-1)*, *[2-20](#page-43-2)*, *[2-32](#page-55-2)*, *[2-36](#page-59-1)*, *[2-37](#page-60-1)*, *[2-52](#page-75-2)* output *[2-22](#page-45-0)*, *[2-33](#page-56-0)*, *[2-45](#page-68-0)*, *[2-48](#page-71-0)* current draw *[3-21](#page-146-1)* relay keep designation *[5-5](#page-166-0)* interrupt input *[5-34](#page-195-1)* I2 through I5 edge M8192-M8195 *[6-17](#page-252-1)* status M8140-M8143 *[6-16](#page-251-4)* program applicability *[A-6](#page-445-0)* timer *[5-36](#page-197-1)* IP address D8304-D8307, D8330-D8333 *[6-27](#page-262-2)* change flag M8190 *[6-17](#page-252-2)* switching D8303 *[6-27](#page-262-3) J* JMP and JEND instructions *[7-30](#page-299-0)* jump instructions *[7-30](#page-299-0) K* keep current value *[5-25](#page-186-2)* data sum check Error *[13-5](#page-416-3)* designation *[5-5](#page-166-0)* key matrix circuit *[5-40](#page-201-0)* input *[5-38](#page-199-0)*

*L* label

number *[5-25](#page-186-3)*

![](_page_467_Picture_6.jpeg)

wiring diagrams *[2-13](#page-36-0)*

data link *[11-12](#page-387-0)*

initialize
ladder refresh type *[2-55](#page-78-0)* line control signals RS232C *[10-34](#page-367-0)* list advanced instruction *[8-1](#page-302-0)* basic instruction *[7-1](#page-270-0)* type *[A-19](#page-458-0)* upgraded and new functions *[1-2](#page-3-0)* LOD and LODN instructions *[7-3](#page-272-0)* longitudinal redundancy check *[10-42](#page-375-0)*, *[12-16](#page-405-0)* LRC *[10-42](#page-375-0)*, *[12-16](#page-405-0) M* MAC address D8324-D8329 *[6-28](#page-263-0)* maintain outputs while CPU stopped M8025 *[6-14](#page-249-0)* maintaining catch input *[5-33](#page-194-0)* maintenance communication *[1-10](#page-21-0)* server (1 through 3) connected IP address D8350 - D8361 *[6-28](#page-263-1)* server 1 status M8212 *[6-17](#page-252-0)* master control instruction *[7-28](#page-297-0)* station *[11-8](#page-383-0)* maximum communication distance *[1-9](#page-20-0)* input read time *[5-41](#page-202-0)* quantity of applicable expansion modules *[3-21](#page-146-0)* relay outputs turning on simultaneously *[2-43](#page-66-0)* MCS and MCR instructions *[7-28](#page-297-0)* memory backup error run/stop selection *[5-3](#page-164-0)* cartridge *[2-6](#page-29-0)*, *[2-19](#page-42-0)*, *[2-31](#page-54-0)*, *[2-91](#page-114-0)* information D8003 *[6-24](#page-259-0)* upload *[2-93](#page-116-0)* cartridge program transfer error *[13-5](#page-416-0)* memory cartridge capacity D8302 *[6-27](#page-262-0)* mixed I/O module *[2-51](#page-74-0)*, *[A-19](#page-458-1)* specifications *[2-52](#page-75-0)* terminal arrangement *[2-53](#page-76-0)* Modbus ASCII *[10-42](#page-375-1)*, *[12-16](#page-405-1)* communication *[12-1](#page-390-0)* communication completion relay *[12-9](#page-398-0)*, *[12-14](#page-403-0)* error code *[12-9](#page-398-1)*, *[12-14](#page-403-1)* system *[1-7](#page-18-0)* transmission wait time *[12-9](#page-398-2)*, *[12-14](#page-403-2)* master request table *[12-5](#page-394-0)* RTU *[10-42](#page-375-2)*, *[12-16](#page-405-2)* slave number *[12-14](#page-403-3)* mode *[5-12](#page-173-0)* modem cable 1C *[A-12](#page-451-0)* communication system *[1-5](#page-16-0)* module HMI base *[2-81](#page-104-0)*, *[3-3](#page-128-0)*, *[4-1](#page-150-0)*, *[4-2](#page-151-0)* RS232C communication *[2-82](#page-105-0)*, *[4-1](#page-150-1)*, *[10-3](#page-336-0)* RS485 communication *[2-82](#page-105-1)*, *[4-2](#page-151-1)*, *[11-2](#page-377-0)*, *[12-1](#page-390-1)* specifications *[2-1](#page-24-0)* monitor operation *[4-12](#page-161-0)* monitoring WindLDR *[13-1](#page-412-0)*

mounting direction *[3-14](#page-139-0)* hole layout for direct mounting *[3-9](#page-134-0)* on DIN rail *[3-8](#page-133-0)* on panel surface *[3-8](#page-133-1)* strip *[3-8](#page-133-2)* multi-byte start delimiter *[10-19](#page-352-0)* multiple OUT and OUTN *[7-3](#page-272-1)* usage of MCS instructions *[7-29](#page-298-0) N* no operation *[8-10](#page-311-0)* NOP *[8-10](#page-311-0)* normal operating conditions *[2-3](#page-26-0)*, *[2-16](#page-39-0)*, *[2-28](#page-51-0) O* O/I communication cable 1C *[A-14](#page-453-0)* 2C *[A-14](#page-453-1)* obtained from SNTP D8414-D8419 *[6-28](#page-263-2)* off-delay 100-ms timer *[7-11](#page-280-0)* 10-ms timer *[7-11](#page-280-1)* 1-ms timer *[7-11](#page-280-2)* 1-sec timer *[7-11](#page-280-3)* timer *[7-11](#page-280-4)* online edit *[5-51](#page-212-0)*, *[5-52](#page-213-0)* opcode *[8-7](#page-308-0)* operating procedure data link system *[11-12](#page-387-0)* range input *[2-7](#page-30-0)*, *[2-8](#page-31-0)*, *[2-20](#page-43-0)*, *[2-32](#page-55-0)*, *[2-36](#page-59-0)*, *[2-37](#page-60-0)*, *[2-52](#page-75-1)* status during errors *[13-4](#page-415-0)* operation basics *[4-1](#page-150-2)* mode *[5-24](#page-185-0)* operator interface communication system *[1-8](#page-19-0)* optional cartridge information D8031 *[6-25](#page-260-0)* OR and ORN instructions *[7-5](#page-274-0)* OR LOD instruction *[7-6](#page-275-0)* OUT and OUTN instructions *[7-3](#page-272-2)* multiple *[7-3](#page-272-1)* output delay *[2-9](#page-32-0)*, *[2-21](#page-44-0)*, *[2-43](#page-66-1)*, *[2-53](#page-76-1)* during errors *[13-4](#page-415-1)* internal circuit *[2-22](#page-45-0)*, *[2-33](#page-56-0)*, *[2-45](#page-68-0)*, *[2-48](#page-71-0)* module *[2-42](#page-65-0)*, *[A-19](#page-458-2)* wiring *[3-16](#page-141-0) P* parts description *[2-86](#page-109-0)* password *[5-44](#page-205-0)* phase A *[5-8](#page-169-0)*, *[5-15](#page-176-0)* B *[5-8](#page-169-1)*, *[5-15](#page-176-1)* Z *[5-8](#page-169-2)*, *[5-13](#page-174-0)*, *[5-15](#page-176-2)*, *[5-28](#page-189-0)* Phoenix *[3-23](#page-148-0)* PID

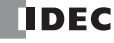

instruction

source device S4 *[9-3](#page-314-0)*

pinout *[10-3](#page-336-1)*, *[10-38](#page-371-0)*, *[A-12](#page-451-1)*, *[A-13](#page-452-0)*, *[A-14](#page-453-2)*, *[A-15](#page-454-0)* PLC status *[7-18](#page-287-0)*, *[13-1](#page-412-1)*, *[13-2](#page-413-0)* point write *[7-18](#page-287-1)* potentiometers analog *[5-58](#page-219-0)* power failure *[13-4](#page-415-2)* memory protection *[7-10](#page-279-0)* supply *[2-3](#page-26-1)*, *[2-4](#page-27-0)*, *[2-16](#page-39-1)*, *[2-28](#page-51-1)*, *[3-18](#page-143-0)* sensor *[2-5](#page-28-0)* voltage *[3-18](#page-143-1)*, *[3-19](#page-144-0)* wiring *[3-18](#page-143-2)*, *[3-19](#page-144-1)* precautions for downloading high-speed counter program *[5-23](#page-184-0)* programming ANST macro *[9-22](#page-333-0)* using frequency measurement function *[5-30](#page-191-0)* preferred DNS server D8316-D8319, D8342-D8345 *[6-28](#page-263-3)* preset data registers *[6-31](#page-266-0)* range *[6-29](#page-264-0)* values change counter *[7-12](#page-281-0)* change timer *[7-9](#page-278-0)* changing *[7-18](#page-287-2)* restoring *[7-18](#page-287-3)* programming 32-bit data storage setting using WindLDR *[5-48](#page-209-0)* ANST *[9-2](#page-313-0)* catch input using WindLDR *[5-32](#page-193-0)* data link using WindLDR *[11-8](#page-383-1)* expansion data register using WindLDR *[6-29](#page-264-1)* forced I/O using WindLDR *[5-73](#page-234-0)* frequency measurement using WindLDR *[5-31](#page-192-0)* high-speed counter using WindLDR *[5-12](#page-173-1)*, *[5-24](#page-185-1)* input filter using WindLDR *[5-42](#page-203-0)*, *[5-43](#page-204-0)* interrupt input using WindLDR *[5-34](#page-195-0)* key matrix input using WindLDR *[5-39](#page-200-0)* memory cartridge upload using WindLDR *[2-93](#page-116-1)* Modbus master using WindLDR *[12-4](#page-393-0)* Modbus slave using WindLDR *[12-13](#page-402-0)* RUN LED flashing mode using WindLDR *[5-49](#page-210-0)* RXD instruction using WindLDR *[10-29](#page-362-0)* special data register *[10-38](#page-371-1)* timer interrupt using WindLDR *[5-36](#page-197-0)* TXD instruction using WindLDR *[10-12](#page-345-0)* user communication using WindLDR *[10-5](#page-338-0)* user program protection using WindLDR *[5-44](#page-205-1)* prohibited instructions *[7-32](#page-301-0)* ladder programs *[7-32](#page-301-1)* protection circuit for output *[3-17](#page-142-0)* type of *[2-69](#page-92-0)* user program *[5-44](#page-205-2)* pulse down *[5-15](#page-176-3)* input *[5-8](#page-169-3)*, *[5-15](#page-176-4)*, *[7-23](#page-292-0)* output *[2-18](#page-41-0)*, *[2-30](#page-53-0)* up *[5-15](#page-176-5) Q* qty of bytes *[A-6](#page-445-0)* quantity of expansion I/O modules D8037 *[6-26](#page-261-0)* quit WindLDR *[4-12](#page-161-1)*

*R* read program *[5-44](#page-205-3)* reading error data *[13-1](#page-412-2)* receive *[10-15](#page-348-0)* completion output *[10-15](#page-348-1)*, *[10-27](#page-360-0)* data byte count *[10-28](#page-361-0)* digits *[10-17](#page-350-0)* format *[10-15](#page-348-2)*, *[10-16](#page-349-0)* status *[10-15](#page-348-3)*, *[10-28](#page-361-1)* code *[10-28](#page-361-2)* timeout *[10-5](#page-338-1)*, *[10-22](#page-355-0)*, *[10-27](#page-360-1)* relay output specifications CPU module *[2-9](#page-32-1)*, *[2-21](#page-44-1)* mixed I/O module *[2-53](#page-76-2)* output module *[2-43](#page-66-2)* removing clock cartridge *[2-95](#page-118-0)* communication adapter *[2-85](#page-108-0)* connector cover *[3-7](#page-132-0)* module *[2-85](#page-108-0)* from DIN rail *[3-8](#page-133-3)* HMI module *[3-4](#page-129-0)* memory cartridge *[2-94](#page-117-0)* terminal block *[3-6](#page-131-0)* repeat cycles *[8-7](#page-308-1)*, *[10-9](#page-342-0)*, *[10-18](#page-351-0)* designation *[8-7](#page-308-2)* repeater *[1-9](#page-20-1)* request table *[12-6](#page-395-0)* reset input *[4-6](#page-155-0)*, *[5-2](#page-163-0)*, *[5-8](#page-169-4)*, *[5-15](#page-176-6)*, *[7-23](#page-292-1)* HSC *[5-12](#page-173-2)*, *[5-25](#page-186-0)* system status *[2-5](#page-28-1)*, *[2-18](#page-41-1)*, *[2-30](#page-53-1)* resetting bit device status *[5-67](#page-228-0)* resistance *[9-13](#page-324-0)* response time *[4-6](#page-155-1)* restart system status *[2-5](#page-28-1)*, *[2-18](#page-41-1)*, *[2-30](#page-53-1)* restore timer/counter preset values *[7-18](#page-287-3)* restriction on ladder programming *[7-32](#page-301-2)* reverse shift register *[7-25](#page-294-0)* revision history *[1-3](#page-4-0)* rising edge of catch input *[5-33](#page-194-1)* rising/falling edge selection *[5-32](#page-193-1)*, *[5-34](#page-195-1)* rotary encoder *[5-28](#page-189-1)* RS232C cable *[4-2](#page-151-2)* communication adapter *[2-82](#page-105-2)*, *[4-1](#page-150-3)*, *[10-3](#page-336-2)*, *[10-38](#page-371-2)* module *[2-82](#page-105-0)*, *[4-1](#page-150-1)*, *[10-3](#page-336-0)* control signal status *[6-26](#page-261-1)* DSR input control signal option *[6-26](#page-261-2)* DTR output control signal option *[6-26](#page-261-3)* line control signals *[10-34](#page-367-0)* port connecting equipment *[10-2](#page-335-0)* RS232C/RS485 converter *[4-2](#page-151-3)* RS485 communication

adapter *[2-82](#page-105-3)*, *[4-2](#page-151-4)*, *[11-2](#page-377-1)*, *[12-1](#page-390-2)* module *[2-82](#page-105-1)*, *[4-2](#page-151-1)*, *[11-2](#page-377-0)*, *[12-1](#page-390-1)* port connecting equipment *[10-4](#page-337-0)* RUN LED *[5-72](#page-233-0)* flashing mode *[5-49](#page-210-1)* RUN mode control signal status *[10-35](#page-368-0)* run/stop selection at memory backup error *[5-3](#page-164-0)* at power up *[5-4](#page-165-0)* rung *[4-8](#page-157-0)* run-time program download *[5-51](#page-212-1)*, *[5-53](#page-214-0)* completion M8125 *[5-57](#page-218-0)*, *[6-15](#page-250-0)* RXD *[10-15](#page-348-0) S* scan time constant *[5-50](#page-211-0)* screwdriver *[3-23](#page-148-1)* sensor power supply *[2-5](#page-28-0)* serial interface module *[11-13](#page-388-0)* server connection (1 through 8) connected IP address D8362- D8393 *[6-28](#page-263-4)* connection 1 status M8220 *[6-17](#page-252-1)* connection 2 status M8221 *[6-17](#page-252-2)* SET and RST instructions *[7-4](#page-273-0)* setting bit device status *[5-67](#page-228-0)* SFR and SFRN instructions *[7-23](#page-292-2)* shift register instructions *[7-23](#page-292-2)* keep designation *[5-5](#page-166-0)* simple operation *[4-7](#page-156-0)* simulate operation *[4-11](#page-160-0)* single output instruction *[7-27](#page-296-0)* single-phase high-speed counter *[5-8](#page-169-5)*, *[5-15](#page-176-7)* skip *[10-24](#page-357-0)* slave station communication completion relay M8080- M8116 *[11-7](#page-382-0)* communication completion relay M8117 *[11-7](#page-382-1)* number *[11-8](#page-383-2)*, *[11-9](#page-384-0)* number data link D8100 *[11-9](#page-384-1)* SOTU and SOTD instructions *[7-27](#page-296-0)* source and destination devices *[8-7](#page-308-3)* device *[8-7](#page-308-4)* special functions *[1-3](#page-14-0)*, *[5-1](#page-162-0)* special data register *[6-18](#page-253-0)* for analog potentiometers *[5-58](#page-219-1)*, *[6-19](#page-254-0)* for analog voltage input *[5-59](#page-220-0)* for communication ports *[6-21](#page-256-0)* for data link communication error *[11-4](#page-379-0)* for data link master/slave stations *[6-20](#page-255-0)* for error information *[13-3](#page-414-0)* for expansion interface module *[2-75](#page-98-0)*, *[6-23](#page-258-0)* for frequency measurement *[6-19](#page-254-1)* for high-speed counter *[5-8](#page-169-6)*, *[5-10](#page-171-0)*, *[5-17](#page-178-0)*, *[5-20](#page-181-0)*, *[6-19](#page-254-2)*, *[6-22](#page-257-0)* for HMI module *[6-20](#page-255-1)* for interrupt inputs *[5-34](#page-195-2)*

for Modbus communication *[6-19](#page-254-3)* for Modbus master station *[6-20](#page-255-0)* for pulse outputs *[6-19](#page-254-4)* for RS232C line control signals *[10-34](#page-367-1)* for scan time *[5-50](#page-211-1)* for timer interrupt *[5-36](#page-197-1)* special internal relay *[6-9](#page-244-0)* for catch inputs *[5-32](#page-193-2)* for data link communication *[11-7](#page-382-2)* for expansion data registers *[6-31](#page-266-1)* for high-speed counter *[5-8](#page-169-7)*, *[5-10](#page-171-1)*, *[5-17](#page-178-1)*, *[5-20](#page-181-1)* for interrupt inputs *[5-34](#page-195-3)* for receive instruction cancel flag *[10-28](#page-361-3)* for timer interrupt *[5-36](#page-197-2)* specifications AC input module *[2-37](#page-60-1)* analog I/O module *[2-57](#page-80-0)* input *[2-58](#page-81-0)*, *[2-60](#page-83-0)*, *[2-62](#page-85-0)* output *[2-63](#page-86-0)* AS-Interface module *[2-79](#page-102-0)* catch input *[5-32](#page-193-3)* clock cartridge *[2-95](#page-118-1)* communication *[2-88](#page-111-0)* adapter *[2-82](#page-105-4)* module *[2-82](#page-105-4)* CPU module *[2-4](#page-27-1)*, *[2-17](#page-40-0)*, *[2-29](#page-52-0)*, *[2-30](#page-53-2)* data link *[11-1](#page-376-0)* DC input CPU module *[2-7](#page-30-1)*, *[2-8](#page-31-1)*, *[2-20](#page-43-1)*, *[2-32](#page-55-1)* input module *[2-36](#page-59-1)* mixed I/O module *[2-52](#page-75-2)* expansion interface module *[2-74](#page-97-0)* RS232C/RS485 communication module *[2-87](#page-110-0)* function *[2-4](#page-27-2)*, *[2-17](#page-40-1)*, *[2-29](#page-52-1)* general *[2-3](#page-26-2)*, *[2-16](#page-39-2)*, *[2-28](#page-51-2)*, *[2-57](#page-80-1)* HMI module *[2-80](#page-103-0)* memory cartridge *[2-91](#page-114-1)* mixed I/O module *[2-52](#page-75-0)* Modbus master communication *[12-3](#page-392-0)* relay output CPU module *[2-9](#page-32-1)*, *[2-21](#page-44-1)* mixed I/O module *[2-53](#page-76-2)* output module *[2-43](#page-66-2)* transistor output CPU module *[2-22](#page-45-1)*, *[2-33](#page-56-1)* sink output module *[2-45](#page-68-1)* source output module *[2-48](#page-71-1)* user communication mode *[10-1](#page-334-0)* start control M8000 *[6-13](#page-248-0)* delimiter *[10-18](#page-351-1)* multi-byte *[10-19](#page-352-0)* WindLDR *[4-3](#page-152-0)*, *[4-7](#page-156-1)* start/stop operation *[4-5](#page-154-0)* schematic *[4-5](#page-154-1)* using HMI module *[5-69](#page-230-0)* using power supply *[4-6](#page-155-2)* using WindLDR *[4-5](#page-154-2)* status

code receive *[10-28](#page-361-2)* transmit *[10-11](#page-344-0)* LED M8010 *[6-14](#page-249-1)* system *[2-5](#page-28-1)*, *[2-18](#page-41-1)*, *[2-30](#page-53-1)*, *[4-6](#page-155-3)* stop input *[4-6](#page-155-4)*, *[5-2](#page-163-1)* system status *[2-5](#page-28-1)*, *[2-18](#page-41-1)*, *[2-30](#page-53-1)* STOP mode control signal status *[10-35](#page-368-0)* strip direct mounting *[3-8](#page-133-2)* structure of an advanced instruction *[8-7](#page-308-5)* subnet mask D8308-D8311, D8334-D8337 *[6-27](#page-262-1)* SwitchNet *[1-9](#page-20-2)* system program upgrade *[A-9](#page-448-0)* version D8029 *[6-25](#page-260-1)*, *[13-1](#page-412-3)* setup *[1-5](#page-16-1)* data link *[11-2](#page-377-2)* expansion interface module *[2-77](#page-100-0)* ID quantity of inputs D8000 *[6-24](#page-259-1)* ID quantity of outputs D8001 *[6-24](#page-259-2)* Modbus communication *[12-1](#page-390-3)* RS232C user communication *[10-3](#page-336-3)* RS485 user communication *[10-4](#page-337-1)* statuses at stop, reset, and restart *[2-5](#page-28-1)*, *[2-18](#page-41-1)*, *[2-30](#page-53-1)*, *[4-6](#page-155-3)* system program version *[1-4](#page-5-0)*, *[A-4](#page-443-0) T* table ASCII character code *[10-33](#page-366-0)* terminal arrangement AC input module *[2-41](#page-64-0)* analog I/O module *[2-64](#page-87-0)* CPU module *[2-10](#page-33-0)*, *[2-23](#page-46-0)*, *[2-34](#page-57-0)* DC input module *[2-38](#page-61-0)* expansion communication module RS232C *[2-89](#page-112-0)* RS485 *[2-90](#page-113-0)* expansion interface module *[2-76](#page-99-0)* mixed I/O module *[2-53](#page-76-0)* relay output module *[2-44](#page-67-0)* transistor sink output module *[2-46](#page-69-0)* transistor source output module *[2-49](#page-72-0)* block removing *[3-6](#page-131-0)* connection *[3-23](#page-148-2)* test program download *[5-51](#page-212-2)*, *[5-55](#page-216-0)* thermistor parameter *[9-14](#page-325-0)* tightening torque *[3-23](#page-148-3)* timer 100-ms off-delay *[7-11](#page-280-0)* 10-ms off-delay *[7-11](#page-280-1)* 1-ms off-delay *[7-11](#page-280-2)* 1-sec off-delay *[7-11](#page-280-3)* accuracy *[7-9](#page-278-1)* interrupt *[5-36](#page-197-3)* status M8144 *[6-16](#page-251-0)* or counter as destination device *[8-7](#page-308-6)* as source device *[8-7](#page-308-7)* timer/counter current value *[5-63](#page-224-0)* preset value *[5-63](#page-224-0)*

changed M8124 *[6-15](#page-250-1)* confirming/clearing *[5-65](#page-226-0)* sum check error *[13-4](#page-415-3)* timing chart high-speed counter *[5-9](#page-170-0)*, *[5-11](#page-172-0)*, *[5-14](#page-175-0)*, *[5-18](#page-179-0)*, *[5-22](#page-183-0)*, *[5-29](#page-190-0)* TML, TIM, TMH, and TMS instructions *[7-8](#page-277-0)* TMLO, TIMO, TMHO, and TMSO instructions *[7-11](#page-280-5)* transistor output specifications CPU module *[2-22](#page-45-1)*, *[2-33](#page-56-1)* sink output module specifications *[2-45](#page-68-1)* terminal arrangement *[2-46](#page-69-0)* source output module specifications *[2-48](#page-71-1)* terminal arrangement *[2-49](#page-72-0)* transmit *[10-6](#page-339-0)* bytes *[10-9](#page-342-1)* completion output *[10-11](#page-344-1)* data *[10-7](#page-340-0)* byte count *[10-12](#page-345-1)* digits *[10-9](#page-342-1)* status *[10-11](#page-344-2)* code *[10-11](#page-344-0)* wait time data link D8101 *[11-13](#page-388-1)* troubleshooting *[13-1](#page-412-4)* diagrams *[13-8](#page-419-0)* two-phase high-speed counter *[5-10](#page-171-2)*, *[5-19](#page-180-0)* TXD *[10-6](#page-339-0)* type list *[A-19](#page-458-0)* of protection *[2-69](#page-92-0) U* up counter CNT *[7-12](#page-281-1)* pulse *[5-15](#page-176-5)* up/down selection reversible counter CUD *[7-14](#page-283-0)* upgrade MicroSmart system program *[A-9](#page-448-0)* upload memory cartridge *[2-93](#page-116-0)* program from memory cartridge *[2-92](#page-115-0)* user communication *[1-10](#page-21-1)* cable 1C *[10-3](#page-336-4)*, *[10-38](#page-371-3)*, *[10-40](#page-373-0)*, *[A-13](#page-452-1)* constant *[10-23](#page-356-0)* error *[10-32](#page-365-0)* code *[10-32](#page-365-1)* instructions *[10-1](#page-334-1)* multi-byte start delimiter *[10-19](#page-352-0)* receive instruction cancel flag port 1 M8022 *[6-14](#page-249-2)* port 2 M8023 *[6-14](#page-249-3)* port 3 M8033 *[6-15](#page-250-2)* port 7 M8170 *[6-16](#page-251-1)* ports 4-6 M8145-M8147 *[6-16](#page-251-2)* receive over Ethernet instruction cancel flag client connection 1 M8171 *[6-16](#page-251-3)* client connection 2 M8172 *[6-16](#page-251-4)* client connection 3 M8173 *[6-16](#page-251-5)* server connection 1 M8200 *[6-17](#page-252-3)* server connection 2 M8201 *[6-17](#page-252-4)*

> server connection 3 M8202 *[6-17](#page-252-5)* server connection 4 M8203 *[6-17](#page-252-6)* server connection 5 M8204 *[6-17](#page-252-7)*

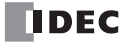

server connection 6 M8205 *[6-17](#page-252-8)* server connection 7 M8206 *[6-17](#page-252-9)* server connection 8 M8207 *[6-17](#page-252-10)* system *[1-5](#page-16-2)* setup RS232C *[10-3](#page-336-3)* setup RS485 *[10-4](#page-337-1)* program EEPROM sum check error *[13-4](#page-415-4)* execution error *[13-6](#page-417-0)* M8004 *[6-13](#page-248-1)* protection *[5-44](#page-205-2)* RAM sum check error *[13-5](#page-416-1)* syntax error *[13-5](#page-416-2)* writing error *[13-5](#page-416-3)* protocol *[10-5](#page-338-2) V* version analog I/O module *[2-56](#page-79-0)* system program D8029 *[6-25](#page-260-1) W* watchdog timer error *[13-4](#page-415-5)* web server cable *[A-15](#page-454-1)* module *[1-11](#page-22-0)*, *[A-20](#page-459-0)* WindLDR clearing error codes *[13-2](#page-413-1)* monitoring *[13-1](#page-412-0)* programming ANST *[9-2](#page-313-0)* catch input *[5-32](#page-193-0)* data link *[11-8](#page-383-1)* expansion data register *[6-29](#page-264-1)* frequency measurement *[5-31](#page-192-0)* high-speed counter *[5-12](#page-173-1)*, *[5-24](#page-185-1)* input filter *[5-42](#page-203-0)*, *[5-43](#page-204-0)* interrupt input *[5-34](#page-195-0)* Modbus master *[12-4](#page-393-0)* slave *[12-13](#page-402-0)* RXD instruction *[10-29](#page-362-0)* timer interrupt *[5-36](#page-197-0)* TXD instruction *[10-12](#page-345-0)* user communication *[10-5](#page-338-0)* program protection *[5-44](#page-205-1)* quit *[4-12](#page-161-1)* start *[4-3](#page-152-0)*, *[4-7](#page-156-1)* wire-clamp terminal block *[2-51](#page-74-1)* wiring *[3-1](#page-126-0)* diagrams analog I/O *[2-64](#page-87-1)* expansion communication module RS232C *[2-89](#page-112-1)* RS485 *[2-90](#page-113-1)* I/O *[2-13](#page-36-0)*, *[2-23](#page-46-1)*, *[2-34](#page-57-1)*, *[2-53](#page-76-3)* input *[2-38](#page-61-1)*, *[2-41](#page-64-1)* output *[2-44](#page-67-1)*, *[2-46](#page-69-1)*, *[2-49](#page-72-1)* input *[3-15](#page-140-0)* output *[3-16](#page-141-0)* power supply *[3-18](#page-143-2)*, *[3-19](#page-144-1)* write program *[5-44](#page-205-4)*

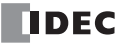

*INDEX*

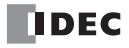

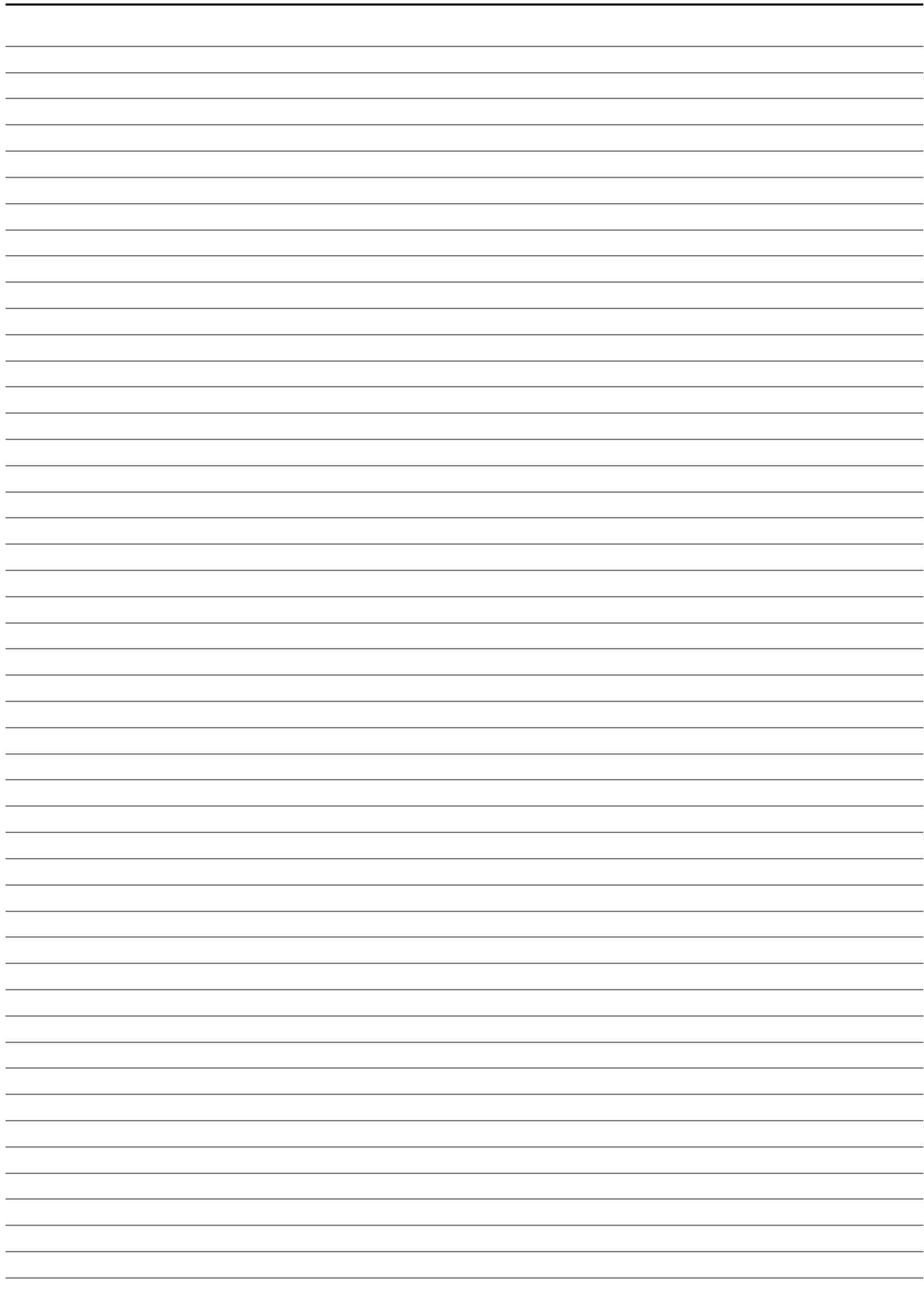

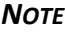

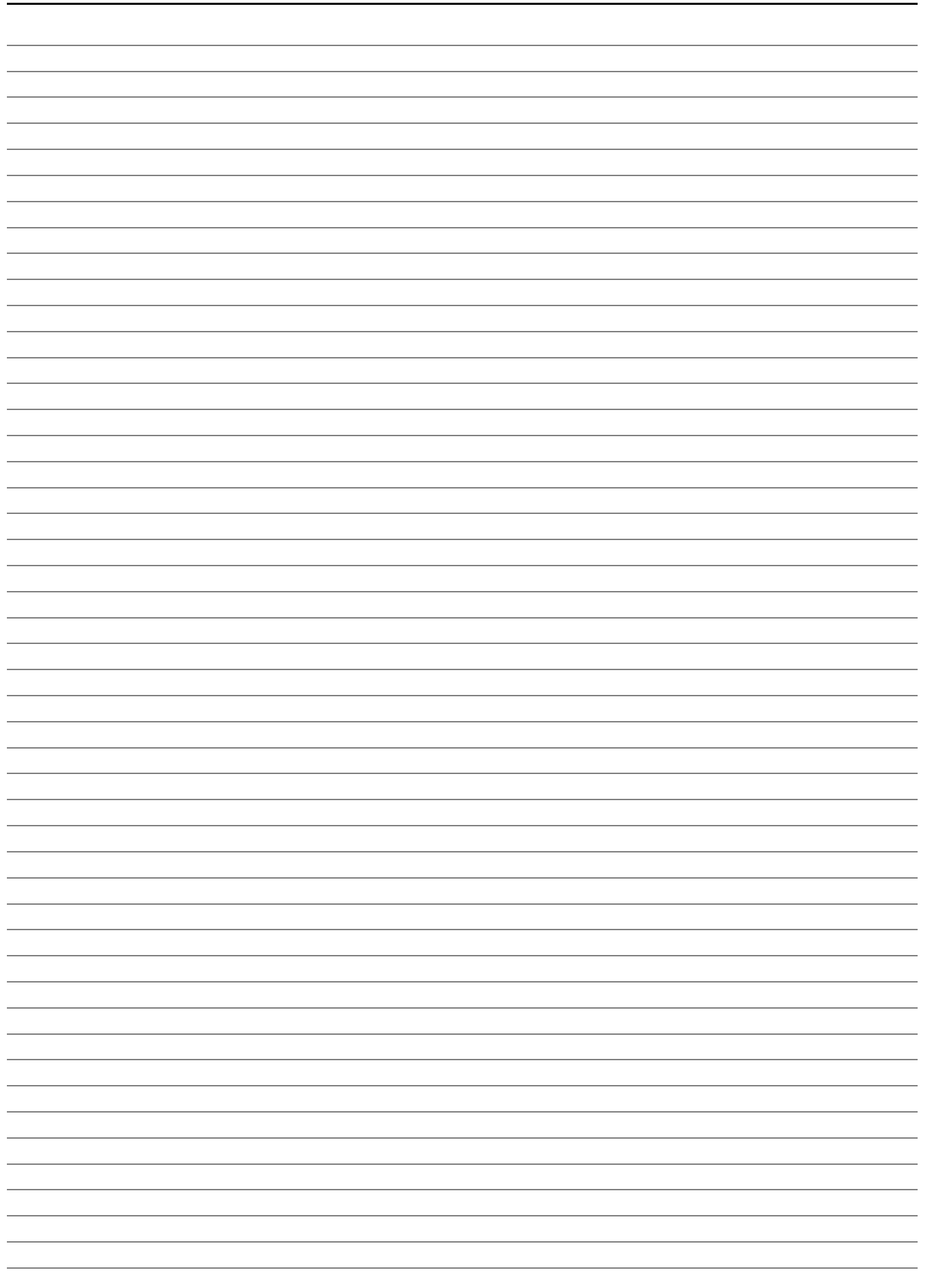

# **DEC**

## **UNITED STATES**

IDEC CORPORATION 1175 Elko Drive, Sunnyvale, CA 94089-2209, USA Tel: +1-408-747-0550 Toll Free: (800) 262-IDEC Fax: +1-408-744-9055 Toll Free Fax: (800) 635-6246 E-mail: opencontact@idec.com

## **CANADA**

IDEC CANADA LIMITED 3155 Pepper Mill Court, Unit 4, Mississauga, Ontario, L5L 4X7, Canada Tel: +1-905-890-8561 Toll Free: (888) 317-4332 Fax: +1-905-890-8562 E-mail: sales@ca.idec.com

## **AUSTRALIA**

IDEC AUSTRALIA PTY. LTD. 17/104 Ferntree Gully Road, Oakleigh, Victoria 3166, Australia Tel: +61-3-8523-5900 Toll Free: 1800-68-4332 Fax: +61-3-8523-5999 E-mail: sales@au.idec.com

## **UNITED KINGDOM**

IDEC ELECTRONICS LIMITED Unit 2, Beechwood, Chineham Business Park, Basingstoke, Hampshire RG24 8WA, UK Tel: +44-1256-321000 Fax: +44-1256-327755 E-mail: sales@uk.idec.com

## **GERMANY**

IDEC ELEKTROTECHNIK GmbH Wendenstrasse 331, 20537 Hamburg, Germany Tel: +49-40-25 30 54 - 0 Fax: +49-40-25 30 54 - 24 E-mail: service@idec.de

# **JAPAN**

IDEC CORPORATION 7-31, Nishi-Miyahara 1-Chome, Yodogawa-ku, Osaka 532-8550, Japan Tel: +81-6-6398-2571 Fax: +81-6-6392-9731 E-mail: marketing@idec.co.jp

## **CHINA**

IDEC (SHANGHAI) CORPORATION Room 608-609, 6F, Gangtai Plaza, No. 700, Yan'an East Road, Shanghai 200001, PRC Tel: +86-21-5353-1000 Fax: +86-21-5353-1263 E-mail: idec@cn.idec.com

IDEC (BEIJING) CORPORATION Room 211B, Tower B, The Grand Pacific Building, 8A Guanghua Road, Chaoyang District, Beijing 100026, PRC TEL: +86-10-6581-6131 FAX: +86-10-6581-5119

IDEC (SHENZHEN) CORPORATION Unit AB-3B2, Tian Xiang Building, Tian'an Cyber Park, Fu Tian District, Shenzhen, Guang Dong 518040, PRC Tel: +86-755-8356-2977 Fax: +86-755-8356-2944

## **HONG KONG**

IDEC IZUMI (H.K.) CO., LTD. Units 11-15, Level 27/F, Tower 1, Millennium City 1, 388 Kwun Tong Road, Kwun Tong, Kowloon, Hong Kong Tel: +852-2803-8989 Fax: +852-2565-0171 E-mail: info@hk.idec.com

## **TAIWAN**

IDEC TAIWAN CORPORATION 8F-1, No. 79, Hsin Tai Wu Road, Sec. 1, Hsi-Chih, New Taipei County, Taiwan Tel: +886-2-2698-3929 Fax: +886-2-2698-3931 E-mail: service@tw.idec.com

## **SINGAPORE**

IDEC IZUMI ASIA PTE. LTD. No. 31, Tannery Lane #05-01 HB Centre 2, Singapore 347788 Tel: +65-6746-1155 Fax: +65-6844-5995 E-mail: info@sg.idec.com